# Oracle® Fusion Cloud EPM Como Trabalhar com o Tax Reporting

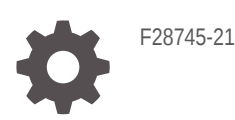

**ORACLE** 

Oracle Fusion Cloud EPM Como Trabalhar com o Tax Reporting,

F28745-21

Copyright © 2019, 2024, Oracle e/ou suas empresas afiliadas.

Autor Principal: EPM Information Development Team

This software and related documentation are provided under a license agreement containing restrictions on use and disclosure and are protected by intellectual property laws. Except as expressly permitted in your license agreement or allowed by law, you may not use, copy, reproduce, translate, broadcast, modify, license, transmit, distribute, exhibit, perform, publish, or display any part, in any form, or by any means. Reverse engineering, disassembly, or decompilation of this software, unless required by law for interoperability, is prohibited.

The information contained herein is subject to change without notice and is not warranted to be error-free. If you find any errors, please report them to us in writing.

If this is software, software documentation, data (as defined in the Federal Acquisition Regulation), or related documentation that is delivered to the U.S. Government or anyone licensing it on behalf of the U.S. Government, then the following notice is applicable:

U.S. GOVERNMENT END USERS: Oracle programs (including any operating system, integrated software, any programs embedded, installed, or activated on delivered hardware, and modifications of such programs) and Oracle computer documentation or other Oracle data delivered to or accessed by U.S. Government end users are "commercial computer software," "commercial computer software documentation," or "limited rights data" pursuant to the applicable Federal Acquisition Regulation and agency-specific supplemental regulations. As such, the use, reproduction, duplication, release, display, disclosure, modification, preparation of derivative works, and/or adaptation of i) Oracle programs (including any operating system, integrated software, any programs embedded, installed, or activated on delivered hardware, and modifications of such programs), ii) Oracle computer documentation and/or iii) other Oracle data, is subject to the rights and limitations specified in the license contained in the applicable contract. The terms governing the U.S. Government's use of Oracle cloud services are defined by the applicable contract for such services. No other rights are granted to the U.S. Government.

This software or hardware is developed for general use in a variety of information management applications. It is not developed or intended for use in any inherently dangerous applications, including applications that may create a risk of personal injury. If you use this software or hardware in dangerous applications, then you shall be responsible to take all appropriate fail-safe, backup, redundancy, and other measures to ensure its safe use. Oracle Corporation and its affiliates disclaim any liability for any damages caused by use of this software or hardware in dangerous applications.

Oracle®, Java, MySQL, and NetSuite are registered trademarks of Oracle and/or its affiliates. Other names may be trademarks of their respective owners.

Intel and Intel Inside are trademarks or registered trademarks of Intel Corporation. All SPARC trademarks are used under license and are trademarks or registered trademarks of SPARC International, Inc. AMD, Epyc, and the AMD logo are trademarks or registered trademarks of Advanced Micro Devices. UNIX is a registered trademark of The Open Group.

This software or hardware and documentation may provide access to or information about content, products, and services from third parties. Oracle Corporation and its affiliates are not responsible for and expressly disclaim all warranties of any kind with respect to third-party content, products, and services unless otherwise set forth in an applicable agreement between you and Oracle. Oracle Corporation and its affiliates will not be responsible for any loss, costs, or damages incurred due to your access to or use of third-party content, products, or services, except as set forth in an applicable agreement between you and Oracle.

For information about Oracle's commitment to accessibility, visit the Oracle Accessibility Program website at <http://www.oracle.com/pls/topic/lookup?ctx=acc&id=docacc>.

# Sumário

### [Acessibilidade da Documentação](#page-14-0)

[Feedback sobre a Documentação](#page-15-0)

### 1 [Criação e Execução de um Centro de Excelência do EPM](#page-16-0)

### 2 [Bem-vindo ao Tax Reporting](#page-18-0)

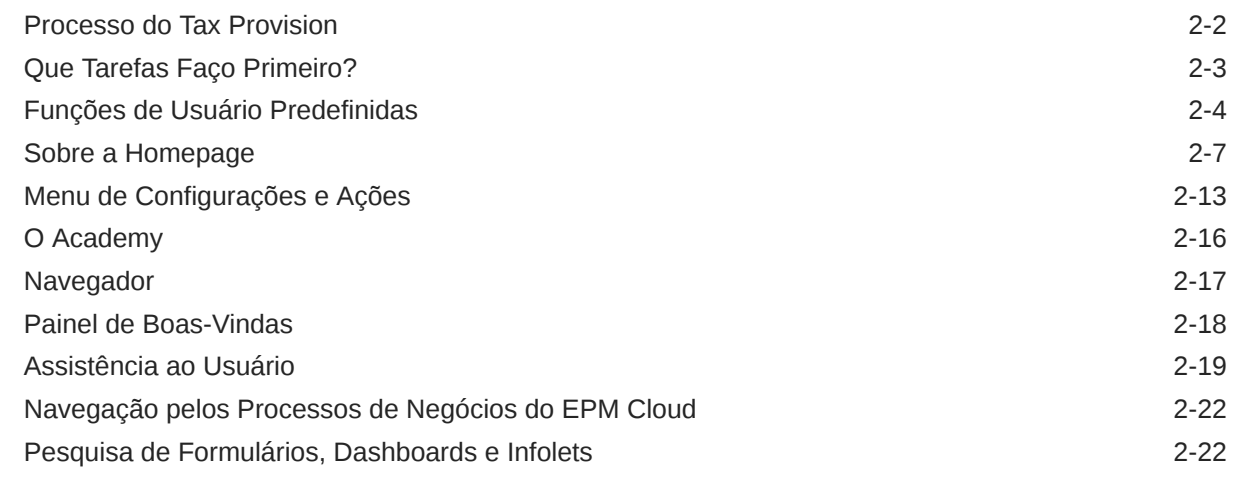

### 3 [Definição das Suas Preferências](#page-40-0)

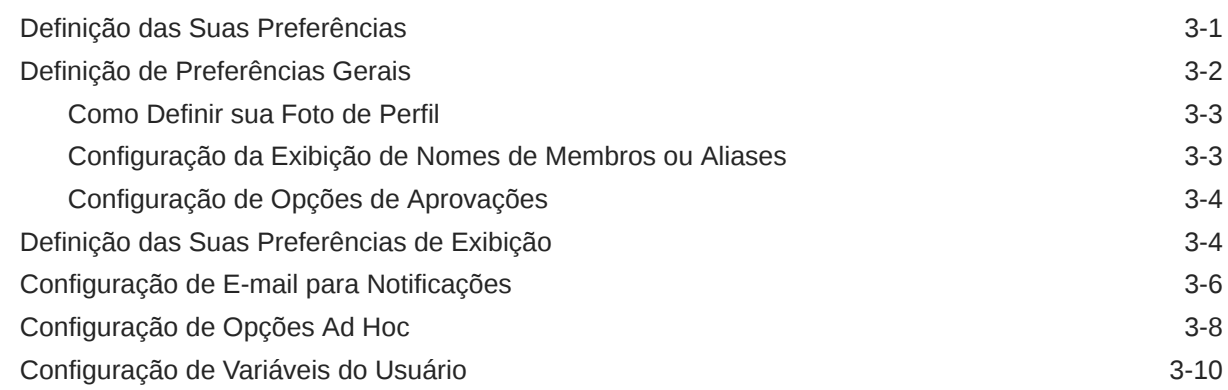

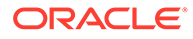

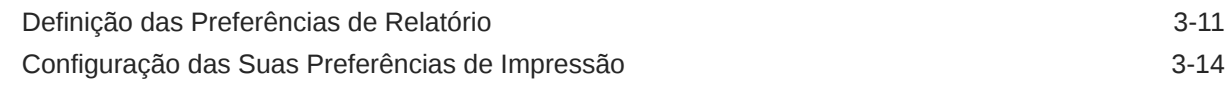

## 4 [Como Trabalhar com Operações](#page-55-0)

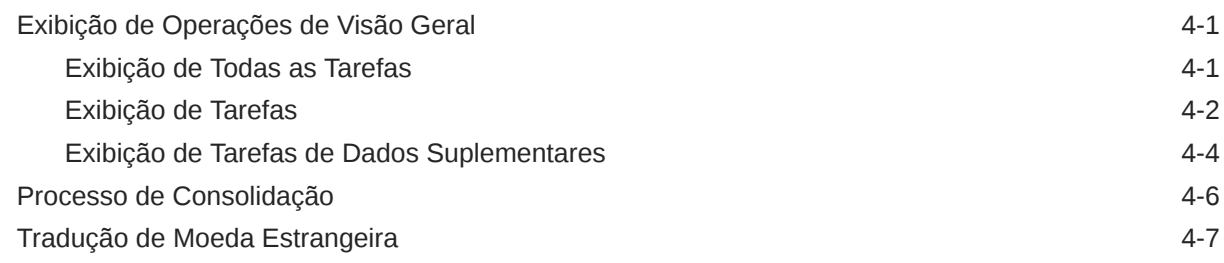

## 5 [Como Trabalhar com Formulários](#page-64-0)

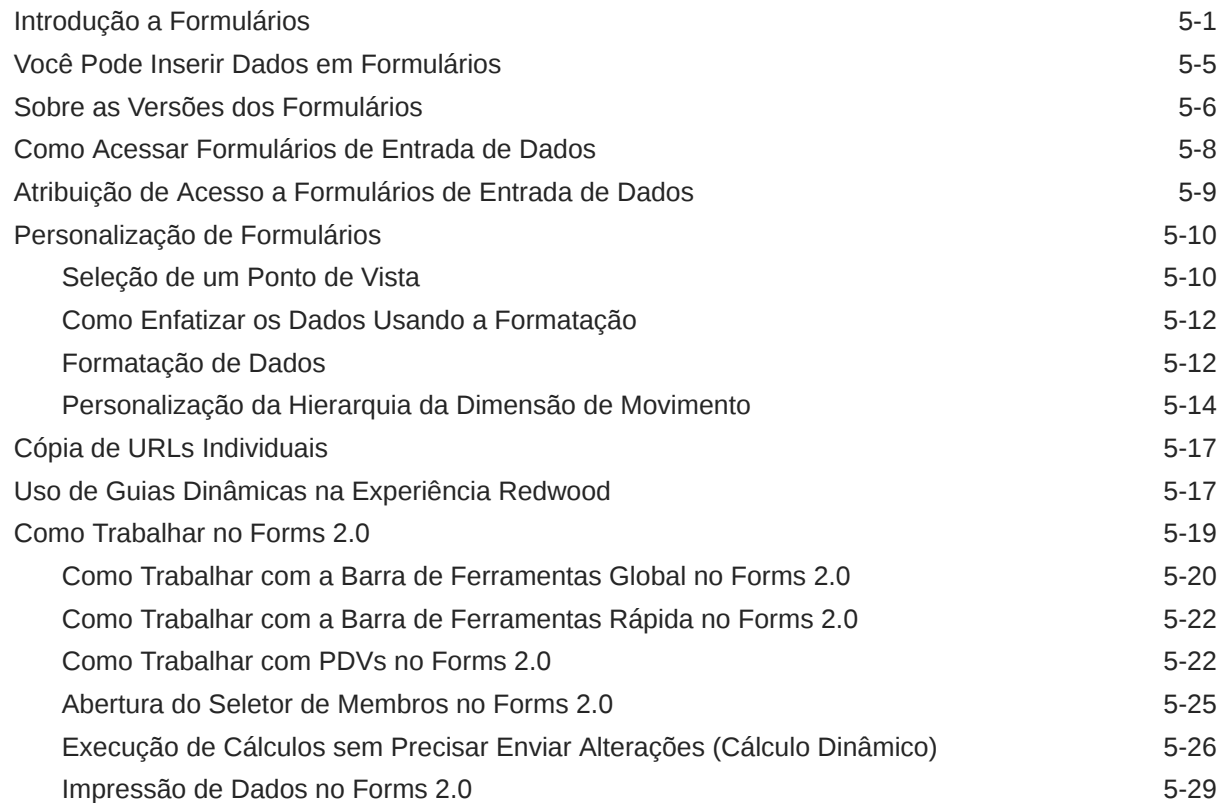

# 6 [Como Usar Dashboards para Trabalhar com Dados](#page-93-0)

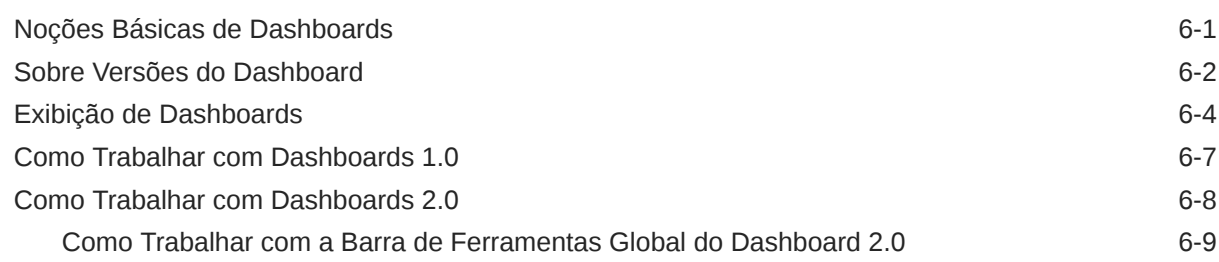

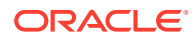

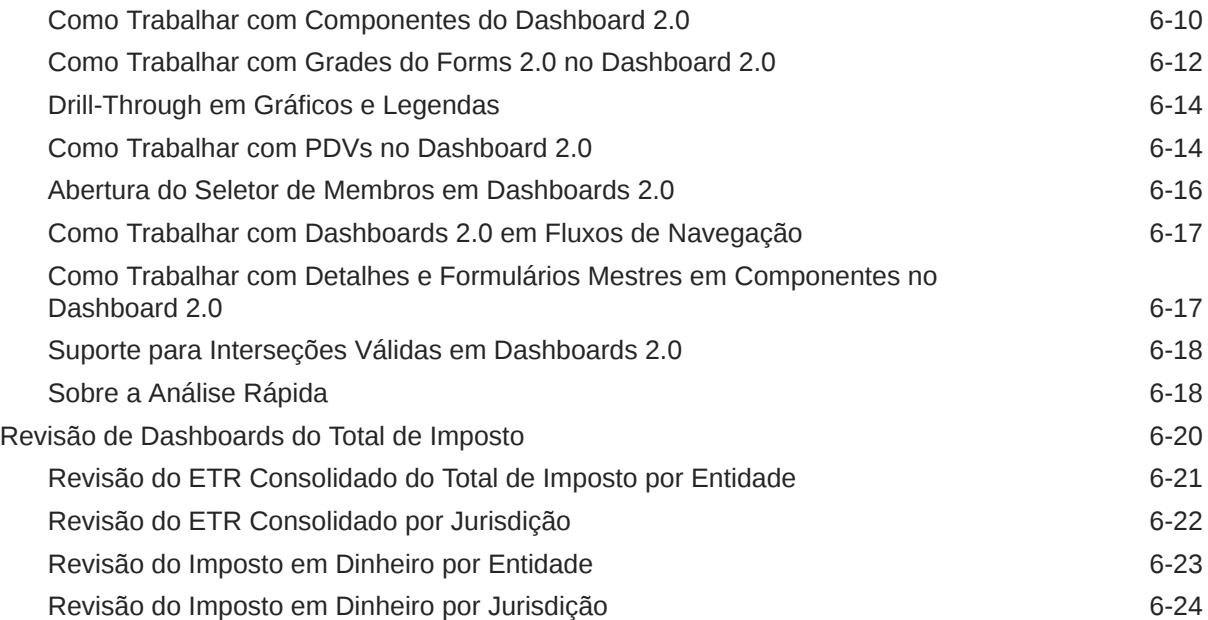

# 7 [Como Usar Ad Hoc para Entrada de Dados e Análise](#page-118-0)

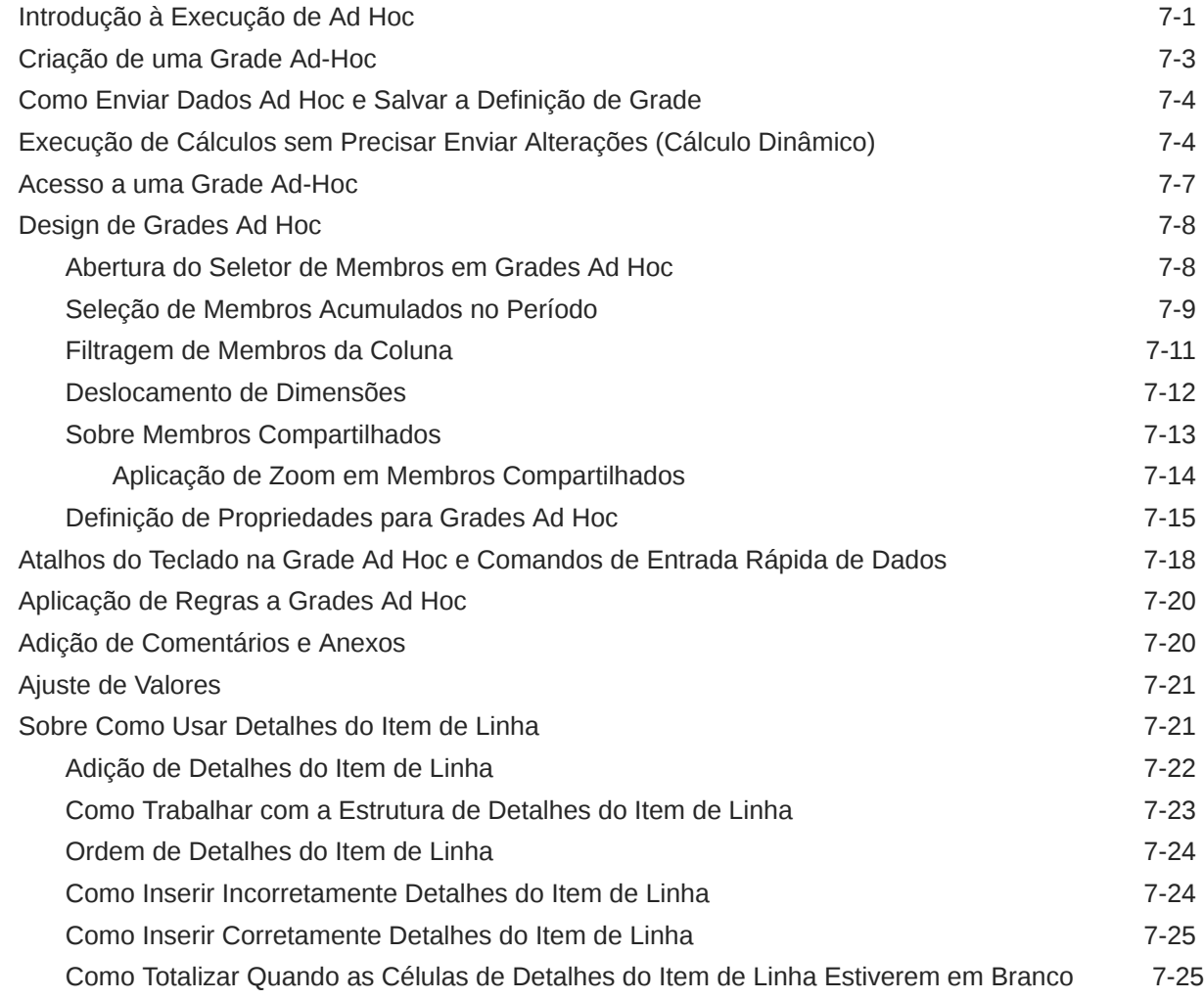

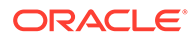

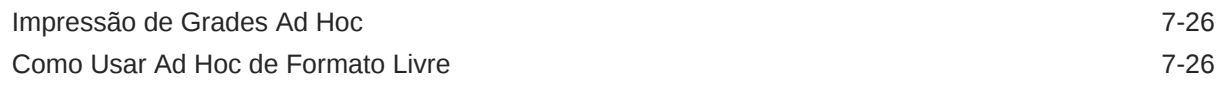

### 8 [Como Usar o Seletor de Membros](#page-144-0)

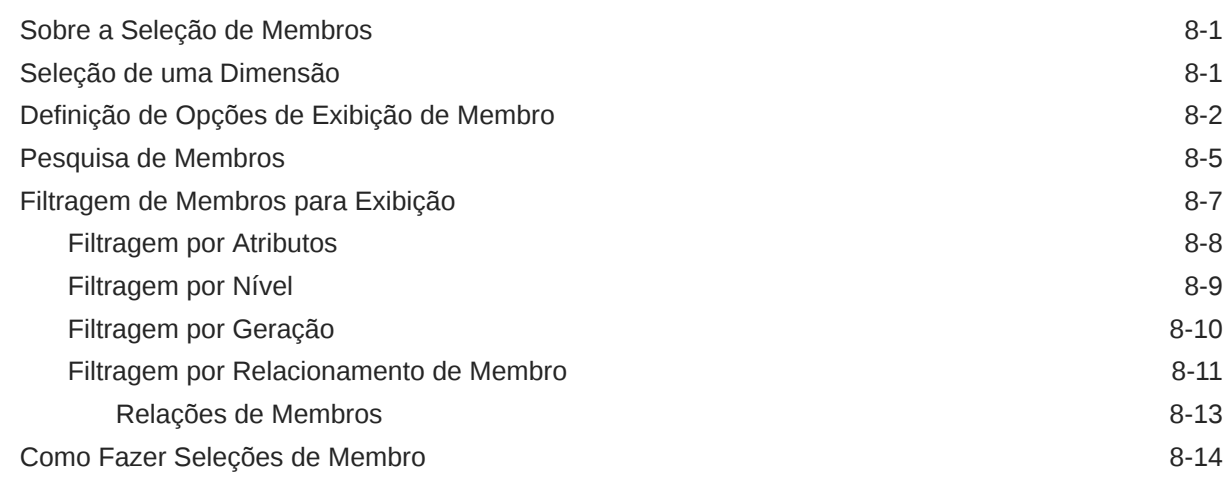

## 9 [Como Trabalhar com Regras de Negócios](#page-162-0)

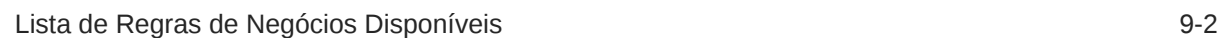

### 10 [Exibição das Principais Informações com Infolets](#page-167-0)

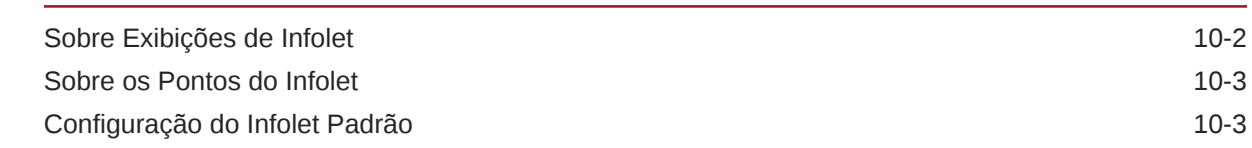

### 11 [Como Trabalhar com o Processo Tributário Nacional](#page-170-0)

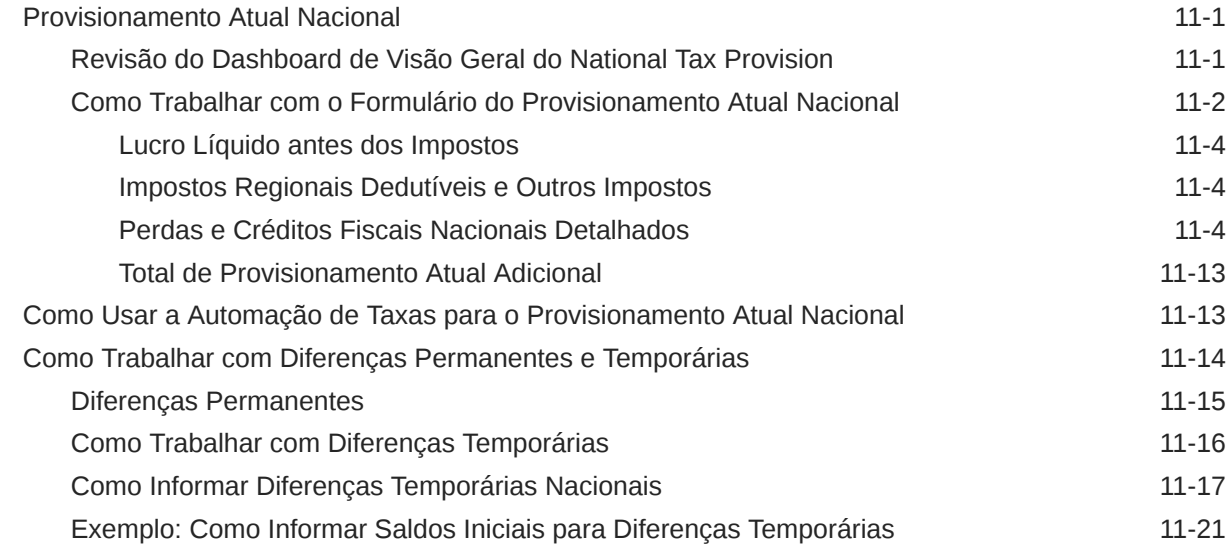

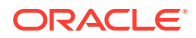

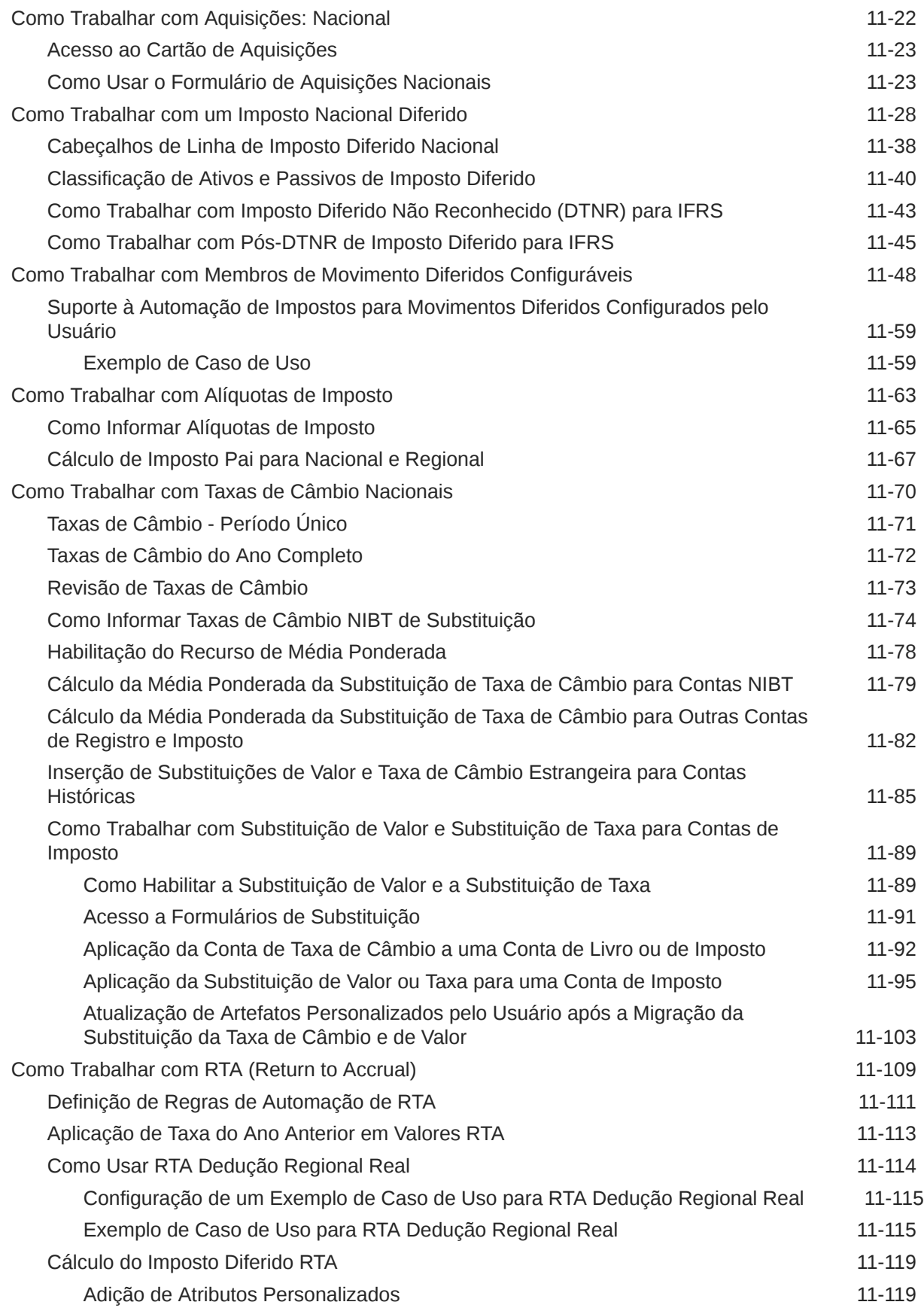

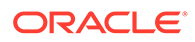

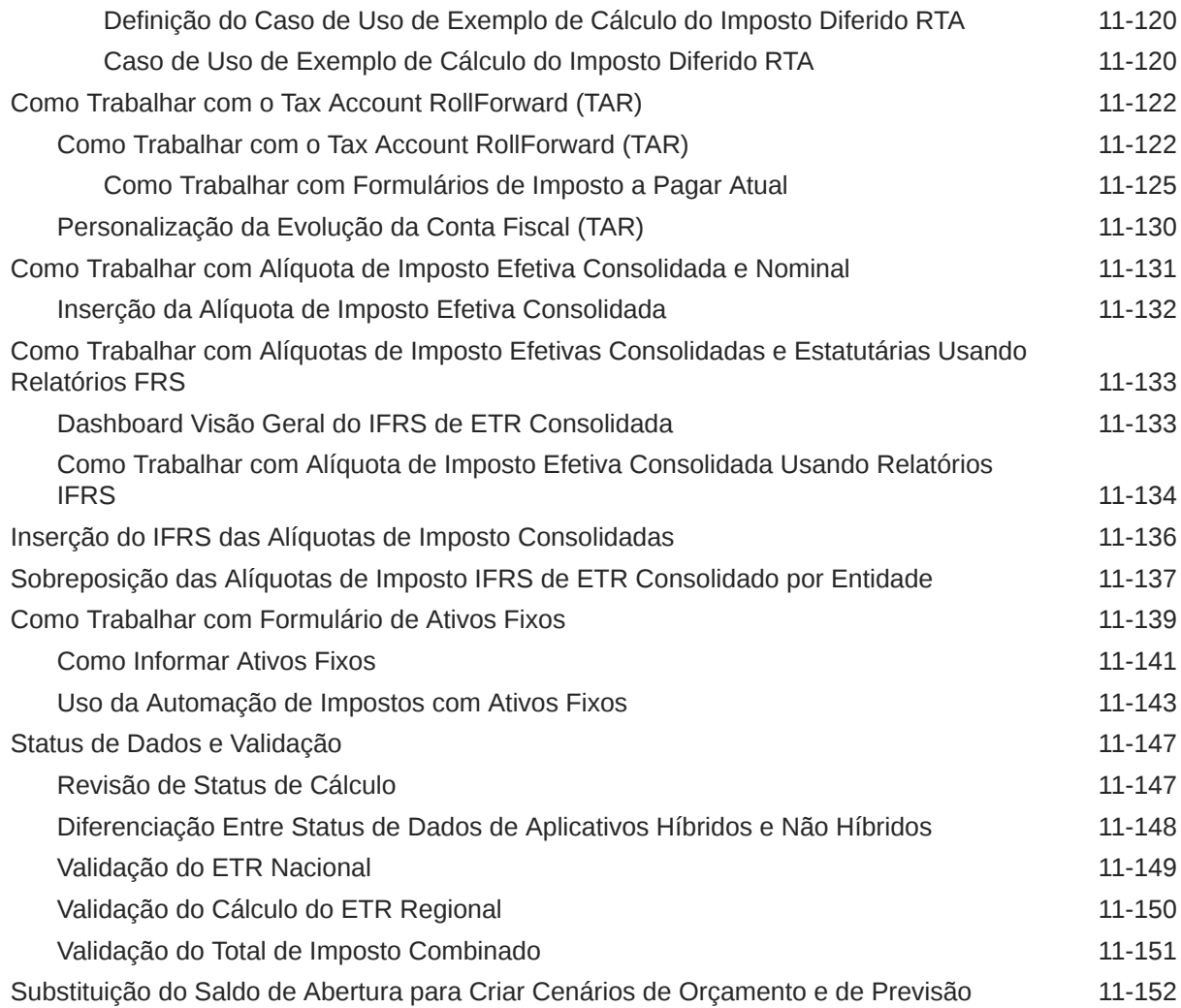

# 12 [Como Trabalhar com o Processo Tributário Regional](#page-324-0)

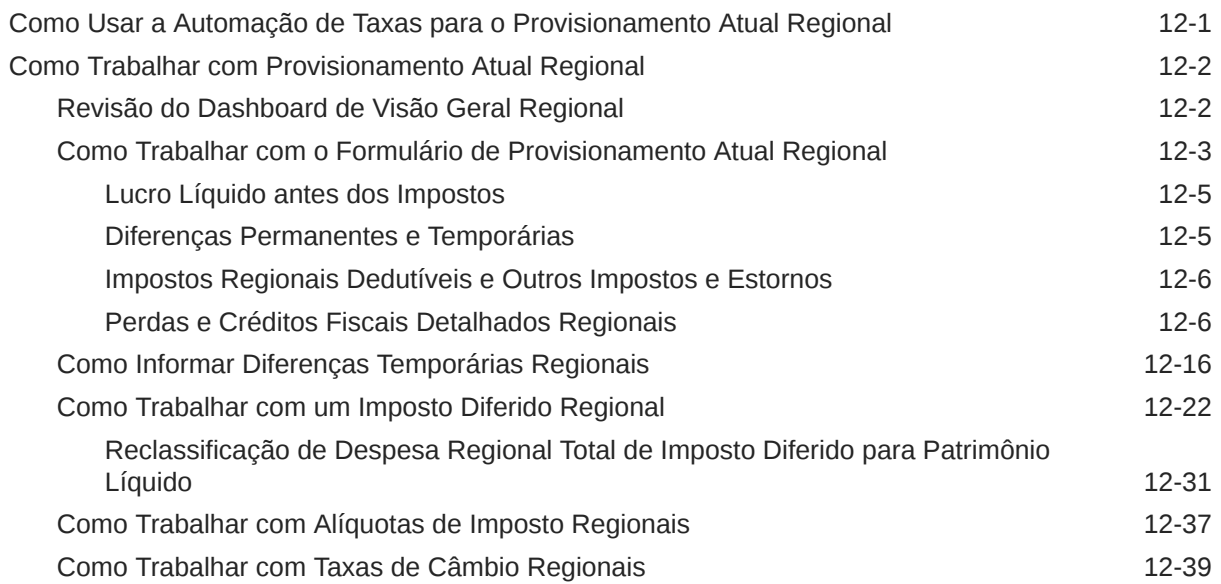

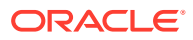

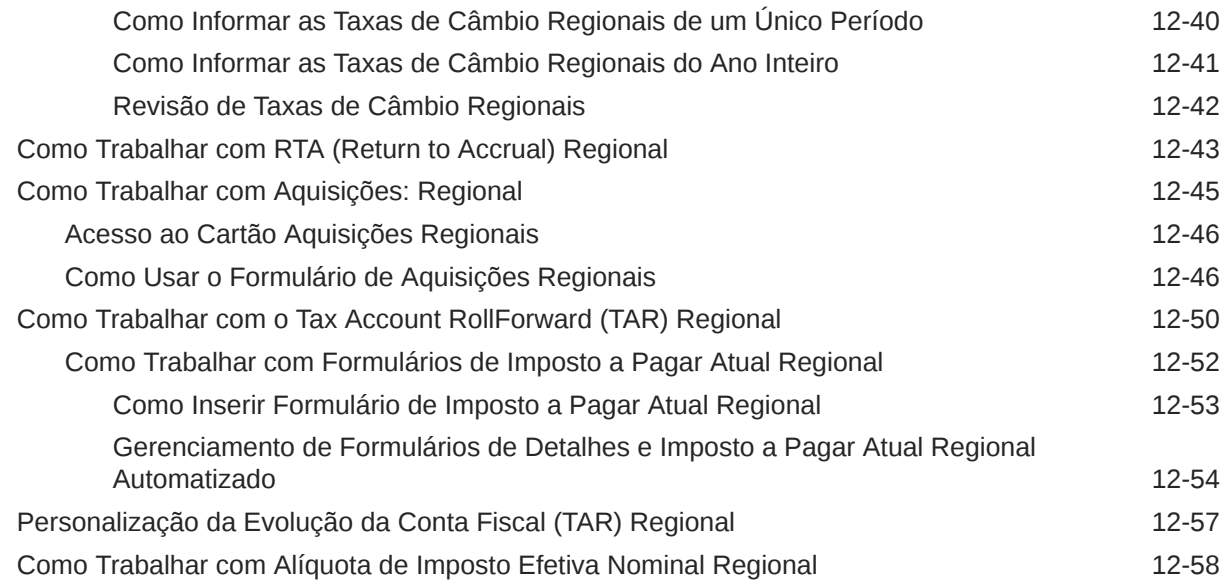

### 13 [Gerenciamento de Perdas Fiscais/Créditos Tributários por Ano de](#page-383-0) [Expiração](#page-383-0)

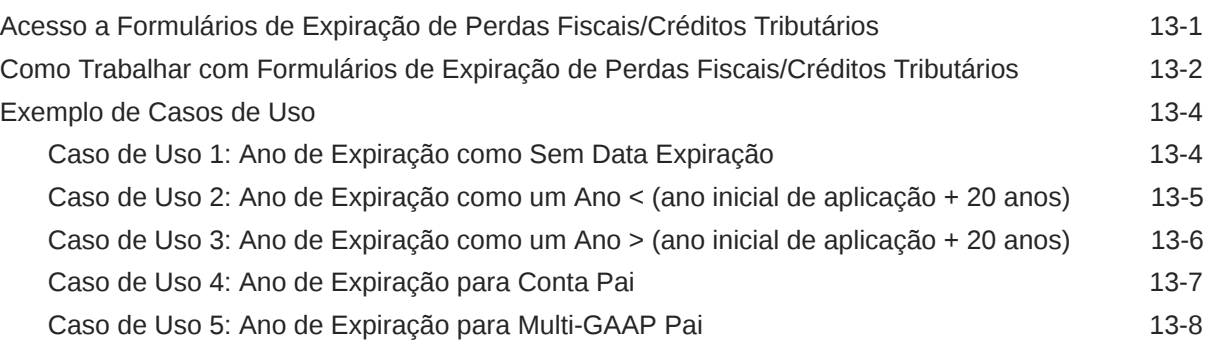

### 14 [Como Trabalhar com Grupos de Arquivamento](#page-392-0)

[Como Trabalhar com Configuração de Provisionamento Federal e Estadual dos EUA](#page-392-0) [Unitária, Combinada, Consolidada e Separada 14-1](#page-392-0)

### 15 [Como Trabalhar com o Provisionamento Provisório de Impostos](#page-395-0)

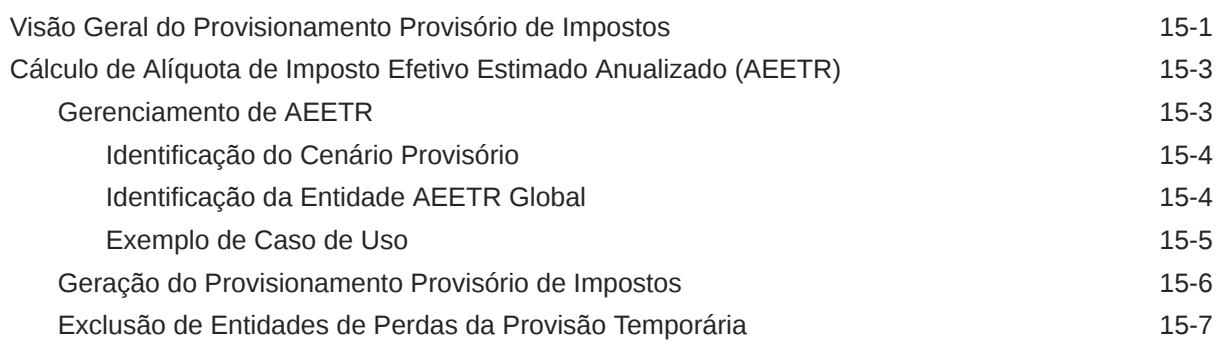

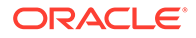

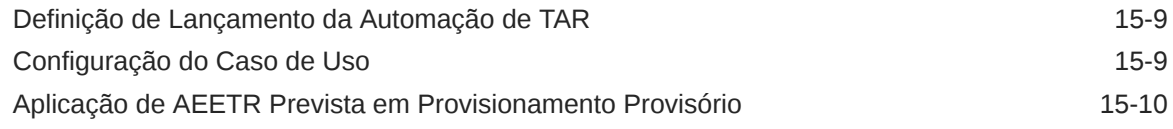

## 16 [Configuração do Tax Analytics](#page-406-0)

[Análise de Moedas Constantes 16-1](#page-406-0)

## 17 [Como Trabalhar com Relatórios País a País \(CbCR\)](#page-407-0)

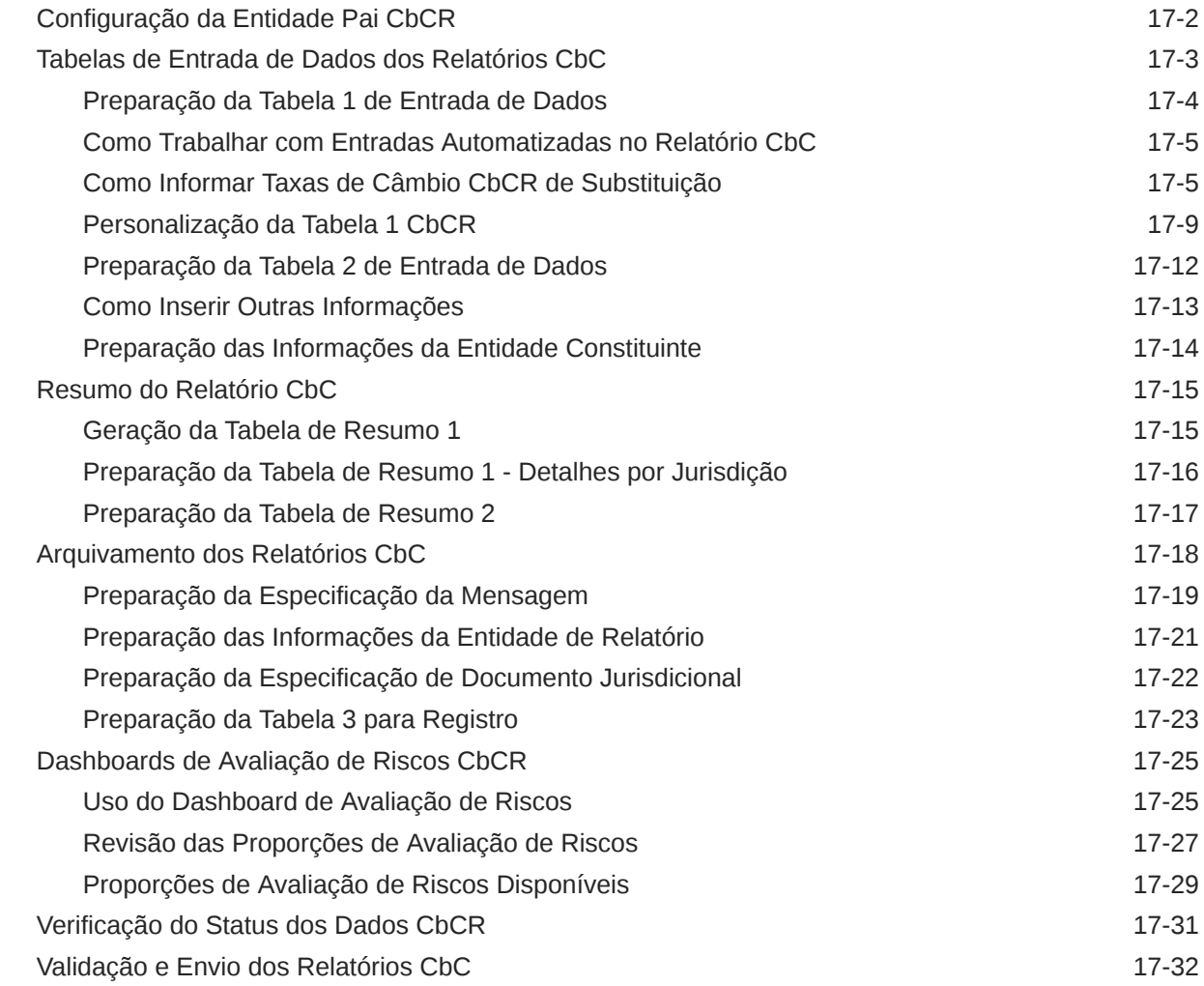

## 18 [Revisão e Aprovação de Dados](#page-440-0)

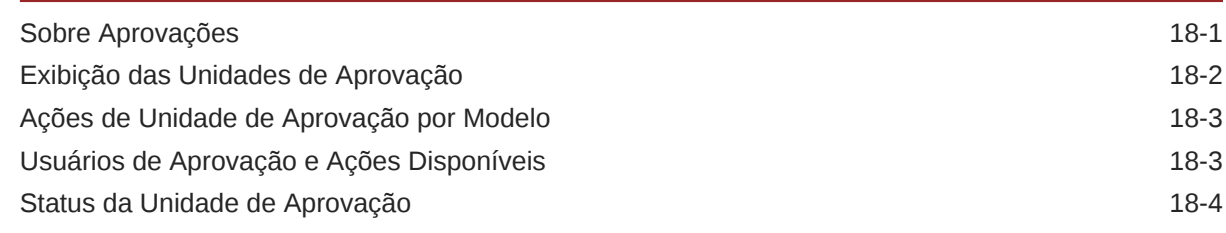

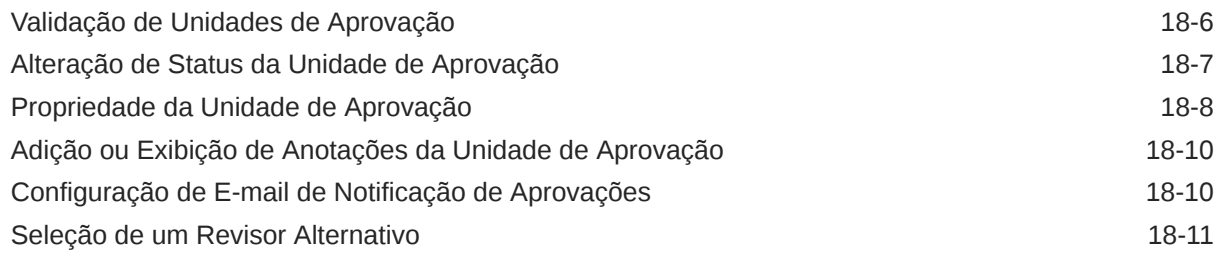

### 19 [Como Trabalhar com a Biblioteca](#page-451-0)

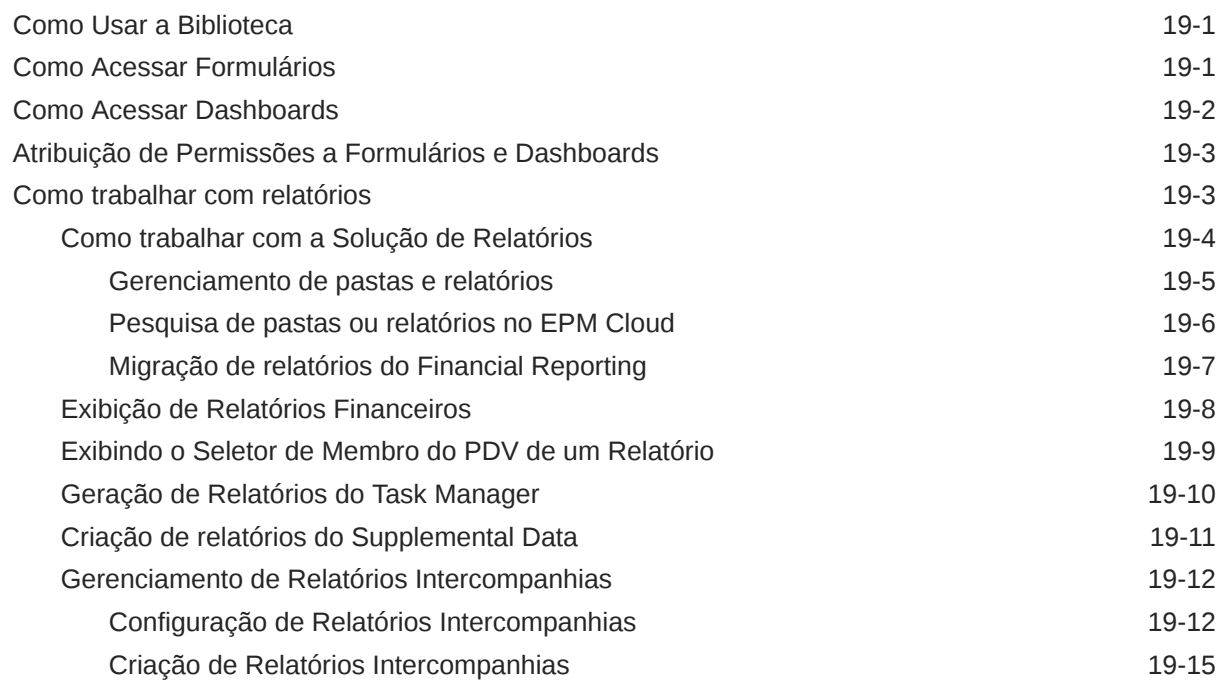

# 20 [Como Trabalhar com o Task Manager](#page-467-0)

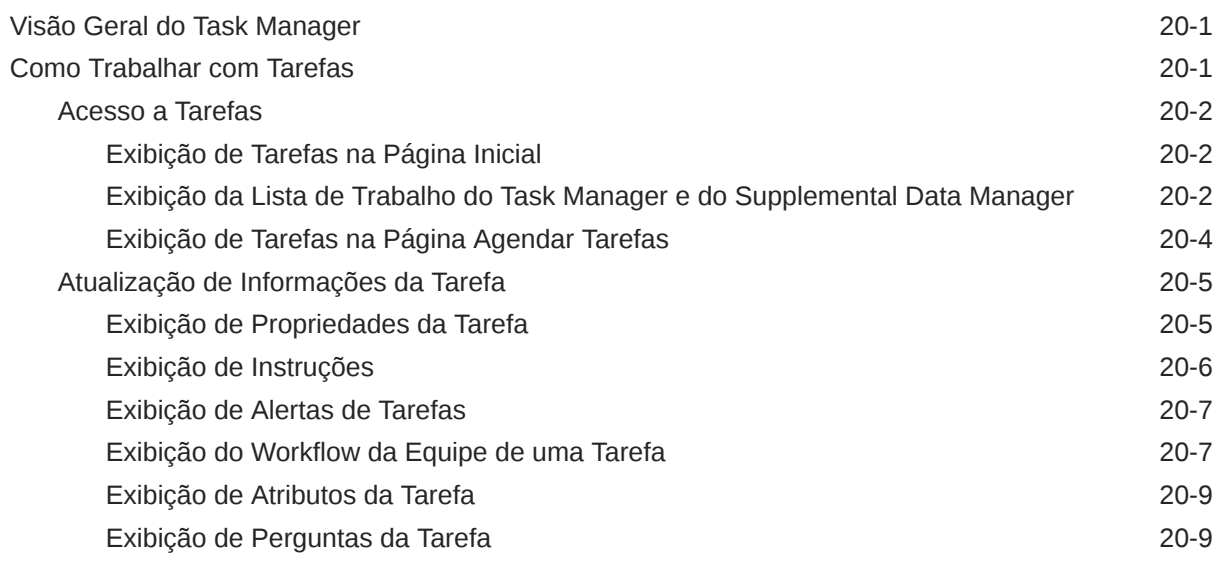

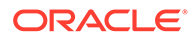

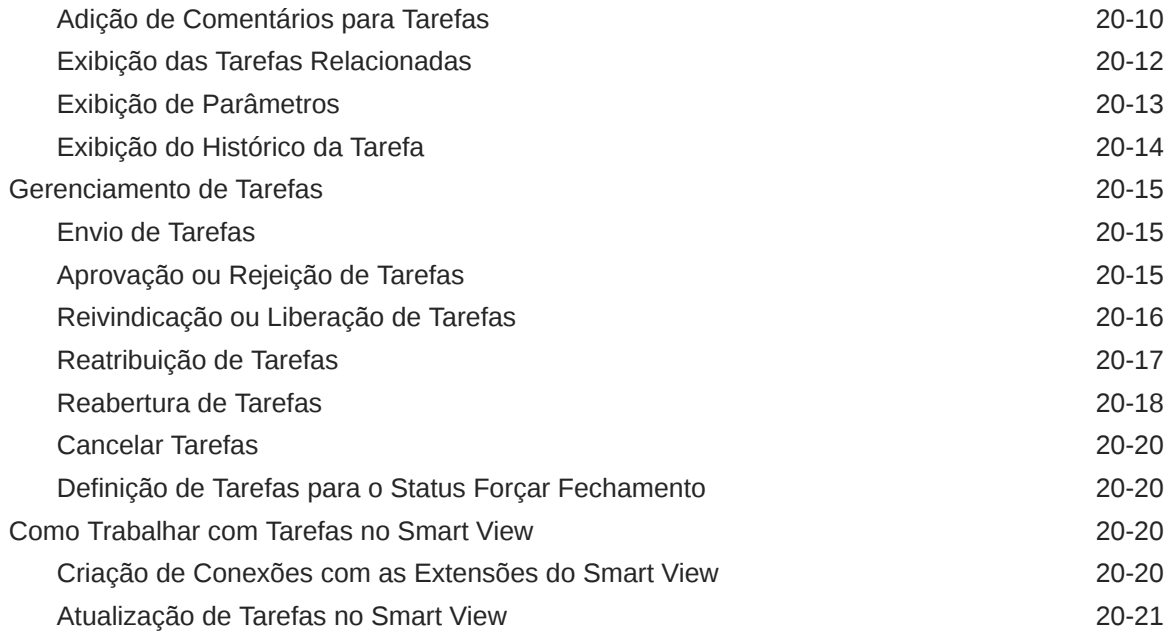

# 21 [Como Trabalhar com o Recurso Supplemental Data](#page-490-0)

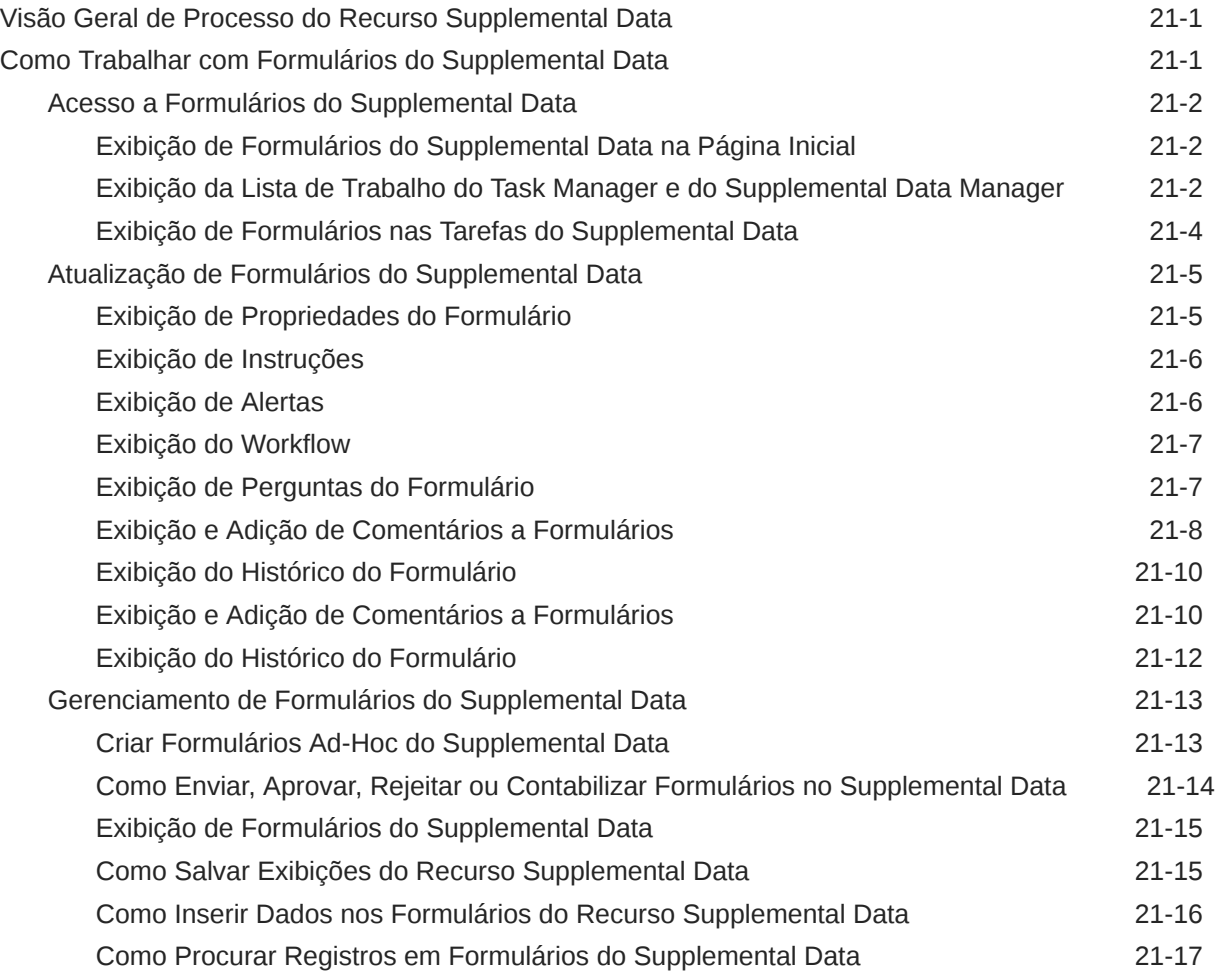

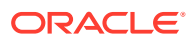

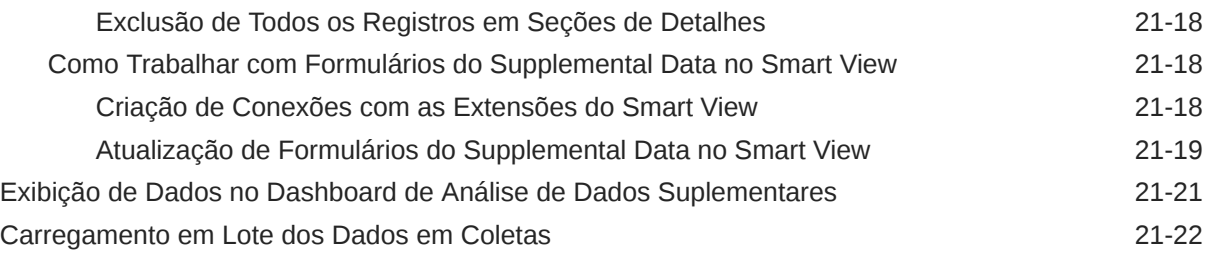

## 22 [Como Trabalhar com Alertas](#page-513-0)

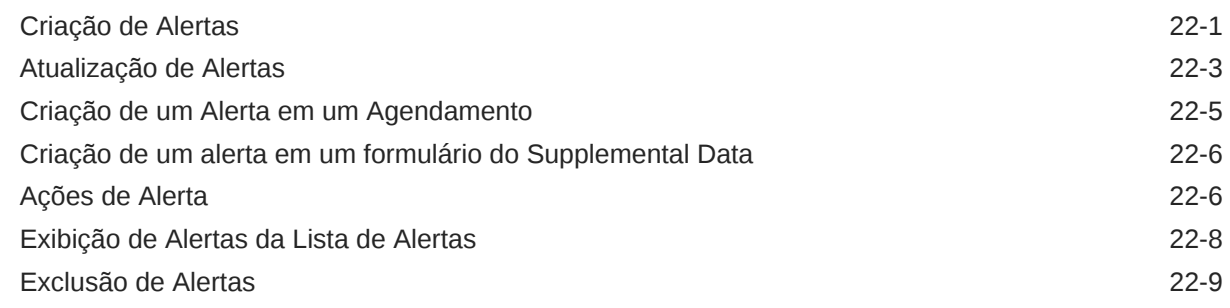

# 23 [Como Trabalhar com Exibições e Filtros](#page-522-0)

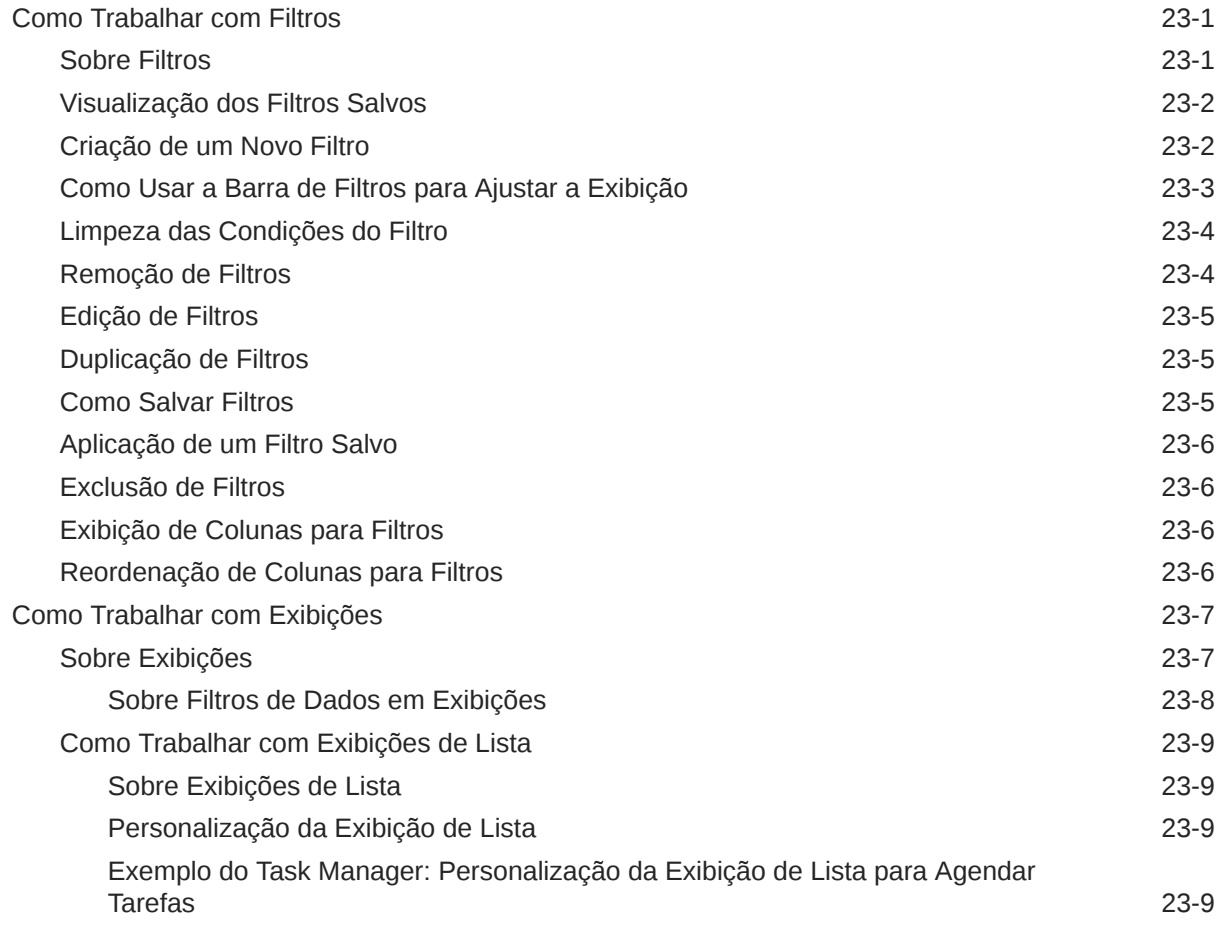

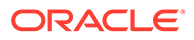

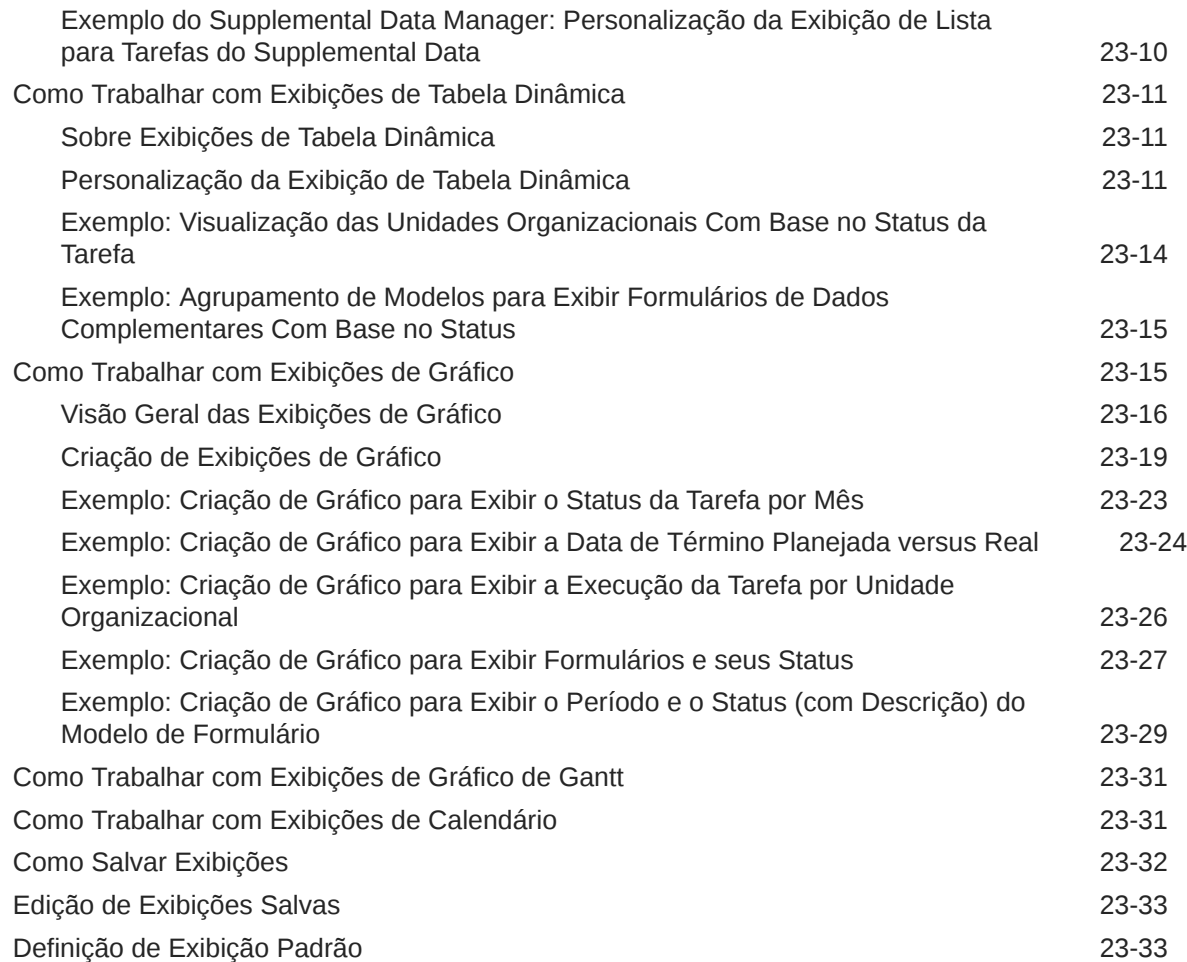

# 24 [Como Trabalhar com Dashboards](#page-556-0)

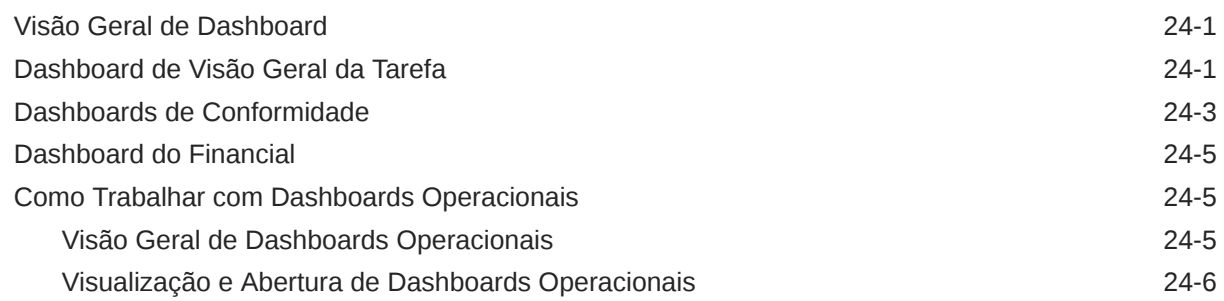

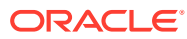

# <span id="page-14-0"></span>Acessibilidade da Documentação

Para obter mais informações sobre o compromisso da Oracle com a acessibilidade, visite o site do Programa de Acessibilidade da Oracle em [http://www.oracle.com/pls/topic/lookup?](http://www.oracle.com/pls/topic/lookup?ctx=acc&id=docacc) [ctx=acc&id=docacc](http://www.oracle.com/pls/topic/lookup?ctx=acc&id=docacc).

### **Acesso ao Suporte Técnico da Oracle**

Os clientes Oracle que adquiriram serviços de suporte têm acesso ao suporte eletrônico por meio do My Oracle Support. Para obter mais informações, visite [http://www.oracle.com/pls/](http://www.oracle.com/pls/topic/lookup?ctx=acc&id=info) [topic/lookup?ctx=acc&id=info](http://www.oracle.com/pls/topic/lookup?ctx=acc&id=info) ou visite <http://www.oracle.com/pls/topic/lookup?ctx=acc&id=trs> caso tenha deficiência auditiva.

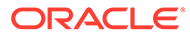

# <span id="page-15-0"></span>Feedback sobre a Documentação

Para fornecer feedback sobre esta documentação, clique no botão de feedback na parte inferior da página em qualquer tópico do Oracle Help Center. Você também pode enviar um e-mail para epmdoc\_ww@oracle.com.

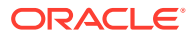

# <span id="page-16-0"></span>1 Criação e Execução de um Centro de Excelência do EPM

Uma melhor prática para o EPM é criar um CoE (Centro de Excelência).

Um **CoE do EPM** é um esforço unificado para garantir adoção e melhores práticas. Ele impulsiona a transformação nos processos de negócios relacionados ao gerenciamento de desempenho e ao uso de soluções habilitadas para tecnologia.

A adoção da nuvem pode capacitar sua organização a melhorar a agilidades nos negócios e promover soluções inovadoras. Um CoE do EPM supervisiona sua iniciativa de nuvem, além de poder ajudar a proteger e manter seu investimento e promover o uso efetivo.

#### A equipe CoE do EPM:

- Garante adoção da nuvem, ajudando a sua organização a aproveitar ao máximo seu investimento no Cloud EPM
- Atua como um comitê diretivo para melhores práticas
- Lidera iniciativas de gerenciamento de alterações relacionadas ao EPM e impulsiona a transformação

Todos os clientes podem se beneficiar de um CoE do EPM, incluindo clientes que já implementaram o EPM.

#### **Como posso começar?**

Clique para obter melhores práticas, orientação e estratégias para seu próprio CoE do EPM: Introdução ao Centro de Excelência do EPM.

#### **Saiba Mais**

- Assista ao webinar Cloud Customer Connect: [Criação e Execução de um Centro de](https://community.oracle.com/customerconnect/events/604185-epm-creating-and-running-a-center-of-excellence-coe-for-cloud-epm) [Excelência \(CoE\) para o Cloud EPM](https://community.oracle.com/customerconnect/events/604185-epm-creating-and-running-a-center-of-excellence-coe-for-cloud-epm)
- Assista aos vídeos: [Visão geral: Centro de Excelência do EPM](https://apexapps.oracle.com/pls/apex/f?p=44785:265:0:::265:P265_CONTENT_ID:32425) e [Criação de um Centro](https://apexapps.oracle.com/pls/apex/f?p=44785:265:0:::265:P265_CONTENT_ID:32437) [de Excelência](https://apexapps.oracle.com/pls/apex/f?p=44785:265:0:::265:P265_CONTENT_ID:32437).
- Veja os benefícios para os negócios e a proposta de valor de um CoE do EPM em *Criação e Execução de um Centro de Excelência do EPM*.

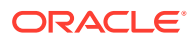

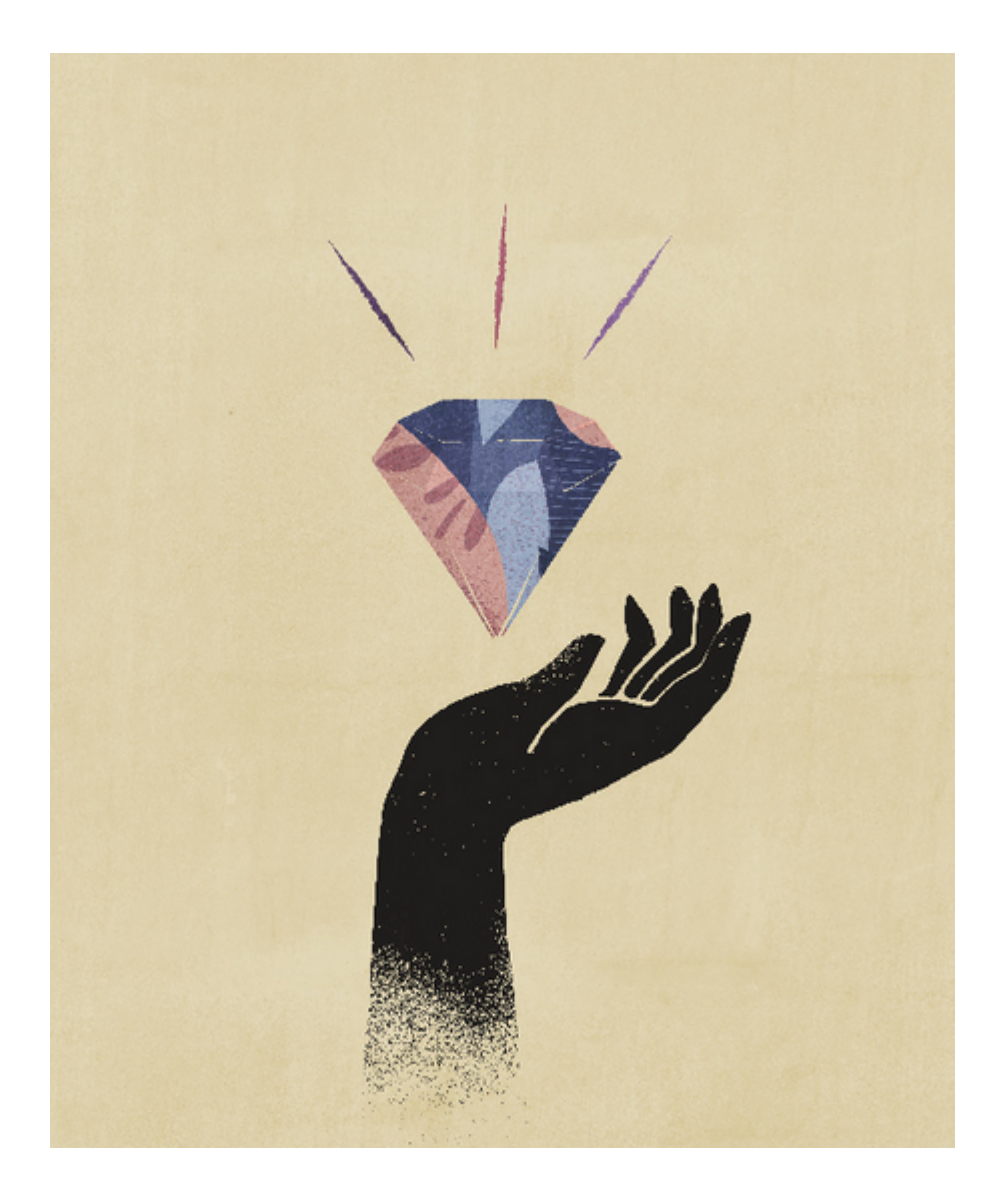

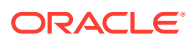

# <span id="page-18-0"></span> $\overline{\phantom{a}}$ Bem-vindo ao Tax Reporting

O Tax Reporting é uma solução fiscal abrangente que permite a você calcular, relatar e aprovar impostos atuais e diferidos nos níveis federais e locais usando dados financeiros para atender a padrões como US GAAP e relatórios IFRS.

O Tax Reporting fornece lógica, pacotes de provisionamento, workflow, dashboards de análise e formulários prontos que permitem que você colete, calcule, gerencie e aprove a provisão de impostos, bem como prepare relatórios CbCR (Country by Country).

Você pode definir tarefas agrupadas de forma lógica e sequencial para todas as atividades de preparação de impostos, como revisão de ajustes permanentes, diferenças temporárias e alíquotas de imposto efetiva da seguinte maneira.

- Use o pacote **National Tax Provision** para:
	- Use os dashboards para exibir as despesas fiscais atuais e anteriores das suas entidades, bem como as alíquotas de impostos efetivas e nominais.
	- Use os pacotes de provisionamento específicos da entidade para determinar o passivo e a despesa fiscal atual e futura.
- Use a análise da **Alíquota de Imposto Efetiva Estatutária** em um pacote de provisionamento nacional ou regional para identificar a alíquota de imposto efetiva paga em lucros anteriores ao imposto.
- O **Provisionamento Regional** é usado para determinar e analisar os requisitos de impostos diferidos e existentes de determinado estado ou província norte-americano.
- Use **Imposto Diferido** para exibir despesas futuras e passivos. Você pode fazer drilldown no balanço final para acessar detalhes adicionais, inclusive a movimentação do ano atual, e ajustes RTA.
- Revise suas prioridades e carga de trabalho observando as **Tarefas**.
- As **unidades de aprovação** que refletem sua hierarquia de entidades legais de negócios permitem que controladores de impostos e membros do departamento financeiro da empresa revisem e aprovem pacotes de provisionamento de imposto enviados no nível consolidado e da entidade legal. Em uma empresa multinacional, algumas jurisdições podem funcionar como declarações de impostos em um nível combinado, exigindo revisão e aprovação em um nível agregado.
- Use o **Relatório CbCR (Country by Country)** para analisar suas despesas fiscais entre jurisdições, incluindo fatores como retorno sobre patrimônio líquido e receita por funcionário.

Assista a este vídeo para fazer um tour no Tax Reporting: : [Visão Geral: Tour do Tax](https://apexapps.oracle.com/pls/apex/f?p=44785:265:0:::265:P265_CONTENT_ID:17783) [Reporting Cloud](https://apexapps.oracle.com/pls/apex/f?p=44785:265:0:::265:P265_CONTENT_ID:17783).

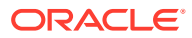

### <span id="page-19-0"></span>**Nota:**

O administrador pode personalizar o aplicativo, incluindo as conexões e a funcionalidade de outros processos de negócio do Cloud. Por isso, a funcionalidade pode ser diferente da descrita neste manual. Consulte [Navegação pelos Processos de Negócios do EPM Cloud](#page-39-0).

# Processo do Tax Provision

O processo do Tax Reporting permite preparar uma provisão de impostos completa com base em números acumulados no ano. O processo de provisionamento global começa no nível da entidade legal no padrão de relatório desejado (por exemplo, US GAAP e IFRS) e na moeda local.

O fluxograma a seguir detalha o processo de impostos do Tax Reporting.

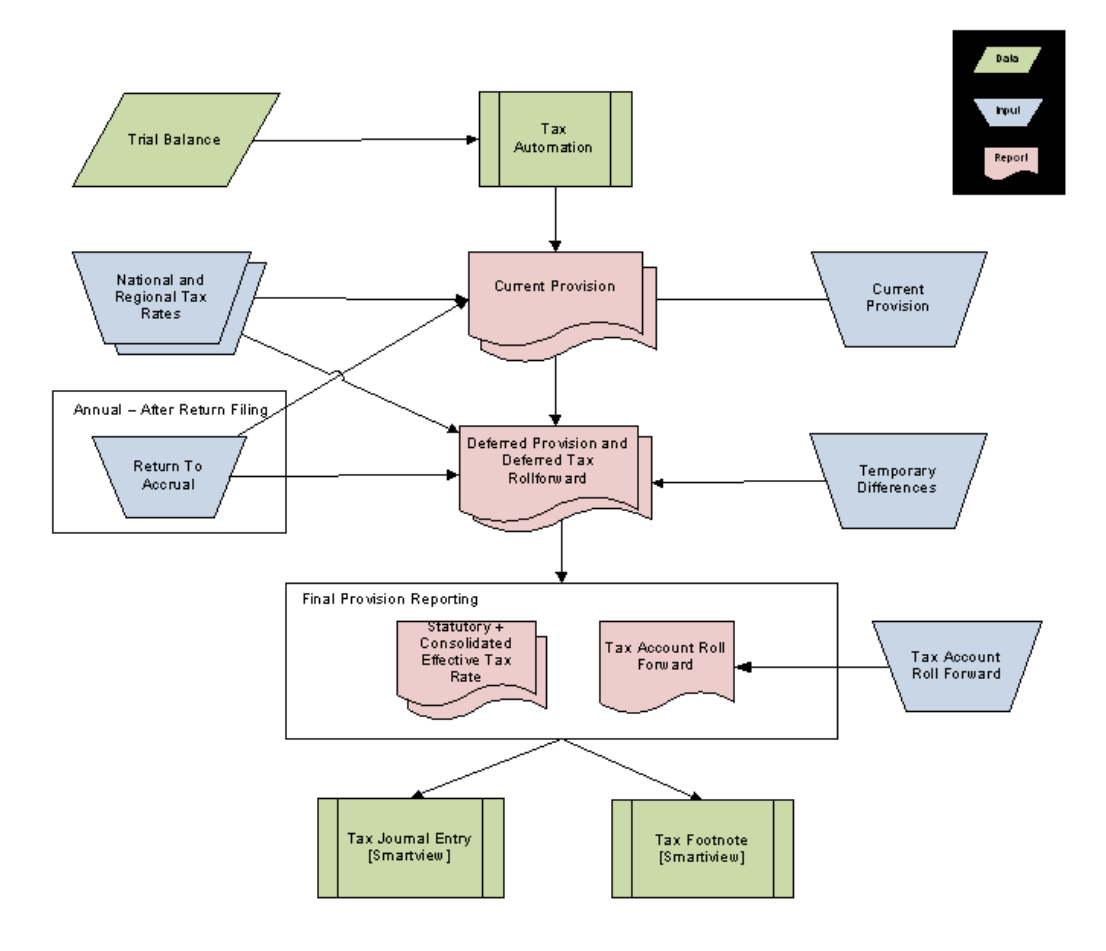

- **Importar dados do balancete por entidade legal** para o Tax Reporting
- **Executar Consolidação** para carregar e preencher os agendamentos de provisionamento com os dados do balancete (por exemplo, Lucro Líquido antes dos Impostos e as diferenças permanentes e temporárias). Essa etapa garante que o ponto de partida do provisionamento atual seja igual à receita antes dos impostos das declarações financeiras da entidade legal.

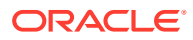

- <span id="page-20-0"></span>• **Inserir os dados restantes** por meio de formulários de dados predefinidos ou de envios do Oracle Smart View for Office. Esses dados incluem o seguinte:
	- Alíquotas de Impostos Regionais e Nacionais
	- Valores não automatizados para ajustes de receita antes dos impostos ou reclassificações
	- Valores não automatizados para diferenças permanentes e temporárias
	- Quaisquer itens de provisionamento adicionais
	- Valores RTA (Return to Accrual)
	- Atividade manual no Tax Account RollForward (por exemplo, pagamentos, reembolsos, reclassificações)
	- Quaisquer ajustes nos valores automatizados para remover diferenças que possam existir dentro do balancete (por exemplo, despensas com viagem incluídas em Refeições e Lazer)
- **O sistema calcula** os seguintes resultados:
	- Provisionamento Atual
	- Provisionamento Diferido
	- Deferred Tax RollForward
	- Alíquotas de Imposto Efetiva Nominais e Consolidadas no relatório e nas moedas locais
	- Tax Account RollForward
- **Revise** os formulários a seguir no Cluster do Tax Provision National:
	- Provisionamento Atual
	- Diferença Temporária
	- Imposto Diferido
	- ETR Consolidado
	- ETR Nacional
	- TAR
- **Criar as seguintes entradas e rodapés** usando o Smart View
	- Lançamento de Imposto (com base no Tax Account RollForward)
	- Nota de Rodapé do Imposto (com base no Provisionamento Atual e no Deferred Tax RollForward)

# Que Tarefas Faço Primeiro?

Todos os usuários devem ler este tópico antes de executar alguma dessas tarefas usando o Tax Reporting.

- Familiarize-se com o conteúdo do guia *Conceitos Básicos do Oracle Enterprise Performance Management Cloud para Usuários*.
- Obtenha o navegador e outros requisitos em "Como Trabalhar com Componentes do EPM Cloud" no guia *Introdução ao Oracle Enterprise Performance Management Cloud para Administradores*.

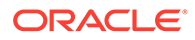

- <span id="page-21-0"></span>• Familiarize-se com o Tax Reporting acessando o Academy para assistir a vídeos como estes:
	- [Visão Geral: Introdução ao Tax Reporting Cloud](https://apexapps.oracle.com/pls/apex/f?p=44785:265:0:::265:P265_CONTENT_ID:18176)
	- [Visão Geral: Tour do Tax Reporting Cloud](https://apexapps.oracle.com/pls/apex/f?p=44785:265:0:::265:P265_CONTENT_ID:17783)
	- [Criação de um Aplicativo de Relatório de Impostos no Oracle Tax Reporting](https://apexapps.oracle.com/pls/apex/f?p=44785:265:0:::265:P265_CONTENT_ID:18828) **[Cloud](https://apexapps.oracle.com/pls/apex/f?p=44785:265:0:::265:P265_CONTENT_ID:18828)**
	- [Overview: Configuring a Tax Reporting Application \(Visão Geral: Configuração](https://apexapps.oracle.com/pls/apex/f?p=44785:265:0:::265:P265_CONTENT_ID:18864) [de um Aplicativo de Relatório de Imposto\)](https://apexapps.oracle.com/pls/apex/f?p=44785:265:0:::265:P265_CONTENT_ID:18864)
	- [Visão Geral: Noções Básicas de Segurança no Tax Reporting Cloud](https://apexapps.oracle.com/pls/apex/f?p=44785:265:0:::265:P265_CONTENT_ID:21585)
	- [Visão Geral: Como Trabalhar com Metadados no Tax Reporting Cloud](https://apexapps.oracle.com/pls/apex/f?p=44785:265:0:::265:P265_CONTENT_ID:18823)
	- [Visão Geral: Carregamento de Dados no Tax Reporting Cloud](https://apexapps.oracle.com/pls/apex/f?p=44785:265:0:::265:P265_CONTENT_ID:18866)
	- [Configurando Entidades e Jurisdições no Tax Reporting Cloud](https://apexapps.oracle.com/pls/apex/f?p=44785:265:0:::265:P265_CONTENT_ID:19399)
	- [Configuração das Diferenças Permanentes no Tax Reporting Cloud](https://apexapps.oracle.com/pls/apex/f?p=44785:265:0:::265:P265_CONTENT_ID:19910)
	- [Configuração das Diferenças Temporários no Tax Reporting Cloud](https://apexapps.oracle.com/pls/apex/f?p=44785:265:0:::265:P265_CONTENT_ID:21291)
	- [Visão Geral: Dados Suplementares no Tax Reporting Cloud](https://apexapps.oracle.com/pls/apex/f?p=44785:265:0:::265:P265_CONTENT_ID:19025)
	- [Visão Geral: Relatórios País a País com o Oracle EPM Cloud](https://apexapps.oracle.com/pls/apex/f?p=44785:265:0:::265:P265_CONTENT_ID:20093).

# Funções de Usuário Predefinidas

As funções vinculam os usuários às atividades de negócios que eles podem executar no Tax Reporting e aos dados a que eles têm acesso.

O acesso às instâncias do Tax Reporting é concedido por meio da atribuição de funções aos usuários. Por exemplo, para permitir que um usuário exiba relatórios que pertencem a um aplicativo, será necessário atribuir a ele a função Visualizador da instância.

As funções do Tax Reporting são hierárquicas, exceto a de Administrador do Domínio de Identidade. O Administrador de Domínio de Identidade cria usuários e atribui-os a funções predefinidas que concedem a eles acesso a funções de negócios e dados associados. O acesso concedido por meio de funções de nível inferior é herdado pelas funções de nível superior. Por exemplo, os Administradores do Serviço também herdam o acesso concedido pelas funções Usuário Avançado e Visualizador.

### **Nota:**

Se você precisar de outro acesso ou de acesso adicional ao aplicativo, entre em contato com seu Administrador do Serviço.

As seguintes funções predefinidas estão disponíveis:

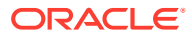

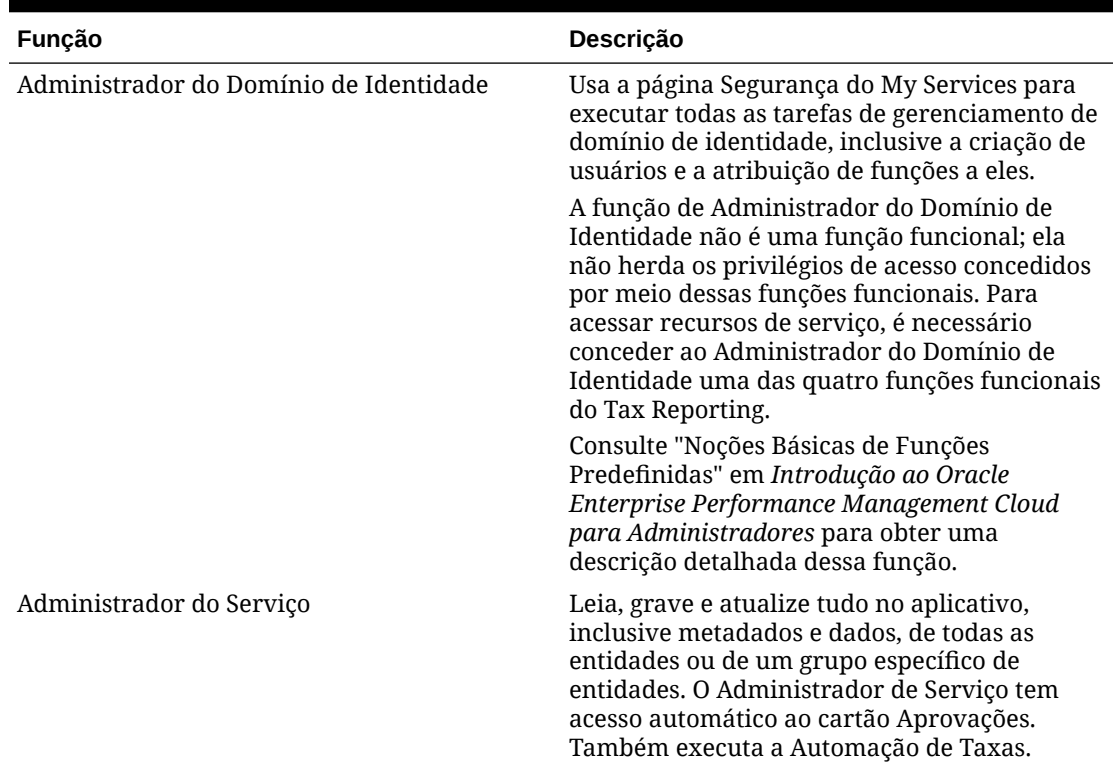

### **Tabela 2-1 Tax Reporting**

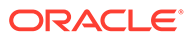

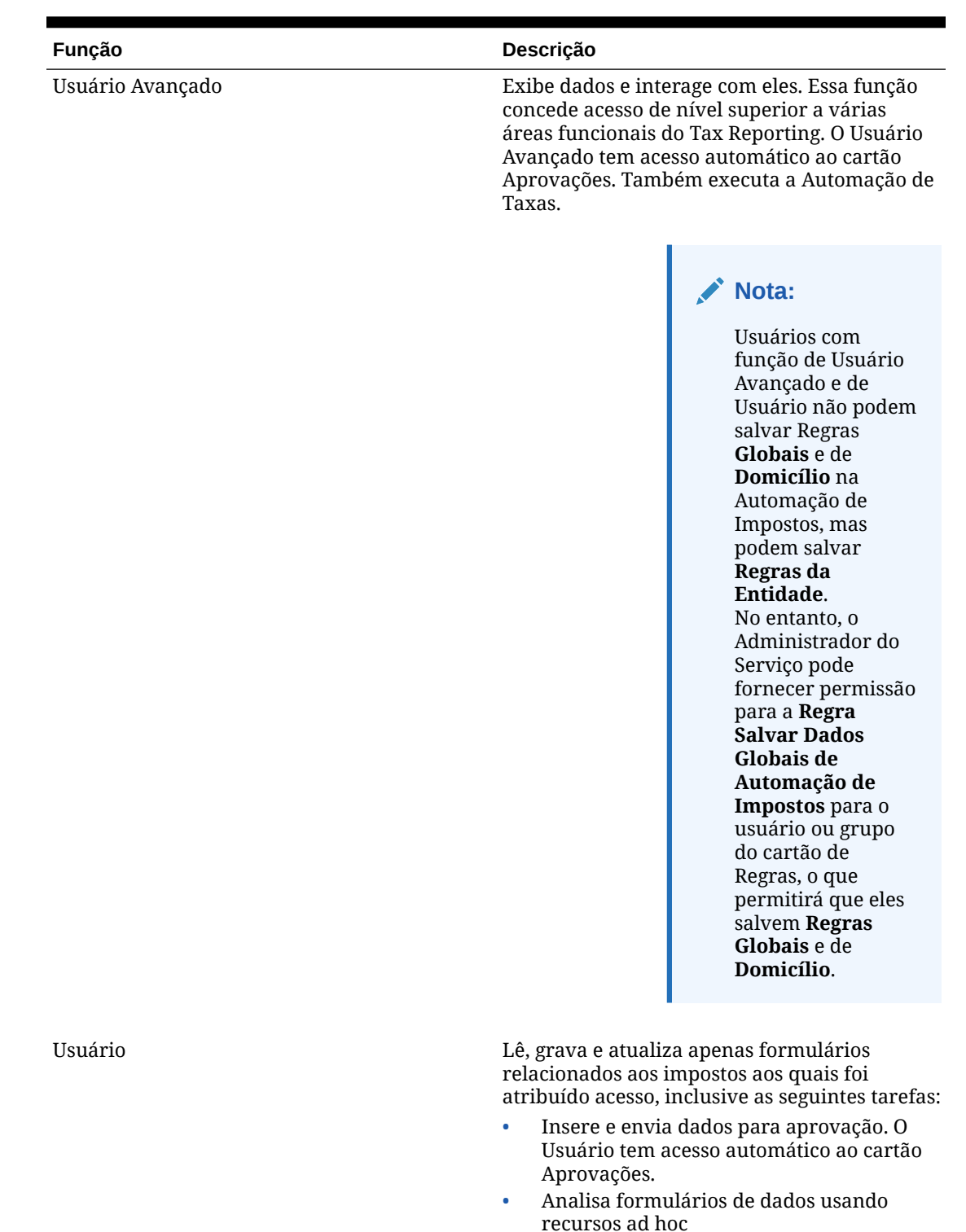

### **Tabela 2-1 (Cont.) Tax Reporting**

- recursos ad hoc
- Consolida os dados conforme o necessário para entidades às quais tem acesso.

Também executa a Automação de Taxas.

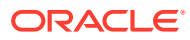

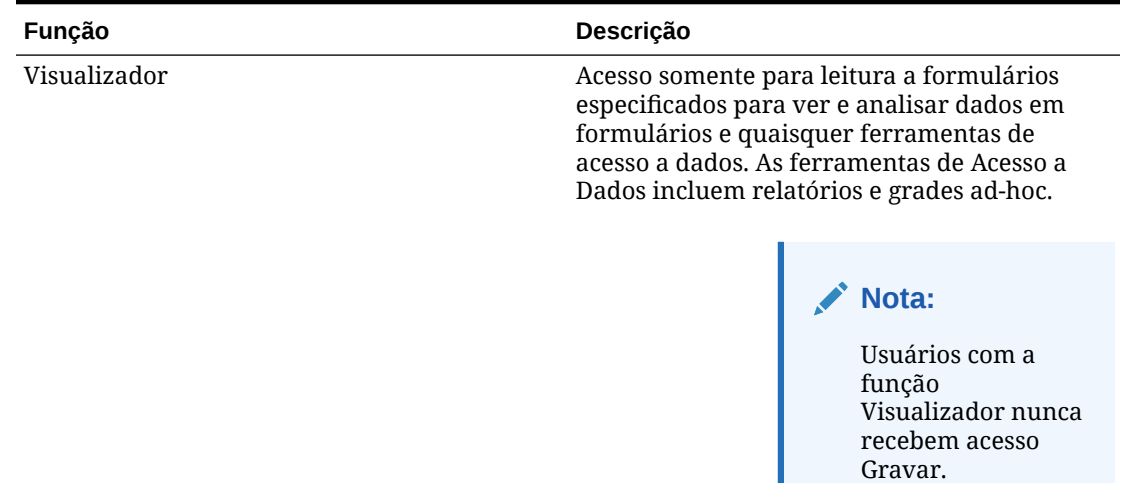

#### <span id="page-24-0"></span>**Tabela 2-1 (Cont.) Tax Reporting**

# Sobre a Homepage

Depois que você criar o processo de negócios, a Homepage será o ponto de partida para acessar as suas tarefas do processo de negócios.

A interface fornece uma experiência de usuário intuitiva e uma visão geral para rápido acesso a funções usadas com frequência. Por exemplo, os usuários podem acessar suas tarefas, trabalhar com dados, aprovar orçamentos, exibir relatórios e controlar configurações. Os Administradores de Serviços podem gerenciar e personalizar o processo de negócios; criar formulários, dashboards e infolets; importar e exportar dados e metadados; agendar jobs; definir interseções válidas; fazer anúncios; e criar conexões entre ambientes.

É possível alterar a aparência geral do seu ambiente do Oracle Enterprise Performance Management Cloud na página **Aparência**. Na página **Aparência**, você pode escolher a Experiência Redwood ou um tema clássico. Cada tema fornece diferentes cores de fundo, estilos de ícone, etc. Você também pode adicionar um logotipo da marca e imagens de fundo à página inicial. Para alterar a aparência de seu ambiente, consulte "Personalização da Aparência do seu Aplicativo" em *Administração do Tax Reporting*.

**Exemplo de página inicial com o tema padrão Redwood**

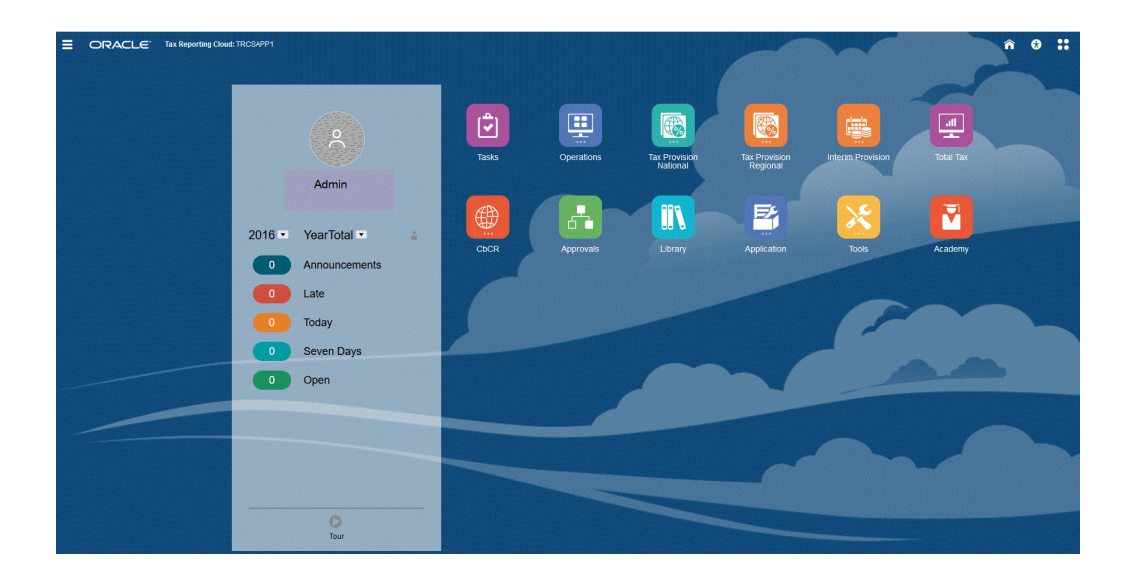

### **Cabeçalho Global**

O cabeçalho global é a área que se estende na parte superior da interface do usuário. Ela contém ícones de navegação e permite acessar as configurações de acessibilidade e o menu **Configurações e Ações**. Também é possível alternar entre os fluxos de navegação do cabeçalho global.

Partes do cabeçalho global da esquerda para a direita:

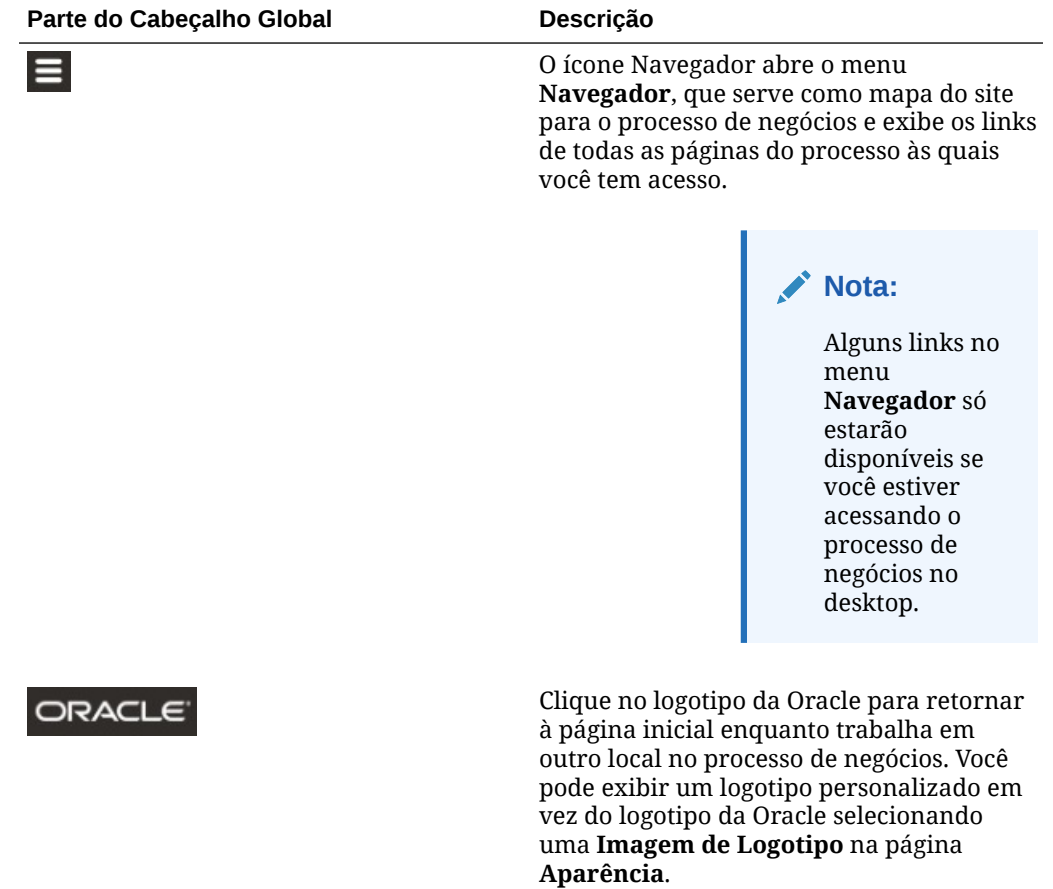

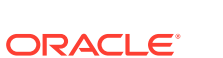

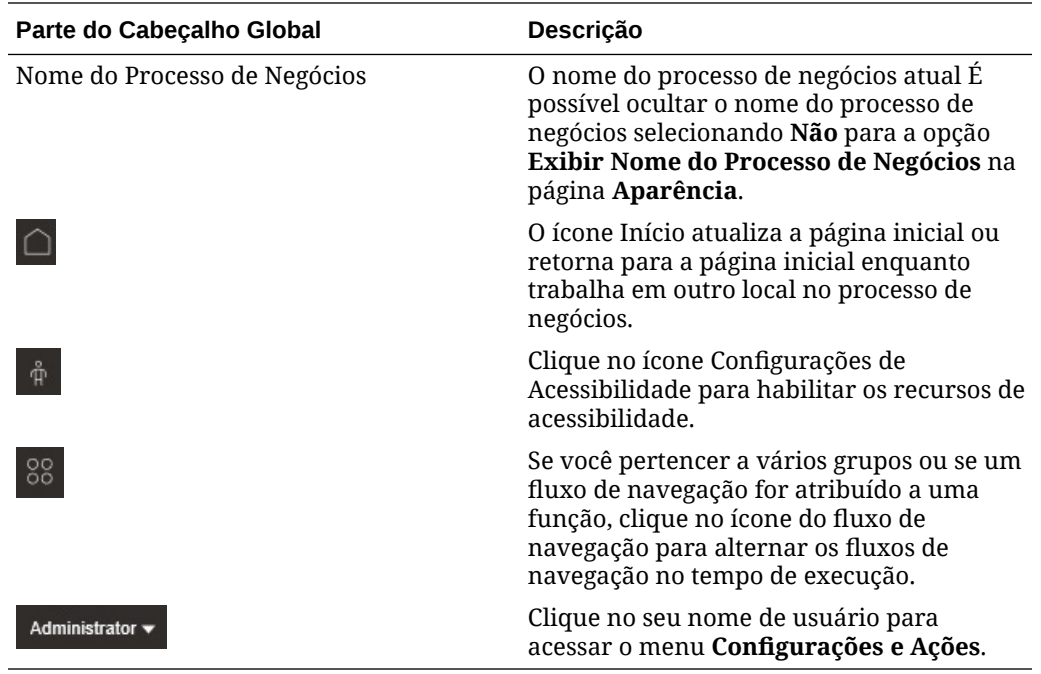

### **Área de Trabalho**

A área de trabalho na página inicial exibe ícones que o vinculam a cada área funcional do processo de negócios ao qual você tem acesso, como **Finanças**, **Dashboards**, **Dados** e **Aprovações**. Os três pontos acima de um rótulo de ícone indicam que o ícone abre um grupo de sub-ícones denominado cluster.

O ícone **Academia** permite acessar uma variedade de recursos sobre como usar o processo de negócios.

#### **Navegação do Infolet**

Se o seu processo de negócios usar infolets para mostrar informações essenciais de alto nível, você poderá explorá-los clicando nos pontos que aparecem abaixo do cabeçalho global. Setas também estão disponíveis nas laterais da página inicial para facilitar a navegação entre a página inicial e as páginas de dashboards de infolets.

### **Painel de Anúncios**

O Painel de Anúncios exibe seu nome de usuário, foto do perfil (se definida), todos os anúncios do sistema inseridos pelo Administrador do Serviço e ainda ajuda a rastrear sua atividade.

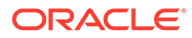

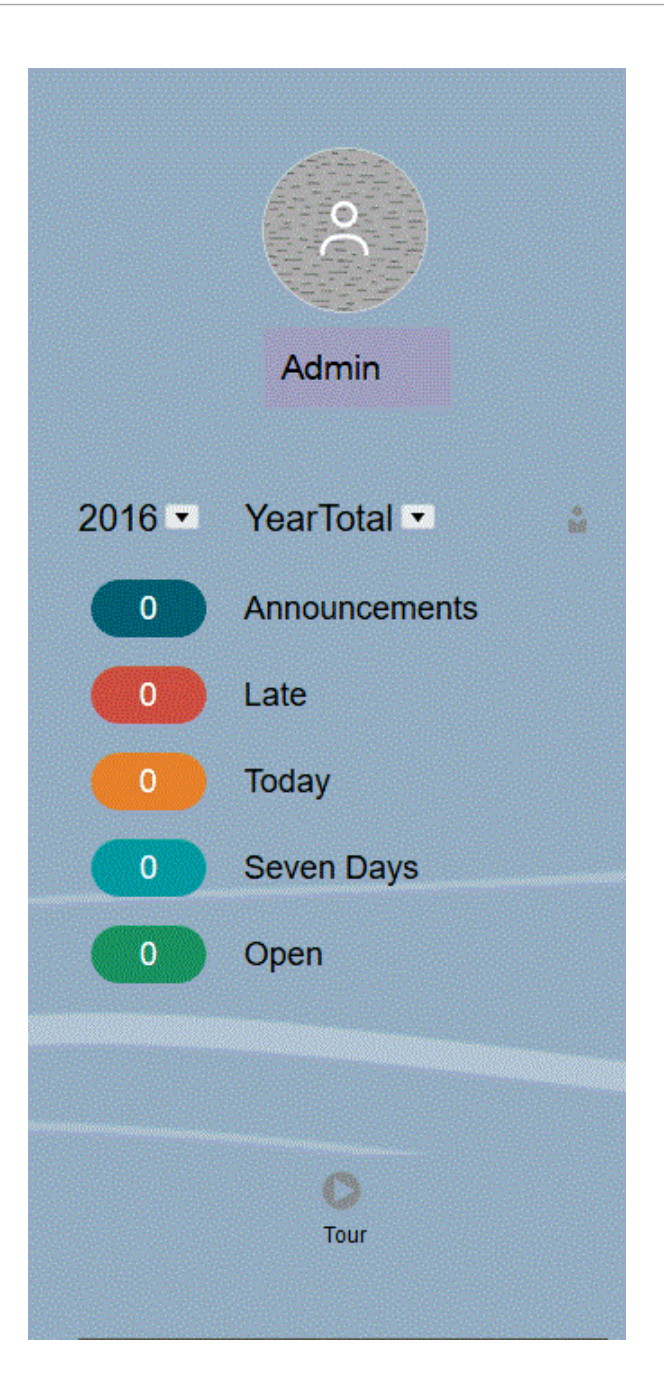

- É possível definir a foto do seu perfil a ser exibida na parte superior do Painel de Anúncios da página inicial. Para definir a foto do seu perfil, clique em **Ferramentas** e, em seguida, em **Preferências do Usuário**. Para obter mais informações, consulte .[Como Definir sua Foto de Perfil](#page-42-0).
- **Atividade**: resume anúncios do sistema (o anúncio mais recente, classificado por data de efetivação, é exibido no início) e lista suas tarefas abertas. Clique em **Anúncios** para girar o painel e exibir os anúncios. Clique em **Tarefas com Vencimento Hoje** para girar o painel e exibir suas tarefas.
- **Recente** exibe uma lista de links dos dashboards e formulários visitados recentemente (até 15 itens). Um clique em um link iniciará o item em uma janela secundária. Um clique no asterisco ao lado de um link marcará esse link como favorito.

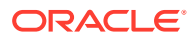

- **Favoritos** exibe uma lista de links dos dashboards e formulários que foram marcados como favoritos e impede que sejam substituídos. Clique em um link em **Favoritos** para iniciar o item em uma janela secundária. Para adicionar itens a **Favoritos**, clique em **Recentes** para exibir sua atividade de usuário recente e depois clique no asterisco ao lado do item.
- : clique no ícone **Tour** para iniciar um vídeo sobre os principais recursos do processo de negócios.

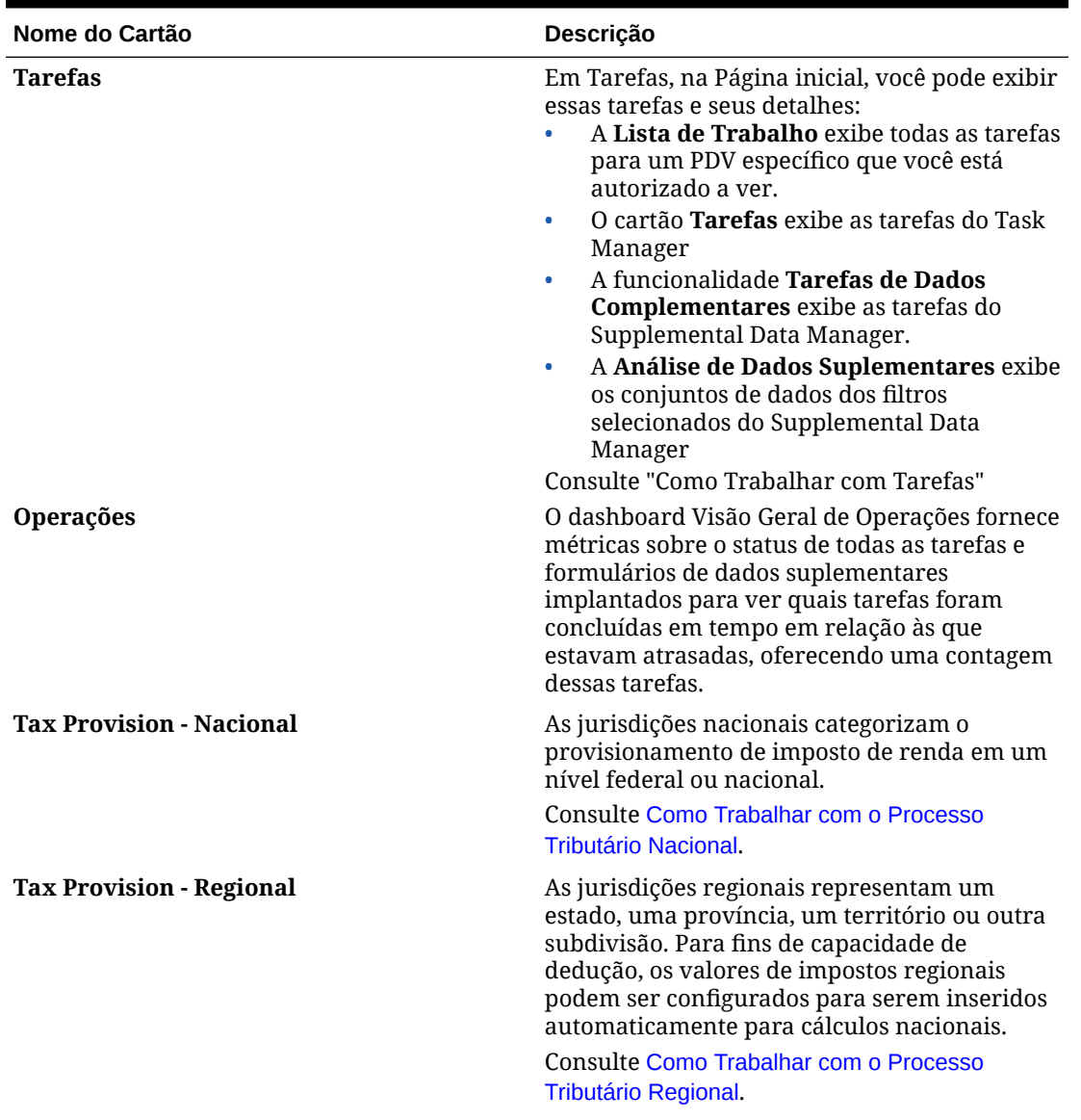

### **Tabela 2-2 Cartões Iniciais**

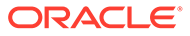

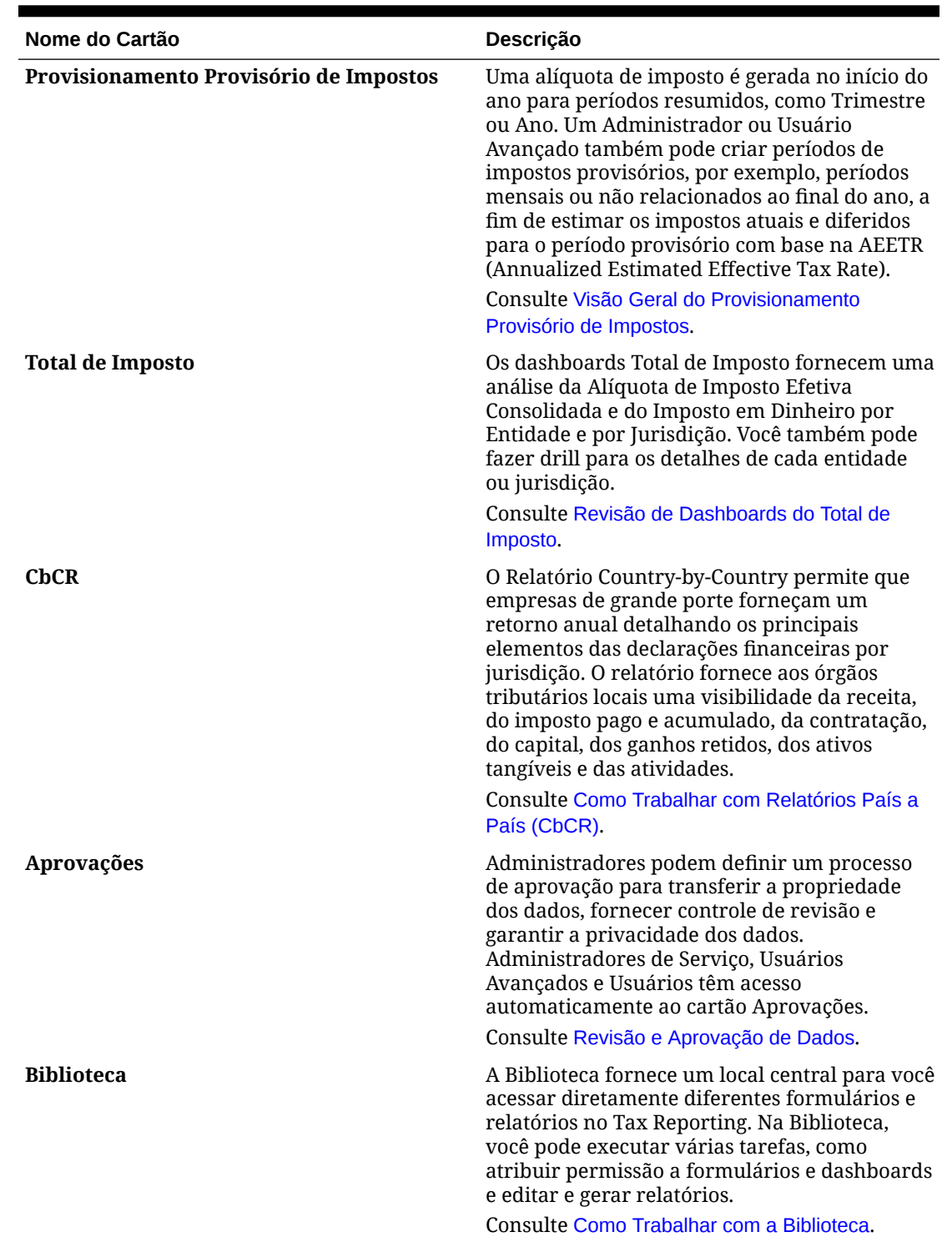

### **Tabela 2-2 (Cont.) Cartões Iniciais**

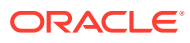

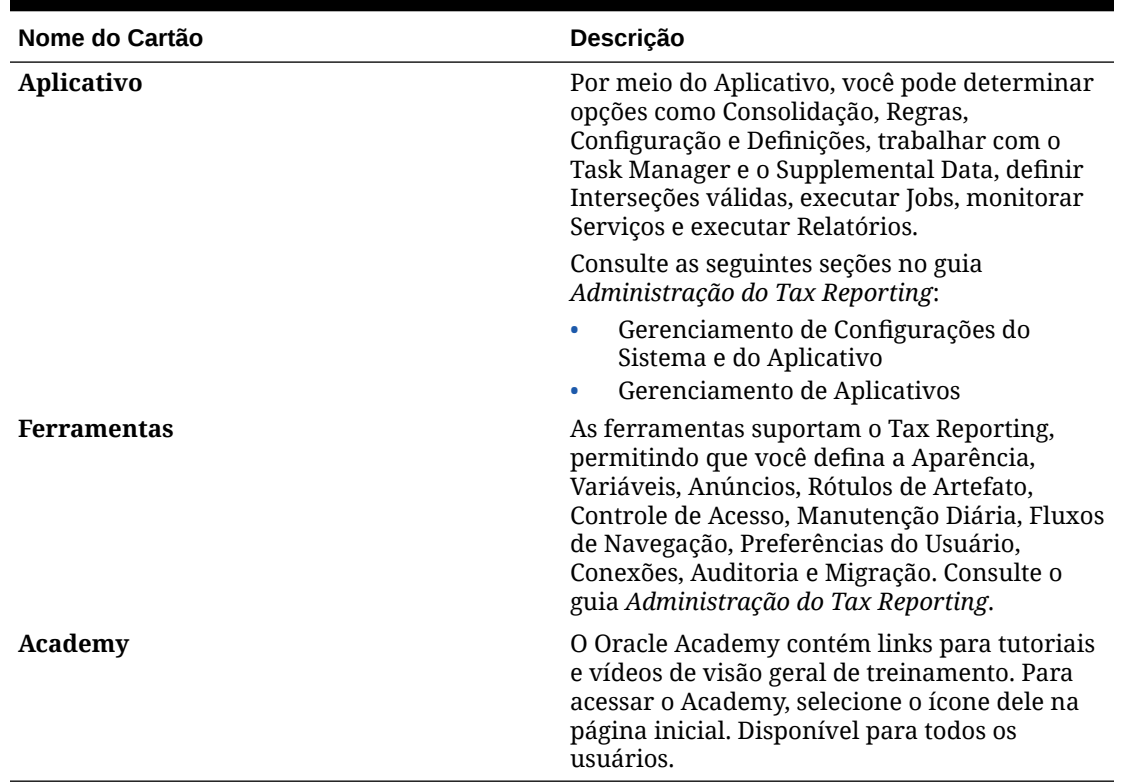

### <span id="page-30-0"></span>**Tabela 2-2 (Cont.) Cartões Iniciais**

### **Vídeos**

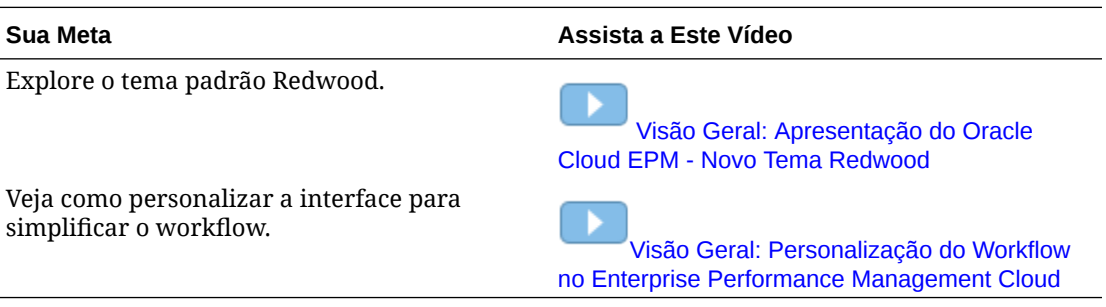

# Menu de Configurações e Ações

Você pode executar ações no menu Configurações e Ações. Selecione o acento circunflexo ao lado do seu nome de usuário para exibir o menu. As opções podem variar, dependendo da função atribuída a você.

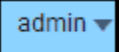

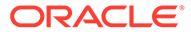

### **Recarregar Fluxo de Navegação**

O fluxo de navegação controla quais tarefas os usuários verão na página Inicial. As tarefas disponíveis são apresentadas como cartões individuais que levam a uma tarefa específica (ou a um cluster, Aplicativos ou Provisão de Imposto - Nacional) que é aberto para exibir tarefas adicionais em um agrupamento. O Administrador do Sistema pode modificar a configuração padrão para criar fluxos de navegação alternativos. Use esta opção para recarregar o fluxo de navegação ativo.

### **Downloads**

Selecione esta opção para fazer download de utilitários disponíveis para o Cloud:

- O utilitário **EPM Automate** permite que os administradores executem tarefas remotamente em instâncias de aplicativo e automatizem muitas tarefas repetidas, como importar e exportar metadados e dados.
- O **Smart View** fornece uma interface comum do Microsoft Office especificamente projetada para o Gerenciamento de Desempenho Empresarial (EPM) e Business Intelligence da Oracle. Em **Smart View**, clique em **Fazer Download da Rede de Tecnologia Oracle** e depois em **Fazer Download Agora**.
- O **Complemento do Smart View para Administrador** permite que as atividades de administração de aplicativos, como gerenciamento de dimensões, sejam executadas na interface do Excel.
- A **Extensão do Smart View para o Close e o Supplemental Data** permite que o gerenciamento de aplicativos e dados complementares seja executado na interface do Excel.

#### **Ajuda**

Selecione esta opção para exibir a página Introdução ao Tax Reporting, que oferece acesso a vídeos, à documentação do produto e a outros tópicos relacionados a tarefas.

#### **Ajuda sobre este Tópico**

Esta opção exibe a ajuda on-line do tópico atual, se disponível.

#### **Cloud Customer Connect**

O Cloud Customer Connect é uma comunidade exclusiva para os membros se conectarem a outros membros e discutirem problemas ou compartilharem ideias. Selecione esta opção para obter um link direto ao Cloud Customer Connect, que fornecerá acesso a:

- Fóruns de discussão para fazer perguntas, explorar ideias e discutir Aplicativos Oracle.
- Notícias sobre os próximos eventos que apresentam novas funcionalidades, práticas recomendadas do setor e muito mais.
- Documentação e vídeos para ajudar você a se preparar para uma transição bemsucedida para a versão mais recente.
- Idea Labs para compartilhar suas ideias sobre melhorias de produtos, votar e comentar seus favoritos.

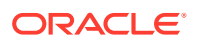

Após entrar, você pode selecionar **Enterprise Performance Management** para navegar diretamente ao produto do Cloud e exibir informações sobre versão, dicas e truques, e outras postagens.

#### **Fornecer Feedback**

Se você tiver algum problema enquanto estiver usando o aplicativo, utilize a opção Fornecer Feedback para descrever o problema e as etapas para reproduzi-lo. Para agilizar a resolução de problemas encontrados no aplicativo, a Oracle recomenda que você adicione várias capturas de tela aos envios de feedback. A inclusão de uma sucessão de capturas de tela que mostram seu andamento ao executar uma tarefa permite criar um storyboard que orienta a Oracle a como recriar o problema.

Cada vez que você envia um feedback para a Oracle, uma notificação de feedback, um subconjunto das informações que um usuário envia usando a função Fornecer Feedback, é enviada para Administradores do Serviço e para o usuário que envia o feedback. Essas notificações permitem que Administradores de Serviço analisem problemas enviados e sugiram ações corretivas. Por padrão, a notificação de feedback está habilitada. Cada Administrador de Serviço pode desabilitar a notificação clicando no link Cancelar Assinatura incorporado ao e-mail. Consulte Como Desabilitar a Notificação de Feedback. Independentemente do status da assinatura, sempre é enviada uma notificação para o usuário que envia o feedback. Antes de fornecer feedback, verifique se você está no estágio do processo em que o problema foi observado.

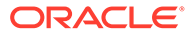

### <span id="page-33-0"></span>**Nota:**

Quando você usa essa opção, seu feedback é enviado à Oracle, mas uma solicitação de serviço não é criada. Se um Administrador de Serviço não conseguir resolver o problema, você poderá criar uma solicitação de serviço usando as informações que envia.

- **1.** Em qualquer página, selecione **Fornecer Feedback**.
- **2.** Em **Feedback**, descreva o problema encontrado.
- **3. Opcional:** Selecione uma opção para destacar ou escurecer áreas da tela nas duas próximas etapas:
	- **a.** Selecione **Realçar** e, em seguida, clique e arraste para realçar partes da tela, por exemplo, para realçar erros ou problemas.
	- **b.** Selecione **Escurecer** e, em seguida, clique e arraste para ocultar partes da tela. Use esta opção para ocultar dados confidenciais na captura de tela.
	- **4.** Clique em para criar a captura de tela.
- **5.** Navegue até outra página e selecione **para capturar para capturar** outra tela. A Imagem Capturada é incrementada para cada captura de tela.
- **6.** Repita as etapas acima para capturas adicionais.
- **7.** Quando você tiver adicionado todas as capturas de tela, clique em **Enviar**.
- **8.** Analise as informações do navegador, do ambiente e do plug-in. Clique na seta para a direta para revisar capturas de tela.
- **9.** Clique em **Enviar**.
- **10.** Clique em **Fechar**.

#### **Suporte Oracle**

Selecione esta opção para navegar diretamente para o site My Oracle Support para procurar soluções, fazer download de patches e atualizações, e criar uma solicitação de serviço.

#### **Sobre**

Contém avisos e informações sobre a versão do Tax Reporting.

#### **Efetuar Sign-out**

Sai do Tax Reporting.

# O Academy

O Oracle Academy contém links para tutoriais e vídeos de visão geral de treinamento.

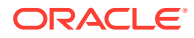

<span id="page-34-0"></span>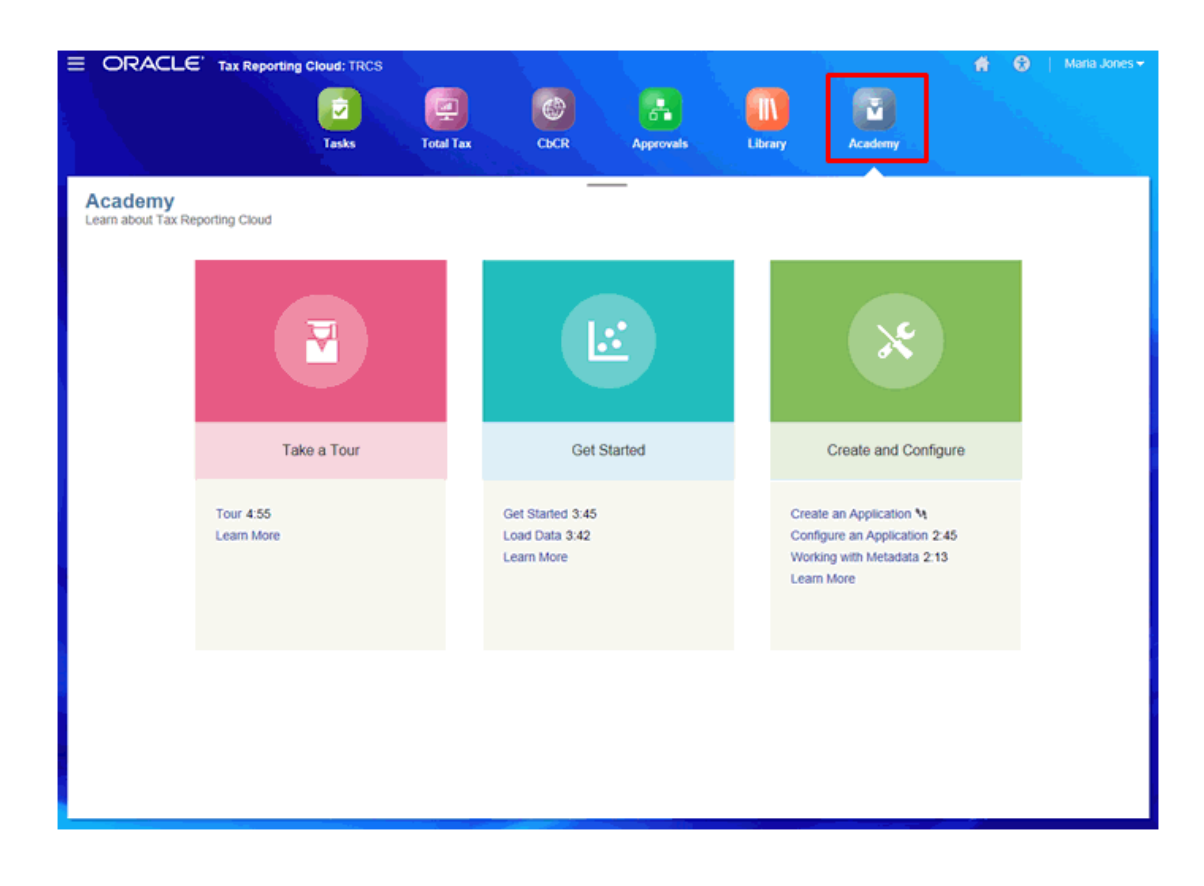

Para acessar o Academy, selecione o ícone dele na página inicial.

# Navegador

O menu Navegador fornece links para configurações avançadas e tarefas administrativas, como gerenciamento de tabelas de alias, dimensões, tarefas de aplicativos, dados complementares e Gerenciamento de Dados.

Para acessar o Navegador, selecione o ícone dele  $\blacksquare$  ao lado do nome do produto, na Página inicial.

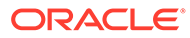

<span id="page-35-0"></span>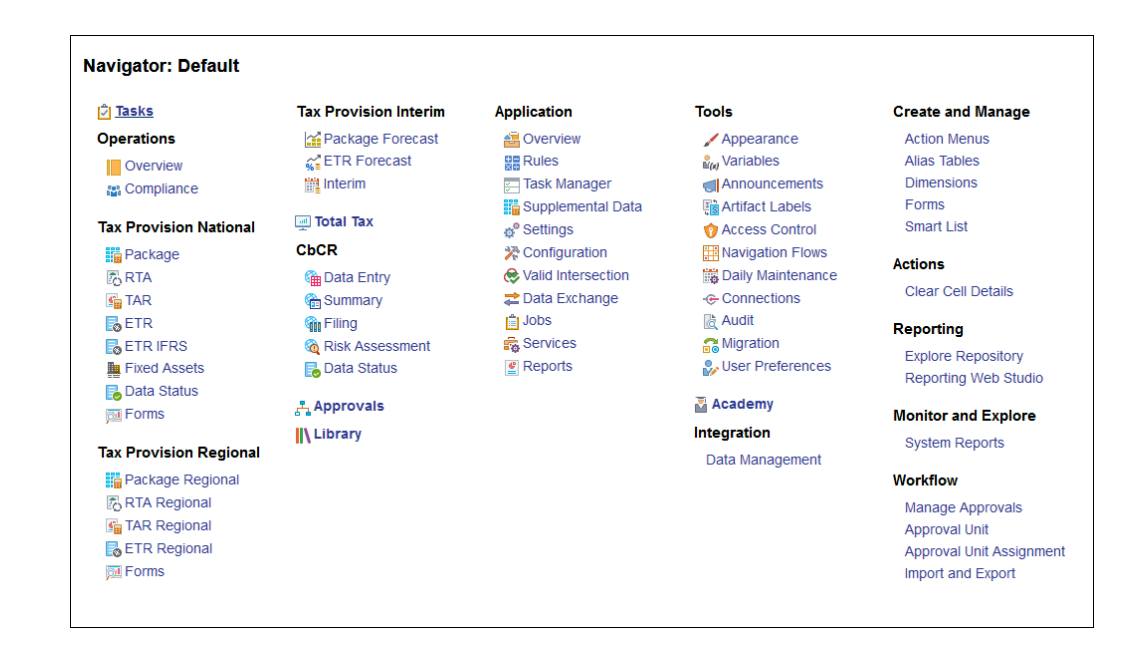

# Painel de Boas-Vindas

Na página inicial, existe um painel de boas-vindas que concede rápido acesso à página Tarefas, mostrando o status de quaisquer tarefas atribuídas a você:

- Abertas
- **Atrasadas**
- (Vencida) Hoje
- 7 Dias (Vencida)

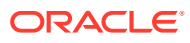
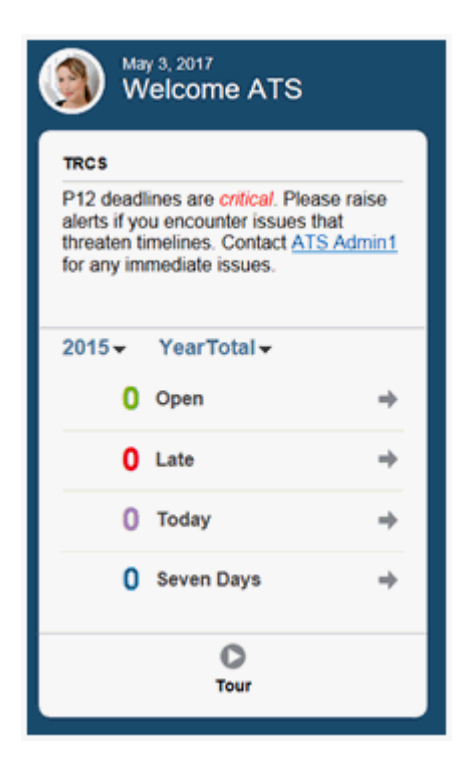

Clique em **Tour** para fazer um tour pelo aplicativo começando pelo painel de boasvindas.

# Assistência ao Usuário

Um ícone de Assistência ao Usuário **en antica disponível em determinados formulários**. Clique no ícone para exibir as opções disponíveis.

 $\ddot{\phantom{a}}$ 

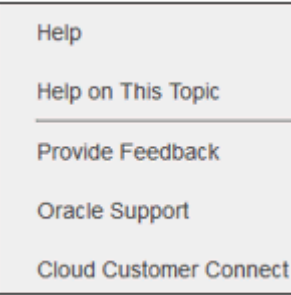

#### **Ajuda**

Selecione esta opção para exibir a página Introdução ao Tax Reporting, que oferece acesso a vídeos, à documentação do produto e a outros tópicos relacionados a tarefas.

#### **Ajuda sobre este Tópico**

Esta opção exibe a ajuda on-line do tópico atual, se disponível.

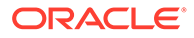

#### **Fornecer Feedback**

Se você tiver algum problema enquanto estiver usando o aplicativo, utilize a opção Fornecer Feedback para descrever o problema e as etapas para reproduzi-lo. Para agilizar a resolução de problemas encontrados no aplicativo, a Oracle recomenda que você adicione várias capturas de tela aos envios de feedback. A inclusão de uma sucessão de capturas de tela que mostram seu andamento ao executar uma tarefa permite criar um storyboard que orienta a Oracle a como recriar o problema.

Cada vez que você envia um feedback para a Oracle, uma notificação de feedback, um subconjunto das informações que um usuário envia usando a função Fornecer Feedback, é enviada para Administradores do Serviço e para o usuário que envia o feedback. Essas notificações permitem que Administradores de Serviço analisem problemas enviados e sugiram ações corretivas. Por padrão, a notificação de feedback está habilitada. Cada Administrador de Serviço pode desabilitar a notificação clicando no link Cancelar Assinatura incorporado ao e-mail. Consulte Como Desabilitar a Notificação de Feedback. Independentemente do status da assinatura, sempre é enviada uma notificação para o usuário que envia o feedback. Antes de fornecer feedback, verifique se você está no estágio do processo em que o problema foi observado.

#### **Nota:**

Quando você usa essa opção, seu feedback é enviado à Oracle, mas uma solicitação de serviço não é criada. Se um Administrador de Serviço não conseguir resolver o problema, você poderá criar uma solicitação de serviço usando as informações que envia.

- **1.** Em qualquer página, selecione **Fornecer Feedback**.
- **2.** Em **Feedback**, descreva o problema encontrado.
- **3. Opcional:** Selecione uma opção para destacar ou escurecer áreas da tela nas duas próximas etapas:
	- **a.** Selecione **Realçar** e, em seguida, clique e arraste para realçar partes da tela, por exemplo, para realçar erros ou problemas.
	- **b.** Selecione **Escurecer** e, em seguida, clique e arraste para ocultar partes da tela. Use esta opção para ocultar dados confidenciais na captura de tela.
- **4.** Clique em **to para criar a captura de tela.**
- **5.** Navegue até outra página e selecione **para capturar para capturar outra** tela. A Imagem Capturada é incrementada para cada captura de tela.
- **6.** Repita as etapas acima para capturas adicionais.
- **7.** Quando você tiver adicionado todas as capturas de tela, clique em **Enviar**.
- **8.** Analise as informações do navegador, do ambiente e do plug-in. Clique na seta para a direta para revisar capturas de tela.
- **9.** Clique em **Enviar**.
- **10.** Clique em **Fechar**.

#### **Suporte Oracle**

Selecione esta opção para navegar diretamente para o site My Oracle Support para procurar soluções, fazer download de patches e atualizações, e criar uma solicitação de serviço.

#### **Cloud Customer Connect**

O Cloud Customer Connect é uma comunidade exclusiva para os membros se conectarem a outros membros e discutirem problemas ou compartilharem ideias. Selecione esta opção para obter um link direto ao Cloud Customer Connect, que fornecerá acesso a:

- Fóruns de discussão para fazer perguntas, explorar ideias e discutir Aplicativos Oracle.
- Notícias sobre os próximos eventos que apresentam novas funcionalidades, práticas recomendadas do setor e muito mais.
- Documentação e vídeos para ajudar você a se preparar para uma transição bemsucedida para a versão mais recente.
- Idea Labs para compartilhar suas ideias sobre melhorias de produtos, votar e comentar seus favoritos.

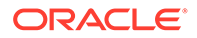

Após entrar, você pode selecionar **Enterprise Performance Management** para navegar diretamente ao produto do Cloud e exibir informações sobre versão, dicas e truques, e outras postagens.

# Navegação pelos Processos de Negócios do EPM Cloud

Depois que um administrador cria conexões com outros processos de negócios do EPM Cloud, as conexões são listadas no painel **Minhas Conexões** no **Navegador**.

É possível alternar entre os processos de negócios deste local. Você deve ter acesso a outros processos de negócios para abri-los. Os artefatos podem ser acessados com base na sua função.

Para abrir outro processo de negócios do Oracle Enterprise Performance Management Cloud:

**1.** Na Página inicial, clique em **Navegador** .

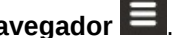

**2.** Se os processos de negócios estiverem conectados e você tiver acesso a eles, será exibida uma lista de processos de negócios conectados no painel **Minhas Conexões**. Clique em um processo de negócios para abri-lo.

**Nota:**

Clique no ícone à direita do nome do processo de negócios para abri-lo em uma nova janela.

### Pesquisa de Formulários, Dashboards e Infolets

Você pode pesquisar facilmente formulários, dashboards e infolets específicos nas respectivas páginas de listagem.

Usando o ícone Pesquisar na página de listagem, você pode alternar entre pesquisar esses artefatos usando as seguintes opções: uma exibição na horizontal ou uma exibição em árvore:

Exibição na Horizontal  $\blacksquare$  - A Exibição na Horizontal mostra apenas os artefatos que atendem aos critérios de pesquisa, e não as pastas que os contêm.

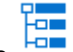

• Exibição em Árvore – A Exibição em Árvore (ou Hierárquica) mostra artefatos no contexto das pastas que os contêm.

Para pesquisar por outra palavra-chave, clique em **X** na caixa Pesquisar para limpar os critérios de pesquisa.

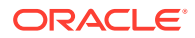

# 3 Definição das Suas Preferências

#### **Links Relacionados**:

- Definição das Suas Preferências
- [Definição de Preferências Gerais](#page-41-0)
- [Definição das Suas Preferências de Exibição](#page-43-0)
- [Configuração de E-mail para Notificações](#page-45-0)
- [Configuração de Opções Ad Hoc](#page-47-0)
- [Configuração de Variáveis do Usuário](#page-49-0)
- [Definição das Preferências de Relatório](#page-50-0)
- [Configuração das Suas Preferências de Impressão](#page-53-0)

## Definição das Suas Preferências

Você pode definir preferências para controlar muitos aspectos do aplicativo, como a sua foto de perfil e como os números serão exibidos no aplicativo.

#### **Nota:**

As preferências definidas por você têm precedência em relação às preferências definidas pelo seu administrador. Você pode clicar em **Usar Configurações do Administrador** para aplicar as Configurações do Sistema definidas pelo administrador.

Para definir suas preferências:

- **1.** Na página Inicial, clique em **Ferramentas** e em **Preferências do Usuário**.
- **2.** Clique na guia à esquerda das suas preferências no aplicativo:
	- **Geral**: Defina a foto do seu perfil e as suas preferências para fuso horário, idioma, qual tabela de aliases deverá ser usada, a exibição de nomes de membros e aliases, além de opções de aprovações e uma mensagem de ausência temporária. Consulte [Definição de Preferências Gerais](#page-41-0)
	- **Exibir**: Defina as suas preferências em relação à formatação de números, à forma como os membros serão exibidos nas listas suspensas de Páginas, se operadores de consolidação serão exibidos, além do formato de data. Consulte [Definição das](#page-43-0) [Suas Preferências de Exibição](#page-43-0)
	- **Notificações**: Defina o seu endereço de e-mail e selecione sobre quais atividades deseja ser notificado—**Listas de Tarefas**, **Aprovações** e **Console de Jobs**. Consulte [Configuração de E-mail para Notificações](#page-45-0) .

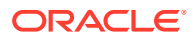

- <span id="page-41-0"></span>• **Opções Ad Hoc**: Defina opções para trabalhar com grades ad hoc. Consulte [Configuração de Opções Ad Hoc](#page-47-0).
- **Variáveis do Usuário**: Selecione membros para as variáveis do usuário configuradas pelo seu administrador. Consulte [Configuração de Variáveis do](#page-49-0) [Usuário](#page-49-0).
- **Relatórios**: defina preferências para a exibição de relatórios. Consulte [Definição das Preferências de Relatório](#page-50-0).
- **Impressão de Formulário**: Defina as suas preferências em relação à impressão de dados em formulários como arquivos PDF. Consulte [Configuração das Suas Preferências de Impressão](#page-53-0)

# Definição de Preferências Gerais

Na guia Geral, você pode definir o seu fuso horário, idioma, foto de perfil, assistente de ausência temporária preferenciais etc.

Para definir as preferências gerais:

- **1.** Na página Inicial, clique em **Ferramentas** e em **Preferências do Usuário**.
- **2.** Clique em **Geral**.

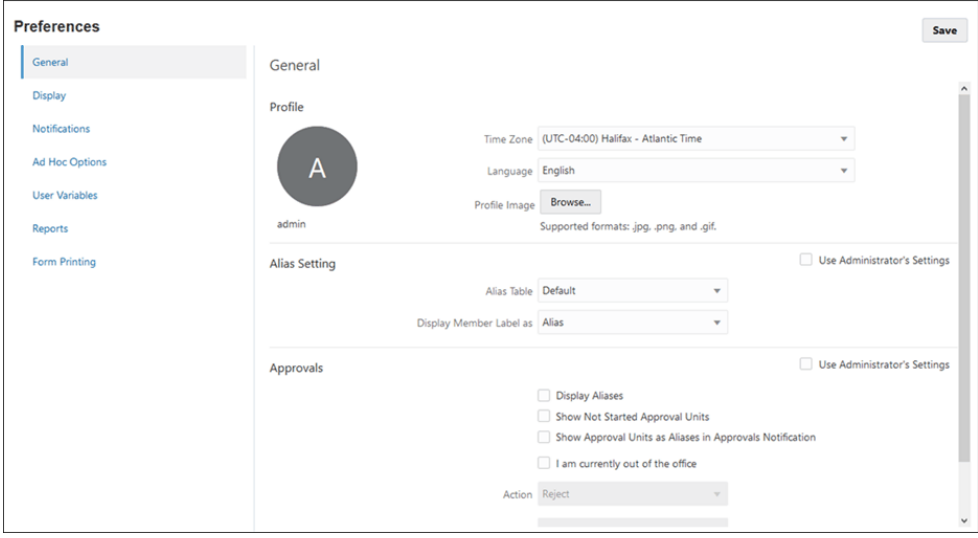

- **3.** Defina as suas preferências para:
	- O seu fuso horário. Por exemplo, você pode digitar "HP" para Horário do Pacífico. O formato de hora que você especifica é usado em todo o aplicativo. O fuso horário padrão para novos usuários é **(UTC) Reykjavik - Horário Médio de Greenwich**.
	- O seu idioma. Quando você sair do produto e voltar novamente, a interface do usuário será exibida no idioma selecionado. Se você não selecionar um idioma, a configuração regional do seu navegador será usada.
	- A foto do seu perfil. Consulte [Como Definir sua Foto de Perfil.](#page-42-0)
- <span id="page-42-0"></span>• A tabela de aliases que deverá ser usada e como você deseja que os membros e respectivos aliases sejam exibidos. Consulte Configuração da Exibição de Nomes de Membros ou Aliases.
- As suas preferências para Aprovações, incluindo se aliases deverão ou não ser exibidos e se unidades de aprovação que ainda não foram iniciadas deverão ser exibidas. Você também pode definir o assistente de ausência temporária e pode definir ações de Aprovação que deverão ser seguidas quando você estiver ausente. Consulte [Configuração de Opções de Aprovações](#page-43-0).
- **4.** Clique em **Salvar**.

### Como Definir sua Foto de Perfil

Você pode definir sua foto de perfil para ser exibida no painel Anúncios da página Inicial.

Para adicionar uma imagem referente à foto de perfil de uma pessoa na página Inicial:

- **1.** Na página Inicial, clique em **Ferramentas** e em **Preferências do Usuário**.
- **2.** Em **Imagem do Perfil,**, clique em **Procurar** para procurar e abrir o arquivo de imagem. A imagem pode ser do tipo .png, .jpg, .jpeg ou .gif.
- **3.** Clique em **Salvar**.

A sua foto de perfil será exibida depois que você sair do aplicativo e fizer log-in novamente. Se você fez upload de uma imagem com mais de 100 x 100 pixels, ela será redimensionada automaticamente.

### **Nota:**

O redimensionamento automático afeta somente novas imagens de perfil transferidas por upload em Preferências do Usuário. Imagens de perfil já existentes não serão redimensionadas.

### Configuração da Exibição de Nomes de Membros ou Aliases

Na página **Geral**, você pode definir qual tabela de alias deseja usar e como deseja que o nome ou alias do membro seja exibido.

Um *alias* é outro, muitas vezes mais descritivo, nome para um membro. Conjuntos de aliases são armazenados nas *tabelas de alias* criadas pelo administrador. Por exemplo, o aplicativo pode ter uma tabela de alias para nomes de membro em inglês, outra tabela de alias para nomes de membro em alemão e assim por diante.

- **1.** Na página Inicial, clique em **Ferramentas** e em **Preferências do Usuário**.
- **2.** Clique na guia **Geral** e selecione uma tabela de alias em **Tabela de Alias**.
- **3.** Em **Exibir Rótulo do Membro como**, selecione como deseja exibir os nomes de membros no aplicativo:
	- **Nome do Membro**
	- **Alias**
	- **Nome do Membro:Alias**
	- **Alias:Nome do Membro**

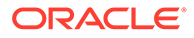

- **Padrão**. Se você selecionar **Padrão**, as configurações de formulário, grade ou dimensão determinam como os nomes de membros são exibidos.
- **4.** Clique em **Salvar**.

### <span id="page-43-0"></span>Configuração de Opções de Aprovações

Defina as suas preferências para Aprovações; por exemplo, a ação que deverá ser executada em unidades de aprovação quando você estiver ausente temporariamente. Você também pode delegar um revisor alternativo.

Para definir opções de Aprovações:

- **1.** Na página Inicial, clique em **Ferramentas** e em **Preferências do Usuário**.
- **2.** Na guia **Geral**, em **Aprovações**, selecione as suas preferências:
	- **Exibir Aliases**: Selecione para exibir aliases. Essa opção é útil quando os nomes dos membros são obscuros.
	- **Mostrar Unidades de Aprovação Não Iniciadas**: Selecione para exibir as unidades de aprovação que não são iniciadas juntamente com aquelas que são iniciadas.
	- **Mostrar Unidades de Aprovação como Aliases em Notificações de Aprovação**: Selecione para mostrar unidades de aprovação como aliases caso você tenha habilitado **Aprovações** em **Notificações**.
- **3. Opcional:** Se você estiver ausente do escritório, selecione **No momento, estou ausente** para definir qual ação deverá ser executada nas unidades de aprovação enquanto você estiver ausente. Fazer isso mantém o processo de negócios enquanto eles estão ausentes.

Marcar ou desmarcar a opção Ausência Temporária afeta as atribuições primárias e de backup das tarefas abertas do Task Manager e das entradas de formulário do Supplemental Data. Se uma tarefa tiver um encarregado principal e um encarregado backup, e o encarregado selecionar a opção Ausência Temporária, a tarefa passará a ser responsabilidade do encarregado backup. O encarregado backup poderá executar todas as funções normalmente reservadas para ele, incluindo o processamento da tarefa.

Defina qual ação deverá ser executada quando você estiver ausente:

- **Promover**: Promove a unidade de aprovação.
- **Rejeitar**: Rejeita a unidade de aprovação.
- **Enviar**: Envia a unidade para aprovação.
- **Delegar**: Selecione para designar um revisor alternativa para lidar com as suas responsabilidades de revisão enquanto você está ausente. Você também pode incluir uma mensagem para o revisor na caixa de texto **Mensagem**.

## Definição das Suas Preferências de Exibição

Você pode definir como deseja formatar os números, quantos membros a serem exibidos na lista suspensa Página, como os membros serão recuados, como as datas serão formatadas e se os operadores de exibição serão exibidos.

Para definir suas preferências de exibição:

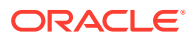

- **1.** Na página Inicial, clique em **Ferramentas** e em **Preferências do Usuário**.
- **2.** Clique em **Exibir**.

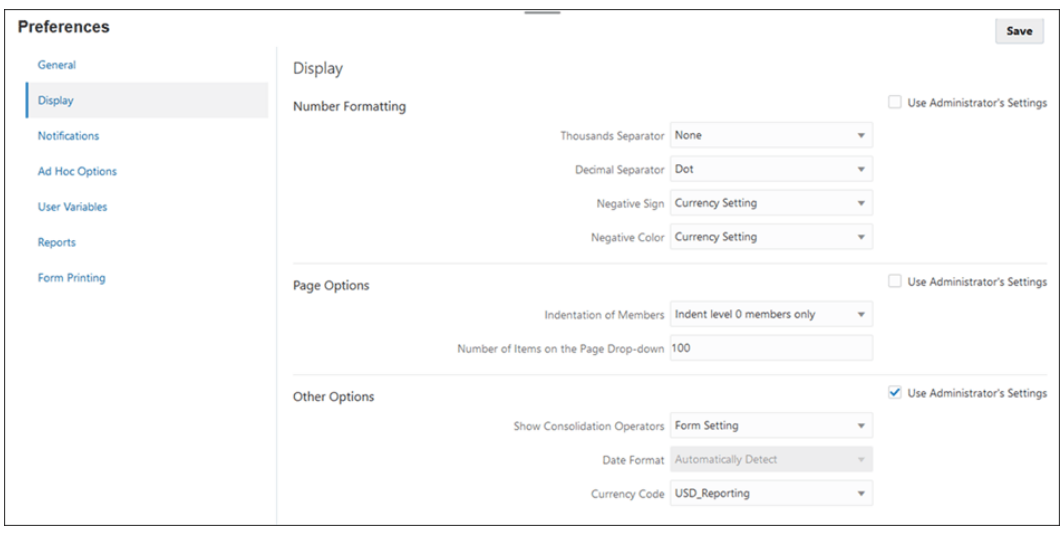

- **3.** Defina as suas preferências:
	- Em **Formatação de Números**, defina como os números serão formatados. Suas seleções se aplicam a todas as moedas, em todos os formulários aos quais você tem acesso. Você não pode selecionar a mesma opção para o **Separador de Milhares** e o **Separador de Decimais**.

| Opção                | <b>Exemplo</b>                                                      |
|----------------------|---------------------------------------------------------------------|
| Separador de Milhar  | Nenhum: 1000                                                        |
|                      | Vírgula: 1,000                                                      |
|                      | Ponto: 1.000                                                        |
|                      | Espaço: 1 000                                                       |
|                      | Você pode inserir os valores com ou sem<br>um separador de milhar.  |
| Separador de Decimal | Ponto: 1000.00                                                      |
|                      | Vírgula: 1000,00                                                    |
|                      | Você pode inserir os valores com ou sem<br>um separador de decimal. |
| Sinal de Menos       | Prefixo - Sinal de Menos: -1000                                     |
|                      | Sufixo - Sinal de Mais: -1000                                       |
|                      | Parênteses: (1000)                                                  |
| Cor Negativa         | Preto: números negativos em preto                                   |
|                      | Vermelho: os números negativos são<br>exibidos em vermelho          |

**Tabela 3-1 Opções de Formatação de Números**

• Em **Opções de Página**, **Recuo de Membros**, defina como os membros serão recuados na página e quantos itens deverão ser mostrados na lista suspensa Página. Se você selecionar **Não recuar**, os membros serão exibidos em uma lista sequencial plana. Se a lista suspensa Página exibir itens demais a ponto de você ter

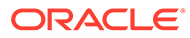

que rolar por ela, talvez seja útil definir um número menor de itens a serem exibidos no **Número de Itens na lista suspensa Página**.

<span id="page-45-0"></span>• Em **Outras Opções**, defina se deseja mostrar operadores de consolidação (por exemplo, **Sim**, **Não** ou **Configuração do Formulário**). Também defina o **Formato de Data** (por exemplo, **dd/MM/aaaa**). Ao selecionar **Detectar Automaticamente**, você define o formato de data com base nas configurações regionais do seu navegador. O formato selecionado é usado na interface do usuário, inclusive em relatórios

Além disso, selecione uma opção para **Habilitar Fórmulas do Usuário em Ad Hoc**. A seleção de **Sim** permite que você realize cálculo dinâmico sem precisar enviar as alterações ao banco de dados.

**4.** Clique em **Salvar**.

## Configuração de E-mail para Notificações

Você pode definir um e-mail para receber notificações sobre atividades do aplicativo quando houver uma alteração nas listas de tarefas, nas aprovações e no Console de Jobs.

As notificações do Task Manager são enviadas aos usuários como um lote um dia depois do evento que aciona a notificação. Consulte também "Habilitação de Notificações" em *Administração do Financial Consolidation and Close*.

Para configurar e habilitar notificações por e-mail:

- **1.** Na página Inicial, clique em **Ferramentas** e em **Preferências do Usuário**.
- **2.** Clique em **Minhas Notificações**.
- **3. Opcional:** se você é um Administrador, pode selecionar **Usar Configurações do Administrador**.
- **4.** Em **Endereço de E-mail**, insira seu endereço de e-mail.
- **5.** Em **Notificações**, selecione as atualizações de aplicativo em relação às quais deseja enviar notificações:
	- **Listas de Tarefas**
	- **Aprovações**
	- **Console de Jobs**
- **6.** Insira os detalhes das **Notificações do Task Manager**.
	- **a. Opcional:** Selecione **Usar Configurações do Administrador** para evitar qualquer personalização do usuário nas configurações de notificação por email. Se esta caixa de seleção estiver marcada, todas as configurações de preferência do usuário serão substituídas pelas configurações do administrador, ou seja, o usuário herdará as preferências definidas pelo administrador.
	- **b.** Selecione uma **Hora de Início do E-mail** e uma **Hora de Término do E-mail**.
	- **c.** Em **Tipo de Notificação**, escolha o tipo de notificação e expanda o processo de negócios para selecionar a opção referente a quem deve receber a notificação; por exemplo: "Você é o aprovador de tarefas, e o aprovador de tarefas está atrasado".

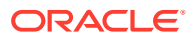

- **d.** Em **Notificar-me**, na lista suspensa, selecione a frequência com que a notificação deverá ser enviada:
- **Imediatamente**: Se você definir **Notifique-me** como **Imediatamente**, as notificações por e-mail serão enviado imediatamente, mesmo fora do horário de início/término do e-mail do usuário.
- **Uma vez por dia**
- **A cada 2 horas**
- **A cada 3 horas**
- **A cada 4 horas**
- **A cada 6 horas**
- **Misto**
- **Nunca**: Selecione esta opção para desativar uma notificação. Desmarque as caixas de seleção **Notificações** e, em **Notifique-me**, selecione **Nunca**.

Todas as configurações nesta guia serão desativadas se o Administrador de Serviço não tiver permitido a personalização das preferências de notificação por e-mail do usuário.

**Task Manager Notifications** 

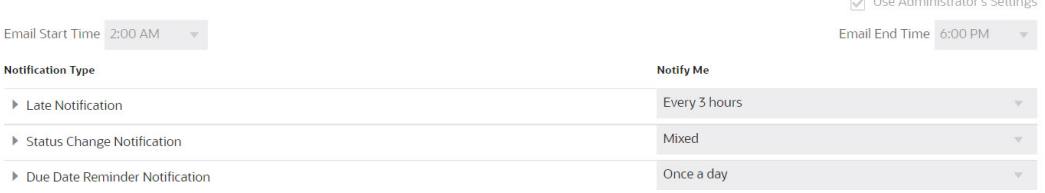

Um novo usuário herda as configurações padrão de notificação por e-mail definidas pelo Administrador do Serviço. Isso inclui configurações para notificações de atraso, notificações de alteração de status e notificações de lembrete de data de vencimento. Se o Administrador do Serviço tiver permitido que os usuários definam suas próprias configurações de notificação por e-mail, qualquer usuário poderá fazer o seguinte:

- Continue a usar as configurações padrão definidas pelo Administrador de Serviço. Quaisquer atualizações que o Administrador de Serviço fizer posteriormente nas configurações de notificações por e-mail serão refletidas nas configurações do usuário.
- Personalize uma ou mais de suas configurações de notificação por e-mail. Se nenhum valor for definido para uma preferência específica, ela continuará a usar o valor padrão definido pelo Administrador de Serviço.

As notificações são enviadas nestas circunstâncias:

- Notificações de Atraso: É enviada uma notificação de atraso aos usuários um dia depois da data de vencimento da tarefa.
- Notificação de Alteração de Status : É enviada uma notificação de que a tarefa está pronta para ser trabalhada quando o status da tarefa é alterado.
- Lembretes de Data de Vencimento: É enviado um lembrete aos usuários alguns dias antes da data de vencimento da tarefa.
- **7.** Clique em **Salvar**. Você recebe uma notificação de que as preferências do usuário foram definidas.

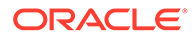

<span id="page-47-0"></span>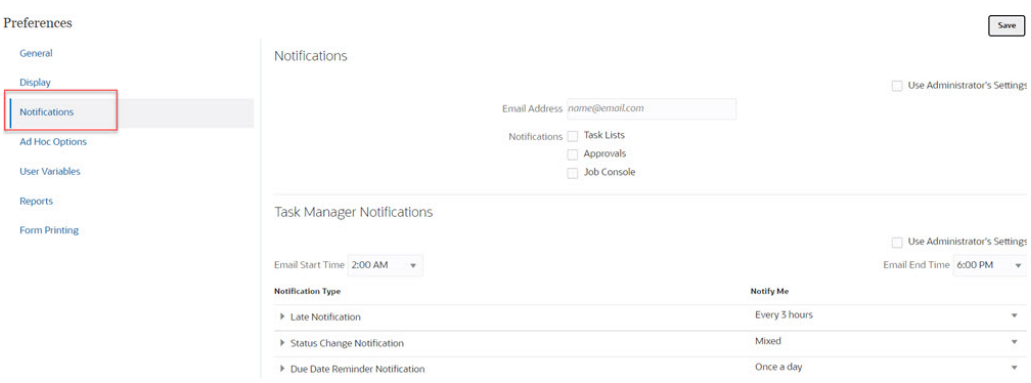

# Configuração de Opções Ad Hoc

Controle a exibição e o comportamento de grades ad hoc definindo as suas preferências.

Para definir opções ad hoc:

- **1.** Na página Inicial, clique em **Ferramentas** e em **Preferências do Usuário**.
- **2.** Clique em **Opções Ad Hoc**.

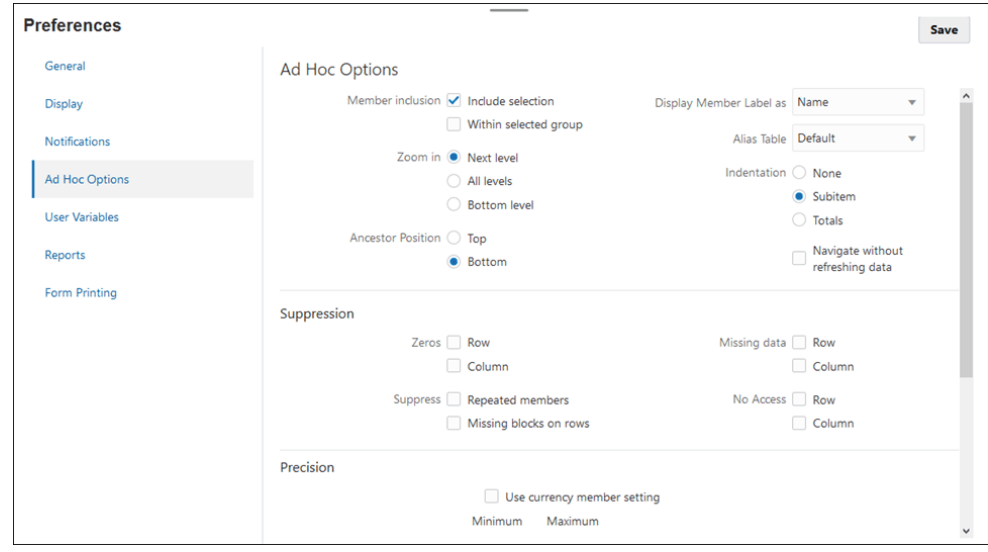

- **3.** Na seção **Opções Ad Hoc**, defina como os membros serão exibidos:
	- **Inclusão de membro**:
		- **Incluir seleção**: Selecione esta opção para exibir o membro selecionado e os membros recuperados como resultado da operação. Por exemplo, se você ampliar o membro Trim1 selecionado, exibirá dados para Trim1, Jan, Fev, Mar.
		- **No grupo selecionado**: Selecione para executar uma operação, como Ampliar ou Reduzir, somente no grupo de membros selecionados, deixando as células não selecionadas como estão. Essa configuração só é útil quando há duas ou mais dimensões posicionadas horizontalmente na grade como linhas ou posicionadas horizontalmente na grade como

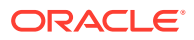

colunas. Esta opção abrange **Zoom**, **Manter Apenas** e **Remover Apenas**.

- **Ampliar**: Selecione o nível para o qual deseja ampliar:
	- **Próximo nível**: Selecione esta opção para obter dados referentes aos filhos dos membros selecionados.
	- **Todos os níveis**: Selecione esta opção para obter dados referentes a todos os descendentes dos membros selecionados.
	- **Nível inferior**: Selecione esta opção para obter dados referentes ao nível mais baixo de membros em uma dimensão. Consulte [Zoom em Membros Compartilhados no EPM Cloud](https://docs.oracle.com/en/cloud/saas/enterprise-performance-management-common/svuuc/zoom_in_shared_mbr_epm_cld.html) em *Como Trabalhar com o Oracle Smart View for Office*.
- **Posição do Antecessor**: Defina como exibir antecessores na hierarquia:
	- **Superior**: Selecione para exibir hierarquias de membros do nível mais alto para o nível mais baixo.
	- **Inferior**: Selecione para exibir hierarquias de membros do nível mais baixo para o nível mais alto.
- **Exibir Rótulo do Membro como**: Defina como os aliases ou os nomes dos membros serão exibidos.
- **Tabela de Alias**: Selecione qual tabela de alias será usada.
- **Recuo**: Defina como os níveis hierárquicos dos membros serão recuados:
	- **Nenhum**: Selecione para não haver recuo.
	- **Subitem**: Selecione para recuar descendentes. Os antecessores são alinhados à esquerda na coluna.
	- **Totais**: Selecione para recuar antecessores. Os descendentes são alinhados à esquerda na coluna.
- **Navegar sem atualizar dados**: Selecione esta opção para melhorar o desempenho à medida que você navega na grade. (Por padrão, os dados são atualizados.)
- **4.** Em **Supressão**, para simplificar a exibição dos dados, selecione opções para suprimir elementos da grade. Por exemplo, você pode ocultar linhas ou colunas que contêm zeros.
	- **Zeros**:
		- **Linha**: Selecione para ocultar linhas contendo apenas zeros.
		- **Coluna**: Selecione para ocultar colunas contendo apenas zeros.
	- **Suprimir**:
		- **Membros repetidos**: Selecione para ocultar linhas que contêm nomes de membros repetidos, independentemente da orientação da grade.
		- **Blocos ausentes em linhas**: Selecione para ocultar blocos de células que não têm dados.
	- **Dados ausentes**: Selecione para ocultar linhas ou colunas com zeros ou que não têm dados.
	- **Sem Acesso**: Selecione para ocultar linhas ou colunas a que você não tem acesso.

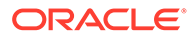

#### <span id="page-49-0"></span>**Nota:**

Se encontrar este erro quando tentar abrir uma grade ad hoc, "Não é possível abrir a grade ad hoc porque não há linhas de dados válidos", desmarque as opções **Supressão** acima.

- **5.** Em **Precisão**, defina:
	- **Usar configuração do membro moeda**: Selecione para aplicar a configuração de precisão do membro Moeda.
	- Defina o número máximo e o número mínimo de casas decimais a serem exibidas para Valores de moeda, Valores não monetários e Valores percentuais.

Por exemplo, se o valor da célula for 100 e você selecionar a precisão **Mínima** "2", o valor será exibido como "100,00".

- **6.** Em **Substituição**, defina rótulos a serem exibidos para células com dados ausentes, células que você não tem permissão de acesso para ver ou células com dados inválidos:
	- **Sem Dados**: Insira o texto que deseja exibir para células que têm #Missing ou #NoData como valores.
	- **Sem Acesso**: Insira o texto que deseja exibir em relação a células para as quais você não tem permissão de acesso.
	- **Enviar zeros**: Selecione caso tenha especificado #NumericZero como texto da opção de substituição **No Data** ou **No Access** e queira enviar zeros ao aplicativo.

Consulte também: [Como Usar Ad Hoc para Entrada de Dados e Análise](#page-118-0)

## Configuração de Variáveis do Usuário

As variáveis de usuário agem como filtros em formulários, permitindo que você se concentre apenas em determinados membros, como um departamento, um período específico ou uma conta. Qualquer usuário autorizado pode redefinir a variável padrão para o membro necessário.

Antes de abrir um formulário, você deverá definir as suas preferências para as variáveis do usuário que o seu administrador configurou. Por exemplo, para a Entidade Pai CbCR, é possível alterar o membro FCCS Total Geography padrão para um membro específico, como Estados Unidos. O novo membro aplica-se a todos os dashboards e formulários, e os dados são preenchidos com base no membro da variável de usuário selecionado.

Para definir Membros da variável de usuário:

**1.** Na página Inicial, clique em **Ferramentas** e em **Preferências do Usuário**. A página **Preferências** lista as variáveis de usuário que o administrador configurou para cada dimensão. Em **Membro**, o membro atualmente selecionado para cada variável é exibido.

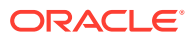

<span id="page-50-0"></span>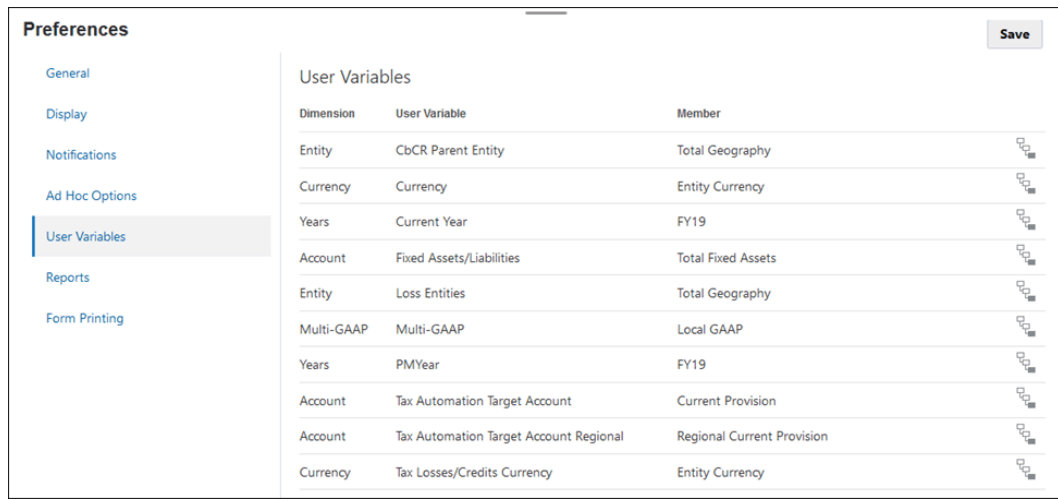

- **2.** Clique no **Seletor de Membros and a**o lado da variável que deseja alterar. Você também pode digitar um nome de membro diretamente na coluna **Membro** da dimensão.
- **3.** Clique no membro ou na marca de seleção em frente a ele para selecionar o novo valor do membro.
- **4.** Clique em **Salvar**.

### Definição das Preferências de Relatório

É possível definir as preferências do usuário para exibir e trabalhar com relatórios.

É possível definir preferências para visualizar, exibir e trabalhar com Relatórios em geral e relatórios do Financial Reporting.

Para obter mais detalhes, consulte *Criação com relatórios para o Oracle Enterprise Performance Management Cloud* e *Como Trabalhar com o Financial Reporting para o Oracle Enterprise Performance Management Cloud*.

Para definir as preferências de Relatórios:

- **1.** Na página Inicial, clique em **Ferramentas** e em **Preferências do Usuário**.
- **2.** Clique em **Relatórios**.

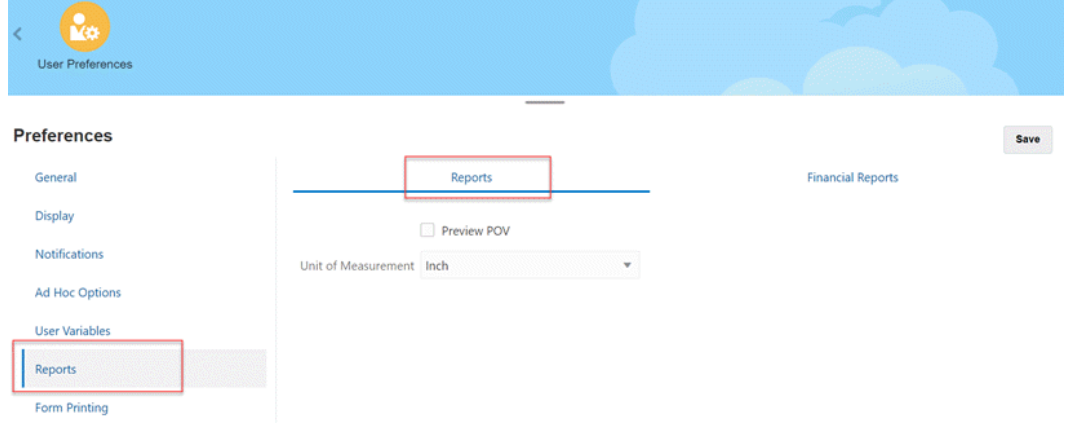

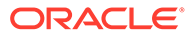

**3.** Para definir suas preferências ao trabalhar com relatórios, clique na guia **Relatórios**, na parte superior da página, e selecione suas preferências:

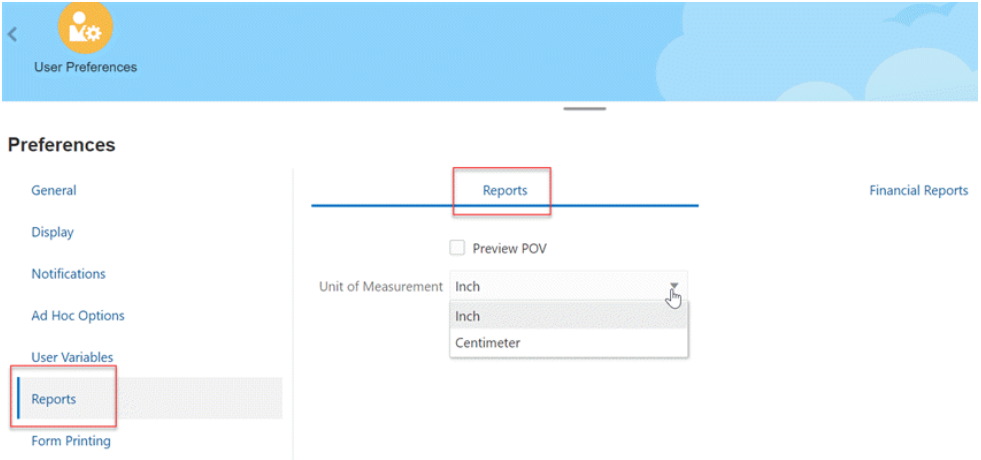

- Visualizar PDV: selecione esta opção para visualizar os membros da dimensão usados no PDV para o relatório.
- Unidade de medida: na lista suspensa, selecione a opção para exibir os tamanhos de margem da página em **Polegada** ou **Centímetro**. A unidade de medida padrão é Polegadas.
- **4.** Na parte superior da página, em **Relatórios**, clique em **Preferências de Impressão de Anotação** e defina como imprimir anotações em um relatório.

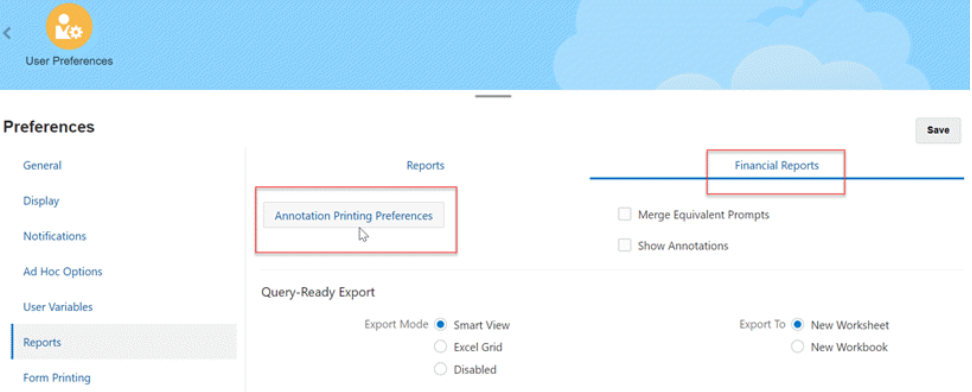

• Ao lado de **Preferências de Impressão de Anotação** e selecione **Detalhes**. Em **Usar Detalhes da Nota de Rodapé**, selecione as opções para criar uma nota de rodapé definida pelo sistema. Uma formatação genérica é aplicada, usando tamanhos e fontes definidos pelo sistema. Por exemplo, você pode selecionar **Título**, **Descrição**, **Categoria**, **Data**, **Autor**, **Anexos** e **Incluir Respostas**.

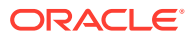

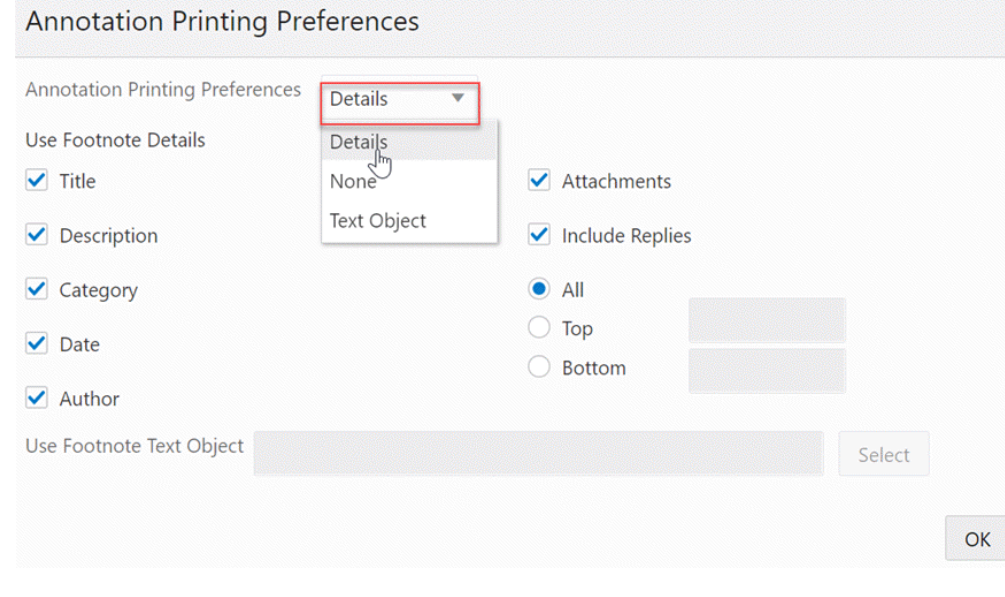

### **Nota:**

Se você selecionar **Incluir Respostas**, selecione se deseja incluir: **Todas** as respostas; o número especificado de respostas **Iniciais**, começando na primeira resposta; ou o número especificado de respostas **Finais**, que imprime a anotação inicial e o último número das respostas especificadas. Insira o número de respostas a serem impressas no espaço fornecido.

- Ao lado de **Preferências de Impressão de Anotação**, selecione **Objeto de Texto** para selecionar uma caixa de texto salva no repositório que contém a função de texto *Nota de Rodapé* do Financial Reporting. Na caixa de texto para **Usar Objeto de Texto do Rodapé**, insira o texto a ser usado na função de rodapé no objeto de texto do relatório para imprimir anotações. O designer de relatório cria funções de rodapé. Essa opção oferece uma flexibilidade maior para formatação e impressão de anotações. Por exemplo, a função de nota de rodapé pode especificar a impressão somente de anotações da grade, com a aplicação de tamanhos, fontes e cores diferentes ao cabeçalho e ao conteúdo.
- Ao lado de **Preferências de Impressão de Anotação**, selecione **Nenhum** para não imprimir anotações.
- **5.** Clique em **OK** para fechar a caixa de diálogo.
- **6.** Selecione **Mesclar Solicitações Equivalentes** para responder somente uma vez ou desmarque para responder consecutivamente a solicitações e variáveis repetidas.
- **7.** Selecione **Mostrar Anotações** para incluir anotações no relatório.
- **8.** Em **Exportar em Modo Pronto para Consulta**, defina as suas preferências de exportação de relatórios para o Excel:
	- **Smart View**: Exporta o relatório como um arquivo do Oracle Smart View for Office.
	- **Grade do Excel**: Abre o relatório exportado no Microsoft Excel. Em **Exportar para**, selecione:
		- **Nova Planilha**: Para abrir o relatório exportado como uma nova planilha em uma nova pasta de trabalho do Excel.

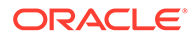

- **Nova Pasta de Trabalho**: Para abrir o relatório exportado como a planilha1 em uma nova pasta de trabalho do Excel.
- <span id="page-53-0"></span>• **Desabilitado**: Oculta o link de consulta pronta quando o relatório é exibido usando a Visualização em HTML.
- **9.** Em **Exportar para**, selecione uma das seguintes opções:
	- **Nova Planilha**: Para abrir o relatório exportado como uma nova planilha em uma nova pasta de trabalho do Excel.
	- **Nova Pasta de Trabalho**: Para abrir o relatório exportado como a planilha1 em uma nova pasta de trabalho do Excel.
- **10.** Clique em **Salvar**.

### Configuração das Suas Preferências de Impressão

Você pode definir as suas preferências em relação à impressão de formulários e seus dados como arquivos PDF.

Ao projetar um formulário, o seu administrador define as opções de impressão do formulário. Você pode aceitar essas configurações padrão ou definir as suas próprias preferências para imprimir arquivos PDF.

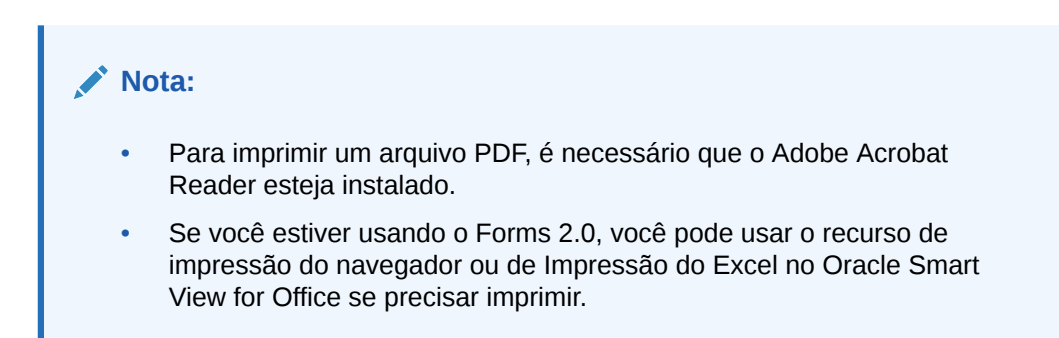

- **1.** Na página Inicial, clique em **Ferramentas** e em **Preferências do Usuário**.
- **2.** Clique em **Impressão de Formulário**.

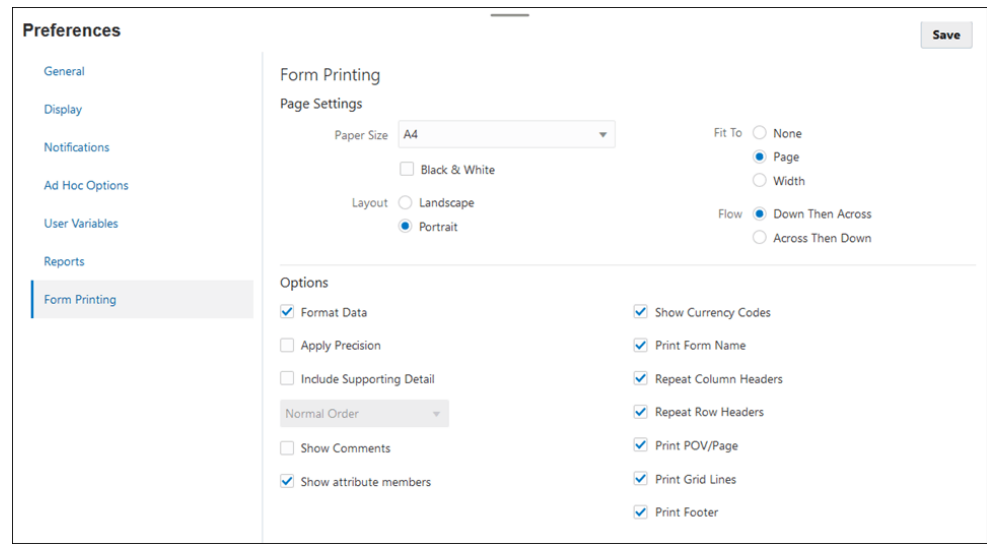

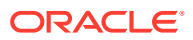

- **3.** Em **Configurações da Página**, defina as preferências para tamanho do papel, layout, ajuste e fluxo. Você também pode selecionar se a impressão será feita em preto e branco.
- **4.** Em **Opções**, defina se deseja aplicar:
	- Formatação
	- Comentários (notas de texto associadas a células)
	- Membros do atributo, se forem selecionados no formulário
	- Códigos de moeda, se o formulário oferecer suporte a várias moedas por entidade
	- O nome do formulário
	- Cabeçalhos de linha e coluna repetidos entre páginas
	- O PDV/Página
	- Linhas de grade
	- Um rodapé
- **5.** Clique em **Salvar**.

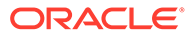

 $\perp$ Como Trabalhar com Operações

#### **Links Relacionados**:

- Exibição de Operações de Visão Geral
- [Processo de Consolidação](#page-60-0)
- [Tradução de Moeda Estrangeira](#page-61-0)

# Exibição de Operações de Visão Geral

O dashboard Visão Geral de Operações fornece métricas sobre o status de todas as tarefas e formulários de dados suplementares implantados para ver quais tarefas foram concluídas em tempo em relação às que estavam atrasadas, oferecendo uma contagem dessas tarefas. Você pode exibir as tarefas por Prioridade, Agendamento, Tipo de Tarefa ou Unidade Organizacional.

### Exibição de Todas as Tarefas

Para exibir Todas as Tarefas:

- **1.** Na Página inicial, clique em **Operações** e em **Visão Geral**.
- **2.** Selecione a guia **Tudo** para exibir todas as tarefas.

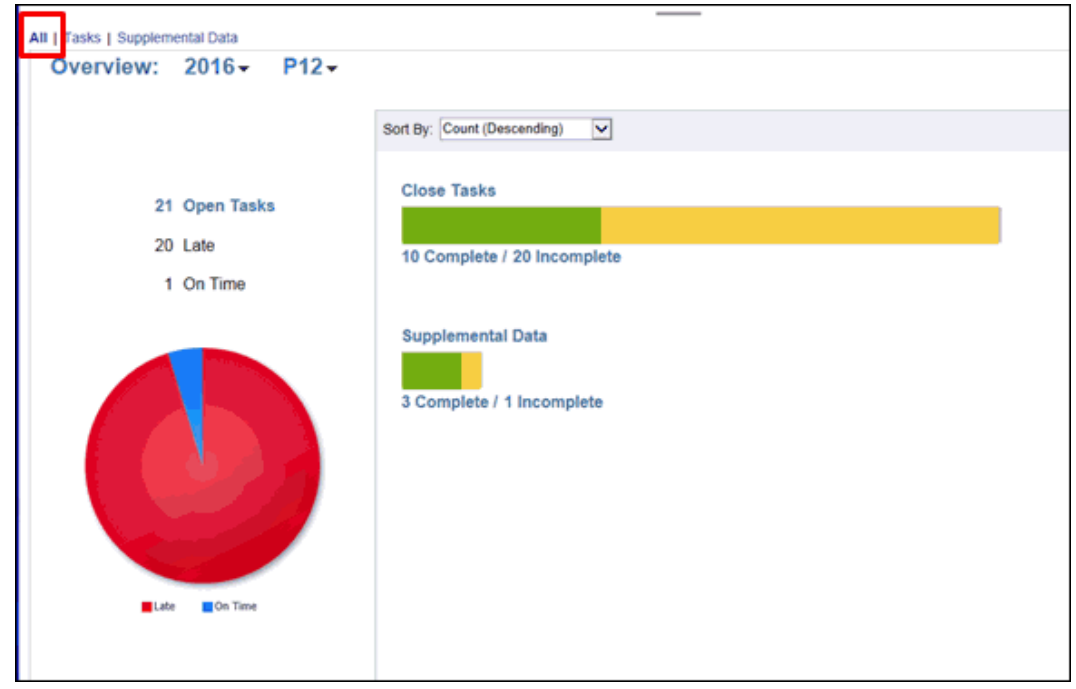

**3.** Selecione o PDV.

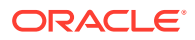

- **4.** Clique no grupo de tarefas para o qual deseja exibir o status:
	- Tarefas Abertas
	- Atrasadas
	- No Prazo
- **5.** Filtre as tarefas selecionando **Classificar Por** e, em seguida, selecione uma opção:
	- Contagem (Decrescente)
	- Contagem (Crescente)
	- Alfabética (Crescente)
	- Alfabética (Decrescente)
	- Ordem do Atributo (Crescente)
	- Ordem do Atributo (Decrescente)

### Exibição de Tarefas

#### **Exibição de Tarefas na Página Inicial**

Quando você inicializa o Oracle Tax Reporting Cloud, a página inicial exibe um resumo das tarefas atribuídas a você e seus status, como Aberta, Com atraso, Com Vencimento Hoje ou Com Vencimento em 7 dias. Um número à esquerda do status indica o número de tarefas com tal status. Você pode filtrar a lista de tarefas por Ano e Período. Ao clicar em um link no painel Resumo de Tarefas, a página Tarefas é aberta e você pode usar outros filtros na lista.

#### **Exibição de Tarefas na Página Agendar Tarefas**

Na guia Tarefas, você pode procurar tarefas, filtrar listas de tarefas e salvar listas. Você pode mudar as exibições para mostrar mais colunas ou linhas.

Para exibir as tarefas na página Tarefa:

- **1.** Na Página inicial, clique em **Tarefas**.
- **2.** Clique na guia **Agendar Tarefas**, à esquerda.
- **3.** Use o seletor de Exibição no lado direito da página para passar de uma exibição à outra:
- **Exibição de Lista**

A exibição de Lista relaciona todas as tarefas em um agendamento ou modelo. Ela fornece uma exibição hierárquica (pai-filho) das tarefas. Você pode filtrar a lista de tarefas para exibir somente aquelas que são de seu interesse.

Por padrão, a lista é classificada pela coluna Data Inicial. Você pode clicar no título de uma coluna para classificar por essa coluna. As tarefas-mãe são indicadas por uma seta, que pode ser clicada para expandir ou recolher a exibição de seus filhos.

#### • **Exibição de Gantt**

Exibe uma linha de tempo para um agendamento ou modelo que representa graficamente a duração das tarefas e as dependências entre elas. Barras representam a duração, e setas representam as dependências. Você pode exibir

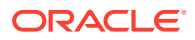

os relacionamentos predecessores entre tarefas, por exemplo, a Tarefa A deve ser concluída antes da Tarefa B, e ver o status de tarefas predecessoras. Também é possível ver os relacionamentos de mãe-filha entre as tarefas (agregações), na hierarquia, por exemplo, a Tarefa A é composta por duas subtarefas: Tarefa B e Tarefa C.

Você pode optar por usar o modo de exibição de Gantt ao criar um modelo para ver os relacionamentos anteriores entre as tarefas, ou para verificar a ordem de precedência após incluir tarefas em um agendamento. Você pode usar a exibição de Gantt para ver o status das tarefas predecessoras para outras tarefas e ver o status das suas tarefas que sejam predecessoras das tarefas do membro de outro grupo.

### **Nota:**

Na exibição Gráfico de Gantt, exibir um agendamento ou modelo com um grande número de tarefas pode fazer com que a exibição demore muito tempo para ser carregada. É recomendável filtrar a exibição para um número menor de tarefas ao revisar o agendamento ou o modelo nessas exibições.

Você pode arrastar e soltar novas tarefas na exibição Gantt e atualizar uma tarefa utilizando clique duplo ou a opção do menu. Você pode arrastar uma tarefa para uma nova data de início e ampliar a duração da tarefa. Você pode filtrar para nivelar a hierarquia de tarefas e classificar por status de tarefa. As tarefas que tiverem tarefas filhas serão indicadas por uma seta, na qual você poderá clicar para expandir ou recolher as hierarquias das tarefas.

#### • **Exibição de Grupo**

Permite criar resumos dos dados de atributos numéricos por valor de atributo.

#### • **Compacta**

Funciona como um alternador que pode ser ativado ou desativado. A exibição Compacta mostra mais linhas de informações quando você está no modo de exibição Lista ou Grupo.

#### **Exibição de Tarefas na Página Lista de Trabalho**

A Lista de Trabalho mostra a lista e o status das tarefas que estão sendo trabalhadas. Na Lista de Trabalho, você pode procurar tarefas e filtrar listas de tarefas.

Se o seu administrador tiver ativado a opção Tarefas Futuras, você também poderá ver itens na janela futura, bem como as tarefas disponíveis no momento.

Veja algumas formas de obter informações facilmente sobre as tarefas em andamento:

- Você pode ver um resumo do status por **Tudo**, **Com Atraso, Vencida Hoje** ou **Vencida em 7 dias**.
- Você pode usar a barra de **Filtro** para filtrar por atributos, como Nome, Tipo ou Status.

Em seguida, você pode clicar em **Abrir** tarefas na lista clicando no ícone **Ações** ao lado da tarefa.

Para exibir tarefas na página Tarefas:

- **1.** Na Página inicial, clique em **Tarefas**.
- **2.** Clique na guia **Tarefas**, à esquerda, para exibir a Lista de Trabalho.

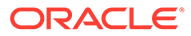

**3.** Para exibir apenas as suas tarefas, clique em Exibir Minhas Tarefas  $\boxed{\blacksquare}$ 

Uma forma fácil de acessar a tarefa desejada é usar o campo **Pesquisar**. Você pode pesquisar em qualquer campo (texto ou numérico) na **Lista de Tarefa**, exceto para Data. Por exemplo, você pode pesquisar com base na palavra "Contas" para ver todas as tarefas que têm Contas no nome, como Contas a Pagar ou Contas a Receber. Você também pode usar a capacidade de filtragem para acessar listas específicas de tarefas clicando no ícone Filtrar ao lado do campo Pesquisar e defina os filtros que deseja.

#### **Exibição de Tarefas na Página Ações da Tarefa**

Você pode exibir e atualizar tarefas na página Ações da Tarefa, que pode ser iniciada de um link em sua notificação por e-mail.

### Exibição de Tarefas de Dados Suplementares

Para exibir Tarefas de Dados Suplementares:

- **1.** Na página inicial, clique em **Operações**.
- **2.** Clique em **Visão Geral**.
- **3.** Selecione a guia **Dados Suplementares** para exibir todas as tarefas.

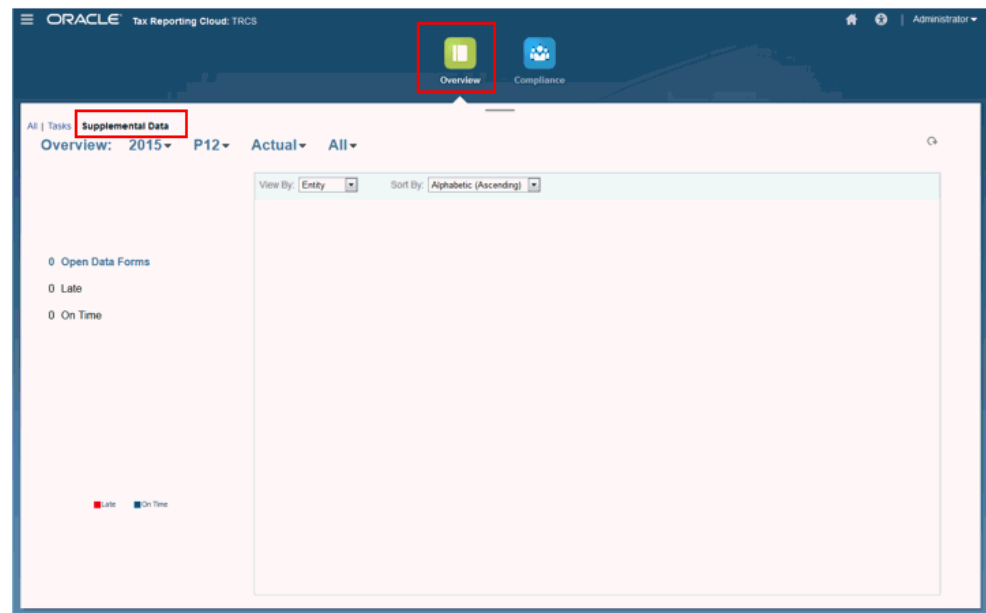

- **4.** Em Ponto de Vista, selecione Ano, Período e Cenário.
- **5.** No gráfico de pizza, clique nas fatias com status diferentes para tarefas. Os gráficos de pizza exibem o seguinte status para tarefas:
	- Número de Tarefas Concluídas
	- Porcentagem de tarefas Preparadas na Hora
	- Porcentagem de tarefas Aprovadas na Hora
	- Tarefas Rejeitadas

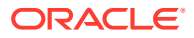

- Alertas
- **6.** Filtre o tipo de entidade selecionando **Visualizar Por**. Em seguida, selecione uma opção:
	- Entidade
	- **Formulário**
	- Conjunto de Dados
	- Frequência
- **7.** Filtre as tarefas selecionando **Classificar Por** e, em seguida, selecione uma opção:
	- Contagem (Crescente)
	- Contagem (Decrescente)
	- Alfabética (Crescente)
	- Alfabética (Decrescente)
- **8.** Clique no grupo de tarefas para o qual deseja exibir o status:
	- Tarefas Abertas
	- Atrasadas
	- Na Hora

A caixa de diálogo Tarefas será exibida.

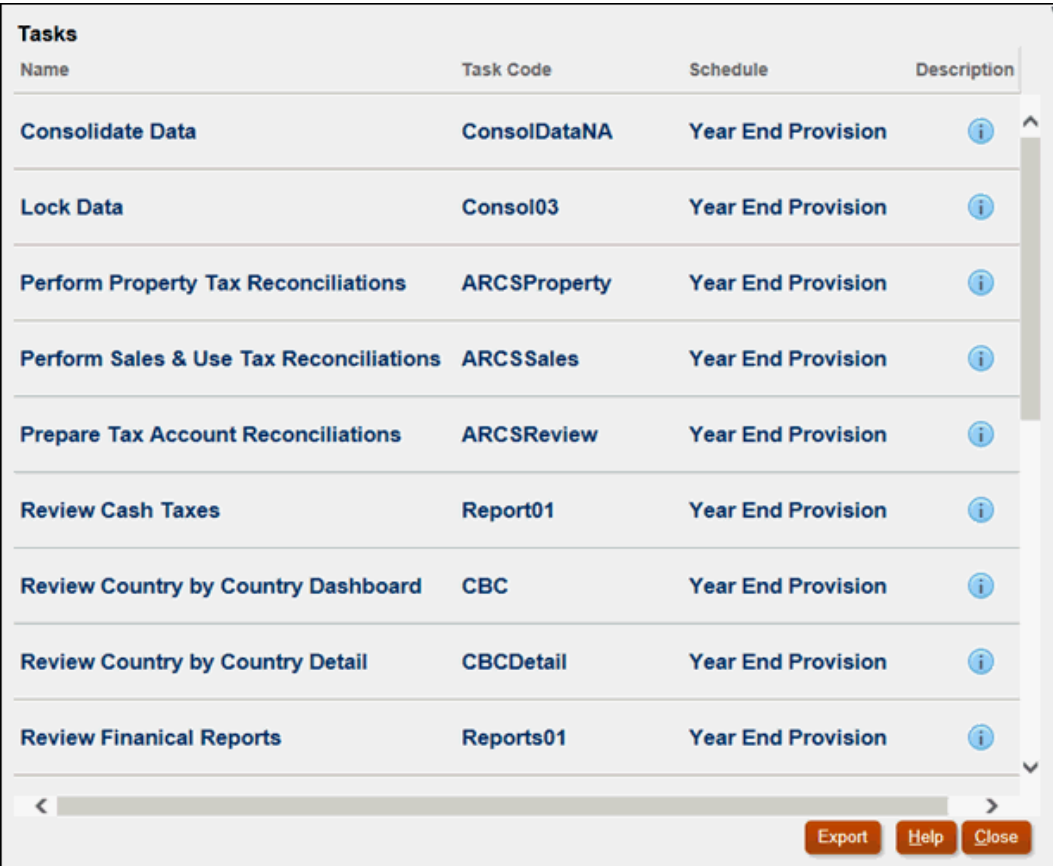

**9.** Revise as informações sobre cada tarefa:

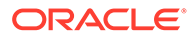

- <span id="page-60-0"></span>• Nome
- Código da Tarefa
- Agendamento
- Descrição
- **10. Opcional:** clique no botão **Exportar** para exportar o arquivo para o Excel.
- **11.** Clique em **Fechar**.

## Processo de Consolidação

A consolidação é o processo de combinar dados de várias entidades descendentes em um todo único e coerente da entidade pai.

A consolidação pode ser executada com base em muitos dos formulários, como:

- CbCR Resumo
- CbCR Detalhes
- Provisionamento Atual Nacional e Regional
- Diferenças Temporárias Nacional e Regional
- Imposto Diferido Nacional e Regional
- RTA Nacional e Regional
- TAR Nacional e Regional

Para executar uma consolidação:

- **1.** Selecione o relatório que requer consolidação.
- **2.** Em **Ações**, selecione **Consolidar**.

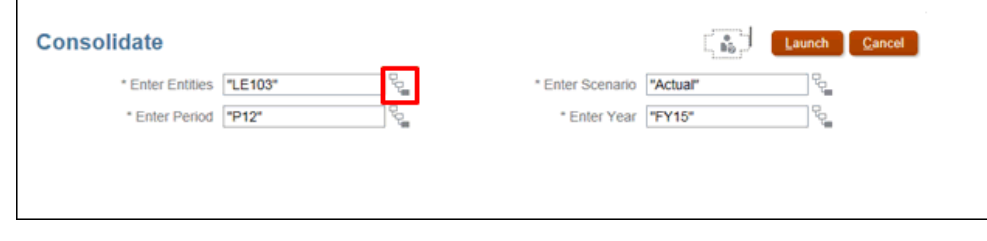

**3.** Ao lado de **Informar Entidades**, clique no Seletor de Membros ... A seleção atual aparece abaixo de **Seleções**.

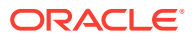

<span id="page-61-0"></span>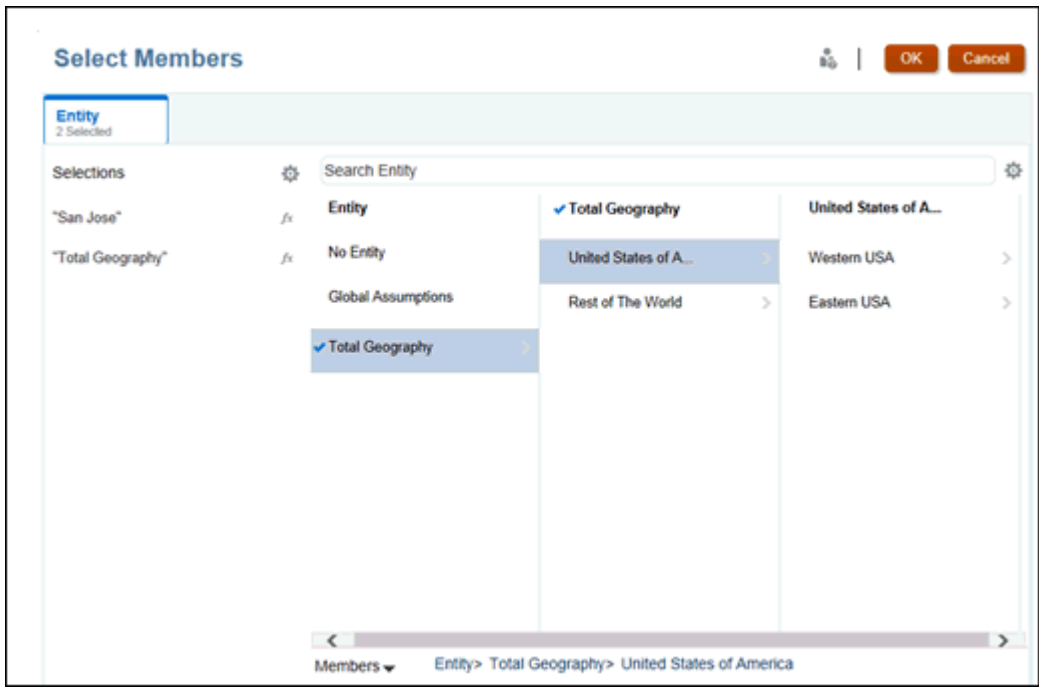

- **4.** Em **Pesquisar Entidade**, clique no nível de consolidação a ser usado.
- **5.** Continue a selecionar membros até atingir a consolidação que deseja criar. Em seguida, clique em **OK**.

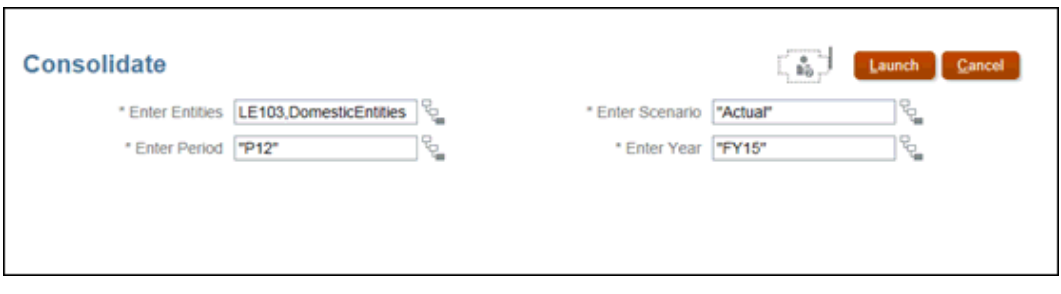

**6.** Clique em **Iniciar**. Uma mensagem de confirmação confirma o sucesso da consolidação.

## Tradução de Moeda Estrangeira

As empresas que fazem parte de um grupo multinacional geralmente conduzem negócios em sua moeda local. Quando declarações financeiras de todas as subsidiárias são consolidadas nas declarações da empresa pai, essas várias moedas devem ser convertidas na moeda de relatório do pai.

Quando um aplicativo de várias moedas é habilitado, você pode converter quaisquer moedas de relatório habilitadas para o aplicativo. Essa conversão de moeda é feita usando taxas de câmbio fornecidas.

Se a entidade pai não tiver sido consolidada ou o status for Afetado, o sistema sempre executará a consolidação primeiro para o pai a fim de garantir que os dados sejam precisos

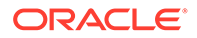

antes de aplicar a conversão para a moeda de relatório. Os saldos iniciais das contas de Impostos devem ser convertidos usando a alíquota de fechamento do P12 do ano anterior.

A conversão pode ser executada com base em muitos dos formulários, como:

- CbCR Resumo
- CbCR Detalhes
- Provisionamento Atual Nacional e Regional
- Diferenças Temporárias Nacional e Regional
- Imposto Diferido Nacional e Regional
- RTA Nacional e Regional
- TAR Nacional e Regional

Para obter mais informações, assista a este vídeo: [Execução da Conversão de](https://apexapps.oracle.com/pls/apex/f?p=44785:265:0:::265:P265_CONTENT_ID:24784) [Moeda Estrangeira no Tax Reporting Cloud](https://apexapps.oracle.com/pls/apex/f?p=44785:265:0:::265:P265_CONTENT_ID:24784)

Para converter uma moeda de relatório:

- **1.** Selecione o formulário que requer conversão.
- **2.** Em **Ações**, selecione **Converter**.

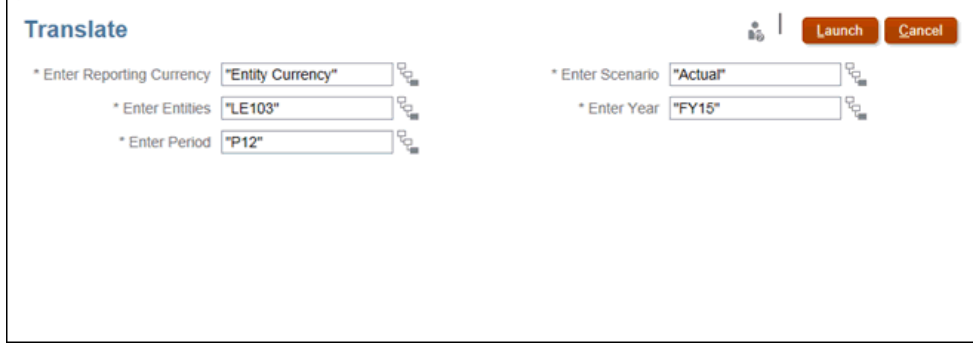

**3.** Ao lado de **Informar Moeda de Relatório**, clique no Seletor de Membros .

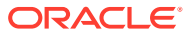

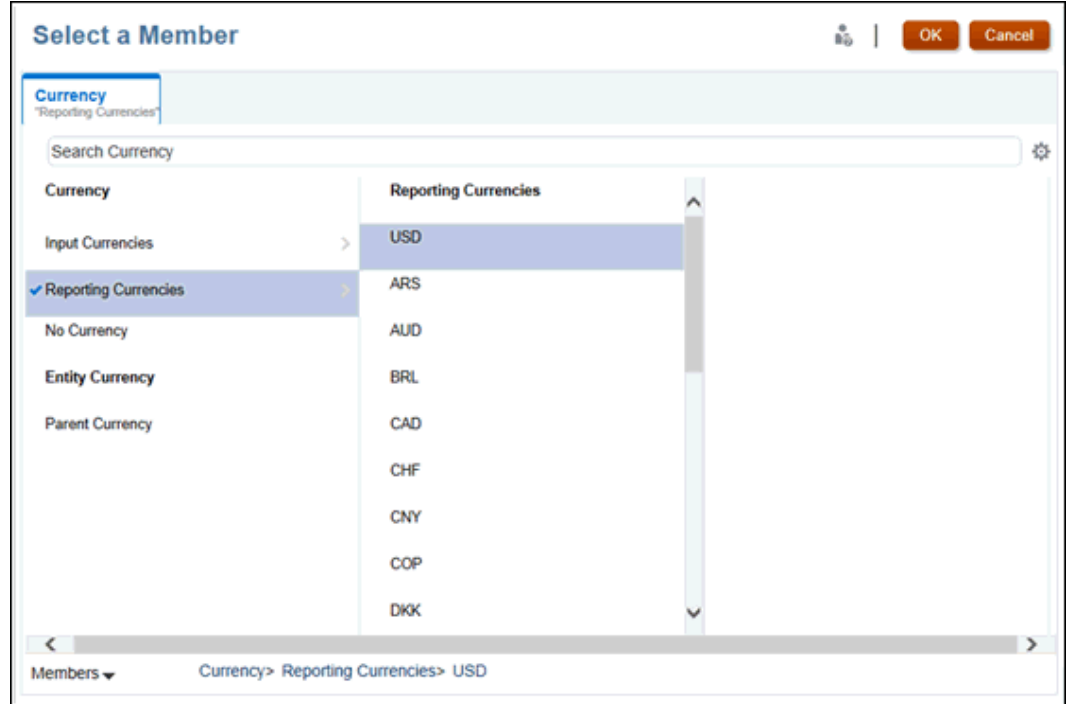

**4.** Em **Moedas de Relatório**, selecione a moeda de relatório para a qual gostaria de converter e depois clique em **OK**.

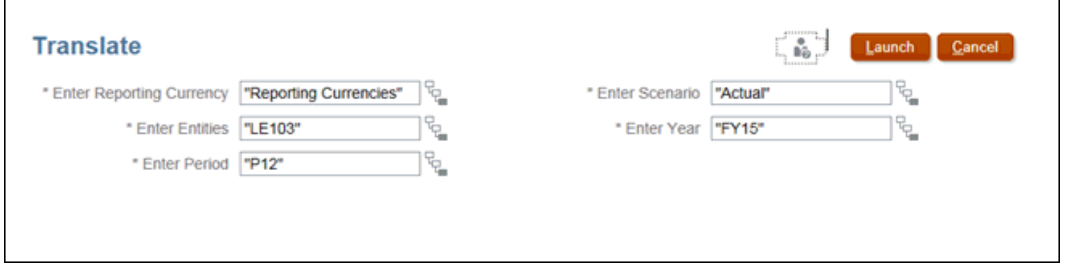

**5.** Clique em **Iniciar**.

Uma mensagem de confirmação confirma o sucesso da conversão, e os valores de moeda são convertidos para a moeda de relatório selecionada.

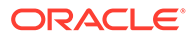

# 5 Como Trabalhar com Formulários

#### **Links Relacionados**:

- Introdução a Formulários
- [Você Pode Inserir Dados em Formulários](#page-68-0)
- [Sobre as Versões dos Formulários](#page-69-0)
- [Como Acessar Formulários de Entrada de Dados](#page-71-0)
- [Atribuição de Acesso a Formulários de Entrada de Dados](#page-72-0)
- [Personalização de Formulários](#page-73-0)
- [Uso de guias dinâmicas na experiência Redwood](#page-80-0)
- [Como Trabalhar no Forms 2.0](#page-82-0)

# Introdução a Formulários

O Tax Reporting fornece vários formulários prontos que permitem que você execute com mais rapidez e facilidade as tarefas necessárias para calcular, lançar ajustes e aprovar impostos atuais e diferidos nos níveis federais e locais usando dados financeiros para atender a padrões como US GAAP e relatórios IFRS.

Você pode acessar a lista de formulários usando o cartão **Formulários** nos clusters Nacional e Regional da Provisão de Impostos, bem como abrir diretamente o formulário necessário na lista.

Você pode atribuir permissão a grupos e usuários autorizados para acessarem o formulário selecionado. Para obter instruções, consulte [Atribuição de Acesso a Formulários de Entrada](#page-72-0) [de Dados.](#page-72-0)

#### **Nota:**

Você pode inserir ou alterar os dados apenas em células para as quais tenha acesso de gravação (células com um fundo branco). Os Administradores de Serviços definem quem pode exibir e alterar quais dados.

Para acessar a lista de formulários:

- **1.** Na página inicial, selecione a **Biblioteca**.
- **2.** Selecione a guia **Formulários** para exibir os formulários disponíveis. Os formulários são organizados em pastas.

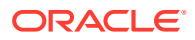

### **Nota:**

Você não pode adicionar arquivos à pasta de nível superior, a menos que seja administrador.

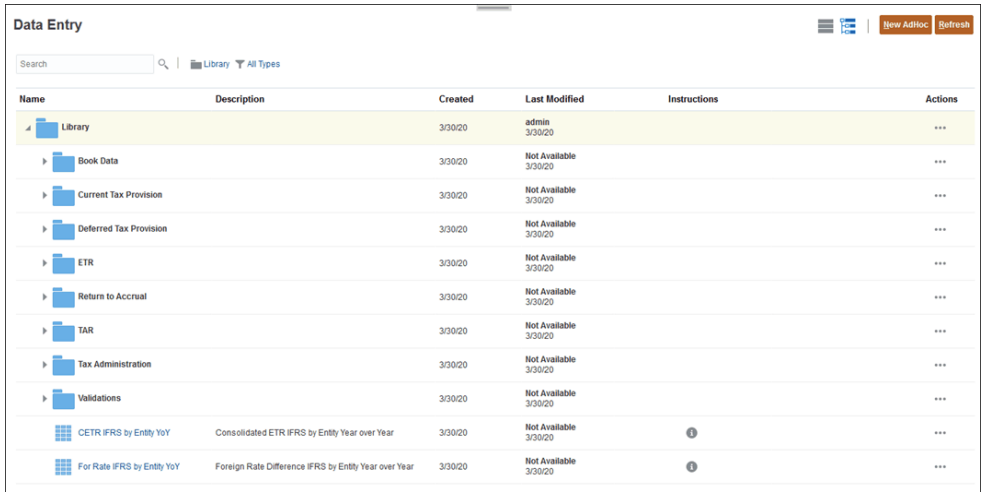

**3.** Expanda o formulário para exibir seu conteúdo.

Os formulários a seguir estão disponíveis:

**Tabela 5-1 Formulários Disponíveis**

| Pasta de Formulários    | Guias                                                                                                    |  |
|-------------------------|----------------------------------------------------------------------------------------------------|--|
| Dados do Livro          | Balanço Geral<br>Exibe dados da origem de dados "Entrada de Dados".                                                                                                   |  |
|                         | Balanço Patrimonial por Origem                                                                                                    |  |
|                         | Fornece Total da Origem de Dados, incluindo Dados<br>Gerenciados, Dados Complementares e Entrada de Dados. Os<br>dados podem ser carregados ou inseridos manualmente. |  |
|                         | Declaração de Rendimentos                                                                                                    |  |
|                         | Exibe dados da origem de dados "Entrada de Dados".<br>Demonstrativo de Resultados por Origem                                                                          |  |
|                         |                                                                                                    |  |
|                         | Fornece Total da Origem de Dados, incluindo Dados<br>Gerenciados, Dados Complementares e Entrada de Dados. Os<br>dados podem ser carregados ou inseridos manualmente. |  |
| <b>CbCR</b> (Country by | Registro                                                                                                    |  |
| Country)                | Informações da Tabela 3<br>۰                                                                                                    |  |
|                         | Informações da Entidade Constituinte<br>٠                                                                                                    |  |
|                         | Especificação de Documentação Jurisdicional<br>۰                                                                                                    |  |
|                         | Especificação da Mensagem<br>٠                                                                                                    |  |
|                         | Informações da Entidade de Relatório<br>۰                                                                                                    |  |

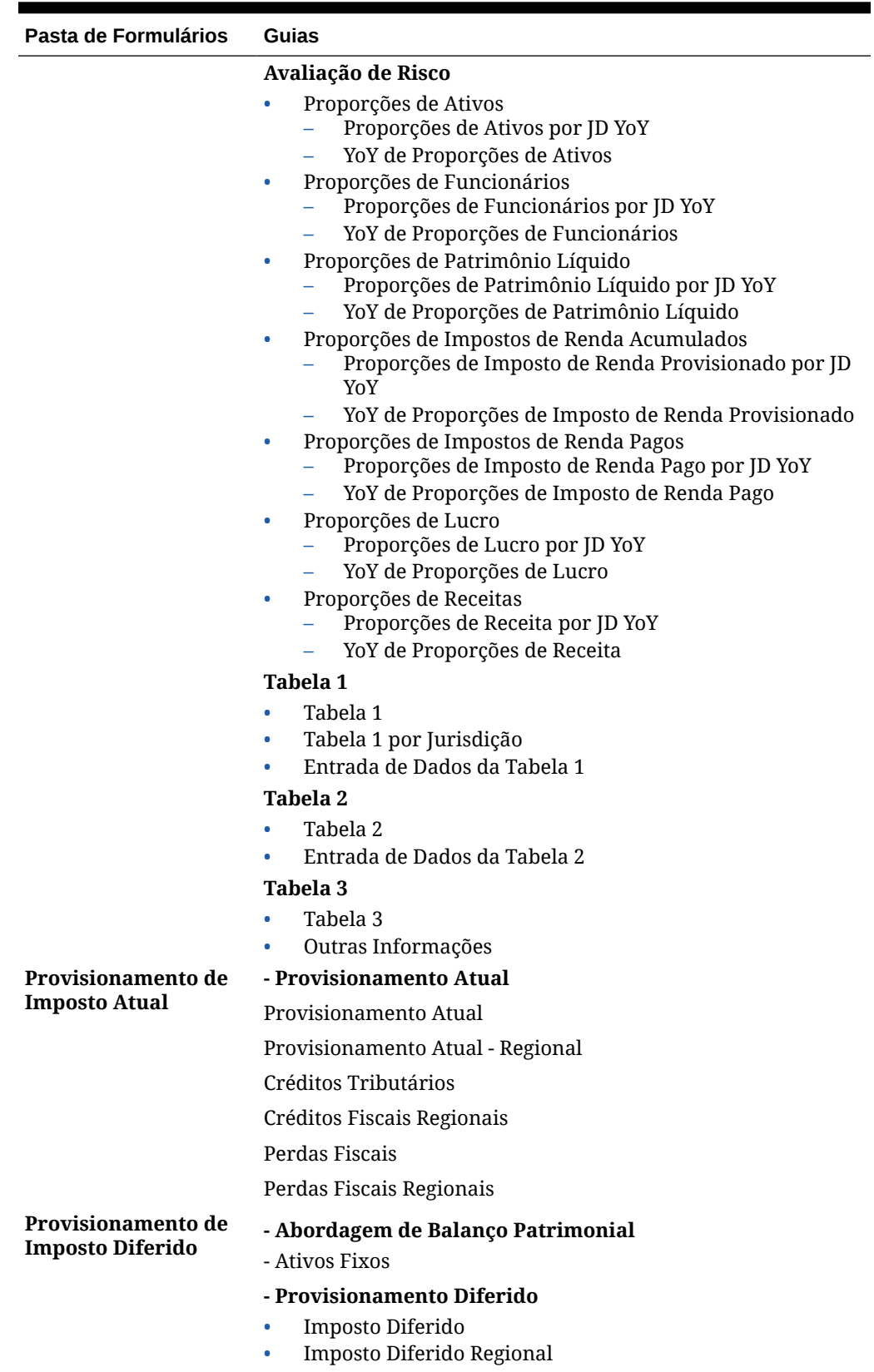

### **Tabela 5-1 (Cont.) Formulários Disponíveis**

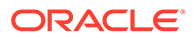

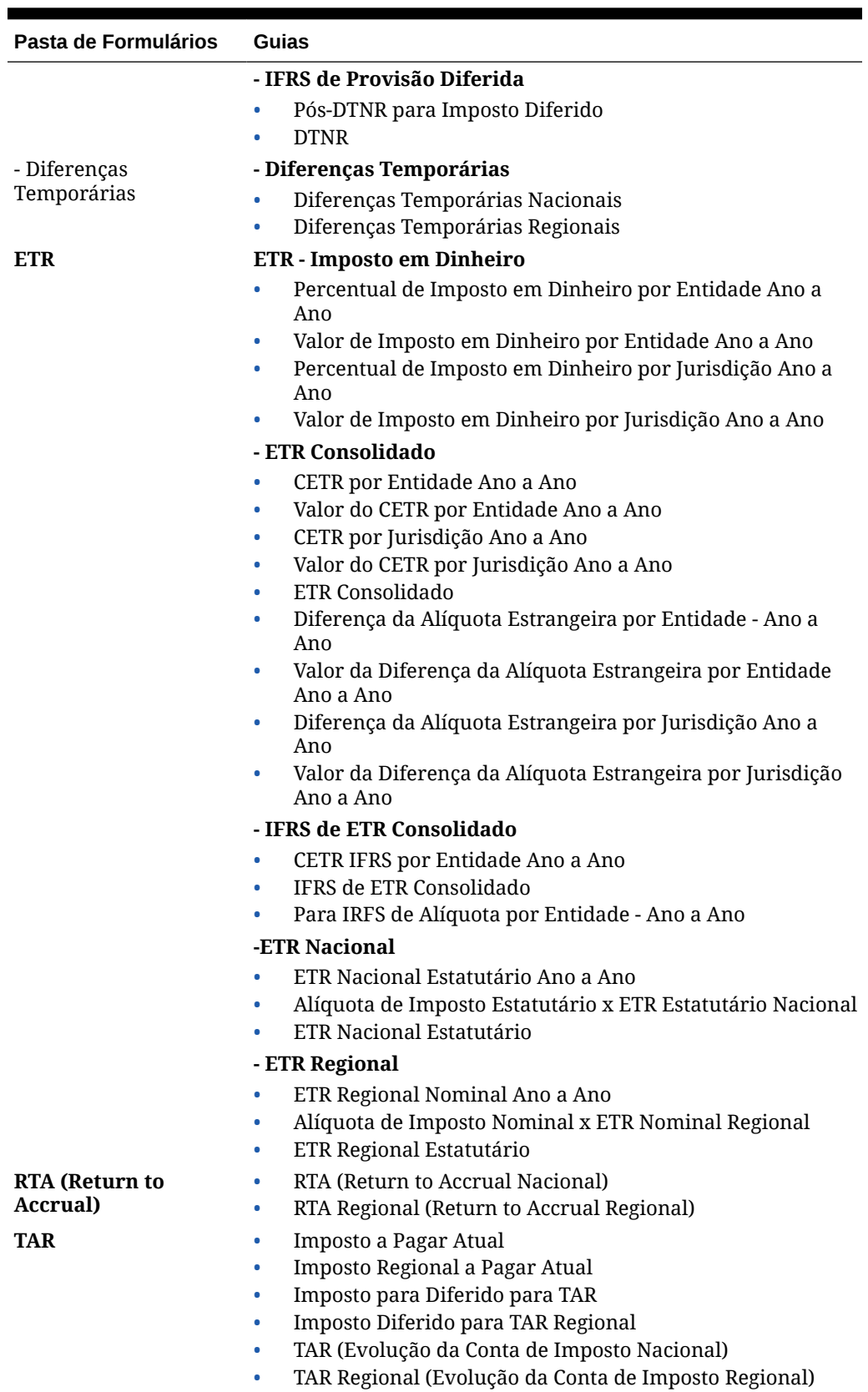

### **Tabela 5-1 (Cont.) Formulários Disponíveis**

| Pasta de Formulários | Guias     |                                                      |
|----------------------|-----------|------------------------------------------------------|
| Administração de     | ۰         | Automação de CbCR                                    |
| <b>Imposto</b>       | ۰         | Alíquotas de Imposto Consolidado                     |
|                      | ٠         | IFRS para Alíquotas de Imposto Consolidado           |
|                      | ٠         | Status de Dados                                      |
|                      | ٠         | Status dos Dados CbCR                                |
|                      | ۰         | Taxas de Câmbio do Ano Completo                      |
|                      | $\bullet$ | Substituição de Taxas de Câmbio                      |
|                      | $\bullet$ | Revisão de Taxas de Câmbio                           |
|                      | ۰         | Taxas de Câmbio - Período Único                      |
|                      | ۰         | Substituição de Taxas de Câmbio NIBT                 |
|                      | ۰         | Consolidação de Percentual                           |
|                      | $\bullet$ | Automação RTA                                        |
|                      | ۰         | Domicílio da Automação de Impostos                   |
|                      | $\bullet$ | Domicílio Regional da Automação de Impostos          |
|                      | ۰         | Entidade da Automação de Impostos                    |
|                      | ۰         | Entidade da Automação de Impostos - Todas as Regiões |
|                      | ۰         | Entidade da Automação de Impostos - Regiões          |
|                      | ۰         | Automação de Impostos - Global                       |
|                      | ٠         | Automação de Impostos - Regiões Globais              |
|                      | ۰         | Alíquotas de Imposto                                 |
|                      | $\bullet$ | Formulário de configuração de Substituição de        |
|                      |           | TRCS_Opening Balance                                 |
|                      | ۰         | Detalhes de TRCS_Ownership                           |
|                      | $\bullet$ | Substituição de Taxas de Câmbio CbCR                 |
|                      | $\bullet$ | Entidades de Perda                                   |
|                      | $\bullet$ | TRCS NIBT FX Rates Override - WAR                    |
|                      | ۰         | Substituição de Saldo de Abertura TRCS               |
|                      | $\bullet$ | Automação de TAR                                     |
|                      | ٠         | Média Ponderada Calculada de Taxas de Câmbio         |
| Validações           | ۰         | Validação do Total de Imposto                        |
|                      | ۰         | Validação Nacional do Total de Imposto               |
|                      | ۰         | Validação Regional do Total de Imposto               |

<span id="page-68-0"></span>**Tabela 5-1 (Cont.) Formulários Disponíveis**

Consulte também: [Flex Forms](https://docs.oracle.com/en/cloud/saas/enterprise-performance-management-common/svuuc/flex_forms_101x5a8c45fd.html) em *Como Trabalhar com o Oracle Smart View para Office (Mac e Browser)*

## Você Pode Inserir Dados em Formulários

Os administradores criam *formulários* como contêineres em que você informa, atualiza, analisa, imprime e reporta dados.

Você insere dados nas células em formulários estruturados, e cada formulário tem uma finalidade especial. Por exemplo, o administrador pode projetar um formulário unicamente para criar um plano de receita para sua linha de produtos ou para comparar as despesas reais do ano anterior em relação às despesas projetadas para este ano.

Tendo em mente o objetivo do formulário, o administrador configura o formulário com dimensões e membros específicos, refletidos nos títulos de linha e coluna. Um exemplo de <span id="page-69-0"></span>uma dimensão é Ano e seus membros podem incluir FY21, FY22 e FY23. As células exibem os dados para os membros selecionados.

#### **Exemplo do Tax Reporting no Forms 2.0:**

O exemplo a seguir mostra uma versão 2.0 de um formulário do Tax Reporting:

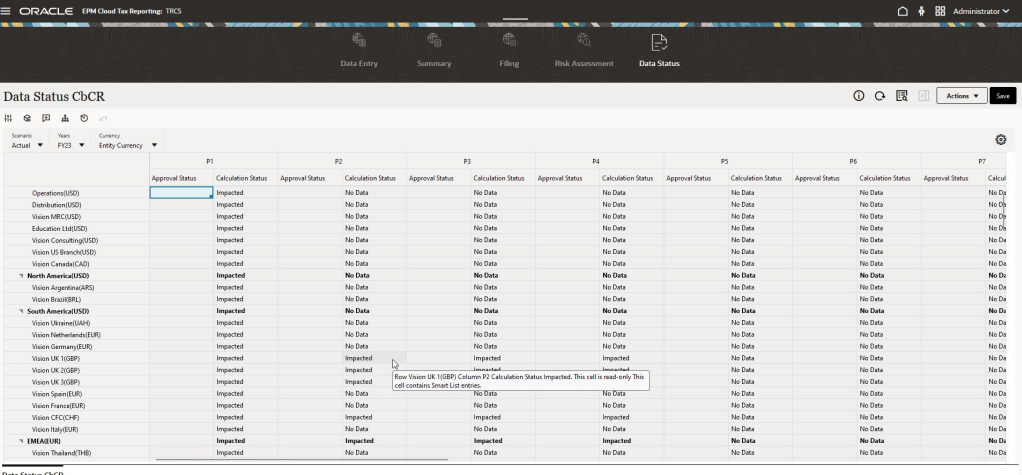

# Sobre as Versões dos Formulários

Os formulários estão disponíveis atualmente em duas versões:

- **Forms 1.0:** Usa Slick Grid com componentes do Oracle ADF Fuse
- **Forms 2.0: Usa Slick Grid com componentes do Oracle JET**

Atualmente as duas versões dos formulários coexistem no mesmo processo de negócios ao mesmo tempo. O Forms 1.0 é a versão padrão para aplicativos já existentes. O comportamento do Forms 1.0 permanece inalterado. Você ainda pode criar e atualizar esses formulários no seu processo de negócios, como fez anteriormente. Todos os aplicativos recém-criados terão o Forms 2.0 como padrão.

#### **Recursos do Forms 2.0**

O Forms 2.0 estará disponível apenas se a **Experiência Redwood** estiver habilitada. O Forms 2.0 usa a funcionalidade de tempo de execução do Forms 1.0 já existente e a aprimora usando Slick Grid com componentes Oracle JET para uma renderização mais rápida, sofisticação, facilidade de uso e consistência.

Alguns dos recursos do Forms 2.0 são:

- Grandes melhorias na usabilidade e facilidade de uso
- Melhor escalabilidade e desempenho aprimorado
- Atualizações do tempo de execução apenas; apenas formulários de tempo de execução adotaram a nova tecnologia e interface do usuário
- Menu **Ações** padronizado para ações de formulário
- Novo menu de configurações do PDV

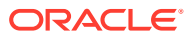

- Nova barra rápida de ferramentas para efetuar determinadas ações de grade comuns do formulário
- Melhorias no desempenho das grades
- Atualizações de comentários aprimorados, incluindo seleção multicélula e entrada de comentários
- Comentários e Anexos podem ser adicionados usando uma única opção
- Rolagem vertical ou horizontal otimizada
- Melhor uso do espaço da tela
- Navegação célula a célula mais rápida
- Rolagem rápida pelas grades de dados
- Listas suspensas de formulários e PDV usam um novo seletor de membros hierárquico com a capacidade de pesquisa
- Pop-ups reduzidos
- Novos ícone e caixas de diálogo reformulados e fáceis de usar
- Item de linha integrado sofisticado (substituindo o detalhe de suporte)
- Prompts de tempo de execução de regras de negócios baseados em assistente; os prompts de tempo de execução são exibidos como gavetas no lado direito
- Cálculo dinâmico na grade
- Protocolo sem monitoramento de estado para recuperação de dados
- Tempo de atualização mais rápido em grades grandes
- Maior consistência entre formulários Web e o Oracle Smart View for Office
- Melhorias na web ad hoc
- Capacidade para **Salvar como** como um novo nome de formulário
- Editar abre o Designer de Formulários em uma nova guia dinâmica

#### **Configuração da Versão do Forms**

Se você usa o Forms 1.0, não é preciso migrar para usar o Forms 2.0. Você pode alternar facilmente entre as duas versões usando uma configuração do aplicativo. Os formulários serão representados no ambiente de tempo de execução na versão que você especificar. Não é necessária nenhuma reformulação do formulário.

Para especificar uma versão do Forms:

- **1.** Clique em **Aplicativo** e, em seguida, clique em **Configurações**.
- **2.** Em **Outras Opções**, encontre a configuração **Versão do Forms**.
- **3.** Selecione uma versão do Forms. A **Versão do Forms** padrão para aplicativos já existentes é **Forms 1.0**. Só é possível habilitar o **Forms 2.0** se a Experiência Redwood estiver habilitada.

#### **Considerações sobre o Forms 2.0**

• O Forms 2.0 não está disponível no Task Manager. O Task Manager adotará o Forms 1.0 como padrão mesmo quando a configuração **Versão do Forms** do aplicativo for definida como Forms 2.0.

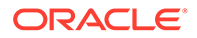

- <span id="page-71-0"></span>• O Forms 2.0 não oferece suporte para a opção de Salvamento automático. Em vez disso, faça cálculos dinâmicos para ver as suas alterações sem precisar enviar alterações ao banco de dados e atualizar.
- Exportar para o Excel não é suportado no Forms 2.0. Use o menu **Ações** para abrir um formulário no Smart View e salvar a planilha do Excel de forma nativa.
- O filtro de tempo de execução do Forms 2.0 oferece suporte para filtro de coluna. O filtro de tempo de execução nas linhas terá suporte em uma atualização futura do Forms 2.0.
- A formatação do tempo de execução de formulário Web não é suportada no Forms 2.0. Ela será substituída pela formatação de tempo de design em uma atualização futura.
- O Forms 2.0 não oferece suporte para o Assistente de Configuração de Módulos do Planning.
- Todos os futuros aprimoramentos no formulário Web serão no Forms 2.0.

# Como Acessar Formulários de Entrada de Dados

Para acessar formulários de entrada de dados:

- **1.** Na Home page, use uma das seguintes opções para acessar formulários:
	- Selecione **Biblioteca** e, em seguida, **Formulários**
	- Selecione **Provisão de Impostos Nacional** e, em seguida, **Formulários**.
	- Selecione **Provisão de Impostos Regional** e, em seguida, **Formulários**.

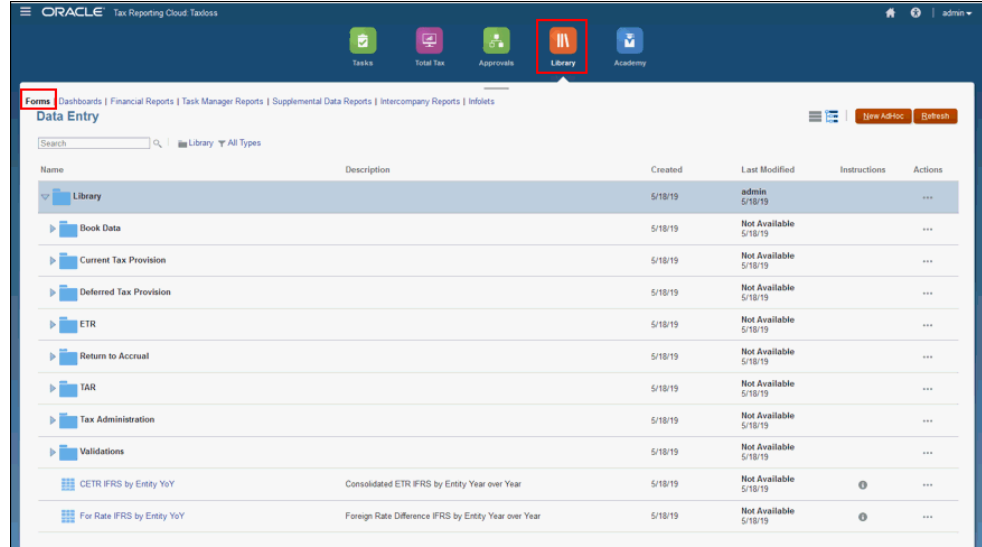

- **2.** Expanda a lista e selecione o formulário que deseja abrir. O formulário será aberto diretamente e estará disponível para entrada ou revisão.
- **3.** Clique em **OK** e depois em **Fechar**.

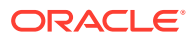
### **Nota:**

Se você estiver usando um tema diferente da Experiência Redwood em sua área de trabalho, clicar com o botão direito em linhas, colunas, PDVs ou células exibirá as mesmas opções do menu **Ações**. Se a Experiência Redwood estiver habilitada, clicar com o botão direito em formulários exibe mais opções específicas de formulários do que o menu **Ações**.

# Atribuição de Acesso a Formulários de Entrada de Dados

Para atribuir acesso a formulários de entrada de dados:

- **1.** Na página inicial, selecione **Biblioteca** e, em seguida, **Formulários**.
- **2.** Realce o formulário ao qual você deseja atribuir acesso. Depois clique em Ação e selecione **Atribuir Permissão**.

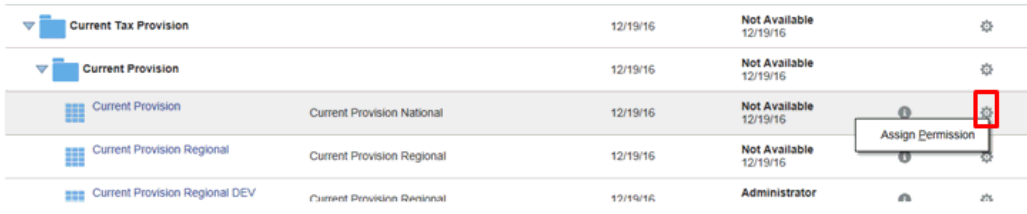

### **3.** Clique na guia **Permissões**.

.

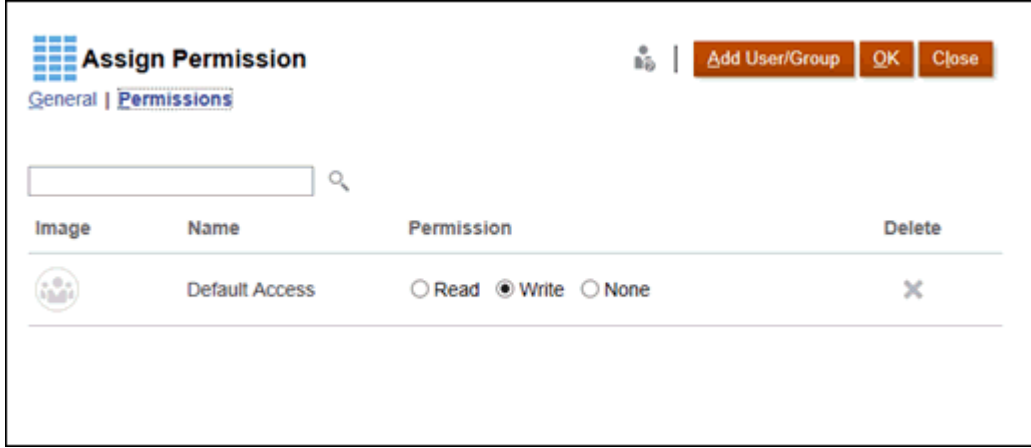

- **4. Opcional:** para um Usuário ou Grupo existente, selecione a Permissão apropriada:
	- **Leitura**
	- **Gravação**
	- Nenhum

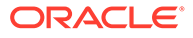

- **5. Opcional:** para adicionar um usuário ou grupo, execute a etapa a seguir e depois clique em **OK**.
	- **a.** Clique em **Adicionar Usuário/Grupo**.
	- **b.** Selecione a guia **Usuários** ou **Grupos**.
	- **c.** Selecione os usuários ou grupos a que você deseja atribuir acesso.
	- **d.** Clique em **OK** e depois em **Fechar**.
	- **e.** Selecione a Permissão apropriada aos usuários ou grupos selecionados.

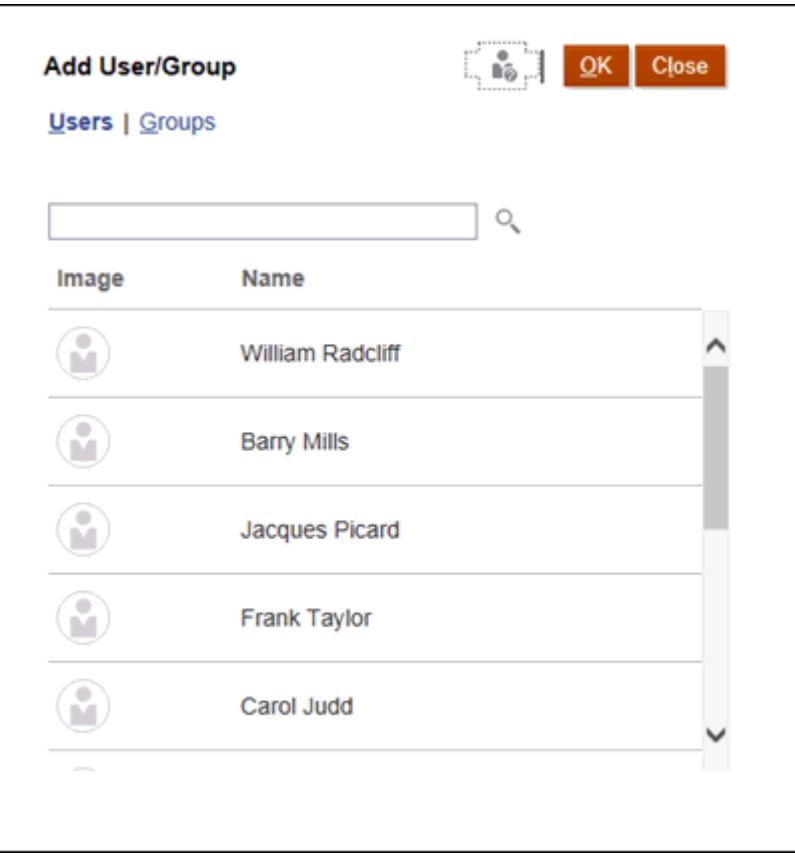

**6.** Clique em **OK** e depois em **Fechar**.

# Personalização de Formulários

### Seleção de um Ponto de Vista

No aplicativo Tax Reporting, os formulários de entrada de dados e os relatórios financeiros são configurados para ter um Ponto de Vista (PDV) válido para cada conta de imposto. No entanto, se for necessário fazer uma análise adicional, você poderá definir grades personalizadas para navegação. Você também pode definir grades personalizadas quando usar o Oracle Smart View for Office para acessar os dados.

Os membros a seguir estão incluídos em um Ponto de Vista:

**Cenário** 

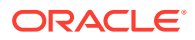

- Anos
- Período
- **Entidade**
- Consolidação
- **Jurisdição**
- Multi-GAAP
- Moeda

Existem duas opções disponíveis para alterar um Ponto de Vista:

- Alterar opções de PDV individualmente
- Alterar várias opções de PDV ao mesmo tempo

Para alterar opções de PDV individualmente:

- **1.** Selecione um formulário de entrada de dados ou um relatório financeiro.
- **2.** No PDV exibido, clique na opção selecionada, como Cenário, Período e assim por diante.

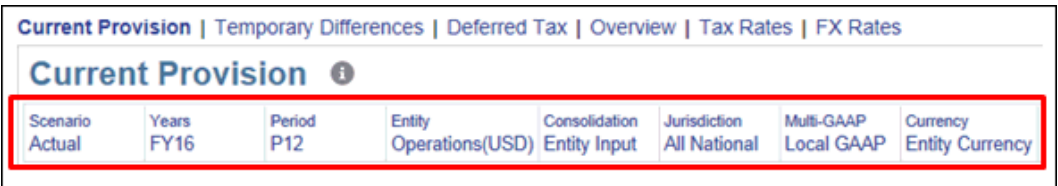

**3.** No Seletor de Membros, selecione o novo membro para o PDV, por exemplo, outro ano, e clique em **OK**.

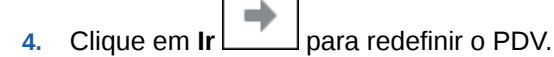

Para alterar várias opções de PDV ao mesmo tempo:

- **1.** Selecione um formulário de entrada de dados ou um relatório financeiro.
- **2.** Clique em **Editar Membro** .

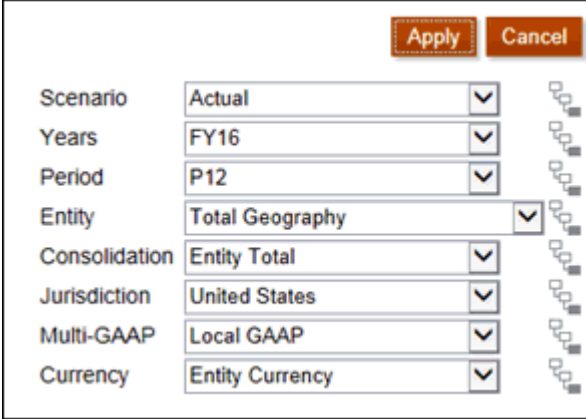

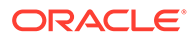

**3.** Selecione os membros que você deseja alterar para o PDV, por exemplo, outro ano, e clique em **Aplicar** para redefinir o PDV.

### Como Enfatizar os Dados Usando a Formatação

Nos formulários simples e nas grades ad hoc, várias opções de formatação ajudam você a enfatizar determinados dados. Por exemplo, você pode aumentar ou diminuir o tamanho da fonte e definir a cor da fonte e do plano de fundo. Você pode inclusive selecionar uma cor de cliente ou salvar ou apagar a formatação que definiu. E, nas células de texto, você pode quebrar o texto.

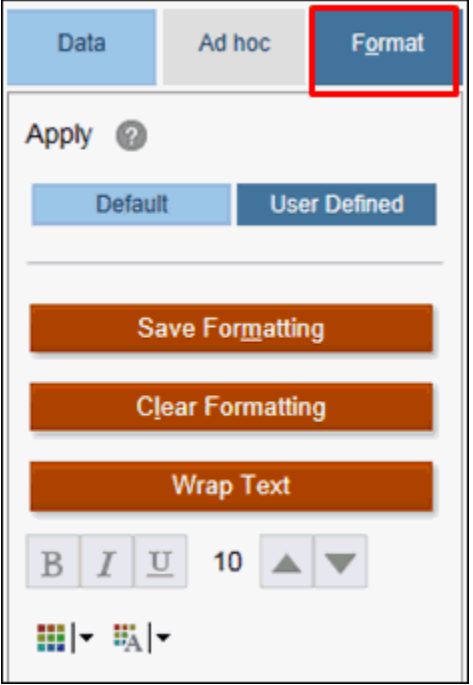

Você pode selecionar as seguintes opções de formatação:

- **Padrão** A formatação que o aplicativo aplica para indicar um estado (por exemplo, que a célula tem **Detalhes de Suporte**).
- **Definida pelo Usuário** Formatação que você aplicou.

### **Nota:**

Quando houver conflitos de estilos de formatação, a formatação padrão prevalecerá. Por exemplo, você pode formatar uma célula e, em seguida, alterar seu valor. A formatação padrão de uma alteração, mas um valor que ainda não foi salvo, substitui a formatação que você aplicou a essa célula.

### Formatação de Dados

Você pode formatar os dados em seus formulários de entrada de dados ou relatórios financeiros usando as opções da caixa de diálogo Dados. Clique na guia Dados em uma grade ad-hoc para manipular, anotar e filtrar dados.

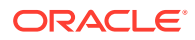

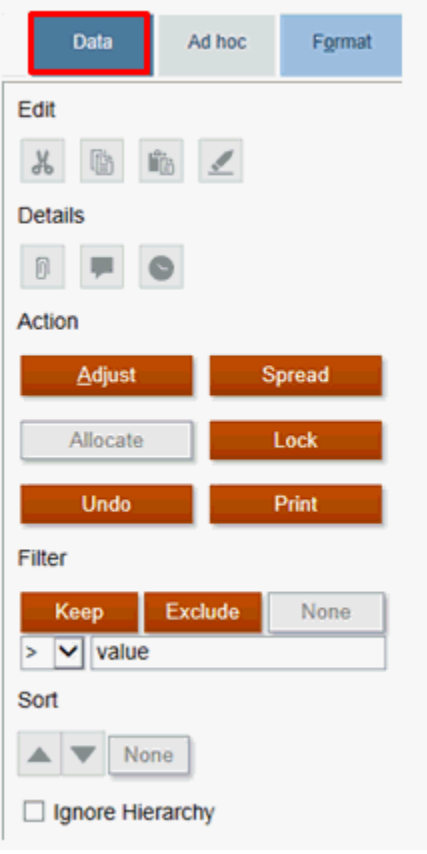

Por exemplo, para filtrar quais dados são exibidos, selecione uma linha ou uma coluna. Em seguida, em **Filtrar**, selecione um operador, insira um valor e clique ou toque em **Manter** ou **Excluir**.

Selecione uma das seguintes opções:

- Em **Editar**, você pode recortar, copiar, colar ou apagar uma entrada.
- Em **Detalhes**, você pode adicionar um anexo, fazer um comentário ou exibir o histórico de alterações.
- Em **Ação**, você pode fazer as seguintes alterações:
	- **Ajustar** um valor por uma porcentagem ou um valor de mais/menos
	- Definir uma **Difusão de Grade** para ajustar o valor de uma célula específica ou informar um novo valor.
	- **Alocar**
	- **Bloquear** ou **desbloquear** uma célula
	- **Desfazer** uma entrada
	- **Imprimir** o formulário ou o relatório
- Em **Filtro**, você pode controlar quais células deseja manter ou excluir. Você também pode definir uma Comparação de Filtros do filtro.
- Em **Classificar**, você pode selecionar uma classificação crescente ou decrescente.
- Você também pode selecionar para **Ignorar a Hierarquia** da classificação.

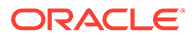

### Personalização da Hierarquia da Dimensão de Movimento

Você pode criar mais membros definidos pelo usuário na dimensão Movimento para executar a consolidação e traduções em relação a esses membros.

Não são fornecidos movimento de saldos de abertura predefinidos nem cálculos de CTA (Ajustes de Conversão de Moeda).

Para criar membros personalizados da dimensão Movimento:

- **1.** Na página Inicial, selecione o Navegador **E**, em Criar e Gerenciar, e selecione **Dimensões**.
- **2.** Em **Dimensão**, selecione **Movimento**.

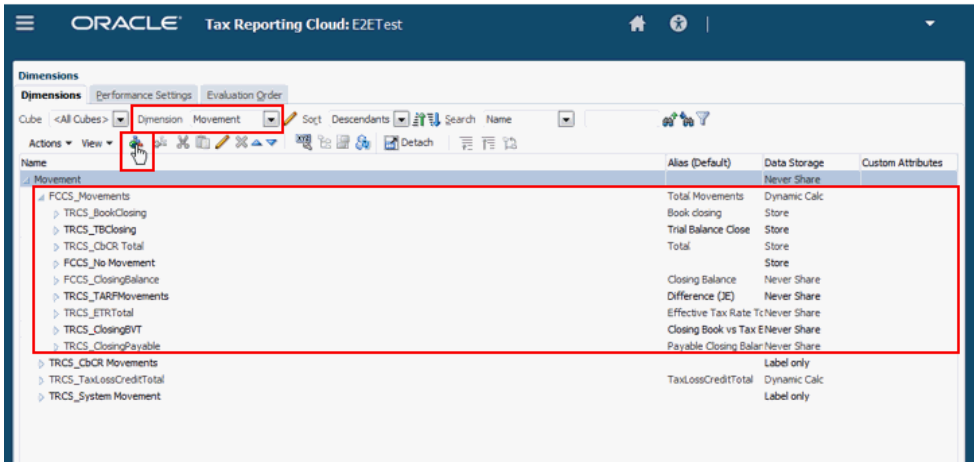

- **3.** Expanda **FCCS\_Movements** e clique em Adicionar Filho .
- **4.** Na tela **Adicionar Filho**, insira o nome do novo membro Movimento (por exemplo, IncomeSegmentsTotal ).

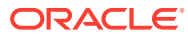

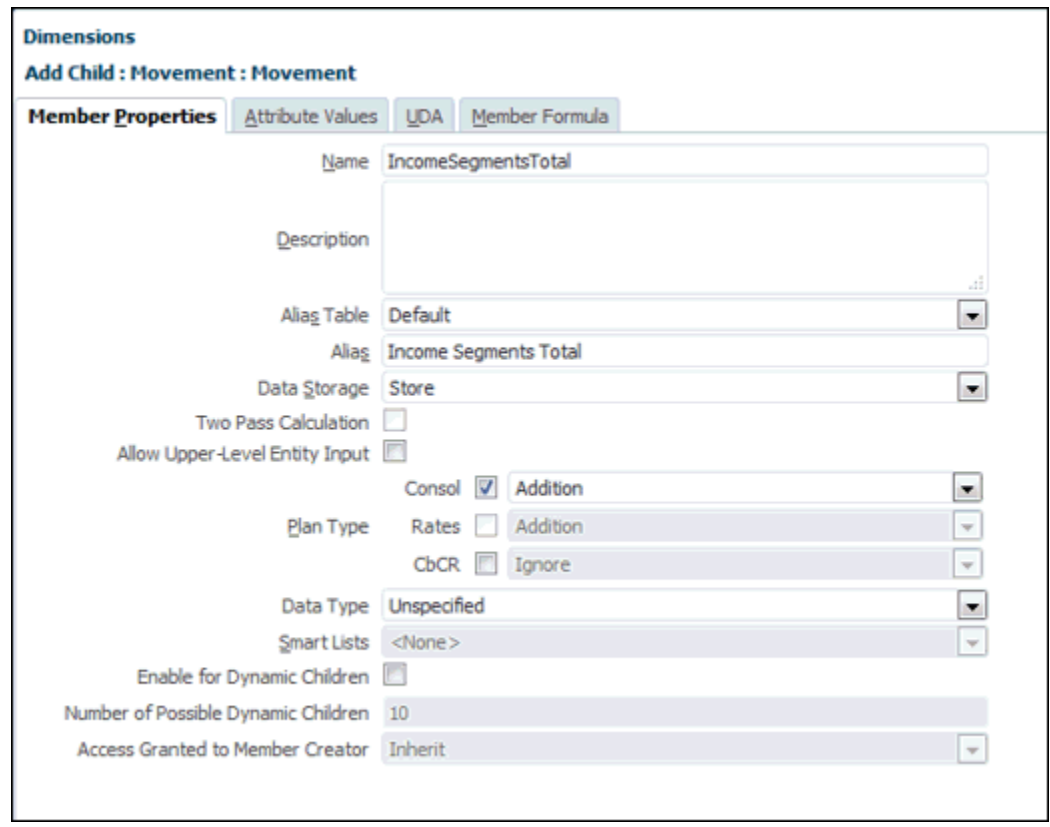

**5.** Preencha os campos dos novos membros Movimento personalizados na tela Adicionar Filho, com base nas seguintes restrições:

| Propriedade                      | <b>Membro Base</b>                                                                     | <b>Membro Pai</b>                                                                                | Comentário                                                                                                    |
|----------------------------------|----------------------------------------------------------------------------------------|--------------------------------------------------------------------------------------------------|----------------------------------------------------------------------------------------------------|
| Nome                             | O nome não deve<br>começar com:<br>"TRCS"<br>۰<br>"FCCS_"<br>$\bullet$<br>"PBCS_"<br>۰ | O nome não deve<br>começar com:<br>"TRCS"<br>۰<br>"FCCS_"<br>۰<br>"PBCS_"<br>۰                   | Palayras-chave<br>reservadas:<br>"TRCS_"<br>۰<br>"FCCS_"<br>۰<br>"PBCS_"                                                       |
| <b>Alias</b>                     | O alias deve ser<br>exclusivo entre os<br>membros da<br>dimensão                       | O alias deve ser<br>exclusivo entre os<br>membros da<br>dimensão                                 | Se o Alias não for<br>exclusivo, um erro<br>será gerado durante a<br>utilização do Alias em<br>relatórios ou no<br>Smart View. |
| Armazenamento de<br><b>Dados</b> | Armazenamento                                                                          | Use uma das<br>seguintes opções<br>Armazenament<br>$\Omega$<br><b>Nunca</b><br>۰<br>Compartilhar | Não utilize o <b>Cálculo</b><br>Dinâmico                                                                                       |
| Cálculo em Dois<br><b>Passos</b> | Desmarcado                                                                             | Desmarcado                                                                                       |                                                                                                    |

**Tabela 5-2 Restrições de Propriedades do Membro Movimento**

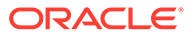

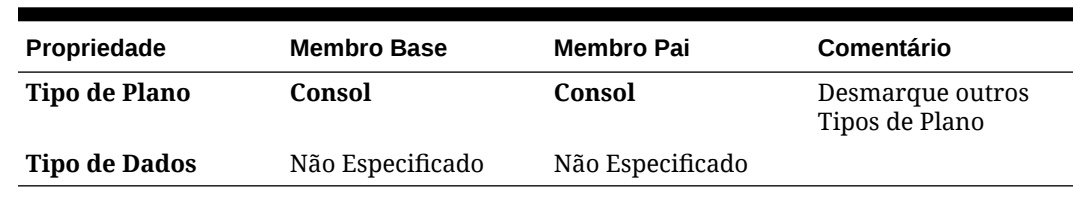

#### **Tabela 5-2 (Cont.) Restrições de Propriedades do Membro Movimento**

- **6.** Clique em **Salvar** e, em seguida, clique em **Atualizar Banco de Dados** .
- **7.** Repita as etapas de 4 a 6 para adicionar todos os membros para completar a hierarquia Movimentos em FCCS\_Movements. Por exemplo:

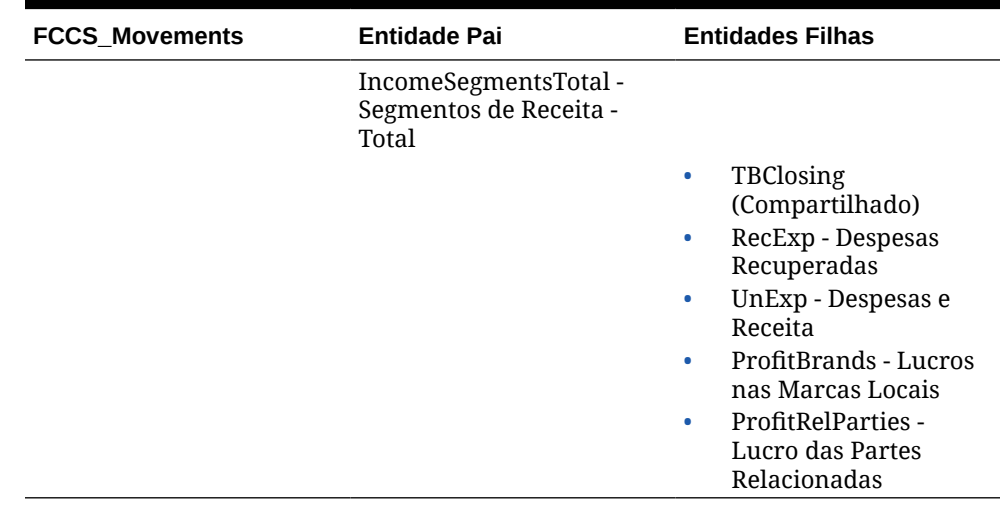

### **Tabela 5-3 Exemplo de Hierarquia de Movimento**

**8.** Selecione **Conta** como dimensão, expanda **Demonstrativo FCCS\_Income** e

clique em Adicionar Filho . Adicione os filhos necessários para a hierarquia Contas.

- **9.** Na página Inicial, selecione o Navegador **; etc.** em **Criar e Gerenciar**, e selecione **Formulários**.
- **10.** Crie o formulário personalizado, usando os membros criados e selecione **Consolidar**.
	- **a.** Em **Formulários**, clique em Adicionar **e** insira o nome do novo relatório personalizado.
	- **b.** Na guia **Propriedades**, insira o nome do relatório.
	- **c.** Na guia **Layout**, selecione o **PDV**, **Linhas** e **Colunas** para o relatório.
	- **d.** Na guia **Regras de Negócios**, adicione as seguintes regras:
		- **Consol Regra Consolidar**
		- **Consol Regra Traduzir**
- **11.** Clique em **Salvar** para o novo relatório.
- **12.** Na página Inicial, clique em **Biblioteca** e selecione o novo formulário.

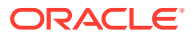

- **13.** Insira dados e clique em **Salvar**.
- **14.** Clique em **Consolidar**. Você pode verificar os dados na entidade pai.
- **15. Opcional:** Se estiver usando outra moeda, clique em **Traduzir**. Você pode verificar os dados na entidade pai.

# Cópia de URLs Individuais

Use a opção **Copiar URL** na página da listagem de artefatos para copiar o URL exclusivo de um artefato (dashboards, formulários, infolets e relatórios) no seu processo de negócios do Oracle Enterprise Performance Management Clouds.

### **Note:**

A opção **Copiar URL** está disponível para todos os usuários. Com ela, é possível compartilhar o URL direto dos artefatos. No entanto, somente os usuários com acesso ao artefato de destino poderão realizar ações nele.

Para copiar o URL exclusivo de um artefato:

**1.** Na página inicial, abra a página de listagem do artefato.

Por exemplo, clique em **Painéis**, **Dados**, **Infolets** ou **Relatórios**.

- **2.** Na página de listagem, clique em  $\cdots$  ao lado do artefato e selecione **Copiar URL**.
- **3.** A caixa de diálogo **Copiar URL** exibe a URL exclusiva do artefato. Copie o URL.

Às vezes, os URLs copiados podem ficar inválidos. Os possíveis motivos para URLs inválidos incluem:

- O artefato foi excluído.
- O acesso do usuário ao artefato foi revogado.
- O artefato foi renomeado, o que invalida o URL.
- O artefato foi movido para outra pasta, o que gera um novo URL e invalida o URL antigo.

# Uso de Guias Dinâmicas na Experiência Redwood

Trabalhe em artefatos relacionados em guias sem precisar navegar fora de um artefato pai.

#### **Sobre Guias Dinâmicas**

Com as guias dinâmicas, é possível visualizar vários artefatos em uma única página. Por exemplo, se você tiver um formulário aberto, poderá abrir outros formulários relacionados e abrir dashboards. Esses outros artefatos são indicados por guias horizontais na parte inferior da página. Este recurso é para usuários que desejam visualizar vários artefatos simultaneamente, mas não desejam abrir várias janelas do navegador. O recurso de guias dinâmicas está disponível apenas se a Experiência Redwood estiver habilitada.

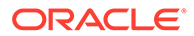

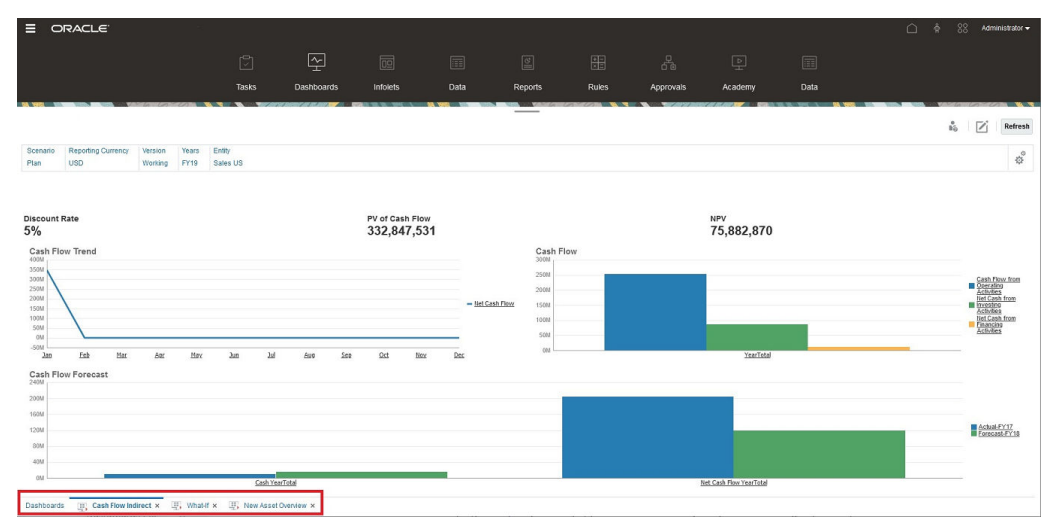

Terminologia das guias dinâmicas:

- Guia Dinâmica: Uma guia que é adicionada à parte inferior da página à direita da guia de origem quando um artefato relacionado é iniciado. Somente as guias dinâmicas exibirão um ícone de fechamento.
- Guia de Origem: A página de onde a guia dinâmica foi iniciada.

Se seu ambiente do Oracle Enterprise Performance Management Cloud contiver guias de outro ambiente do EPM Cloud, as guias dinâmicas serão suportadas para essas guias entre ambientes.

#### **Considerações sobre quando Usar Guias Dinâmicas**

- Você deve habilitar a Experiência Redwood para usar guias dinâmicas. Se você estiver usando um tema diferente da Experiência Redwood no processo de negócio, as guias dinâmicas não estarão disponíveis.
- Você pode abrir até 30 guias por página. Se você tentar abrir mais de 30 guias, será exibida uma mensagem solicitando que você feche algumas guias antes de abrir outras.
- Os nomes longos de artefatos aparecerão truncados nas guias.
- O menu **Ações** na Experiência Redwood exibe apenas opções globais. Ele não exibe mais as mesmas opções do menu do botão direito em formulários. Para ver as opções específicas do formulário, (por exemplo, **Consolidar** ou **Traduzir** no Tax Reporting), clique com o botão direito do mouse em uma linha, coluna, PDV ou célula no formulário.

#### **Como Trabalhar com Guias Dinâmicas**

As guias de origem e dinâmicas aparecem na parte inferior da página em que você está trabalhando.

Quando você iniciar uma nova guia dinâmica a partir de uma guia existente ou de uma página de listagem, a nova guia será adicionada à direita da guia existente, e o foco mudará para a guia recém-iniciada.

As guias dinâmicas são preservadas apenas para a sessão atual. A última guia exibida será preservada na próxima vez que você acessar a página na mesma sessão. Se você efetuar logoff e fizer login novamente, se recarregar um fluxo de navegação ou se alternar para outro fluxo de navegação, as guias dinâmicas não

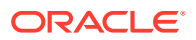

serão mantidas. Se houver dados não salvos, você será solicitado a salvá-los antes de continuar.

Cada nova ação que você executa abre uma nova guia dinâmica. Por exemplo, se você fizer um drill-through no Form1 e, em seguida, um drill-through no Form2, duas guias dinâmicas serão abertas. Se você fizer outro drill-through no Formulário 1, a ação iniciará novamente a guia recém-aberta.

Os artefatos que foram exibidos em guias dinâmicas também serão listados em seu histórico recente no Painel de Anúncios. As guias dinâmicas também podem ser adicionadas a **Favoritos** no Painel de Anúncios.

As guias dinâmicas exibem um ícone Fechar. Se houver quaisquer dados que não foram salvos em uma guia, você será solicitado a salvá-los antes de fechar a guia. Depois que uma guia é fechada, o foco passa para a guia que está à esquerda da que foi fechada. Se você estiver fechando uma guia que não está em foco, o foco permanecerá na guia que estava em exibição no momento. Para fechar todas as guias dinâmicas, clique com o botão direito em qualquer guia horizontal exibida na parte inferior da página e, em seguida, clique em **Fechar Todas as Guias**.

**Vídeos**

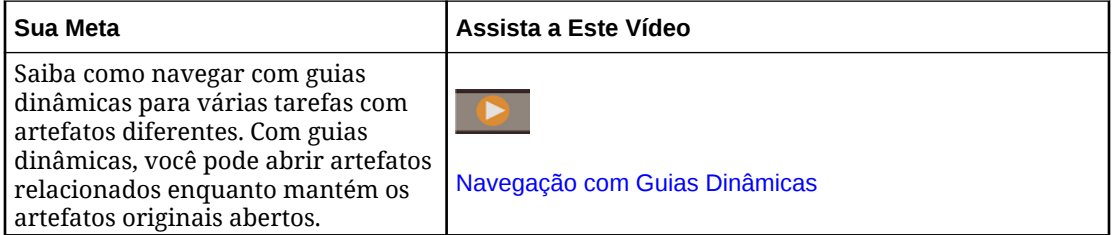

# Como Trabalhar no Forms 2.0

### **Note:**

Para trabalhar no Forms 2.0, a configuração **Versão do Forms** do aplicativo nas configurações do aplicativo deve ser definida como **Forms 2.0**. O Forms 2.0 estará disponível apenas se a **Experiência Redwood** estiver habilitada.

Abrir um formulário na página **Entrada de Dados** abre o formulário no ambiente de *tempo de execução*.

Os administradores definem quem pode exibir e quem pode alterar quais dados. Você pode inserir ou alterar os dados apenas em células para as quais tenha acesso de Gravação (células com um plano de fundo branco).

Os tópicos a seguir contêm informações úteis para trabalhar com formulários 2.0 no ambiente de tempo de execução:

- [Como Trabalhar com a Barra de Ferramentas Global no Forms 2.0](#page-83-0)
- [Como Trabalhar com a Barra de Ferramentas Rápida no Forms 2.0](#page-85-0)
- [Como Trabalhar com PDVs no Forms 2.0](#page-85-0)

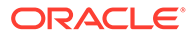

- <span id="page-83-0"></span>• [Abertura do Seletor de Membros no Forms 2.0](#page-88-0)
- [Como Realizar Cálculos sem Precisar Enviar suas Alterações \(Cálculo Dinâmico\)](#page-89-0)
- [Impressão de Dados no Forms 2.0](#page-92-0)

### **Vídeos**

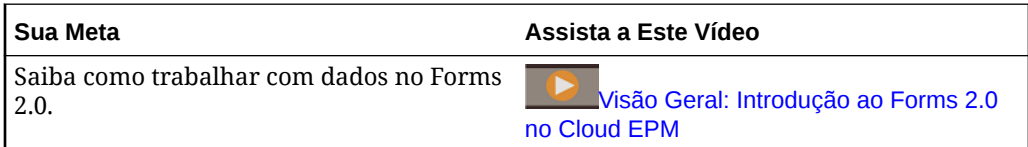

# Como Trabalhar com a Barra de Ferramentas Global no Forms 2.0

Os ícones e menus no topo de cada formulário permitem ver instruções ou efetuar as seguintes ações no formulário:

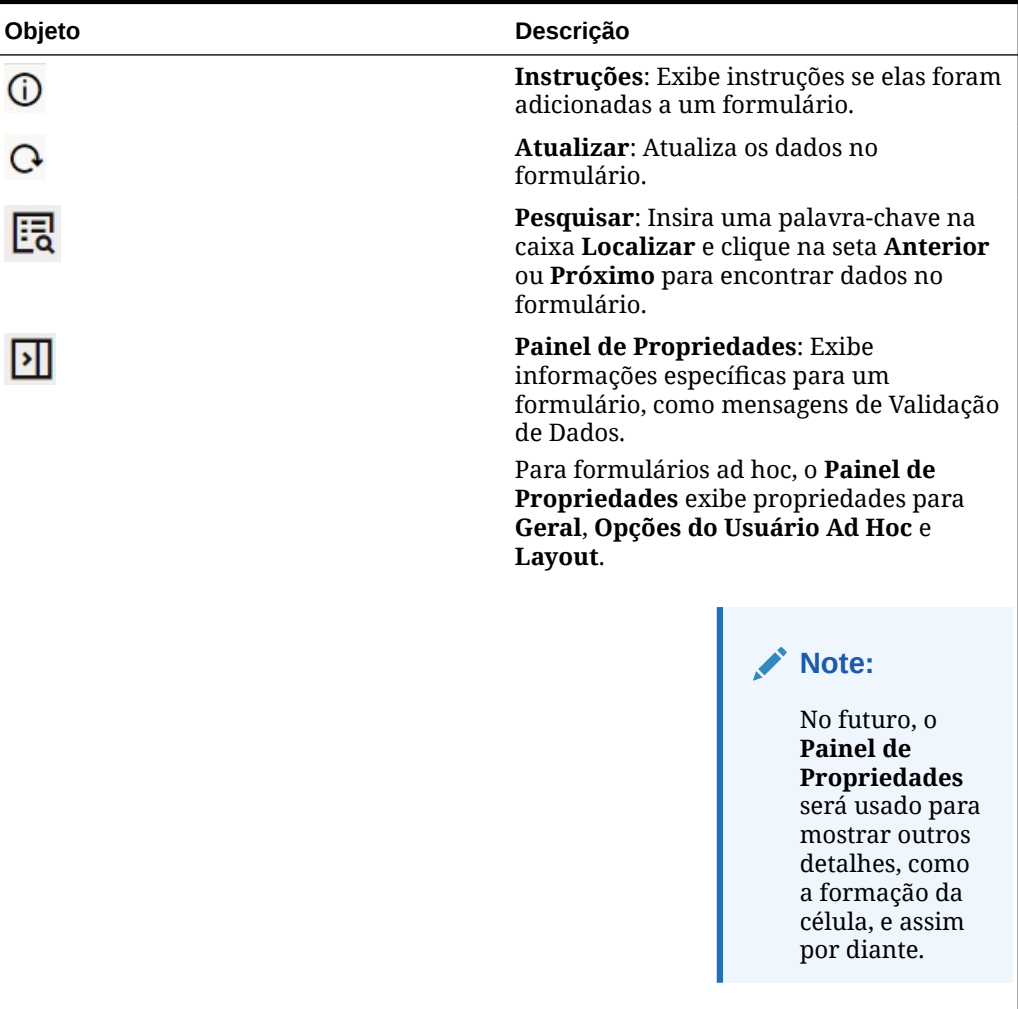

### **Table 5-4 Barra de Ferramentas Global do Formulário**

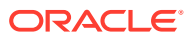

| Objeto     | Descrição                                                                                                    |
|------------|----------------------------------------------------------------------------------------------------|
| Menu Ações | Exibe as seguintes ações do formulário:                                                                                                    |
|            | Editar: Abre o formulário no Designer<br>$\bullet$<br>de Formulários. O Designer de<br>Formulários é aberto em uma guia<br>dinâmica ao lado da guia atual. Você<br>deve ter as permissões corretas para<br>editar formulários. As atualizações<br>efetuadas no layout podem ser<br>visualizadas após salvar no Designer<br>de Formulários. Ao editar formulários,<br>você tem a opção Salvar como, que<br>salva o formulário com um novo<br>nome.<br>Regras e Envio Inteligente: Exiba as<br>۰<br>regras usadas em um formulário e as |
|            | inicie.<br>Analise dados oriundos de cubos                                                                                                    |
|            | diferentes.<br>Há melhorias na usabilidade das<br>regras no Forms 2.0:                                                                                                    |
|            | A funcionalidade de pesquisa está<br>inclusa.<br>Quando a regra é executada,<br>prompts podem ser inseridos na<br>gaveta à direita.<br>Prompts para várias regras podem<br>ser inseridos em estações e<br>executados simultaneamente.                                                                                                    |
|            | Analisar: Realize uma análise ad hoc<br>$\bullet$<br>em um formulário.                                                                                                    |
|            | <b>Mostrar Motivos para Células</b><br>۰<br>Somente Leitura: Saiba por que você<br>não pode alterar dados em algumas<br>células.                                                                                                    |
|            | <b>Abrir no Smart View: Trabalhe com</b><br>٠<br>um formulário no Oracle Smart View<br>for Office. Consulte Abertura de<br>Formulários e Grades Ad Hoc em<br>Aplicativos Web em Guia do Usuário do<br>Smart View for Office 23.100.                                                                                                    |
|            | Nova Grade Ad Hoc: Crie uma grade<br>۰<br>ad hoc.<br>Mostrar/Ocultar Barra de<br>$\bullet$                                                                                                    |
|            | Ferramentas: Mostra ou oculta a<br>barra de ferramentas rápida exibida<br>abaixo do título do formulário.                                                                                                    |
| Salvar     | Salve os dados no formulário.                                                                                                    |

**Table 5-4 (Cont.) Barra de Ferramentas Global do Formulário**

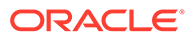

### <span id="page-85-0"></span>Como Trabalhar com a Barra de Ferramentas Rápida no Forms 2.0

No Forms 2.0, em vez de usar um menu de contexto (clique com o botão direito do mouse), determinadas ações comuns foram posicionadas na barra de ferramentas rápida para uma melhor acessibilidade.

帯  $\Omega$ 田  $\frac{2}{55}$  $\odot$  $\mathcal{L}$ 

Você pode executar as seguintes ações usando a barra de ferramentas rápida:

| <b>Ícone</b> | Descrição                                                                                                    |
|--------------|----------------------------------------------------------------------------------------------------|
| 帯            | Ajustar: Aumente ou diminua os dados da célula selecionada<br>por um valor ou um percentual positivo ou negativo.                                                                                                    |
| ᢙ            | Difusão em Grade: Especifique um valor ou percentual pelo<br>qual aumentar ou diminuir valores em várias dimensões,<br>com base nos valores existentes nas células de destino. Você<br>pode selecionar um padrão de difusão Proporcional,<br>Dividido Igualmente ou de Preenchimento. Para usar a<br>difusão em grade, seu administrador deverá habilitar<br>Difusão em Grade como uma propriedade do formulário. |
| $+$          | Comentário: Explique dados ou ofereça um plano de fundo e<br>anexe arquivos externos. Você pode adicionar comentários e<br>anexos a uma célula ou a um intervalo de células em várias<br>dimensões. Vários comentários podem ser adicionados à<br>mesma célula. A janela pop-up de comentários pode ser<br>usada para fazer upload de anexos. Comentários e anexos<br>adicionados também podem ser excluídos.     |
| 딱            | Detalhes do Item de Linha: Crie uma lógica sobre o modo<br>como o valor da célula é calculado. Detalhes do item de linha<br>compreendem uma funcionalidade atualizada (alternativa)<br>para oferecer suporte a detalhes:                                                                                                    |
|              | Detalhes do item de linha podem ser revogados no menu<br>de contexto (clique com o botão de direito do mouse) ou<br>na Barra de Ferramentas Rápida                                                                                                    |
|              | Adicione filhos ou irmãos com provisionamento para<br>$\bullet$<br>efetuar cálculos aritméticos (adicionar, subtrair,<br>multiplicar, e assim por diante)                                                                                                    |
|              | Suporte apenas para linhas (não para colunas)                                                                                                    |
|              | Alterar Histórico: Exibe o histórico de alterações efetuadas<br>nos dados da célula.                                                                                                    |
|              | Desfazer: Cancela a última alteração efetuada.                                                                                                    |

**Table 5-5 Barra de Ferramentas Rápida**

### Como Trabalhar com PDVs no Forms 2.0

### **Sobre PDVs**

As informações logo abaixo da barra de ferramentas rápida permitem selecionar diferentes dados. Isso é conhecido como o ponto de vista (PDV) do formulário.

Quando um formulário contém um PDV, as alterações feitas no PDV são aplicadas automaticamente. Se você não quiser aplicar alterações automaticamente, cancele a seleção da aplicação automática para a barra do PDV no menu **Configurações do PDV** do formulário. Você também pode ocultar rótulos de dimensão na barra do PDV e limpar seleções do PDV.

### **Alteração de Configurações do PDV**

Para acessar as configurações do PDV:

1. Clique em  $\frac{203}{205}$ 

- **2.** Selecione uma das seguintes opções:
	- **Ocultar Rótulos da Dimensão**: Dá uma aparência mais compacta ao formulário
	- **Aplicar Automaticamente**: Atualiza automaticamente a grade de dados sempre que os valores do PDV forem alterados
	- **Limpar Seleções**

### **Pesquisa de Membros do PDV no Forms 2.0**

Ao trabalhar no Forms 2.0, você pode encontrar novos membros do PDV com facilidade. Clique em um link de PDV para pesquisar. A interface de pesquisa exibe uma lista dos membros usados mais recentemente para seleção.

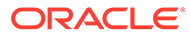

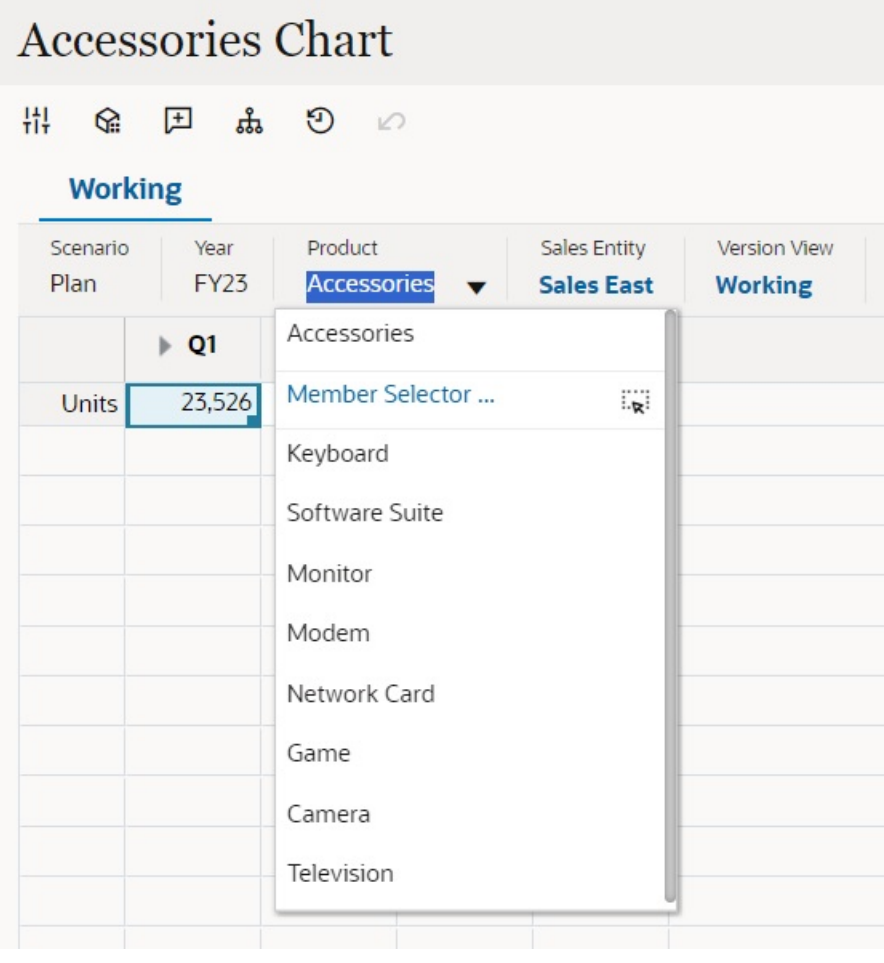

**Figure 5-1 Lista de Membros do PDV Usados Mais Recentemente do Forms 2.0**

Você também pode pesquisar usando o seletor de membros. Clique no link de um

PDV e depois clique no ícone do seletor de membros **para iniciá-lo**. Membros no seletor de membros são exibidos como uma hierarquia ou você pode digitar o nome de um membro na caixa **Pesquisar**. Se um membro for localizado usando a caixa **Pesquisar**, você verá um resultado exibido abaixo da caixa Pesquisar.

**Figure 5-2 Resultados da Pesquisa do Seletor de Membros do Forms 2.0**

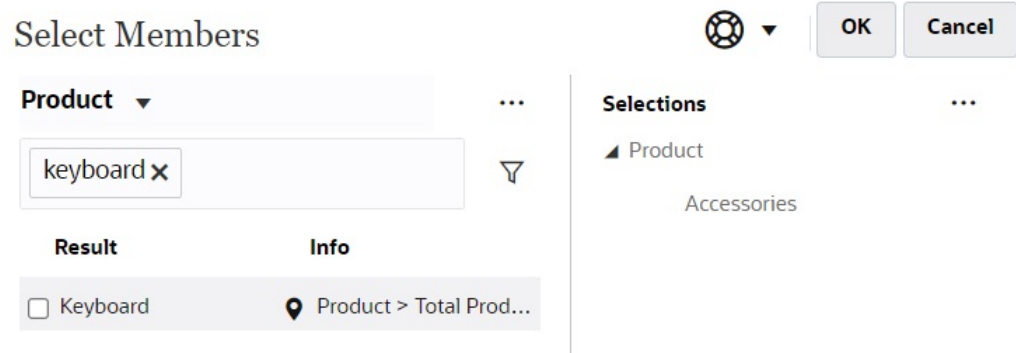

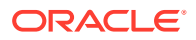

<span id="page-88-0"></span>Você pode exibir onde o membro está localizado na hierarquia passando o cursor sobre a coluna **Informações** do resultado e clicando em .

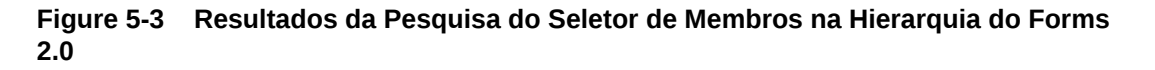

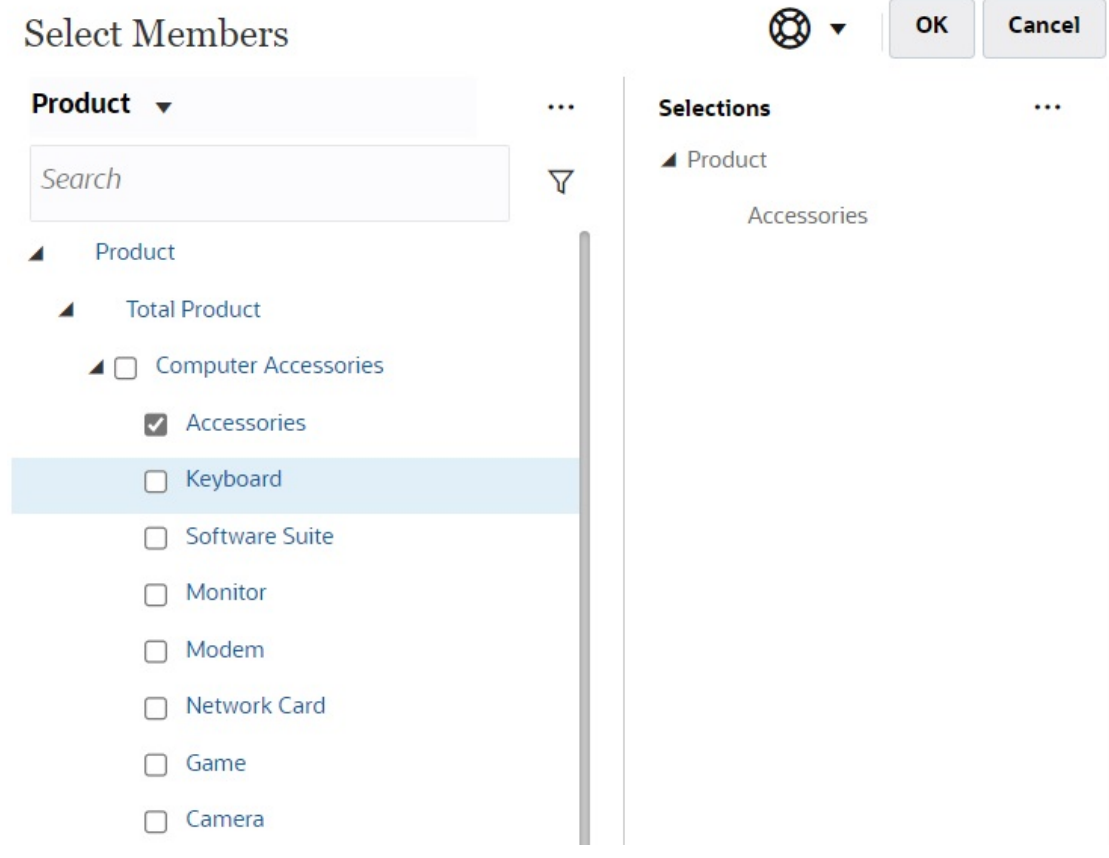

### Abertura do Seletor de Membros no Forms 2.0

Use o seletor de membros para selecionar membros no Forms 2.0. Para abrir o seletor de membros em um formulário do Forms 2.0: Clique em um membro na barra do PDV:

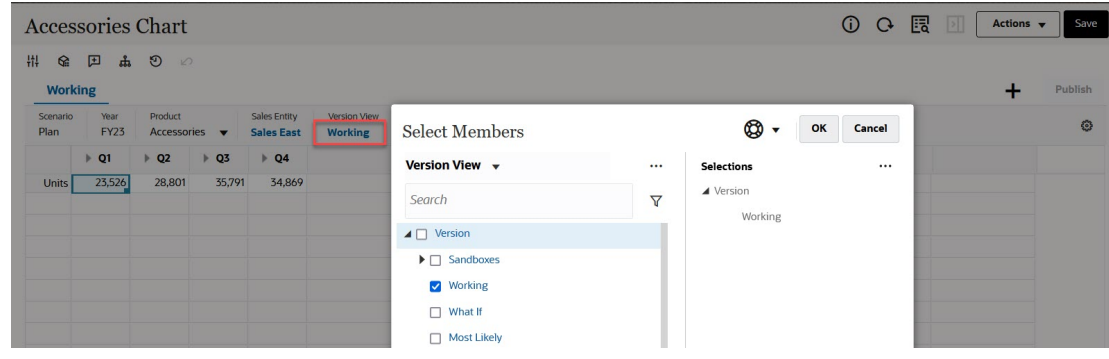

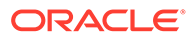

<span id="page-89-0"></span>Você também pode clicar na lista suspensa Página e selecionar **Seletor de Membros**:

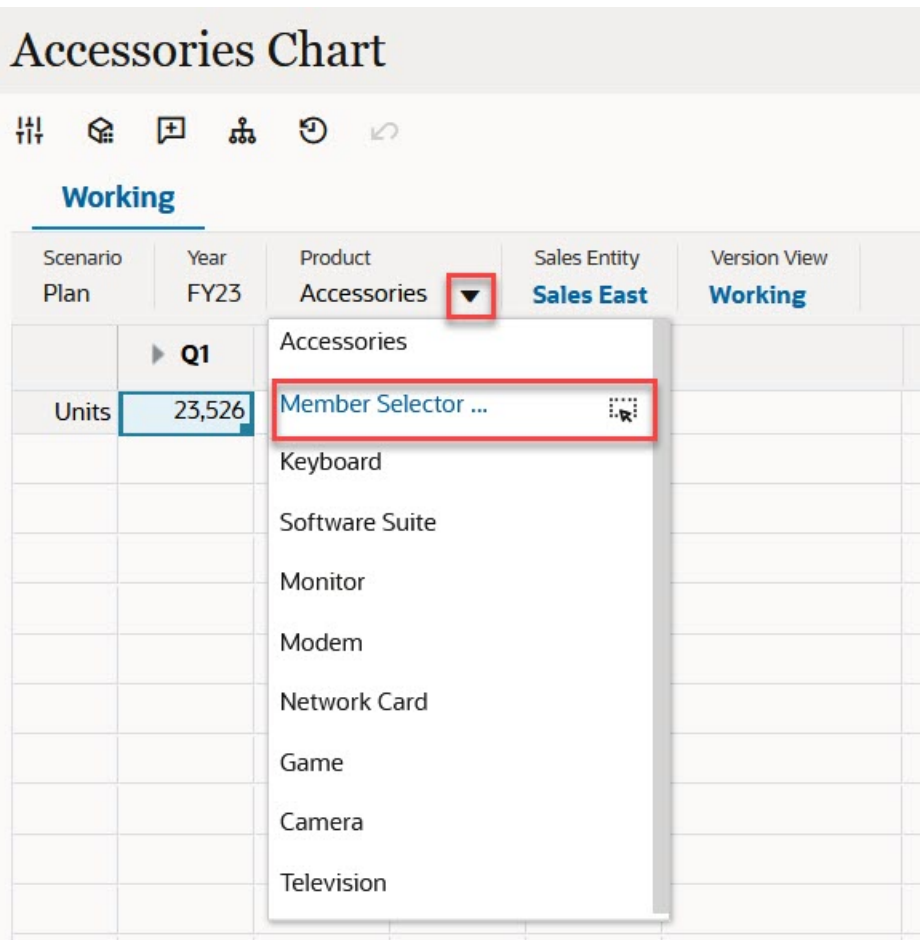

Em um prompt de tempo de execução de regras de negócios, quando o prompt é para membros, clique no ícone do **Seletor de Membros**:

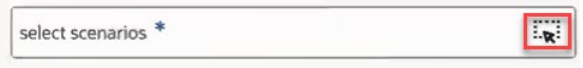

Para obter mais informações sobre como usar o seletor de membros, consulte [Como](#page-144-0) [Usar o Seletor de Membros](#page-144-0).

## Execução de Cálculos sem Precisar Enviar Alterações (Cálculo Dinâmico)

Use o cálculo dinâmico para alterar valores de dados e ver as alterações calculadas instantaneamente sem enviar os valores atualizados.

Ao trabalhar com o Forms 2.0, ou durante a análise ad hoc, você pode realizar cálculos dinâmicos sem precisar enviar alterações ao banco de dados e atualizar.

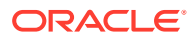

Esse recurso poupa tempo e permite que você faça várias alterações na grade de uma vez.

No Forms 2.0, essa opção estará disponível se esse recurso tiver sido habilitado pelo seu administrador. Quando essa configuração é habilitada em uma versão 2.0 de um formulário e você passa o cursor sobre uma célula com uma fórmula de membro anexada, a fórmula de membro associada à célula será mostrada e será possível realizar cálculos dinâmicos.

Para análise ad hoc, o administrador pode ter habilitado esse recurso para você. Ou você pode definir uma preferência de exibição para cálculo dinâmico selecionando **Sim** para **Habilitar Formulários do Usuário em Ad Hoc** na guia **Exibir** em **Preferências do Usuário**. Quando essa configuração é habilitada, em uma grade ad hoc, e você passa o mouse sobre uma célula com uma fórmula de membro anexada, a fórmula de membro associada à célula é mostrada e é possível realizar cálculo dinamicamente.

Para executar cálculo dinamicamente:

**1.** Abra uma versão 2.0 de um formulário ou uma grade ad hoc, e passe o cursor sobre células para ver membros com fórmulas anexadas, tanto para fórmulas de membros e relatórios de consolidação.

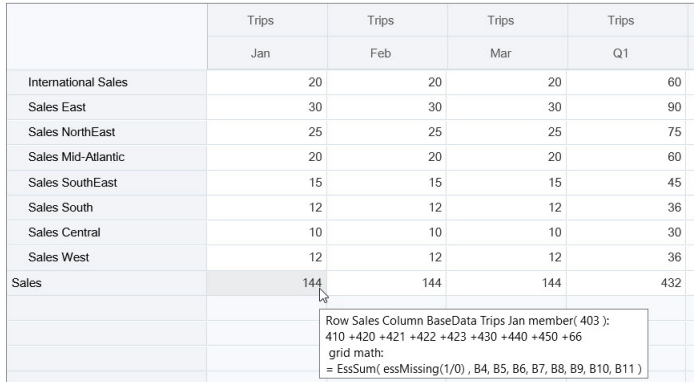

Neste exemplo, você pode ver a fórmula para **Vendas** de **Jan**.

Deve haver células aptas para inserção (membros de nível zero) no formulário ou grade ad hoc para que as fórmulas apareçam.

- **2.** Execute cálculos conforme a necessidade e mova o cursor da célula:
	- Modifique valores que contribuem para uma célula calculada. O valor da célula calculada é atualizado.
	- Modifique um valor calculado. As células que estão no formulário ou grade ad hoc que contribuem para a célula calculada são atualizados. Para que a difusão da fórmula funcione corretamente, todas as células de origem para o valor calculado devem estar visíveis no formulário ou na grade ad hoc.

Uma mudança de cor indica uma célula modificada. As células são atualizadas imediatamente para exibir os valores recentemente calculados, sem envio das alterações ao banco de dados.

Neste exemplo de modificação de valores que contribuem com uma célula calculada, modifique o valor de **Vendas - Oeste** para **Jan**:

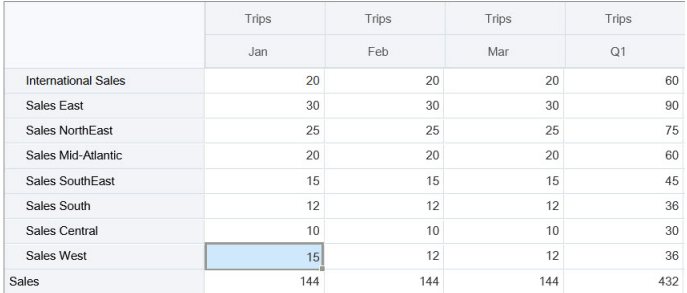

Quando você pressiona Tab, o cálculo dinâmico calcula valore atualizados para **Vendas** de **Jan**, **Q1** para **Vendas - Oeste** e **Q1** para **Vendas**. Observe a mudança de cor para os valores recém-calculados.

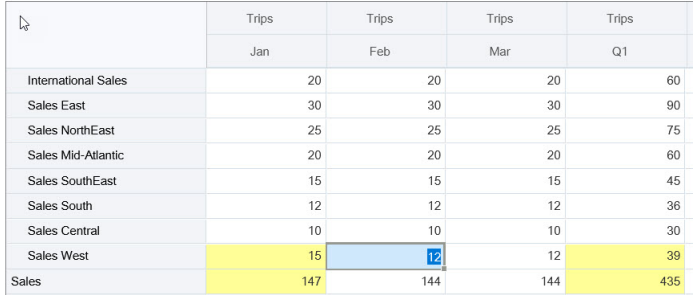

Neste exemplo de modificação de um valor calculado, modifique o valor calculado de **Vendas** para **Fev**:

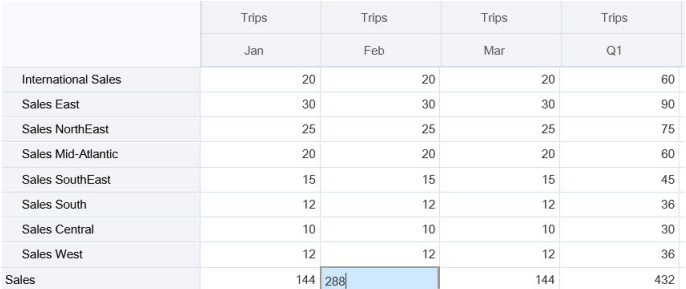

Quando você pressiona Tab, os valores que contribuem para a célula calculada são atualizados. Observe a alteração de cor para os valores recentemente calculados.

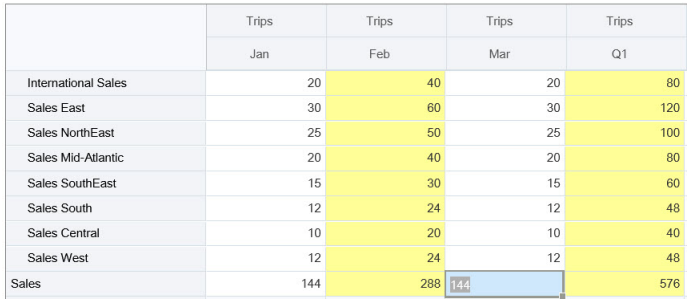

**3.** Ao concluir todas as modificações e quando os cálculos estiverem do seu agrado, você poderá enviar os valores modificados ao servidor ou poderá descartar as alterações sem enviá-las.

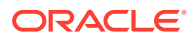

<span id="page-92-0"></span>Você também pode realizar cálculos dinâmicos em versões 2.0 de formulários ou grades ad hoc do Oracle Smart View for Office. Consulte Execução de Cálculos sem Precisar Enviar Alterações in *Como Trabalhar com o Oracle Smart View for Office*.

Verifique as funções e os operadores compatíveis. Consulte Funções e Operadores Suportados para Cálculos Dinâmicos in *Como Trabalhar com o Oracle Smart View for Office*.

Nem todas as funções e fórmulas aceitam o cálculo dinâmico. Consulte Funções e Fórmulas sem Suporte do Cálculo Dinâmico in *Como Trabalhar com o Oracle Smart View for Office*.

Para obter considerações adicionais ao realizar cálculo dinamicamente, consulte Diretrizes e Considerações em *Como Trabalhar com o Oracle Smart View for Office*.

#### **Tutoriais**

Os tutoriais fornecem instruções com vídeos sequenciais e documentação para ajudar com o aprendizado de um tópico.

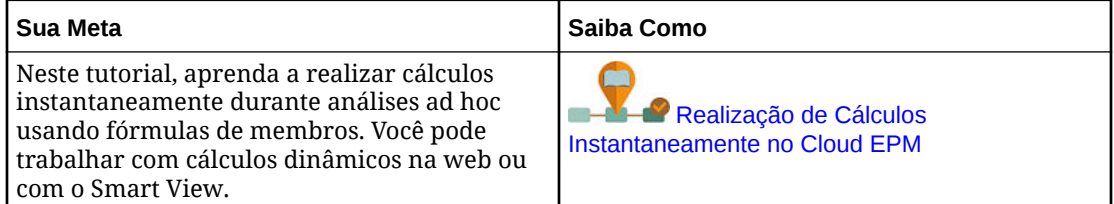

### Impressão de Dados no Forms 2.0

Você pode imprimir dados em formulários 2.0 usando o recurso de impressão do navegador ou de Impressão do Excel no Oracle Smart View for Office.

Para trabalhar com um formulário no Smart View, abra um formulário, clique em **Ações** e selecione **Abrir no Smart View**.

Consulte Abertura de Formulários e Grades Ad Hoc em Aplicativos Web em *Guia do Usuário do Smart View for Office*.

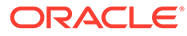

6

# Como Usar Dashboards para Trabalhar com Dados

### **Tópicos Relacionados**:

- Noções Básicas de Dashboards
- [Sobre Versões do Dashboard](#page-94-0)
- [Exibição de Dashboards](#page-96-0)
- [Como Trabalhar com Dashboards 1.0](#page-99-0)
- [Como Trabalhar com Dashboards 2.0](#page-100-0)
- [Revisão de Dashboards do Total de Imposto](#page-112-0)

# Noções Básicas de Dashboards

Dashboards oferecem uma visão geral das principais informações e permitem inserir, alterar e salvar dados.

É possível trabalhar com vários formulários ou gráficos, inserir ou alterar os dados em um e ver os efeitos imediatos em outros formulários, gráficos e blocos no dashboard. Altere um driver na grade e veja seu impacto imediatamente no gráfico.

Quando você salva dados, eles são salvos em todos os objetos em um dashboard. Dependendo do design do formulário, também é possível fazer drill-down mais detalhadamente. Você pode selecionar com quais membros trabalhar e alterar tipos de gráfico, por exemplo. Passar o mouse sobre os elementos do gráfico destaca o elemento e exibe um rótulo de dados. O administrador cria dashboards, mas você tem bastante flexibilidade ao usá-los. Por exemplo, para muitos tipos de gráficos, você pode personalizar as cores que representam os dados.

### **Note:**

Você não pode mais marcar uma página do dashboard como padrão.

**Exemplo do Dashboard 1.0**

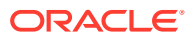

<span id="page-94-0"></span>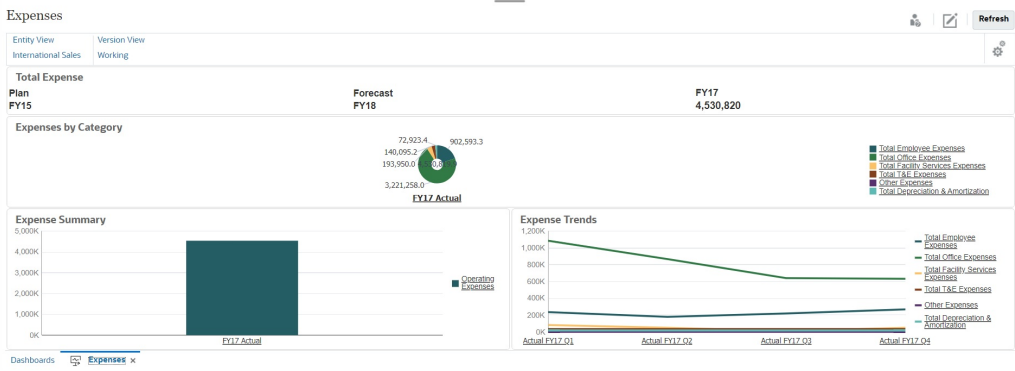

### **Exemplo do Dashboard 2.0**

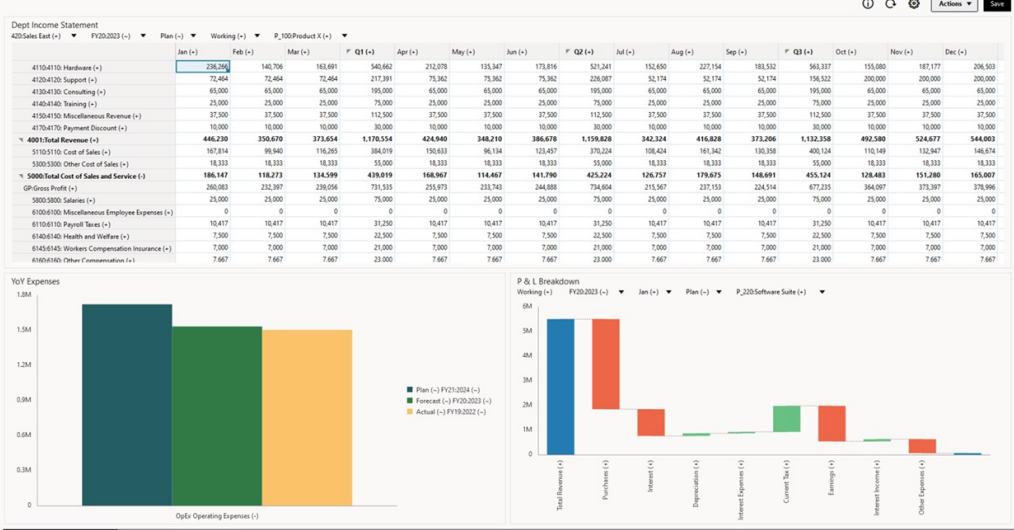

# Sobre Versões do Dashboard

Os dashboards estão disponíveis atualmente em duas versões: Dashboard 1.0 e Dashboard 2.0. Para ajudar a distinguir entre as versões de dashboard na página de listagem **Dashboards**, fornecemos um ícone na frente de cada dashboard:

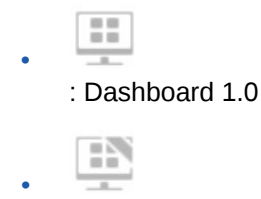

: Dashboard 2.0

Atualmente as duas versões do dashboard coexistem no mesmo processo de negócios ao mesmo tempo. A aparência e a interface do usuário dos dashboards também variarão um pouco em função da versão que você estiver exibindo.

### **Recursos de Tempo de Execução do Dashboard 2.0**

O Tempo de Execução do Dashboard 2.0 oferece suporte para:

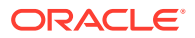

- Mais tipos de gráficos do que o Dashboard 1.0. Por exemplo, Cascata, Pirâmide e Geomapa e tipos de subgráficos para gráficos de Radar, Combinação e Gauge são todos recursos do Dashboard 2.0
- Criação de tabelas em dashboards com exibições de dados visuais em linha, denominadas Gráficos de Interesse
- Análise Rápida, que permite adicionar componentes a dashboards sem precisar ter um formulário predefinido

Você pode criar uma consulta ad hoc digitando nomes de membros na barra de Pesquisa ou usando o Seletor de Membros. Depois você controla o layout da consulta na guia Layout do painel Propriedades.

- Como trabalhar diretamente com dados em grades de formulários se o formulário subjacente for do Forms 2.0.
- Se você estiver trabalhando com uma grade de formulário do Forms 2.0:
	- Opções de write-back global: regras globais do botão **Salvar** com **Executar ao salvar**
	- Opção de write-back de formulário individual: Regras locais de **Salvar** com **Executar ao Salvar**
	- Em gráficos de tabela, destaque membros pai para distingui-los de membros no nível de folha.
- Barras do PDV global e local atualizadas que usam o seletor de membros do Oracle JET
- Um modo Maximizar atualizado em gráficos e grades que agora estão consistentes uns com os outros
- Detalhes e formulários mestre avançados que permitem que você aplique contexto de qualquer grade
- Layouts flexíveis para todos os dashboards
- Suporte de interseções válidas para barras do PDV global e local
- A capacidade de **Editar** e **Editar sem Dados** em um menu personalizado fora da página de listagem Dashboards
- Ícone de informações para dashboards e formulários de tempo de execução
- Como abrir e editar formulários em um dashboard de tempo de execução
- A capacidade de visualizar vários tipos de gráficos diferentes em um componente do dashboard de tempo de execução
- Drill-through em gráficos únicos de Rosca e Pizza e em vários gráficos de Rosca e Pizza
- Menus Componente, Ações Racionalizadas, e Configurações do PDV
- A capacidade de alternar para o Oracle Smart View for Office para todas as operações de dados (por exemplo: Abrir, Editar, Criar, Atualizar, Envio de Dados, Alteração de Página/DUV).
- Um utilitário que converte do Dashboard 1.0 para o Dashboard 2.0. Ele é compatível tanto com conversões em batch (no nível da pasta) quanto operações de dashboards individuais
- A capacidade de filtrar Dashboards 1.0 e Dashboards 2.0 na página de listagem
- A capacidade de editar dashboards não só das páginas de listagem e tempo de execução de Dashboards, mas também de menus de navegação personalizados com dashboards incorporados.

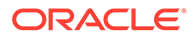

### <span id="page-96-0"></span>**Considerações sobre o Dashboard 2.0**

- Não há suporte para visualização 3D no Dashboard 2.0. Isso afeta os seguintes tipos de gráficos do Dashboard 2.0:
	- Área
	- Barra
	- Bolha
	- **Coluna**
	- Combinação
	- Rosca
	- **Gauge**
	- Linha
	- Radar
	- Dispersão

O Dashboard 1.0 ainda oferece suporte para visualizações 3D para esses tipos de gráficos.

• O Dashboard 2.0 oferecerá suporte para Envio Inteligente em uma atualização futura.

# Exibição de Dashboards

- Exibição da Página Dashboards
- [Recursos da Página Dashboards](#page-97-0)
- [Coluna Ações da Página Dashboards](#page-98-0)

### **Exibição da Página Dashboards**

Para exibir a página **Dashboards**:

- **1.** Na Página inicial, clique em **Biblioteca** e na guia **Dashboards** no final da página.
- **2.** Clique no nome de um dashboard para abri-lo.

O dashboard será aberto no ambiente de *tempo de execução*.

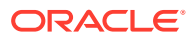

### <span id="page-97-0"></span>**Note:**

Se você selecionou um Dashboard 2.0 e uma mensagem Erro na inicialização do componente do Dashboard 2.0 for exibida, o dashboard terá formulários do Forms 2.0 associados a ele. Você deve garantir que a Experiência Redwood e o Forms 2.0 estejam habilitados para conseguir exibir o dashboard.

Para habilitar a Experiência Redwood, clique em **Ferramentas**, depois em **Aparência**, selecione **Habilitar a Experiência Redwood** e clique em **Salvar**.

Para habilitar o Forms 2.0, clique em **Aplicação**, depois em **Configurações**, e em **Outras Opções**, encontre **Versões do Forms**, selecione **Forms 2.0** e clique em **Salvar**.

#### **Recursos da Página Dashboards**

Na página **Dashboards**:

• Não há suporte para pastas. A página **Dashboards** usa a mesma hierarquia de pastas que os infolets e os formulários de entrada de dados, e todos os artefatos e pastas ficam em uma mesma pasta raiz denominada **Library**.

### **Note:**

Somente administradores podem adicionar arquivos (por exemplo, dashboards, infolets, formulários, relatórios e assim por diante) à pasta raiz **Biblioteca**.

• Você pode alternar entre a exibição de dashboards em uma exibição sem formatação ou uma exibição em árvore:

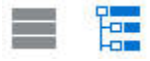

• Os dashboards estão disponíveis em duas versões. Para ajudar a distinguir entre as versões de dashboard na página de listagem **Dashboards**, fornecemos um ícone na frente de cada dashboard:

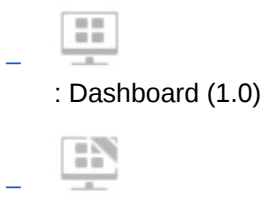

- : Dashboard 2.0
- A página **Dashboards** pode ser filtrada por tipo. Clique em **T** e selecione entre as seguintes opções de filtro:
	- **Todos os Tipos** (padrão)
	- **Dashboard 1.0**
	- **Dashboard 2.0**

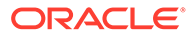

<span id="page-98-0"></span>• Para procurar um dashboard específico, clique em

para procurar palavras-chaves ou em para restringir a pesquisa a pastas específicas da biblioteca.

#### **Coluna Ações da Página Dashboards**

À direita na página **Dashboards** é possível ver a coluna **Ações**. Clicar no ícone ao lado do dashboard ou pasta faz com que as seguintes ações sejam exibidas:

• Pasta Ações:

O.

- **Atribuir Permissão**: Atribui permissões de acesso à pasta. As permissões de pasta se aplicam a todos os itens dentro da pasta, até mesmo itens que talvez não estejam visíveis na lista.
- **Criar Dashboard**: Cria um Dashboard 1.0 nesta pasta.
- **Criar Dashboard 2.0**: Cria um Dashboard 2.0 nesta pasta.
- **Criar Pasta**: Cria uma pasta nova.
- **Excluir**: Exclui uma pasta. A pasta deve estar vazia para ser possível excluíla.
- **Renomear**: Renomeia uma pasta. A pasta não pode ser renomeada se ela tiver outras pastas.
- **Mover para**: Move a pasta para outro local na hierarquia da pasta.
- **Converter Todos os Dashboards para 2.0**: Encontra Dashboards 1.0 na hierarquia da pasta e os converte em Dashboards 2.0.
- Ações do Dashboard Individual
	- **Editar**: Abre o dashboard no Designer de Dashboard com os dados do formulário subjacente. O dashboard é aberto em uma guia dinâmica.
	- **Editar sem Dados** (opção exclusiva do Dashboard 2.0): Abre o dashboard no Designer de Dashboard sem os dados do formulário subjacente para que você possa efetuar ações como realinhar os componentes e blocos do dashboard mais facilmente. O dashboard é aberto em uma guia dinâmica.
	- **Renomear**: Renomeia um dashboard.
	- **Copiar como**: Copia um dashboard com um nome novo. O dashboard é copiado para a listagem diretamente abaixo do dashboard original.
	- **Excluir:** Exclui um dashboard.
	- **Mover para**: Move um dashboard para outra pasta.
	- **Atribuir Permissão**: Atribui permissões de acesso ao dashboard.
	- **Converter em Dashboards 2.0** (opção exclusiva do Dashboard 1.0): Converte o Dashboard 1.0 em Dashboard 2.0.
	- **Copiar URL**: Permite que você copie e compartilhe o URL direto para um dashboard.

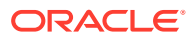

# <span id="page-99-0"></span>Como Trabalhar com Dashboards 1.0

Lembre-se de que os Dashboards 1.0 na página de listagem são identificados por este ícone:

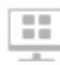

Mova o cursor sobre um objeto no dashboard para exibir a barra de ferramentas de foco

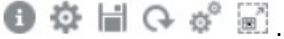

Os ícones de foco do Dashboard 1.0 fornecem opções como **Instruções**, **Ações**, **Salvar**, **Atualizar**, **Configurações** e **Maximizar**, dependendo do tipo de objeto.

Para trabalhar com objetos em Dashboards 1.0, na barra de ferramentas de foco:

• Clique em **Instruções**

Θ

para ver instruções de um formulário (disponível somente se as instruções forem configuradas para um formulário).

- Clique em **Ações** para acessar opções de formulário tais como **Exportação de Planilha** ou **Detalhe de Suporte**.
- Clique em **Configurações** para alterar o tipo de gráfico associado ao formulário ou sua porcentagem de altura.

Personalize gráficos nos dashboards. Cada tipo de gráfico tem opções que são específicas a ele. Por exemplo, para um gráfico de barras, é possível definir:

- O percentual de largura das barras
- O tipo de gráfico exibido (por exemplo, para área, bolhas, coluna, rosca, funil, tabela, dispersão, radar, etc.)
- O gráfico a ser exibido em 3D
- Posicionamento horizontal ou vertical
- O segundo plano
- A posição da legenda e do rótulo

E se o 1.0 dashboard incluir um tipo de gráfico de tabela, você poderá definir o **Valor Máximo** que o mostrador exibe.

Outros aspectos a saber sobre como usar 1.0 dashboards:

- As alterações que você faz nas opções de tipo de gráfico não são salvas para a próxima sessão. Clicar em **Salvar** salva os dados que você insere ou altera, mas não a definição de dashboard.
- Se você selecionar um novo valor na lista suspensa Página em dashboards, será exibido um botão Ir (seta para a direita) na barra de PDV.

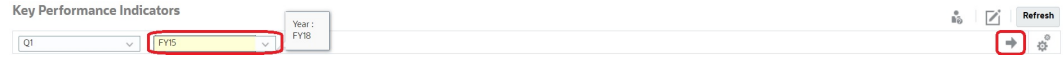

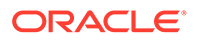

Clique no botão Ir para mostrar sua seleção.

- <span id="page-100-0"></span>• Você poderá inserir ou alterar dados na célula de um formulário apenas se a interseção no formulário subjacente for gravável.
- Em um Smart Form (com a opção de design de formulário **Salvamento Automático** habilitada), quando você insere dados e sai da célula, os outros objetos são atualizados, exibindo dados recentes.
- Por padrão, os dados ausentes ou suprimidos são representados como zeros em gráficos. Você pode desmarcar a configuração **Faltam Valores como Zero na Plotagem** para ignorar dados ausentes ou suprimidos em tipos de gráfico específicos para que não sejam mais plotados como zeros. Os tipos de gráfico aos quais essa configuração se aplica são Área, Bolha, Combinação, Linha, Radar e Dispersão.
- Para Dashboards que usam um layout **Flexível**, você pode arrastar a borda de um objeto para redimensioná-lo. Você também pode clicar na alça de um objeto para expandi-lo e, em seguida, clicar na alça novamente para restaurar o objeto para seu tamanho original.

# Como Trabalhar com Dashboards 2.0

Informações úteis para trabalhar com Dashboards 2.0 no ambiente de tempo de execução.

Lembre-se de que Dashboards 2.0 na página **Dashboards** são identificados por este ícone:

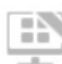

Abrir um dashboard na página **Dashboards** o abre no *tempo de execução*.

**Vídeos**

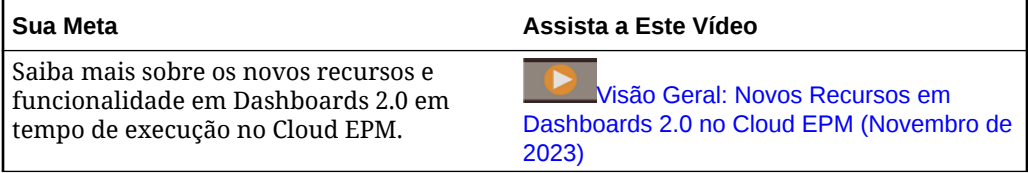

#### **Links relacionados:**

- [Como Trabalhar com a Barra de Ferramentas Global do Dashboard 2.0](#page-101-0)
- [Como Trabalhar com Componentes do Dashboard 2.0](#page-102-0)
- [Drill-Through em Gráficos e Legendas](#page-106-0)
- [Como Trabalhar com PDVs no Dashboard 2.0](#page-106-0)
- [Abertura do Seletor de Membros em Dashboards 2.0](#page-108-0)
- [Como Trabalhar com Dashboards 2.0 em Fluxos de Navegação](#page-109-0)
- [Como Trabalhar com Detalhes e Formulários Mestres em Componentes no](#page-109-0) [Dashboard 2.0](#page-109-0)
- [Suporte para Interseções Válidas em Dashboards 2.0](#page-110-0)

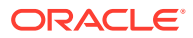

## <span id="page-101-0"></span>Como Trabalhar com a Barra de Ferramentas Global do Dashboard 2.0

Os ícones e menus no topo de cada dashboard permitem realizar as seguintes ações em todo o Dashboard 2.0:

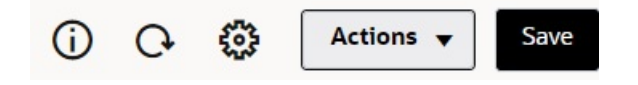

### **Table 6-1 Barra de Ferramentas do Cabeçalho do Dashboard**

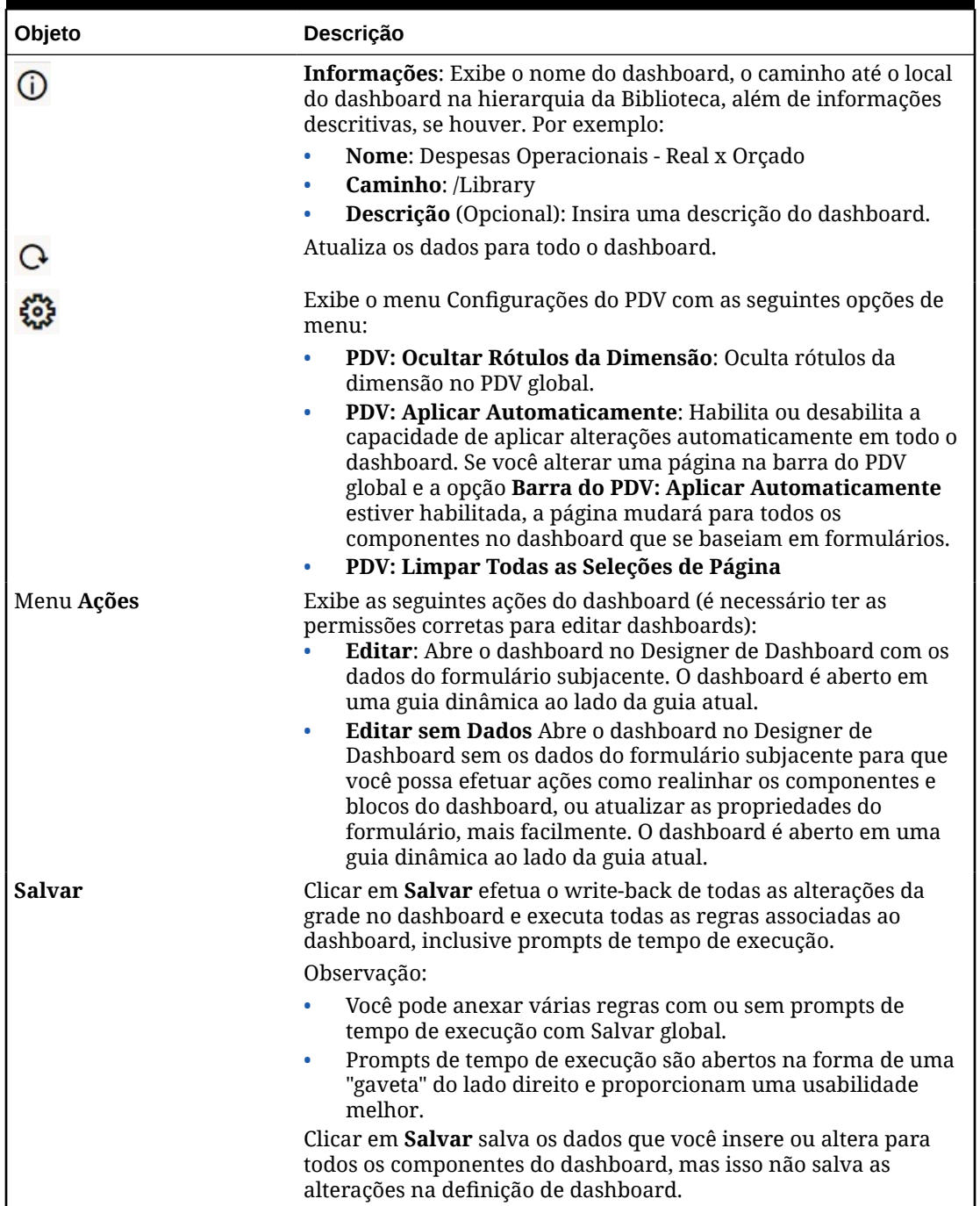

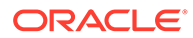

### <span id="page-102-0"></span>Como Trabalhar com Componentes do Dashboard 2.0

Os dashboards são feitos de componentes. Cada componente contém um objeto de dashboard, como um formulário, um cubo ou outra visualização (gráficos, blocos, e assim por diante).

### **Barra de Ferramentas de Componentes do Dashboard**

Mova o cursor sobre um componente no dashboard para exibir a barra de ferramentas

do componente  $\overline{0}$   $\overline{\mathbb{B}}$   $\overline{0}$   $\overline{\mathbb{H}}$   $\cdots$  A barra de ferramentas de foco permite que você execute ações apenas no componente.

| Objeto         | Descrição                                                                                                    |  |  |
|----------------|----------------------------------------------------------------------------------------------------|--|--|
|                | Informações: Exibe o nome do formulário subjacente, o<br>caminho do formulário e o cubo para o componente.                                                                                |  |  |
| 囧              | Salvar: Salva dados alterados e executa regras associadas ao<br>componente.                                                                                                    |  |  |
| $\overline{C}$ | Atualizar: Atualiza os dados associados ao componente do<br>dashboard.                                                                                                    |  |  |
| Ш              | <b>Tipo de Gráfico</b> : Altera a visualização para o componente.                                                                                                    |  |  |
|                | Execute as seguintes Ações no componente:                                                                                                    |  |  |
|                | <b>Maximizar:</b> Aumenta o componente do dashboard.<br>Depois de maximizá-lo, clique em Restaurar para<br>minimizar o componente do dashboard ao seu tamanho<br>original.                |  |  |
|                | Abrir Formulário: Abre o formulário de tempo de<br>۰<br>execução associado ao componente em uma guia<br>dinâmica ao lado da guia atual.                                                   |  |  |
|                | Editar Formulário: Se você tiver as permissões corretas,<br>$\bullet$<br>altera o formulário associado ao componente no editor<br>de formulários. O editor de formulários é aberto em uma |  |  |

**Table 6-2 Barra de Ferramentas de Foco do Componente do Dashboard**

**Como Trabalhar com Objetos do Componente no Ambiente de Tempo de Execução**

• Alterações efetuadas no componente do dashboard no ambiente de tempo de execução não são salvas para a próxima sessão. As alterações também não são salvas se você clicar na barra Mostrar/Ocultar para ocultar a faixa do ícone no topo da página. A página é atualizada e as alterações realizadas não serão salvas.

guia dinâmica ao lado da guia atual.

• Por padrão, os dados ausentes ou suprimidos são representados como zeros em gráficos. Você pode alterar a configuração **Faltam Valores como Zero na Plotagem** como **Não** para ignorar dados não encontrados ou suprimidos em determinados tipos de gráfico para que não sejam mais plotados como zeros. Os tipos de gráfico aos quais essa configuração se aplica são Área, Bolha, Combinação, Linha, Radar e Dispersão. Para redefinir a configuração **Faltam Valores como Zero na Plotagem** no painel de propriedades, clique na guia para o tipo de gráfico (Área, Bolha, Combinação, Linha, Radar ou Dispersão) e depois clique em **Sim** para alternar a configuração para **Não**.

• Componentes como padrão a grade do formulário e as grades são exibidas como graváveis se o formulário associado for do Forms 2.0. Para substituir uma grade por um gráfico, passe o cursor sobre a grade para exibir os ícones de foco no canto superior

direito do componente. Clique em . Um menu de gráficos que podem ser selecionados será exibido. Gráficos selecionados durante o tempo de execução não persistirão quando o dashboard de tempo de execução for fechado.

- Se um URL adicionado a um dashboard não funcionar no ambiente de tempo de execução, clique com o botão direito do mouse no URL e abra o link em uma nova guia do navegador.
- Você pode clicar com o botão direito do mouse dentro de grade de um dashboard para exibir o menu de contexto da grade:
	- Opções de **Editar**: **Cortar**, **Copiar**, **Colar**, **Limpar**
	- Opções de **Ajustar**:
		- \* **Ajustar Dados**: Aumente ou diminua os dados da célula selecionada por um valor ou um percentual positivo ou negativo.
		- \* **Difusão em Grade**: Especifique um valor ou percentual pelo qual aumentar ou diminuir valores em várias dimensões, com base nos valores existentes nas células de destino. Você pode selecionar um padrão de difusão **Proporcional**, **Dividido Igualmente** ou de **Preenchimento**. Para usar Difundir, o administrador deve habilitar Difusão em Grade como uma propriedade de formulário.
	- **Comentários**: Explica dados ou oferece um plano de fundo, e anexa arquivos externos. Você pode adicionar comentários e anexos a uma célula ou a um intervalo de células em várias dimensões.
	- **Alterar Histórico**: Exibe o histórico de alterações efetuadas nos dados da célula.
	- **Bloquear/Desbloquear Células**: Bloqueia temporariamente as células enquanto você calcula e preenche outros valores. Um ícone de cadeado é exibido em células bloqueadas. Clique em **Bloquear/Desbloquear Células** novamente para desbloquear as células.
	- **Analisar na Célula**: Abre ad hoc em uma guia dinâmica.
	- **Aplicar Contexto**: Filtra os dados nos formulários ou gráficos de destino relevantes para os dados em um formulário mestre.
- Há suporte para detalhes do item de linha apenas se o componente for maximizado. Para maximizar um componente, passe o cursor sobre o componente para exibir os

ícones de foco no canto superior direito do componente. Clique em <sup>exter</sup> e selecione **Maximizar** para aumentar o componente do dashboard. Após trabalhar com o componente, clique em **Restaurar** para minimizar o componente do dashboard ao seu tamanho original.

- Ao clicar em **Atualizar Dados** em um Bloco ou clicando na opção global **Atualizar Dados**, os dados de Bloco serão exibidos após a tela "piscar". A tela "piscar" indica que os dados atualizados estão preenchidos.
- Ao exibir uma Tabela, membros pai são destacados para distingui-los de membros no nível de folha.

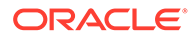

### Como Trabalhar com Grades do Forms 2.0 no Dashboard 2.0

No Dashboard 2.0, você pode trabalhar diretamente com dados em grades de formulários se o formulário subjacente for do Forms 2.0.

Componentes recém-adicionados ao Dashboard 2.0 exibem como padrão a grade do formulário, e as grades são graváveis se o formulário associado for do Forms 2.0.

Em grades você pode atualizar valores de célula, executar regras e salvar as alterações, o que facilita o write-back no dashboard.

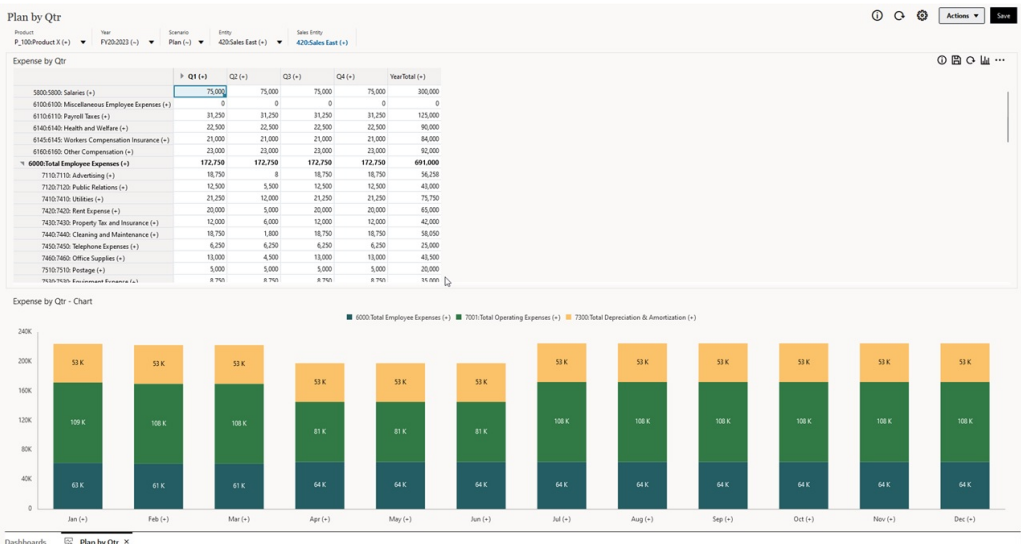

#### **Exemplo de Dashboard 2.0 com uma Grade**

#### **Como Salvar Atualizações em Grades do Dashboard 2.0**

Após atualizar uma grade no Dashboard 2.0, clicar no botão **Salvar** efetua o writeback de todas as alterações da grade no dashboard e executa todas as regras associadas ao dashboard, inclusive prompts de tempo de execução.

clicar em  $\Box$  em um componente da grade individual em um dashboard efetua o write-back das alterações nessa grade e executa as regras associadas apenas com a grade individual.

#### **Regras**

O Designer de Dashboard inclui uma guia **Associações** no painel Propriedades para associar regras a um dashboard.

Quando você salva um dashboard ou um componente da grade em um dashboard, todas as regras associadas às grades são executadas quando a grade do dashboard é salva, inclusive prompts de tempo de execução. Prompts de tempo de execução são abertos na forma de uma "gaveta" do lado direito.

### **Grades em Dashboards de Detalhes Mestres**

O Dashboard 2.0 oferece suporte para designar grades como o componente mestre ao designar dashboards com detalhes mestres.

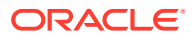

Para filtrar os dados nos gráficos ou formulários de destino que são relevantes aos dados em uma grade, clique com o botão direito do mouse na linha de dados relevante na grade mestre e selecione **Aplicar Contexto**.

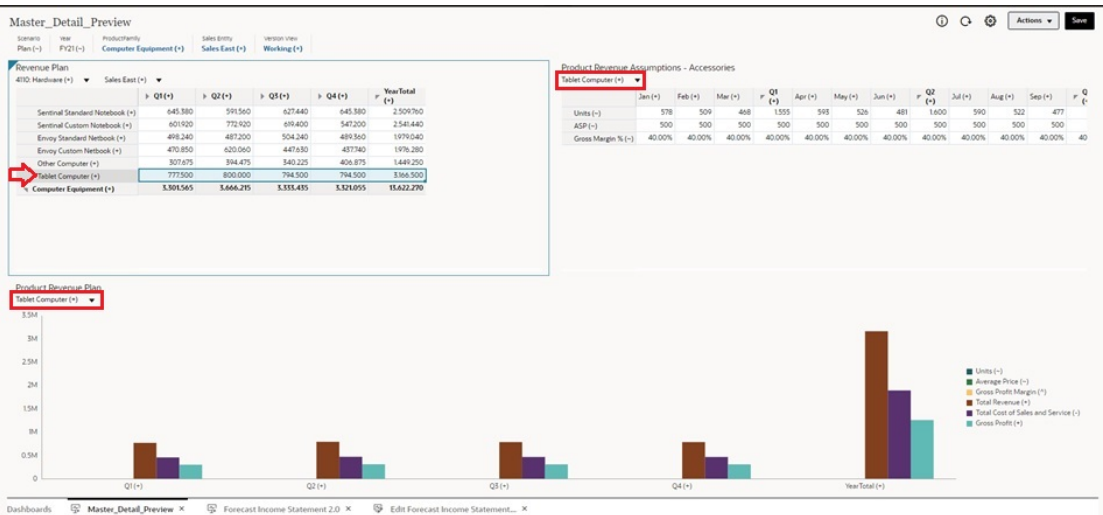

### **Menu de Contexto em Grades do Dashboard**

Você pode clicar com o botão direito do mouse dentro de grade de um dashboard para exibir o menu de contexto da grade:

- Opções de **Editar**: **Cortar**, **Copiar**, **Colar**, **Limpar**
- Opções de **Ajustar**:
	- **Ajustar Dados**: Aumente ou diminua os dados da célula selecionada por um valor ou um percentual positivo ou negativo.
	- **Difusão em Grade**: Especifique um valor ou percentual pelo qual aumentar ou diminuir valores em várias dimensões, com base nos valores existentes nas células de destino. Você pode selecionar um padrão de difusão **Proporcional**, **Dividido Igualmente** ou de **Preenchimento**. Para usar Difundir, o administrador deve habilitar Difusão em Grade como uma propriedade de formulário.
- **Comentários**: Explica dados ou oferece um plano de fundo, e anexa arquivos externos. Você pode adicionar comentários e anexos a uma célula ou a um intervalo de células em várias dimensões.
- **Alterar Histórico**: Exibe o histórico de alterações efetuadas nos dados da célula.
- **Bloquear/Desbloquear Células**: Bloqueia temporariamente as células enquanto você calcula e preenche outros valores. Um ícone de cadeado é exibido em células bloqueadas. Clique em **Bloquear/Desbloquear Células** novamente para desbloquear as células.
- **Analisar na Célula**: Abre ad hoc em uma guia dinâmica.
- **Aplicar Contexto**: Filtra os dados nos formulários ou gráficos de destino relevantes para os dados em um formulário mestre.

**Considerações sobre como Trabalhar com Grades no Dashboard 2.0**

• Um Dashboard 2.0 não será aberto se ele contar com uma grade e a configuração **Versão do Forms** do aplicativo estiver definida como **Forms 1.0**:

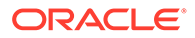

• A opção de visualização de Grade não estará disponível se a configuração **Versão do Forms** do aplicativo estiver definida como **Forms 1.0** e artefatos do Dashboard 2.0 forem criados.

### <span id="page-106-0"></span>Drill-Through em Gráficos e Legendas

É possível efetuar drill-through em membros pai para exibir os valores de membros filho.

Você pode fazer drill em mais informações detalhadas sobre os dados dentro de gráficos e suas legendas. Para ver detalhes de drill-through em um gráfico, como um gráfico de Pizza, por exemplo, clique em uma cor no gráfico de Pizza. O drill-through funciona para componentes com gráficos únicos de Rosca ou Pizza, e também para componentes com vários gráficos de Rosca ou Pizza.

O drill-through também está disponível nas legendas do gráfico. Clique no rótulo de uma legenda e o gráfico será alterado para a exibição de detalhes de drill-through para o item dessa legenda.

### **Note:**

Não há suporte para drill-through em vários gráficos de Pizza e Rosca de legendas.

Para voltar ao gráfico original após exibi detalhes de drill-through, clique no link pai exibido no canto superior direito da janela.

### **Note:**

Gráficos de Tabela, Bloco e Gauge não oferecem suporte para fazer drill. Se você fizer drill em um tipo de gráfico como Pizza e alternar para um gráfico de Tabela, Bloco ou Gauge, você não verá mais o link pai para voltar para o gráfico original. Se isso ocorrer, alterne de volta para o gráfico de Pizza para ver o link pai novamente.

### Como Trabalhar com PDVs no Dashboard 2.0

### **Configurações do PDV**

Quando seu Dashboard 2.0 contar com um PDV global ou local, as alterações feitas no PDV serão aplicadas automaticamente. Se você não quiser aplicar alterações automaticamente, cancele a seleção da aplicação automática para a barra do PDV no

menu **Configurações do PDV** do dashboard. Clique em  $\frac{22}{3}$ . Em seguida, clique na opção **PDV: Aplicar Automaticamente** para desmarcá-la.

#### **Pesquisa de Membros do PDV**

Ao trabalhar no Dashboard 2.0, você pode encontrar novos membros do PDV mais facilmente nos PDVs globais ou locais do dashboard. Para pesquisar, clique no link de

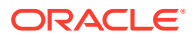

um PDV, digite o nome de outro membro e a função de pesquisa filtrará automaticamente para esse nome de membro. A interface de pesquisa também exibe uma lista dos membros usados mais recentemente para seleção.

### **Note:**

Há suporte para interseções válidas para barras do PDV global e local. Isso significa que o Dashboard 2.0 está em conformidade com regras de interseção válidas por meio da exclusão de interseções inválidas de barras do PDV global e local.

### **Figure 6-1 Interface de Pesquisa de Membros do PDV**

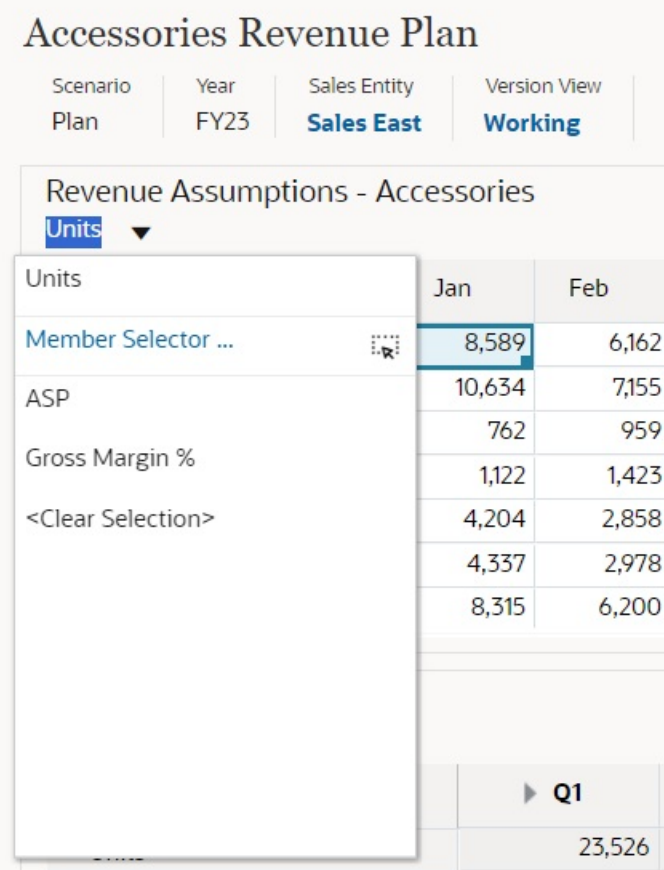

Você também pode pesquisar usando o seletor de membros. Clique no link de um PDV e

depois clique no ícone do seletor de membros **para iniciá-lo**. Membros no seletor de membros são exibidos como uma hierarquia ou você pode digitar o nome de um membro na caixa **Pesquisar**. Se um membro for localizado usando a caixa **Pesquisar**, você verá um resultado exibido abaixo da caixa Pesquisar.

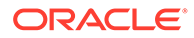
#### **Figure 6-2 Pesquisa do Seletor de Membros**

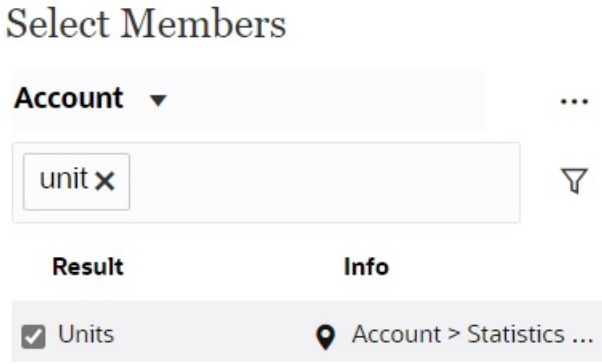

Você pode exibir onde o membro está localizado na hierarquia passando o cursor sobre a coluna **Informações** do resultado e clicando em  $\bullet$ .

#### **Figure 6-3 Resultado da Pesquisa do Seletor de Membros na Hierarquia**

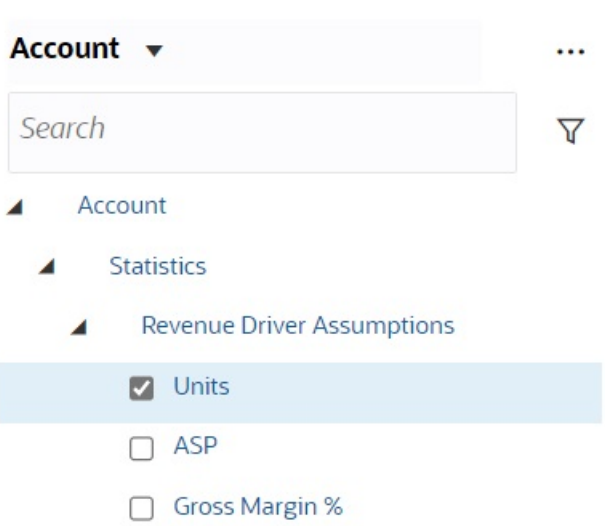

**Select Members** 

### Abertura do Seletor de Membros em Dashboards 2.0

Use o seletor de membros para selecionar membros em Dashboards 2.0.

Para abrir o seletor de membros em Dashboards 2.0:

Clique em um membro na barra do PDV Global:

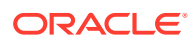

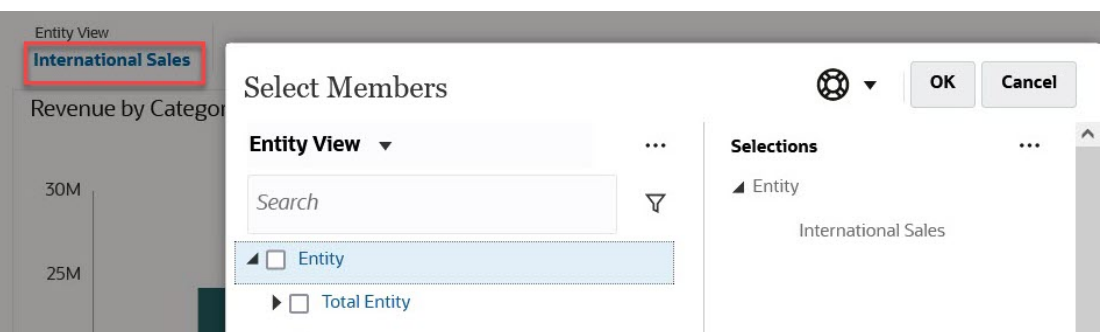

Você também pode clicar na lista suspensa Página em um PDV Global ou local e selecionar **Seletor de Membros**:

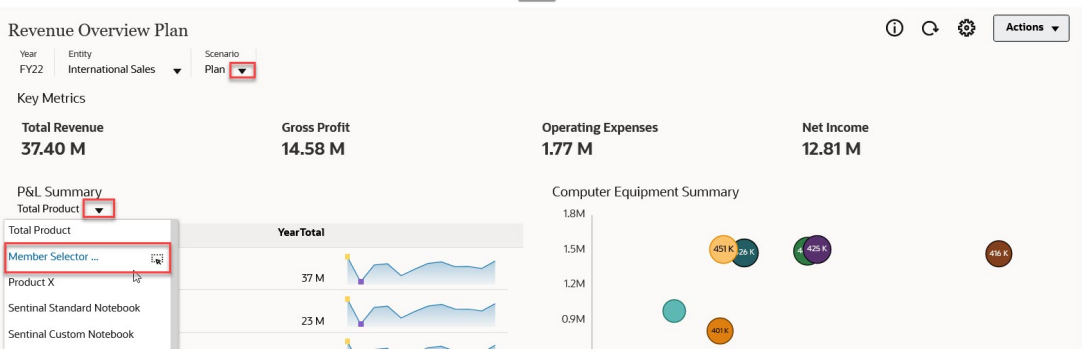

Em um prompt de tempo de execução de regras de negócios, quando o prompt é para membros, clique no ícone do **Seletor de Membros**:

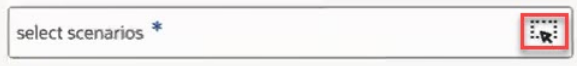

Para obter mais informações sobre como usar o seletor de membros, consulte [Como Usar o](#page-144-0) [Seletor de Membros](#page-144-0).

### Como Trabalhar com Dashboards 2.0 em Fluxos de Navegação

Se o Dashboard 2.0 e o Forms 2.0 estiverem habilitados no seu processo de negócios, fluxos de navegação oferecerão suporte para os recursos incluídos no Dashboard 2.0 e no Forms 2.0, inclusive a capacidade de editar um formulário dentro do dashboard em tempo de execução, e editá-lo com ou sem dados. Ações de componente do Dashboard 2.0 como **Maximizar** e **Abrir Formulário** também funcionam diretamente dentro do fluxo de navegação.

Como Trabalhar com Detalhes e Formulários Mestres em Componentes no Dashboard 2.0

> O seu administrador pode projetar dashboards que tenham um formulário mestre e vários detalhes ou componentes de destino (formulários ou gráficos). Com essa configuração de dashboard, a seleção de membros no formulário mestre é filtrada automaticamente para os

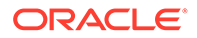

membros nos componentes de destino, e os componentes de destino mostram apenas os detalhes relevantes para os membros destacados no formulário mestre.

Para filtrar os dados nos gráficos ou formulários de destino que são relevantes aos dados em um formulário mestre, clique com o botão direito do mouse na linha de dados relevante no formulário mestre e selecione **Aplicar Contexto**.

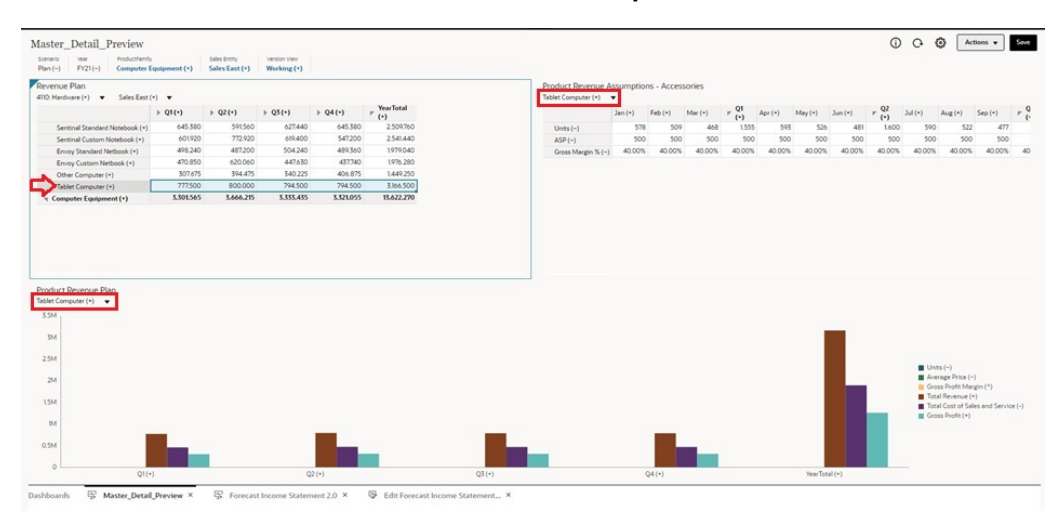

### Suporte para Interseções Válidas em Dashboards 2.0

O seu administrador pode criar regras que permitem a entrada de dados em determinadas interseções de células em formulários. Essas interações são chamadas de interseções válidas.

O Dashboard 2.0 está em conformidade com regras de interseção válidas por meio da exclusão de interseções inválidas de dashboards durante o tempo de execução. Se membros foram definidos pelo seu administrador para serem excluídos, o dashboard de tempo de execução e o seletor de membros não exibirão esses membros.

### Sobre a Análise Rápida

A Análise Rápida permite que você adicione componentes a dashboards sem precisar ter um formulário predefinido. Você pode criar uma consulta ad hoc digitando nomes de membros na barra de Pesquisa ou usando o Seletor de Membros. Depois você

controla o layout da consulta na guia Layout  $\Box$  do painel Propriedades.

**Exemplo de Gráfico de Análise Rápida do Dashboard 2.0 no Modo de Design**

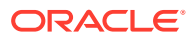

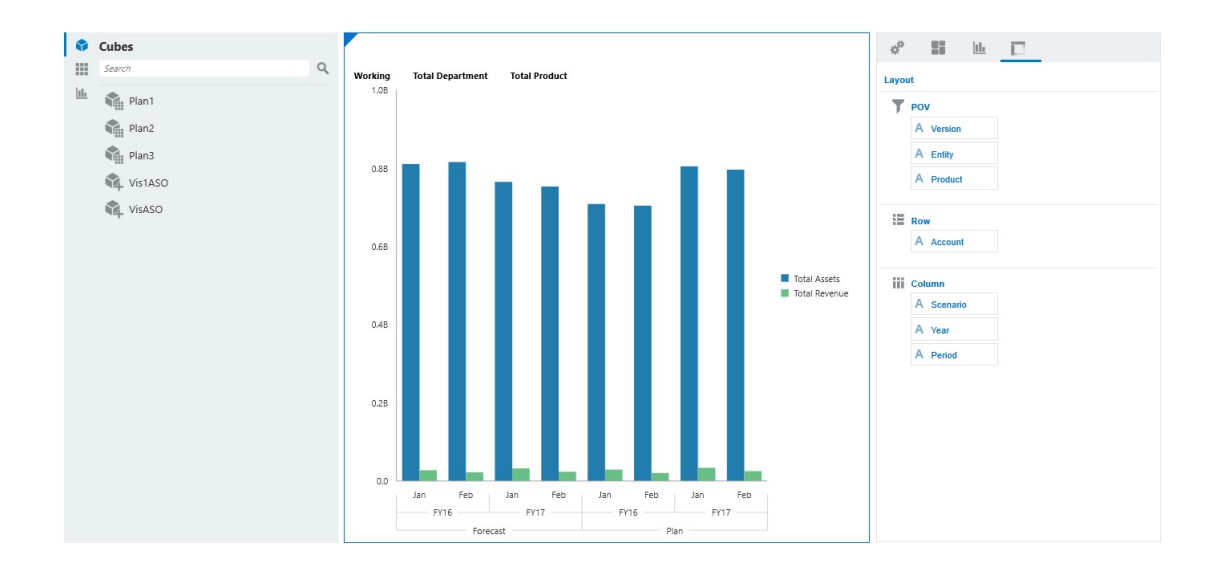

Para criar uma análise rápida em seu dashboard:

- **1.** Selecione um cubo para a consulta. Você pode fazer isso de uma destas maneiras:
	- Clique na caixa Pesquisar do workspace para exibir uma lista de cubos e depois selecione um cubo.
	- Arraste e solte um cubo da paleta de objetos para o workspace do dashboard.

#### **Nota:**

Seja qual for o método, o sistema inicia uma consulta padrão; uma interseção simples no cubo orientada baseada na sua Lista Mais Usados Recentemente (MRU). A consulta padrão varia com base no que você tem visto recentemente no cubo.

Um erro será exibido se a interseção da MRU no cubo for inválida. Se um erro for exibido, abra outro formulário e altere a página para uma interseção válida para que a MRU seja atualizada com uma interseção válida.

- **2.** Refine a consulta especificando membros para ela:
	- Na caixa Pesquisar, digite nomes de membros a serem exibidos em uma lista de preenchimento automático no cubo.
	- Inicie o seletor de membros para selecionar membros e depois clique em **OK**.

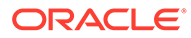

#### **Nota:**

Quando a caixa Pesquisar é usada para localizar membros para uma análise rápida e um cubo contém mais de 25.000 membros, a caixa Pesquisar executa a pesquisa apenas nos primeiros 3.000 membros na dimensão do cubo. Se o cubo contiver menos de 25.000 membros, a caixa Pesquisar executa a pesquisa em todos os membros. Para pesquisar um cubo com mais de 25.000 membros, abra o seletor de membros para fazer suas seleções de análise rápida.

**3.** Selecione um tipo de gráfico para a consulta.

Clique em **had** para selecionar um tipo de gráfico; por exemplo, Barra ...

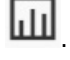

- 4. No painel Propriedades, clique na guia Layout  $\boxed{26}$
- **5.** Arraste e solte as dimensões da guia Layout do painel Propriedades até outras seções da guia Layout para alterar a layout do PDV, da Linha e da Coluna do componente do dashboard.

#### **Vídeos**

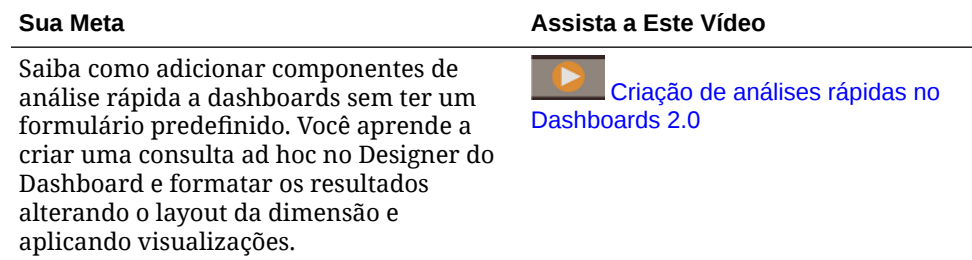

## Revisão de Dashboards do Total de Imposto

Os dashboards **Total de Imposto** fornecem uma análise da Alíquota de Imposto Efetiva Consolidada e do Imposto em Dinheiro por Entidade e por Jurisdição. Você também pode fazer drill para os detalhes de cada entidade ou jurisdição.

Os dashboards de Total de Imposto a seguir estão disponíveis:

- ETR Consolidado por Entidade Consulte [Revisão do ETR Consolidado do Total](#page-113-0) [de Imposto por Entidade](#page-113-0)
- ETR Consolidado por Jurisdição Consulte [Revisão do ETR Consolidado por](#page-114-0) **[Jurisdição](#page-114-0)**
- Imposto em Dinheiro por Entidade Consulte [Revisão do Imposto em Dinheiro por](#page-115-0) [Entidade](#page-115-0)
- Imposto em Dinheiro por Jurisdição- Consulte [Revisão do Imposto em Dinheiro](#page-116-0) [por Jurisdição](#page-116-0)

Para definir o Ano Atual:

**1.** Na Página inicial, selecione **Ferramentas** e clique **Variáveis de Usuário**.

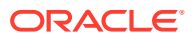

<span id="page-113-0"></span>2. Na tela **Variável do Usuário**, no Seletor de Membros **, selecione o Ano Atual.** 

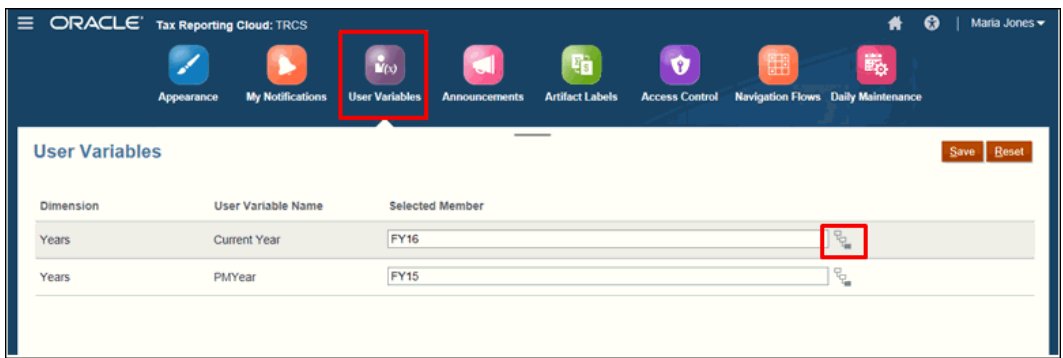

**3.** Clique em **Salvar**.

### Revisão do ETR Consolidado do Total de Imposto por Entidade

O ETR Consolidado calcula o ETR Nacional e Regional e o provisionamento do total de imposto e a Diferença de Alíquota Estrangeira por entidade.

Os gráficos de barra a seguir são exibidos:

- ETR Consolidado por Entidade Ano a Ano
- Valor do ETR Consolidado por Entidade Ano a Ano
- Diferença da Alíquota Estrangeira por Entidade Ano a Ano
- Valor da Diferença da Alíquota Estrangeira por Entidade Ano a Ano

Para revisar o dashboard ETR Consolidado por Entidade:

- **1.** Na página inicial, selecione **Total de Imposto**.
- **2.** Selecione o dashboard **ETR Consolidado por Entidade**.

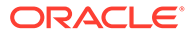

<span id="page-114-0"></span>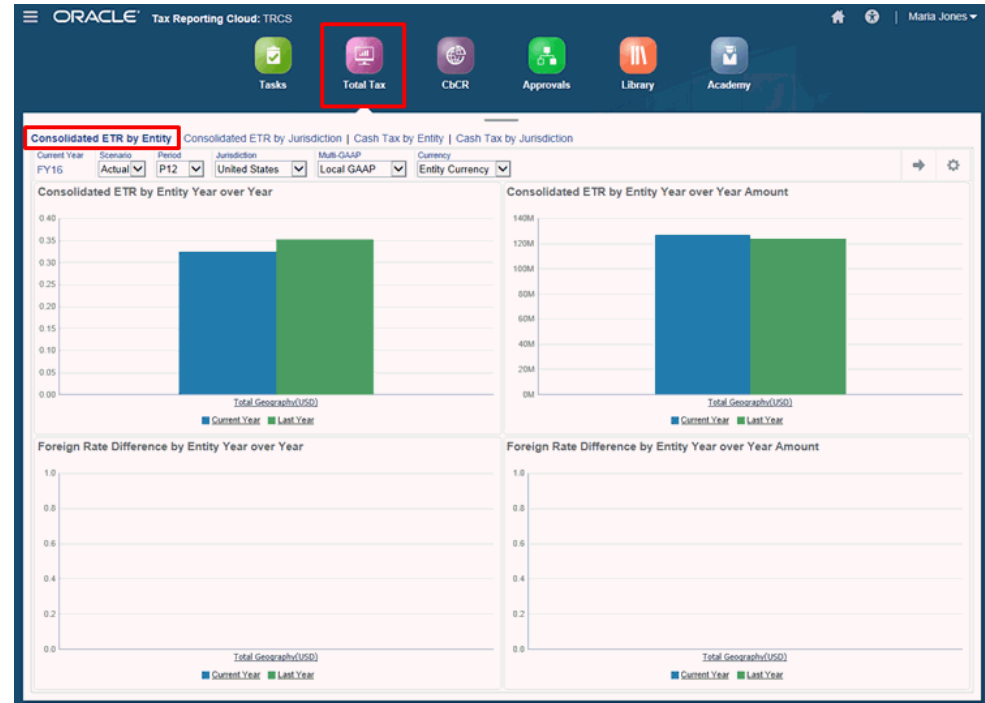

- **3. Opcional:** ajuste o ponto de vista.
- **4.** Revise os resultados do gráfico de barras. Para fazer drill-down até o dashboard, clique em **Geografia Total**. Continue a fazer drill-down clicando no nome das regiões disponíveis. Por exemplo, na captura de tela acima, se você clicar em **Estados Unidos da América (EUA)**, o gráfico será expandido para exibir entidades adicionais das regiões selecionadas.

### Revisão do ETR Consolidado por Jurisdição

O ETR Consolidado por Jurisdição calcula o total do ETR Nacional e Regional, o provisionamento do total de imposto e a Diferença de Alíquota Estrangeira por jurisdição.

Os gráficos de barra a seguir são exibidos:

- ETR Consolidado por Jurisdição Ano a Ano
- Valor do ETR Consolidado por Jurisdição Ano a Ano
- Diferença da Alíquota Estrangeira por Jurisdição Ano a Ano
- Valor da Diferença da Alíquota Estrangeira por Jurisdição Ano a Ano

Para revisar o dashboard ETR Consolidado por Jurisdição:

- **1.** Na página inicial, selecione **Total de Imposto**.
- **2.** Selecione o dashboard **ETR Consolidado por Jurisdição**.

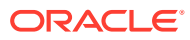

<span id="page-115-0"></span>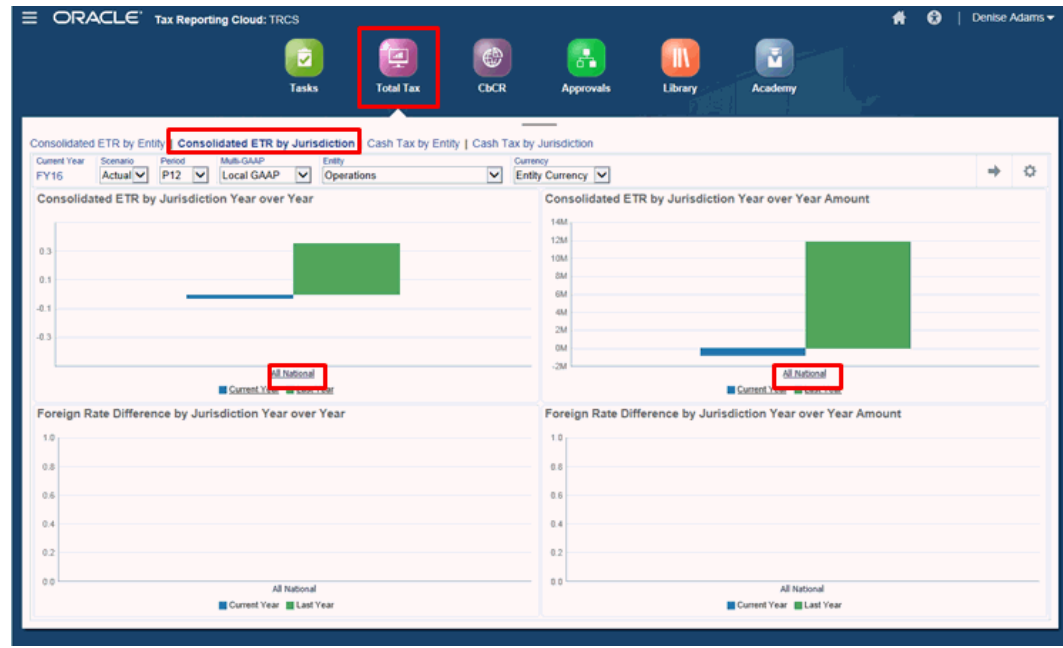

- **3. Opcional:** ajuste o ponto de vista.
- **4.** Revise os resultados do gráfico de barras. Para fazer drill-down até o dashboard, clique na entidade de nível superior, por exemplo, **Todas Nacionais** para fazer drill-down até as jurisdições nacionais.

### Revisão do Imposto em Dinheiro por Entidade

O dashboard Imposto em Dinheiro por Entidade calcula o valor dos fundos que foram emitidos para atender às obrigações tributárias de determinado período.

Os gráficos de barra a seguir são exibidos:

- % de Imposto em Dinheiro por Entidade Ano a Ano
- Valor de Imposto em Dinheiro por Entidade Ano a Ano

Para revisar o dashboard Imposto em Dinheiro por Entidade:

- **1.** Na página inicial, selecione **Total de Imposto**.
- **2.** Selecione o dashboard **Imposto em Dinheiro por Entidade**.

<span id="page-116-0"></span>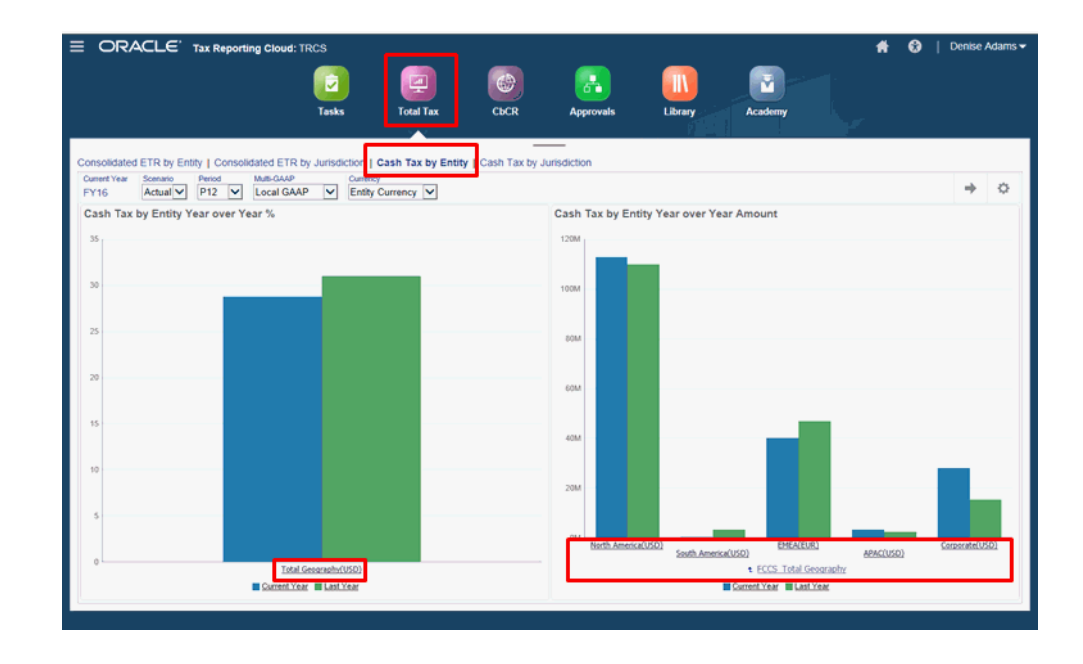

- **3. Opcional:** ajuste o ponto de vista.
- **4.** Revise os resultados do gráfico de barras. Para fazer drill-down até o dashboard, clique na entidade de nível superior, por exemplo, **Geografia Total** para exibir entidades adicionais. Continue a clicar para fazer drill-down.

### Revisão do Imposto em Dinheiro por Jurisdição

O dashboard Imposto em Dinheiro por Jurisdição calcula o valor dos fundos que foram emitidos para atender às obrigações tributárias de determinada jurisdição.

Os gráficos de barra a seguir são exibidos:

- % de Imposto em Dinheiro por Jurisdição Ano a Ano
- Valor de Imposto em Dinheiro por Jurisdição Ano a Ano

Para revisar o dashboard Imposto em Dinheiro por Jurisdição:

- **1.** Na página inicial, selecione **Total de Imposto**.
- **2.** Selecione o dashboard **Imposto em Dinheiro por Jurisdição**.

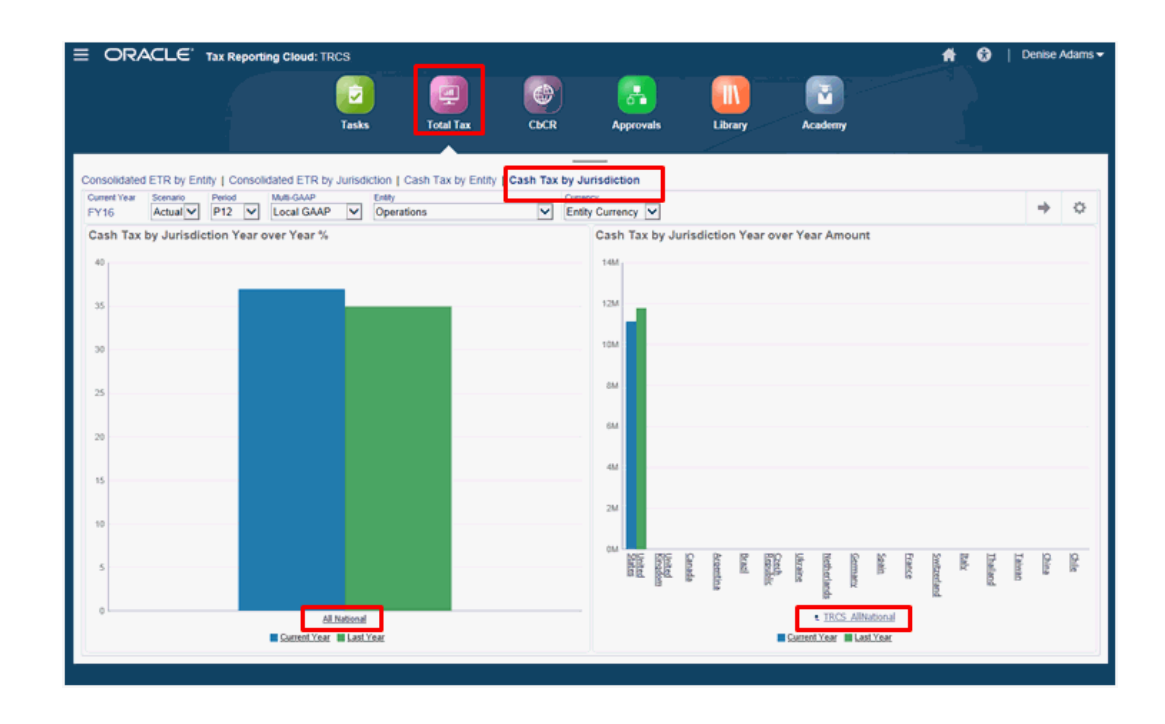

- **3. Opcional:** ajuste o ponto de vista.
- **4.** Revise os resultados do gráfico de barras. Para fazer drill-down até o dashboard, clique na entidade de nível superior, por exemplo, **Todas Nacionais** para exibir jurisdições adicionais.

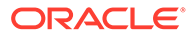

# <span id="page-118-0"></span>7

## Como Usar Ad Hoc para Entrada de Dados e Análise

Usando grades ad hoc, é possível fazer drill rapidamente em fatias de dados que são importantes para você.

Exemplos de como grades ad hoc podem ajudar você a focar sua atenção:

- Altere drivers de um conjunto de produtos com os quais você trabalha devido a mudanças em valores reais.
- Revise rapidamente as margens de lucro nas suas regiões.
- Altere o conjunto de contas em uma grade ad hoc que outro usuário configurou.
- Faça drill em um número de variação para entender a origem da variação.
- Use uma grade ad hoc em Oracle Smart View for Office que você configura em seu processo de negócios. Para saber mais, consulte *Guia do Usuário do Oracle Smart View for Office*.

#### **Vídeos**

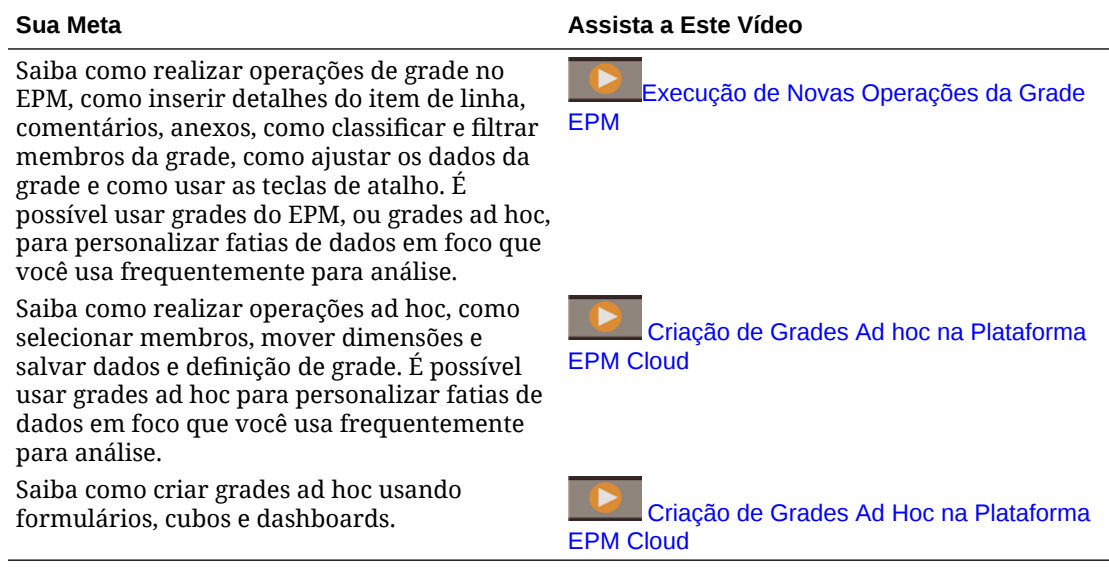

## Introdução à Execução de Ad Hoc

Em grades ad hoc, é possível inserir dados, bem como analisar e alterar dados de diversas maneiras fatiando e fracionando os dados de vários ângulos.

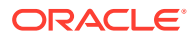

| Sua Meta                                                                                | <b>Saiba Mais</b>                                                                                                    |
|-----------------------------------------------------------------------------------------|----------------------------------------------------------------------------------------------------|
| Introdução ao ad hoc                                                                    | Consulte Criação de uma Grade Ad-Hoc.                                                                                                    |
| Design da grade para ad hoc                                                             | Consulte Design de Grades Ad Hoc.                                                                                                    |
| Observar os dados de vários<br>ângulos (esmiuçar)                                       | Use <b>Deslocar</b> para refinar sua análise movendo<br>dimensões para PDV, coluna ou linha. Consulte<br>Deslocamento de Dimensões.                                                                                                 |
| Mover-se rapidamente por uma<br>grade ad hoc e inserir dados<br>usando teclas de atalho | Consulte Atalhos do Teclado na Grade Ad Hoc e<br>Comandos de Entrada Rápida de Dados.                                                                                                    |
| Focar ainda mais nos dados                                                              | Use Manter Selecionado e Remover<br>Selecionado para personalizar a grade.<br>Use Ampliar para ver o próximo nível de<br>۰<br>detalhes em uma dimensão ou Reduzir para<br>um nível de resumo.                                       |
| Trabalhar com diferentes dados                                                          | Selecione membros diferentes usando o Seletor de<br>Membros. Por exemplo, você pode selecionar<br>membros com base em seus atributos, filhos, nível<br>ou ramificação. Consulte Abertura do Seletor de<br>Membros em Grades Ad Hoc. |
| Exibir detalhes da origem<br>associados aos dados subjacentes                           | Faça drill até Integração de Dados. Consulte Como<br>Usar Drill-Through para a Origem em Administração<br>da Integração de Dados para Oracle Enterprise<br>Performance Management Cloud.                                            |
| Alterar um valor por uma<br>quantidade específica                                       | Use Ajustar. Consulte Ajuste de Valores.                                                                                                    |
| Criar uma lógica em um valor de<br>dados                                                | Use Detalhes do Item de Linha. Consulte Sobre<br>Como Usar Detalhes do Item de Linha.                                                                                                    |
| Explicar pressuposições por trás<br>dos dados                                           | Adicione um comentário ou anexe um arquivo<br>externo. Consulte Adição de Comentários e Anexos.                                                                                                    |
| Controlar a exibição e o<br>comportamento das grades ad hoc                             | Clique em                                                                                                    |
|                                                                                         | , na guia                                                                                                    |
|                                                                                         | para gerenciar a exibição e o comportamento de<br>grades ad hoc. Consulte Definição de Propriedades<br>para Grades Ad Hoc.                                                                                                    |
| Executar ad hoc de formato livre                                                        | Digite nomes de membro em uma grade em branco<br>e recupere valores. Consulte Como Usar Ad Hoc de<br><b>Formato Livre.</b>                                                                                                    |
| Executar regras de negócios após<br>executar alterações de dados ad<br>hoc              | Clique em Regras para pesquisar e iniciar regras de<br>negócios. Consulte Aplicação de Regras a Grades Ad<br>Hoc.                                                                                                    |
| Alternar para o Oracle Smart<br>View for Office                                         | Clique em Ações e em Abrir no Smart View.<br>Consulte Abertura de Formulários e Grades Ad Hoc<br>em Aplicativos Web em Guia do Usuário do Smart<br>View for Office 23.100.                                                          |

**Table 7-1 Ações que Podem ser Realizadas com Grades Ad Hoc**

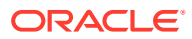

## <span id="page-120-0"></span>Criação de uma Grade Ad-Hoc

Você pode criar uma grade ad hoc para esmiuçar os dados de diversas maneiras.

#### **Nota:**

Para criar uma grade ad hoc, seu administrador deve atribuir a você a função de Ad Hoc - Criar. Sem essa função, você poderá trabalhar somente com grades ad hoc que já existem.

É possível criar grades ad hoc usando formulários autônomos ou formulários dentro de dashboards. Se a Experiência Redwood estiver habilitada, o ad hoc aberto em um dashboard ou em um formulário será aberto em uma guia dinâmica.

Para criar uma grade ad hoc do zero:

- **1.** Na Página Inicial, clique em **Dados**.
- **2.** Na página **Entrada de Dados**, clique em **Criar** e depois em **Grade Ad Hoc**. Em seguida, selecione um cubo para a grade em **Selecionar Cubo**.

Por padrão, Conta e Entidade estão na linha, e Anos e Período estão na coluna. As outras dimensões estão no PDV (Ponto de Vista) acima da grade. Selecione os membros com os quais deseja trabalhar na grade ad hoc. Consulte [Abertura do Seletor](#page-125-0) [de Membros em Grades Ad Hoc](#page-125-0).

#### **Nota:**

Se seu cubo for armazenamento agregado e não tiver uma dimensão Ano, apenas a dimensão Período estará na coluna.

- **3.** Como alternativa, você pode realizar análise ad hoc em formulários existentes com estas opções:
	- Para criar uma grade ad hoc usando um formulário autônomo, abra o formulário, clique em **Ações** e em **Analisar**. A funcionalidade ad hoc agora está disponível, e sua grade inicial se baseia no layout do formulário.
	- Para formulários em Dashboards 1.0, maximize o formulário do dashboard de modo que ele preencha o workspace. Clique em **Ações** e em **Analisar**. Se a Experiência Redwood estiver habilitada, você poderá clicar com o botão direito do mouse na célula que deseja analisar e selecionar **Analisar na Célula**.
	- Para formulários em Dashboards 2.0, clique com o botão direito do mouse na célula que deseja analisar e selecione **Analisar na Célula**.
- **4.** Salve a grade ad hoc selecionando **Salvar Definição de Grade**. Consulte [Como Enviar](#page-121-0) [Dados Ad Hoc e Salvar a Definição de Grade](#page-121-0).

Agora é possível usar funcionalidade ad hoc para focar e analisar dados. Consulte [Introdução à Execução de Ad Hoc.](#page-118-0)

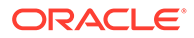

#### <span id="page-121-0"></span>**Dica:**

Para ver informações de alto nível sobre a grade, clique em **Painel de Propriedades**

. Na guia **Geral**, você pode definir como exibir nomes de membro e selecionar uma tabela de alias. Consulte [Definição de Propriedades](#page-132-0) [para Grades Ad Hoc.](#page-132-0)

## Como Enviar Dados Ad Hoc e Salvar a Definição de Grade

Você pode atualizar os dados no cubo enviando dados alterados de grades ad hoc.

#### **Note:**

A formatação não é permitida no ad hoc da Web e a formatação nas grades ad hoc salvas no modo nativo do Oracle Smart View para Office pode não ser mantida se aberta no ad hoc da Web.

As opções de envio de dados incluem:

- **Enviar Apenas Dados**: Envia os dados para as células que você modificou explicitamente (contaminou), mas não o design da grade.
- **Enviar Dados sem Atualizar**: Envia todas as células de dados que você modificou explicitamente (contaminou) e aquelas que não foram modificadas. Todas as células de dados são marcadas como contaminadas e enviadas. Depois que a operação de envio estiver concluída, a grade inteira será atualizada.
- **Enviar Intervalo de Dados**: Envia apenas os dados das células selecionadas. Se houver células contaminadas na grade fora do intervalo de células selecionadas, os valores modificados não serão enviados e aquelas células serão revertidas para o valor que foi armazenado pela última vez.

Para salvar a grade ad hoc, clique em **Salvar Definição de Grade**.

## Execução de Cálculos sem Precisar Enviar Alterações (Cálculo Dinâmico)

Use o cálculo dinâmico para alterar valores de dados e ver as alterações calculadas instantaneamente sem enviar os valores atualizados.

Ao trabalhar com o Forms 2.0, ou durante a análise ad hoc, você pode realizar cálculos dinâmicos sem precisar enviar alterações ao banco de dados e atualizar. Esse recurso poupa tempo e permite que você faça várias alterações na grade de uma vez.

No Forms 2.0, essa opção estará disponível se esse recurso tiver sido habilitado pelo seu administrador. Quando essa configuração é habilitada em uma versão 2.0 de um

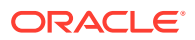

formulário e você passa o cursor sobre uma célula com uma fórmula de membro anexada, a fórmula de membro associada à célula será mostrada e será possível realizar cálculos dinâmicos.

Para análise ad hoc, o administrador pode ter habilitado esse recurso para você. Ou você pode definir uma preferência de exibição para cálculo dinâmico selecionando **Sim** para **Habilitar Formulários do Usuário em Ad Hoc** na guia **Exibir** em **Preferências do Usuário**. Quando essa configuração é habilitada, em uma grade ad hoc, e você passa o mouse sobre uma célula com uma fórmula de membro anexada, a fórmula de membro associada à célula é mostrada e é possível realizar cálculo dinamicamente.

Para executar cálculo dinamicamente:

**1.** Abra uma versão 2.0 de um formulário ou uma grade ad hoc, e passe o cursor sobre células para ver membros com fórmulas anexadas, tanto para fórmulas de membros e relatórios de consolidação.

Neste exemplo, você pode ver a fórmula para **Vendas** de **Jan**.

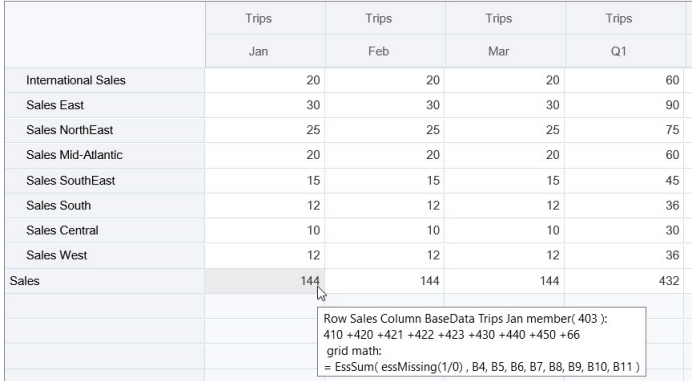

Deve haver células aptas para inserção (membros de nível zero) no formulário ou grade ad hoc para que as fórmulas apareçam.

- **2.** Execute cálculos conforme a necessidade e mova o cursor da célula:
	- Modifique valores que contribuem para uma célula calculada. O valor da célula calculada é atualizado.
	- Modifique um valor calculado. As células que estão no formulário ou grade ad hoc que contribuem para a célula calculada são atualizados. Para que a difusão da fórmula funcione corretamente, todas as células de origem para o valor calculado devem estar visíveis no formulário ou na grade ad hoc.

Uma mudança de cor indica uma célula modificada. As células são atualizadas imediatamente para exibir os valores recentemente calculados, sem envio das alterações ao banco de dados.

Neste exemplo de modificação de valores que contribuem com uma célula calculada, modifique o valor de **Vendas - Oeste** para **Jan**:

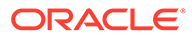

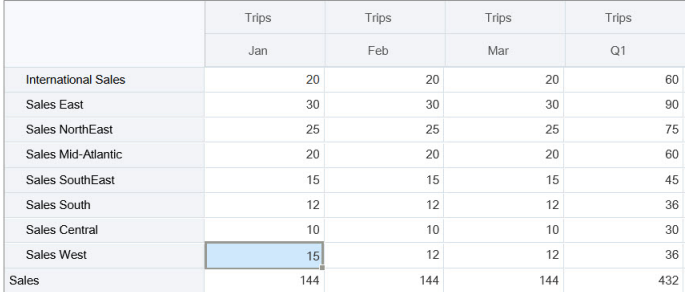

Quando você pressiona Tab, o cálculo dinâmico calcula valore atualizados para **Vendas** de **Jan**, **Q1** para **Vendas - Oeste** e **Q1** para **Vendas**. Observe a mudança de cor para os valores recém-calculados.

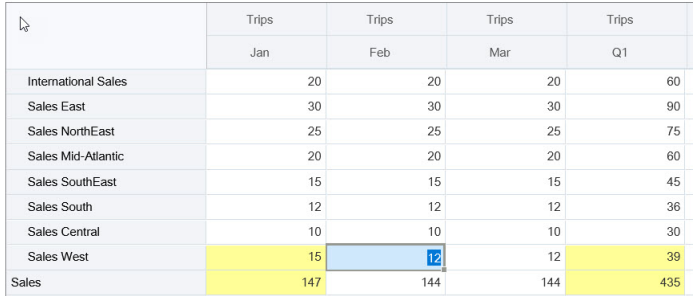

Neste exemplo de modificação de um valor calculado, modifique o valor calculado de **Vendas** para **Fev**:

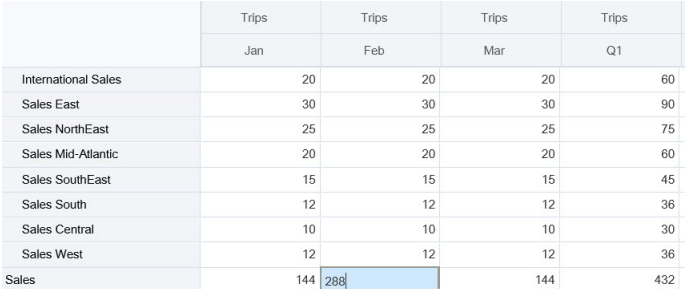

Quando você pressiona Tab, os valores que contribuem para a célula calculada são atualizados. Observe a alteração de cor para os valores recentemente calculados.

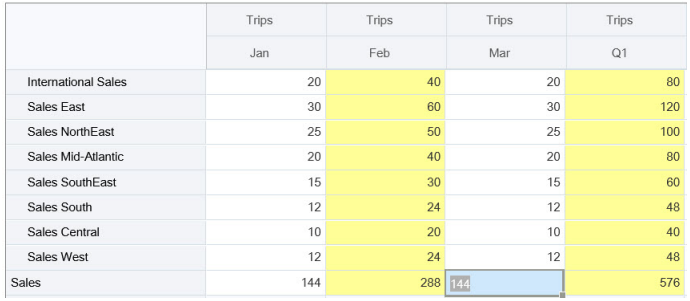

**3.** Ao concluir todas as modificações e quando os cálculos estiverem do seu agrado, você poderá enviar os valores modificados ao servidor ou poderá descartar as alterações sem enviá-las.

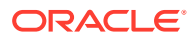

Você também pode realizar cálculos dinâmicos em versões 2.0 de formulários ou grades ad hoc do Oracle Smart View for Office. Consulte Execução de Cálculos sem Precisar Enviar Alterações in *Como Trabalhar com o Oracle Smart View for Office*.

Verifique as funções e os operadores compatíveis. Consulte Funções e Operadores Suportados para Cálculos Dinâmicos in *Como Trabalhar com o Oracle Smart View for Office*.

Nem todas as funções e fórmulas aceitam o cálculo dinâmico. Consulte Funções e Fórmulas sem Suporte do Cálculo Dinâmico in *Como Trabalhar com o Oracle Smart View for Office*.

Para obter considerações adicionais ao realizar cálculo dinamicamente, consulte Diretrizes e Considerações em *Como Trabalhar com o Oracle Smart View for Office*.

#### **Tutoriais**

Os tutoriais fornecem instruções com vídeos sequenciais e documentação para ajudar com o aprendizado de um tópico.

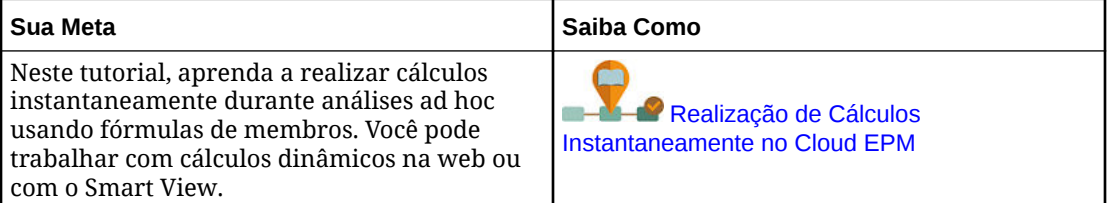

### Acesso a uma Grade Ad-Hoc

Abra uma grade ad hoc para personalizar sua exibição de dados e analisá-los em um formulário.

Você pode acessar o ad hoc em um formulário autônomo ou em um formulário dentro de um dashboard. Se a Experiência Redwood estiver habilitada, o ad hoc aberto de um dashboard ou formulário abrirá em uma guia dinâmica.

Para acessar uma grade ad hoc salva:

**1.** Na Página Inicial, clique em **Dados**.

Grades ad hoc na página da listagem **Entrada de Dados** exibem o ícone da grade ad hoc  $\mathbb{R}$ 

**2.** Clique no nome da grade ad hoc.

Para executar o ad hoc em um formulário autônomo, abra o formulário, clique em **Ações** e depois clique em **Analisar**.

Para efetuar ad hoc em um formulário em um dashboard:

- Para formulários em Dashboards 1.0, maximize o formulário do dashboard de maneira que ele preencha o espaço de trabalho, clique em **Ações** e em **Analisar** ou, se a Experiência Redwood estiver habilitada, você poderá clicar com o botão direito do mouse na célula que deseja analisar e selecionar **Analisar na Célula** para abrir ad hoc em um guia dinâmica.
- Para formulários em Dashboards 2.0, clique com o botão direito do mouse na célula que deseja analisar e selecione **Analisar na Célula** para abrir ad hoc em uma guia dinâmica.

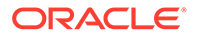

## <span id="page-125-0"></span>Design de Grades Ad Hoc

Personalize suas grades ad hoc para que você possa acessar rapidamente os dados relevantes.

Recursos fáceis de usar permitem criar e refinar as fatias de dados em foco.

**Tabela 7-2 Personalizar a Grade Ad Hoc com Estes Recursos**

| Sua Meta                                                                               | <b>Consulte este Tópico</b>                                 |
|----------------------------------------------------------------------------------------|-------------------------------------------------------------|
| Refinar os dados com os quais trabalhar                                                | Abertura do Seletor de Membros em Grades<br>Ad Hoc          |
| Mover dimensões de um eixo para outro                                                  | Deslocamento de Dimensões                                   |
| Definir opções; por exemplo, como os<br>níveis de hierarquia de membro são<br>recuados | Definição de Propriedades para Grades Ad<br>H <sub>oc</sub> |
| Definir a lógica para calcular dados de<br>célula                                      | Sobre Como Usar Detalhes do Item de Linha                   |

### Abertura do Seletor de Membros em Grades Ad Hoc

Conforme você analisa os dados, pode ser conveniente manipular os dados com os quais está trabalhando. A seleção de membros para PDV, linhas e colunas permite configurar e alterar rapidamente os dados que você está analisando. Use o seletor de membros para selecionar membros em grades ad hoc.

O seletor de membros permite definir as variáveis de usuário, as variáveis de substituição e os atributos na definição da grade ad hoc. Para abrir o seletor de membros de uma grade ad hoc:

Clique com o botão direito do mouse e selecione **Selecionar Membros**.

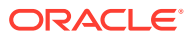

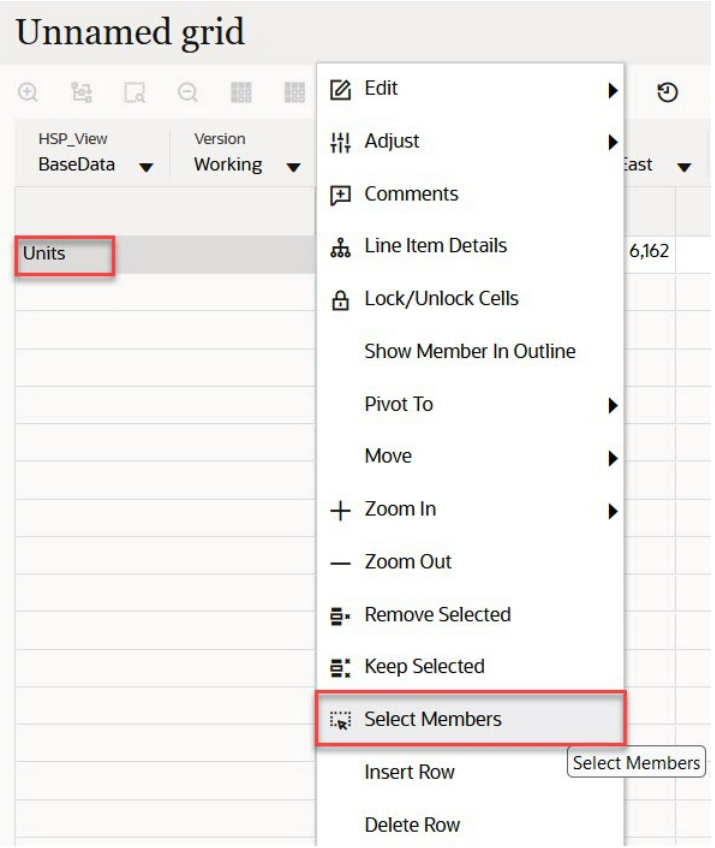

Se houver atributos disponíveis, clique no ícone **Inserir Atributos** na barra de ferramentas.

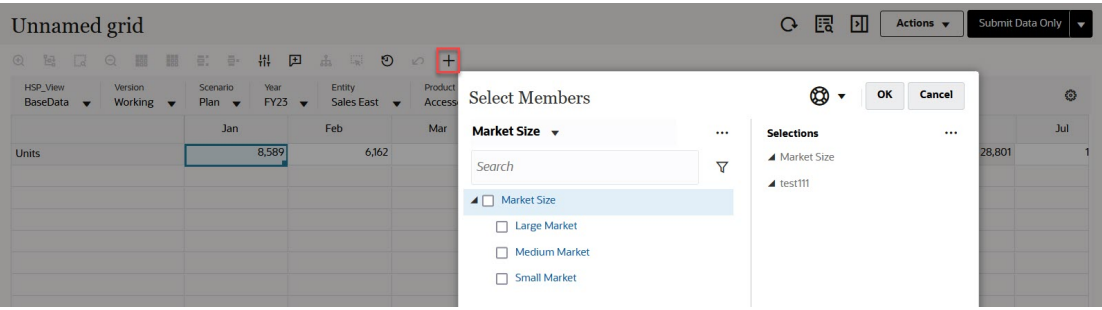

Você também pode clicar (Configurações do PDV) e selecione **Seletor de Membros**.

Para obter mais informações sobre como usar o seletor de membros, consulte [Como Usar o](#page-144-0) [Seletor de Membros](#page-144-0).

### Seleção de Membros Acumulados no Período

Se o administrador configurar membros da Série de Tempo Dinâmica para a dimensão Período, você poderá selecionar membros que mostrem dados acumulados no período. Por exemplo, para mostrar dados de despesas acumuladas no ano, você pode selecionar um membro da Série de Tempo Dinâmica que inclua dados de Janeiro a Agosto.

Para selecionar um membro da Série de Tempo Dinâmica:

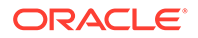

- **1.** Clique com o botão direito do mouse na dimensão Período na grade ad hoc e selecione o **Seletor de Membros**.
- **2.** Clique em

 $f_x$ 

ao lado de um membro para exibir os membros da série de tempo disponíveis (por exemplo: Y-T-D).

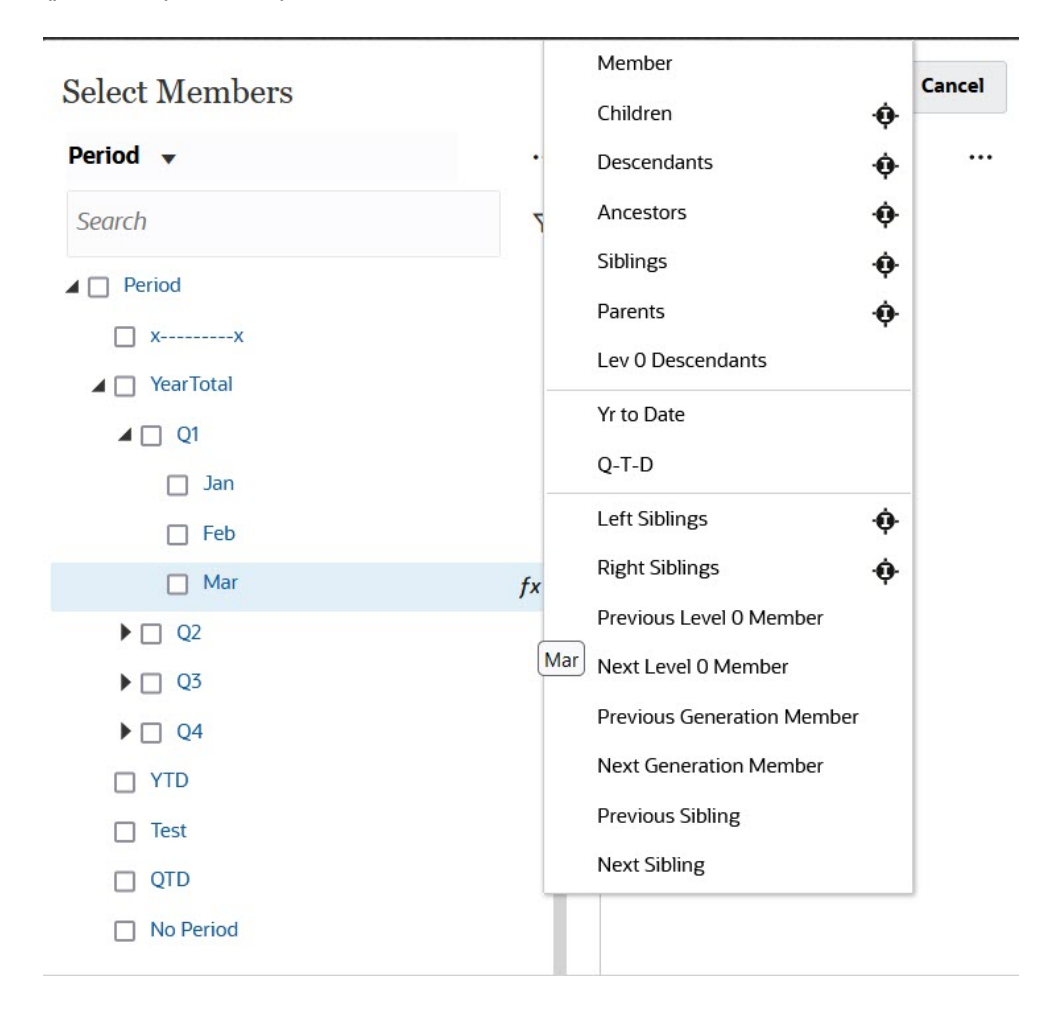

**3.** Selecione um membro da série de tempo na lista. Neste exemplo, com **Março** selecionado, se você selecionar **Acumulado no Ano**, **Acumulado no Ano ("Mar")** será adicionado ao painel **Seleções**.

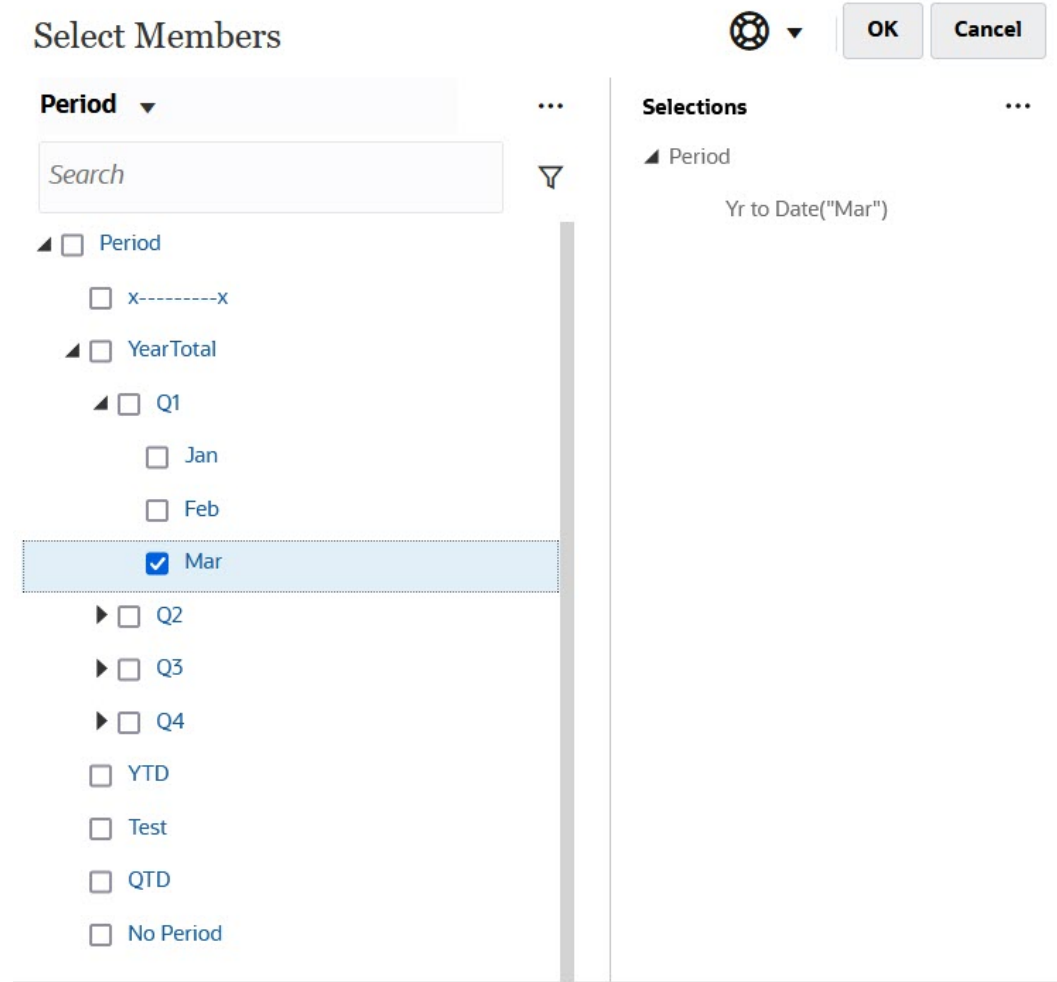

**4.** Clique em **OK**.

Para obter mais informações sobre o seletor de membros, consulte [Como Usar o Seletor de](#page-144-0) [Membros.](#page-144-0)

## Filtragem de Membros da Coluna

Opções de filtro robustas permitem controlar a exibição de membros da coluna na grade ad hoc. Passe o mouse sobre o nome da coluna, clique no funil à direita do nome da coluna e selecione uma ação.

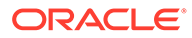

<span id="page-129-0"></span>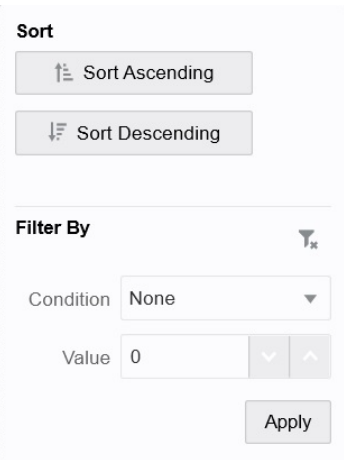

As opções de **Classificar** permitem classificar por ordem crescente ou decrescente e ignorar a hierarquia de membros. As opções de **Filtrar por** permitem filtrar por **Condição** (como Maior que ou Menor que) ou por um **Valor**. Para remover as opções de classificação e filtro, clique em

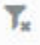

.

### Deslocamento de Dimensões

Deslocar uma dimensão muda a orientação dos dados na grade para que você possa exibir dados de outro ângulo, ou esmiuçar informações.

Desloque uma dimensão arrastando-a de um eixo para outro.

Por exemplo, é possível:

- Arraste uma dimensão de uma linha para uma coluna ou de uma coluna para uma linha.
- Arraste uma dimensão entre o PDV e uma linha ou coluna.
- Reordene membros arrastando-os no mesmo eixo.
- Arraste as dimensões bidirecionalmente da guia **Layout** no **Painel de Propriedades**:

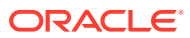

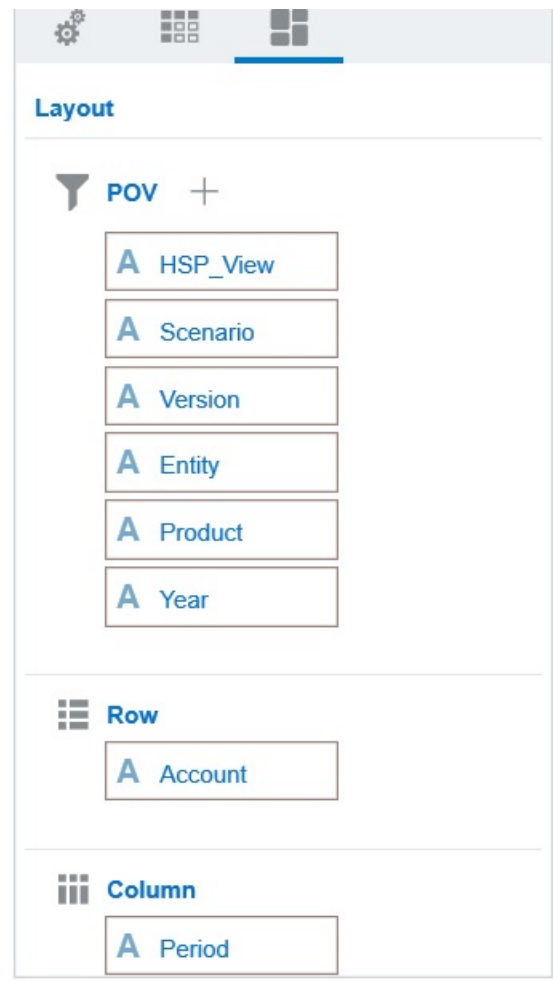

Uma única dimensão deve existir no eixo da coluna e linha. Não é possível deslocar a última dimensão restante em uma linha ou coluna.

### Sobre Membros Compartilhados

Um membro compartilhado compartilha espaço de armazenamento com outro membro de mesmo nome, evitando o cálculo duplicado de membros que ocorre várias vezes em um cubo. Os membros compartilhados estão disponíveis para as dimensões Entidade, Conta e dimensões personalizadas definidas pelo usuário.

O compartilhamento de membros permite estruturas de roll-up em um aplicativo. Um membro base deverá existir para que um administrador possa criar um membro compartilhado. Os administradores podem criar vários membros compartilhados para o membro base. Um membro base deverá ser exibido antes dos seus membros compartilhados, de cima para baixo.

Você pode fazer drill em membros compartilhados em uma grade ad-hoc, mas, primeiramente, um administrador deve habilitar uma configuração do sistema chamada **Permitir drill-down em membros compartilhados em formulário ad hoc**.

Os membros compartilhados são exibidos de maneira semelhante aos membros base na hierarquia da dimensão para a seleção de membros no Oracle Smart View para Office.

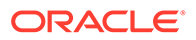

### Aplicação de Zoom em Membros Compartilhados

Os membros compartilhados são compatíveis em grades ad-hoc e o sistema reconhece se um membro é um membro base ou um membro compartilhado. Se seu administrador habilitar a configuração do aplicativo, **Permitir drill-down em membros compartilhados em formulário ad hoc**, a ampliação dos membros compartilhados será permitida. Nesse caso, a ampliação de membros compartilhados será efetivamente a mesma ampliação de membros base correspondentes. É possível ampliar membros compartilhados um nível por vez.

Se seu administrador habilitar a configuração do aplicativo, **Fazer Drill de Todos os Níveis na Base**, será possível ampliar além dos membros compartilhados em todos os níveis ou apenas nos níveis inferiores dentro da hierarquia base usando as opções Ampliar, **Todos os Níveis** e **Inferior**.

**Exemplo de Ampliação do Membro Compartilhado**

Este exemplo descreve os resultados que você verá quando **Permitir drill-down em membros compartilhados em formulário ad hoc** for definido como **Sim** e **Fazer Drill de Todos os Níveis na Base** for habilitada.

A Figura 1 mostra três hierarquias sob a dimensão Entidade. Na hierarquia entity 10, todos os membros descendem de entity 10. Na hierarquia entity 12, todos os membros descendem de entity 12. Na hierarquia entity 14, há membros descendentes de entity 14, bem como os membros compartilhados, entity 10 e entity 12. Os membros compartilhados incluem respectivos descendentes.

#### **Figure 7-1 Dimensão Entidade Mostrando Suas Hierarquias**

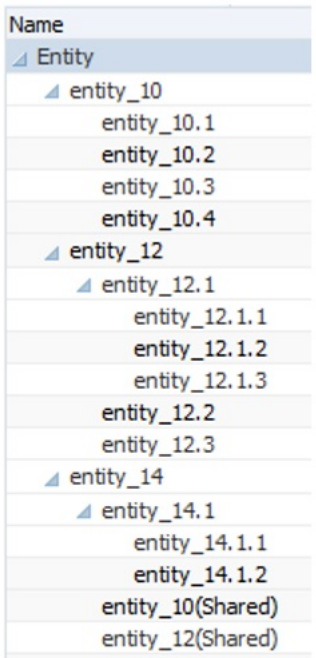

A [Figura 2](#page-132-0) mostra a diferença entre ampliar entity 14:

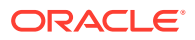

- <span id="page-132-0"></span>• Usando o comando Ampliação para Todos os Níveis
- Usando o comando Ampliar para Níveis Inferiores

Em ambos os casos, no Oracle Smart View para Office, **Opções do Membro**, **Posição do Antecessor** é definida como **Superior**.

#### **Figure 7-2 Resultados da Ampliação em entity\_14, com Posição do Antecessor=Superior**

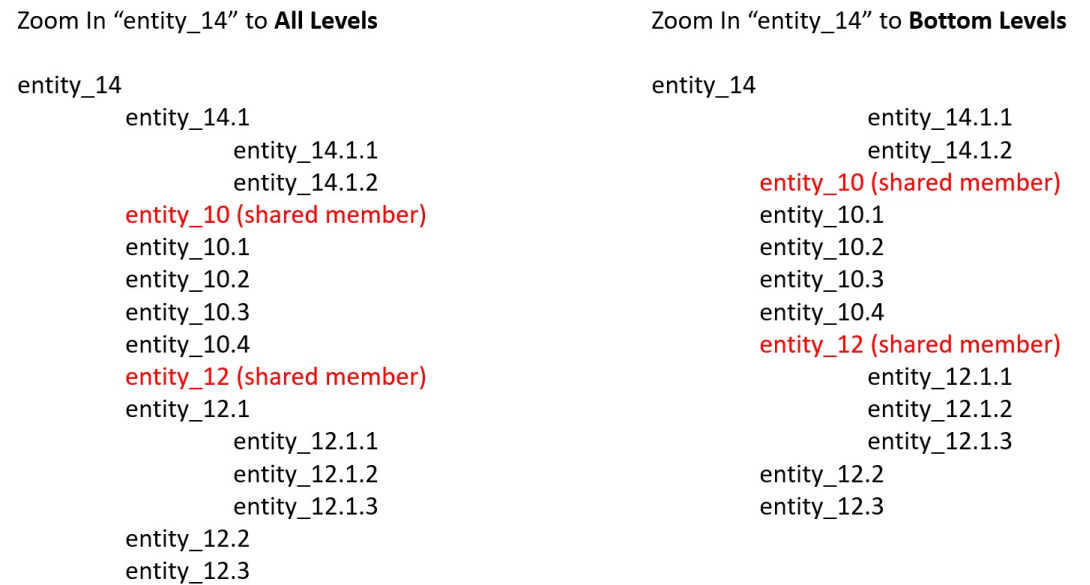

#### **Note:**

Em um aplicativo no modo Nativo, você poderá atingir esses resultados mostrados no exemplo Ampliar para Todos os Níveis se **Permitir drill-down em membros compartilhados em formulário ad hoc** for definida como **Sim** e **Fazer Drill de Todos os Níveis na Base** for desabilitada. No entanto, será necessário ampliar um nível por vez nos membros compartilhados até chegar ao nível inferior de cada hierarquia. Não será permitido ampliar diretamente para o nível inferior dos membros compartilhados.

### Definição de Propriedades para Grades Ad Hoc

Você pode controlar a exibição e o comportamento de grades ad hoc definindo suas preferências usando o **Painel de Propriedades**.

#### **Definição de Propriedades Gerais Ad Hoc**

Para definir opções gerais ad hoc:

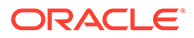

**1.** Em uma grade ad hoc, clique no ícone **Painel de Propriedades**

e depois clique em **Geral**.

- **2.** Em **Grade**, defina estas opções:
	- **Nome**

 $\left\| \cdots \right\|$ 

- **Descrição**
- **Cubo**
- Para **Exibir Rótulo do Membro**, escolha uma das seguintes opções:
	- **Apenas Nome do Membro Distinto**
	- **Nome ou Alias do Membro**
- **Tabela de Alias**

#### **Definição de Opções de Usuário Ad Hoc**

Para definir opções de usuário ad hoc:

**1.** Em uma grade ad hoc, clique no ícone **Painel de Propriedades**

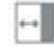

e depois clique em **Opções Ad Hoc**.

- **2.** Em **Grade**, defina como os membros são exibidos:
	- **Inclusão de Membros**:
		- **Incluir Seleção**: Selecione **Sim** para exibir o membro selecionado e os membros recuperados como resultado da operação. Por exemplo, ampliar o membro selecionado Trim1 exibe dados para Trim1, Jan, Fev e Mar.
		- **No Grupo Selecionado**: Selecione **Sim** para executar uma operação, como Ampliar apenas o grupo de membros selecionado, deixando desmarcadas as células no estado em que se encontram. Essa configuração só é útil quando há duas ou mais dimensões posicionadas horizontalmente na grade como linhas ou posicionadas horizontalmente na grade como colunas. Essa opção pertence a **Zoom**, **Manter Apenas** e **Remover Apenas**.
	- **Ampliar**: Selecione o nível no qual ampliar:
		- **Próximo Nível**: Obtenha dados referentes aos filhos dos membros selecionados.
		- **Todos os Níveis**: Obtenha dados referentes a todos os descendentes dos membros selecionados.
		- **Nível Inferior**: Obtenha dados referentes ao nível mais baixo de membros em uma dimensão.
	- **Posição do Antecessor**: Defina como exibir antecessores na hierarquia:
		- **Superior**: Exiba hierarquias de membros do nível mais alto para o mais baixo.
		- **Inferior**: Exiba hierarquias de membros do nível mais baixo para o mais alto.
	- **Recuo**: Defina como os níveis hierárquicos dos membros serão recuados:

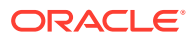

- **Nenhum**: Não recue membros.
- **Subitens**: Recue descendentes. Os antecessores são alinhados à esquerda na coluna.
- **Totais**: Recue antecessores. Os descendentes são alinhados à esquerda na coluna.
- **Navegar sem atualizar dados**: Selecionar **Não** melhora o desempenho à medida que você navega na grade (deslocando e ampliando/reduzindo, por exemplo). Basta clicar em **Atualizar** quando quiser atualizar os dados. (Se a opção **Sim** for selecionada, os dados serão atualizados conforme você trabalha no ad hoc.)
- **3.** Em **Supressão**, para simplificar a exibição dos dados, selecione opções para suprimir elementos da grade. Por exemplo, você pode ocultar linhas ou colunas com valores de zero.
	- **Valores Zero**:
		- **Nenhum**: Selecione para exibir linhas e colunas que contenham apenas zeros.
		- **Linha**: Selecione para ocultar linhas contendo apenas zeros.
		- **Coluna**: Selecione para ocultar colunas contendo apenas zeros.
		- **Linha e Coluna**: Selecione para ocultar linhas e colunas contendo apenas zeros.
	- **Membros Repetidos**: Selecione **Sim** para ocultar linhas que contêm nomes de membros repetidos, independentemente da orientação da grade.
	- **Dados Ausentes**: Selecione para ocultar linhas ou colunas com zeros ou que não têm dados:
		- **Nenhum**: Exiba linhas e colunas com zeros ou que não tenham dados.
		- **Linha**: Oculte linhas com zeros ou que não tenham dados.
		- **Coluna**: Oculte colunas com zeros ou que não tenham dados.
		- **Linha e Coluna**: Oculte linhas e colunas com zeros ou que não tenham dados.
	- **Blocos Ausentes em Linhas**: Selecione **Sim** para ocultar blocos de células em linhas que não tenham dados.
	- **Sem Acesso**: Selecione para ocultar linhas ou colunas a que você não tem acesso:
		- **Nenhum**: Exibe linhas e colunas às quais você não tem acesso.
		- **Linha**: Oculte linhas às quais você não tem acesso.
		- **Coluna**: Oculte colunas às quais você não tem acesso.
		- **Linha e Coluna**: Oculte linhas e colunas às quais você não tem acesso.

#### **Nota:**

Ao tentar abrir uma grade ad hoc, se você encontrar o erro "Não é possível abrir a grade ad hoc porque não há linhas de dados válidos", desmarque as opções **Supressão** acima.

**4.** Em **Valores de Precisão**, defina o número mínimo e máximo de casas decimais a serem exibidas em uma célula para valores de **Moeda**, valores **Não monetários** e valores **Percentuais**. Por exemplo, se o valor da célula for 100 e você selecionar a precisão

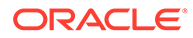

<span id="page-135-0"></span>**Mínima** "2", o valor será exibido como "100,00". Se você selecionar uma precisão máxima de "3" e o valor de célula for 100.12345, o valor será exibido como "100.123". Selecione **Usar precisão do membro de Moeda** para aplicar a configuração da precisão do membro de **Moeda**.

- **5.** Em **Substituição**, defina rótulos a serem exibidos para células com dados ausentes, células que você não tem permissão de acesso para ver ou células com dados inválidos:
	- **Não há Dados**: Insira o texto que deseja exibir para células que têm #Missing ou #NoData como valores.
	- **Sem Acesso**: Insira o texto que deseja exibir para células às quais você não tem acesso.
	- **Enviar Zeros**: Selecione **Sim** se você especificou #NumericZero como o texto para a opção de substituição de **Nenhum Dado** ou **Sem Acesso** e deseja enviar zeros ao aplicativo.
- **6.** Clique em **Atualizar**.

#### **Definição das Opções de Layout**

Você pode usar a guia **Layout** para remover atributos que são usados dentro da grade ad hoc. Esse é o único local onde os atributos podem ser removidos da grade.

Para definir opções para grades ad hoc:

**1.** Em uma grade ad hoc, clique no ícone **Painel de Propriedades**

 $\leftarrow$ 

e em **Layout**.

**2.** Consulte [Deslocamento de Dimensões.](#page-129-0)

## Atalhos do Teclado na Grade Ad Hoc e Comandos de Entrada Rápida de Dados

#### **Atalhos do Teclado**

Você pode mover-se rapidamente em uma grade ad hoc com estas teclas de atalho:

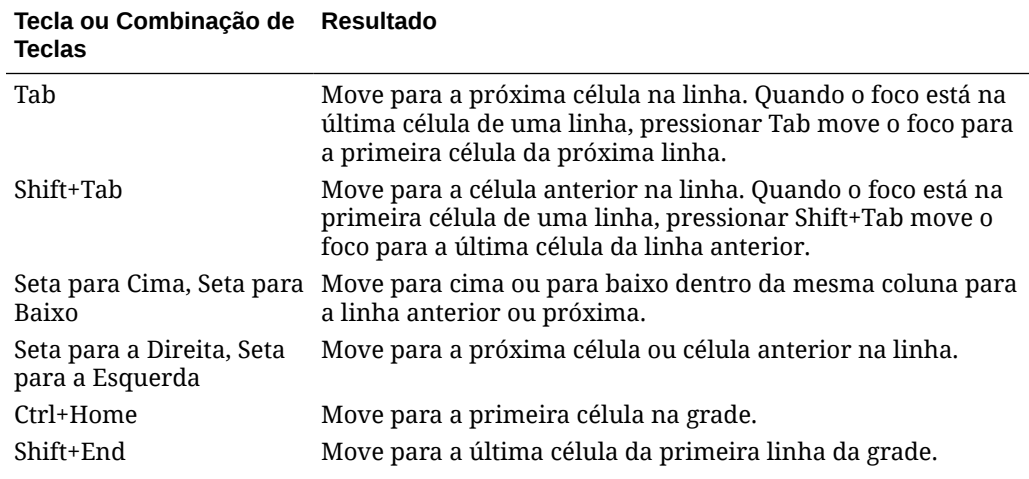

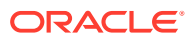

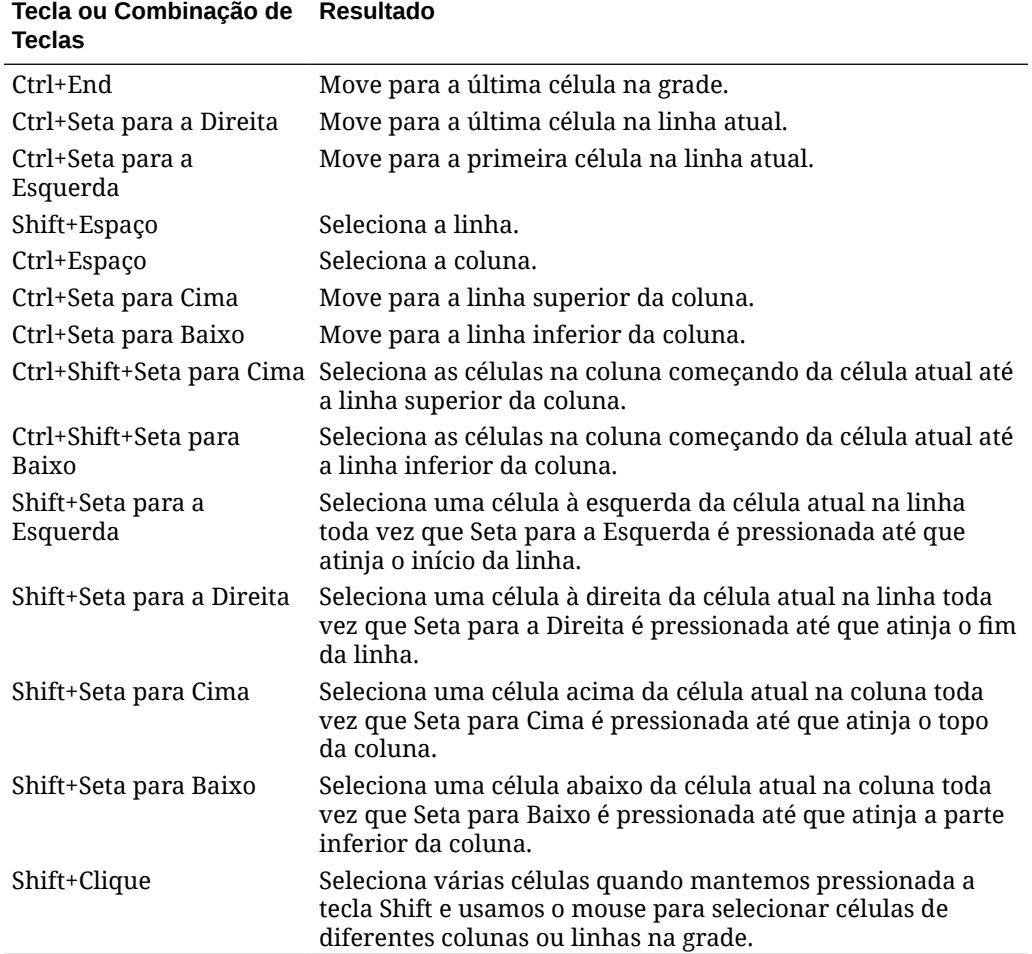

#### **Comandos para Inserção Rápida de Dados**

Você pode usar esses atalhos para inserir dados rapidamente em grades ad hoc. Insira as teclas ou os símbolos e pressione Enter ou Tab.

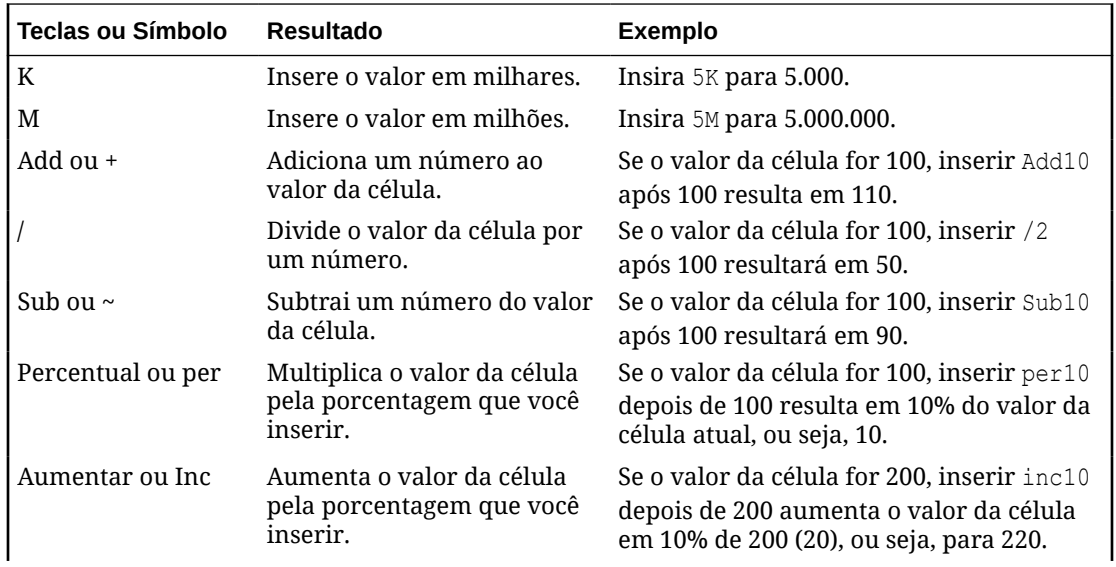

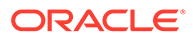

<span id="page-137-0"></span>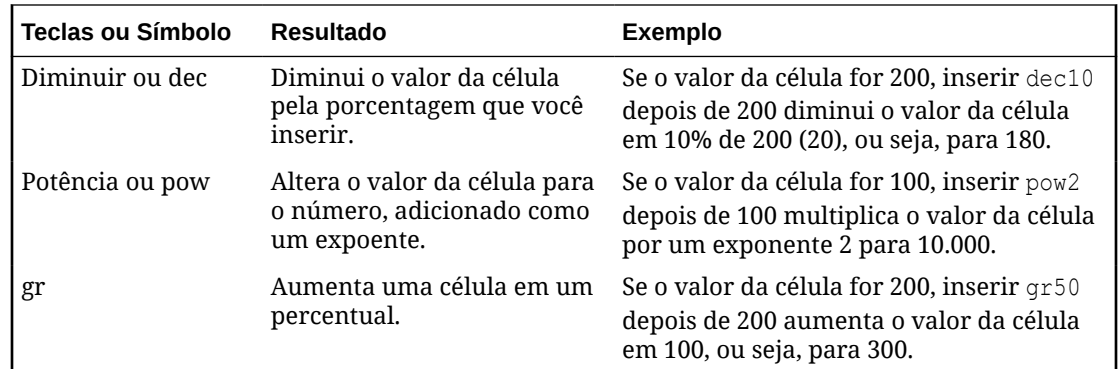

## Aplicação de Regras a Grades Ad Hoc

Depois de enviar dados novos ou alterados, você poderá executar regras de negócios que calcularão os dados.

Para aplicar uma regra:

**1.** Abra uma grade ad hoc.

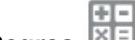

- **2.** Clique em **Regras** .
- **3.** Se for exibida uma solicitação de tempo de execução, insira ou selecione as informações obrigatórias e clique em **Iniciar**.

Se a regra for executada com êxito, uma mensagem será exibida e os dados serão atualizados.

## Adição de Comentários e Anexos

Para explicar dados ou fornecer informações, você pode adicionar comentários e anexos a uma célula.

Os tipos de arquivo de anexo válidos são:

- Tipos de imagem permitidos: .jpg, .gif, .png, .7z
- Tipos de arquivo de não imagem permitidos: .csv, .xls, .xlsx, .txt, .zip, .jlf, .doc, .docx, .ppt, .pptx, .rtf, .p df, .gdoc, .gsheet, .gslides, .msg

Para adicionar um comentário ou anexo:

**1.** Clique em uma célula e selecione

□

**2.** Insira o comentário. Para anexar um arquivo, clique em

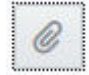

.

e navegue até o arquivo.

**3.** Clique em **Lançar**.

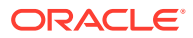

<span id="page-138-0"></span>Um triângulo azul no canto superior direito da célula indica que ela tem um comentário ou anexo. Para ler um comentário ou ver um anexo, execute a Etapa 1.

#### **Nota:**

O Forms 2.0 não oferece suporte para adicionar comentários ou anexos a células de fórmula.

### Ajuste de Valores

Você pode ajustar rapidamente os valores da célula em uma grade ad hoc.

Para ajudar o valor de uma célula:

**1.** Clique na célula.

.

- **2.** Clique em **Ajustar** ₩
- **3.** Em **Ajustar por**, insira um valor positivo, negativo ou percentual e clique em **OK**.

### Sobre Como Usar Detalhes do Item de Linha

Para construir a lógica de como o valor de uma célula é calculado, você pode usar a calculadora incorporada do aplicativo, chamada Detalhes do Item de Linha.

#### **Nota:**

Detalhes do Item de Linha está substituindo Detalhes de Suporte e eles são iguais em matéria de funcionalidade. Detalhes podem ser adicionados no nível da célula ou em várias células na mesma linha.

Detalhes do Item de Linha permite desenvolver um valor de célula e salvar seus pressupostos por trás do valor. Por exemplo, você pode adicionar Detalhes do Item de Linha para Canetas: esferográfica, tinteiro, hidrográfica, etc. Desse modo, o membro de Caneta pode exibir o total de todos os tipos de caneta. Ou suponha que você planeje as despesas de viagem do próximo trimestre usando a sua própria lógica. Este exemplo mostra como você pode usar detalhes do item de linha para planejar as despesas da viagem. Os detalhes são exibidos abaixo da grade:

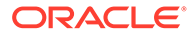

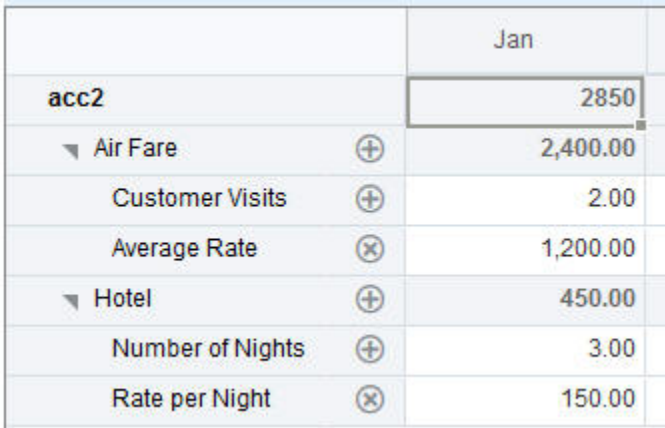

Para criar detalhes do item de linha, clique em um cabeçalho de linha e clique em င်္တ

. Clique na Seta para Baixo na metade superior da grade Detalhes do Item de Linha para recolhê-la.

Sobre Detalhes do Item de Linha:

- Você pode incluir texto, números e operadores que definam como os dados são calculados.
- Passe o mouse sobre uma célula para ver se ela tem Detalhes do Item de Linha.
- Detalhes do Item de Linha não adiciona membros à grade ad hoc nem altera sua organização.
- Você deve ter permissão de gravação em células para as quais cria Detalhes do Item de Linha.
- Para proteger Detalhes do Item de Linha, os valores agregados em células que têm Detalhes do Item de Linha são somente leitura.
- Você pode adicionar Detalhes do Item de Linha somente a períodos base (membros de nível 0). Não é possível adicionar Detalhes do Item de Linha a Períodos de Resumo, como Trimestres.
- A formatação de número e precisão não é refletida na janela **Detalhes do Item de Linha**.
- A sequência de operadores segue a mesma lógica, pois é usada para processar vários operadores em um cálculo complexo. Consulte [Ordem de Detalhes do Item](#page-141-0) [de Linha](#page-141-0).

### Adição de Detalhes do Item de Linha

Use Detalhes do Item de Linha para definir como os itens de detalhes agregam-se aos valores da célula.

Para ver uma introdução a Detalhes do Item de Linha, consulte [Sobre Como Usar](#page-138-0) [Detalhes do Item de Linha.](#page-138-0)

Para trabalhar com Detalhes do Item de Linha:

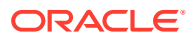

- **1.** Clique em um cabeçalho de linha e clique em
	- ಹೆ .
- **2.** Uma nova grade é exibida abaixo da grade ad hoc. Nessa grade, adicione linhas que reflitam a estrutura desejada.

Por exemplo, clique em ÷

e, em seguida, clique em **Adicionar Filho** para adicionar uma linha diretamente abaixo da linha selecionada. Consulte Como Trabalhar com a Estrutura de Detalhes do Item de Linha.

- **3.** Na caixa de texto, é possível inserir uma descrição de até 1.500 caracteres.
- **4.** Clique no sinal de mais padrão de cada linha e selecione o operador para definir as relações matemáticas entre as linhas. Selecione dentre estes operadores:
	- $\odot$  Approx
	- $(A)$  Add
	- $\ominus$  Subtract
	- $(x)$  Multiply
	- **← Divide**
- **5.** Quando você tiver criado a estrutura Detalhes do Item de Linha, insira os dados para definição ou cálculo.

Insira números usando a mesma escala configurada para o formulário. Você pode copiar e colar dados em Detalhes do Item de Linha.

**6.** Clique em **Aplicar**.

Os valores são calculados dinamicamente e agregados antes que os dados sejam salvos.

Para obter mais informações, consulte Como Trabalhar com a Estrutura de Detalhes do Item de Linha.

### Como Trabalhar com a Estrutura de Detalhes do Item de Linha

Saiba como trabalhar com os elementos em Detalhes do Item de Linha.

Para criar ou alterar a estrutura de Detalhes do Item de Linha:

- **1.** Selecione a linha à qual deseja adicionar Detalhes do Item de Linha e clique em ಹೆ
- **2.** Clique em

÷

.

e depois clique em **Adicionar filho**. Clique em **Sem título** e atribua um nome.

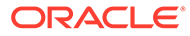

<span id="page-141-0"></span>**3.** Adicione linhas que reflitam a estrutura desejada. Por exemplo, clique em **Adicionar Irmão** ou **Duplicar**. Use essas opções na barra de ferramentas antes da grade **Detalhes do Item de Linha**:

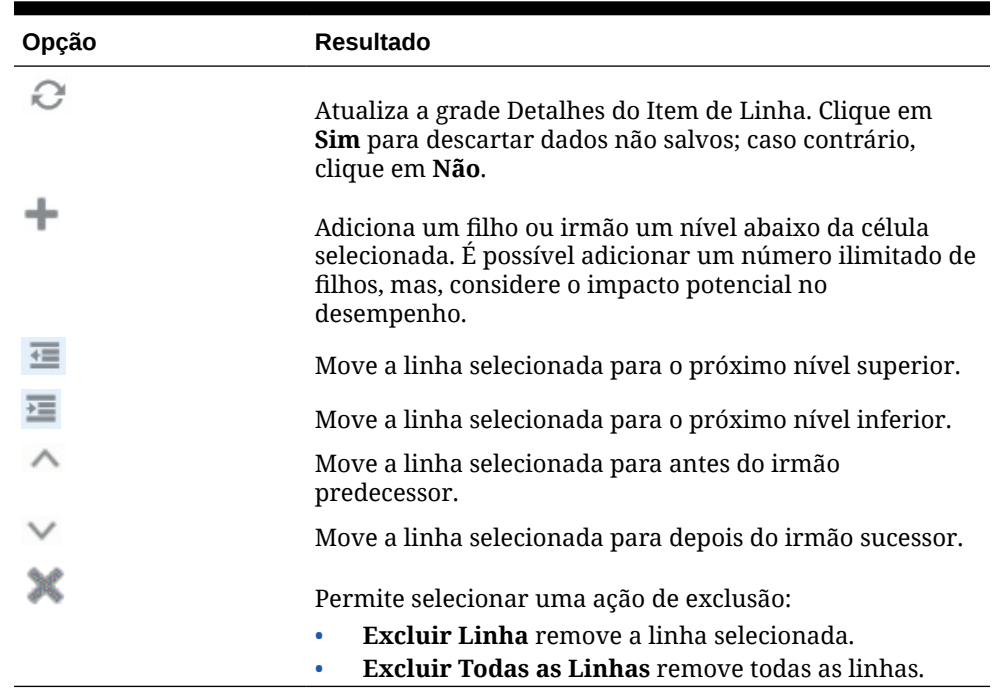

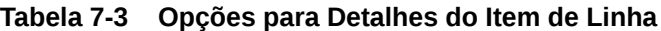

**4.** Clique em **Aplicar**.

### Ordem de Detalhes do Item de Linha

A ordem de Detalhes do Item de Linha afeta o valor resultante que é salvo.

Entender a ordem do cálculo ajuda você a inserir corretamente Detalhes do Item de Linha. Detalhes do Item de Linha aproveita a ordem do cálculo de + (adição), - (subtração), \* (multiplicação) e / (divisão). Um exemplo simples de Unidade x Taxas demonstra como inserir corretamente Detalhes do Item de Linha.

Consulte Como Inserir Incorretamente Detalhes do Item de Linha e [Como Inserir](#page-142-0) [Corretamente Detalhes do Item de Linha.](#page-142-0)

### Como Inserir Incorretamente Detalhes do Item de Linha

Este exemplo mostra a ordem das linhas em Detalhes do Item de Linha que gera dados incorretos.

Na tabela a seguir, a Taxa é definida como o operador unário +. Sendo assim, a ordem de cálculo primeiramente adiciona a Taxa e depois multiplica pela Unidade, o que resulta em dados incorretos para fevereiro e março.

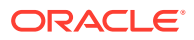

<span id="page-142-0"></span>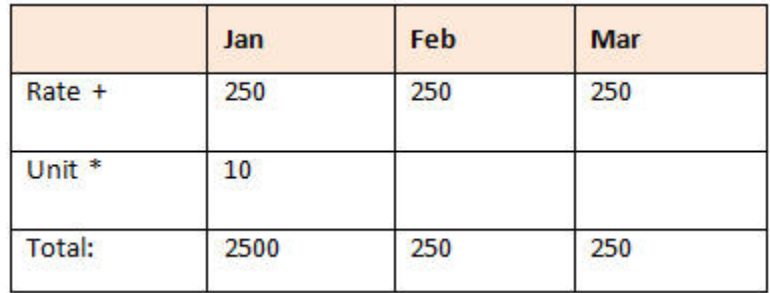

### Como Inserir Corretamente Detalhes do Item de Linha

Este exemplo mostra a ordem de Detalhes do Item de Linha gerando valores corretos.

Na tabela a seguir, a ordem de cálculo é Unidades vezes Taxas, gerando valores corretos.

Ao adicionar Detalhes do Item de Linha, verifique a ordem das linhas para garantir que valores corretos sejam calculados e salvos.

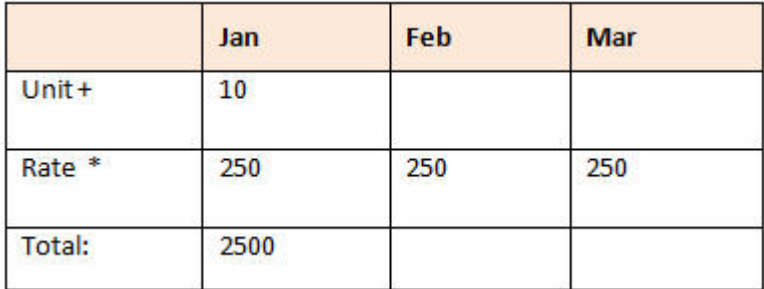

### Como Totalizar Quando as Células de Detalhes do Item de Linha Estiverem em Branco

Se uma célula em Detalhes do Item de Linha estiver em branco, ela será ignorada quando os valores forem agregados (em vez de pressupor que uma célula em branco significa zero).

Por exemplo, você pode definir Detalhes do Item de Linha para calcular a tarifa diária de contratação de um instrutor (US\$ 250) vezes o número de dias por mês pelos quais planeja manter um instrutor (4 em janeiro, mas nenhum em fevereiro). Como mostrado na tabela a seguir, o total do Instrutor para Fev é 250, mesmo que você não pretenda contratar um instrutor em Fevereiro.

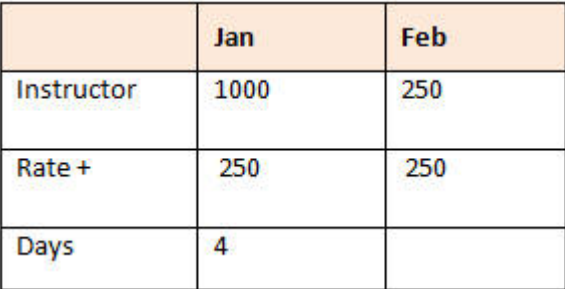

Para totalizar corretamente os valores agregados pelo multiplicador \* quando algumas células estiverem vazias, você pode deixar vazia a célula Taxa ou inserir um zero na célula

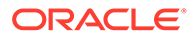

<span id="page-143-0"></span>Dias, em vez de deixá-la em branco, como mostrado na tabela a seguir. Isso faz com que a taxa (250) seja multiplicada por zero, o que resulta em um valor zero para Fev.

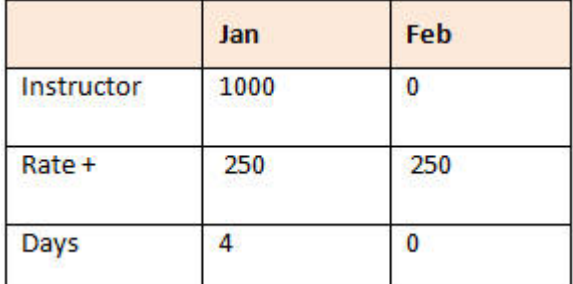

## Impressão de Grades Ad Hoc

Você pode imprimir grades ad hoc usando o recurso de impressão do navegador ou de Impressão do Excel no Oracle Smart View for Office.

Para trabalhar com um formulário ad hoc no Smart View, abra um formulário, clique em **Ações** e selecione **Abrir no Smart View**.

Consulte Abertura de Formulários e Grades Ad Hoc em Aplicativos Web em *Guia do Usuário do Smart View for Office 23.100*.

## Como Usar Ad Hoc de Formato Livre

Se estiver familiarizado com as dimensões e os membros do seu banco de dados, você poderá usar ad hoc de formato livre digitando nomes de dimensão e membro diretamente nas células de uma grade ad hoc.

Você ainda pode usar o PDV, a seleção de membros e outras operações ad hoc em grades de formato livre.

#### **Diretrizes Ad Hoc de Formato Livre**

Considere estas diretrizes ao trabalhar em ad hoc de formato livre.

- Uma grade deve ter, pelo menos, uma dimensão de linha e uma dimensão de coluna.
- Cada dimensão de linha pode conter membros de apenas uma dimensão. Cada dimensão de coluna pode conter membros de apenas uma dimensão.
- Os membros de uma dimensão podem ser inseridos somente em *uma* das seguintes regiões:
	- Na mesma linha
	- Na mesma coluna
- Inicie os nomes de membro que contêm espaços entre as palavras com aspas simples.
- Os aliases da tabela de alias atual são permitidos nas grades de formato livre, mas os aliases de outras tabelas são tratados como comentários.

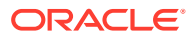
8

## Como Usar o Seletor de Membros

#### **Related Topics**

- Sobre a Seleção de Membros
- Seleção de uma Dimensão
- [Definição de Opções de Exibição de Membro](#page-145-0)
- [Pesquisa de Membros](#page-148-0)
- [Filtragem de Membros para Exibição](#page-150-0)
- [Como Fazer Seleções de Membro](#page-157-0)

## Sobre a Seleção de Membros

Os membros são selecionados na caixa de diálogo **Selecionar Membros**. As opções na caixa de diálogo podem ser ligeiramente diferentes no recurso para o qual você está selecionando membros.

É possível selecionar membros para usar com os seguintes recursos:

- **Forms 2.0:** Use a seleção de membros para definir as linhas, as colunas e o ponto de vista para usar em um formulário e seleciona membros para prompts de tempo de execução de regras de negócios.
- **Dashboards 2.0:** Use a seleção de membros para definir o PDV Global ou Local e seleciona membros para prompts de tempo de execução de regras de negócios.
- **Grades ad hoc:** Use a seleção de membros para definir o PDF, as linhas e colunas, além de definir as variáveis de usuário, as variáveis de substituição e os atributos em uma grade ad hoc.

#### **Note:**

O Seletor de Membros está disponível apenas com a Experiência Redwood disponível.

## Seleção de uma Dimensão

A dimensão para a qual você está selecionando um membro será exibida na parte superior da caixa de diálogo **Selecionar Membros**.

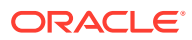

<span id="page-145-0"></span>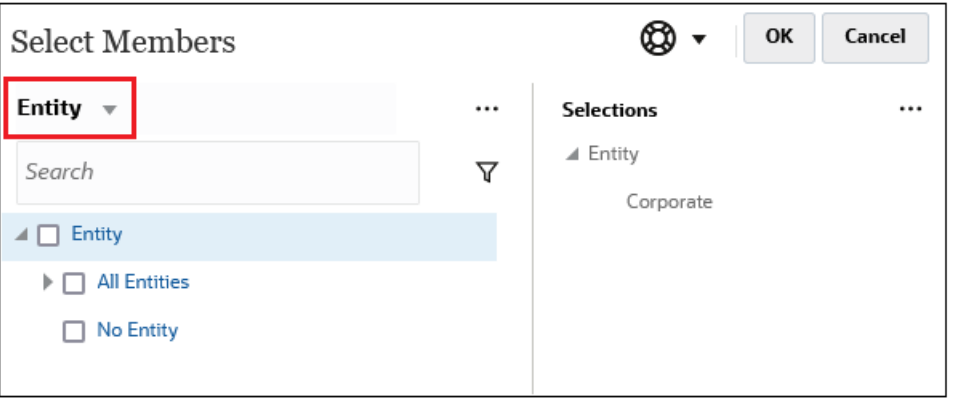

Em determinadas situações, você pode selecionar um membro para mais de uma dimensão. Para isso, clique na lista suspensa para selecionar a dimensão desejada. Por exemplo, se estiver selecionando membros para as dimensões Entidade e Conta, ambas serão exibidas na lista suspensa.

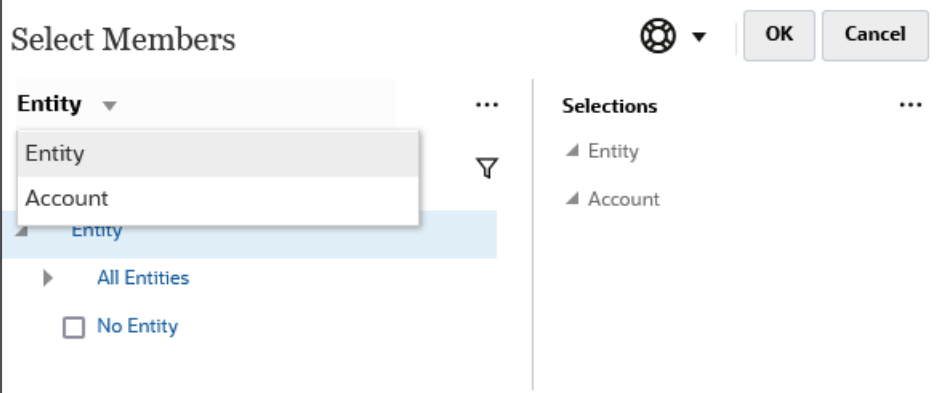

## Definição de Opções de Exibição de Membro

Clique em  $\frac{|\cdots|}{|\cdots|}$  (ícone Itens Disponíveis) para selecionar se exibe membros por alias ou por nome de membro, e se exibe o número de descendentes para cada membro.

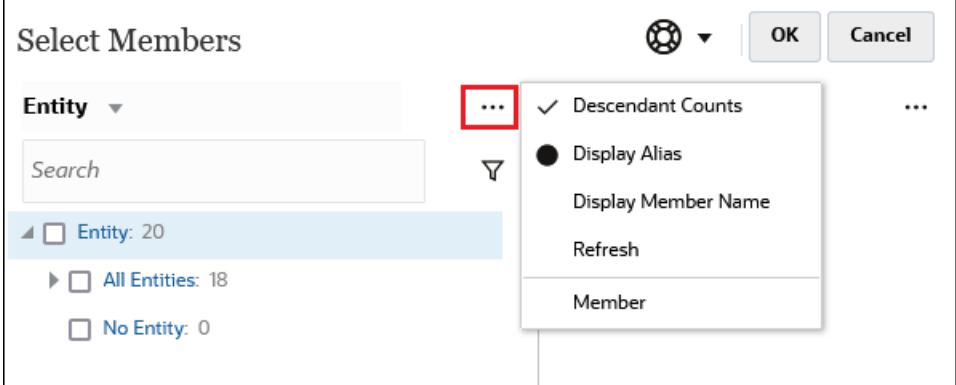

Há mais opções disponíveis em alguns lugares:

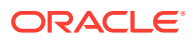

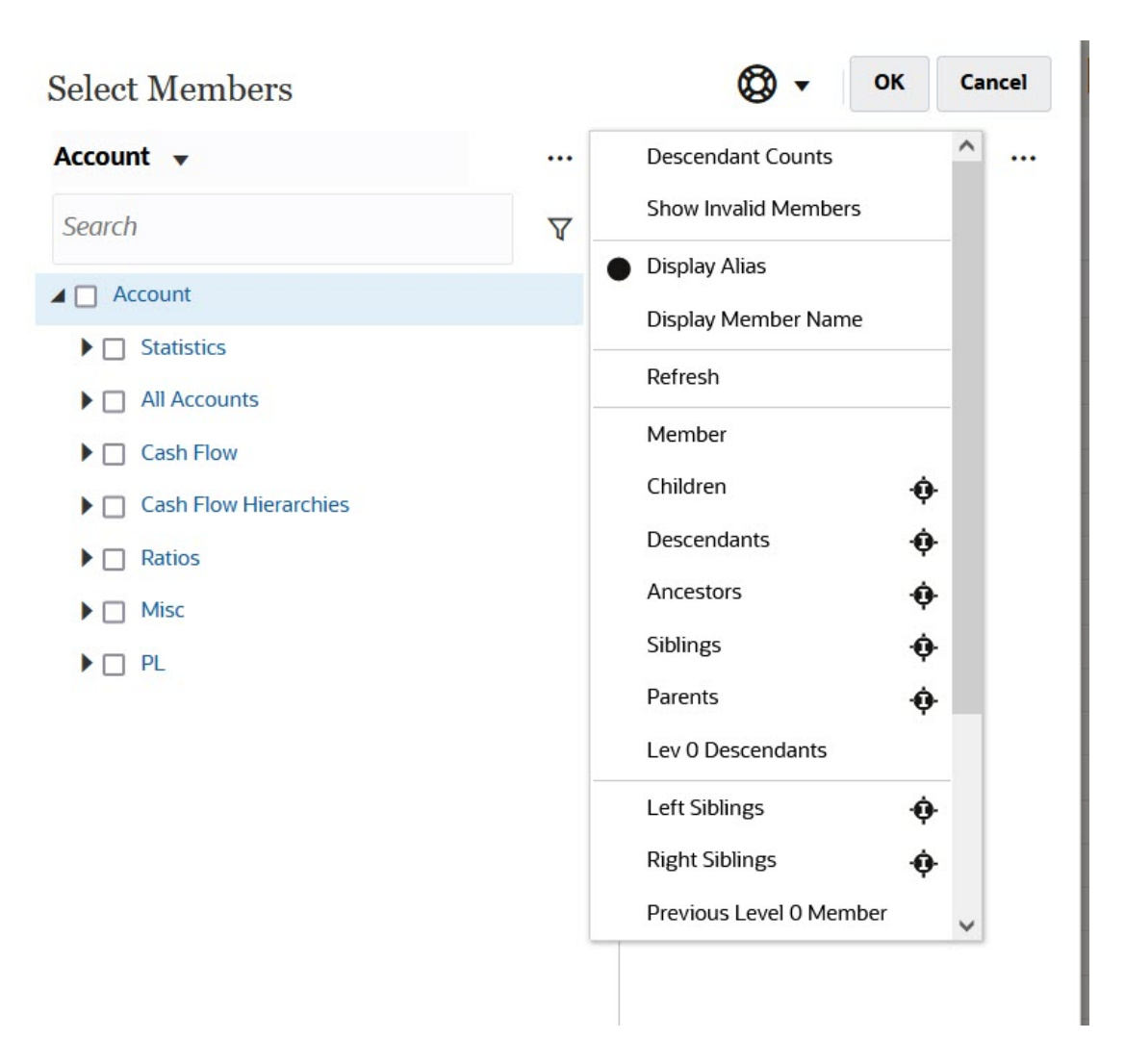

Você tem a opção de **Mostrar Membros Inválidos**.

Você também pode mostrar e selecionar membros usando relacionamentos de membros. Ao clicar na opção de relacionamento de um membro no menu **Itens Disponíveis**, o membro ou membros são movidos até o painel **Seleções**. Para obter mais informações sobre relacionamentos de membros, consulte [Relações de Membros](#page-156-0).

Para alternar a exibição entre a exibição de hierarquia e os resultados de qualquer pesquisa ou de filtros, selecione **Membros** ou **Resultados da Pesquisa** na parte inferior esquerda da tela.

*Caixa de Diálogo Selecionar Membros com a Exibição de Hierarquia*

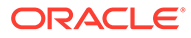

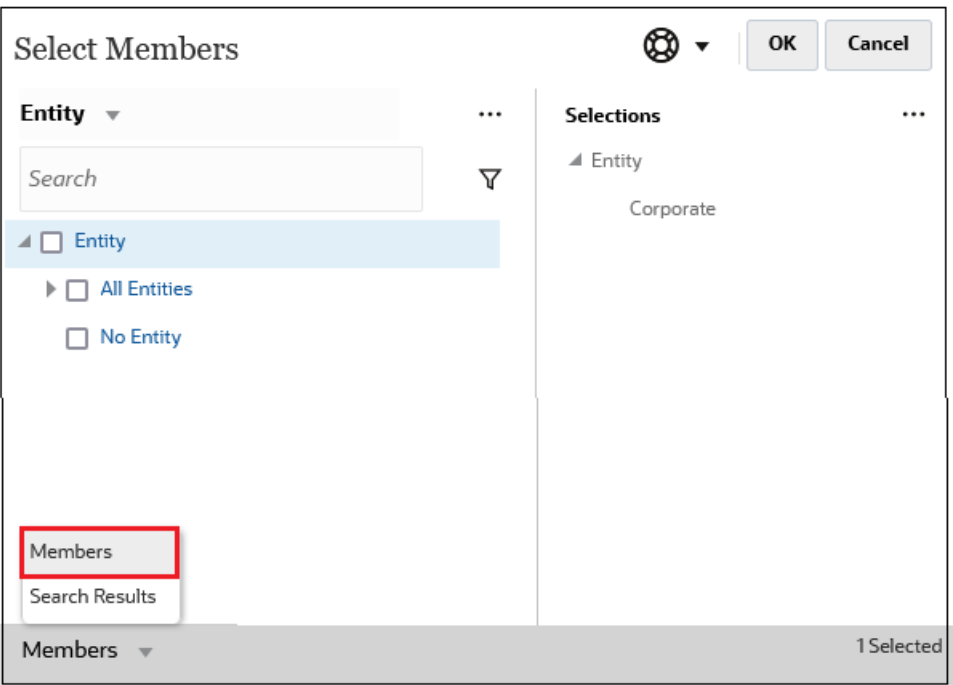

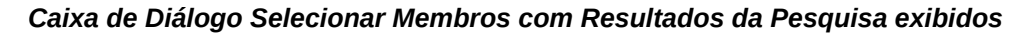

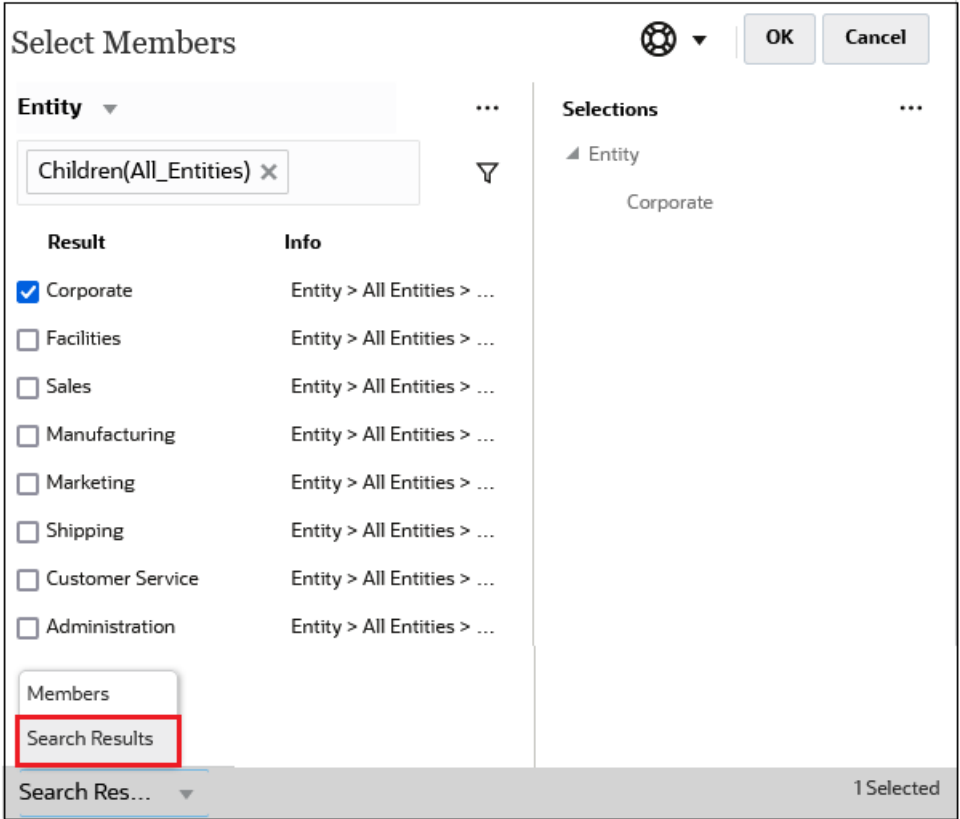

Em alguns lugares, você também tem a opção de alternar a exibição para mostrar:

- Variáveis de Usuário
- Variáveis de Substituição

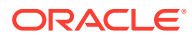

<span id="page-148-0"></span>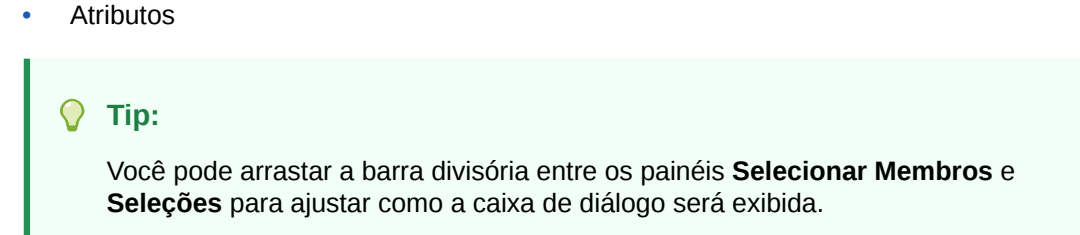

## Pesquisa de Membros

Você pode pesquisar membros no campo **Pesquisar**. Ao procurar um membro, é possível pesquisar por uma palavra, várias palavras ou caracteres curingas.

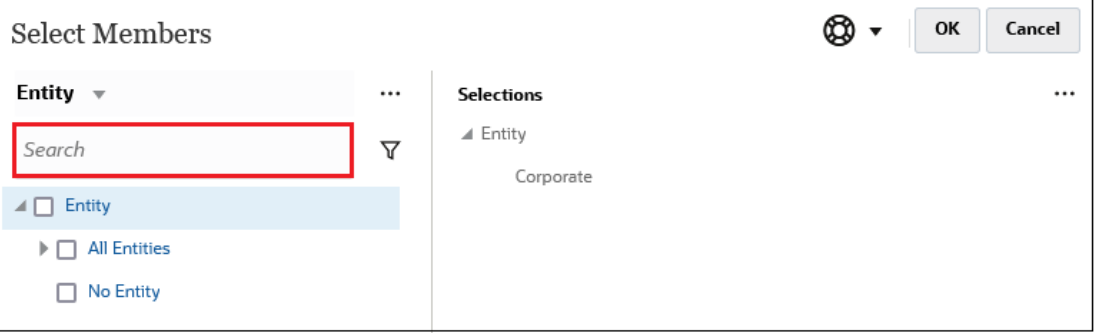

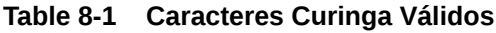

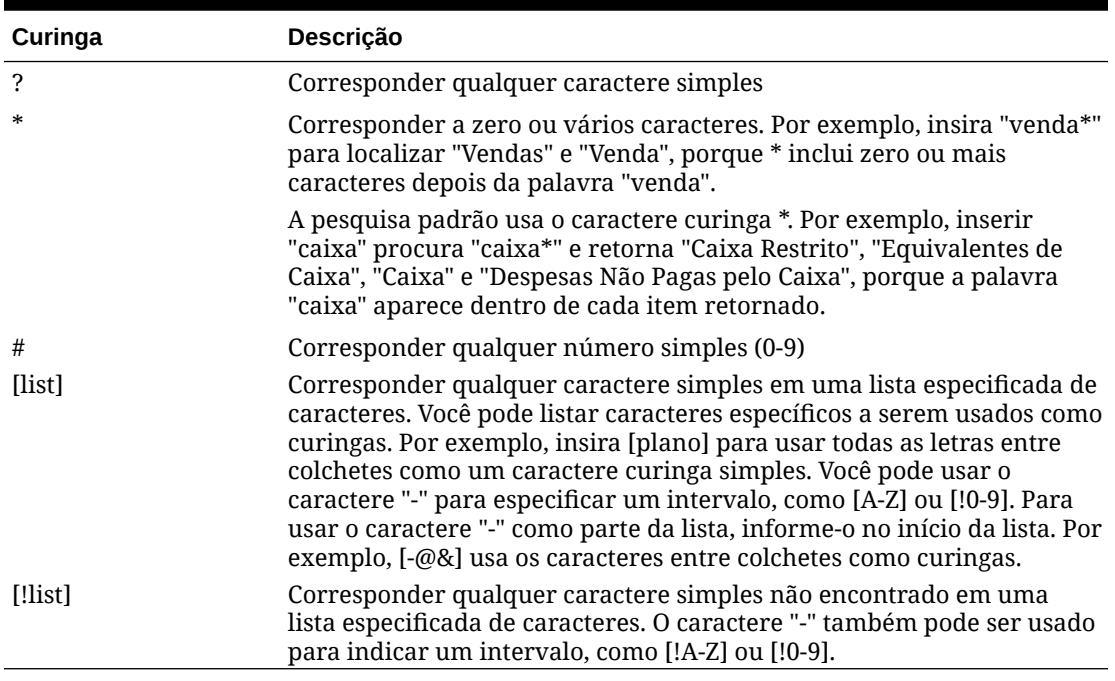

Para remover critérios de pesquisa, clique no X ao lado do filtro de pesquisa.

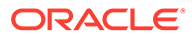

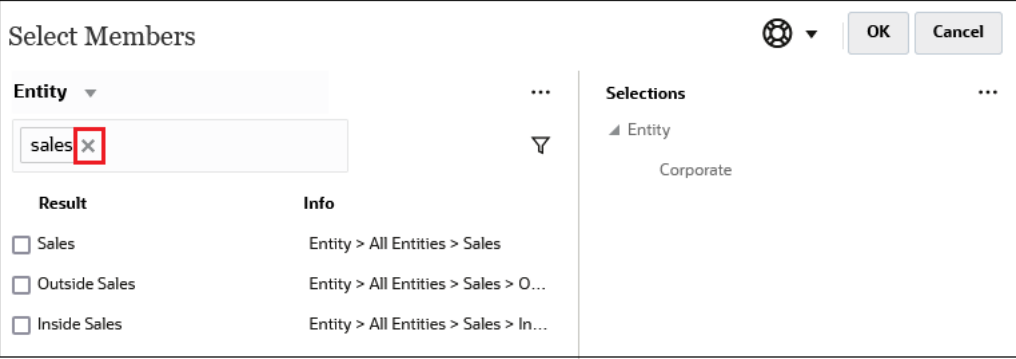

Depois de executar uma pesquisa, você pode usar o ícone Localizar Membro para encontrar um membro específico na hierarquia. Isso será muito útil quando houver um grande número de membros e for preciso trabalhar com um membro específico em sua posição hierárquica.

Para exibir o ícone Localizar Membro, destaque um membro nos resultados da

pesquisa. Para localizar o membro na hierarquia, clique em (ícone Localizar Membro) à esquerda do membro em destaque na coluna **Informações**.

Por exemplo, suponha que você pesquise por **bb100** na dimensão **Cliente** e clique

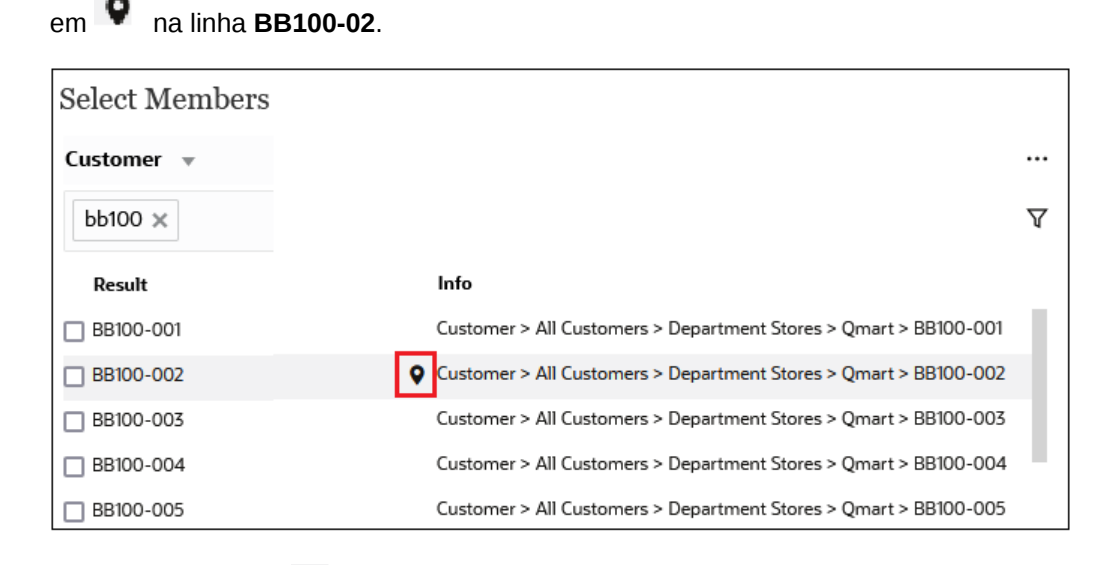

Depois de clicar em , você retornará à exibição da hierarquia com **BB100-02** em destaque. Nesse ponto, você pode marcar a caixa de seleção ao lado de BB100-02 para movê-lo para o painel **Seleções** se desejado.

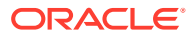

<span id="page-150-0"></span>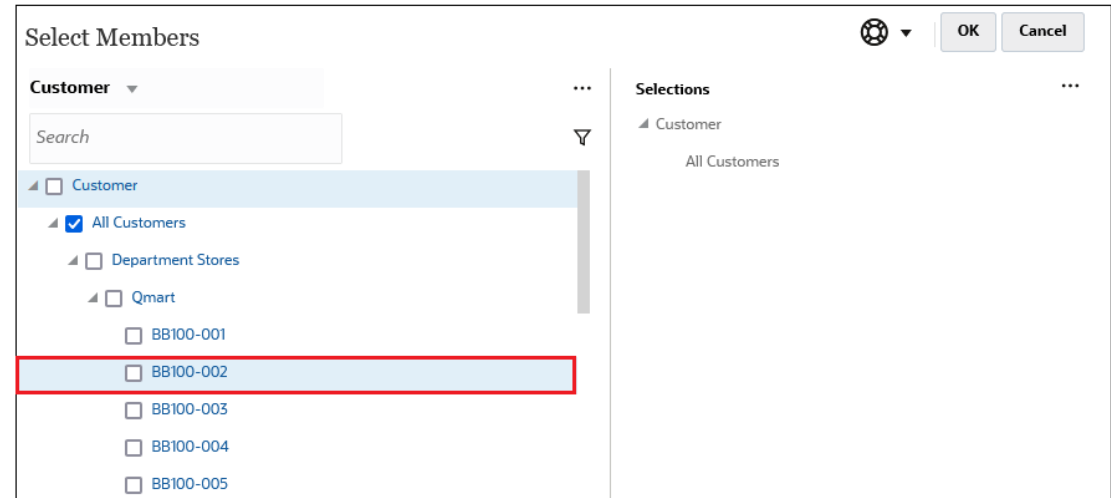

## Filtragem de Membros para Exibição

Para filtrar ainda mais os membros que são exibidos, clique no ícone Filtro  $\nabla$  e selecione uma opção.

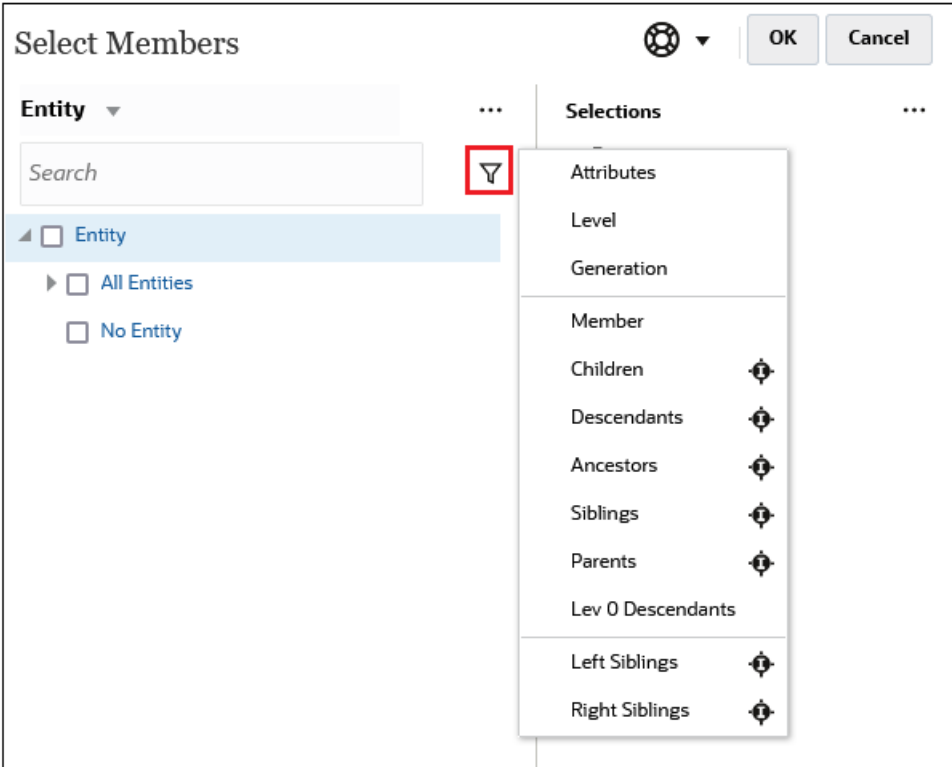

Você pode filtrar por um atributo específico, por nível, por geração ou por um relacionamento de membro.

- **[Filtragem por Atributos](#page-151-0)**
- [Filtragem por Nível](#page-152-0)
- [Filtragem por Geração](#page-153-0)

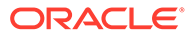

• [Filtragem por Relacionamento de Membro](#page-154-0)

## <span id="page-151-0"></span>Filtragem por Atributos

Se atributos forem definidos, clique em  $\nabla$  e selecione **Atributos** para filtrar os membros exibidos para valores de atributo específicos.

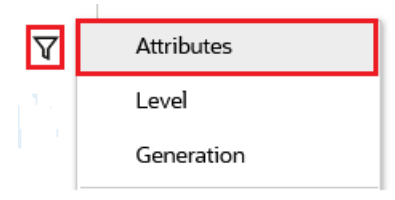

Se mais de um atributo for definido, clique nos links na caixa de diálogo **Atributo** para exibir os atributos disponíveis e selecionar os filtros. Por exemplo, você pode filtrar os resultados exibidos para a dimensão **Cliente** na **Zona de Entrega A**.

*Caixa de Diálogo Atributo com Zona de Entrega A Selecionada*

| OK                                                                                                    | Cancel                                                                                                    |
|----------------------------------------------------------------------------------------------------|----------------------------------------------------------------------------------------------------|
| Cancel                                                                                                    | OK                                                                                                    |
| Attribute                                                                                                    | Attribute                                                                                                    |
| Define your filter using the links below to make your selections.<br><b>Delivery Zone</b><br>$==$<br>А<br>Delivery Zone<br>Region<br>Sales Rep<br><b>Store Setting</b> | Define your filter using the links below to make your selections.<br><b>Delivery Zone</b><br>$==$<br>A<br>∧<br>A<br>B<br>C<br>D<br>F<br>X<br>Ζ |

*Membros da Dimensão Cliente Filtrados pela Zona de Entrega A*

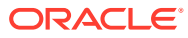

<span id="page-152-0"></span>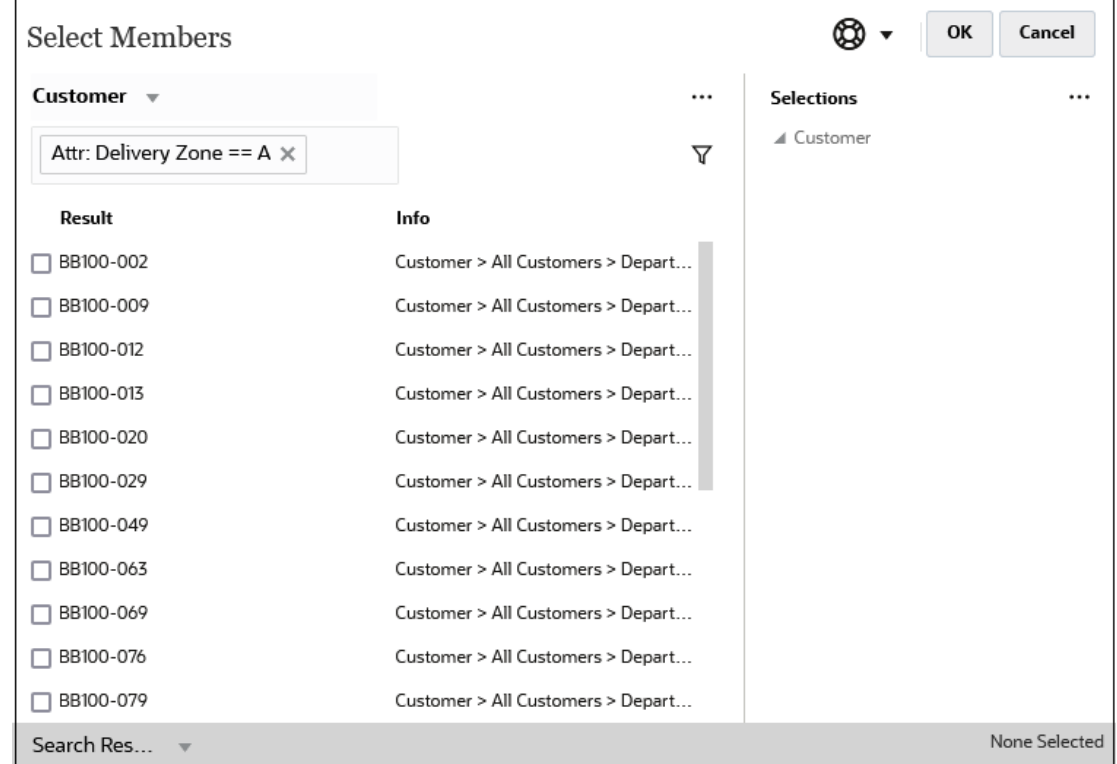

## Filtragem por Nível

Para filtrar os membros exibidos em um nível específico, clique em  $\nabla$  e selecione **Nível**.

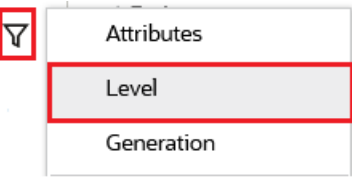

Por exemplo, você pode filtrar por membros de **Nível 0** na dimensão **Entidade**.

*Caixa de Diálogo Nível com Nível 0 Selecionado*

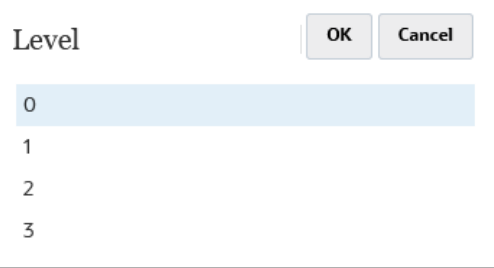

*Membros para a Dimensão Entidade Filtrados por Nível 0*

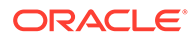

<span id="page-153-0"></span>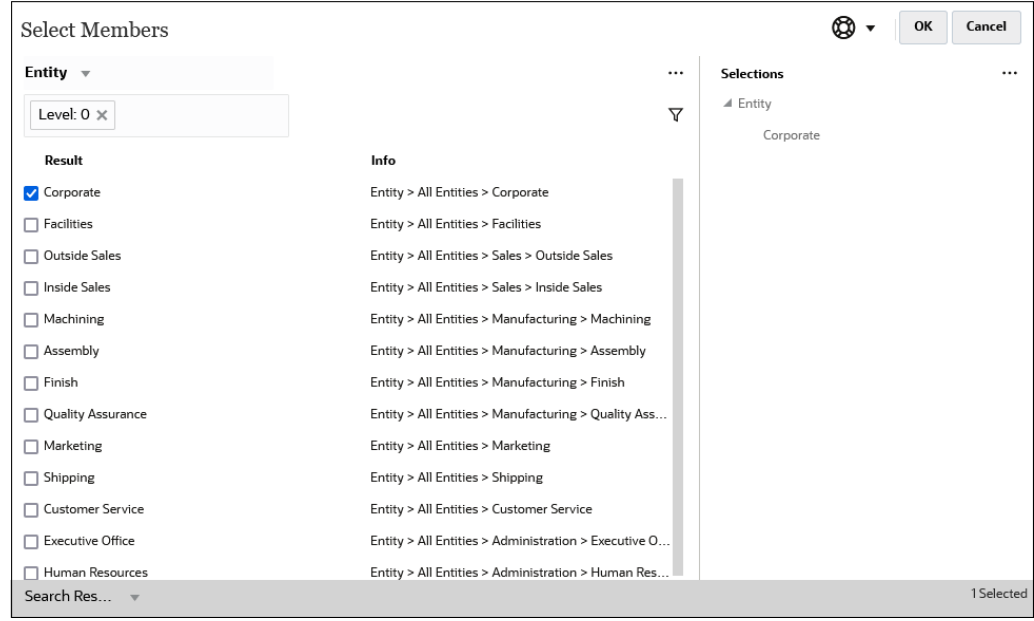

## Filtragem por Geração

Para filtrar os membros exibidos para esses em uma geração específica, clique em

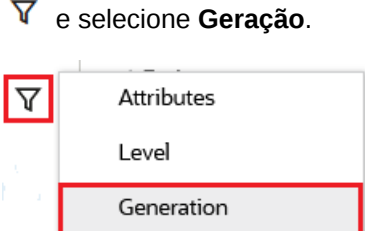

Por exemplo, você pode filtrar por membros da **Geração 2** na dimensão **Entidade**.

*Caixa de Diálogo Geração com Geração 2 selecionada*

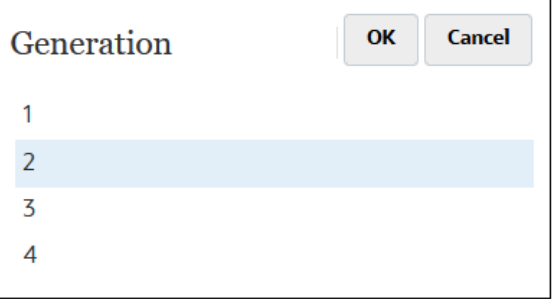

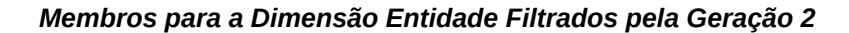

<span id="page-154-0"></span>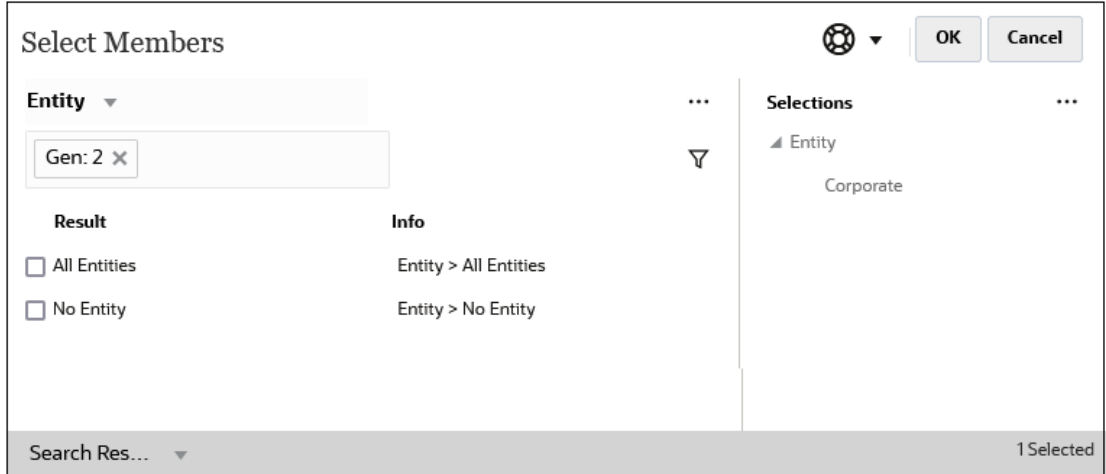

### Filtragem por Relacionamento de Membro

Ao filtrar por relacionamento de membro, você pode definir se deve incluir o membro atualmente em destaque nos resultados da pesquisa.

• Clique no nome do relacionamento para selecionar os membros relacionados, *excluindo o membro atualmente em destaque*.

Por exemplo, suponha que você selecione **Todas as Entidades**, clique em  $\bar{Y}$  e selecione **Filhos**.

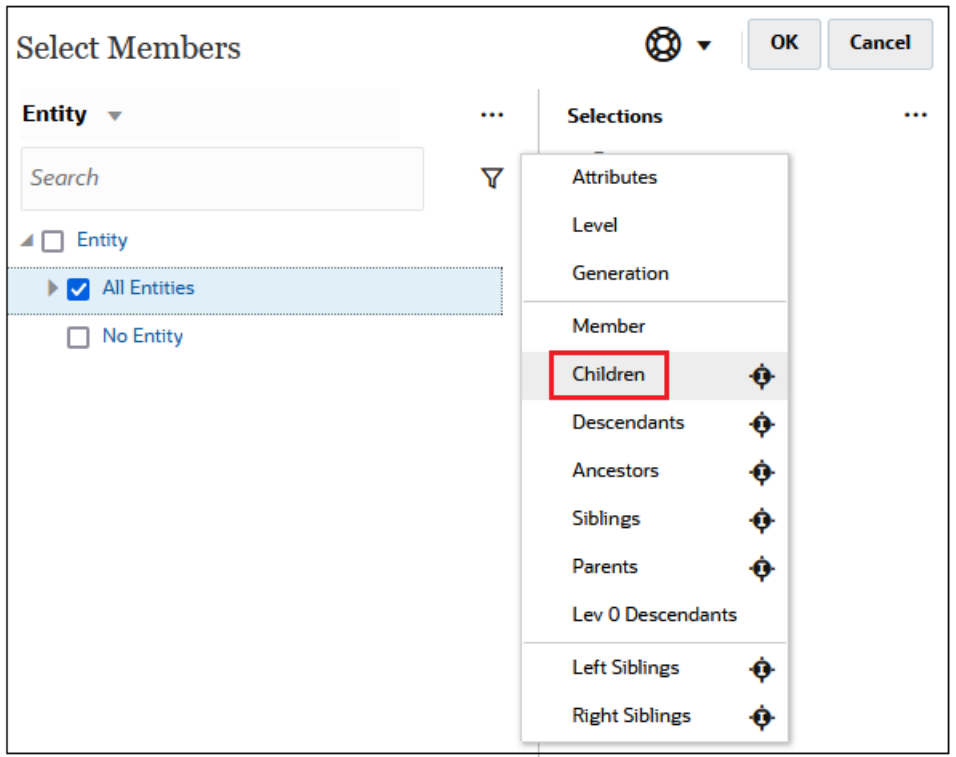

Nesse caso, os filhos de **Todas as Entidades** estão incluídos nos resultados filtrados, mas *não* o membro de **Todas as Entidades**.

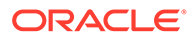

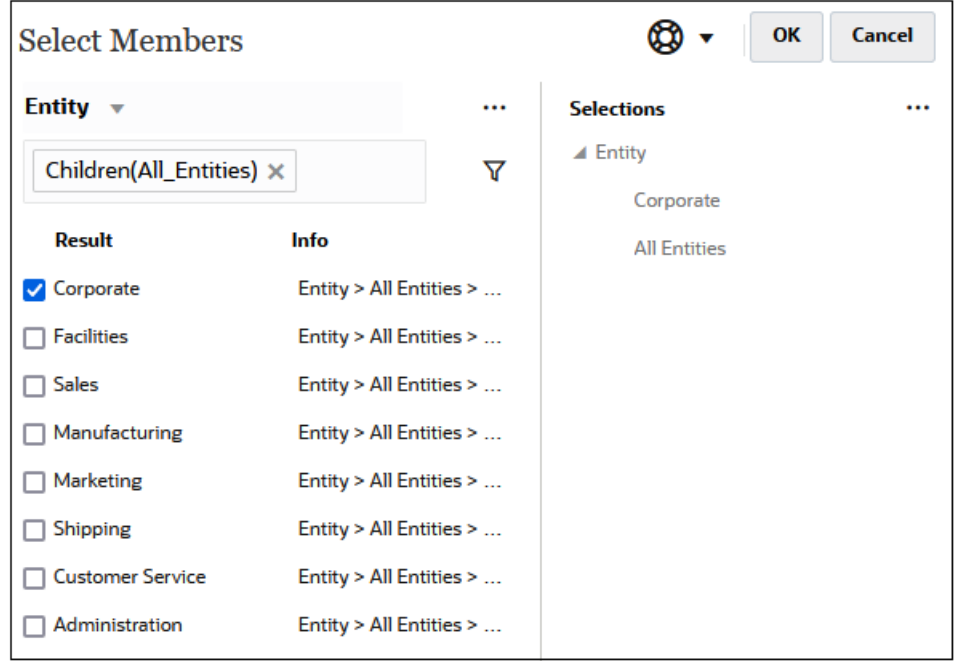

• Clique no ícone incluir à direita do nome do relacionamento para selecionar os membros relacionados, *incluindo o membro atualmente em destaque*.

Por exemplo, suponha que você selecione **Todas as Entidades**, clique em  $\overline{Y}$  e em ao lado de **Filhos**.

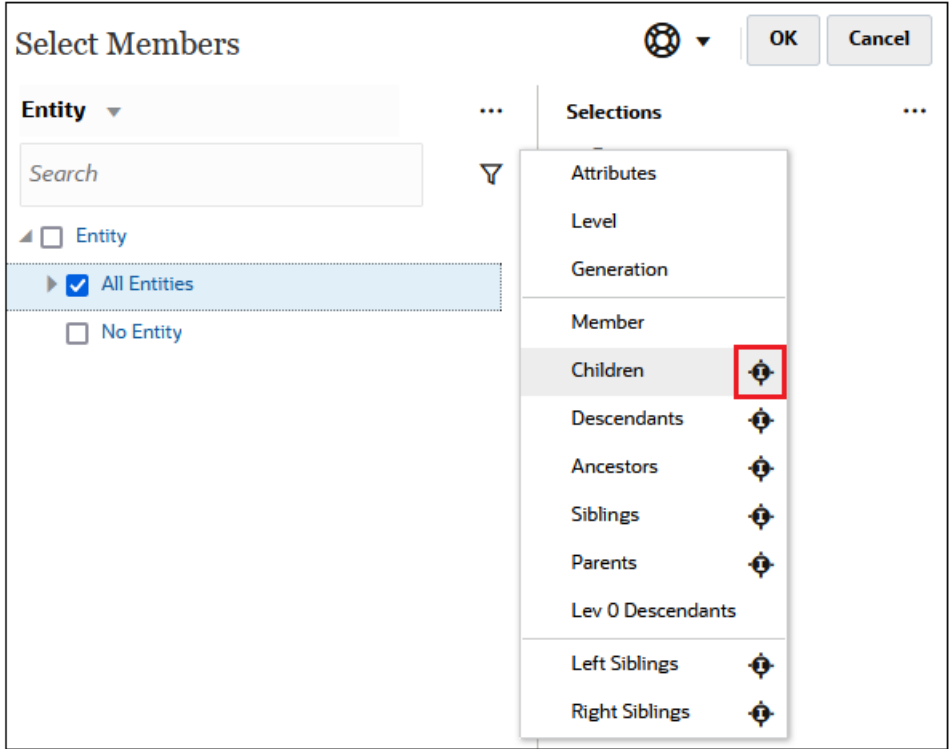

Nesse caso, os filhos de **Todas as Entidades** *e* o membro de **Todas as Entidades** são incluídos nos resultados filtrados.

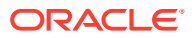

<span id="page-156-0"></span>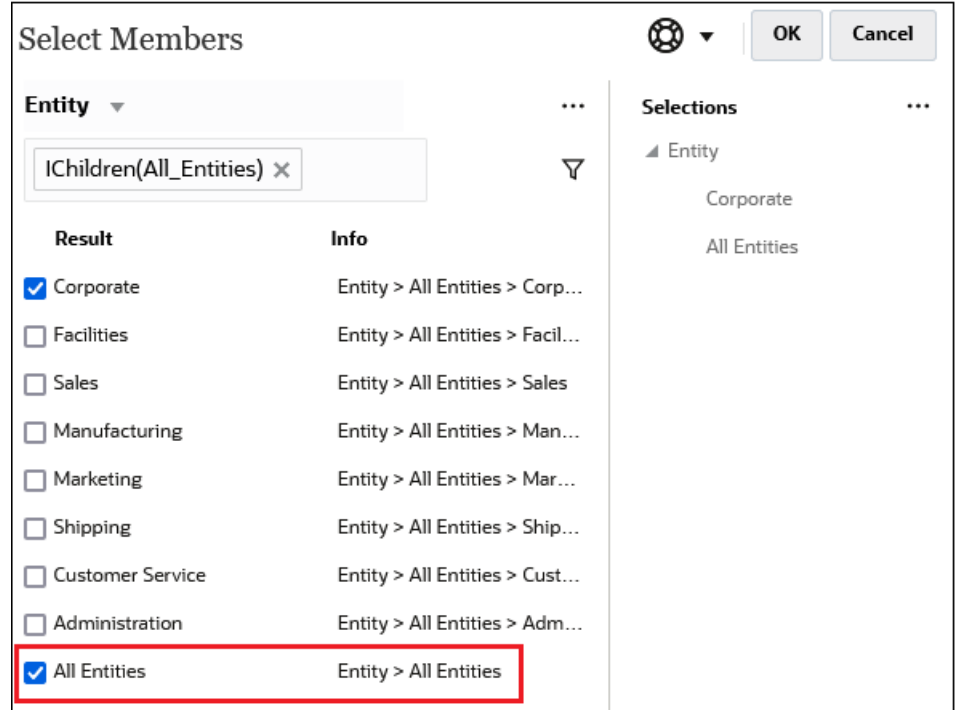

**Note:**

Para obter mais informações, consulte Relações de Membros.

### Relações de Membros

Esta tabela descreve quais membros e membros relacionados são incluídos durante o filtro e a seleção de membros.

Clique no ícone incluir à direita do nome do relacionamento para selecionar os membros relacionados, *incluindo o membro atualmente em destaque*.

**Table 8-2 Relações de Membros**

| Membro       | Quais Membros Relacionados são Incluídos                                                                   |
|--------------|----------------------------------------------------------------------------------------------------|
| l Membro     | O membro selecionado                                                                                       |
| Filhos       | Todos os membros no nível imediatamente abaixo do membro<br>selecionado                                    |
| Descendentes | Todos os descendentes do membro selecionado, exceto o membro<br>selecionado                                |
| Antecessores | Todos os membros acima do membro selecionado, exceto o membro<br>selecionado                               |
| Irmãos       | Todos os membros do mesmo nível na hierarquia como o membro<br>selecionado, excluindo o membro selecionado |
| Pais         | O membro no nível acima do membro selecionado                                                              |

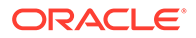

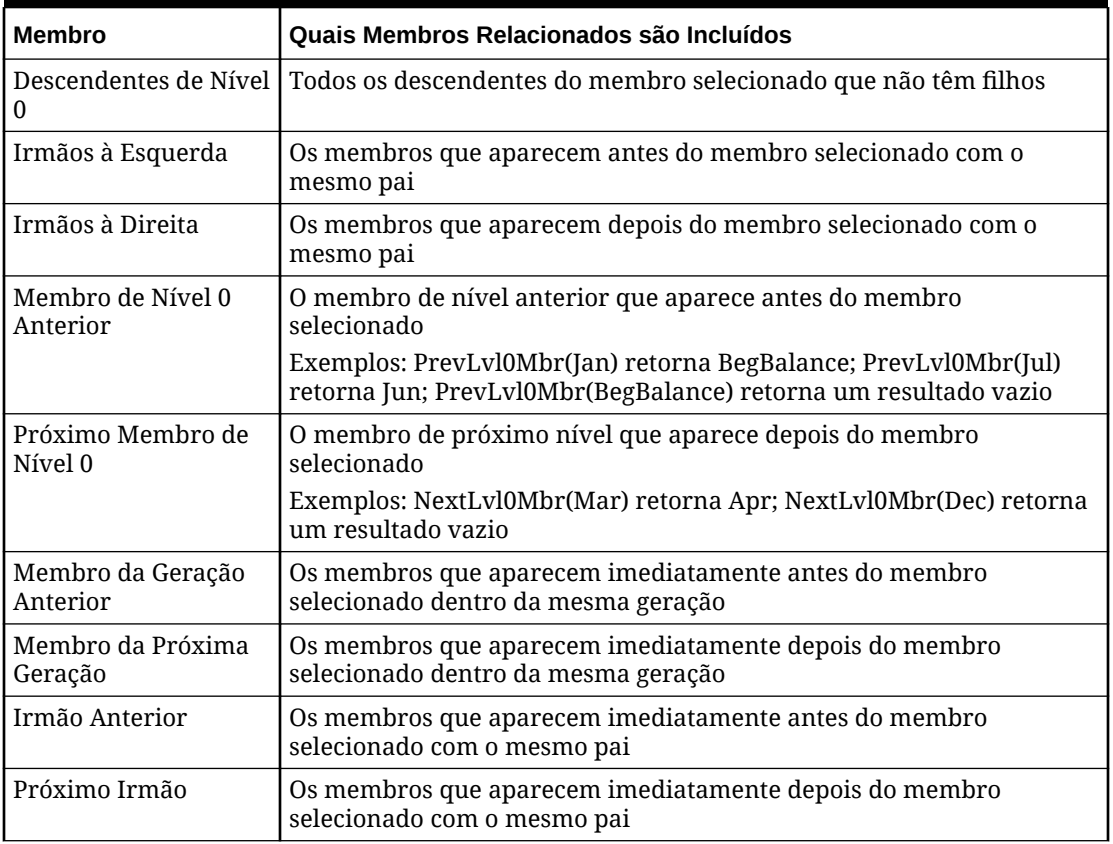

<span id="page-157-0"></span>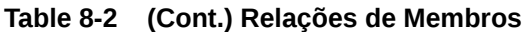

## Como Fazer Seleções de Membro

Para selecionar um membro, clique na caixa de seleção ao lado do membro na caixa de diálogo **Selecionar Membros**. O membro selecionado exibe uma marca de seleção e é movido para o painel **Seleções**.

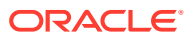

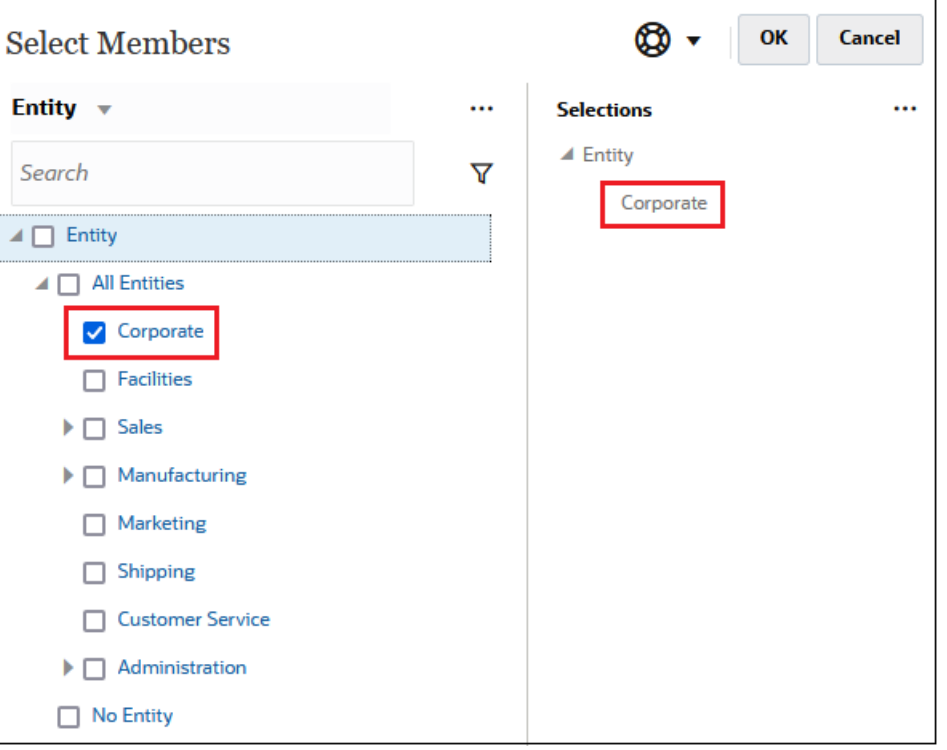

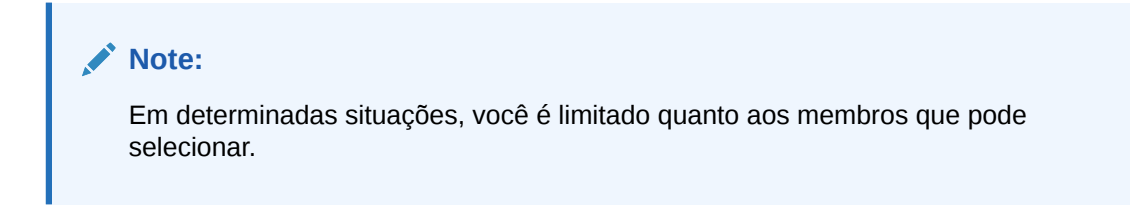

Para expandir um membro pai e ver seus membros filho, clique no ícone de expansão à esquerda do nome do membro pai. Clicar no ícone de expansão não selecionará o membro pai.

Em alguns lugares você pode usar o Seletor de Função no painel **Selecionar Membros**

para efetuar seleções de membros. Clique no Seletor de Função  $f^x$  ao lado de um membro para ver o menu Seletor de Função e selecione uma opção de relacionamento de membro.

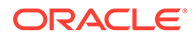

ï

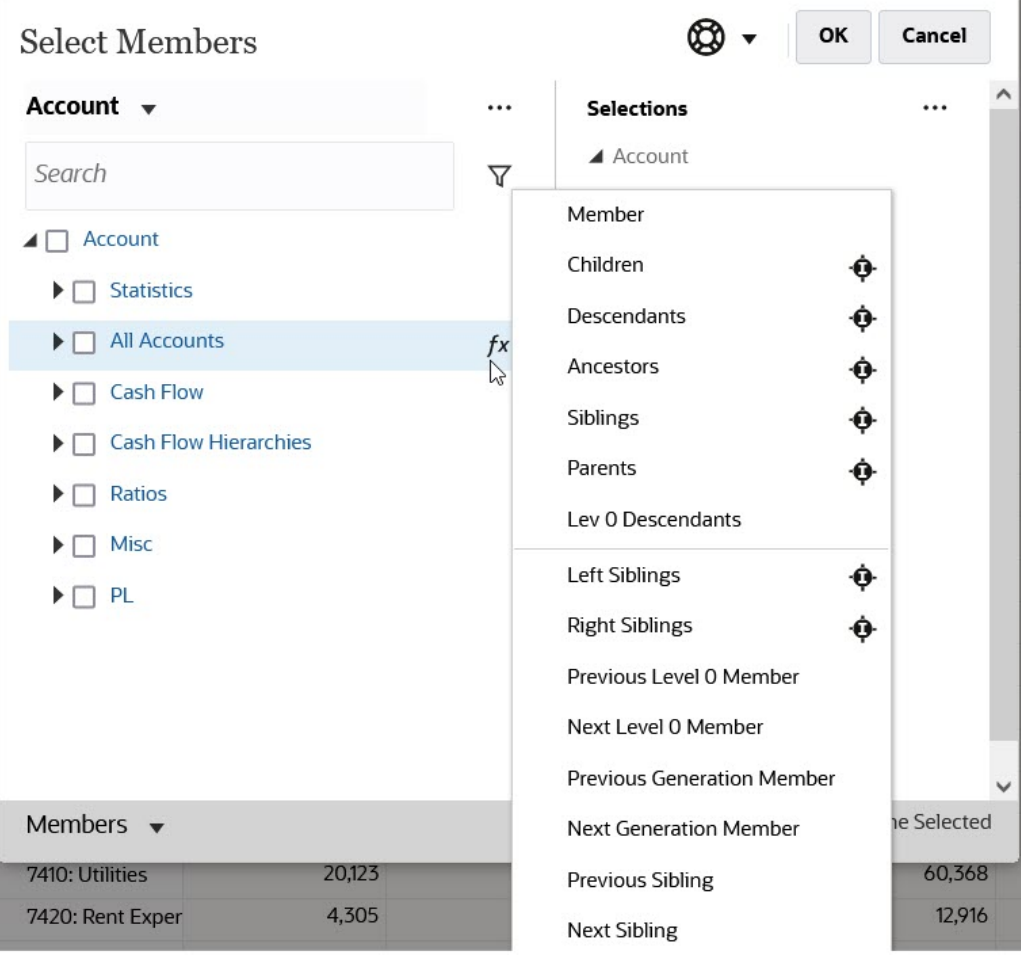

Por exemplo, se você clicar no Seletor de Função <sup>7x</sup> ao lado de Todas as Contas e depois clicar em **Filhos**, Filhos ("Todas as Contas") será adicionado ao painel **Seleções**.

 $\bar{\Gamma}$ 

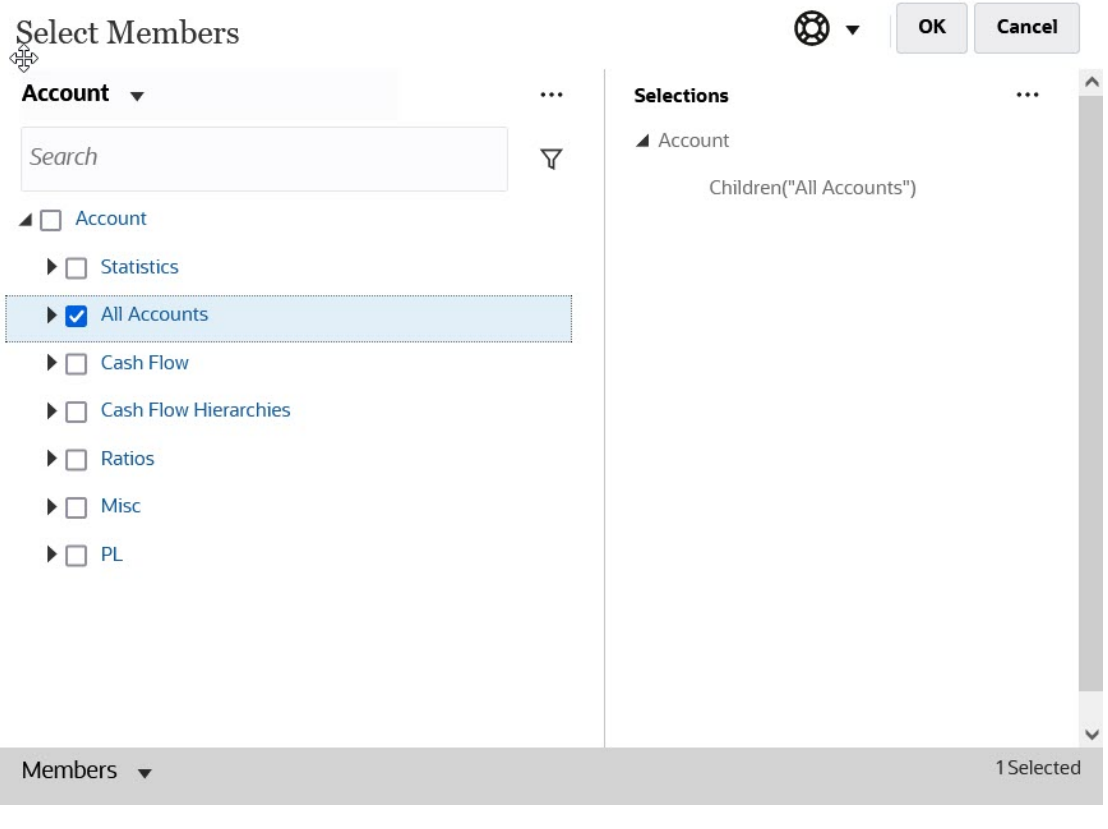

Para remover, classificar ou mover membros, clique em  $\Box$  (ícone de Itens Selecionados) no painel **Seleções** e selecione uma opção. Também é possível selecionar se deseja exibir o alias ou o nome do membro.

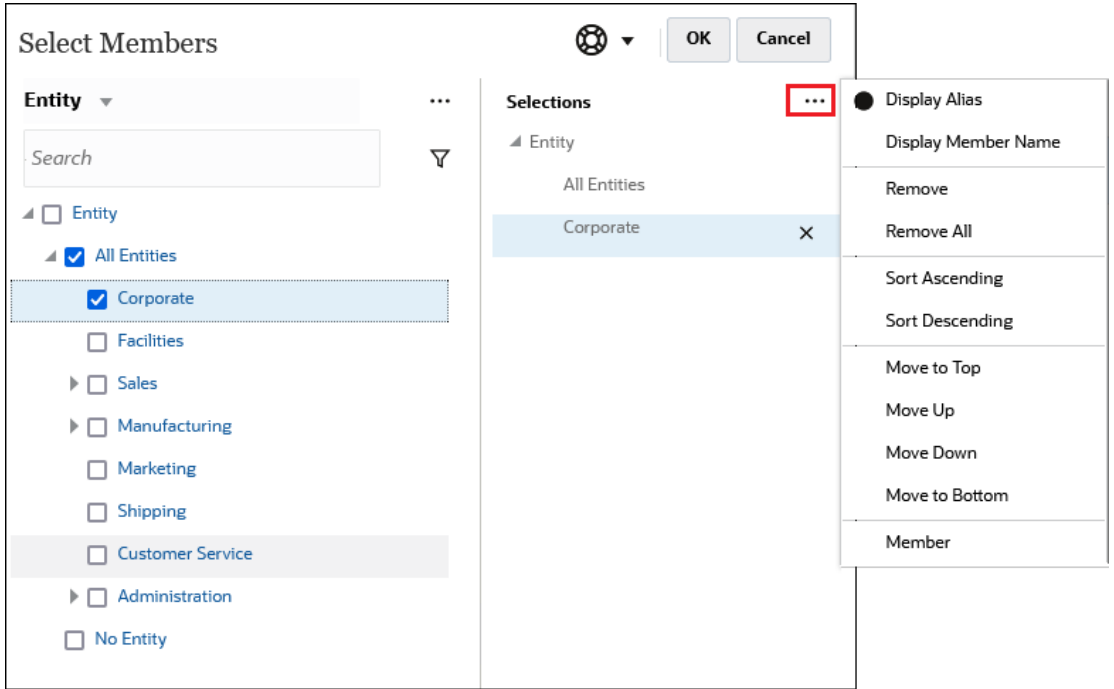

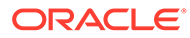

Você pode adicionar mais membros ao painel **Seleções** para membros selecionados de diversas formas:

 $\bullet$  Clique no Seletor de Função  $^{\prime\,\wedge}$  ao lado de um membro selecionado para ver o menu Seletor de Função e depois selecione uma opção de relacionamento de membro.

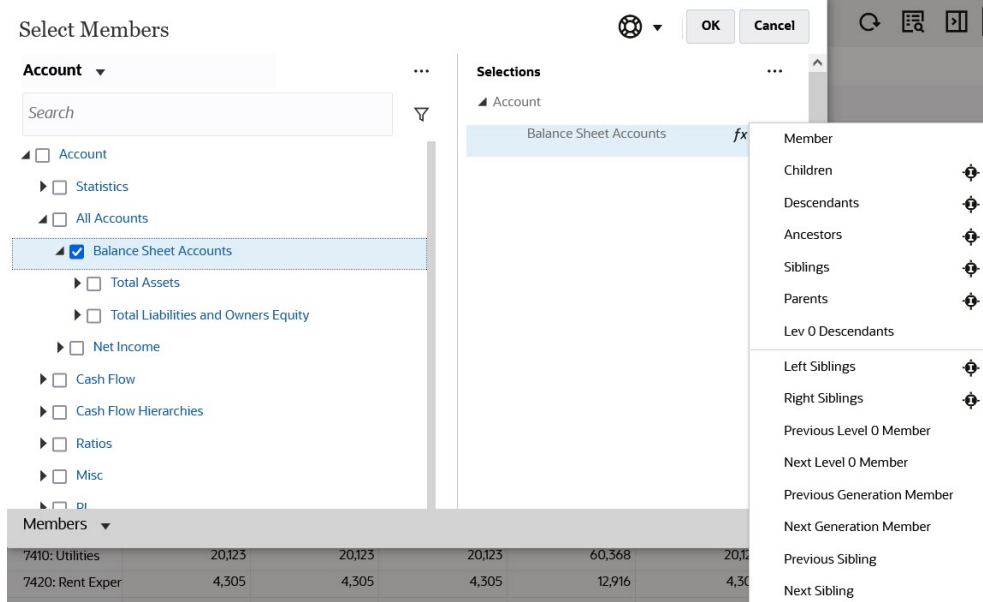

• Selecione um membro no painel **Seleções**, clique no ícone **Itens Selecionados**  $\ddotsc$ 

e depois clique na opção de relacionamento de um membro.

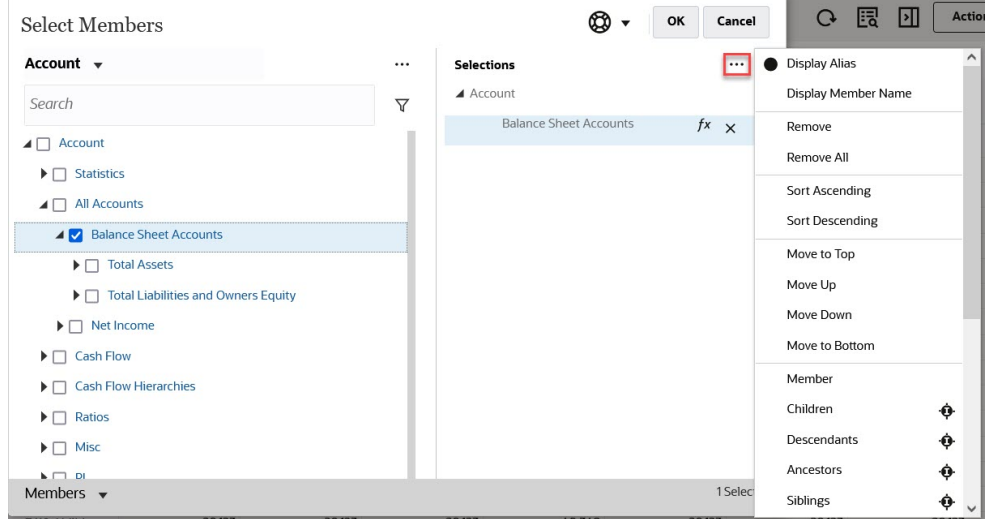

Para obter mais informações sobre relacionamentos de membros, consulte [Relações](#page-156-0) [de Membros.](#page-156-0)

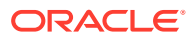

## 9 Como Trabalhar com Regras de Negócios

Uma regra de negócios consiste em cálculos agrupados em componentes. Uma regra pode conter um ou mais componentes, modelos ou regras.

O Tax Reporting fornece várias regras de negócios que foram elaboradas para executar facilmente uma tarefa ou um cálculo no aplicativo.

Para exibir Regras de Negócios:

**1.** Na Página inicial, selecione **Aplicativo** e clique em **Regras**.

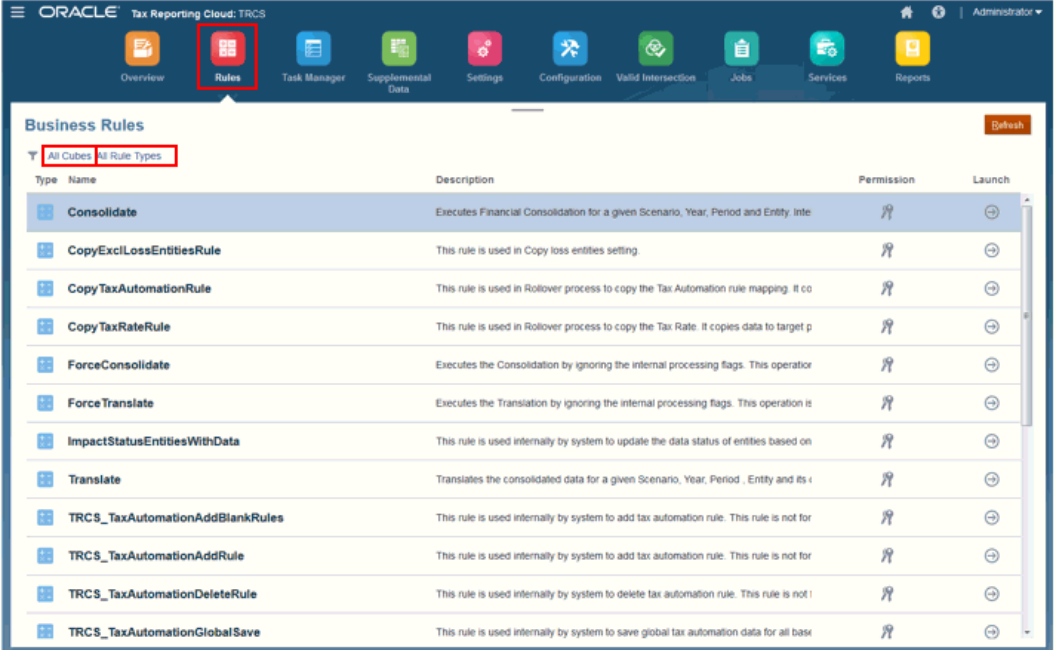

- **2.** Na tela **Regras de Negócios**, clique em **Todos os Cubos** para selecionar os cubos a que você deseja aplicar a regra de negócios:
	- **Tudo**
	- **Consol**
	- **Taxas**
	- **CbCR**
- **3.** Clique em **Todos os Tipos de Regras** para selecionar o tipo de regra a ser usado e depois clique em **Aplicar**:
	- **Tudo**
	- **Scripts**
	- **Regras**
	- **Conjuntos de Regras**

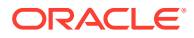

### • **Modelos**

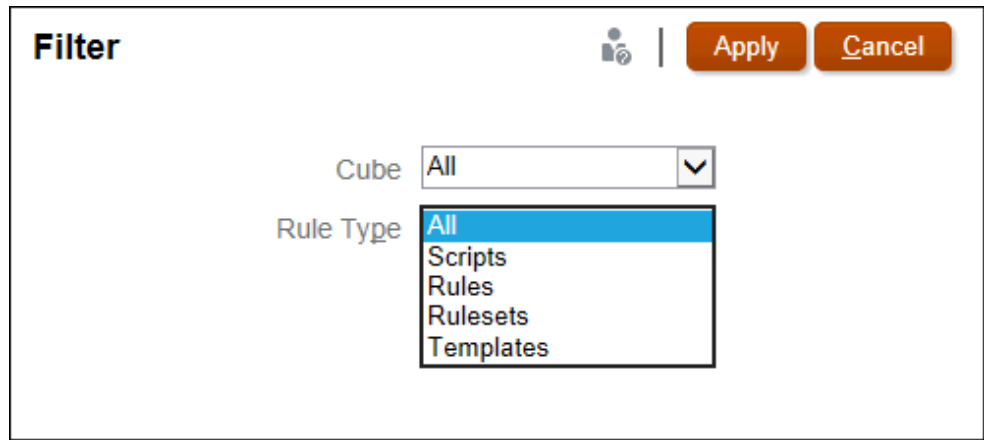

- **4.** Selecione a regra a ser aplicada, como **Consolidar** ou **Converter**. Consulte
- **5.** Clique em **Iniciar en para aplicar a regra de negócios.**

## Lista de Regras de Negócios Disponíveis

As regras de negócios foram projetadas para executar facilmente uma tarefa ou um cálculo no aplicativo. Uma lista de regras de negócios disponíveis no Tax Reporting é mostrada abaixo.

Muitas das regras de negócios disponíveis são identificadas como "não deve ser usada em execuções autônomas". Essa designação significa que a regra é chamada automaticamente e é usada internamente pelo sistema para executar uma operação. Como essa regra é interna, isso significa que um usuário não pode selecioná-la e executá-la quando e se quiser. Se a regra puder ser processada como uma "Execução autônoma", isso significa que o usuário pode selecioná-la e executá-la quando e se quiser, para, por exemplo, Consolidar.

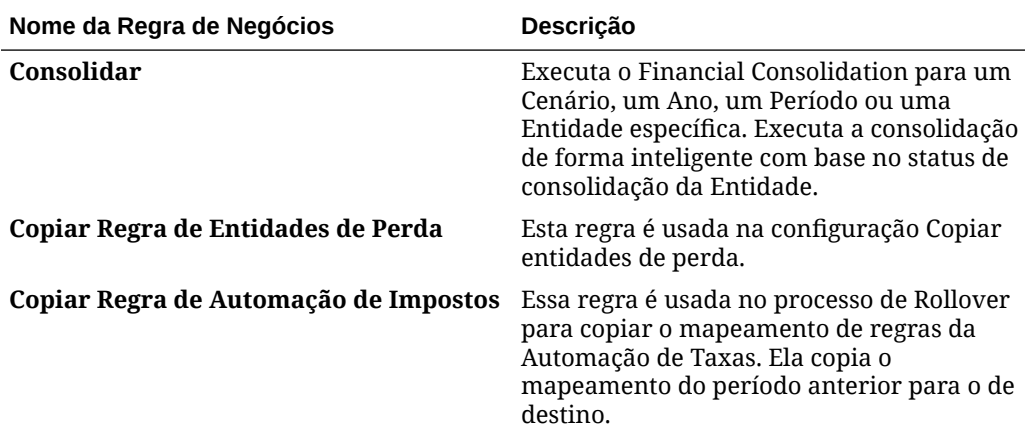

#### **Tabela 9-1 Regras de negócios do Tax Reporting**

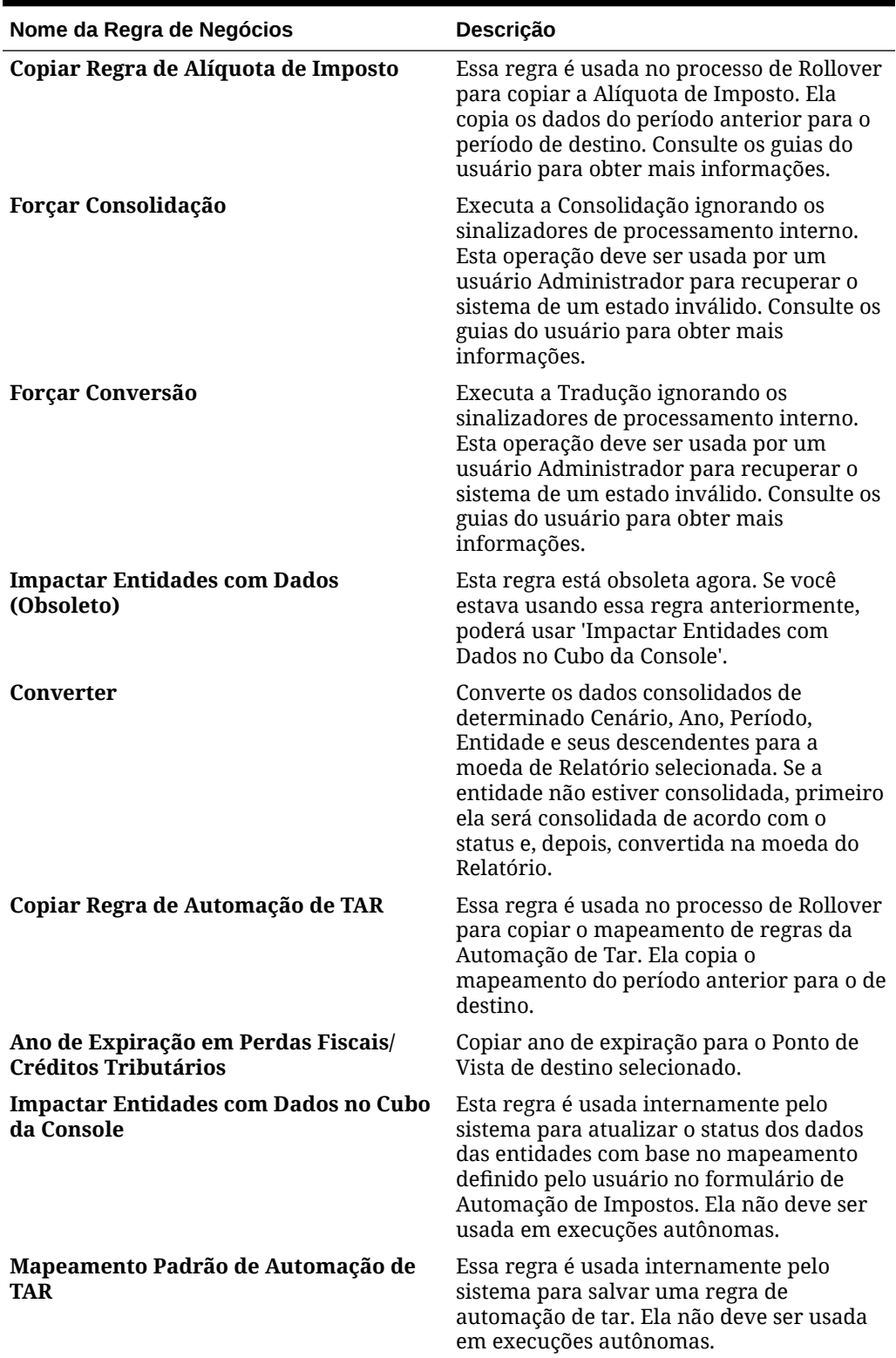

### **Tabela 9-1 (Cont.) Regras de negócios do Tax Reporting**

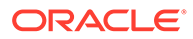

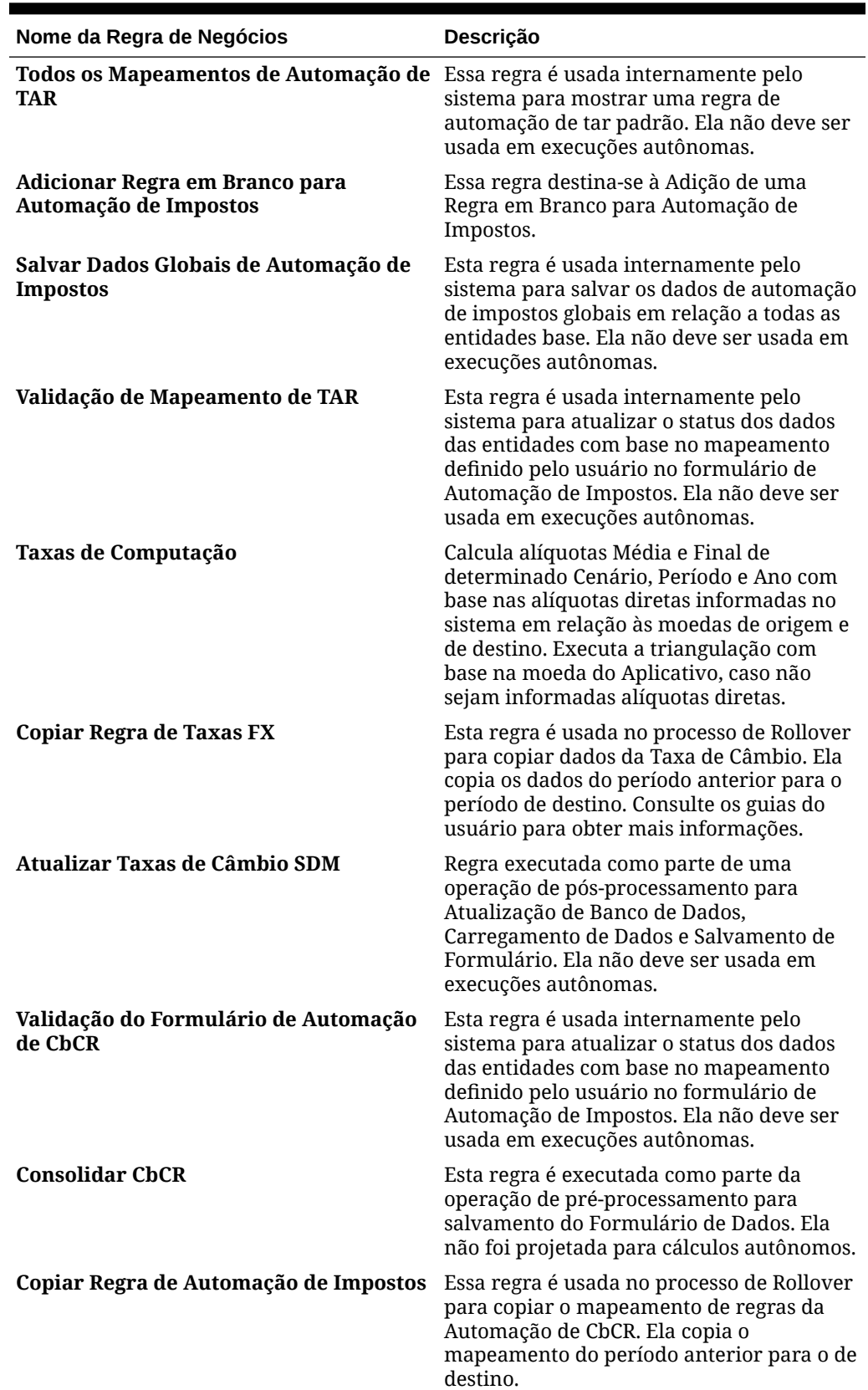

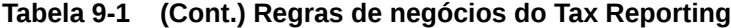

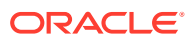

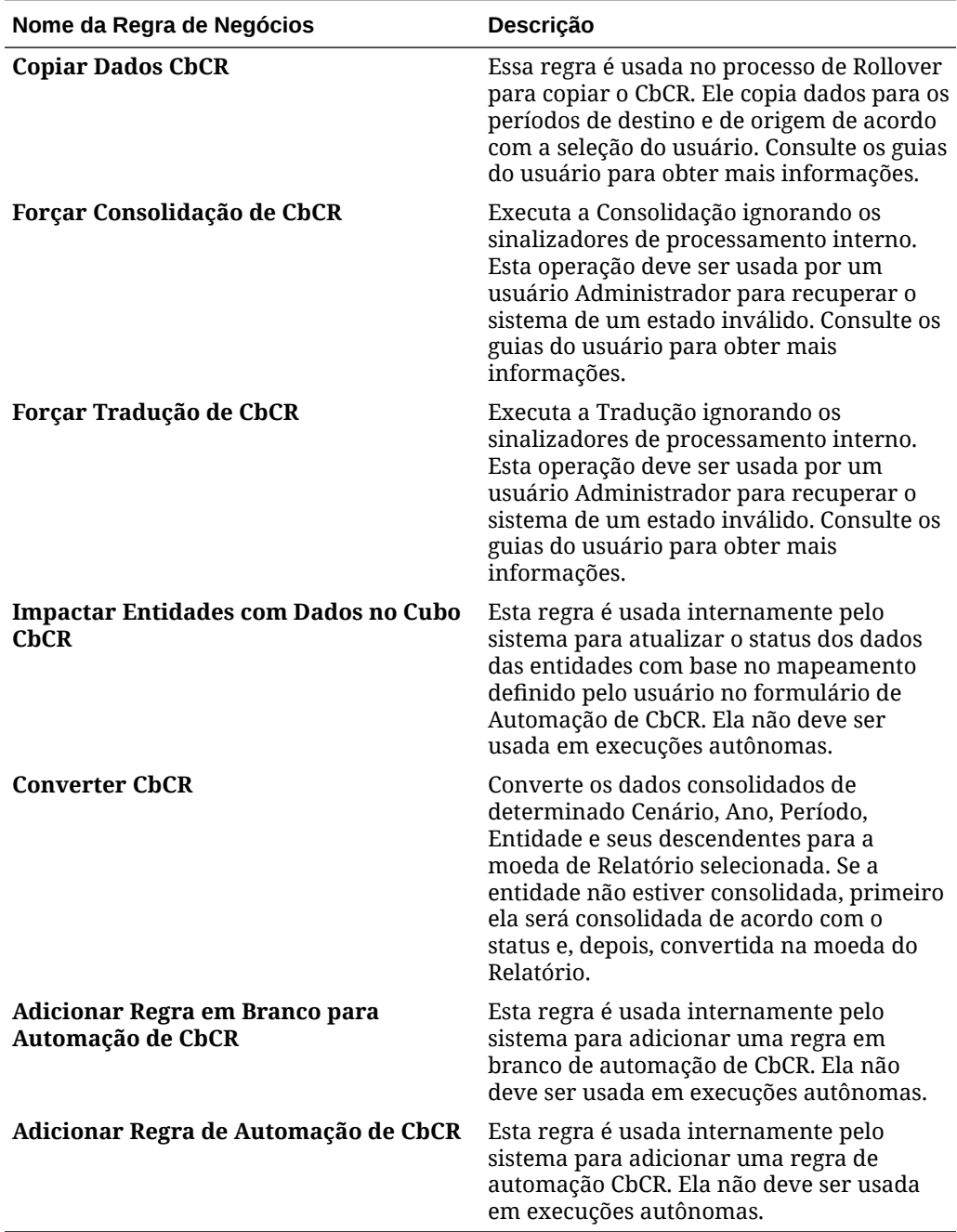

### **Tabela 9-1 (Cont.) Regras de negócios do Tax Reporting**

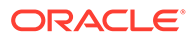

# 10

## Exibição das Principais Informações com Infolets

Os infolets fornecem insights rápidos de dados que direcionam as suas decisões e ações. Os infolets apresentam uma visão geral visualmente atraente das informações agregadas de alto nível. Eles também podem ajudar a analisar rapidamente e a entender as principais questões de negócios, como:

- Para onde é mais importante direcionar minha atenção?
- Quais informações críticas mudaram recentemente?
- Quantos pedidos estão em risco, listados por status?

Obter uma visão geral instantânea das principais informações permite reagir rapidamente às condições em constante mudança.

O administrador pode projetar um infolet para exibir um gráfico, um ponto de dados em um formulário ou um formulário inteiro. O administrador pode projetar um infolet para exibir progressivamente mais detalhes quando você o gira ou o expande. (Somente administradores podem projetar infolets.)

Para chamar a sua atenção para dados importantes, o administrador pode definir uma página de infolet que é exibida diretamente na sua Página Inicial. Um exemplo de página de infolet:

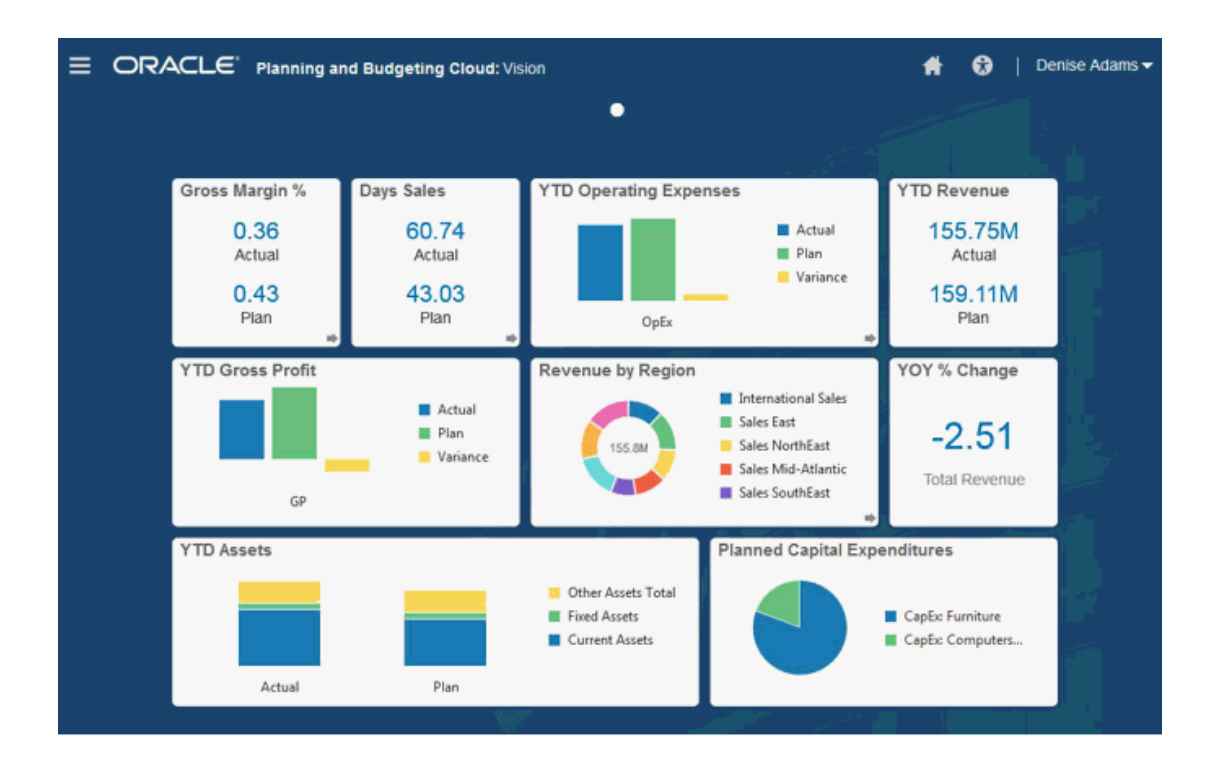

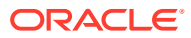

Você também pode acessar infolets clicando nos pontos no topo da Página Inicial. Consulte [Sobre os Pontos do Infolet](#page-169-0). Se o conteúdo do infolet usar mais espaço do que pode ser exibido em uma página, use a barra de rolagem à direita.

### **Nota:**

Usando o designer do Fluxo de Navegação, o administrador pode definir até sete pontos de infolet na Página Inicial. Se o administrador pode criar conexões com outras assinaturas do EPM Cloud, os infolets podem ser vinculados a páginas de infolet em outras assinaturas do EPM Cloud.

## Sobre Exibições de Infolet

O Administrador pode projetar até três exibições em um infolet. Geralmente, a página frontal identifica as informações principais. Por exemplo:

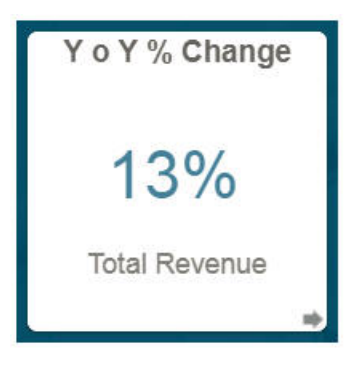

Se um infolet tiver uma exibição posterior, passe o mouse sobre o canto inferior direito para ver a seta de giro e clique nela. As exibições posteriores, normalmente, apresentam informações mais analíticas, como um gráfico. Por exemplo:

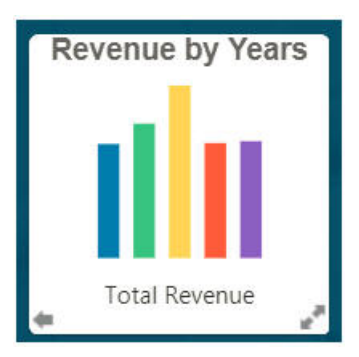

Para girar de volta para a exibição frontal, passe o mouse sobre a seta inferior esquerda e clique nela. Um infolet pode ter uma exibição expandida para apresentar informações ainda mais detalhadas. Nesse caso, passe o mouse sobre a seta dupla e clique nela, no canto inferior direito, para ver uma exibição expandida. Por exemplo:

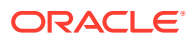

<span id="page-169-0"></span>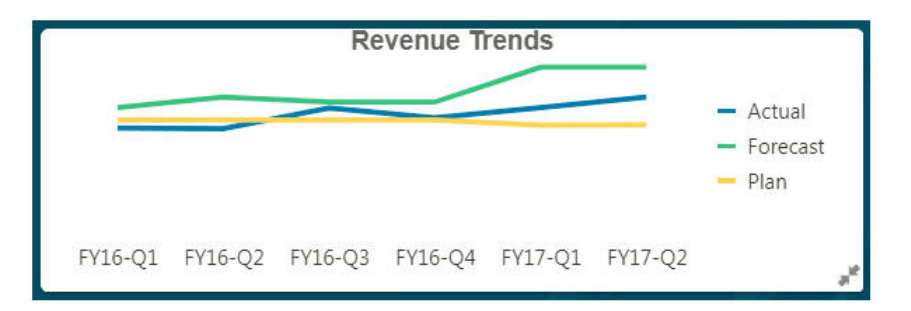

Para retornar de uma exibição expandida para a exibição frontal ou posterior, clique nas setas duplas no canto inferior direito.

### **Nota:**

As exibições de infolet respeitam as permissões de acesso que são atribuídas aos formulários e dimensões subjacentes. Portanto, as suas exibições de infolet podem ser diferentes das exibições de outros usuários para o mesmo infolet.

## Sobre os Pontos do Infolet

Você abre infolets aos quais o administrador lhe concedeu acesso clicando nos pontos na parte superior da Página Inicial.

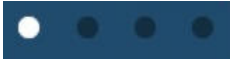

- A primeiro ponto vincula-se à Página Inicial.
- O segundo ponto vincula-se à sua página de infolets padrão, ou favorita. Consulte Configuração do Infolet Padrão.
- O terceiro até o nono ponto vinculam-se a outros infolets que o administrador criou.

## Configuração do Infolet Padrão

Você pode definir um infolet que acessa com mais frequência como o padrão. Clicar no segundo ponto exibe seu infolet padrão.

Para definir o infolet padrão:

- **1.** Na Página Inicial, clique em **Infolets**.
- **2.** No menu **Ações** do infolet que deseja que seja o padrão, clique em **Padrão**. Para desfazer a configuração **Padrão** , clique em **Desmarcar**.

É possível marcar um dashboard e um infolet como o padrão, mas somente um entra em vigor por vez. Seja qual for o definido como o padrão, o mais recente é o padrão atual.

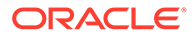

## 11

## Como Trabalhar com o Processo Tributário Nacional

#### **Links Relacionados**:

- Provisionamento Atual Nacional
- [Como Usar a Automação de Taxas para o Provisionamento Atual Nacional](#page-182-0)
- [Como Trabalhar com Diferenças Permanentes e Temporárias](#page-183-0)
- [Como Trabalhar com Aquisições: Nacional](#page-191-0)
- [Como Trabalhar com um Imposto Nacional Diferido](#page-197-0)
- [Como Trabalhar com Alíquotas de Imposto](#page-232-0)
- [Como Trabalhar com Taxas de Câmbio Nacionais](#page-239-0)
- [Como Trabalhar com RTA \(Return to Accrual\)](#page-278-0)
- [Como Trabalhar com o Tax Account RollForward \(TAR\)](#page-291-0)
- [Como Trabalhar com Alíquota de Imposto Efetiva Consolidada e Nominal](#page-300-0)
- [Como Trabalhar com Alíquotas de Imposto Efetivas Consolidadas e Estatutárias Usando](#page-302-0) [Relatórios FRS](#page-302-0)
- [Inserção do IFRS das Alíquotas de Imposto Consolidadas](#page-305-0)
- [Sobreposição das Alíquotas de Imposto IFRS de ETR Consolidado por Entidade](#page-306-0)
- [Como Trabalhar com Formulário de Ativos Fixos](#page-308-0)
- [Status de Dados e Validação](#page-316-0)
- [Substituição do Saldo de Abertura para Criar Cenários de Orçamento e de Previsão](#page-321-0)

## Provisionamento Atual Nacional

### Revisão do Dashboard de Visão Geral do National Tax Provision

O dashboard Visão Geral do Provisionamento de Imposto Nacional exibe os resultados dos seguintes gráficos de barra:

- **Taxa de Imposto Nominal x ETR Nominal** -- Compara a Alíquota de Imposto Nominal Nacional para as Alíquotas de Imposto Efetivas do ano atual de uma entidade selecionada.
- **ETR Nominal Ano a Ano** -- Compara as alíquotas de ETR Nominal Nacional entre o Ano Atual e o Último Ano de uma entidade selecionada.

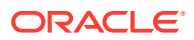

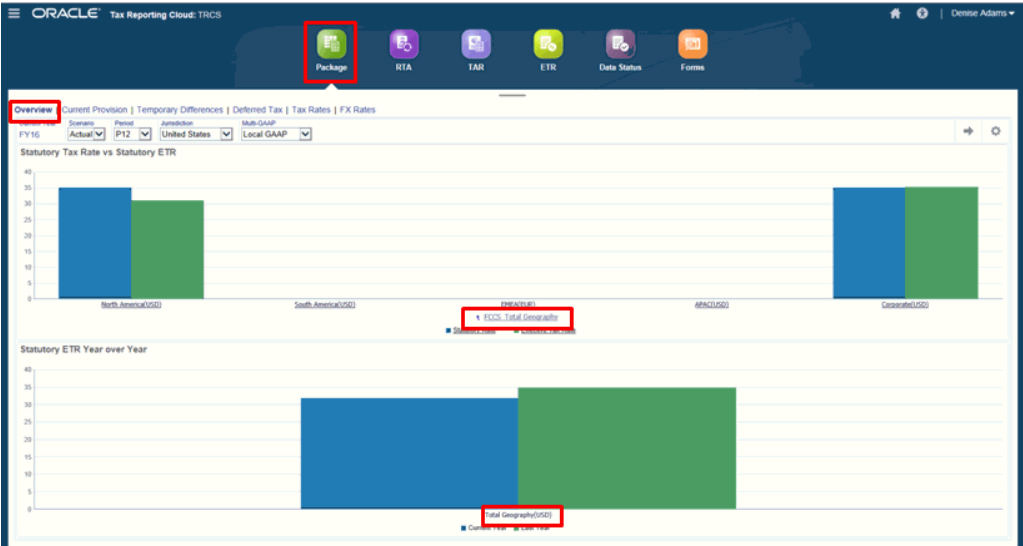

Para revisar o dashboard Visão Geral:

- **1.** Na página inicial, selecione **Tax Provision Nacional** e depois **Pacote**.
- **2.** Na guia **Visão Geral**, revise o dashboard **Alíquota de Imposto Nominal x ETR Nominal**.

Para fazer drill-down até o dashboard, clique na entidade de nível superior, por exemplo, **Geografia Total**. Continue a fazer drill-down clicando no nome das regiões disponíveis.

**3.** Na guia **Visão Geral**, revise o dashboard **ETR Nominal Ano a Ano**. Para fazer drill-down até o dashboard, clique na entidade de nível superior. Continue a fazer drill-down clicando no nome das regiões disponíveis.

### Como Trabalhar com o Formulário do Provisionamento Atual Nacional

O formulário Provisionamento Atual Nacional é usado para ajustar, revisar e calcular a despesa fiscal atual do provisionamento Nacional.

Você pode informar quaisquer ajustes de diferença permanente e temporária, bem como outros valores de não provisionamento no formulário.

Antes de poder trabalhar com o formulário, você deve consolidar a entidade para gerar os resultados na coluna Automatizados e assegurar que o ponto de partida do Provisionamento Atual seja igual à receita anterior ao imposto das declarações financeiras da entidade legal.

Somente para IFRS, você pode anular o reconhecimento do lucro tributável no Saldo de Final dos Impostos Diferidos. Consulte estas seções:

- [Como Trabalhar com Imposto Diferido Não Reconhecido \(DTNR\) para IFRS](#page-212-0)
- [Como Trabalhar com Pós-DTNR de Imposto Diferido para IFRS](#page-214-0)

Para calcular a despesa fiscal atual do provisionamento Nacional:

- **1.** Na página inicial, selecione **Tax Provision Nacional** e, em seguida, **Pacote**.
- **2.** No formulário, selecione a guia **Provisionamento Atual**.

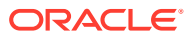

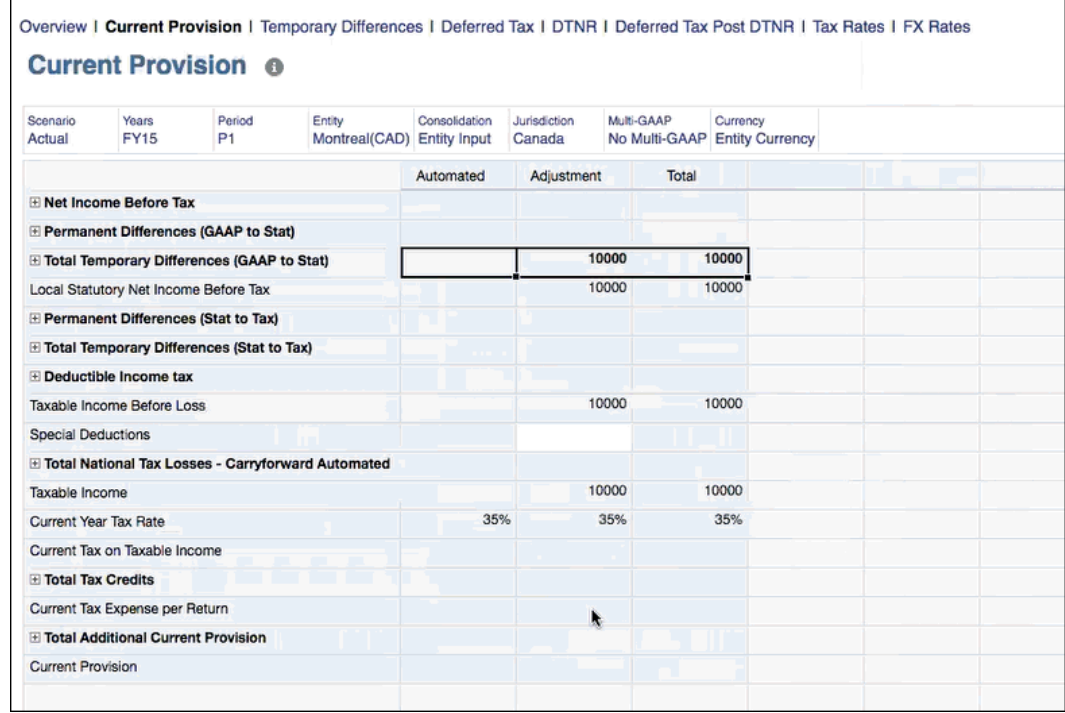

- **3. Opcional:** clique em Editar Membros **para modificar o PDV.**
- **4.** Exiba os valores automatizados na coluna **Automatizado**. Os valores automatizados são calculados pelo sistema durante a consolidação como parte do processo de automação de taxas. Se você não vir valores na coluna automatizada, isso pode significar que a entidade não foi consolidada depois que os dados do livro foram importados.
- **5. Opcional:** em **Ajustes**, informe quaisquer ajustes para os valores automatizados.
- **6.** Em **Ações**, selecione **Consolidar** para recalcular o formulário de dados Provisionamento Atual.

### **Nota:**

Se o imposto não estiver sendo calculado em determinadas contas, pode ser que haja um problema na configuração das propriedades. Por exemplo, você deve garantir que os atributos a seguir estejam definidos na Conta para as Diferenças Permanentes e Temporárias:

- Defina **Tipo de Dados de Imposto** como **Pré-Imposto**.
- Defina **Tipo de Imposto** como **Nacional e Regional**.

Verifique as configurações da propriedade no Editor de Dimensão e corrija-as, se necessário. Consulte [Edição das Propriedades do Membro usando o Editor](https://docs.oracle.com/en/cloud/saas/tax-reporting-cloud/agtrc/admin_dimensions_edit_member_properties_102xbe12dc5b.html) [de Dimensões Simplificado](https://docs.oracle.com/en/cloud/saas/tax-reporting-cloud/agtrc/admin_dimensions_edit_member_properties_102xbe12dc5b.html).

**7.** Verifique os resultados da Despesa Fiscal Atual Nacional calculada.

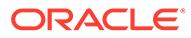

### Lucro Líquido antes dos Impostos

O Lucro Líquido antes dos Impostos (NIBT) é preenchido automaticamente no formulário de Provisionamento Atual no processo de Automação de Taxas. O sistema fornece vários ajustes do Lucro Líquido antes dos Impostos existentes, bem como a capacidade de configurar ajustes para situações em que o Lucro Líquido antes dos Impostos deve ser ajustado (por exemplo, ajustes atrasados e assim por diante). O sistema fornece estes ajustes do Lucro Líquido antes dos Impostos:

- Ajuste do Livro
- Reclassificação do Livro

O processo de automação do Lucro Líquido antes dos Impostos preenche o provisionamento atual na moeda local com base no razão geral. A configuração automática assegura que o Lucro Líquido antes dos Impostos corresponda às declarações financeiras.

### Impostos Regionais Dedutíveis e Outros Impostos

Esta seção do formulário Provisionamento Atual serve para a dedução automática de impostos regionais que são configurados para serem dedutíveis no sistema, bem como ajustes manuais de outros impostos que são dedutíveis no nível nacional:

- Impostos de Renda Regionais O valor automatizado virá do provisionamento atual regional se a dedução regional for configurada para ser dedutível para fins de provisionamento nacional. Por exemplo, Estados Unidos são dedutíveis para fins Federais.
- Outro Imposto de Renda Dedutível entrada Manual para outros impostos que são dedutíveis nas igualdades do nível nacional
- Imposto de Renda Dedutível

### Perdas e Créditos Fiscais Nacionais Detalhados

Perdas e Créditos Fiscais fornecem um mecanismo que permite às entidades de negócios transportar perdas e créditos fiscais para compensar renda tributável e/ou obrigação tributária futuras. Perdas e créditos são capturados nos formulários Perdas Fiscais e Créditos Tributários e são detalhados pelo ano de origem e pelo ano de expiração. Os formulários detalhados Perda e Crédito Fiscal são integrados aos formulários Provisão Atual e Diferença Temporária.

Diferentes países têm diferentes regras fiscais quanto ao tempo que uma empresa pode fazer esse transporte, e isso é capturado no Ano da Expiração. Esses dados e detalhes sobre uma base consolidada fazem parte da nota de rodapé do imposto ou da divulgação com as demonstrações financeiras.

Os seguintes formulários estão disponíveis para capturar Perdas e Créditos Fiscais:

- [Perdas Fiscais Nacionais](#page-179-0)
- [Créditos Fiscais Nacionais](#page-180-0)

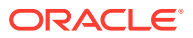

### **Nota:**

Se as contas Perdas ou Créditos Fiscais não estiverem disponíveis no aplicativo, os formulários Perdas Fiscais ou Créditos Fiscais não estarão disponíveis.

Na Página Inicial, selecione **Provisão de Impostos - Nacional** e depois **Pacote**. As colunas nos formulários Perdas Fiscais e Créditos Tributários são iguais. Consulte a tabela abaixo, "Agendamento Detalhado de Perdas Fiscais e Créditos Fiscais" para ver uma explicação de cada coluna.

| <b>ORACLE</b> Tax Reporting Cloud: New<br>$\equiv$                                                                                                    |                        |                       |                         |                                   |                                                                                                    |                             |                      |                      |                             |   | Ħ              | $\mathbf{::}$<br>Յ | $admin -$ |
|----------------------------------------------------------------------------------------------------|------------------------|-----------------------|-------------------------|-----------------------------------|----------------------------------------------------------------------------------------------------|-----------------------------|----------------------|----------------------|-----------------------------|---|----------------|--------------------|-----------|
|                                                                                                    | 醍                      | 喝                     |                         | G.                                | Г.                                                                                                    |                             | 匷                    | 民                    |                             |   | 囫              |                    |           |
|                                                                                                    |                        |                       |                         |                                   |                                                                                                    |                             |                      |                      |                             |   |                |                    |           |
|                                                                                                    | Package                | <b>RTA</b>            |                         | <b>TAR</b>                        | <b>ETR</b>                                                                                                    | <b>ETR IFRS</b>             | <b>Fixed Assets</b>  | <b>Data Status</b>   |                             |   | Forms          |                    |           |
|                                                                                                    |                        |                       |                         |                                   | $\frac{1}{2} \left( \frac{1}{2} \right) \left( \frac{1}{2} \right) \left( \frac$ |                             |                      |                      |                             |   |                |                    |           |
| Overview   Current Provision   Tax Losses   Tax Credits   Temporary Differences   Deferred Tax   DTNR   Deferred Tax Post DTNR   Tax Rafes   FX Rates |                        |                       |                         |                                   |                                                                                                    |                             |                      |                      |                             |   |                |                    |           |
| Tax Losses ®                                                                                                    |                        |                       |                         |                                   |                                                                                                    |                             |                      |                      |                             | 曙 | Actions $\div$ | Save               | Refresh   |
|                                                                                                    |                        |                       |                         |                                   |                                                                                                    |                             |                      |                      |                             |   |                |                    |           |
| Tax Losses/Credits Currency Scenario                                                                                                    | Years                  | Period                | Entity                  | Consolidation                     | Jurisdiction                                                                                                    | Multi-GAAP                  |                      | $\mathbf{y}$         | ◢                           | O | Data           | Ad hoc             | Format    |
| <b>Entity Currency</b>                                                                                                    | <b>FY15</b><br>Actual  | P <sub>12</sub>       |                         | San Jose(USD) Entity Input        |                                                                                                    | United States No Multi-GAAP |                      |                      |                             |   |                |                    |           |
|                                                                                                    | Year Of<br>Origination | Year Of<br>Expiration | Opening<br>Carryforward | <b>Prior Year</b><br>Adjustment - | Opening as<br>Adjusted                                                                                                    | Created<br>Losses/Credits   | Return to<br>Accrual | Other<br>Adjustments | Available<br>Losses/Credits |   | CY Utilization | Adjusted           | Expira    |
|                                                                                                    |                        |                       |                         | Losses And<br>Credits             |                                                                                                    |                             | Adjustment           |                      |                             |   |                |                    |           |
| <b>Historic Year</b>                                                                                                    |                        |                       |                         |                                   |                                                                                                    |                             |                      |                      |                             |   |                |                    | ۰         |
| Current Year Minus 20                                                                                                    | FY95                   |                       |                         |                                   |                                                                                                    |                             |                      |                      |                             |   |                |                    |           |
| Current Year Minus 19                                                                                                    | FY96                   |                       |                         |                                   |                                                                                                    |                             |                      |                      |                             |   |                |                    |           |
| Current Year Minus 18                                                                                                    | <b>FY97</b>            |                       |                         |                                   |                                                                                                    |                             |                      |                      |                             |   |                |                    |           |
| Current Year Minus 17                                                                                                    | FY98                   |                       |                         |                                   |                                                                                                    |                             |                      |                      |                             |   |                |                    |           |
| Current Year Minus 16                                                                                                    | <b>FY99</b>            |                       |                         |                                   |                                                                                                    |                             |                      |                      |                             |   |                |                    |           |
| Current Year Minus 15                                                                                                    | FY00                   |                       |                         |                                   |                                                                                                    |                             |                      |                      |                             |   |                |                    | ×         |
| Current Year Minus 14                                                                                                    | FY01                   |                       |                         |                                   |                                                                                                    |                             |                      |                      |                             |   |                |                    |           |
| Current Year Minus 13                                                                                                    | <b>FY02</b>            |                       |                         |                                   |                                                                                                    |                             |                      |                      |                             |   |                |                    |           |
| Current Year Minus 12                                                                                                    | <b>FY03</b>            |                       |                         |                                   |                                                                                                    |                             |                      |                      |                             |   |                |                    |           |
| Current Year Minus 11                                                                                                    | <b>FY04</b>            |                       |                         |                                   |                                                                                                    |                             |                      |                      |                             |   |                |                    |           |
| Current Year Minus 10                                                                                                    | FY05                   |                       |                         |                                   |                                                                                                    |                             |                      |                      |                             |   |                |                    |           |
| Current Year Minus 9                                                                                                    | <b>FY06</b>            |                       |                         |                                   |                                                                                                    |                             |                      |                      |                             |   |                |                    |           |

**Tabela 11-1 Agendamento Detalhado de Perdas Fiscais e Créditos Fiscais**

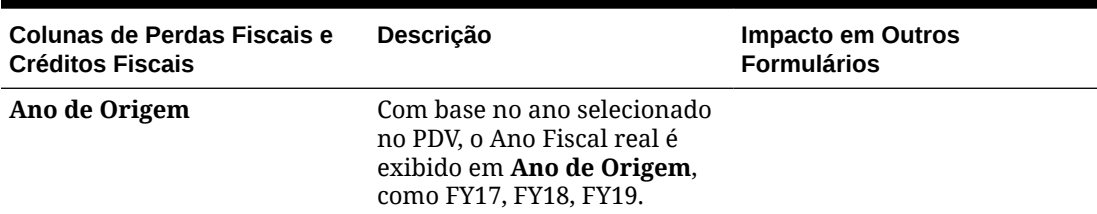

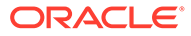

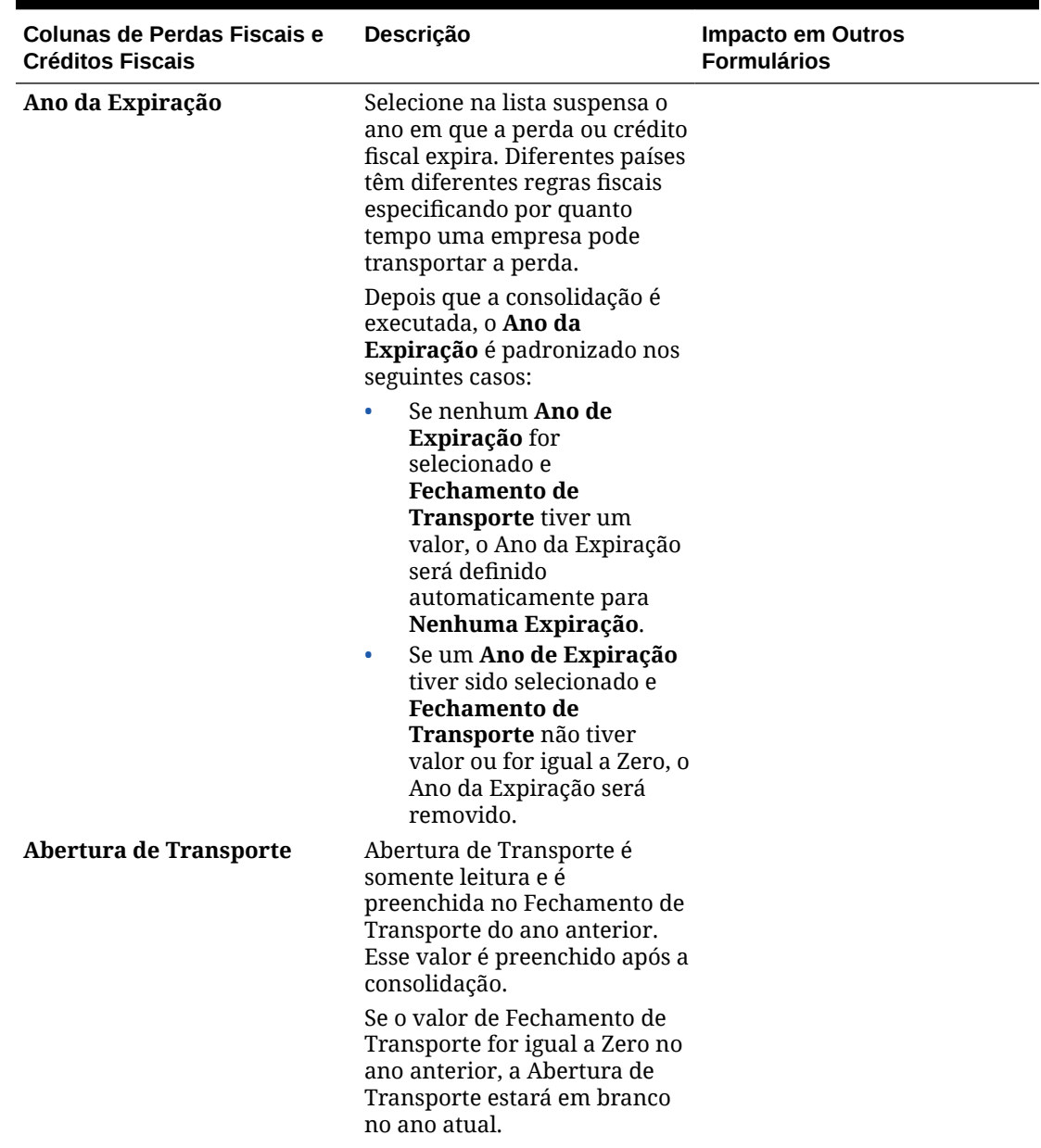

**Tabela 11-1 (Cont.) Agendamento Detalhado de Perdas Fiscais e Créditos Fiscais**

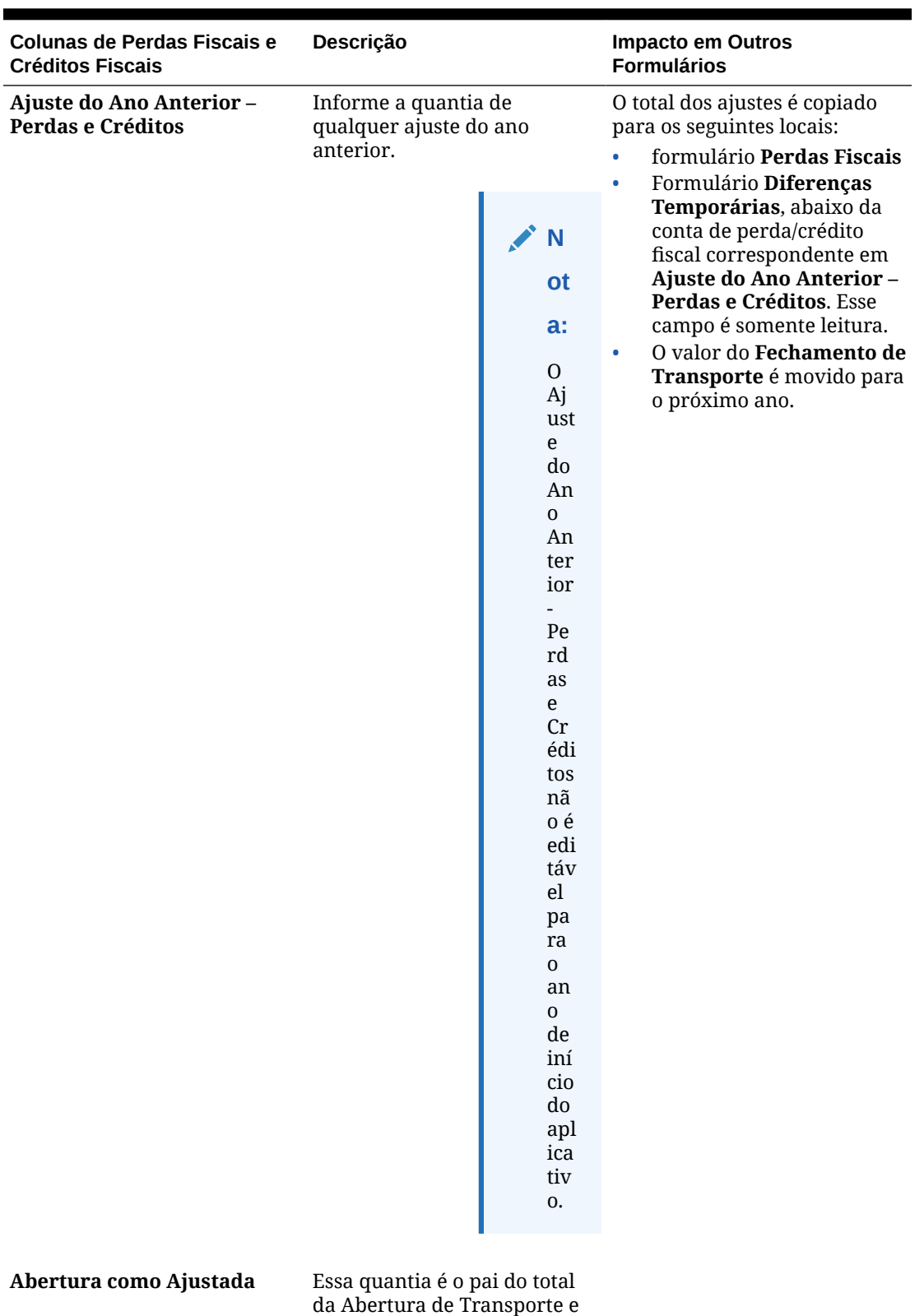

do Ajuste do Ano Anterior.

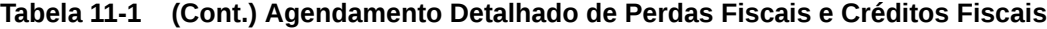

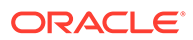

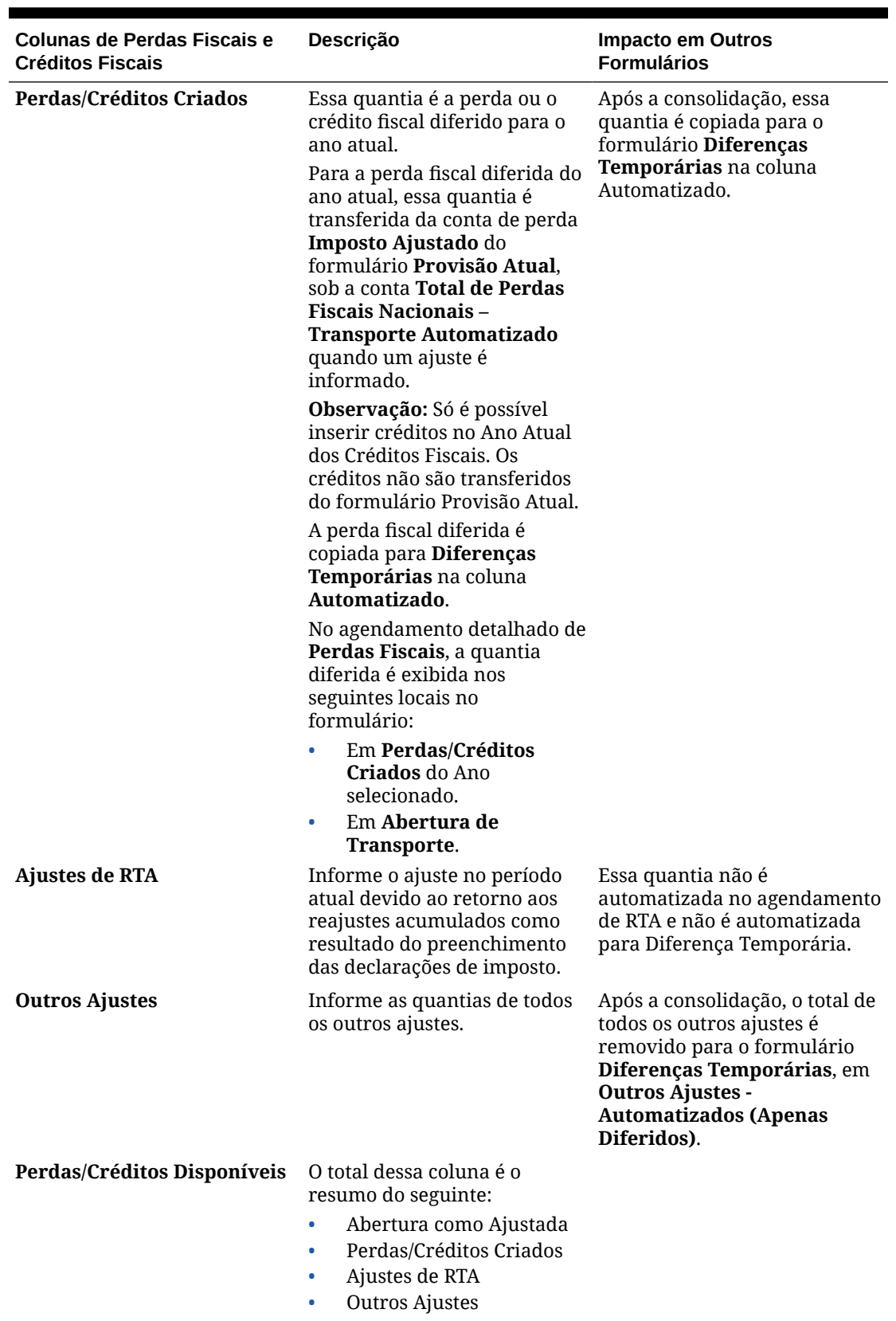

**Tabela 11-1 (Cont.) Agendamento Detalhado de Perdas Fiscais e Créditos Fiscais**

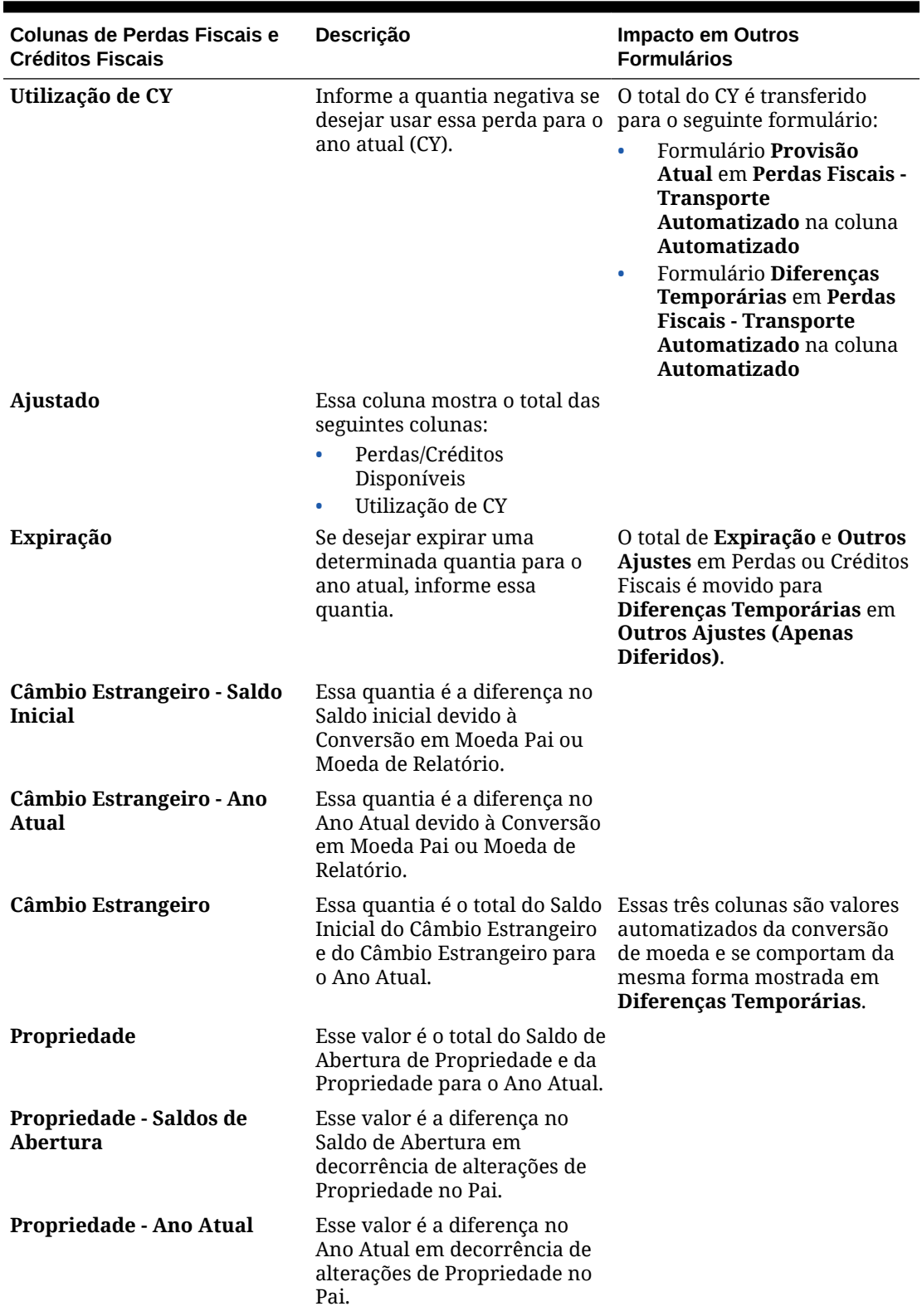

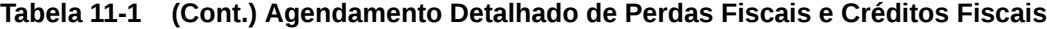

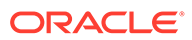

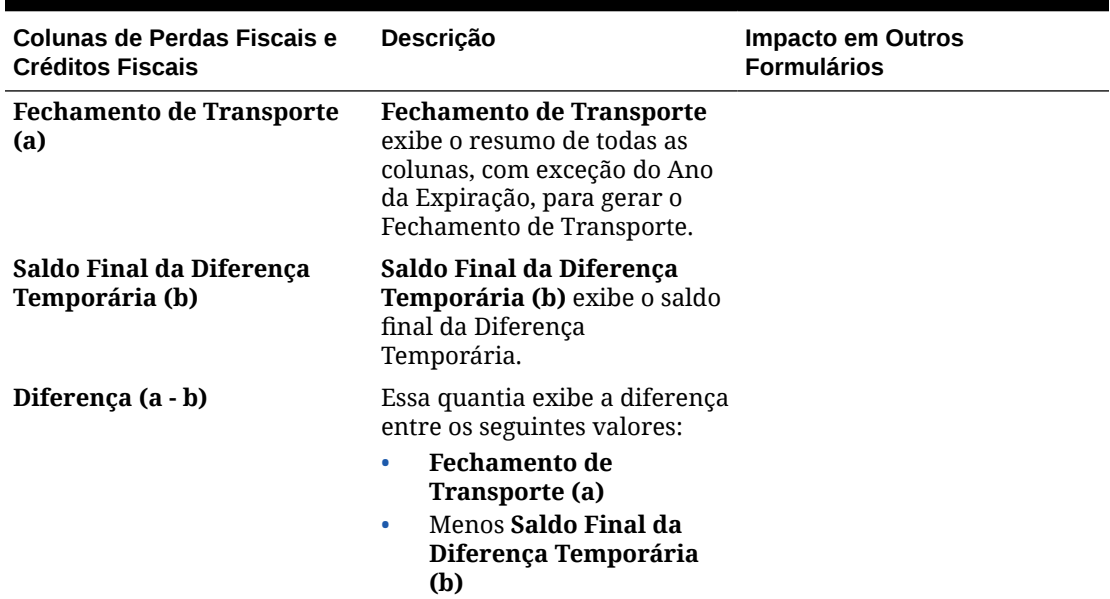

#### <span id="page-179-0"></span>**Tabela 11-1 (Cont.) Agendamento Detalhado de Perdas Fiscais e Créditos Fiscais**

### Perdas Fiscais Nacionais

As perdas fiscais nacionais são capturadas em Transporte Automatizado para essas categorias.

- **Perdas Fiscais** usadas para registrar a utilização de qualquer transporte de Perda Operacional Líquida em relação à renda tributável do ano atual
- **Perdas Capitais**
- **Contribuições Beneficentes**
- **Perdas Fiscais Nacionais** usadas para gerar renda tributável até 0 para uma entidade com uma perda no ano atual, que deve ser transportada
- **Total de Perdas Fiscais Nacionais**

O formulário Perdas Fiscais é usado para rastrear Perdas Fiscais. Se você estiver diferindo uma perda para um período futuro, informe os dados no relatório Provisão Atual. Após a Consolidação, a quantia diferida é movida para o agendamento detalhado das Perdas Fiscais.

Para diferir uma perda para um período futuro:

- **1.** Na Home page, clique em **Provisão de Impostos Nacional** e em **Pacote**.
- **2.** No formulário **Provisão Atual**, em **Perdas Fiscais Transporte Automatizado**, na coluna **Ajuste**, informe o valor da perda diferida.
- **3.** Clique em **Salvar**.
- **4.** Em **Ações**, selecione **Consolidar**.
- **5.** No relatório Provisão Atual, clique na guia **Perdas Fiscais**. No agendamento detalhado **Perdas Fiscais**, a quantia diferida é exibida em **Abertura de Transporte**. Qualquer outro ajuste feito no formulário Perdas Fiscais é movido para o formulário Diferenças Temporárias após a Consolidação. Consulte [Como Informar Diferenças Temporárias Nacionais.](#page-186-0)
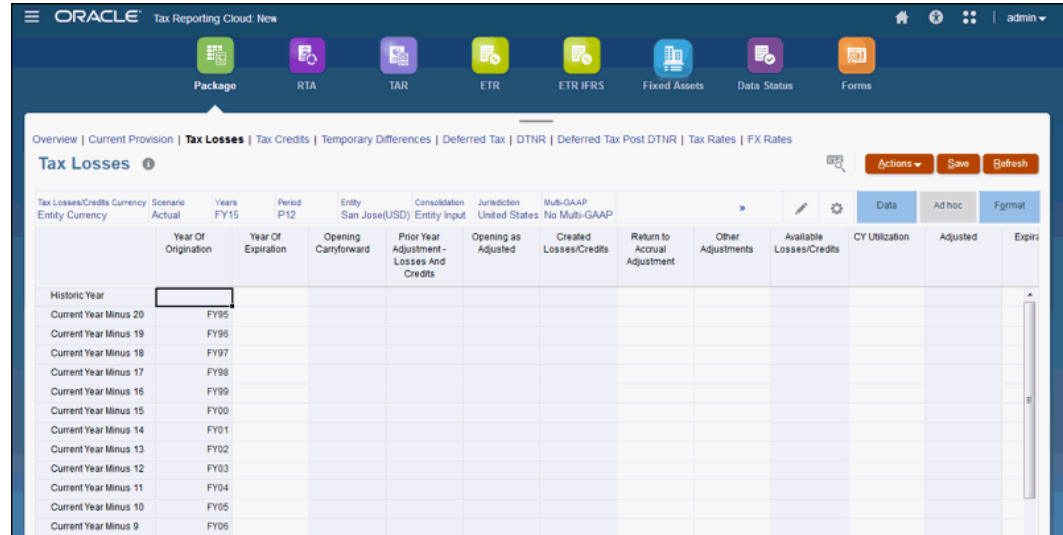

- **6.** Informe as perdas fiscais para o ano selecionado, conforme a necessidade. Para ver uma descrição de todas as colunas no formulário Perdas Fiscais, consulte "Agendamento Detalhado de Perdas Fiscais e Créditos Fiscais" em [Perdas e Créditos](#page-173-0) [Fiscais Nacionais Detalhados](#page-173-0) para concluir a entrada de dados. Algumas colunas são preenchidas automaticamente usando detalhes do formulário Provisão Atual.
- **7.** Clique em **Salvar**.
- **8.** Em **Ações**, selecione **Consolidação**.

### Créditos Fiscais Nacionais

O sistema controla o impacto dos créditos tributários no Total de Créditos Tributários, inclusive as seguintes categorias:

- Ano Atual do Total de Crédito Tributário, inclusive o Crédito Tributário Estrangeiro Ano Atual
- Transporte do Total de Créditos Tributários
	- Crédito Tributário Estrangeiro
	- Crédito de Negócios Genéricos
	- Crédito de Jobs

#### **Nota:**

Se as contas Perdas/Créditos Fiscais não estiverem disponíveis, os formulários Perdas Fiscais e Créditos Fiscais não serão exibidos.

Se você estiver diferindo um crédito para um período futuro, informe os dados no formulário Créditos Tributários. Após a Consolidação, o valor diferido é copiado para o formulário Diferenças Temporárias, sob a coluna Outro Ajuste - Automatizados - Somente Diferidos. O sistema rastreia os transportes de Crédito Tributário na evolução da Diferença Temporária.

Para diferir um crédito para um período futuro:

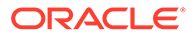

- **1.** Na Home page, clique em **Provisão de Impostos Nacional** e em **Pacote**.
- **2.** No formulário **Créditos Tributários**, sob a coluna **Perdas/Créditos Criados** para o Ano Atual, insira o valor do crédito diferido. Esse valor não é preenchido no relatório Provisão Atual.

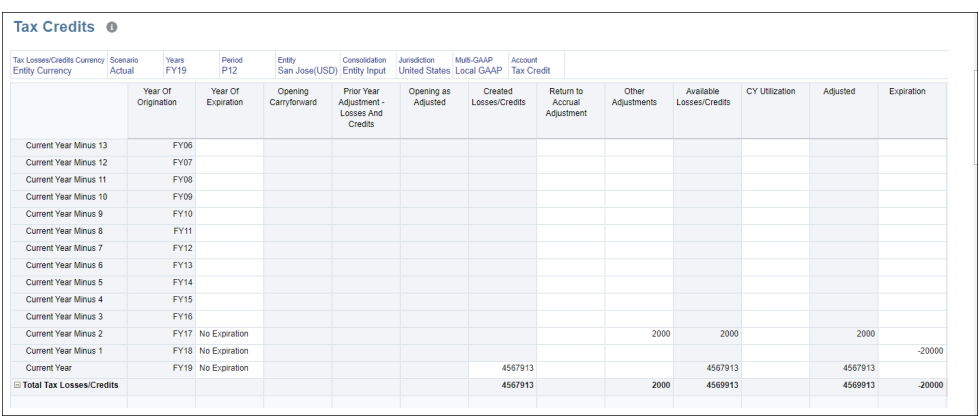

- **3.** No formulário **Créditos Tributários**, insira os valores nas seguintes colunas:
	- **Ano da Expiração**
	- **Perdas/Créditos Criados**
	- **Outros Ajustes**

**Nota:**

Com base no ano selecionado no PDV, o Ano Fiscal real é exibido em **Ano de Origem**, como FY19.

- **4.** Clique em **Salvar**.
- **5.** Em **Ações**, selecione **Consolidar**. A soma das seguintes colunas é exibida no formulário Diferenças Temporárias, em **Outros Ajustes - Automatizados (Somente Diferidos)**, para a conta de crédito tributário correspondente:
	- Perdas/Créditos Criados
	- Outros Ajustes
	- **Expiração**

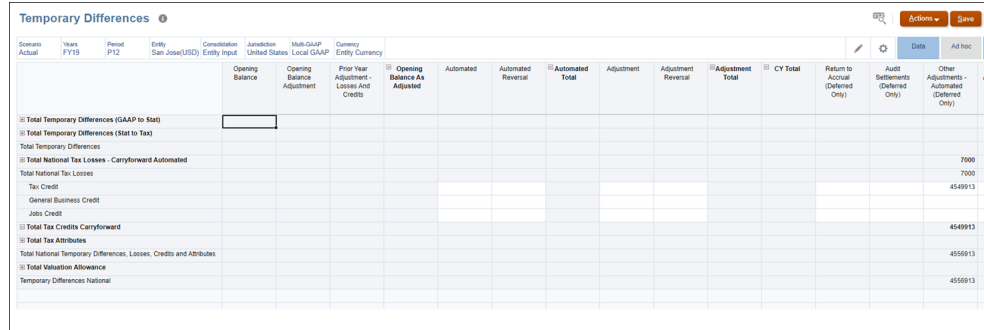

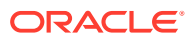

#### Consulte [Como Informar Diferenças Temporárias Nacionais.](#page-186-0)

### Total de Provisionamento Atual Adicional

O sistema tem itens de provisionamento adicionais que são inseridos manualmente ou automatizados em uma base executada por imposto. Esses itens são usados para impostos que não se baseiam na renda tributável nem são multiplicados por uma alíquota de imposto ou por outros ajustes que são reportados no provisionamento atual das declarações financeiras (por exemplo, FIN48). Esses itens de provisionamento adicionais afetam o provisionamento do total de imposto e são refletidos nos relatórios de alíquota de imposto efetiva (ETR) como ajustes de reconciliação de taxas.

Veja a seguir uma lista de itens de provisionamento adicional:

#### **Provisionamento Atual Adicional - Origem**

- Contingência de Imposto Atual
- Impostos Retidos

#### **Provisionamento Atual Adicional - Manual**

- Auditar Ajustes Despesa Fiscal Atual
- Imposto Marginal no Texas
- Cobrança de Imposto Atual

#### **Provisionamento Atual Adicional - Calculado**

- Despesa Fiscal Atual de RTA Automatizada
- Reversões de Patrimônio para Nacional
- Ajustes de RTA de Despesas Fiscais Atuais de StockComp

# Como Usar a Automação de Taxas para o Provisionamento Atual Nacional

O processo de Provisionamento Atual Nacional depende da automação de impostos para preencher os valores automatizados de NIBT, bem como as diferenças permanentes e temporárias. O cálculo de Provisionamento Nacional ocorre antes do cálculo de Provisionamento Regional durante o processo de consolidação. A lógica da Automação de Taxas é executada como parte do processo de Consolidação.

O Administrador do Serviço define os membros de origem e destino na tabela Provisão Atual e, em seguida, executa a Consolidação para garantir que o ponto inicial da Provisão Atual seja igual à receita antes do imposto das declarações financeiras da entidade legal. Quando a Consolidação é concluída, os resultados são copiados para a linha Renda Líquida Antes do Imposto no formulário Provisão Atual.

O Lucro Líquido antes dos Impostos (NIBT) da declaração de rendimentos da entidade é copiado na linha de lucro líquido antes dos impostos do formulário de Provisionamento Atual. O processo de Automação de Taxas também pode ser usado para automatizar o valor dos ajustes do Lucro Líquido antes dos Impostos que fluem para o Provisionamento Atual (por exemplo, ajustes e reclassificações do Livro).

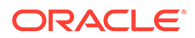

#### **Nota:**

Adicione filhos com propriedade de armazenamento ou nunca compartilhe em **Ajustes Contábeis a NIBT** e **Reclassificação do Livro Total de NIBT**. Isso permite que você use a Automação de Taxas para trazer dados para o formulário Provisionamento Atual.

Os dados do Balanço Geral e da Declaração de Rendimentos são usados para preencher diferenças permanentes e temporárias, que podem ser automatizadas do razão geral para reduzir o tempo de reconciliação e aumentar a precisão.

Depois que a Automação de Impostos é executada, os valores automatizados para as Diferenças Temporárias e Permanentes e para o NIBT são mostrados.

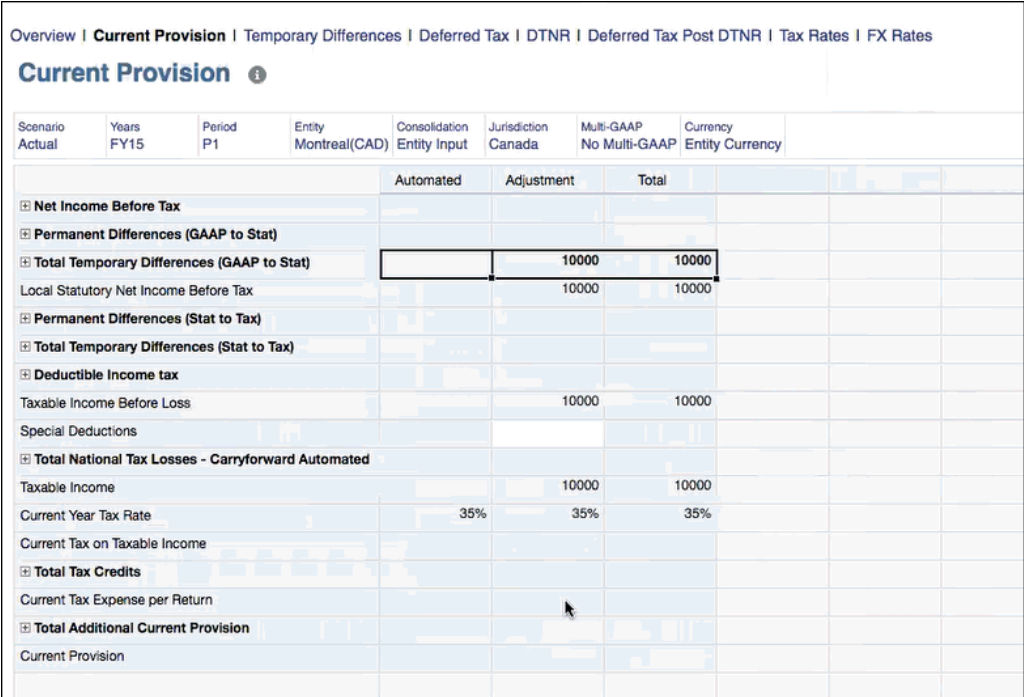

Consulte tambem, "Como Trabalhar com o Rastreamento de Automação de Impostos" em *Administração do Tax Reporting*.

# Como Trabalhar com Diferenças Permanentes e **Temporárias**

As diferenças permanentes são categorizadas em duas categorias para dar conta das diferenças entre os requisitos de relatórios GAAP e Nominal das entidades:

• **Ajustes de GAAP para Nominal** — Entidades legais para as quais as normas tributárias legais requerem uma base de contabilidade diferente do pai usam os ajustes de GAAP para Nominal.

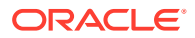

• **Ajustes de Nominal para Imposto** — Entidades não usam ou não têm diferenças permanentes ou temporárias de GAAP para Nominal e para as quais os padrões de relatório e as normas tributárias legais têm o mesmo uso que as seções de diferenças permanentes e temporárias Nominais para Imposto.

#### **Nota:**

As diferenças temporárias são classificadas como não concorrentes para fins de Balanço Geral.

Consulte estas seções:

- Diferenças Permanentes
- [Como Trabalhar com Diferenças Temporárias](#page-185-0)
- [Como Informar Diferenças Temporárias Nacionais](#page-186-0)

Assista a este vídeo para aprender mais sobre como configurar Diferenças Permanentes:

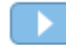

[Configuração das Diferenças Permanentes no Tax Reporting Cloud.](https://apexapps.oracle.com/pls/apex/f?p=44785:265:0:::265:P265_CONTENT_ID:19910)

Para obter mais informações sobre como classificar contas com base em Tipo de Imposto, Tipo de Dados de Imposto e atributos FBOS, consulte [Definição de Atributos de Imposto da](https://docs.oracle.com/en/cloud/saas/tax-reporting-cloud/agtrc/defining_account_tax_attributes.html#GUID-83ACC32C-4C66-4C95-923B-18E10E13056D) [Conta](https://docs.oracle.com/en/cloud/saas/tax-reporting-cloud/agtrc/defining_account_tax_attributes.html#GUID-83ACC32C-4C66-4C95-923B-18E10E13056D) em *Administração do Tax Reporting*.

### Diferenças Permanentes

As diferenças permanentes entre o livro e a base nunca serão revertidas; portanto, elas nunca impactarão o rendimento tributável.

Durante a configuração ou a implementação do sistema, ou como parte da geração contínua de relatórios fiscais, você pode adicionar e configurar contas para diferenças Permanentes. As diferenças permanentes são valores de reconciliação nacionais ou regionais devido à sua inclusão ou impossibilidade de dedução para os fins federais, regionais ou estaduais.

Exemplos incluem multas e penalidades, até 50% de refeições e entretenimento, determinados processos de seguro de vida etc. Esses valores são armazenados nos membros das dimensões Conta TRCS, nas seguintes categorias:

- TRCS PermGSTotal (Diferenças Permanentes (GAAP para Estat.))
- TRCS\_PermSTTotal (Diferenças Permanentes (Estat. para Imposto))

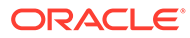

<span id="page-185-0"></span>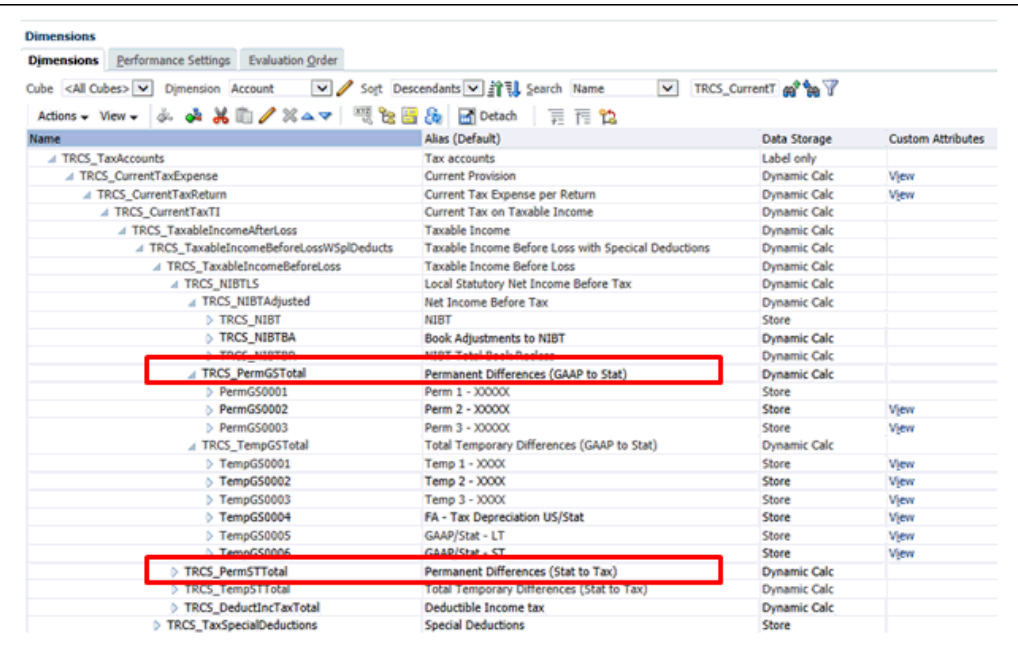

Ao reconciliar diferenças permanentes no nível nacional, observe que pode haver diferenças na reconciliação com um padrão de relatório ou padrão estatutário, ou na reconciliação de um padrão estatutário com um padrão de relatório fiscal. Por exemplo, se o padrão de relatório for IFRS e a base de Declaração de Imposto no Reino Unido for UK GAAP. As diferenças permanentes são informadas nas contas abaixo do pai GAAP para Estat. Ao fazer a reconciliação de UK GAAP com o Lucro Tributável, essas diferenças permanentes serão informadas no pai Estat. para Imposto.

Assista a este vídeo tutorial para obter informações sobre como configurar Diferenças

Permanentes: [Configuração de Diferenças Permanentes no Tax Reporting.](https://apexapps.oracle.com/pls/apex/f?p=44785:265:0:::265:P265_CONTENT_ID:19910)

### Como Trabalhar com Diferenças Temporárias

As diferenças temporárias permanentes entre o livro e a base de imposto serão revertidas e, portanto, afetarão o rendimento tributável em algum momento no futuro. Alguns exemplos de diferenças temporárias são Depreciação de impostos acumulados em excesso da depreciação de livros, Autorização para débito inválido ou Outras Reservas.

Durante a configuração ou a implementação do sistema, ou como parte da geração contínua de relatórios fiscais, você adicionará e configurará contas para diferenças Temporárias. As diferenças temporárias incluem todas as diferenças entre as bases de ativos e passivos dos relatórios financeiros e fiscais, se essas diferenças resultarem em valores tributáveis ou dedutíveis nos anos futuros.

As diferenças temporais comuns incluem as relacionadas a métodos de depreciação, planos de remuneração diferidos, contratos, dívidas incobráveis etc.

Esses valores são armazenados nos membros da dimensão conta nas seguintes categorias:

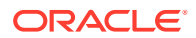

- <span id="page-186-0"></span>• TRCS\_TempGSTotal
- TRCS TempSTTotal

Ao reconciliar Diferenças Temporárias no nível Nacional, observe que pode haver diferenças na reconciliação de um relatório padrão com um padrão estatutário, ou na reconciliação de um padrão estatutário com um padrão de relatório fiscal. Por exemplo, se o padrão de relatório for IFRS e a base de declaração de imposto no Reino Unido for UK GAAP. As diferenças Temporárias serão informadas nas contas abaixo do Pai GAAP para Estat. Ao fazer a reconciliação de UK GAAP com o lucro tributável, essas diferenças Temporárias serão informadas no Pai Estat. para Imposto.

Assista a este vídeo tutorial para obter informações sobre as Diferenças Temporárias:

.[Configuração das Diferenças Temporários no Tax Reporting Cloud](https://apexapps.oracle.com/pls/apex/f?p=44785:265:0:::265:P265_CONTENT_ID:21291)

## Como Informar Diferenças Temporárias Nacionais

O formulário de Diferenças Temporárias é usado para informar as diferenças temporárias que não são automatizadas no sistema. Os valores incluem as diferenças temporárias, as perdas fiscais, os créditos nacionais ou regionais e as provisões para avaliação relacionadas. Você também pode informar a atividade como os ajustes do ano atual e do ano anterior e os itens de não provisionamento e patrimônio líquido.

Cada diferença temporária será configurada como não atual para fins de classificação do Balanço Geral. As diferenças temporárias, as Perdas fiscais e os ajustes de Provisão de Avaliação (por exemplo, perdas fiscais e não concorrentes) são informadas em um base anterior aos impostos. Os créditos tributários e os créditos tributários de provisão de avaliação são informados em uma base de imposto afetado.

As contas de provisão de avaliação a seguir são fornecidas:

- Diferenças temporárias não concorrentes
- Perdas Fiscais
- Créditos Tributários

Todas as provisões de avaliação devem ser valores negativos, exceto para os valores de ano atual e outros valores de ajuste que têm por finalidade reduzir a provisão de avaliação.

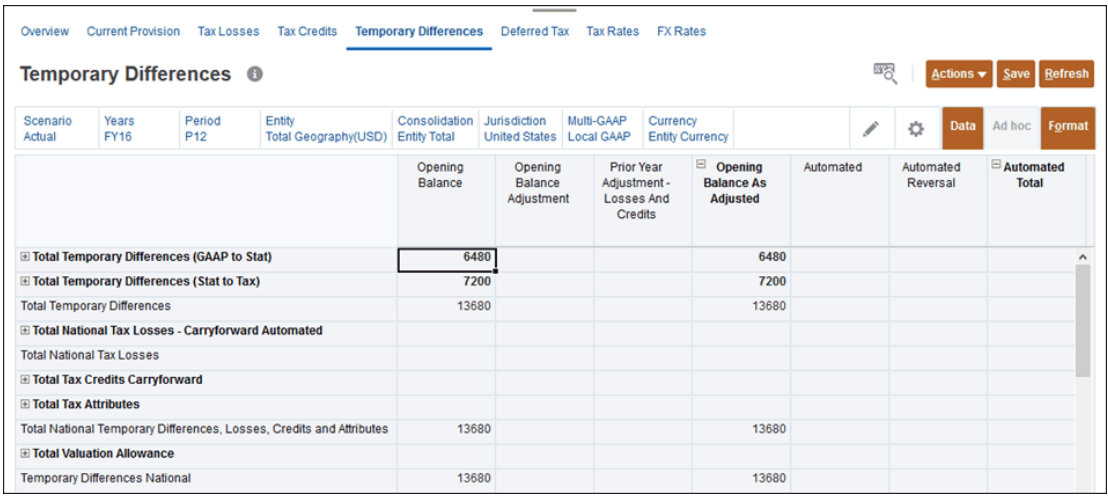

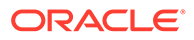

| Categoria                                  | Descrição                                                                                                    |
|--------------------------------------------|----------------------------------------------------------------------------------------------------|
| Saldo Inicial                              | As diferenças temporárias finais do ano<br>anterior. Esse valor é preenchido<br>automaticamente.                                                                                                    |
| Ajuste do Saldo Inicial                    | Esta coluna é usada quando o saldo inicial<br>de um ativo/(passivo) de imposto diferido<br>deve ser informado de novo sem impacto<br>no provisionamento. Esse ajuste afeta<br>somente o saldo inicial do ativo ou<br>(passivo) do imposto diferido e não afeta o<br>provisionamento diferido. Os valores são<br>inseridos manualmente. |
| Ajuste do Ano Anterior - Perdas e Créditos | O Total dos ajustes é copiado do formulário<br>Provisão Atual para a conta de perda/<br>crédito fiscal correspondente no<br>formulário Diferenças Temporárias. Esse<br>campo é somente leitura.                                                                                                    |
| Saldo Inicial conforme Ajustado            | O saldo do início do ano depois de os<br>ajustes serem calculados.                                                                                                    |
| Automatizado                               | A diferença de imposto do livro do ano<br>atual automatizada no provisionamento<br>atual. Essa quantia flui automaticamente<br>para a evolução da Diferença Temporária.<br>Os valores dessa coluna são apenas<br>automatizados e afetam a despesa fiscal<br>diferida.                                                                  |
| Estorno Automatizado                       | O estorno da diferença de imposto do livro<br>do ano atual automatizada no<br>provisionamento atual. Esse valor é<br>automatizado com base na configuração<br>EquityReversal na conta de diferença<br>temporária. Os valores dessa coluna<br>afetam a despesa fiscal diferida.                                                         |
| <b>Total Automatizado</b>                  | Essa é a soma dos Estornos Automatizados<br>e Estornos de Ajuste.                                                                                                    |
| Ajuste                                     | A entrada da diferença de imposto do livro<br>do ano atual no provisionamento atual.<br>Esse valor flui automaticamente para o<br>temporary difference rollforward. Os<br>valores dessa coluna são inseridos<br>manualmente e afetam a despesa fiscal<br>diferida.                                                                     |
| Estorno de Ajuste                          | O estorno da diferença de imposto do livro<br>do ano atual inserida manualmente no<br>provisionamento atual. Esse valor é<br>automatizado com base na configuração<br>EquityReversal na conta de diferença<br>temporária. Os valores dessa coluna<br>afetam a despesa fiscal diferida.                                                 |
| Total de Ajuste                            | Essa é a soma do Ajuste e do Estornos de<br>Ajuste.                                                                                                    |

**Tabela 11-2 Diferenças Temporárias Nacionais**

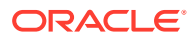

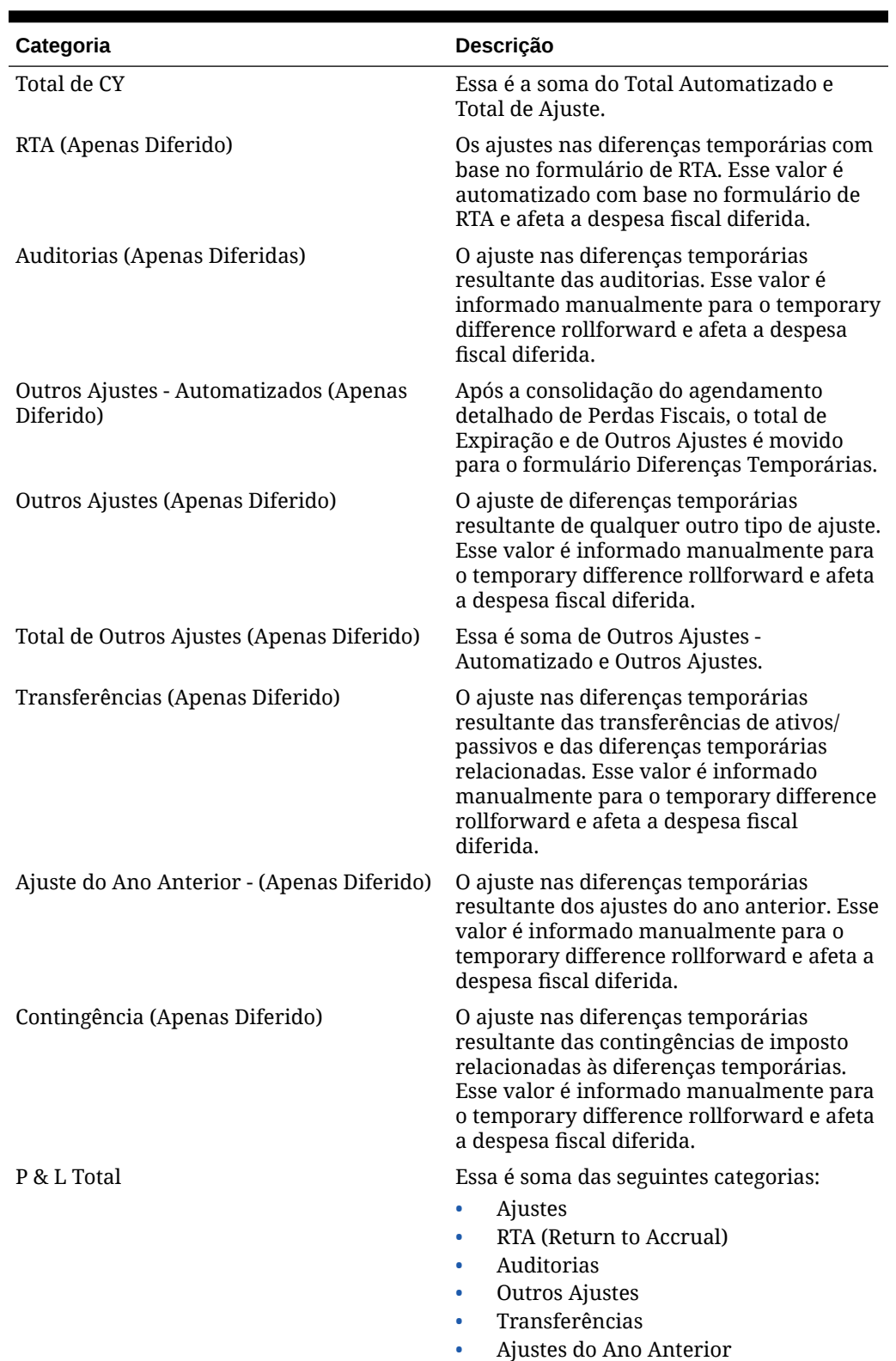

• Contingência

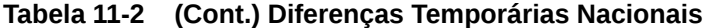

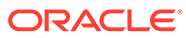

| Categoria                           | Descrição                                                                                                    |
|-------------------------------------|----------------------------------------------------------------------------------------------------|
| Aquisição                           | O ajuste nas diferenças temporárias<br>resultante da aquisição de ativos e passivos<br>e das diferenças temporárias relacionadas.<br>Os valores não afetam a despesa fiscal<br>diferida.                                                                                                    |
| Descartes                           | O ajuste nas diferenças temporárias<br>resultante dos descartes de ativos e<br>passivos e das diferenças temporárias<br>relacionadas. Esse valor é informado<br>manualmente para o temporary difference<br>rollforward e não afeta a despesa fiscal<br>diferida.                               |
| Patrimônio Automatizado             | O ajuste nas diferenças temporárias<br>resultante de todas as outras transações de<br>patrimônio líquido. Esse valor é<br>automatizado com base nas regras de<br>automação de impostos e não afeta a<br>despesa fiscal diferida.                                                               |
| Ajuste de Patrimônio                | O ajuste nas diferenças temporárias<br>resultante de todas as outras transações de<br>patrimônio líquido. Esse valor é informado<br>manualmente para o temporary difference<br>rollforward e não afeta a despesa fiscal<br>diferida.                                                           |
| Total do Patrimônio Líquido         | Essa é a soma do Patrimônio Líquido<br>Automatizado e do Ajuste de Patrimônio<br>Líquido.                                                                                                    |
| Patrimônio do Ano Anterior          | O ajuste nas diferenças temporárias<br>resultante de todas as outras transações de<br>patrimônio e da taxa de serviço. Esse valor<br>é automatizado com base nas<br>configurações de diferença temporária de<br>patrimônio líquido no nível da conta e não<br>afeta a despesa fiscal diferida. |
| Outro Patrimônio                    | O ajuste nas diferenças temporárias<br>resultante de todas as outras transações de<br>patrimônio. Esse valor é inserido<br>manualmente e não afeta a despesa fiscal<br>diferida.                                                                                                    |
| Total de Patrimônio Líquido         | Esta é a soma do Patrimônio Total, do Ano<br>Anterior do Patrimônio e de Outro<br>Patrimônio Líquido.                                                                                                    |
| Total de Balanço Geral              | O total dos ajustes totais de patrimônio<br>líquido, aquisição, disposição.                                                                                                    |
| Saldo Inicial de Câmbio Estrangeiro | A alteração na conversão no saldo inicial<br>das diferenças temporárias calculadas<br>como a diferença nas taxas à vista de<br>câmbio inicial e final.                                                                                                    |

**Tabela 11-2 (Cont.) Diferenças Temporárias Nacionais**

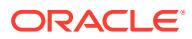

| Categoria                              | Descrição                                                                                                    |
|----------------------------------------|----------------------------------------------------------------------------------------------------|
| Câmbio Estrangeiro - Ano Atual         | Ajustes do Ano Atual do Câmbio<br>Estrangeiro - A alteração na conversão dos<br>ajustes do ano atual das diferenças<br>temporárias calculadas como a diferença<br>nas taxas à vista de câmbio média e final. |
| Câmbio Estrangeiro                     | Essa é a soma do Saldo Inicial do Câmbio<br>Estrangeiro e Câmbio Estrangeiro - Ano<br>Atual.                                                                                                    |
| Propriedade                            | O valor é o total do Saldo de Abertura de<br>Propriedade e da Propriedade para o Ano<br>Atual.                                                                                                    |
| Propriedade - Saldo de Abertura        | O valor é a diferença no Saldo de Abertura<br>da Propriedade decorrente da alteração de<br>propriedade no Pai.                                                                                               |
| Propriedade - Ano Atual                | Trata-se da diferença no Saldo de Abertura<br>decorrente de alterações de Propriedade<br>no Pai.                                                                                                    |
| Saldo Final das Diferenças Temporárias | O saldo final das diferenças temporárias.                                                                                                    |

**Tabela 11-2 (Cont.) Diferenças Temporárias Nacionais**

## Exemplo: Como Informar Saldos Iniciais para Diferenças Temporárias

Use o exemplo a seguir para implantar diferenças temporárias com saldos iniciais.

Para implantar as diferenças temporárias do ano inicial AF17, P1:

- **1.** Crie um aplicativo começando com AF15 (ou seja, 2015). São necessários dois anos antes do ano inicial para implantar adequadamente diferenças temporárias, impostos diferidos e valores convertidos. O uso deste método não gerará despesas com imposto diferido em 2016, o ano anterior ao ano inicial.
- **2.** Informe as alíquotas de imposto finais e as taxas de câmbio do AF16 em AF15, P12 e AF16, P12.

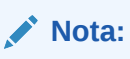

Informe as mesmas taxas para AF15, P12 e AF16, P12.

- **3.** Salve e Consolide **AF15, P12**.
- **4.** No formulário **Diferenças Temporárias** em **Provisão de Imposto Nacional**, na coluna **Ajuste do Saldo Inicial**, informe os saldos finais da diferença temporária para AF16, P12.

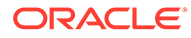

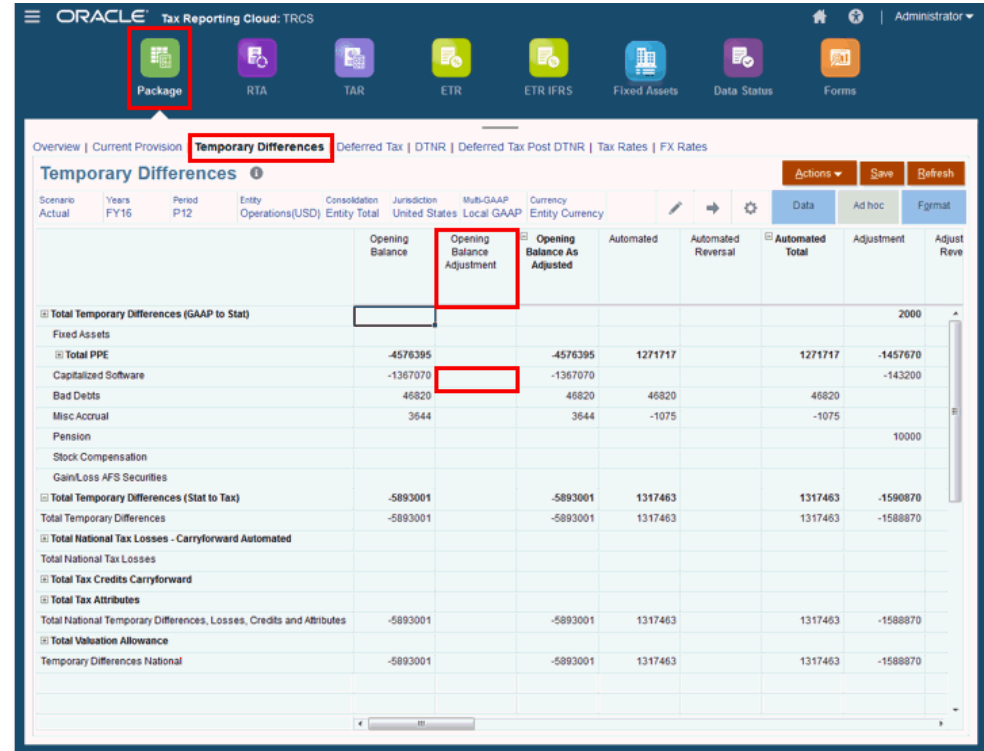

- **5.** Salve e Consolide **AF16, P12**.
- **6.** Faça rollover das alíquotas de imposto e das taxas de câmbio do **AF16, P12** para o **AF17, P1**.
- **7.** Consolide o **AF17, P1**.

## Como Trabalhar com Aquisições: Nacional

O Tax Reporting já tem aquisições disponíveis de acordo com dados antes do imposto com diferenças temporárias para o nível nacional e regional (consulte, [Como](#page-185-0) [Trabalhar com Diferenças Temporárias](#page-185-0) e [Como Informar Diferenças Temporárias](#page-339-0) [Regionais](#page-339-0)) e agora os usuários também podem inserir aquisições de acordo com dados afetados pelo imposto. As aquisições sem entrada de imposto serão "afetadas pelo imposto" usando taxa anual corrente, isto é, se você inseriu apenas dados de antes do imposto das Aquisições em contas com diferenças temporárias, o aplicativo aplicará a alíquota de imposto do ano corrente.

Para gerenciar o impacto do imposto diferido de aquisições, os usuários podem usar os formulários **Aquisições** e **Aquisições Regionais** para inserir ajustes de antes do imposto, afetados pelo imposto e lucros e perda (P&L) para valores de alteração de taxa de ativos/passivos fiscais diferidos adquiridos. Essa nova funcionalidade permite registrar ativos/passivos fiscais diferidos adquiridos com a taxa adquirida e registrar a alteração da alíquota de imposto como um ajuste de balanço patrimonial quando apropriado.

O processo anterior de inserir valores de aquisição no movimento de aquisição de diferença temporária continuará sendo "afetado pelo imposto" no imposto diferido à alíquota de imposto padrão ou de substituição sempre que aplicável.

Consulte também:

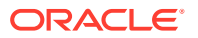

- Acesso ao Cartão de Aquisições
- Como Usar o Formulário de Aquisições Nacionais

## Acesso ao Cartão de Aquisições

Você pode acessar o cartão Aquisições na Página Inicial e no Navegador.

Para acessar o cartão Aquisições:

- **1.** Na Página inicial, clique em **Tax Provision Nacional**.
- **2.** O cartão **Aquisições** é exibido.

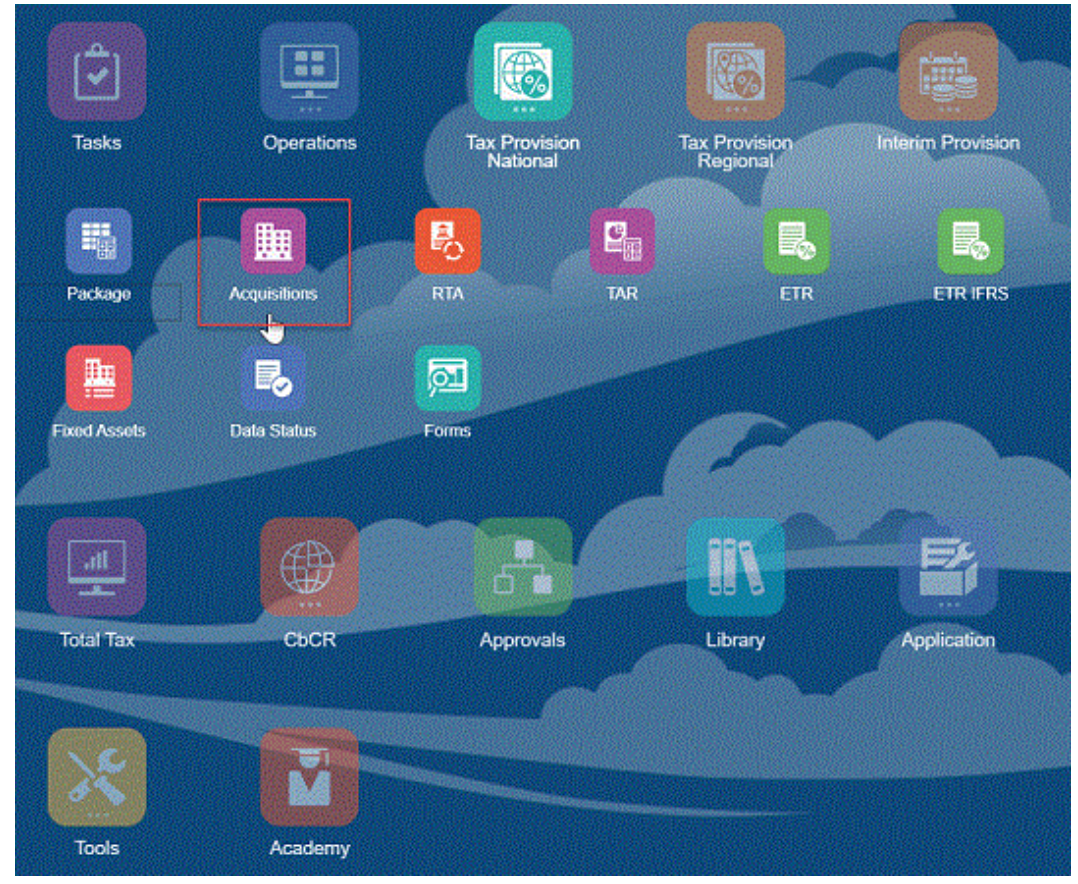

**3.** Clique no cartão **Aquisições** para abrir o Formulário de Aquisições Nacionais.

Para acessar os cartões Aquisições pelo Navegador:

- **1.** Clique no ícone de Navegador
	- $\equiv$ para ir até a janela Navegador.
- **2.** Clique em **Aquisições** em Tax Provision Nacional para abrir o Formulário de Aquisições Nacionais.

## Como Usar o Formulário de Aquisições Nacionais

Você pode usar esse formulário para inserir os ajustes antes do imposto, afetados pelo imposto e de lucro e perda (P&L) nos valores de mudança de taxa para ativos/passivos

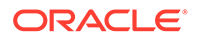

fiscais diferidos. As aquisições no ano atual podem ser inseridas nas colunas Diferença Temporária e Imposto Diferido do formulário Aquisição. Todas as alterações fiscais que resultam dos valores de aquisição são calculadas pelo sistema.

Os ajustes de alteração da alíquota de imposto no sistema são registrados como despesa de perda e lucro (P&L). Para ajustar a P&L para alterações da alíquota de imposto que não devem afetar a P&L, insira as mudanças nos formulários de Aquisição.

#### **Cenário de Exemplo**

- **1.** Clique no cartão **Aquisições** na Página Inicial para abrir o Formulário Aquisições Nacionais. Você vê 2 novas colunas de Aquisição – **Aquisição - Entrada de Imposto** e **Impacto da Alteração nas Alíquotas de Imposto - Total de Aquisições**.
- **2.** Defina o PDV. Clique em **Aplicar**.
- **3.** No cenário Temp 1, informe valores de aquisição nas colunas antes do imposto, entrada de imposto e alteração de alíquota. Da mesma forma, você pode inserir valores para os cenários Temp 2 e Temp 3, ou pode optar por mantê-los vazios. Se o usuário inserir valor somente em "antes do imposto" e não inserir qualquer valor em "entrada de imposto", a mesma conta não será afetada pelo imposto em um imposto diferido. Nesse caso, calculamos a alteração da alíquota de modo que o saldo de fechamento corresponda à taxa de fechamento.

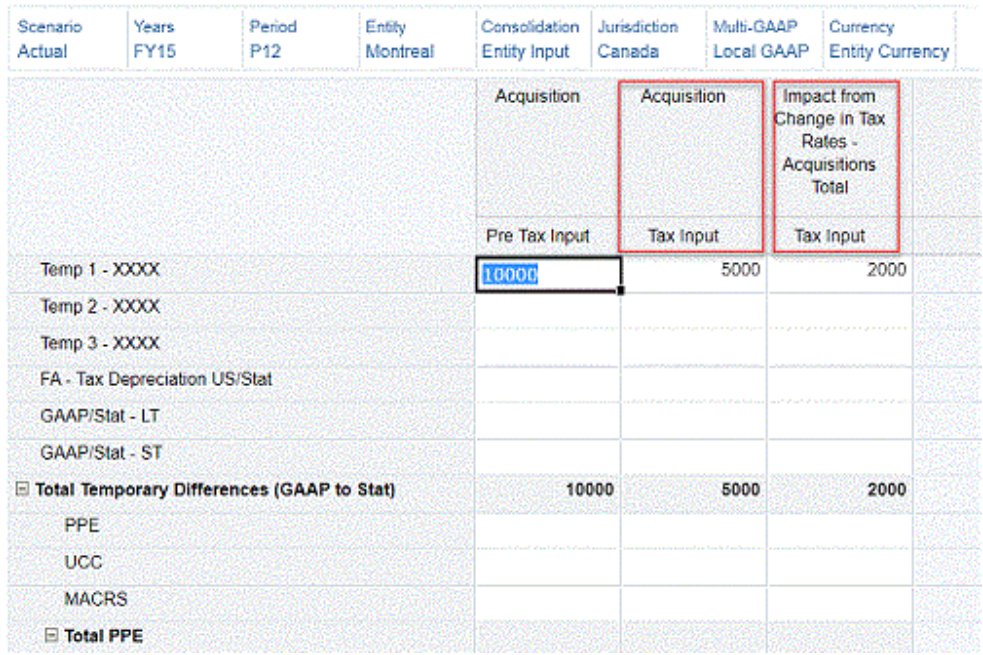

#### Acquisitions <sup>®</sup>

- **4.** Clique em **Salvar** para salvar os dados que você inseriu. No formulário, em **Ações**, selecione **Consolidar** e depois clique em **Iniciar**.
- **5.** Clique em **Navegador** > **Pacote** > **Diferenças Temporárias**.
- **6.** Expanda as linhas e colunas necessárias. Você pode ver que essa coluna Aquisições terá dados.

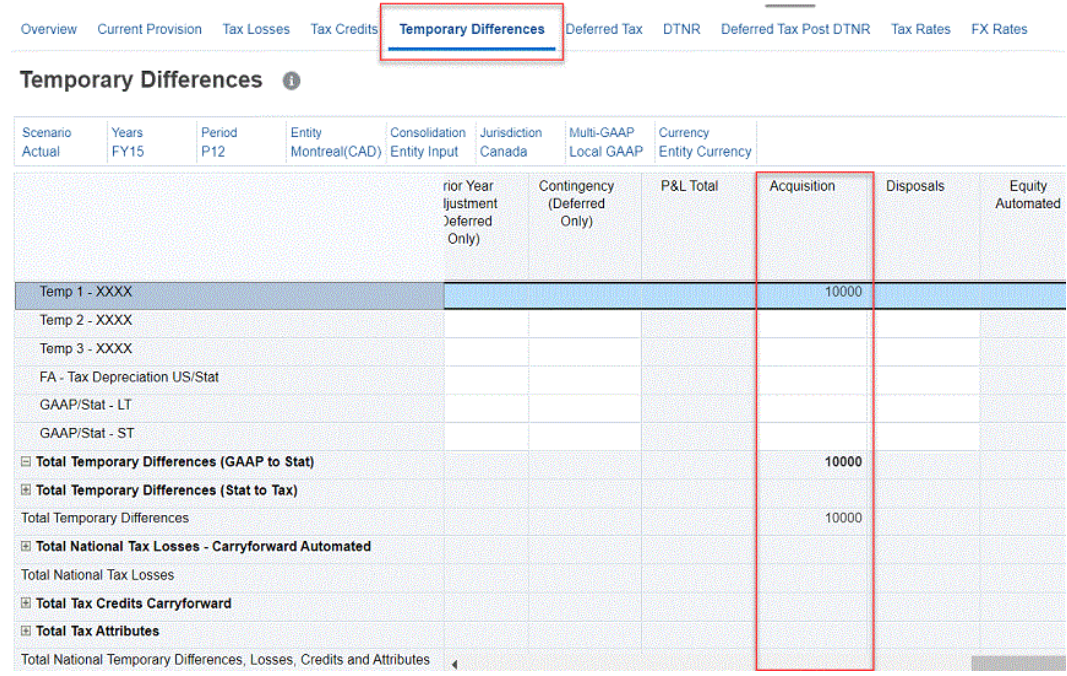

**7.** Clique na guia **Imposto Diferido** para ver os dados afetados pelo imposto e a alteração da alíquota.

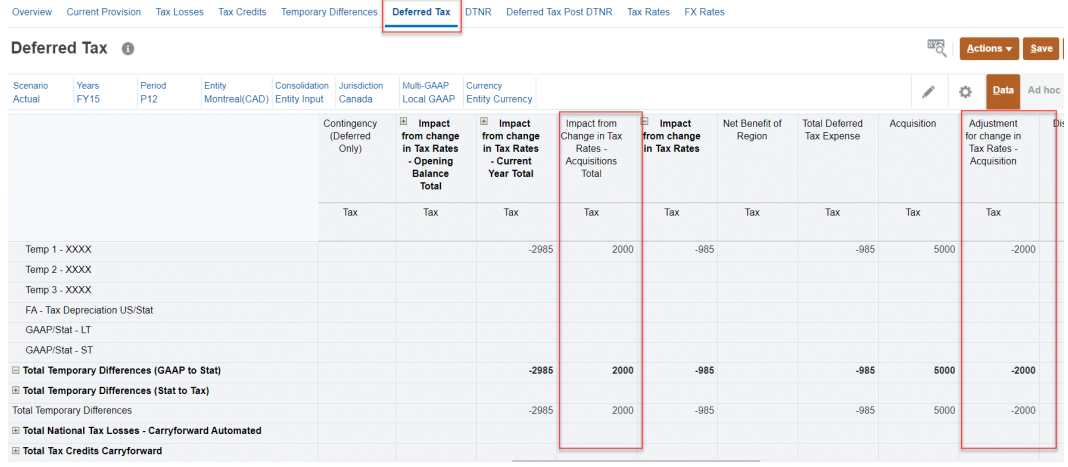

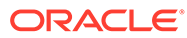

**8.** Clique na guia **Pós-DTNR para Imposto Diferido** para ver os mesmos valores.

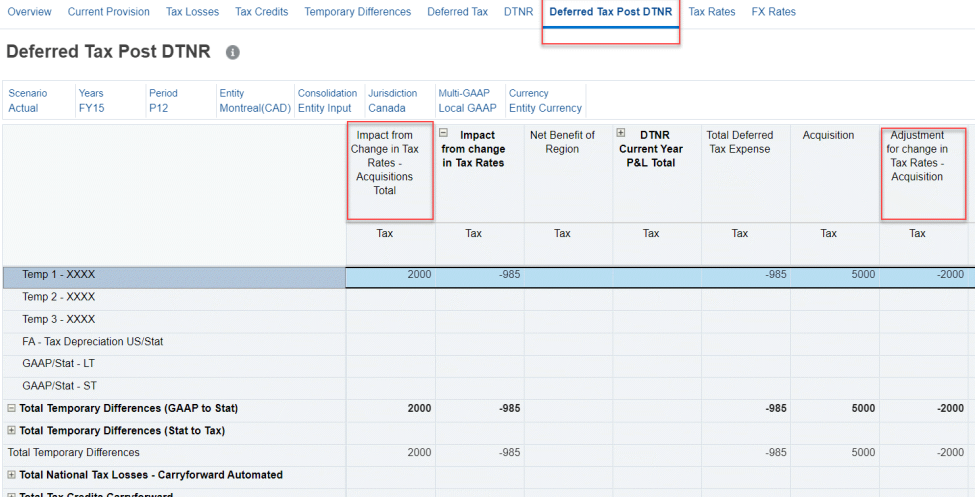

- **9.** Clique em TAR em **Tax Provision Nacional** na janela Navegador. Observe que:
	- O impacto da alteração de taxa em aquisições deve ser mostrado como uma despesa diferida e será revertido como ativos fiscais diferidos ou passivos fiscais diferidos.
	- Aquisições e ajuste para alteração de taxa em aquisições devem começar como ativos fiscais diferidos ou passivos fiscais diferidos, devendo ser revertidos na coluna Total de Aquisições.

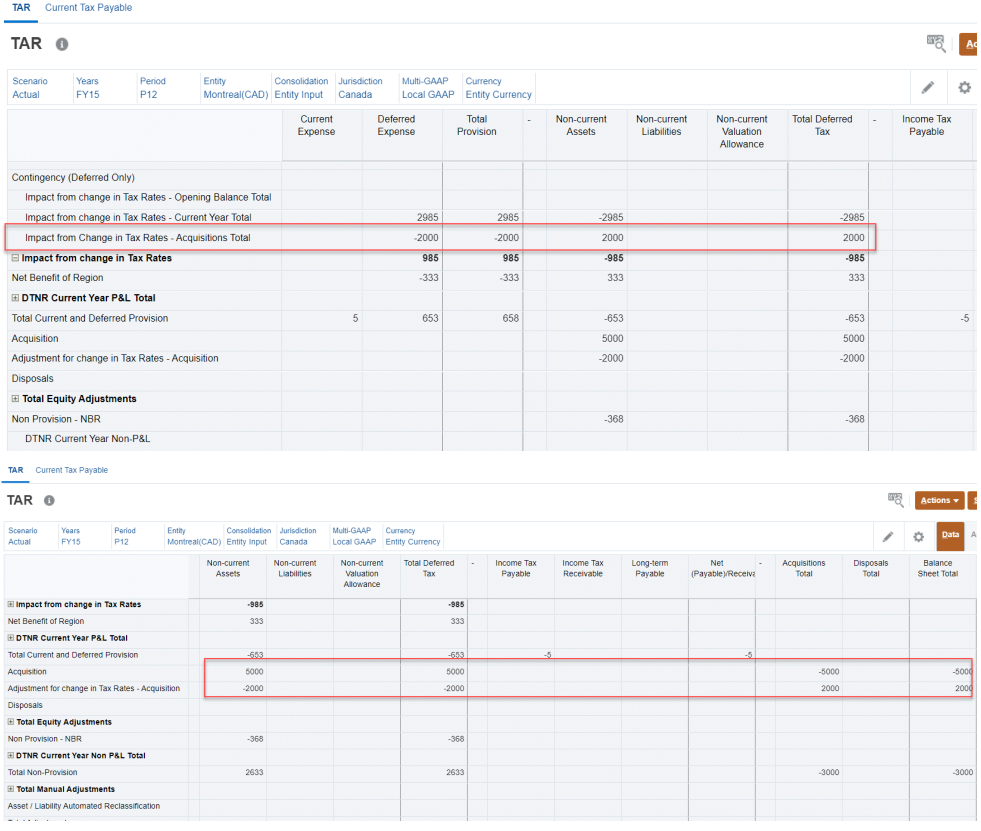

**10.** Clique em **ETR Nacional** em **ETR** > **Tax Provision - Nacional** na janela Navegador.

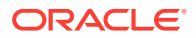

- **a.** Expanda a linha **Total de Despesa de Imposto Diferido**.
- **b.** Expanda a linha **Total de Alteração da Taxa**para ver os dados de **Alteração da Taxa – Aquisições**.

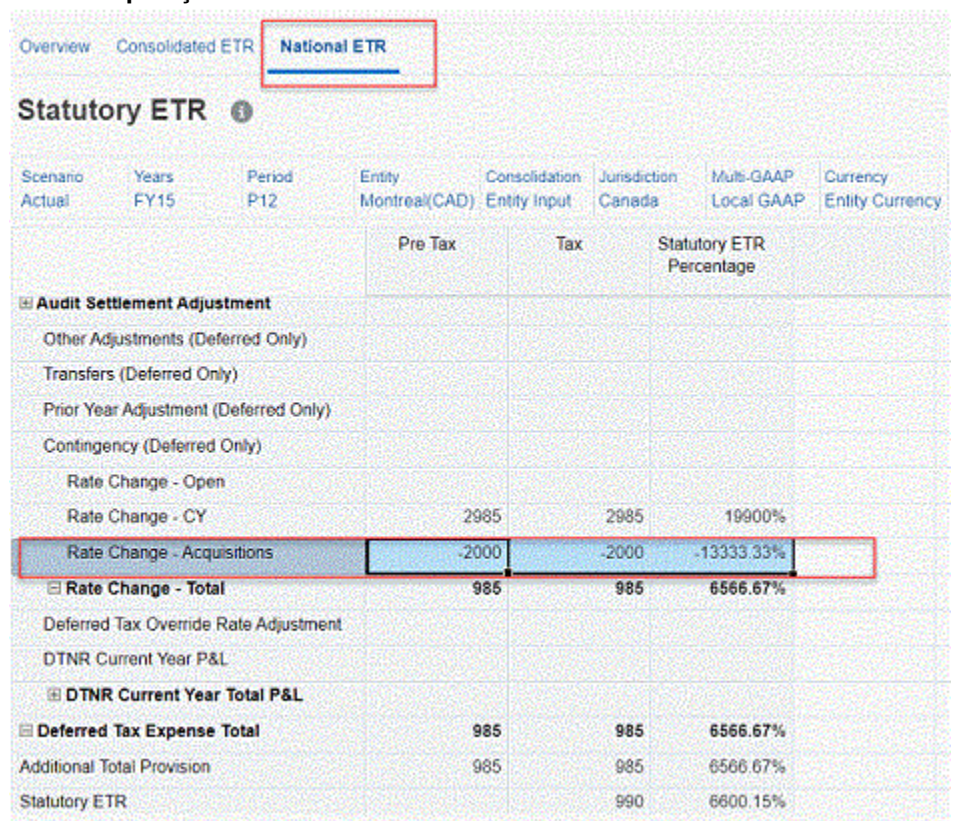

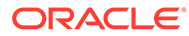

**11.** De modo semelhante, clique na guia **ETR Consolidado** para ver os dados de **Alteração da Taxa – Aquisições**.

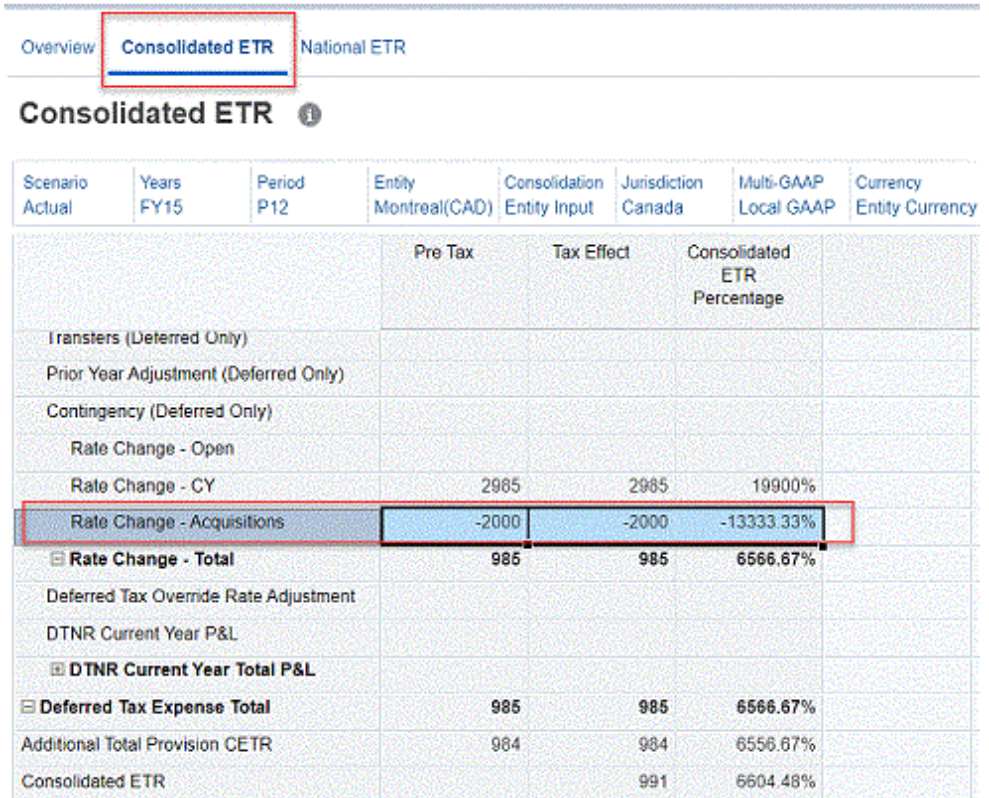

Consulte também:

- Como Trabalhar com um Imposto Nacional Diferido
- [Como Trabalhar com o Tax Account RollForward \(TAR\)](#page-291-0)
- [Como Trabalhar com Alíquota de Imposto Efetiva Consolidada e Nominal](#page-300-0)
- [Como Trabalhar com Pós-DTNR de Imposto Diferido para IFRS](#page-214-0)

# Como Trabalhar com um Imposto Nacional Diferido

O formulário de Imposto Diferido é usado para exibir o cálculo do imposto diferido.

O Tax Reporting calcula o Imposto Diferido para ativos e passivos. O cálculo requer a base contábil e fiscal dos ativos e passivos como entradas. No Tax Reporting, a diferença entre a base contábil e a base fiscal é calculada, e a alíquota de imposto é aplicada para determinar o valor para passivos e ativos em impostos diferidos.

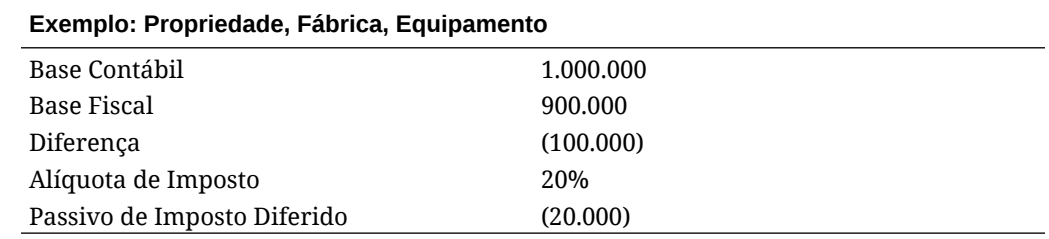

#### **Tabela 11-3 Exemplo de Imposto Diferido**

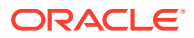

#### **Nota:**

Por causa da depreciação acelerada para fins fiscais, a base fiscal é menor que a base contábil, gerando um passivo fiscal diferido.

Se desejar classificar configurações de imposto diferido, consulte [Classificação de Ativos e](#page-209-0) [Passivos de Imposto Diferido.](#page-209-0)

Para acessar o formulário Imposto Diferido – Nacional:

- **1.** Na Página inicial, clique em **Tax Provision Nacional**.
- **2.** Clique em **Pacote** e selecione **Imposto Diferido**.
- **3.** Expanda os cabeçalhos de coluna e linha  $H$  para ver todas as categorias.

#### **Nota:**

Os acrônimos a seguir são usados dentro de algumas categorias:

- DTNR Imposto Diferido Não Reconhecido
- NBR Benefício Líquido de Região. Para uma jurisdição nos Estados Unidos, esse acrônimo identifica os impostos estaduais que podem ser deduzidos do imposto Federal.

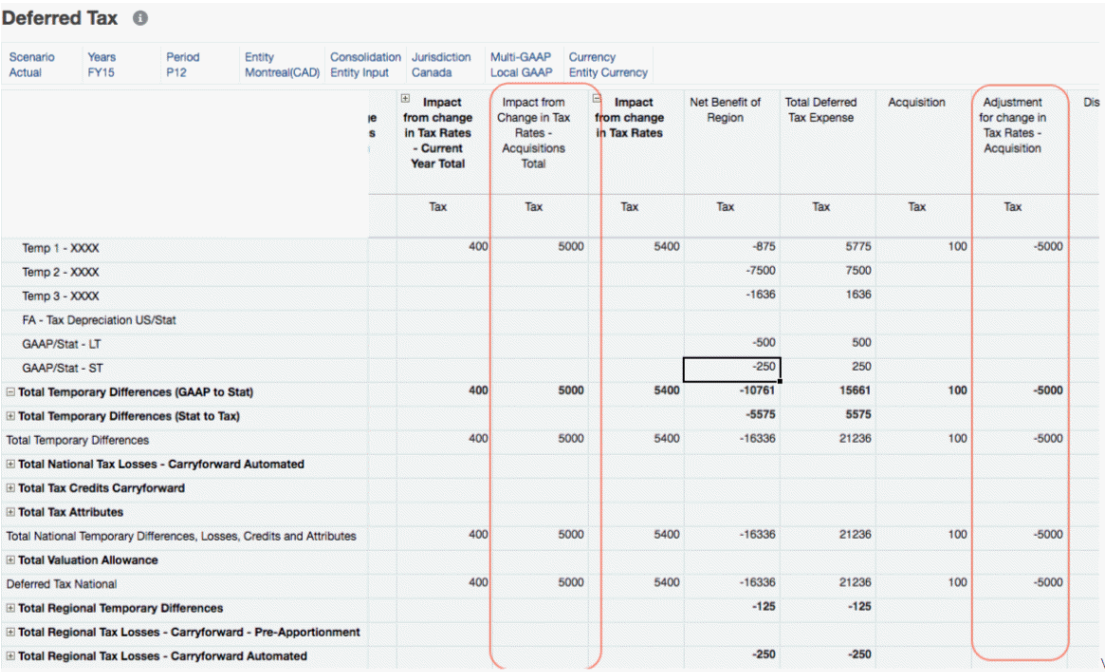

Para ver descrições dos Cabeçalhos de Coluna, consulte [Cabeçalhos de Linha de Imposto](#page-207-0) [Diferido Nacional](#page-207-0)

O formulário a seguir contém os seguintes cabeçalhos nas colunas:

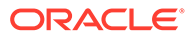

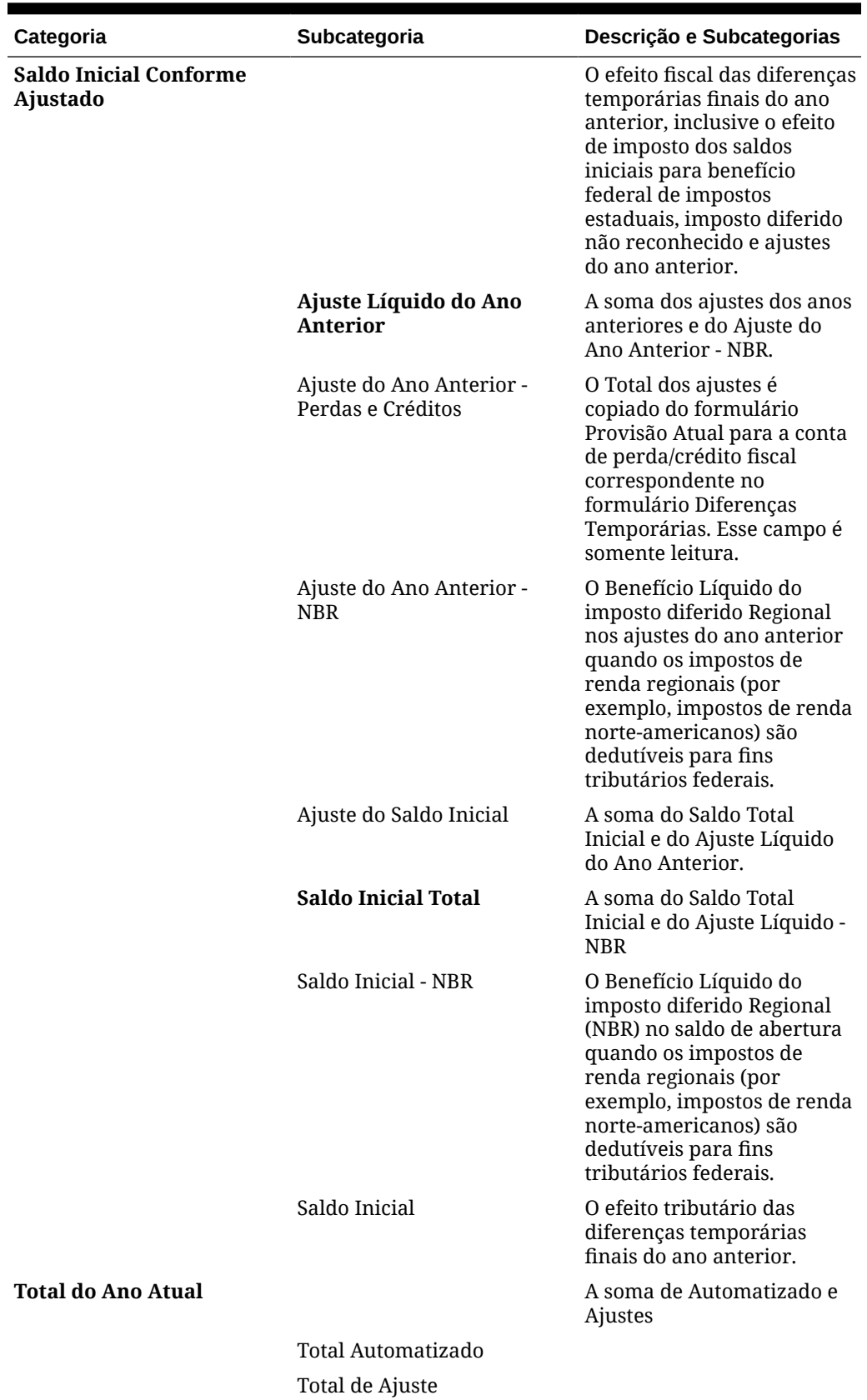

### **Tabela 11-4 Cabeçalhos de Coluna de Imposto Diferido Nacional**

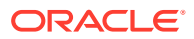

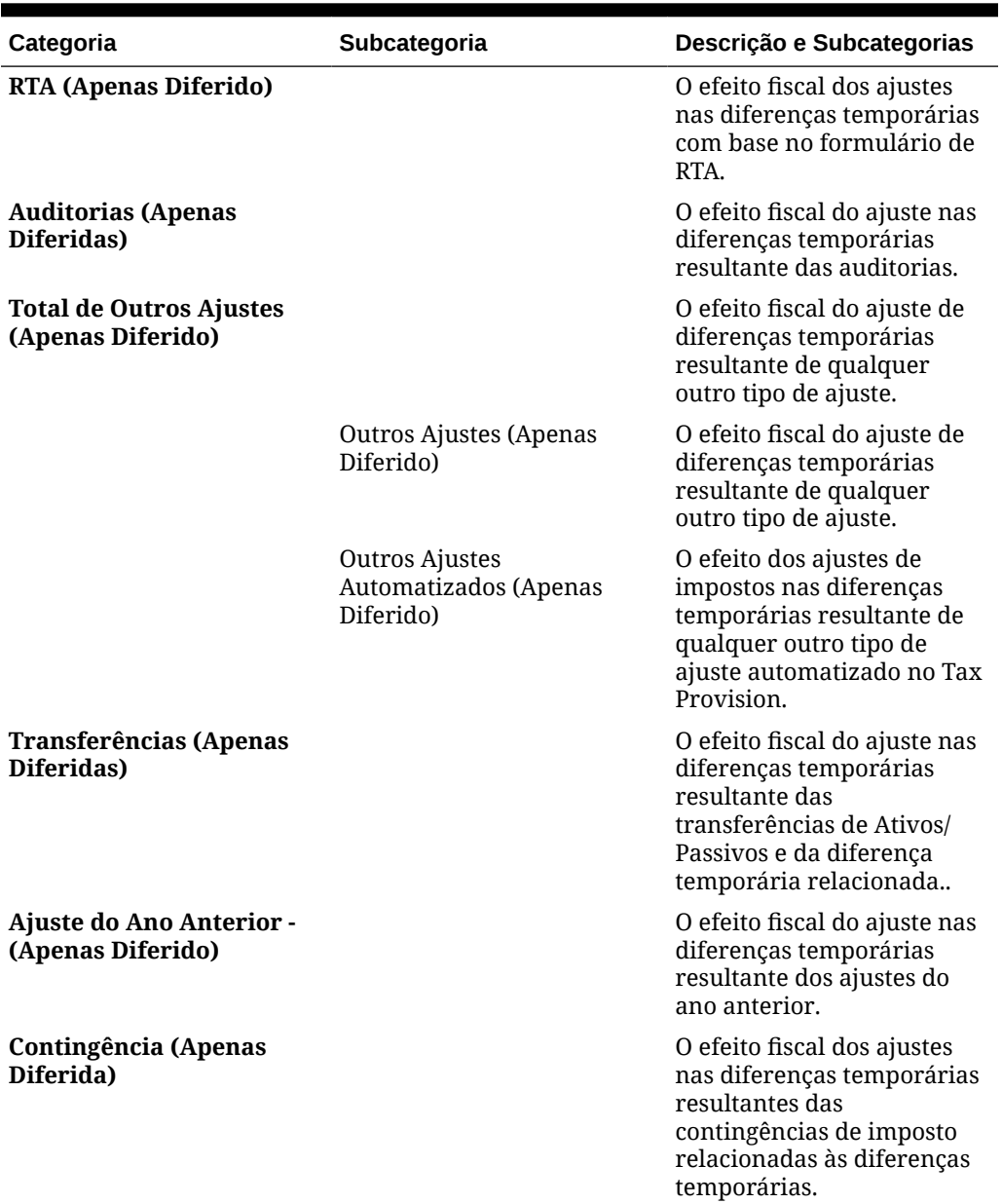

### **Tabela 11-4 (Cont.) Cabeçalhos de Coluna de Imposto Diferido Nacional**

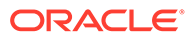

| Categoria                                        | Subcategoria                                                              | Descrição e Subcategorias                                                                                                    |
|--------------------------------------------------|---------------------------------------------------------------------------|----------------------------------------------------------------------------------------------------|
| Impacto da alteração nas<br>Alíquotas de Imposto |                                                                           | O impacto da alteração nas<br>alíquotas de imposto no<br>saldo inicial e na<br>movimentação do ano atual.<br>Se você habilitar o recurso<br>Cenário - Alteração de                                                                                                    |
|                                                  |                                                                           | Alíquota de Imposto para<br>Patrimônio Líquido, o<br>sistema criará um atributo<br>personalizado para todos os<br>membros do cenário no<br>aplicativo.                                                                                                    |
|                                                  |                                                                           | Se você aplicar esse atributo<br>personalizado em uma<br>entidade, o impacto da<br>alteração em dados de<br>alíquotas de imposto será<br>movido até a coluna<br>Impacto da Alteração em<br>Alíquotas de Imposto em<br>Patrimônio Líquido para<br>todas as contas de diferença<br>temporária. |
|                                                  |                                                                           | Veja também: Como Habilitar<br>Recursos do Aplicativo e<br>Definição de Atributos de<br>Imposto da Entidade em<br>Administração do Tax<br>Reporting                                                                                                    |
|                                                  | Impacto da Alteração nas<br>Alíquotas de Imposto - Total<br>do Ano Atual  | O efeito fiscal das alterações<br>da alíquota de imposto<br>conforme está relacionada<br>com a atividade do ano<br>atual.                                                                                                    |
|                                                  | Impacto da Alteração nas<br>Alíquotas de Imposto - Total<br>de Aquisições |                                                                                                    |

**Tabela 11-4 (Cont.) Cabeçalhos de Coluna de Imposto Diferido Nacional**

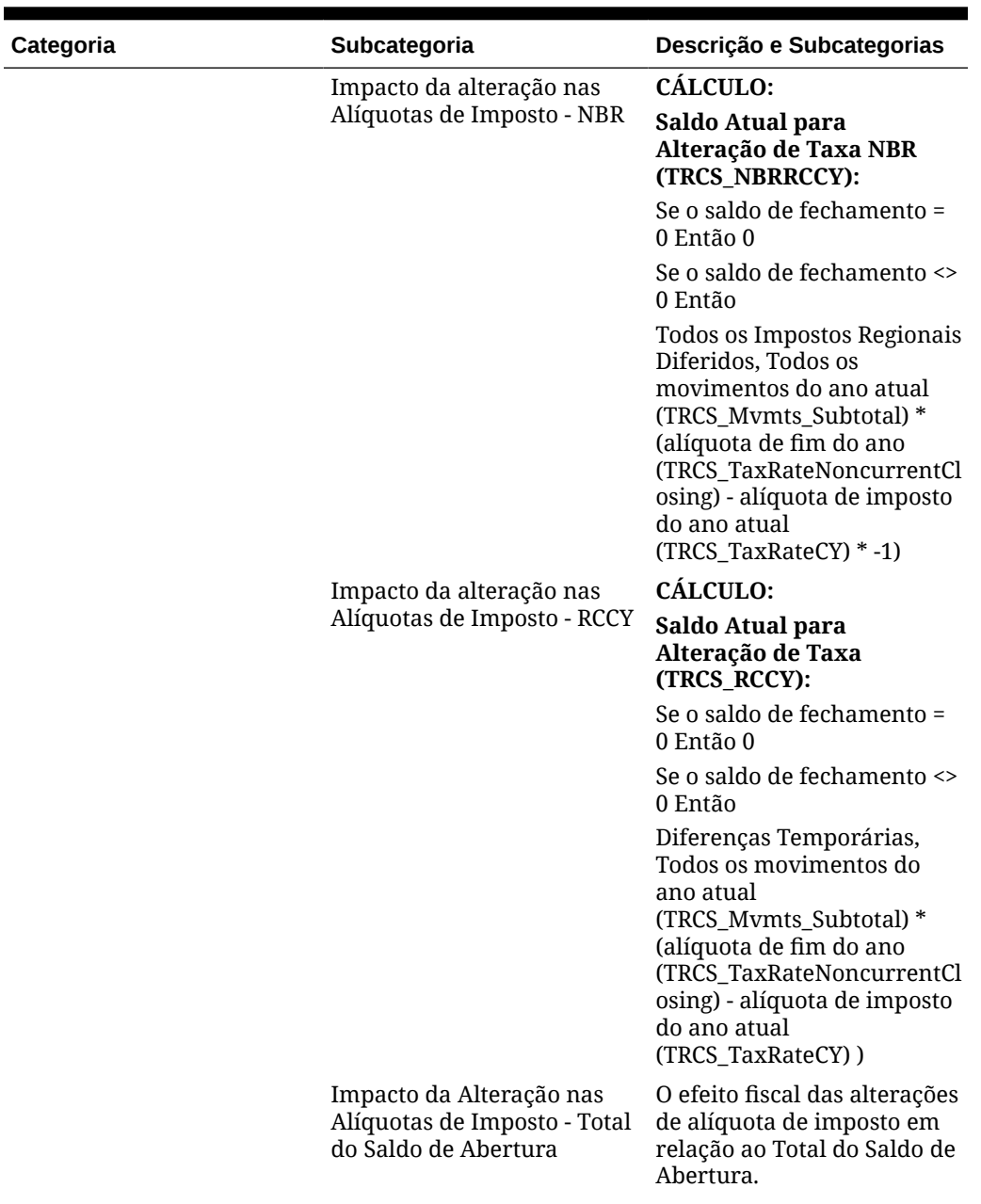

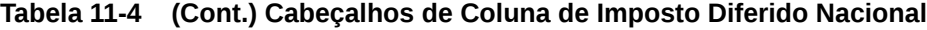

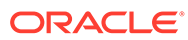

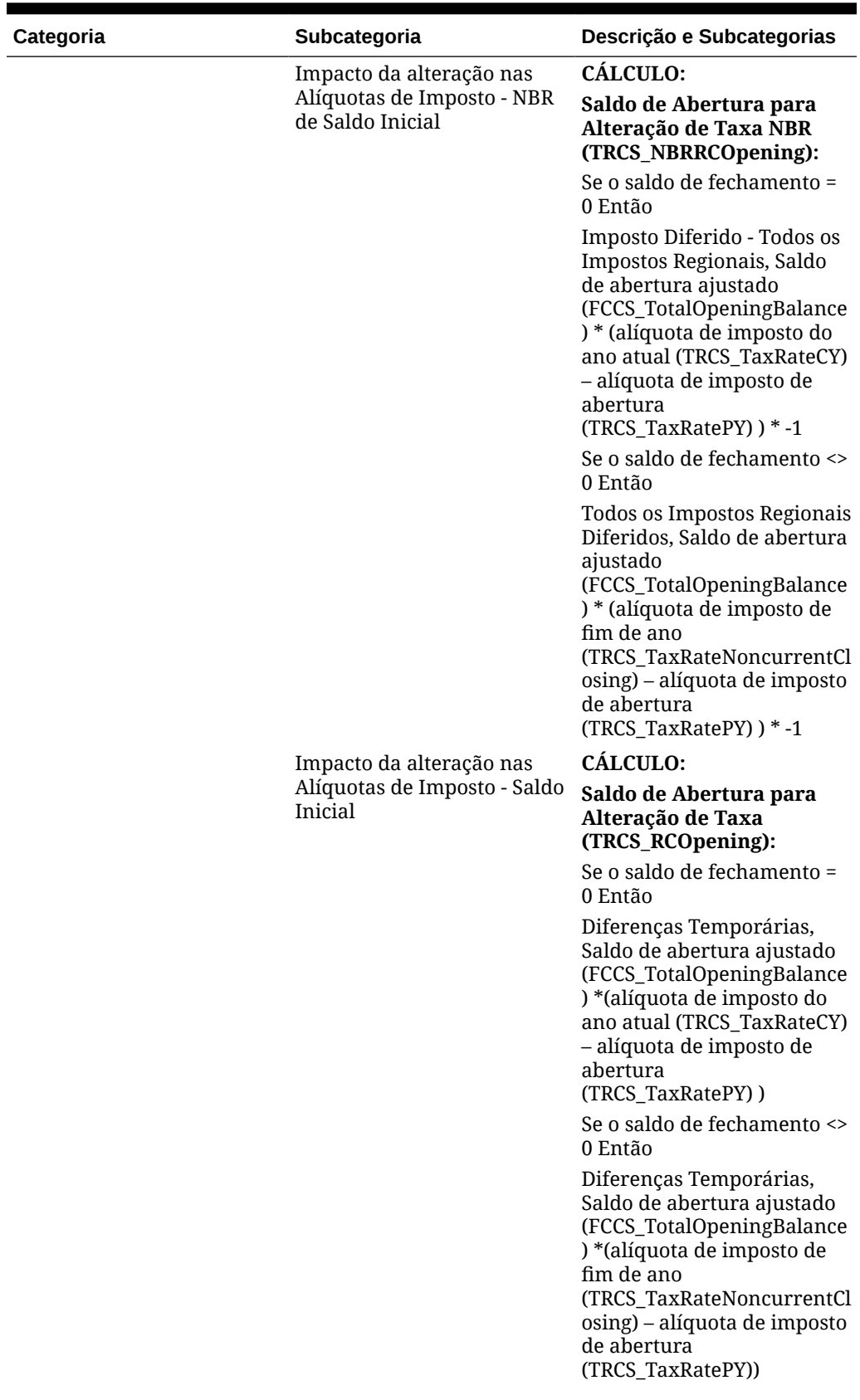

### **Tabela 11-4 (Cont.) Cabeçalhos de Coluna de Imposto Diferido Nacional**

| Categoria                                                         | Subcategoria                                | Descrição e Subcategorias                                                                                                    |
|-------------------------------------------------------------------|---------------------------------------------|----------------------------------------------------------------------------------------------------|
| Benefício Líquido de<br>Região                                    |                                             | O efeito fiscal do Benefício<br>Líquido da despesa fiscal<br>diferida Regional conforme<br>se relaciona com a atividade<br>do ano atual.                                               |
| Despesa Fiscal Diferida<br>Total                                  |                                             | A soma de todas as despesas<br>fiscais diferidas.                                                                                                    |
| Aquisições                                                        |                                             | O efeito fiscal do ajuste nas<br>diferenças temporárias<br>resultantes da aquisição de<br>ativos e passivos e a<br>diferença temporária<br>relacionada.                                |
| Ajustes para Alteração nas<br>Alíquotas de Imposto -<br>Aquisição |                                             |                                                                                                    |
| <b>Descartes</b>                                                  |                                             | O efeito fiscal do ajuste nas<br>diferenças temporárias<br>resultante dos descartes de<br>ativos/passivos e da<br>diferença temporária<br>relacionada.                                 |
| Patrimônio Líquido Total                                          | Total de Ajustes de<br>Patrimônio           | O efeito fiscal do ajuste nas<br>diferenças temporárias<br>resultante das transações de<br>patrimônio.                                                                                 |
|                                                                   | Total Automatizado de<br>Patrimônio Líquido | O efeito fiscal do ajuste nas<br>diferenças temporárias<br>resulta das transações de<br>patrimônio.                                                                                    |
| Patrimônio do Ano<br>Anterior                                     |                                             | O efeito fiscal do ajuste nas<br>diferenças temporárias<br>resultante das transações de<br>patrimônio e taxa de<br>serviço.                                                            |
| <b>Outro Patrimônio</b>                                           |                                             | O ajuste nas diferenças<br>temporárias resultante de<br>todas as outras transações<br>de patrimônio. Esse valor é<br>inserido manualmente e<br>não afeta a despesa fiscal<br>diferida. |

**Tabela 11-4 (Cont.) Cabeçalhos de Coluna de Imposto Diferido Nacional**

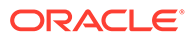

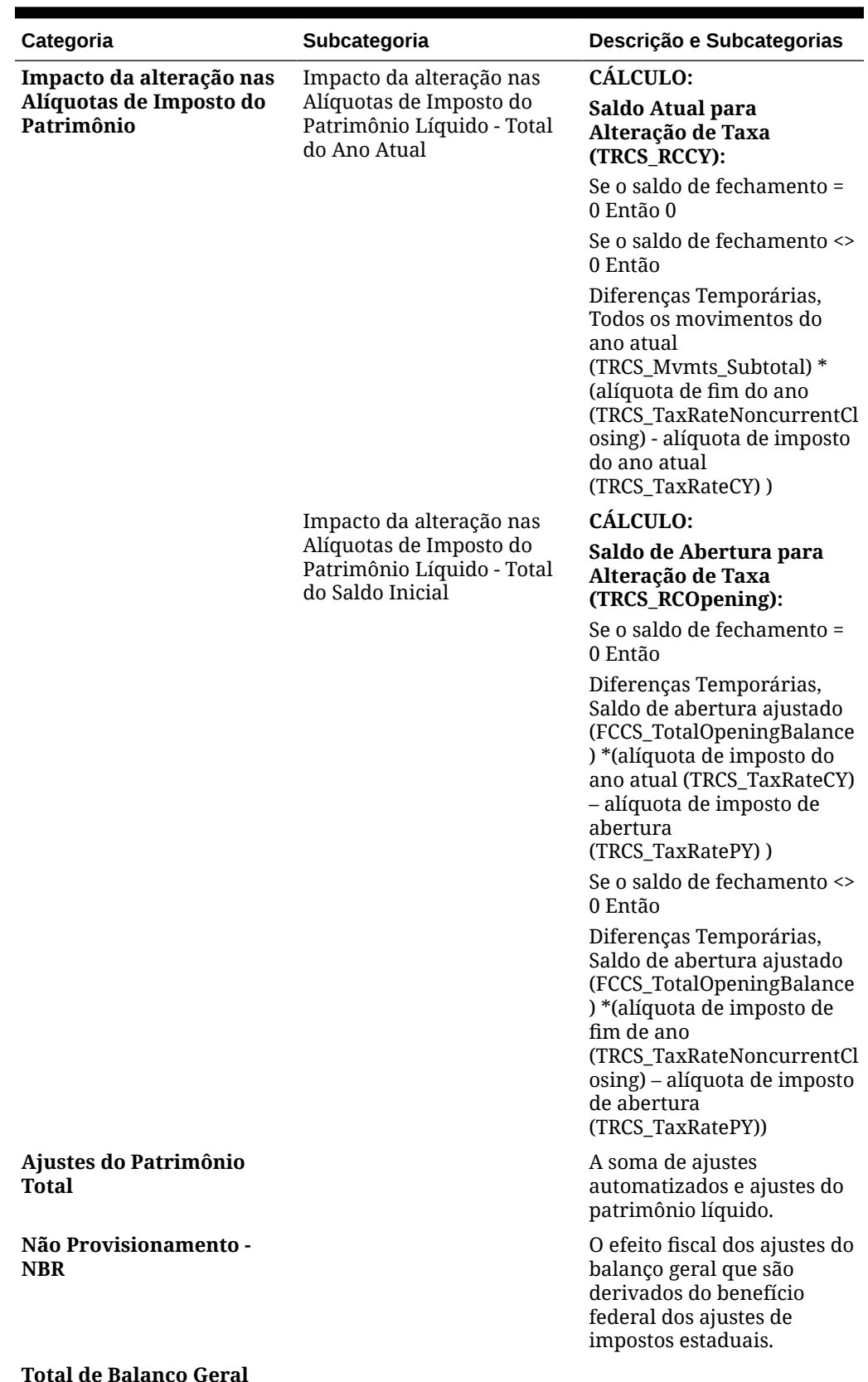

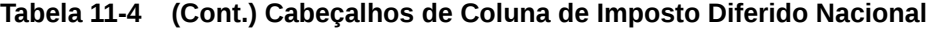

**Total de Balanço Geral**

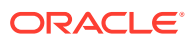

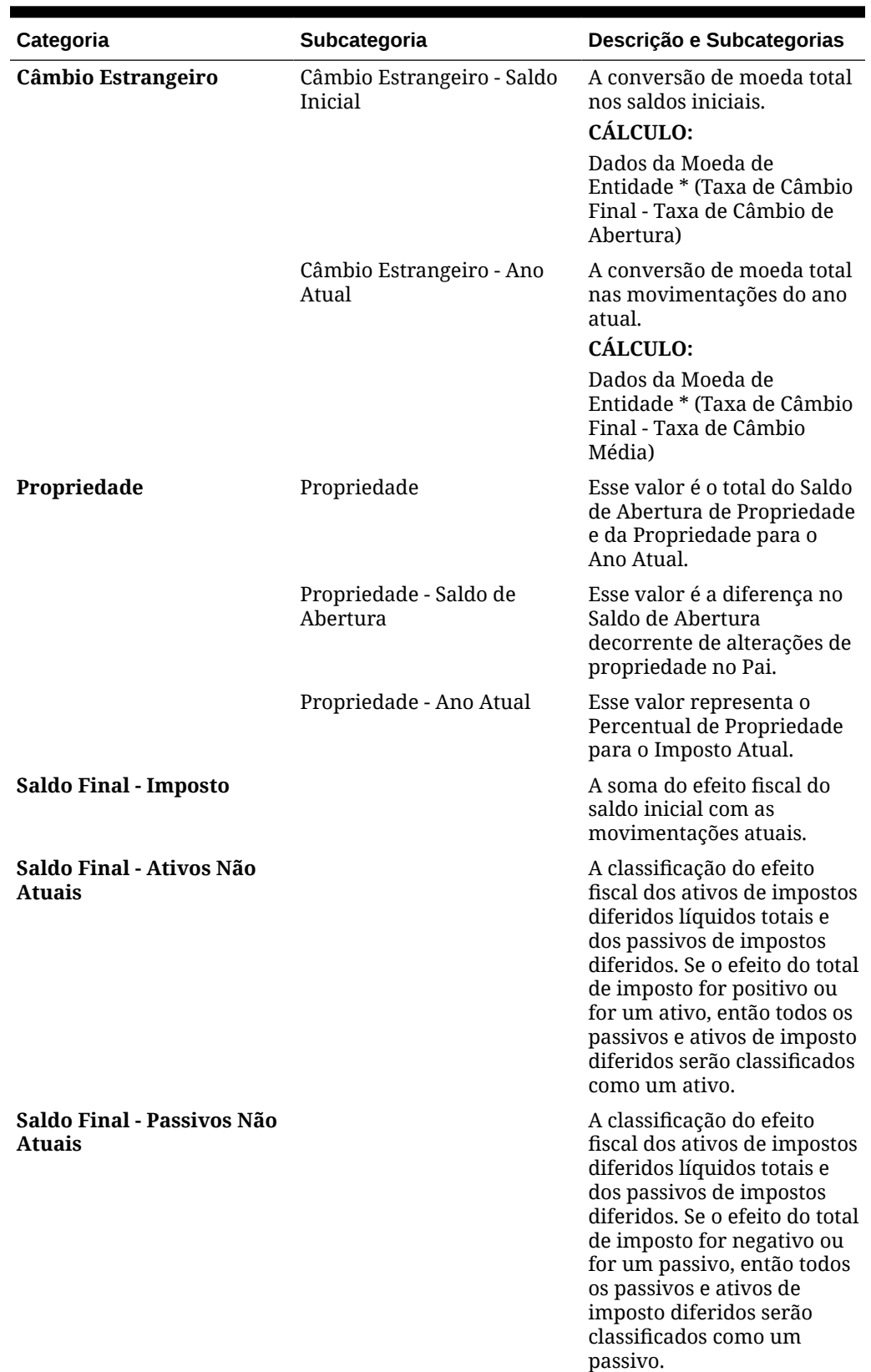

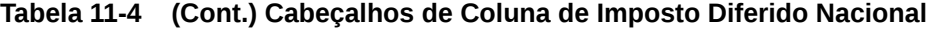

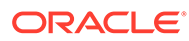

# <span id="page-207-0"></span>Cabeçalhos de Linha de Imposto Diferido Nacional

As entradas a seguir são listadas nas linhas exibidas no formulário Imposto Diferido Nacional:

| Categoria                                                                  | Subcategoria                                                          | Descrição e Subcategorias                                                                                                    |
|----------------------------------------------------------------------------|-----------------------------------------------------------------------|----------------------------------------------------------------------------------------------------|
| <b>Total de Diferenças</b><br><b>Temporárias (GAAP para</b><br>Nominal)    |                                                                       | Definido pelo usuário na<br>implementação.                                                                                                    |
| <b>Total de Diferenças</b><br><b>Temporárias (Nominal</b><br>para Imposto) |                                                                       | Definido pelo usuário na<br>implementação.                                                                                                    |
| Total de Diferenças<br>Temporárias                                         |                                                                       |                                                                                                    |
| Total de Perdas Fiscais<br><b>Nacionais</b>                                |                                                                       | Usado para Perdas Fiscais<br>que são diferidas. São<br>definidas pelo sistema e são<br>fornecidas duas contas: Ano<br>Atual e Transporte.                                                                       |
|                                                                            | Total de Perdas Fiscais<br>Nacionais - Automatizada<br>por Transporte |                                                                                                    |
| <b>Transporte do Total de</b><br><b>Créditos Tributários</b>               |                                                                       | O pai das contas de base<br>fornecidas pelo sistema que<br>são usadas para Créditos<br>Tributários diferidos.                                                                                                   |
|                                                                            | Crédito Tributário                                                    |                                                                                                    |
|                                                                            | Crédito de Negócios<br>Genéricos                                      |                                                                                                    |
|                                                                            | Crédito de Jobs                                                       |                                                                                                    |
| Atributos do Total de<br><b>Imposto</b>                                    |                                                                       | Definido pelo usuário na<br>implementação. Os valores<br>são geralmente informados<br>com base nos impostos no<br>temporary difference<br>rollforward e são<br>considerados ajustes para o<br>imposto diferido. |
|                                                                            | Contingência de Imposto<br>Diferido                                   |                                                                                                    |
|                                                                            | Atributo Tributário<br>Nacional 2                                     |                                                                                                    |
| Total de Diferenças                                                        |                                                                       |                                                                                                    |

**Tabela 11-5 Cabeçalhos de Linha de Imposto Diferido Nacional**

Temporárias, Perdas, Créditos e Atributos Nacionais

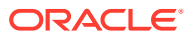

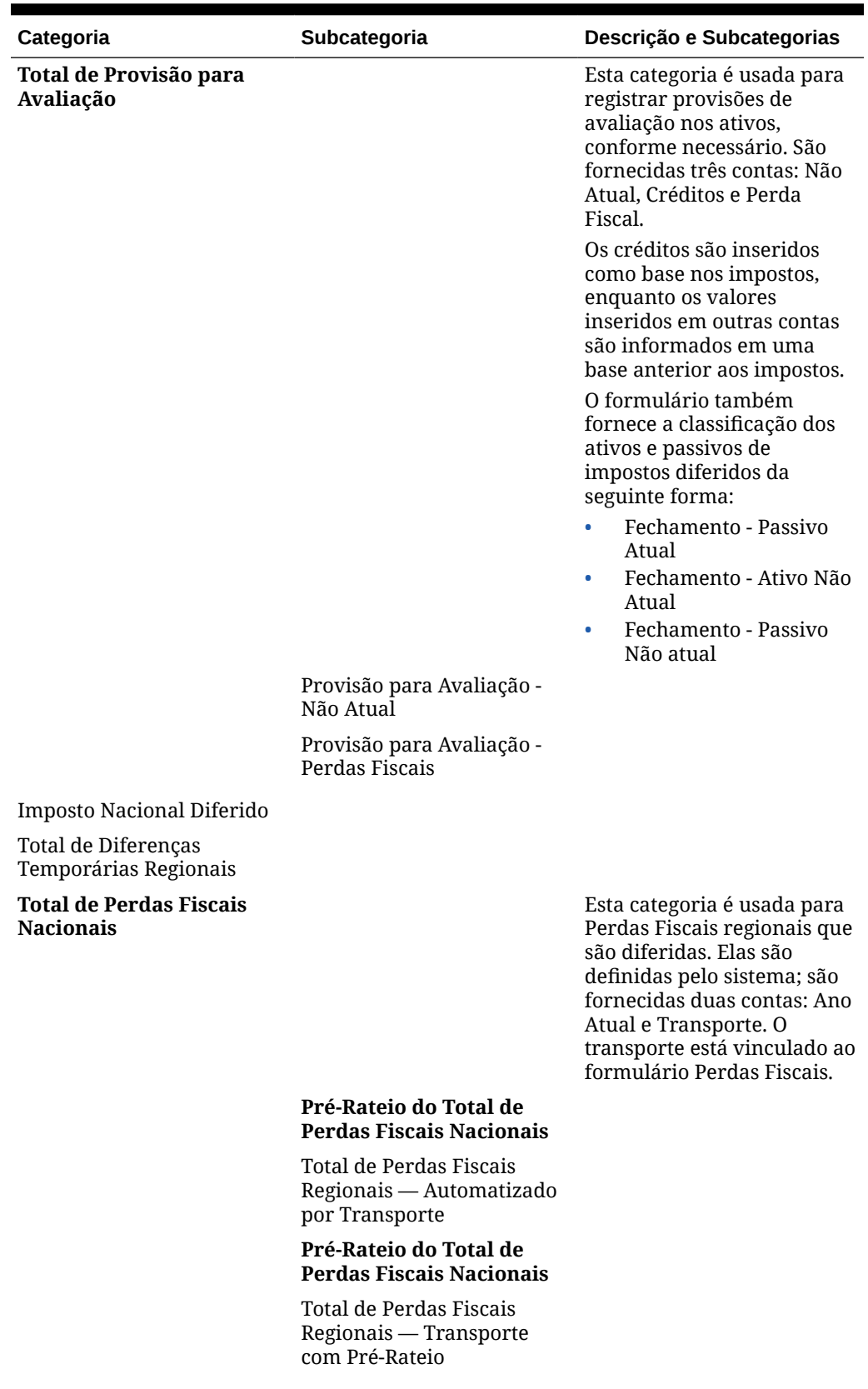

### **Tabela 11-5 (Cont.) Cabeçalhos de Linha de Imposto Diferido Nacional**

| Categoria                                                                | Subcategoria                                         | Descrição e Subcategorias                                                                                                    |
|--------------------------------------------------------------------------|------------------------------------------------------|----------------------------------------------------------------------------------------------------|
| <b>Total de Créditos</b><br>Tributários Regionais -<br><b>Transporte</b> |                                                      | Esta categoria é usada para<br>Perdas Fiscais que são<br>diferidas. São definidas pelo<br>sistema e são fornecidas<br>duas contas: Ano Atual e<br>Transporte. O transporte<br>está vinculado ao<br>formulário Perdas Fiscais.       |
|                                                                          | Crédito Tributário Estadual                          |                                                                                                    |
|                                                                          | Crédito Tributário Regional<br>2                     |                                                                                                    |
|                                                                          | Crédito Tributário Regional<br>3                     |                                                                                                    |
| <b>Atributos Fiscais</b><br><b>Regionais</b>                             |                                                      | Essa categoria é definida<br>pelo usuário na<br>implementação. Os valores<br>são geralmente informados<br>com base nos impostos no<br>temporary difference<br>rollforward e são<br>considerados ajustes para o<br>imposto diferido. |
|                                                                          | Atributo Fiscal Regional 1                           |                                                                                                    |
|                                                                          | Atributo Fiscal Regional 2                           |                                                                                                    |
| Provisão para Avaliação<br>Regional                                      |                                                      |                                                                                                    |
|                                                                          | Provisão para Avaliação<br>Regional - Créditos       |                                                                                                    |
|                                                                          | Provisão para Avaliação<br>Regional - Não atual      |                                                                                                    |
|                                                                          | Provisão para Avaliação<br>Regional - Perdas Fiscais |                                                                                                    |
| Total de Imposto Diferido<br>Regional                                    |                                                      |                                                                                                    |
| Total de Imposto Diferido<br>Nacional                                    |                                                      |                                                                                                    |
| Total de Imposto Diferido<br>Nacional - Sem VA                           |                                                      |                                                                                                    |

<span id="page-209-0"></span>**Tabela 11-5 (Cont.) Cabeçalhos de Linha de Imposto Diferido Nacional**

## Classificação de Ativos e Passivos de Imposto Diferido

Por padrão, o imposto diferido classifica cada conta de diferença temporária com base no valor do Imposto Diferido Total (TRCS\_NDefTaxNetVA).

• Se o Imposto Diferido Total for positivo (maior que ou igual a zero), todas as contas de diferença temporária serão classificadas como Ativos Não Atuais.

• Se o valor do Imposto Diferido Total for negativo (menor que zero), cada conta de diferença temporária será classificada como Passivos Não Atuais.

Se for preciso flexibilidade adicional, você poderá usar o atributo **Classificações** para definir como as contas Nacional e Regional podem ser classificadas.

Existem os seguintes membros do sistema prontos para uso:

•**TRCS\_Classify\_ATACCOUNT**: Quando atribuído a uma conta de diferença temporária de nível 0, é classificado com base no valor de seu saldo de fechamento.

•**TRCS\_Classify\_ASSET**: Quando atribuído a uma conta de diferença temporária de nível 0, sempre é classificado como um Ativo Não Atual, ignorando o seu saldo de fechamento.

•**TRCS\_Classify\_LIABILITY**: Quando atribuído a uma conta de diferença temporária de nível 0, sempre é classificado como um Passivo Não Atual, ignorando o seu saldo de fechamento.

Além dos membros prontos para uso do atributo Classificação acima (por exemplo, Total de Ativos Fixos), você pode criar outros membros de atributo personalizado. Quando um atributo personalizado é atribuído a várias contas de diferença temporária de nível 0, o Saldo de Fechamento total dessas contas determina a classificação para todas as contas atribuídas ao atributo personalizado.

Para classificar ativos e passivos de imposto diferido:

- **1.** Na Página inicial, clique em **Aplicativos**, em **Visão Geral** e em **Dimensões**.
- **2.** Em **Cubos**, selecione **Tudo**. Isso garante que as Classificações sejam exibidas na guia Dimensões.

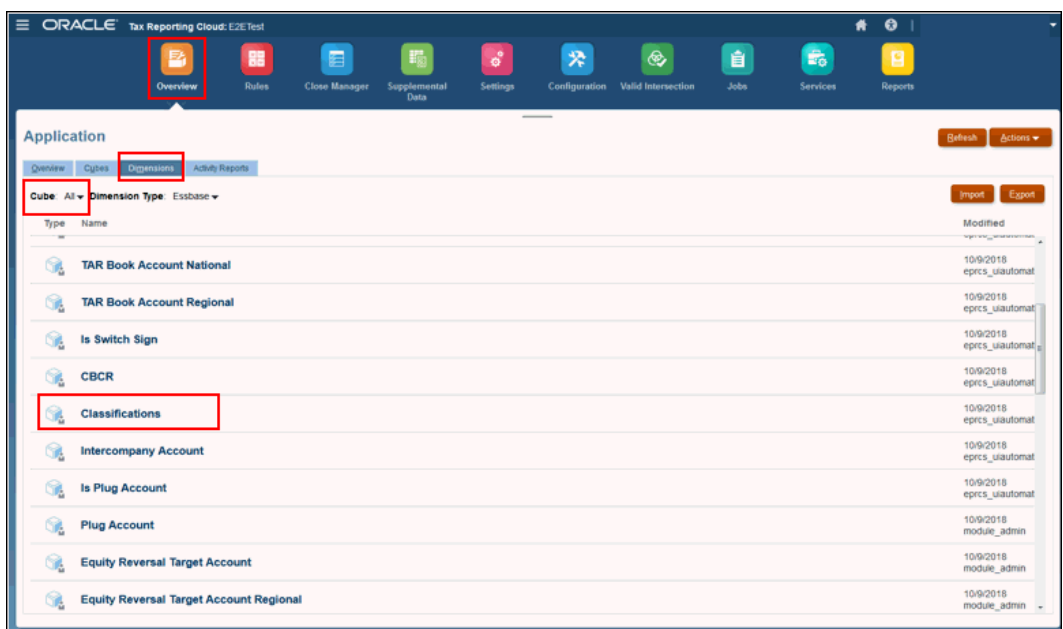

**3.** Em **Nome**, selecione **Classificações**.

**4.** Em **Editar Propriedades dos Membros: Classificações (Conta)**, exiba os membros prontos para uso do atributo Classificação:

•**TRCS\_Classify\_ATACCOUNT**: Quando atribuído a uma conta de diferença temporária de nível 0, é classificado com base no valor de seu saldo de fechamento.

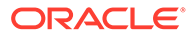

•**TRCS\_Classify\_ASSET**: Quando atribuído a uma conta de diferença temporária de nível 0, sempre é classificado como um Ativo Não Atual, ignorando o seu saldo de fechamento.

•**TRCS\_Classify\_LIABILITY**: Quando atribuído a uma conta de diferença temporária de nível 0, sempre é classificado como um Passivo Não Atual, ignorando o seu saldo de fechamento.

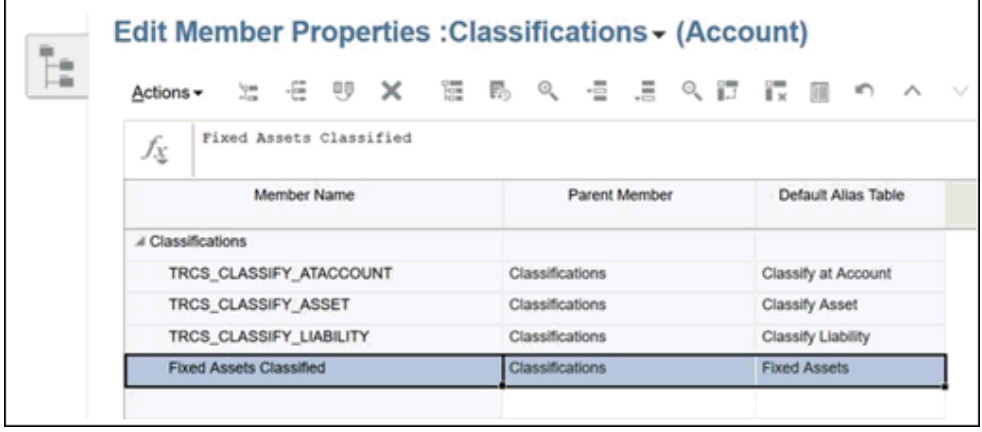

- **5.** Para criar um nome de grupo de classificação personalizado, siga estas etapas:
	- **a.** Em **Editar Propriedades dos Membros: Classificações (Conta)**, clique no ícone Adicionar Filho .
	- **b.** Na caixa de diálogo **Adicionar Filho**, insira o número de membros que deseja adicionar e clique em **Aplicar**. O Membro Pai é exibido como **Classificações**.
	- **c.** Informe o **Nome do Membro** do grupo de classificação personalizado e clique em **Salvar**.
	- **d. Opcional:** Informe o nome da **Tabela de Alias**.
- **6.** Na página **Aplicativos**, clique em **Dimensões** e em **Conta**.
- **7.** Na tela **Editar Propriedades dos Membros: Conta** , navegue até o Nome do Membro e configure o grupo de classificação, conforme necessário, selecionando opções em cada coluna.

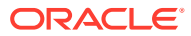

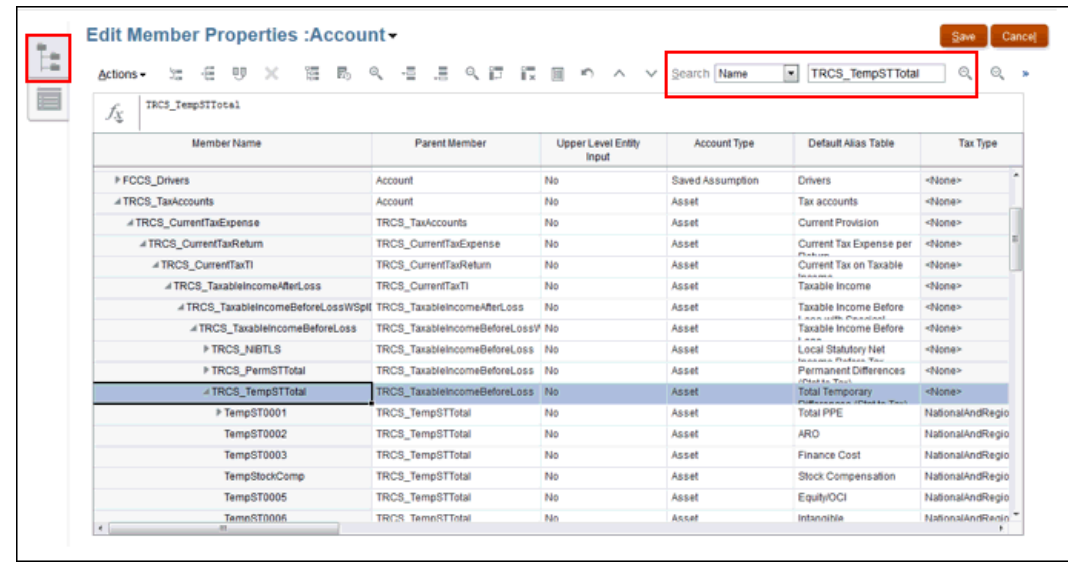

- **8.** Role até a coluna **Classificações**, selecione a conta de diferenças temporárias de nível 0 (padrão ou personalizada) à qual o membro deve ser associado.
- **9.** Na coluna **Classificações**, selecione o nome do grupo de classificação apropriado e atribua-o à Conta.
- **10.** Clique em **Salvar**.
- **11.** Depois que os grupos de classificação tiverem sido atribuídos, em **Ações**, selecione **Atualizar Banco de Dados**.
- **12.** Na Página inicial, selecione **Tax Provision Nacional** ou **Tax Provision Regional**, de acordo com a necessidade.
- **13.** Em **Ações**, selecione **Consolidar**.
- **14.** Na Página inicial, selecione **Tax Provision Nacional** ou **Tax Provision Regional**, conforme a necessidade, selecione **Pacote** e, em seguida, o relatório **Diferenças Temporárias**.
- **15.** Destaque a conta Total de Diferenças Temporárias e role até a coluna **Saldo de Fechamento das Diferenças Temporárias** à extrema direita do relatório para verificar o saldo de fechamento.
- **16.** Na guia **Pacote**, selecione o relatório **Imposto Diferido** e verifique se as classificações Ativo Fiscal Diferido e Passivo Fiscal Diferido baseadas em sua configuração estão corretas.
- **17.** Na Página inicial, clique no relatório **TAR** (Tax Account Rollforward) e, em **Total de Imposto Diferido** , verifique se as classificações Ativo Fiscal Diferido e Passivo Fiscal Diferido baseadas em sua configuração estão corretas.

## Como Trabalhar com Imposto Diferido Não Reconhecido (DTNR) para IFRS

Somente para o padrão de relatórios IFRS, o Tax Reporting permite informar valores de imposto diferido não reconhecido com base na efetivação do imposto como valores P&L ou não P&L. Todas as entradas devem ser valores negativos.

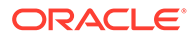

O formulário Imposto Diferido Não Reconhecido inclui valores de imposto diferido anteriores ao imposto diferido não reconhecido, além de um rollforward dos valores ajustados. Os valores podem ser informados para cada conta de diferença temporária individual. O impacto do rollforward do imposto diferido não reconhecido pode ser visto no formulário Pós-DTNR de Imposto Diferido. Consulte [Como Trabalhar com](#page-214-0) [Pós-DTNR de Imposto Diferido para IFRS](#page-214-0)

Esta opção não se aplica a impostos Regionais.

Esses cálculos também afetam os seguintes formulários:

- Em **ETR**, os agendamentos de ETR Consolidada e ETR Nacional (Estatutário) incluem o "Total de P&L do DTNR do Ano Atual" em Total de Despesas de Imposto Diferido para que a parte total do imposto não reconhecida seja mostrada como deduzida.
- Em **TAR**, o agendamento contém linhas P&L e não P&L do imposto diferido não reconhecido para mostrar o valor não reconhecido.

Expanda os cabeçalhos de colunas  $\boxplus$  para ver todas as categorias.

O formulário a seguir contém os seguintes cabeçalhos nas colunas:

| Categoria                            | Subcategoria                                               | Descrição e Subcategorias                                                                                                    |
|--------------------------------------|------------------------------------------------------------|----------------------------------------------------------------------------------------------------|
| Saldo de Final                       |                                                            | O efeito fiscal das diferenças<br>temporárias finais do ano<br>anterior, inclusive o efeito<br>de imposto dos saldos<br>iniciais para benefício<br>federal de impostos<br>estaduais, imposto diferido<br>não reconhecido e ajustes do<br>ano anterior. |
| <b>Saldo Inicial - DTNR</b>          |                                                            | O Imposto Diferido Não<br>Reconhecido (DTNR) nos<br>saldos iniciais.                                                                                                    |
| Total de P&L do DTNR do<br>Ano Atual |                                                            | O Imposto Diferido Não<br>Reconhecido (DTNR) para o<br>Total de P&L do ano atual.                                                                                                    |
|                                      | P&L do DTNR do Ano Atual                                   |                                                                                                    |
|                                      | P&L Utilizado do DTNR do<br>Ano Atual                      | O Imposto Diferido Não<br>Reconhecido (DTNR)<br>utilizado para o P&L do ano<br>atual.                                                                                                    |
| Total Não Relacionado a              | DTNR - Ano Atual Não-P&L                                   |                                                                                                    |
| <b>P&amp;L do DTNR do Ano Atual</b>  | Não Relacionado a P&L<br>Utilizado do DTNR do Ano<br>Atual |                                                                                                    |
| Taxa de Câmbio - DTNR                |                                                            | A taxa de câmbio dos saldos<br>de Imposto Diferido Não<br>Reconhecido (DTNR).                                                                                                    |

**Tabela 11-6 Cabeçalhos de Coluna de DTNR Nacional**

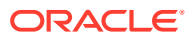

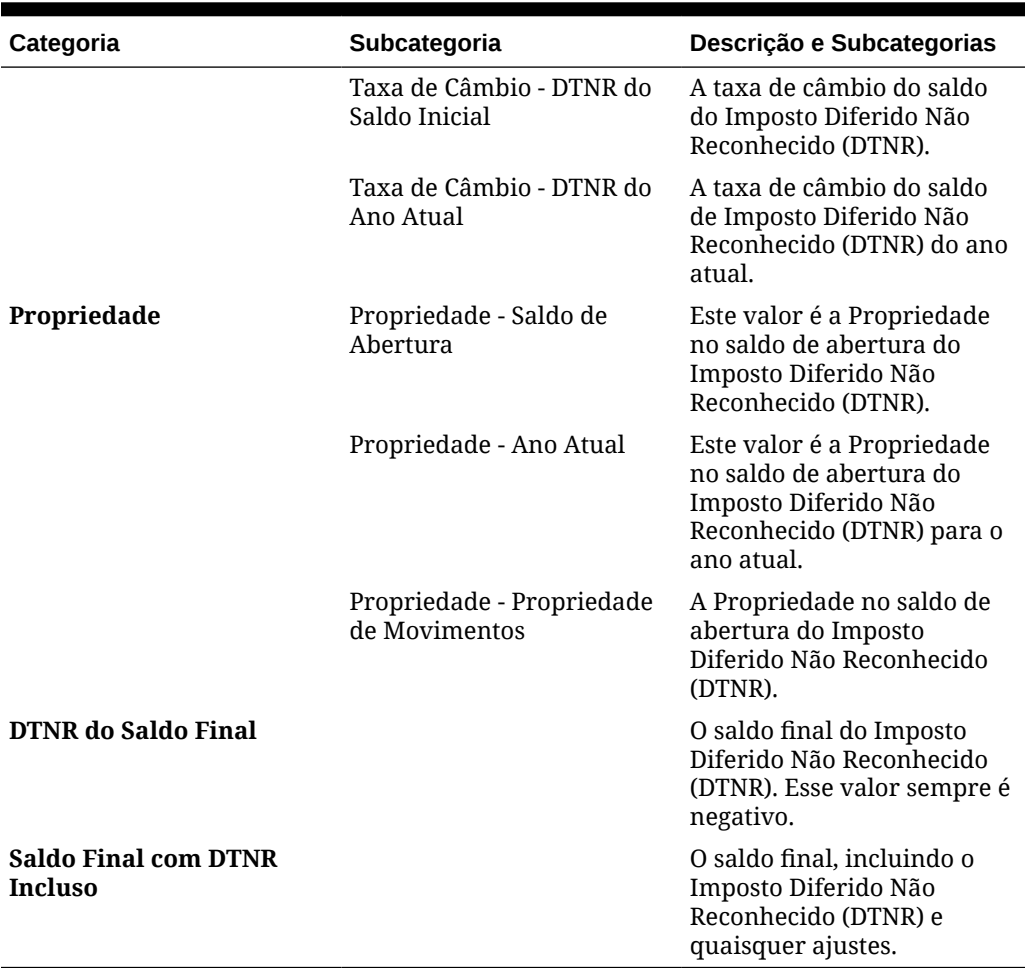

#### <span id="page-214-0"></span>**Tabela 11-6 (Cont.) Cabeçalhos de Coluna de DTNR Nacional**

## Como Trabalhar com Pós-DTNR de Imposto Diferido para IFRS

Somente para o Padrão de Relatório IFRS, o formulário Pós-DTNR do Imposto Diferido mostra o valor, os detalhes e a movimentação do imposto diferido. O rollforward de imposto diferido é exibido em combinação com o DTNR.

Expanda os cabeçalhos de colunas  $\boxplus$  para ver todas as categorias.

Para acessar o formulário DTNR Contabilização de Imposto Diferido:

- **1.** Na Home page, clique em **Provisão de Impostos Nacional**, em **Pacote** e, por fim, em **DTNR Contabilização de Imposto Diferido**.
- **2.** Digite os detalhes para o DTNR de contabilização de imposto diferido.

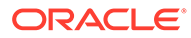

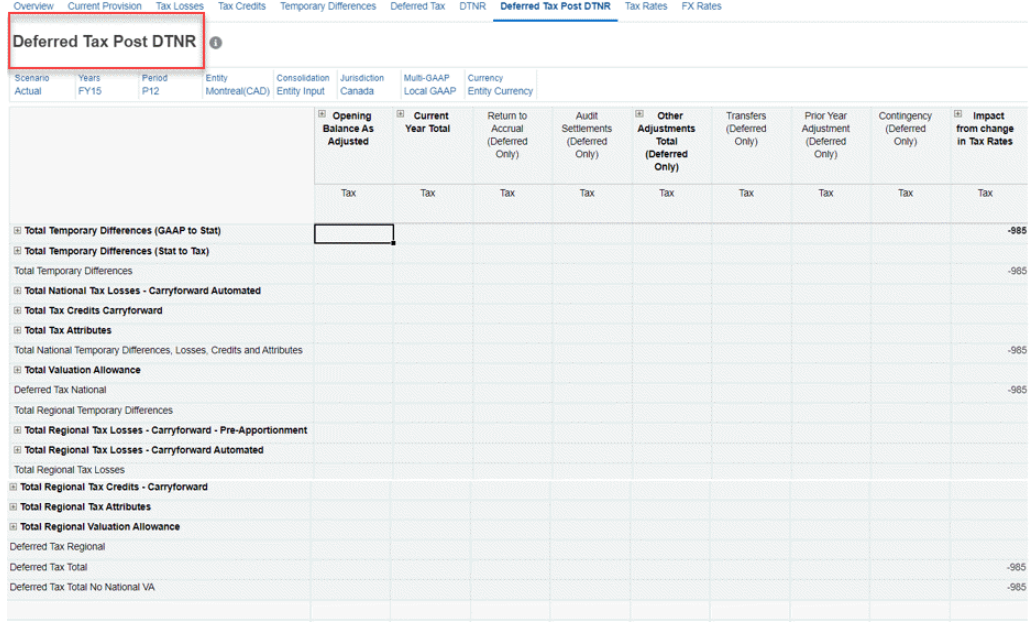

O formulário a seguir contém os seguintes cabeçalhos nas colunas:

### **Tabela 11-7 Cabeçalhos de Coluna Pós-DTNR de Imposto Diferido Nacional**

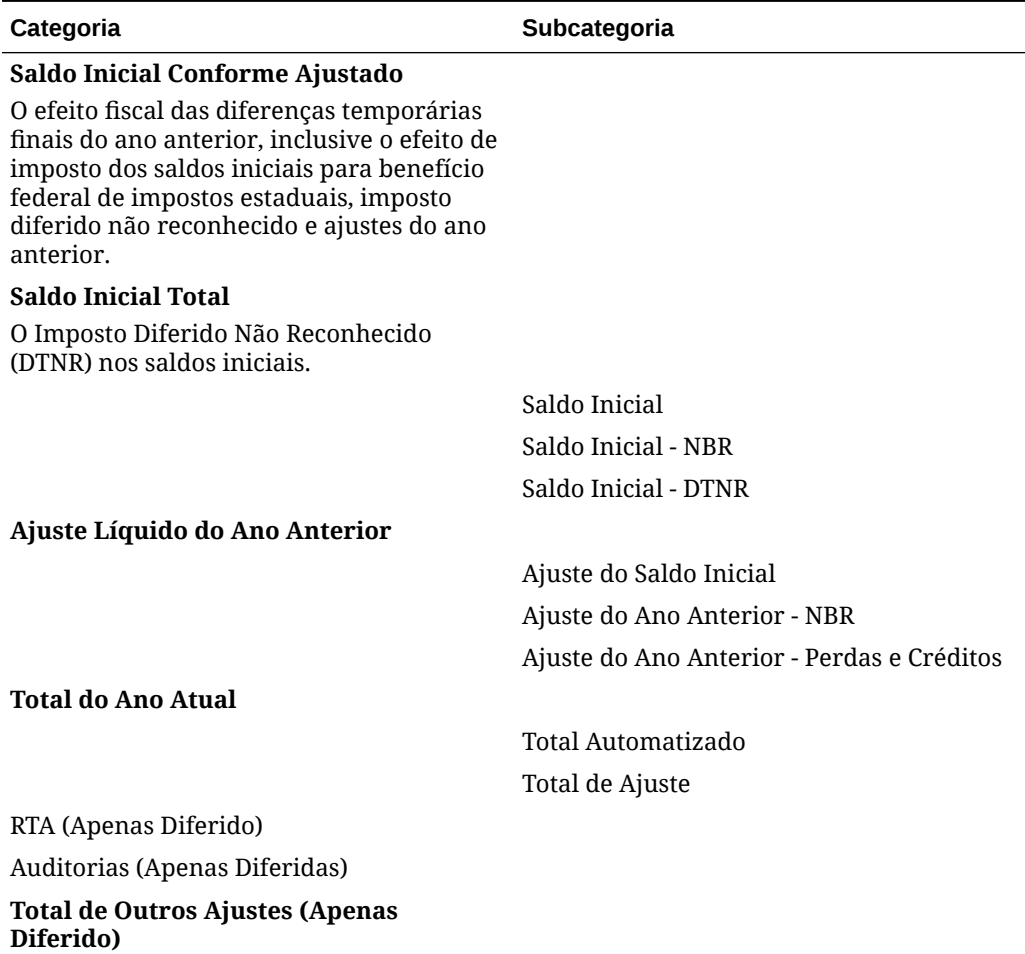

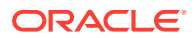
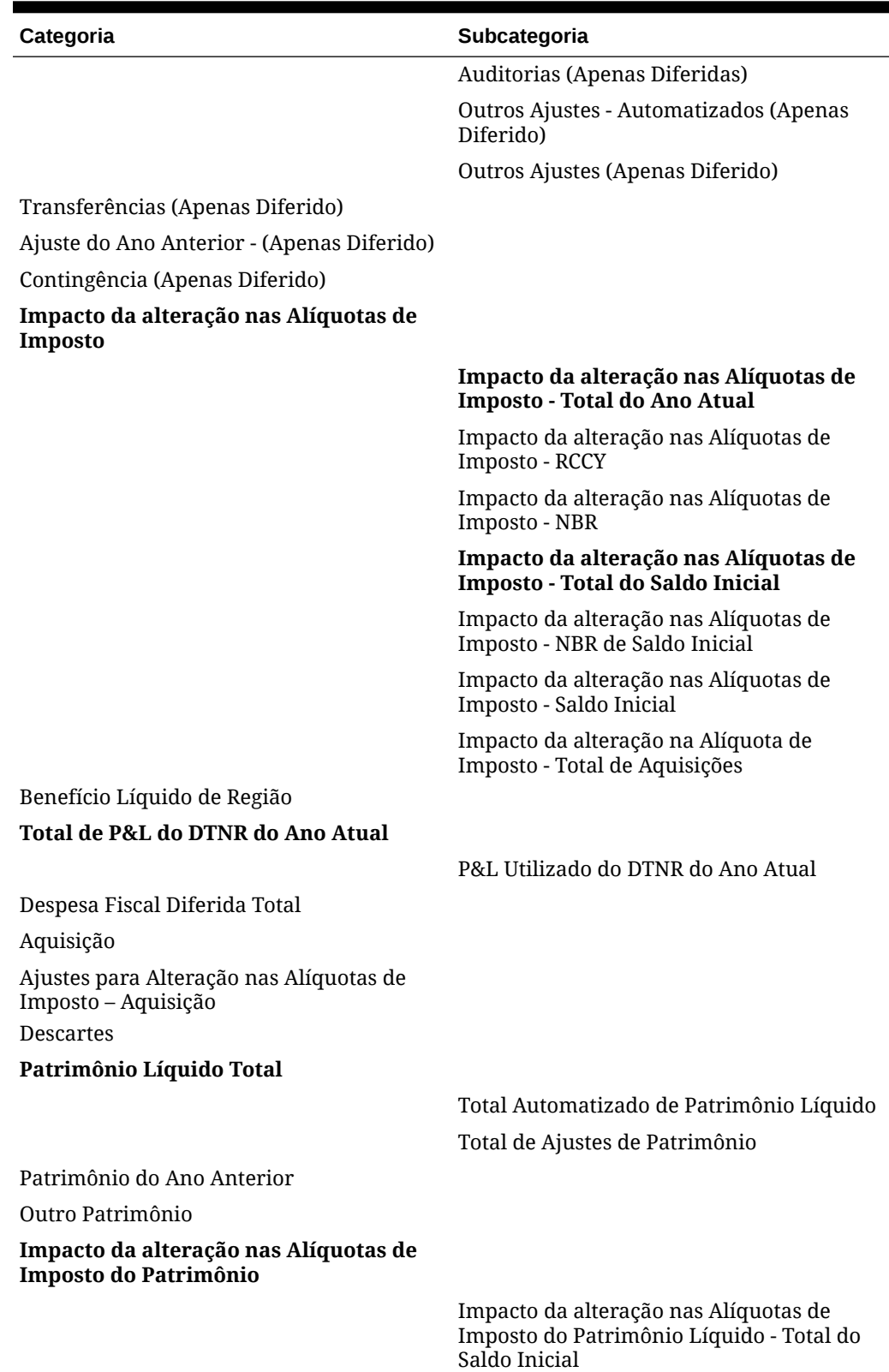

#### **Tabela 11-7 (Cont.) Cabeçalhos de Coluna Pós-DTNR de Imposto Diferido Nacional**

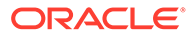

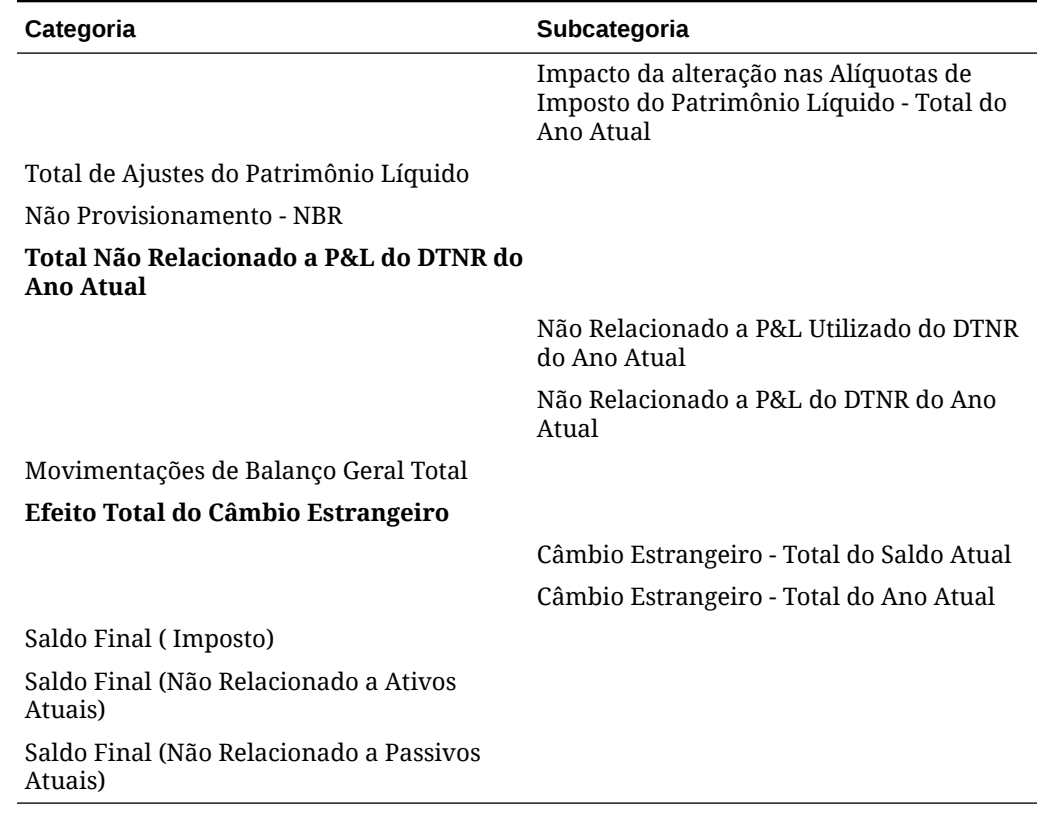

#### <span id="page-217-0"></span>**Tabela 11-7 (Cont.) Cabeçalhos de Coluna Pós-DTNR de Imposto Diferido Nacional**

# Como Trabalhar com Membros de Movimento Diferidos **Configuráveis**

A dimensão Movimentação captura os detalhes da movimentação de uma conta. Por padrão, o sistema fornece os membros na dimensão Movimento para mover dados. Quando você cria um aplicativo, a dimensão Movimento é criada por padrão com membros pré-implantados, e opcionalmente adiciona membros de sistema com base nos recursos habilitados. Consulte [Membros de Dimensão Implantados](https://docs.oracle.com/en/cloud/saas/tax-reporting-cloud/agtrc/seeded_members_102x8dc80099.html) em *Administração do Tax Reporting*.

Você pode criar mais membros definidos pelo usuário na dimensão Movimento para executar a consolidação e traduções em relação a esses membros. Para obter instruções, consulte [Personalização da Hierarquia da Dimensão de Movimento.](#page-77-0)

Consulte o exemplo a seguir para adicionar novas colunas para os membros de movimentos diferidos:

- **1.** Vá para **Navegador**→ **Criar e Gerenciar** → **Dimensão** → **Movimento**.
- **2.** Crie um membro IntercompanyTransfers em **TRCS\_CYDTNRTotal**(seção P&L). Consulte [Adição ou Edição de Membros](https://docs.oracle.com/en/cloud/saas/tax-reporting-cloud/agtrc/adding_entity_members_102xadc2b27c.html) em *Administração do Tax Reporting*.

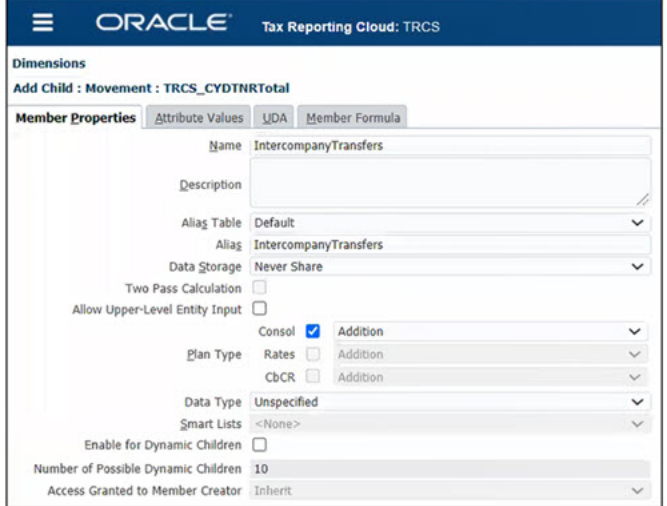

### **3.** Crie **IntercompanyTransfers1** e **IntercompanyTransfers2** em IntercompanyTransfers.

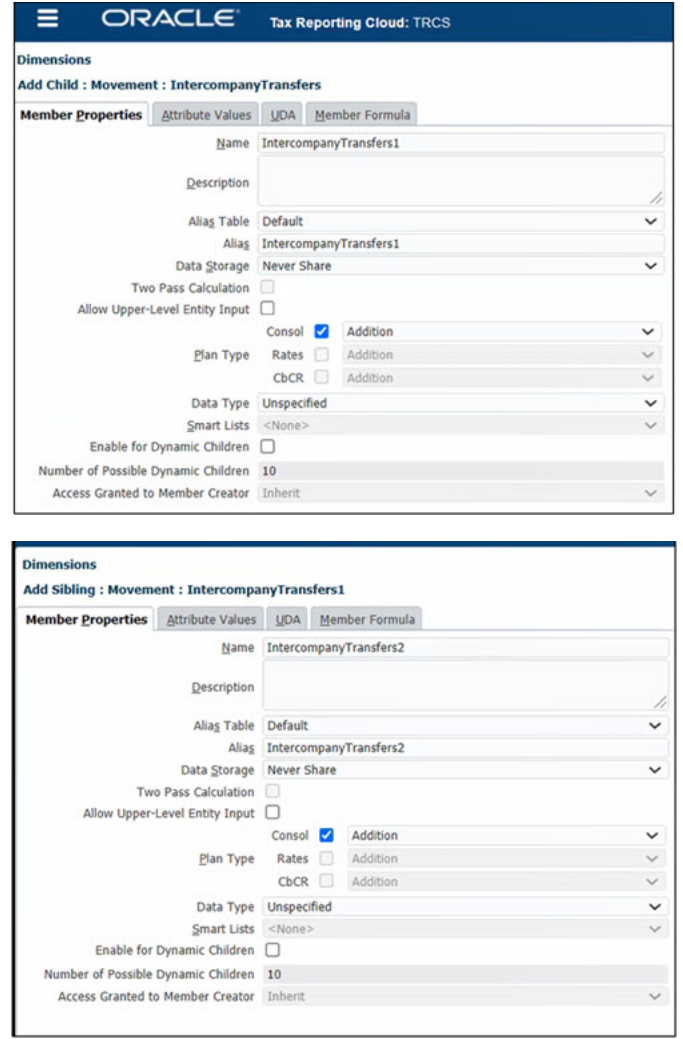

**4.** Crie o membro **AcquisitionsManual** em **TRCS\_NPDTNRTotal** (Balanço geral total).

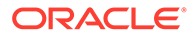

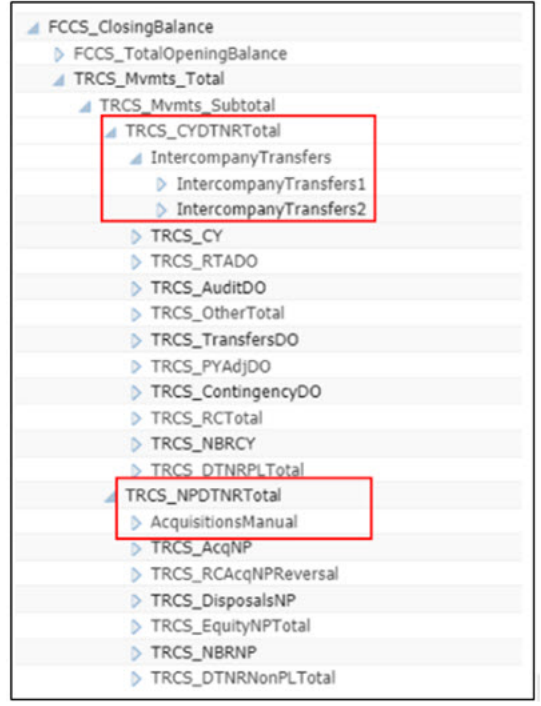

- **5.** Atualize o banco de dados.
- **6.** Verifique se os membros compartilhados para IntercompanyTransfers é criado em **TRCS\_TempDiffCYTotal** e **TRCS\_TempDiffCYTotalTR**. Da mesma forma, verifique se os membros compartilhados para AcquisionsManual são criados em **TRCS\_TempDiffNPTotal**, **TRCS\_RegionalNPTotal** e **TRCS\_NPTotal. Membro compartilhado para o membro recém-criado em TRCS\_CYDTNRTotal**

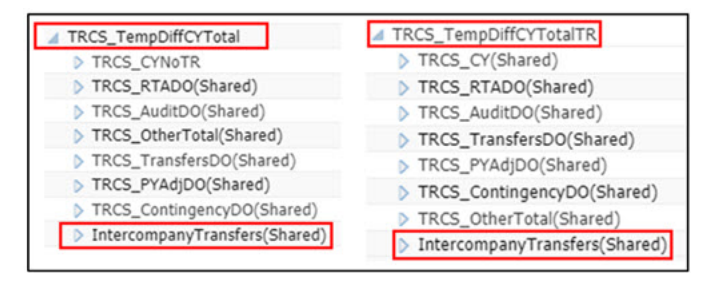

**Membro compartilhado para o membro recém-criado em TRCS\_NPDTNRTotal**

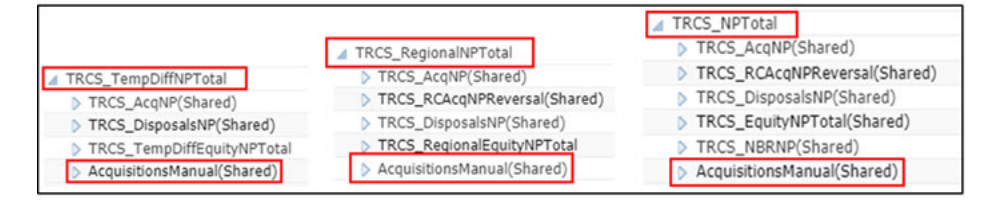

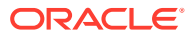

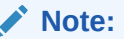

Não tente mover (recortar e colar) nenhum membro das hierarquias **TRCS\_CYDTNRTotal** e **TRCS\_NPDTNRTotal**. No entanto, você pode criar/ excluir (consulte [Exclusão de Membros](https://docs.oracle.com/en/cloud/saas/tax-reporting-cloud/agtrc/dimensions_members_deleting_108xfcf9c75e.html) em *Administração do Tax Reporting*) um membro de movimento diferido configurável recém-criado.

**7.** Verifique se as contas ETR correspondentes são criadas em **TRCS\_DefTaxETRTotal** para transferências intercompanhia. Da mesma forma, verifique se as contas VA correspondentes são criadas em **TRCS\_VAETRTotal**.

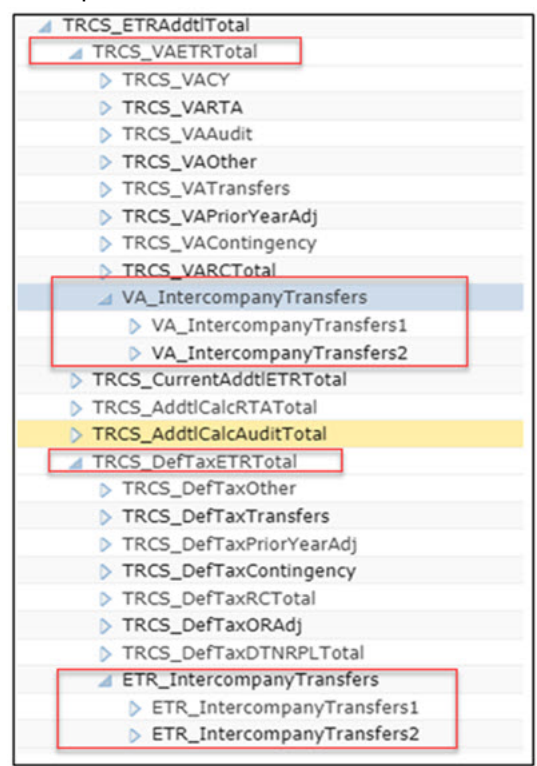

### **Note:**

As contas ETR e VA correspondentes são criadas para membros de movimento somente em TRCS\_CYDTNRTotaly.

**8.** Abra os formulários Diferenças Temporárias e expanda a coluna **IntercompanyTransfers**. Informe dados para **IntercompanyTransfers1** e**IntercompanyTransfers2**. Salve.

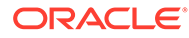

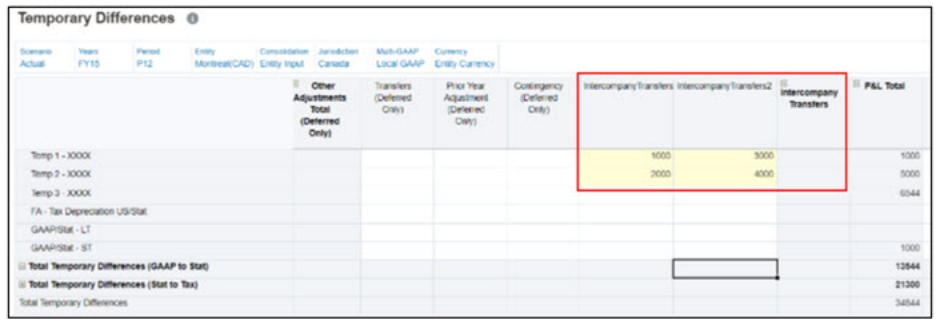

**9.** Insira dados no formulário Diferença Temporária na coluna **AcquisitionsManual**. Salve.

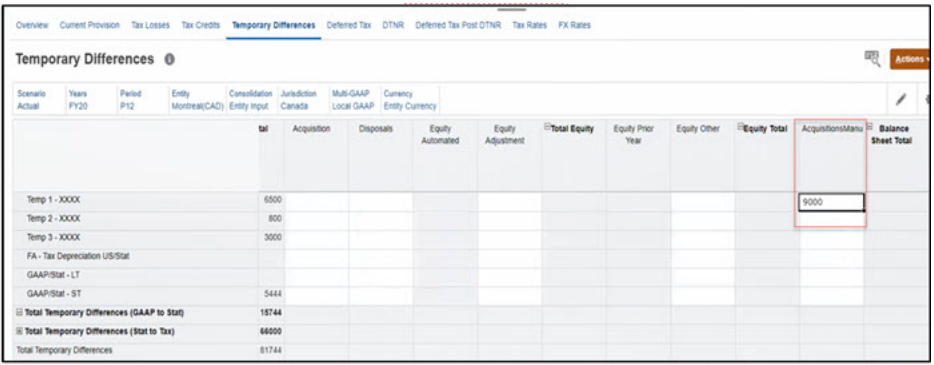

**10.** Insira dados no formulário Diferença Temporária em Alterar em **Provisão para Avaliação**. Salve.

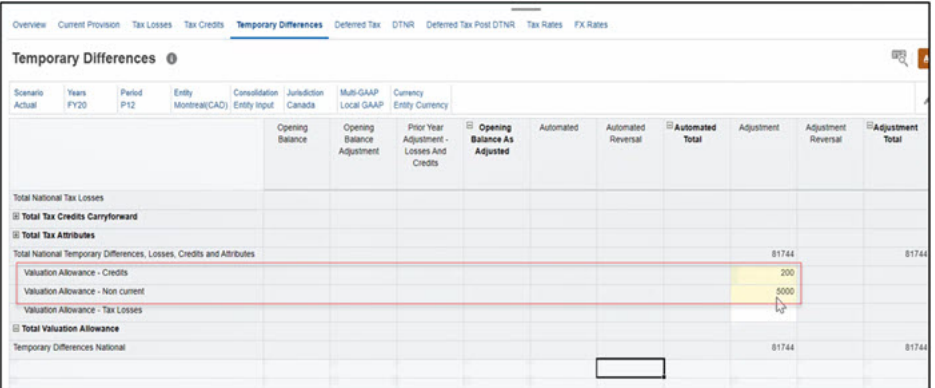

**11.** Consulte as Alíquotas de Imposto, por exemplo, de Entity Montreal(CAD). Alíquota de Imposto Atual deste Ano é 40% e o Aporte do Imposto Regional deste Ano é 5%.

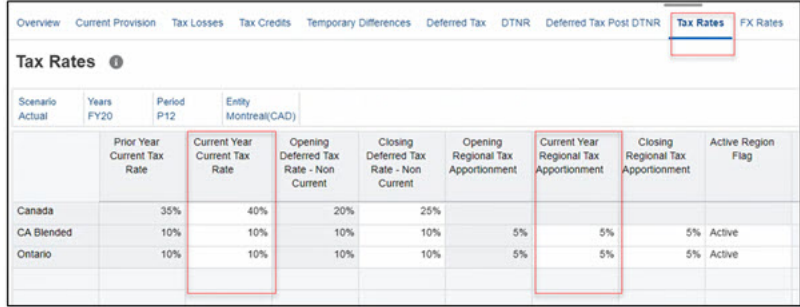

**12.** Selecione Diferenças Temporárias e execute a consolidação (**Ações** → **Consolidar**).

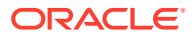

**13.** Clique em **Imposto Diferido**. Verifique os dados no formulário Imposto Diferido para **Transferências Intercompanhia**, **AcquisitionManual** e **Alteração na Provisão para Avaliação.** Ele mostra o valor calculado para IntercompanyTransfers, AcquisitionManual e Alteração na Provisão para Avaliação. No exemplo abaixo, 40% de 1.000 é 400 e, da mesma forma, outros valores são calculados.

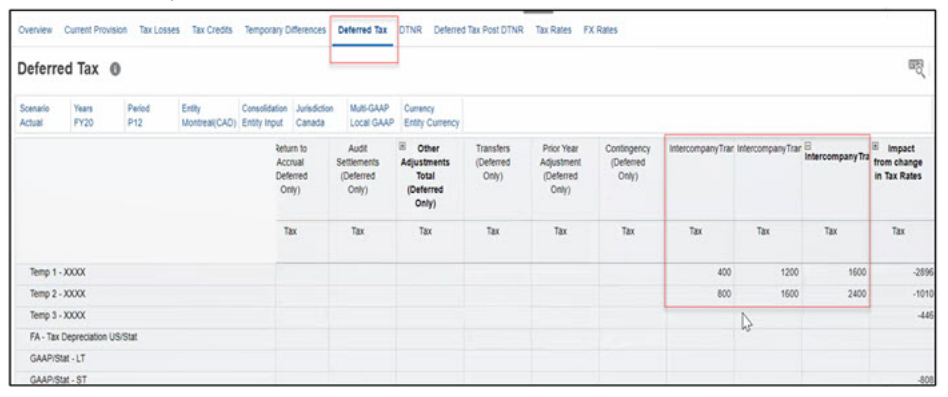

Da mesma forma, 40% de 9.000 (que você inseriu para AcquisitionManual) é 3.600.

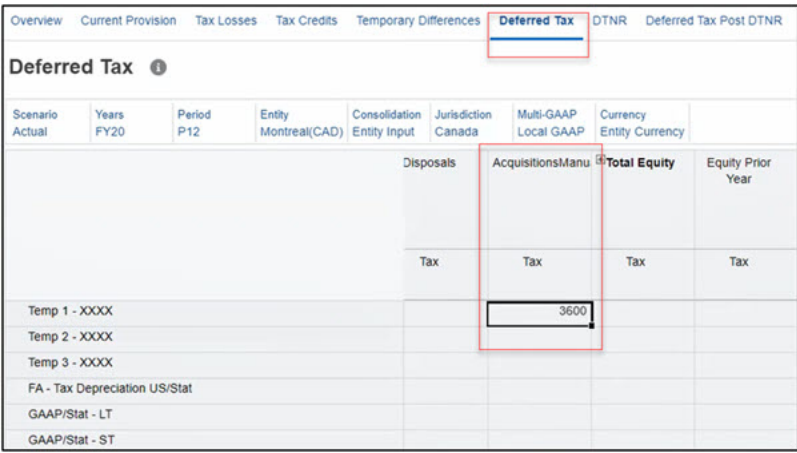

Note que a Provisão para Desvalorização para Créditos e Perdas Fiscais são não tributáveis, enquanto Provisão para Avaliação – Não atual é tributável. Note que Provisão para Avaliação – Não atual é 40% de 5.000, ou seja, 2.000.

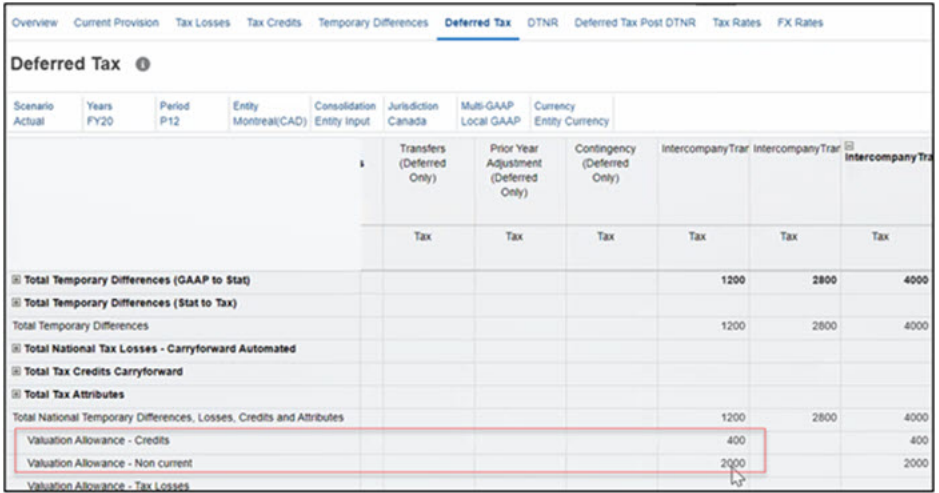

**14.** Clique em ETR para validar os dados.

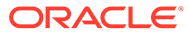

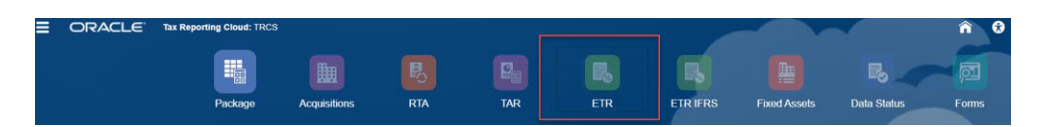

**15.** Verifique os dados no formulário ETR Consolidado e ETR IFRS Consolidado. Consulte também [Inserção da Alíquota de Imposto Efetiva Consolidada](#page-301-0) e [Dashboard Visão Geral do IFRS de ETR Consolidada](#page-302-0). **Formulário ETR Consolidado**

Consulte o valor calculado de -4.000 (valor negativo de 40% de 10.000) para IntercompanyTransfers.

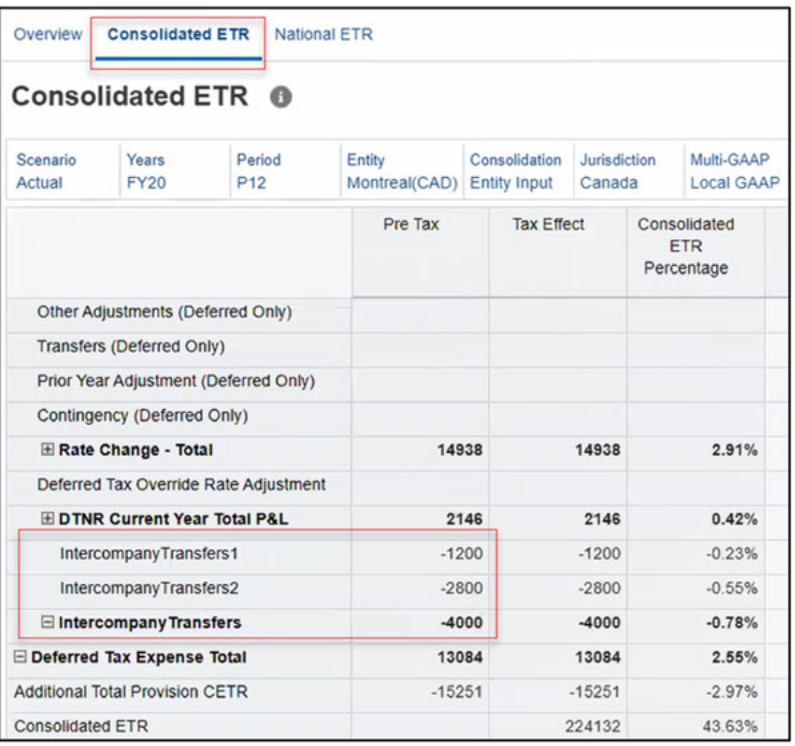

Da mesma forma para Alteração na Avaliação, observe o valor negativo -2.400 (400 + 40% de 5000).

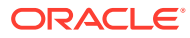

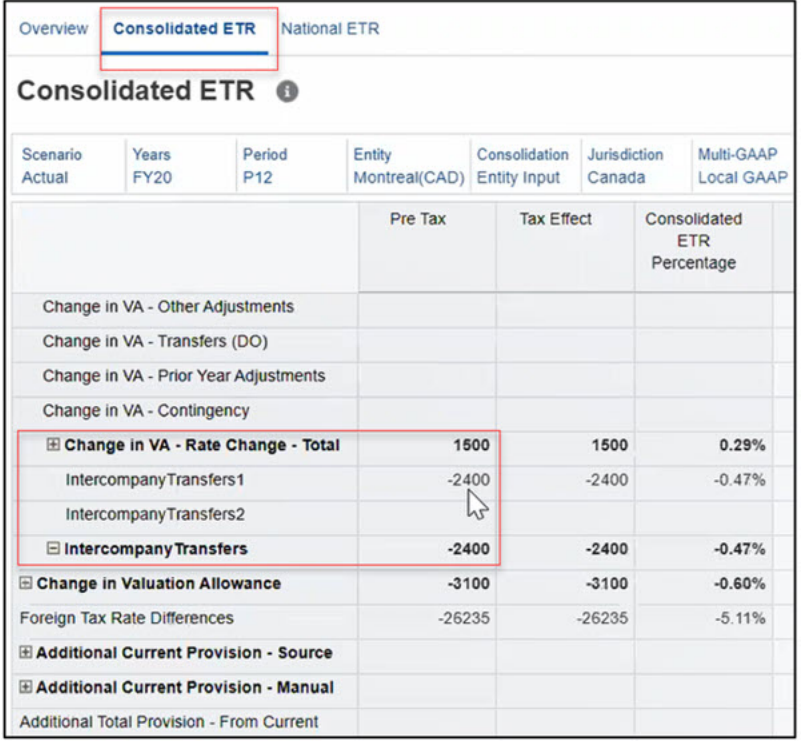

#### **Formulário ETR IFRS Consolidado**

Note o valor calculado de -4.000 para Todos os Nacionais e de -100 para Todos os Regionais

A Alíquota de Imposto deste Ano para CA\_Blended é 10% e as Alíquotas de Imposto de Aporte Regional deste Ano são 5%. Assim, o cálculo é 10.000 \* 10% \* 5% = 50

Como isso é para Todos os Regionais, ele será 50 + 50 = 100

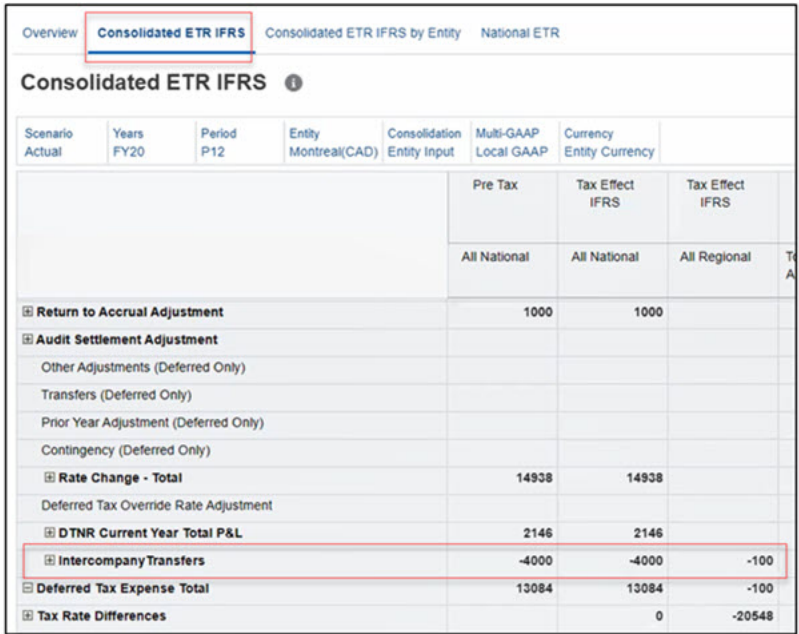

**16.** Verifique a Alteração de Taxa – Total. Note que o Impacto da alteração em Alíquotas de Imposto – Total do Ano Atual para a conta **Total do Imposto Diferido sem VA Nacional**

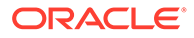

no formulário Imposto Diferido deve corresponder a **Alteração de Taxa - Total** no formulário ETR Consolidado. No exemplo abaixo, observe o valor calculado (14.398) no formulário Imposto Diferido e ETR Consolidado. Consulte também [Como Trabalhar com um Imposto Nacional Diferido](#page-197-0) e [Inserção da Alíquota de](#page-301-0) [Imposto Efetiva Consolidada](#page-301-0).

**Formulário Imposto Diferido**

| Scenario<br>Actual           | Years<br><b>FY20</b>                   | Period<br>P <sub>12</sub>                          | Entity<br>Montreal(CAD) Entity Input | Consolidation | Jurisdiction<br>Canada       | Multi-GAAP<br><b>Local GAAP</b>            | Curren<br><b>Entity</b> |
|------------------------------|----------------------------------------|----------------------------------------------------|--------------------------------------|---------------|------------------------------|--------------------------------------------|-------------------------|
|                              |                                        |                                                    |                                      |               | 田<br><b>Intercompany Tra</b> | ⊞<br>Impact<br>from change<br>in Tax Rates |                         |
|                              |                                        |                                                    |                                      |               | Tax                          | Tax                                        |                         |
|                              |                                        | <b>E Total Regional Tax Credits - Carryforward</b> |                                      |               |                              |                                            |                         |
|                              | <b>E Total Regional Tax Attributes</b> |                                                    |                                      |               |                              |                                            |                         |
|                              |                                        | <b>E Total Regional Valuation Allowance</b>        |                                      |               |                              |                                            |                         |
| <b>Deferred Tax Regional</b> |                                        |                                                    |                                      |               |                              |                                            | 23                      |
| Deferred Tax Total           |                                        |                                                    |                                      |               | 6200                         |                                            | $-15688$                |
|                              |                                        | Deferred Tax Total No National VA                  |                                      |               | 4000                         |                                            | $-14938$                |

### **Formulário ETR Consolidado**

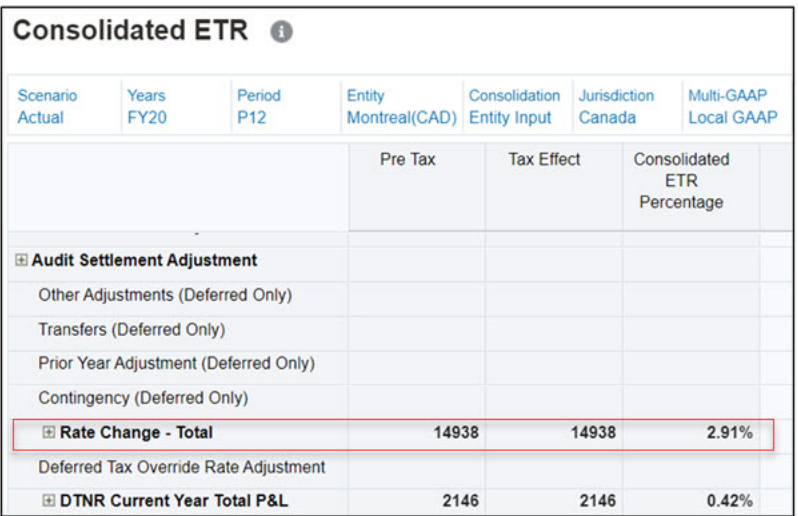

**17.** Verifique o formulário Validação do Total de Imposto. Vá para **Biblioteca**→ **Validação**→ **Total de Imposto**. Observe que o valor de diferença é 0.

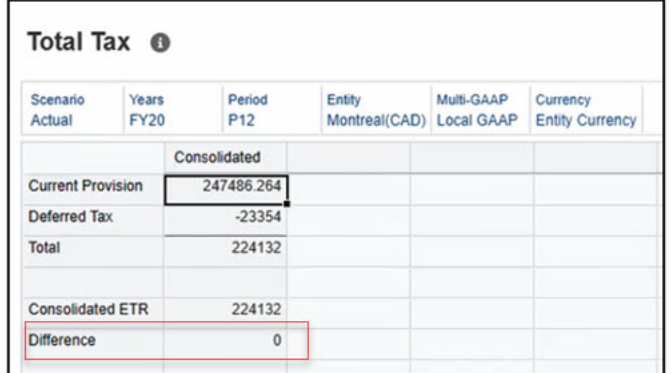

**18.** Agora, para o formulário regional, insira os dados no formulário Diferença Temporária Regional em relação a IntercompanyTransfers1 (conta MACRS – Fed Reversal). Salve. Consulte também [Como Informar Diferenças Temporárias Regionais](#page-339-0).

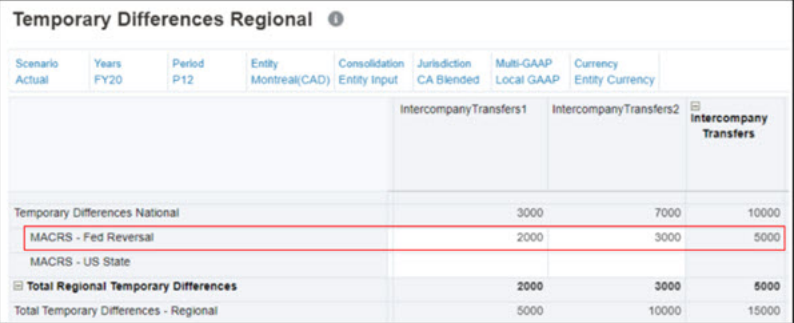

**19.** Consulte as Alíquotas de Imposto, por exemplo, de Entity Montreal(CAD). Observe que a Alíquota de Imposto do Ano Atual para CA Blended é 10% e o Aporte do Imposto Regional deste Ano é 5%. Consulte também [Como Trabalhar com Alíquotas de Imposto](#page-360-0) [Regionais](#page-360-0).

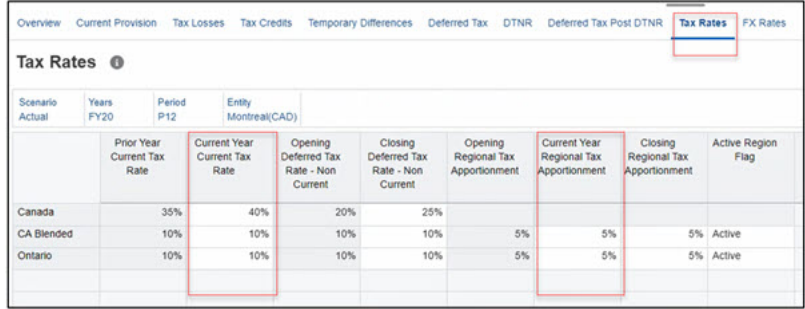

**20.** Verifique o Formulário de Imposto Diferido Regional. Observe que o valor calculado é 5.000\*10%\*5%, que é 25. Consulte também [Como Trabalhar com um Imposto Diferido](#page-345-0) [Regional](#page-345-0).

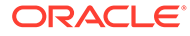

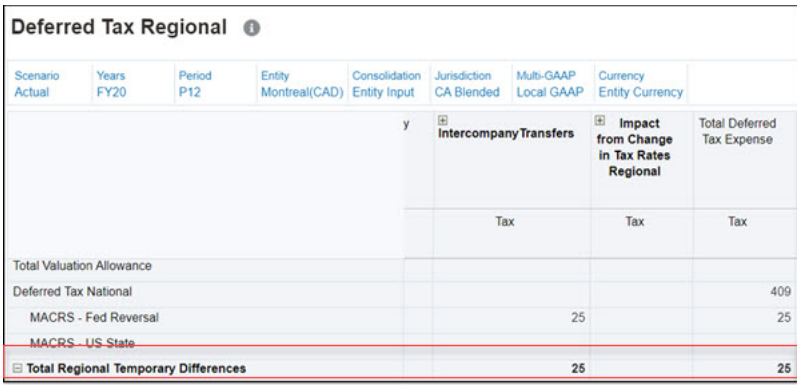

**21.** Verifique o formulário de ETR Regional. Consulte também [Como Trabalhar com](#page-381-0) [Alíquota de Imposto Efetiva Nominal Regional](#page-381-0).

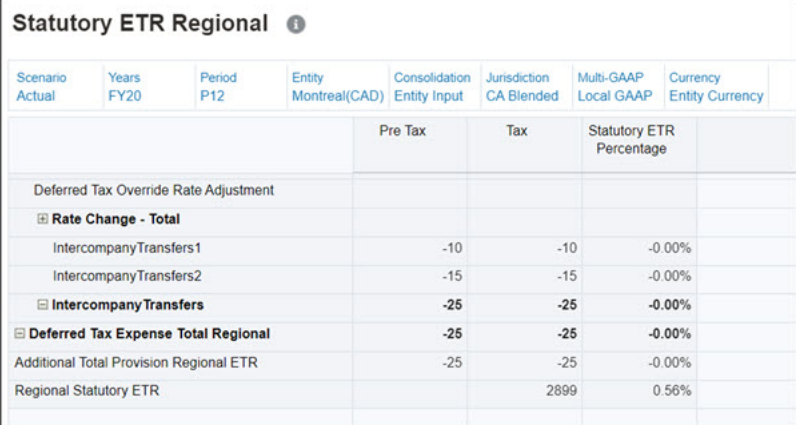

**22.** Verifique o formulário Validação Regional do Total de Imposto. Vá para **Biblioteca**→ **Validação**→ **Total de Imposto Regional**. Observe que o valor de diferença é 0.

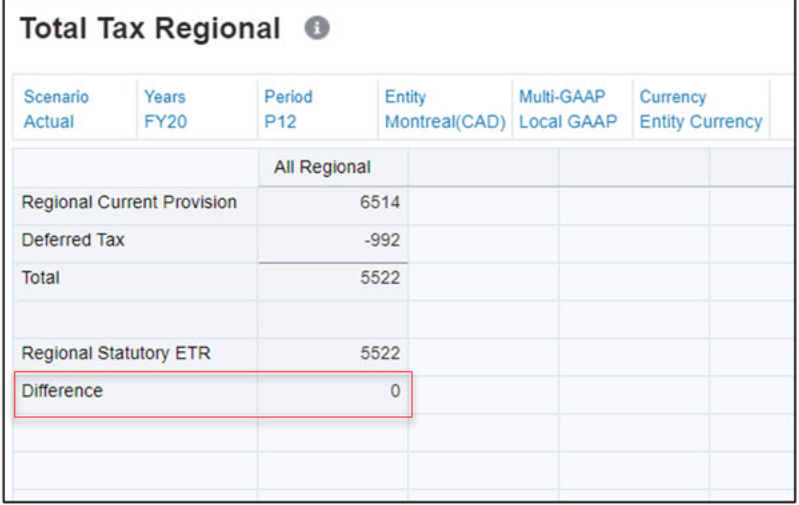

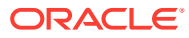

# Suporte à Automação de Impostos para Movimentos Diferidos Configurados pelo Usuário

Você pode usar a Automação de Impostos para extrair dados de livro/dados de ativos fixos em movimentos diferidos recém-configurados. Depois de adicionar um membro de movimento diferido recém-configurado, você poderá usar a recurso para fazer com que o membro de movimento suporte a automação de impostos. Você pode:

- Especifique o movimento diferido configurado como um movimento de destino de automação de impostos. O atributo Personalizado permite que o usuário associe o movimento diferido personalizado ao atributo. Isso permite que os formulários de Automação de Impostos mostrem o movimento diferido personalizado como um movimento de destino de automação de impostos.
- Especifique toda a lógica de Automação de Impostos disponível (ou seja extrair/mover/ squeeze/ anualizar/cancelar anualização)

Note que as regras de automação de impostos de Ajuste do Ano Anterior/Nacional não são permitidas para movimento diferido configurado.

Consulte também [Como Trabalhar com Membros de Movimento Diferidos Configuráveis](#page-217-0)

### Exemplo de Caso de Uso

No exemplo abaixo, você criando um movimento diferido configurado "PYAutomated" com suporte à Automação de impostos.

- **1.** Vá para **Navegador**→ **Criar e Gerenciar** → **Dimensão** → **Movimento**.
- **2.** Crie dois membros filhos em TRCS\_CYDTNRTOTAL. Informe o Nome (PYAutomated para Automação de Impostos — e PYnoAuto — para entrada de dados) e o Alias. Consulte Adição ou Edição de Membros em *Administração do Tax Reporting*.  $\equiv$  ORACLE Tax Rep

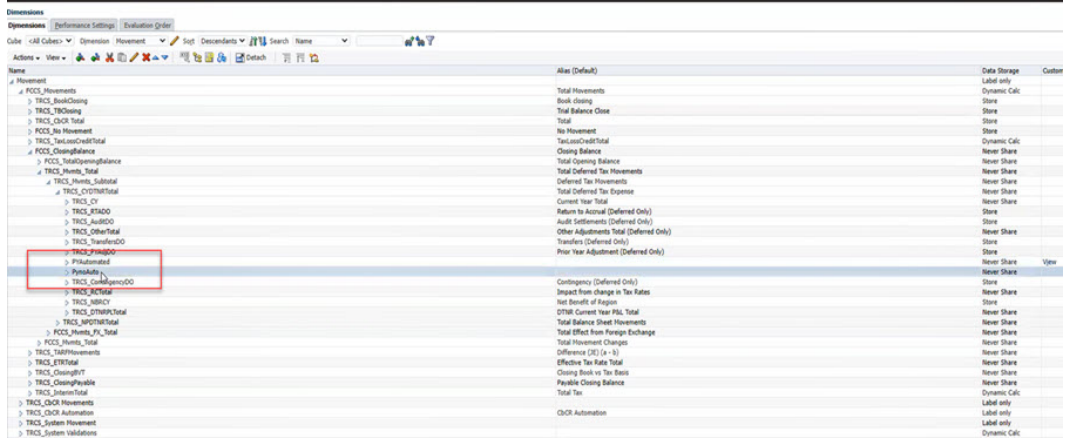

- **3.** Alterne a guia para **Valores de Atributo** e observe que um novo atributo **TaxAutoTargetMovement** é criado.
- **4.** Atribua **TaxAutoTargetMovement** clicando no ícone (>) para adicionar.

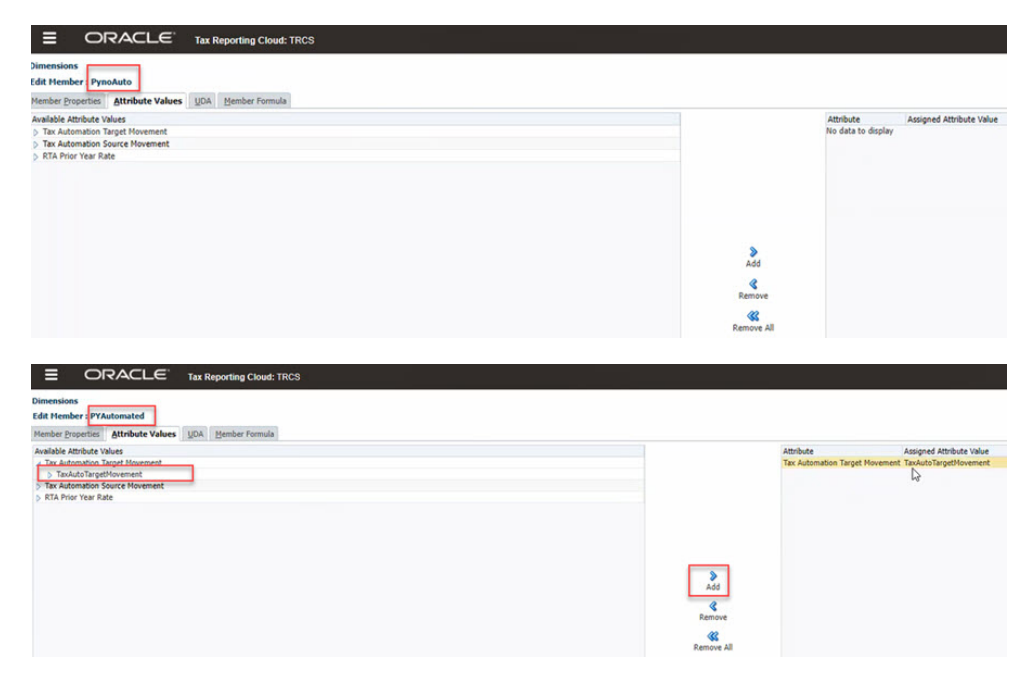

O atributo é designado ao membro de movimento. Como PYnoAuto é para entrada de dados, nenhum atributo é designado a ele.

### **Note:**

Os membros de Movimento podem ser de movimento automático ou para entrada de dados.

- **5.** Clique em **Salvar**.
- **6.** Continue a atualizar o banco de dados.
- **7.** Navegue para o cartão **Configuração**.
- **8.** Clique em **Automação de Impostos**.
- **9.** Clique na guia **Regras Globais**. Agora o formulário Automação de Impostos mostrará "PYAutomated" como um Movimento de Destino de automação de impostos. Isso é o mesmo para Regras de Domicílio, Regras de Entidade e Automação de Impostos Regional. Note que a lógica aplicada no exemplo é "Anualizar".

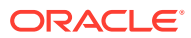

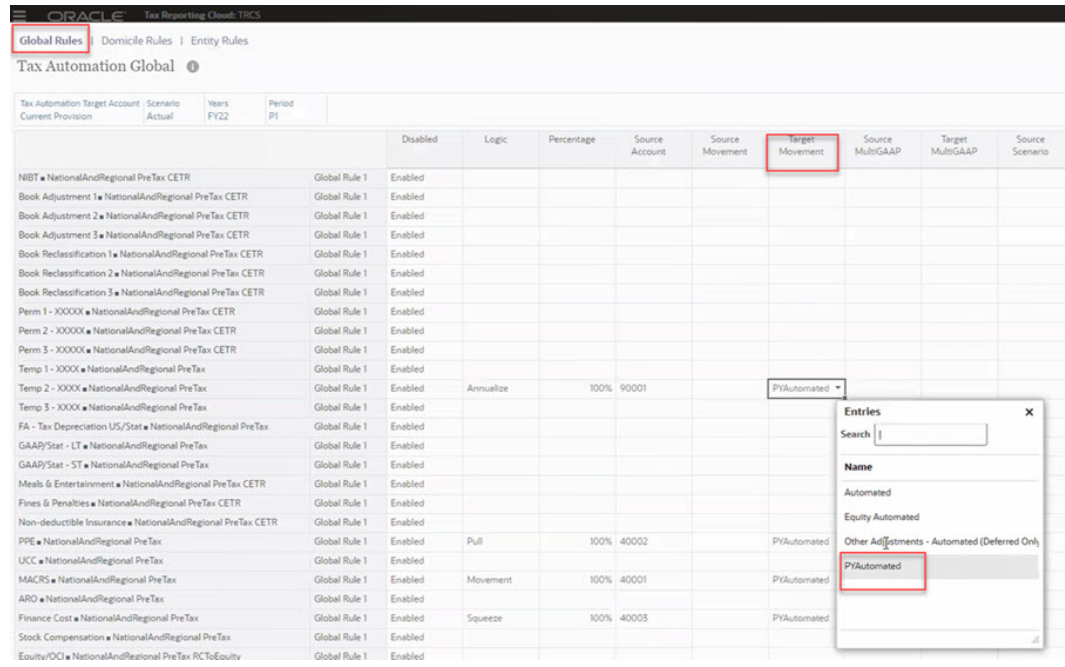

- **10.** Salve a regra e execute a consolidação.
- **11.** Abra os formulários de livro para ver os valores. Na **Página Inicial** -> **Biblioteca** -> **Dados do Livro**

Data Entry Q | in Library T Search Name  $\overline{A}$  Library **A** Book Data **Balance Sheet** Balance Sheet by Source **Income Statement** Income Statement by Source

O valor anualizado é P1value \* 12.

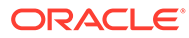

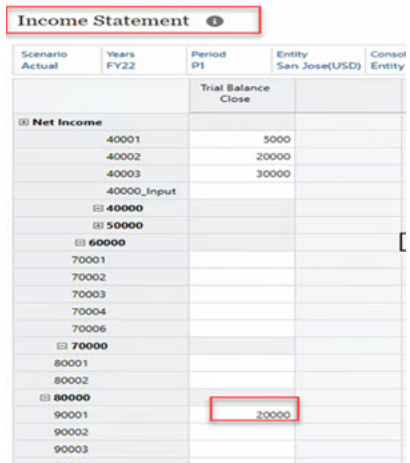

Então, no exemplo acima, o valor Anualizado será 20000 \* 12 = 240.000 no formulário Diferenças Temporárias.

#### **12.** Abra o Formulário **Diferenças Temporárias**.

**13.** Note a coluna "PYAutomated" preenchida com o valor de extração da conta do livro. Existem duas colunas — PYAutomated e PYnoAuto (sem automação). PYAutomated aparece como uma coluna somente leitura porque você a marcou como automática. Ela é usada somente para automação de impostos. No entanto, PYnoAuto é uma coluna editável para o usuário a fim de ajustar quaisquer entradas de dados.

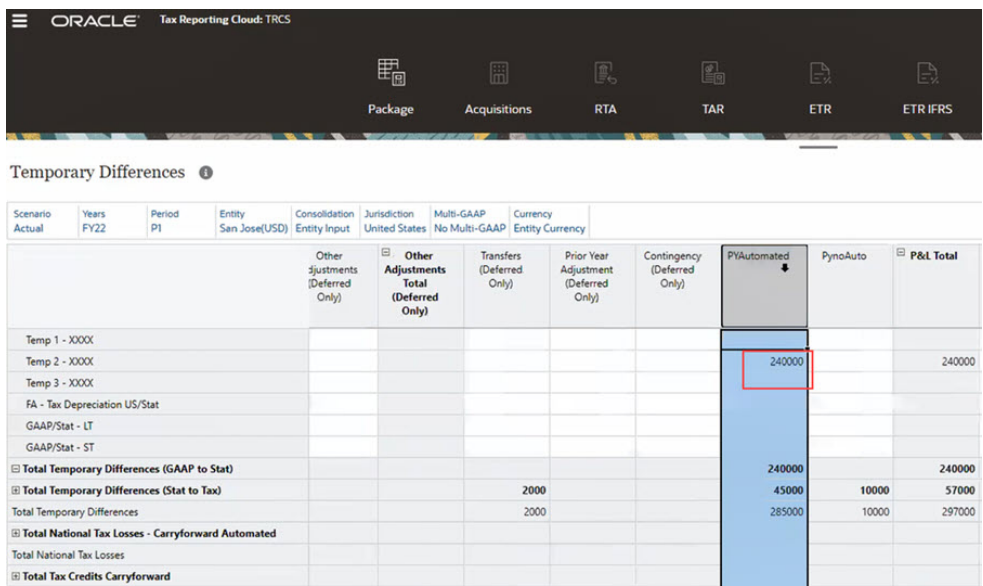

2000

2000

28500

10000

10000

297000

297000

Neste exemplo, 240.000 é a regra Extrair Anualizado.

 $\equiv$  Total Tax Attributes

**E Total Valuation Allowance** Temporary Differences National

Total National Temporary Differences, Losses, Credits and Attribut

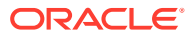

### **Note:**

Se você remover o atributo de movimento de destino de automação de impostos (**Dimensões** > **Membros de Movimento** > **Selecionar o membro** > **Valores do Atributo** > **Remover**) para o movimento PYAutomated e depois executar uma Atualização de Banco de dados, as regras associadas se tornarão inválidas e os dados não serão apagados.

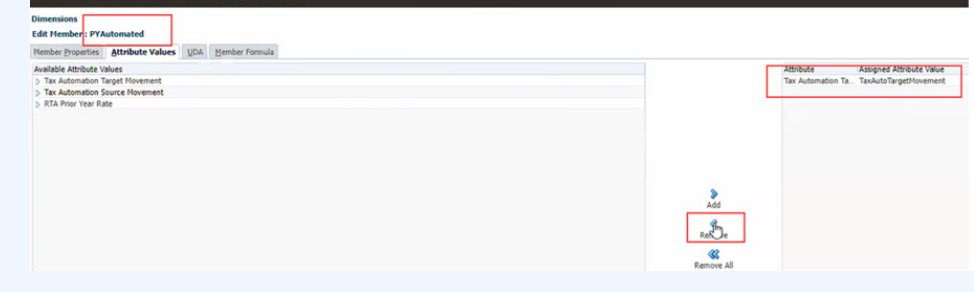

Você deverá excluir todas as regras de automação de impostos associadas para o membro de movimento antes de remover o atributo de movimento de destino do membro.

# Como Trabalhar com Alíquotas de Imposto

O Tax Reporting requer que você insira as alíquotas de imposto de renda nacionais apropriadas e as alíquotas de rateio e imposto de renda regionais no nível da entidade legal.

O formulário Alíquotas de Imposto contém as alíquotas de aporte e imposto nacionais e regionais de que o sistema precisa para calcular o provisionamento nacional e regional de uma entidade específica.

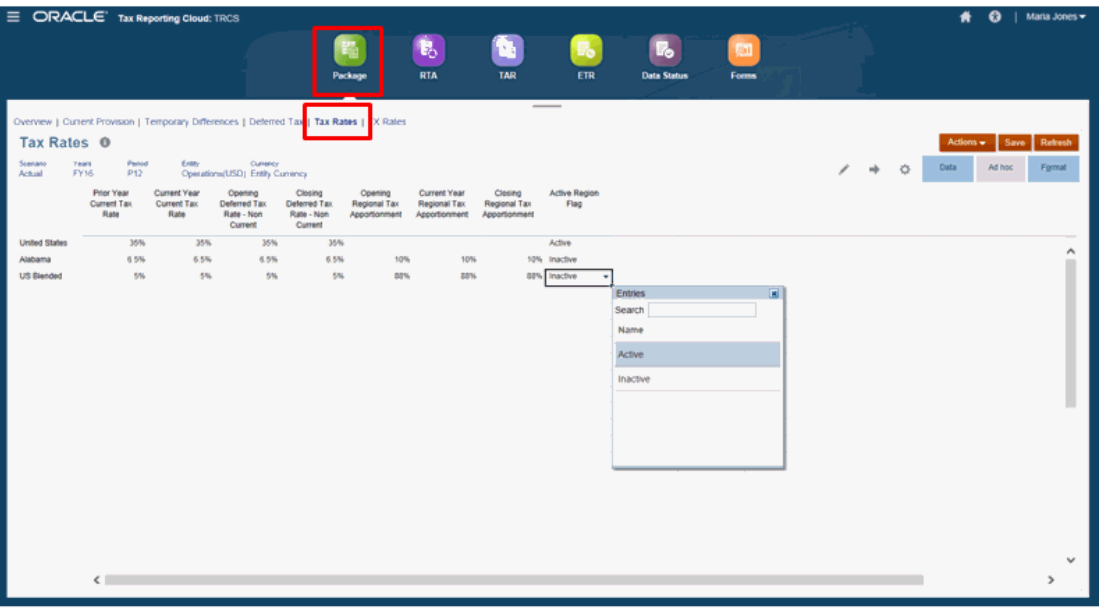

Os tipos de alíquota a seguir estão disponíveis para cada jurisdição:

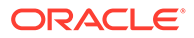

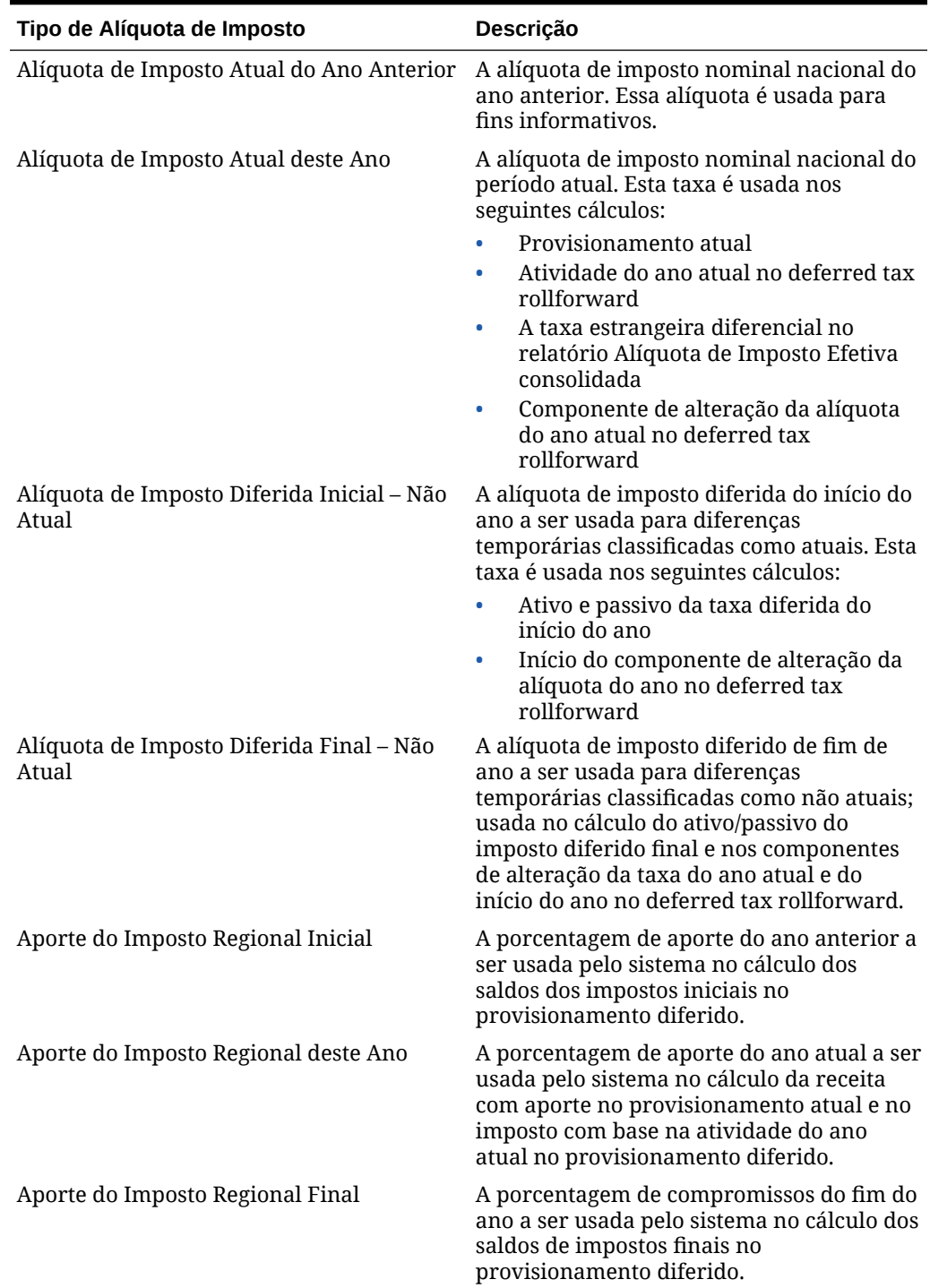

### **Tabela 11-8 Tipos de Alíquota de Imposto**

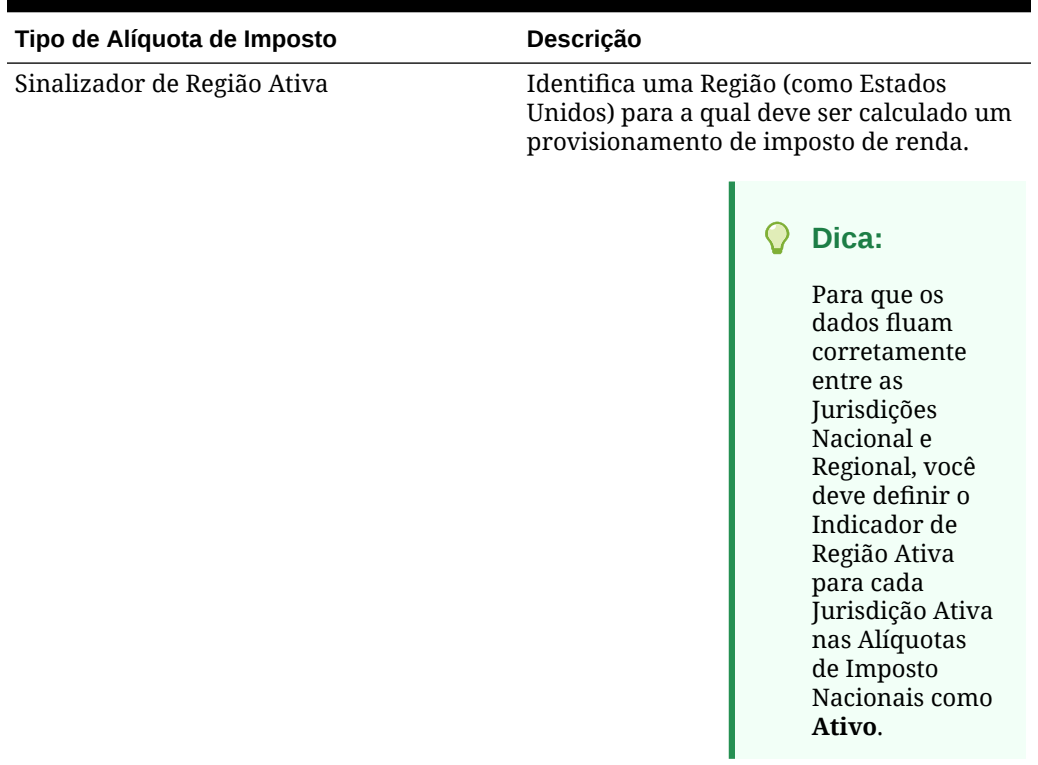

### **Tabela 11-8 (Cont.) Tipos de Alíquota de Imposto**

# Como Informar Alíquotas de Imposto

O formulário Alíquotas de Imposto contém as alíquotas de aporte e imposto nacionais e regionais de que o sistema precisa para calcular o provisionamento nacional e regional de uma entidade específica.

Para informar alíquotas de imposto:

- **1.** Na página inicial, selecione **Tax Provision Nacional** e, em seguida, **Pacote**.
- **2.** No formulário, selecione a guia **Alíquotas de Imposto**.

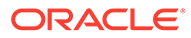

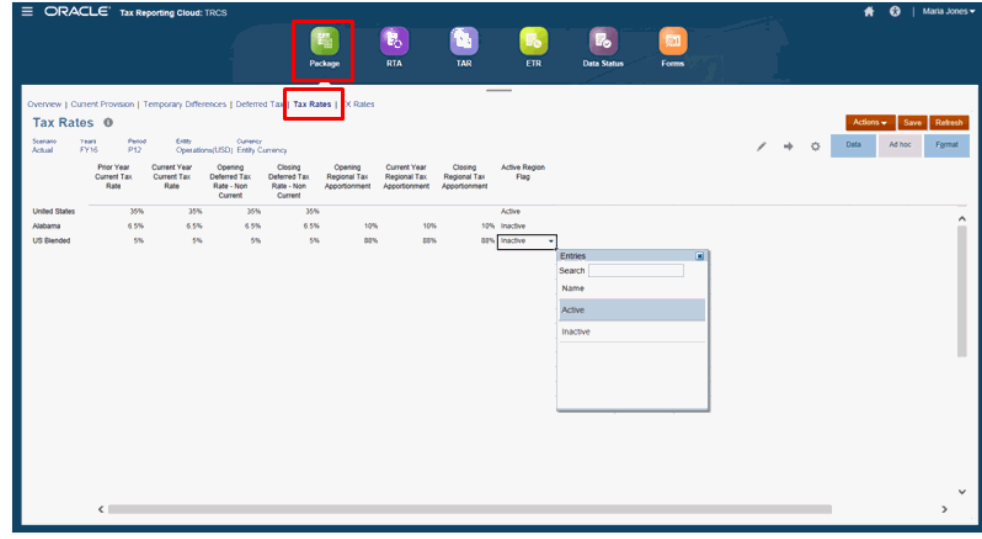

- **3. Opcional:** clique em Editar Membros para definir o Ponto de Vista selecionando membros para as dimensões Cenário, Ano, Período e Entidade. Você verá uma linha do domicílio nacional da entidade selecionada e de quaisquer regiões, se aplicável. Por padrão, o provisionamento de imposto de renda não será calculado para nenhuma jurisdição regional.
- **4.** Na coluna **Indicador de Região Ativa**, selecione **Ativo** para ativar o cálculo da provisão de impostos para essa região do membro da entidade selecionada.

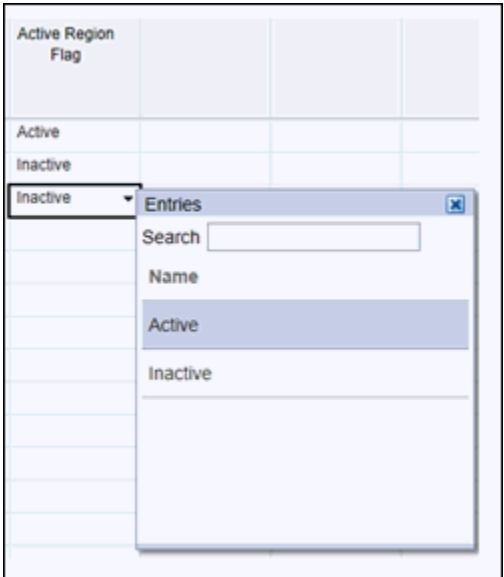

#### **Dica:**  $\bigcirc$

Para que os dados fluam corretamente entre as Jurisdições Nacional e Regional, você deve definir o Indicador de Região Ativa para cada Jurisdição Ativa nas Alíquotas de Imposto como **Ativo**.

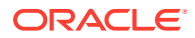

- **5.** Informe a alíquota de imposto de cada tipo. Você pode informar a alíquota da porcentagem de imposto em um formato decimal e depois clicar em **Enter**. Por exemplo, digite **,05** para exibir **5%**.
- **6.** Clique em **Salvar**.
- **7.** Consolide a entidade para aplicar as alíquotas de imposto modificadas e use as novas alíquotas no provisionamento de imposto.

### Cálculo de Imposto Pai para Nacional e Regional

Você pode optar por executar cálculos fiscais no nível Pai com a alíquota de imposto Pai ou no nível base da entidade. O Cálculo de Imposto Pai funciona tanto para aplicativos de moeda única e multimoeda, quanto para configurações de desempenho esparsas e densas. Os cálculos de imposto pai se aplicam apenas ao cubo Consol.

### **Nota:**

Os Cálculos de Imposto Pai não são suportados pelo CbCR.

Os cálculos de imposto Nacional podem ter domicílios diferentes para diferentes níveis, mas, em cálculos de imposto Regional, todos os filhos sob o pai Regional devem ter o mesmo domicílio que o pai.

O cálculo de imposto pai não pode ser habilitado em várias hierarquias pai. Além disso, não é possível lançar dados SDM e FDM diretamente no membro pai.

Para configurar o cálculo de Imposto de Entidade Pai:

- **1.** Na Página Inicial, clique no ícone do Navegador  $\blacksquare$ , selecione **Criar e Gerenciar** e depois **Dimensões**.
- **2.** Na guia Dimensões, em **Dimensões**, selecione a dimensão **Entidade**.
- **3.** Em **Entidade**, selecione a Entidade Pai para a qual deseja habilitar o cálculo de imposto. Crie uma Entidade Pai, se necessário.

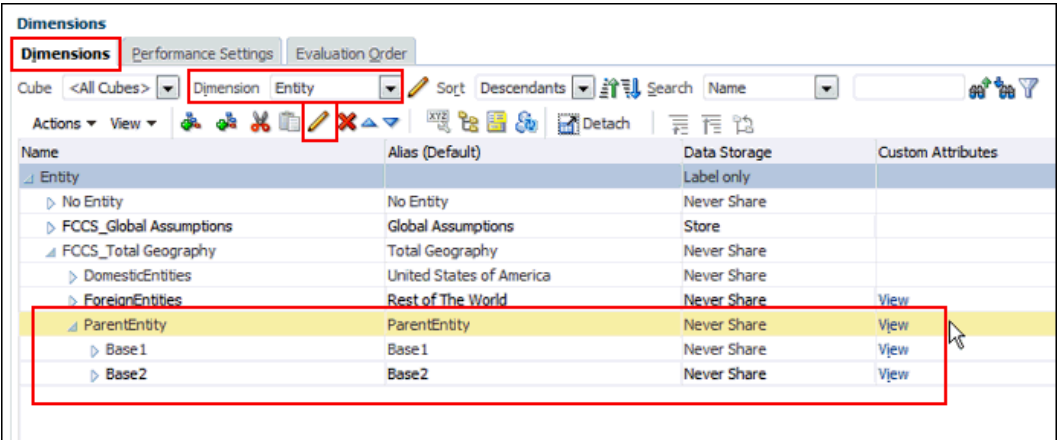

**4.** Clique em Editar .

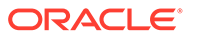

- **5.** Na guia **Propriedades do Membro**, insira os detalhes a seguir referentes à Entidade Pai.
	- Marque a opção **Permitir Entrada de Entidade de Nível Superior** para a Entidade Pai.
	- Defina **Armazenamento de Dados** como **Nunca Compartilhar**.

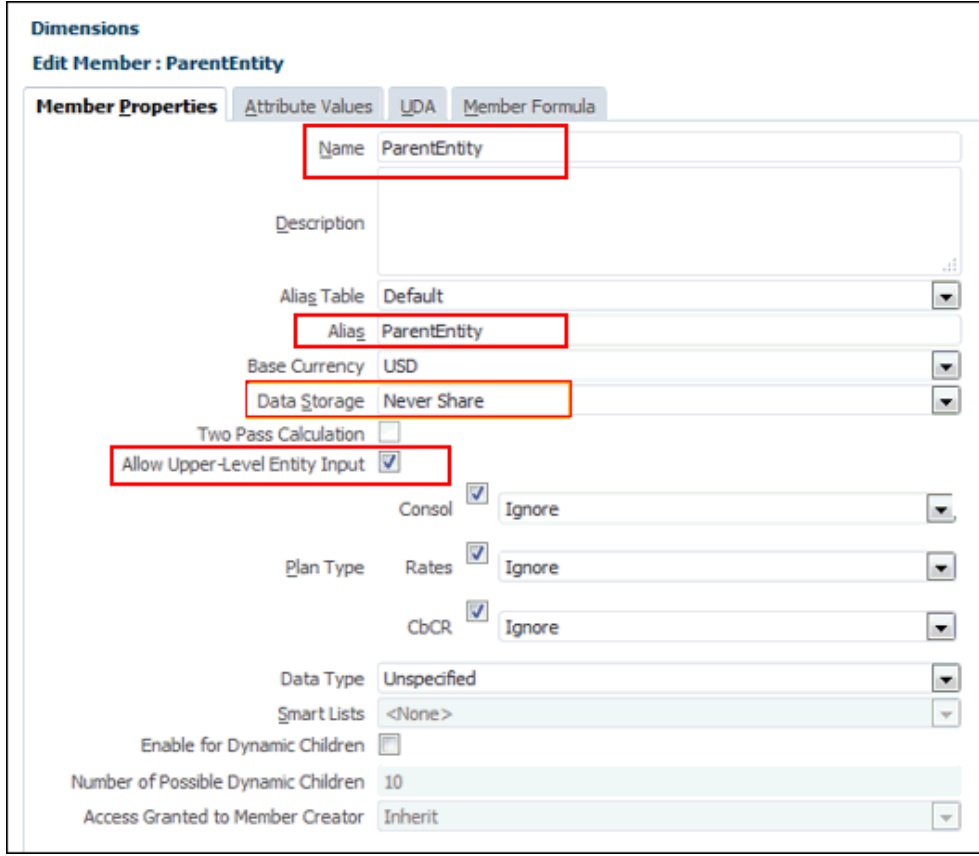

- **6.** Clique na guia **Valores de Atributo** e selecione as seguintes opções:
	- Selecione o atributo **TaxCalcYes** para a Entidade pai.
	- Defina o atributo **Domicile** na Entidade pai em que o cálculo de imposto é necessário.
	- Atribua **Dedução Regional** somente a aplicativos Regionais.

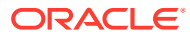

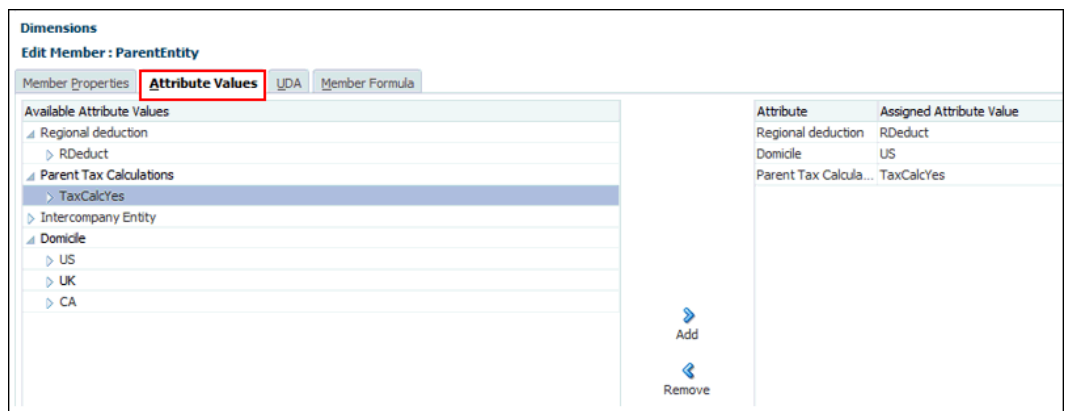

- **7.** Clique em **Salvar**.
- **8.** Adicione membros filho à Entidade Pai, conforme necessário, e clique em **Salvar**. Para Cálculo de Imposto Pai Regional, as entidades filho devem ter o mesmo domicílio que a entidade pai.
- **9.** Na guia Dimensões, selecione **Ações** e depois **Atualizar Banco de Dados**.
- **10.** Na Página Inicial, clique em **Provisão de Impostos Nacional** ou em **Provisão de Impostos - Regional**, depois em **Pacote** e, por fim, na guia **Alíquotas de Imposto**.
- **11.** No PDV, em **Entidade**, selecione **ParentEntity**.

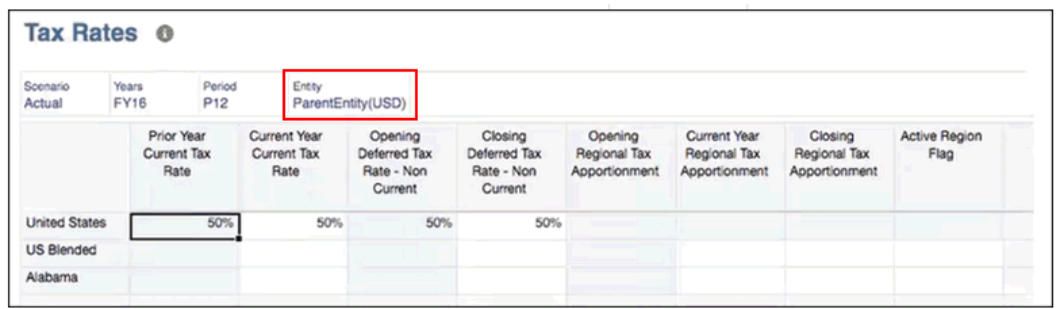

**12.** Insira as Alíquotas de Imposto para o domicílio válido da Entidade Pai (por exemplo, Estados Unidos). Todos os domicílios inválidos ficam ocultos.

Em **Nacional**, insira as seguintes alíquotas para cada filho:

- **Alíquota de Imposto Atual do Ano Anterior** (adiada do ano anterior)
- **Alíquota de Imposto Atual deste Ano**
- **Alíquota de Imposto Diferido Inicial Não Atual** (adiada do ano anterior)
- **Alíquota de Imposto Diferida Final Não Atual**

Em **Regional**, insira as seguintes alíquotas para cada filho:

- **Rateio do Imposto Regional Inicial** (adiada do ano anterior)
- **Aporte do Imposto Regional deste Ano**
- **Aporte do Imposto Regional Final**
- Em **Sinalizador de Região Ativa**, selecione **Ativo** para cada Entidade filho, de modo que os dados fluam pela região.

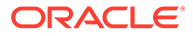

- **13.** Clique em **Salvar**.
- **14.** Na Página Inicial, clique em **Provisão de Impostos Nacional** ou em **Provisão de Impostos - Regional**, depois em **Pacote** e, por fim, em **Provisão Atual**.
- 15. Clique em Editar e defina o PDV:
	- Em **Entidade**, selecione a **Entidade Pai**.
	- Em **Consolidação**, selecione **Total da Entidade**.
- **16.** Insira os dados referentes às Entidades base ou na entidade pai.
- **17.** Consolide no nível pai. Os dados base pré-imposto são submetidos a roll-up para o pai, com base na efetivação do imposto e baseados nas alíquotas estabelecidas para o pai.

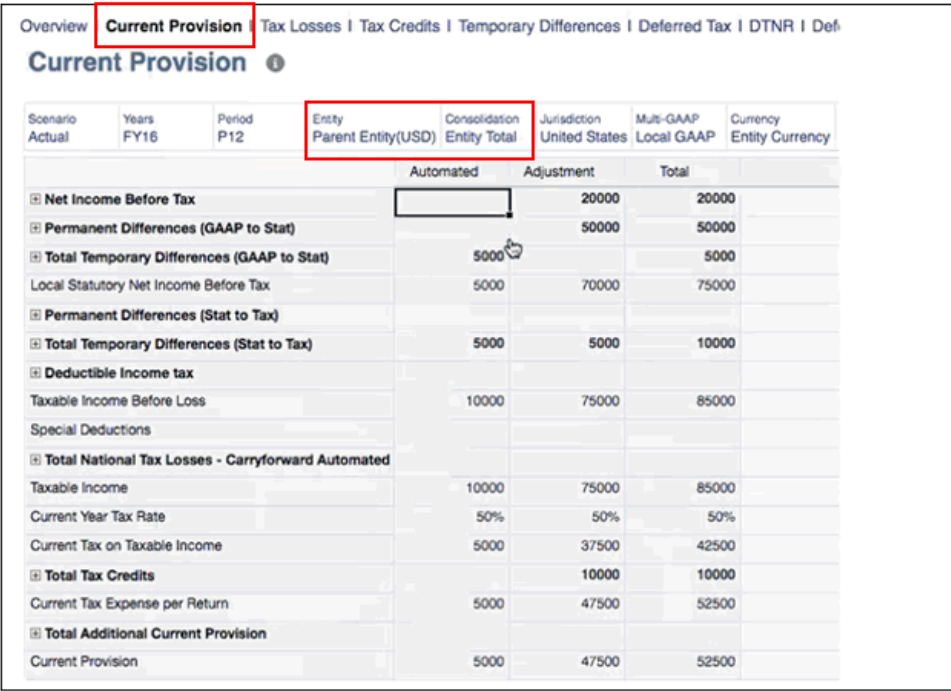

- **18. Opcional:** crie regras de automação de taxas para a entidade pai, conforme necessário.
- **19. Opcional:** prepare um rollover para o Cálculo de Imposto pai. As seguintes regras de rollover são suportadas para Entidades habilitadas para imposto pai:
	- Regras de Automação de Impostos
	- Alíquotas de Imposto
	- Taxas de Câmbio
	- YOE de Perdas Fiscais/Créditos Tributários

# Como Trabalhar com Taxas de Câmbio Nacionais

As Taxas de Câmbio definem os valores em que as duas moedas podem ser intercambiadas. Informe o valor da taxa em formato decimal.

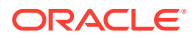

Você pode aplicar uma taxa de câmbio para todas as entidades base e pai com a mesma moeda ou aplicar uma taxa diferente para cada entidade base ou pai. Até mesmo em uma única moeda, é possível ter várias entidades. Por exemplo, para USD, é possível ter entidades configuradas para Nova Iorque, Los Angeles e Chicago.

- Para obter informações sobre como trabalhar com taxas de câmbio Regionais, consulte Como Trabalhar com Taxas de Câmbio Regionais.
- Para obter informações sobre como trabalhar com taxas de câmbio CbCR, consulte [Como Informar Taxas de Câmbio CbCR de Substituição.](#page-411-0)

### **Nota:**

Não existe um formulário de entrada de taxas separado das Taxas de Câmbio de CbCR. As taxas inseridas em Taxas de Câmbio - Período Único e em [Taxas](#page-241-0) [de Câmbio do Ano Completo](#page-241-0) também são usadas para CbCR.

Para obter mais informações, assista a este vídeo: [Configuração de Taxas de](https://apexapps.oracle.com/pls/apex/f?p=44785:265:0:::265:P265_CONTENT_ID:24782) [Conversão de Moeda Estrangeira no Tax Reporting Cloud.](https://apexapps.oracle.com/pls/apex/f?p=44785:265:0:::265:P265_CONTENT_ID:24782)

## Taxas de Câmbio - Período Único

Use a tela Taxas de Câmbio - Período Único para informar as taxas de câmbio Média e Final de todas as moedas disponíveis para a entidade base ou pai selecionada no período especificado.

Para informar as taxas de câmbio de um único período:

- **1.** Na página inicial, selecione a **Biblioteca**.
- **2.** Na tela Entrada de Dados, expanda **Administração de Impostos** e clique em **Taxas de Câmbio - Período Único**.

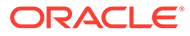

<span id="page-241-0"></span>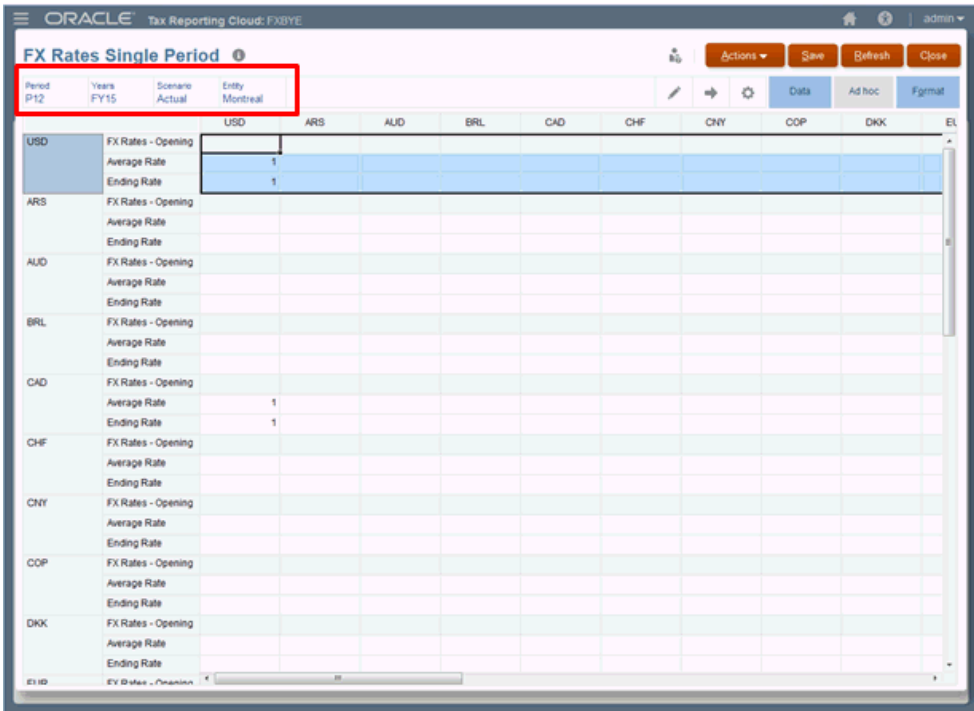

**3.** Clique no ícone Editar para selecionar o PDV:

- **Período** para o qual você deseja informar as moedas necessárias
- **Ano**
- **Cenário**
- **Entidade** (Entidade Pai ou Base)
- **4.** Clique na coluna da moeda do aplicativo. O formulário exibe todas as moedas disponíveis no aplicativo.
- **5.** Selecione a linha que contém a moeda necessária e informe os valores de **Taxa Média** e **Taxa Final** como uma porcentagem decimal; por exemplo, 1,00 ou 0,98.
- **6. Opcional:** repita esta etapa para cada moeda que está sendo usada neste período.
- **7.** Clique em **Salvar**. Os resultados são atualizados automaticamente em todos os cubos.

### Taxas de Câmbio do Ano Completo

Use a tela Taxas de Câmbio - Ano Inteiro para informar as taxas de câmbio média e final de uma moeda selecionada e o PDV de cada período no aplicativo por um ano inteiro.

Todas as moedas disponíveis no aplicativo são exibidas. Ao selecionar uma entidade pai ou base, você pode adicionar uma alíquota específica para a moeda associada. Seu aplicativo pode conter várias entidades para uma única moeda; por exemplo, Montreal, Toronto e Vancouver para CAD.

Para informar as taxas de câmbio de um ano inteiro:

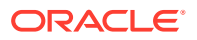

- **1.** Na página inicial, selecione a **Biblioteca**.
- **2.** Na tela Entrada de Dados, expanda **Administração de Impostos** e clique em **Taxas de Câmbio - Ano Inteiro**.

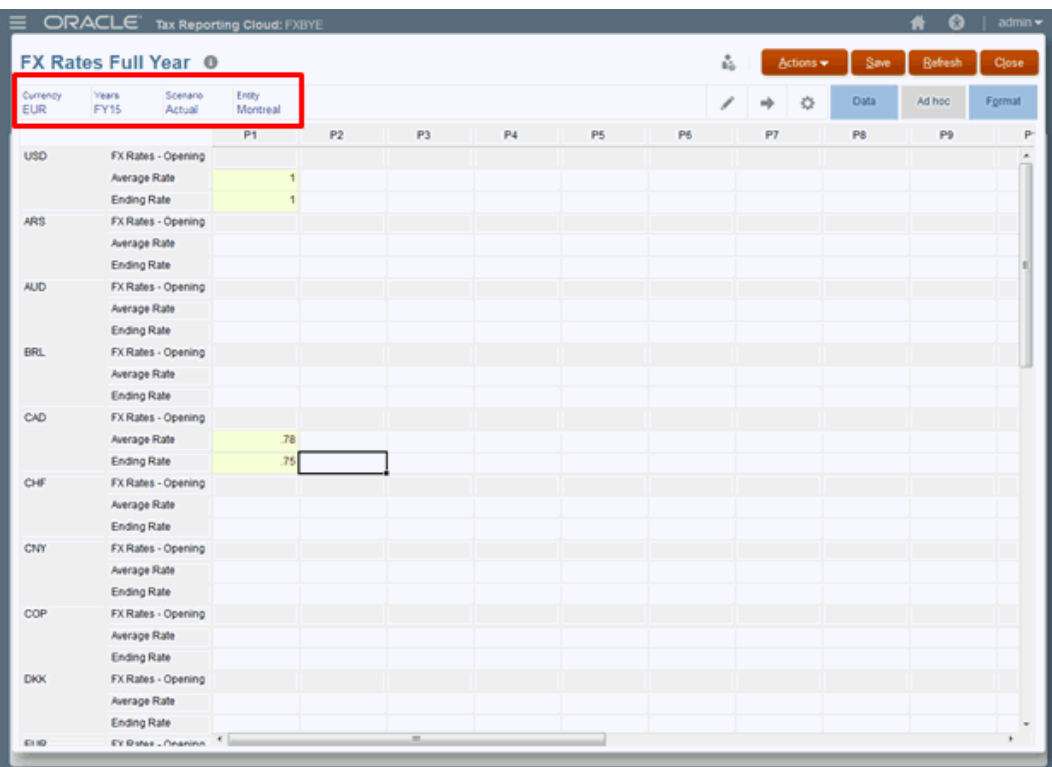

- **3.** Clique no ícone Editar para selecionar a moeda e o PDV:
	- **Moeda** -- selecione a moeda de cada período durante o ano.
	- **Ano**
	- **Cenário**
	- **Entidade** (Entidade Pai ou Base)
- **4.** Selecione a linha que contém a moeda de entidade selecionada.
- **5.** No Período selecionado, informe os valores de **Taxa Média** e **Taxa Final**. As taxas são expressas como porcentagem decimal. Por exemplo, 1,00 ou 0,8.
- **6. Opcional:** repita esta etapa para cada moeda que está sendo usada neste aplicativo.
- **7.** Clique em **Salvar**. Os resultados são atualizados automaticamente em todos os cubos.

### Revisão de Taxas de Câmbio

Usando este formato somente leitura, você pode revisar as taxas de câmbio do aplicativo Tax Reporting. Os valores são exibidos em formato decimal.

Para cada moeda usada no aplicativo, as alíquotas a seguir são exibidas para cada Período:

• Taxas de Câmbio — Abertura

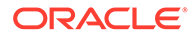

- Taxas de Câmbio Fechamento
- Taxas de Câmbio Média

Para modificar quaisquer taxas, navegue até a tela Taxa de Câmbio por meio da Biblioteca ou da página Configuração.

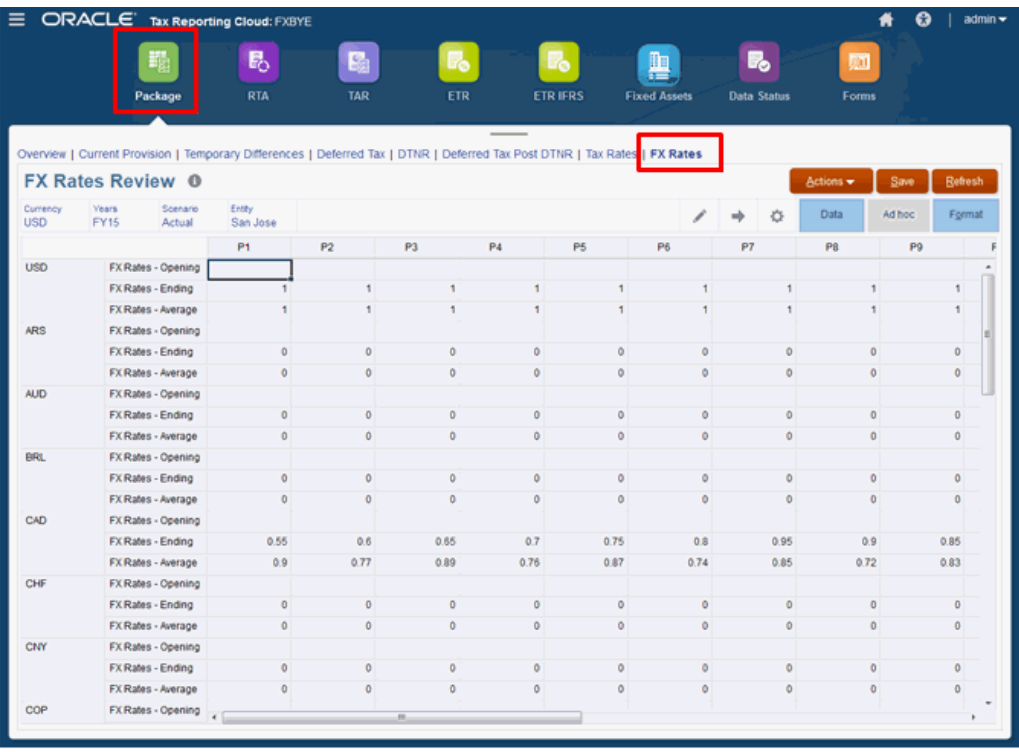

Para exibir taxas de câmbio:

- **1.** Selecione uma das opções a seguir para exibir a tela Taxas de Câmbio:
	- Na Página inicial, selecione **Provisionamento de Imposto Nacional**, **Pacote** e, por fim, **Taxas de Câmbio**.
	- Na Página inicial, selecione **Biblioteca**, **Formulários**, **Administração de Impostos** e, por fim, **Revisão de Taxas de Câmbio**.
- **2. Opcional:** para modificar qualquer taxa, navegue até um dos seguintes locais:
	- Na Página inicial, selecione **Biblioteca**, **Administração de Impostos** e abra diretamente um dos formulários Taxas de Câmbio.
	- Na Página inicial, selecione **Aplicativo**, **Configuração** e, por fim, **Taxas de Câmbio**. Essa opção abre o formulário Taxas de Câmbio - Período Único.

### Como Informar Taxas de Câmbio NIBT de Substituição

A taxa de câmbio média aplicada ao NIBT pode ser substituída para habilitar a associação ao NIBT convertido no sistema de consolidação quando necessário. As taxas de Câmbio NIBT só podem ser informadas no cubo Consol.

A diferença entre a taxa de substituição NIBT e a taxa média \* NIBT é classificada como uma diferença permanente da provisão atual e das reconciliações de alíquota de imposto efetiva consolidadas e estatutárias.

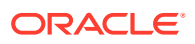

Os dois atributos personalizados a seguir devem ser definidos na dimensão Conta para garantir que a substituição NIBT funcionará:

• **Contas de Taxa de Substituição TRCS\_NIBT** -- Os usuários podem usar este atributo personalizado para atribuir uma conta de taxa à base da hierarquia **TRCS\_NIBT Ajustada**. Este é um atributo personalizado orientado a membros que sincroniza automaticamente o membro criado na hierarquia **Contas de Taxa de Substituição TRCS\_NIBT**.

De forma inovadora, uma Conta de Taxa de Substituição NIBT é criada em **Contas de Taxa de Substituição TRCS\_NIBT**.

• **Conta de Diferença de Substituição de Câmbio NIBT** -- Os usuários podem usar este atributo personalizado para especificar uma Conta de diferença permanente a fim de postar a diferença de câmbio (ou seja, o valor da diferença entre a taxa de substituição NIBT e a taxa Média de Câmbio). Isso deve ser especificado no membro em que o atributo personalizado Conta de Substituição de Câmbio NIBT é especificado (ou seja, a base do **TRCS\_NIBT Ajustado**).

Este é um atributo personalizado orientado a hierarquia que sincroniza automaticamente o membro criado nas hierarquias **TRCS\_PERMGSTOTAL** e **TRCS\_PERMSTTOTAL**

A diferença de substituição de câmbio é lançada na moeda convertida.

Em todos os relatórios e formulários de dados selecionados, você pode exibir os dados em diferentes moedas:

- Moeda da Entidade (moeda local)
- Moeda do Relatório

Para configurar a Taxa de Câmbio NIBT:

- **1.** No Navegador, selecione **Dimensões** e, depois, **Conta**.
- **2.** Expanda **TRCS\_TaxAccounts**, **TRCS\_NIBTLS** e, por fim, **TRCS\_NIBTAdjusted**. Esses são membros pré-implantados.

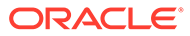

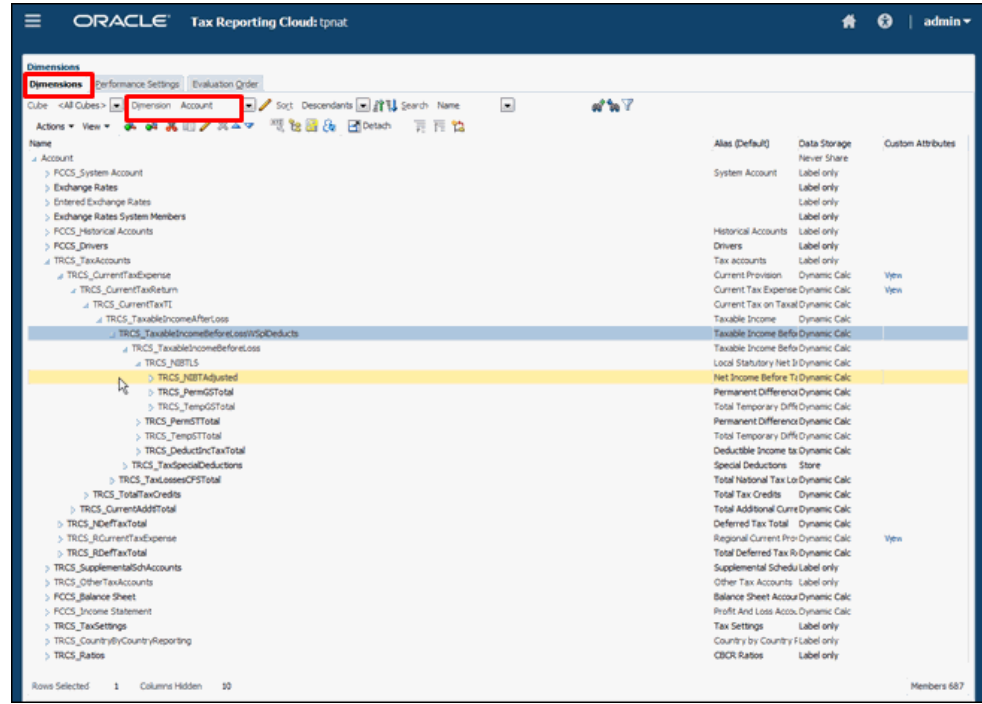

- **3.** Na barra de ferramentas **Ações**, clique em Editar en Valores de Atributo na tela Editar Membro.
- **4.** Em **Conta de Substituição de Câmbio NIBT** e em **Conta de Diferença de Substituição de Câmbio NIBT**, selecione um em cada tipo de conta para que a conversão seja corretamente executada na taxa especificada. Clique em **Adicionar** e, por fim, em **Salvar**.

Cada Conta de Diferença deve ser exclusiva; do contrário, a outra Conta de Diferença será substituída. Por exemplo, você pode usar as mesmas contas de substituição, mas deve selecionar a conta de diferença específica para a configuração.

### **Nota:**

Não contabilize nenhum imposto automatizado ou ajustes nas Contas de Diferença.

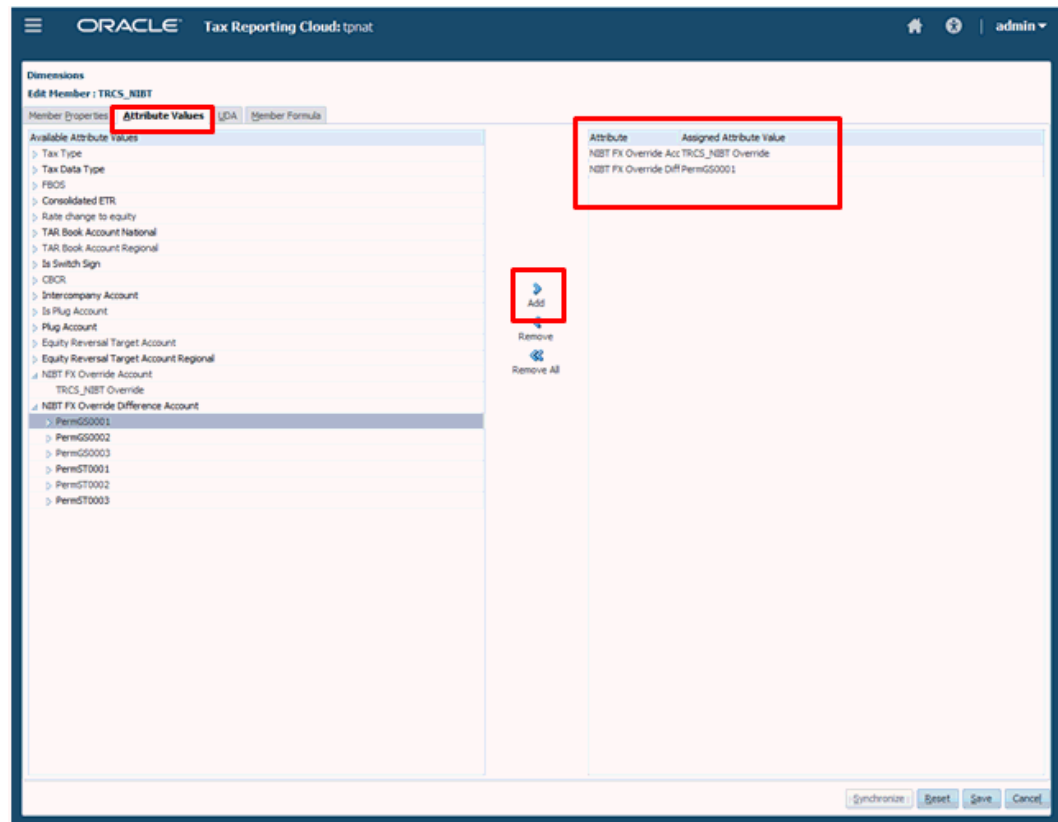

**5.** Na Página inicial, selecione **Biblioteca**; em **Formulários**, expanda **Administração de Impostos** e selecione **Substituição de Taxas de Câmbio NIBT**. A tela exibe o Cenário, o Ano e a Entidade (Base ou Pai) e mostra a Conta de Taxas

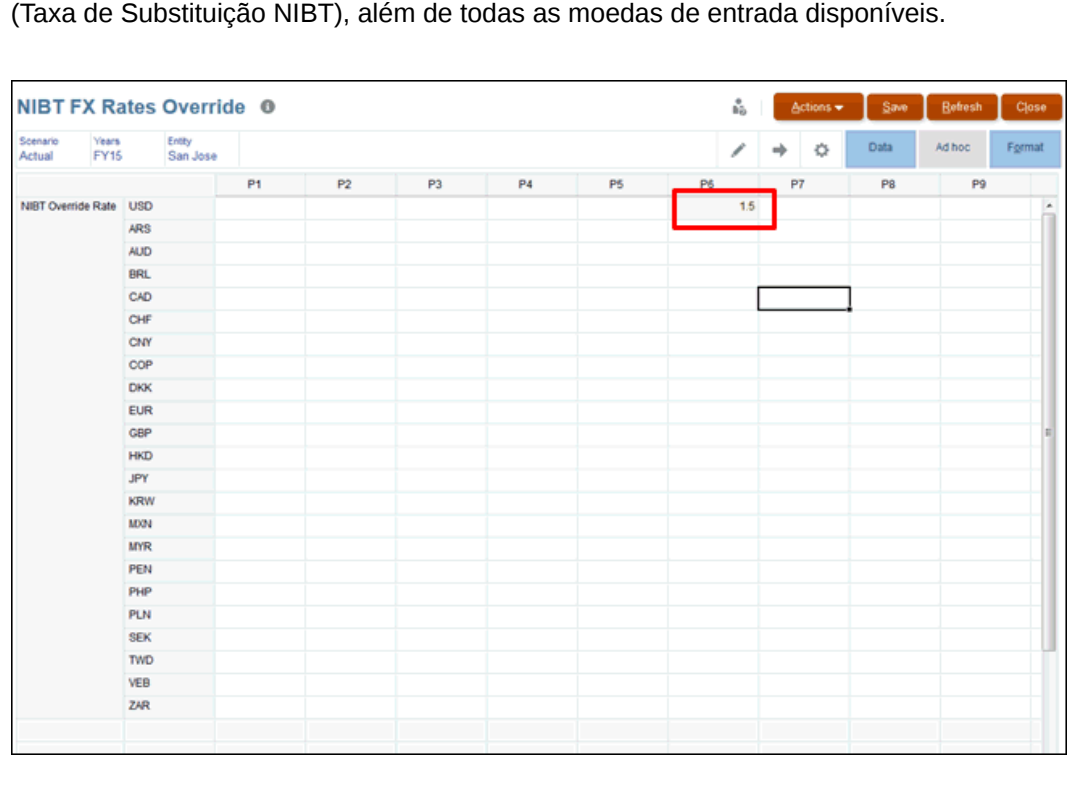

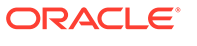

- **6.** Para a Moeda da Entidade, informe a taxa de substituição NIBT do período selecionado e clique em **Salvar**.
- **7.** Na Página inicial, selecione **Provisionamento de Imposto Nacional**, **Pacote** e, por fim, **Provisão Atual** para abrir o formulário.
- **8.** Defina o PDV para a Moeda da Entidade a fim de exibir os valores dos dados de moeda para NIBT. Depois, em **Ações**, selecione **Consolidar**. Em Diferenças Permanentes (GAAP to Stat) ou Diferenças Permanentes (Stat to Tax), o membro selecionado é usado para contabilizar a diferença na moeda convertida. Você não pode ver a diferença na Moeda da Entidade; portanto, é necessário selecionar a moeda convertida para exibir os resultados.
- **9.** Em **Editar**, selecione a moeda do relatório.
- **10.** Em **Ações**, selecione **Converter**. Os valores são convertidos por meio das taxas de substituição NIBT.
- **11.** Revise os resultados no relatório Provisão Atual.

### Habilitação do Recurso de Média Ponderada

O formulário Média Ponderada Calculada de Taxas de Câmbio é criado quando o recurso é habilitado durante a criação do aplicativo ou posteriormente. Para habilitar o recurso, veja os seguintes procedimentos no manual *Administração do Oracle Tax Reporting Cloud*:

- [Criação de um Novo Aplicativo](https://docs.oracle.com/en/cloud/saas/tax-reporting-cloud/agtrc/admin_application_creating_new_104xae658726.html)
- [Como Habilitar Recursos do Aplicativo](https://docs.oracle.com/en/cloud/saas/tax-reporting-cloud/agtrc/admin_enabling_app_features_100x59426c1f.html)

Depois que o recurso é ativado, os seguintes itens são criados na dimensão Conta, em Taxas de Câmbio, e em Média de Taxas TRCS\_Weighted:

- TRCS Weighted Average FX Rate Calc
- TRCS Weighted Average FX Rate Override
- TRCS NIBT Weighted Average FX Rate Calc
- TRCS NIBT Weighted Average FX Rate Override
- TRCS TotalTaxExpenseNIBT

Os formulários **Média Ponderada Calculada de Taxas de Câmbio** e **TRCS\_NIBT FX Rates Override - WAR** estão disponíveis na Biblioteca.

A ordem de precedência para fluxos da Conta NIBT da prioridade mais baixa para a mais alta, como se segue:

#### **Tabela 11-9 Ordem de Precedência das Taxas de Câmbio**

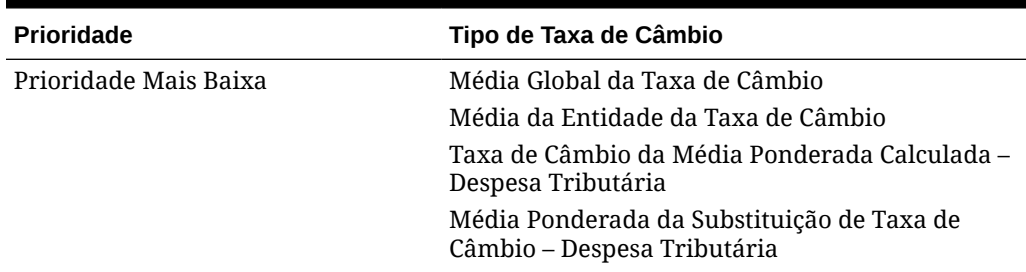

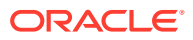

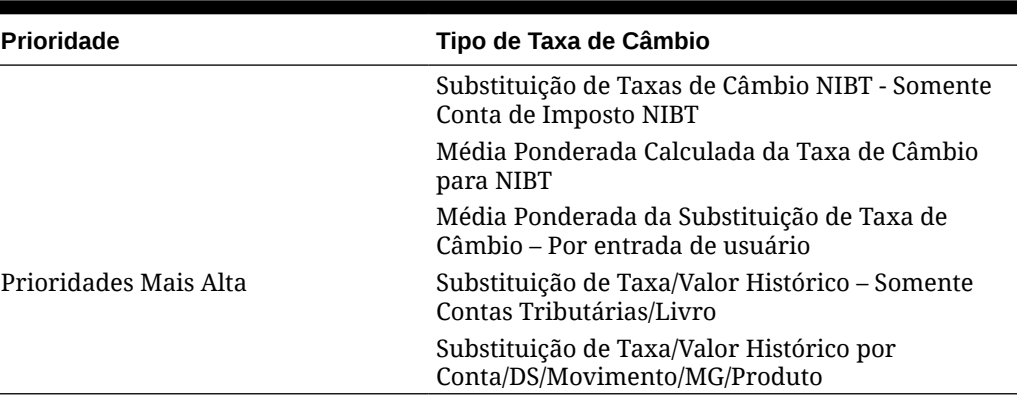

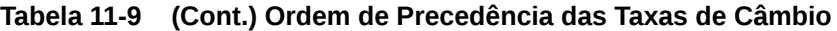

Consulte os seguintes tópicos:

- Cálculo da Média Ponderada da Substituição de Taxa de Câmbio para Contas NIBT.
- [Cálculo da Média Ponderada da Substituição de Taxa de Câmbio para Outras Contas de](#page-251-0) [Registro e Imposto.](#page-251-0)

# Cálculo da Média Ponderada da Substituição de Taxa de Câmbio para Contas NIBT

Esta opção permite calcular a Média Ponderada da Taxa de Câmbio especificamente para contas NIBT. Se você inserir valores convertidos NIBT em Moedas de Entrada, a Média Ponderada das Taxas de Câmbio será calculada. A Média Ponderada de taxas calculada para NIBT não pode ser aplicada a TRCS\_NIBT Tax Account. É possível substituir a Média Ponderada calculada da Taxa de Câmbio.

As taxas de Câmbio NIBT só podem ser informadas no cubo Consol. É preciso configurar a Substituição de Taxa de Câmbio NIBT. Caso contrário, NIBT WAR não será aplicado. A diferença entre a taxa de substituição NIBT e a taxa média \* NIBT é classificada como uma diferença permanente da provisão atual e das reconciliações de alíquota de imposto efetiva consolidadas e estatutárias.

Para calcular a Média Ponderada da Taxa de Câmbio somente para Contas NIBT:

- **1.** Na Página Inicial, clique no ícone do Navegador  $\epsilon$  e, em **Criar e Gerenciar**, selecione **Dimensões**.
- **2.** Na guia Dimensões, selecione a dimensão **Conta** e expanda **TRCS\_TaxAccounts** para selecionar o membro **TRCS\_NIBT**.

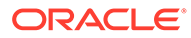

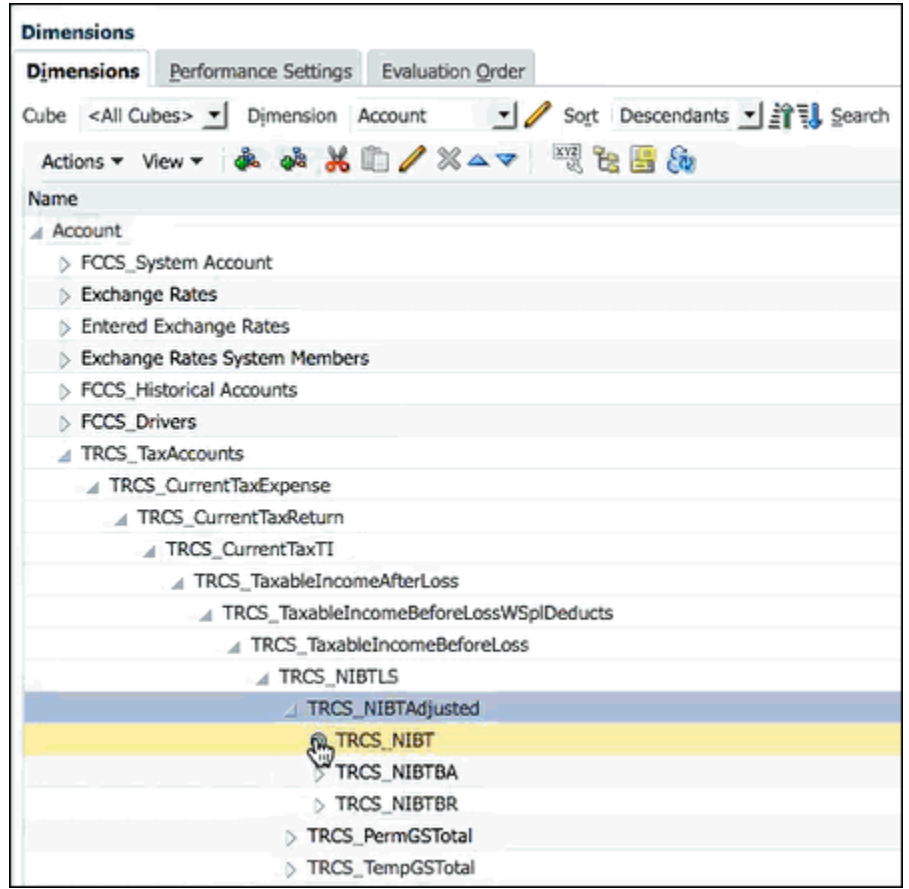

- **3.** Na barra de ferramentas **Ações**, clique em Editar para abrir a tela Editar Membro e clique em **Valores de Atributo**.
- **4.** Na guia **Valores de Atributo**, selecione os atributos a seguir, clique em **Adicionar** e depois em **Salvar**:
	- **Conta de Substituição de Câmbio NIBT**
	- **Conta de Diferença de Substituição de Câmbio NIBT**

### **Nota:**

Nenhum dado na moeda da Entidade deve estar na conta de Diferença porque a finalidade dela é calcular a diferença nos valores convertidos.

- **5.** Na Página Inicial, selecione **Biblioteca**, depois **Formulários**, em seguida **Administração de Impostos** e, por fim, selecione o formulário **TRCS\_NIBT FX Rates Override - WAR**.
- **6.** No formulário **TRCS\_NIBT FX Rates Override WAR**, selecione o PDV. Em NIBT, a Moeda da Entidade é proveniente da Origem NIBT no relatório Provisão Atual após a consolidação.

**ORACLE®** 

### **Nota:**

O valor referente à Moeda da Entidade também é exibido na respectiva Moeda selecionada no PDV. Por exemplo, se a Entidade estiver em Montreal usando a moeda CAD, o mesmo valor será exibido para CAD e a Média Ponderada da Taxa de Câmbio calculada será mostrada como 1. As outras moedas inseridas mostram a Média Ponderada da Taxa de Câmbio calculada referente a essa moeda.

**7. Opcional:** carregue os valores convertidos nas respectivas moedas, como US\$ ou EUR.

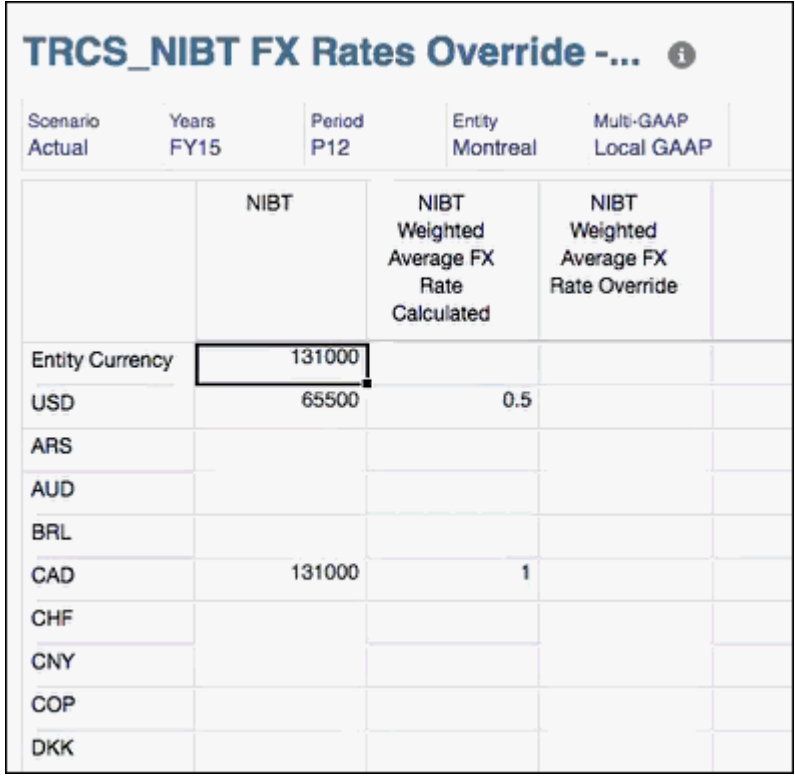

- **8.** Na coluna **Média Ponderada Calculada da Taxa de Câmbio NIBT**, as taxas derivadas são exibidas para cada moeda. A taxa calculada é aplicada somente à conta NIBT.
- **9.** Na Página Inicial, selecione **Provisão de Impostos Nacional**, depois **Pacote** e, por fim, a guia **Provisão Atual**. Em seguida, execute **Consolidação** para o relatório.
- **10.** Defina o PDV como Moeda da Entidade.
- **11.** Os valores convertidos são exibidos na coluna **Total** no relatório Provisão Atual. Observe que, nas contas de Lucro Líquido Antes dos Impostos, não há dados na conta Perm 3 - XXXXX. No PDV, é possível definir a moeda como a respectiva moeda para ver os valores convertidos.

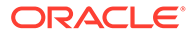

٦

<span id="page-251-0"></span>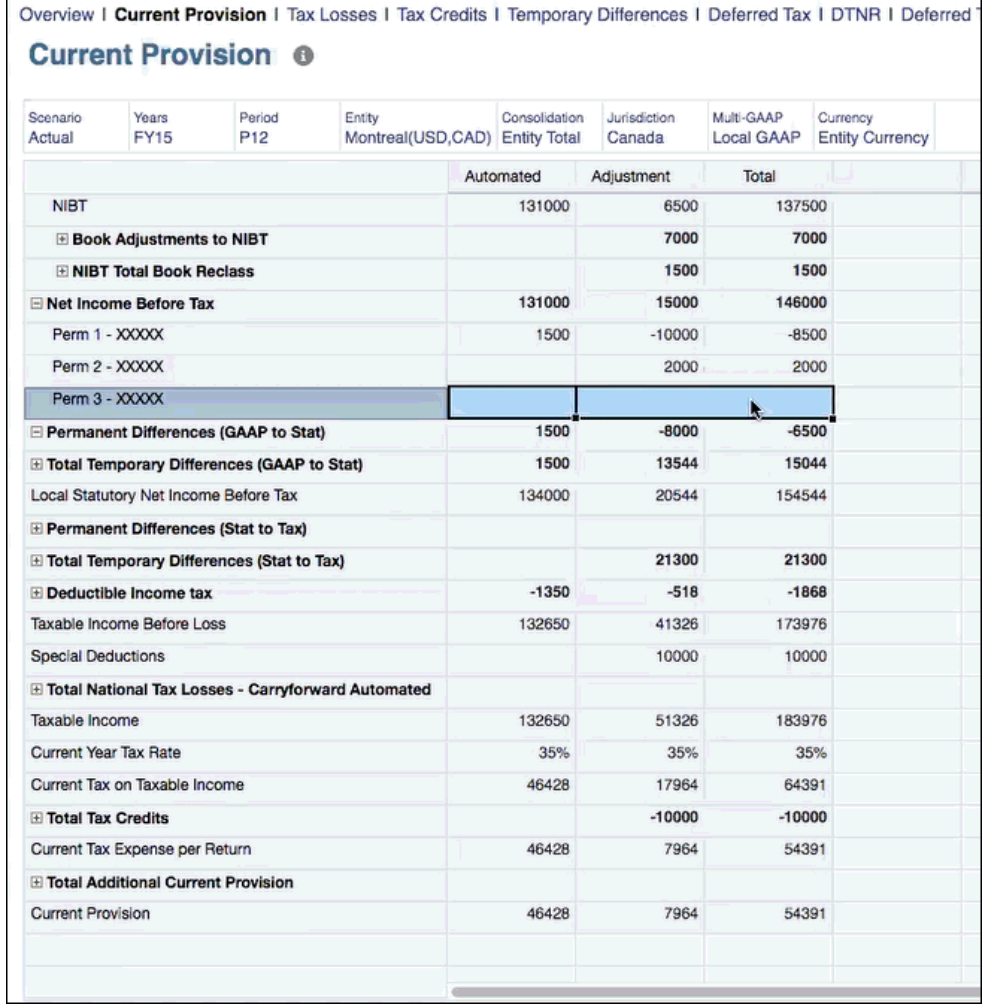

# Cálculo da Média Ponderada da Substituição de Taxa de Câmbio para Outras Contas de Registro e Imposto

Selecione uma conta de origem para calcular a Média Ponderada da Taxa para as contas de Registro e Imposto. Essa taxa é aplicada a todas as Contas em que o saldo de tempo é Fluxo.

É possível substituir a Média Ponderada da Taxa de Câmbio calculada.

A Média Ponderada da taxa pode ser usada para entidades base e pai, mas, no caso de Entidades pai, é preciso permitir a entrada de dados pai nas propriedades.

Para calcular a Média Ponderada da Taxa de Câmbio para Contas de Registro e Imposto:

**1.** Na Página Inicial, clique no ícone do Navegador **eta** e, em **Criar e Gerenciar**, selecione **Dimensões**.

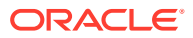
**2.** Na guia Dimensões, selecione a dimensão **Conta** e expanda **FCCS\_Income Statement** para selecionar a conta que você deseja usar como origem para calcular a Média Ponderada da Taxa de Câmbio (por exemplo, **40001**).

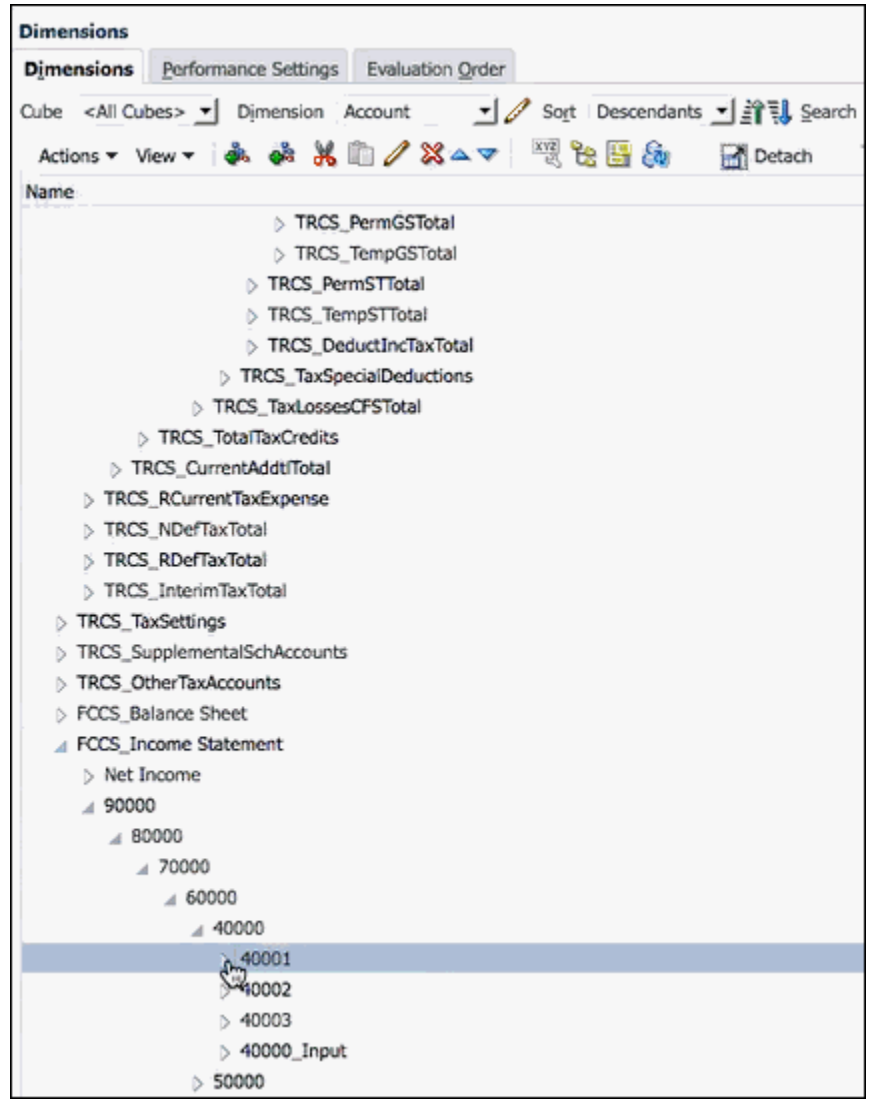

- **3.** Na barra de ferramentas **Ações**, clique em Editar para abrir a tela Editar Membro e clique na guia **Valores de Atributo**.
- **4.** Na guia **Valores de Atributo**, selecione o atributo **WARExpSrcAccount**, clique em **Adicionar** e depois em **Salvar**. Essa ação marca a conta de despesas fiscais que será usada para calcular a Média Ponderada da taxa. É possível marcar várias contas de registro com esse atributo.
- **5.** Na Página Inicial, selecione **Biblioteca**, depois **Formulários**, em seguida **Administração de Impostos** e, por fim, selecione o formulário **Média Ponderada Calculada de Taxas de Câmbio**.
- **6.** No formulário **Média Ponderada Calculada de Taxas de Câmbio**, selecione o PDV. Em **Despesa Fiscal Total/NIBT**, a Moeda da Entidade é proveniente do relatório Provisão Atual após a consolidação.

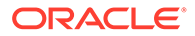

#### **Nota:**

O valor referente à Moeda da Entidade também é exibido na respectiva Moeda selecionada no PDV. Por exemplo, se a Entidade estiver em Montreal usando a moeda CAD, o mesmo valor será exibido para CAD e a Média Ponderada da Taxa de Câmbio calculada será mostrada como 1. As outras moedas inseridas mostram a Média Ponderada da Taxa de Câmbio calculada referente a essa moeda.

**7. Opcional:** carregue os valores convertidos nas respectivas moedas, como US\$ ou EUR.

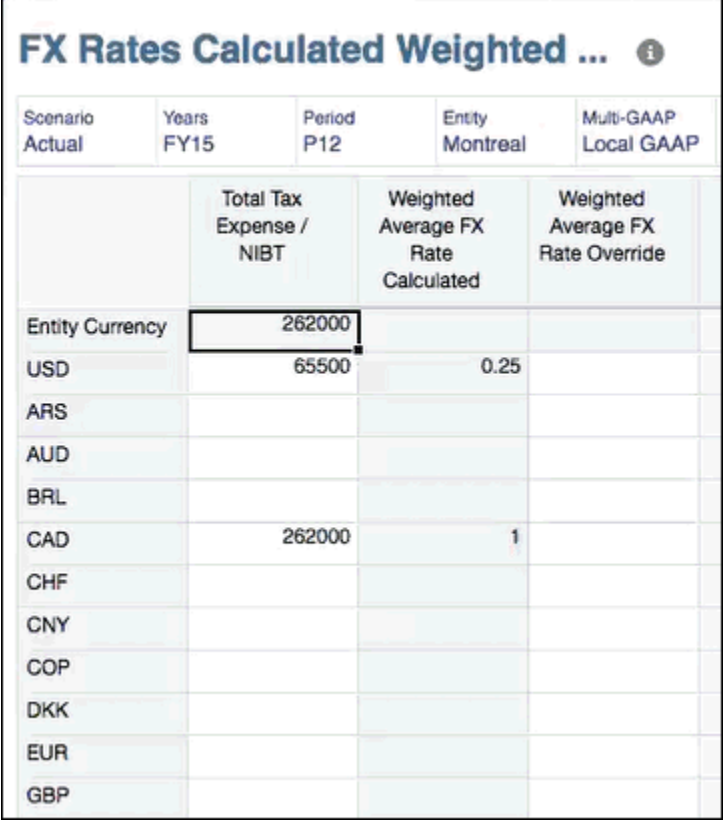

- **8.** Na coluna **Média Ponderada Calculada da Taxa de Câmbio**, as taxas derivadas são exibidas para cada moeda. A taxa calculada é aplicada somente à conta NIBT.
- **9.** Na Página Inicial, selecione **Provisão de Impostos Nacional**, depois **Pacote** e, por fim, a guia **Provisão Atual**. Em seguida, execute **Consolidação** para o relatório.
- **10.** Defina o PDV como Moeda da Entidade.
- **11.** Os valores convertidos são exibidos na coluna **Total** no relatório Provisão Atual. Observe que, nas contas de Lucro Líquido Antes dos Impostos, não há dados na conta Perm 3 - XXXXX. No PDV, é possível definir a moeda como a respectiva moeda para ver os valores convertidos.

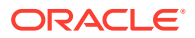

٦

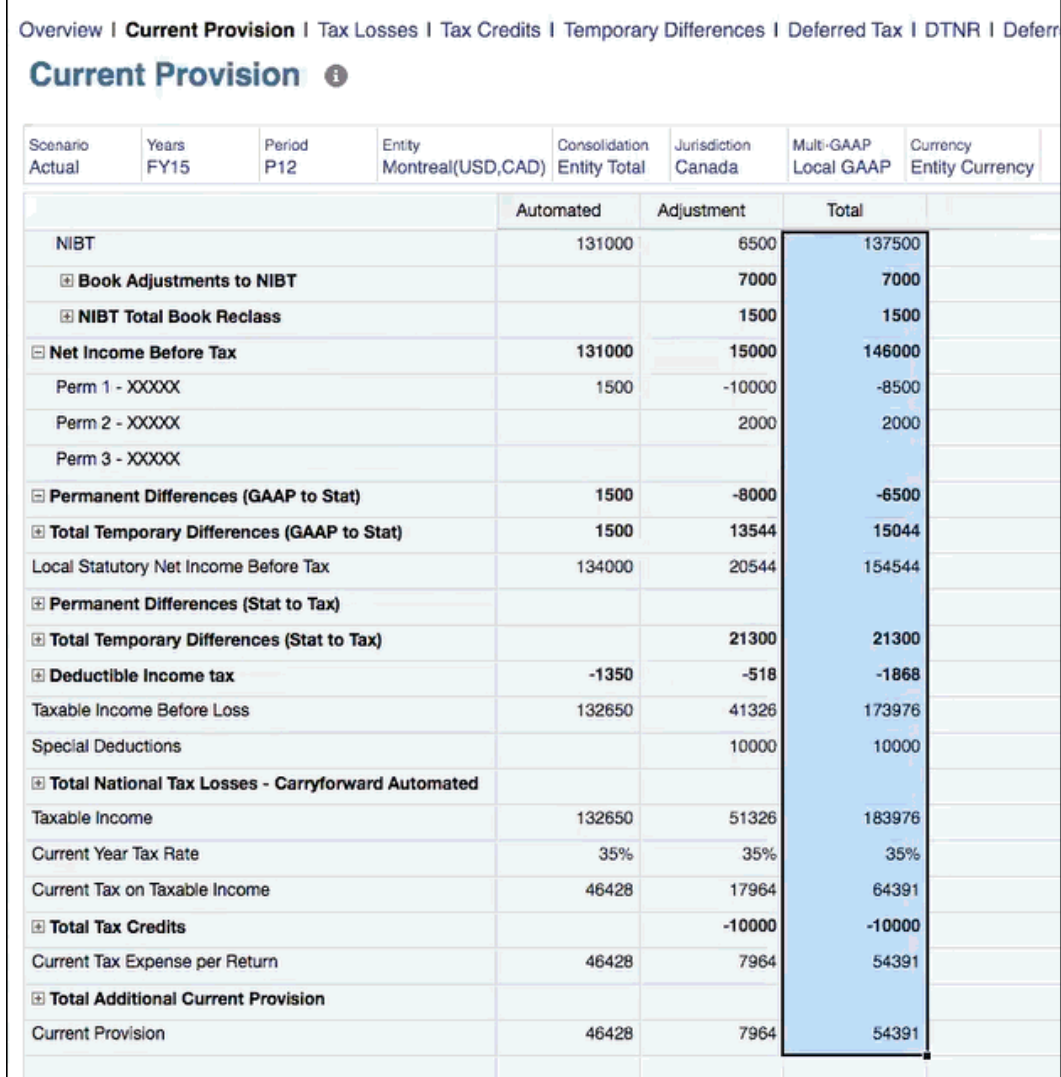

# Inserção de Substituições de Valor e Taxa de Câmbio Estrangeira para Contas Históricas

Você pode configurar substituições de valor e taxa para contas históricas de débito e crédito editando as propriedades do membro de contas históricas para usar valores e taxas de substituição.

É possível substituir o período atual usando as seguintes opções para contas que exigem taxas históricas, como se segue:

- Substituição de Taxa Histórica Durante a conversão de moeda, você pode usar uma taxa de câmbio histórica no lugar da taxa de câmbio do período atual. As substituições de taxa da conta histórica são apenas para uso em contas de débito e crédito, isto é, contas sob as hierarquias do membro da conta de balanço geral ou declaração de renda.
- Substituição de Valor Histórico Você pode usar um valor convertido histórico para o valor convertido do período atual, caso em que a conversão da moeda não ocorre.

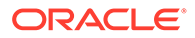

Taxas e valores para as substituições são armazenados no cubo Consol. Se estiver carregando taxas para contas históricas, elas deverão ser carregadas no cubo Consol, e não no cubo Taxas.

Quando você seleciona uma substituição histórica de taxa ou valor para uma conta, com base no tipo de Taxa de câmbio escolhido, a conta é adicionada automaticamente como um membro Compartilhado à hierarquia FCCS\_Historical Accounts. As contas no nível base de FCCS\_Historical Accounts são exibidas no formulário Substituição de Taxas de Câmbio que é usado para inserção de taxas. A taxa histórica no Oracle Tax Reporting Cloud será aplicada a todos os membros Movimentos.

Assista ao seguinte vídeo: [Configuração de Substituições de Valor e Taxa de](https://apexapps.oracle.com/pls/apex/f?p=44785:265:0:::265:P265_CONTENT_ID:24874) [Câmbio Estrangeira para Contas Históricas no Tax Reporting Cloud.](https://apexapps.oracle.com/pls/apex/f?p=44785:265:0:::265:P265_CONTENT_ID:24874)

Para configurar taxas de câmbio estrangeiras históricas:

- **1.** Na Página inicial, clique em **Aplicativos**, em **Visão Geral** e em **Dimensões**.
- **2.** Selecione **Conta** e, em seguida, a guia **Editar Propriedades dos Membros**.
- **3.** Em **Nome do Membro**, expanda **FCCS\_Balance Sheet**, selecione a conta à qual deseja aplicar um valor ou uma taxa de câmbio estrangeira histórica.
- **4.** Na coluna **Tipo de Taxa de Câmbio**, selecione o tipo de taxa apropriado na lista suspensa:
	- **Substituição de Taxa Histórica**
	- **Substituição de Valor Histórico**

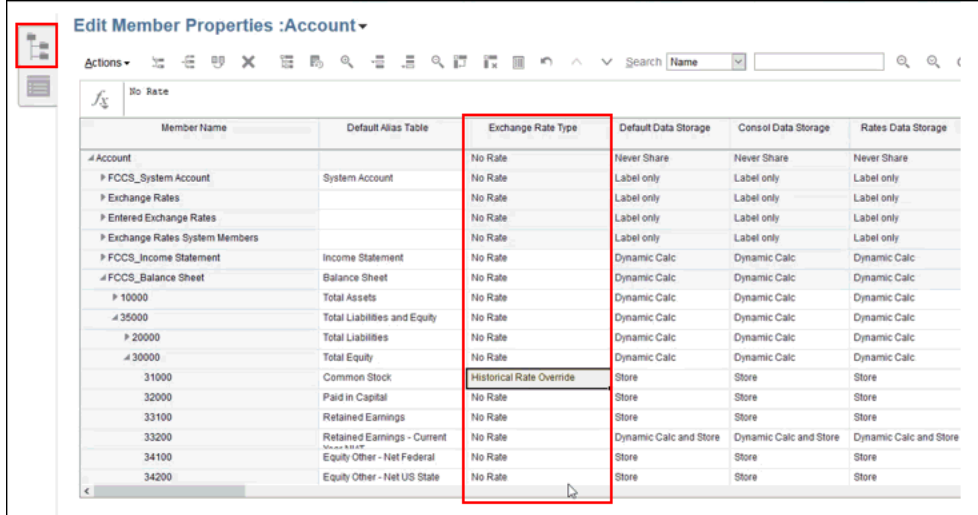

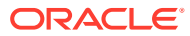

#### **Nota:**

Por padrão, o Modo Padrão para colunas disponíveis está ativado e exibe apenas uma seleção de colunas apropriadas. Se você não visualizar a coluna **Tipo de Taxa de Câmbio**, será preciso desativar o Modo Padrão para ver todas as colunas de propriedade, como se segue:

- **a.** Selecione qualquer cabeçalho de coluna e clique com o botão direito do mouse para exibir a lista **Colunas Disponíveis**.
- **b.** Role para o fim da lista e desmarque **Modo Padrão** para adicionar todas

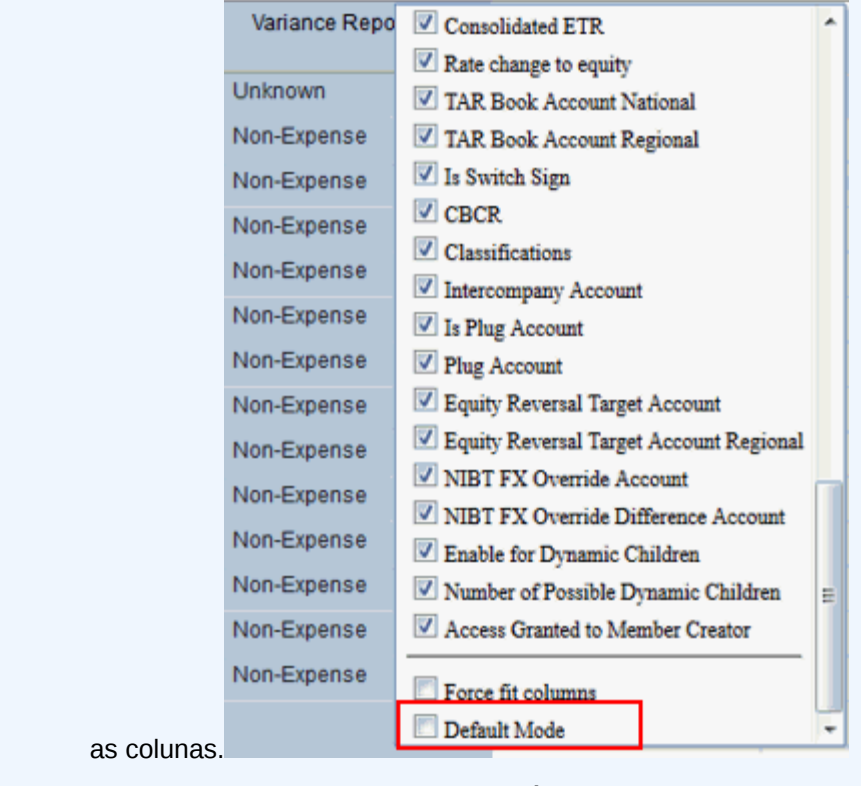

- **c.** Localize a coluna **Tipo de Taxa de Câmbio** e faça sua seleção.
- **5.** Clique em **Salvar** e em **Fechar**.
- **6.** Na guia **Dimensões** da tela **Aplicativo**, clique em **Atualizar** para aplicar as alterações.
- **7.** Na Página inicial, clique em **Biblioteca**, expanda **Administração de Imposto** e abra o formulário **Substituição de Taxas de Câmbio**.

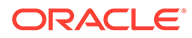

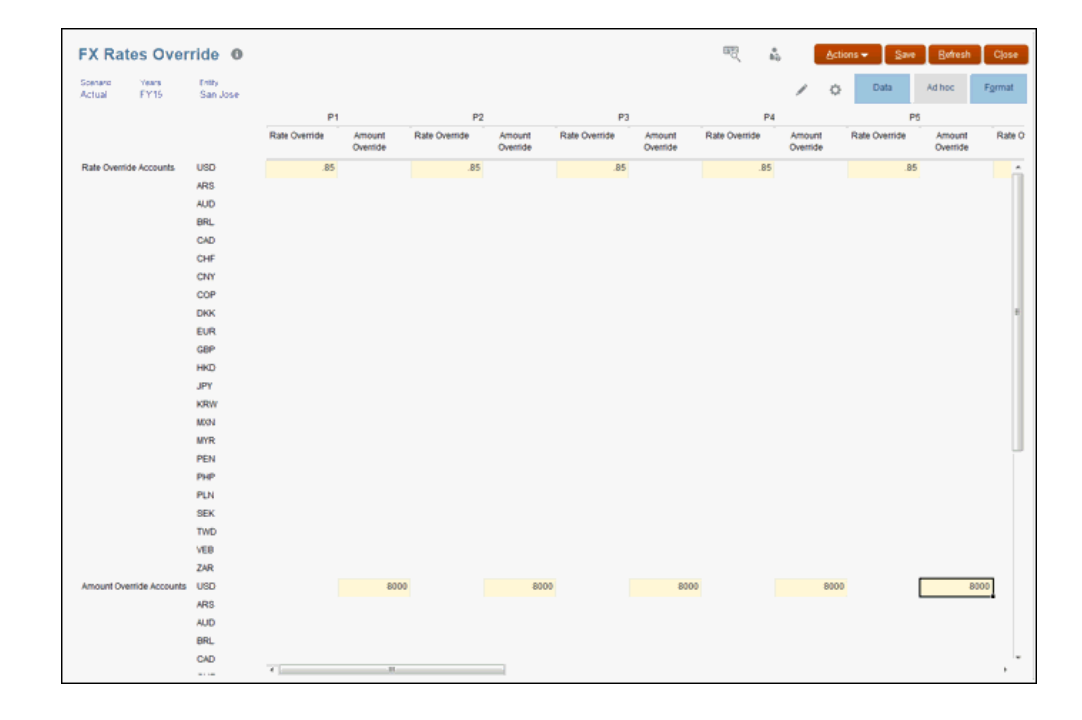

**8.** No PDV, selecione a entidade pai ou base à qual deseja adicionar taxas ou valores históricos. Todas as conta na hierarquia FCCS\_Historical Accounts são exibidas.

## **Nota:**

Somente as colunas associadas às substituições de taxa e valor selecionadas estão disponíveis para entrada de dados. Por exemplo, se você selecionar contas de Substituição de Taxa Histórica, a coluna Substituição de Taxa estará disponível. Para inserir Substituições de Valor, é preciso selecionar uma conta de Substituições de Valor Histórico.

- **9. Opcional:** Para contas de Substituição de Taxa Histórica, na coluna **Substituição de Taxa**, insira a taxa histórica de cada período para fazer a conversão da moeda base da entidade no PDV em moedas das linhas. Especifique a taxa em porcentagem. Por exemplo, 0,85.
- **10. Opcional:** Para Substituições de Valor Histórico, na coluna **Substituição de Valor**, insira o valor convertido a ser usado para as contas de cada período.
- **11.** Clique em **Salvar**.

#### **Nota:**

Não é preciso executar a regra Calcular Taxas após inserir taxas e valores de substituição, pois nenhuma triangulação está envolvida.

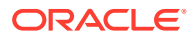

# Como Trabalhar com Substituição de Valor e Substituição de Taxa para Contas de Imposto

#### **Tópicos Relacionados:**

- Como Habilitar a Substituição de Valor e a Substituição de Taxa
- [Acesso a Formulários de Substituição](#page-260-0)
- [Aplicação da Conta de Taxa de Câmbio a uma Conta de Livro ou de Imposto](#page-261-0)
- [Aplicação da Substituição de Valor ou Taxa para uma Conta de Imposto](#page-264-0)
- [Atualização de Artefatos Personalizados pelo Usuário após a Migração da Substituição](#page-272-0) [da Taxa de Câmbio e de Valor](#page-272-0)

#### **Note:**

As contas a seguir não suportam substituições de Taxa de Câmbio/Valor:

- As contas de TAR (consequentemente os números traduzidos não corresponderão quando comparados com programação de Imposto Diferido x TAR)
- BVT/Contas Complementares (detalhes de Perda/Crédito/Ativos Fixos/ Impostos a Pagar Atuais)
- Contas de CbCR

Consulte a Tabela para ver a Ordem de Precedência em Taxas de Câmbio em [Habilitação do Recurso de Média Ponderada.](#page-247-0)

## Como Habilitar a Substituição de Valor e a Substituição de Taxa

#### **Tópicos Relacionados**:

- Uso da Variável de Substituição
- [Migração de Dados](#page-259-0)

## Uso da Variável de Substituição

Para habilitar esse recurso, habilite a variável de substituição a seguir:

- **1.** Vá para a página inicial.
- **2.** Selecione **Variáveis** em **Ferramentas**.
- **3.** Alterne para variáveis de substituição e clique no ícone de mais (**+**).

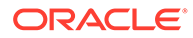

<span id="page-259-0"></span>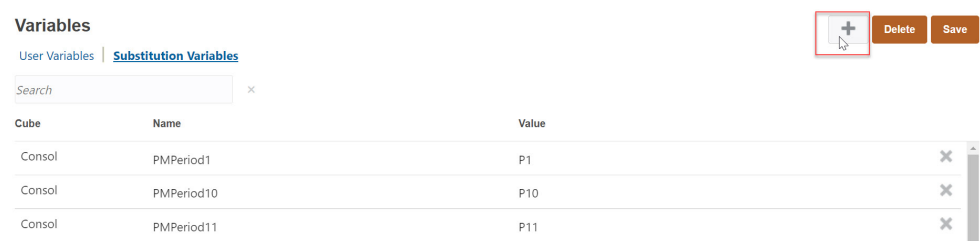

- **4.** Informe os detalhes a seguir para adicionar a variável (consulte [Criação de](https://docs.oracle.com/en/cloud/saas/tax-reporting-cloud/agtrc/user_variables_substitution_100xc8687e11.html) [Variáveis de Substituição](https://docs.oracle.com/en/cloud/saas/tax-reporting-cloud/agtrc/user_variables_substitution_100xc8687e11.html) em *Administração do Tax Reporting*):
- Cubo : Consol.
- Nome da Variável: FxOverrideByConsolidationDimensionMembers
- Valor : verdadeiro

#### Migração de Dados

Para usar esse recurso, é preciso fazer uma migração de dados. Você pode usar um job de migração de dados no cartão de configuração para migrar a substituição de taxa de câmbio NIBT/dados WAR de despesa e WAR NIBT para novos membros de consolidação.

Essa tarefa de migração migra dados da seguinte interseção na dimensão Consolidação:

- Filhos de Contas de Taxa de Substituição TRCS\_NIBT de FCCS\_Entity Input para a substituição FCCS\_Rate
- TRCS\_NIBT Weighted Average FX Rate Override de FCCS\_Entity Input para FCCS\_Amount override
- TRCS\_NIBT Weighted Average FX Rate Calc de FCCS\_Entity Input para FCCS\_Rate override
- TRCS Weighted Average FX Rate Override de FCCS Entity Input para FCCS\_Amount override
- TRCS\_Weighted Average FX Rate Calc de FCCS\_Entity Input para FCCS\_Rate override

Para iniciar a migração de dados:

- **1.** Vá para a página inicial.
- **2.** Selecione **Aplicativo** → **Configuração**.
- **3.** Clique em **Migração de dados de taxa de câmbio NIBT, WAR NIBT e WAR de Despesa**.
- **4.** Marque a caixa de seleção **Migrar Dados da taxa de substituição de câmbio de NIBT, NIBT do WAR e Despesas do WAR**.
- **5.** Clique no botão **Iniciar**. A migração de dados será iniciada como um job. Dependendo do volume de dados, pode demorar um pouco para concluir o job.

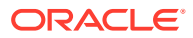

Launch Close

#### <span id="page-260-0"></span>NIBT FX override rate, NIBT WAR and Expense WAR Data Migration

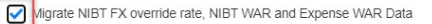

This task migrates existing NIBT FX Rate override, NIBT weighted average rate and Expense weighted average rate data stored under "FCCS\_Entity Input" to the "FCCS\_Amount Override" or "FCCS\_Rate Override" Consolidation members. The existing NIBT FX Rate override, NIBT weighted average rate and Expense weighted average rate data will remain under "FCCS Entity Input" member and can be cleared manually as desired. This task is launched as a job and can take a long time based on the amount of data. Refer to job "NIBT WAR and Expense WAR Data Migration" for details.

#### **Note:**

- Se o sinalizador do recurso for verdadeiro, a consolidação falhará sem substituição da taxa de câmbio NIBT/migração de dados de NIBT do WAR e WAR de Despesa.
- As entidades não serão impactadas depois da migração de dados.
- A migração de Dados Históricos de substituição de Valor/Taxa de Câmbio para as contas contábeis não é considerada durante a tarefa de migração de dados. Você deve migrar esses dados manualmente.

# Acesso a Formulários de Substituição

Para acessar esse formulário:

**1.** Vá para a página inicial.

.

- **2.** Navegue para a **Biblioteca**.
- **3.** Selecione a pasta **Administração de Imposto**.

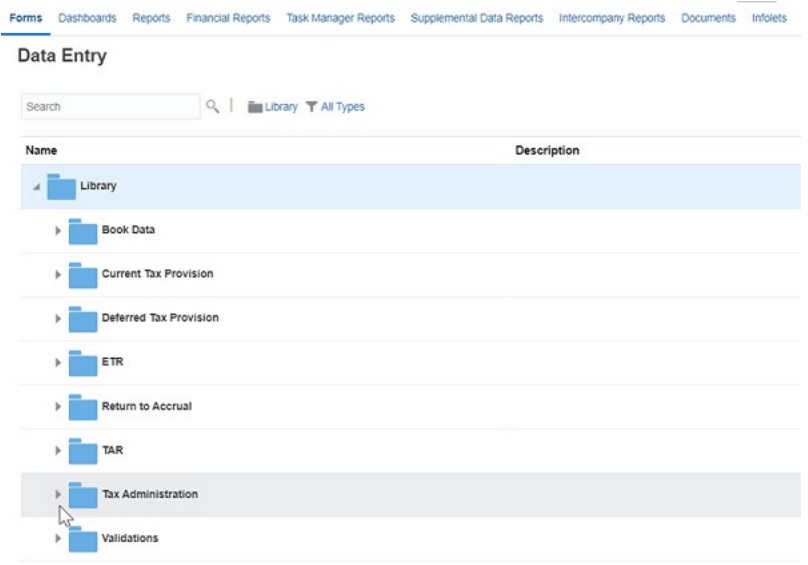

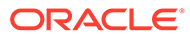

<span id="page-261-0"></span>**4.** Selecione a pasta **Taxas de Câmbio** em Administração de Imposto. Você pode ver todos os formulários de Substituição listados.

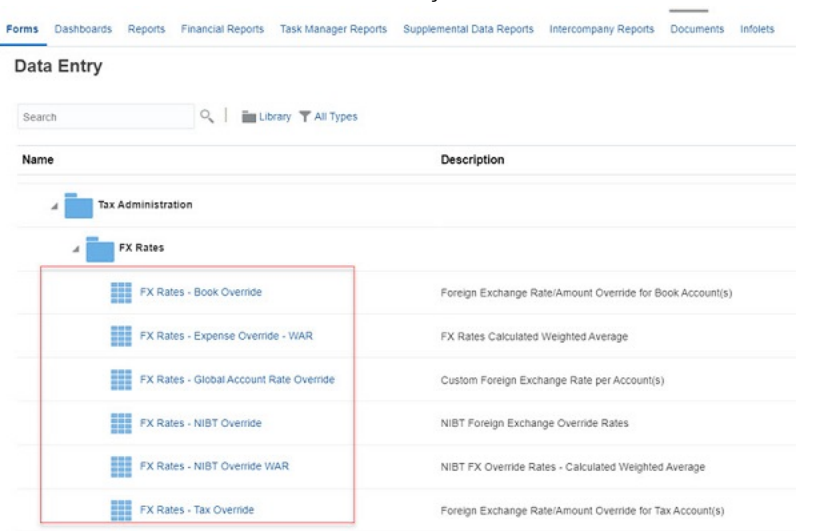

## Aplicação da Conta de Taxa de Câmbio a uma Conta de Livro ou de Imposto

#### **Tópicos Relacionados**:

- Configuração de uma Conta de Taxa de Substituição de Taxa de Câmbio
- [Como Trabalhar com Taxas de Câmbio Formulários de Substituição de Conta](#page-263-0) **[Global](#page-263-0)**

## Configuração de uma Conta de Taxa de Substituição de Taxa de Câmbio

Use esse recurso para que uma conta de substituição de taxa de câmbio seja atribuída a uma conta de modo que a taxa inserida na conta de substituição da taxa de câmbio seja aplicada à conta atribuída. Você pode usar o atributo personalizado Substituição de Taxas de Câmbio – Taxa de Contas Globais (criado para configurar a conta da taxa de câmbio para uma conta de livro ou de taxa), para atribuir uma conta de taxa à Conta base. Substituição de Taxas de Câmbio – Taxa de Contas Globais é um atributo personalizado orientado para membros. Ele sincroniza automaticamente membros criados na hierarquia TRCS\_FX Rates – Substituição de Taxas de Contas Globais.

#### **Exemplo de Configuração**

O exemplo a seguir ilustra como configurar uma conta de substituição de taxa de câmbio para uma conta de diferença temporária (por exemplo, ARO):

- **1.** Navegue para a biblioteca de **Dimensões**. Consulte [Dimensão Conta](https://docs.oracle.com/en/cloud/saas/tax-reporting-cloud/agtrc/admin_dimensions_account_112x57c483af.html) em *Administração do Tax Reporting*.
- **2.** Clique em **Contas**.
- **3.** Expanda a hierarquia **Taxas de Câmbio**
- **4.** A janela Editar Propriedades do Membro: Conta é aberta.
- **5.** Selecione a hierarquia **TRCS\_FX Rates Substituição de Taxas de Contas Globais**.

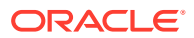

**6.** Crie uma Conta na hierarquia TRCS\_FX Rates – Substituição de Taxas de Contas Globais, atribua a ela o nome **Taxa de Câmbio – ARO** e Salve.

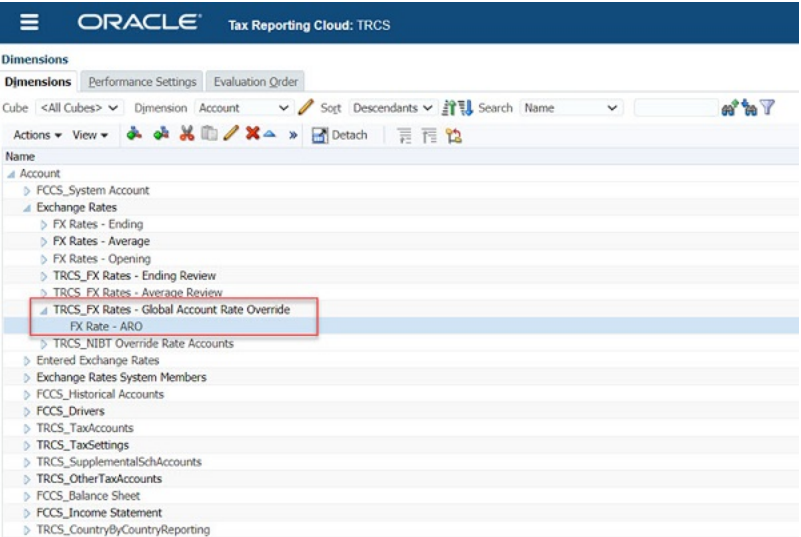

- **7.** Selecione a conta de diferença temporária TempST0002 (ARO) e clique no ícone Editar I
	- . Depois selecione a guia **Valores de Atributo**.
- **8.** Expanda Substituição de Taxas de Câmbio Taxa de Contas Globais, selecione **Taxa de Câmbio – ARO** e Salve.

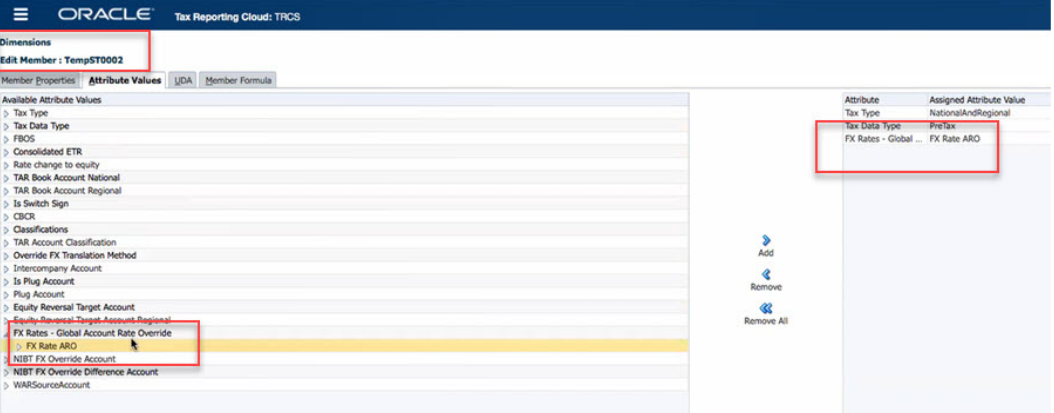

**9.** Você verá as contas que criou na hierarquia Taxa de Câmbio – ARO listadas abaixo dela. Caso contrário, clique no botão

Synchronize

abaixo para atualizar a lista de contas de taxas de câmbio.

- **10.** Execute a atualização do banco de dados.
- **11.** Navegue para **Biblioteca** → Expandir **Administração de Imposto** → pasta **Taxas de Câmbio**.
- **12.** Abra o formulário **Substituição de Taxas de Câmbio Taxa de Contas Globais**.
- **13.** Informe a taxa de câmbio para o período e envie dados.
- **14.** Execute Consolidar/Traduzir para ver a taxa de câmbio sendo aplicada à Conta TempST0002(ARO).

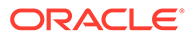

#### <span id="page-263-0"></span>**Note:**

- A taxa de câmbio informada para a conta Taxa de Câmbio ARO (no exemplo anterior) é usada para traduzir a Conta TempST002/todos os movimentos, exceto os membros do saldo inicial, os membros de ajuste do saldo inicial e os ajustes iniciais das Perdas Tributárias.
- A conta de taxa de câmbio também pode ser especificada para várias contas. Todas as contas associadas à conta da Taxa de Câmbio são traduzidas com base na taxa inserida para a conta da taxa de câmbio

Como Trabalhar com Taxas de Câmbio – Formulários de Substituição de Conta Global

Para trabalhar no formulário:

- **1.** Navegue para a pasta Taxas de Câmbio (consulte [Acesso a Formulários de](#page-260-0) [Substituição](#page-260-0)).
- **2.** Selecione **Substituição de Taxas de Câmbio Taxa de Contas Globais**.
- **3.** O formulário Substituição de Taxas de Câmbio Taxa de Contas Globais é aberto Use este formulário para inserir substituição de taxas de câmbio por Cenário/Ano/ Período/Entidade.

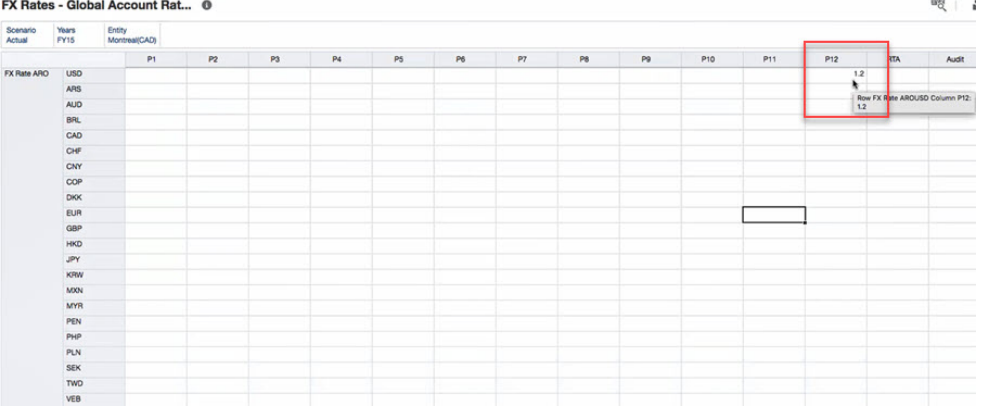

Aqui você pode ver que a Conta ARO da Taxa de Câmbio – Período P12 é 1,2. Então, as contas que usam essa Conta ARO de Taxa de Câmbio personalizada terão a taxa 1,2.

**4.** Note os dados traduzidos para a conta ARO em Diferenças Temporárias. A captura de tela abaixo mostra Auditorias (Apenas Diferidas) como 1.000 e Outros Ajustes (Apenas Diferidos) como 2.000.

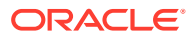

<span id="page-264-0"></span>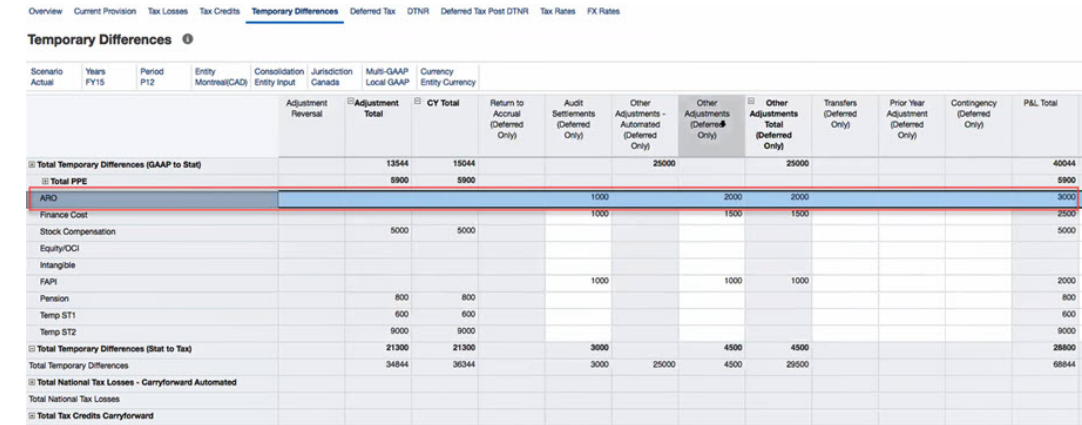

**5.** No entanto, depois da aplicação da taxa 1,2, **Auditorias (Apenas Diferidas)** aparecerão como 1.000 \* 1,2 = 1.200 e **Outros Ajustes (Apenas Diferidos)** aparecerão como 2.000  $*$  1,2 = 2.00.

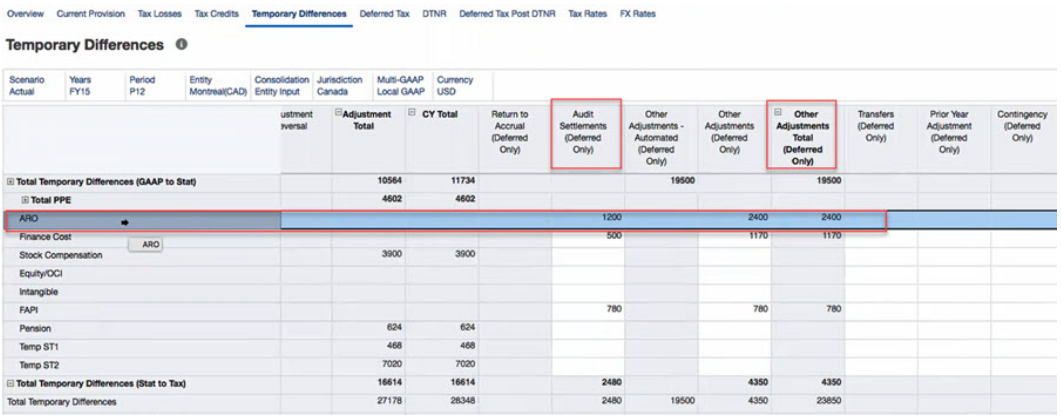

## Aplicação da Substituição de Valor ou Taxa para uma Conta de Imposto

Use esse recurso para que uma substituição de valor ou taxa seja inserida para conta(s) de imposto por Movimento, Jurisdição, Multi-GAAP e dimensões personalizadas. Em seguida, duas novas hierarquias são criadas em FCCS\_Historical Accounts:

- FCCS\_Amount Override Accounts
- FCCS Rate Override Accounts

Quando uma propriedade de taxa de câmbio da conta está definida como Substituição de Valor Histórico ou Substituição de Taxa Histórica, o sistema cria um membro compartilhado da Conta na hierarquia correspondente.

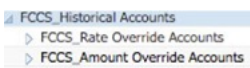

- TRCS\_Tax Rate Override Accounts
- TRCS\_Tax Amount Override Accounts

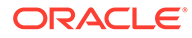

#### **Note:**

- As hierarquias FCCS Rate Override Accounts e FCCS Amount Override Accounts terão um membro compartilhado criado se a conta for uma conta de livro.
- As hierarquias TRCS Tax Rate Override Accounts e TRCS Tax Amount Override Accounts terão um membro compartilhado criado se a conta for uma conta de imposto.

#### **Exemplo**:

- Se uma conta estiver configurada com atributos de imposto (Tipo de Dados de Imposto/Tipo de Imposto), ela será tratada como uma Conta de Imposto e terá "Tipo de taxa de câmbio" como Substituição de Valor Histórico. Em seguida, será compartilhada na hierarquia "TRCS\_Tax Amount Override Accounts".
- Se uma Conta não for uma Conta de Imposto e tiver "Tipo de taxa de câmbio" como Substituição de Valor Histórico, ela será compartilhada na hierarquia "FCCS\_Amount Override Accounts".

**Tópicos Relacionados**: Como Trabalhar com Formulários: Formulário Substituição de Taxas de Câmbio – Livros e Substituição de Taxas de Câmbio – Impostos

Como Trabalhar com Formulários: Formulário Substituição de Taxas de Câmbio – Livros e Substituição de Taxas de Câmbio – Impostos

Use os formulários a seguir para informar as substituições de valor/taxa de câmbio:

• **Substituição de Taxas de Câmbio – Livros** Use esse formulário para inserir taxas de substituição de taxas de câmbio para contas de livro por Movimento, Jurisdição, Multi-GAAP e dimensões personalizadas. FX Rates - Book Override <sup>®</sup>

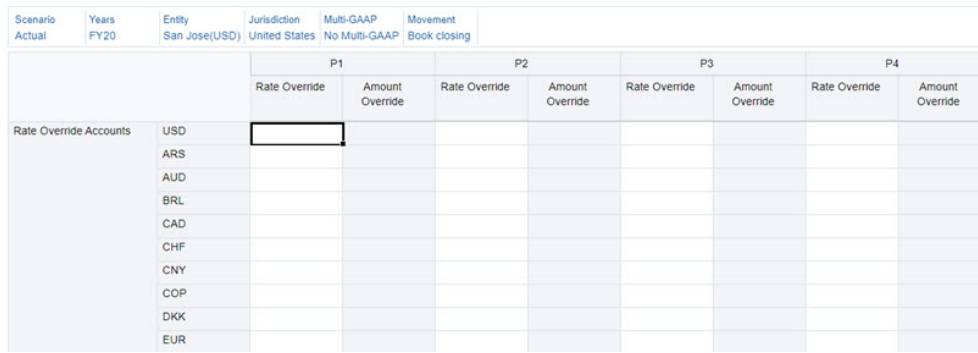

• **Substituição de Taxas de Câmbio – Impostos** Use esse formulário para inserir taxas de substituição de taxas de câmbio para contas tributárias por Movimento, Jurisdição, Multi-GAAP e dimensões personalizadas.

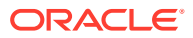

| Scenario<br>Actual                | Years<br><b>FY20</b> | Entity<br>San Jose(USD) United States No Multi-GAAP Opening Balance | Jurisdiction  | Multi-GAAP     | Movement           |                |                    |                |                    |                |  |
|-----------------------------------|----------------------|---------------------------------------------------------------------|---------------|----------------|--------------------|----------------|--------------------|----------------|--------------------|----------------|--|
|                                   |                      |                                                                     |               | P <sub>1</sub> |                    | P <sub>2</sub> |                    | P <sub>3</sub> |                    | P <sub>4</sub> |  |
|                                   |                      |                                                                     | Rate Override |                | Amount<br>Override | Rate Override  | Amount<br>Override | Rate Override  | Amount<br>Override | Rate Override  |  |
| <b>Tax Rate Override Accounts</b> |                      | <b>USD</b>                                                          |               |                |                    |                |                    |                |                    |                |  |
|                                   |                      | <b>ARS</b>                                                          |               |                |                    |                |                    |                |                    |                |  |
|                                   |                      | <b>AUD</b>                                                          |               |                |                    |                |                    |                |                    |                |  |
|                                   |                      | <b>BRL</b>                                                          |               |                |                    |                |                    |                |                    |                |  |
|                                   |                      | CAD                                                                 |               |                |                    |                |                    |                |                    |                |  |
|                                   |                      | CHF                                                                 |               |                |                    |                |                    |                |                    |                |  |
|                                   |                      | <b>CNY</b>                                                          |               |                |                    |                |                    |                |                    |                |  |

FX Rates - Tax Override <sup>@</sup>

Consulte Também: [Acesso a Formulários de Substituição](#page-260-0)

Exemplo: Configuração da Substituição de Taxa de Câmbio para Conta de Imposto

O exemplo a seguir ilustra como configurar uma Substituição de Taxa de Câmbio para a conta NIBT:

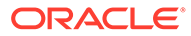

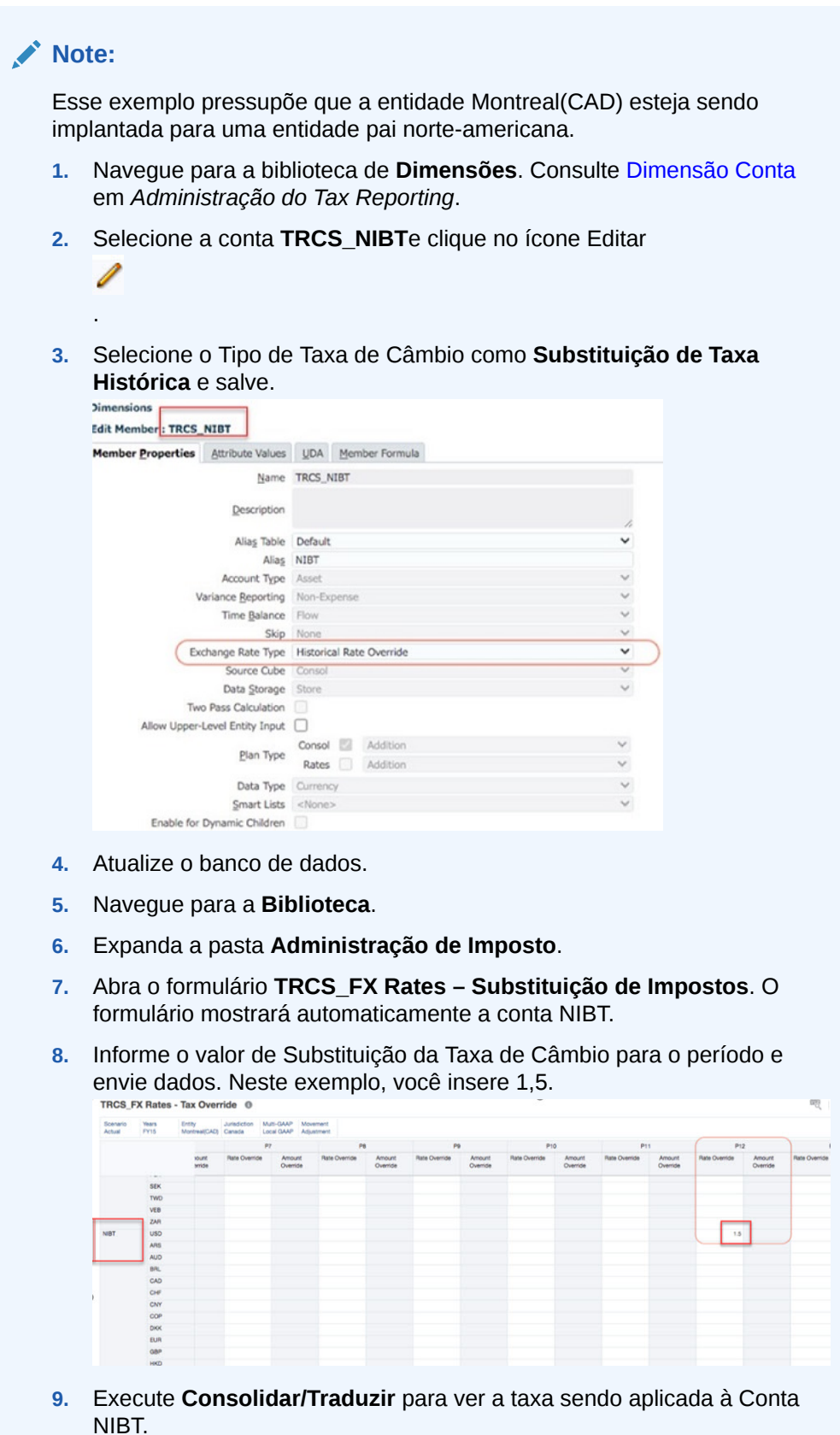

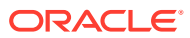

**10.** Abra o formulário de provisionamento atual para observar os dados traduzidos. As capturas de tela abaixo mostram que TRCS\_NIBT/Moeda da entidade para 10.000 e a Moeda Pai é 10.000 \* 1,5 = 15.000.

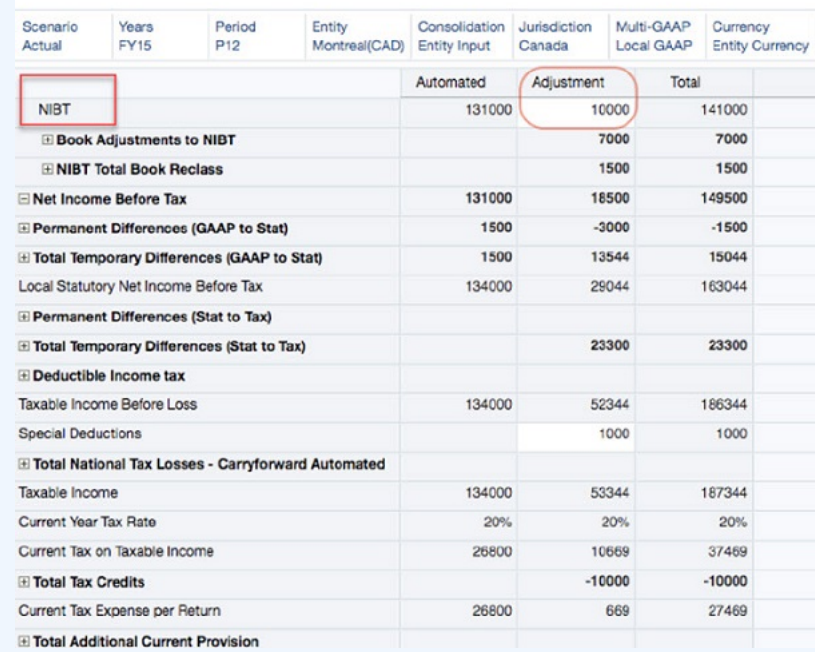

#### **Current Provision ®**

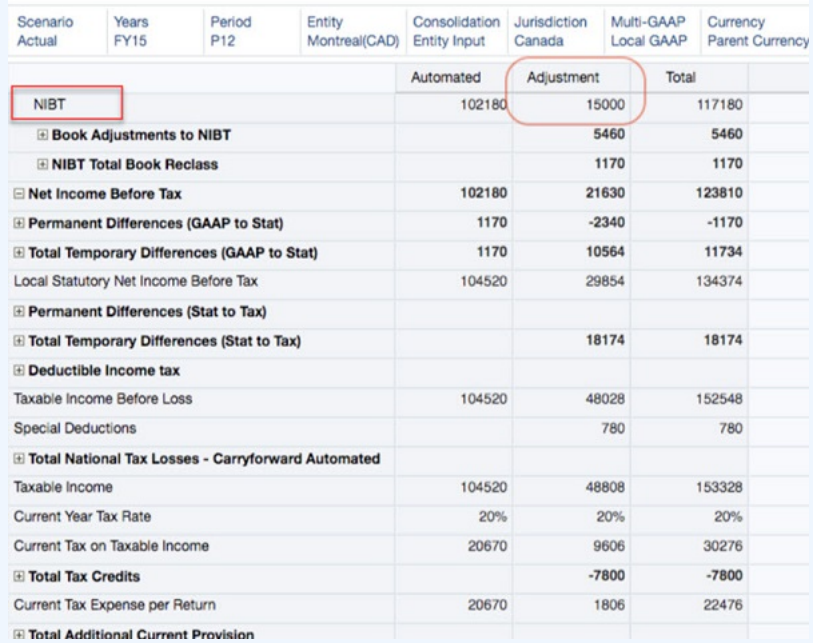

### **Note:**

Os membros de origem de dados de imposto e pré-imposto para a conta NIBT usarão a mesma taxa de substituição de taxa de câmbio.

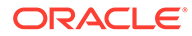

Exemplo: Configuração da Substituição de Valor da Taxa de Câmbio para Conta de Imposto

> O exemplo a seguir ilustra como configurar uma Substituição de Valor da Taxa de Câmbio para a conta PermGS0002:

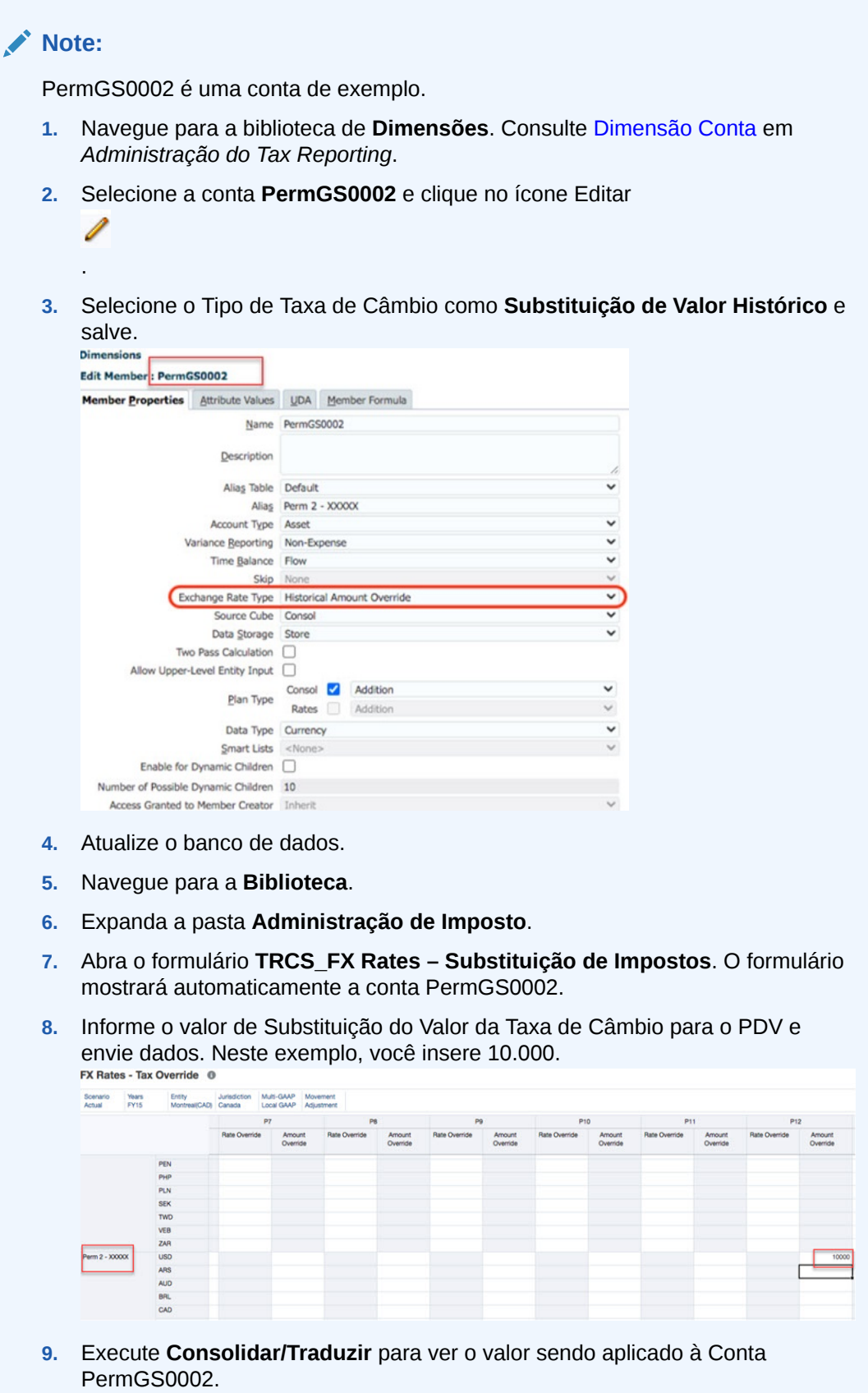

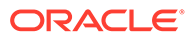

**10.** Abra o formulário de provisionamento atual para observar os dados traduzidos. As capturas de tela abaixo mostram que PermGS0002/ Moeda da entidade para Ajuste tem 2.000 e USD tem 10.000.

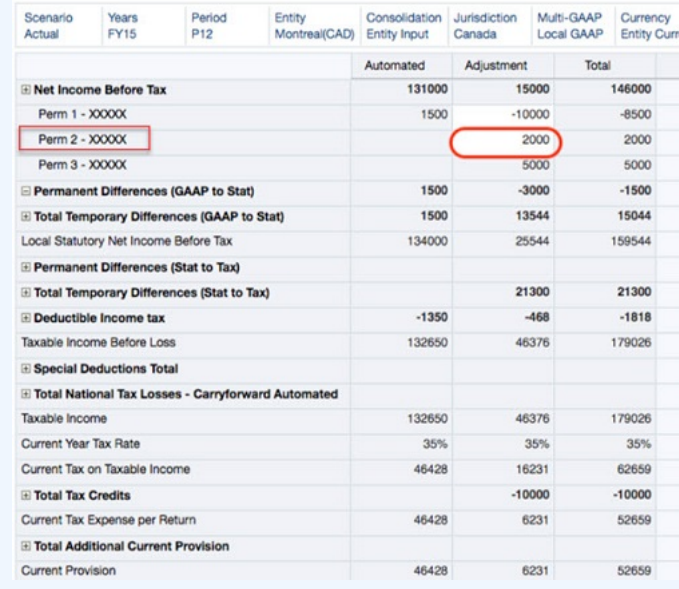

#### **Current Provision ©**

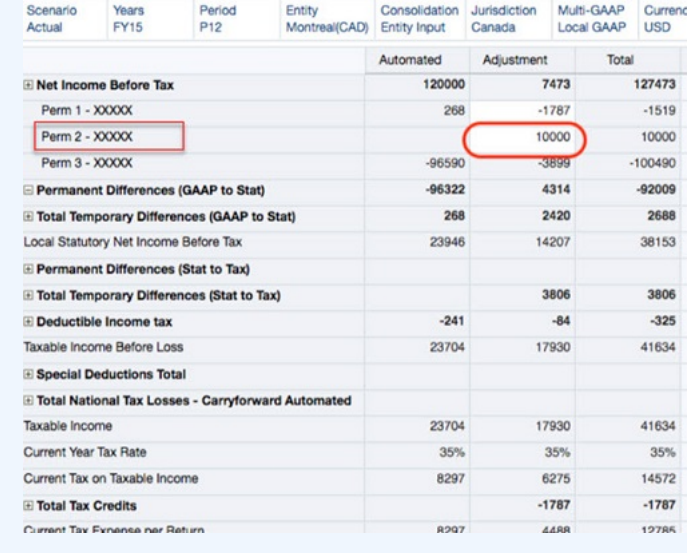

#### <span id="page-272-0"></span>**Note:**

A substituição de valor se aplica somente ao membro de entrada pré-imposto. Outros membros da origem de dados usam a taxa de câmbio com base no valor de substituição da taxa de câmbio fornecido dividido pelo valor da moeda da entidade. Por exemplo:

- PermGS002, Moeda da Entidade, Entrada de Pré-Imposto → 2.000
- PermGS002, Moeda da Entidade, Imposto → (2.000 \* 0,35)

Veja a seguir os números quando traduzidos:

- PermGS002, USD, Entrada de Pré-Impostos → 10.000 (Com base na substituição de Valor fornecida)
- PermGS002, USD, Imposto  $\rightarrow 3.500$  (700  $\star$  (10.000 / 2.000))

# Atualização de Artefatos Personalizados pelo Usuário após a Migração da Substituição da Taxa de Câmbio e de Valor

Essas são algumas etapas manuais necessárias depois da migração de substituição de Valor e Taxa de Câmbio.

Você só precisará executar essas etapas quando o aplicativo já contiver um dos seguintes recursos:

- Substituição de Taxas de Câmbio NIBT
- Substituição de Taxas de Câmbio (Contas de Substituição Histórica)
- Taxa de Média Ponderada

Note que você deve realizar as etapas manuais para quaisquer integrações que usem os recursos acima. Essas integrações incluem o seguinte:

- Importação/Exportação (arquivo simples ou Gerenciamento de Dados)
- Smartview (formulários, fórmulas, grades ad hoc, importação/exportação)
- Formulários da Web definidos pelo usuário
- Relatórios definidos pelo usuário

#### **Links Relacionados**:

- Atualização do Formulário de Substitiução de Taxa de Câmbio NIBT
- [Atualização do Formulário de Substituição de Taxas de Câmbio \(Contas do Livro de](#page-274-0) [Substituição Histórica\)](#page-274-0)
- [Atualização do Formulário WAR de Substitiução de Taxa de Câmbio NIBT](#page-275-0)
- [Atualização do Formulário Substituição de Taxas de Câmbio Despesas WAR](#page-277-0)

#### Atualização do Formulário de Substitiução de Taxa de Câmbio NIBT

Para **Substituição de Taxa de Câmbio NIBT** em todas as integrações que fazem referência ao membro da dimensão Consolidação combinado com o membro da conta

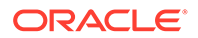

**TRCS\_NIBTOverride**, atualize o membro da dimensão Consolidação de **FCCS\_Entity Input** para **FCCS\_Rate Override**.

#### **Exemplo: Atualização de Formulário Personalizado pelo Usuário**

O membro de dimensão existente **FCCS\_Entity Input**:

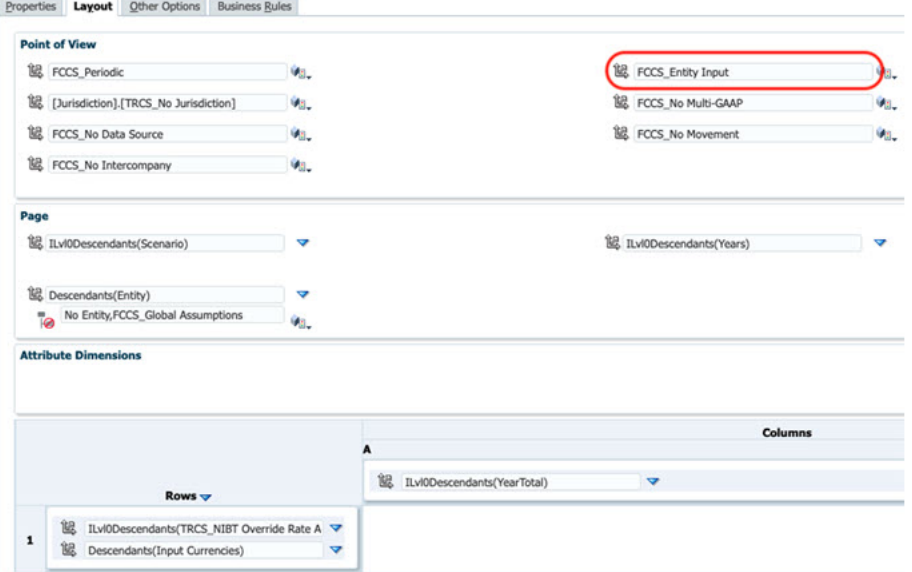

#### Altere para **FCCS\_Rate\_Override**:

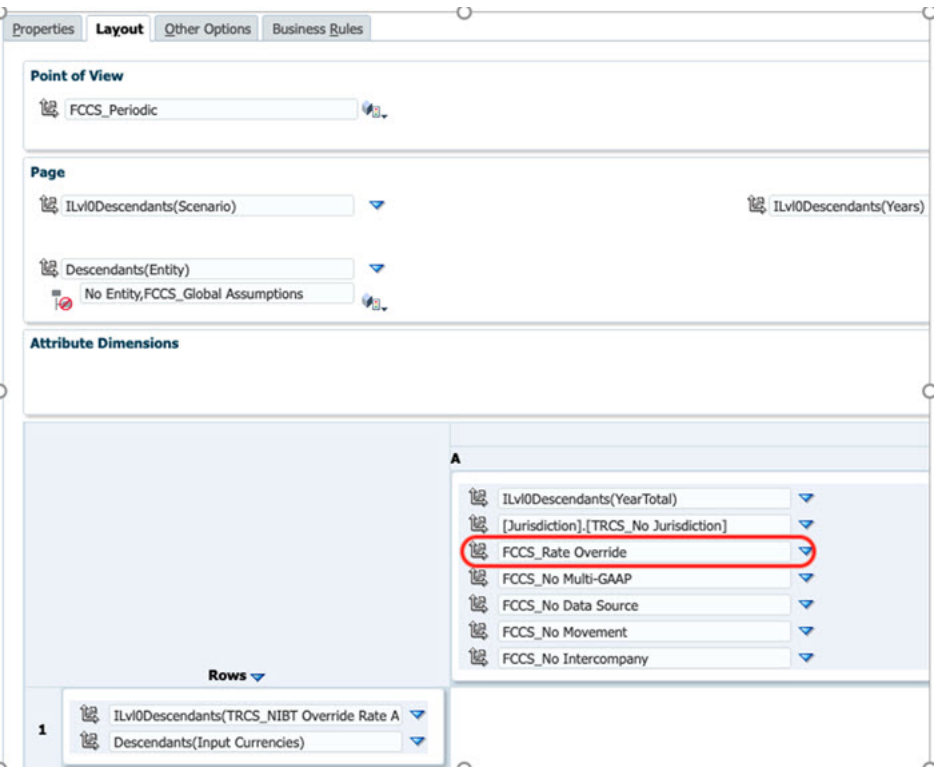

**Exemplo: Atualização do Arquivo de Carregamento de Dados** (.csv, .txt e outras extensões)

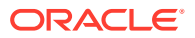

<span id="page-274-0"></span>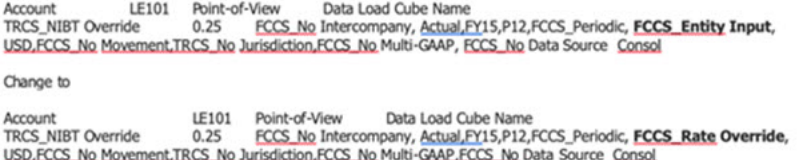

Atualização do Formulário de Substituição de Taxas de Câmbio (Contas do Livro de Substituição Histórica)

> Para **Substituição de Taxas de Câmbio (contas de substituição histórica)**, em todas as integrações que fazem referência à dimensão Consolidação de todas as contas descendentes de FCCS\_Amount Override Accounts, atualize o membro da dimensão Consolidação em **FCCS\_Entity Input** para **FCCS\_Rate Override** e o membro da dimensão Origem de Dados de **FCCS\_AmountOverride** para **FCCS\_No Data Source**.

Para todas as contas descendentes de FCCS\_Rate Override Accounts, atualize o membro da dimensão Consolidação de **FCCS\_Entity Input** para **FCCS\_Rate Override** e a dimensão Origem de Dados de **FCCS\_AmountOverride** para **FCCS\_No Data Source**.

#### **Exemplo: Atualização de Formulário Personalizado pelo Usuário**

Como esse novo recurso suporta a substituição de taxa/valor de câmbio por Movimento/ Multi-GAAP/Origem de Dados/Intercompanhia/Jurisdição, você deve atualizar o formulário personalizado com todas essas dimensões para selecionar no formulário.

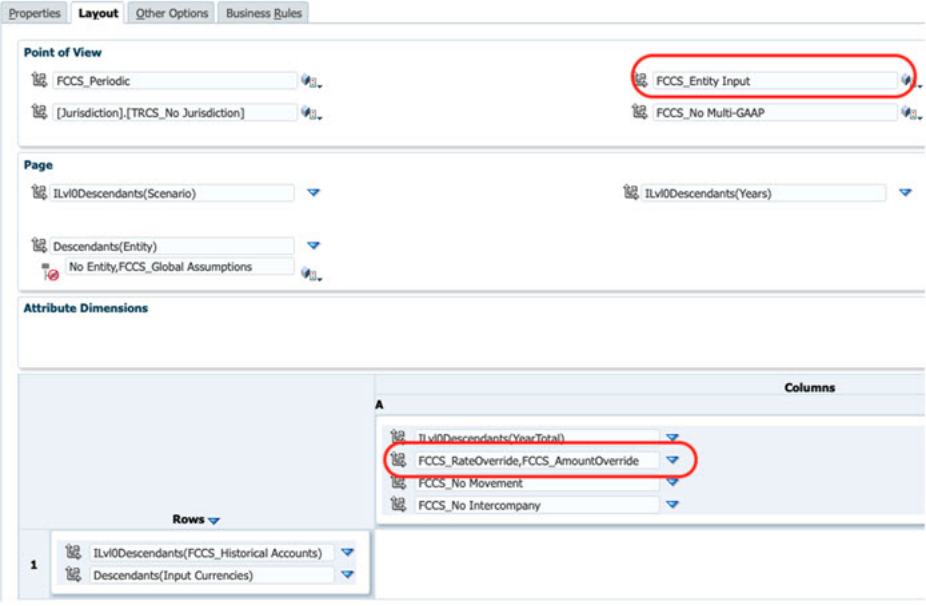

#### Altere para:

- **Movimento**: [FCCS\_Movements].[TRCS\_BookClosing],[FCCS\_Movements]. [TRCS\_TBClosing]
- **DadosSource**: ILvl0Descendants([FCCS\_Total Data Source]. [FCCS\_TotalInputAndAdjusted])
- **Multi**-**GAAP**: ILvl0Descendants(Multi-GAAP)
- **Intercompanhia**: ILvl0Descendants(Intercompany)

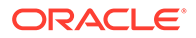

<span id="page-275-0"></span>• **Jurisdição**: ILvl0Descendants(Jurisdiction) Excluding selection: [Jurisdiction]. [TRCS\_No Jurisdiction],[TRCS\_Total Jurisdiction].[TRCS\_No Jurisdiction]

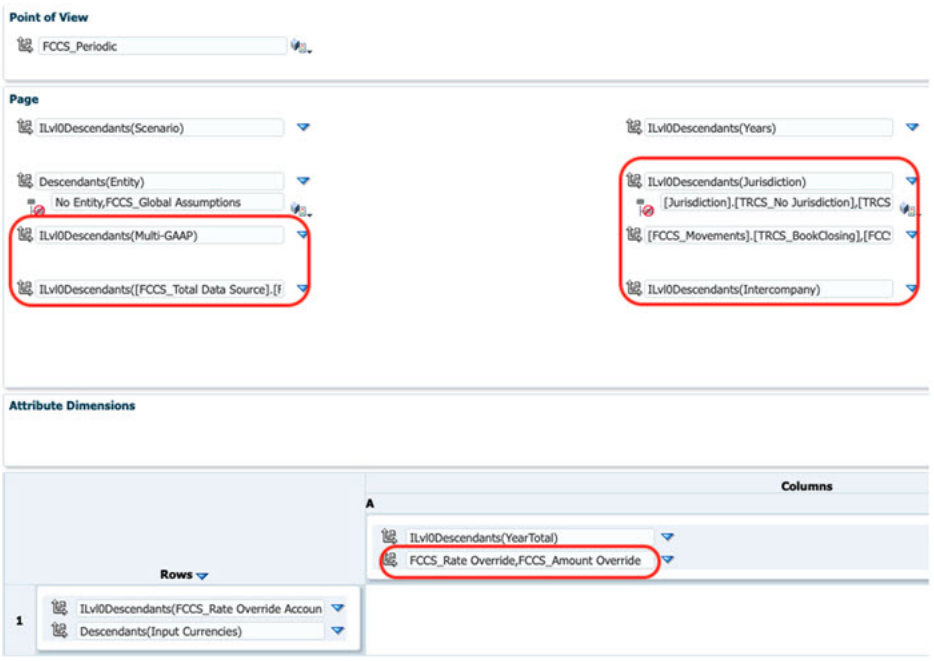

**Exemplo: Atualização do Arquivo de Carregamento de Dados** (.csv, .txt e outras extensões)

Considerando que **SalesBook** esteja definido para usar Substituição de Taxa Histórica e **ProfitsBook** esteja definido para usar Substituição de Valor Histórico:

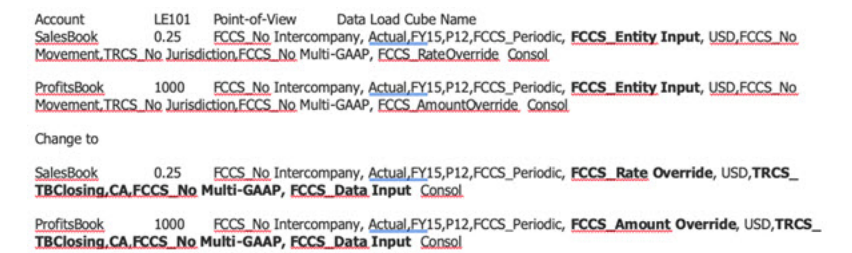

## Atualização do Formulário WAR de Substitiução de Taxa de Câmbio NIBT

Para **WAR de substituição de taxa de câmbio NIBT**, em todas as integrações que fazem referência à dimensão Consolidação da conta TRCS\_NIBT, atualize o membro da dimensão Consolidação de **FCCS\_Entity Input** para **FCCS\_Amount Override** e o membro de dimensão Origem de Dados de **FCCS\_AmountOverride** para **FCCS\_No Data Source**.

Para as contas TRCS\_NIBT Weighted Average FX Rate Calc, TRCS\_NIBT Weighted Average FX Rate Override, atualize o membro da dimensão Consolidação de **FCCS\_Entity Input** para **FCCS\_Rate Override**.

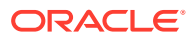

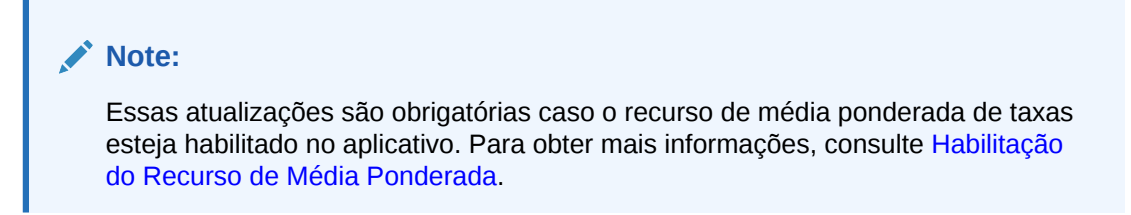

#### **Exemplo: Atualização de Formulário Personalizado pelo Usuário**

#### Existente:

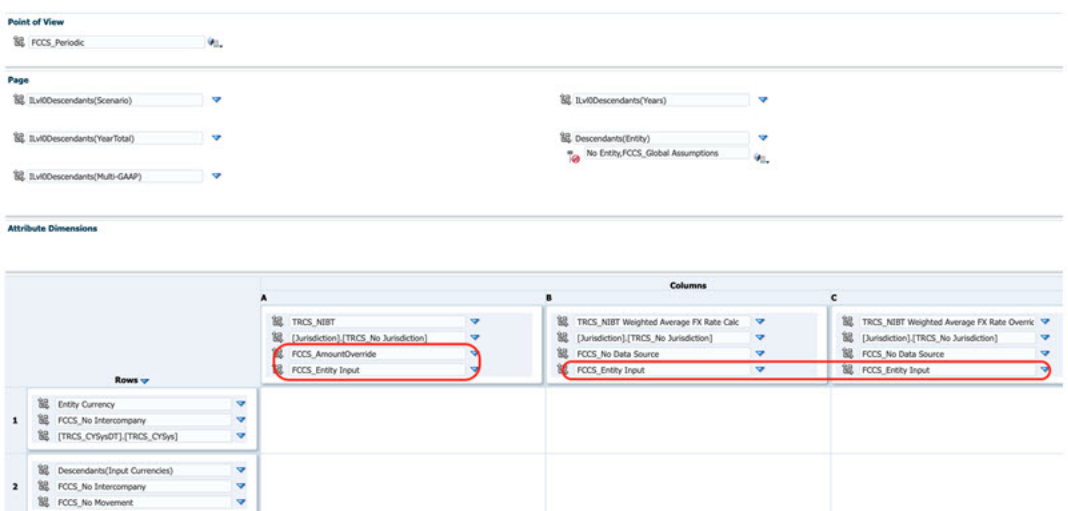

#### Altere para:

 $\overline{a}$ 

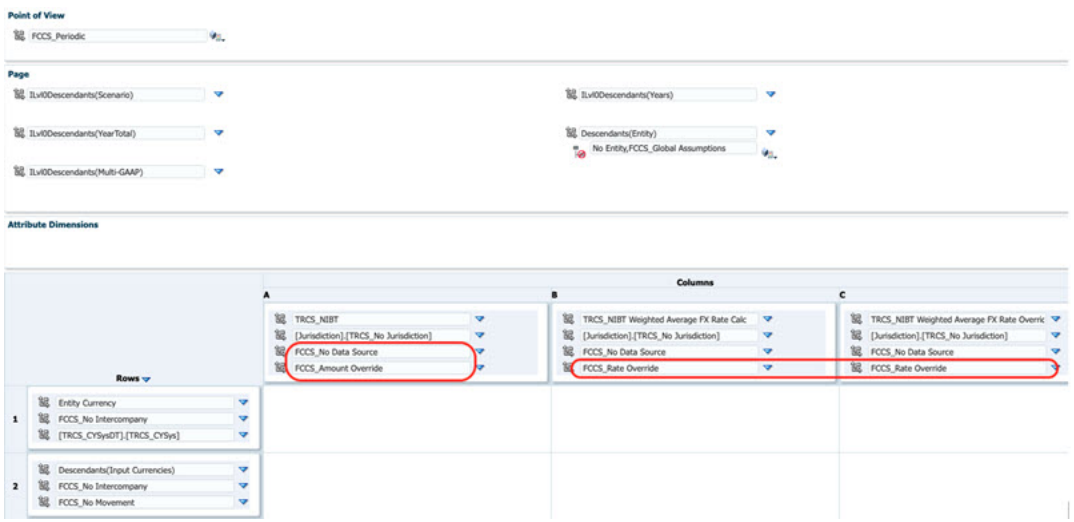

**Exemplo: Atualização do Arquivo de Carregamento de Dados** (.csv, .txt e outras extensões)

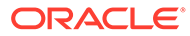

<span id="page-277-0"></span>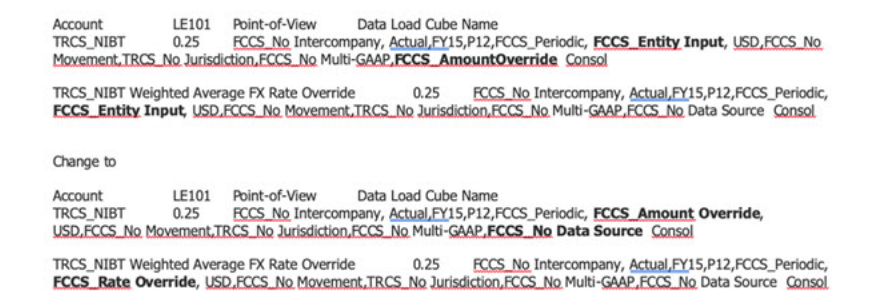

Atualização do Formulário Substituição de Taxas de Câmbio – Despesas – WAR

Para **Substituição de Taxas de Câmbio – Despesas – WAR**, em todas as integrações que fazem referência à dimensão Consolidação da conta TRCS\_TotalTaxExpenseNIBT, atualize o membro da dimensão Consolidação de **FCCS\_Entity Input** para **FCCS\_Amount Override** e o membro da dimensão Origem de Dados de **FCCS\_AmountOverride** para **FCCS\_No Data Source**.

Para as contas TRCS\_Weighted Average FX Rate Calc, TRCS\_Weighted Average FX Rate Override, atualize o membro da dimensão Consolidação de **FCCS\_Entity Input** para **FCCS\_Rate Override**.

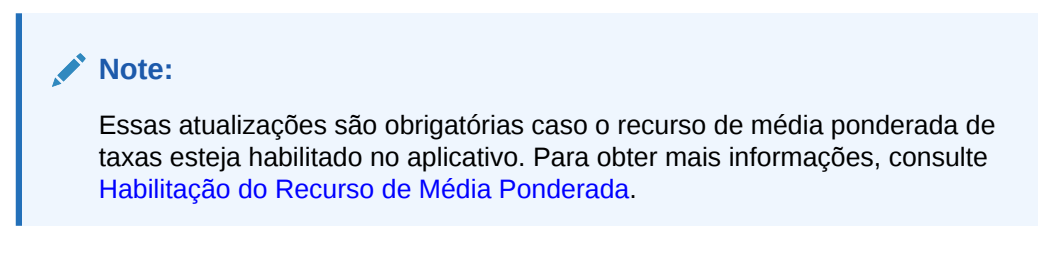

#### **Exemplo: Atualização de Formulário Personalizado pelo Usuário**

Existente:

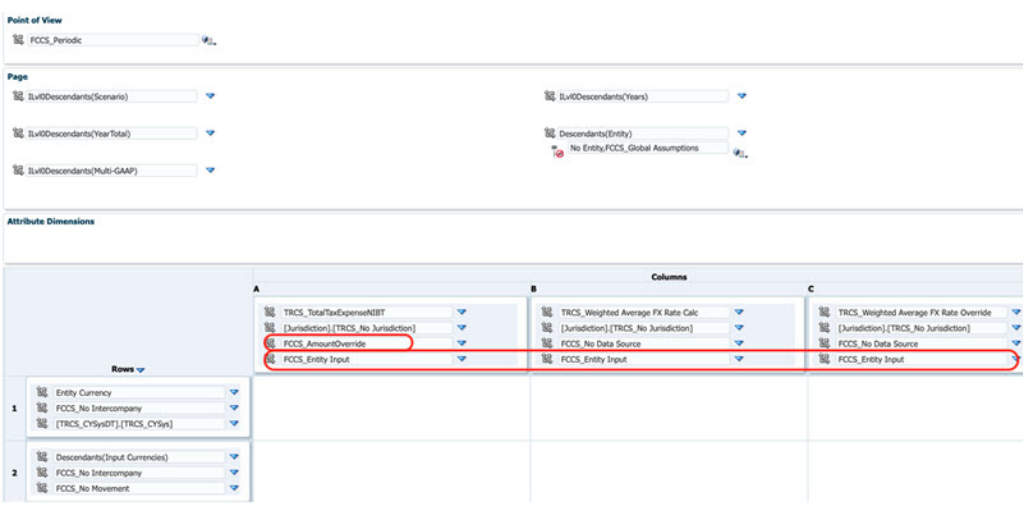

Altere para:

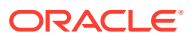

<span id="page-278-0"></span>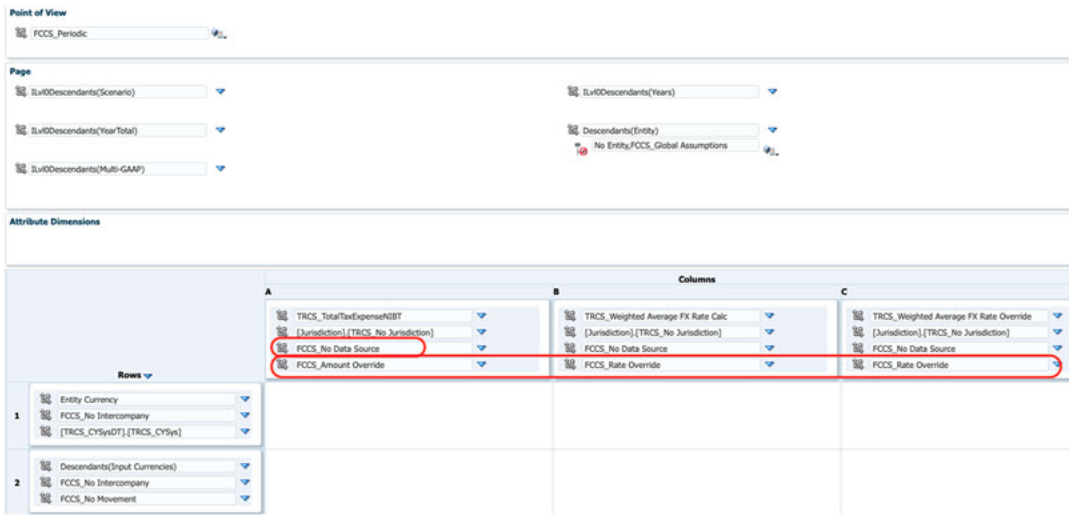

#### **Exemplo: Atualização do Arquivo de Carregamento de Dados** (.csv, .txt e outras extensões)

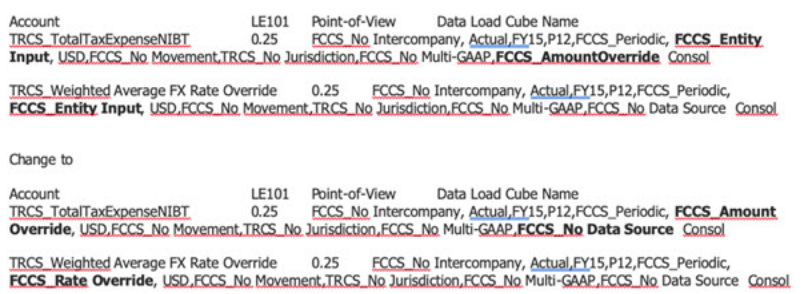

# Como Trabalhar com RTA (Return to Accrual)

O Tax Reporting permite validar os valores de provisão do ano anterior. O provisionamento de imposto é preenchido automaticamente no formulário. Os dados de retorno podem ser inseridos manualmente ou carregados no aplicativo.

O sistema processa o RTA no período 13 ou em P13 (RTA). O aplicativo permite que vários anos sejam analisados e os alinhamentos sejam lançados no período atual. Quaisquer alterações de dados no agendamento de entrada precisam ser seguidas por uma consolidação para determinar os ajustes RTA necessários no provisionamento de período atual para impostos de renda (por exemplo, provisionamento atual, provisionamento diferido e assim por diante). Os valores calculados fluem para o provisionamento atual do ano fiscal de destino e o período de destino conforme configurados na Automação de RTA como itens de provisionamento adicionais e para o formulário de Diferença Temporária, em que o sistema padrão assume todos os ajustes RTA impactam apenas as despesas fiscais diferidas. Para obter informações adicionais sobre configuração, consulte [Definição de](#page-280-0) [Regras de Automação de RTA](#page-280-0).

#### **Nota:**

Se desejar usar taxas do ano anterior em valores RTA, consulte [Aplicação de Taxa](#page-282-0) [do Ano Anterior em Valores RTA](#page-282-0)

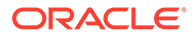

O RTA pode ser calculado e reservado durante diferentes trimestres dependendo da entidade. Por exemplo, durante um ano do calendário, as entidades canadenses podem agendar o ajuste no Trim. 3, enquanto as entidades norte-americanas podem ajustar no Trim. 4. Portanto, o sistema está configurado para calcular uma diferença de RTA somente quando um usuário preenche os dados, define o período de destino e o ano fiscal usando a Automação de RTA e consolida o ano e o período de RTA e o ano e o período de destino em que o ajuste deverá ser contabilizado.

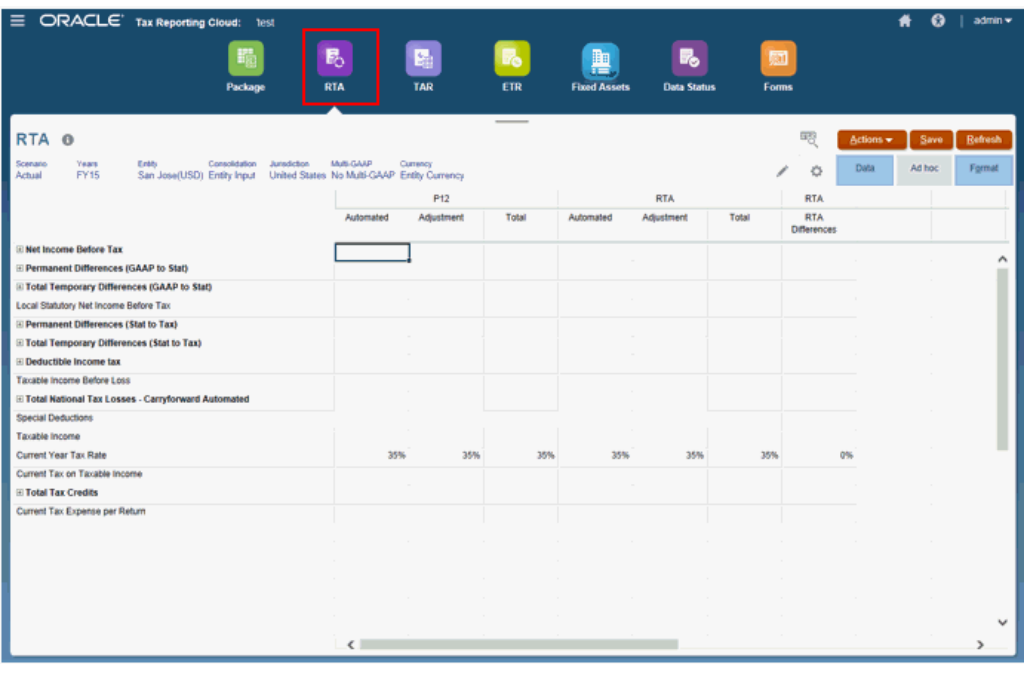

O formulário contém os membros de RollForward

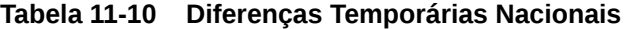

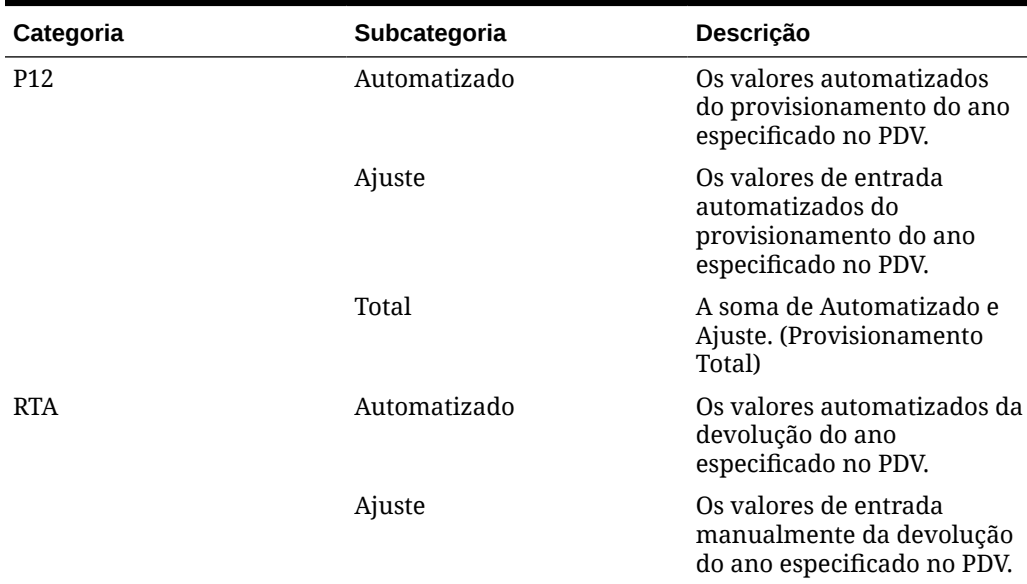

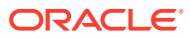

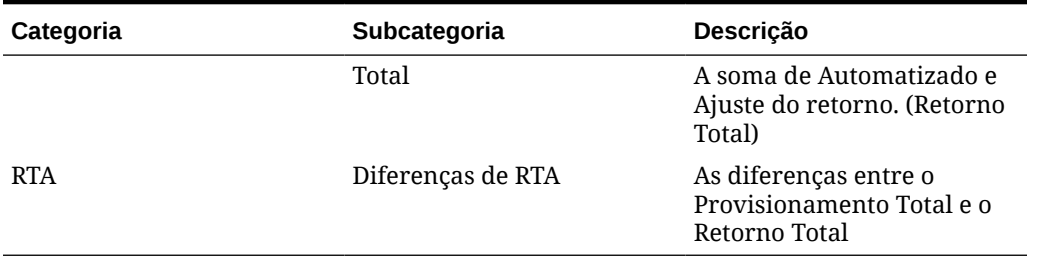

<span id="page-280-0"></span>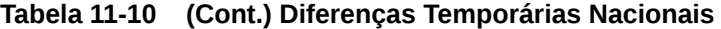

Quando calculado, o valor que flui para o provisionamento atual é o valor Taxa de Retorno Atual/Taxa Atual por Retorno na conta. As diferenças das diferenças temporárias fluem automaticamente quando são calculadas para a coluna no temporary difference rollforward no RTA.

Para lançar ajustes:

- **1.** Na página inicial, selecione **Tax Provision Nacional** e, em seguida, **RTA**.
- **2.** Lance os valores de ajuste para saldos de conta, conforme necessário.
- **3.** Clique em **Salvar**.
- **4.** No formulário, em **Ações**, selecione **Consolidar** e depois clique em **Iniciar**.

# Definição de Regras de Automação de RTA

O RTA (Return to Accrual) calcula a diferença entre o provisionamento do ano anterior e a devolução de imposto conforme foi entregue.

Você usa a tela Automação de RTA para definir regras a fim de copiar ajustes de RTA. Você pode informar os membros Padrão de Relatório e Cenário de origem e de destino para copiar saldos de RTA.

#### **Nota:**

Para definir regras de Automação RTA, você deve ter direitos de segurança de Administrador ou de Usuário Avançado.

Por padrão, os valores RTA (Return to Accrual) são calculados usando as alíquotas de imposto do ano atual. Se desejar usar taxas do ano anterior em valores RTA, consulte [Aplicação de Taxa do Ano Anterior em Valores RTA.](#page-282-0)

Antes de começar, para que os ajustes sejam contabilizados, as seguintes tarefas devem ser executadas:

- O formulário RTA para o ano de retorno deve ser concluído.
- O período RTA para o ano de retorno deve ser consolidado. Consulte [Como Trabalhar](#page-278-0) [com RTA \(Return to Accrual\)](#page-278-0).
- O Status dos Dados deve ser OK para o período RTA no ano de retorno.

Para definir regras de Automação RTA:

**1.** Na Página inicial, selecione **Aplicativos** e clique em **Configuração**.

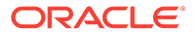

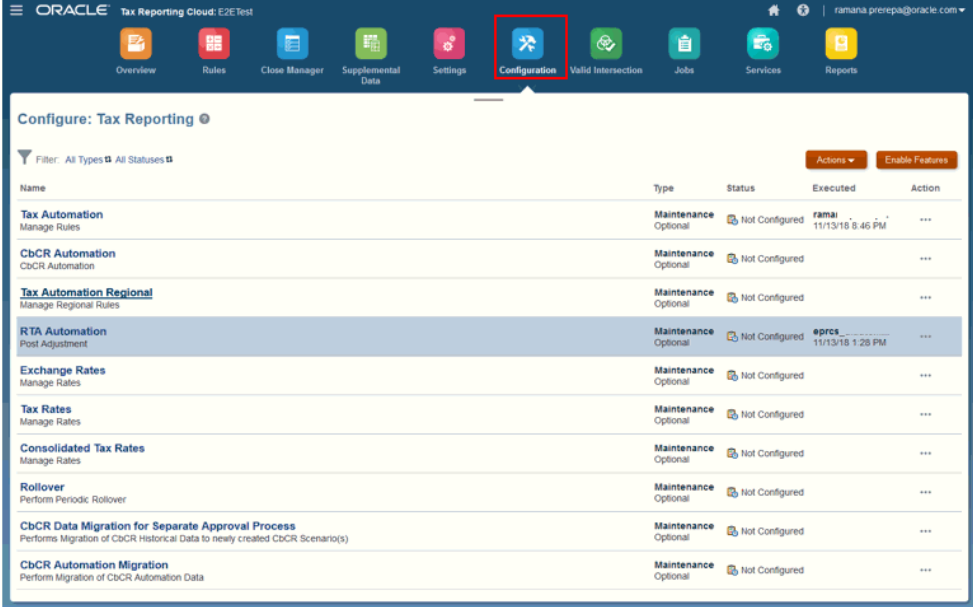

### **2.** Selecione **Automação RTA**.

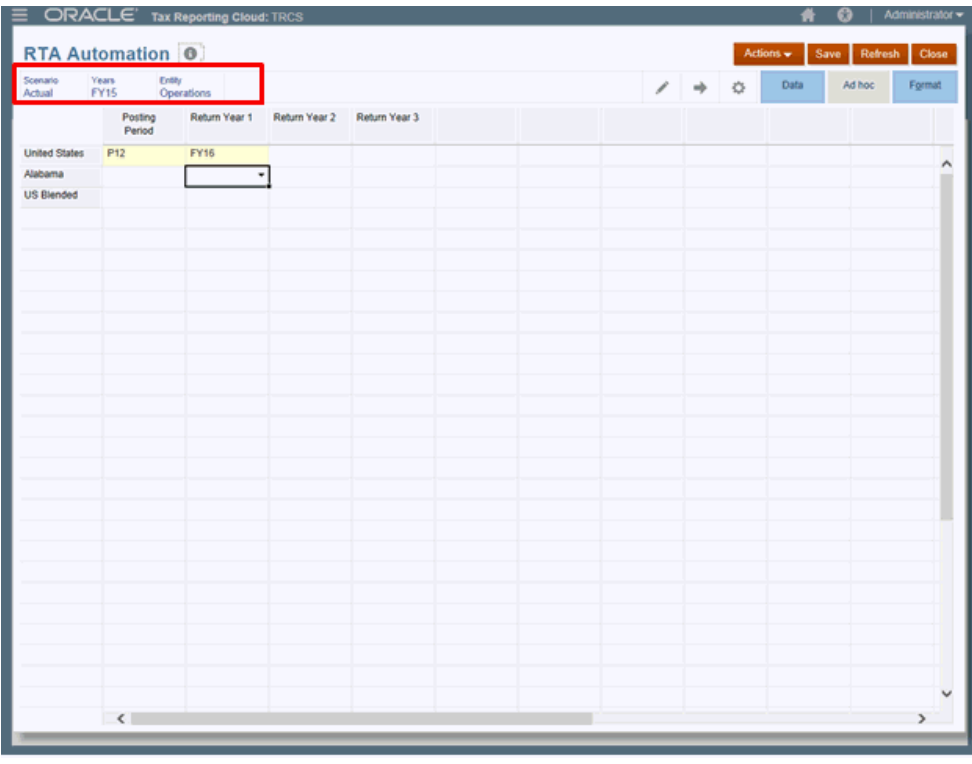

**3. Opcional:** clique em para modificar o PDV para o qual a automação RTA foi configurada e depois clique em **Aplicar**.

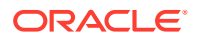

<span id="page-282-0"></span>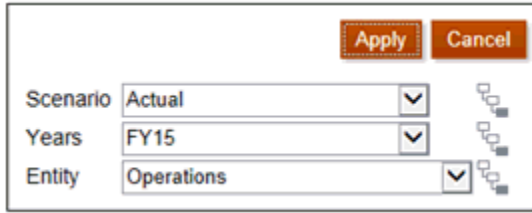

- **4.** Na lista suspensa em **Período de Contabilização**, selecione o período para o qual deseja contabilizar o ajuste de retorno.
- **5.** Nas listas suspensas em **Ano de Retorno 1, Ano de Retorno 2** e **Ano de Retorno 3**, selecione o ano de retorno anterior do qual você deseja extrair os ajustes. Você pode contabilizar retornos de ajuste de até três anos anteriores para o mesmo ano de provisionamento de destino. Use Anos de Retorno 1, 2 e 3 para especificar os anos de retorno anteriores de onde os ajustes serão extraídos. Por exemplo, você pode contabilizar os retornos de ajuste de AF14 e AF15 para P10 de AF16.
- **6.** Clique em **Salvar**.
- **7.** Consolide cada cenário, ano, entidade e período para o qual você modificou a automação RTA.

# Aplicação de Taxa do Ano Anterior em Valores RTA

Por padrão, os valores RTA (Return to Accrual) são calculados usando as alíquotas de imposto do ano atual. Se desejar usar alíquotas de imposto anteriores em valores RTA, você deverá definir um atributo chamado "**ApplyTaxReturnRate**" na dimensão Movimento.

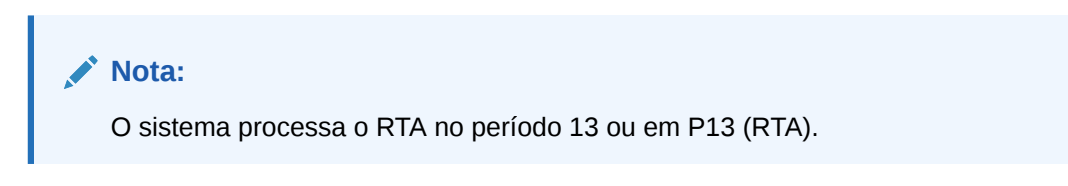

Para usar taxa do ano anterior em cálculos RTA:

- 1. Na página inicial, clique no ícone do Navegador  $\equiv$
- **2.** Em **Criar e Gerenciar**, selecione **Dimensão**. Em seguida, selecione **Movimento**.
- **3.** Em **FCCS\_Movements**, expanda **FCCS\_ClosingBalance** e navegue para **TRCS\_RTADO** (Return to Accrual Apenas Diferido).

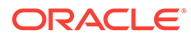

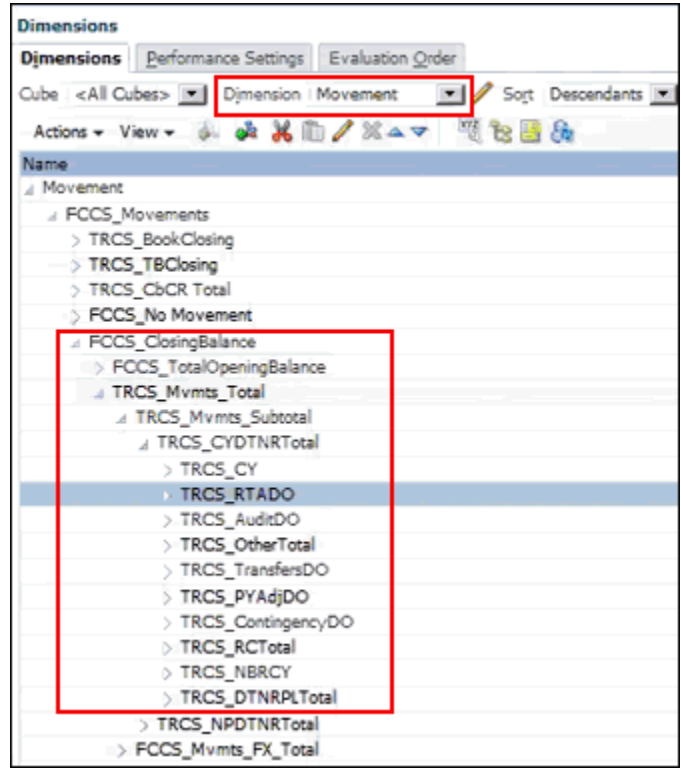

- **4.** Em **Ações**, selecione **Editar** e a guia **Valores de Atributos**.
- **5.** Em **Valores de Atributos Disponíveis**, expanda **Taxa do Ano Anterior de RTA** e selecione **ApplyTaxReturnRate.** Clique em **Adicionar** para movê-lo para **Valor de Atributo Atribuído**.
- **6.** Na guia **Dimensões**, clique no ícone **Atualizar Banco de Dados**

#### **Nota:**

Você deve configurar regras de Automação RTA para contabilizar os ajustes de RTA. Consulte [Definição de Regras de Automação de RTA.](#page-280-0)

# Como Usar RTA Dedução Regional Real

Os usuários que deduzem os impostos estaduais pagos com seu retorno estadual em seu retorno Federal precisam da capacidade de incluir esses impostos estaduais pagos e deduzidos em seu RTA (Return to Accrual). Consulte também [Como](#page-278-0) [Trabalhar com RTA \(Return to Accrual\).](#page-278-0)

O Tax Reporting permite deduzir os impostos reais pagos em P13 para derivar um ajuste de RTA. O valor da diferença está incluído como imposto estadual de RTA, e esse imposto estadual de RTA não é dedutível para provisionamento Federal. A dedução está incluída no RTA Federal contabilizado no provisionamento.

No formulário Provisionamento Atual, o imposto de renda regional não tem RTA (Return to Accrual) - Despesa Fiscal Atual Regional deduzido do lado do RTA Regional. Provisionamento Atual adicional total -> Total de Despesa Fiscal Atual de

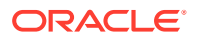

RTA tem a diferença de RTA deduzida do formulário RTA. Portanto, o Federal não obtém benefícios fiscais duplicados.

## Configuração de um Exemplo de Caso de Uso para RTA Dedução Regional Real

- Crie o membro da entidade RTAParentEntity com cálculo de imposto pai habilitado. Consulte [Dimensão Entidade](https://docs.oracle.com/en/cloud/saas/tax-reporting-cloud/agtrc/admin_dimensions_entity_106x5adcc133.html) e [Cálculo de Imposto Pai para Nacional e Regional.](https://docs.oracle.com/en/cloud/saas/tax-reporting-cloud/ustrc/user_forms_current_provision_tax_rates_parent_entity_100x879b0a70.html)
- Insira dados para contas de Diferenças Temporárias para RTAParentEntity para FY15, P12 e P13 e FY16, P1 para o formulário de diferenças temporárias nacional e Regional. Consulte Configuração das Diferenças Temporários no Tax Reporting Cloud
- Insira os dados no formulário Balanço Patrimonial para os PDVs FY15, P12 e P13 e FY16, P1. Consulte [Como Trabalhar com Formulários](https://docs.oracle.com/en/cloud/saas/tax-reporting-cloud/ustrc/user_forms_working_100x7be0a9f1.html)
- Insira as Alíquotas de Imposto para os PDVs FY15, P12 e P13 e FY16, P1. Consulte [Como Informar Alíquotas de Imposto](https://docs.oracle.com/en/cloud/saas/tax-reporting-cloud/ustrc/user_forms_current_provision_tax_rates_entering_102x71fac029.html)
- Carregar regra de entidade de Automação de Impostos para os PDVs FY15, P12 e P13 e FY16, P1. Consulte [Adicionando Regras de Automação de Impostos à Dimensão de](https://docs.oracle.com/en/cloud/saas/tax-reporting-cloud/agtrc/tax_automation_datasource_dimension_100x4d535c49.html) [Origem de Dados](https://docs.oracle.com/en/cloud/saas/tax-reporting-cloud/agtrc/tax_automation_datasource_dimension_100x4d535c49.html)
- Carregue a Automação RTA para o período contabilizado P1 do FY16. Consulte [Definição de Regras de Automação de RTA](https://docs.oracle.com/en/cloud/saas/tax-reporting-cloud/ustrc/user_consolidating_rta_automation_112x65310bd0.html) e [Aplicação de Taxa do Ano Anterior em](https://docs.oracle.com/en/cloud/saas/tax-reporting-cloud/ustrc/user_forms_national_current_provision_rta_prior_year_100xda02c2dc.html) [Valores RTA](https://docs.oracle.com/en/cloud/saas/tax-reporting-cloud/ustrc/user_forms_national_current_provision_rta_prior_year_100xda02c2dc.html)
- Execute a Consolidação para FY15, P13 e FY16, P1.

## Exemplo de Caso de Uso para RTA Dedução Regional Real

• O valor negativo do Provisionamento Atual Regional para o período P13 flui para os impostos de renda regionais na coluna RTA do formulário nacional RTA. Current Provision Regional <sup>6</sup>

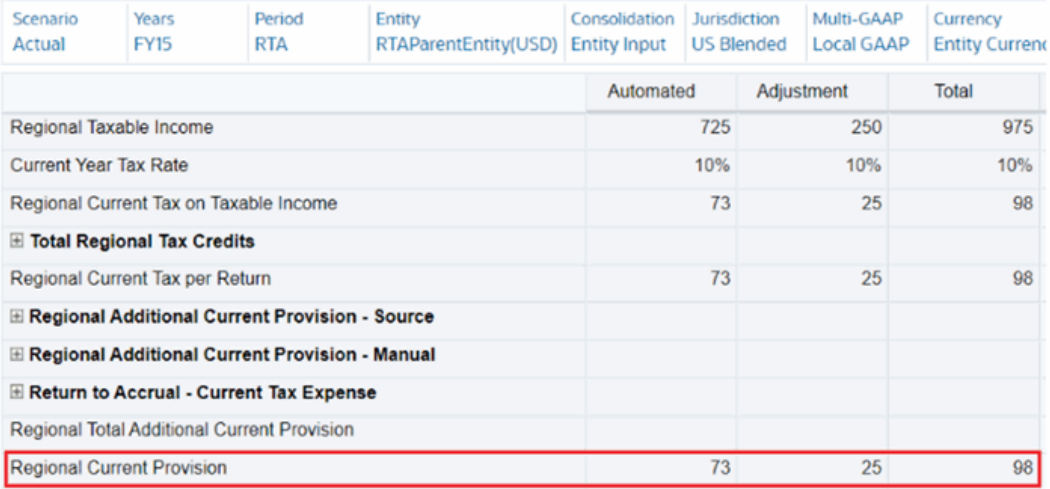

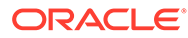

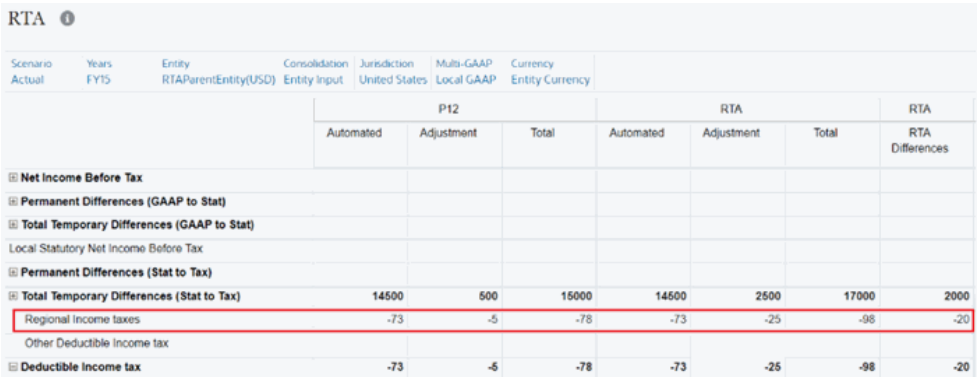

• Valor em Despesa Fiscal Atual por Retorno na coluna Diferenças de RTA no formulário RTA Nacional para FY15 flui para o Total de Despesa Fiscal Atual de RTA no Formulário Provisionamento Atual para FY16, P1, pois a Automação RTA é especificada para FY16, P1.

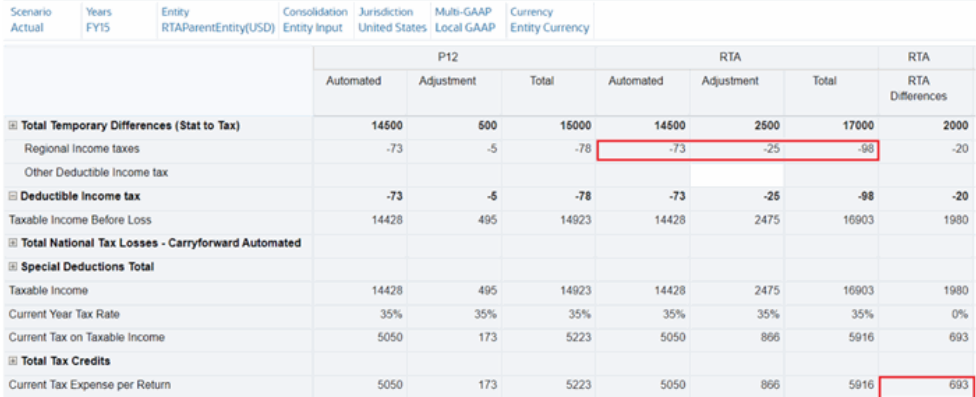

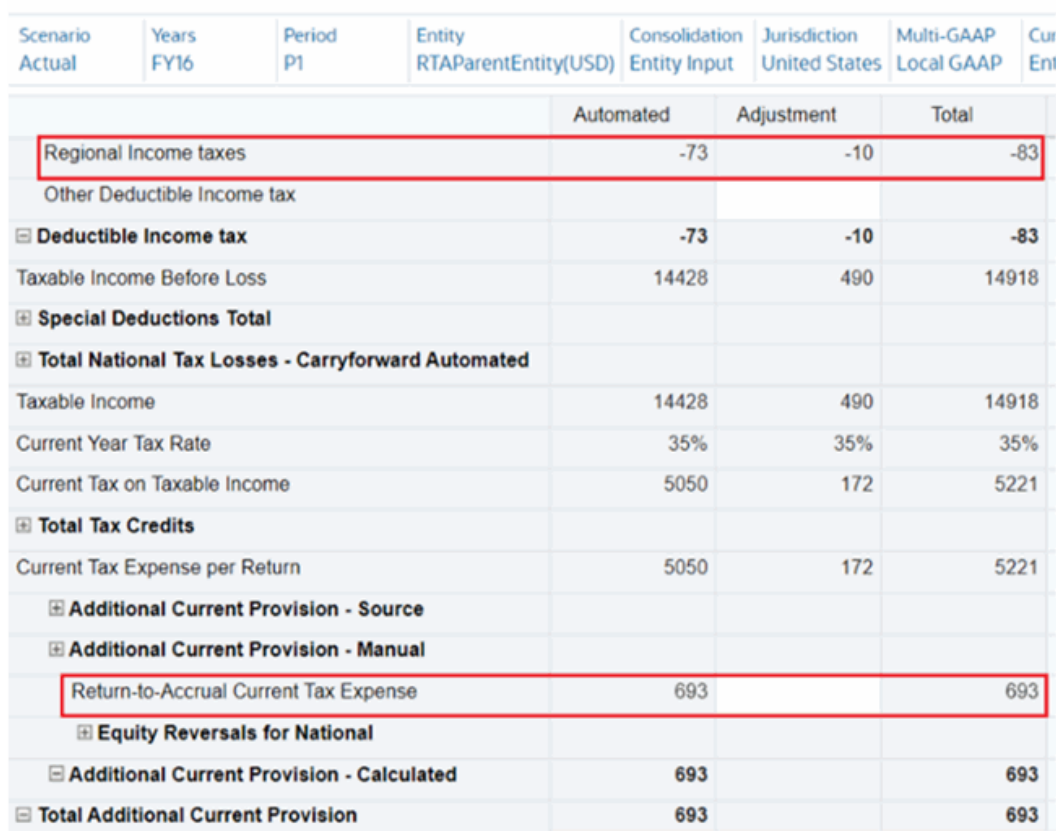

## Current Provision <sup>®</sup>

Você vê que o Total de Despesa Fiscal Atual de RTA é 693. Este é o mesmo valor do formulário RTA acima para FY15. Isso inclui o imposto estadual real para P13.

• Valor em Despesa Fiscal Atual Regional por Retorno na coluna Diferenças de RTA no formulário RTA Regional para FY15 flui para o Total de Despesa Fiscal Atual Regional de RTA no Formulário Provisionamento Atual Regional para FY16, P1, pois a Automação RTA é especificada para FY16, P1.<br>RTA Regional O

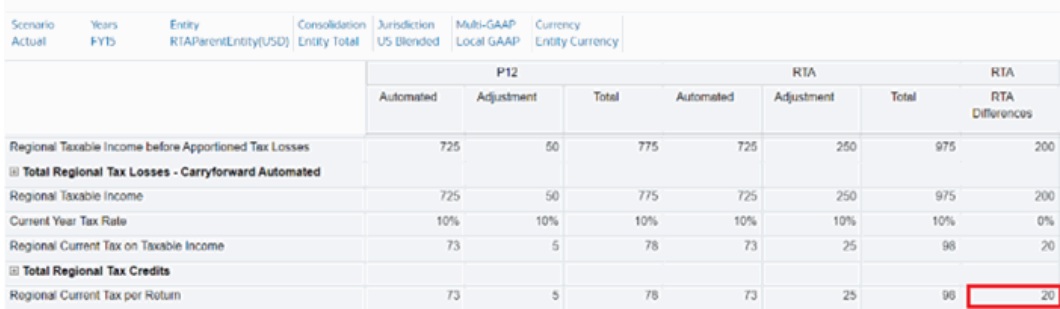

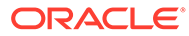

#### Current Provision Regional <sup>O</sup>

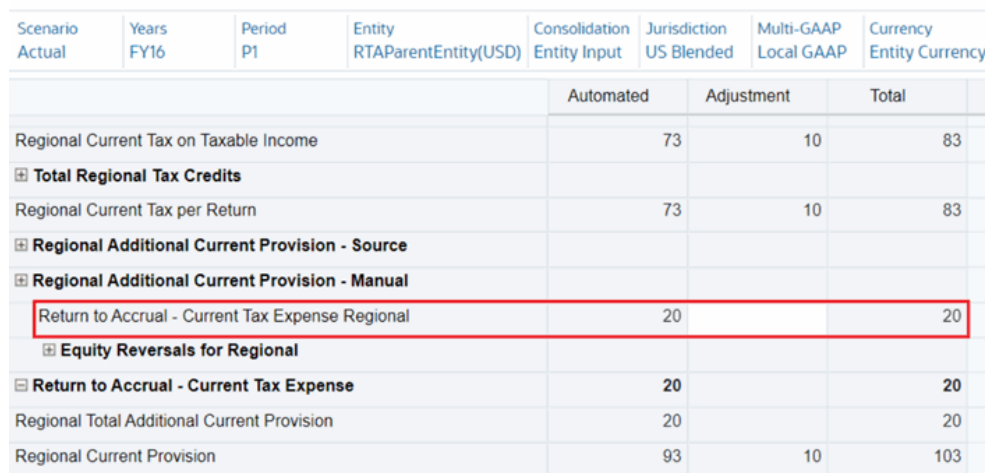

• O Total de Despesa Fiscal Atual Regional é excluído do Imposto de Renda Regional no Formulário Provisionamento Atual (nacional). Em vez de Provisionamento Atual Regional, o valor negativo da Despesa Fiscal Atual Regional por Retorno no Formulário Provisionamento Regional Atual flui para o formulário Imposto de Renda Regional sobre Provisionamento Atual.

Current Provision Regional <sup>O</sup>

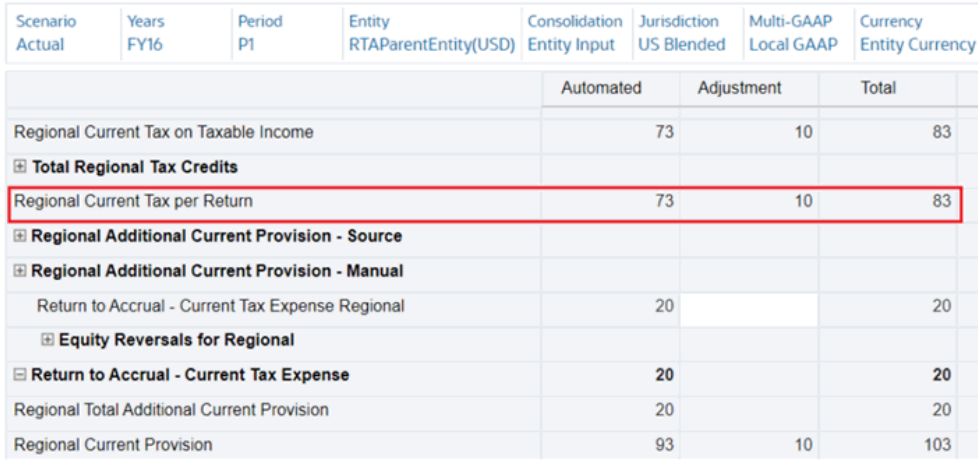

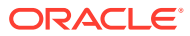
#### Current Provision <sup>®</sup>

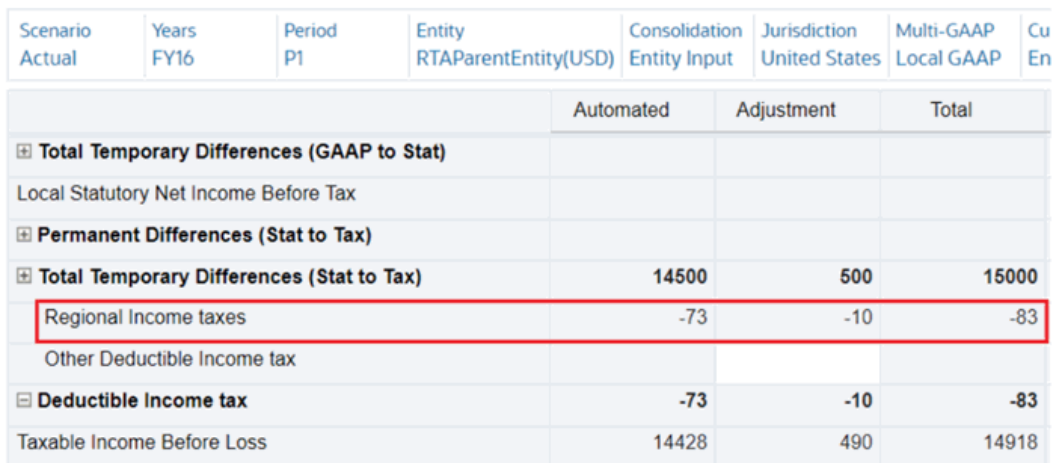

## Cálculo do Imposto Diferido RTA

O Tax Reporting calcula o imposto diferido da empresa em ativos e passivos para fins de provisionamento de imposto para contas Nacional e Regional. Consulte também [Como](https://docs.oracle.com/en/cloud/saas/tax-reporting-cloud/ustrc/user_forms_national_deferred_tax_118x71606009.html) [Trabalhar com um Imposto Nacional Diferido](https://docs.oracle.com/en/cloud/saas/tax-reporting-cloud/ustrc/user_forms_national_deferred_tax_118x71606009.html) e [Como Trabalhar com um Imposto Diferido](https://docs.oracle.com/en/cloud/saas/tax-reporting-cloud/ustrc/user_forms_regional_deferred_tax_118x77b617c0.html) [Regional](https://docs.oracle.com/en/cloud/saas/tax-reporting-cloud/ustrc/user_forms_regional_deferred_tax_118x77b617c0.html).

A alíquota de imposto do ano atual pode ser diferente da alíquota de imposto RTA (Return to Accrual) e da alíquota de rateio em anos anteriores. O Tax Reporting usa a alíquota de imposto P13 e a alíquota de rateio para afetar o movimento RTA (Apenas Diferido) em formulários Nacional e Regional de imposto diferido.

Caso haja um RTA regional dedutível para Nacional (entidades Tributadas dos EUA), o RTA Regional será tributado com a alíquota de imposto Nacional P13 para o Benefício Líquido de Região (NBR).

O atributo personalizado **ApplyPriorYearP13P12DifferenceRate** é aplicado ao membro do movimento TRCS\_RTADO e o imposto diferido no RTA (Apenas Diferido) é calculado.

Consulte: Adição de Atributos Personalizados

#### Adição de Atributos Personalizados

Para adicionar o atributo personalizado **ApplyPriorYearP13P12DifferenceRate**:

- **1.** Clique no Navegador.
- **2.** Clique em **Dimensões** em Criar e Gerenciar.
- **3.** Selecione **Movimento** em Dimensões.
- **4.** Aplique o atributo personalizado **ApplyPriorYearP13P12DifferenceRate** ao membro do movimento TRCS\_RTADO. Ele aparece abaixo de Taxa do Ano Anterior RTA.
- **5.** Salve e atualize o DB.

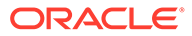

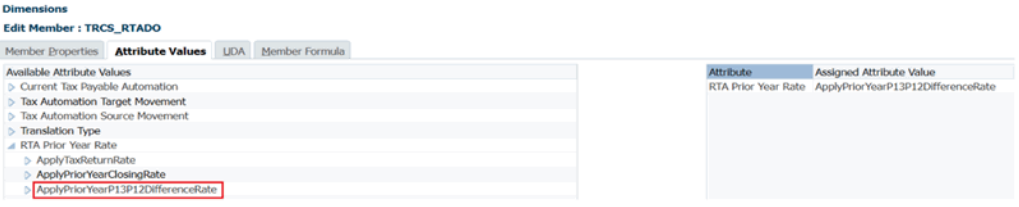

O imposto diferido em RTA (Apenas Diferido) é então calculado conforme mostrado abaixo:

- **Nacional**: Valor bruto P13 \* Alíquota de Imposto do Ano Atual em P13 Valor bruto P12 \* Alíquota de Imposto do Ano Atual em P12
- **Regional**: Valor bruto P13 \* Alíquota de Imposto do Ano Atual em P13 \* Rateio do Imposto do Ano Atual em P13 - Valor bruto P12 \* Alíquota de Imposto do Ano Atual em P12 \* Rateio do Imposto do Ano Atual em P12

#### Definição do Caso de Uso de Exemplo de Cálculo do Imposto Diferido RTA

- **1.** Crie a entidade RTAParentEntity. Consulte também [Dimensão Entidade](https://docs.oracle.com/en/cloud/saas/tax-reporting-cloud/agtrc/admin_dimensions_entity_106x5adcc133.html)
- **2.** Aplique o Atributo Personalizado **ApplyPriorYearP13P12DifferenceRate** ao membro do movimento TRCS\_RTADO.
- **3.** Insira dados para contas de diferença Temporária para RTAParentEntity para FY15, P12 e FY15, P13 para o formulário de diferença temporária. Consulte Configuração das Diferenças Temporários no Tax Reporting Cloud
- **4.** Insira as Alíquotas de Imposto para FY15, P12, FY15, P13 e FY16, P1. Consulte [Como Informar Alíquotas de Imposto](https://docs.oracle.com/en/cloud/saas/tax-reporting-cloud/ustrc/user_forms_current_provision_tax_rates_entering_102x71fac029.html)
- **5.** Carregue a Automação RTA para o período contabilizado P1 do FY16. Consulte [Definição de Regras de Automação de RTA](https://docs.oracle.com/en/cloud/saas/tax-reporting-cloud/ustrc/user_consolidating_rta_automation_112x65310bd0.html) e [Aplicação de Taxa do Ano Anterior](https://docs.oracle.com/en/cloud/saas/tax-reporting-cloud/ustrc/user_forms_national_current_provision_rta_prior_year_100xda02c2dc.html) [em Valores RTA](https://docs.oracle.com/en/cloud/saas/tax-reporting-cloud/ustrc/user_forms_national_current_provision_rta_prior_year_100xda02c2dc.html)
- **6.** Execute a consolidação para FY15, P13 e FY16, P1.

#### Caso de Uso de Exemplo de Cálculo do Imposto Diferido RTA

Consulte o caso de uso de exemplo a seguir para calcular o valor Nacional e Regional:

#### **Exemplo: Cálculo de Valor Nacional**

O RTA (Apenas Diferido) no formulário Imposto Diferido é calculado da seguinte forma para o RTA Nacional:

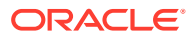

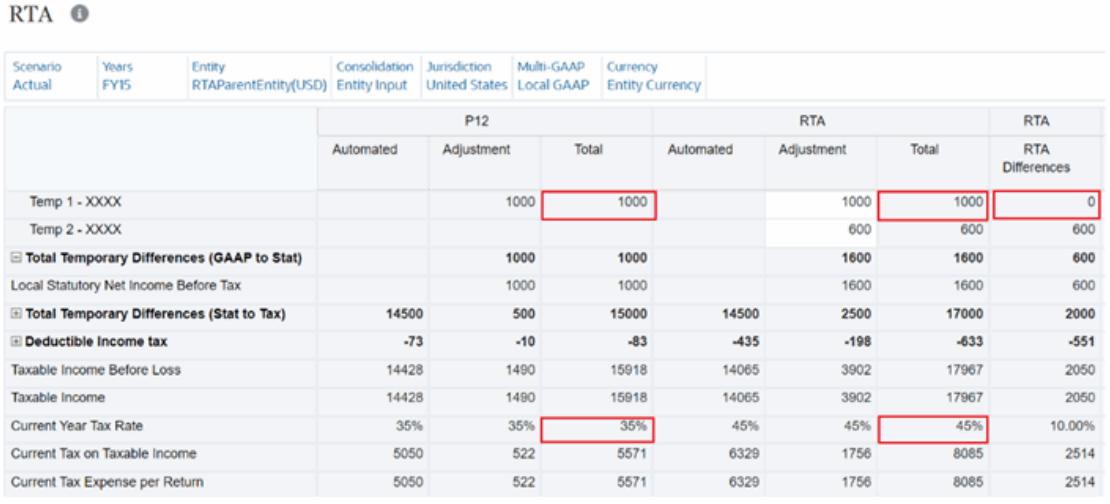

Então, embora a coluna Diferenças de RTA (antes do imposto) no formulário RTA acima mostre 0 para a conta Temp 1, o RTA (Apenas Diferido) no formulário Imposto Nacional Diferido é:

Valor bruto P13 \* Alíquota de Imposto do Ano Atual em P13 - valor bruto P12 \* Alíquota de Imposto do Ano Atual em P12 (1.000 \* 0,45 - 1.000 \* 0,35 = **100).**

#### Deferred Tax  $\bullet$

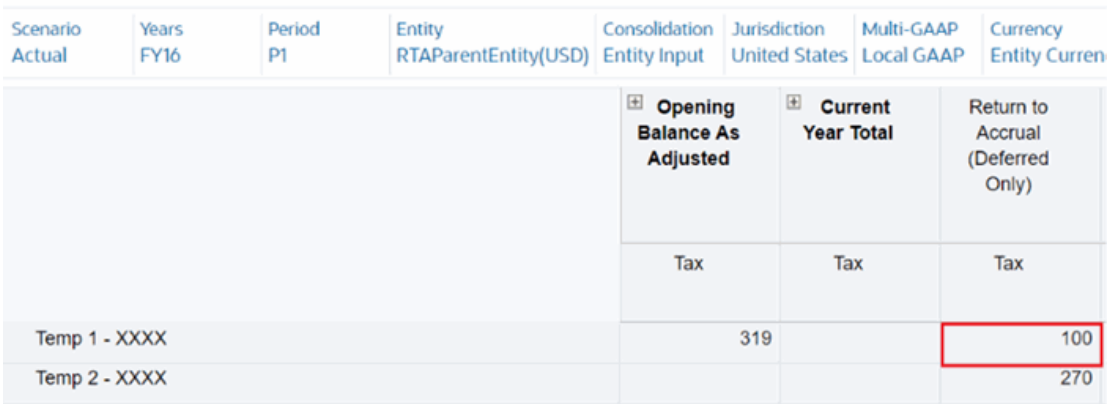

#### **Exemplo: Cálculo de Valor Regional**

O RTA (Apenas Diferido) no formulário Imposto Diferido Regional é calculado da seguinte forma:

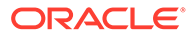

#### RTA Regional <sup>O</sup>

☑ 暇

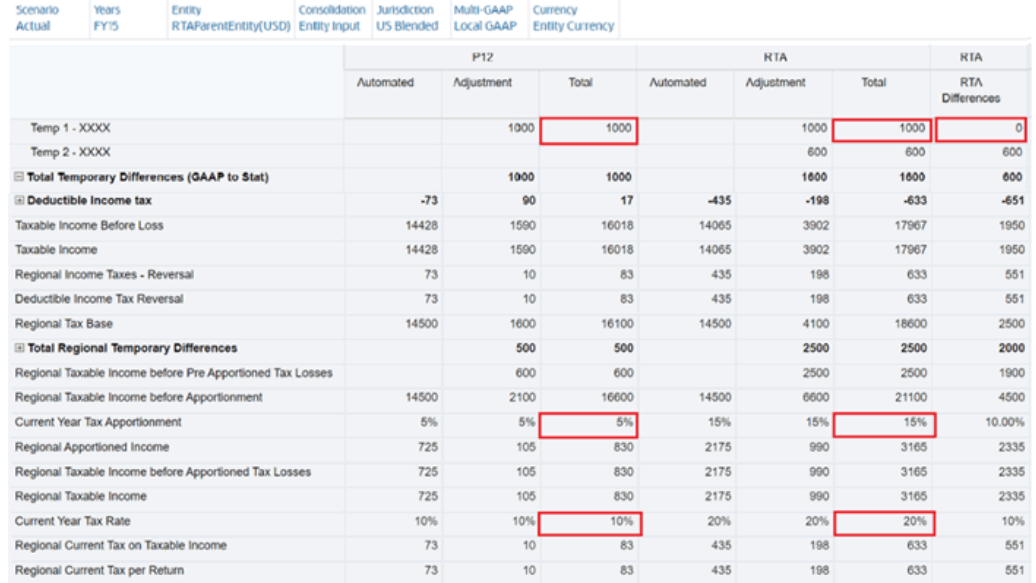

Então, embora a coluna Diferenças de RTA (antes do imposto) no formulário RTA - Regional acima mostre 0 para a conta Temp 1, o RTA (Apenas Diferido) no formulário Imposto Diferido Regional é:

Valor bruto P13 \* Alíquota de Imposto do Ano Atual em P13 \* Rateio do Imposto do Ano Atual em P13 - Valor bruto P12 \* Alíquota de Imposto do Ano Atual em P12 \* Rateio do Imposto do Ano Atual em P12 (1.000 \* 0,2 \* 0,15 - 1.000 \* 0,1 \* 0,05 = **25)**. Deferred Tax Regional <sup>O</sup>

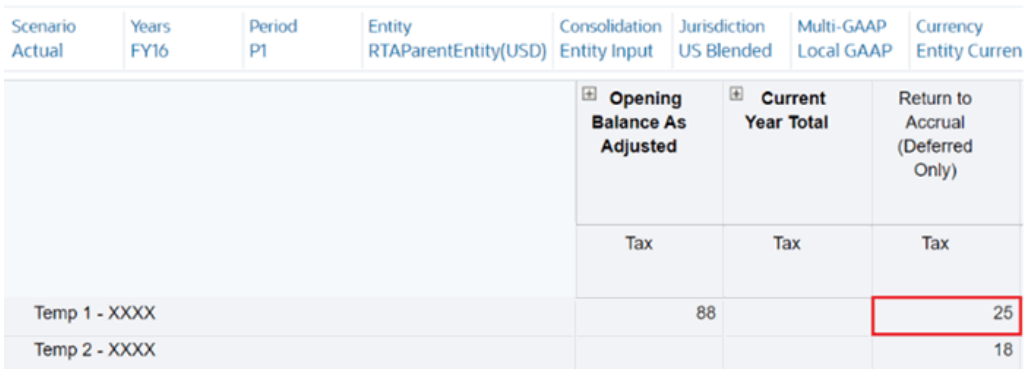

## Como Trabalhar com o Tax Account RollForward (TAR)

### Como Trabalhar com o Tax Account RollForward (TAR)

O sistema carrega automaticamente os saldos do razão geral do início do ano e o do fim do período para rollforward de contas de imposto e provisionamento calculado pelo sistema.

O formulário TAR pronto para uso fornece detalhes sobre a despesa de imposto de renda diferido e atual, os ativos/passivos de imposto diferido, o DTNR somente para IFRS, o imposto atual a pagar/a receber e as contas de patrimônio líquido. Você pode

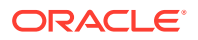

importar ou lançar valores para pagamentos ou reembolsos e informar ajustes em saldos de contas, conforme necessário, por meio do uso de formulários vinculados.

#### **Nota:**

Se você exigir colunas de Contas do Livro-Razão ou detalhes do Movimento, será possível criar um formulário TAR personalizado. Consulte

Dados no formulário de TAR são usados para preparar o lançamento do imposto. Você deve reconciliá-lo periodicamente nas contas do razão geral, conforme necessário. Expanda os

cabeçalhos de colunas  $\boxplus$  para ver todas as categorias.

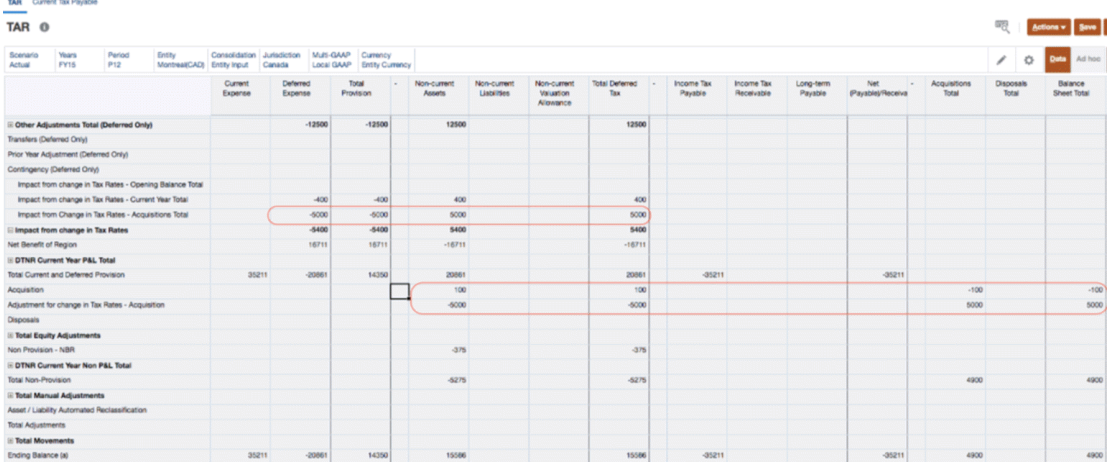

Para lançar ajustes:

- **1.** Na página inicial, selecione **Tax Provision Nacional** e, em seguida, **TAR**.
- **2.** Importe ou informe valores para pagamentos ou reembolsos e lance ajustes em saldos de contas, conforme necessário.
- **3.** Clique em **Salvar**.
- **4.** Revise o seguinte:
	- **Saldo Final** (com base no Saldo Inicial, mais todas as atividades)
	- **Saldo Final por Livro** (Razão Geral, ERP ou aplicativo de Consolidação). Consulte Geração de Mapeamento Personalizado em *Administração do Tax Reporting*.
	- Diferença (JE)
- **5.** No formulário, em **Ações**, selecione **Consolidar** e depois clique em **Iniciar**.

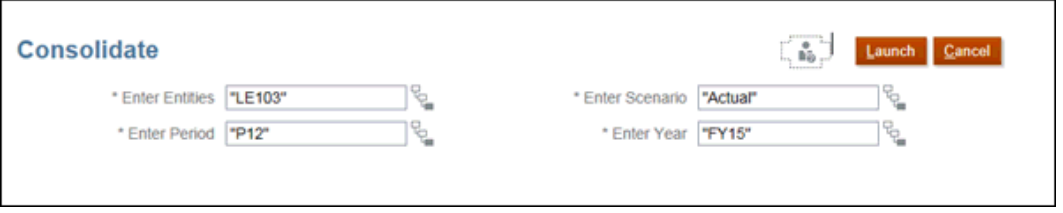

**6.** Gere os lançamentos no Oracle Smart View for Office para ver quaisquer diferenças.

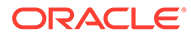

| Categoria                         | Descrição                                                                                                    |
|-----------------------------------|----------------------------------------------------------------------------------------------------|
| Despesa Atual                     | O valor do imposto de renda nacional atual<br>calculado no provisionamento atual.                                                                                                    |
| Despesa Diferida                  | O valor do imposto de renda nacional<br>diferido calculado no provisionamento<br>diferido.                                                                                                    |
| Provisionamento Total             | A soma da Despesa Atual e da Despesa<br>Diferida.                                                                                                    |
| Ativos Não Atuais                 | O valor dos impostos diferidos nacionais<br>classificados como ativo não atual.                                                                                                    |
| Passivos Não Atuais               | O valor dos impostos diferidos nacionais<br>classificados como passivo não atual.                                                                                                    |
| Provisão para Avaliação Não Atual | O valor dos impostos diferidos nacionais<br>classificados como provisão de avaliação<br>não atual.                                                                                                    |
| Propriedade - Saldo de Abertura   | Esse valor é a diferença no Saldo de<br>abertura decorrente de alterações de<br>propriedade no Pai.                                                                                                    |
| Propriedade - Ano Atual           | Esse valor é a diferença no Saldo de<br>abertura decorrente de alterações de<br>propriedade no Pai.                                                                                                    |
| Propriedade para Movimento Total  | Esse valor é o movimento total para<br>Propriedade e o Imposto Atual.                                                                                                    |
| Imposto Diferido Total            | A soma do Ativo/Passivo Atual Nacional,<br>Ativo/Passivo Não Atual e Provisão de<br>Avaliação Não Atual.                                                                                                    |
| Impostos de Renda a Pagar         | Identifica uma Região (como Estados<br>Unidos) para a qual deve ser calculado um<br>provisionamento de imposto de renda.                                                                                                    |
| Imposto de Renda a Receber        | O imposto nacional atual a receber. Os<br>valores são lançados manualmente usando<br>as contas de reclassificação no Tax Account<br>RollForward. Os pagamentos e os<br>reembolsos são inseridos manualmente.                          |
| A Pagar a Longo Prazo             | O imposto nacional a pagar a longo prazo.<br>Os valores são lançados manualmente<br>usando as contas de reclassificação no Tax<br>Account RollForward. Os pagamentos e os<br>reembolsos são inseridos manualmente.                    |
| A Receber (a Pagar) Líquido       | O total de imposto nacional a pagar/a<br>receber.                                                                                                    |
| Total de Aquisições               | O total de Aquisições resultantes da<br>aquisição de ativos e passivos e das<br>diferenças temporárias relacionadas. Os<br>valores detalhados estão disponíveis nos<br>detalhes da Aquisição no formulário<br>Diferenças Temporárias. |

**Tabela 11-11 Tax Account RollForward**

| Categoria                      | Descrição                                                                                                    |
|--------------------------------|----------------------------------------------------------------------------------------------------|
| Total de Alienações            | O total de Alienações resultantes das<br>alienações de ativos e passivos e das<br>diferenças temporárias relacionadas. Os<br>valores detalhados estão disponíveis nos<br>detalhes da Alienação no formulário<br>Diferenças Temporárias. |
| Total de Balanço Geral         | Os totais de Aquisições e Alienações são<br>exibidos sob o Total do Balancete.                                                                                                    |
| Ajustes de Patrimônio          | As transações de patrimônio nacional com<br>base nos ajustes de não provisionamento<br>no deferred tax rollforward. Esses valores<br>são automatizados no deferred tax<br>rollforward.                                                  |
| Total de Ajustes de Patrimônio | O total de ajustes de patrimônio nacionais<br>e regionais.                                                                                                    |
| Contas de TAR                  | Líquido para zero                                                                                                    |

**Tabela 11-11 (Cont.) Tax Account RollForward**

### Como Trabalhar com Formulários de Imposto a Pagar Atual

Os formulários Imposto a Pagar Atual permitem capturar uma divisão de provisões para cada ano, de modo a garantir que tenham sido cancelados por pagamentos e reembolsos, ou ajustes, como RTA. A Análise do Imposto Regional a Pagar Atual pode capturar saldos finais de até sete anos anteriores que, quando adicionados, estarão de acordo com o saldo final no TAR. À medida que você adicionar anos ao formulário, os anos que ultrapassarem o limite de sete anos serão acumulados no total do Ano Histórico.

Há três formulários de Imposto a Pagar Atual:

- Imposto a Pagar Atual
- Imposto a Pagar Atual Automatizado
- Detalhes do Imposto a Pagar Atual

Observe que o formulário Imposto a Pagar Atual está disponível por padrão (consulte Como Inserir Formulário de Imposto a Pagar Atual (Nacional)). No entanto, se desejar usar os formulários Imposto a Pagar Atual Automatizado e Detalhes do Imposto a Pagar Atual, você deverá habilitar o recurso de automação. Para obter mais informações, consulte [Gerenciamento de Formulários de Detalhes e Imposto a Pagar Atual Automatizado.](#page-296-0)

#### Como Inserir Formulário de Imposto a Pagar Atual (Nacional)

O formulário Imposto a Pagar Atual está disponível para os padrões de relatório GAAP e IFRS.

A data do saldo final do último ano em Imposto a pagar Atual é o saldo inicial do ano atual. Você pode adicionar detalhes às colunas necessárias nos seguintes cabeçalhos:

- Encargos de P&L do Ano Atual
- OCI/Patrimônio Líquido do Ano Atual
- **Pagamentos**

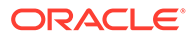

- Reembolsos
- Total de Pagamentos e Reembolsos
- RTA (P&L)
- **Transferências**
- Câmbio Estrangeiro Saldo Inicial
- Câmbio Estrangeiro Ano Atual
- Taxa de Câmbio a Pagar Atual (disponível somente para aplicativos com várias moedas)
- Propriedade
- Propriedade Saldo de Abertura
- Propriedade Ano Atual
- Saldo Final a Pagar

Para informar detalhes sobre o formulário Imposto a Pagar Atual:

- **1.** Na página inicial, selecione **Tax Provision Nacional** e, em seguida, **TAR**.
- **2.** Selecione a guia **Imposto a Pagar Atual**.

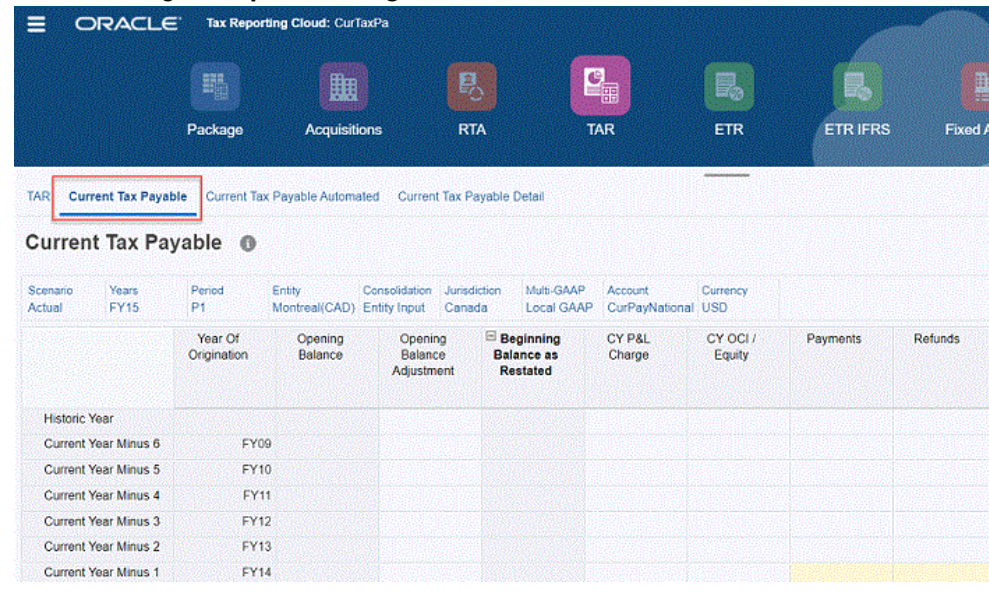

**3. Opcional:** modifique o PDV quando necessário.

Se você estiver iniciando um novo Ano, selecione esse ano para o PDV. Observe que os dados do **Ano Atual** existente são movidos para **Ano Atual Menos 1**, e os dados do **Ano Atual Menos 6** anterior são acumulados no valor total mostrado em **Ano Histórico**.

Com base no ano selecionado no PDV, o Ano Fiscal real é exibido em **Ano de Origem**, como FY17, FY18, FY19.

- **4.** Informe os valores detalhados para qualquer uma desta colunas:
	- Encargos de P&L do Ano Atual
	- OCI/Patrimônio Líquido do Ano Atual
	- Pagamentos
	- Reembolsos

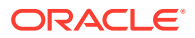

- <span id="page-296-0"></span>• Total de Pagamentos e Reembolsos
- RTA (P&L)
- **Transferências**
- Câmbio Estrangeiro Saldo Inicial
- Câmbio Estrangeiro Ano Atual
- **Propriedade**
- Propriedade Saldo de Abertura
- Propriedade Ano Atual
- Taxa de Câmbio a Pagar Atual (disponível somente para aplicativos com várias moedas)
- **5.** Em **Ações**, clique em **Consolidar**.
- **6.** Revise os resultados em **Saldo Final a Pagar**.

#### Gerenciamento de Formulários de Detalhes e Imposto a Pagar Atual Automatizado

#### **Habilitar Automação de Imposto**

Você pode habilitar a Automação de Imposto a Pagar Atual de duas maneiras:

**1.** Marque a caixa de seleção ao lado de **Automação de Imposto a Pagar Atual** > **Habilitar** ao criar o aplicativo.

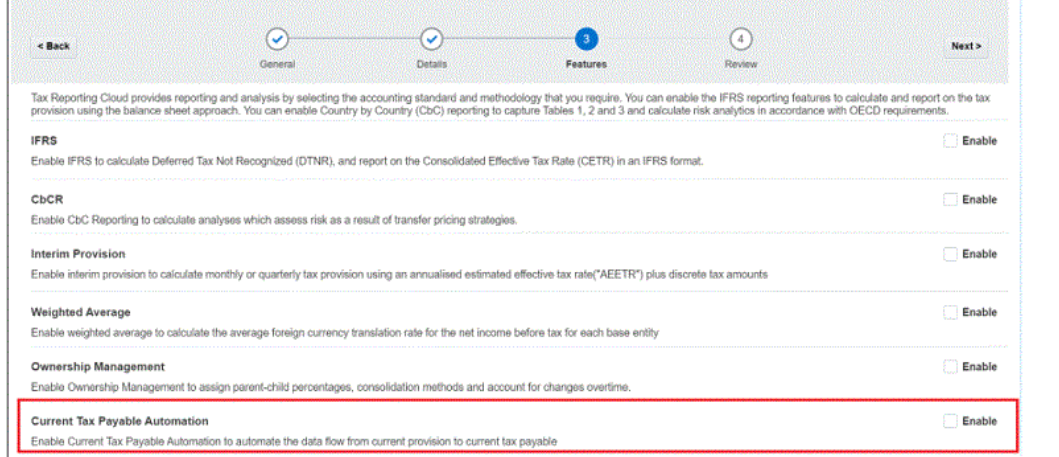

**2.** Navegue para a tela **Tax Reporting – Habilitar Recursos** depois de criar o aplicativo. Selecione **Automação do Imposto a Pagar Atual** e clique em **Habilitar**.

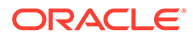

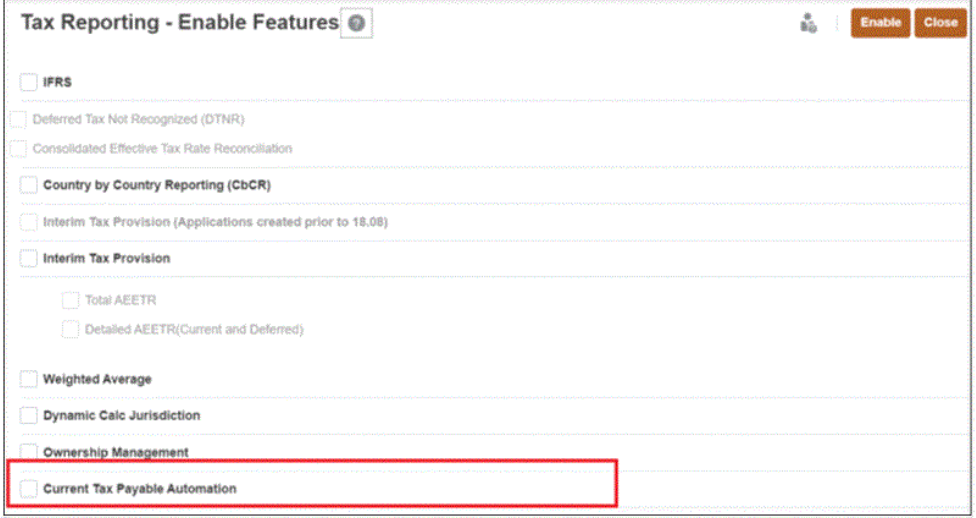

#### **Acessar os Formulários de Automação**

Para acessar o formulário Automação do Imposto a Pagar Atual:

- **1.** Na página inicial, selecione **Tax Provision Nacional** e, em seguida, **TAR**.
- **2.** Selecione a guia **Imposto a Pagar Atual Automatizado**.

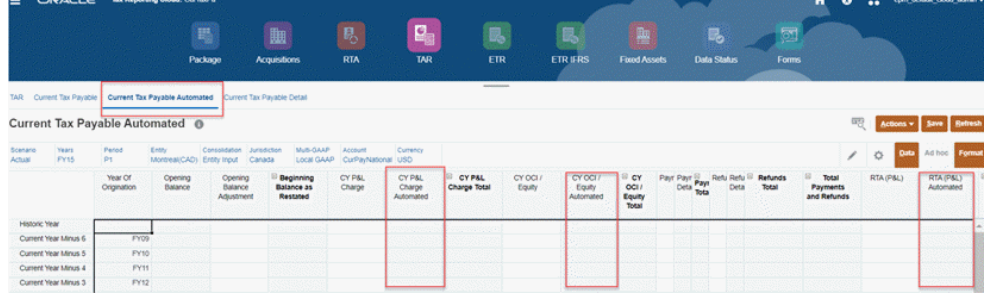

O formulário Imposto a Pagar Atual é um formulário de entrada de dados usado para capturar pagamentos, reembolsos, entre outros. Se você deseja mover dados da provisão atual para imposto a pagar atual, será preciso inserir dados manualmente. Para uma única interseção, isso não é problema, mas se você desejar para todos os anos, isto é, de P1 a P12, será um trabalho imenso inserir os dados manualmente. Nesses casos, é possível usar o recurso Imposto a Pagar Atual Automatizado.

Ele é semelhante ao formulário Imposto a Pagar Atual, mas há três colunas adicionais. A automação é fornecida para estes três membros de movimento:

- Encargo CYPL Automatizado
- Patrimônio Líquido/OCI do CY Automatizado
- RTA (P/L) Automatizado

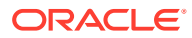

#### **Note:**

- Para pagamentos e reembolsos, o recurso de automação não se aplica.
- Você pode adicionar novas linhas no formulário de imposto a pagar atual automatizado usando os membros em TRCS\_OriginationYears como membros compartilhados, desde que membros até Ano Atual Menos 20 estejam presentes em TRCS\_OriginationYears.

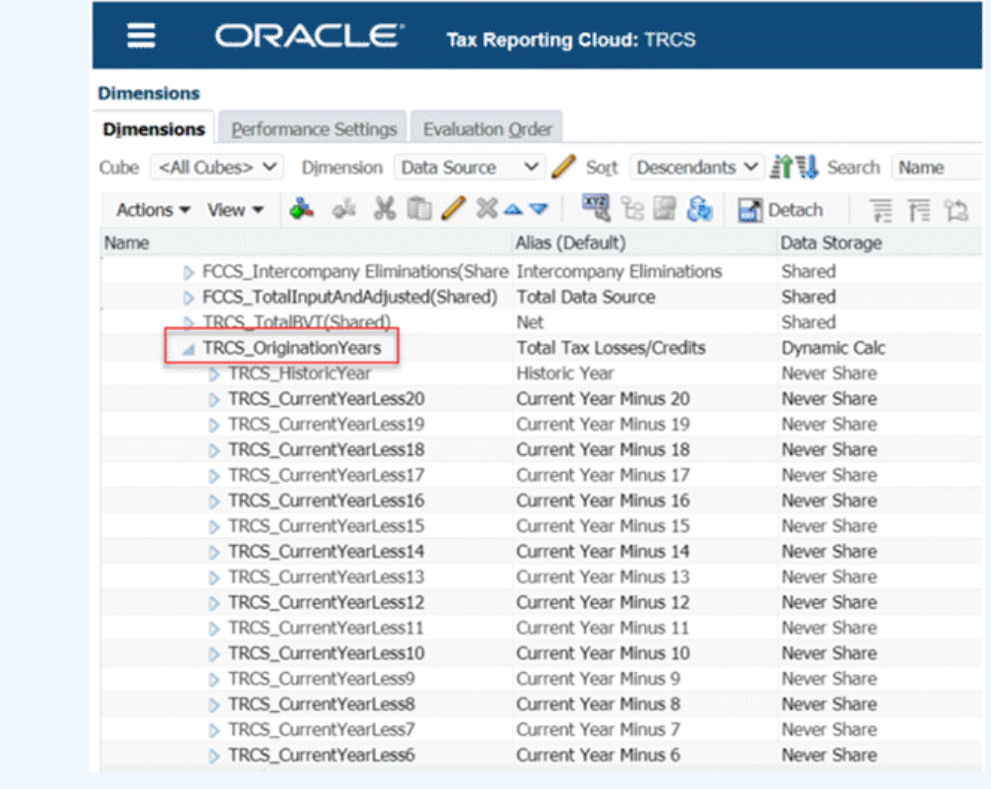

Observe que para especificar a conta de origem de onde extrair os dados para essas colunas de automação, é preciso criar mapeamentos. Consulte [Criação de](https://docs.oracle.com/en/cloud/saas/tax-reporting-cloud/agtrc/creating_mapping_for_ctp_automation.html) [Mapeamentos para Automação de Imposto a Pagar Atual](https://docs.oracle.com/en/cloud/saas/tax-reporting-cloud/agtrc/creating_mapping_for_ctp_automation.html) em *Administração do Tax Reporting*.

**3.** Selecione a guia **Detalhes do Imposto a Pagar Atual** para acessar o formulário Detalhes. Observe que você pode rastrear os detalhes do pagamento ou reembolso de um determinado ano no formulário Detalhes do Imposto a Pagar Atual. É possível inserir dados por periódico neste formulário.

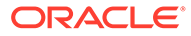

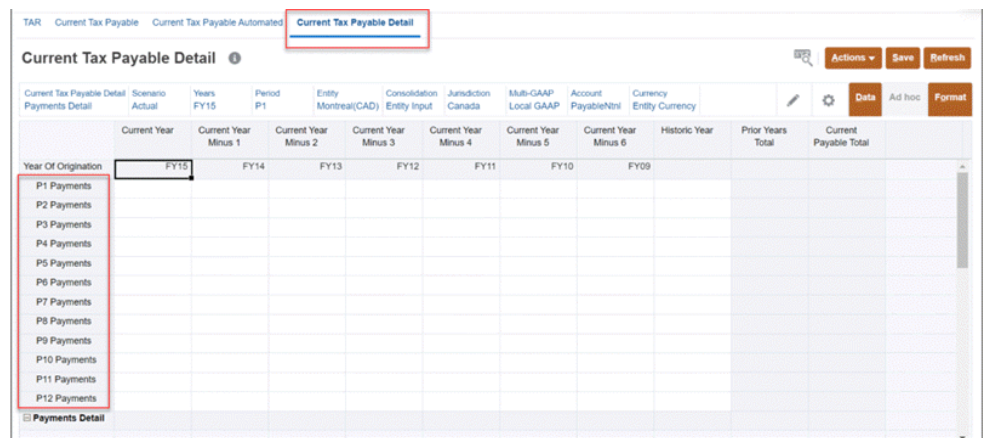

#### **Note:**

- Se desejar alterar a ordem das colunas ou se você tiver colunas adicionais para adicionar no formulário Detalhes do Imposto a Pagar Atual, consulte [Gerenciamento do Formulário de Detalhes de Imposto a](https://docs.oracle.com/en/cloud/saas/tax-reporting-cloud/agtrc/managing_ctp_details_form.html) [Pagar Atual](https://docs.oracle.com/en/cloud/saas/tax-reporting-cloud/agtrc/managing_ctp_details_form.html) em *Administração do Tax Reporting*.
- Você também poderá ocultar esse formulário manualmente se não desejar trabalhar nele. Para isso, é preciso criar um novo fluxo de navegação e criar um novo cartão sem o formulário.

### Personalização da Evolução da Conta Fiscal (TAR)

As empresas que têm uma estrutura contábil do Livro-Razão diferente das contas prontas para uso do Relatório de Impostos agora podem configurar um relatório personalizado de Automação de TAR, no qual a empresa pode adicionar colunas ao relatório Automação de TAR, bem como mapear os dados para as colunas.

O relatório Automação de TAR contém todas as colunas e linhas disponíveis no relatório TAR pronto para uso, mas também permite que você personalize o relatório para:

- Adicionar mais contas G/L nas colunas para serem consistentes com o Plano de Contas do Livro-Razão da empresa.
- Adicionar mais linhas do membro Movimento para decompor os detalhes compostos de cada total de Movimento.

Se mapeamentos forem definidos pelo usuário para um PDV específico, esses mapeamentos serão considerados para consolidação. Se um mapeamento não tiver sido personalizado, o mapeamento padrão será usado.

Para personalizar seu relatório Automação de TAR, consulte Configuração de Automação de TAR.

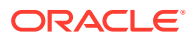

# Como Trabalhar com Alíquota de Imposto Efetiva Consolidada e **Nominal**

O Tax Reporting calcula automaticamente a reconciliação da Alíquota de Imposto Efetiva (ETR) com base nas taxas nacionais (estatutárias) e consolidadas.

Os formulários de reconciliação da alíquota consolidada e nominal capturam os seguintes itens antes e após o imposto:

- **Lucro Líquido antes dos Impostos**
- **Diferenças Permanentes (GAAP para Estat.)**
- **Diferenças Permanentes (Estat. para Imposto)**
- **Total de Diferenças Permanentes**
- **Total de Imposto Dedutível CETR**
- **Deduções Especiais**
- **Ano Atual do Total de Créditos Tributários**
- **Alteração na Provisão para Avaliação**
- **Diferenças na Alíquota de Imposto Estrangeiro**
- **Provisionamento Atual Adicional Origem**
- **Provisionamento Atual Adicional Manual**
- **Provisionamento Total Adicional Da Origem**
- **Ajustes de RTA**
- **Ajustes de Auditorias**
- **Outros Ajustes (Apenas Diferido)**
- **Transferências (Apenas Diferidas)**
- **Ajuste do Ano Anterior (Apenas Diferido)**
- **Contingência (Apenas Diferida)**
- **Alteração de Taxa Total**
- **Ajuste de Substituição de Taxa do Imposto Diferido**
- **P&L do DTNR do Ano Atual**
- **Total de P&L do DTNR do Ano Atual**
- **Despesa Fiscal Diferida Total**

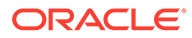

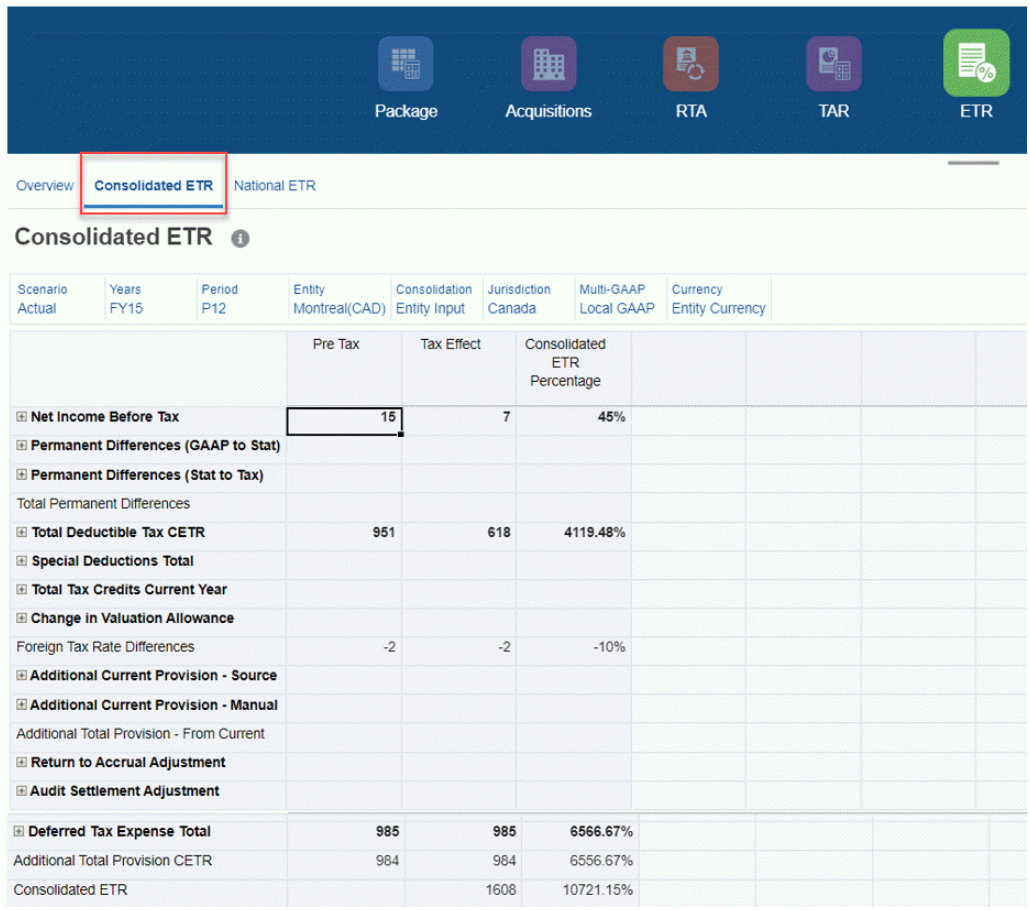

A reconciliação de alíquota consolidada começa com a alíquota de imposto nominal global para reconciliar para a alíquota de imposto de uma entidade usando as categorias observadas acima. O cálculo da reconciliação da alíquota nominal é semelhante à reconciliação do imposto consolidado, mas o ponto de partida baseia-se na alíquota de imposto estatutário de uma entidade e, portanto, não há diferença na alíquota estrangeira.

A reconciliação de alíquotas calcula automaticamente o impacto dos impostos da reconciliação de itens como uma porcentagem do lucro líquido antes do ajuste dos impostos. O sistema permite fazer drill-down até o nível mais baixo de detalhe de cada um dos itens de reconciliação acima dele para exibir a contribuição de cada item para toda a alíquota de imposto efetiva, dependendo do nível de informação que é informado.

A diferença de alíquota estrangeira é calculada pegando a diferença entre a alíquota de imposto consolidada e a alíquota de imposto estatutária e multiplicando-a pela Receita Líquida antes do Ajuste de Imposto, pelas diferenças permanentes de GAAP para Nominal e pelas diferenças permanentes de Nominal para Imposto.

### Inserção da Alíquota de Imposto Efetiva Consolidada

Você precisa informar a alíquota de imposto de renda consolidada apropriada para criar a Reconciliação da Alíquota de Imposto Efetiva Consolidada.

Para informar a alíquota de imposto efetiva consolidada:

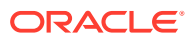

- **1.** Na página inicial, selecione **Aplicativo**, depois **Configuração** e, em seguida, selecione **Alíquotas de Imposto Consolidadas**.
- 2. **Opcional:** clique em Editar Membros para definir o Ponto de Vista selecionando membros para as dimensões Cenário, Ano, Período e Entidade.
- **3.** Informe a alíquota de imposto consolidada para cada tipo. Você pode informar a alíquota da porcentagem de imposto em um formato decimal e depois clicar em **Enter**. Por exemplo, digite **,05** para exibir **5%**.
- **4.** Clique em **Salvar**.

# Como Trabalhar com Alíquotas de Imposto Efetivas Consolidadas e Estatutárias Usando Relatórios FRS

## Dashboard Visão Geral do IFRS de ETR Consolidada

O dashboard Visão Geral do IFRS de ETR Consolidada exibe os resultados dos seguintes gráficos de barra:

- IFRS de ETR Consolidada por Entidade Ano a Ano
- IFRS de Diferença da Alíquota Estrangeira por Entidade Ano a Ano

Para revisar o dashboard Visão Geral:

**1.** Na Página inicial, clique em **Provisionamento de Imposto - Nacional** e clique em **IFRS de ETR**.

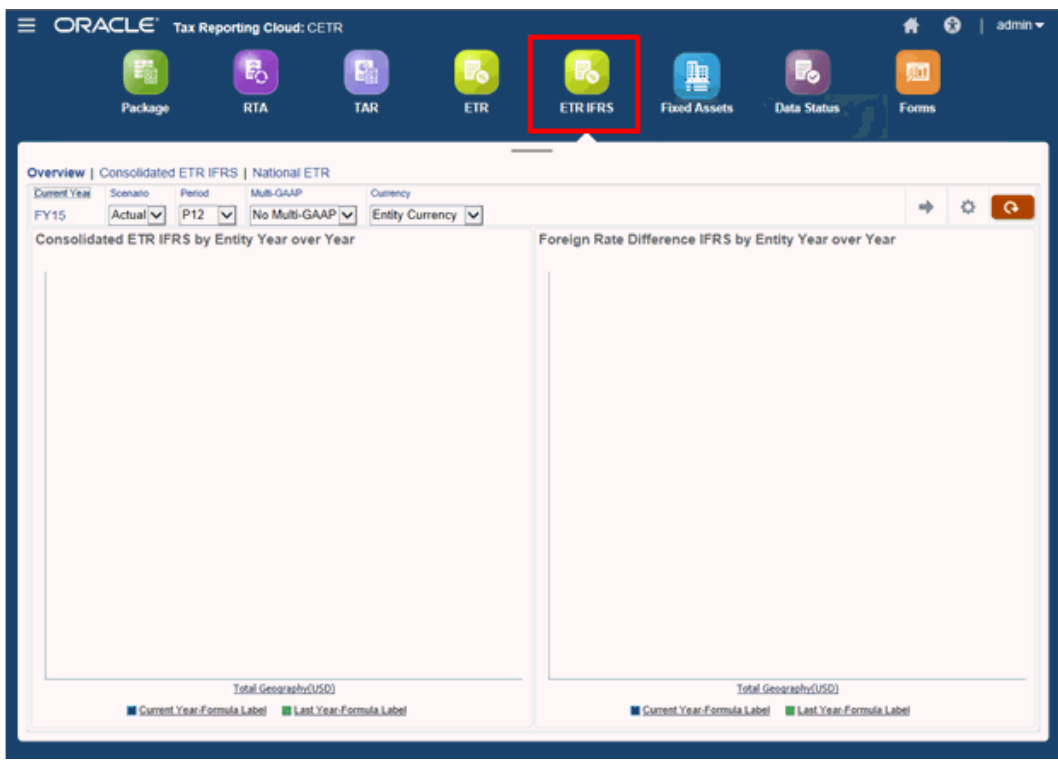

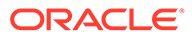

**2.** Na guia **Visão Geral**, revise cada dashboard. Para fazer drill-down até o dashboard, clique na entidade de nível superior, por exemplo, **Geografia Total**. Continue fazendo drill-down clicando nos nomes das regiões disponíveis.

## Como Trabalhar com Alíquota de Imposto Efetiva Consolidada Usando Relatórios IFRS

O Tax Reporting calcula a reconciliação da Alíquota de Imposto Efetiva (ETR) com base em padrões de relatórios IFRS. O formulário IFRS de ETR Consolidada mostra o pré-imposto, o imposto e a porcentagem no formulário, e aplica as alíquotas de imposto consolidadas Nacionais e Regionais. A alíquota de imposto é uma alíquota global.

#### **Nota:**

O recurso IRFS deve ser habilitado para o aplicativo a fim de exibir o formulário de alíquotas IRFS de ETR Consolidadas e os formulários de IFRS de Alíquotas de Imposto Consolidadas por Entidade, mostrando as Contas calculadas com alíquotas CETR de Entidade. Para habilitar o recurso IFRS, veja os seguintes procedimentos no guia de *Administração do Tax Reporting*:

- [Criação de um Novo Aplicativo.](https://docs.oracle.com/en/cloud/saas/tax-reporting-cloud/agtrc/admin_application_creating_new_104xae658726.html)
- [Como Habilitar Recursos do Aplicativo](https://docs.oracle.com/en/cloud/saas/tax-reporting-cloud/agtrc/admin_enabling_app_features_100x59426c1f.html).

Antes de iniciar, você deve inserir a alíquota de imposto Consolidada Nacional e Regional. O imposto é calculado com base na alíquota de imposto Consolidada para os NIBTs Nacional e Regional, respectivamente. O pull dos valores restantes, como itens de provisionamento adicionais, imposto diferido etc., é feito nos provisionamentos Nacionais atuais e diferidos.

As seguintes fórmulas são usadas nos cálculos:

**Tabela 11-12 Fórmulas do IFRS de CETR**

| <b>Cálculo</b>                           | <b>Fórmula</b>                                                                                     | Exemplo                                          |
|------------------------------------------|----------------------------------------------------------------------------------------------------|--------------------------------------------------|
| Diferenças de<br>Alíquotas de<br>Imposto | Taxa Domiciliar do Ano Atual *<br>(NIBT Ajustado) - Taxa do IFRS de<br>ETR Consolidada ETR * (NIBT | $0.40(207040)$ -<br>$0,40(207040)=82816-82816=0$ |
| Nacionais                                | Ajustado)                                                                                          |                                                  |

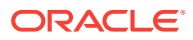

| Cálculo                                                                                                    | <b>Fórmula</b>                                                                                                    | <b>Exemplo</b>                                                                                                    |
|----------------------------------------------------------------------------------------------------|----------------------------------------------------------------------------------------------------|----------------------------------------------------------------------------------------------------|
| Diferenças de<br>Alíquotas de<br>Imposto Locais<br>A alíquota de<br>imposto local<br>para cada<br>entidade<br>regional | Diferenças de alíquotas de<br>$impostos locais = (((Lucro Líquido$<br>antes dos Impostos Entidade1)*<br>Taxa de Rateio do Ano<br>Atual))*Taxa de Jurisdição do Ano<br>Atual) + (((Lucro Líquido antes<br>dos Impostos Entidade2)* Taxa de<br>Rateio do Ano Atual))*Taxa de<br>Jurisdição do Ano Atual)- Taxa do<br>IFRS de ETR Consolidada Local *<br>(Lucro Líquido antes dos<br>Impostos) | Diferenças de alíquotas de<br>imposto locais =<br>$(((517600)*0,05))*0,10)+$<br>$(((517600)*0.05))*0.10)-0.05*(5176)$<br>(00)<br>Diferenças de alíquotas de<br>imposto locais = $((25880)^*0,10)$ +<br>$(25880 * 0,10)) - 0,05 * 517600$<br>Diferenças de alíquotas de<br>imposto locais = $(2588 + 2588)$ –<br>$25880 = -207400$ |
| % do IFRS de<br>CETR para NIBT                                                                                         | IFRS de Efetivação de Imposto em<br>Total Nacional e Regional/NIBT<br>Anterior ao Imposto Ajustado em<br><b>Tudo Nacional</b>                                                                                                    | 23155/517600=0,4485=44,85%<br>232920/517600=45%                                                                                                    |

**Tabela 11-12 (Cont.) Fórmulas do IFRS de CETR**

Para exibir um relatório de IFRS de Alíquotas de Imposto ETR Consolidadas:

- **1.** Defina as alíquotas de imposto Consolidadas Nacional e Local:
	- **a.** Na Página inicial, clique em **Aplicativo** e em **Configuração**.
	- **b.** Na página **Configurar**, clique em **Alíquotas de Imposto Consolidadas** e selecione a guia **IFRS de Alíquotas de Imposto Consolidadas**.

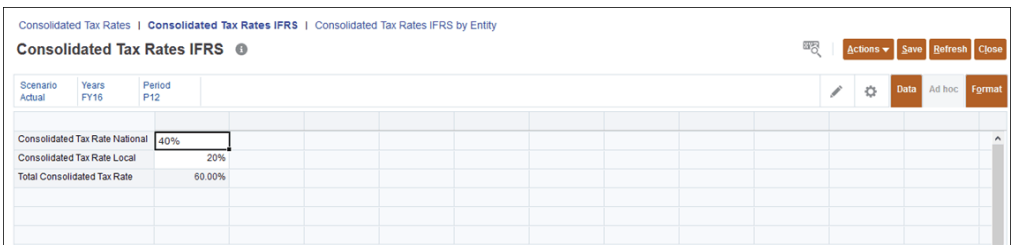

**c.** Informe as alíquotas de imposto Nacional e Local, e clique em **Salvar**. Informe a taxa como um número decimal. Por exemplo, informe **1** para 100 ou **0,5** para 50%. Essas taxas não precisam corresponder às porcentagens de taxa GAAP. Essas taxas são aplicáveis somente ao Lucro Líquido antes dos Impostos (NIBT).

Os outros campos representam apenas a movimentação dos dados.

- **d.** Clique em **Salvar** para preencher a Alíquota de Imposto Total Consolidada e clique em **Fechar**.
- **2.** Na Página inicial, clique em **Provisionamento de Imposto Nacional** e clique em **IFRS de ETR**.
- **3.** Clique na guia **IFRS de ETR Consolidada**. As seguintes colunas são exibidas:
	- Anterior ao Imposto Tudo Nacional
	- IFRS de Efetivação de Imposto Tudo Nacional
	- IFRS de Efetivação de Imposto Tudo Regional

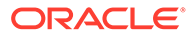

- IFRS de Efetivação de Imposto Total Nacional e Regional
- IFRS de ETR Consolidada Porcentagem Sem Jurisdição

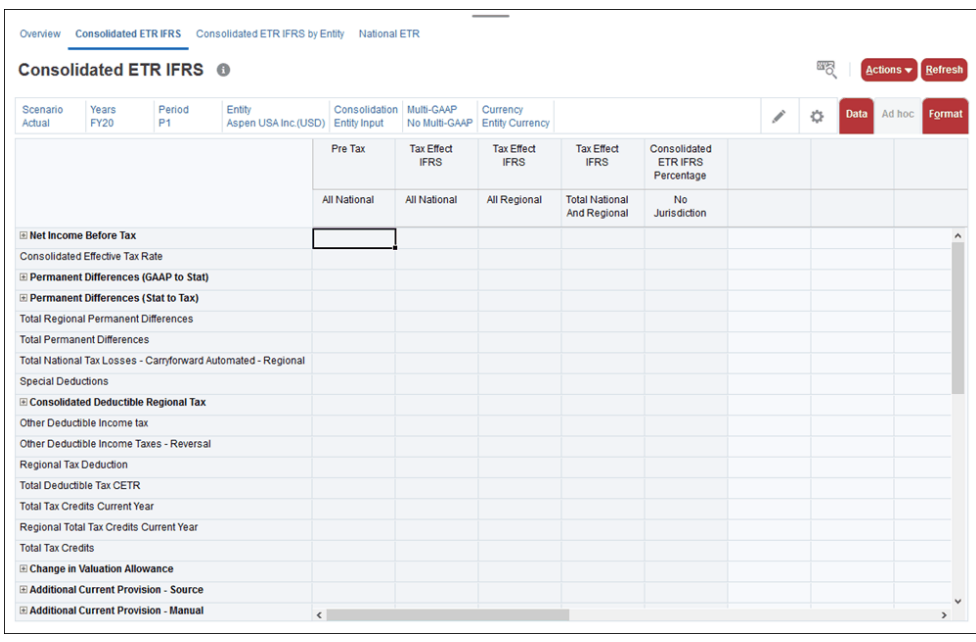

- **4. Opcional:** clique no ícone Editar **enc** is selecione o PDV.
- **5.** Selecione **Ações** e **Consolidar**.
- **6.** Informe as dimensões para as quais você deseja executar os cálculos. As dimensões assumem como padrão a PDV atual, mas elas não podem ser alteradas.

## Inserção do IFRS das Alíquotas de Imposto Consolidadas

Você insere as Alíquotas de Imposto Consolidadas para IRFS e aplica as alíquotas no nível Nacional ou no nível Regional/Local. Essa opção se aplica a Moedas Simples e Multimoedas.

#### **Nota:**

Para que você possa executar essa tarefa, o recurso IFRS deverá ser habilitado para o aplicativo. Consulte os seguintes procedimentos no guia de *Administração do Tax Reporting*:

- [Criação de um Novo Aplicativo.](https://docs.oracle.com/en/cloud/saas/tax-reporting-cloud/agtrc/admin_application_creating_new_104xae658726.html)
- [Como Habilitar Recursos do Aplicativo](https://docs.oracle.com/en/cloud/saas/tax-reporting-cloud/agtrc/admin_enabling_app_features_100x59426c1f.html).

Para inserir as alíquotas de imposto IFRS de ETR Consolidadas:

**1.** Na Homepage, clique em **Aplicativo** e em **Configuração**.

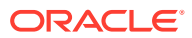

- **2.** Na tela Configurar, selecione **Alíquotas de Imposto Consolidadas** para exibir o formulário Alíquotas de Imposto Consolidadas.
- **3.** Selecione a guia **IFRS de Alíquotas de Imposto Consolidadas**.

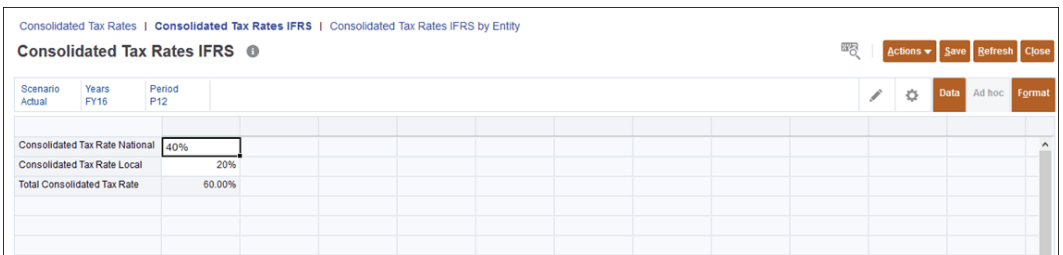

- **4.** Selecione o PDV, incluindo a Entidade.
- **5. Opcional:** em **Alíquota de Imposto Nacional Consolidada**, insira o valor da alíquota de imposto Nacional de sobreposição para IFRS.
- **6. Opcional:** em **Alíquota de Imposto Local Consolidada**, insira o valor da alíquota de imposto Regional/Local de sobreposição para IFRS.
- **7.** Clique em **Salvar**.

# Sobreposição das Alíquotas de Imposto IFRS de ETR Consolidado por Entidade

Você pode sobrepor as alíquotas de imposto global ETR IFRS para entidades selecionadas. As alíquotas de imposto de nível de entidade podem ser aplicadas ao nível Nacional ou ao nível Regional/Local. Essa opção se aplica a Moedas Simples e Multimoedas e a combinações Densas e Esparsas.

#### **Nota:**

O recurso IRFS deve ser habilitado para o aplicativo a fim de exibir o formulário de alíquotas IRFS de ETR Consolidadas e os formulários de IFRS de Alíquotas de Imposto Consolidadas por Entidade, mostrando as Contas calculadas com alíquotas IFRS de CTR de Entidade. Para habilitar o recurso IFRS, veja os seguintes procedimentos no guia de *Administração do Tax Reporting*:

- [Criação de um Novo Aplicativo.](https://docs.oracle.com/en/cloud/saas/tax-reporting-cloud/agtrc/admin_application_creating_new_104xae658726.html)
- [Como Habilitar Recursos do Aplicativo](https://docs.oracle.com/en/cloud/saas/tax-reporting-cloud/agtrc/admin_enabling_app_features_100x59426c1f.html).

Antes de começar, você deve inserir uma alíquota de imposto Consolidada Nacional e Regional para a Entidade de nível base selecionada. O imposto é calculado com base apenas na alíquota de imposto Consolidada para as seções de NIBT Nacional e Regional. O pull dos valores restantes, como itens de provisionamento adicionais, imposto diferido etc., é feito nos provisionamentos Nacionais atuais e diferidos.

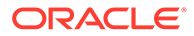

#### **Nota:**

Se uma alíquota Efetiva Consolidada por Entidade não for designada à Entidade, o formulário de IFRS de ITR Consolidado por Entidade não mostrará qualquer valor de efeito fiscal após a consolidação. O formulário de IFRS de ETR Consolidado mostrará o valor calculado usando a alíquota Global.

O IRFS de Alíquotas de Imposto Consolidadas por Entidade podem ser copiados de Ano para Ano ou de Período para Período usando o Rollover de Taxas.

Para exibir um relatório de IFRS de Alíquotas de Imposto ETR Consolidadas por Entidade:

- **1.** Defina a alíquota de imposto ETR IFRS para uma Entidade específica:
	- **a.** Na Homepage, clique em **Aplicativo** e em **Configuração**.
	- **b.** Na página **Configurar**, clique em **Alíquotas Consolidadas** para exibir o formulário Alíquotas de Imposto Consolidadas.
	- **c.** Selecione a guia **IFRS de Alíquotas de Imposto Consolidadas por Entidade**.

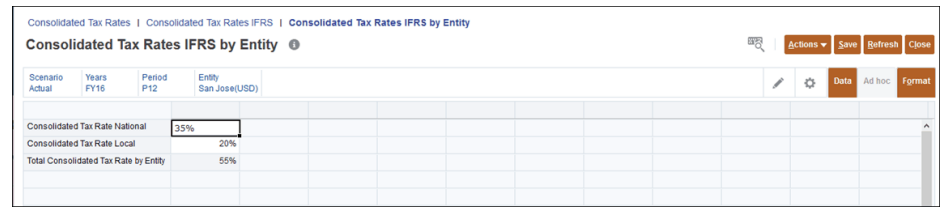

- **d. Opcional:** clique no ícone Editar **de Selecione o PDV**, incluindo o nível base **Entidade** para o qual deseja sobrepor as alíquotas de imposto global.
- **e.** Em **Alíquota de Imposto Nacional Consolidada** e **Alíquota de Imposto Local Consolidada**, insira o valor das alíquotas de imposto Nacional/ Regional para sobreposição. Informe a taxa como um número decimal. Por exemplo, informe 1 para 100 ou 0,5 para 50%. Essas taxas são aplicáveis somente ao Lucro Líquido antes dos Impostos (NIBT).

Os outros campos representam apenas a movimentação dos dados.

- **f.** Clique em **Salvar** para preencher a **Alíquota de Imposto Consolidada Total por Entidade** e clique em **Fechar**.
- **2.** Na Página inicial, clique em **Provisionamento de Imposto Nacional** e clique em **IFRS de ETR**.
- **3.** Clique na guia **IFRS de ETR Consolidado por Entidade**. As seguintes colunas são exibidas:
	- Anterior ao Imposto Tudo Nacional
	- IFRS de CETR para Efeito Fiscal por Entidade Tudo Nacional
	- IFRS de CETR para Efeito Fiscal por Entidade Tudo Regional

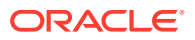

- IFRS de CETR para Efeito Fiscal por Entidade Total Nacional e Regional
- IFRS de CETR Consolidado por Percentual de Entidade Sem Jurisdição

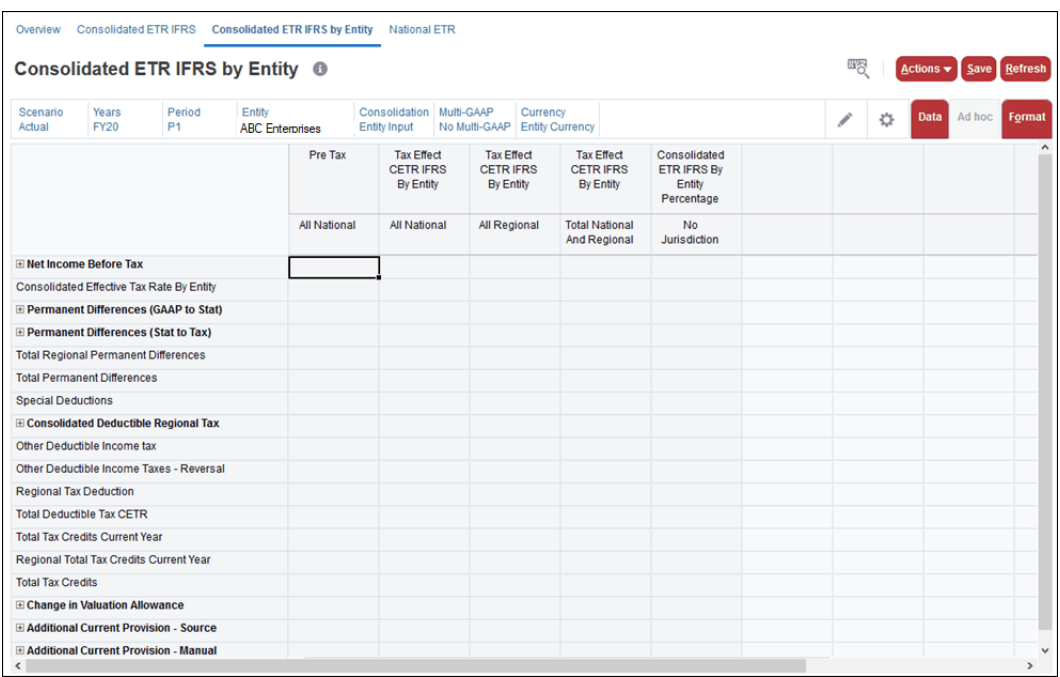

- **4. Opcional:** clique no ícone Editar e selecione o PDV, incluindo o nível base **Entidade** para o qual deseja sobrepor as alíquotas de imposto global.
- **5.** Selecione **Ações** e **Consolidar**. O formulário é calculado usando as alíquotas de imposto IFRS de IFRS Nacional e Local para a entidade selecionada. As alíquotas de imposto IFRS de CETR por Entidade são aplicadas apenas à seção de NIBT.
- **6.** Os valores para imposto e IFRS de ETR Consolidado na linha inferior devem ser iguais no formulário IFRS de ETR Consolidado e no formulário IFRS de ETR Consolidado por Entidade.

## Como Trabalhar com Formulário de Ativos Fixos

O formulário Ativos Fixos fornece a abordagem do balanço geral para ativos fixos de empresas com relatório IFRS.

O formulário Ativos Fixos efetua o rollforward do livro (IFRS) e do valor fiscal das categorias de ativos fixos (BVT), inclusive da propriedade e da instalação relacionada, do equipamento, da propriedade de investimento, dos arrendamentos operacionais etc. Os dados do livro são derivados dos registros contábeis e os dados de impostos são determinados pelo analista tributário. Esses detalhes são capturados por entidade para o período selecionado.

Os dados de ativo fixo podem ser carregados no Tax Provision e usados no cálculo. Você pode adicionar uma conta complementar ao Tax Reporting ou ao Supplemental Data Manager. Uma vez carregados, os dados podem ser automatizados usando a automação fiscal ou mapeados do Supplemental Data. O Tax Reporting permite uma abordagem de balanço patrimonial (isto é, livro vs. análise base fiscal) ou uma abordagem P&L, onde a depreciação contábil é retornada e a depreciação fiscal é deduzida.

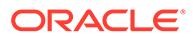

Ao acessar o formulário Ativos Fixos, você seleciona a conta BVT (Livro versus Imposto) que deseja usar em Ativos Fixos/Passivos. Isso permite que você selecione um pai, como "Total de Intangíveis", e veja somente seus descendentes nas linhas abaixo.

O Saldo Inicial sempre é preenchido com o Saldo Final do ano anterior.

Informe valores para cada uma das seguintes origens de dados:

- **Livro Base** é o valor de um ativo baseado no valor do livro do ativo, e s ajustes de outros fatores, como melhorias ou depreciação, de acordo com o US GAAP e o IFRS.
- **Base de Imposto** é o valor de um ativo para fins de tributação e é ajustado para provisões relacionadas a impostos, como depreciação, de acordo com as normas da jurisdição.
- **IRE (Initial Recognition Exempt)** -- os valores que são informados podem ser eliminados como isentos por princípio contábil/normas tributárias. O valor é isento de acordo com o princípio contábil; por exemplo, UK GAAP.
- **Contas BVT Líquidas** -- Este é o Valor Líquido versus o Valor Tributário (BVT), que é igual à base de imposto menos a base do livro menos o IRE.

Para exibir os valores convertidos:

- **1.** Selecione **Ações** e **Converter**.
- **2.** Informe a moeda de relatório e outras dimensões necessárias (como cenário, período etc.).

O agendamento calcula totalmente os valores convertidos:

- As colunas Taxa de Câmbio Inicial, Taxa Média e Taxa Final são convertidas na taxa inicial.
- Todas as colunas de movimentação (como Ano Atual, Ano Anterior etc.) são convertidas na taxa média.
- O saldo Final é convertido na taxa final.

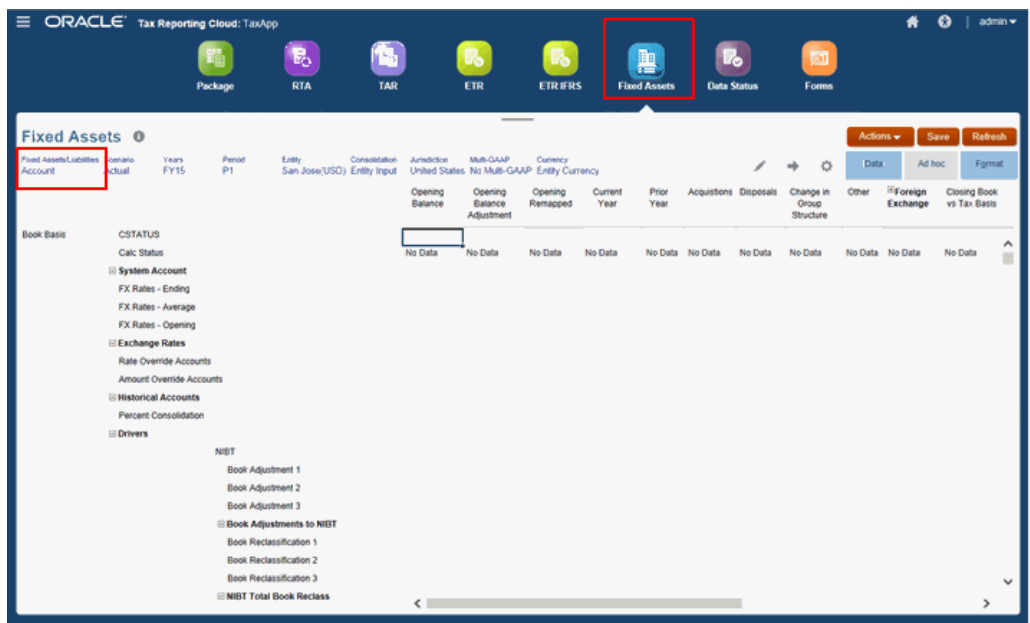

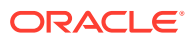

Consulte estas seções:

- Como Informar Ativos Fixos
- [Uso da Automação de Impostos com Ativos Fixos](#page-312-0)

### Como Informar Ativos Fixos

Para informar os Ativos Fixos:

- **1.** Na página inicial, use um dos métodos a seguir para abrir o formulário Ativos Fixos:
	- Selecione **Tax Provision Nacional** e, em seguida, **Ativos Fixos**.
	- Selecione **Biblioteca**, **Provisionamento de Imposto Diferido**, **Abordagem de Balanço Geral** e depois **Ativos Fixos**.

Na primeira vez que você acessa o formulário, uma mensagem é exibida informando que uma Variável de Usuário precisa ser criada.

**2. (Na Primeira Vez):** Na Página inicial, selecione **Ferramentas** e **Variáveis de Usuário**.

Em seguida, clique no seletor de membros **para selecionar Ativos Fixos/ Passivos** para a Conta Dimensão no formulário Ativos Fixos.

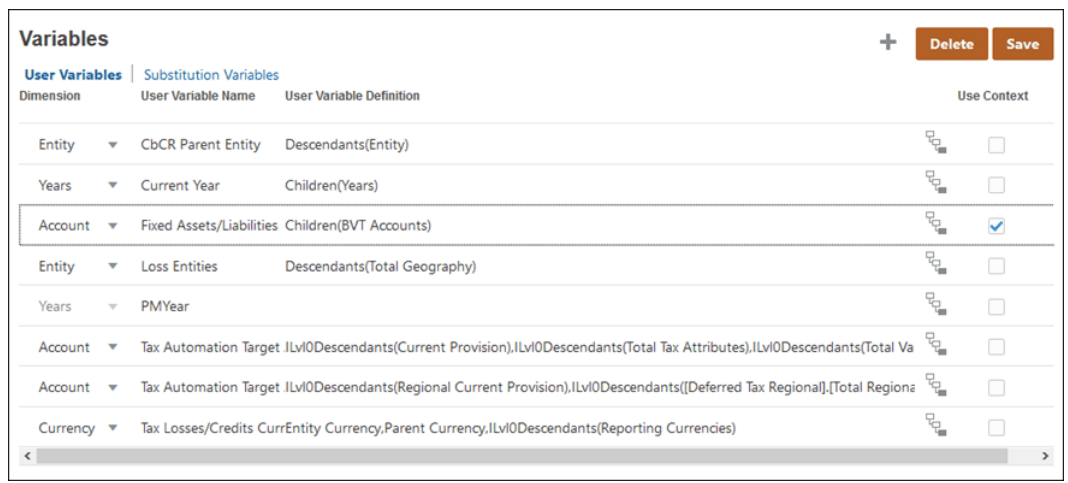

**3.** Na Página inicial, selecione **Provisionamento de Imposto - Nacional** e **Ativos Fixos**. A seleção do pai Ativos Fixos/Passivos é exibida como parte do PDV. Os descendentes do pai são exibidos nas linhas do agendamento.

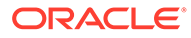

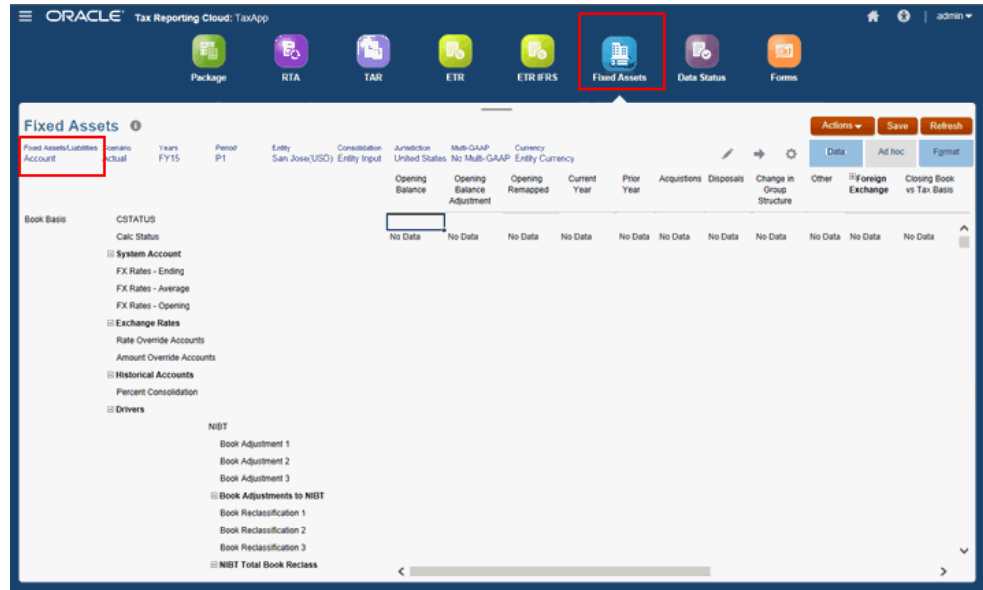

**4.** Para cada Ativo Fixo, informe os detalhes para cada Origem de Dados (Base do Livro, Base do Imposto e IRE):

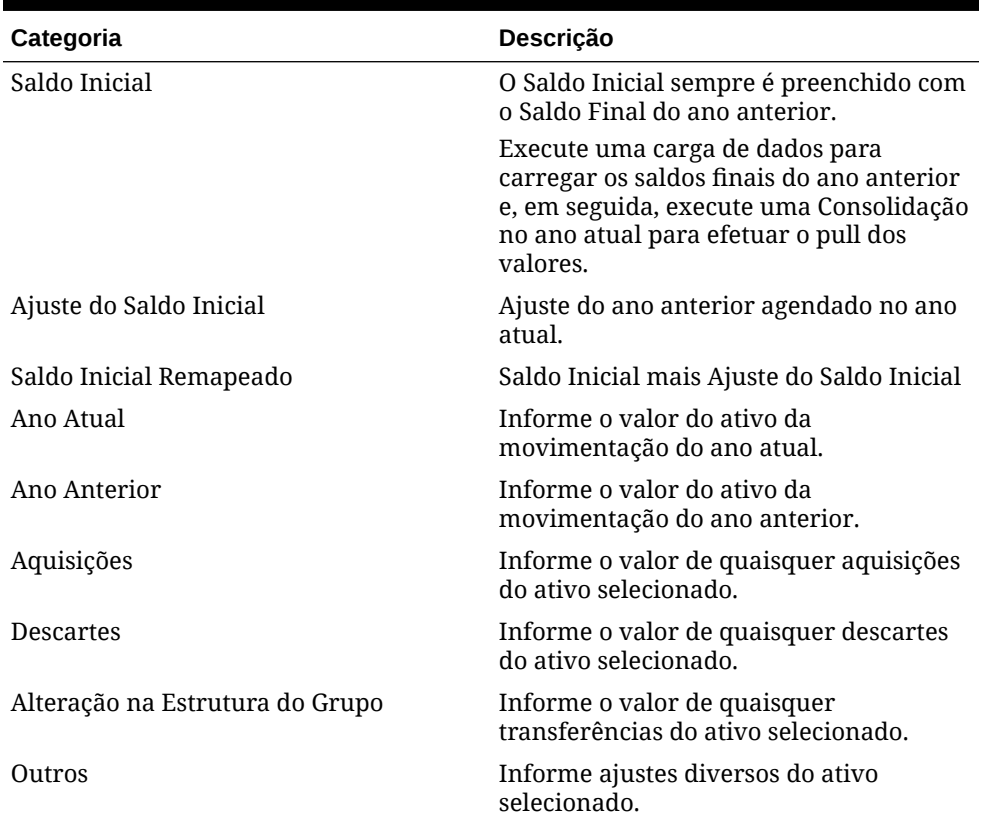

#### **Tabela 11-13 Movimentações dos Ativos Fixos**

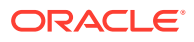

| Categoria                              | Descrição                                                                                                    |  |
|----------------------------------------|----------------------------------------------------------------------------------------------------|--|
| Câmbio Estrangeiro                     | Exibe o impacto da alteração total nas<br>taxas de câmbio.                                                                                                    |  |
|                                        | Expanda a coluna para exibir o seguinte:<br>Taxa de Câmbio - Ano Atual - Exibe o<br>impacto da alteração efetuadas nas<br>taxas de câmbio nas movimentações<br>do ano atual.<br>Taxa de Câmbio - Saldo Inicial -<br>٠<br>Exibe o impacto da alteração<br>efetuadas nas taxas de câmbio no<br>Saldo Inicial Remapeado. |  |
|                                        | Nota:<br>Os valores de Taxa de Câmbio<br>são exibidos somente após a<br>Conversão                                                                                                    |  |
| Propriedade - Saldo de Abertura        | Esse valor é a diferença no Saldo de<br>Abertura decorrente de alterações de<br>Propriedade no Pai.                                                                                                    |  |
| Propriedade - Ano Atual                | Esse valor é a diferença no Ano Atual em<br>decorrência de alterações de<br>Propriedade no Pai.                                                                                                    |  |
| Propriedade                            | Esse valor é o total do Saldo de Abertura<br>de Propriedade e da Propriedade para o<br>Ano Atual.                                                                                                    |  |
| Livro de Fechamento vs Base de Imposto | Exibe o Saldo Final do ativo. A soma do<br>Remapeado Inicial com as<br>Movimentações Atuais.                                                                                                    |  |
| Contas BVT                             | Esse é o Valor Líquido versus o Valor<br>Tributário ("BVT"), que é igual à base de<br>imposto menos a base de valor menos o<br>IRE.                                                                                                    |  |

<span id="page-312-0"></span>**Tabela 11-13 (Cont.) Movimentações dos Ativos Fixos**

- **5.** Clique em **Salvar**.
- **6.** Clique em **Consolidar** para calcular resultados.

## Uso da Automação de Impostos com Ativos Fixos

A Automação de Impostos permite que você copie automaticamente os dados suplementares, como Ativos Fixos, para o sistema de provisionamento, em vez de adicionálos manualmente. Configure regras no formulário Automação de Impostos, e os valores serão calculados e copiados quando uma Consolidação for executada. Os resultados da movimentação são exibidos em qualquer formulário que tenha a conta de destino especificada e os membros da movimentação.

A lógica da Automação de Taxas é executada como parte do processo de Consolidação.

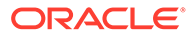

#### **Nota:** Se você tiver criado contas compartilhadas na hierarquia TRCS\_BVTAccounts, durante a criação da Regras de Automação de Impostos, não será possível usar o movimento pai como um movimento de origem. Por exemplo:<br>Account: **TRCS BVTAccounts PPETotal (Dynamic Calc)** PPEAccount1 (Shared) PPEAccount2 (Store) Movement: TRCS\_ClosingBVT (Never Share) TRCS\_BVTSubTotal (Never Share) **TotalTB (Never Share)** Increase (Store) Decrease (Store) **Tax Automation Rule:** TempST0001 -- Logic: Pull Percent: 100% Source Account: PPEAccount1 Source Movement: TotalTB

No exemplo acima, a Regra de Automação de Impostos está lendo de um movimento de origem pai para a conta compartilhada de origem, o que não é recomendável. Nesse caso, para que a Automação de Impostos funcione, a instância primária PPEAccount1 deverá estar em TRCS\_BVTAccounts. Por exemplo:

#### Account:

**TRCS BVTAccounts PPETotal (Dynamic Calc)** PPEAccount1 (Store) PPEAccount2 (Store)

Você pode definir uma automação de impostos para as contas Nacionais ou Regionais.

Para aplicar Regras de Automação de Impostos a Ativos Fixos:

- **1.** Na Página inicial, selecione **Biblioteca** e **Entrada de Dados**.
- **2.** Em **Formulários**, expanda **Administração de Impostos** e selecione o formulário Automação de Impostos apropriado:

#### **Tabela 11-14 Formulários Automação de Impostos**

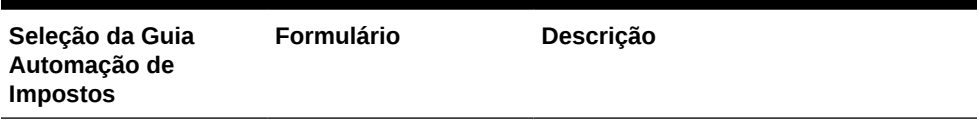

Automação de Taxas Automação de Taxas

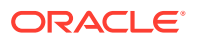

| Seleção da Guia<br>Automação de<br><b>Impostos</b>      | <b>Formulário</b>                                             | Descrição                                                                                                    |
|---------------------------------------------------------|---------------------------------------------------------------|----------------------------------------------------------------------------------------------------|
| Regras Domiciliares                                     | Domicílio da<br>Automação de<br>Impostos                      | Regras de automação de impostos<br>globais (aplica-se a todas as<br>entidades de um Domicílio)                                        |
| Regras da Região<br>Domiciliar                          | Região Domiciliar da<br>Automação de<br>Impostos              | Regras de automação de impostos<br>globais (aplica-se a todas as<br>entidades de uma Região Domiciliar)                               |
| Regras de Entidade                                      | Entidade da<br>Automação de<br>Impostos                       | Regras de automação de impostos<br>para Entidades específicas                                                                         |
| Regras de Entidade -<br>Regional                        | Região da Entidade<br>da Automação de<br>Impostos             | Regras de automação de impostos<br>globais (aplica-se a todas as<br>Entidades, independentemente do<br>Domicílio)                     |
| Regras de Entidade e<br>de Região (Somente<br>Regional) | Entidade da<br>Automação de<br>Impostos - Todas as<br>Regiões | Regras de automação de impostos de<br>uma Entidade específica (aplica-se a<br>todas as Regiões)                                       |
| Regras Globais                                          | Automação de<br>Impostos - Global                             | Regras de automação de impostos<br>globais (aplica-se a todas as<br>Entidades, independentemente do<br>Domicílio)                     |
| Regras Globais -<br>Regional                            | Automação de<br>Impostos - Global<br>Regional                 | Regras de automação de impostos<br>globais regionais (aplica-se a todas as<br>Entidades, independentemente da<br>região do Domicílio) |

**Tabela 11-14 (Cont.) Formulários Automação de Impostos**

- **3.** No formulário Automação de Impostos selecionado, selecione os parâmetros da regra:
	- **a.** Em **Desabilitado**, deixe como **Habilitado**; do contrário, a regra será ignorada durante a Consolidação.
	- **b.** Em **Lógico**, clique na célula para ativar a caixa de diálogo Entidade e selecione o método lógico a ser aplicado à conta de origem e à movimentação de origem:
		- **Pull** coloca o percentual especificado da conta de origem e da movimentação de origem na interseção.

#### **Nota:**

Não é possível efetuar pull das colunas Saldo Inicial, Ajuste do Saldo Inicial e Saldo Inicial Remapeado.

- **Movimentação** aplica a diferença entre o valor da conta de Origem do período atual e o último período do valor da conta de Origem do ano anterior à conta de Destino.
- **Extração** O valor na interseção da Conta de origem e da Movimentação de origem deve ser igual ao saldo final nas Diferenças Temporárias da Conta de destino durante a extração das informações do livro e de quaisquer agendamentos complementares.

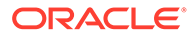

#### **Extrair do agendamento complementar (como os Ativos Fixos)**

#### **Exemplo 1: Ativos Fixos:**

- Conta/Movimentação de Origem = -8110 (A interseção da Base do Livro menos Base do Imposto para Propriedade e Instalação Relacionada, e Movimentação do Ano Atual)
- As Diferenças Temporárias do **Saldo Final** para Conta/Movimentação de destino permanecem -8110

#### **Nota:**

Se qualquer outra Movimentação da conta de destino for preenchida em Diferenças Temporárias, ela será "extraída" (subtraída) para que o saldo final permaneça o valor da Conta/Movimentação de Origem.

- **Exemplo 2: Ativos Fixos**
	- Conta/Movimentação de Origem = -8110 (A interseção da Base do Livro menos Base do Imposto para Propriedade e Instalação Relacionada, e Movimentação do Ano Atual)
	- \* **Saldo de Abertura Ajustado** em Diferenças Temporárias da Conta de destino = 1000
	- \* As Diferenças Temporárias do **Saldo Final** para Conta/ Movimentação de destino permanecem -8110.
	- A Diferença entre o Ajuste do Saldo Inicial 1000 e a Movimentação do Total de P&L -9100 ainda é igual a -8110

#### **Extrair quando os dados de origem forem equivalentes aos Dados do Livro:**

- Quando nenhuma Movimentação de origem ou de destino for especificada na Automação de Impostos, o valor padrão da Movimentação de origem será Fechamento do Balancete e o valor padrão da movimentação de destino será Automatizada (Ano Atual). Uma conta de livro de Origem válida deve ser especificada.
- O valor será exibido em Diferenças Temporárias na Movimentação Automatizada e o Saldo Final será igual ao valor da Conta de Livro de Origem.
- **c.** Em **Porcentagem**, informe a porcentagem da conta de Origem a ser calculada como um número decimal. Por exemplo, informe 100% como **1** ou 50% como **0,5**.
- **d.** Clique na célula **Conta de Origem** e selecione a Origem na caixa de diálogo Pesquisar.
- **e.** Clique na célula **Movimentação de Origem** e selecione a origem da movimentação, como Fechamento do Balancete ou Baixas.
- **f.** Em **Movimentação de Destino**, selecione a movimentação de destino do valor calculado:
	- **Automatizado**
	- **Patrimônio Líquido Automatizado**

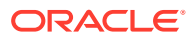

- **Outros Ajustes Automatizados (Apenas Diferido)**
- **4.** Clique em **Salvar** e em **Fechar**.

## Status de Dados e Validação

### Revisão de Status de Cálculo

Você pode analisar o status de processamento de cada unidade de processo (cenário, ano, entidade, período) acessando a guia Status de Cálculo no formulário de Status de Dados.

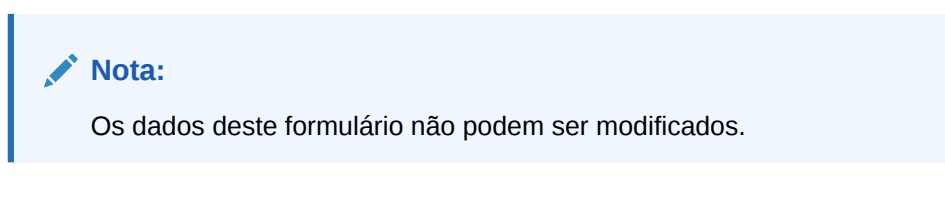

Para revisar o Status de Cálculo:

- **1.** Na página inicial, selecione **Tax Provision Nacional** e, em seguida, **Status dos Dados**.
- **2.** Selecione a guia **Status de Cálculo**.

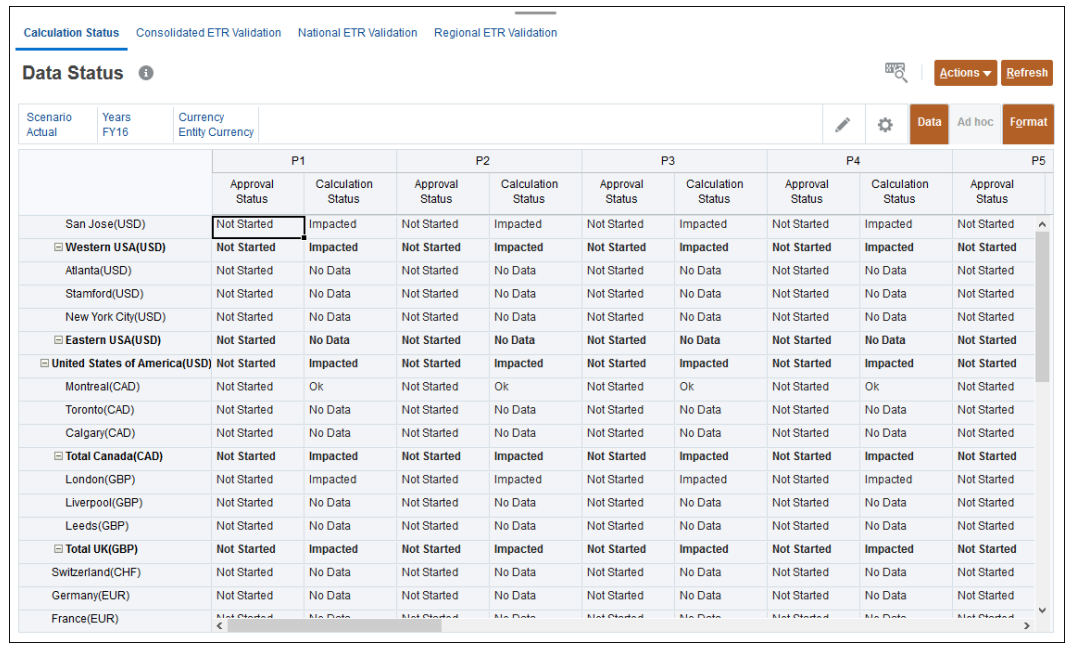

- **3.** Para cada entidade, selecione a linha que contém a entidade a ser exibida.
- **4.** Para o período exigido (P1, P2 e assim por diante), em **Status de Aprovação**, exiba o status da aprovação do item.
- **5.** Para o período exigido (P1, P2 e assim por diante), em **Status de Cálculo**, exiba o status atual.
	- Não Iniciado
	- Sistema Alterado

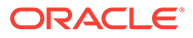

- Sem Dados
- Afetado
- OK

## Diferenciação Entre Status de Dados de Aplicativos Híbridos e Não Híbridos

Existem diferenças em como o status do cálculo no formulário de status de dados muda após executar a consolidação entre os aplicativos com conta densa e com período e movimento densos.

#### **Exemplo de Caso de Uso**:

Neste exemplo, é possível ver a diferença no comportamento do Status de Dados para aplicativos Híbridos e aplicativos Não Híbridos.

• Insira os dados para Real, FY22, P1, Entidade Toronto. O P1 é afetado.

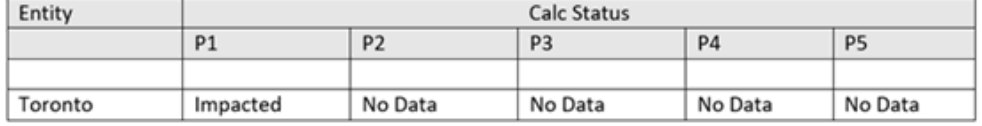

• Consolide o mesmo PDV. O status de cálculo P1 muda para **OK** e o próximo período P2 é afetado.

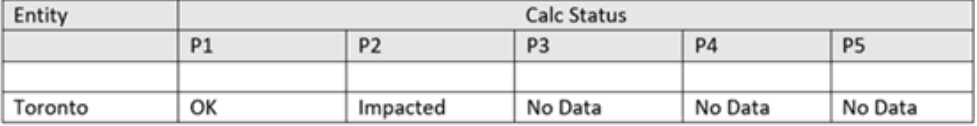

• Agora insira dados para Real, FY22, P4 e Toronto. O P4 é afetado.

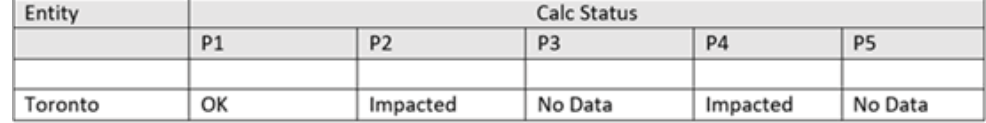

• Consolide Real, FY22, P4 e Toronto. Como o status do cálculo de P1 é **OK**, a consolidação não será executada para P1.

#### **Aplicativo Híbrido**

Todos os períodos (P2 em diante) são consolidados e o status de cálculo de P2 – P4 é alterado para **OK**. O próximo período de P4, que é P5, é afetado.

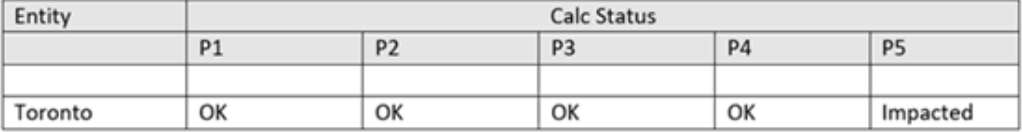

#### **Aplicativo Não Híbrido**

No aplicativo com Conta como Densa tem um comportamento diferente quando você consolida Real, FY22, P4 e Toronto.

Depois de consolidar Real, FY22, P4 e Toronto, o sistema não altera o status de cálculo do período anterior cujo status de cálculo é **Sem Dados**.

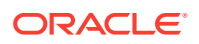

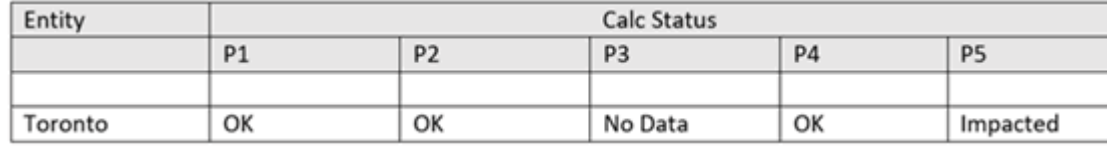

Consulte também [Modelos do Aplicativo](https://docs.oracle.com/en/cloud/saas/tax-reporting-cloud/agtrc/application_models.html#GUID-A6CD82E8-4CE8-413E-B125-496BF4B5552F) e[Otimização do Modelo de Aplicativo para](https://docs.oracle.com/en/cloud/saas/tax-reporting-cloud/agtrc/optimizing_the_application_model_for_hybrid_aggregation.html#GUID-D9DE7F00-1F6D-432A-8171-D65D329999C6) [Agregação Híbrida](https://docs.oracle.com/en/cloud/saas/tax-reporting-cloud/agtrc/optimizing_the_application_model_for_hybrid_aggregation.html#GUID-D9DE7F00-1F6D-432A-8171-D65D329999C6) em *Administração do Tax Reporting*

## Validação do ETR Nacional

Você pode validar se o Provisionamento Atual - Imposto Diferido é igual ao ETR Nominal do sistema calculado.

Se houver uma diferença, o valor deverá ser documentado em um Lançamento no Oracle Smart View for Office.

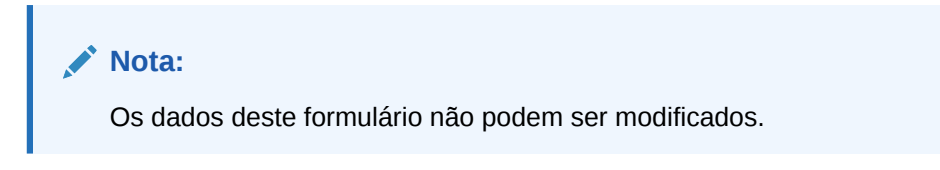

Para validar o cálculo do ETR Nacional:

**1.** Na página inicial, selecione **Tax Provision - Nacional** e, em seguida, **Status dos Dados**

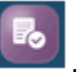

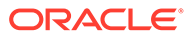

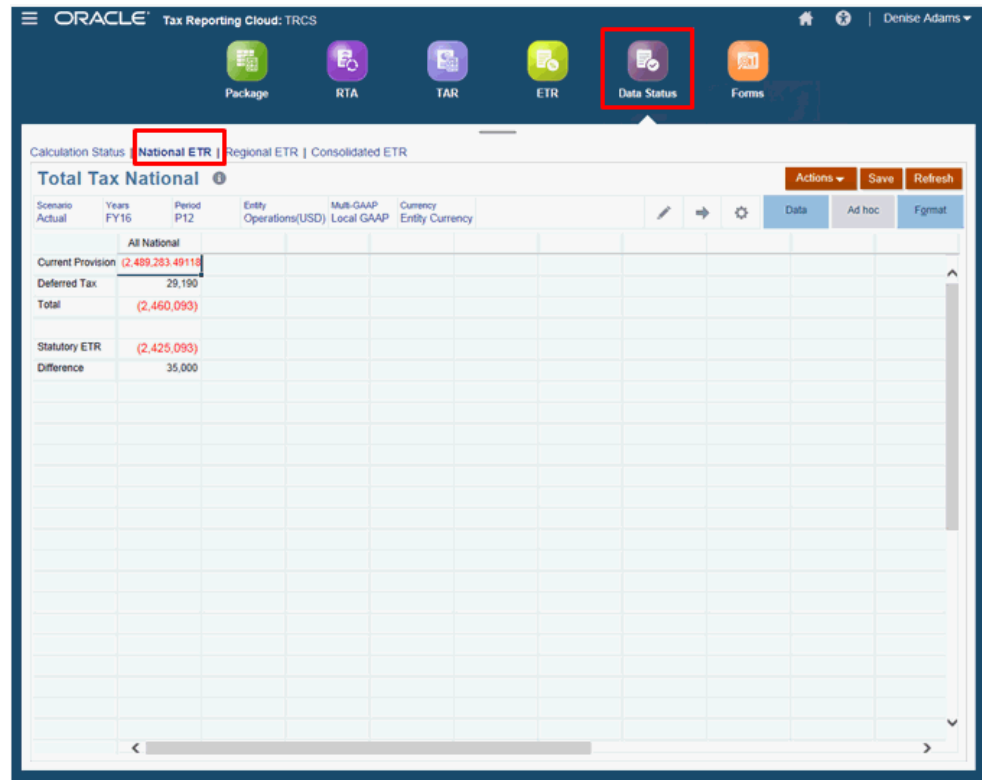

- **2.** Selecione a guia **ETR Nacional**.
- **3.** Revise os resultados do Total de Imposto Nacional:
	- Provisionamento Atual
	- Imposto Diferido
	- **Total**
	- Alíquota de Imposto Efetiva Total SETR
	- Diferença
- **4.** Se houver um valor exibido em **Diferença**, você deverá gerar um Lançamento usando o Smart View para explicar a diferença.

### Validação do Cálculo do ETR Regional

Você pode validar se o Provisionamento Atual Regional - Diferido é igual ao ETR Nominal Regional do sistema calculado.

Se houver uma diferença, o valor deverá ser documentado em um Lançamento no Oracle Smart View for Office.

#### **Nota:**

Os dados deste formulário não podem ser modificados.

Para validar o Formulário Regional de Total de Imposto:

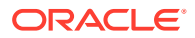

**1.** Na página inicial, selecione **Tax Provision - Nacional** e, em seguida, **Status dos Dados**

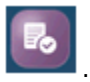

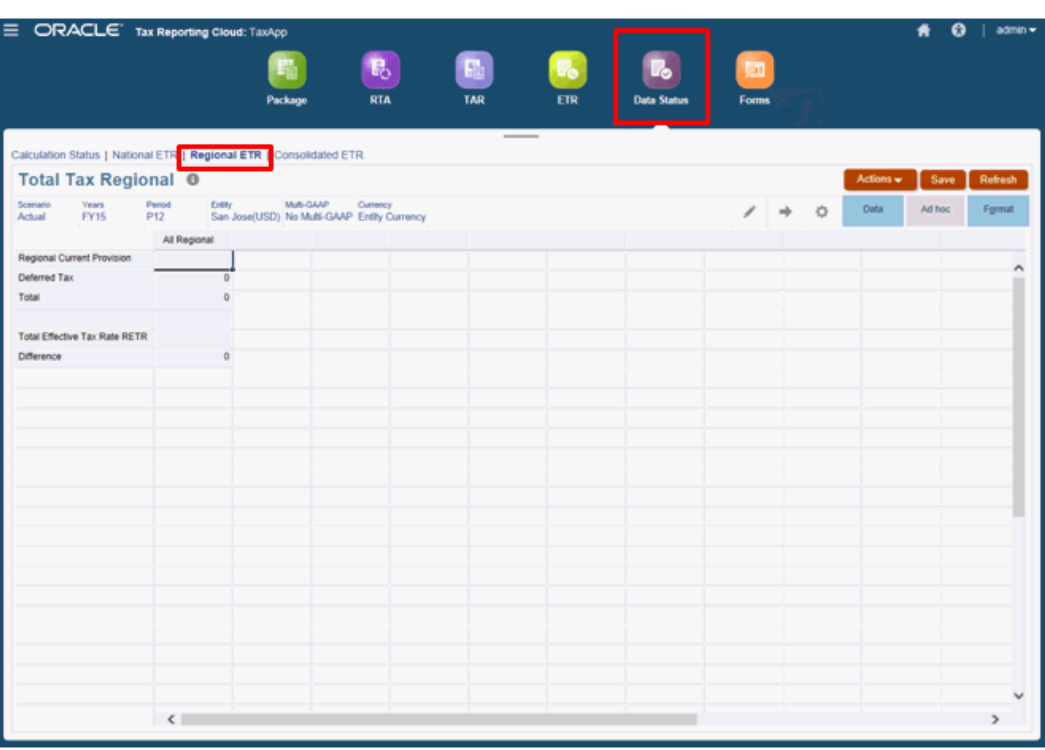

- **2.** No formulário, selecione a guia **ETR Regional**.
- **3.** Revise os resultados do Total de Imposto Regional:
	- Provisionamento Atual
	- Imposto Diferido
	- Total
	- Alíquota de Imposto Efetiva Total SETR
	- **Diferença**
- **4.** Se houver um valor exibido em **Diferença**, você precisará gerar um Lançamento usando o Smart View para explicar a diferença.

## Validação do Total de Imposto Combinado

Você pode validar o cálculo do ETR consolidado.

A validação é gerada automaticamente e deve mostrar que a Despesa Fiscal Total está em equilíbrio com os relatórios de Alíquota de Imposto Efetiva conforme calculados pelo sistema. Se houver uma diferença, o valor deverá ser documentado em um Lançamento no Oracle Smart View for Office.

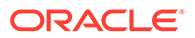

**Nota:** Os dados deste formulário não podem ser modificados.

Para validar o Total de Imposto Combinado:

**1.** Na página inicial, selecione **Tax Provision - Nacional** e, em seguida, **Status dos**

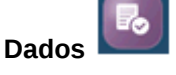

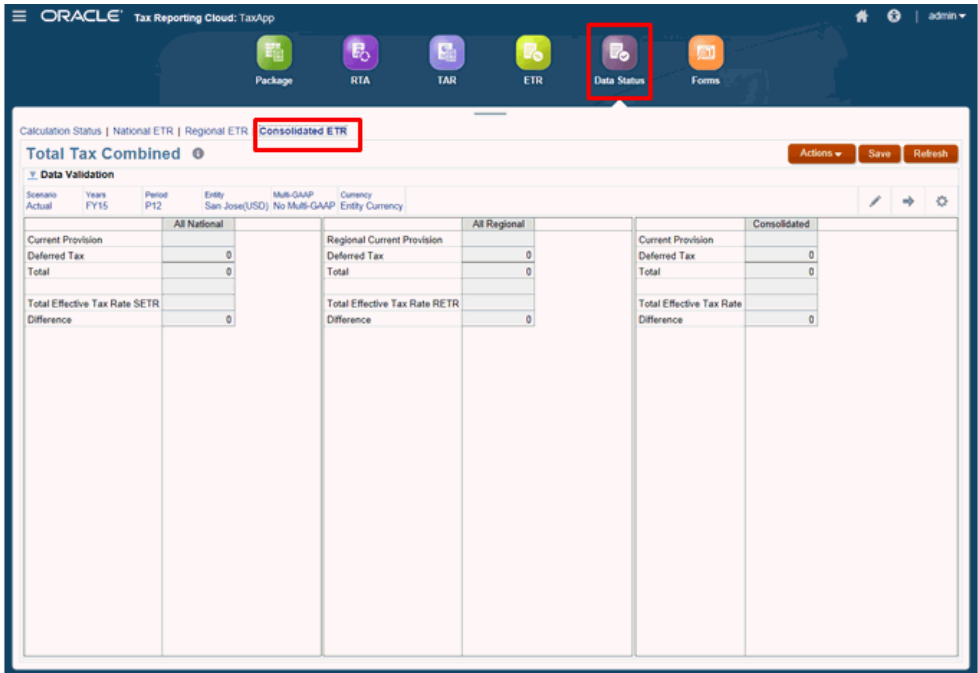

- **2.** No formulário, selecione a guia **ETR Consolidado**.
- **3.** Nas colunas apropriadas, você pode revisar os resultados consolidados para o seguinte:
	- Tudo Nacional
	- Tudo Regional
	- Consolidado
- **4.** Se houver um valor exibido em **Diferença** para qualquer uma das categorias Total de Imposto, você deverá gerar um Lançamento usando o Smart View para explicar a diferença.

# Substituição do Saldo de Abertura para Criar Cenários de Orçamento e de Previsão

Previsão e Orçamento são métodos que permitem que você gerencie as despesas atuais e preveja as despesas futuras para o próximo ano. Ao criar diferentes cenários

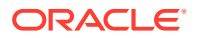

para o aplicativo, como Previsão, Orçamento ou Simulação, você pode modelar os cenários para que reflitam os diferentes critérios para cada situação.

O comportamento padrão do sistema para o Saldo Inicial é transferir o Saldo de Fechamento do mesmo Cenário que o do Saldo Inicial para os quais os dados estão sendo gravados. No Saldo de Abertura, você pode especificar um cenário diferente para originar os dados do Saldo de Fechamento em cada ano. Por exemplo, ao registrar dados futuros projetados, como uma previsão, um plano ou um orçamento, o Saldo de Abertura reportado geralmente se baseia nos dados Reais mais atuais para garantir que os Saldos de Fechamento do período projetado reflitam os resultados mais precisos.

Para especificar uma substituição do Saldo de Abertura para um cenário:

- **1. Opcional:** atualize a Alíquota de Imposto e a Taxa de Câmbio referentes ao cenário de destino; por exemplo, Previsão. Consulte os seguintes tópicos:
	- [Como Informar Alíquotas de Imposto](#page-234-0)
	- [Como Trabalhar com Taxas de Câmbio Nacionais](#page-239-0)

Usando a Configuração de Cópia, o Administrador de Sistema ou um Usuário Avançado pode extrair as Alíquotas de Imposto Iniciais de Real versus Previsão. Consulte Cópia de Configurações em Cenários, Anos e Períodos.

- **2.** Na Homepage, clique em **Aplicativo** e em **Configuração**.
- **3.** Selecione **Substituição de Saldo de Abertura** para abrir o formulário TRCS\_Opening Balance Override.

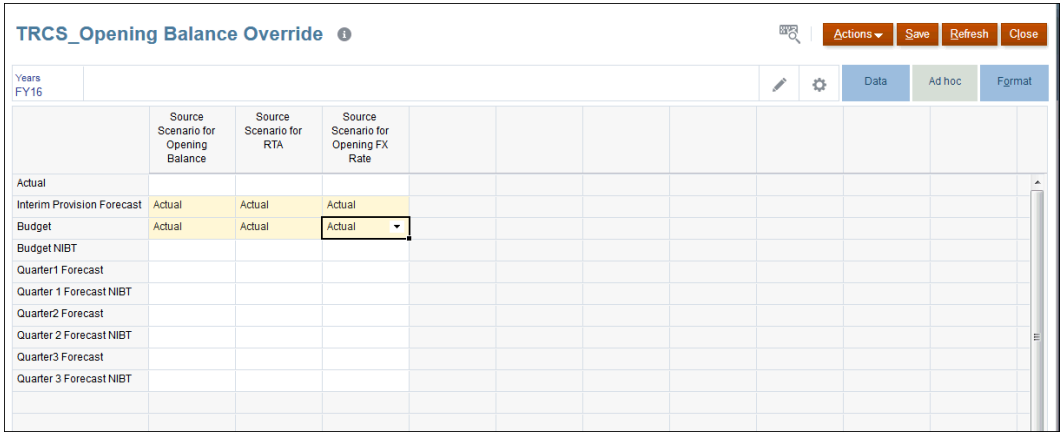

- **4.** Clique em **Anos** para selecionar o ano de destino que você deseja definir e, em seguida, clique em **OK**.
- **5.** Selecione a linha que contém o Cenário a ser gerado, como Orçamento ou Previsão.
- **6. Opcional:** para adicionar um novo Cenário (por exemplo, um cenário Simulação):
	- **a.** No Navegador, em **Criar e Gerenciar**, selecione **Dimensão** e escolha a dimensão **Cenário**. Todos os Cenários disponíveis são exibidos no formulário TRCS\_Opening Balance Override.
	- **b.** Clique em Adicionar filho **de a**, acrescente detalhes sobre o novo cenário e clique em **Salvar**.

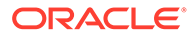

#### **Nota:**

Não deixe de marcar **Incluir BegBal como Período** para incluir o saldo inicial.

- **c.** Atualize o banco de dados.
- **7.** Em **Cenário de Origem para Saldo de Abertura**, selecione **Real** como origem do saldo de abertura. O período de Origem é sempre fixo; por exemplo, P12 para Saldo de Abertura e Taxa de Câmbio Inicial, e P13 para RTA.
- **8. Opcional:** em **Cenário de Origem para RTA**, selecione o cenário de origem para extrair os dados de RTA. Se o Cenário de Origem de RTA Real não for escolhido, o RTA será selecionado no Cenário de Destino (por exemplo, o Cenário de Previsão ou Orçamento), caso os dados tenham sido definidos lá.
- **9. Opcional:** em **Cenário de Origem para Taxa de Câmbio Inicial**, selecione o cenário de origem para extrair taxas de câmbio. Se o Cenário de Origem de Taxa de Câmbio Real não for escolhido, a Taxa de Câmbio será selecionada no Cenário de Destino (por exemplo, o Cenário de Previsão ou Orçamento), caso os dados tenham sido definidos lá.
- **10.** Clique em **Salvar**.
- **11. Opcional:** se necessário, faça ajustes no Cenário antes de executar a Consolidação.
- **12.** Na Página Inicial, selecione **Provisão de Impostos Nacional**, **Pacote** e, por fim, **Provisão Atual**.

#### **13.** Em **Ações**, selecione **Consolidação**. Você pode ver os resultados da consolidação selecionando o PDV do Cenário de destino e revisando os resultados em Saldo de Abertura, nos formulários Diferenças Temporárias e Imposto Diferido.
# 12 Como Trabalhar com o Processo Tributário Regional

### **Links Relacionados**:

- Como Usar a Automação de Taxas para o Provisionamento Atual Regional
- [Como Trabalhar com Provisionamento Atual Regional](#page-325-0)
- [Como Trabalhar com RTA \(Return to Accrual\) Regional](#page-366-0)
- [Como Trabalhar com Aquisições: Regional](#page-368-0)
- [Como Trabalhar com o Tax Account RollForward \(TAR\) Regional](#page-373-0)
- [Personalização da Evolução da Conta Fiscal \(TAR\) Regional](#page-380-0)
- [Como Trabalhar com Alíquota de Imposto Efetiva Nominal Regional](#page-381-0)

# Como Usar a Automação de Taxas para o Provisionamento Atual Regional

O Administrador do Serviço define os membros de origem e destino e executa o processo de Consolidação para que a Automação de Impostos garanta que o ponto de partida do Provisionamento Atual Regional seja igual à receita antes do imposto das declarações financeiras da entidade legal. A lógica da Automação de Taxas é executada como parte do processo de Consolidação.

O processo de provisionamento regional é semelhante ao processo de provisionamento nacional no sentido de que ele baseia-se na automação de taxas para preencher os valores Automatizados para diferenças permanentes, temporárias e NIBT. O cálculo de Provisionamento Nacional ocorre antes do cálculo de Provisionamento Regional durante o processo de consolidação. Consulte [Como Usar a Automação de Taxas para o](#page-182-0) [Provisionamento Atual Nacional.](#page-182-0)

O Lucro Líquido antes dos Impostos (NIBT) da declaração de rendimentos da entidade é copiado na linha de lucro líquido antes dos impostos do formulário de Provisionamento Atual. O processo de Automação de Taxas também pode ser usado para automatizar o valor dos ajustes do Lucro Líquido antes dos Impostos que fluem para o Provisionamento Atual (por exemplo, ajustes e reclassificações do Livro).

### **Nota:**

Adicione filhos com propriedade de armazenamento ou nunca compartilhe em **Ajustes Contábeis a NIBT** e **Reclassificação do Livro Total de NIBT**. Isso permite que você use a Automação de Taxas para trazer dados para o formulário Provisionamento Atual.

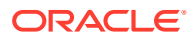

<span id="page-325-0"></span>Os dados do Balanço Geral e da Declaração de Rendimentos são usados para preencher diferenças permanentes e temporárias, que podem ser automatizadas do razão geral para reduzir o tempo de reconciliação e aumentar a precisão.

Depois que a Automação de Impostos é executada, os valores automatizados para as Diferenças Temporárias e Permanentes e para o NIBT são mostradas.

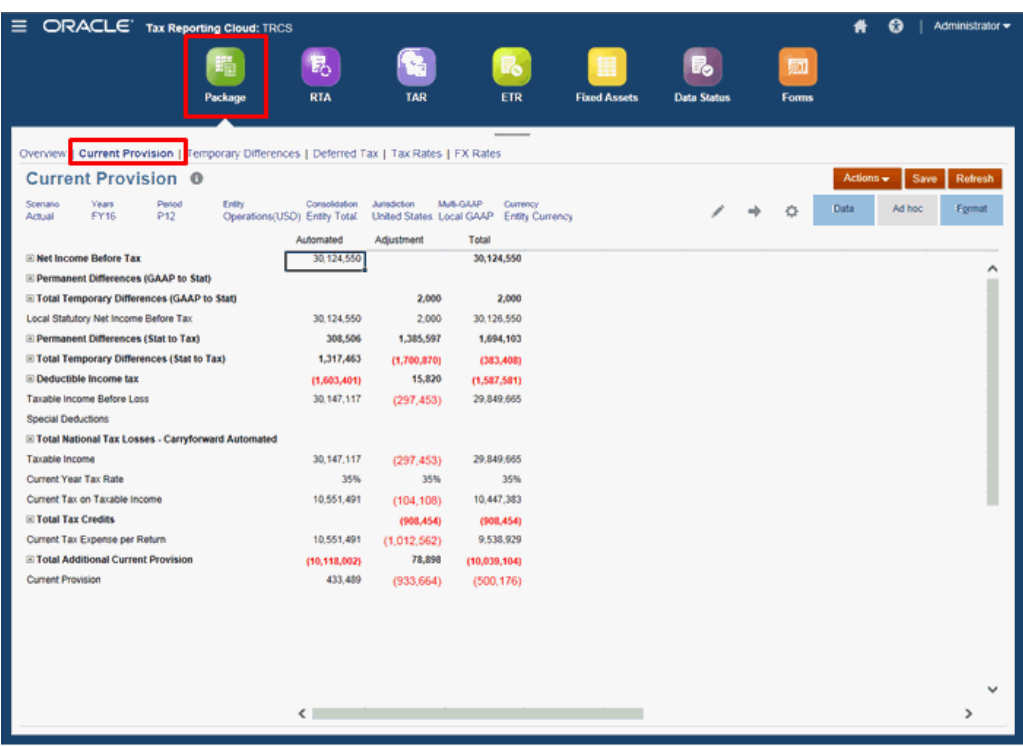

Consulte tambem, "Como Trabalhar com o Rastreamento de Automação de Impostos" em *Administração do Tax Reporting*.

# Como Trabalhar com Provisionamento Atual Regional

### **Tópicos Relacionados**:

- Revisão do Dashboard de Visão Geral Regional
- [Como Trabalhar com o Formulário de Provisionamento Atual Regional](#page-326-0)
- [Como Informar Diferenças Temporárias Regionais](#page-339-0)
- [Como Trabalhar com um Imposto Diferido Regional](#page-345-0)
- [Como Trabalhar com Alíquotas de Imposto Regionais](#page-360-0)
- [Como Trabalhar com Taxas de Câmbio Regionais](#page-362-0)

# Revisão do Dashboard de Visão Geral Regional

O dashboard Visão Geral do Provisionamento Regional exibe os resultados dos seguintes gráficos de barra:

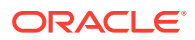

- <span id="page-326-0"></span>• **Taxa de Imposto Nominal x ETR Nominal** -- Compara a Alíquota de Imposto Nominal Regional para as Alíquotas de Imposto Efetivas do ano atual de uma entidade selecionada.
- **ETR Nominal Ano a Ano** -- Compara as alíquotas de ETR Nominal Regional entre o Ano Atual e o Último Ano de uma entidade selecionada.

Para revisar o dashboard Visão Geral:

**1.** Na página inicial, selecione **Tax Provision - Regional** e depois **Pacote Regional**.

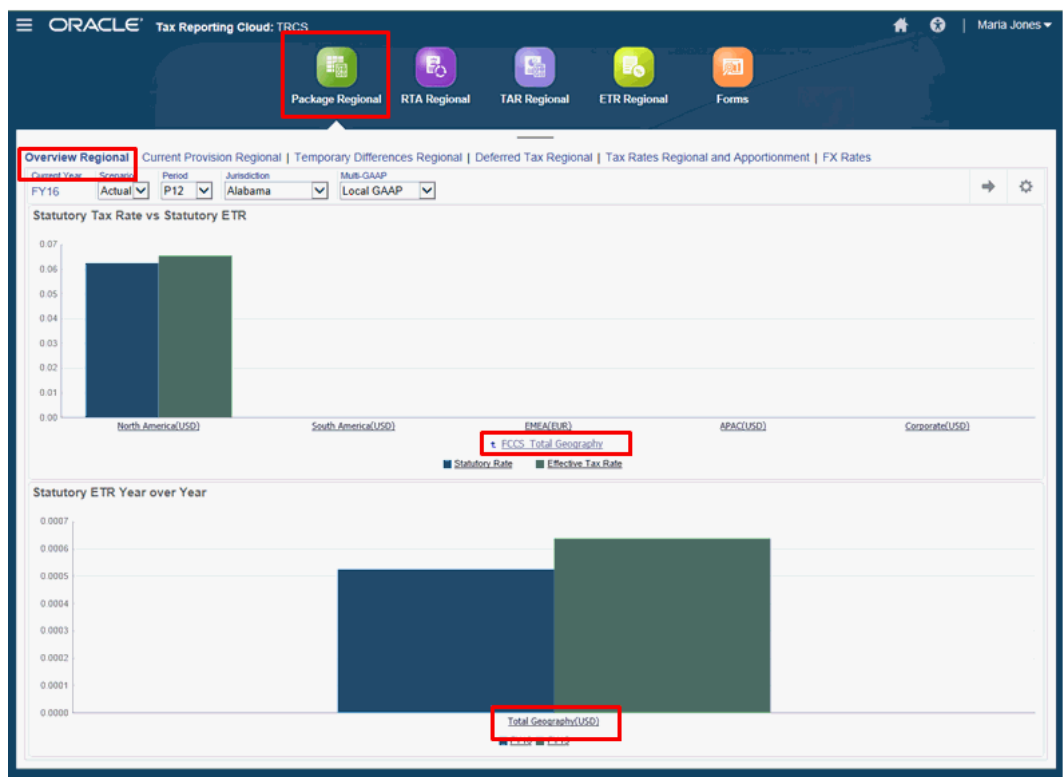

**2.** Na guia **Visão Geral Regional**, revise o dashboard **Alíquota de Imposto Nominal x ETR Nominal**.

Para fazer drill-down até o dashboard, clique na entidade de nível superior, por exemplo, **Geografia Total**. Continue a fazer drill-down clicando no nome das regiões disponíveis.

**3.** Na guia **Visão Geral Regional**, revise o dashboard **ETR Nominal Ano a Ano**.

Para fazer drill-down até o dashboard, clique na entidade de nível superior, por exemplo, **Geografia Total**. Continue a fazer drill-down clicando no nome das regiões disponíveis.

# Como Trabalhar com o Formulário de Provisionamento Atual Regional

Você usa o formulário de Provisionamento Atual Regional para ajustar, revisar e calcular a despesa fiscal atual do provisionamento Regional.

Você pode informar quaisquer ajustes de diferença permanente e temporária, bem como outros valores de não provisionamento no formulário. Consulte também [Como Trabalhar com](#page-171-0) [o Formulário do Provisionamento Atual Nacional.](#page-171-0)

Para calcular a despesa fiscal atual do provisionamento Regional:

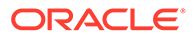

- **1.** Na página inicial, selecione **Tax Provision Regional** e, em seguida, **Pacote Regional**.
- **2.** Selecione a guia **Provisionamento Regional Atual**.

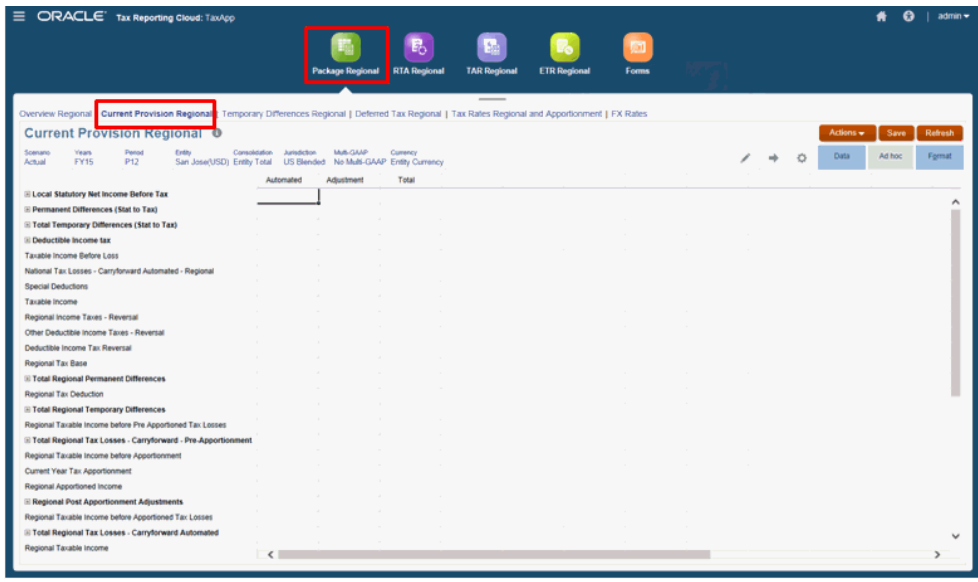

- **3. Opcional:** clique em Editar Membros **para modificar o PDV.**
- **4. Opcional:** em **Ajustes**, informe quaisquer ajustes.
- **5.** Em **Ações**, selecione **Consolidar** para recalcular o formulário de dados Provisionamento Atual.

### **Nota:**

Se o imposto não estiver sendo calculado em determinadas contas, pode ser que haja um problema na configuração das propriedades. Por exemplo, você deve garantir que os atributos a seguir estejam definidos na Conta Regional para as Diferenças Permanentes e Temporárias:

- Defina **Tipo de Dados de Imposto** como **Pré-Imposto**.
- Defina **Tipo de Imposto** como **Regional**.

Verifique as configurações da propriedade no Editor de Dimensão e corrija-as, se necessário. Consulte [Edição das Propriedades do Membro](https://docs.oracle.com/en/cloud/saas/tax-reporting-cloud/agtrc/admin_dimensions_edit_member_properties_102xbe12dc5b.html) [usando o Editor de Dimensões Simplificado](https://docs.oracle.com/en/cloud/saas/tax-reporting-cloud/agtrc/admin_dimensions_edit_member_properties_102xbe12dc5b.html)

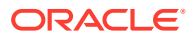

### **Nota:**

Se dados nacionais não estiverem fluindo para provisionamento regional em algumas contas de diferença de imposto, isso pode estar acontecendo porque algumas propriedades não estão configuradas corretamente. Certifique-se de que o atributo a seguir esteja definido na conta de diferença de imposto. Para fazer isso:

- Defina Tipo de Imposto como **Nacional e Regional**. Isso faz com que dados nacionais da conta de imposto sejam passados para a região/ província. Para ver uma descrição dos atributos do membro da conta, consulte a Tabela **Propriedades da Conta** em [Definição de Propriedades](https://docs.oracle.com/en/cloud/saas/tax-reporting-cloud/agtrc/dim_account_properties.html) [da Conta](https://docs.oracle.com/en/cloud/saas/tax-reporting-cloud/agtrc/dim_account_properties.html) em *Administração do Tax Reporting*.
- Verifique as configurações da propriedade no Editor de Dimensão e corrijaas, se necessário. Consulte [Edição das Propriedades do Membro usando o](https://docs.oracle.com/en/cloud/saas/tax-reporting-cloud/agtrc/admin_dimensions_edit_member_properties_102xbe12dc5b.html) [Editor de Dimensões Simplificado](https://docs.oracle.com/en/cloud/saas/tax-reporting-cloud/agtrc/admin_dimensions_edit_member_properties_102xbe12dc5b.html).
- Certifique-se de que a região/província esteja ativa na programação de Alíquotas de Imposto. Para configurar o Sinalizador de Região Ativa. consulte a tabela **Tipo de Alíquota de Imposto** em [Configuração de](https://docs.oracle.com/en/cloud/saas/tax-reporting-cloud/agtrc/admin_tax_rates_setting.html) [Alíquotas de Imposto](https://docs.oracle.com/en/cloud/saas/tax-reporting-cloud/agtrc/admin_tax_rates_setting.html) em *Administração do Tax Reporting*.
- **6.** Verifique os resultados da Despesa Regional de Provisionamento Atual.

# Lucro Líquido antes dos Impostos

O Lucro Líquido antes dos Impostos (NIBT) é preenchido automaticamente no formulário de Provisionamento Atual no processo de Automação de Taxas. O sistema fornece vários ajustes do Lucro Líquido antes dos Impostos existentes, bem como a capacidade de configurar ajustes para situações em que o Lucro Líquido antes dos Impostos deve ser ajustado (por exemplo, ajustes atrasados e assim por diante). O sistema fornece estes ajustes do Lucro Líquido antes dos Impostos:

- Ajuste do Livro
- Reclassificação do Livro

O processo de automação do Lucro Líquido antes dos Impostos preenche o provisionamento atual na moeda local com base no razão geral. A configuração automática assegura que o Lucro Líquido antes dos Impostos corresponda às declarações financeiras.

# Diferenças Permanentes e Temporárias

As diferenças permanentes são categorizadas em duas categorias para dar conta das diferenças entre os requisitos de relatórios GAAP e Nominal das entidades:

- **Ajustes de GAAP para Nominal** Entidades legais para as quais as normas tributárias legais requerem uma base de contabilidade diferente do pai usam os ajustes de GAAP para Nominal.
- **Ajustes de Nominal para Imposto** Entidades não usam ou não têm diferenças permanentes ou temporárias de GAAP para Nominal e para as quais os padrões de relatório e as normas tributárias legais têm o mesmo uso que as seções de diferenças permanentes e temporárias Nominais para Imposto.

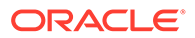

Os valores de diferenças temporárias e permanentes podem ser inseridos manualmente ou automatizados. As entradas manuais também incluem ajustes para os valores calculados automaticamente que possam ser necessários.

# <span id="page-329-0"></span>Impostos Regionais Dedutíveis e Outros Impostos e Estornos

Esta seção do formulário Provisionamento Atual serve para a dedução automática e estorno de impostos regionais que são configurados para serem dedutíveis no sistema, bem como ajustes manuais de outros impostos que são dedutíveis em nível nacional:

- **Impostos de Renda Regionais** O valor automatizado virá do Provisionamento Atual Regional se a dedução regional for configurada para ser dedutível para fins de provisionamento nacional.
- **Outro Imposto de Renda Dedutível** Entrada manual para outros impostos que são dedutíveis nas igualdades do nível nacional
- **Imposto de Renda Dedutível**

# Perdas e Créditos Fiscais Detalhados Regionais

Perdas e Créditos Fiscais fornecem um mecanismo que permite às entidades de negócios transportar perdas e créditos fiscais para compensar renda tributável e/ou obrigação tributária futuras. Perdas e créditos são capturados nos formulários Perdas Fiscais Regionais e Créditos Tributários Regionais e são detalhados pelo ano de origem e pelo ano de expiração. Os formulários detalhados Perda Fiscal Regional e Crédito Fiscal Regional são integrados aos formulários Provisão Atual Regional e Diferenças Temporárias Regionais.

Diferentes países têm diferentes regras fiscais quanto ao tempo que uma empresa pode fazer esse transporte, e isso é capturado no Ano da Expiração. Esses dados e detalhes sobre uma base consolidada fazem parte da nota de rodapé do imposto ou da divulgação com as respectivas demonstrações financeiras.

Os seguintes formulários estão disponíveis para capturar Perdas e Créditos Fiscais:

- [Perdas Fiscais Regionais](#page-336-0)
- [Créditos Fiscais Regionais](#page-337-0)

### **Nota:**

Se as contas Perdas ou Créditos Fiscais não estiverem disponíveis no aplicativo, os formulários Perdas Fiscais ou Créditos Fiscais não estarão disponíveis.

Na Página Inicial, selecione **Provisão de Impostos - Regional** e depois **Pacote - Regional**. As colunas nos formulários **Perdas Fiscais** e **Créditos Tributários** são iguais. Consulte a tabela abaixo, "Agendamento Detalhado de Perdas Fiscais e Créditos Fiscais" para ver uma explicação de cada coluna.

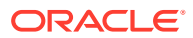

| $\equiv$<br>ORACLE <sup>®</sup>                                                                                                    | <b>Tax Reporting Cloud: Newbugs</b> |                           |                         |                                             |                                   |                                              |                       |             |                       | u               | ።<br>ଈ   | $admin -$        |
|----------------------------------------------------------------------------------------------------|-------------------------------------|---------------------------|-------------------------|---------------------------------------------|-----------------------------------|----------------------------------------------|-----------------------|-------------|-----------------------|-----------------|----------|------------------|
|                                                                                                    |                                     |                           |                         | 恳                                           |                                   | 岛                                            | ℞                     | 囫           |                       |                 |          |                  |
|                                                                                                    |                                     |                           | <b>Package Regional</b> | <b>RTA Regional</b>                         |                                   | <b>TAR Regional</b>                          | <b>ETR Regional</b>   | Forms       |                       |                 |          |                  |
|                                                                                                    |                                     |                           |                         |                                             |                                   |                                              |                       |             |                       |                 |          |                  |
|                                                                                                    |                                     |                           |                         |                                             |                                   | __                                           |                       |             |                       |                 |          |                  |
| Overview Regional   Current Provision Regional   Tax Losses Regional   Tax Credits Regional   Temporary Differences Regional   Deferred Tax Regional   Tax Rates Regional and Apportionment   FX Rates |                                     |                           |                         |                                             |                                   |                                              |                       |             |                       |                 |          |                  |
| Tax Losses Regional <sup>O</sup>                                                                                                    |                                     |                           |                         |                                             |                                   |                                              |                       |             |                       | 医笑<br>Actions v | Save     | Refresh          |
|                                                                                                    |                                     |                           |                         |                                             |                                   |                                              |                       |             |                       |                 |          |                  |
| Tax Losses/Credits Currency Scenario<br><b>Entity Currency</b>                                                                                                    | Years<br><b>FY15</b><br>Actual      | Period<br>P <sub>12</sub> | Entity                  | Consolidation<br>San Jose(USD) Entity Input | Jurisdiction<br><b>US Blended</b> | <b>Multi-GAAP</b><br>No Multi-GAAP State NOL | Account               |             | ,                     | Data<br>۰       | Ad hoc   | Format           |
|                                                                                                    | Year Of                             | Year Of                   | Opening                 | <b>Prior Year</b>                           | Opening as                        | Created                                      | Return to             | Other       | Available             | CY Utilization  | Adjusted | Expiratio        |
|                                                                                                    | Origination                         | Expiration                | Carryforward            | Adjustment -<br>Losses And                  | Adjusted                          | Losses/Credits                               | Accrual<br>Adjustment | Adjustments | <b>Losses/Credits</b> |                 |          |                  |
|                                                                                                    |                                     |                           |                         | Credits                                     |                                   |                                              |                       |             |                       |                 |          |                  |
| <b>Historic Year</b>                                                                                                    |                                     |                           |                         |                                             |                                   |                                              |                       |             |                       |                 |          | $\blacktriangle$ |
| Current Year Minus 20                                                                                                    | <b>FY95</b>                         |                           |                         |                                             |                                   |                                              |                       |             |                       |                 |          |                  |
| Current Year Minus 19                                                                                                    | <b>FY96</b>                         |                           |                         |                                             |                                   |                                              |                       |             |                       |                 |          |                  |
| Current Year Minus 18                                                                                                    | <b>FY97</b>                         |                           |                         |                                             |                                   |                                              |                       |             |                       |                 |          |                  |
| <b>Current Year Minus 17</b>                                                                                                    | <b>FY98</b>                         |                           |                         |                                             |                                   |                                              |                       |             |                       |                 |          |                  |
| <b>Current Year Minus 16</b>                                                                                                    | <b>FY99</b>                         |                           |                         |                                             |                                   |                                              |                       |             |                       |                 |          |                  |
| Current Year Minus 15                                                                                                    | <b>FY00</b>                         |                           |                         |                                             |                                   |                                              |                       |             |                       |                 |          |                  |
| Current Year Minus 14                                                                                                    | <b>FY01</b>                         |                           |                         |                                             |                                   |                                              |                       |             |                       |                 |          |                  |
| Current Year Minus 13                                                                                                    | <b>FY02</b>                         |                           |                         |                                             |                                   |                                              |                       |             |                       |                 |          |                  |
| Current Year Minus 12                                                                                                    | <b>FY03</b>                         |                           |                         |                                             |                                   |                                              |                       |             |                       |                 |          |                  |
| Current Year Minus 11                                                                                                    | <b>FY04</b>                         |                           |                         |                                             |                                   |                                              |                       |             |                       |                 |          |                  |
| Current Year Minus 10                                                                                                    | <b>FY05</b>                         |                           |                         |                                             |                                   |                                              |                       |             |                       |                 |          |                  |
| Current Year Minus 9                                                                                                    | <b>FY06</b>                         |                           |                         |                                             |                                   |                                              |                       |             |                       |                 |          |                  |

**Tabela 12-1 Agendamento Detalhado de Perdas Fiscais e Créditos Fiscais**

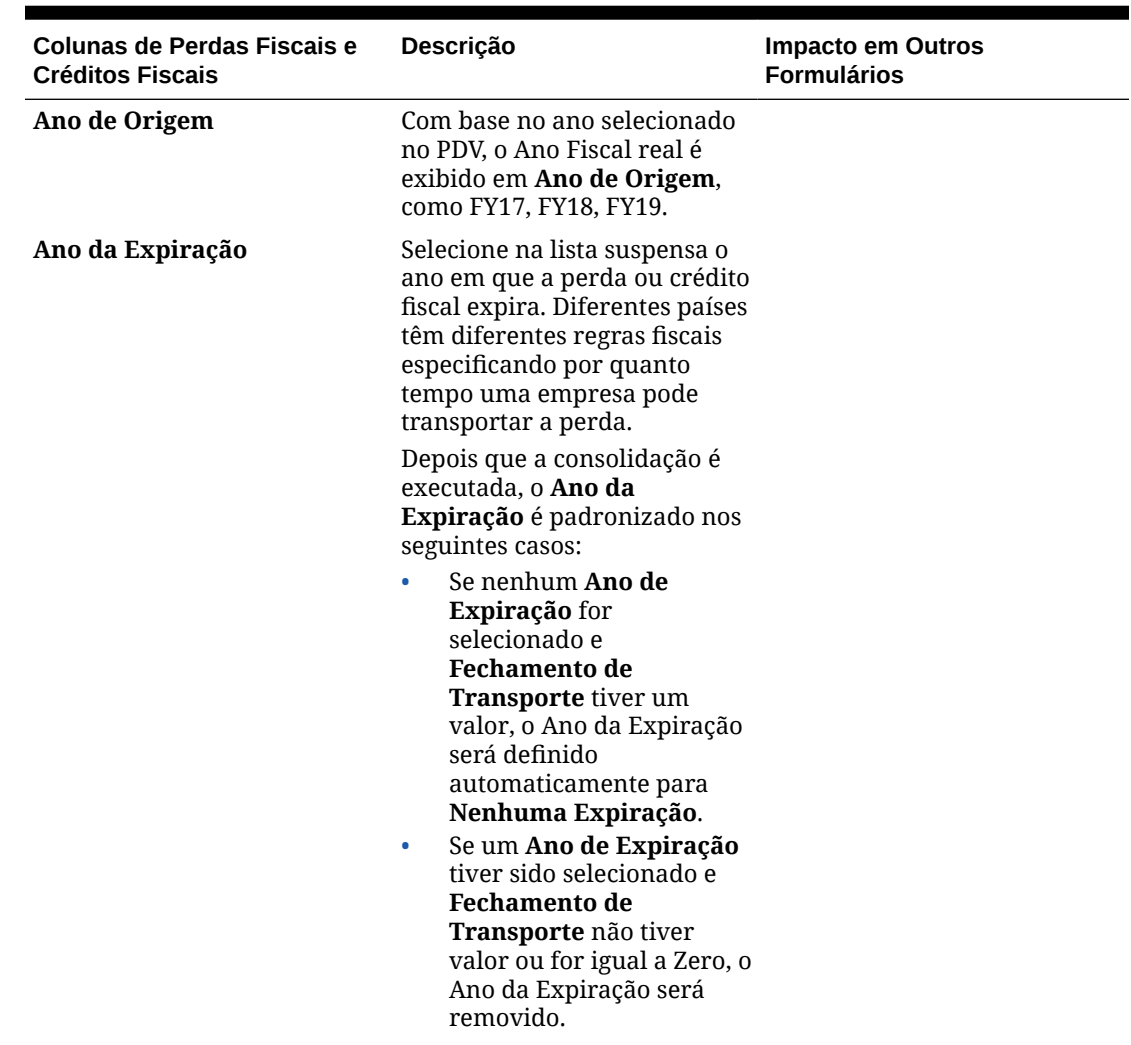

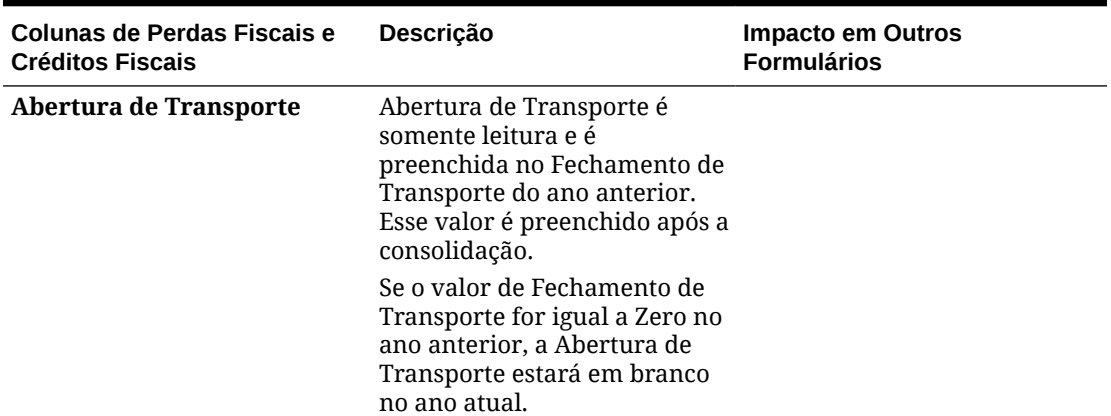

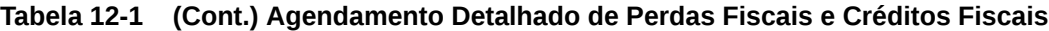

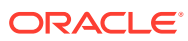

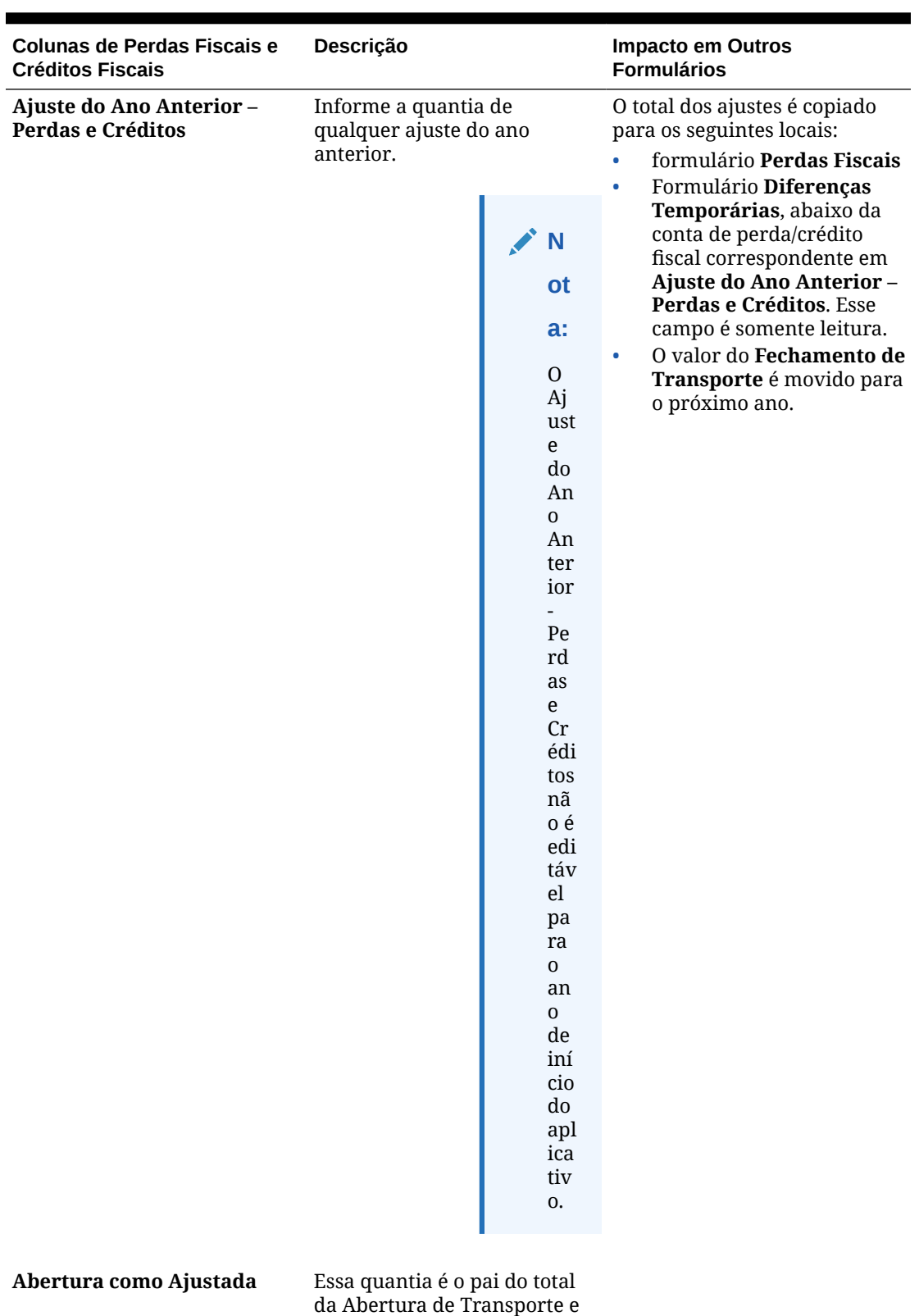

do Ajuste do Ano Anterior.

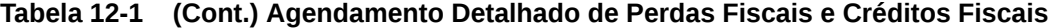

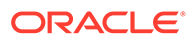

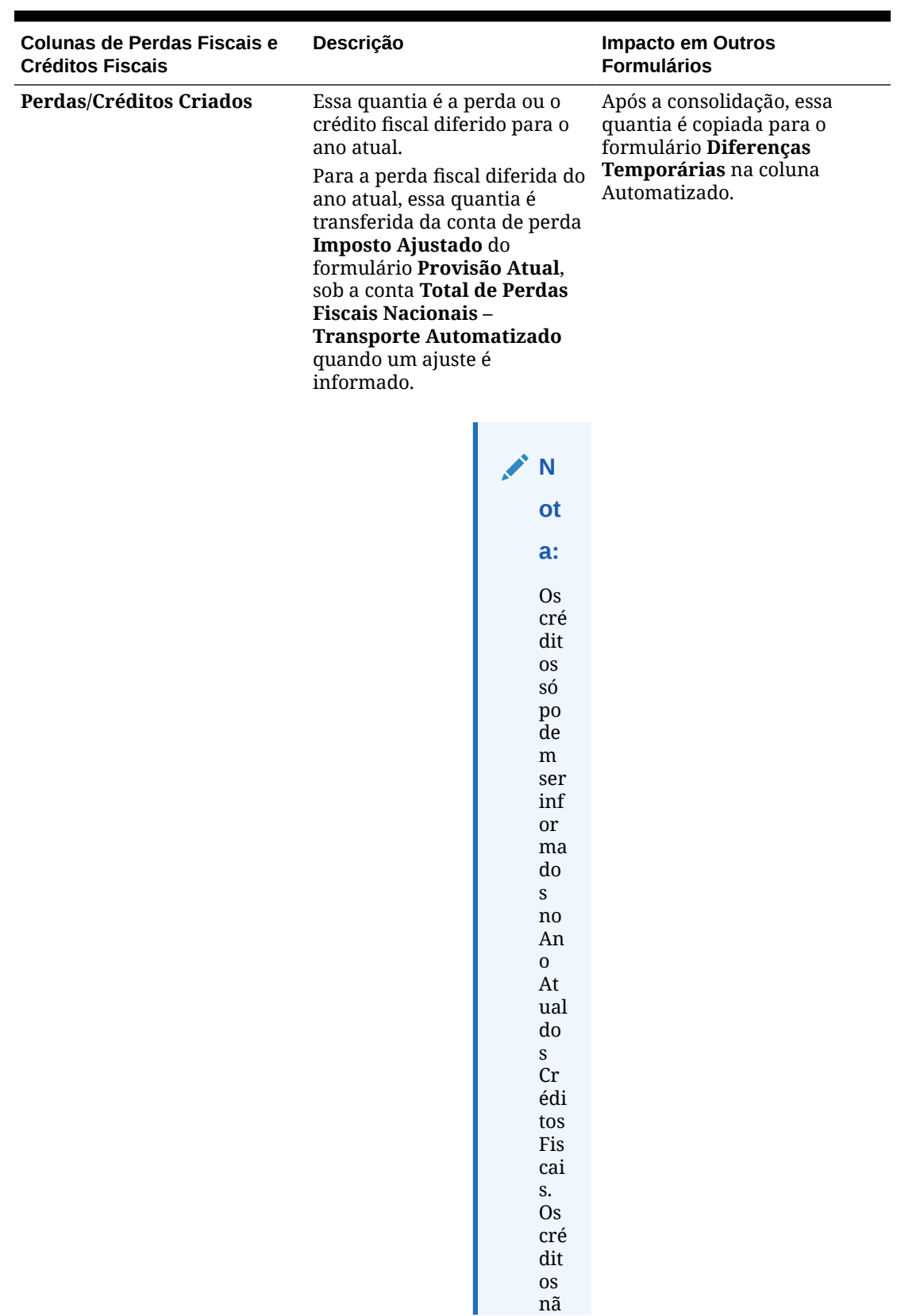

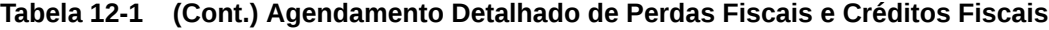

| Colunas de Perdas Fiscais e<br><b>Créditos Fiscais</b> | Descrição                                                                                                    | <b>Impacto em Outros</b><br><b>Formulários</b>                                                                                                    |
|--------------------------------------------------------|----------------------------------------------------------------------------------------------------|----------------------------------------------------------------------------------------------------|
|                                                        | 0<br>sã<br>0<br>tra<br>nsf<br>eri<br>do<br>S<br>do<br>for<br>m<br>ulá<br>rio<br>Pr<br>ovi<br>sã<br>0<br>At<br>ual                                    |                                                                                                    |
|                                                        | A perda fiscal diferida é<br>copiada para Diferenças<br>Temporárias na coluna<br>Automatizado.                                                       |                                                                                                    |
|                                                        | No agendamento detalhado de<br>Perdas Fiscais, a quantia<br>diferida é exibida nos<br>seguintes locais no<br>formulário:                             |                                                                                                    |
|                                                        | Em Perdas/Créditos<br>۰<br>Criados do Ano<br>selecionado.<br>Em Abertura de<br>Transporte.                                                           |                                                                                                    |
| Ajustes de RTA                                         | Informe o ajuste no período<br>atual devido ao retorno aos<br>reajustes acumulados como<br>resultado do preenchimento<br>das declarações de imposto. | Essa quantia não é<br>automatizada no agendamento<br>de RTA e não é automatizada<br>para Diferença Temporária.                                                                                     |
| <b>Outros Ajustes</b>                                  | Informe as quantias de todos<br>os outros ajustes.                                                                                                   | Após a consolidação, o total de<br>todos os outros ajustes é<br>removido para o formulário<br>Diferenças Temporárias, em<br><b>Outros Ajustes -</b><br><b>Automatizados (Apenas</b><br>Diferidos). |

**Tabela 12-1 (Cont.) Agendamento Detalhado de Perdas Fiscais e Créditos Fiscais**

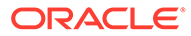

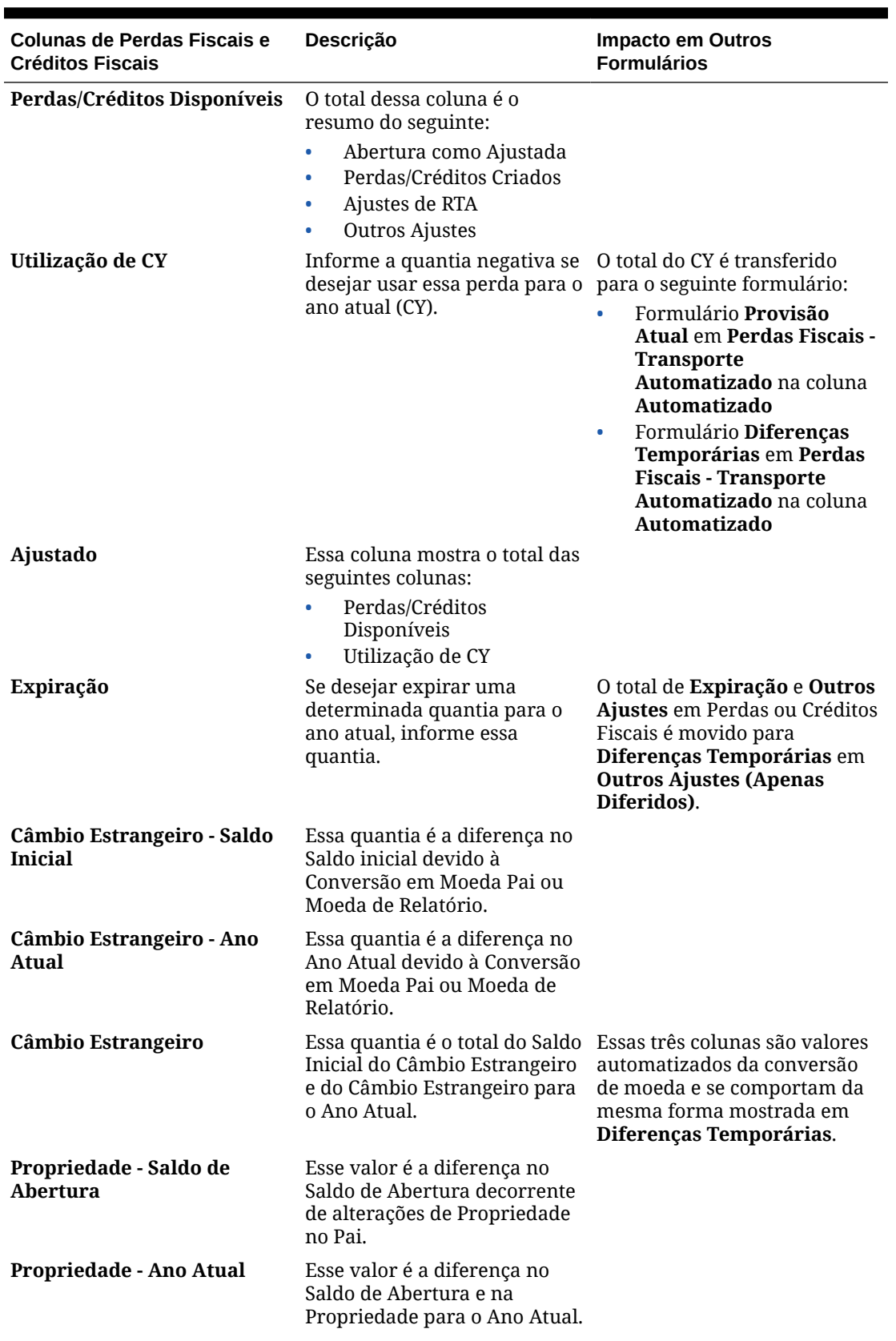

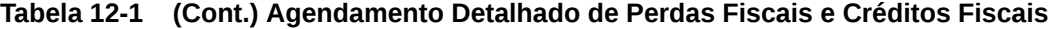

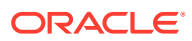

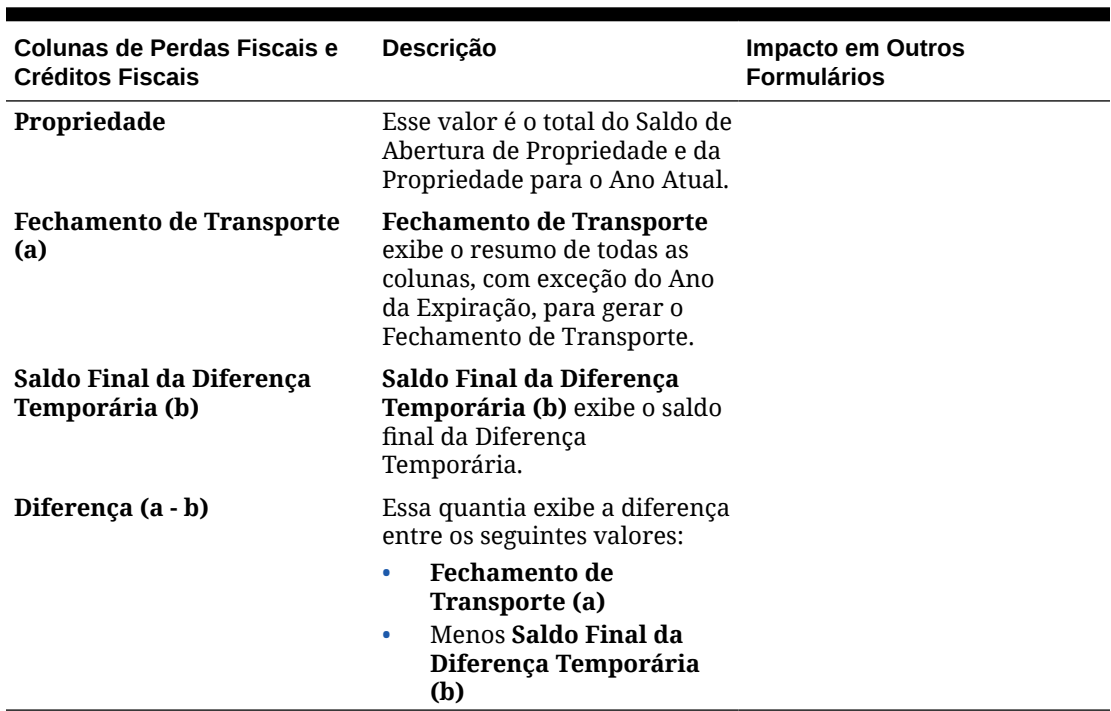

#### <span id="page-336-0"></span>**Tabela 12-1 (Cont.) Agendamento Detalhado de Perdas Fiscais e Créditos Fiscais**

### Perdas Fiscais Regionais

O formulário Perdas Fiscais Regionais é usado para rastrear Perdas Fiscais Regionais. Se você estiver diferindo uma perda para um período futuro, informe os dados no relatório Provisão Atual Regional. Após a Consolidação, a quantia diferida é movida para o agendamento detalhado das Perdas Fiscais Regionais.

Para diferir uma perda para um período futuro:

- **1.** Na Home page, clique em **Provisão de Impostos Regional** e em **Pacote Regional**.
- **2.** Informe o valor da perda diferida no formulário **Provisão Atual Regional**, em **Total de Perdas Fiscais Regionais – Transporte Automatizado**, em **Total de Perdas Fiscais Regionais 2 – Transporte Automatizado**, na coluna **Ajuste**. O valor Ajuste para a conta Perdas Fiscais é movido para o formulário Perdas Fiscais. Não há movimento para o formulário Créditos Fiscais se o valor for informado para as contas Créditos Fiscais.
- **3.** Clique em **Salvar**.
- **4.** Em **Ações**, selecione **Consolidar**.
- **5.** No relatório **Provisão Atual Regional**, clique na guia **Perdas Fiscais Regionais**.

No agendamento detalhado de Perdas Fiscais Regionais, a quantia diferida é exibida sob Abertura de Transporte. Qualquer outro ajuste feito no formulário Perdas Fiscais é movido para o formulário Diferenças Temporárias após a Consolidação. Consulte [Como](#page-339-0) [Informar Diferenças Temporárias Regionais.](#page-339-0)

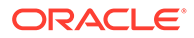

<span id="page-337-0"></span>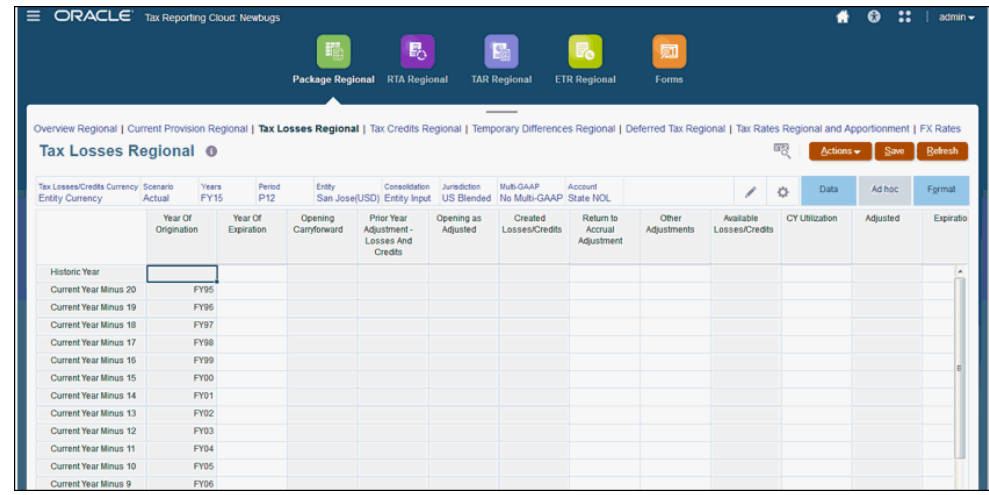

- **6.** Informe as perdas fiscais regionais para o ano selecionado, conforme a necessidade. Para ver uma descrição de todas as colunas no formulário Perdas Fiscais Regionais, consulte a tabela "Agendamento Detalhado de Perdas Fiscais e Créditos Fiscais Regionais" em [Perdas e Créditos Fiscais Detalhados Regionais](#page-329-0) para concluir a entrada de dados. Algumas colunas são preenchidas automaticamente usando detalhes do formulário Provisão Atual Regional.
- **7.** Clique em **Salvar**.
- **8.** Em **Ações**, selecione **Consolidação**.

### Créditos Fiscais Regionais

O sistema controla o efeito dos créditos fiscais regionais.

Os créditos tributários regionais utilizados no ano atual são entradas no formulário Créditos Tributários Regionais e fluem automaticamente para o formulário Diferenças Temporárias Regionais. A composição detalhada dos créditos tributários individuais (por exemplo, ano, expiração) pode ser rastreada no formulário Créditos Tributários Regionais.

Se você estiver diferindo um crédito para um período futuro, informe os dados no relatório Créditos Tributários Regionais. O sistema rastreia os transportes de Crédito Tributário na evolução da Diferença Temporária.

### **Nota:**

Se as contas Perdas e Créditos Fiscais Regionais não estiverem disponíveis, os formulários Perdas Fiscais Regionais e Créditos Fiscais Regionais não serão exibidos.

Para diferir um crédito para um período futuro:

- **1.** Na Home page, clique em **Provisão de Impostos Regional** e em **Pacote Regional**.
- **2.** No formulário **Créditos Tributários Regionais**, sob a coluna **Perdas/Créditos Criados** para o Ano Atual, insira o valor do crédito diferido. Esse valor não é preenchido no relatório Provisão Atual.

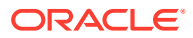

- **3.** Na guia **Créditos Tributários**, insira os valores nas seguintes colunas:
	- **Ano da Expiração**
	- **Perdas/Créditos Criados**
	- **Outros Ajustes**

### **Nota:**

Com base no ano selecionado no PDV, o Ano Fiscal real é exibido em **Ano de Origem**, como FY19.

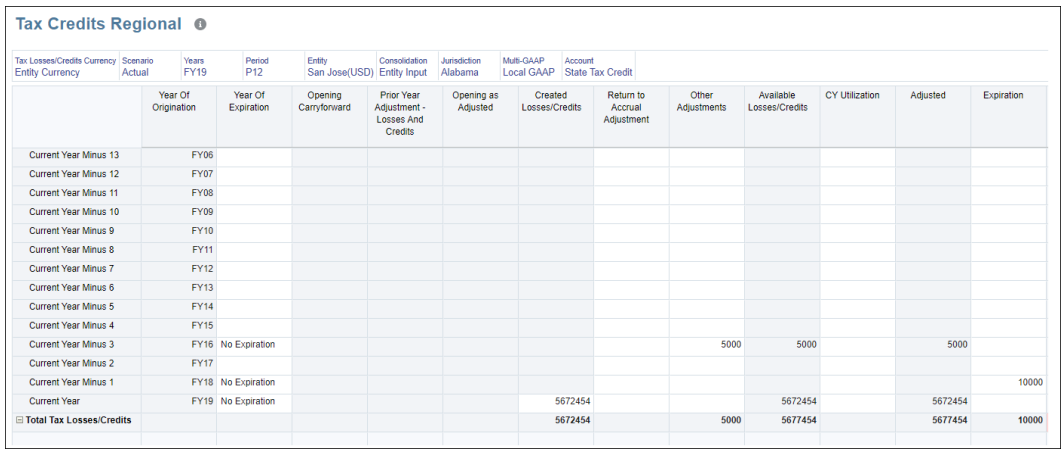

- **4.** Clique em **Salvar**.
- **5.** Em **Ações**, selecione **Consolidar**.

A soma das seguintes colunas é exibida no formulário Diferenças Temporárias Regionais, em **Outros Ajustes - Automatizados (Somente Diferidos)**, para a conta de crédito tributário correspondente:

- **Perdas/Créditos Criados**
- **Outros Ajustes**
- **Expiração**

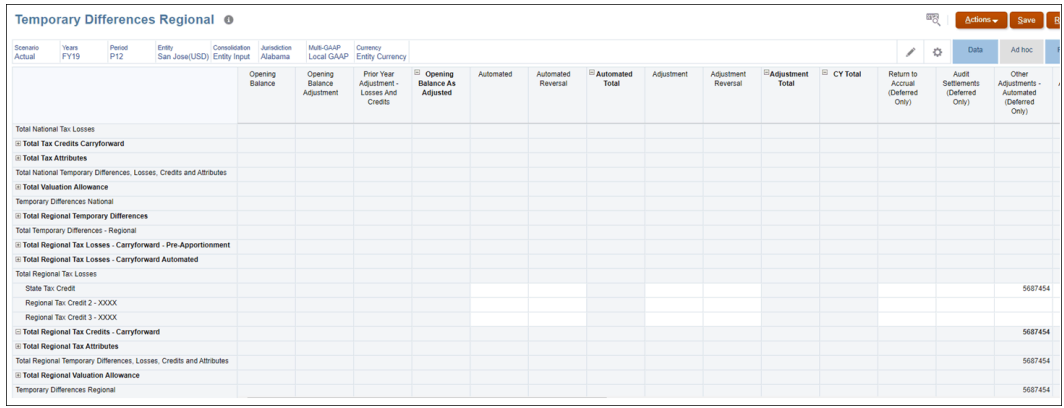

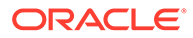

#### Consulte [Como Informar Diferenças Temporárias Nacionais.](#page-186-0)

### <span id="page-339-0"></span>Itens de Provisionamento Adicionais

O sistema tem itens de provisionamento adicionais que você pode inserir manualmente ou que são automatizados em uma base de imposto aplicado. Esses itens são usados para impostos que não se baseiam na renda tributável nem são multiplicados por uma alíquota de imposto ou por outros ajustes reportados no provisionamento atual das declarações financeiras (por exemplo, FIN48). Esses itens de provisionamento adicionais afetam o provisionamento do total de imposto e são refletidos nos relatórios de alíquota de imposto efetiva (ETR) como ajustes de Reconciliação de Impostos.

# Como Informar Diferenças Temporárias Regionais

Você usa o formulário de Diferenças Temporárias para informar as diferenças temporárias que não são automatizadas no sistema. Os valores incluem as diferenças temporárias, as perdas fiscais, os créditos nacionais ou regionais e as provisões para avaliação relacionadas. Você também pode informar uma atividade, como os ajustes do ano atual e do ano anterior e os itens de não provisionamento e patrimônio líquido.

Cada diferença temporária pode ser configurada como Não Atual para fins de classificação do Balanço Geral. Para ver essas classificações, abra o relatório de Propriedades de Diferenças Temporárias. As diferenças temporárias, as Perdas fiscais e os ajustes de Provisão de Avaliação (por exemplo, perdas fiscais e não concorrentes) são informadas em um base anterior aos impostos. Os créditos tributários e os créditos tributários de provisão de avaliação são informados em uma base de imposto afetado.

As contas de provisão de avaliação a seguir são fornecidas:

- Diferenças temporárias não concorrentes
- Perdas Fiscais
- Créditos Tributários

Todas as provisões de avaliação devem ser valores negativos, exceto para os valores de ano atual e outros valores de ajuste que têm por finalidade reduzir a provisão de avaliação.

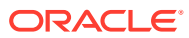

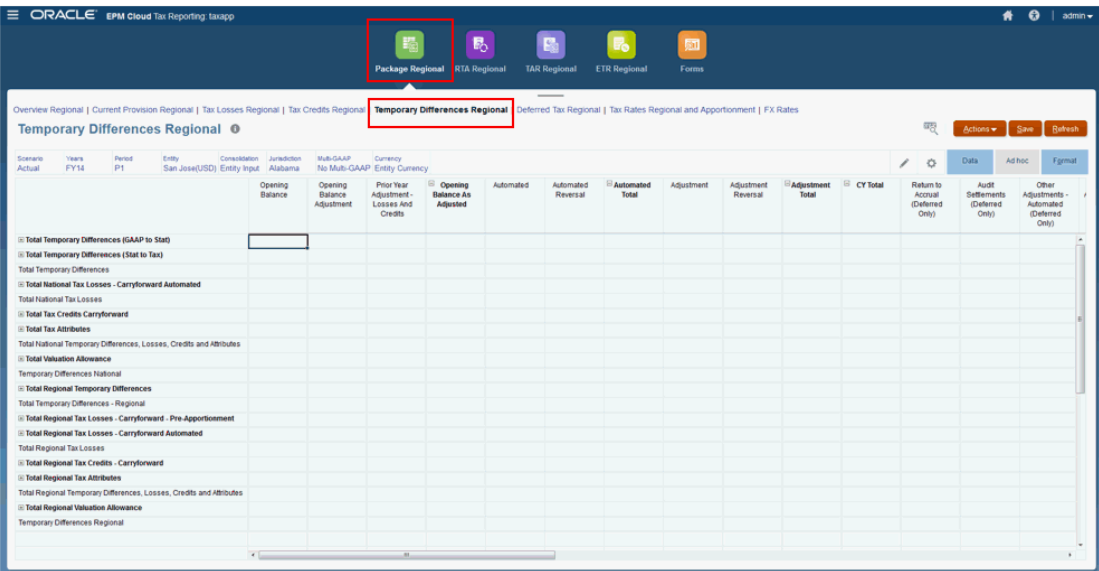

O formulário de Diferenças Temporárias Regionais contém as categorias a seguir nas colunas:

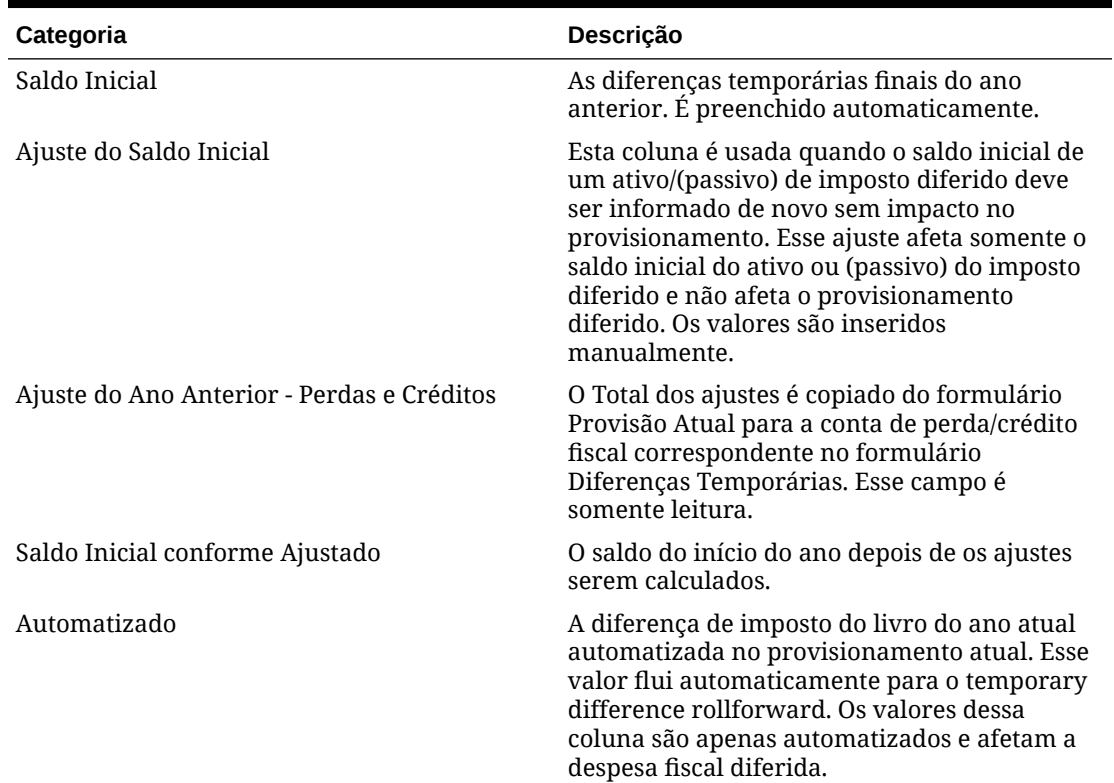

# **Tabela 12-2 Coluna de Diferenças Temporárias Regionais**

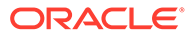

| Categoria                                           | Descrição                                                                                                    |
|-----------------------------------------------------|----------------------------------------------------------------------------------------------------|
| Estorno Automatizado                                | O estorno da diferença de imposto do livro do<br>ano atual automatizada no provisionamento<br>atual. Esse valor é automatizado com base na<br>configuração das diferenças temporárias de<br>patrimônio líquido no nível da conta. Os<br>valores dessa coluna afetam a despesa fiscal<br>diferida.         |
| Total Automatizado                                  | Essa é a soma dos Automatizados e dos<br>Estornos Automatizados.                                                                                                    |
| Ajuste                                              | A entrada da diferença de imposto do livro do<br>ano atual no provisionamento atual. Esse valor<br>flui automaticamente para o temporary<br>difference rollforward. Os valores dessa<br>coluna são inseridos manualmente e afetam a<br>despesa fiscal diferida.                                           |
| Estorno de Ajuste                                   | O estorno da diferença de imposto do livro do<br>ano atual inserida manualmente no<br>provisionamento atual. Esse valor é<br>automatizado com base na configuração das<br>diferenças temporárias de patrimônio líquido<br>no nível da conta. Os valores dessa coluna<br>afetam a despesa fiscal diferida. |
| Total de Ajuste                                     | Essa é a soma do Ajuste e do Estornos de<br>Ajuste.                                                                                                    |
| Total de CY                                         | Esta é a soma do Total Automatizado com o<br>Total de Ajuste                                                                                                    |
| RTA (Apenas Diferido)                               | Os ajustes nas diferenças temporárias com<br>base no formulário de RTA. Esse valor é<br>automatizado com base no formulário de RTA<br>e afeta a despesa fiscal diferida.                                                                                                    |
| Auditorias (Apenas Diferidas)                       | O ajuste nas diferenças temporárias resultante<br>das auditorias. Esse valor é informado<br>manualmente para o temporary difference<br>rollforward e afeta a despesa fiscal diferida.                                                                                                    |
| Outros Ajustes - Automatizados (Apenas<br>Diferido) | O ajuste automatizado de diferenças<br>temporárias resultante de qualquer outro tipo<br>de ajuste. Esse valor pode ser automatizado<br>com base em agendamentos suplementares no<br>Tax Provision.                                                                                                    |
| Outros Ajustes (Apenas Diferido)                    | O ajuste de diferenças temporárias resultante<br>de qualquer outro tipo de ajuste. Esse valor é<br>informado manualmente para o temporary<br>difference rollforward e afeta a despesa fiscal<br>diferida.                                                                                                 |
| Total de Outros Ajustes (Apenas Diferido)           | Essa é soma de Outros Ajustes - Automatizado<br>e Outros Ajustes.                                                                                                    |

**Tabela 12-2 (Cont.) Coluna de Diferenças Temporárias Regionais**

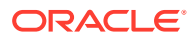

| Categoria                                  | Descrição                                                                                                    |
|--------------------------------------------|----------------------------------------------------------------------------------------------------|
| Transferências (Apenas Diferido)           | O ajuste nas diferenças temporárias resultante<br>das transferências de ativos/passivos e das<br>diferenças temporárias relacionadas. Esse<br>valor é informado manualmente para o<br>temporary difference rollforward e afeta a<br>despesa fiscal diferida.                        |
| Ajuste do Ano Anterior - (Apenas Diferido) | O ajuste nas diferenças temporárias resultante<br>dos ajustes do ano anterior. Esse valor é<br>informado manualmente para o temporary<br>difference rollforward e afeta a despesa fiscal<br>diferida.                                                                               |
| Contingência (Apenas Diferido)             | O ajuste nas diferenças temporárias resultante<br>das contingências de imposto relacionadas às<br>diferenças temporárias. Esse valor é<br>informado manualmente para o temporary<br>difference rollforward e afeta a despesa fiscal<br>diferida.                                    |
| P & L Total                                | Essa é soma das seguintes categorias:<br>Ajustes<br>RTA (Return to Accrual)<br>Auditorias<br><b>Outros Ajustes</b><br>Transferências<br>Ajustes do Ano Anterior<br>Contingência                                                                                                    |
| Aquisições                                 | Para o ajuste nas diferenças temporárias<br>resultante da aquisição de ativos e passivos e<br>das diferenças temporárias relacionadas. Esse<br>valor é transferido automaticamente do<br>formulário de Aquisições. Os valores não<br>afetam a despesa fiscal diferida.              |
| <b>Descartes</b>                           | Para o ajuste nas diferenças temporárias<br>resultante dos descartes de ativos e passivos e<br>das diferenças temporárias relacionadas. Esse<br>valor é informado manualmente para o<br>temporary difference rollforward e não afeta a<br>despesa fiscal diferida.                  |
| Patrimônio Automatizado                    | Para o ajuste nas diferenças temporárias<br>resultante de todas as outras transações de<br>patrimônio líquido. Esse valor é automatizado<br>com base nas configurações de diferença<br>temporária de patrimônio líquido no nível da<br>conta e não afeta a despesa fiscal diferida. |
| Ajuste de Patrimônio                       | O ajuste nas diferenças temporárias resultante<br>de todas as outras transações de patrimônio<br>líquido. Esse valor é informado manualmente<br>para o temporary difference rollforward e não<br>afeta a despesa fiscal diferida.                                                   |
| Total do Patrimônio Líquido                | Essa é a soma do Patrimônio Líquido<br>Automatizado e do Ajuste de Patrimônio<br>Líquido.                                                                                                    |

**Tabela 12-2 (Cont.) Coluna de Diferenças Temporárias Regionais**

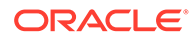

| Categoria                              | Descrição                                                                                                    |  |  |
|----------------------------------------|----------------------------------------------------------------------------------------------------|--|--|
| Patrimônio do Ano Anterior             | Para o ajuste nas diferenças temporárias<br>resultante de todas as outras transações de<br>patrimônio e da taxa de serviço. Esse valor é<br>automatizado com base nas configurações de<br>diferença temporária de patrimônio líquido no<br>nível da conta e não afeta a despesa fiscal<br>diferida. |  |  |
| Outro Patrimônio                       | Para o ajuste nas diferenças temporárias<br>resultante de todas as outras transações de<br>patrimônio. Esse valor é inserido<br>manualmente e não afeta a despesa fiscal<br>diferida.                                                                                                    |  |  |
| Total de Patrimônio Líquido            | Esta é a soma do Patrimônio Total, do Ano<br>Anterior do Patrimônio e de Outro Patrimônio<br>Líquido.                                                                                                    |  |  |
| Total de Balanço Geral                 | O Saldo Final                                                                                                    |  |  |
| Saldo Inicial de Câmbio Estrangeiro    | O efeito fiscal da conversão de moeda total nos<br>saldos iniciais.                                                                                                    |  |  |
| Câmbio Estrangeiro - Ano Atual         | O efeito fiscal da conversão de moeda das<br>movimentações do ano atual.                                                                                                    |  |  |
| Câmbio Estrangeiro                     | A soma do efeito fiscal da conversão de moeda<br>do saldo inicial e das as movimentações do ano<br>atual.                                                                                                    |  |  |
| Propriedade                            | O valor é o total do Saldo de Abertura de<br>Propriedade e da Propriedade para o Ano<br>Atual.                                                                                                    |  |  |
| Propriedade - Saldo de Abertura        | O valor é a diferença no Saldo de Abertura da<br>Propriedade decorrente da alteração de<br>propriedade no Pai.                                                                                                    |  |  |
| Propriedade - Ano Atual                | Trata-se da diferença no Saldo de Abertura<br>decorrente de alterações de Propriedade no<br>Pai.                                                                                                    |  |  |
| Saldo Final das Diferenças Temporárias |                                                                                                    |  |  |

**Tabela 12-2 (Cont.) Coluna de Diferenças Temporárias Regionais**

O formulário de Diferenças Temporárias Regionais contém as categorias a seguir nas colunas:

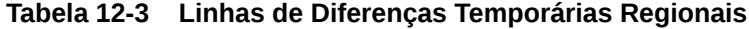

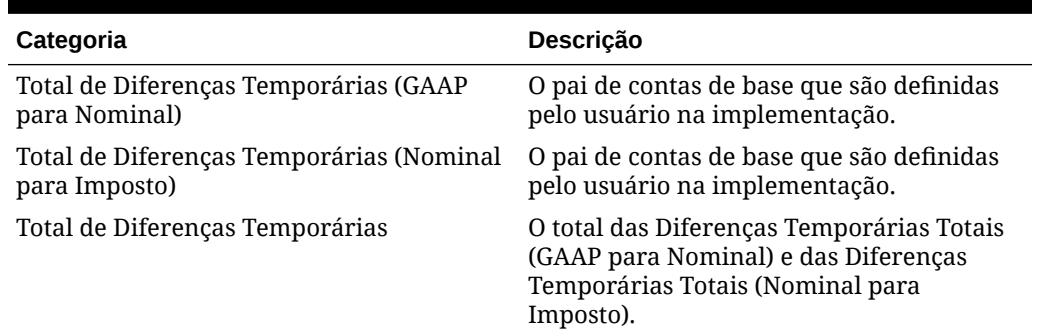

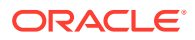

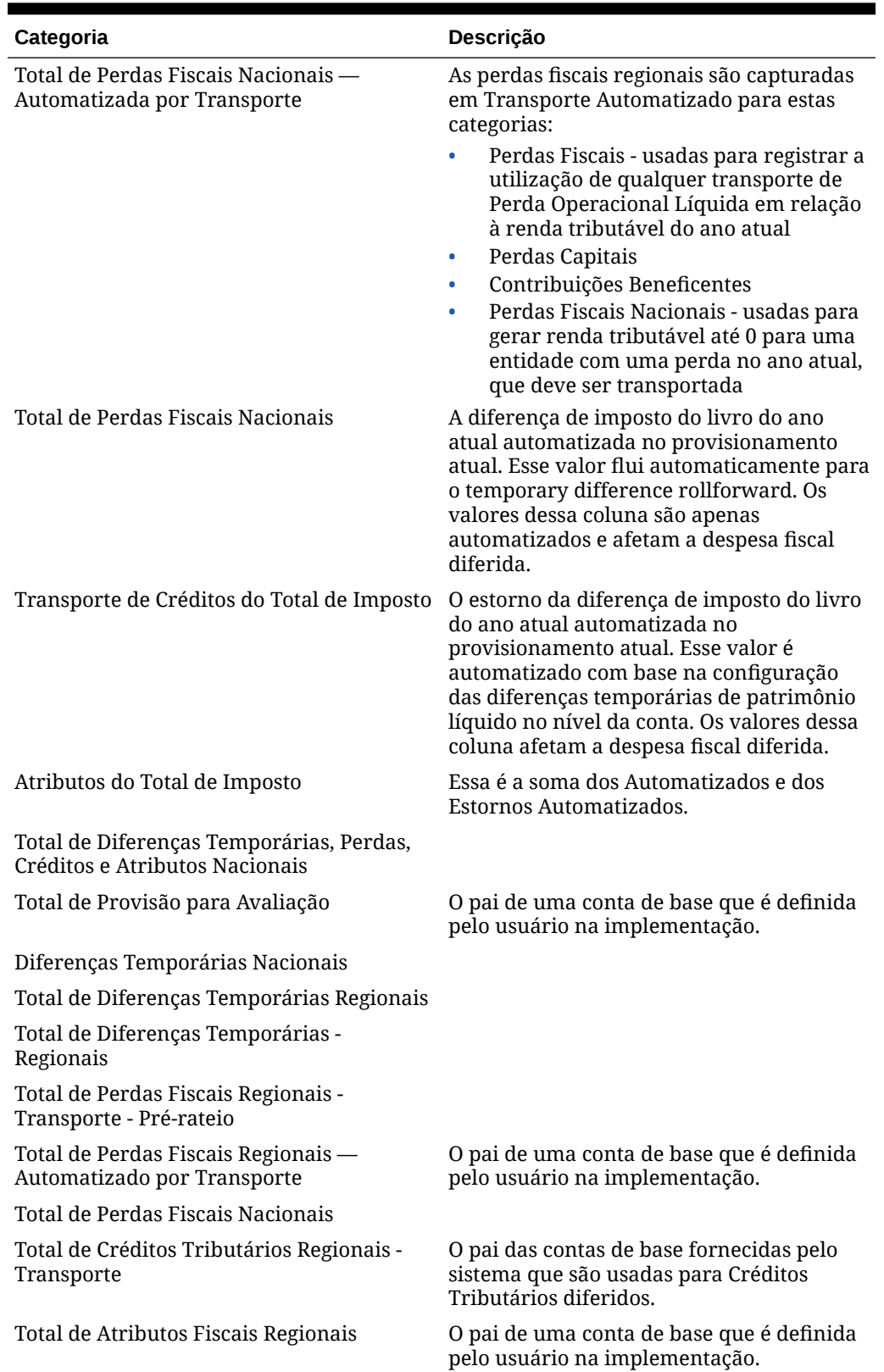

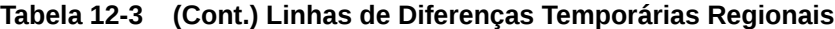

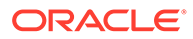

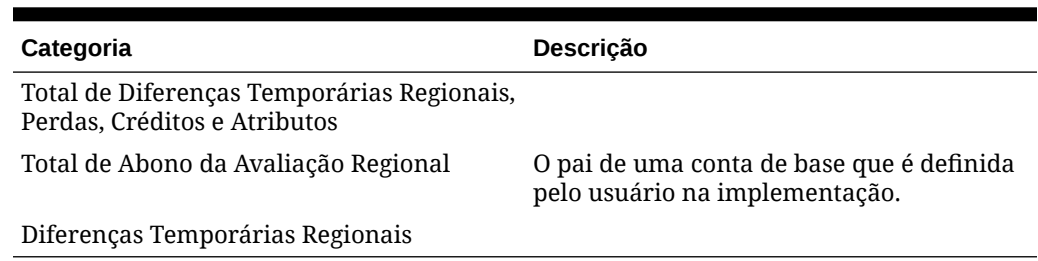

#### <span id="page-345-0"></span>**Tabela 12-3 (Cont.) Linhas de Diferenças Temporárias Regionais**

# Como Trabalhar com um Imposto Diferido Regional

O formulário de Imposto Regional Diferido é usado para exibir o cálculo do imposto diferido.

O Tax Reporting calcula o Imposto Diferido para ativos e passivos. O cálculo requer a base contábil e fiscal dos ativos e passivos como entradas. No Tax Reporting, a diferença entre a base contábil e a base fiscal é calculada, e a alíquota de imposto é aplicada para determinar o valor para passivos e ativos em impostos diferidos.

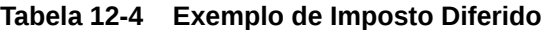

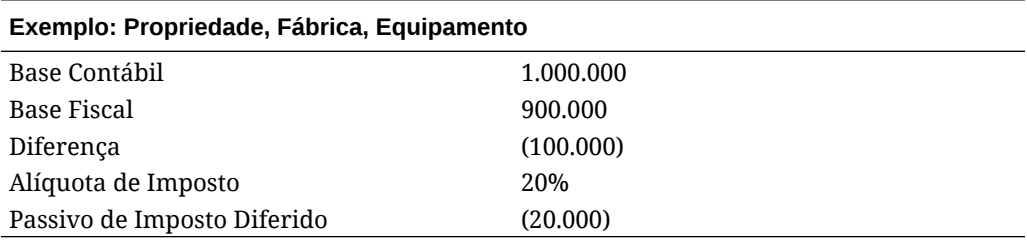

### **Nota:**

Por causa da depreciação acelerada para fins fiscais, a base fiscal é menor que a base contábil, gerando um passivo fiscal diferido.

Se desejar classificar configurações de imposto diferido, consulte[Classificação de](#page-209-0) [Ativos e Passivos de Imposto Diferido.](#page-209-0)

Para acessar o formulário Imposto Diferido – Regional:

- **1.** Na página Inicial, clique em **Provisão de Impostos Regionais** e em **Pacote Regional**.
- **2.** Selecione a guia **Imposto Regional Diferido**.
- **3.** Expanda os cabeçalhos de colunas  $\Box$  para ver todas as categorias.

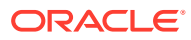

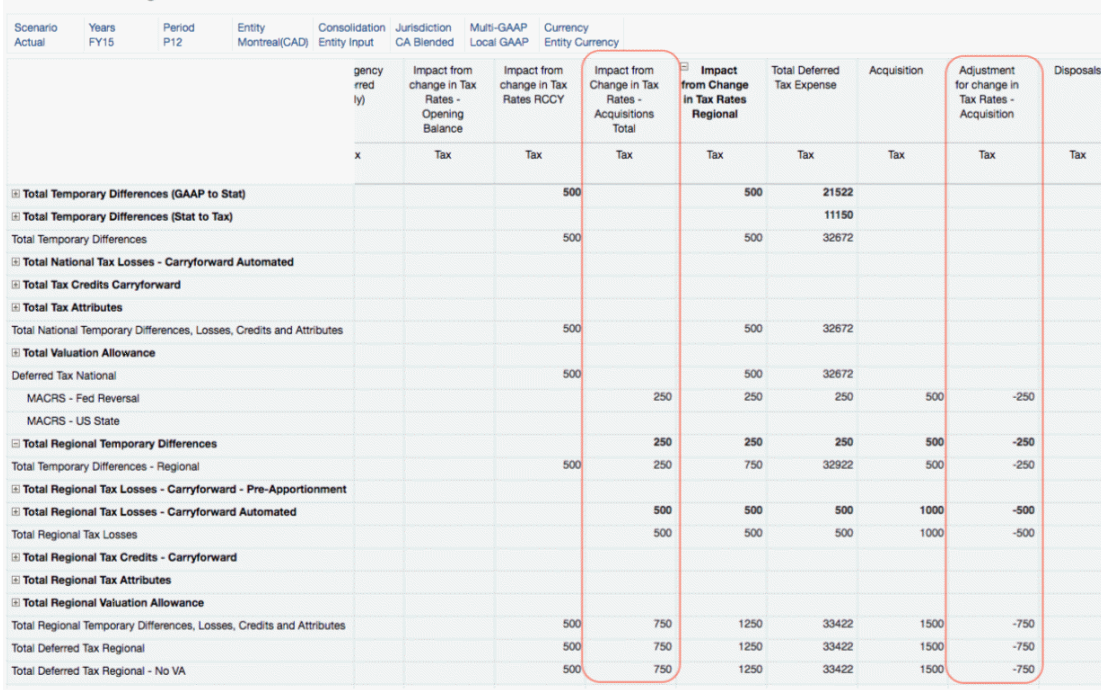

#### Deferred Tax Regional <sup>O</sup>

O formulário de Imposto Diferido Regional contém os seguintes cabeçalhos nas colunas:

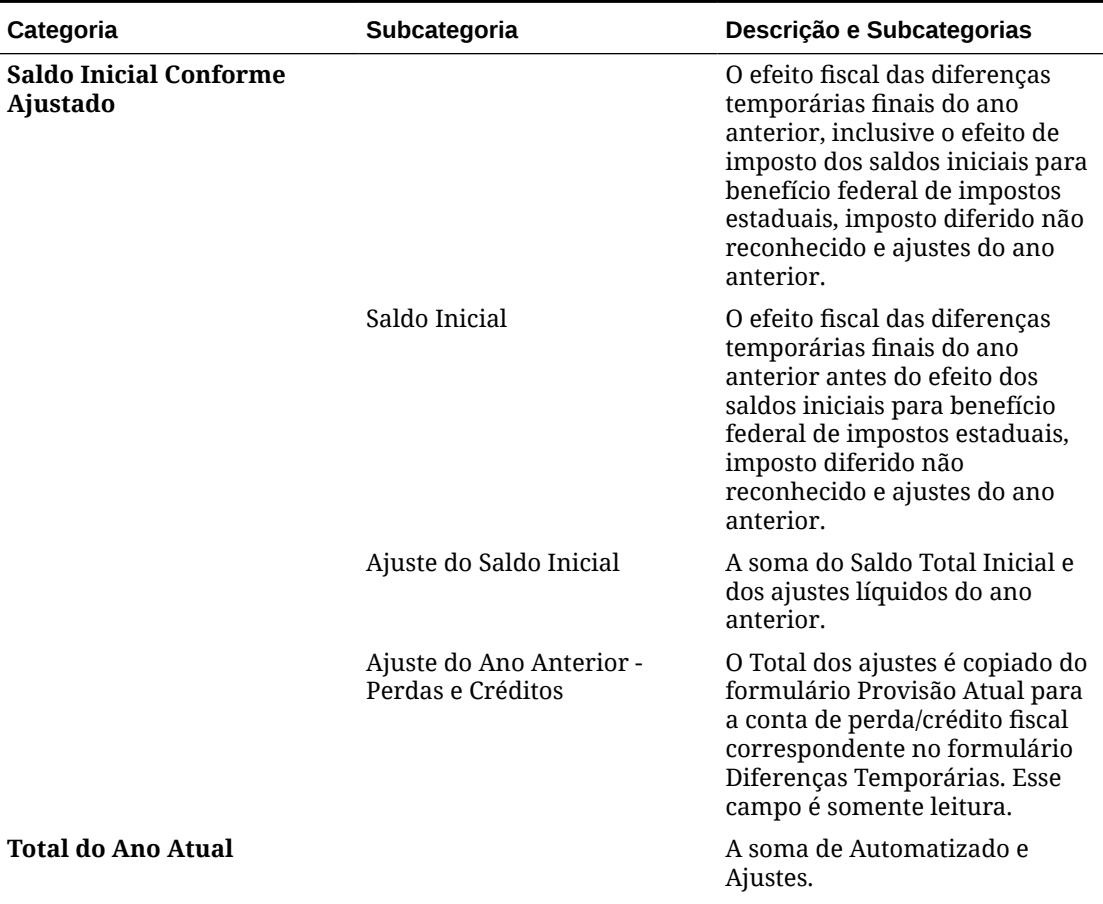

### **Tabela 12-5 Cabeçalhos de Coluna de Imposto Diferido Regional**

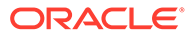

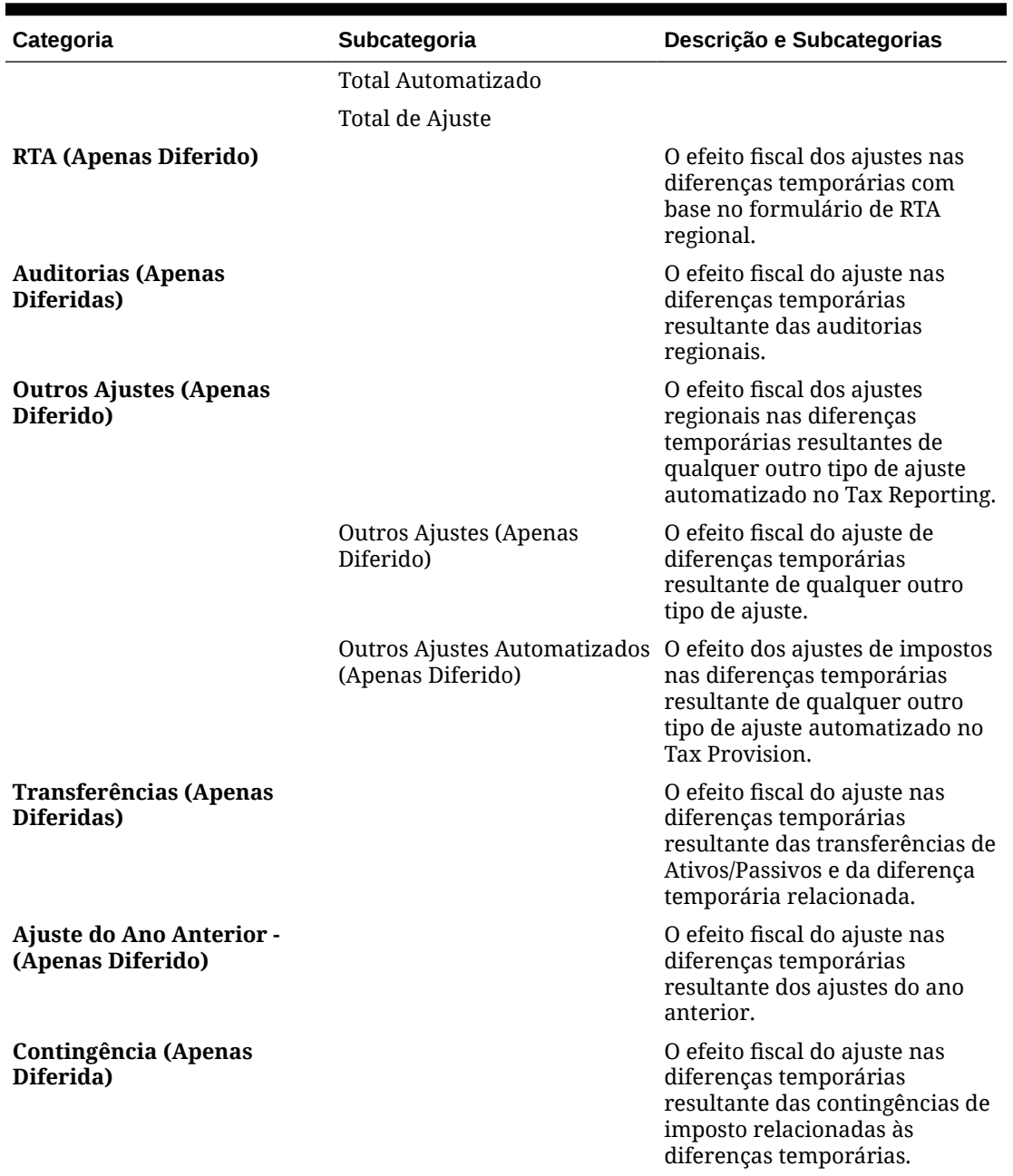

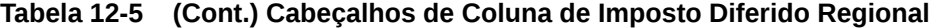

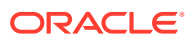

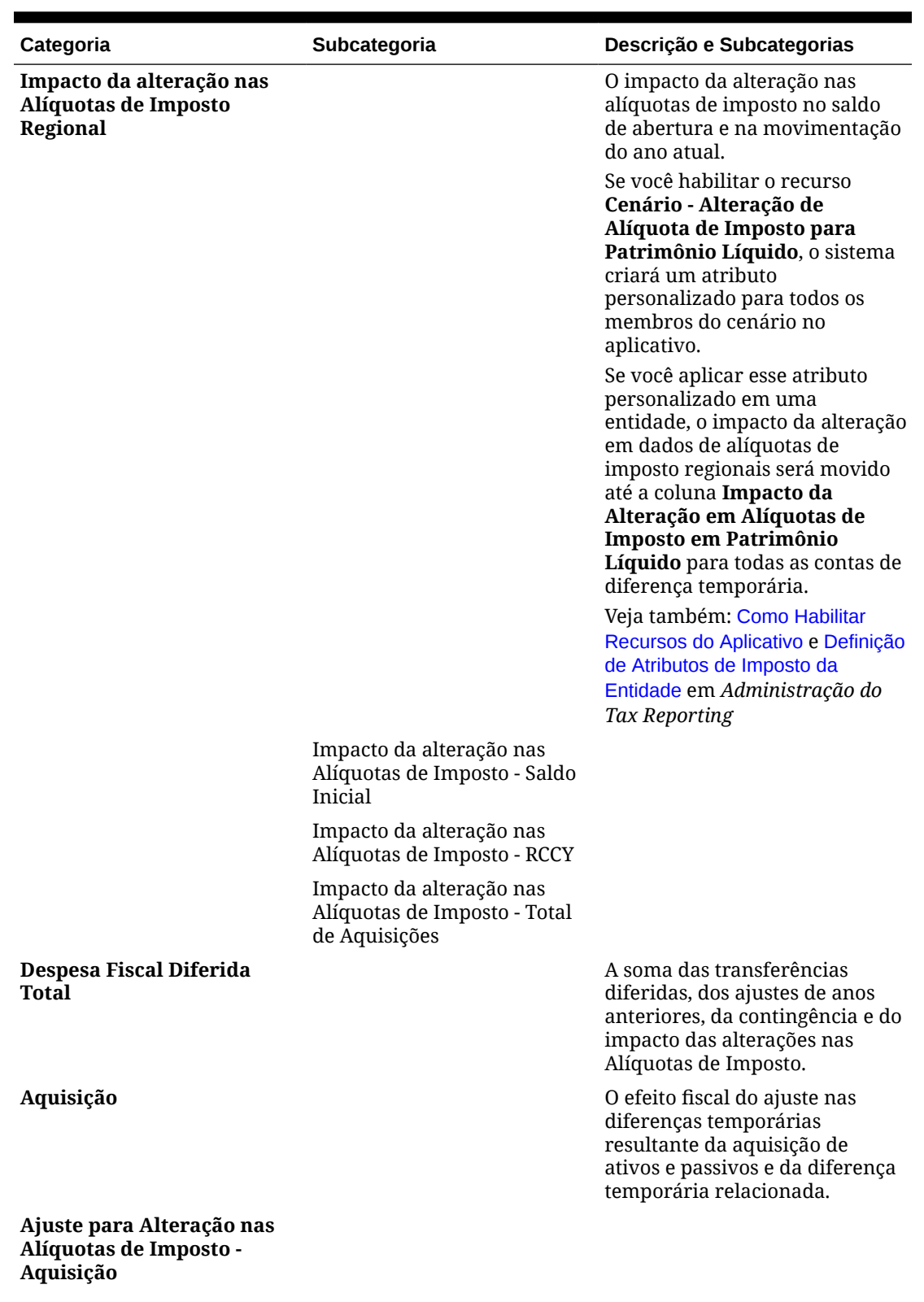

# **Tabela 12-5 (Cont.) Cabeçalhos de Coluna de Imposto Diferido Regional**

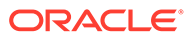

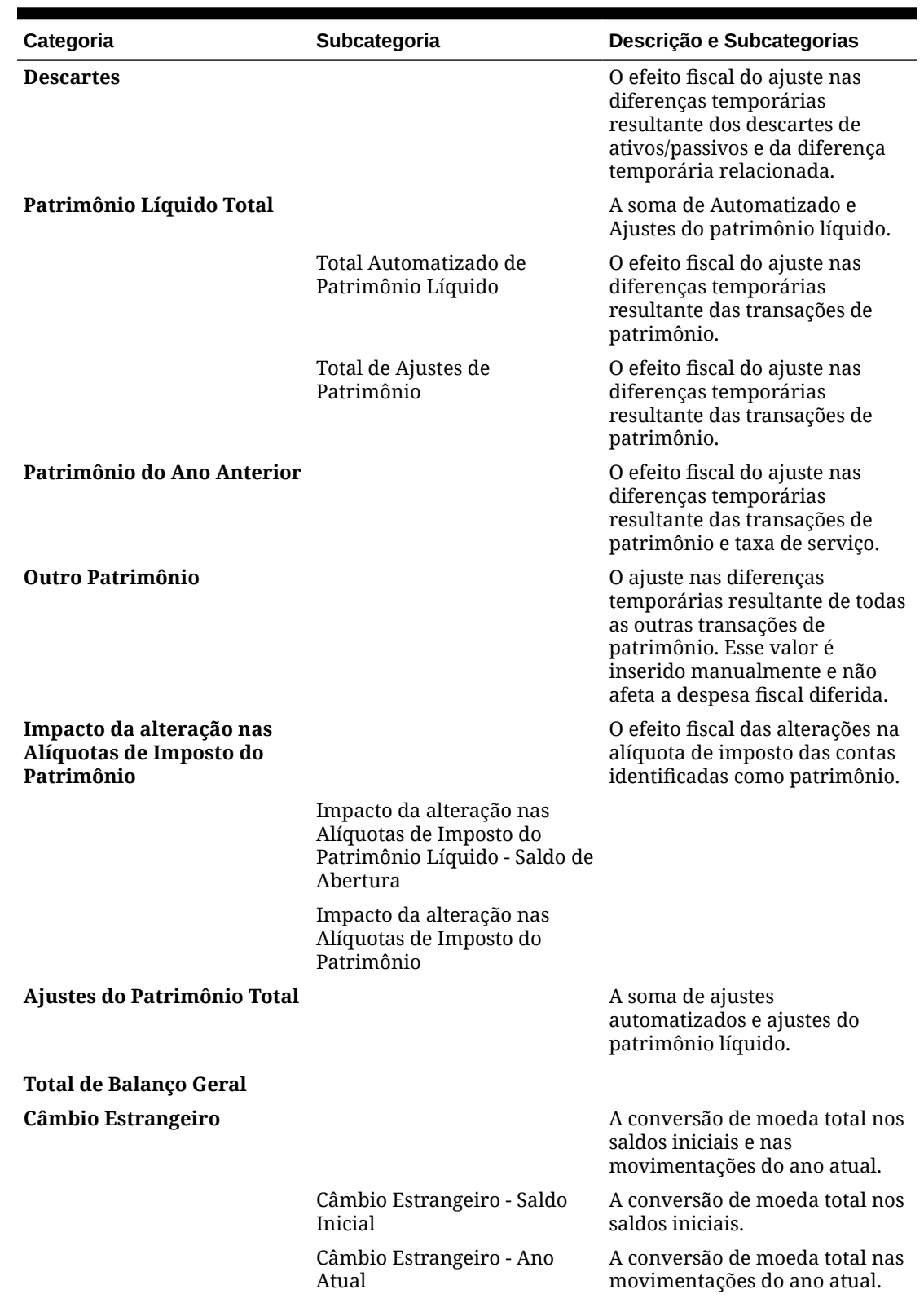

# **Tabela 12-5 (Cont.) Cabeçalhos de Coluna de Imposto Diferido Regional**

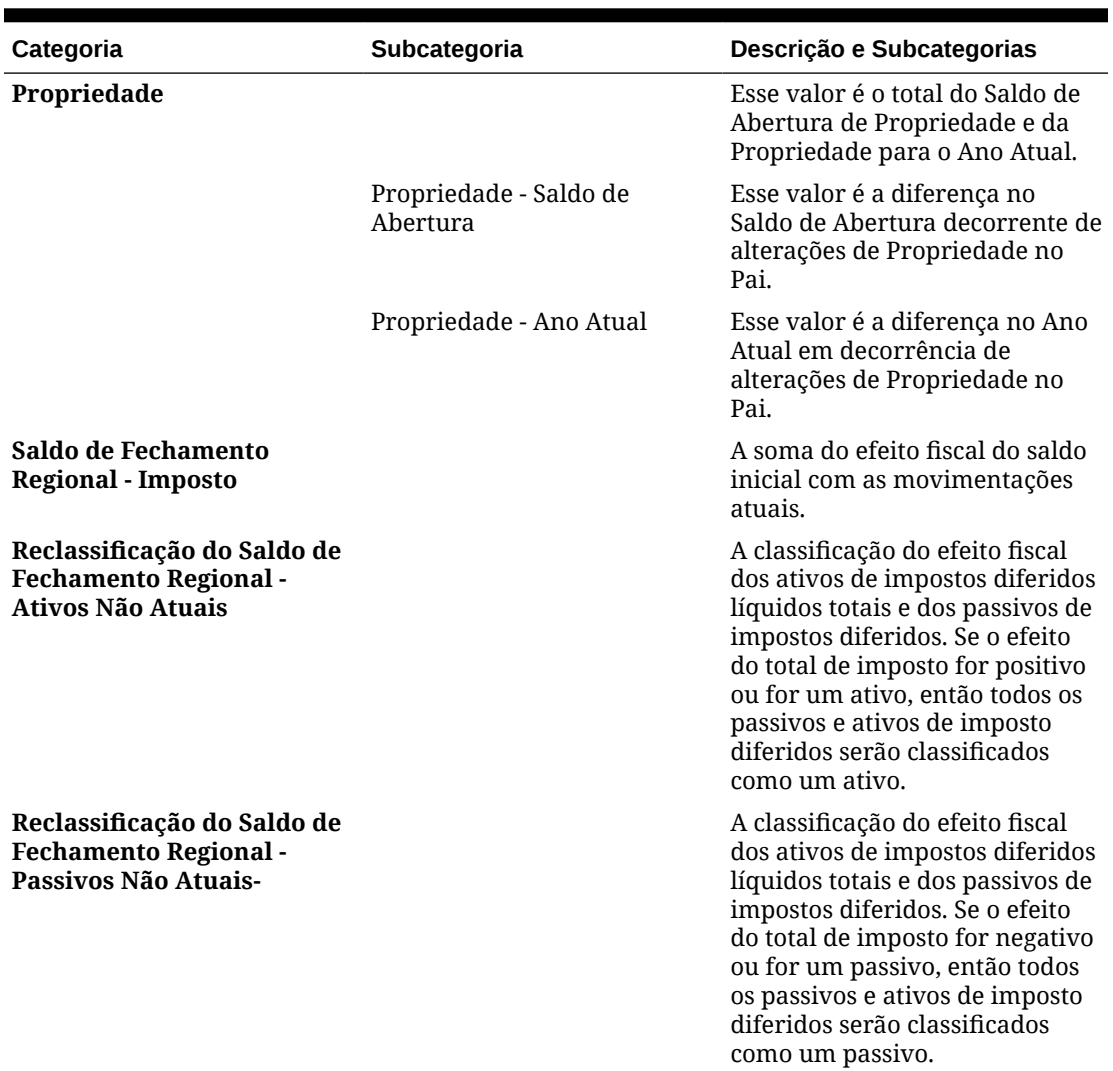

# **Tabela 12-5 (Cont.) Cabeçalhos de Coluna de Imposto Diferido Regional**

As entradas a seguir são listadas nas linhas exibidas no formulário de Imposto Diferido Regional:

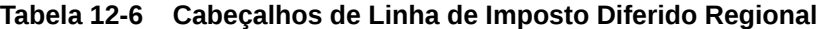

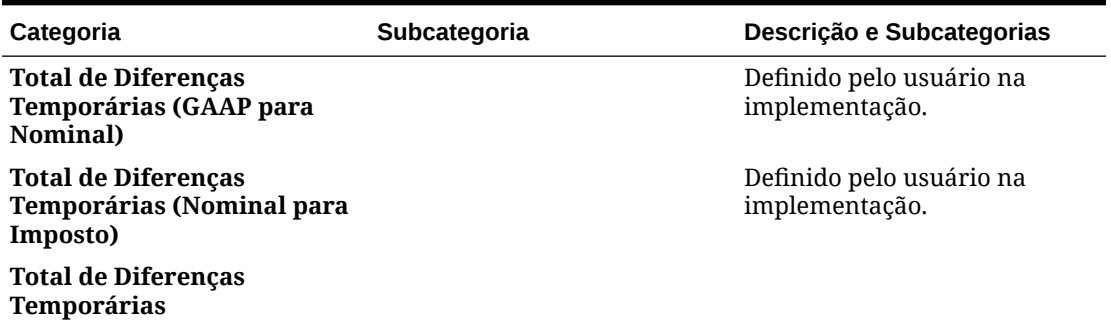

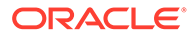

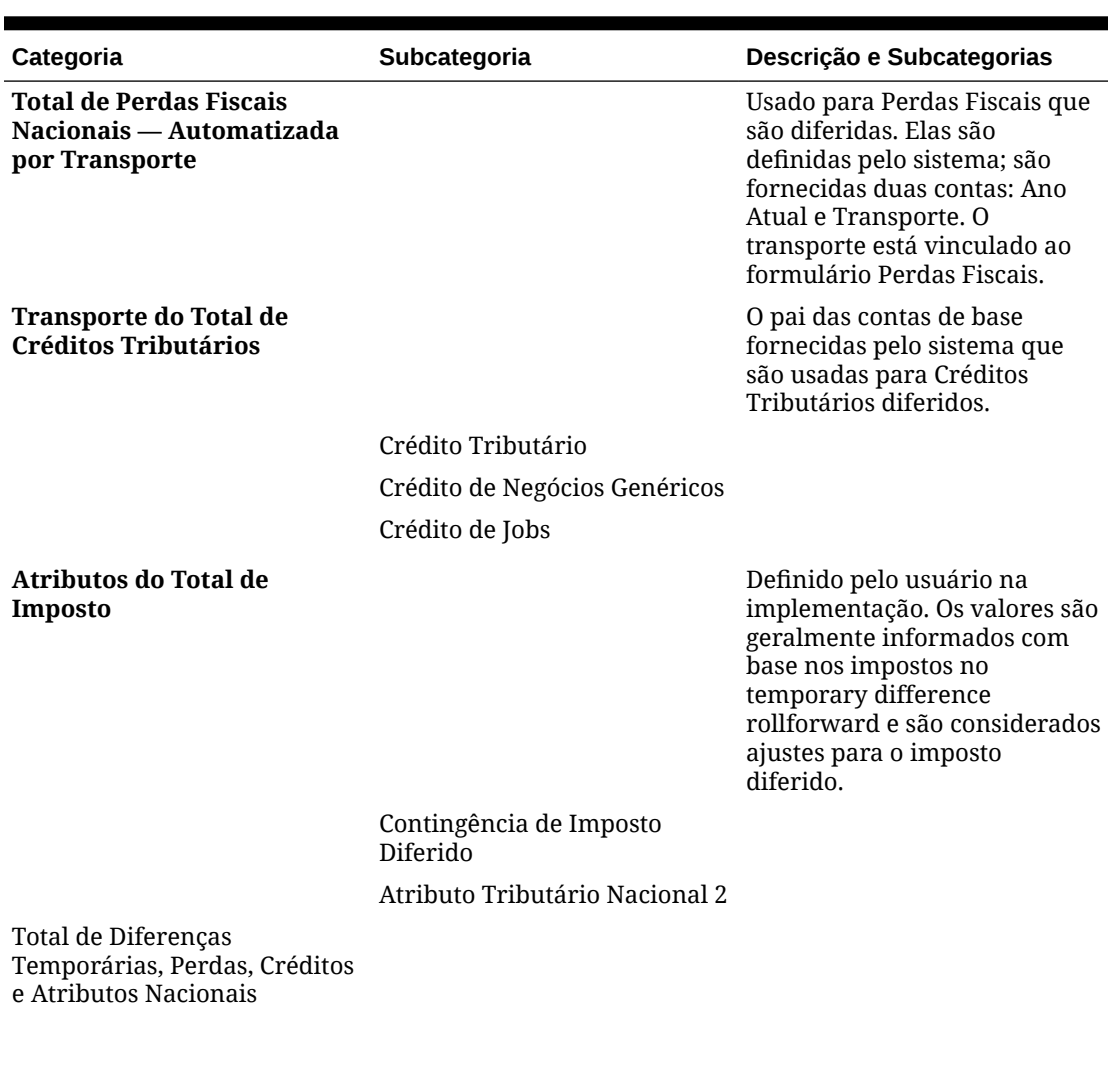

# **Tabela 12-6 (Cont.) Cabeçalhos de Linha de Imposto Diferido Regional**

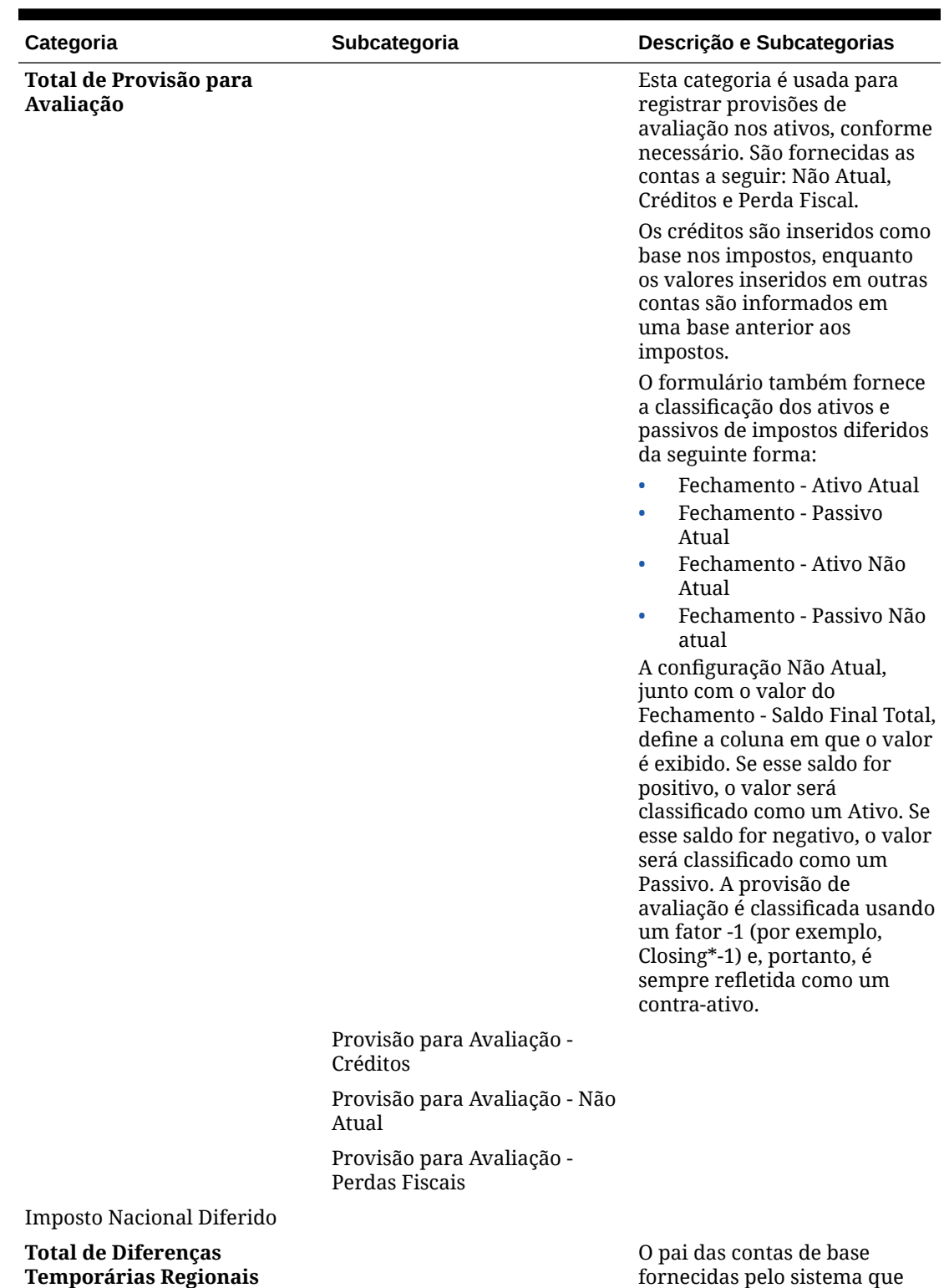

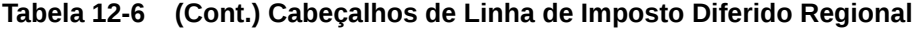

Total de Diferenças Temporárias - Regionais fornecidas pelo sistema que são usadas para Créditos Tributários diferidos.

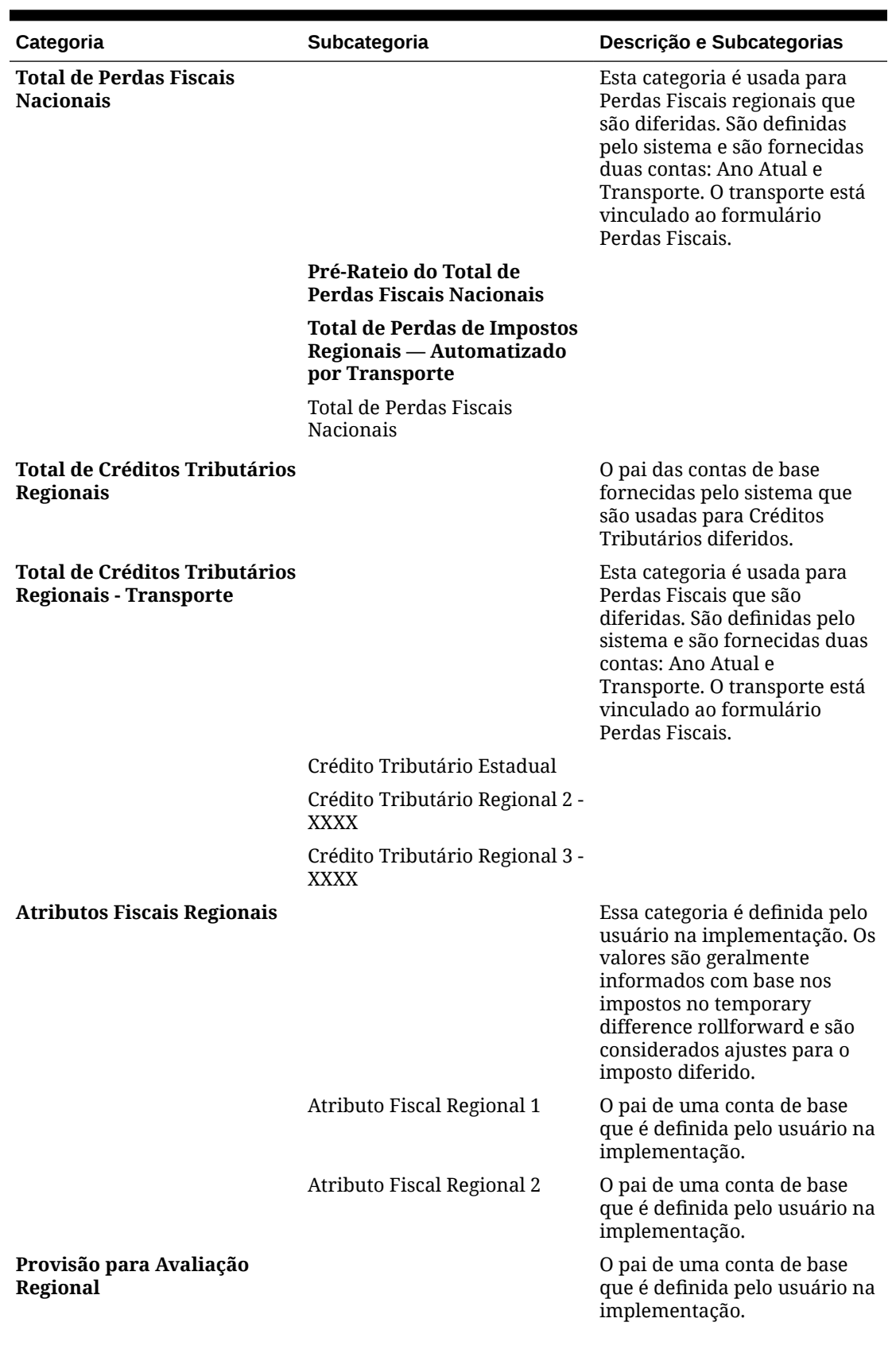

# **Tabela 12-6 (Cont.) Cabeçalhos de Linha de Imposto Diferido Regional**

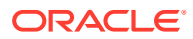

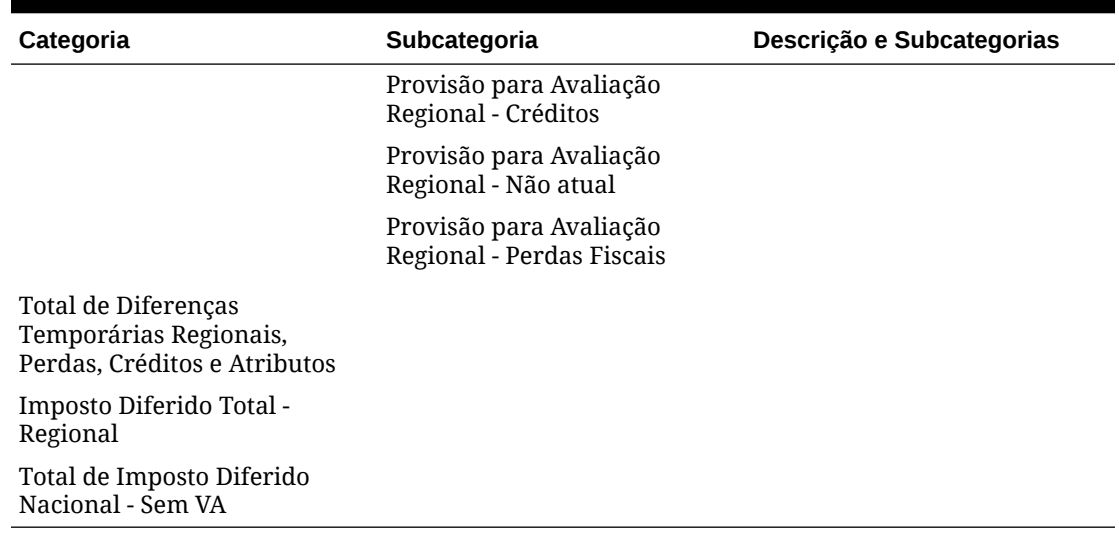

### **Tabela 12-6 (Cont.) Cabeçalhos de Linha de Imposto Diferido Regional**

# Reclassificação de Despesa Regional Total de Imposto Diferido para Patrimônio Líquido

O Tax Reporting consegue reclassificar a despesa de imposto diferido total regional (todos os movimentos) para o patrimônio líquido. Essa classificação é específica para a entidade e a jurisdição. O imposto de renda diferido acumulado é registrado no balanço patrimonial do utilitário e a compensação é um ativo ou passivo regulatório.

### **Como Trabalhar com Reclassificação**

• Habilite o recurso **Despesa de Imposto Diferido para Patrimônio Líquido** para o seu aplicativo (na tela **Aplicativo**-> **Configuração**). Consulte também: **[Como Habilitar](https://docs.oracle.com/en/cloud/saas/tax-reporting-cloud/agtrc/admin_enabling_app_features_100x59426c1f.html) [Recursos do Aplicativo](https://docs.oracle.com/en/cloud/saas/tax-reporting-cloud/agtrc/admin_enabling_app_features_100x59426c1f.html)**

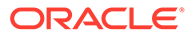

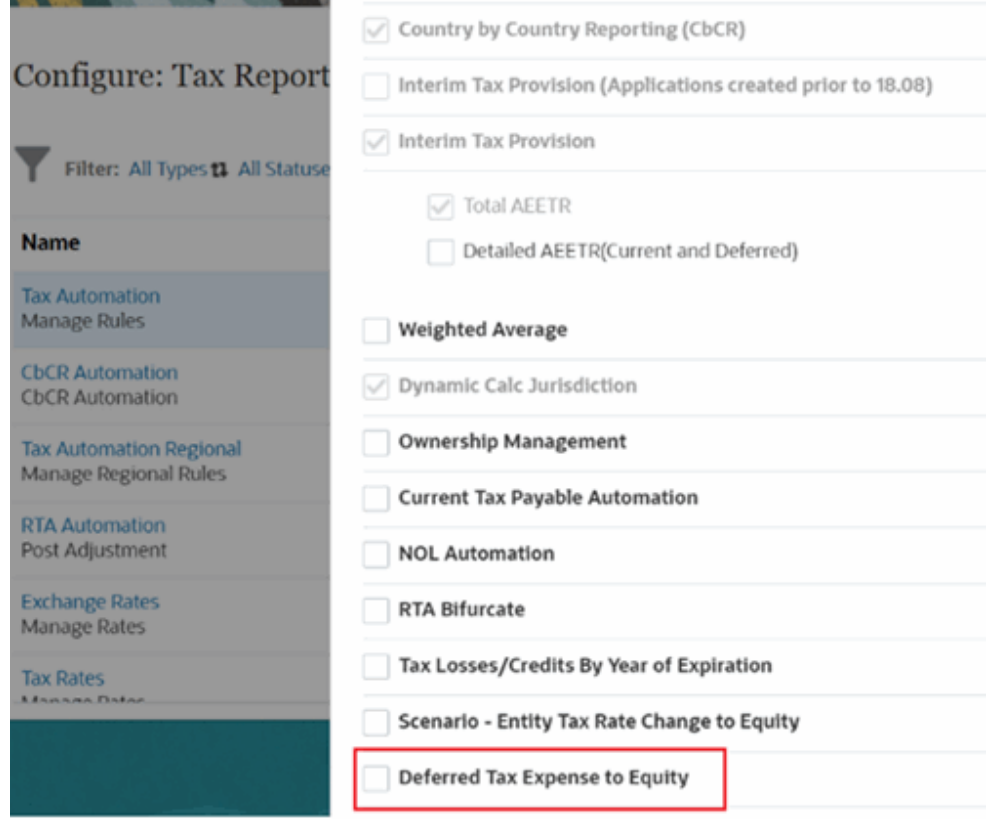

• Depois que você habilitar o recurso **Despesa de Imposto Diferido para Patrimônio Líquido** para o seu aplicativo, o sistema criará o atributo personalizado "DefExpToEquity". Você pode aplicar esse atributo personalizado somente ao membro da jurisdição regional no aplicativo.

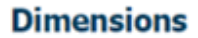

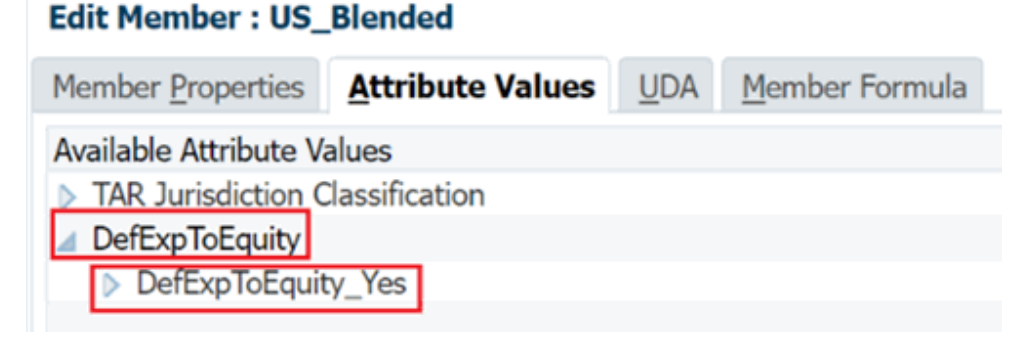

- Depois que você aplica esse atributo à jurisdição, o sistema cria dinamicamente um atributo personalizado para o membro da entidade com o membro de jurisdição: DefExpToEquity<Jurisdiction\_name> por exemplo, DefExpToEquityUS\_Blended.
- Você pode aplicar o atributo personalizado DefExpToEquityUS\_Blended ao membro da Entidade para usar o recurso Despesa de Imposto Diferido para Patrimônio Líquido para esse membro específico da Jurisdição e da Entidade.

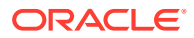

# **Dimensions**

# **Edit Member: LE102**

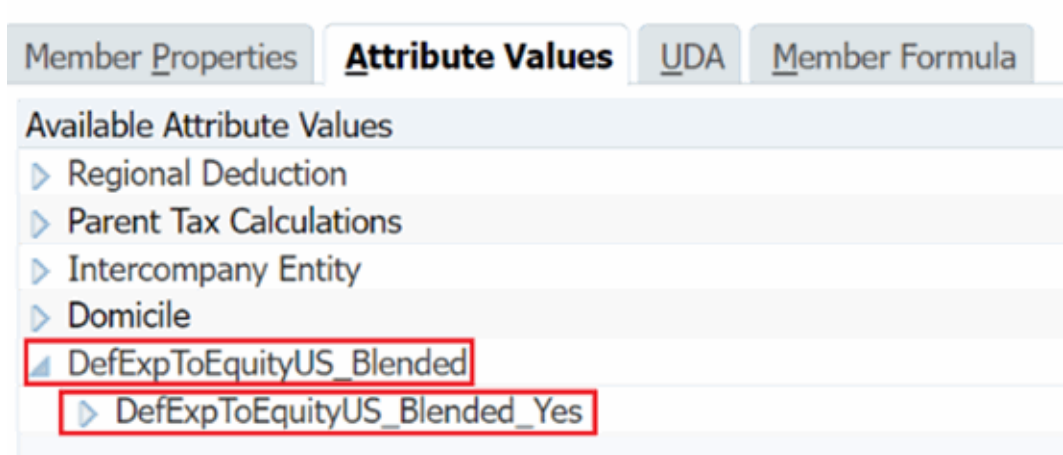

### Reclassificação: Exemplos

### **Exemplo: Configuração**

- POV: Cenário Real, entidade Distribuição, ano FY23 e Período P1
- Insira dados para todos os membros do movimento na seção P & L para as contas regionais de diferença temporária em formulários regionais de diferenças temporárias
- Insira Alíquotas de Imposto para Estados Unidos e a região US\_Blended em FY23, P1
- FY23 Consolidado, P1

**Exemplo: Caso de uso**

#### **Formulário de Imposto Diferido Regional**

A **Despesa Fiscal Diferida Total** é revertida no movimento **Reverter Despesa Fiscal Diferida**

- O valor na coluna **Despesa Fiscal Diferida Total** é revertido no movimento **Reverter Despesa Fiscal Diferida** no formulário de **Imposto Diferido Regional**
- O valor na coluna **Despesa Fiscal Diferida Total** deve ser zero.

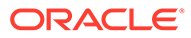

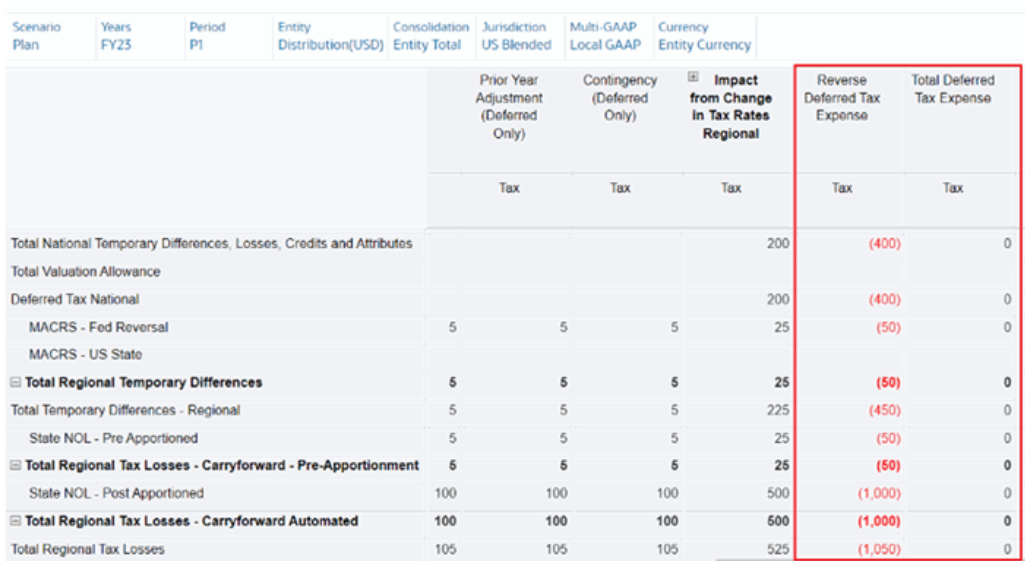

#### Deferred Tax Regional @

A **Despesa Fiscal Diferida Revertida** é reclassificada como **Reclassificar Despesa Fiscal Diferida** e depois transferida para **Ajuste do Patrimônio Total**.

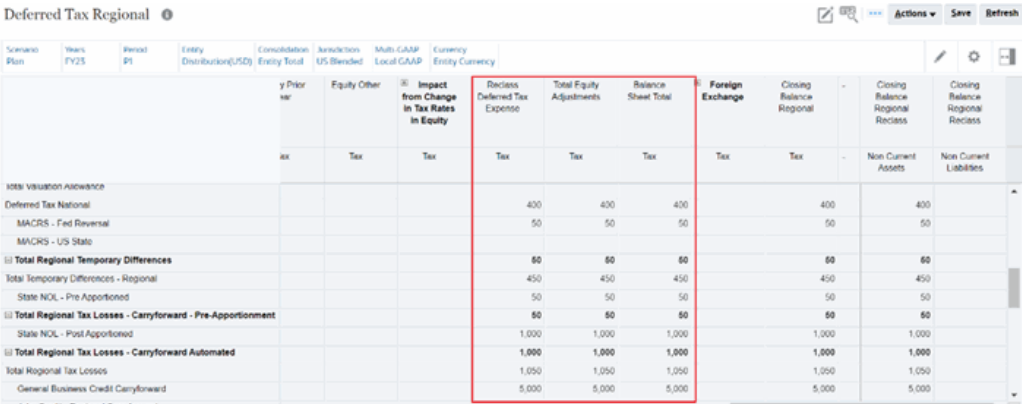

### **Formulário TAR Regional**

O mapeamento de TAR para os novos membros do movimento ocorre automaticamente, então os dados são movidos para **Reverter Despesa Fiscal Diferida** e **Reclassificar Despesa Fiscal Diferida** no formulário TAR Regional.

O imposto diferido total deve ser a reversão da Provisão Total para a conta **Reverter Despesa Fiscal Diferida**.

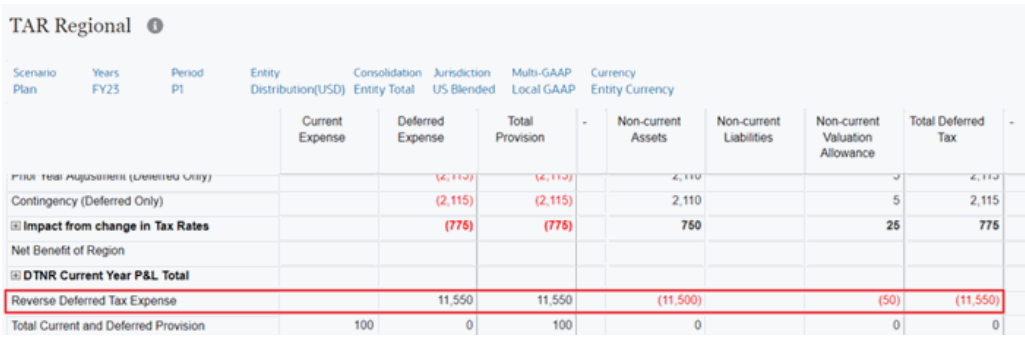

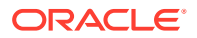

Em **Reclassificar Despesa Fiscal Diferida**, o **Ajuste do Patrimônio Total** deve ser equivalente à reversão do Imposto Diferido Total, de forma que o saldo seja zero.

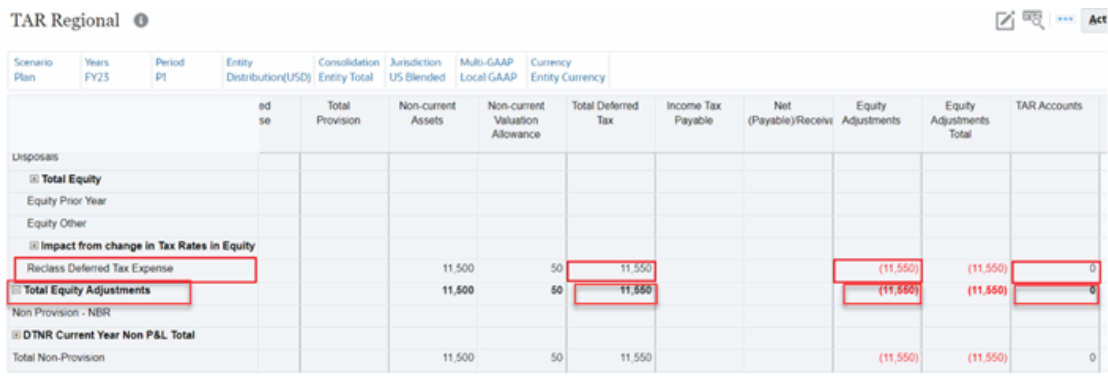

**Formulários ETR Regional, IFRS de ETR Consolidado e IFRS de ETR Consolidado por Entidade**

Os dados são transmitidos para as contas de ETR **Reverter Despesa Fiscal Diferida** em **Total de Despesa de Imposto Diferido Regional** e **Alteração na VA - Reverter Despesa Fiscal Diferida** nos formulários ETR Regional, IFRS de ETR Consolidado e IFRS de ETR Consolidado por Entidade.

### • **ETR Regional**

Statutory ETR Regional <sup>@</sup>

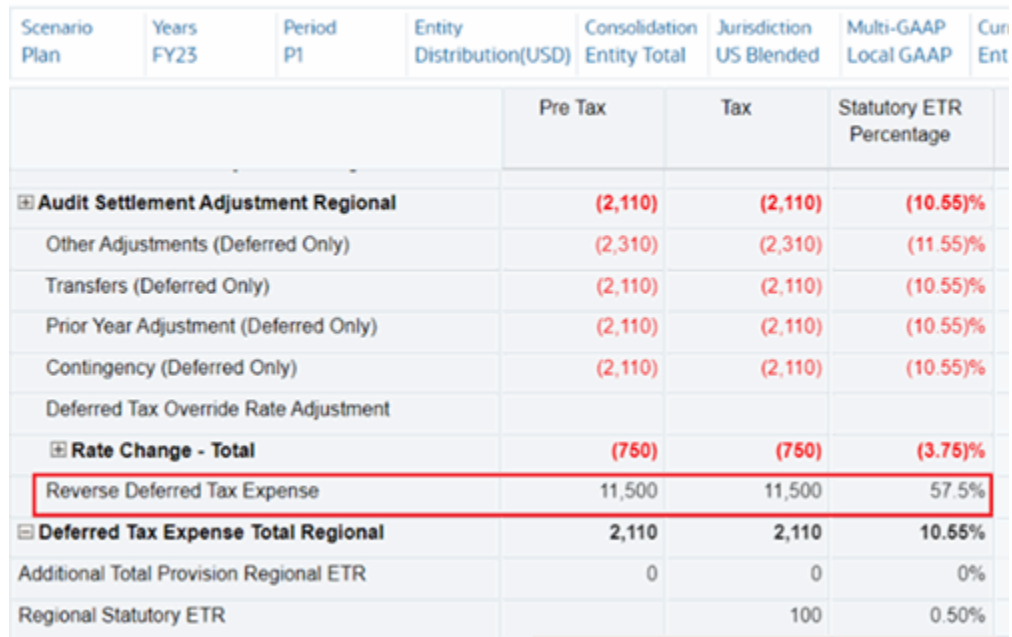

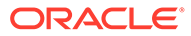

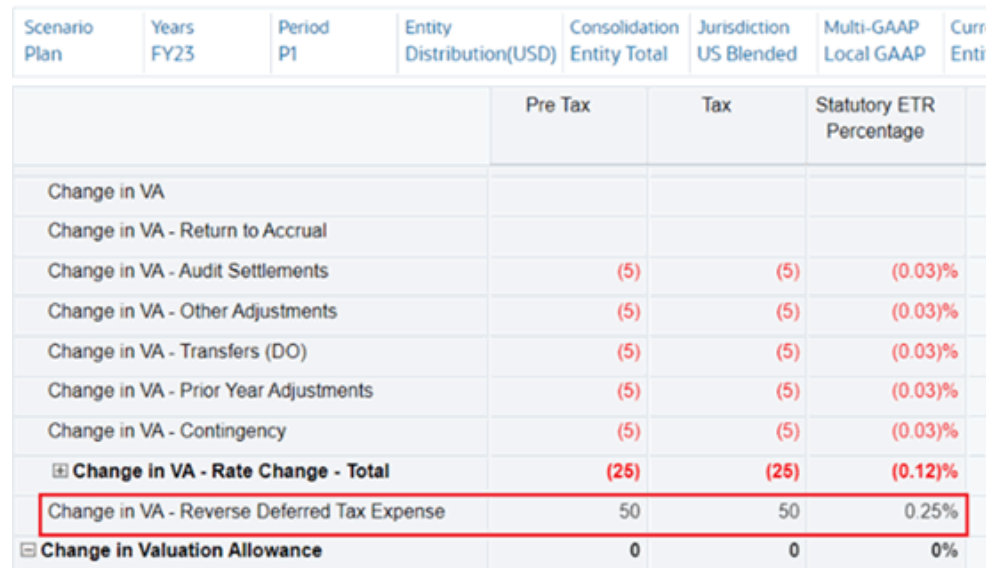

# 

### • **IFRS de ETR Consolidado**

Consolidated ETR IFRS  $\;\circ\;\bullet$ 

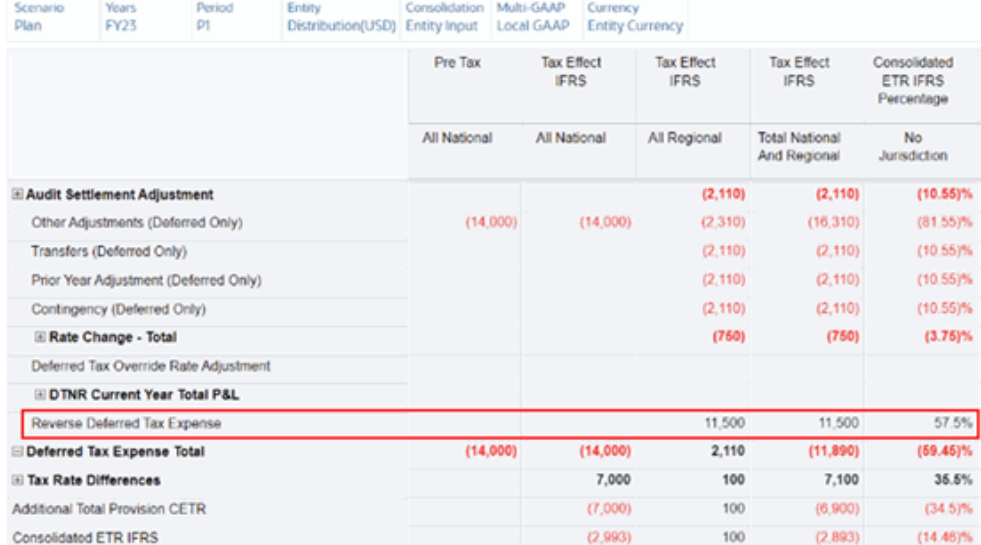

• **IFRS de ETR Consolidado por Entidade**

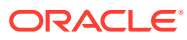
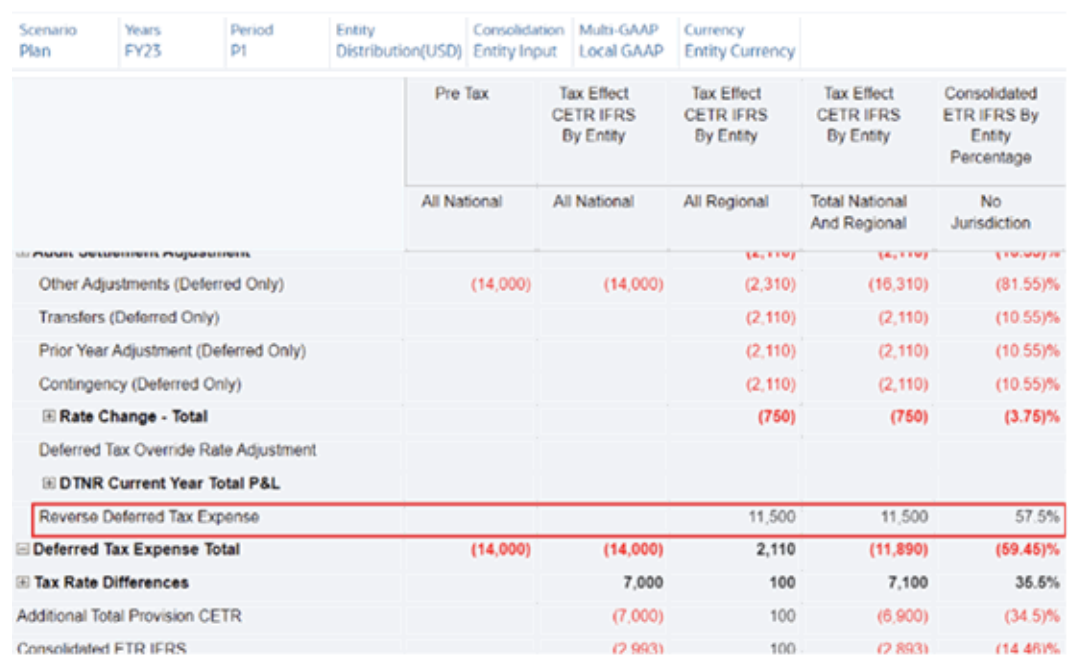

#### Consolidated ETR IFRS by Entity <sup>®</sup>

# Como Trabalhar com Alíquotas de Imposto Regionais

O formulário de Alíquotas de Imposto Regionais e Rateio contém as alíquotas de aporte e imposto regionais de que o sistema precisa para calcular o provisionamento regional de uma entidade específica.

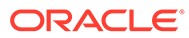

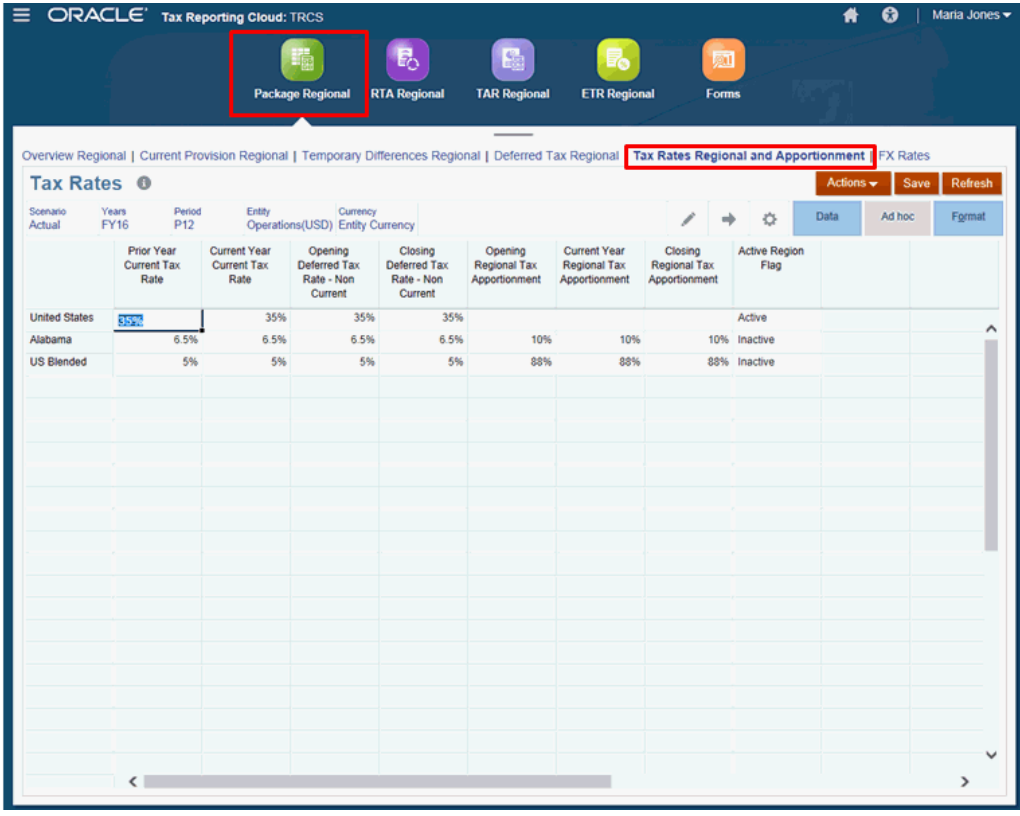

Os tipos de alíquota a seguir estão disponíveis para cada jurisdição:

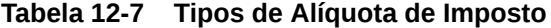

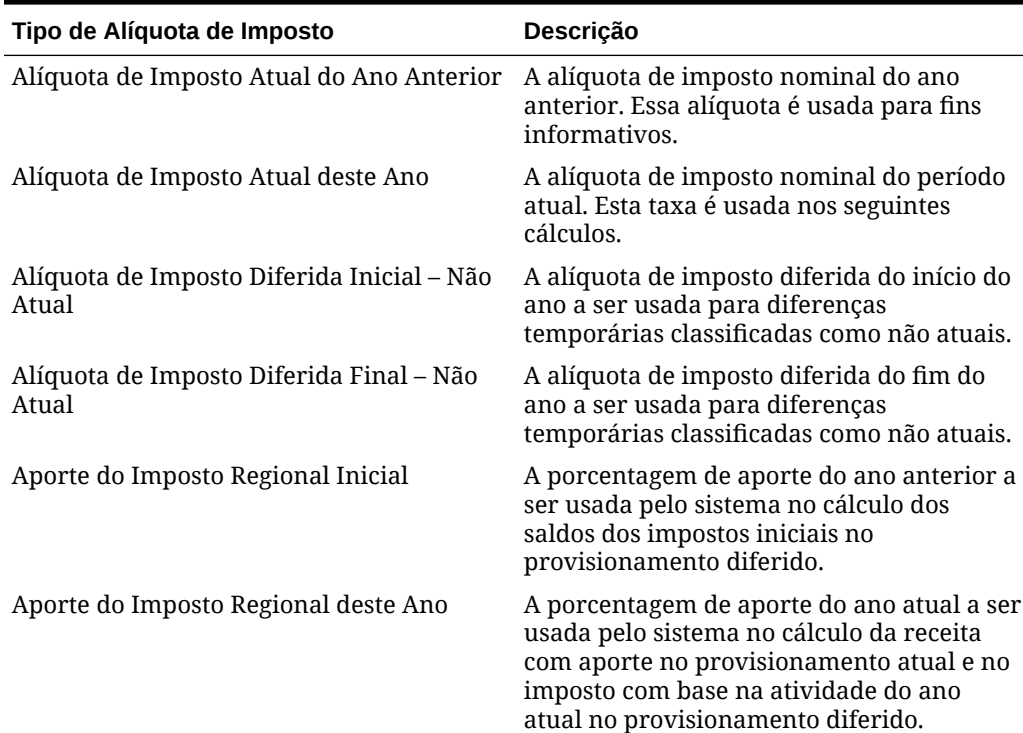

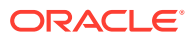

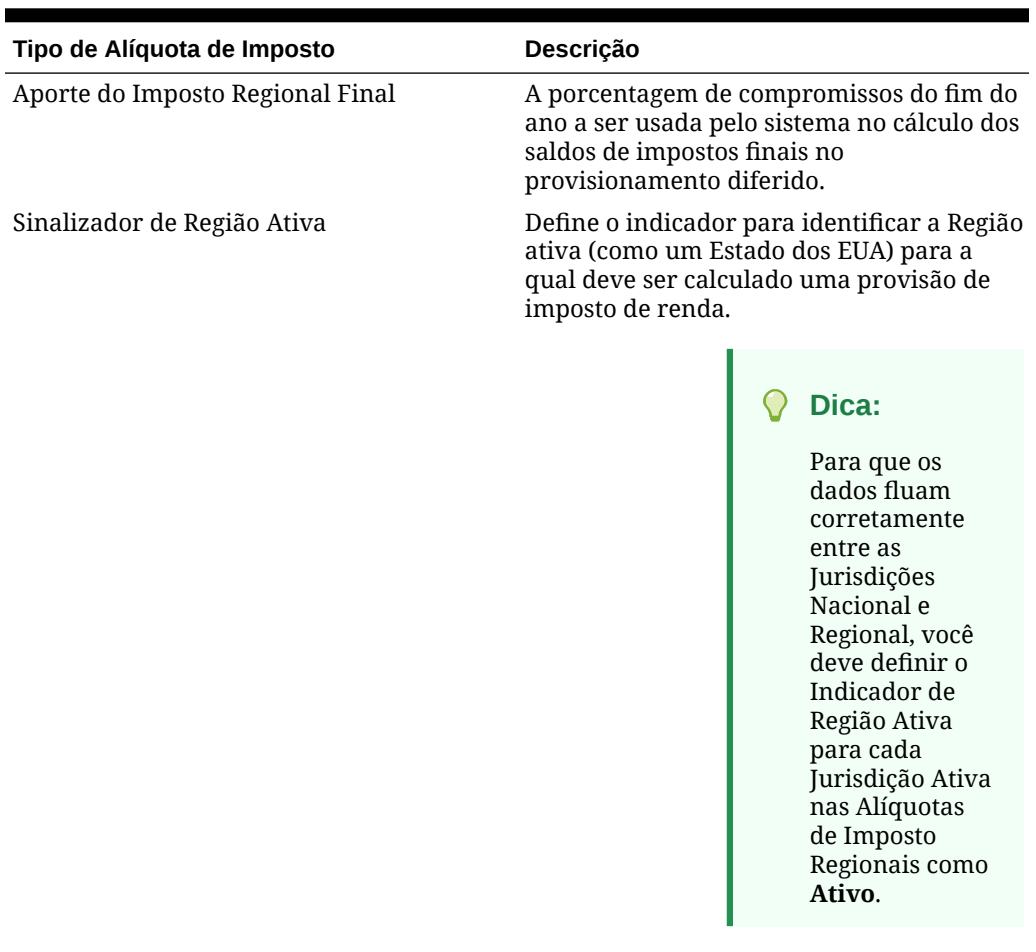

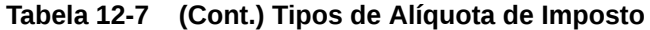

### Como Trabalhar com Taxas de Câmbio Regionais

As Taxas de Câmbio definem os valores em que as duas moedas podem ser intercambiadas. Informe o valor da taxa em formato decimal.

Você pode aplicar uma taxa de câmbio para todas as entidades base ou pai com a mesma moeda ou aplicar uma taxa diferente para cada entidade base ou pai. Até mesmo em uma única moeda, é possível ter várias entidades. Por exemplo, para USD, é possível ter entidades configuradas para Nova Iorque, Los Angeles e Chicago.

Os seguintes formulários Taxas de Câmbio estão disponíveis na Biblioteca:

- [Como Informar as Taxas de Câmbio Regionais do Ano Inteiro](#page-364-0) -- Use a tela Taxas de Câmbio - Ano Inteiro para informar as taxas de câmbio Média e Final de uma moeda selecionada e o PDV de cada período no aplicativo por um ano inteiro.
- [Como Informar as Taxas de Câmbio Regionais de um Único Período](#page-363-0) -- Use a tela Taxas de Câmbio - Período Único para informar as taxas de câmbio Média e Final de todas as moedas que estão sendo usadas para a entidade selecionada em um período especificado.
- [Revisão de Taxas de Câmbio Regionais](#page-365-0) -- Use este formato somente leitura para revisar as taxas de câmbio do aplicativo Tax Reporting.

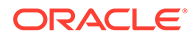

Para obter mais informações sobre a configuração de alíquotas de Conversão de

Moeda Estrangeira, assista a este vídeo: **[Configuração de Taxas de](https://apexapps.oracle.com/pls/apex/f?p=44785:265:0:::265:P265_CONTENT_ID:24782) [Conversão de Moeda Estrangeira no Tax Reporting Cloud](https://apexapps.oracle.com/pls/apex/f?p=44785:265:0:::265:P265_CONTENT_ID:24782)**.

### <span id="page-363-0"></span>Como Informar as Taxas de Câmbio Regionais de um Único Período

Use a tela Taxas de Câmbio - Período Único para informar as taxas de câmbio Média e Final de todas as moedas disponíveis para a entidade base ou pai selecionada no período especificado.

Para informar as taxas de câmbio de um único período:

- **1.** Na página inicial, selecione a **Biblioteca**.
- **2.** Na tela Entrada de Dados, expanda **Administração de Impostos** e clique em **Taxas de Câmbio - Período Único**.

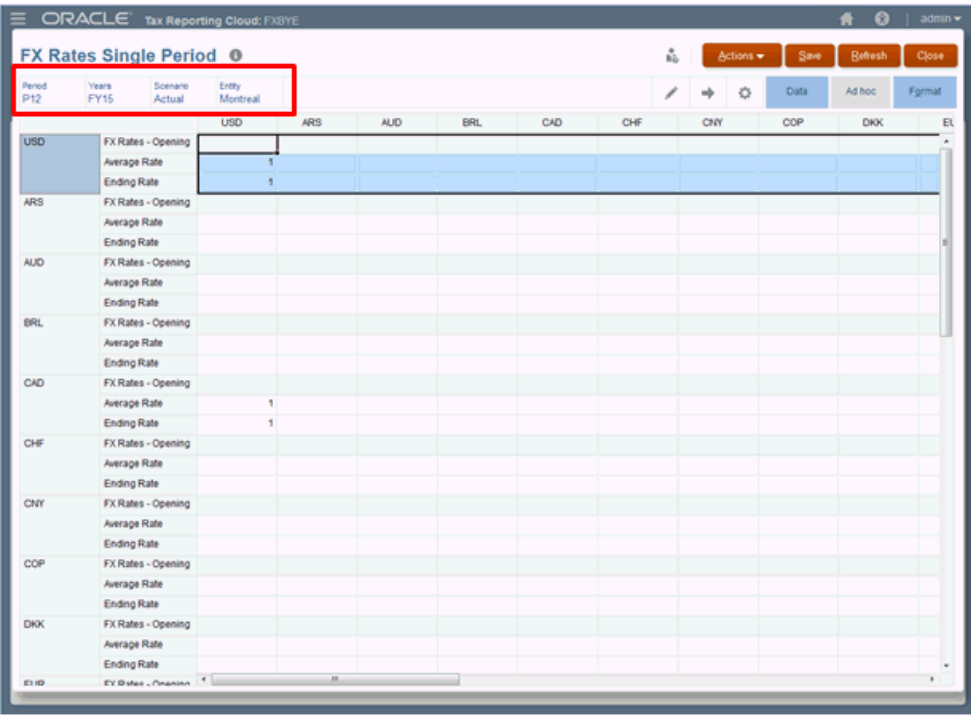

- **3.** Clique no ícone Editar para selecionar o PDV:
	- **Período** para o qual você deseja informar as moedas necessárias
	- **Ano**
	- **Cenário**
	- **Entidade** (Pai ou Base)
- **4.** Selecione a linha que contém a moeda necessária e informe os valores de **Taxa Média** e **Taxa Final** como uma porcentagem decimal; por exemplo, 1,00 ou 0,98.
- **5. Opcional:** repita esta etapa para cada moeda que está sendo usada neste período.

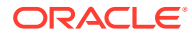

#### **6.** Clique em **Salvar**.

Os resultados são atualizados automaticamente em todos os cubos.

### <span id="page-364-0"></span>Como Informar as Taxas de Câmbio Regionais do Ano Inteiro

Use a tela Taxas de Câmbio - Ano Inteiro para informar as taxas de câmbio média e final de uma moeda selecionada e o PDV de cada período no aplicativo por um ano inteiro.

Todas as moedas disponíveis no aplicativo são exibidas. Ao selecionar uma entidade Pai ou Base, você pode adicionar uma alíquota específica para a moeda associada. Seu aplicativo pode conter várias entidades para uma única moeda; por exemplo, Montreal, Toronto e Vancouver para CAD.

Para informar as taxas de câmbio de um ano inteiro:

- **1.** Na página inicial, selecione a **Biblioteca**.
- **2.** Na tela Entrada de Dados, expanda **Administração de Impostos** e clique em **Taxas de Câmbio - Ano Inteiro**.

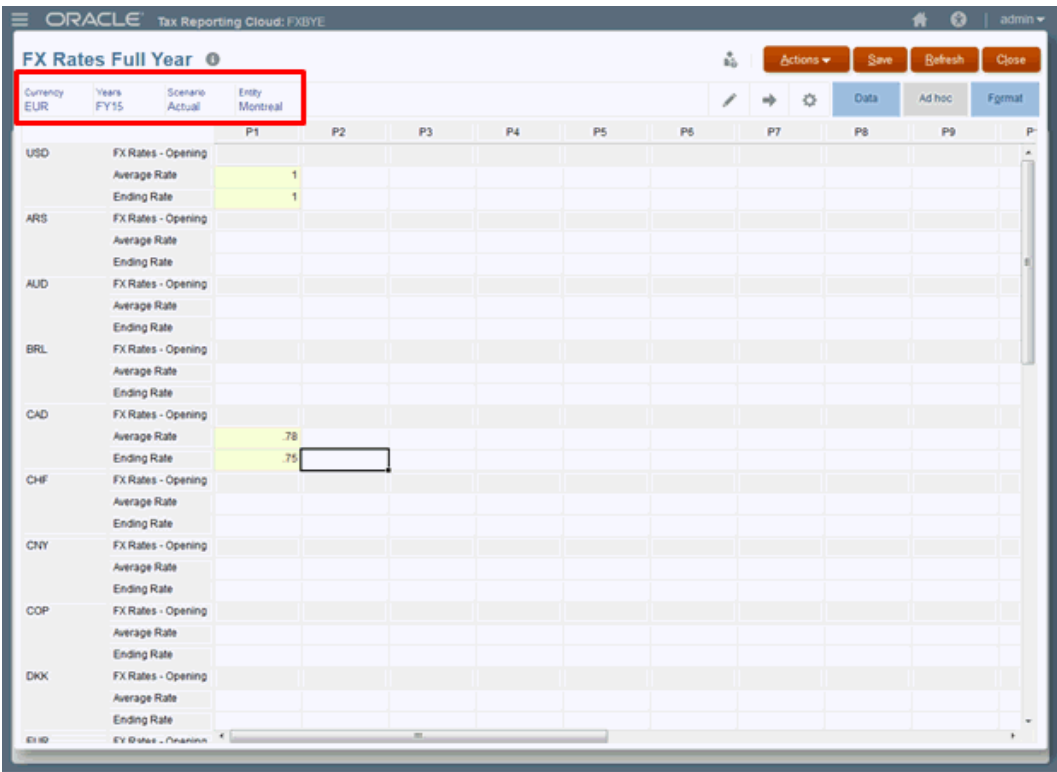

- **3.** Clique no ícone Editar para selecionar a moeda e o PDV:
	- **Moeda** -- selecione a moeda de cada período durante o ano.
	- **Ano**
	- **Cenário**
	- **Entidade** (Pai ou Base)
- **4.** Selecione a linha que contém a moeda de entidade selecionada.

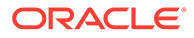

- <span id="page-365-0"></span>**5.** No Período selecionado, informe os valores de **Taxa Média** e **Taxa Final**. As taxas são expressas como porcentagem decimal. Por exemplo, 1,00 ou 0,8.
- **6. Opcional:** repita esta etapa para cada moeda que está sendo usada neste aplicativo.
- **7.** Clique em **Salvar**. Os resultados são atualizados automaticamente em todos os cubos.

### Revisão de Taxas de Câmbio Regionais

Usando este formato somente leitura, você pode revisar as taxas de câmbio do aplicativo Tax Reporting. Os valores são exibidos em formato decimal.

Para cada moeda usada no aplicativo, as alíquotas a seguir são exibidas para cada Período:

- Taxas de Câmbio Abertura
- Taxas de Câmbio Fechamento
- Taxas de Câmbio Média

Para modificar quaisquer taxas, navegue até a tela Taxa de Câmbio por meio da Biblioteca ou da página Configuração.

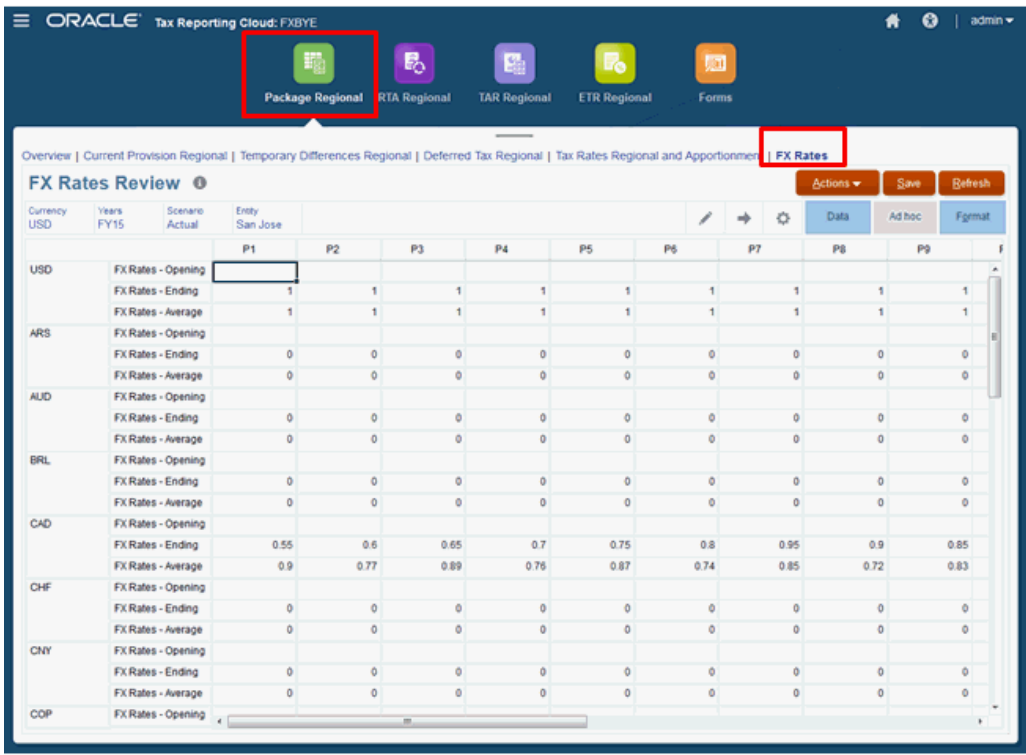

Para exibir taxas de câmbio:

- **1.** Selecione uma das opções a seguir para exibir a tela Taxas de Câmbio:
	- Na Página inicial, selecione **Provisionamento de Imposto Regional**, **Pacote - Regional** e, por fim, **Taxas de Câmbio**.

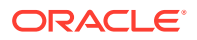

- Na Página inicial, selecione **Biblioteca**, **Formulários**, **Administração de Impostos** e, por fim, **Revisão de Taxas de Câmbio**.
- **2. Opcional:** para modificar qualquer taxa, navegue até um dos seguintes locais:
	- Na Página inicial, selecione **Biblioteca**, **Administração de Impostos** e abra diretamente um dos formulários Taxas de Câmbio:
		- Taxas de Câmbio do Ano Completo
		- Revisão de Taxas de Câmbio
		- Taxas de Câmbio Período Único
	- Na Página inicial, selecione **Aplicativo**, **Configuração** e, por fim, **Taxas de Câmbio**. Essa opção abre o formulário Taxas de Câmbio - Período Único.
- **3.** Informe as taxas modificadas e clique em **Salvar**.

# Como Trabalhar com RTA (Return to Accrual) Regional

O Tax Reporting permite validar os valores de provisão do ano anterior. O provisionamento de imposto é preenchido automaticamente no formulário. Os dados de retorno podem ser inseridos manualmente ou carregados no aplicativo.

O aplicativo permite que vários anos sejam analisados e os alinhamentos sejam lançados no período atual. Quaisquer alterações de dados no agendamento de entrada iniciam cálculos automáticos para determinar os ajustes RTA necessários no provisionamento de período atual para impostos de renda (por exemplo, provisionamento atual, provisionamento diferido e assim por diante). Os valores calculados fluem para o provisionamento como itens de provisionamento adicionais e para o formulário de Diferença Temporária, em que o sistema padrão assume todos os ajustes RTA impactam apenas as despesas fiscais diferidas.

#### **Nota:**

O sistema processa o RTA no período 13 ou em P13.

O RTA Regional pode ser calculado e reservado durante diferentes trimestres dependendo da entidade. Por exemplo, durante um ano do calendário, as entidades canadenses podem agendar o ajuste no Trim. 3, enquanto as entidades norte-americanas podem ajustar no Trim. 4. Portanto, o sistema está configurado para calcular uma diferença de RTA Regional somente quando um usuário preenche os dados, define o período e o ano fiscal e calcula o formulário.

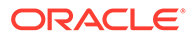

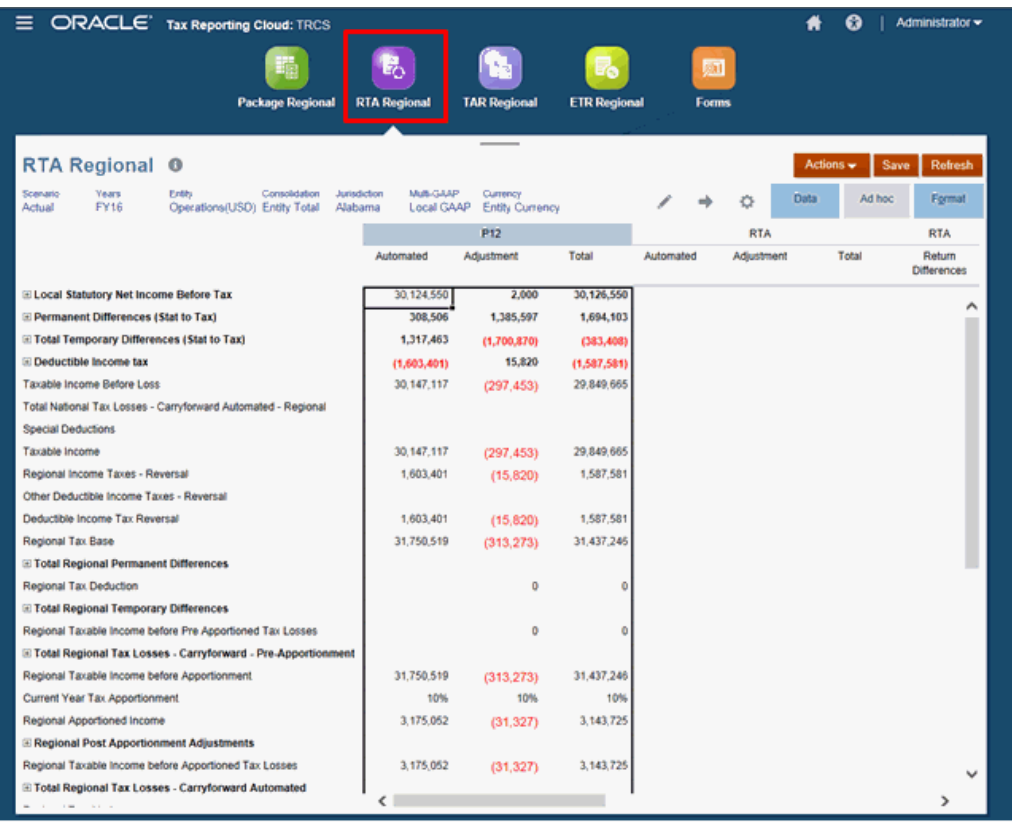

O formulário contém os membros de RollForward

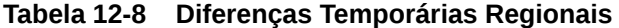

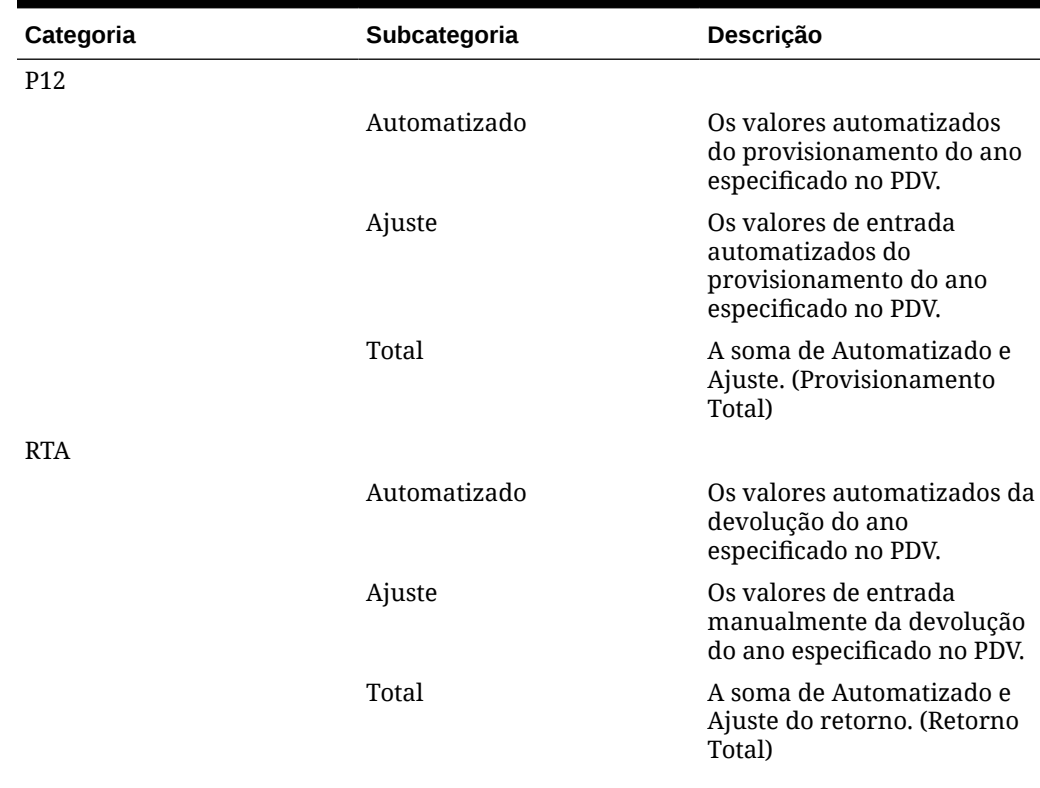

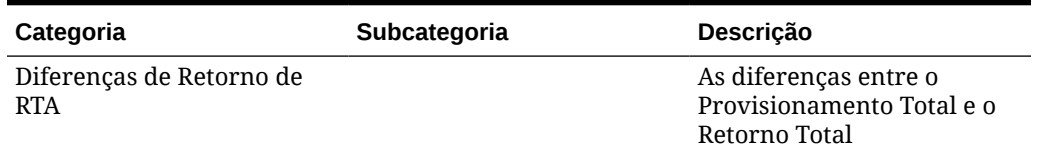

#### **Tabela 12-8 (Cont.) Diferenças Temporárias Regionais**

Quando calculado, o valor que flui para o provisionamento atual é o valor Taxa de Retorno Atual/Taxa Atual por Retorno na conta. As diferenças das diferenças temporárias fluem automaticamente quando são calculadas para a coluna no temporary difference rollforward no RTA.

Para lançar ajustes:

- **1.** Na Página inicial, selecione **Provisão de Imposto Regional** e **RTA Regional**.
- **2.** No formulário, em **Ações**, selecione **Consolidar** e depois clique em **Iniciar**.
- **3.** Em **Ajuste** para a categoria ou o período apropriado, lance os valores de ajuste para saldos de conta, se necessário.
- **4.** Clique em Executar
- **5.** Clique em **Salvar**.

# Como Trabalhar com Aquisições: Regional

O Tax Reporting já tem aquisições disponíveis de acordo com dados antes do imposto com diferenças temporárias para o nível nacional e regional (consulte, [Como Trabalhar com](#page-185-0) [Diferenças Temporárias](#page-185-0) e [Como Informar Diferenças Temporárias Regionais](#page-339-0)) e agora os usuários também podem inserir aquisições de acordo com dados afetados pelo imposto. As aquisições sem entrada de imposto serão "afetadas pelo imposto" usando taxa anual corrente, isto é, se você inseriu apenas dados de antes do imposto das Aquisições em contas com diferenças temporárias, o aplicativo aplicará a alíquota de imposto do ano corrente.

Para gerenciar o impacto do imposto diferido de aquisições, os usuários podem usar os formulários **Aquisições** e **Aquisições Regionais** para inserir ajustes de antes do imposto, afetados pelo imposto e lucros e perda (P&L) para valores de alteração de taxa de ativos/ passivos fiscais diferidos adquiridos. Essa nova funcionalidade permite registrar ativos/ passivos fiscais diferidos adquiridos com a taxa adquirida e registrar a alteração da alíquota de imposto como um ajuste de balanço patrimonial quando apropriado.

O processo anterior de inserir valores de aquisição no movimento de aquisição de diferença temporária continuará sendo "afetado pelo imposto" no imposto diferido à alíquota de imposto padrão ou de substituição sempre que aplicável.

Consulte também:

- [Acesso ao Cartão Aquisições Regionais](#page-369-0)
- [Como Usar o Formulário de Aquisições Regionais](#page-369-0)

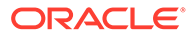

### <span id="page-369-0"></span>Acesso ao Cartão Aquisições Regionais

Você pode acessar o cartão Aquisições Regionais na Página Inicial e no Navegador.

Para acessar o cartão Aquisições:

- **1.** Na Página inicial, clique em **Tax Provision Regional**.
- **2.** O cartão **Aquisições Regionais** é exibido.

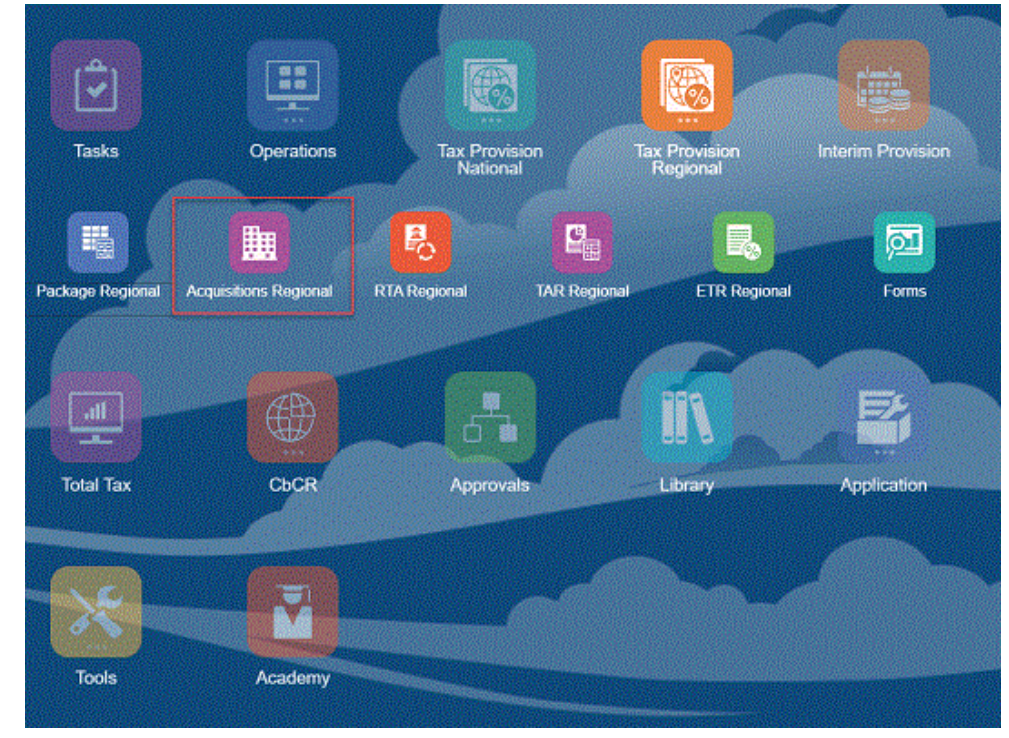

**3.** Clique em **Aquisições Regionais** para abrir o Formulário Aquisições Regionais.

Para acessar os cartões Aquisições pelo Navegador:

**1.** Clique no ícone de Navegador

≡

para ir até a janela Navegador.

**2.** Clique em **Aquisições Regionais** em Tax Provision - Regional para abrir o Formulário Aquisições Regionais.

### Como Usar o Formulário de Aquisições Regionais

A agenda é semelhante às contas regional e nacional (consulte [Como Usar o](#page-192-0) [Formulário de Aquisições Nacionais\)](#page-192-0). Porém, no formulário de aquisição regional, a conta regional é mostrada com a nacional, e as contas nacionais são ajustadas de acordo com o conceito de afetado pelo imposto, pois cada estado pode ser afetado pelo imposto a uma taxa diferente.

Você pode usar esse formulário para inserir os ajustes antes do imposto, afetados pelo imposto e de lucro e perda (P&L) nos valores de mudança de taxa para ativos/ passivos fiscais diferidos. As aquisições no ano atual podem ser inseridas nas

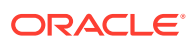

colunas Diferença Temporária e Imposto Diferido do formulário Aquisição. Todas as alterações fiscais que resultam dos valores de aquisição são calculadas pelo sistema.

Os ajustes de alteração da alíquota de imposto no sistema são registrados como despesa de perda e lucro (P&L). Para ajustar a P&L para alterações da alíquota de imposto que não devem afetar a P&L, insira as mudanças nos formulários de Aquisição.

#### **Cenário de Exemplo**

**1.** Clique no cartão **Aquisições** na Página Inicial para abrir o Formulário Aquisições Nacionais. Você vê que 3 novas colunas Aquisição foram adicionadas – **Dados Mapeados de Nacional**, **Entrada de Imposto** e **Impacto da Alteração nas Alíquotas de Imposto – Total de Aquisições**. O valor que você inseriu na coluna antes do imposto no formulário de aquisição nacional flui para a coluna **Dados Mapeados de Nacional** do formulário regional.

#### Acquisitions Regional <sup>®</sup>

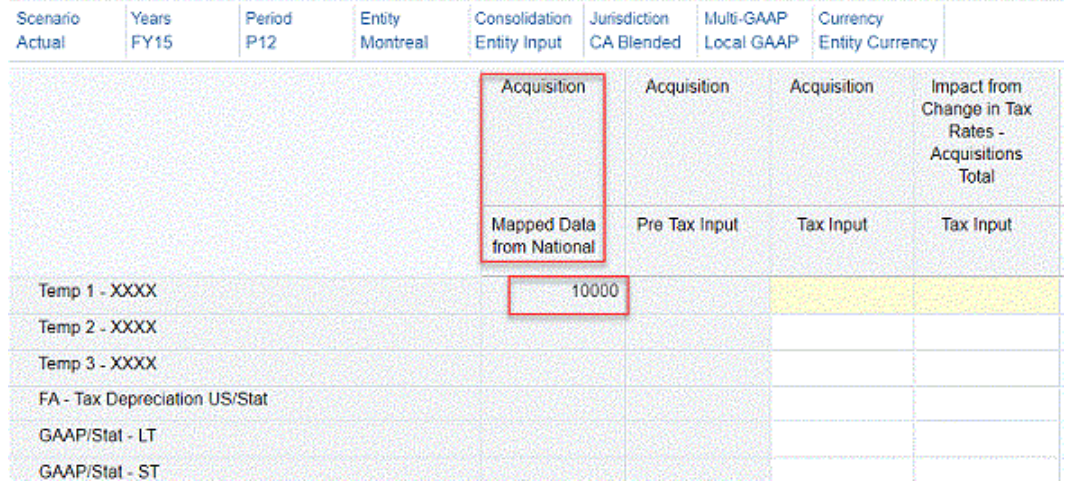

- **2.** Defina o PDV. Clique em **Aplicar**.
- **3.** No cenário Temp 1, informe valores de aquisição nas colunas entrada de imposto e alteração de alíquota. Da mesma forma, você pode inserir valores para os cenários Temp 2 e Temp 3, ou pode optar por mantê-los vazios.

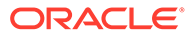

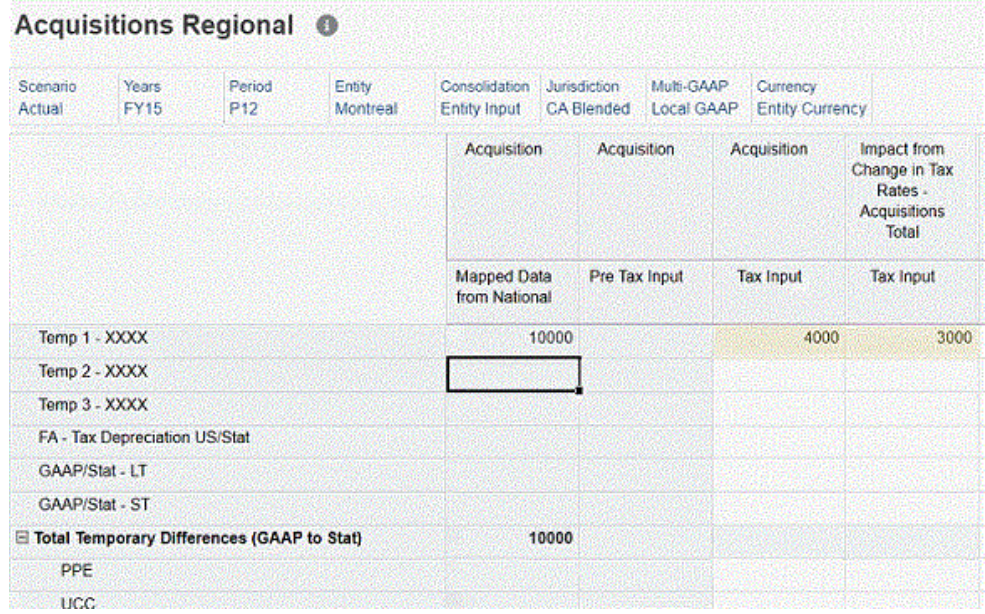

- **4.** Clique em **Salvar**. No formulário, em **Ações**, selecione **Consolidar** e depois clique em **Iniciar**.
- **5.** Clique em **Pacote Regional** > **Diferenças Temporárias Regional**. Expanda as linhas e colunas necessárias. Você pode ver que essa coluna Aquisições terá dados.

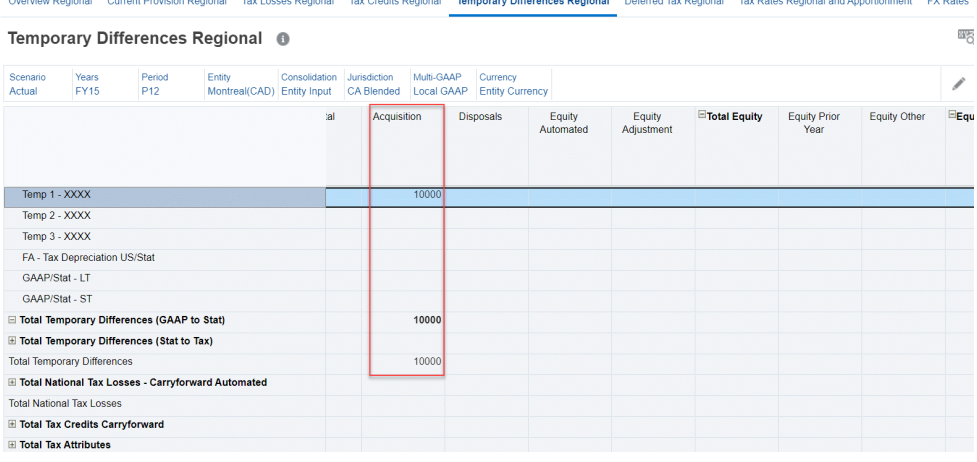

**6.** Clique na guia **Imposto Diferido**, expanda a coluna **Impacto da Alteração em Alíquotas de Imposto Regional** para ver os dados afetados pelo imposto e a alteração de alíquota.

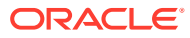

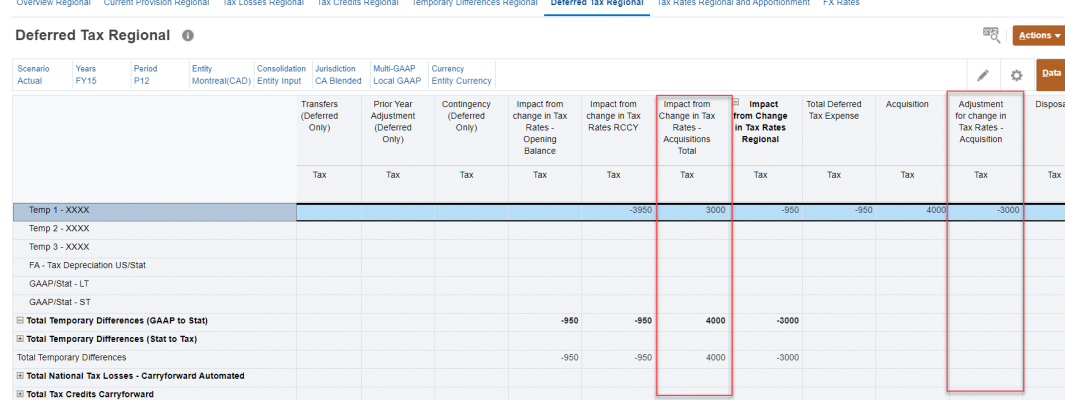

- **7.** Clique em TAR Regional, em **Tax Provision Regional** na janela Navegador. Observe que:
	- O impacto da alteração de taxa em aquisições deve ser mostrado como uma despesa diferida e será revertido como ativos fiscais diferidos ou passivos fiscais diferidos.

TAR Regional Current Tax Payable Regional

• Aquisições e ajuste para alteração de taxa em aquisições devem começar como ativos fiscais diferidos ou passivos fiscais diferidos, devendo ser revertidos na coluna Total de Aquisições.

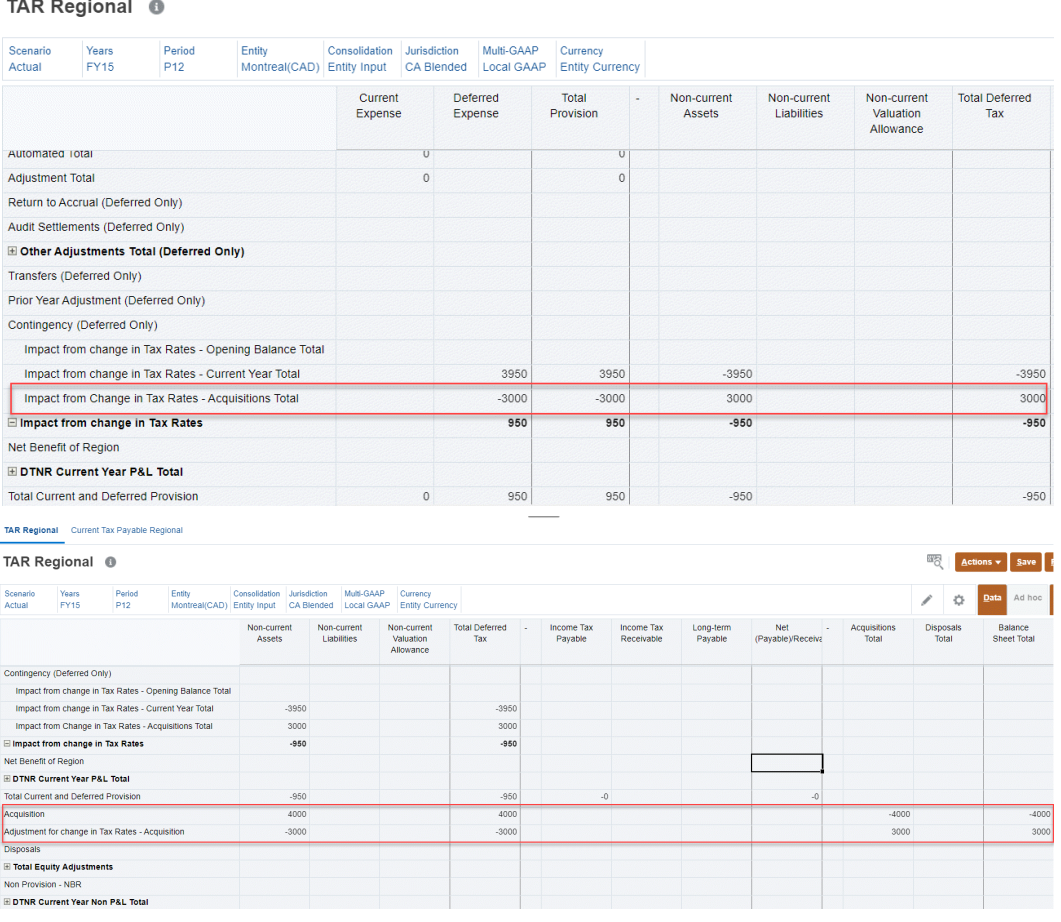

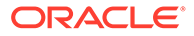

- **8.** Clique em **Regional ETR** na guia **ETR Regional**. O formulário ETR Regional Estatutário é aberto.
	- Expanda a linha **Total de Despesa de Imposto Diferido Regional**.
	- Expanda a linha **Total de Alteração da Taxa** para ver os dados de **Alteração da Taxa – Aquisições**.

Overview Regional ETR

#### Statutory ETR Regional <sup>®</sup>

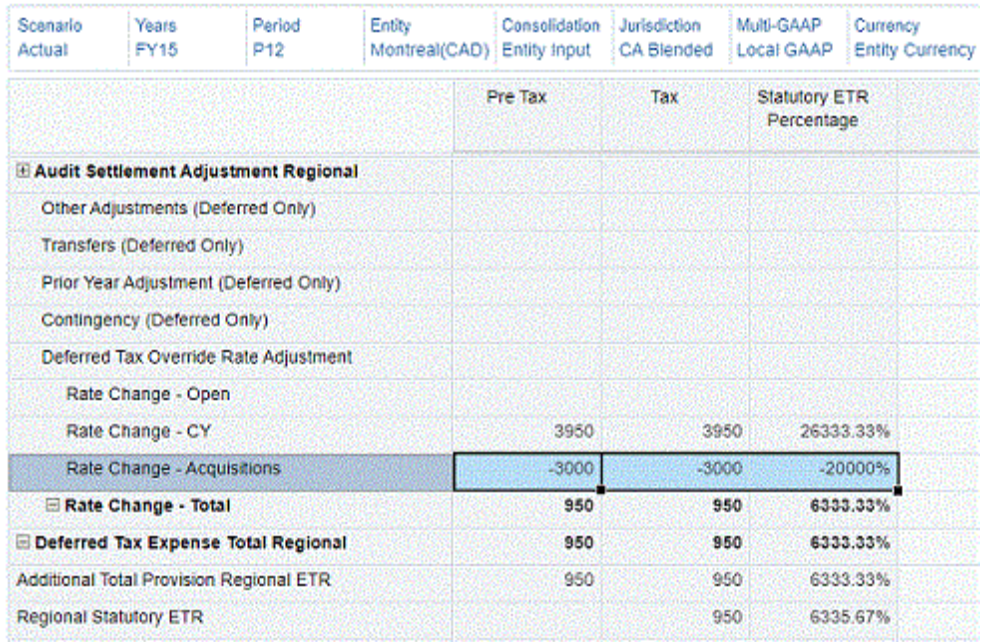

Consulte:

- [Como Trabalhar com um Imposto Diferido Regional](#page-345-0)
- Como Trabalhar com o Tax Account RollForward (TAR) Regional
- [Como Trabalhar com Alíquota de Imposto Efetiva Nominal Regional](#page-381-0)

# Como Trabalhar com o Tax Account RollForward (TAR) Regional

O sistema carrega automaticamente os saldos do razão geral do início do ano e o do fim do período para rollforward de contas de imposto e provisionamento calculado pelo sistema. O formulário de TAR Regional fornece detalhes da despesa de imposto de renda diferida e atual, dos ativos/passivos de impostos diferidos, de imposto atual a pagar e a receber e de valores de patrimônio. Você pode importar ou lançar valores para pagamentos ou reembolsos e lançar ajustes em saldos de contas, conforme necessário, por meio do uso de formulários vinculados.

Os dados no formulário de TAR Regional são usados para preparar o lançamento do imposto. Eles devem ser reconciliados periodicamente para as contas do razão geral, conforme necessário.

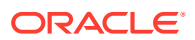

Para lançar ajustes:

- **1.** Na Página inicial, selecione **Provisionamento de Imposto Regional** e, em seguida, **TAR - Regional**.
- **2.** No formulário, em **Ações**, selecione **Consolidar** e depois clique em **Iniciar**.
- **3.** Importe ou lance valores para pagamentos ou reembolsos e lance ajustes em saldos de contas, conforme necessário.
- **4.** Revise o seguinte:
	- **Saldo Final** (com base no Saldo Inicial, mais todas as atividades)
	- **Saldo Final por Livro** (Razão Geral, ERP ou aplicativo de Consolidação) Consulte Geração de Mapeamento Personalizado em *Administração do Tax Reporting*.
	- **Diferença** (JE)
- **5.** No formulário, em **Ações**, selecione **Consolidar** e depois clique em **Iniciar**.
- **6.** Gere os lançamentos no Oracle Smart View for Office para explicar quaisquer diferenças.
- **7.** Clique em **Salvar**.

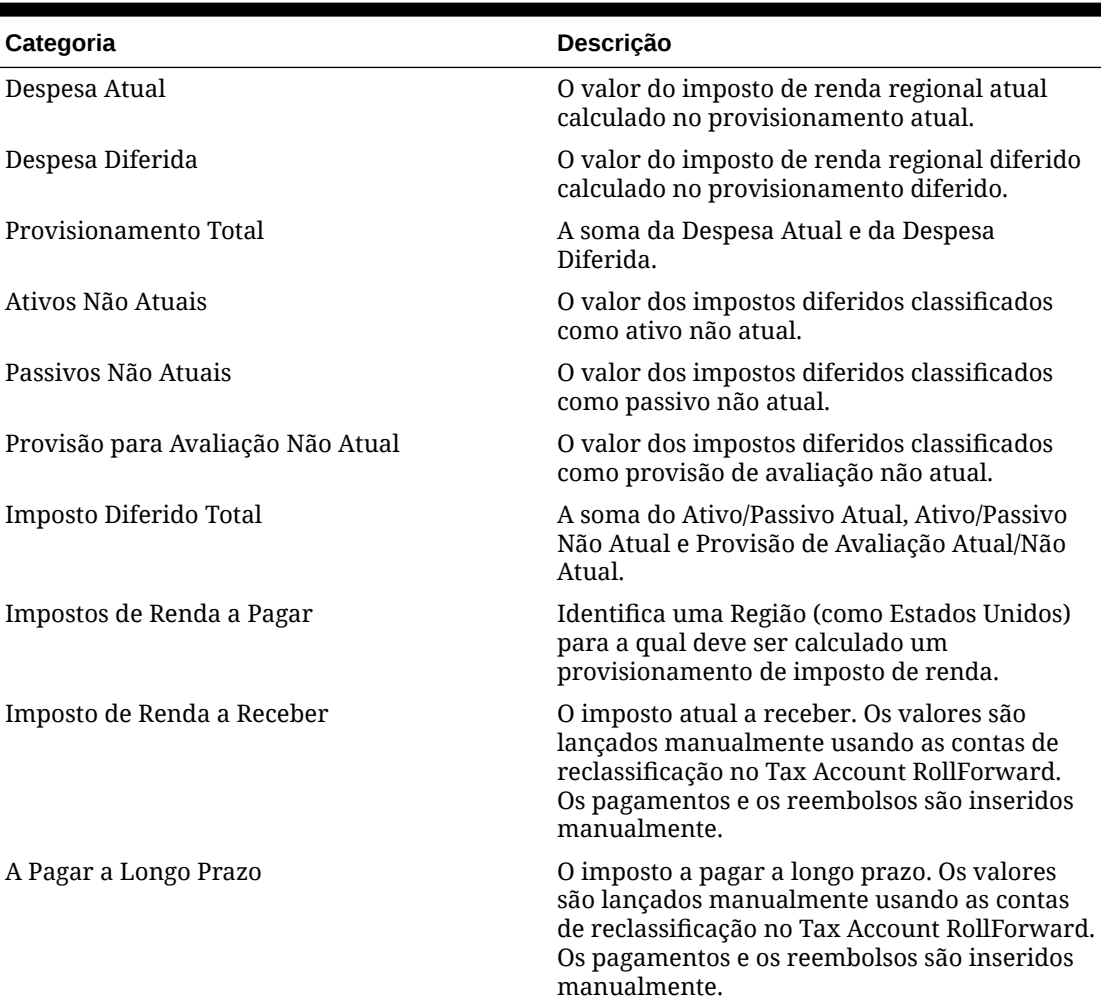

#### **Tabela 12-9 Tax Account RollForward**

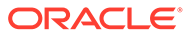

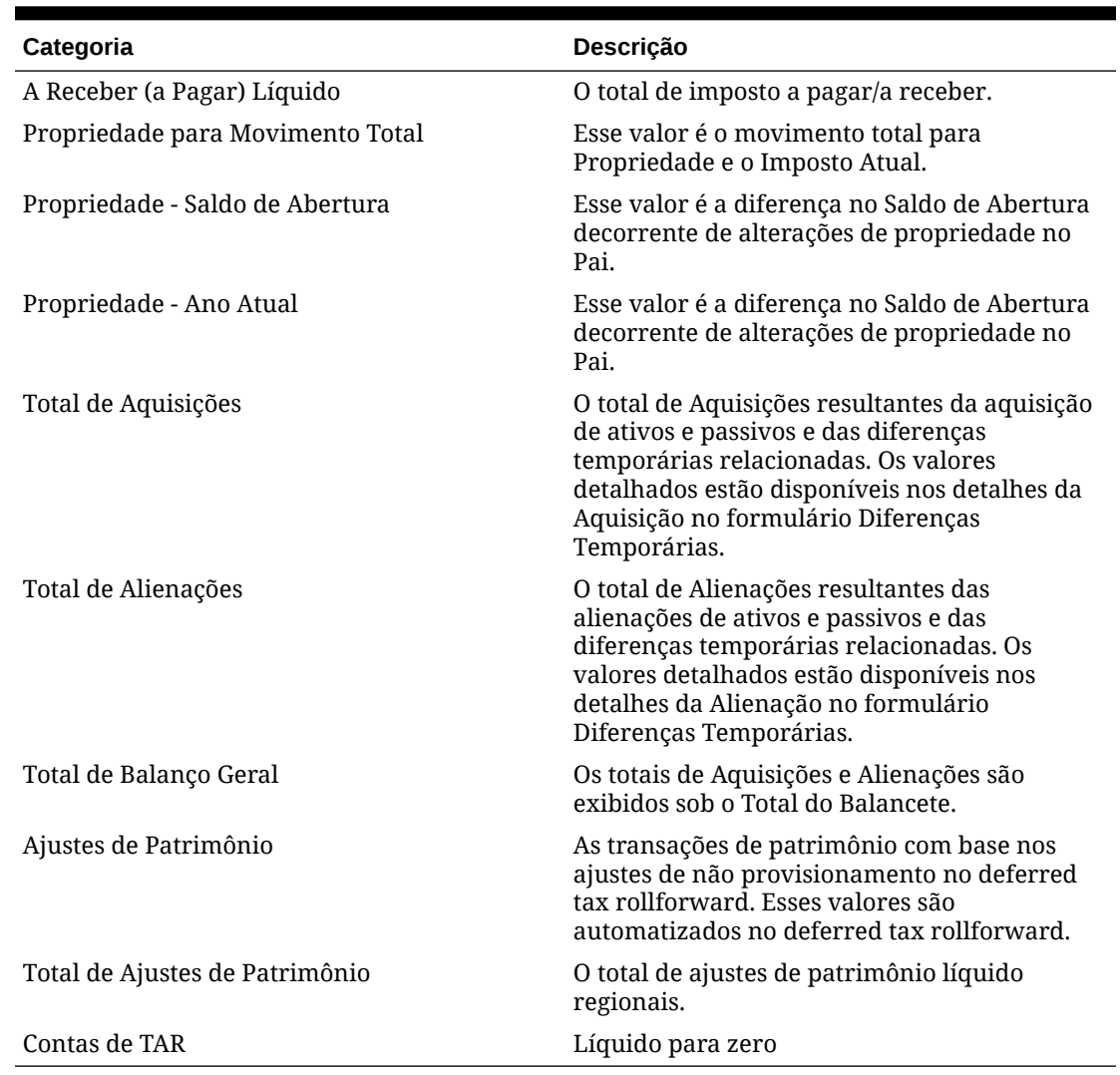

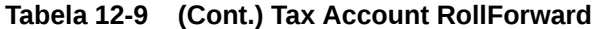

### Como Trabalhar com Formulários de Imposto a Pagar Atual Regional

O formulário Imposto Regional a Pagar Atual permite capturar uma divisão de provisões para cada ano, visando garantir que eles foram cancelados por pagamentos e reembolsos ou ajustes como a RTA. A Análise do Imposto Regional a Pagar Atual pode capturar saldos finais de até sete anos anteriores que, quando adicionados, estarão de acordo com o saldo final no formulário TAR Regional. À medida que você adicionar anos ao formulário, os anos que ultrapassarem o limite de sete anos serão acumulados no total do Ano Histórico.

Há três formulários de Imposto a Pagar Atual:

- Imposto Regional a Pagar Atual
- Imposto a Pagar Atual Regional Automatizado
- Detalhes do Imposto a Pagar Atual Regional

Observe que o formulário de imposto a pagar atual está disponível por padrão. Consulte [Como Inserir Formulário de Imposto a Pagar Atual Regional.](#page-376-0)

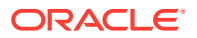

No entanto, se desejar usar os formulários Imposto a Pagar Atual Automatizado e Detalhes do Imposto a Pagar Atual, você deverá habilitar o recurso de automação. Para obter mais informações, consulte [Gerenciamento de Formulários de Detalhes e Imposto a Pagar Atual](#page-377-0) [Regional Automatizado](#page-377-0).

### <span id="page-376-0"></span>Como Inserir Formulário de Imposto a Pagar Atual Regional

O formulário Imposto Regional a Pagar Atual está disponível para os padrões de relatório GAAP e IFRS.

A data do saldo final do último ano em Imposto a Pagar Atual é o saldo inicial do ano atual. Você pode adicionar detalhes às colunas necessárias nos seguintes cabeçalhos:

- Encargos de P&L do Ano Atual
- OCI/Patrimônio Líquido do Ano Atual
- **Pagamentos**
- Reembolsos
- RTA (P&L)
- Transferências
- Câmbio Estrangeiro Saldo Inicial
- Câmbio Estrangeiro Ano Atual
- Propriedade
- Propriedade Saldo de Abertura
- Propriedade Ano Atual
- Taxa de Câmbio a Pagar Atual (disponível somente para aplicativos com várias moedas)

Para informar detalhes sobre o formulário Imposto Regional a Pagar Atual:

- **1.** Na Página inicial, selecione **Provisionamento de Imposto Regional** e, em seguida, **TAR - Regional**.
- **2.** Selecione a guia **Imposto Regional a Pagar Atual**.

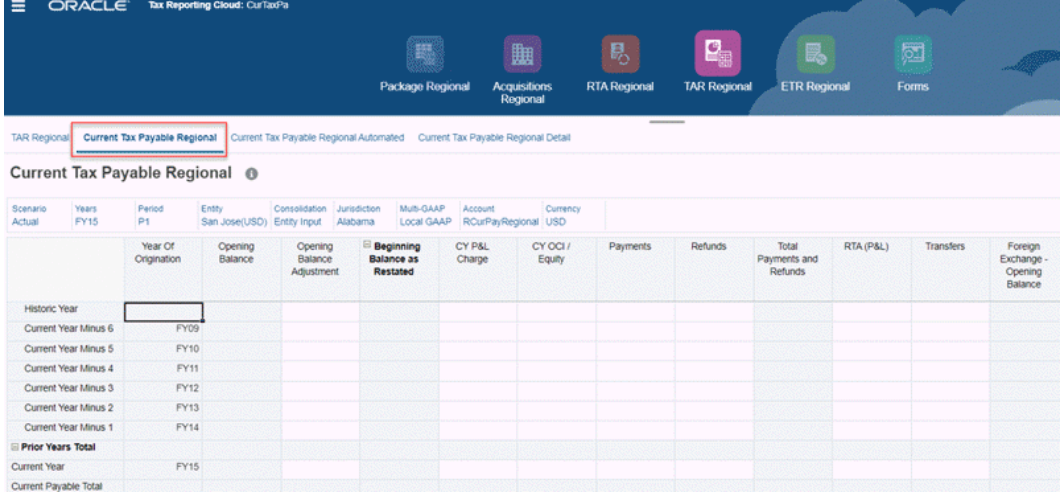

**3. Opcional:** modifique o PDV quando necessário.

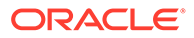

<span id="page-377-0"></span>Se você estiver iniciando um novo Ano, selecione esse ano para o PDV. Observe que os dados do **Ano Atual** existente são movidos para **Ano Atual Menos 1**, e os dados do **Ano Atual Menos 6** anterior são acumulados no valor total mostrado em **Ano Histórico**.

Com base no ano selecionado no PDV, o Ano Fiscal real é exibido em **Ano de Origem**, como FY17, FY18, FY19.

- **4.** Informe os valores detalhados para qualquer uma desta colunas:
	- Encargos de P&L do Ano Atual
	- OCI/Patrimônio Líquido do Ano Atual
	- **Pagamentos**
	- Reembolsos
	- RTA (P&L)
	- **Transferências**
	- Câmbio Estrangeiro Saldo Inicial
	- Câmbio Estrangeiro Ano Atual
	- Propriedade
	- Propriedade Saldo de Abertura
	- Propriedade Ano Atual
	- Taxa de Câmbio a Pagar Atual (disponível somente para aplicativos com várias moedas)
- **5.** Em **Ações**, clique em **Consolidar**.
- **6.** Revise os resultados em **Saldo Final a Pagar**.

### Gerenciamento de Formulários de Detalhes e Imposto a Pagar Atual Regional Automatizado

#### **Habilitar Automação de Imposto**

Você pode habilitar a Automação de Imposto a Pagar Atual de duas maneiras:

**1.** Marque a caixa de seleção ao lado de **Automação de Imposto a Pagar Atual** > **Habilitar** ao criar o aplicativo.

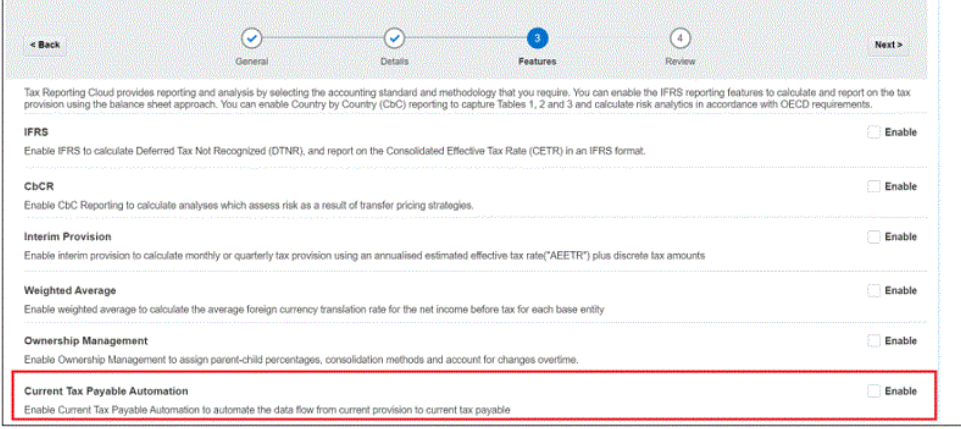

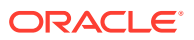

**2.** Navegue para a tela **Tax Reporting – Habilitar Recursos** depois de criar o aplicativo. Selecione **Automação do Imposto a Pagar Atual** e clique em **Habilitar**.

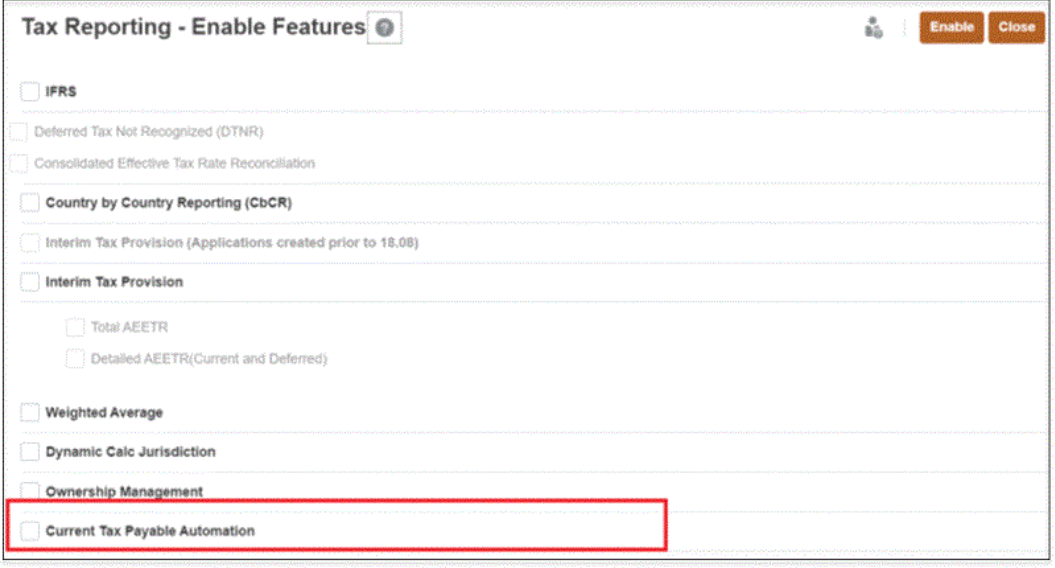

#### **Acessar os Formulários de Automação**

Para acessar o formulário Automação do Imposto a Pagar Atual:

- **1.** Na página inicial, selecione **Tax Provision Regional** e depois **TAR**.
- **2.** Selecione a guia **Imposto a Pagar Atual Regional Automatizado**.

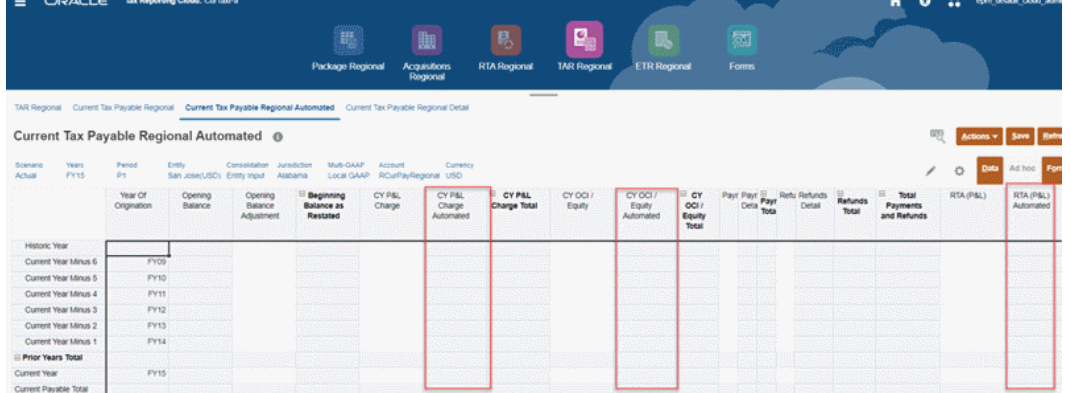

O formulário Imposto a Pagar Atual é um formulário de entrada de dados usado para capturar pagamentos, reembolsos, entre outros. Se você deseja mover dados da provisão atual para imposto a pagar atual, será preciso inserir dados manualmente. Para uma única interseção, isso não é problema, mas se você desejar para todos os anos, isto é, de P1 a P12, será um trabalho imenso inserir os dados manualmente. Nesses casos, é possível usar o recurso Imposto a Pagar Atual Automatizado.

Ele é semelhante ao formulário Imposto a Pagar Atual, mas há três colunas adicionais. A automação é fornecida para estes três membros de movimento:

- Encargo CYPL Automatizado
- Patrimônio Líquido/OCI do CY Automatizado
- RTA (P/L) Automatizado

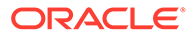

#### **Note:**

- Para pagamentos e reembolsos, o recurso de automação não se aplica.
- Você pode adicionar novas linhas no formulário de imposto a pagar atual automatizado usando os membros em TRCS\_OriginationYears como membros compartilhados, desde que membros até Ano Atual Menos 20 estejam presentes em TRCS\_OriginationYears.

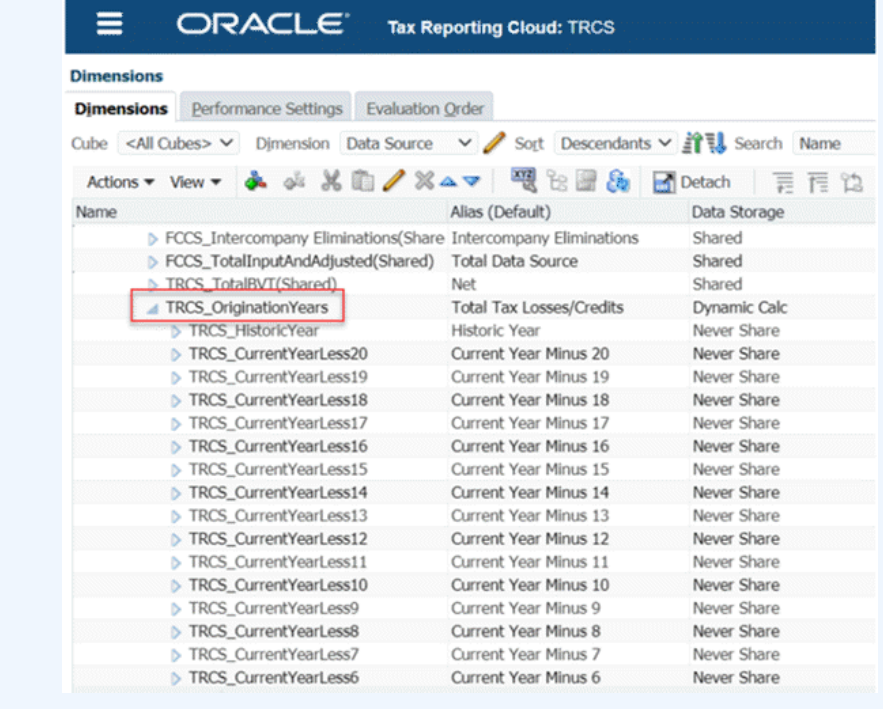

Observe que para especificar a conta de origem de onde extrair os dados para essas colunas de automação, é preciso criar mapeamentos. Consulte [Criação de](https://docs.oracle.com/en/cloud/saas/tax-reporting-cloud/agtrc/creating_mapping_for_ctp_automation.html) [Mapeamentos para Automação de Imposto a Pagar Atual](https://docs.oracle.com/en/cloud/saas/tax-reporting-cloud/agtrc/creating_mapping_for_ctp_automation.html) em *Administração do Tax Reporting*.

**3.** Selecione a guia **Detalhes do Imposto a Pagar Atual** para acessar o formulário Detalhes. Observe que você pode rastrear os detalhes do pagamento ou reembolso de um determinado ano no formulário Detalhes do Imposto a Pagar Atual. É possível inserir dados por periódico neste formulário.

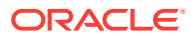

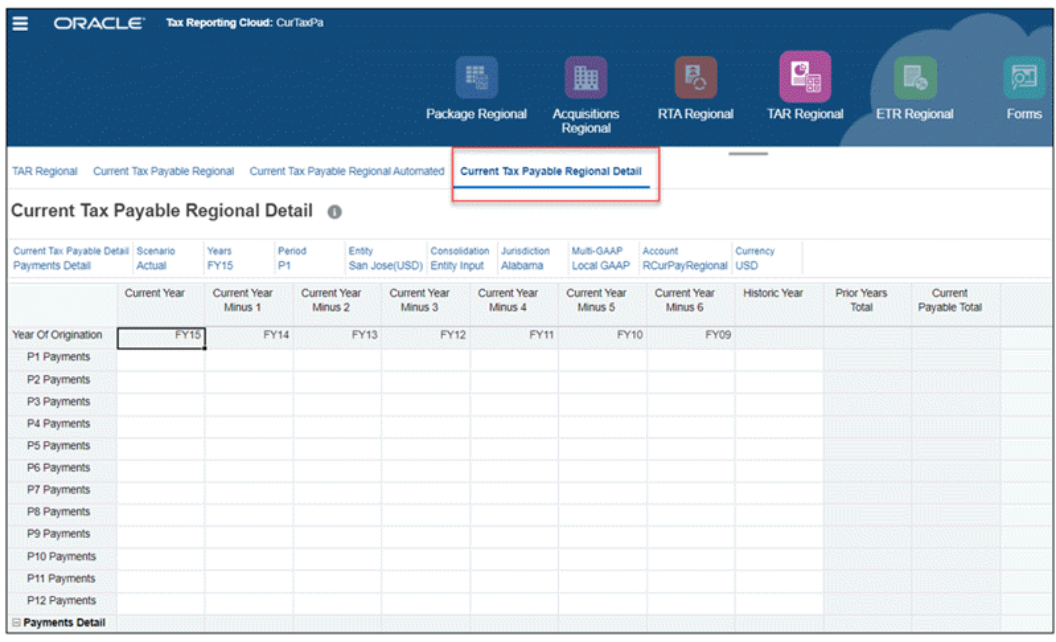

#### **Note:**

- Se desejar alterar a ordem das colunas ou se você tiver colunas adicionais para adicionar no formulário Detalhes do Imposto a Pagar Atual, consulte [Gerenciamento do Formulário de Detalhes de Imposto a Pagar Atual](https://docs.oracle.com/en/cloud/saas/tax-reporting-cloud/agtrc/managing_ctp_details_form.html) em *Administração do Tax Reporting*.
- Você também poderá ocultar esse formulário manualmente se não desejar trabalhar nele. Para isso, é preciso criar um novo fluxo de navegação e criar um novo cartão sem o formulário.

# Personalização da Evolução da Conta Fiscal (TAR) Regional

As empresas que têm uma estrutura contábil do Livro-Razão diferente das contas prontas para uso do Relatório de Impostos agora podem configurar um relatório personalizado de Automação de TAR, no qual a empresa pode adicionar colunas ao relatório Automação de TAR Regional, bem como mapear os dados para as colunas.

O relatório Automação de TAR contém todas as colunas e linhas disponíveis no relatório TAR pronto para uso, mas também permite que você personalize o relatório para:

- Adicionar mais contas G/L nas colunas para serem consistentes com o Plano de Contas do Livro-Razão da empresa.
- Adicionar mais linhas do membro Movimento para decompor os detalhes compostos de cada total de Movimento.

Se mapeamentos forem definidos pelo usuário para um PDV específico, esses mapeamentos serão considerados para consolidação. Se um mapeamento não tiver sido personalizado, o mapeamento padrão será usado.

Para personalizar seu relatório Automação de TAR, consulte Configuração de Automação de TAR.

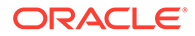

# <span id="page-381-0"></span>Como Trabalhar com Alíquota de Imposto Efetiva Nominal Regional

O Tax Reporting calcula automaticamente a reconciliação da Alíquota de Imposto Efetiva (ETR) nas taxas estatuárias.

A alíquota de imposto nominal é o produto da alíquota de imposto nominal do ano atual vezes a alíquota de aporte do ano atual.

A reconciliação de alíquotas calcula automaticamente o impacto dos impostos da reconciliação de itens como uma porcentagem do lucro líquido antes do ajuste dos

impostos. Clique em  $\boxplus$  para expandir as entradas e fazer drill-down até o nível mais baixo de detalhe de cada um dos itens de reconciliação acima dele para exibir a contribuição de cada item para toda a alíquota de imposto efetiva, dependendo do nível de informação que é fornecido.

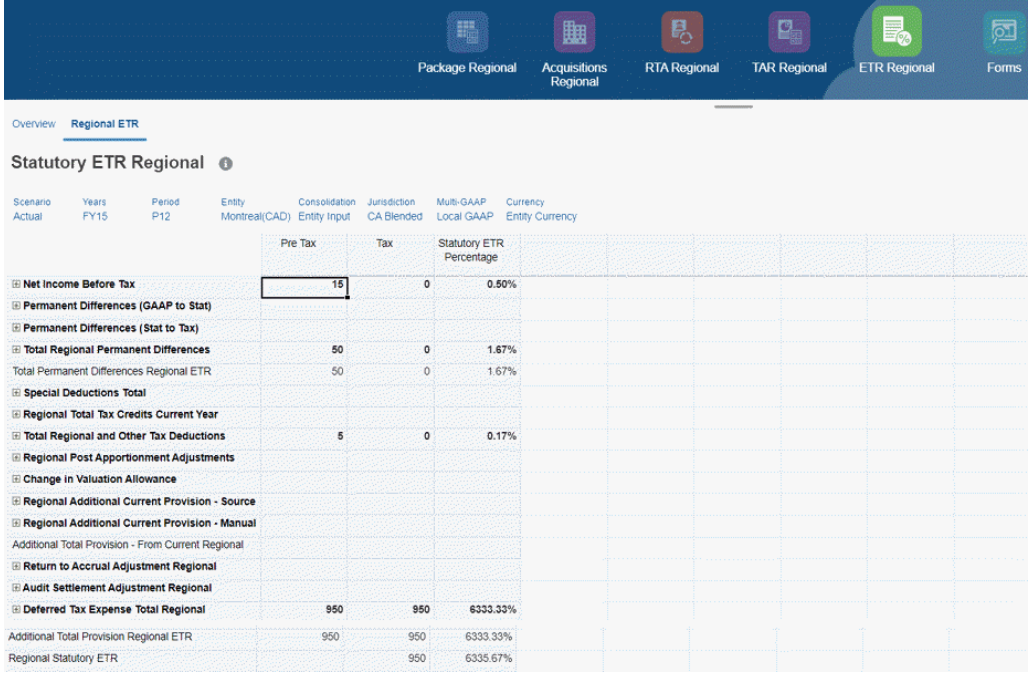

#### Overview Regional ETR

### Statutory ETR Regional @

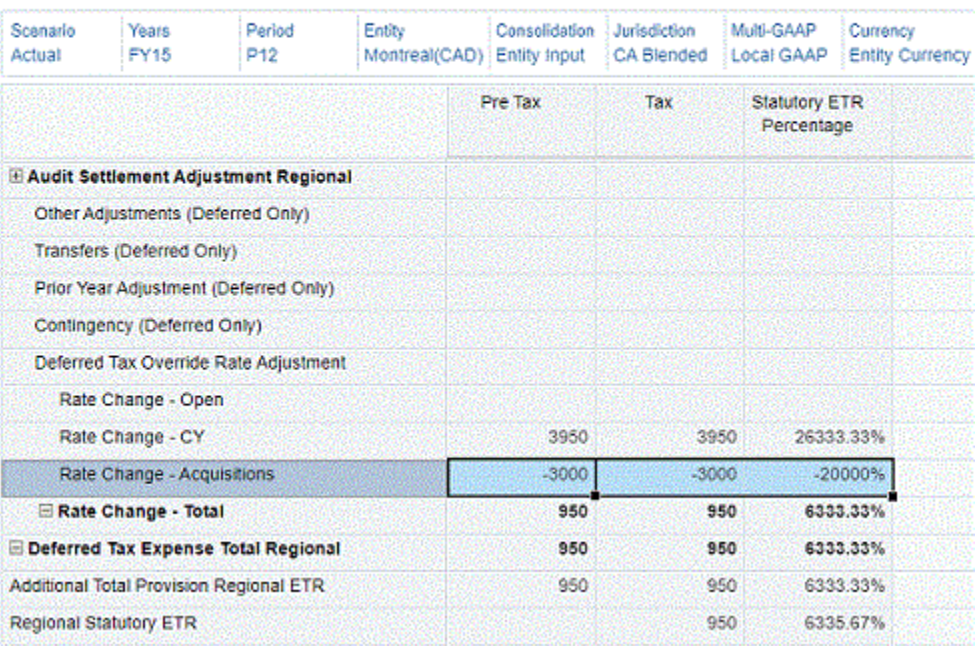

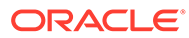

# <span id="page-383-0"></span>13

# Gerenciamento de Perdas Fiscais/Créditos Tributários por Ano de Expiração

O formulário Perdas Fiscais/Créditos Tributários contém dados usados para consolidar a divulgação das notas explicativas do demonstrativo financeiro para o valor e a expiração dos créditos tributários, quando aplicável. Você pode usar o formulário Perdas Fiscais/Créditos Tributários — Por Ano de Expiração para ver as informações no nível consolidado por Entidade, Multi-GAAP ou Conta. Você pode usar essas informações para construir a divulgação de notas explicativas sobre expirações de crédito e valores, se necessário.

#### **Note:**

Os membros de Origem de Dados são criados automaticamente quando você habilita o recurso (consulte "Como Ativar Perda Fiscal/Crédito Tributário por Ano de Expiração" no *Administração do Tax Reporting*). No entanto, você também pode criar membros de acordo com a exigência. O formato recomendado do nome do membro é FY<yearName>.

Consulte também "Como Trabalhar com de Perda Fiscal/Crédito Tributário por Ano de Expiração" em *Administração do Tax Reporting*.

# Acesso a Formulários de Expiração de Perdas Fiscais/Créditos **Tributários**

Você pode acessar os formulários de duas maneiras:

• No menu de Contexto/Ação do formulário Perdas Fiscais/Créditos Tributários. Por exemplo, clique com o botão direito do mouse em Perdas Fiscais e selecione **Perdas Fiscais — Por Ano de Expiração**. Para o formulário Créditos Tributários, você verá **Créditos Fiscais por Ano de Expiração** da mesma forma.

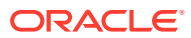

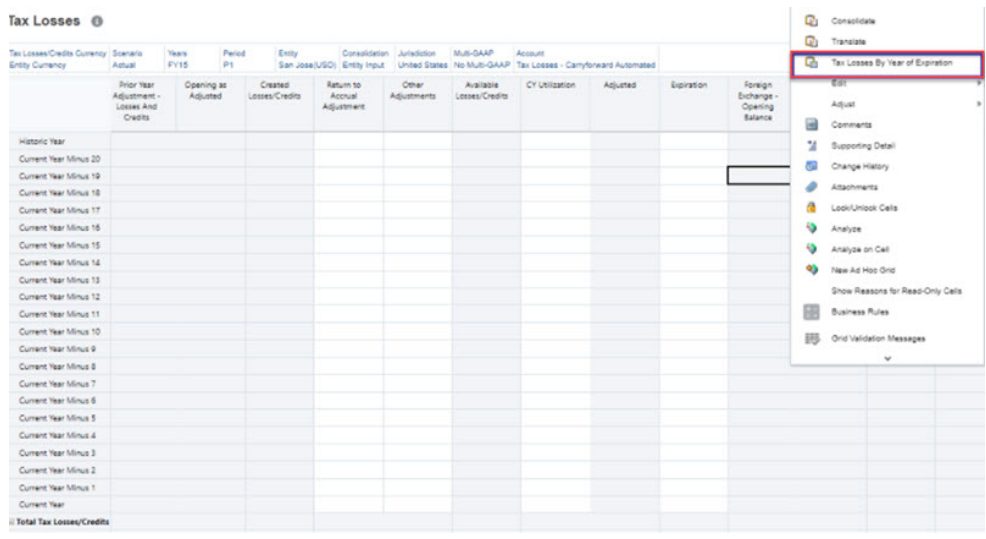

#### • Na **Biblioteca** > **Provisionamento de Imposto Atual** > na pasta **Provisionamento Atual**

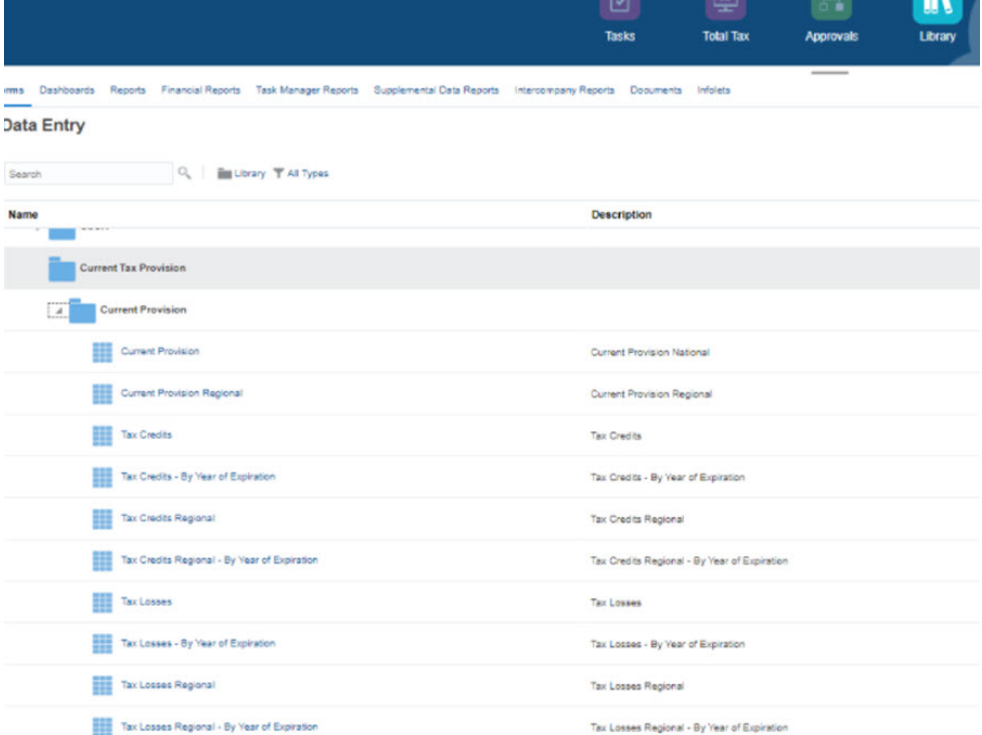

Consulte também "Como Ativar Perda Fiscal/Crédito Tributário por Ano de Expiração" em *Administração do Tax Reporting*.

# Como Trabalhar com Formulários de Expiração de Perdas Fiscais/Créditos Tributários

Você pode inserir os detalhes da programação de perdas fiscais/créditos tributários usando os formulários Perdas Fiscais/Créditos Tributários, onde cada Transferência de Fechamento tem um Ano de Expiração correspondente. Você pode ver os detalhes da Transferência de Fechamento por Ano de Expiração nos formulários

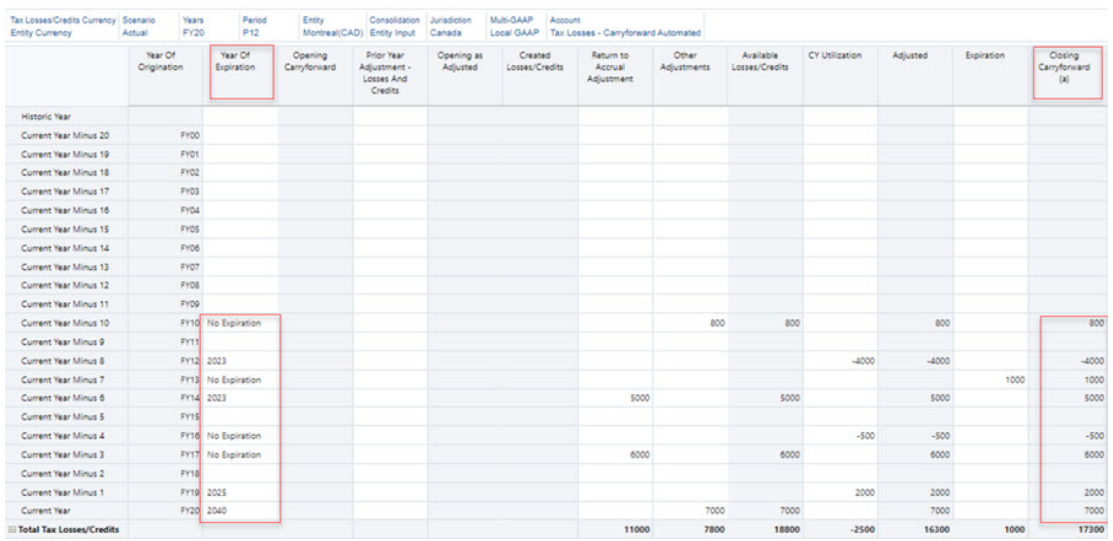

#### Tax Losses <sup>®</sup>

Por exemplo, na captura de tela acima, você pode ver que existem 8 linhas com Ano de Expiração e os dados de transferência de fechamento correspondentes. 4 linhas de Ano de Expiração como Sem Data de Expiração e 2 linhas de 2023, 1 linha de 2025 e 1 linha de 2040 como o Ano de Expiração. Cada uma delas tem seus próprios valores de transferência de fechamento. Os formulários Perdas Fiscais/Créditos Tributários por Ano de Expiração (ambos nacionais e regionais) ajudam você a agrupar vários dados por ano de expiração.

Os usuários podem ver o Ano de Expiração não apenas por conta de Perda Fiscal/Crédito Tributário, mas também por Conta Pai, Multi-GAAP Pai e Entidade Pai. Consulte também: [Acesso a Formulários de Expiração de Perdas Fiscais/Créditos Tributários](#page-383-0) e [Exemplo de](#page-386-0) [Casos de Uso.](#page-386-0)

Para ver a Transferência de Fechamento baseada no Ano de Expiração para contas de Perdas Fiscais/Créditos Tributários, veja os formulário a seguir:

#### • **Perdas Fiscais — Por Ano de Expiração**

Tax Losses - By Year of Expiration <sup>®</sup>

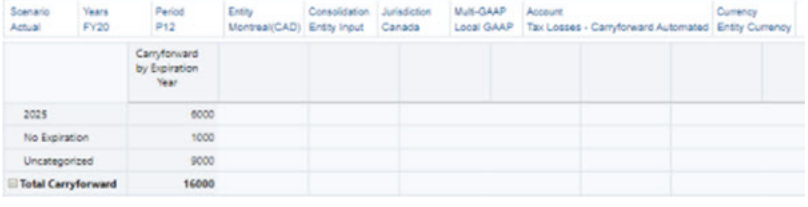

• **Créditos Tributários — Por Ano de Expiração** Tax Credits - By Year of Expiration @

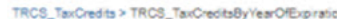

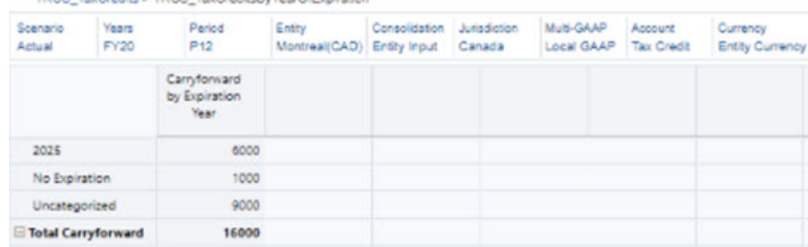

• **Perdas Fiscais Regionais — Por Ano de Expiração**

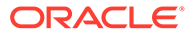

#### <span id="page-386-0"></span>Tax Losses Regional - By Year of Expiration @

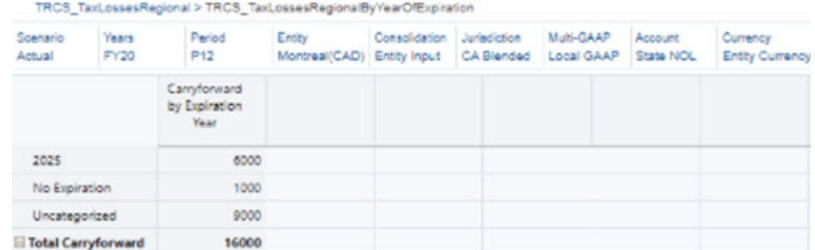

• **Créditos Tributários Regionais — Por Ano de Expiração** Tax Credits Regional - By Year of Expiration @

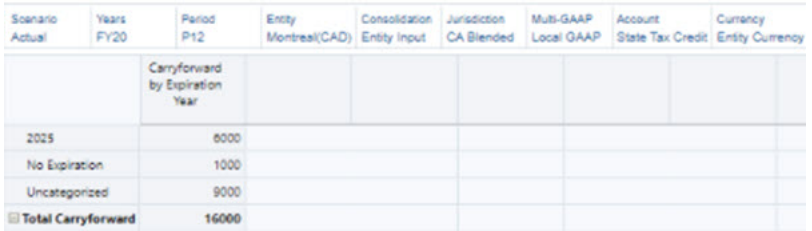

# Exemplo de Casos de Uso

Os casos de uso com dados são para Perdas Fiscais, mas o mesmo se aplica a Créditos Tributários para Nacional e Regional.

#### **Note:**

Para os exemplos de caso de uso abaixo, o ano inicial de aplicação é igual a 2020.

### Caso de Uso 1: Ano de Expiração como Sem Data Expiração

**Sem Data de Expiração** tem valores de Transferência de Fechamento iguais a 800+  $1.000 - 500 + 6.000 = 7.300$ .

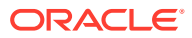

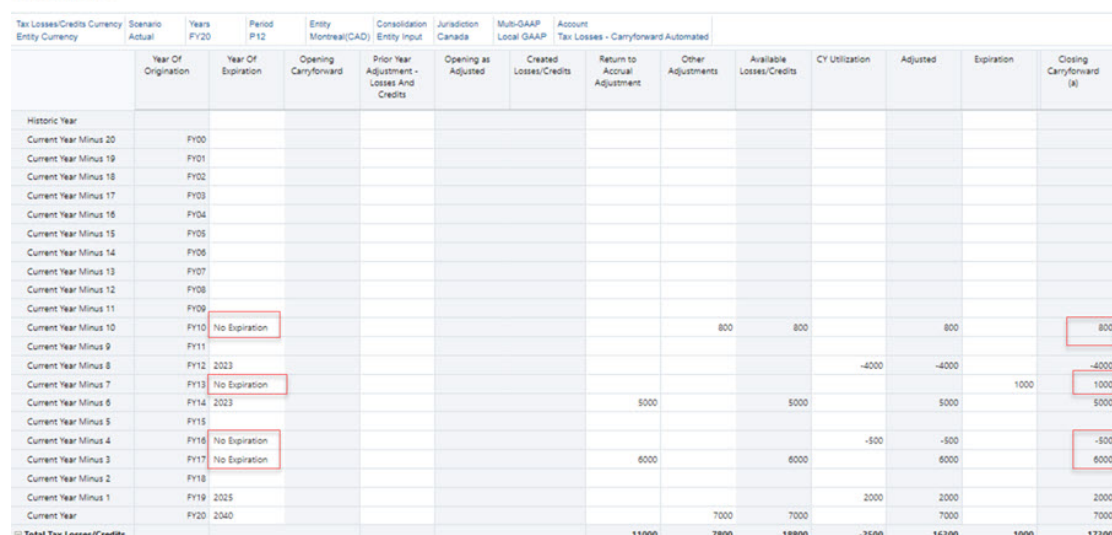

O formulário **Perdas Fiscais — Por Ano de Expiração** mostrará **Sem Data de Expiração** com Transferência por Ano de Expiração igual a 7.300.

#### Tax Losses - By Year of Expiration @

Tax Losses <sup>O</sup>

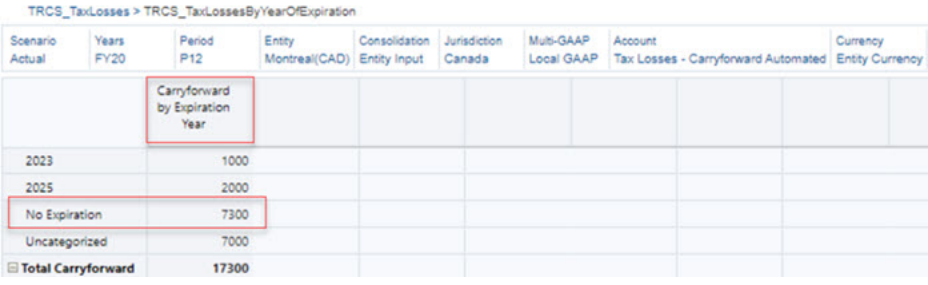

### Caso de Uso 2: Ano de Expiração como um Ano < (ano inicial de aplicação + 20 anos)

**2023** tem valores de Transferência de Fechamento iguais a - 4.000 + 5.000 = 1000 **2025** tem valores de Transferência de Fechamento iguais a 2.000

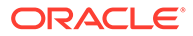

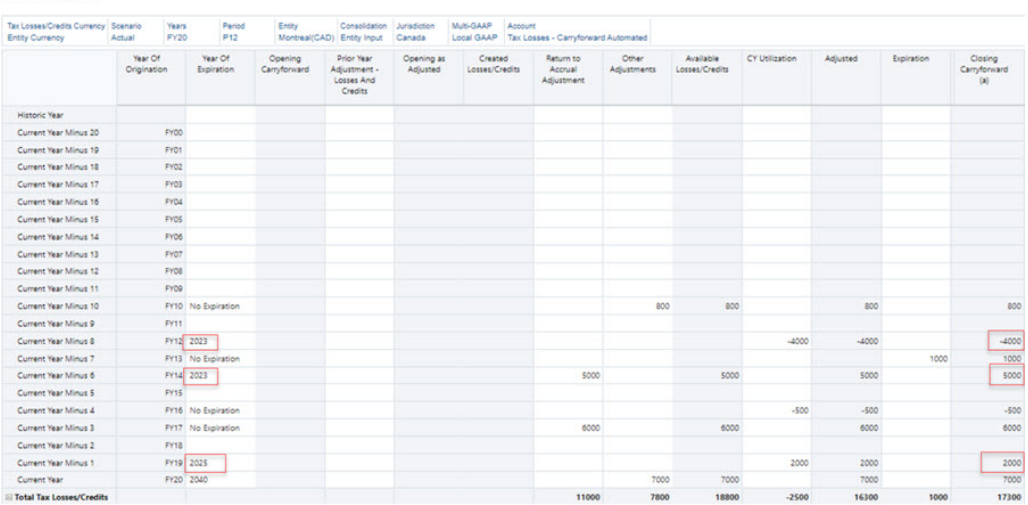

O formulário **Perdas Fiscais — Por Ano de Expiração** mostrará **2023** e **2025** com Transferência por Ano de Expiração iguais a 1.000 e 2.000 respectivamente.

Tax Losses - By Year of Expiration @

Tax Losses ®

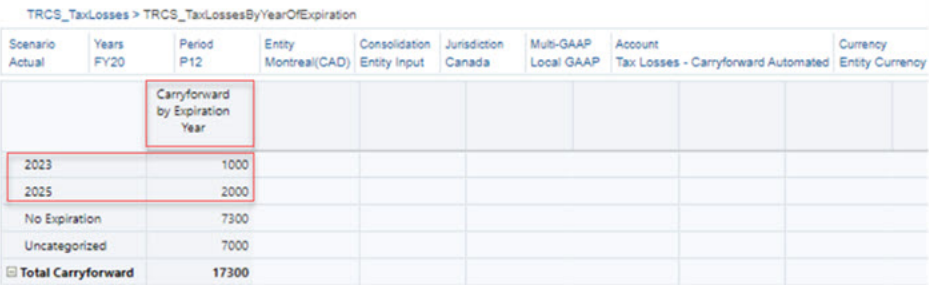

# Caso de Uso 3: Ano de Expiração como um Ano > (ano inicial de aplicação + 20 anos)

Início do Ano = 2020 + 20 anos = 2040

**2040** tem valores de Transferência de Fechamento iguais a 7.000, ou seja, **Não Categorizado** igual a 7.000

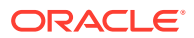

#### Tax Losses <sup>O</sup>

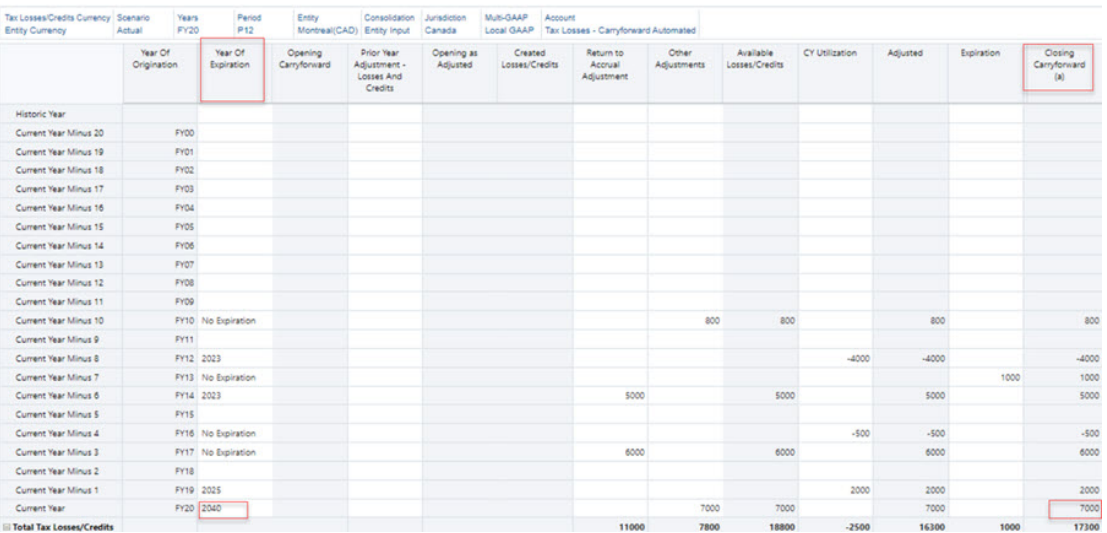

O formulário **Perdas Fiscais — Por Ano de Expiração** mostrará **Não Categorizado** com Transferência por Ano de Expiração igual a 7.000.

#### Tax Losses - By Year of Expiration @

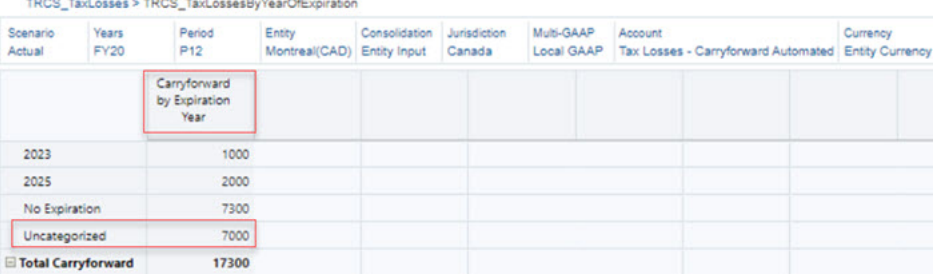

### Caso de Uso 4: Ano de Expiração para Conta Pai

Tax Losses - By Year of Expiration @

A Transferência de Fechamento para **Perdas Fiscais da Conta — Transferência Automática** com Ano de Expiração 2025 é 26.000.

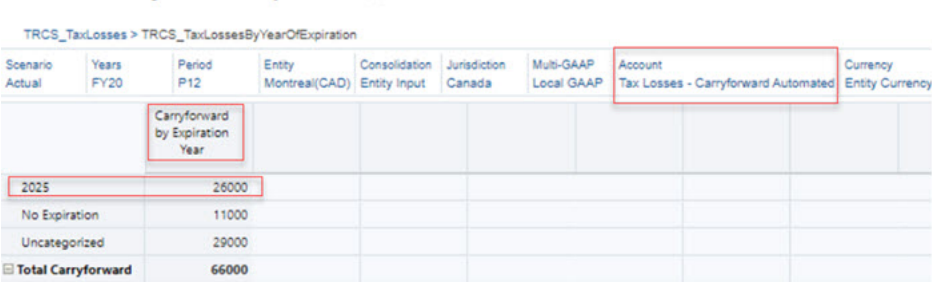

A Transferência de Fechamento para **Perdas Fiscais da Conta — Transferência Automática** com Ano de Expiração 2025 é 6.000.

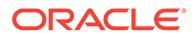

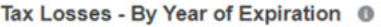

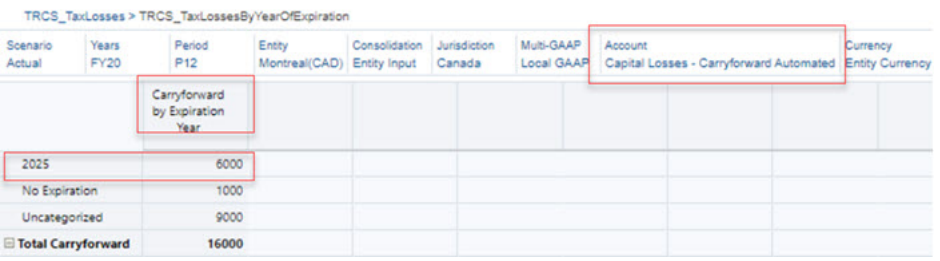

O formulário **Perdas Fiscais — Por Ano de Expiração** mostrará **2025** com Transferência por Ano de Expiração igual a 32.000 (26.000 + 6.000)

O mesmo cálculo também se aplica para **Sem Data de Expiração** e **Não Categorizado**.

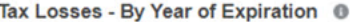

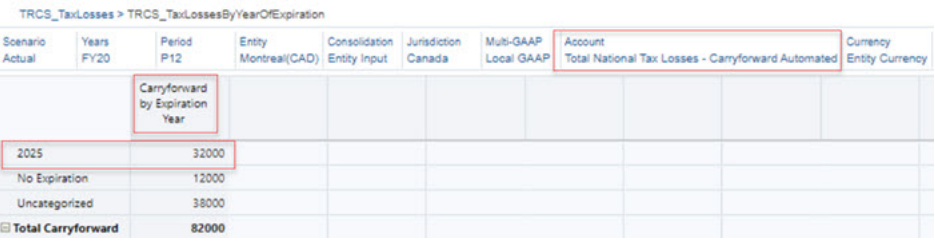

### Caso de Uso 5: Ano de Expiração para Multi-GAAP Pai

Transferência de Fechamento para Multi-GAAP **MultiGaap1**:

- Sem Data de Expiração = 30.000
- Não categorizado = 20.000

```
Tax Losses - By Year of Expiration @
```
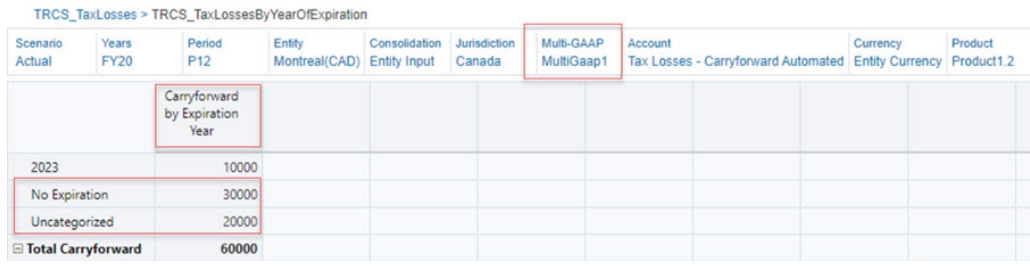

Transferência de Fechamento para Multi-GAAP **MultiGaap2**:

- Sem Data de Expiração = 10.000
- Não categorizado = 60.000

#### Tax Losses - By Year of Expiration <sup>®</sup>

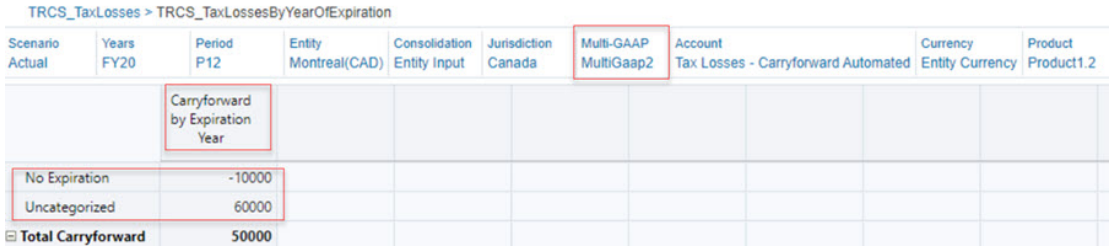

O formulário **Perdas Fiscais — Por Ano de Expiração** para **ParentMultiGaap** mostrará **Sem Data de Expiração** com Transferência por Ano de Expiração como 20.000 (30.000 - 10.000). O mesmo cálculo também se aplica para **Não Categorizado** como 80.000 (60.000  $+ 20.000$ ).

Tax Losses - By Year of Expiration <sup>®</sup>

TRCS\_TaxLosses > TRCS\_TaxLossesByYearOfExpiration

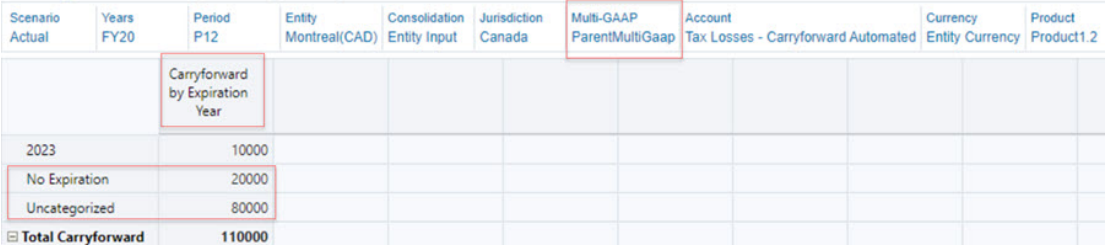

# 14 Como Trabalhar com Grupos de Arquivamento

#### **Tópico Relacionado**:

Como Trabalhar com Configuração de Provisionamento Federal e Estadual dos EUA Unitária, Combinada, Consolidada e Separada

# Como Trabalhar com Configuração de Provisionamento Federal e Estadual dos EUA Unitária, Combinada, Consolidada e Separada

Siga as etapas de configuração abaixo:

- **1.** Estabeleça um grupo pai de arquivamento para o provisionamento federal e estadual dos EUA. Essa hierarquia deve fazer parte da hierarquia de provisionamento do grupo consolidado, de modo a fazer roll-up para o pai de relatório final. Você pode criar uma hierarquia alternativa (consulte [Criação de Hierarquias Alternativas](https://docs.oracle.com/en/cloud/saas/tax-reporting-cloud/agtrc/creating_alternate_hierarches_100xf6e9bfab.html) em *Administração do Tax Reporting*) arquivando o grupo, mas pode não ser correto fazer roll-up para o pai de relatório final.
- **2.** Configure **Permitir Entrada de Entidade de Nível Superior** marcando a caixa de seleção. Isso permite que você insira dados incluindo atributos de impostos (por exemplo, Perdas Fiscais, Créditos e outros), Alíquotas de Imposto (consulte [Como](#page-234-0) [Informar Alíquotas de Imposto\)](#page-234-0) etc. Para obter mais informações sobre Perdas/Créditos Fiscais, consulte [Gerenciamento de Perdas Fiscais/Créditos Tributários por Ano de](#page-383-0) [Expiração](#page-383-0).

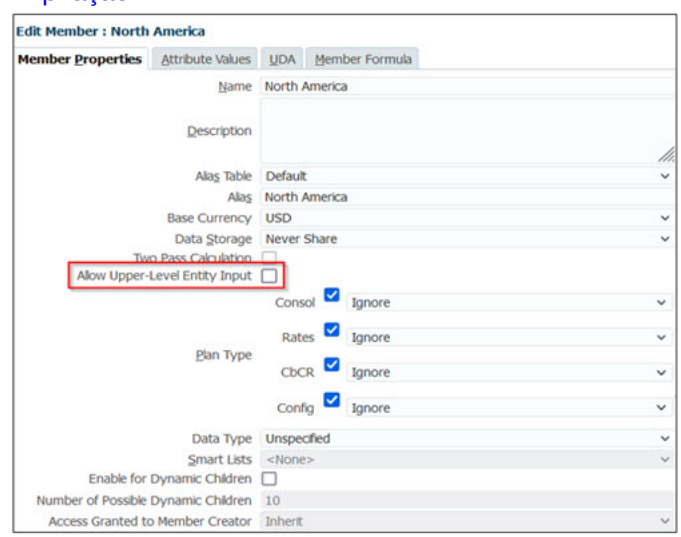

**3.** Configure o atributo de cálculo de imposto pai na entidade pai do grupo de arquivamento para calcular o imposto no nível pai usando todos os dados antes dos impostos das

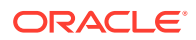

entidades base e os dados inseridos no pai. Para obter mais informações, consulte [Cálculo de Imposto Pai para Nacional e Regional.](#page-236-0)

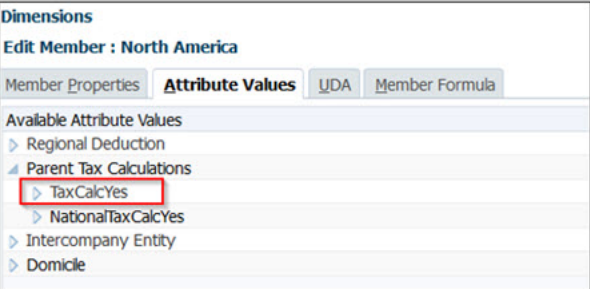

**4.** Configure uma propriedade de domicílio para a entidade pai.

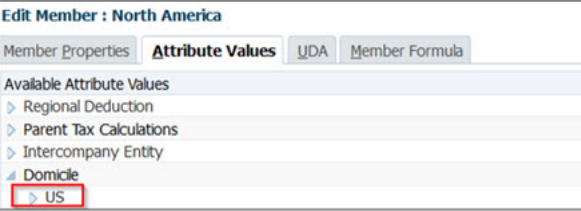

**Note:**

Você deve inserir as alíquotas de imposto, dados fiscais etc.

- **5.** Calcule o imposto com base nas seguintes opções:
	- **a.** Calcule o imposto no pai usando uma alíquota de imposto Nacional. Insira as alíquotas de imposto no nível pai. Para obter mais informações, consulte:
		- [Como Trabalhar com o Processo Tributário Nacional](#page-170-0)
		- [Como Trabalhar com Alíquotas de Imposto](#page-232-0)
	- **b.** Calcule o imposto no pai usando uma alíquota de imposto Regional e uma alíquota de aporte Regional. No formulário Alíquotas de Imposto, defina **Sinalizador de Região Ativa** como "Ativo" no nível pai.

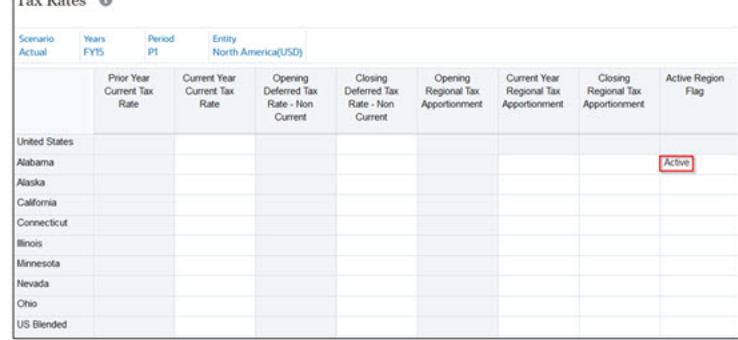

Para obter mais informações, consulte:

- [Como Trabalhar com o Processo Tributário Regional](#page-324-0)
- [Como Informar Alíquotas de Imposto](#page-234-0)
- **c.** Calcule o imposto na entidade base e recalcule o imposto na entidade pai usando a alíquota de imposto pai e os dados antes de impostos da entidade

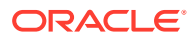

base. Insira as Alíquotas de Imposto para as entidades base e pai e defina o **Sinalizador de Região Ativa** como "Ativo" na base e no pai.

**d.** Calcule o imposto na entidade base e acumule o efeito do imposto (arquivamento separado) para a entidade pai. Defina a **Sinalizador de Região Ativa** como "Ativo" apenas na base.

#### **Note:**

Não defina o **Sinalizador de Região Ativa** no nível pai.

#### **Tópicos Relacionados**:

[Configuração de Alíquotas de Imposto](https://docs.oracle.com/en/cloud/saas/tax-reporting-cloud/agtrc/admin_tax_rates_setting_overview.html) e [Como Trabalhar com Dimensões](https://docs.oracle.com/en/cloud/saas/tax-reporting-cloud/agtrc/admin_dimensions_working__102xfb784050.html) em *Administração do Tax Reporting*

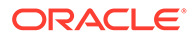

# 15 Como Trabalhar com o Provisionamento Provisório de Impostos

#### **Links Relacionados**:

- Visão Geral do Provisionamento Provisório de Impostos
- [Cálculo de Alíquota de Imposto Efetivo Estimado Anualizado \(AEETR\)](#page-397-0)

## Visão Geral do Provisionamento Provisório de Impostos

Uma alíquota de imposto é gerada no início do ano para períodos resumidos, como Trimestre ou Ano. Um Administrador ou Usuário Avançado também pode criar períodos de impostos provisórios, por exemplo, períodos mensais ou não relacionados ao final do ano, a fim de estimar os impostos atuais e diferidos para o período provisório com base na AEETR (Annualized Estimated Effective Tax Rate).

Para usar esses recursos, você deverá habilitar a AEETR Total de Provisão e a AEETR Detalhada. Se você ainda não tiver habilitado o Provisionamento Provisório, habilite o recurso usando um dos seguintes métodos:

- Se você estiver criando um novo aplicativo, consulte Criação de um Aplicativo.
- Se o seu aplicativo já tiver sido criado, você ainda poderá habilitar o Provisionamento Provisório de Imposto. Consulte Como Habilitar Recursos dos Aplicativos.

No Assistente de Criação de Aplicativo, quando o recurso de Provisionamento Provisório está ativado, você pode selecionar **AEETR Total**, **AEETR Detalhada** ou ambas as opções. A seleção do tipo de cálculo AEETR é obrigatória para habilitar a opção Provisório. Ao habilitar esse recurso, você também cria o membro Cenário Previsão TRCS\_Interim, que será usado para previsão no provisionamento provisório.

Antes de provisionar o Imposto Provisório, o usuário deverá inserir dados NIBT no formulário Provisão Atual. Depois que você habilita a AEETR (Annualized Estimated Effective Tax Rate), a alíquota de imposto estimada é automaticamente obtida do membro TRCS InterimForecast na dimensão Cenário. O membro TRCS InterimForecast é usado nos seguintes formulários:

- Previsão da Provisão Atual
- Previsão de Imposto Diferido
- Previsão de ETR Consolidada

Você também precisa inserir a alíquota de imposto para impostos Atuais e Diferidos manualmente em relação ao cenário TRCS\_InterimForecast. O sistema calcula os impostos usando alíquotas efetivas de impostos.

Você pode selecionar a forma como a AEETR é calculada com base na seleção destas opções:

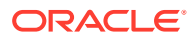
- **AEETR Total** Selecione essa opção para obter o valor da AEETR de Imposto Total a partir da Alíquota Efetiva de Imposto para o Cenário de Previsão. Você tem a opção de fazer um Ajuste na AEETR Total. **AEETR de Imposto Total(%) = Alíquota Efetiva de Imposto Consolidado para o Cenário de Previsão**
- **AEETR Detalhada** Selecione essa opção para exibir o Imposto Total relativo ao Cenário de Previsão adicionando o Imposto Atual e o Imposto Diferido. Você tem a opção de fazer Ajustes no Imposto Atual e no Imposto Diferido.

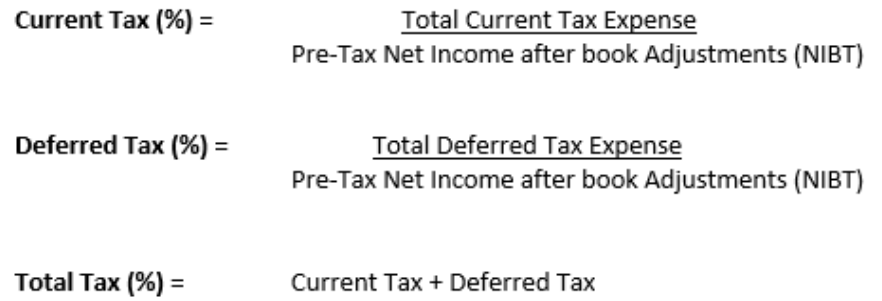

Você pode selecionar Total, Detalhado ou ambos.

As contas de Provisionamento de Imposto Provisório do ACW (Assistente de Criação de Aplicativo) ou os recursos de Habilitação de Provisionamento Provisório são armazenados sob a Dimensão Conta, com mostrado abaixo:

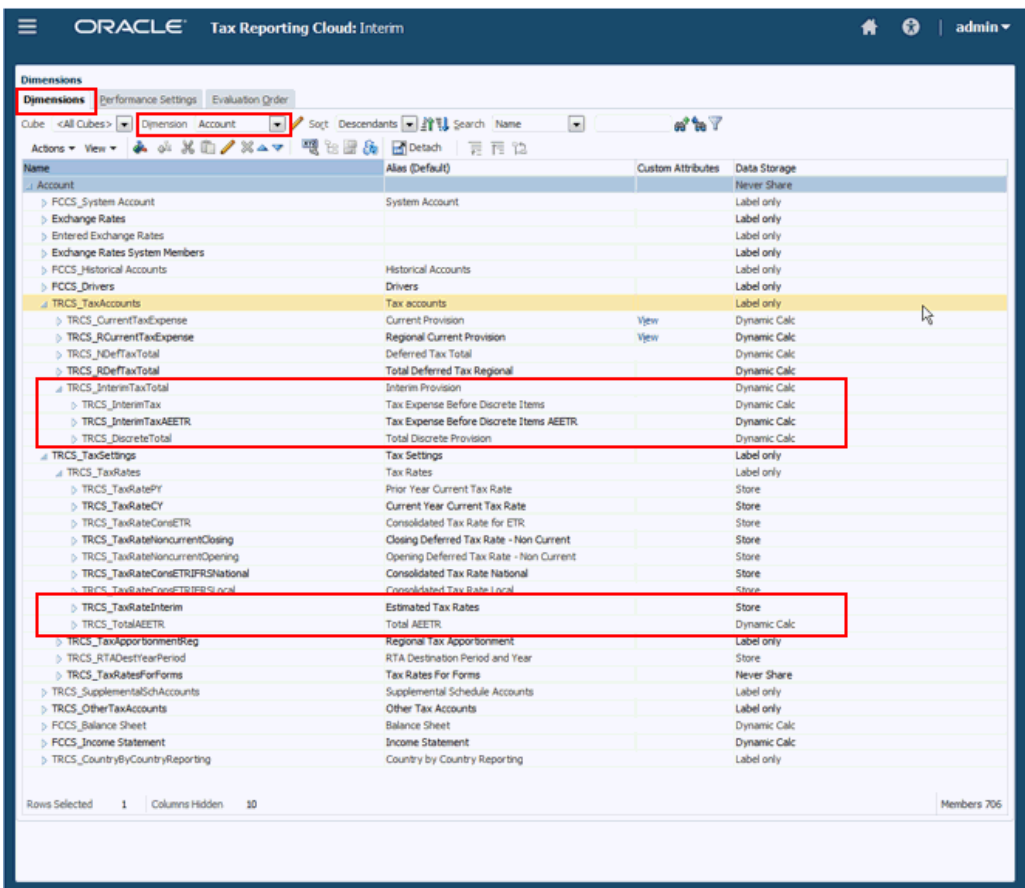

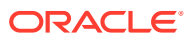

O Provisionamento Provisório de Imposto se aplica à Provisão de Imposto Nacional e à Provisão de Imposto Regional. A AEETR (Annualized Estimated Effective Tax Rate) é obtida da Reconciliação de Alíquota Consolidada e leva em conta o Imposto Regional e o Benefício Federal de Impostos Regionais, conforme apropriado. Todas as entidades participam do cálculo.

Você pode inserir ajustes discretos adicionais de acordo com a forma como o imposto afeta a operação.

Se necessário, você pode excluir entidades de perda da participação no cálculo para Provisionamento Provisório. Consulte [Exclusão de Entidades de Perdas da Provisão](#page-401-0) [Temporária](#page-401-0).

O valor Líquido do imposto calculado e os itens discretos são considerados o valor do imposto provisionado provisório. Após todas as informações terem sido inseridas, execute a Consolidação para o formulário Provisionamento Provisório, a fim de calcular o Provisionamento Provisório de Imposto Total.

Gere o provisionamento provisório de impostos, conforme descrito em [Geração do](#page-400-0) [Provisionamento Provisório de Impostos.](#page-400-0)

# Cálculo de Alíquota de Imposto Efetivo Estimado Anualizado (AEETR)

O Tax Reporting fornece provisionamento provisório com base na alíquota de imposto efetivo estimado anualizado total conforme determinado por meio da previsão do ano inteiro. O cenário de previsão é fornecido para realizar o cálculo da alíquota de imposto efetivo estimado anualizado.

Para calcular a AEETR:

- Aplicar a AEETR Global: Depois de calcular a AEETR prevista no cenário de previsão do provisionamento Provisório, a AEETR Global poderá ser aplicada ao NIBT de **todas as Entidades** no cenário Real no formulário Provisionamento Provisório. Consulte [Identificação da Entidade AEETR Global](#page-398-0)
- Automatize a AEETR de qualquer Cenário em qualquer Cenário de destino selecionando:
	- Cenário Provisório em que a AEETR está sendo calculada
	- Cenário Real para o qual a taxa AEETR está sendo enviada. Consulte [Identificação](#page-398-0) [do Cenário Provisório](#page-398-0)
- O mapeamento de dados para o Tax Account Rollforward (TAR) a partir do Provisionamento Provisório é permitido usando a Automação de TAR. Consulte [Definição de Lançamento da Automação de TAR](#page-403-0)

### Gerenciamento de AEETR

#### **Tópicos Relacionados**:

- [Identificação do Cenário Provisório](#page-398-0)
- [Identificação da Entidade AEETR Global](#page-398-0)

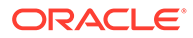

• [Exemplo de Caso de Uso](#page-399-0)

### <span id="page-398-0"></span>Identificação do Cenário Provisório

**1.** Especifique o atributo **É Cenário Provisório** para identificar os Cenários Provisórios. Para obter mais informações sobre como trabalhar com atributos de Dimensão, consulte: [Como Trabalhar com Dimensões](https://docs.oracle.com/en/cloud/saas/tax-reporting-cloud/agtrc/admin_dimensions_working__102xfb784050.html)

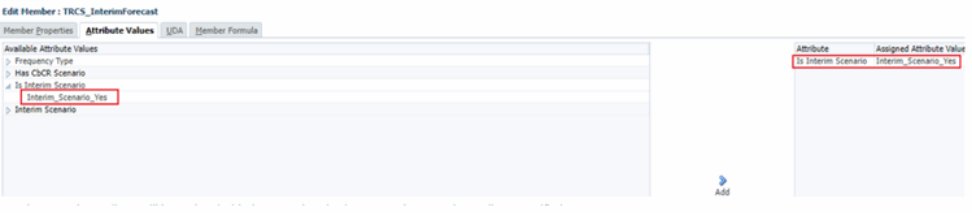

**2.** O atributo **Cenário Provisório** é atualizado e os Cenários passam a ter o atributo **É Cenário Provisório** especificado.

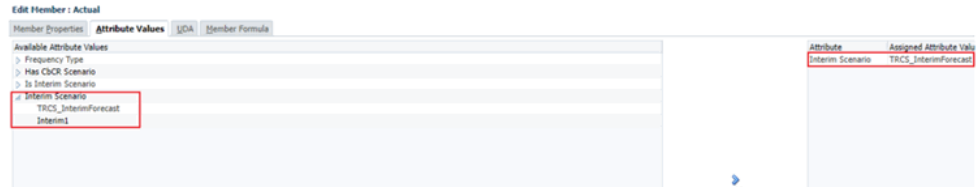

**3.** Quando os Cenários Provisórios ficam disponíveis no atributo **Cenário Provisório**, o Cenário pode ser atribuído a um ou mais Cenários reais. Observe que somente um Cenário Provisório pode ser especificado ao cenário real.

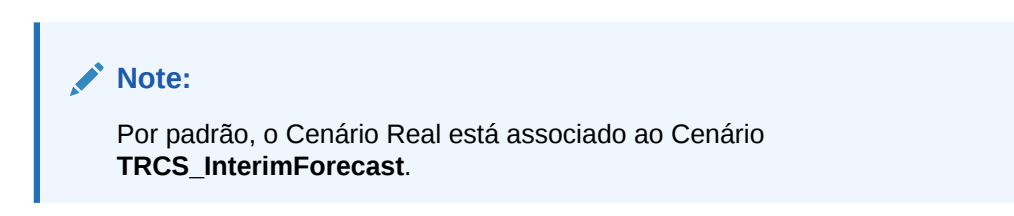

### Identificação da Entidade AEETR Global

A Entidade AEETR Global pode ser específica para cada cenário de previsão Provisório. Para identificar a entidade AEETR Global:

• Atribua o atributo **AEETR\_GlobalEntity\_Yes** em **AEETRGlobalEntity** à entidade para identificá-la como uma Entidade AEETR global.

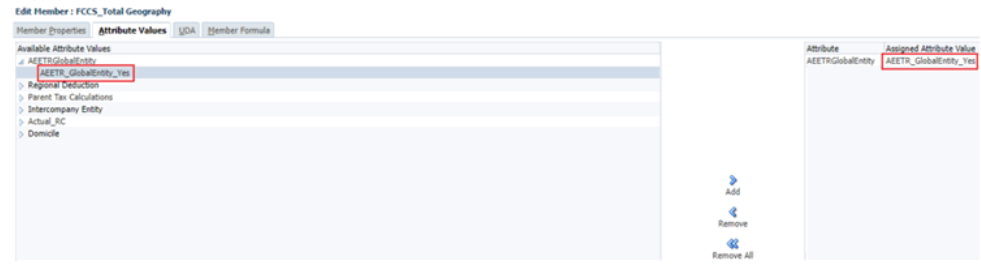

• Quando as entidades recebem o atributo **AEETR\_GlobalEntity\_Yes**, ficam disponíveis para uso como Entidade AEETR Global do Cenário.

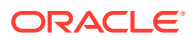

- <span id="page-399-0"></span>• O atributo de entidade AEETR Provisória lista todas as entidades com o atributo **AEETR\_GlobalEntity\_Yes**.
- Você pode escolher a entidade com base no cenário de previsão Provisório.

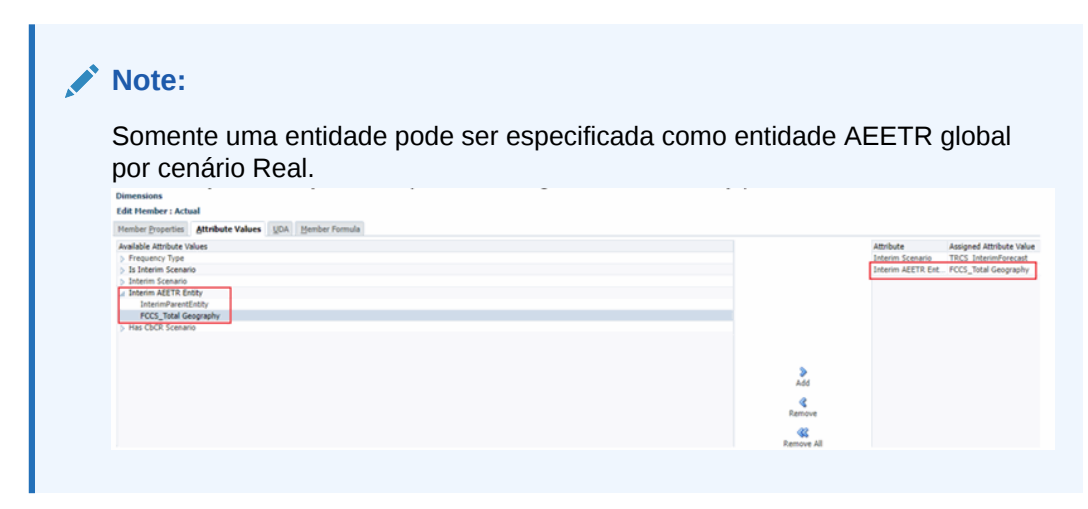

• A entidade com o atributo especificado será usada para calcular o Ajuste de AEETR Consolidado no cenário Real.

### Exemplo de Caso de Uso

A previsão de provisionamento Provisório é sempre pré-exclusão dos dados de perda. A Real é sempre pós-exclusão dos dados de perda. Consulte o exemplo abaixo:

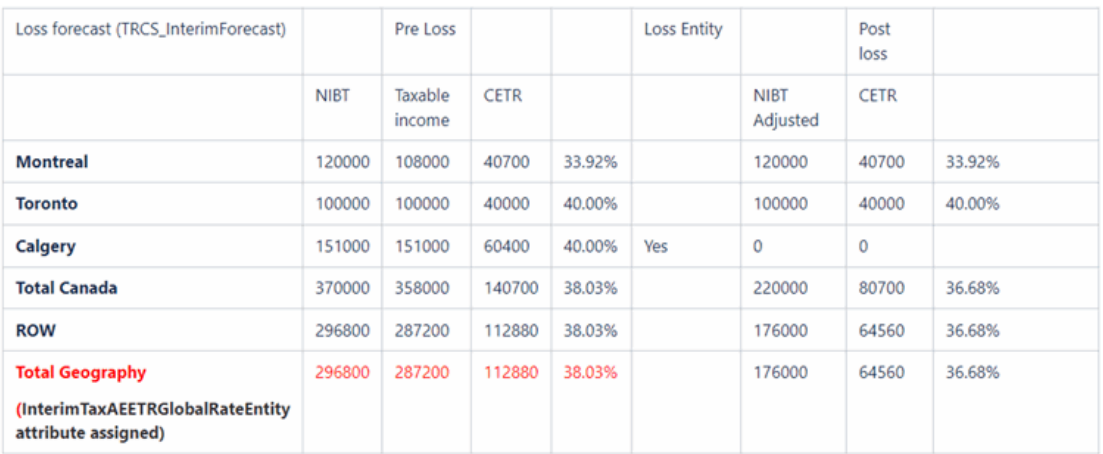

O cenário Real usará a taxa AEETR de **36,68%** para calcular o Ajuste de AEETR Consolidado para todas as Entidades.

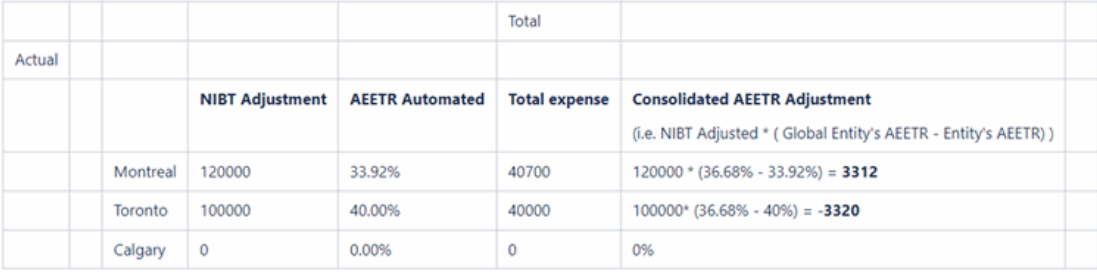

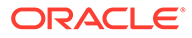

<span id="page-400-0"></span>**Note:** Calgary é uma entidade de perda, então não há cálculo de lucro líquido antes do imposto.

#### **Exemplo de Cálculo em Entidade Pai**

O exemplo abaixo mostra como os dados são calculados tanto no cenário Provisório quanto no cenário Real.

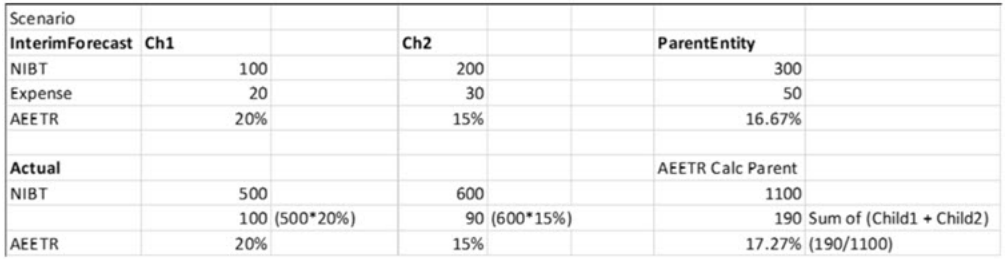

### Geração do Provisionamento Provisório de Impostos

Para você poder gerar um Provisionamento Provisório de Impostos, as seguintes condições deverão ser atendidas:

- O Provisionamento Provisório de Impostos deverá estar ativado para o aplicativo
- Dados NIBT devem ser inseridos no formulário Provisão Atual

Para gerar o Provisionamento Provisório:

- **1.** Na página Inicial, selecione **Provisionamento Provisório de Impostos**, **Previsão de Pacote** e em **Previsão de Alíquotas de Imposto**. Insira as alíquotas de Imposto Atual e Imposto Diferido na tela Alíquotas de Impostos e clique em **Salvar**.
- **2.** Na **Previsão de Pacote**, selecione a guia **Previsão da Provisão Atual**.
- **3.** Na guia **Previsão da Provisão Atual**, clique em Editar para selecionar o PDV necessário. Certifique-se de que o **Cenário** esteja definido como **Previsão de Provisionamento Provisório**.
- **4.** Expanda **NIBT** (Net Income Before Tax).
- **5.** Para **Ajustes Contábeis a NIBT**, insira os ajustes ao valor de NIBT em **Ajuste** e clique em **Salvar**.

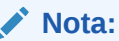

Os dados de NIBT são usados como Padrão no formulário Provisão Atual.

**6.** Clique em **Consolidar** e verifique o resultados calculados.

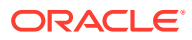

- <span id="page-401-0"></span>**7.** Selecione a guia **Previsão de ETR** para verificar os resultados da ETR Consolidada. A ETR provisória é expressa como um percentual do NIBT para o percentual da ETR Consolidada.
- **8.** Selecione a guia **Provisório** para exibir as seguintes telas, dependendo das suas seleções, e selecione o cenário **Real**:
	- **Total Provisório** Verifique o Total Provisório do Cenário Real
	- **Detalhe Provisório** Verifique o Provisório Detalhado do Cenário Real
- **9. Opcional:** Em **AEETR Ajustada**, insira os ajustes necessários para o Imposto Total e clique em **Salvar**.
- **10. Opcional:** Insira o valor da **Provisão Discreta Total** e clique em **Salvar**. Você pode adicionar vários itens discretos. As entradas automatizadas não se aplicam a itens discretos.
- **11.** Em **Ações**, selecione **Consolidar**.

O Provisionamento Provisório de Imposto Atual somado ao valor do Imposto Diferido equivale ao Provisionamento Provisório Total de Impostos.

O valor dos itens discretos é adicionado à **Despesa com Impostos antes da AEETR de Itens Discretos** para calcular o Provisionamento Provisório de Imposto Atual.

- **12.** Verifique os resultados para Imposto Atual, Imposto Diferido e Imposto Total para os seguintes itens:
	- Alíquotas Estimadas de Impostos
	- Despesa com Impostos antes dos Itens Discretos
	- Itens discretos
	- Provisionamento Provisório

### Exclusão de Entidades de Perdas da Provisão Temporária

O Provisionamento Provisório de Imposto se aplica à Provisão de Imposto Nacional e à Provisão de Imposto Regional. A AEETR (Annualized Estimated Effective Tax Rate) é obtida da Reconciliação de Alíquota Consolidada e leva em conta o Imposto Regional e o Benefício Federal de Impostos Regionais, conforme apropriado. Todas as entidades participam do cálculo. No entanto, pode haver situações em que você precise excluir Entidades de Perda do cálculo Alíquota de Imposto Efetiva.

Você usa o formulário Previsão das Entidades de Perda para marcar as entidades de perda que serão excluídas e, em seguida, consolida o formulário. Os resultados podem ser verificados no formulário Provisionamento Provisório. Em seguida, use o formulário Rollover para copiar o encaminhamento da exclusão.

As seguintes considerações se aplicam:

- O recurso Provisionamento Provisório deve ser habilitado durante a criação inicial do aplicativo ou com a opção Habilitar Recursos. Consulte Criação do Aplicativo.
- O formulário Entidades de Perda e Rollover das Entidades de Perda considera apenas o Cenário de Previsão Provisório.

Para excluir entidades de perda de Provisionamento Provisório:

**1.** Na Página inicial, clique em **Provisionamento Provisório de Imposto**, **Previsão de Pacote** e em **Previsão de Entidades de Perda**. Os valores Pré e Pós-Imposto para

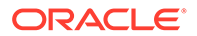

Renda Líquida Antes do Imposto, ETR Consolidado e Porcentagem de ETR Consolidado são os mesmos em ambos os lados do formulário.

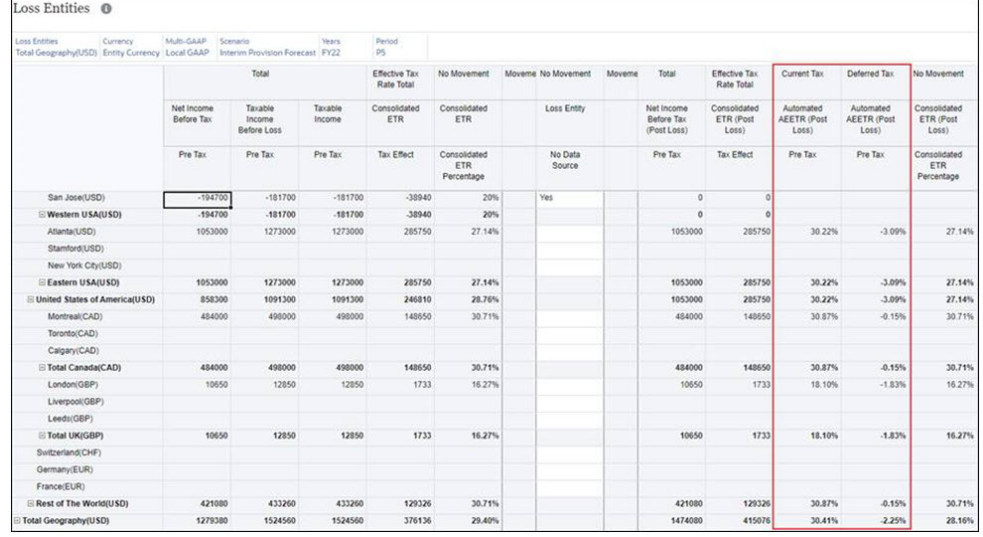

**2.** Para a Entidade que deseja excluir do cálculo, em **Entidade de Perda**, selecione **Sim** na lista suspensa.

**Nota:**

Você pode definir apenas a entidade de perda na Entidade Base.

- **3.** Em **Ações**, selecione **Consolidar**. Quando a consolidação estiver concluída, exiba os valores da **Após a Perda** para Renda Líquida Antes do Imposto, ETR Consolidado e Porcentagem de ETR Consolidado.
- **4.** Clique no ícone **Provisório** e em **Total Provisório** para revisar o formulário Total Provisório. Após a Perda, a linha AEETR Automatizado está em branco porque foi definida para uma Entidade de Perda.
- **5.** Na Página inicial, clique em **Aplicativos**, em **Configuração** e selecione **Rollover**.
- **6.** Na tela **Rollover**, clique no ícone de seleção para selecionar o **Cenário**, **Ano** e **Período** aos quais a Entidade de Perda se aplica.
- **7.** Em **Selecionar Tarefa**, selecione **Entidades de Perda** e clique em **Executar**. Em **Status**, uma mensagem indica quando a ação foi concluída. Somente os dados do Cenário, Ano e Período selecionados são copiados e passam por rollover.

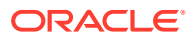

#### <span id="page-403-0"></span>**Nota:**

- A regra de **Consolidação usando AEETR** permite consolidar os formulários da web **Total Provisório** e/ou **Detalhe Provisório** com a AEETR mais recente ignorando o Status de Dados (por exemplo, **OK**). Essa regra evita afetar manualmente as entidades para obter a AEETR mais recente.
- Essa regra específica não está disponível no cartão Regras, e sim nos formulários da web **Total Provisório** e **Detalhe Provisório** clicando com o botão direito do mouse.

# Definição de Lançamento da Automação de TAR

Você pode criar mapeamentos de automação de TAR para obter o provisionamento Provisório atual ou diferido.

### Configuração do Caso de Uso

O imposto atual provisório é mapeado para a coluna Automatizado do TAR.

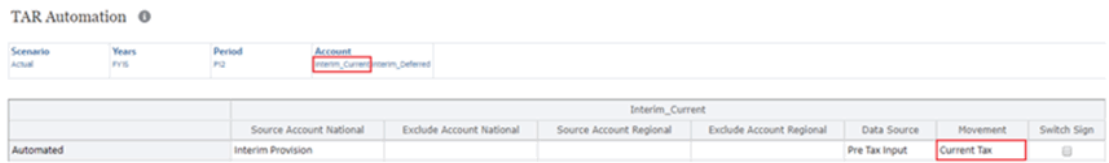

O imposto diferido provisório é mapeado para a coluna Automatizado do TAR.

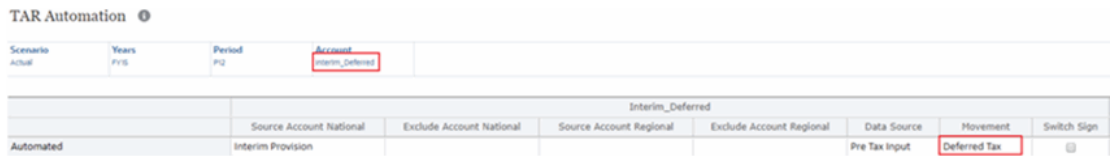

Compare os valores automatizados nos formulários Detalhe Provisório e TAR. Você pode ver que os valores de origem e destino estão sincronizados.

#### **Formulário Detalhe Provisório**

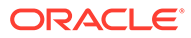

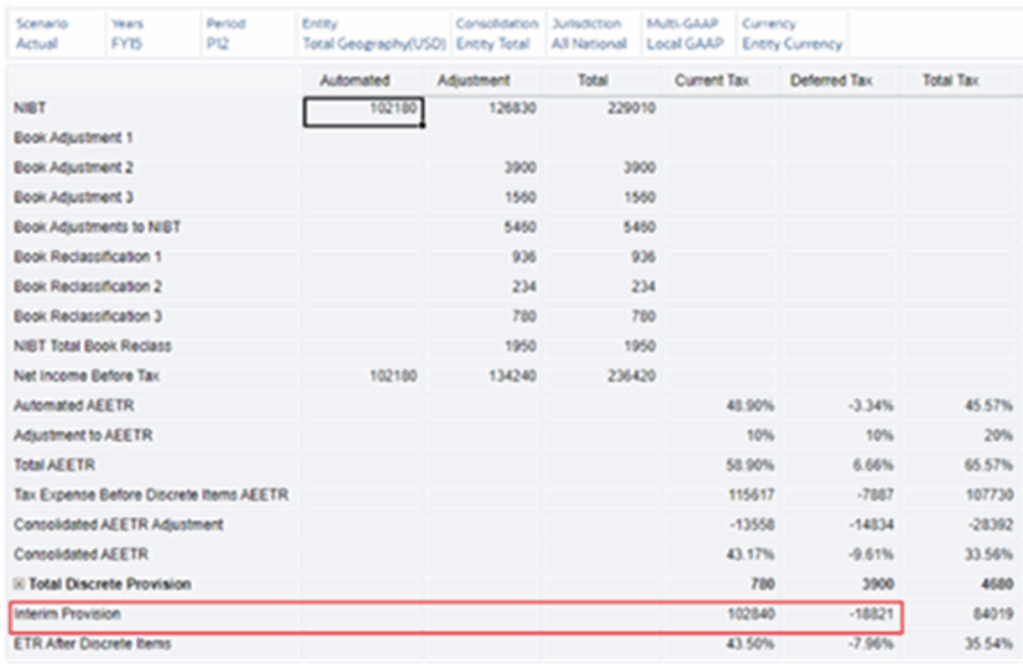

#### Interim Detail <sup>®</sup>

#### **Formulário TAR**

#### TAR <sup>O</sup>

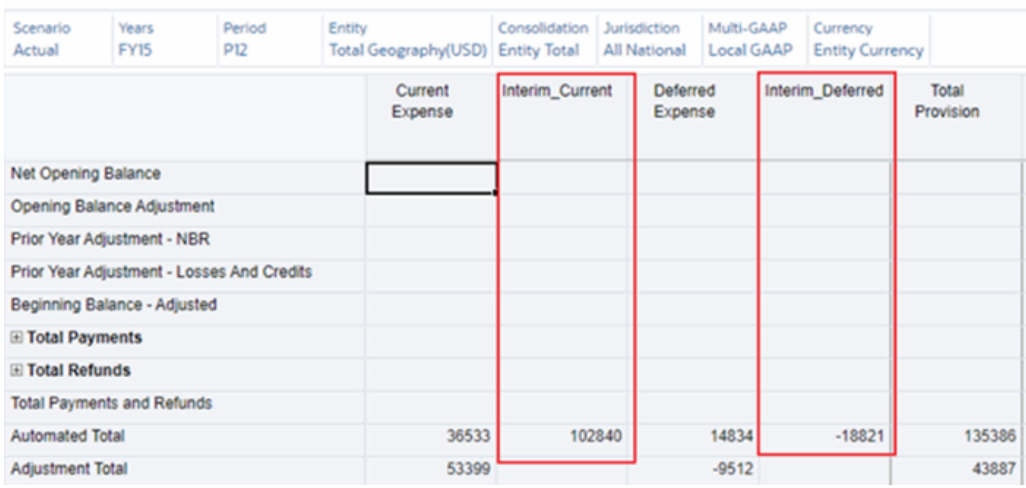

### Aplicação de AEETR Prevista em Provisionamento Provisório

Esta configuração fornece a AEETR calculada na previsão da provisão provisória a ser aplicada na provisão de impostos provisória em cada nível pai. O resultado serve para realizar squeeze na alíquota de AEETR ao calcular imposto nas perdas ou nos lucros líquidos acumulados no ano.

#### **Exemplo de Cálculo**

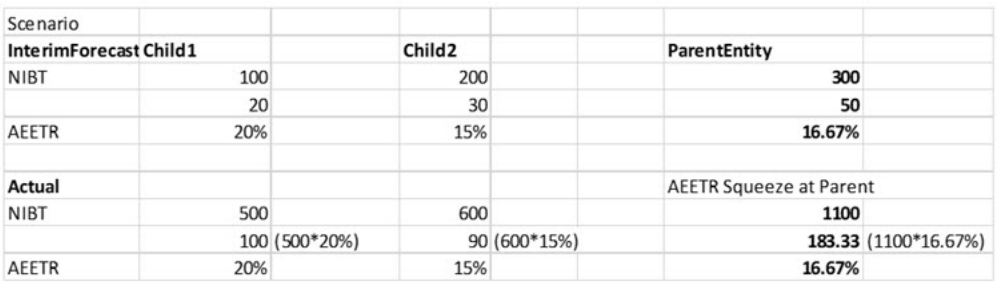

Para aplicar a AEETR prevista na Provisão de Impostos Provisória:

- **1.** Vá para **Navegador**.
- **2.** Selecione **Aplicativo** -> **Configuração**.
- **3.** Clique em **Configuração de Impostos**.
- **4.** Marque a caixa de seleção **Aplicar AEETR prevista em Provisão Provisória. (Executa Atualizar Banco de Dados automaticamente)** na seção Provisão provisória da janela pop-up.

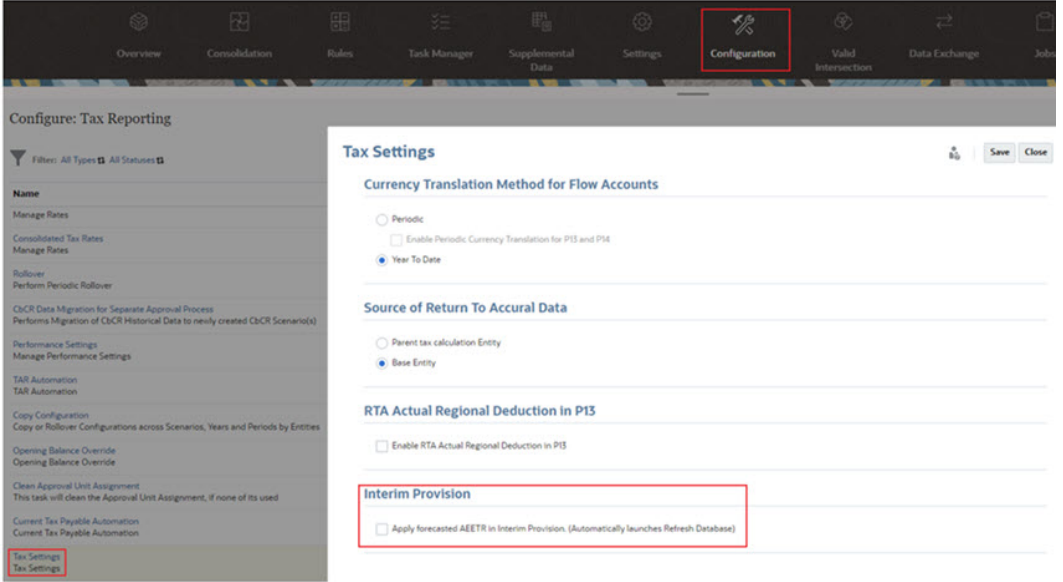

- **5.** Clique em **Salvar**. Este processo executará a atualização do banco de dados.
- **6.** Aguarde a conclusão da atualização do banco de dados (consulte o console Jobs) e verifique os formulários de Provisão provisória.

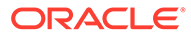

# 16 Configuração do Tax Analytics

#### **Link Relacionado**:

Análise de Moedas Constantes

# Análise de Moedas Constantes

Você usa moedas constantes como taxas de câmbio fixas para remover completamente o efeito das flutuações monetárias quando estiver calculando os números de desempenho financeiro em demonstrativos financeiros.

No Tax Reporting, vamos considerar o seguinte cenário para criar uma análise de moeda constante entre a taxa do ano atual e a taxa do ano anterior.

Por exemplo, se você quiser criar uma análise de moeda constante entre a taxa do ano atual (FY21) e a taxa do ano anterior (FY20).

- **1.** Crie um cenário (por exemplo, PriorYearConstantCurrency).
- **2.** Copie dados de FY20 Actual para FY20 PriorYearConstantCurrency.
- **3.** Copie a taxa de câmbio de FY21 Actual para FY20 PriorYearConstantCurrency.
- **4.** Execute a consolidação em FY20 PriorYearConstantCurrency para obter a diferença na moeda constante.

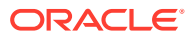

# 17 Como Trabalhar com Relatórios País a País (CbCR)

O Relatório Country-by-Country permite que empresas de grande porte forneçam um retorno anual detalhando os principais elementos das declarações financeiras por jurisdição. O relatório fornece aos órgãos tributários locais uma visibilidade da receita, do imposto pago e acumulado, da contratação, do capital, dos ganhos retidos, dos ativos tangíveis e das atividades.

O Tax Reporting permite coletar e reunir os dados necessários para os relatórios CbCR.

O relatório CbCR é composto por três seções:

- **Entrada de Dados** Tabela1, 2, Informações sobre Entidade Constituinte e Mais Informações
- **Tabelas de resumo** da entidade corporativa inteira
- Relatório de **arquivamento** especificando as informações corporativas e sobre o contato necessárias para arquivar o relatório junto à autoridade fiscal local

Quando você selecionar a opção CbCR para criar o novo aplicativo CbCR, um cubo CbCR será criado, embora os cubos Consol e Taxas ainda estejam disponíveis. O cubo CbCR contém todos os formulários e dimensões necessários para executar o relatório País a País. É possível fazer o pull dos dados entre os cubos Consol e CbCR, mas as informações CbCR não estão presentes no cubo Consol. Todas as dimensões são espelhadas no cubo Consol, com as seguintes diferenças:

- A dimensão **Contas** no cubo CbCR apresenta apenas contas CbCR em TRCS\_CountryByCountryReporting. Não existem contas de livro.
- A dimensão **Movimentações** inclui as informações necessárias ao Arquivamento dos relatórios.
- A dimensão **Origem de Dados** inclui uma seleção mais limitada para CbCR.

#### **Nota:**

O cubo Consol é usado para reportar o provisionamento, e o cubo CbCR é usado para coletar e montar dados para relatórios CbCR, obtendo seus dados do cubo Consol.

Como os dados residem em dois diferentes cubos, as alterações feitas no cubo Consol devem ser transferidas para o cubo CbCR. Você deve automatizar a movimentação de dados entre o cubo Consol e o cubo CbCR configurando a Automação de CbCR. Consulte Como Trabalhar com a Automação de CbCR.

Para obter informações sobre como criar o aplicativo CbCR, consulte Criação de um Novo Aplicativo em *Administração do Tax Reporting*.

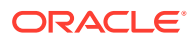

#### **Nota:**

A opção de Propriedade não é suportada no recurso CbCR (Country by Country Reporting). Em vez disso, você verá um roll-up de 100%.

As contas do Relatório País a País podem ser calculadas e agendadas em diferentes períodos, dependendo da entidade. Por exemplo, durante um ano do calendário, todos os dados disponíveis podem ser calculados para as contas do Relatório de Country-by-Country, enquanto o relatório de CbCR está a critério da empresa.

Quando o relatório estiver pronto, você poderá gerar os seguintes arquivos:

- O arquivo XML oficial que será enviado à autoridade fiscal
- O arquivo de validação .TXT que lista todos os erros.

Você deve corrigir todos os erros para que o relatório possa ser enviado.

Assista aos seguintes vídeos de visão geral para obter informações sobre o Relatório

País a País: [Visão Geral: Relatórios País a País com o Oracle EPM Cloud.](https://apexapps.oracle.com/pls/apex/f?p=44785:265:0:::265:P265_CONTENT_ID:20093)

[Configuração de um Relatório País a País \(CbCR\) no Tax Reporting Cloud.](https://apexapps.oracle.com/pls/apex/f?p=44785:265:0:::265:P265_CONTENT_ID:23099)

# Configuração da Entidade Pai CbCR

Por padrão, os formulários CbCR – Resumo e Avaliação de Risco mostram dados para todas as Entidades em FCCS Total Geography (Geografia Total).

Para usuários que preferem analisar dados de uma área geográfica específica, você pode definir uma Variável de Usuário que aponte para uma Entidade Pai CbCR selecionada na qual seja possível executar análise para todos os formulários CbCR – Resumo e Avaliação de Risco. Por exemplo, em vez de usar Geografia Total, você pode definir a Entidade Pai CbCR como Estados Unidos.

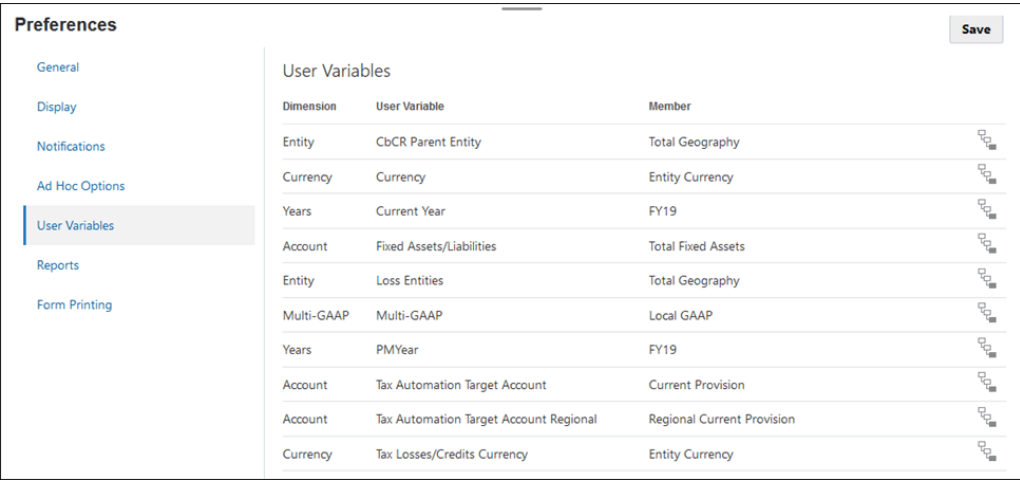

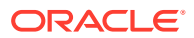

Depois que a Entidade Pai CbCR é definida, os dados para os seguintes relatórios são preenchidos para o pai da Entidade CbCR selecionada:

- Em **CbCR** e em **Resumo**:
	- **Tabela 1**
	- **Tabela 1 por Jurisdição**
	- **Tabela 2**
- Em **CbCR** e em **Avaliação de Risco**:
	- **Proporções de Funcionários**
	- **Proporções de Receita**
	- **Proporções de Lucro**
	- **Proporções de Impostos de Renda Pagos**
	- **Proporções de Impostos de Renda Acumulados**
	- **Proporções de Ativos**
	- **Proporções de Patrimônio Líquido**

Para obter instruções detalhadas sobre como configurar a Entidade CbCR, consulte [Configuração de Variáveis do Usuário.](#page-49-0)

# Tabelas de Entrada de Dados dos Relatórios CbC

As tabelas Entrada de Dados são usadas para informar dados financeiros e detalhes sobre a entidade:

- **A Tabela 1** inclui dados financeiros básicos sobre a entidade individual. Consulte [Preparação da Tabela 1 de Entrada de Dados](#page-410-0).
- **A Tabela 2** requer que você selecione as linhas de negócios nas quais a entidade está envolvida, por exemplo, Pesquisa e Desenvolvimento ou Fabricação e Desenvolvimento. Se nenhuma das categorias corresponder à entidade, preencha a Tabela 3 para explicar em qual tipo de negócio você está envolvido. Consulte [Preparação da Tabela 2 de](#page-418-0) [Entrada de Dados.](#page-418-0)
- **Informações da Entidade Constituinte** fornece detalhes sobre a entidade, incluindo o país e o endereço da entidade constituinte. [Preparação das Informações da Entidade](#page-420-0) [Constituinte.](#page-420-0)
- O campo **Mais Informações** só será preenchido se você tiver selecionado **Outros** na Tabela 2. Ele permite fornecer uma descrição em formato livre do tipo de negócio. Consulte [Como Inserir Outras Informações](#page-419-0).

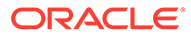

<span id="page-410-0"></span>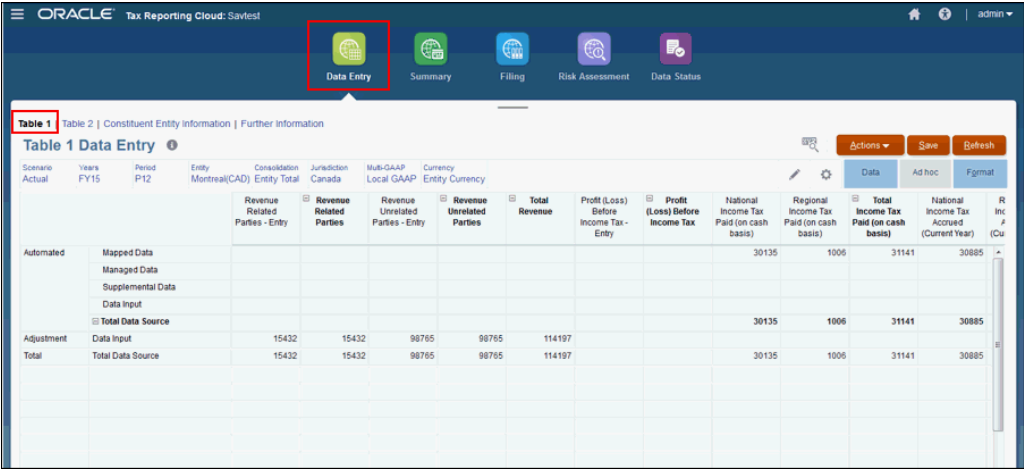

Assista ao seguinte vídeo para obter mais informações sobre a criação de um

Relatório País a País no Tax Reporting: [Criação de um Relatório País a País](https://apexapps.oracle.com/pls/apex/f?p=44785:265:0:::265:P265_CONTENT_ID:23100) [\(CbCR\) no Tax Reporting Cloud](https://apexapps.oracle.com/pls/apex/f?p=44785:265:0:::265:P265_CONTENT_ID:23100).

### Preparação da Tabela 1 de Entrada de Dados

O relatório CbCR Tabela 1 - Entrada de Dados exibe uma divisão detalhada dos dados financeiros País a País da entidade no nível base. As autoridades fiscais usam essas informações para avaliar os riscos de transferência de preços e fazer determinações sobre como alocarão recursos de auditoria fiscal. Os dados que não puderem ser integrados automaticamente a partir dos sistemas financeiros de origem poderão ser coletados manualmente com a funcionalidade de coleta nativa do Tax Reporting. É importante que as informações financeiras possam ser rastreadas novamente até sua origem.

No relatório Tabela 1, os dados Automatizados são importados dos seguintes locais:

- Os **Dados Mapeados** contêm o valor CbCR dos dados mapeados na dimensão Origem de Dados.
- Os **Dados Gerenciados** são enviados do Gerenciamento de Dados.
- **Supplemental Data** não é suportado no momento.
- A **Entrada de Dados** é informada manualmente. Ela pode ser informada por meio do Oracle Smart View para Office.

#### **Nota:**

Antes de executar os relatórios CbCR Tabela 1, você poderá decidir se deseja importar os dados de determinada colunas automaticamente ou se prefere inserir ajustes manualmente. Para controlar a automação das informações financeiras, consulte [Como Trabalhar com Entradas](#page-411-0) [Automatizadas no Relatório CbC](#page-411-0).

Para cada conta na Tabela 1 CbCR (com exceção do Número de Funcionários), todas as colunas Receita/Despesa usam a Taxa Média para realizar conversões de moeda e as colunas Ativo/Passivo usam uma Taxa de Término. O Número de Funcionários

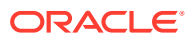

<span id="page-411-0"></span>não é convertido. Para usar uma taxa diferente da Taxa Média ou da Taxa de Término, use o formulário Substituição de Taxas de Câmbio CbCR para informar diferentes taxas. Consulte Como Informar Taxas de Câmbio CbCR de Substituição.

Para preencher o relatório Entrada de Dados da Tabela 1:

**1.** Na Página inicial, selecione **CbCR** e **Entrada de Dados** para abrir o formulário CbCR Tabela 1 e exibir os dados da entidade.

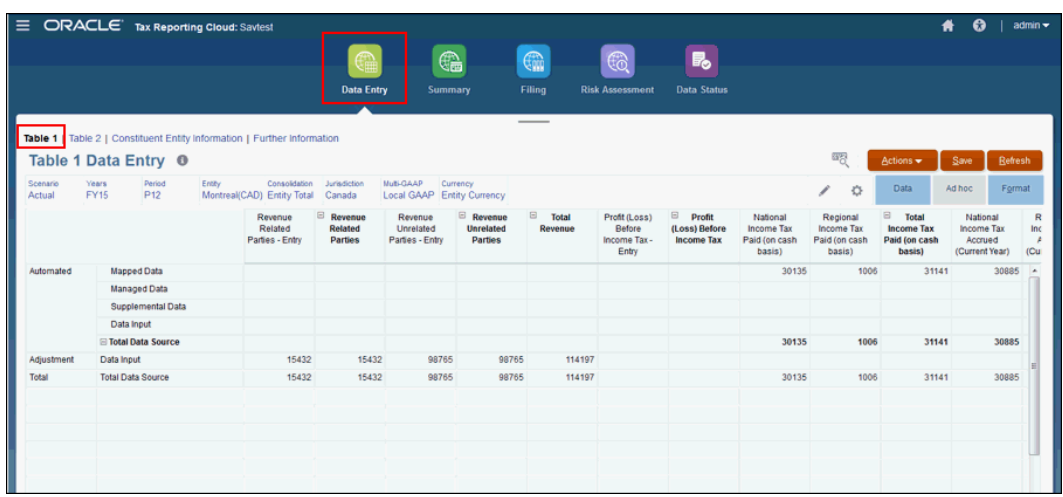

- **2. Opcional:** edite o Ponto de Vista e a Moeda, se necessário.
- **3.** Em **Ações**, selecione **Consolidar CbCR** para preencher os valores Automatizados.
- **4. Opcional:** em **Ações**, selecione **Converter CbCR**.
- **5.** Revise as entradas automatizadas.
- **6.** Em **Ajustes**, informe ajustes, quando necessário.
- **7.** Revise o **Total** e o ajuste os dados, se necessário.
- **8.** Em **Ações**, selecione **Consolidar CbCR** se forem feitos ajustes.

### Como Trabalhar com Entradas Automatizadas no Relatório CbC

Para obter mais informações sobre como configurar e adicionar regras para automação de CbCR, consulte [Como Trabalhar com a Automação de CbCR](https://docs.oracle.com/en/cloud/saas/tax-reporting-cloud/agtrc/cbcr_automation_overview.html) em *Administração do Tax Reporting*.

### Como Informar Taxas de Câmbio CbCR de Substituição

Para cada conta na Tabela 1 CbCR (com exceção do Número de Funcionários), todas as colunas Receita/Despesa usam a Taxa Média para realizar conversões de moeda e as colunas Ativo/Passivo usam uma Taxa de Término. O Número de Funcionários não é convertido. Para usar uma taxa diferente da Taxa Média ou da Taxa de Término, use o formulário Substituição de Taxas de Câmbio CbCR para informar diferentes taxas.

A taxa de substituição de cada coluna CbCR também permite que você ajuste a taxa para os métodos de conversão VAL ou PVA. O Tax Reporting usa o método VAL, por padrão.

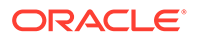

Em **Dimensões**, as Contas da Tabela 1 CbCR são criadas como Compartilhadas em Contas de Taxa de Câmbio TRCS\_CBCR de Substituição. Essas contas espelham as especificadas em TRCS\_Table1.

Usando o cubo CbCR, a hierarquia a seguir é criada automaticamente para especificar as taxas médias para conversões:

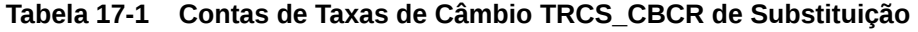

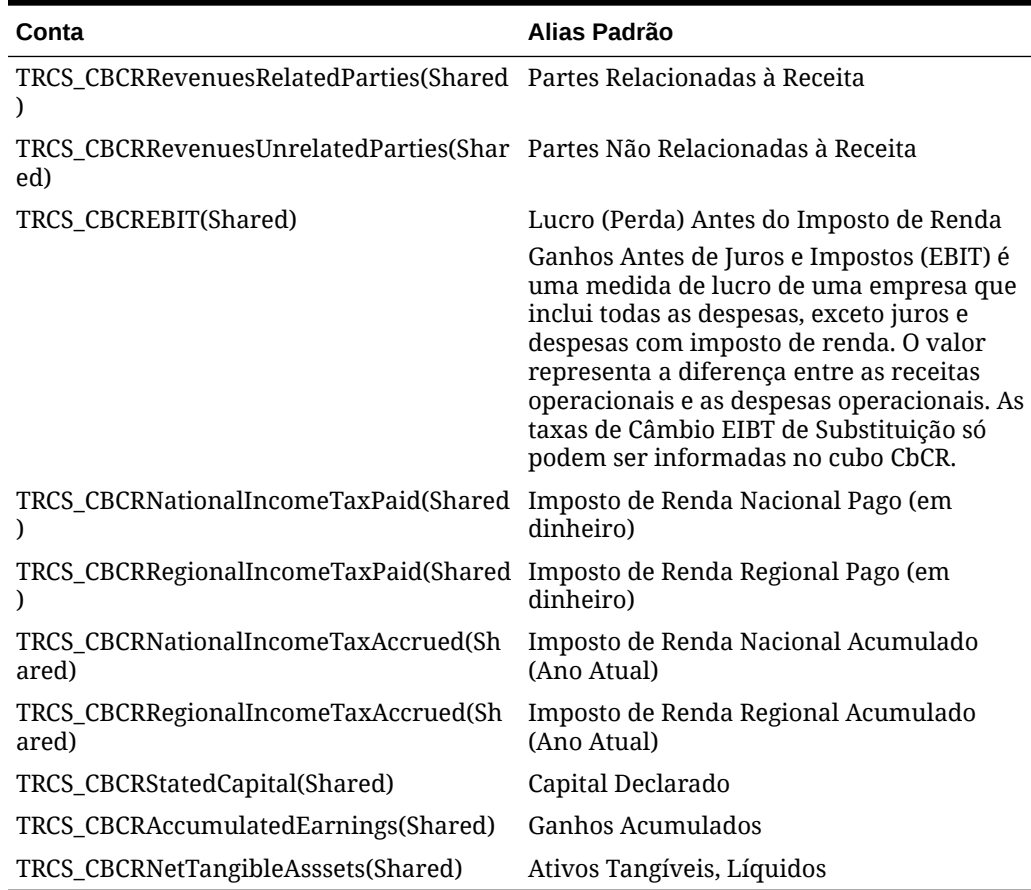

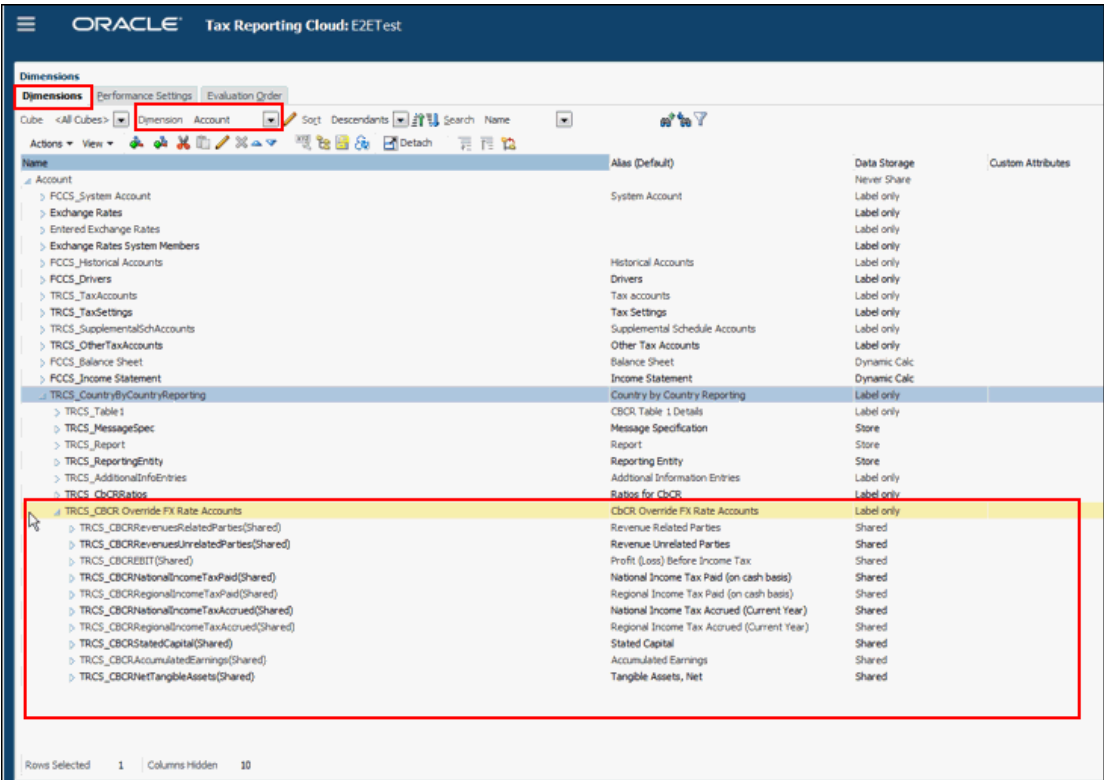

As taxas de conversão podem ser aplicadas nos seguintes níveis:

- **Conta**
- **Entidade**
- Pressupostos Globais

Se uma taxa de conversão não estiver disponível, não ocorrerá nenhuma conversão.

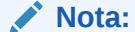

Na coluna **Lucro (Perda) Antes do Imposto de Renda** (TRCS\_CBCREBIT), se nenhuma taxa no nível da Conta for aplicada, a taxa NIBT de substituição será aplicada.

Para informar a Taxa de Câmbio CbCR de Substituição:

- **1.** Na Página inicial, selecione **Biblioteca**; em **Formulários**, expanda **Administração de Impostos** e selecione **Substituição de Taxas de Câmbio TRCS\_CbCR**. A tela exibe todas as colunas nas Contas da Tabela 1 CbCR, exceto Número de Funcionários.
- 2. Clique em Editar e selecione o PDV e a Moeda da Entidade que você deseja usar.

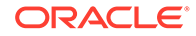

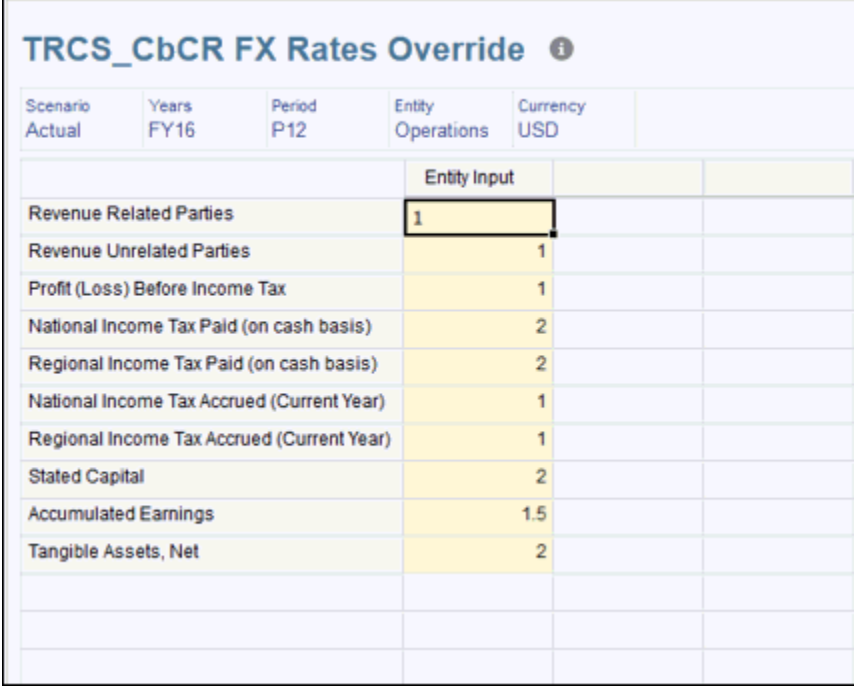

**3.** Em **Entrada da Entidade**, informe a taxa de câmbio CbCR de substituição da conta selecionada e clique em **Salvar**. Repita o procedimento para cada conta necessária. Você pode clicar em **Salvar** depois que todas as taxas forem informadas.

#### **Nota:**

Se nenhuma taxa de substituição for especificada para a conta de Ativo/ Passivo, a Taxa de Término será usada. Se nenhuma taxa de substituição for especificada para a conta de Receita/Despesa, a taxa Média será usada.

- **4.** Na Página inicial, selecione **CbCR**, **Entrada de Dados** e **Tabela 1** para abrir o formulário Entrada de Dados da Tabela 1.
- **5.** Em **Editar**, selecione a moeda do relatório.
- **6.** Em **Ações**, selecione **Converter CbCR**. Os valores são convertidos por meio das taxas de câmbio CbCR de substituição conforme descrito a seguir:
	- Para CbCR:
		- As taxas de substituição no nível da conta serão aplicadas.
		- *Se não estiver disponível*, use as taxas padrão, com base na taxa de Câmbio, conforme definido na propriedade da conta, as contas de Receita/Despesa com base na taxa Média, os Ativos/Passivos com base na Taxa de término no nível da Entidade
		- *Se não estiver disponível*, use as taxas padrão, com base na taxa de Câmbio, conforme definido na propriedade da conta, as contas de

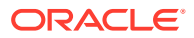

Receita/Despesa com base na taxa Média, os Ativos/Passivos com base na Taxa de término nos Pressupostos Globais

- *Se não estiver disponível*, não haverá conversão.
- Para coluna EBIT (TRCS\_CBCREBIT Lucro (Perda) Antes do Imposto de Renda):
	- As taxas de substituição no nível da conta serão aplicadas.
	- *Se não estiver disponível*, use a taxa de sobreposição NIBT
	- *Se não estiver disponível*, use as taxas padrão, com base na taxa de Câmbio, conforme definido na propriedade da conta, as contas de Receita/Despesa com base na taxa Média, os Ativos/Passivos com base na Taxa de término no nível da Entidade
	- *Se não estiver disponível*, use as taxas padrão, com base na taxa de Câmbio, conforme definido na propriedade da conta, as contas de Receita/Despesa com base na taxa Média, os Ativos/Passivos com base na Taxa de término nos Pressupostos Globais
	- *Se não estiver disponível*, não haverá conversão.
- **7.** Revise os resultados no formulário Entrada de Dados da Tabela 1 CbCR.

### Personalização da Tabela 1 CbCR

Você pode personalizar a Tabela 1 CbCR para melhorar os relatórios da sua organização, adicionando detalhes ou agrupando colunas para gerenciar dados em um nível mais granular. Você pode dividir colunas para informar jurisdições e regiões ou ampliar colunas para exibir detalhes adicionais das contas selecionadas. Por exemplo, na coluna Receita Total da Parte Não Relacionada, você pode criar itens como Receita de Terceiros, Outros Rendimentos etc. para atender aos requisitos da organização.

Para cada conta na Tabela 1 CbCR, você pode personalizar qualquer tabela Total em TRCS\_Table 1 adicionando contas filho para a organização. Elas são adicionadas por meio do Editor de Dimensões. Você deve atribuir o filho recém-criado a uma conta contábil; assim, ao executar a Consolidação, o membro atribuído é preenchido automaticamente em Dados mapeados.

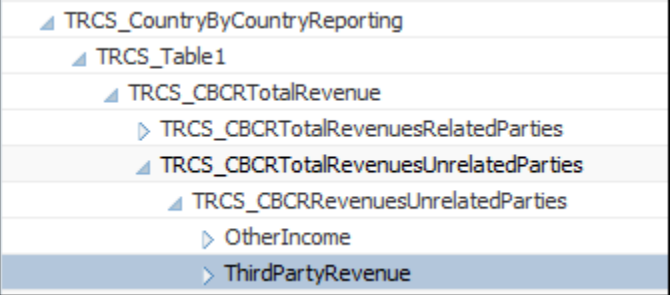

Você pode adicionar filhos somente aos seguintes membros pai:

- TRCS\_CBCRTotalRevenuesRelatedParties
- TRCS\_CBCRTotalRevenuesUnrelatedParties
- TRCS CBCRTotalEBIT
- TRCS CBCRTotalTax

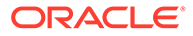

- TRCS\_CBCRCurrentProvisionTotal
- TRCS\_CBCRTotalStatedCapital
- TRCS\_CBCRTotalAccumulatedEarnings
- TRCS\_CBCRTotalNumberOfEmployees
- TRCS\_CBCRTotalNetTangibleAssets

A hierarquia a seguir é criada automaticamente para a Tabela 1 do TRCS.

**Tabela 17-2 Contas Totais TRCS\_Table 1**

| <b>Conta Total</b>                 | <b>Conta Pai</b>                                               | Alias Padrão                                                                                                    |
|------------------------------------|----------------------------------------------------------------|----------------------------------------------------------------------------------------------------|
| TRCS_CBCRTotalReve<br>nue          |                                                                | Receita Total                                                                                                    |
|                                    | TRCS_CBCRTotalRevenuesRelatedParti Partes Relacionadas à<br>es | Receita                                                                                                    |
|                                    | TRCS_CBCRTotalRevenuesUnrelatedP<br>arties                     | Partes Não Relacionadas<br>à Receita                                                                                                    |
| TRCS_CBCRTotalEBIT                 |                                                                | Lucro (Perda) Antes do<br>Imposto de Renda                                                                                                    |
|                                    |                                                                | Ganhos Antes de Juros e<br>Impostos (EBIT) é uma<br>medida de lucro de uma<br>empresa que inclui todas<br>as despesas, exceto juros<br>e despesas com imposto<br>de renda. O valor<br>representa a diferença<br>entre as receitas<br>operacionais e as<br>despesas operacionais. |
|                                    | TRCS CBCREBIT                                                  | Ganhos Antes de Juros e<br>Impostos (EBIT)                                                                                                    |
| TRCS_CBCRTotalTax                  |                                                                | Imposto de Renda Total<br>Pago (em dinheiro)                                                                                                    |
|                                    | TRCS_CBCRNationalIncomeTaxPaid                                 | Imposto de Renda<br>Nacional Pago (em<br>dinheiro)                                                                                                    |
|                                    | TRCS_CBCRRegionalIncomeTaxPaid                                 | Imposto de Renda<br>Regional Pago (em<br>dinheiro)                                                                                                    |
| TRCS_CBCRCurrentPr<br>ovisionTotal |                                                                | Imposto de Renda Total<br>Acumulado - Ano Atual                                                                                                    |
|                                    | TRCS_CBCRNationalIncomeTaxAccrue Imposto de Renda<br>d         | Nacional Acumulado<br>(Ano Atual)                                                                                                    |
|                                    | TRCS_CBCRRegionalIncomeTaxAccrue Imposto de Renda<br>d         | Regional Acumulado<br>(Ano Atual)                                                                                                    |
| TRCS_CBCRTotalState<br>dCapital    |                                                                | Capital Declarado                                                                                                    |
|                                    | TRCS_CBCRStatedCapital                                         | Capital Declarado -<br>Entrada                                                                                                    |

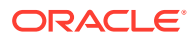

| <b>Conta Total</b>                    | <b>Conta Pai</b>             | Alias Padrão                            |
|---------------------------------------|------------------------------|-----------------------------------------|
| TRCS CBCRTotalAccu<br>mulatedEarnings |                              | Ganhos Acumulados                       |
|                                       | TRCS_CBCRAccumulatedEarnings | Ganhos Acumulados -<br>Entrada          |
| TRCS CBCRTotalAccu<br>mulatedEarnings |                              | Ganhos Acumulados                       |
|                                       | TRCS_CBCRAccumulatedEarnings | Ganhos Acumulados -<br>Entrada          |
| TRCS CBCRTotalNum<br>berOfEmployees   |                              | Número de Funcionários                  |
|                                       | TRCS_CBCRNumberOfEmployees   | Número de Funcionários<br>- Entrada     |
| TRCS CBCRTotalNetT<br>angibleAssets   |                              | Ativos Tangíveis,<br>Líquidos           |
|                                       | TRCS_CBCRNetTangibleAssets   | Ativos Tangíveis,<br>Líquidos - Entrada |

**Tabela 17-2 (Cont.) Contas Totais TRCS\_Table 1**

Para adicionar contas personalizadas para a Tabela 1 CbCR:

- 1. Na Página inicial, clique no Navegador  $\blacksquare$
- **2.** Em **Criar e Gerenciar**, selecione **Dimensões**.
- **3.** Em **TRCS\_CountryByCountryReporting**, expanda **TRCS\_Table1**.
- **4.** Selecione o membro pai Total ao qual você deseja adicionar um filho e clique em Adicionar Filho
- **5.** Na guia **Propriedades do Membro**, informe um **Nome** e um **Alias** para o novo membro, defina as propriedades padrão e clique em **Salvar**. Quando você adiciona filhos a um membro pai, os membros filho também são adicionados automaticamente nos seguintes locais:
	- Todos os formulários de Automação de Impostos CbCR, como Entrada de Dados da Tabela 1.
	- Em Contas de Taxa de Substituição TRCS\_CbCR como um membro Compartilhado, para que os usuários possam informar diretamente uma taxa de câmbio de substituição no formulário Substituição de Taxas de Câmbio TRCS\_CbCR. Para obter mais informações, consulte [Como Informar Taxas de Câmbio CbCR de](#page-411-0) [Substituição](#page-411-0).
	- Um atributo Personalizado com o mesmo nome do novo membro é criado para que o novo membro possa ser mapeado para efetuar pull dos dados do livro. Por exemplo, quando um membro EBIT1 em TRCS\_TotalEBIT é adicionado, um novo membro de atributo personalizado chamado "EBIT1" é criado abaixo do pai do atributo personalizado CBCR para que a coluna possa ser mapeada para a Conta contábil de origem.
	- **6.** Revise as colunas adicionadas no formulário Entrada de Dados da Tabela 1 CbCR.

<span id="page-418-0"></span>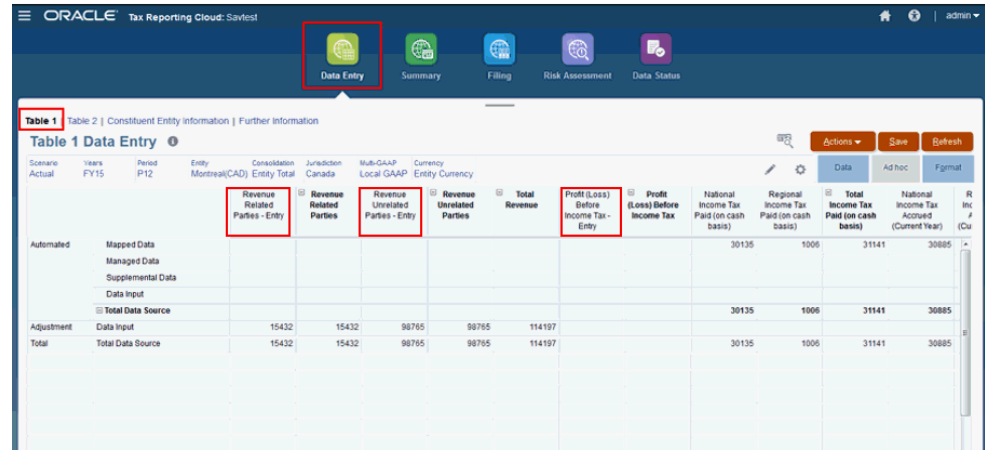

# Preparação da Tabela 2 de Entrada de Dados

No relatório Tabela 2, especifique as atividades comerciais associadas à entidade. Várias atividades comerciais podem ser aplicáveis.

As seguintes atividades estão disponíveis:

- Pesquisa e Desenvolvimento
- Posse/Gestão de Propriedade Intelectual
- Compra ou Aquisição
- Fabricação ou Produção.
- Vendas, Marketing ou Distribuição
- Administrativo, Gerenciamento ou Serviços de Suporte
- Provisão de Serviços a Partes Não Relacionadas
- Finanças do Grupo Interno
- Serviços Financeiros Regulamentados.
- **Seguro**
- Posse de Ações ou Outros Instrumentos de Capital Próprio
- Inativo
- **Outros**

Para preencher o relatório Entrada de Dados da Tabela 2:

- **1.** Na Página inicial, selecione **CbCR** e **Entrada de Dados**.
- **2.** Selecione **Tabela 2**.

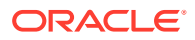

<span id="page-419-0"></span>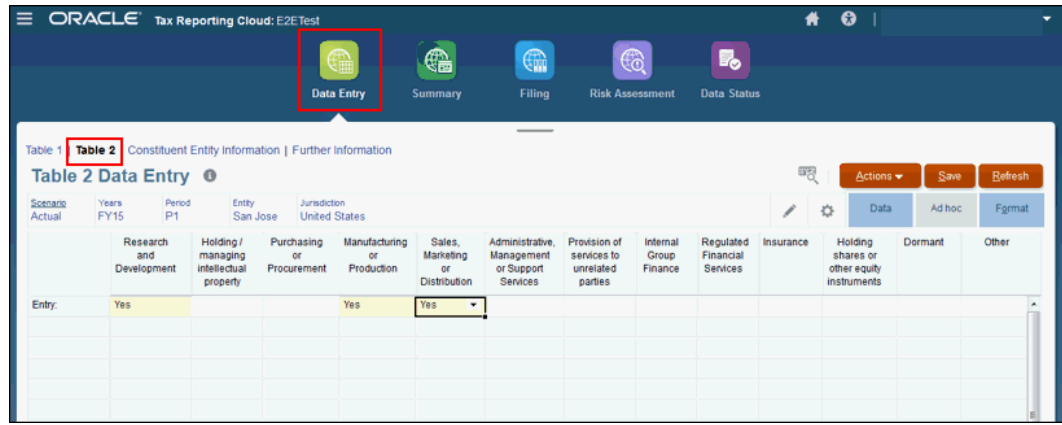

- **3. Opcional:** edite o ponto de vista, se necessário.
- **4.** Nas atividades associadas, selecione **Sim** no menu suspenso de cada atividade aplicável.
- **5.** Se nenhuma atividade se aplicar à entidade, selecione **Outros** e preencha **Mais Informações**. Consulte Como Inserir Outras Informações.
- **6.** Clique em **Salvar**.

### Como Inserir Outras Informações

Você só precisará preencher **Mais Informações** se não houver atividade de negócios adequada para a entidade listada na tabela 2. O Relatório Mais Informações dá a você a oportunidade de informar uma descrição em formato livre para as atividades comerciais da entidade selecionada.

Para preencher o relatório Mais Informações:

- **1.** Na Página inicial, selecione **CbCR** e **Entrada de Dados**.
- **2.** Selecione **Mais Informações**.

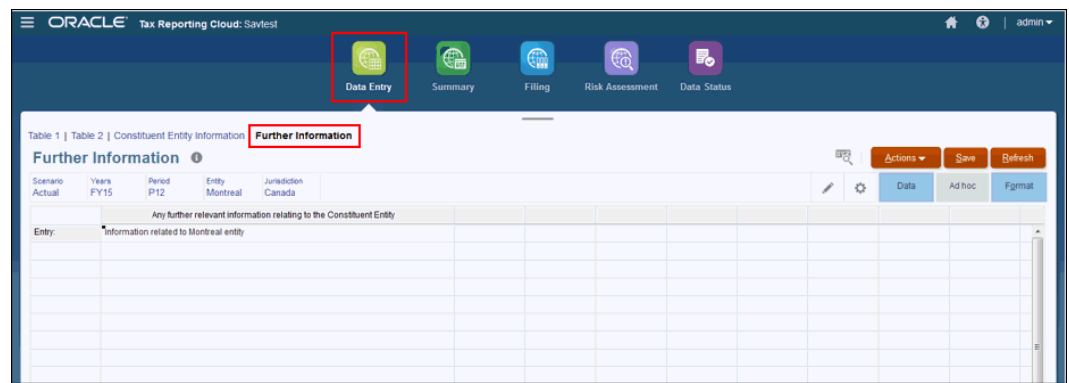

- **3. Opcional:** edite o ponto de vista, se necessário.
- **4.** Em **Mais informações relativas à Entidade Constituinte**, clique na linha da Entidade e insira uma descrição em formato livre das informações pertinentes ou detalhes adicionais que se aplicam à entidade selecionada.
- **5.** Clique em **Salvar**.

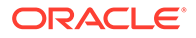

# <span id="page-420-0"></span>Preparação das Informações da Entidade Constituinte

A opção Informações da Entidade Constituinte fornece detalhes sobre nome e endereço da entidade constituinte do relatório que está sendo enviado.

Para preparar o relatório de Informações da Entidade Constituinte:

- **1.** Na Página inicial, clique em **CbCR** e em **Entrada de Dados**.
- **2.** Selecione **Informações da Entidade Constituinte**.

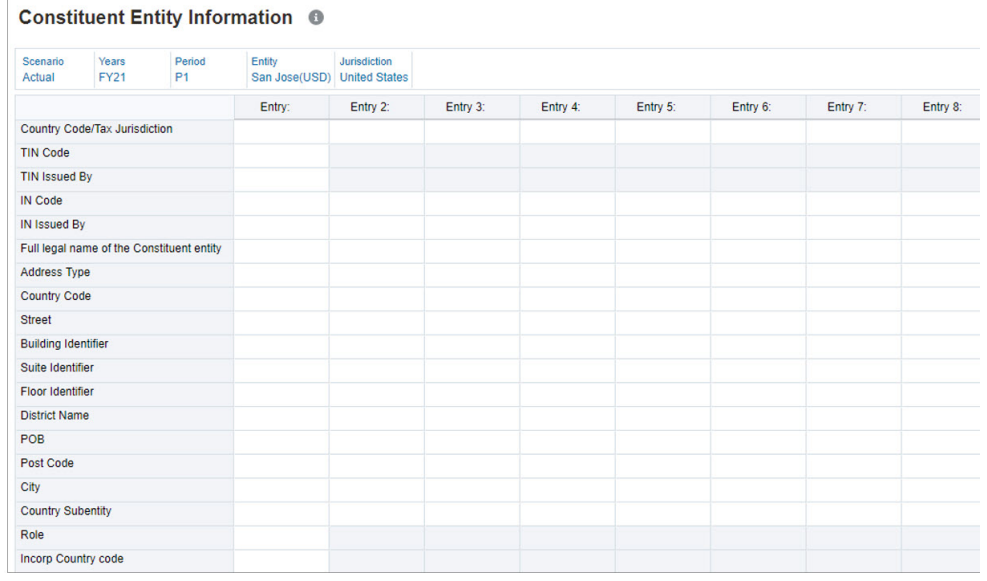

- **3.** Selecione o PDV do relatório.
- **4.** Em **Código do País/Jurisdição Fiscal**, selecione o código do país da jurisdição fiscal associada à entidade constituinte selecionada.
- **5.** Em **Código TIN**, informe o Número de Identificação do Contribuinte (TIN).
- **6.** Em **TIN Emitido por**, selecione o nome do país ou da jurisdição que emitiu o TIN.
- **7.** Em **Código IN**, informe o Código IN (Número de Identidade da Entidade ou da Organização). Esse elemento de dados poderá ser fornecido (e repetido) se houver outros INs

disponíveis, como um número de registro de empresa ou um Número de Identificação de Entidade (EIN) Global.

- **8.** Em **IN Emitido por**, selecione o nome do país ou da jurisdição que emitiu o IN.
- **9.** Em **Nome Jurídico Completo da Entidade Constituinte**, informe o nome jurídico completo da entidade constituinte conforme indicado nos artigos de incorporação.
- **10.** Em **Tipo de Endereço**, selecione o tipo na lista suspensa:
	- Residencial ou Comercial
	- **Residencial**
	- **Comercial**
	- Sede Social
	- Não Especificado

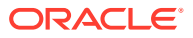

- **11.** Em **Código do País**, selecione o código do país associado ao endereço comercial da entidade selecionada.
- **12.** Em **Endereço**, informe o endereço completo.
- **13. Opcional:** em **Identificador de Prédio**, informe o nome do prédio.
- **14. Opcional:** em **Identificador de Bloco**, informe o número do bloco.
- **15. Opcional:** em **Identificador de Andar**, informe o número do andar do escritório.
- **16. Opcional:** em **Nome do Distrito**, informe o nome do Distrito, se aplicável.
- **17. Opcional:** em **Caixa Postal**, informe um número de Caixa Postal, se aplicável.
- **18. Opcional:** em **Código Postal**, informe o código postal associado, se aplicável.
- **19.** Em **Cidade**, informe o nome da cidade.
- **20.** Em **Subentidade do País**, informe o nome de qualquer subentidade de país associada, como estado, condado, província etc.
- **21.** Em **Função**, selecione a função na lista suspensa:
	- Entidade Pai Real
	- Entidade de Relatórios
	- Ambas (Entidade Pai Real e Entidade de Relatórios)
- **22.** Em **Código do País Objeto da Incorporação**, selecione o código do país da Jurisdição Fiscal sob cujas leis uma Entidade Constituinte do Grupo MNE é organizada ou incorporada, se a Jurisdição Fiscal for diferente da Jurisdição Fiscal da residência da Entidade Constituinte.
- **23.** Clique em **Salvar**.

# Resumo do Relatório CbC

As seguintes telas Resumo mostram diferentes exibições dos dados que já foram informados e não podem ser modificados:

- A **Tabela 1** contém dados financeiros em nível corporativo sobre a entidade corporação ou país. Consulte Geração da Tabela de Resumo 1.
- Os **Detalhes da Tabela 1 por Jurisdição** contém dados financeiros sobre cada jurisdição com a entidade corporativa. Consulte [Preparação da Tabela de Resumo 1 -](#page-422-0) [Detalhes por Jurisdição](#page-422-0).
- **Tabela 2** selecione as linhas de negócios nas quais a entidade está envolvida, por exemplo, Pesquisa e Desenvolvimento ou Fabricação e Desenvolvimento.

# Geração da Tabela de Resumo 1

O relatório CbCR Tabela 1 - Resumo exibe uma divisão detalhada dos dados financeiros País a País das entidades no nível corporativo.

Os dados da Tabela 1 devem ser reportados na moeda de relatório do grupo.

Para preencher o Resumo da Tabela 1:

**1.** Na Página inicial, selecione **CbCR** e **Resumo** para abrir o formulário CbCR Resumo da Tabela 1 e exibir os dados da entidade no nível corporativo.

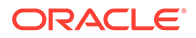

<span id="page-422-0"></span>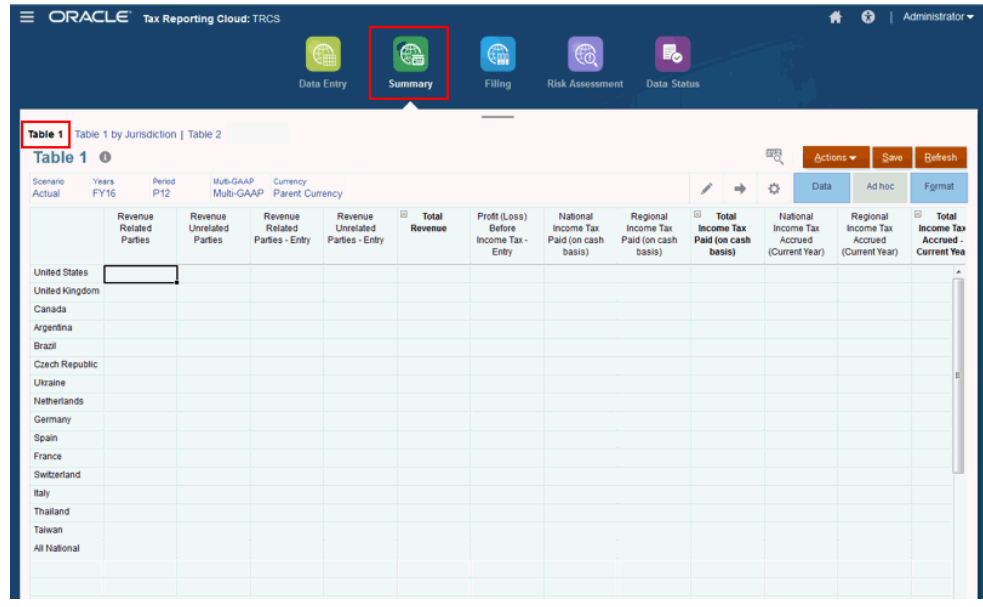

- **2. Opcional:** edite o Ponto de Vista e a Moeda, se necessário.
- **3.** Em **Ações**, selecione **Consolidar CbCR** para preencher os valores Automatizados.
- **4.** Revise o Total e ajuste os dados, se necessário.
- **5.** Em **Ações**, selecione **Converter CbCR** para converter os dados da Tabela 1 na moeda de relatório do grupo.

### Preparação da Tabela de Resumo 1 - Detalhes por Jurisdição

O relatório Detalhes da Tabela 1 por Jurisdição exibe os resultados de resumo por jurisdição e a entidade do ponto de vista selecionado. As jurisdições são agregadas a um total em nível corporativo.

Esses dados podem ser preenchidos automaticamente por meio da atribuição dos valores do atributo CbCR ao livro e às contas fiscais no Navegador, em **Dimensões**.

O relatório Detalhes da Tabela 1 por Jurisdição devem ser reportados na moeda de relatório do grupo.

Para revisar os Detalhes da Tabela 1 por Jurisdição:

**1.** Na Página inicial, selecione **CbCR** e **Resumo**.

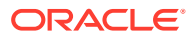

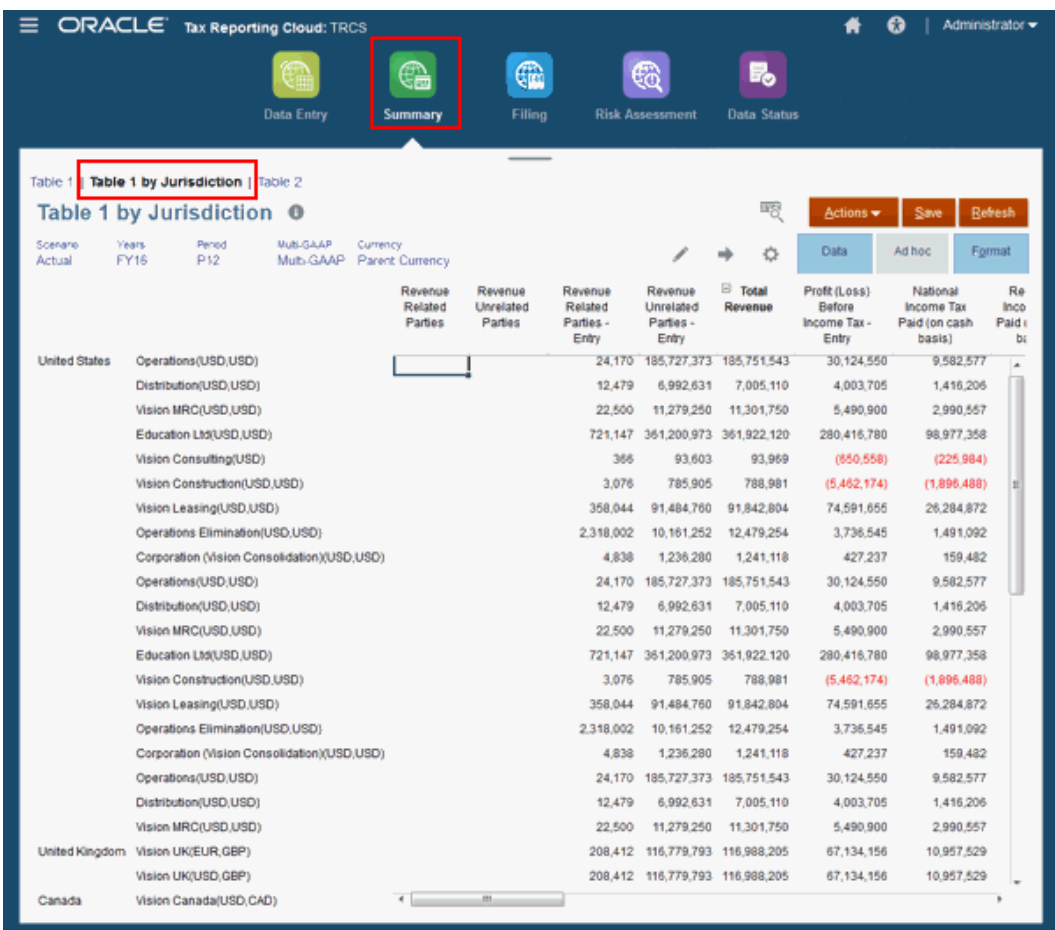

- **2.** Selecione **Detalhes da Tabela 1 por Jurisdição**.
- **3. Opcional:** edite o ponto de vista, se necessário.
- **4.** Em **Ações**, selecione **Consolidar CbCR** para atualizar o Resumo dos Detalhes.
- **5.** Execute **CbCR de Consolidação**, se necessário.
- **6.** Em **Ações**, selecione **Converter CbCR** para converter os dados da Tabela 1 na moeda de relatório do grupo.

### Preparação da Tabela de Resumo 2

No relatório Tabela 2, especifique as atividades comerciais associadas ao país ou ao nível corporativo. Várias atividades comerciais podem ser aplicáveis.

As seguintes atividades estão disponíveis:

- Pesquisa e Desenvolvimento
- Posse/Gestão de Propriedade Intelectual
- Compra ou Aquisição
- Fabricação ou Produção
- Vendas, Marketing ou Distribuição
- Administrativo, Gerenciamento ou Serviços de Suporte

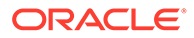

- Provisão de Serviços a Partes Não Relacionadas
- Finanças do Grupo Interno.
- Serviços Financeiros Regulamentados.
- **Seguro**
- Posse de Ações ou Outros Instrumentos de Capital Próprio
- Inativo
- **Outros**

Para preencher o relatório Resumo da Tabela 2:

- **1.** Na Página inicial, selecione **CbCR** e **Resumo**.
- **2.** Selecione **Tabela 2**.

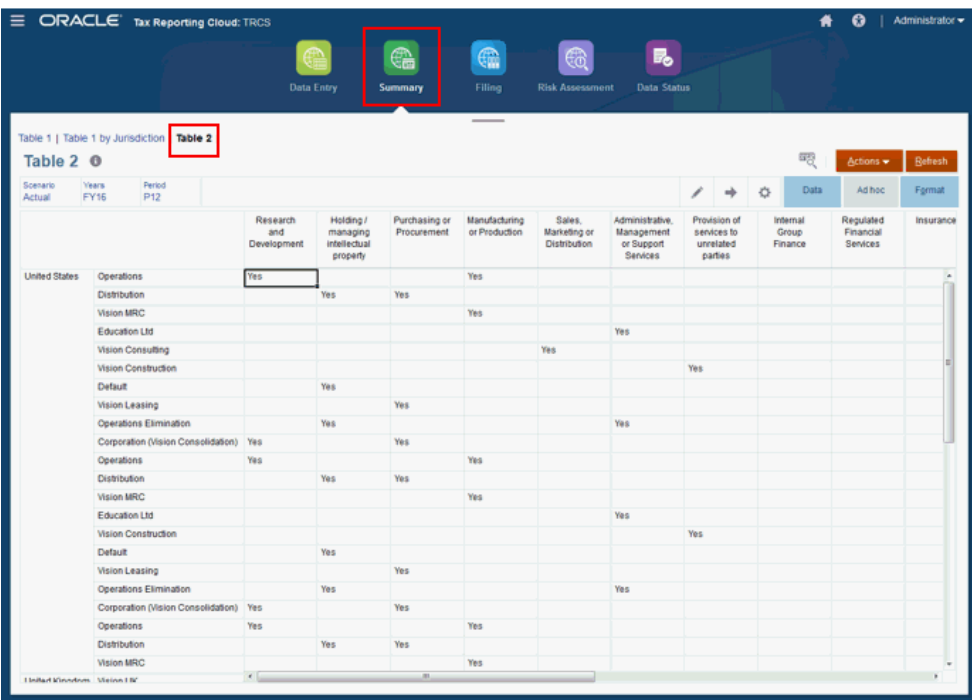

- **3. Opcional:** edite o ponto de vista, se necessário.
- **4.** Nas atividades associadas, selecione **Sim** no menu suspenso de cada atividade aplicável.
- **5.** Clique em **Salvar**.

# Arquivamento dos Relatórios CbC

Você precisa arquivar um relatório País a País (CbC) anual para toda a entidade e para cada jurisdição fiscal na qual a entidade opera. O relatório fornece às autoridades fiscais locais uma visibilidade da receita, do imposto pago e provisionado, da contratação, do capital, dos ganhos retidos, dos ativos tangíveis e das atividades.

As guias Arquivamento incluem todas as informações adicionais que precisam ser incluídas no arquivo XML e não foram coletadas no nível da entidade base. As guias

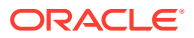

Arquivamento do relatório País a País garantem que você incluirá todas as informações necessárias ao envio dos relatórios além das informações financeiras, como IDs de Documento, jurisdições, contatos específicos, e endereços para rastrear envios e quaisquer alterações feitas no relatório original.

Consulte as seções a seguir para preparar o relatório para validação e envio:

- Preparação da Especificação da Mensagem
- [Preparação das Informações da Entidade de Relatório](#page-427-0)
- [Preparação da Especificação de Documento Jurisdicional](#page-428-0)
- [Preparação da Tabela 3 para Registro](#page-429-0)

### Preparação da Especificação da Mensagem

A Especificação da Mensagem é usada para identificar o remetente e o destinatário da mensagem, e fornece detalhes sobre a mensagem que está sendo enviada, incluindo o período coberto pelas informações, e o status do relatório (original, correção, dados suplementares etc.).

Para preparar a especificação da mensagem:

- **1.** Na Página inicial, clique em **CbCR** e em **Arquivamento**.
- **2.** Selecione **Especificação da Mensagem**.

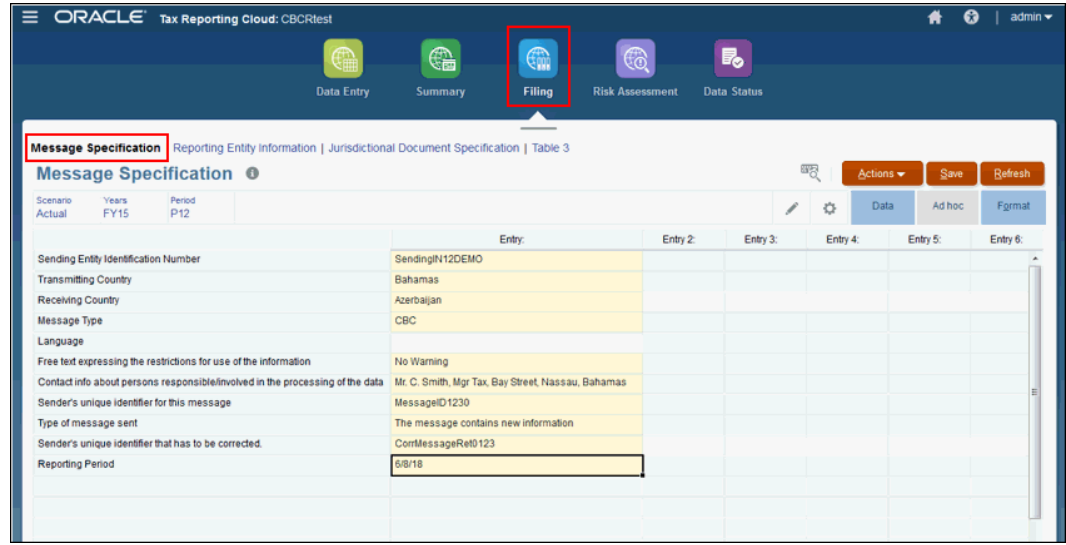

- **3.** Selecione o PDV do relatório.
- **4.** Em **Número de Identificação da Entidade Remetente**, informe o Número de Identificação da Entidade Remetente.
- **5.** Em **País Transmissor**, selecione o nome do país ou da jurisdição no qual o relatório está sendo enviado. Apenas um país pode ser selecionado.
- **6.** Em **País Receptor**, selecione o nome do país ou da jurisdição para o qual o relatório está sendo enviado. Cada jurisdição em que a entidade reside, conforme descrito no relatório, deve ser selecionada.

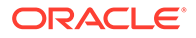

#### **Nota:**

Se você precisar informar mais de dez países, atualize os metadados para acomodar o número necessário.

- **7.** Em **Tipo de Mensagem**, selecione **CBC** como único tipo disponível.
- **8.** Em **Idioma**, selecione o país no qual o relatório foi preparado. O idioma é determinado pelas leis locais da jurisdição remetente.
- **9. Opcional:** Em **Texto livre expressando as restrições para uso das informações**, informe qualquer aviso ou consideração em formato livre que possa ser aplicável para esclarecer as circunstâncias sobre a criação ou o conteúdo do relatório.
- **10.** Em **Informações de contato sobre pessoas responsáveis/envolvidas no processamento dos dados**, insira informações de contato para o remetente da mensagem, no caso de haver perguntas da autoridade fiscal local em relação ao relatório.
- **11.** Em **Identificador exclusivo desta mensagem**, informe um ID exclusivo criado pelo remetente do relatório.
- **12.** Em **Tipo da mensagem enviada**, selecione o texto aplicável na lista suspensa:
	- A mensagem contém novas informações.
	- A mensagem contém correções para as informações enviadas anteriormente.
- **13. Opcional:** Em **Identificador exclusivo do remetente que deve ser corrigido**, insira o ID de Referência da Mensagem de Correção.

#### **Nota:**

Como o ID de Referência do Documento é exclusivo em termos de espaço e tempo, esse elemento não é usado para os Relatórios CbC no nível da DocSpec.

**14.** Em **Período do Relatório**, informe a última data do período do relatório (por exemplo, o ano fiscal). É possível informar a data no formato local, mas ela é automaticamente convertida durante a criação do arquivo XML no formato de data necessário (AAAA-MM-DD)

#### **Nota:**

Se a duração do período do relatório não for um período de 12 meses completo, informe um comentário em Aviso para explicar o motivo.

- **15.** Clique em **Salvar**.
- **16.** Em **Ações**, selecione **Regras de Negócios** e execute ambas as regras de negócios:
	- **Consolidate\_CbCR**
	- **Translate\_CbCR**

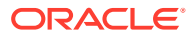

### <span id="page-427-0"></span>Preparação das Informações da Entidade de Relatório

A opção Informações da Entidade Relatório fornece detalhes sobre nome e endereço da entidade de relatório do relatório que está sendo enviado.

Para preparar as Informações da Entidade de Relatório:

- **1.** Na página Inicial, clique em **CbCR** e em **Arquivamento**--.
- **2.** Selecione **Informações da Entidade de Relatório**.

Reporting Entity Information <sup>®</sup>

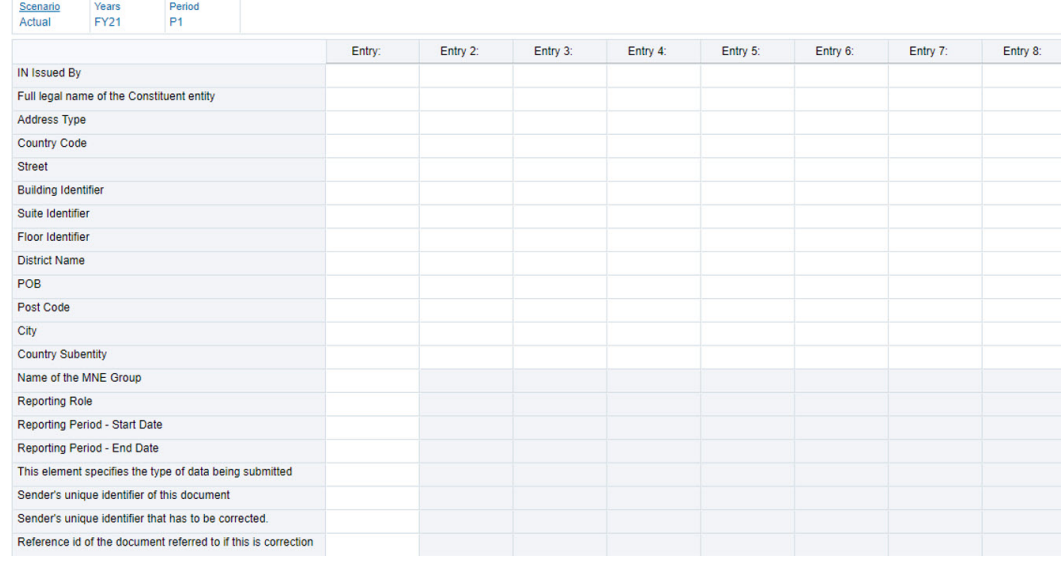

- **3.** Selecione o PDV do relatório.
- **4.** Em **Código do País/Jurisdição Fiscal**, selecione o código do país da jurisdição fiscal associada à entidade e relatório selecionada.
- **5.** Em **Código TIN Code**, enter the Taxpayer Identification Number (TIN).
- **6.** Em **TIN Emitido por**, selecione o nome do país ou da jurisdição que emitiu o TIN.
- **7.** Em **Código IN**, informe o Código IN (Número de Identidade da Entidade ou da Organização). Esse elemento de dados poderá ser fornecido (e repetido) se houver outros INs disponíveis, como um número de registro de empresa ou um Número de Identificação de Entidade (EIN) Global.
- **8.** Em **IN Emitido por**, selecione o nome do país ou da jurisdição que emitiu o IN.
- **9.** Em **Nome Jurídico Completo da Entidade Constituinte**, informe o nome jurídico completo da entidade constituinte conforme indicado nos artigos de incorporação.
- **10.** Em **Tipo de Endereço**, selecione o tipo na lista suspensa:
	- Residencial ou Comercial
	- **Residencial**
	- **Comercial**
	- Sede Social
	- Não Especificado

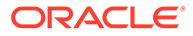

- <span id="page-428-0"></span>**11.** Em **Código do País**, selecione o código do país associado ao endereço comercial da entidade selecionada.
- **12.** Em **Endereço**, informe o endereço completo.
- **13. Opcional:** em **Identificador de Prédio**, informe o nome do prédio.
- **14. Opcional:** em **Identificador de Bloco**, informe o número do bloco.
- **15. Opcional:** em **Identificador de Andar**, informe o número do andar do escritório.
- **16. Opcional:** em **Nome do Distrito**, informe o nome do Distrito, se aplicável.
- **17. Opcional:** em **Caixa Postal**, informe um número de Caixa Postal, se aplicável.
- **18. Opcional:** em **Código Postal**, informe o código postal associado, se aplicável.
- **19.** Em **Cidade**, informe o nome da cidade.
- **20.** Em **Subentidade do País**, informe o nome de qualquer subentidade de país associada, como estado, condado, província etc.
- **21.** Em **Nome do Grupo MNE**, insira o nome do grupo corporativo multinacional (MNE). Ele consiste em um campo de texto à mão livre para que você possa inserir o que desejar nele.
- **22.** Em **Função do Relatório**, selecione a função do relatório na lista suspensa:
	- Entidade Pai Real
	- Entidade Pai Substituta
	- Arquivamento Local para um câmbio internacional
	- Arquivamento Local com informações incompletas
- **23.** In **Período do Relatório Data Inicial**, informe a data inicial do período.
- **24.** In **Período do Relatório Data Final**, informe a data final do período.
- **25.** Em **Este elemento especifica o tipo de dados que está sendo enviado**, insira uma descrição do tipo de dados que está sendo enviado.
- **26.** Em **Identificador exclusivo do remetente deste documento**, insira um identificador para o documento.
- **27.** Em **Identificador exclusivo do remetente que deve ser corrigido**, insira o ID de Referência da Mensagem de Correção.
- **28.** Em **Id de Referência do documento referenciado caso essa seja uma correção**, crie um ID exclusivo criado para o relatório selecionado.
- **29.** Clique em **Salvar**.

### Preparação da Especificação de Documento Jurisdicional

A Especificação de Documento Jurisdicional identifica o relatório específico na mensagem CbC que está sendo transmitida. Ela permite a identificação de relatórios que precisam de correção.

Para preparar a Especificação de Documento Jurisdicional:

- **1.** Na Página inicial, clique em **CbCR** e em **Arquivamento**.
- **2.** Selecione **Especificação de Documento Jurisdicional**.

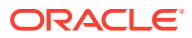

<span id="page-429-0"></span>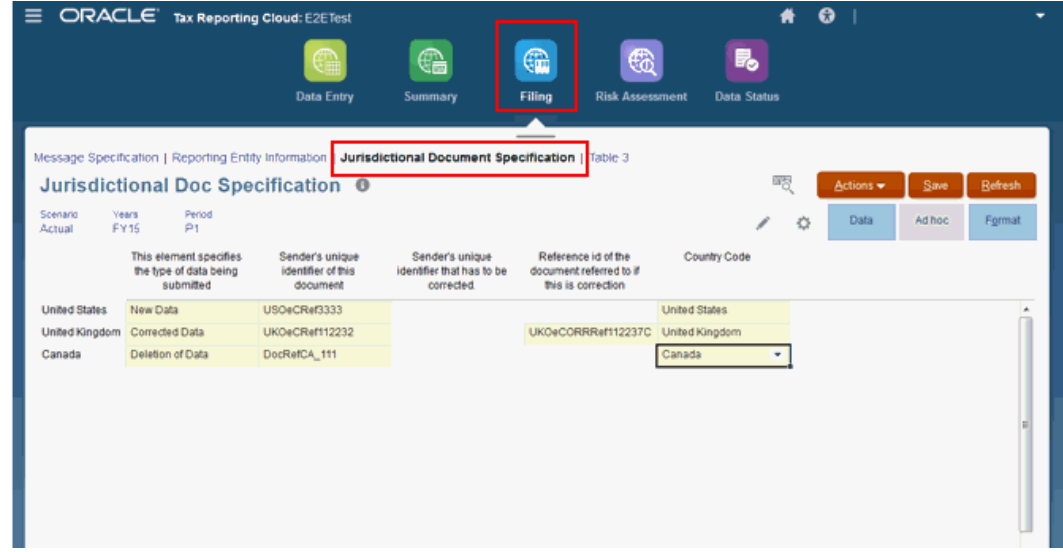

- **3.** Selecione o PDV do relatório.
- **4.** Em **Este elemento especifica o tipo de dados que está sendo enviado** para cada Jurisdição afetada, selecione o tipo de informação que está sendo incluído no relatório:
	- Dados Reenviados (Não Utilizados no Esquema CbC XML)
	- Novos Dados
	- Dados Corrigidos
	- Exclusão de Dados
	- Dados de Teste Reenviados (Não Utilizados no Esquema CbC XML)
	- Novos Dados de Teste
	- Dados de Teste Corrigidos
	- Exclusão de Dados de Teste
- **5.** Em **Identificador exclusivo do remetente deste documento**, insira um ID exclusivo criado para o relatório selecionado.
- **6. Opcional:** Em **Identificador exclusivo deste documento**, insira o ID de Referência da Mensagem de Correção.
- **7. Opcional:** Em **Identificador exclusivo do remetente que deve ser corrigido**, crie um ID exclusivo para o Remetente do relatório corrigido.
- **8.** Em **Id de Referência do documento referenciado caso essa seja uma correção**, crie um ID exclusivo criado para o relatório corrigido.
- **9.** Em **Código do País**, selecione o código associado à entidade constituinte selecionada.
- **10.** Clique em **Salvar**.

### Preparação da Tabela 3 para Registro

A tela Tabela 3 de Registro é usada para fornecer detalhes sobre cada envio registrado para o relatório. Por exemplo, você pode identificar um envio como dados de teste ou, talvez, como uma correção. Todas as vezes que você realizar um envio, ou um reenvio de relatório,

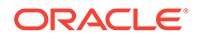

adicionará os detalhes apropriados para garantir que o material correto está sendo avaliado pelos motivos corretos.

Para preencher a Tabela 3:

- **1.** Na Página inicial, clique em **CbCR** e em **Arquivamento**.
- **2.** Selecione **Tabela 3** .

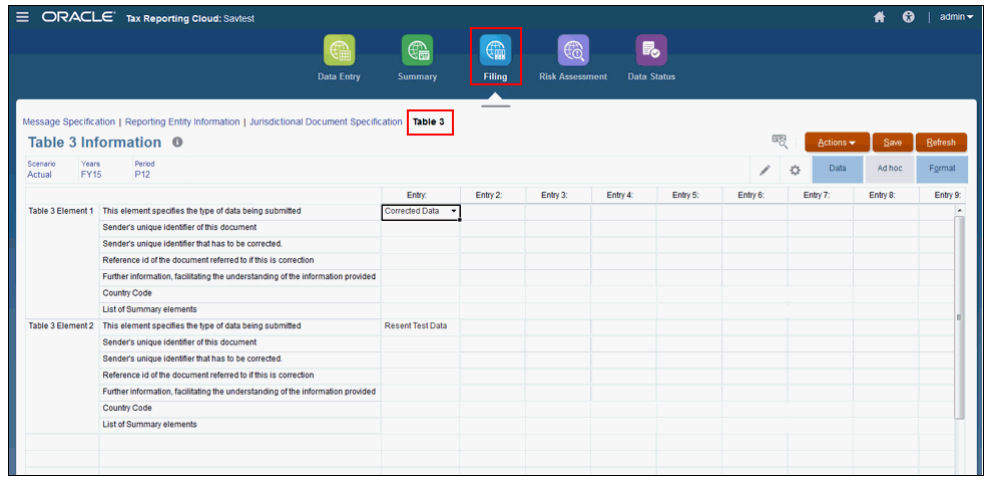

- **3.** Selecione o PDV do relatório.
- **4.** Para cada **Elemento da Tabela 3** (Elemento 1, Elemento 2 etc.), insira informações para os seguintes campos:
	- Em **O elemento especifica o tipo de dados que está sendo enviado**, selecione o tipo de informação que está sendo incluído nesta versão do relatório:
		- Dados Reenviados (Não Utilizados no Esquema CbC XML)
		- Novos Dados
		- Dados Corrigidos
		- Exclusão de Dados
		- Dados de Teste Reenviados (Não Utilizados no Esquema CbC XML)
		- Novos Dados de Teste
		- Dados de Teste Corrigidos
		- Exclusão de Dados de Teste
	- Em **Identificador exclusivo do remetente deste documento**, insira um ID exclusivo criado para esta versão do relatório.
	- Em **Identificador exclusivo do remetente que deve ser corrigido**, insira o ID de Referência da Mensagem de Correção.
	- **Opcional:** Em **Id de Referência do documento referenciado caso essa seja uma correção**, insira um ID exclusivo criado para o relatório corrigido.
	- Em **Mais Informações, facilitando a compreensão das informações fornecidas**, insira os detalhes que se aplicam a esta versão do relatório. Por exemplo, você pode especificar uma nota para informar que esta é outra correção ou que foi necessário fazer um ajuste em um campo específico.

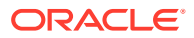

- Em **Código do País**, selecione o país ao qual este relatório se aplica.
- Em **Lista de Elementos Resumidos**, selecione o tipo das informações que estão sendo realçadas:
	- Receita Não Relacionada
	- Receitas Relacionadas
	- Receitas Total
	- Lucros ou Perdas
	- Imposto Pago
	- Imposto Provisionado
	- **Capital**
	- Ganhos
	- Número de Funcionários
	- **Ativos**
- **5.** Clique em **Salvar**.

# Dashboards de Avaliação de Riscos CbCR

#### **Tópicos Relacionados**:

- Uso do Dashboard de Avaliação de Riscos
- [Revisão das Proporções de Avaliação de Riscos](#page-433-0)
- [Proporções de Avaliação de Riscos Disponíveis](#page-435-0)

### Uso do Dashboard de Avaliação de Riscos

Os dashboards de Avaliação de Riscos fornecem análise de todos os dados financeiros e não financeiros em Entrada de Dados da Tabela 1 CbCR no Cubo CbCR.

A revisão dos dashboards fornece insight sobre os dados reportados pelas empresas operacionais. Passe o cursor do mouse sobre o dashboard para obter informações gerais. Se você notar picos ou brechas inesperadas nos dados e quiser ver mais detalhes sobre os resultados, selecione o formulário na Biblioteca e faça drill-down nos formulários associados para examinar os dados originais, o que possivelmente lhe permitirá identificar indicadores de auditoria ou prever as perguntas das autoridades fiscais.

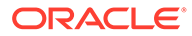
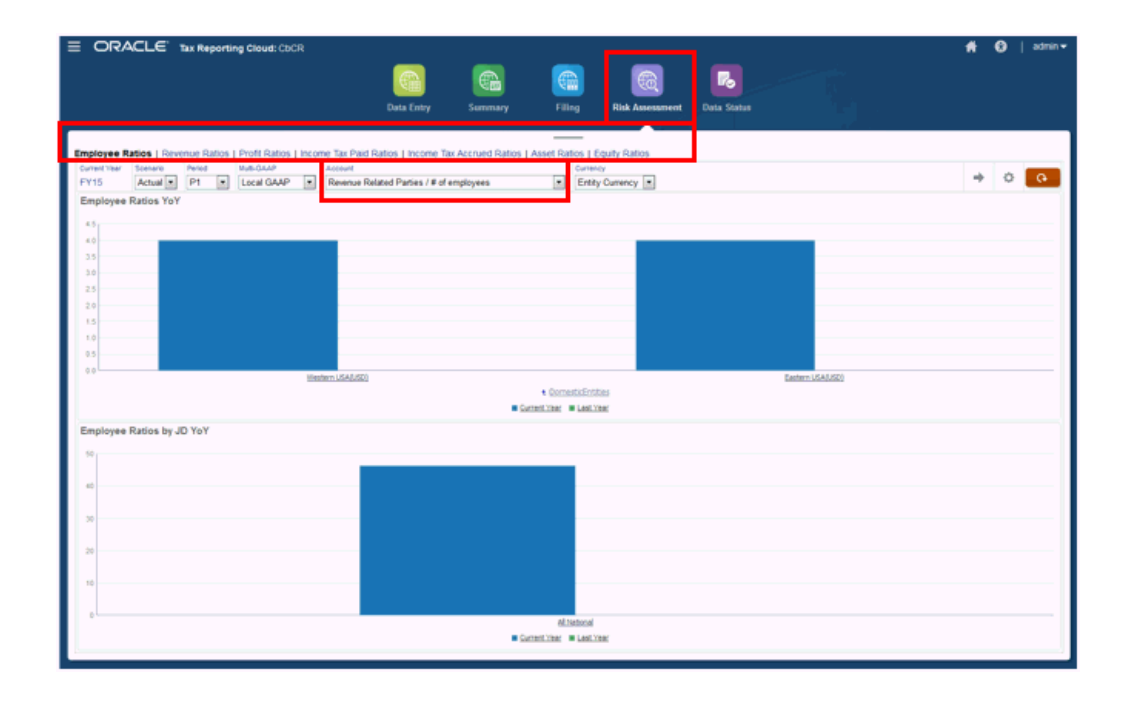

É efetuado o pull dos valores das proporções no formulário Entrada de Dados da Tabela 1. Para exibir os valores, abra Entrada de Dados da Tabela 1 e selecione a linha **Total** e os cabeçalhos de coluna da proporção selecionada (por exemplo, **Partes Relacionadas à Receita** e **Número de Funcionários**).

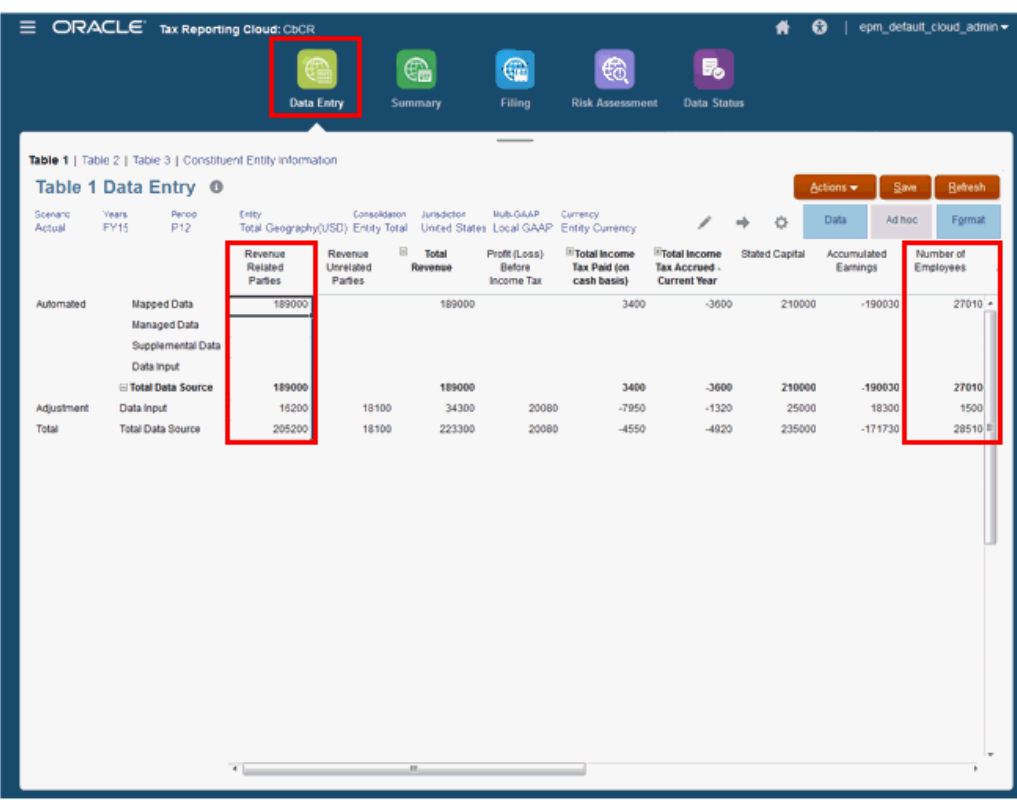

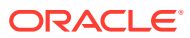

### Revisão das Proporções de Avaliação de Riscos

Para revisar o dashboard Proporções:

- **1.** Na Página inicial, clique em **CbCR** e, depois, em **Avaliação de Riscos**.
- **2.** Selecione o PDV, incluindo Ano Atual, Cenário, Período, Multi-GAAP e Moeda.
- **3.** Em **Avaliação de Riscos**, selecione a guia do Dashboard Proporção a ser revisada:
	- Proporções de Funcionários
	- Proporções de Receitas
	- Proporções de Lucros (Perdas)
	- Proporções de Impostos de Renda Pagos
	- Proporções de Impostos de Renda Acumulados
	- Proporções de Ativos
	- Proporções de Patrimônio Líquido

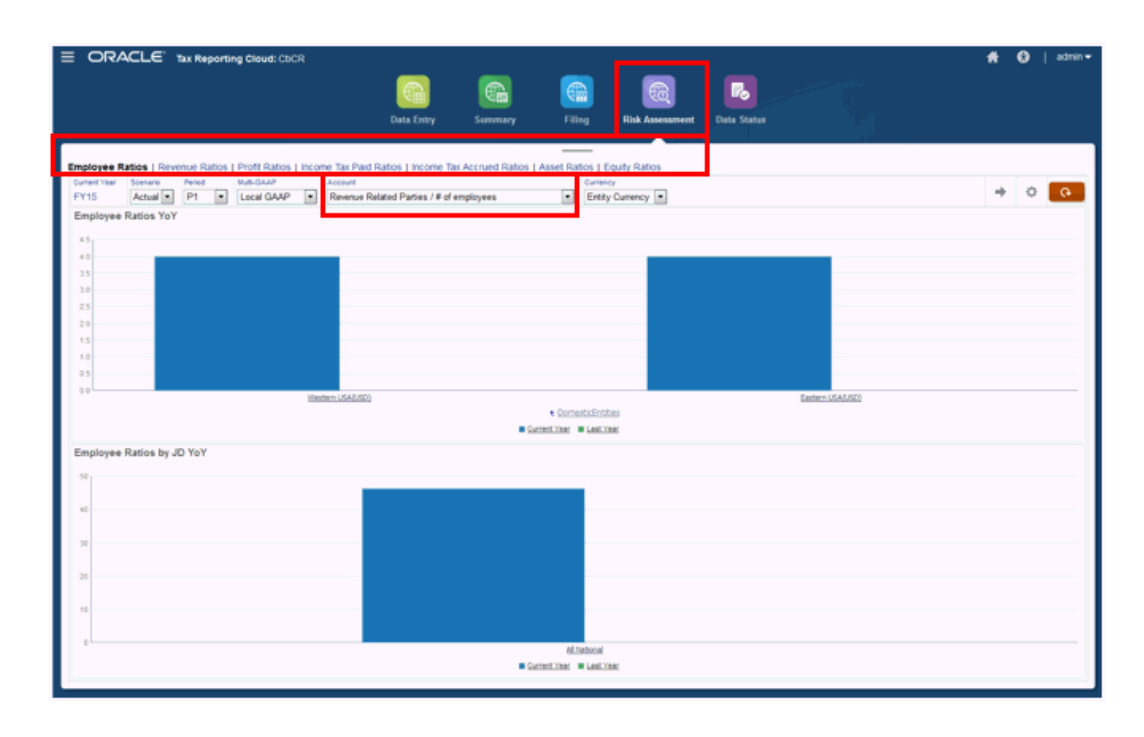

**4.** Em **Conta** no Dashboard Proporção, selecione a proporção a ser revisada, por exemplo, **Partes Relacionadas à Receita/Número de Funcionários**. O cálculo de qualquer proporção divide o primeiro valor da proporção pelo segundo valor.

Por exemplo, para gerar a proporção **Partes Relacionadas à Receita/Número de Funcionários**, o Total de Partes Relacionada à Receita em Entrada de Dados da Tabela 1 é dividido pelo Número de Funcionários em Entrada de Dados da Tabela 1.

Para obter uma lista completa das proporções disponíveis, consulte [Proporções de](#page-435-0) [Avaliação de Riscos Disponíveis](#page-435-0).

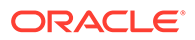

→ **5.** Clique em Executar para gerar o dashboard.

- **6.** Revise o dashboard, em busca de anomalias, picos ou brechas.
- **7.** Para exibir mais detalhes sobre os resultados, na Página inicial, clique em **Biblioteca** e na guia **Formulários**.
- **8.** Em **Formulários**, selecione **CbCR** e, em seguida, **Avaliação de Riscos**.

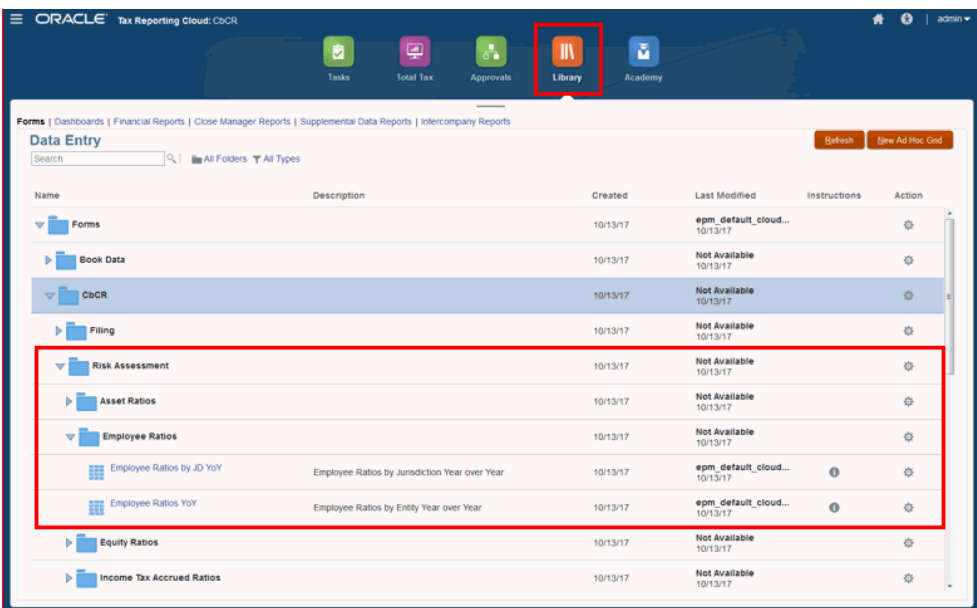

- **9.** Expanda o formulário Proporções a ser exibido, como **Proporções de Ativos** ou **Proporções de funcionários**, e selecione o formulário a ser examinado:
	- **Proporções por JD YOY** (Jurisdição, Ano a Ano)
	- **Proporções YOY** (Ano a Ano)

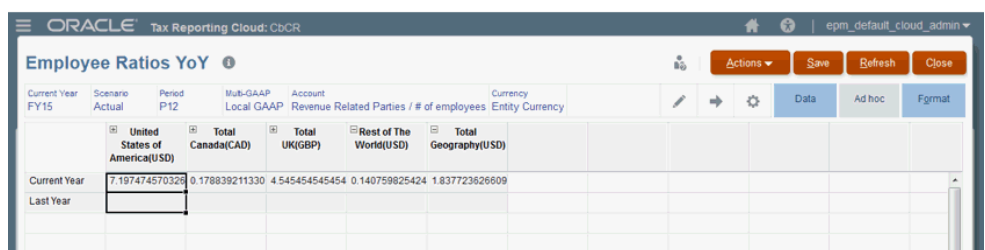

**10.** Em **Ações**, selecione **Consolidar CbCR** e consolide até Geografia Total.

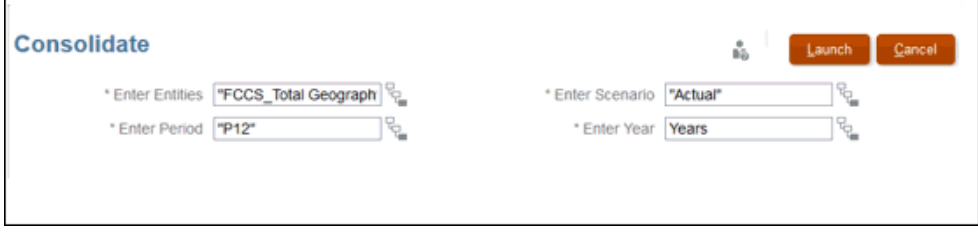

<span id="page-435-0"></span>**11.** Revise os números no relatório.

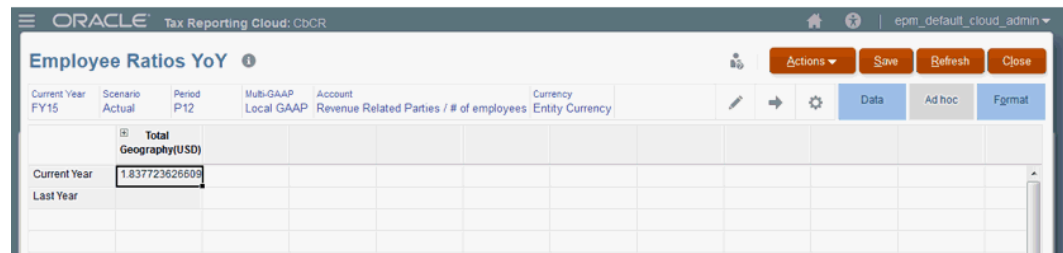

### Proporções de Avaliação de Riscos Disponíveis

Para cada dashboard, você pode selecionar uma Conta que contenha a categoria de proporção do PDV selecionado. Um conjunto de seleções de proporção de Avaliações de Risco estão disponíveis para cada um dos dashboards a seguir:

- Proporções de Funcionários
- Proporções de Receitas
- Proporções de Lucros (Perdas)
- Proporções de Impostos de Renda Pagos
- Proporções de Impostos de Renda Acumulados
- Proporções de Ativos
- Proporções de Patrimônio Líquido

#### **Proporções de Funcionários**

Selecione a Conta/Proporção apropriada:

- Partes Relacionadas à Receita/Número de funcionários
- Partes Não Relacionadas à Receita/Número de funcionários
- Receita Total/Nº de funcionários
- Lucro (Perda) antes do Imposto de Renda/Número de funcionários
- Capital Declarado/Número de funcionários
- Ganhos Acumulados/Número de funcionários
- Capital Declarado +/Ganhos Acumulados/Número de funcionários
- Ativos Tangíveis, Líquido/Número de funcionários
- Imposto de Renda Total Pago (em dinheiro)/Número de funcionários
- Imposto de Renda Total Acumulado Ano Atual/Número de funcionários

#### **Proporções de Receitas**

Selecione a Conta/Proporção apropriada:

- Partes Relacionadas à Receita/Receita Total
- Partes Não Relacionadas à Receita/Receita Total
- Lucro (Perda) Antes do Imposto de Renda/Partes Relacionadas à Receita

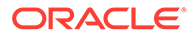

- Lucro (Perda) Antes do Imposto de Renda/Partes Não Relacionadas à Receita
- Lucro (Perda) Antes do Imposto de Renda/Receita Total
- Imposto de Renda Total Pago (em dinheiro)/Partes Relacionadas à Receita
- Imposto de Renda Total Pago (em dinheiro)/Partes Não Relacionadas à Receita
- Imposto de Renda Total Pago (em dinheiro)/Receita Total
- Imposto de Renda Total Acumulado Ano Atual/Partes Relacionadas à Receita
- Imposto de Renda Total Acumulado Ano Atual/Partes Não Relacionadas à Receita
- Imposto de Renda Total Acumulado Ano Atual/Receita Total
- Ativos Tangíveis, Líquidos/Receita Total
- Capital Declarado +/Ganhos Acumulados/Receita Total

#### **Proporções de Lucro**

Selecione a Conta/Proporção apropriada:

- Capital declarado/Lucro (Perda) Antes do Imposto de Renda
- Ganhos Acumulados/Lucro (Perda) Antes do Imposto de Renda
- Capital Declarado +/Ganhos Acumulados/Lucro (Perda) Antes do Imposto de Renda
- Imposto de Renda Total Pago (em dinheiro)/Lucro (Perda) Antes do Imposto de Renda
- Imposto de Renda Total Acumulado Ano Atual/Lucro (Perda) Antes do Imposto de Renda
- Lucro (Perda) Antes do Imposto de Renda/Receita Total menos Lucro (Perda) Antes do Imposto de Renda

#### **Proporções de Impostos de Renda Pagos**

Selecione a Conta/Proporção apropriada:

- Imposto de Renda Nacional Acumulado (Ano Atual)/Imposto de Renda Total Pago
- Imposto de Renda Regional Acumulado (Ano Atual)/Imposto de Renda Total Pago
- Imposto de Renda Total Acumulado (Ano Atual)/Imposto de Renda Total Pago
- Capital Declarado/Imposto de Renda Total Pago
- Ganhos Acumulados/Imposto de Renda Total Pago
- Capital Declarado +/Ganhos Acumulados/Imposto de Renda Total Pago
- Ativos Tangíveis, Líquido/Imposto de Renda Total Pago

#### **Proporções de Impostos de Renda Acumulados**

Selecione a Conta/Proporção apropriada:

- Imposto de Renda Nacional Acumulado (Ano Atual)/Imposto de Renda Total Acumulado - Ano Atual
- Imposto de Renda Regional Acumulado (Ano Atual)/Imposto de Renda Total Acumulado - Ano Atual

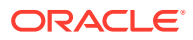

- Imposto de Renda Total Pago/Imposto de Renda Total Acumulado
- Capital Declarado/Imposto de Renda Total Acumulado Ano Atual
- Ganhos Acumulados/Imposto de Renda Total Acumulado Ano Atual
- Capital Declarado +/Ganhos Acumulados/Imposto de Renda Total Acumulado Ano Atual
- Ativos Tangíveis, Líquido/Imposto de Renda Total Acumulado Ano Atual

#### **Proporções de Ativos**

Selecione a Conta/Proporção apropriada:

- Rotatividade do Ativo (Receita/Ativos)
- Capital Declarado +/Ganhos Acumulados/Ativos Tangíveis, Líquido
- Lucro (Perda) Antes do Imposto de Renda/Ativos Tangíveis, Líquido

### **Proporções de Patrimônio Líquido**

Selecione a Conta/Proporção apropriada:

- Lucro (Perda) Antes do Imposto de Renda/Capital Declarado
- Lucro (Perda) Antes do Imposto de Renda/Capital Declarado + Ganhos Acumulados
- Receita Total/Capital Declarado
- Receita Total/Capital Declarado + Ganhos Acumulados

# Verificação do Status dos Dados CbCR

Você pode analisar o status de processamento de cada unidade de processo (cenário, ano, entidade, período) acessando o formulário CbCR de Status dos Dados.

### **Nota:**

Os dados deste formulário não podem ser modificados.

Para revisar o Status de Cálculo:

**1.** Na página Inicial, selecione **Status dos Dados** para abrir o relatório **CbCR de Status dos Dados**.

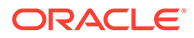

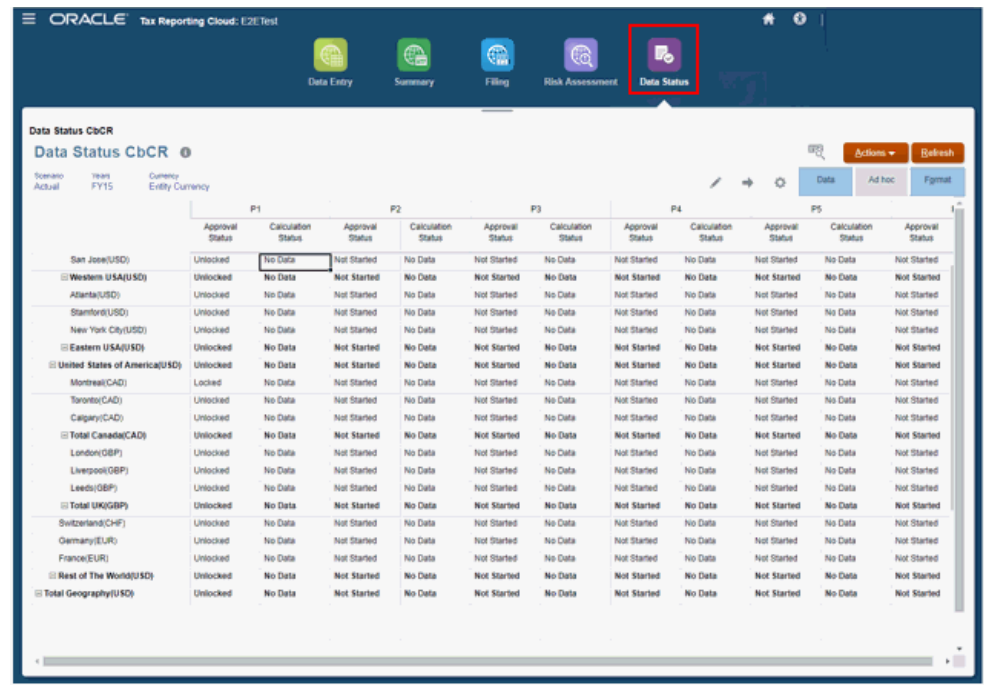

- **2. Opcional:** Clique em **para selecionar o PDV** que deseja exibir.
- **3.** Selecione a linha que contém a entidade a ser exibida.
- **4.** Para o período exigido (P1, P2 e assim por diante), em **Status da Aprovação**, exiba o status da aprovação do item, que pode ser:
	- **Não Iniciado**
	- **Desbloqueado**
	- **Bloqueado**
- **5.** Para o período exigido (P1, P2 e assim por diante), em **Status de Cálculo**, exiba o status atual, que pode ser:
	- **Não Iniciado**
	- **Sistema Alterado**
	- **Sem Dados**
	- **Afetado**
	- **OK**

Consulte também: [Diferenciação Entre Status de Dados de Aplicativos Híbridos e Não](#page-317-0) [Híbridos](#page-317-0)

# Validação e Envio dos Relatórios CbC

Você deve registrar um relatório País a País (CbC) anual para toda a entidade e para cada jurisdição fiscal na qual a entidade opera.

Se você usar o Tax Reporting para reunir os dados financeiros necessários e informações de arquivamento adicionais para os relatórios CbC, precisará executar

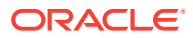

tarefas adicionais para extrair os dados CbCR do aplicativo Tax Reporting e transformá-los em um arquivo CbCR XML que possa ser apresentado às autoridades fiscais locais.

Usando o Narrative Reporting, você precisa gerar os seguintes arquivos:

- O arquivo XML para envio à autoridade fiscal local
- Um arquivo de validação .TXT contendo todos os erros ou omissões.

#### **Nota:**

Todos os erros devem ser corrigidos e validados antes que o arquivo XML seja aceito pela autoridade fiscal.

Em [Oracle Cloud Marketplace](https://cloudmarketplace.oracle.com/marketplace/en_US/listing/31261060), faça o download do aplicativo "Preencher e Validar o Arquivo de Geração de Relatórios XML de País a País" para o Oracle Enterprise Performance Reporting Cloud. O aplicativo contém um readme que descreve a importação da Fonte de Dados e do Modelo de Relatório.

Para enviar os arquivos de validação .TXT e XML, você deverão encontrar em contato com a autoridade fiscal local. Cada autoridade fiscal tem seu próprio mecanismo para envios; portanto, siga as instruções fornecidas pela autoridade fiscal local.

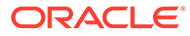

# 18 Revisão e Aprovação de Dados

### **Consulte Também:**

- Sobre Aprovações
- [Exibição das Unidades de Aprovação](#page-441-0)
- [Ações de Unidade de Aprovação por Modelo](#page-442-0)
- [Usuários de Aprovação e Ações Disponíveis](#page-442-0)
- [Status da Unidade de Aprovação](#page-443-0)
- [Validação de Unidades de Aprovação](#page-445-0)
- [Alteração de Status da Unidade de Aprovação](#page-446-0)
- [Propriedade da Unidade de Aprovação](#page-447-0)
- [Adição ou Exibição de Anotações da Unidade de Aprovação](#page-449-0)
- [Configuração de E-mail para Notificação de Aprovações](#page-449-0)
- [Seleção de um Revisor Alternativo](#page-450-0)

### Sobre Aprovações

Administradores podem definir um processo de aprovação para transferir a propriedade dos dados, fornecer controle de revisão e garantir a privacidade dos dados. Administradores de Serviço, Usuários Avançados e Usuários têm acesso automaticamente ao cartão Aprovações.

Para fins de revisão, os dados são organizados em unidades de aprovação. Uma unidade de aprovação é a combinação de dados de um determinado Cenário, Ano, Período e Entidade. Por exemplo:

- Real/FY18/Jan/Massachusetts
- Orçamento/FY19/Fev/Nova Iorque

O administrador define uma Hierarquia de Unidades de Aprovação para mostrar o caminho promocional do processo de revisão e atribui Proprietários e Revisores. Após o processo de aprovação ser iniciado, a unidade de aprovação é transferida de um revisor para outro até que o processo seja concluído. No fim do processo de revisão, o status da unidade de aprovação mudará para Aprovado. Após a aprovação de uma unidade, não será possível fazer outras mudanças.

Você pode acessar dados em uma unidade de aprovação com base em uma combinação destes itens:

- Sua função de segurança
- O nível de revisão atual da unidade da aprovação
- Seus direitos de acesso e a função de revisor para a unidade de aprovação

Em **Aprovações** na página inicial:

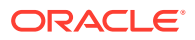

- <span id="page-441-0"></span>• Revisar e aprovar dados
- Acompanhar o progresso dos dados
- Exibir o caminho promocional dos dados
- Exiba observações dos revisores por meio de anotações
- Identifique problemas no processo de revisão

# Exibição das Unidades de Aprovação

Na página Aprovações, é possível visualizar as unidades de aprovação atribuídas a você. Você pode visualizar facilmente as informações de status das aprovações e alternar entre as exibições de Lista ou Gráfica.

Se for o Administrador, você terá acesso a todas as unidades de aprovação e a todas as entidades na hierarquia de unidades de aprovação, além de poder executar todas as ações de aprovação.

Se você for um Usuário Avançado ou Usuário, o sistema exibirá somente as entidades para as quais você tem acesso de Leitura ou Gravação. Além disso, Usuários Avançados e Usuários podem executar todas as ações de aprovação.

Para exibir o status da unidade de aprovação:

- **1.** Na página Inicial, clique em **Aprovações**.
- **2.** Para filtrar a lista, clique em **Filtrar** . Em seguida, clique em filtrar por Cenário, Ano, Período, Status de Aprovação ou Unidade de Aprovação e clique em **Aplicar**.
	- Para ver apenas suas unidades de aprovação, clique em **Exibir minhas**

#### **unidades de aprovação**

- Para filtrar unidades de aprovação por outras propriedades, clique em **Mais** na parte inferior da caixa de diálogo e selecione as opções de filtro.
- **3.** No menu drop-down **Exibir**, na parte superior direita da tela, selecione como exibir as informações sobre a unidade de aprovação:

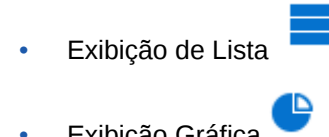

- Exibição Gráfica
- **4. Opcional**: Na lista suspensa **Classificar por** à direita, selecione uma opção para classificar as entidades:
	- Status das Aprovações
	- Proprietário Atual
	- Unidade de Aprovação
	- Ordem Hierárquica

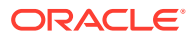

# <span id="page-442-0"></span>Ações de Unidade de Aprovação por Modelo

Dependendo do modelo de aprovação atribuído à Hierarquia de Unidades de Aprovação, o caminho e as ações de revisão podem variar.

- **Consolidação** usado somente para Bloqueio
- **Consolidação Ascendente** usado para Gerenciamento de Processo

### **Nota:**

Para ambos os modelos de aprovação, o estado final será sempre **Bloqueado**.

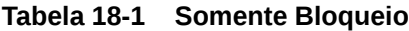

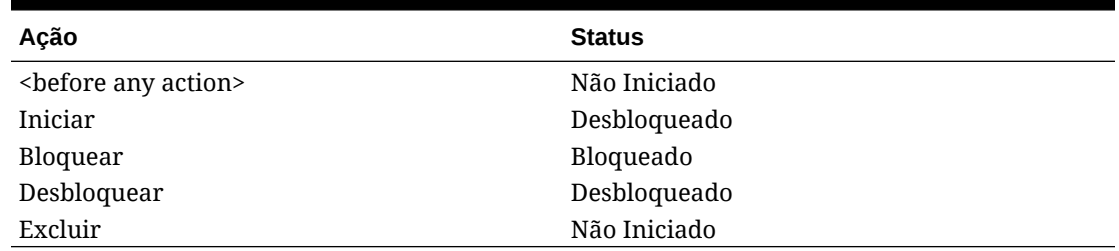

#### **Tabela 18-2 Consolidação Ascendente**

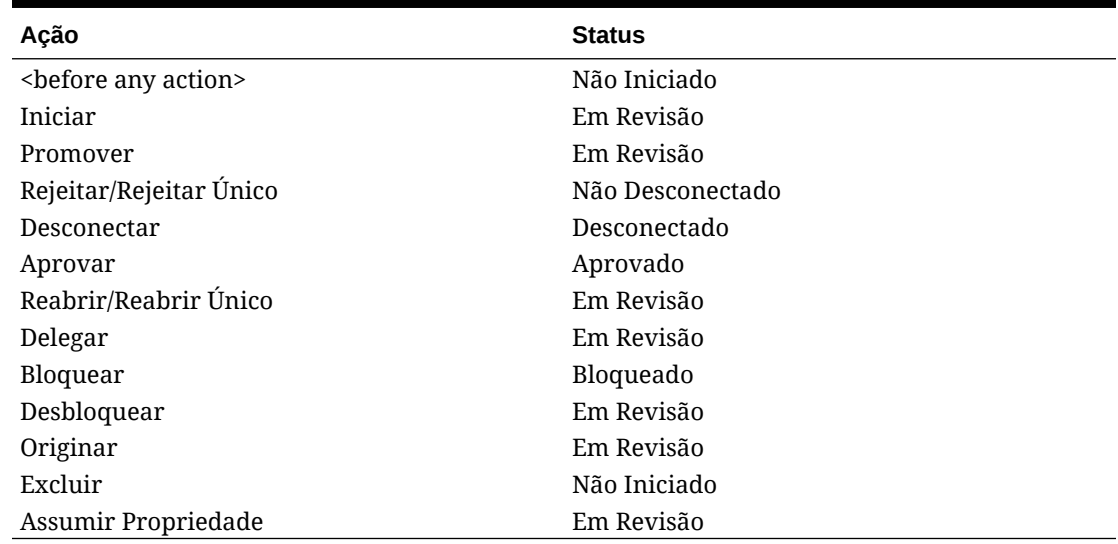

# Usuários de Aprovação e Ações Disponíveis

As ações disponíveis para uma unidade de aprovação dependem de sua propriedade, do status e dos direitos de segurança atribuídos ao usuário.

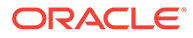

| <b>Usuário</b>                                                                                                    | Ações Disponíveis                        |                                                |                                                                                                    |
|----------------------------------------------------------------------------------------------------|------------------------------------------|------------------------------------------------|----------------------------------------------------------------------------------------------------|
| Administrador                                                                                                    |                                          | Iniciar<br>Excluir                             |                                                                                                    |
|                                                                                                    |                                          |                                                | Nota:<br>0<br>administrador<br>pode fazer<br>todas as ações<br>de aprovação.<br>Os Usuários<br>Avançados têm<br>os mesmos<br>direitos de<br>segurança para<br>aprovações que<br><b>OS</b><br>Administradore<br>s, e também<br>podem fazer<br>todas as ações<br>de aprovação,<br>exceto Iniciar e<br>Excluir. |
| <current owner=""></current>                                                                                              | $\bullet$<br>$\bullet$<br>$\bullet$<br>٠ | Desconectar<br>Promover<br>Originar<br>Delegar |                                                                                                    |
| Qualquer usuário no caminho promocional ·<br>superior a <current owner=""></current>                                      | $\bullet$                                | Assumir Propriedade<br>Delegar                 |                                                                                                    |
| <current owner=""> ou qualquer usuário no<br/>caminho promocional superior a <current<br>Owner&gt;</current<br></current> | ۰<br>$\bullet$<br>$\bullet$              | Rejeitar<br>Rejeitar Único<br>Delegar          |                                                                                                    |
| Administrador, Usuários Avançados ou<br>Último proprietário no caminho<br>promocional                                     | ٠<br>$\bullet$<br>$\bullet$              | Aprovar<br>Reabrir<br>Bloquear<br>Desbloquear  |                                                                                                    |

<span id="page-443-0"></span>**Tabela 18-3 Usuários de Aprovação e Ações Disponíveis**

# Status da Unidade de Aprovação

Unidades de aprovação passam por vários níveis durante o processo de aprovação e podem ter um dos seguintes status:

| <b>Nível</b>     | Descrição                                                                                                    |
|------------------|----------------------------------------------------------------------------------------------------|
| Não Iniciado     | Status inicial de todas as unidades de<br>aprovação.<br>Um Administrador do Serviço começa o<br>processo de aprovação em uma unidade de<br>aprovação pela ação Iniciar, o que altera o<br>status para Em Revisão.                                                                                                    |
| Em Revisão       | Ocorre após uma ação de Promoção ou Envio,<br>indicando que alguém está revisando a<br>unidade de aprovação. Apenas o proprietário<br>atual ou o Administrador de Serviço pode<br>modificar os dados em unidades de aprovação<br>com o status Em Revisão.                                                                                                    |
| Não Desconectado | Ocorre quando o Rejeitar é selecionado.<br>Apenas o proprietário atual ou o<br>Administrador de Serviço pode modificar os<br>dados ou executar uma ação em uma unidade<br>de aprovação Não Desconectado.                                                                                                    |
| Aprovado         | Ocorre quando Aprovar é selecionado. O<br>último usuário no caminho promocional (o<br>proprietário da unidade de aprovação) torna-<br>se o proprietário, independentemente de se<br>tratar de um proprietário ou de um revisor.<br>Somente o Proprietário da entidade com<br>acesso de Gravação pode fazer modificações<br>nos dados promovidos e executar a ação<br>Aprovar. Nenhum outro usuário pode<br>modificar os dados, mas eles podem exibir os<br>dados se tiverem acesso de Gravação ou<br>Leitura à entidade, e podem executar a ação<br>Aprovar. |
|                  | Depois que todas as unidades de aprovação<br>forem aprovadas, o processo de aprovação<br>estará concluído.                                                                                                    |
| Bloqueado        | Quando uma unidade de aprovação está<br>bloqueada, nenhuma outra ação de revisão do<br>processo fica disponível. Antes, a unidade de<br>aprovação deve ser Aprovada. O estado de<br>cálculo da entidade deve ser OK, Nenhum<br>Dado, Alteração do Sistema. Você não pode<br>bloquear uma entidade com o status de cálculo<br>Impactado.                                                                                                    |
|                  | Os dados do período anterior devem estar<br>bloqueados. Por exemplo, você só poderá<br>bloquear uma entidade no período Fevereiro<br>se ela estiver bloqueada em Janeiro. Além<br>disso, se você tentar bloquear Janeiro de 2018<br>e os períodos forem definidos para 2017, todos<br>os períodos de 2017 deverão ser bloqueados<br>antes que você possa bloquear Janeiro de 2018.                                                                                                    |

**Tabela 18-4 Status da Unidade de Aprovação**

Observações:

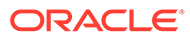

Em todos os níveis, exceto no status Não Iniciado, os usuários com acesso de Leitura podem exibir dados, o status de aprovação e o histórico.

O processo de revisão pode ser gerenciado em um nível mais elevado com unidades de aprovação pai.

# <span id="page-445-0"></span>Validação de Unidades de Aprovação

Um administrador pode definir regras de validação de dados que se aplicam a unidades de aprovação. O processo de validação executa todas as regras de validação de dados definidas para a unidade de aprovação e relata todos os erros ou alterações de dados no caminho promocional.

No processo de aprovação, a validação é executada somente para estas ações:

- Promover
- Aprovar
- Bloquear
- **Desbloquear**
- Excluir (ação do Administrador; verifica se o período atual não está bloqueado)

A validação não é executada quando estas ações são realizadas:

- **Desconectar**
- **Rejeitar**
- **Reabrir**
- **Originar**
- Assumir Propriedade
- Iniciar (ação do administrador)

Para validar unidades de aprovação:

- **1.** Na página Inicial, clique em **Aprovações**.
- **2.** Selecione uma unidade de aprovação.
- **3.** Clique em **Validar** para executar todas as regras de validação de dados associadas à unidade de aprovação.

Se as condições em todas as regras de validação de dados associados forem atendidas, a mensagem **Sem Aprovação Adicional Obrigatória** será exibida em **Substatus**. Isso indica que a unidade de aprovação pode ser promovida.

### **Nota:**

Não é possível validar uma unidade de aprovação que não foi iniciada.

Selecionar **Promover** também executa as regras de validação definidas para a unidade de aprovação. Se as condições em todas as regras de validação de dados associados forem atendidas, a unidade de aprovação será promovida para o próximo proprietário definido no caminho promocional.

# <span id="page-446-0"></span>Alteração de Status da Unidade de Aprovação

O status das unidades de aprovação é alterado sempre que os revisores transferem os dados para outro revisor. É atribuído um status às unidades de aprovação com base na ação que um revisor realiza para transferir os dados para outro revisor.

### **Nota:**

Se o status de uma unidade de aprovação pai for alterado, todas as filhas também serão alteradas, a menos que tenham sido excluídas ou que já tenham sido aprovadas.

Administradores do Serviço, Usuários Avançados e Usuários designados como Proprietário ou Revisores podem executar ações de aprovação. Administradores do Serviço também podem executar todas as ações de aprovação, independentemente de estarem no caminho promocional.

Para alterar o status da unidade de aprovação:

- **1.** Na página Inicial, clique em **Aprovações**.
- **2.** Selecione uma unidade de aprovação.
- **3.** Em **Ação**, selecione uma ação:
	- **Originar**: Altera a propriedade de todas as unidades de aprovação selecionadas (incluindo todos os descendentes) para o primeiro proprietário definido para essa unidade de aprovação na hierarquia de unidades de aprovação.
	- **Iniciar**: Inicia o processo de aprovação. Essa ação está disponível na **Exibição na Árvore**.
	- **Promover**: Transfere a unidade de planejamento para que outro usuário revise. Esta ação atribui pela primeira vez a propriedade de uma unidade de aprovação e, em seguida, transfere a propriedade de uma unidade de aprovação de um revisor para outro. **Promover** causa uma desconexão implícita do proprietário atual e altera o status da unidade de aprovação para **Em Revisão**.
	- **Excluir**: Exclui uma unidade de aprovação do processo de aprovação. Essa ação está disponível na **Exibição na Árvore**.
	- **Rejeitar**: Indica que a unidade de aprovação requer mais trabalho do proprietário anterior. A rejeição geralmente requer que o proprietário anterior crie outra iteração. Por padrão, **Rejeitar** retorna a propriedade da unidade de aprovação ao proprietário anterior, mas você pode selecionar o seguinte. Rejeitar altera o status para **Não Desconectado**.
	- **Aprovar**: aprova a unidade de aprovação e altera seu status para **Aprovado**.
	- **Assumir a Propriedade**: Torna-se o proprietário da unidade de aprovação e das unidades na unidade mãe selecionada. Disponível para o usuário atual e usuários acima do proprietário da unidade de planejamento atual na hierarquia.
	- **Delegar**: transfere a propriedade para um usuário, esteja ele ou não no caminho promocional. O usuário delegado pode promover, rejeitar, aprovar ou originar unidades de aprovação. Quando terminar, um usuário delegado pode selecionar

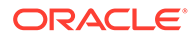

<span id="page-447-0"></span>Promover para devolver a unidade de processo ao usuário que selecionou Delegar. Ele também pode selecionar Rejeitar para devolver a unidade de processo a qualquer usuário anterior no caminho promocional. Essa ação só é permitida em entidades que estejam nos status Em Revisão, Aprovado ou Não Aprovado. Delegar muda o status da unidade de processo para Em Revisão.

- **Desconectar**: desconecta-se de uma unidade de aprovação. **Desconectar** não transfere a propriedade da unidade de aprovação, mas altera seu estado para **Desconectado**.
- **Reabrir**: Reabre uma unidade de aprovação aprovada.
- **4.** Clique no botão **Alterar Status**.
- **5.** Em **Proprietário**, selecione um usuário na lista de usuários do caminho promocional, ou selecione **Automático** para passar automaticamente a unidade para o próximo revisor no caminho.

# Propriedade da Unidade de Aprovação

As ações disponíveis para uma unidade de aprovação dependem de sua propriedade, do status e dos direitos de segurança atribuídos ao usuário.

#### **Promoção de Entidades**

Você só pode promover uma entidade pai quando promove as filhas ao mesmo nível. Ao promover que todas as entidades filhas tenham o mesmo proprietário que o pai, você pode promover o pai, que também promoverá todas as filhas.

Ao promover uma entidade pai com suas filhas, todas as entidades devem passar pela validação antes de serem promovidas para o próximo nível. Se houver falha na validação de uma entidade, nenhuma delas será promovida.

#### **Assumir a Propriedade de Entidades**

A menos que você seja o Proprietário ou Revisor no mesmo nível da entidade no caminho promocional, não será possível fazer ações de aprovação, exceto para assumir a propriedade.

Se estiver no caminho promocional acima da entidade atual, você poderá assumir a propriedade a fim de trazer a entidade ao seu nível. Assim, será possível fazer a ação de aprovação na entidade.

Se assumir a propriedade de uma entidade pai, você também poderá assumir a propriedade de suas filhas, caso todas estejam no mesmo nível.

#### **Usuários de Aprovação Fora do Caminho Promocional**

Se não estiver no caminho promocional de uma unidade de aprovação, você poderá exibir a lista de entidades na página Aprovações para as quais tem acesso de Leitura ou Gravação, mas não poderá executar ações de aprovação em nenhuma das entidades.

#### **Nenhum Proprietário**

Se a entidade não tiver Proprietário atribuído, nenhum usuário poderá assumir a propriedade, mesmo que esteja no caminho promocional acima da entidade. Somente o Administrador pode assumir a propriedade da unidade de aprovação.

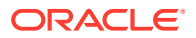

#### **Rejeição de Entidades**

Se você rejeitar uma entidade pai, todas as respectivas filhas também serão rejeitadas, e o status será alterado para "Não Desconectado". Elas voltam ao proprietário anterior no caminho e têm o mesmo proprietário da entidade pai.

Se quiser rejeitar uma entidade pai, mas não suas filhas, você pode selecionar **Rejeitar Único**. A entidade pai será rejeitada e terá o status alterado para "Não Desconectado", e a propriedade voltará ao proprietário anterior, mas nenhuma ação será executada nas entidades filhas. As filhas mantêm o status "Em Revisão" e continuam com o mesmo Proprietário.

O Proprietário padrão quando você rejeita uma unidade de aprovação é "Automático", ou seja, ela volta automaticamente para o Proprietário anterior. Ao rejeitar uma unidade de aprovação, você poderá selecionar outro Proprietário (que esteja antes de você) na lista de Proprietários disponíveis no caminho promocional.

### **Como Originar Entidades**

Se necessário, você pode optar por fazer a revisão voltar para o proprietário original quando ela for iniciada. Quando você usa a ação **Originar**, a propriedade volta para o proprietário original e o status fica definido como "Em Revisão". O sistema não apaga nenhum histórico do processo de revisão. A ação **Originar** só afeta uma entidade de base e não afeta o pai. Se você originar a entidade pai, ela também originará todas as filhas, e elas voltarão ao Proprietário original do caminho promocional.

### **Nota:**

A ação **Originar** é diferente das ações **Excluir** e **Iniciar**, que só podem ser usadas por um Administrador. A ação **Excluir** apaga todo o histórico dos processos de revisão, e a ação **Iniciar** define o Proprietário como o primeiro Proprietário do caminho promocional.

#### **Aprovação de Entidades**

Você só poderá aprovar a entidade quando ela chegar ao fim do caminho promocional. Quando você aprova uma entidade, o status muda para "Aprovado", mas a propriedade é a mesma.

Se você aprovar somente uma entidade base, isso não afetará o status da entidade pai.

Se você aprovar uma entidade pai, todas as filhas serão incluídas como parte do processo de revisão. Se a validação de qualquer uma delas falhar, nenhuma será aprovada.

#### **Reabertura de Entidades**

Depois que uma entidade for aprovada, você poderá bloqueá-la ou reabri-la para revisão. Quando você reabre uma entidade, o status muda para "Em Revisão" e a propriedade volta para o Proprietário anterior no caminho promocional.

O Proprietário padrão quando você reabre uma unidade de aprovação é "Automático", ou seja, ela volta automaticamente para o Proprietário anterior. Ao reabrir uma unidade de aprovação, você poderá selecionar outro Proprietário (que esteja antes de você) na lista de Proprietários disponíveis no caminho promocional.

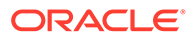

#### <span id="page-449-0"></span>**Bloqueio de Entidades**

O estado final no processo de aprovação é "Bloqueado". O sistema garante que todos os períodos anteriores sejam bloqueados antes de bloquear o período atual. Somente o último Proprietário no caminho promocional pode alterar a entidade de "Aprovado" para "Bloqueado".

#### **Desbloqueio de Entidades**

Depois que uma entidade é bloqueada, se for preciso modificar os dados ou revisá-la, antes você deverá desbloqueá-la. O sistema verifica se nenhum período futuro está bloqueado antes de desbloquear o período atual.

Se você desbloquear uma entidade pai, todas as filhas serão desbloqueadas como parte do processo. Se quiser desbloquear somente uma entidade pai, você poderá selecionar **Desbloquear Único** para que o sistema desbloqueie apenas a entidade selecionada.

#### **Desconexão de Entidades**

Esta ação permite reconhecer que você revisou e se desconectou dos dados da entidade. O status muda para "Desconectado".

# Adição ou Exibição de Anotações da Unidade de Aprovação

As anotações são comentários sobre os dados em uma unidade de aprovação iniciada. Você deve ter pelo menos o acesso Leitura à unidade de aprovação para exibir ou adicionar uma anotação.

Para adicionar uma anotação de unidade de aprovação:

- **1.** Na página Inicial, clique em **Aprovações**.
- **2.** Selecione uma unidade de aprovação.
- **3.** Clique em **Adicionar Anotação**.
- **4.** Insira uma anotação e clique em **Contabilizar**.

A anotação é exibida sob o link. Você pode responder a uma anotação clicando em **Responder**.

### **Nota:**

É possível inserir uma URL que será exibida como um hiperlink quando a anotação for exibida.

**5.** Clique em **Concluído**.

# Configuração de E-mail de Notificação de Aprovações

Os proprietários e revisores deverão habilitar as notificações de aprovações se quiserem receber um aviso por e-mail quando houver uma alteração no status das aprovações ou dos proprietários das aprovações. As notificações de aprovações são habilitadas na página Configurações do Aplicativo.

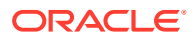

<span id="page-450-0"></span>Os e-mails de notificação de aprovações contêm as seguintes informações:

- URL para o Status de Verificação
- Nome do Aplicativo
- Unidade de Aprovação
- Proprietário Atual
- Proprietário Anterior
- Última Ação
- **Status Atual**
- Hora
- Título da Anotação
- Texto da Anotação

Para habilitar notificações de aprovações:

- **1.** Na Página Inicial, clique em **Aplicativo** e, em seguida, em **Configurações**.
- **2.** Em **Notificações**, selecione **Aprovações**.
- **3.** Em **Endereço de E-mail**, insira seu endereço de e-mail.
- **4.** Clique em **Salvar**.

### Seleção de um Revisor Alternativo

Quando um revisor estiver fora do escritório durante o processo de aprovação, será possível selecionar um revisor alternativo para tratar das responsabilidades de revisão enquanto o usuário estiver ausente. Utilize o **Assistente de Ausência Temporária** para devolver as responsabilidades de revisão aos usuários quando retornarem.

Para selecionar um revisor alternativo:

- **1.** Na página Inicial, clique em **Ferramentas** e em **Preferências do Usuário**.
- **2.** Selecione a guia **Geral**.
- **3.** Em **Aprovações**, selecione **No momento, estou fora do escritório**.
- **4.** Defina qual ação deverá ser adotada quando você estiver fora do escritório:
	- **Promover**: Promove a unidade de aprovação.
	- **Rejeitar**: Rejeita a unidade de aprovação.
	- **Enviar**: Envia a unidade para aprovação.
	- **Delegar**: Selecione para designar um revisor alternativa para lidar com as suas responsabilidades de revisão enquanto você está ausente. Você pode delegar para o próximo revisor ou para um usuário específico. Você também pode incluir uma mensagem para o revisor na caixa de texto **Mensagem**.
- **5.** Clique em **Salvar**.

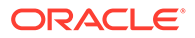

# 19 Como Trabalhar com a Biblioteca

### **Links Relacionados**:

- Como Usar a Biblioteca
- Como Acessar Formulários
- [Como Acessar Dashboards](#page-452-0)
- [Atribuição de Permissões a Formulários e Dashboards](#page-453-0)
- [Como trabalhar com relatórios](#page-453-0)

### Como Usar a Biblioteca

A Biblioteca fornece um local central para você acessar diretamente diferentes formulários e relatórios no Tax Reporting.

Na Biblioteca, você pode executar várias tarefas, como atribuir permissão a formulários e dashboards e editar e gerar relatórios.

### Como Acessar Formulários

Você pode acessar todos os formulários do aplicativo na Biblioteca e atribuir permissão a usuários autorizados.

Para acessar um formulário na Biblioteca:

- **1.** Na página inicial, selecione a **Biblioteca**.
- **2.** Selecione a guia **Formulários**.

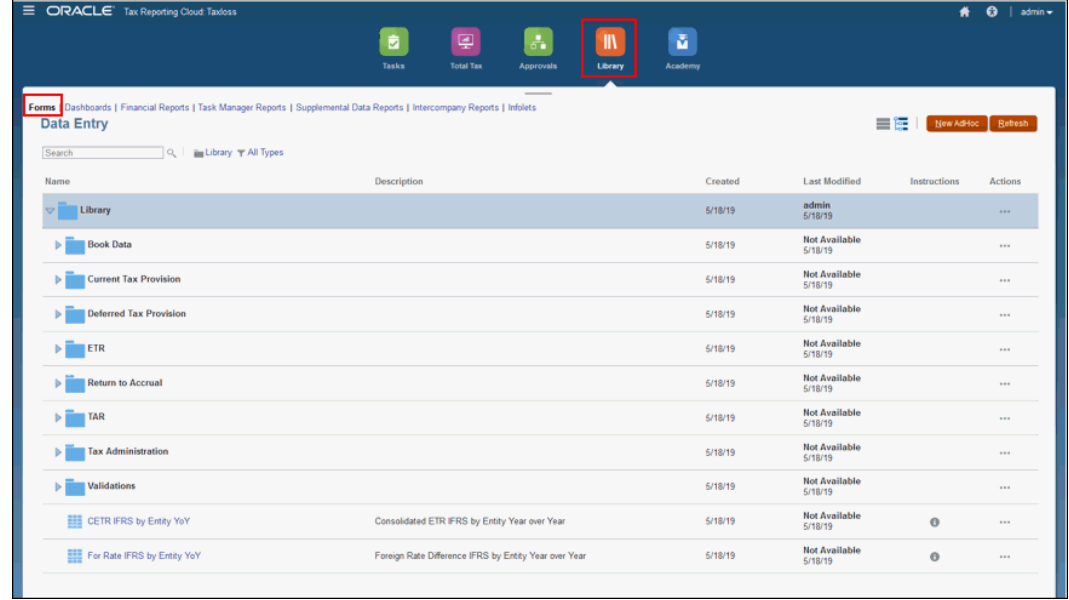

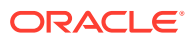

- <span id="page-452-0"></span>**3.** Clique em acento circunflexo ao lado do formulário que você deseja exibir para expandir a lista.
- **4.** Clique no nome do formulário que deseja exibir para abri-lo diretamente. Você pode trabalhar no formulário como de costume.

### Como Acessar Dashboards

Você pode acessar todos os dashboards do aplicativo da Biblioteca e atribuir permissão a usuários autorizados.

Para acessar um formulário na Biblioteca:

**1.** Na página inicial, selecione a **Biblioteca**.

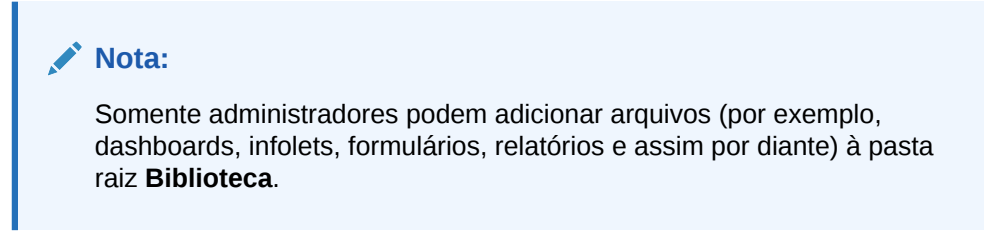

**2.** Selecione a guia **Dashboards**.

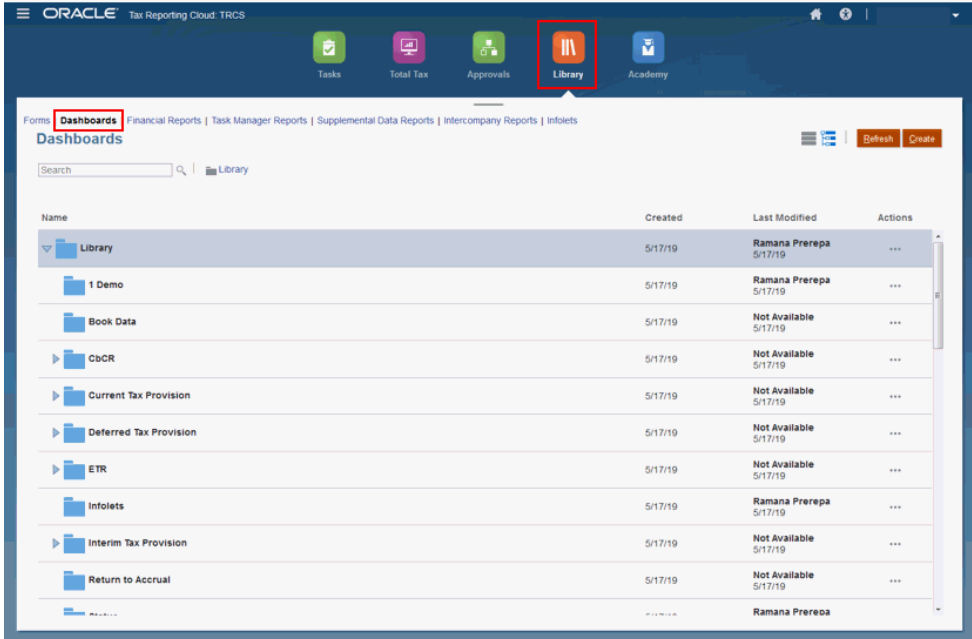

**3.** Clique no nome do dashboard que deseja exibir para abri-lo diretamente. Você pode trabalhar no dashboard como de costume.

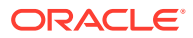

# <span id="page-453-0"></span>Atribuição de Permissões a Formulários e Dashboards

Você pode atribuir o acesso de usuários autorizados a formulários e dashboards na Biblioteca.

Para atribuir permissão:

- **1.** Na página inicial, selecione a **Biblioteca**.
- **2.** Selecione a guia **Formulários** ou **Dashboards**.
- **3.** Selecione o formulário ou dashboard ao qual deseja atribuir permissão.
- **4.** Em **Ações**, selecione **Atribuir Permissão**.
- **5.** Na caixa de diálogo Atribuir Permissão, clique em **Permissões**.

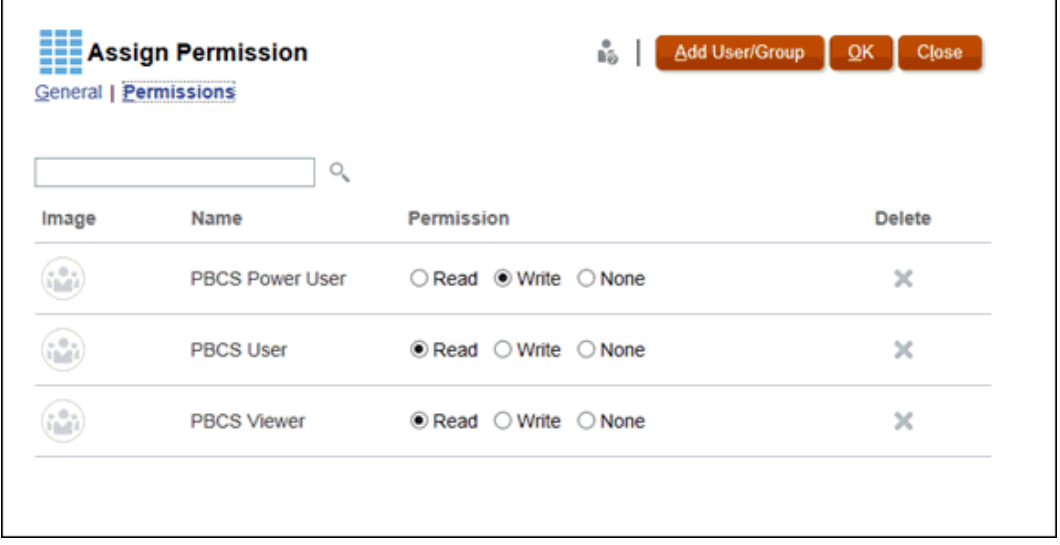

- **6. Opcional:** clique em **Adicionar Usuário/Grupo** para adicionar um novo usuário ou grupo à lista de usuários disponíveis e depois clique em **OK**.
- **7.** Selecione o nível de Permissão que deseja aplicar ao usuário ou ao grupo selecionado e clique em **OK**:
	- **Leitura**
	- **Gravação**
	- Nenhum
	- **Exclusão**

# Como trabalhar com relatórios

Esses tipos de relatórios estão disponíveis em Tax Reporting:

• Relatórios. Consulte Visão geral sobre geração de relatórios de gerenciamento em *Criação com relatórios para o Oracle Enterprise Performance Management Cloud* e Visão geral sobre geração de relatórios de gerenciamento em *Como trabalhar com relatórios do Oracle Enterprise Performance Management Cloud*.

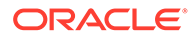

- Financial Reporting. Consulte *Como Trabalhar com o Financial Reporting para o Oracle Enterprise Performance Management Cloud*.
- Documentos, que você pode adicionar a Livros em Relatórios. É possível exibir ou abrir documentos de Livros. Também é possível abrir .csv de Intermitência e documentos em Word e .pdf de Livros. Consulte Como trabalhar com solução de relatórios.
- Relatórios do Supplemental Data, que exibem detalhes sobre dados suplementares. Consulte [Criação de relatórios do Supplemental Data](#page-461-0).
- Relatórios Intercompanhias, que exibem as transações Intercompanhias que devem ser eliminadas durante a consolidação. Consulte [Gerenciamento de](#page-462-0) [Relatórios Intercompanhias](#page-462-0) .

### Como trabalhar com a Solução de Relatórios

A Solução de Relatórios, que antes estava disponível como Geração de Relatórios de Gerenciamento no processo de negócios do Narrative Reporting, agora está incorporada aos processos de negócios da plataforma Oracle Enterprise Performance Management Cloud e aplicativos (Planning, Financial Consolidation and Close, Tax Reporting e Free Form) e eventualmente substitui o Financial Reporting. Os relatórios fornecem uma estrutura de criação de relatórios robusta, fácil de usar e com uma experiência avançada do visualizador de relatórios.

Os relatórios também incluem livros e intermitência. Os livros fornecem o recurso para agrupar um ou mais relatórios, livros e outros documentos para gerar uma única saída em formato .pdf. O recurso de intermitência permite executar um único relatório ou livro para mais de um membro de uma única dimensão para uma fonte de dados, além de gerar uma saída em formato .pdf para cada membro. É possível agendar uma definição de intermitência como um Job Agendado.

Relatórios, livros e definições de intermitência são armazenados no repositório Relatórios. Você também pode acessar documentos de terceiros usados e gerados com Livros e Intermitências em Documentos. Por exemplo, documentos do MS Word e PDF inseridos em Livros e arquivos CSV usados em uma definição de intermitência com arquivos PDF gerados por uma definição de intermitência. Para exibir o repositório de **Documentos**, na página inicial, clique em **Biblioteca** > **Relatórios** e clique na guia **Documentos** no lado esquerdo da página.

É possível migrar relatórios do Financial Reporting para Relatórios com a migração local, onde você pode migrar individualmente ou todos os relatórios ou ainda importar arquivos de relatório do Financial Reporting que foram exportados localmente do Repositório Explore. Observe que, ao migrar, o sistema converte o máximo possível de elementos do relatório original para os Relatórios equivalentes. No entanto, existem diferenças entre as duas soluções e nem todos os elementos estão disponíveis nelas. Talvez seja necessário modificar alguns elementos após a migração do relatório para gerar um relatório equivalente ao relatório original.

O Financial Reporting será removido futuramente em algum momento indeterminado após transcorrido tempo suficiente para você migrar seu conteúdo do Financial Reporting paraRelatórios.

Para exibir os Relatórios avançados, na página inicial, clique em **Biblioteca** e, em seguida, clique na guia **Relatórios** no lado esquerdo da página.

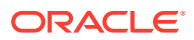

**Nota:** Somente administradores podem adicionar arquivos (por exemplo, dashboards, infolets, formulários, relatórios e assim por diante) à pasta raiz **Biblioteca**.

Para criar e trabalhar com os Relatórios, consulte os seguintes tópicos nestes guias:

- Visão geral sobre relatórios em olink:UMEPR-GUID-C2BA4EA9-D316-4B7D-B3F5- DD72CC9E1FC5 *Como trabalhar com relatórios do Oracle Enterprise Performance Management Cloud*
- Visão geral sobre relatórios em olink:DMEPR-GUID-4109AFEC-7496-49B4-8DD2-718CF6DBCFD2 *Criação com relatórios para o Oracle Enterprise Performance Management Cloud*

### Gerenciamento de pastas e relatórios

É possível gerenciar Relatórios no cartão **Biblioteca**, na página inicial, e selecionar como deseja exibir a lista de relatórios. Em **Documentos**, você pode acessar e manter documentos de terceiros usados e gerados com Livros e Intermitência. Por exemplo, documentos em MS Word e .pdf inseridos em Livros e arquivos .csv usados em uma definição de intermitência com arquivos .pdf gerados por uma definição de intermitência.

Relatórios e Documentos são agrupados em pastas. Ao visualizar as listagens de Relatórios e Documentos, você pode:

- Procurar por um artefato de relatório ou documento
- Filtrar por uma pasta. Para artefatos de relatório, você filtra pelo tipo (**Relatório**, **Snapshot**, **Livro**, **Definição de Intermitência**).
- Alternar entre uma exibição em árvore de pastas **Fundical en lingua exibição em lista**

#### simples

Os designers de relatórios podem executar as seguintes tarefas de gerenciamento de pastas, relatórios e documentos clicando no ícone de pastas ou relatórios individuais:

- Para pastas:
	- **Fazer upload de arquivo** (Documentos somente)
	- **Criar Pasta**
	- **Excluir**
	- **Renomear**
	- **Mover para**
	- **Atribuir Permissões**
- Para relatórios, livros e definições de intermitência:
	- **Abrir** (relatórios e livros somente)
	- **Editar**

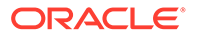

- **Renomear**
- **Copiar como**
- **Excluir**
- **Mover para**
- **Atribuir Permissões**
- Para documentos:
	- **Propriedades**
	- **Copiar como**
	- **Excluir**
	- **Mover para**
	- **Atribuir Permissões**

A listagem **Documentos** permite os seguintes tipos e extensões de arquivo. O limite de tamanho de arquivo padrão é 5 MB, exceto para PDF, que aceita 100 MB.

- Word (.DOC, .DOCX)
- Excel (.XLS, .XLSX)
- Valores Separados por Vírgula (.CSV)
- PDF (.PDF)
- Texto (.TXT)
- PowerPoint (.PPT, .PPTX)

Para fazer upload de um arquivo de terceiros, em **Documentos**:

- **1.** Na listagem **Documentos**, selecione uma pasta de destino:
	- Clique em **Fazer Upload** na parte superior direita do painel **Documentos** .
	- Clique no ícone e selecione **Fazer Upload do Arquivo**.
- **2.** Em **Fazer Upload do Arquivo**, selecione um arquivo para upload em seu sistema de arquivo local. Clique em **OK**. Será feito upload do arquivo na pasta selecionada.

Para fazer download de um arquivo de terceiros em **Documentos**, na lista **Documentos**, vá para o local do arquivo desejado e clique no nome do arquivo para fazer download dele.

### Pesquisa de pastas ou relatórios no EPM Cloud

- **1.** Para procurar uma pasta ou relatórios, digite o texto a ser pesquisado na caixa de texto Pesquisar na parte superior do painel e selecione o ícone de pesquisa
- **2.** Os resultados da pesquisa são exibidos na área de conteúdo.
- **3.** Selecione

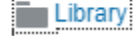

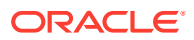

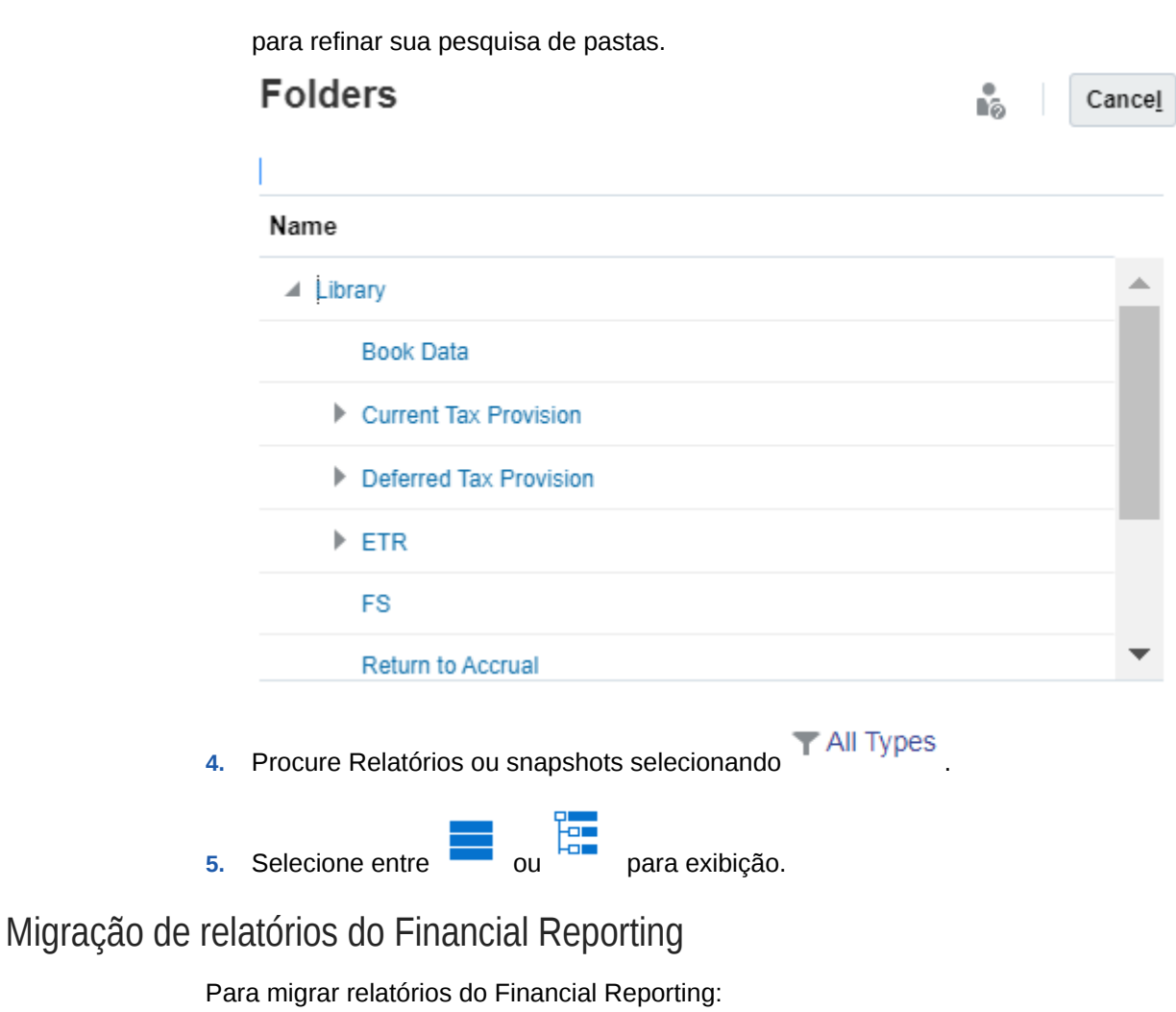

- **1.** Em um serviço do Oracle Enterprise Performance Management Cloud, selecione o cartão **Biblioteca** e, em seguida, selecione **Relatórios Financeiros**. No Repositório Explore, exiba os relatórios do Financial Reporting que estão disponíveis para migração.
- **2.** No repositório, selecione o relatório que deseja migrar e clique no ícone **Migrar Relatório Financeiro**.
- **3.** Na caixa de diálogo **Migrar**, insira um nome de arquivo, selecione a pasta de destino para salvar o arquivo e clique em **OK**

貝貝

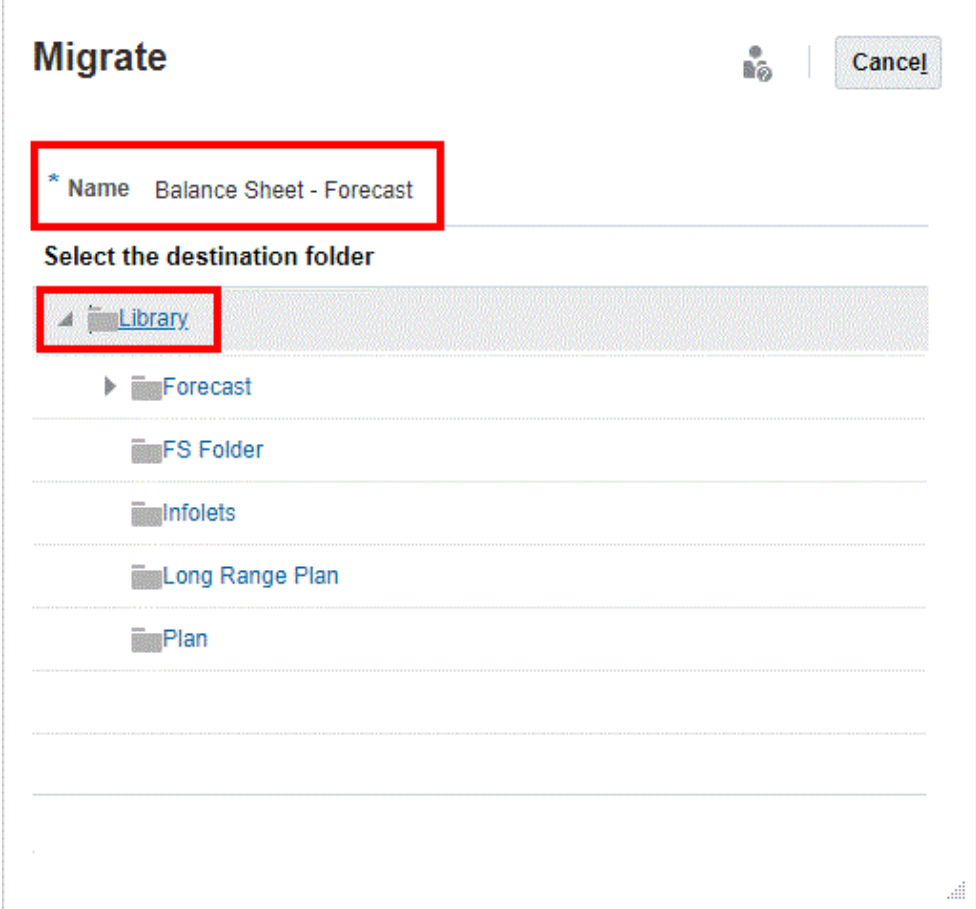

Os relatórios migrados são salvos no respectivo local.

### Exibição de Relatórios Financeiros

.

A guia Relatórios Financeiros na Biblioteca fornece uma seleção de relatórios financeiros padrão que você pode usar para entrada de dados.

Se desejar criar relatórios personalizados, você poderá fazer download de um aplicativo no marketplace Oracle para usar esses relatórios como um ponto de partida na criação de relatórios personalizados. Consulte abaixo **Como Usar Relatórios TRCS para Modelos de Aplicativos Multimoeda**.

Para acessar os relatórios:

- **1.** Na Página inicial, clique em **Biblioteca**.
- **2.** Selecione **Relatórios Financeiros**.

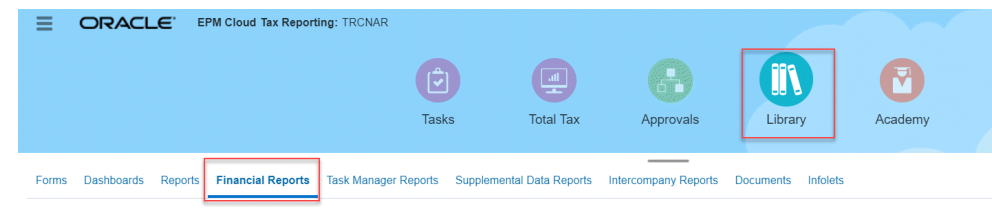

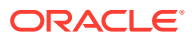

- **3. Opcional:** para escolher um PDV para um relatório que tenha PDV, limpe **Mostrar Opções de PDV**. Esta caixa de seleção é marcada por padrão. Quando o relatório é iniciado, é exibida uma janela do seletor de membros do PDV. O PDV definido afeta todos os relatórios na lista que têm um PDV.
- **4.** Selecione o ícone de exibição para exibir os relatórios.
	- Exibição na Horizontal
	- Exibição em Árvore
- **5.** Revise os relatórios nos formatos PDF, HTML ou XLS.

**Como Usar Relatórios Financeiros TRCS para Modelos de Aplicativos Multimoeda** Para facilitar a criação de mais de trinta Relatórios Financeiros multimoeda personalizados, você pode fazer download de um aplicativo no Marketplace Oracle para criar Relatórios Financeiros personalizados.

Para fazer download dos modelos de relatório:

- **1.** Selecione [Oracle Cloud Marketplace](https://cloudmarketplace.oracle.com/marketplace/en_US/listing/54486277) para exibir a página **Relatórios TRCS para Aplicativos Multimoeda**.
- **2.** Na página **Relatórios Padrão para o TRCS**, clique em **Obter Aplicativo**.
- **3.** Em **Detalhes**, siga as instruções para fazer download do patch e use esses relatórios como um ponto de partida para criar relatórios personalizados. O patch contém os relatórios TRCS FR, instruções de importação e arquivos leia-me.

### **Nota:**

A dimensionalidade e os membros não são exatamente os mesmos no Tax Reporting Cloud (TRCS) e Hyperion Tax Provisioning (HTP), de modo que você precisará ajustar relatórios personalizados do HTP para essas alterações. Somente os relatórios padrão são fornecidos no download do Marketplace Oracle.

### Exibindo o Seletor de Membro do PDV de um Relatório

A seleção da opção **Mostrar Opções de PDV** na página **Relatórios** permite que você selecione diferentes membros em relatórios que têm um PDV.

Quando você clica em **Relatórios** na Página Inicial, a página **Relatórios** aparece, e você pode selecionar o relatório a ser exibido. Se você marcar a caixa de seleção **Mostrar Opções de PDV** na página e selecionar um relatório que tenha um PDV, uma janela do seletor de membros de PDV será exibida. Consulte [Como Trabalhar com Membros](https://docs.oracle.com/en/cloud/saas/tax-reporting-cloud/agtrc/dimensions_working_with_members_102xfce9b88a.html).

Sua seleção nesta caixa de seleção se aplica a todos os relatórios na lista que tenham um PDV e persiste para a sessão atual até você efetuar logoff.

Se você desmarcar a caixa de seleção **Mostrar Opções de PDV** ( que é marcada por padrão), o relatório será iniciado diretamente, sem exibir a janela de seletor de membros de PDV. Os membros PDV no relatório são os membros mais usados recentemente no formulário, ou a raiz da dimensão se não houver membros mais usados recentemente.

Mesmo se você iniciar um relatório diretamente e ignorar a janela de seletor de membros PDV, quando o relatório for exibido, você ainda poderá alterar os membros no PDV clicando em um link no PDV e selecionando membros diferentes.

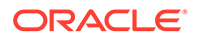

### Geração de Relatórios do Task Manager

Você pode gerar relatórios do Task Manager para reportar atividades do processo de negócios. Estes tipos de formato de relatório estão disponíveis: CSV, XLSX, HTML e PDF.

Para gera um relatório:

- **1.** Na Página Inicial, clique em **Relatórios**.
- **2.** Clique em **Relatórios do Task Manager**.
- **3.** Clique em **Gerar**.
- **4.** Especifique um nome para o relatório.
- **5.** Na lista drop-down **Agendamento**, selecione um agendamento para o relatório.
- **6.** Na lista **Período**, selecione um período.
- **7.** Selecione **De** e **Até** para o relatório.
- **8. Opcional**: Para incluir tarefas alteradas por usuários, clique no seletor próximo a **Alterado Por** e selecione os usuários.
- **9. Opcional**: Para incluir outras alterações, selecione um campo em **Campo Alterado**, como **Alertas**.
- **10. Opcional:** Para **ID de Tarefa**, digite um ID para a tarefa específica.
- **11.** Clique em **Gerar**.

Quando você acabar, o sistema exibirá uma mensagem de status "Concluído com Sucesso".

O processo de geração de relatórios utiliza uma estrutura de jobs de backend que executa jobs de relatórios em segundo plano. Se o relatório tiver um erro, por exemplo, se o tamanho for maior que o recomendado, você verá uma mensagem informando sobre o problema na caixa de diálogo Gerar Relatório antes de o relatório ser gerado. Para relatórios com um número muito grande de registros, recomendamos usar a filtragem para concentrar o relatório em menos registros.

### **Nota:**

Você pode executar o relatório padrão **Comentários da Tarefa** para um determinado período ou agendamento para exibir todos os comentários inseridos em uma tarefa. O relatório exibe as seguintes informações:

- ID da Tarefa
- Nome da Tarefa
- Status da Tarefa
- Texto do Comentário
- **Usuário**
- Data do Comentário

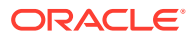

### <span id="page-461-0"></span>Criação de relatórios do Supplemental Data

É possível criar relatórios do Supplemental Data para reportar detalhes de dados suplementares. Estes tipos de formato de relatório estão disponíveis: CSV, XLSX, HTML e PDF.

Para criar relatórios do Supplemental Data, você precisa ser um Administrador do Serviço ou Usuário Avançado.

Para criar um relatório:

- **1.** Na página inicial, clique em **Relatórios**.
- **2.** Clique em **Relatórios do Supplemental Data**.
- **3.** Selecione o **Formato de Saída**:
	- **XLSX** -sem suporte para gráficos.
	- **HTML** -sem suporte para gráficos e diagramas.
	- **PDF**
	- **CSV** não utiliza um modelo e é melhor para obter uma recuperação de dados mais rápida.

### **Nota:**

Para relatórios que contêm mais de 10.000 registros, recomendamos o uso do formato CSV.

• **CSV (Formatado)** - é a opção mais adequada para uma tabela de dados simples com dados formatados e não suporta imagens, gráficos ou o uso de estilos no modelo.

### **Nota:**

O formato **CSV (Formatado)** demora mais para gerar o relatório, em comparação com o formato **CSV**, porque processa a formatação do modelo. Portanto, você pode selecionar **CSV**, para gerar os dados rapidamente, ou **CSV (Formatado)**, para gerar dados com base no modelo formatado.

- **4.** Clique em **Gerar**.
- **5.** Insira um **Nome** para o relatório.
- **6.** Clique em **Gerar**. Quando você acabar, o sistema exibirá uma mensagem de status "Concluído com Sucesso".

O processo de geração de relatórios utiliza uma estrutura de jobs de backend que executa jobs de relatórios em segundo plano. Se o relatório tiver um erro, por exemplo, se o tamanho for maior que o recomendado, você verá uma mensagem informando sobre o problema na caixa de diálogo Gerar Relatório antes de o relatório ser gerado. Para relatórios com um

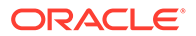

número muito grande de registros, recomendamos usar a filtragem para concentrar o relatório em menos registros.

### <span id="page-462-0"></span>Gerenciamento de Relatórios Intercompanhias

Os relatórios de Correspondência Entre Empresas ajudam a rastrear as transações entre as empresas para fins de análise e auditoria. Eles mostram as correspondências para dimensões de parceiro de entidades entre empresas que foram definidas como o atributo Parceiro entre Empresas (IsICP) ativado.

Como parte do processo de consolidação, uma empresa elimina as transações entre entidades e parceiros relacionados. Os relatórios Correspondência Intercompanhias garantem que essas transações intercompanhias entre Entidade e Parceiro apresentarão correspondência correta.

Ao executar um relatório Intercompanhias, você poderá exibir ou suprimir membros de dimensão e as células de dados associadas a uma variação específica.

Você deve ser um Administrador de Serviço para executar um relatório Intercompanhias.

Consulte os seguintes tópicos:

- Configuração de Relatórios Intercompanhias
- [Criação de Relatórios Intercompanhias](#page-465-0)

### Configuração de Relatórios Intercompanhias

Para configurar relatórios Intercompanhias, selecione os membros do PDV, as contas e as contas correspondentes que você deseja exibir. Você também pode especificar se suprimirá a exibição dos membros de dimensão e as células de dados associadas a uma variação específica.

#### **Seleção do Ponto de Vista para Relatórios Intercompanhias**

As dimensões Ponto de Vista são exibidas na seção cabeçalho do relatório gerado. Você pode selecionar um membro para cada uma destas dimensões:

- **Cenário**
- Ano
- Período
- **Exibição**
- **Consolidação**
- Moeda (deve ser uma Moeda de Relatório)

#### **Seleção de Contas para Relatórios Intercompanhias**

Determine as contas para as quais deseja corresponder transações selecionando Conectar contas.

Uma conta conectada armazena a diferença entre duas contas entre empresas quando as eliminações são concluídas. Ao selecionar a conta conectada para um relatório, o sistema usa a opção de conta de correspondência especificada pelo administrador ao definir a conta conectada.

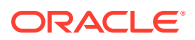

Para cada conta conectada, as contas associadas a ela e que têm o mesmo tipo de Conta são exibidas. Por exemplo, os tipos de conta Ativo e Despesa são associados, e os tipos de conta Passivo, Receita e Capital Próprio são associados.

#### **Seleção de Dimensões de Supressão**

As dimensões Origem de Dados, Movimentação e Personalizado são consideradas dimensões de supressão. Com elas, você pode selecionar vários membros usando o Seletor de Membros ou especificando os nomes de membros no texto, delimitados por vírgula. As dimensões Supressão são listadas no cabeçalho do relatório gerado.

O Seletor de Membros oferece estas categorias de membro:

- **Antecessores**
- **Filhos**
- **Descendentes**
- Irmãos (Todos, Esquerda, Direita, Anterior, Próximo)
- **Pais**
- Descendentes de Nível 0 (Todos, Anterior, Próximo)
- Irmãos à Esquerda
- Geração (Anterior, Próximo)

Você pode selecionar uma das seguintes opções de Supressão:

- **Não Suprimido** Esta é a seleção padrão. A dimensão fica incluída como coluna na Grade do Relatório. Há uma linha para todas as combinações de membros de dimensões externas (dimensões à esquerda) relacionada a cada membro da dimensão Não Suprimido.
- **Suprimido** A dimensão não fica incluída como coluna na Grade do Relatório. Cada ponto de dados da linha implica uma soma de todos os membros selecionados para a dimensão de supressão especificada. Todas as dimensões suprimidas são tratadas como se estivessem nas dimensões do fim (no canto direito) na grade.
- **Grupo** Mesmo caso de Não Suprimido, mas com as linhas do somatório. Todas as dimensões externas (à esquerda) e as dimensões agrupadas formam um grupo. Quando um grupo é exibido relacionado a todos os seus membros de dimensão interna (todos os membros à direita do agrupamento), é adicionado um somatório de valores como a próxima linha.

### **Nota:**

A opção Grupo limita os membros da seleção de dimensão a apenas membros de base. A dimensão Entre Empresas (dimensão Parceiro) é automaticamente composta por grupos, e um somatório de valores é derivado de cada combinação Entidade/Parceiro.

#### **Seleção da Correspondência de Supressão**

Nos relatórios Intercompanhias, você poderá suprimir a exibição das células de dados associadas a uma variação específica, bem como a própria variação, se um conjunto de condições for atendido. Suprimir os dados em uma célula de dados significa que o sistema

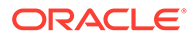

exibe um valor vazio (valor em branco) na célula em questão. Se ambas variações forem suprimidas na linha, o sistema não exibirá a linha inteira.

Você pode suprimir dados especificando um valor de tolerância (quantidade) ou percentual. Por exemplo, se uma Entidade tiver um valor de 299 e o Parceiro da Entidade tiver 200, a diferença será 99. Se a tolerância de correspondência for 100 e a diferença entre a Entidade e o Parceiro for menor do que 100, como no exemplo, o sistema eliminará as transações, pois estará dentro da tolerância de correspondência.

Se você optar por não suprimir as transações Entidade/Parceiro, o sistema não suprimirá, mesmo que os valores Entidade e Parceiro estejam dentro do valor ou do percentual de tolerância de correspondência. Usando o exemplo anterior, mesmo se o valor de diferença for 99 e se estiver dentro da tolerância de correspondência, o sistema não eliminará as transações. A tolerância de correspondência é exibida em unidades.

Você pode suprimir as correspondências usando uma ou ambas opções:

- **Valor de Tolerância** Você pode inserir um valor de Tolerância. O valor deve ser um número positivo. Se o valor absoluto de uma variação especificada for menor ou igual ao valor de Tolerância, o sistema suprimirá a variação, as contas e as células de dados de conta de correspondência para a variação especificada na linha. Por padrão, o valor de Tolerância é 0.
- **Percentual de Tolerância** Você pode inserir um percentual de Tolerância. O valor deve ser um número positivo menor ou igual a 100. Determine o valor absoluto da parcela da variação que foi contabilizada pelas Contas. Determine o valor absoluto da parcela da variação que foi contabilizada pelas Contas de Correspondência. Considere o mínimo desses dois valores (se não houver Contas de Correspondência, use apenas a parcela de Contas) e aplique o Percentual de Tolerância. Este é o Valor do Percentual de Tolerância. Se o Valor do Percentual de Tolerância for maior do que o valor absoluto da variação, as células de dados Variação, Contas e Conta de Correspondência para a Variação especificada serão suprimidas.

### **Nota:**

Uma linha sem dados para ambas as transações é automaticamente suprimida, independentemente da ativação de quaisquer opções de supressão.

As opções de Supressão são exibidas na seção de cabeçalho do relatório gerado.

#### **Seleção de Opções de Exibição**

É possível modificar essas opções de exibição padrão para o relatório:

- **Fator Escala**  Você pode inserir um valor entre 0 e 9. O valor padrão é 0. O fator de escala é aplicado a cada célula de dados. Por exemplo, se o valor for 1000 e o fator escala for 3, o valor será exibido como 1. Todas as células de dados não suprimidas são multiplicadas pelo Fator Escala. Antes de aplicar o Fator Escala, o sistema realiza as operações de cálculo e supressão.
- **Substituição Decimal** Você pode especificar o número de dígitos exibidos na parcela fracionária de um decimal. Você pode inserir um número inteiro entre 0 e 6. O valor padrão é 0.

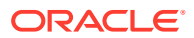

- <span id="page-465-0"></span>• **Exibição de Membros** - Especifique se os membros serão exibidos por Nome, Descrição ou ambos.
- **Tipo de Relatório** É possível gerar relatórios nos formatos HTML, PDF, XSL ou XSLX.
- **Título do Relatório** Você pode definir um título para o relatório. O título padrão é *Relatório Entre Empresas*.

Execute o relatório conforme descrito em Criação de Relatórios Intercompanhias.

### Criação de Relatórios Intercompanhias

Para criar um relatório Intercompanhias:

- **1.** Na Página inicial, clique em **Biblioteca**.
- **2.** Clique em **Relatórios Intercompanhias**.

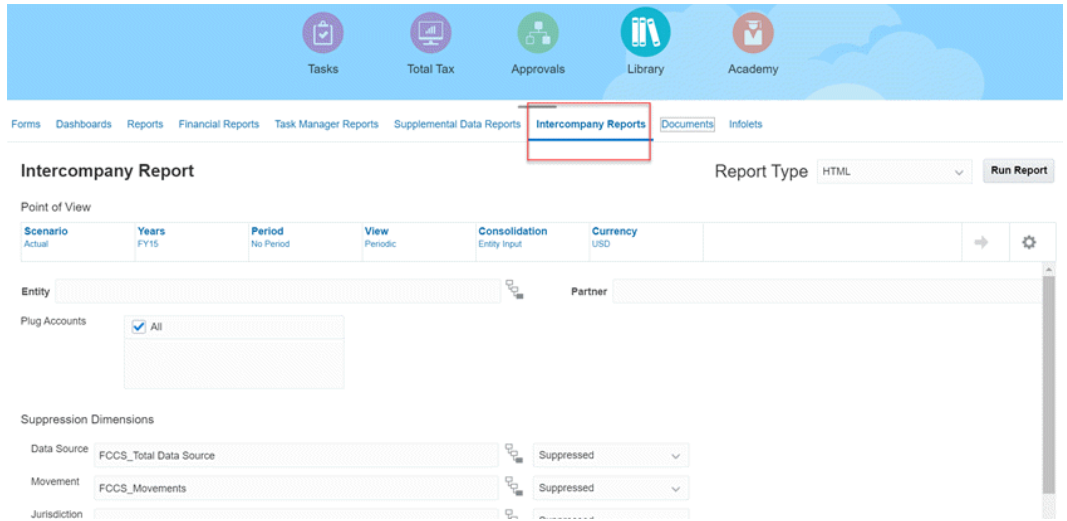

**3.** No **Ponto de Vista**, selecione um único membro em cada uma das seguintes dimensões: **Cenário**, **Anos**, **Período**, **Exibição**, **Consolidação** e **Moeda**. A Moeda precisa ser uma Moeda de Relatório. Os membros de dimensão que você selecionar serão exibidos no cabeçalho da seção do relatório gerado.

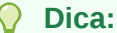

Os nomes de Dimensão (Consolidação, Exibição e assim por diante) são exibidos por padrão. Para ocultar os nomes de Dimensão e exibir apenas os

membros, clique no ícone Ações<sup>e e</sup> e selecione Ocultar Nome de **Dimensão**.

- **4.** Para **Entidade** e **Parceiro**, digite um nome de entidade ou clique em Seletor de Membros e selecione uma entidade. Entidades podem ser habilitadas para ICP e não ICP.
- **5.** Para **Conectar Contas**, selecione as contas para incluir ou selecione **Todos**.
- **6.** Em **Dimensões de Supressão**, selecione os membros e uma opção de supressão:

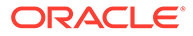

- **Não Suprimido**
- **Suprimido**
- **Grupo**
- **7.** Para **Opções de Supressão**, faça seleções:
	- **Suprimir Correspondências** Clique para marcar esta caixa de seleção.
	- **Valor de Tolerância** Insira um valor.
	- **Percentual de Tolerância** informe um percentual. O valor deve ser um número positivo menor ou igual a 100.

Para obter detalhes sobre as opções de supressão, consulte [Configuração de](#page-462-0) [Relatórios Intercompanhias.](#page-462-0)

- **8.** Selecione **Opções de Exibição**:
	- **Título do Relatório** Insira um título para o relatório ou use o padrão.
	- **Fator de Escala**  Insira um valor entre 0 e 9.
	- **Substituição Decimal** insira um número inteiro entre 0 e 6.
	- **Exibição de Membro** Selecione **Nome**, **Descrição** ou **Ambos**.
- **9.** Em **Tipo de Relatório**, selecione o formato que deseja usar:
	- **HTML**
	- **PDF**
	- **XLS**
	- **XLSX**
- **10.** Clique em **Executar Relatório** e selecione para abrir ou salvar o relatório.

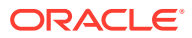

# 20 Como Trabalhar com o Task Manager

### **Tópicos Relacionados**

- Visão Geral do Task Manager
- Como Trabalhar com Tarefas

# Visão Geral do Task Manager

O Task Manager ajuda a definir, executar e gerar relatórios sobre as atividades interdependentes de um processo de negócios. Esse aplicativo oferece monitoramento centralizado de todas as tarefas e fornece um sistema de registro visível, automatizado e repetido para executar um processo de negócios.

Você pode:

- Definir o agendamento e as tarefas para garantir um fluxo de tarefas mais eficiente.
- Automatizar o processo de negócios, rastrear o status e fornecer notificações e alertas.
- Notificar os usuários por e-mail sobre inadimplências, datas de vencimento e alterações de status.
- Monitorar o status do processo de negócios a partir de um dashboard.
- Agir rapidamente para corrigir erros e atrasos.
- Analisar a eficiência do processo de negócios.

#### **Example 20-1 Vídeo**

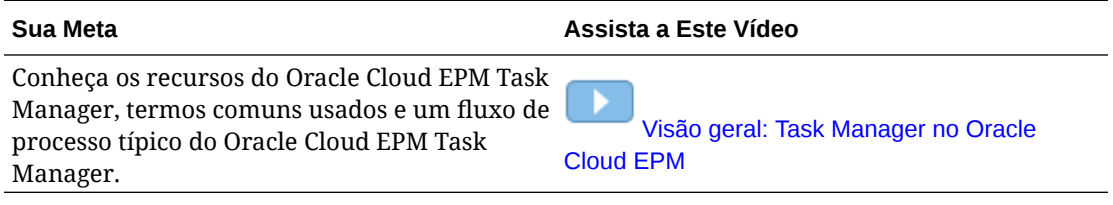

### Como Trabalhar com Tarefas

### **Tópicos Relacionados**:

- [Acesso a Tarefas](#page-468-0)
- [Atualização de Informações da Tarefa](#page-471-0)
- [Gerenciamento de Tarefas](#page-481-0)
- [Como Trabalhar com Tarefas no Smart View](#page-486-0)

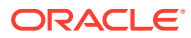
### <span id="page-468-0"></span>**Example 20-2 Vídeo**

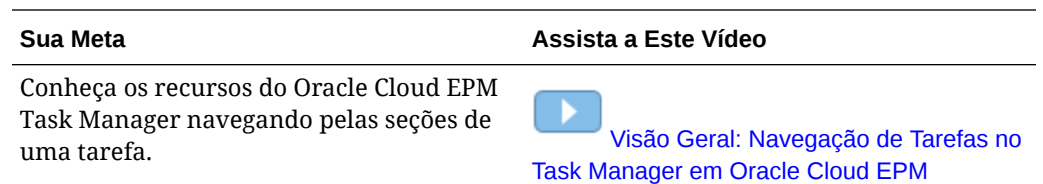

# Acesso a Tarefas

### **Tópicos Relacionados**:

- Exibição de Tarefas na Página Inicial
- [Exibição de Tarefas na Página Agendar Tarefas](#page-470-0)
- Exibição da Lista de Trabalho para o Task Manager e o Supplemental Data

## Exibição de Tarefas na Página Inicial

A Página Inicial exibe um resumo das tarefas atribuídas a você e seus status, como **Aberta**, **Com Atraso**, **Com Vencimento Hoje** ou **Com Vencimento em 7 Dia**. Um número à esquerda do status indica o número de tarefas com tal status. Se o seu administrador tiver ativado a opção **Tarefas Futuras**, você também poderá ver itens no workflow futuro, bem como as tarefas disponíveis no momento. Ao clicar em um link no painel Resumo de Tarefas, a página Tarefas é aberta e você pode usar outros filtros na lista.

Você pode filtrar a lista de tarefas por **Ano** e **Período**, bem como selecionar **Tudo** para exibir itens de qualquer ano ou período na Lista de Trabalho.

Em **Tarefas**, na Página inicial, você pode exibir essas tarefas e seus detalhes:

- A **Lista de Trabalho** exibe todas as tarefas de um PDV específico que você tem autorização para ver. Os alertas e os respectivos status também são exibidos na parte superior da lista na página Lista de trabalho no painel Resumo.
- A funcionalidade **Tarefas de Dados Complementares** exibe as tarefas do Supplemental Data Manager.
- **Agendar Tarefas** exibe as tarefas do Task Manager.
- **Alertas** exibe uma Lista de Alertas e permite que você crie e trabalhe com alertas.

### **Exibição de Tarefas na Página Ações da Tarefa**

Também é possível exibir e atualizar tarefas na página Tarefa. Ela pode ser iniciada por meio de um link na notificação de e-mail.

A página Tarefa mostra um ícone de status com uma descrição que indica o status atual da tarefa. A página Alerta mostra um ícone de status com uma descrição do status atual de um alerta.

## Exibição da Lista de Trabalho do Task Manager e do Supplemental Data Manager

A Lista de Trabalho exibe todas as tarefas de um agendamento ou modelo selecionado em um PDV especificado, que você tem autorização para exibir, incluindo

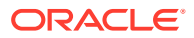

as tarefas do Task Manager e do Supplemental Data Manager. As tarefas são listadas e podem ser facilmente filtradas para exibir somente as tarefas que interessam a você.

Um agendamento contendo as datas selecionadas da tarefa é criado pelo Administrador.

Um Resumo do status de Todas as Tarefas/Todos os Formulários ou de Minhas Tarefas/ Meus Formulários é exibido, bem como um dashboard da origem das tarefas/dos formulários.

Na Lista de Trabalho, você pode executar as seguintes tarefas:

- Exportar para Excel
- Tarefas Abertas
- Enviar Tarefas
- Forçar o Fechamento ou Anular uma Tarefa
- Reatribuir uma Tarefa

### **Capacidade Pesquisar e Filtrar**

Usar o campo **Pesquisar** é uma forma fácil de filtrar os itens na lista. A pesquisa será feita nas colunas exibidas da lista, exceto colunas de datas ou baseadas em ícones. Por exemplo, você pode pesquisar um usuário para ver todos os itens aos quais o usuário foi atribuído como Destinatário ou Aprovador (no caso do Task Manager) e como Preparador ou Aprovador (no caso do Supplemental Data Manager). A pesquisa retornará os itens nos quais o termo da pesquisa for encontrado em qualquer coluna exibida.

Você também pode usar o recurso específico de filtragem para acessar itens particulares. Para isso, use a barra do **Filtro** ou clique em **Adicionar um Filtro** e defina os filtros desejados por atributo.

Para exibir a Lista de Trabalho:

- **1.** Na Página inicial, clique em **Tarefas**. Clique em **Lista de Trabalho**.
- **2. Opcional:** Em **Pesquisa**, execute as seguintes etapas para localizar uma tarefa:
	- Clique no ícone Tarefas  $\Box$  para alternar a exibição entre Todas as Tarefas ou Minhas Tarefas.
	- Digite o nome da tarefa necessária. Você pode pesquisar em qualquer campo (texto ou numérico) na Lista de Trabalho, exceto **Data**.
- **3. Opcional:** clique na guia **Filtro** ao lado de **Pesquisar** para ocultar ou mostrar a barra do filtro. Clique em  $\boxed{\cdots}$ no lado direito da barra do filtro para limpar todos os filtros.
- **4. Opcional:** use o item suspenso no canto superior direito da tela para selecionar os filtros que deseja usar para gerenciar a lista de trabalho:
	- **Tipo**
	- **Nome**
	- **Descrição**
	- **Status (Detalhado)**
	- **Status**
	- **Minha Data de Término**
- **5. Opcional:** clique nos seguintes nomes de dimensão para modificar o PDV:

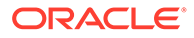

- <span id="page-470-0"></span>• **Ano**
- **Período**
- **Vencimento**: (Nenhum Selecionado, Atrasado, Sete Dias ou Hoje)
- **Status**: (Nenhum Selecionado, Fechado, Aberto ou Pendente)
- **Origem**: (Alertas, Tarefas, Formulários, Diários ou Solicitação de Reatribuição)

## **Nota:**

Clique em várias entradas para adicionar várias opções. Clique na entrada selecionada novamente para removê-la da lista.

- **6. Opcional:** clique em  $\boxed{---}$  ao lado de uma tarefa para abrir a tarefa selecionada e exibir seus detalhes. Selecione os ícones para adicionar ou modificar opções, como **Propriedades**, **Instruções**, **Alertas** etc.
- **7.** Em **Ações**, você pode executar uma destas ações:
	- **Enviar Tarefa**. Consulte [Envio de Tarefas.](#page-481-0)
	- **Anular Tarefa**: cancela uma tarefa, em oposição a um fechamento forçado, para impedir que os sucessores continuem e para manter o processo em andamento:
		- Quando um predecessor Fim para Início ou Erro de Fim para Início for cancelado, seus sucessores permanecerão como Pendentes. Para manter o processo em andamento, você precisará editar os sucessores para remover o predecessor cancelado e iniciar os sucessores.
		- Quando um predecessor Fim para Fim ou Erro de Fim para Fim for cancelado, para manter o processo em andamento, o proprietário da tarefa, proprietário do agendamento ou administrador deve forçar o fechamento do sucessor.
	- **Forçar Fechamento da Tarefa**: **força** uma tarefa com status **Aberto** ou **Erro** a ter o status **Fechado**.
	- **Solicitar Reatribuição**: reatribui de forma temporária ou permanente uma tarefa a outro usuário.
	- **Atualizar**

## Exibição de Tarefas na Página Agendar Tarefas

Na página Agendar Tarefas, você pode pesquisar e filtrar as tarefas. Você pode alterar exibições para mostrar uma representação visual dos dados ou mostrar os dados como linhas e colunas.

Para exibir tarefas na página Agendar Tarefas:

- **1.** Na Página Inicial, clique em **Tarefas** e na guia **Agendar Tarefas** à esquerda.
- **2. Opcional:** em **Pesquisar**, digite o nome da tarefa necessária. A pesquisa será feita nas colunas da lista, exceto colunas de datas ou baseadas em ícones.
- **3.** Selecione um **Agendamento** para a tarefa.

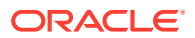

Se você selecionar vários agendamentos que estejam usando a mesma PDV, todas as tarefas em todos os agendamentos dessa PDV serão exibidas.

- **4. Opcional:** Crie um filtro para visualizar as tarefas. Consulte [Como Trabalhar com Filtros.](#page-522-0)
- **5. Opcional:** altere o PDV clicando na seleção abaixo do nome de dimensão para exibir valores válidos.

## **Nota:**

Clique em várias entradas para adicionar várias opções. Clique na entrada selecionada novamente para removê-la da lista.

- **6. Opcional:** No lado direito da tela, clique no ícone **e** e selecione uma exibição. Consulte [Como Trabalhar com Exibições](#page-528-0)
- **7.** Revise as tarefas selecionadas.

# Atualização de Informações da Tarefa

É possível atualizar informações de tarefas com o status Em Aberto. Também é possível responder a perguntas, adicionar comentários e anexar referências. Você também pode exibir o status, a prioridade, o proprietário, o destinatário, o agendamento, as datas de início e de término, as instruções, os documentos de suporte ou links da Web e o workflow. O workflow exibe a cadeia de aprovação da tarefa e exibe o nome do usuário, a função de acesso (destinatário ou aprovador), o status e as datas em que os usuários executaram suas ações. Se um administrador tiver incluído instruções com referências para links, você também poderá entrar no link diretamente para a tarefa.

### **Tópicos Relacionados**:

- Exibição de Propriedades da Tarefa
- [Exibição de Instruções](#page-472-0)
- [Exibição de Alertas de Tarefas](#page-473-0)
- [Exibição do Workflow da Equipe de uma Tarefa](#page-473-0)
- [Exibição de Atributos da Tarefa](#page-475-0)
- [Exibição de Perguntas da Tarefa](#page-475-0)
- [Adição de Comentários para Tarefas](#page-476-0)
- [Exibição das Tarefas Relacionadas](#page-478-0)
- [Exibição de Parâmetros](#page-479-0)
- [Exibição do Histórico da Tarefa](#page-480-0)

## Exibição de Propriedades da Tarefa

Para exibir as propriedades de uma tarefa específica:

- **1.** Na página Inicial, clique em **Tarefas** e, em seguida, clique em **Agendar Tarefas**.
- **2.** Clique duas vezes em uma tarefa para abri-la.
- **3.** Clique na guia **Propriedades** à direita.

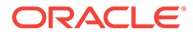

<span id="page-472-0"></span>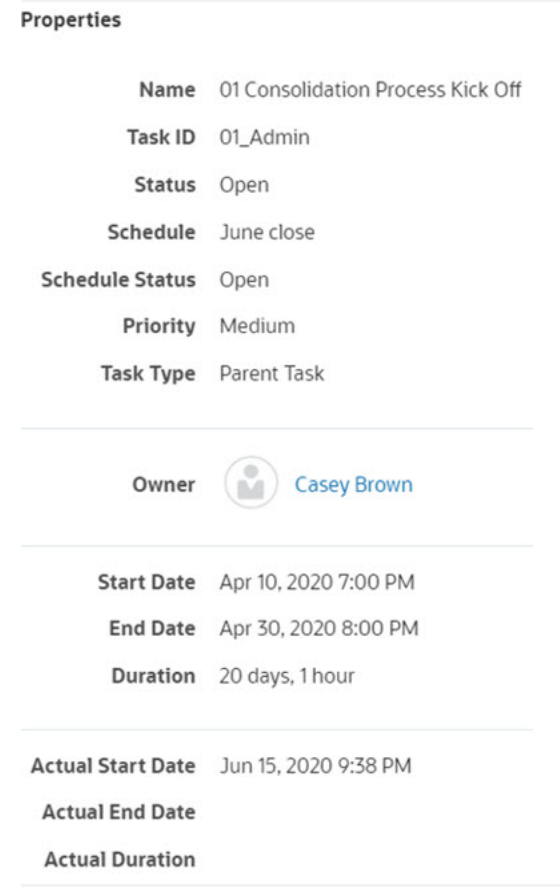

# Exibição de Instruções

Para exibir instruções sobre uma tarefa específica:

- **1.** Na página Inicial, clique em **Tarefas** e **Agendar Tarefas**.
- **2.** Clique duas vezes em uma tarefa para abri-la.
- **3.** Clique na guia **Instruções** à direita.

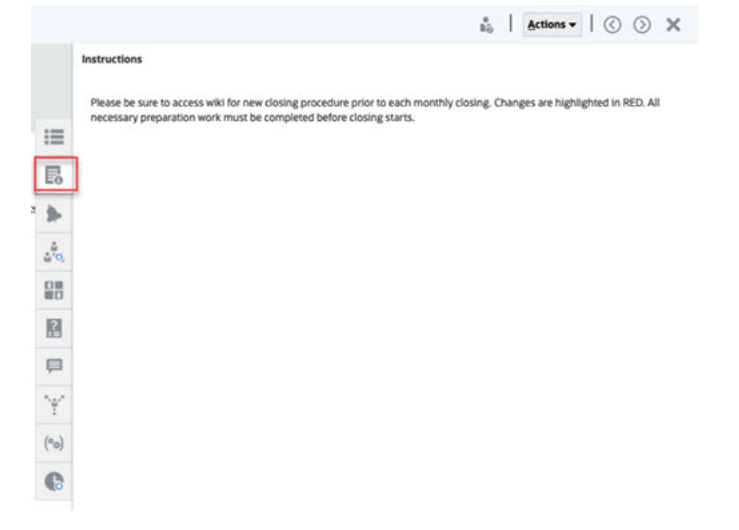

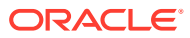

# <span id="page-473-0"></span>Exibição de Alertas de Tarefas

Para exibir os alertas de uma tarefa específica:

- **1.** Na página Inicial, clique em **Tarefas** e **Agendar Tarefas**.
- **2.** Clique duas vezes em uma tarefa para abri-la.
- **3.** Clique na guia **Alertas** à direita. Consulte também: [Como Trabalhar com Alertas](#page-513-0)

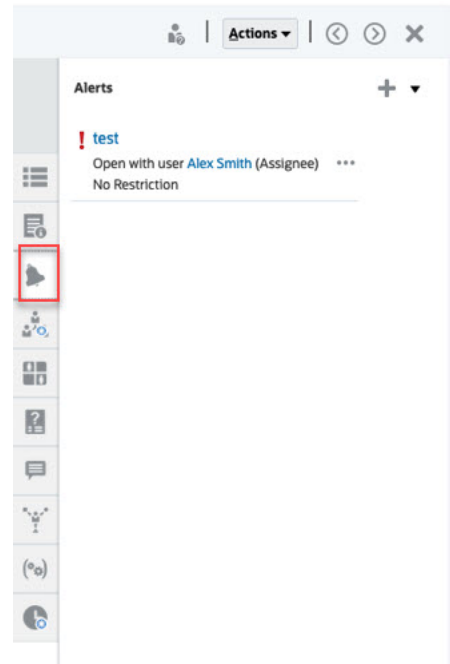

# Exibição do Workflow da Equipe de uma Tarefa

Para exibir o fluxo de trabalho em uma tarefa específica:

- **1.** Na página Inicial, clique em **Tarefas** e **Agendar Tarefas**.
- **2.** Clique duas vezes em uma tarefa para abri-la.
- **3.** Clique na guia **Workflow** à direita.

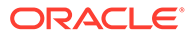

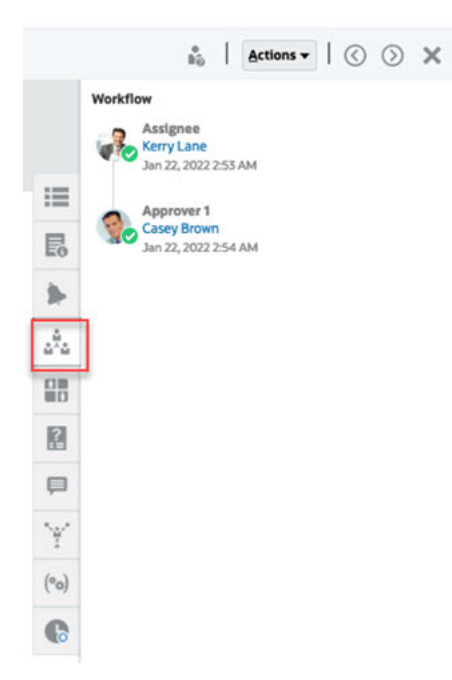

Equipes são listas de membros definidos no Task Manager. Quando você atribuir uma equipe para uma função de tarefa, qualquer usuário da equipe poderá executar a função para essa tarefa.

### **Reivindicação de Tarefas**

Quando uma equipe ou grupo for atribuído à função de **Destinatário**, qualquer membro de grupo ou equipe pode trabalhar e enviar a tarefa, mas somente depois que um membro tiver reivindicado a tarefa. Antes da reivindicação, um membro terá acesso implícito de Visualizador.

Quando uma equipe é atribuída à função de **Aprovador**, qualquer membro da equipe pode aprovar a tarefa sem antes reivindicá-la. No entanto, qualquer membro de equipe pode reivindicar a tarefa, o que impede que outros membros da equipe a aprovem até que seja liberada.

Mesmo quando uma tarefa é reivindicada, outros membros da equipe ainda podem reivindicá-la. Ao fazer isso, a reivindicação inicial do usuário terminará, revogando assim a capacidade desse usuário de realizar as funções e dando ao membro a capacidade de operar a reivindicação mais recente. A capacidade de reivindicar uma tarefa de outro membro da equipe é necessária para acomodar casos em que uma reivindicação tenha ocorrido, mas o usuário com a reivindicação está indisponível para realizar as funções (por exemplo, devido a uma licença inesperada).

### **Exigir Ação de**

Ao atribuir as funções de Destinatário ou Aprovador, você pode usar a opção **Exigir Ação de** para especificar o requisito de sign-off para as tarefas. Você pode pedir que todos os membros da equipe desconectem da tarefa antes da tarefa ser enviada ou aprovada, ou permitir que qualquer membro da equipe envie ou aprove a tarefa.

### **Usuários Principais**

Você também pode atribuir um membro da equipe como usuário principal da equipe. Se você atribuir um usuário principal, por padrão, ele receberá a reivindicação para tarefas para as quais a equipe será atribuída como destinatário ou aprovador.

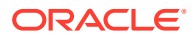

# <span id="page-475-0"></span>Exibição de Atributos da Tarefa

Para aplicar um atributo em uma tarefa específica:

- **1.** Na página Inicial, clique em **Tarefas** e **Agendar Tarefas**.
- **2.** Clique duas vezes em uma tarefa para abri-la.
- **3.** Clique na guia **Atributos** à direita.

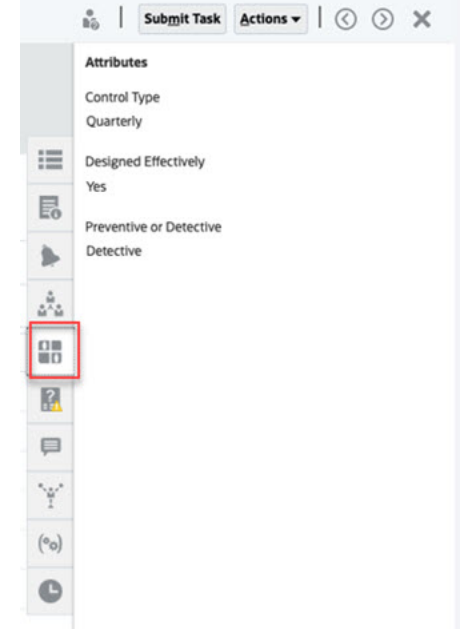

# Exibição de Perguntas da Tarefa

Para exibir ou responder perguntas sobre uma tarefa específica:

- **1.** Na página Inicial, clique em **Tarefas** e, em seguida, clique em **Agendar Tarefas**.
- **2.** Clique duas vezes em uma tarefa para abri-la.
- **3.** Clique na guia **Perguntas** à direita.

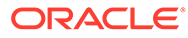

<span id="page-476-0"></span>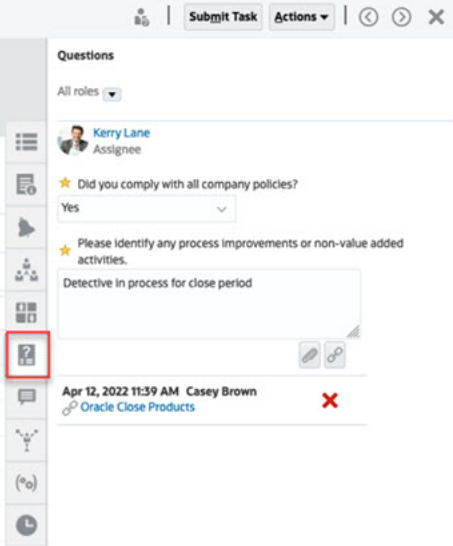

## Adição de Comentários para Tarefas

Para exibir comentários em uma tarefa específica:

- **1.** Na página Inicial, clique em **Tarefas** e, em seguida, clique em **Agendar Tarefas**.
- **2.** Clique duas vezes em uma tarefa para abri-la.
- **3.** Clique na guia **Comentários** à direita.

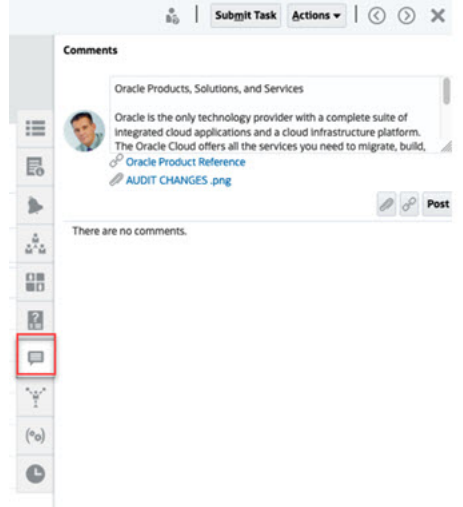

### **Adição de Comentários**

Na página **Tarefas**, você pode adicionar comentários em qualquer tarefa e anexar referências. Você também pode adicionar um arquivo ou URL de referência a várias tarefas ao mesmo tempo na página **Tarefas**, além de criar comentários.

Veja a seguir uma tabela que descreve as atividades que você pode realizar com base no status da atividade e sua função:

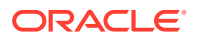

## **Note:**

Os usuários com a mesma função de acesso em uma tarefa podem criar, excluir e gerenciar comentários uns dos outros.

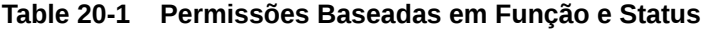

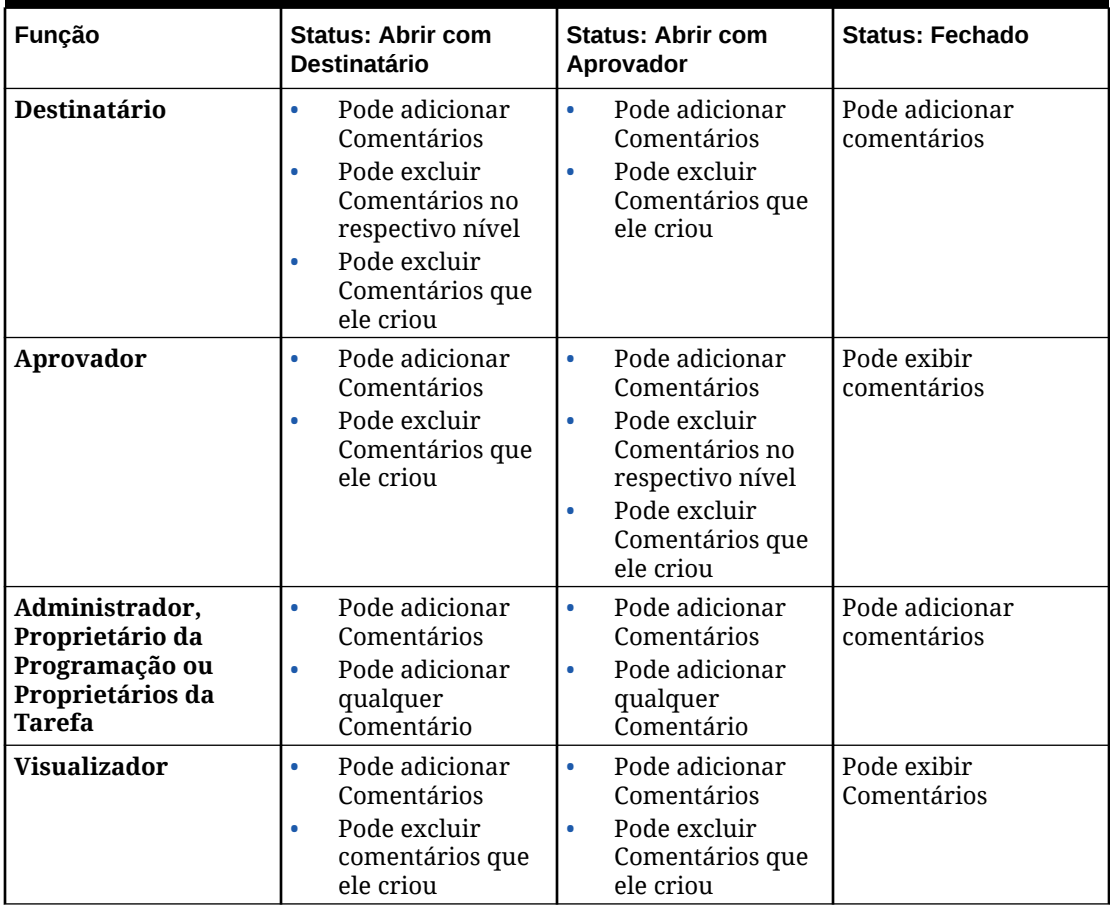

## **Note:**

- Fazer upload em lote de um arquivo ou URL local para várias tarefas cria um comentário, já que um anexo deve estar associado a um comentário no Task Manager.
- Para os usuários poderem excluir seus próprios comentários, um Administrador deve permitir isso ativando a configuração **Permitir Exclusão de Comentário**. Os usuários com a mesma função de acesso em uma Tarefa podem criar, excluir e gerenciar comentários uns dos outros.

Consulte Como Permitir Exclusões de Comentário em *Administração do Tax Reporting*.

### **Para Adicionar Comentários**

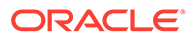

<span id="page-478-0"></span>Veja a seguir as etapas para adicionar comentários:

- **1.** Na **página inicial**, selecione **Tarefas** para exibir as tarefas e seus detalhes.
- **2.** Selecione uma tarefa na Lista de Trabalho ou nas Tarefas Agendadas. Clique em **Ações** e selecione **Abrir** ou clique duas vezes na tarefa na página da lista.

**Note:**

A tarefa selecionada deve ter o status **Aberto**, não o status **Pendente**.

- **3.** Clique na guia **Comentários**.
- **4.** Na caixa de texto, digite um comentário.

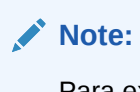

Para excluir um comentário, selecione-o e clique em **Excluir**, ou selecione **Ações** e clique em **Excluir Comentário**.

- **5. Opcional:** Para adicionar um anexo a um documento externo ou uma página da Web ao comentário, selecione uma das seguintes opções:
	- Clique em **Anexar um Arquivo**(ícone de clipe) para selecionar um arquivo como anexo.
	- Clique em **Anexar um Link**(ícone de link) para adicionar o URL e o Nome do anexo.
- **6.** Clique em **OK**.

## **Note:**

Se você quiser adicionar um anexo (arquivo ou URL) a várias tarefas por vez, poderá executar essa ação na exibição **Agendar Tarefas**. Destaque mais de uma linha ou selecione as tarefas usando a tecla Shift para selecionar as que deseja. Em seguida, clique em **Ações**, **Adicionar Referência**. Em seguida, escolha **Arquivo** ou **URL**.

# Exibição das Tarefas Relacionadas

A seção **Tarefas Relacionadas** permite que você veja a predecessora e as sucessoras de uma tarefa. As tarefas predecessoras/sucessoras mostram os Responsáveis e os Proprietários das tarefas pendentes.

A opção Tarefas Relacionadas exibe execuções anteriores da tarefa em outros agendamentos. Permite que você exiba comentários ou referências da tarefa anterior, o que pode ajudá-lo a concluir a execução da tarefa atual. Na lista **Tarefas Anteriores**, você pode clicar no nome de uma tarefa para abrir a caixa de diálogo Ações da Tarefa relacionada a essa tarefa e pode reatribuir uma tarefa a outro usuário.

Para exibir tarefas relacionadas:

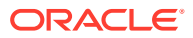

- <span id="page-479-0"></span>**1.** Na página Inicial, clique em **Tarefas** e, em seguida, clique em **Agendar Tarefas**.
- **2.** Clique duas vezes em uma tarefa para abri-la.
- **3.** Clique na guia **Tarefas Relacionadas**, à direita.
- **4.** Em **Exibir**, selecione **Predecessores** ou **Sucessores**.
- **5.** Opcional: Para exibir informações sobre uma execução anterior da tarefa, clique em uma tarefa na lista **Tarefa Anterior**.
- **6.** Opcional: para reatribuir a tarefa, clique em **Reatribuir** e selecione o usuário ao qual deseja atribuir a tarefa.
- **7.** Ao concluir, clique em **Fechar**.

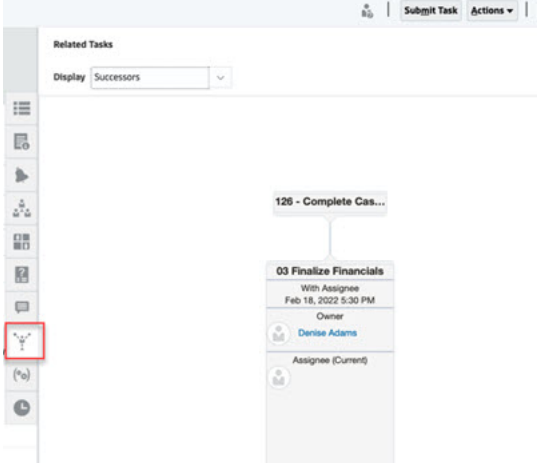

# Exibição de Parâmetros

Para exibir os parâmetros de uma tarefa específica:

- **1.** Na página Inicial, clique em **Tarefas** e **Agendar Tarefas**.
- **2.** Clique duas vezes em uma tarefa para abri-la.
- **3.** Clique na guia **Parâmetros** à direita.

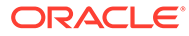

<span id="page-480-0"></span>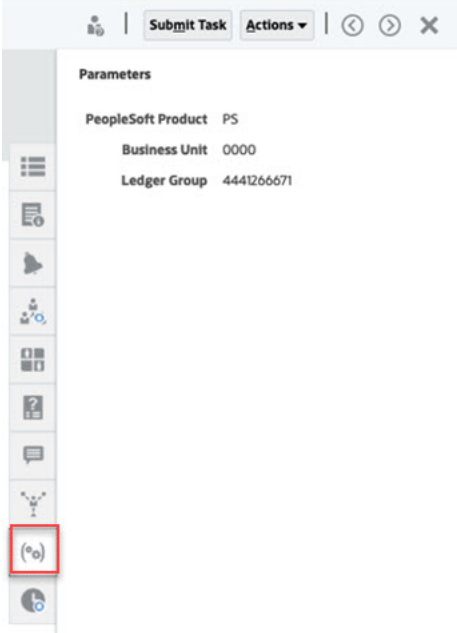

## Exibição do Histórico da Tarefa

O sistema mantém um histórico de atividades de tarefas, que você pode ver na página Histórico de Tarefas. O histórico de tarefas exibe os componentes que foram atualizados, o tipo de modificação (como adição, criação ou alteração), os valores antigos e novos, o usuário que fez a alteração e a data da modificação. Essas informações são somente leitura.

Para exibir o histórico de uma tarefa específica:

- **1.** Na página Inicial, clique em **Tarefas** e, em seguida, clique em **Agendar Tarefas**.
- **2.** Clique duas vezes em uma tarefa para abri-la.
- **3.** Clique na guia **Histórico**, à direita.
- **4.** No canto superior direito da página, selecione uma **Exibição** para o histórico: a **Exibição de Lista** exibe uma linha do tempo do histórico que exibe apenas

informações básicas ; a **Exibição de Tabela** exibe todos os valores .

- **5.** Selecione **Período** para exibir o histórico de **Todas as Atividades**, **Hoje** ou **Últimos 7 Dias**.
- **6.** Ao concluir, clique em **Fechar**.

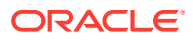

<span id="page-481-0"></span>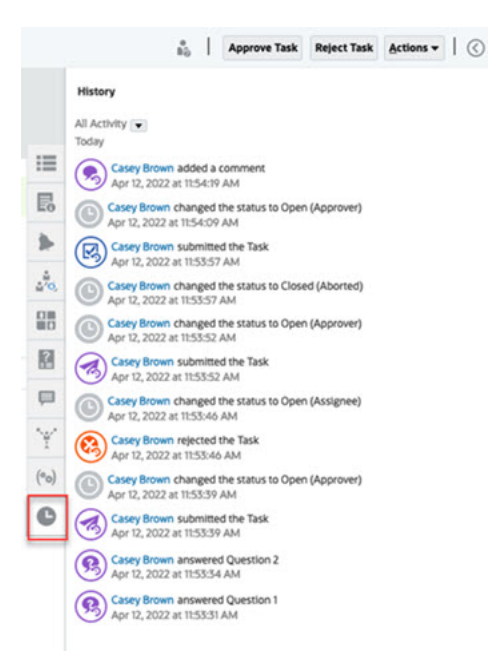

# Gerenciamento de Tarefas

### **Tópicos Relacionados**:

- Envio de Tarefas
- Aprovação ou Rejeição de Tarefas
- [Reatribuição de Tarefas](#page-483-0)
- **[Cancelar Tarefas](#page-486-0)**
- [Definição de Tarefas para o Status Forçar Fechamento](#page-486-0)

## Envio de Tarefas

Ao concluir as ações necessárias à tarefa, envie a tarefa a ser movida pelo workflow ao próximo designado.

Para enviar tarefas:

**1.** Selecione as tarefas que você precisa enviar.

Para selecionar várias tarefas, pressione **Ctrl** e selecione várias tarefas ou pressione **Shift** enquanto clica na primeira e última linhas de um intervalo.

- **2.** Clique em **Enviar** ou selecione **Ações** e **Enviar**.
- **3.** Clique em **Sim** para confirmar o envio. Depois que ela for enviada, você não poderá mais editá-la.
- **4.** Revise os erros e clique em **OK**.

## Aprovação ou Rejeição de Tarefas

Para aprovar ou rejeitar tarefas:

**1.** Na página Início, clique em **Tarefas** e depois clique em **Agendar Tarefas**.

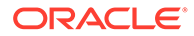

- **2.** Clique duas vezes em uma tarefa para abri-la.
- **3.** Realize uma destas ações de tarefa:
	- Clique com o botão direito do mouse e selecione **Aprovar** ou **Rejeitar**.
	- Painel Ações: Em **Definir Status**, selecione **Aprovar** ou **Rejeitar**.
	- Menu Ações: Clique em **Aprovar** ou **Rejeitar**.

Clique em **Sim** na caixa de diálogo de confirmação.

**4.** Revise os erros e clique em **OK**.

## Reivindicação ou Liberação de Tarefas

Você pode reivindicar e liberar uma ou várias tarefas ao mesmo tempo no Task Manager. Usuários associados a tarefas por meio de uma atribuição de equipe ou grupo podem reivindicar ou liberar tarefas.

Após uma tarefa ser reivindicada, outros membros da equipe ainda poderão reivindicar a tarefa. Contudo, quando isso acontece, a reivindicação do usuário inicial é encerrada, revogando a capacidade desse usuário de executar as funções e concedendo a capacidade ao usuário com a reivindicação mais recente.

A capacidade de reivindicar uma tarefa de outro usuário é necessária para os casos em que uma reivindicação ocorreu. No entanto, o usuário com a reivindicação não pode concluir as funções (devido a uma licença, por exemplo).

Quando uma tarefa for reivindicada, o Destinatário é alterado da do grupo ou equipe para a pessoa que a reivindicou.

Quando uma tarefa é liberada, o Destinatário é alterado da pessoa para o grupo ou equipe que a reivindicou.

Toda a equipe recebe as notificações por e-mail até que um membro da equipe reivindique a tarefa. Depois que um membro da equipe reivindicar a tarefa, os e-mails serão enviados ao membro ativo, e não a todos os membros da equipe.

## **Note:**

Se o Administrador do Serviço habilitou o recurso de atualização em massa, você poderá reivindicar ou liberar várias tarefas ao mesmo tempo.

### **Reivindicação ou Liberação de uma Tarefa Usando o Menu de Ações da Tarefa**

Para reivindicar ou liberar uma tarefa do menu **Ações** da tarefa:

- **1.** Na página Inicial, clique em **Tarefas** e, em seguida, clique em **Agendar Tarefas**.
- **2.** Clique na tarefa que você deseja reivindicar ou liberar ou selecione a tarefa e clique no ícone **Abrir**.
- **3.** No menu **Ações**, clique em **Reivindicar** ou **Liberar**. Uma mensagem pop-up de confirmação é exibida.
- **4.** Clique em **Sim**. Uma mensagem de confirmação será exibida indicando que a tarefa foi reivindicada ou liberada com sucesso.

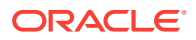

- <span id="page-483-0"></span>**5.** Clique em **Fechar** para fechar a caixa de diálogo.
- **6.** Verifique e corrija os erros e siga as mesmas etapas novamente para reivindicar ou liberar as tarefas.

### **Reivindicação ou Liberação de uma Tarefa na Lista de Tarefas**

Para reivindicar ou liberar tarefas na Lista de Tarefas:

- **1.** Na página Inicial, clique em **Tarefas** e, em seguida, clique em **Agendar Tarefas**.
- **2.** Selecione a tarefa que você deseja reivindicar ou liberar. Para selecionar várias, pressione **Ctrl** para seleção aleatória ou pressione **Shift** ao clicar na primeira e na última linhas em um intervalo. As tarefas selecionadas são destacadas.
- **3.** Em **Ações**, clique em **Atualizar** e depois clique em **Reivindicar** ou **Liberar**. Uma mensagem pop-up de confirmação é exibida.
- **4.** Clique em **Sim**.

A caixa de diálogo Resultados da Ação da Tarefa exibe informações sobre o status, número de tarefas selecionadas, tarefas consideradas, tarefas processadas com sucesso e tarefas que não foram bem-sucedidas. Os status são:

- Em processamento
- Concluído com Sucesso
- Concluído com Erros

Um indicador visual mostra a porcentagem concluída. Para tarefas que não foram processadas com sucesso, a caixa de diálogo exibe os erros. Você pode clicar no ícone **Exportar para o Excel** e exportar os erros exibidos para um arquivo do Excel.

- **5.** Clique em **Fechar** para fechar a caixa de diálogo.
- **6.** Verifique e corrija os erros e siga as mesmas etapas novamente para reivindicar ou liberar as tarefas.

## Reatribuição de Tarefas

Os designados podem reatribuir suas tarefas a outros usuários. Por exemplo, se um destinatário for sair de férias, poderá reatribuir suas tarefas para outro usuário.

Quando tarefas são reatribuídas, uma notificação por e-mail é enviada imediatamente aos usuários reatribuídos.

### **Nota:**

A opção **Solicitar Reatribuição** não está disponível para Administradores ou Proprietários de Tarefa porque eles podem editar a tarefa para atribuí-la a outro destinatário ou aprovador.

Para reatribuir uma tarefa:

- **1.** Na Página Inicial, clique em **Tarefas** e, em seguida, em **Lista de Trabalho**.
- **2.** Na Lista de Trabalho, selecione a tarefa cuja responsabilidade será reatribuída.
- **3.** Na página Tarefa selecionada, selecione **Ações** e clique em **Solicitar Reatribuição**

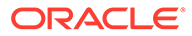

- **4.** Em **Para Usuário**, clique em **Selecionar Usuário** para selecionar o usuário que está assumindo responsabilidade pela tarefa.
- **5.** Em **Reatribuir**, selecione a opção apropriada:
	- **Tarefas Selecionadas** somente
	- **Tarefas Selecionadas e Futuras** para transferir definitivamente a responsabilidade.
	- Informe a **Justificativa** para a transferência da responsabilidade, como férias, transferência de funções etc.
- **6.** Clique em **OK**.

## Reabertura de Tarefas

Administradores de Serviços e Usuários Avançados podem reabrir e fechar tarefas fechadas. Se o Administrador fornecer permissão, os outros usuários, por exemplo, os Designados e os Aprovadores também poderão reabrir as tarefas que estão em seu fluxo de trabalho. Consulte [Gerenciamento de Configurações do Sistema do Task](https://docs.oracle.com/en/cloud/saas/financial-consolidation-cloud/agfcc/cm_system_settings.html) [Manager](https://docs.oracle.com/en/cloud/saas/financial-consolidation-cloud/agfcc/cm_system_settings.html) em *Administrando o Financial Consolidation and Close*.

### **Para Administradores e Usuários Avançados:**

• Se a tarefa estiver fechada, você terá a opção de qual nível de fluxo de trabalho abrir a tarefa. Por exemplo, se você reabrir uma tarefa em que o Designado é ADMIN ONE e o Aprovador 1 é ADMIN TWO, você terá a opção de retornar o fluxo de trabalho para ADMIN ONE ou ADMIN TWO.

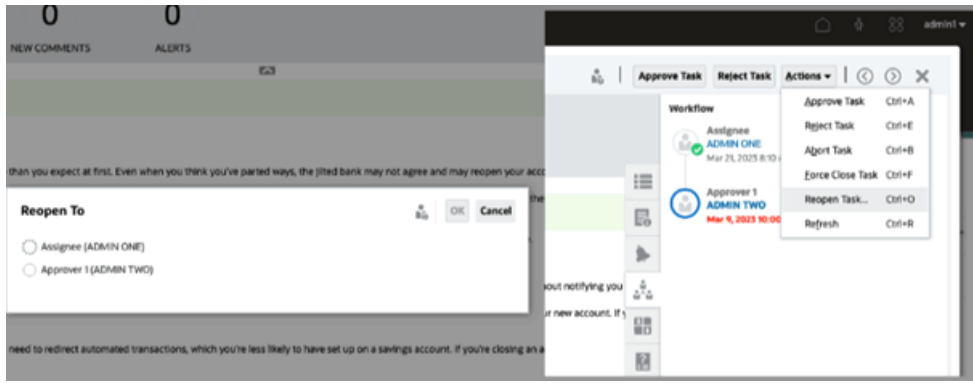

• Se a tarefa estiver aberta, ela será revertida um nível no fluxo de trabalho. Por exemplo, se a tarefa estiver aberta para ADMIN TWO e você reabri-la, ela será revertida para ADMIN ONE.

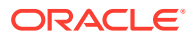

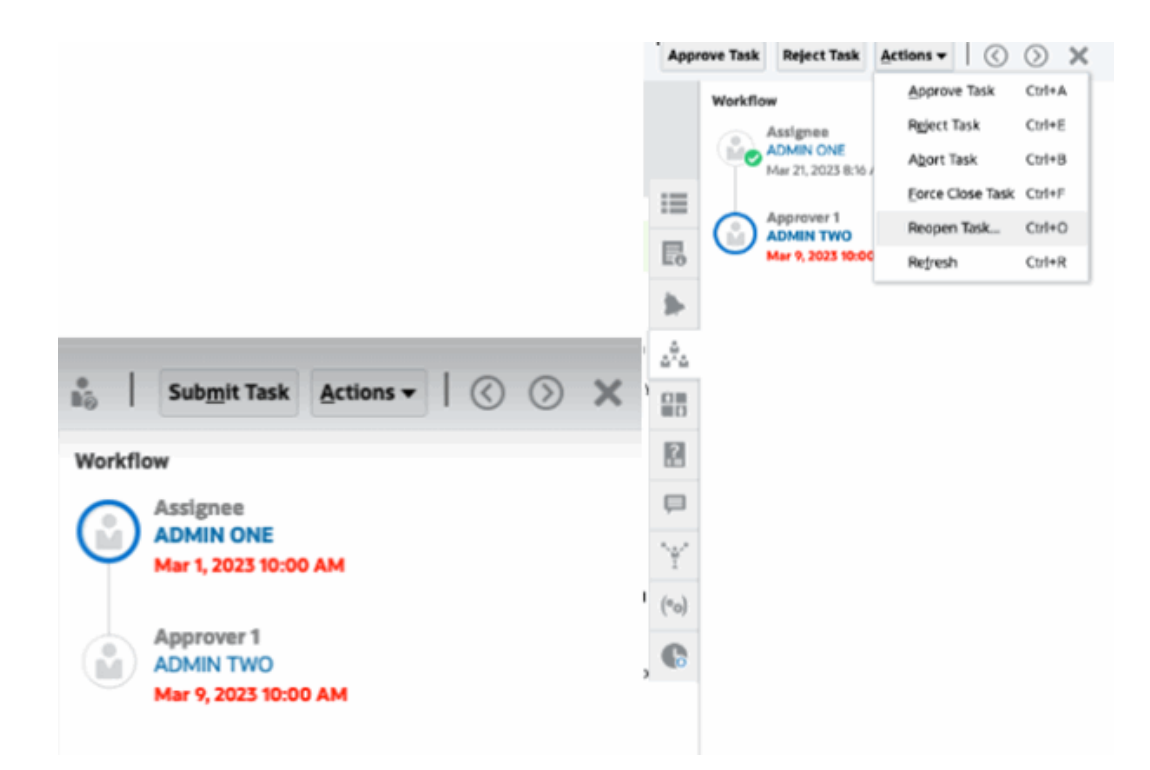

Consulte também [Reabertura de Tarefas](https://docs.oracle.com/en/cloud/saas/financial-consolidation-cloud/agfcc/cm_configsettings_reopen.html) e [Reabertura de Tarefas Manuais e Automáticas](https://docs.oracle.com/en/cloud/saas/financial-consolidation-cloud/agfcc/cm_tasks_reopening.html) em *Administrando o Financial Consolidation and Close*.

### **Para Usuários**:

Quer a tarefa seja fechada ou aberta para um estágio posterior do fluxo de trabalho, ela será reaberta para o fluxo de trabalho do usuário. Por exemplo, se a tarefa estiver aberta e atualmente com o Aprovador 2 e o Usuário Dois a reabrir, ela será revertida para Abrir com o Aprovador 1. Se o Usuário Um a reabrisse, ele reverteria para Abrir com o Designado.

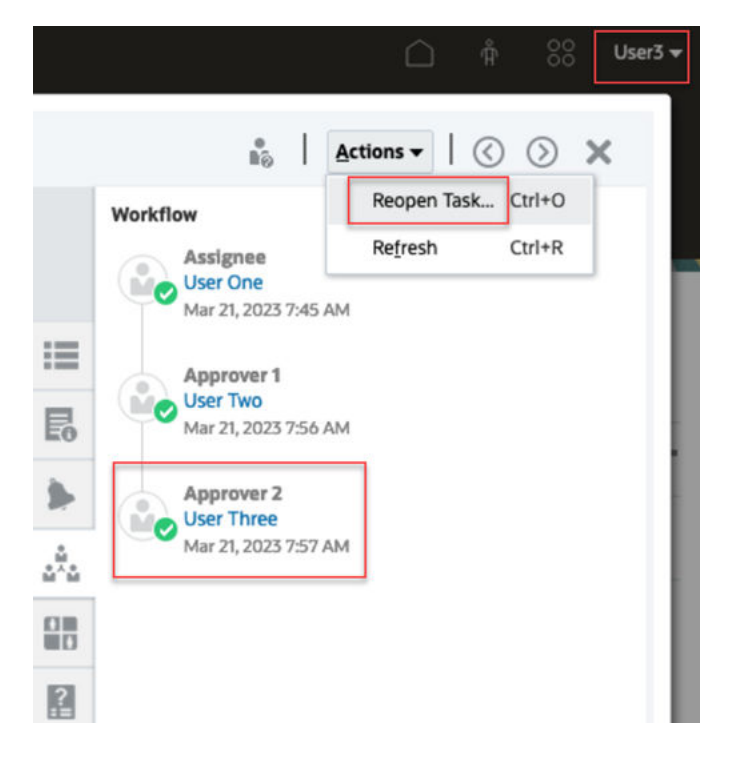

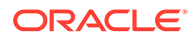

## <span id="page-486-0"></span>Cancelar Tarefas

Proprietários de tarefas e o Administrador do Serviço podem interromper uma tarefa em execução a qualquer momento. Quando você cancela uma tarefa, o status da tarefa é alterado para Fechado. Tarefas pendentes com a tarefa como predecessora não podem ser executadas. Se tiver uma sequência de tarefas e quiser cancelar a sequência inteira, você poderá cancelar a primeira tarefa na sequência.

Para cancelar uma tarefa em execução:

- **1.** Na lista de tarefas, selecione uma tarefa que você deseja interromper.
- **2.** Na guia **Propriedades**, selecione **Ações** e **Cancelar**.

## Definição de Tarefas para o Status Forçar Fechamento

Para parar uma tarefa e permitir a execução de outras tarefas, se você for proprietário da tarefa ou Administrador do Serviço, poderá forçar uma tarefa com o status **Aberto** ou **Erro** para ter o status **Fechado**. Por exemplo, se você tiver uma tarefa automatizada com erro e tiver revisado o erro dessa tarefa, mas quiser executar as tarefas subsequentes, poderá forçar o status **Fechado**.

#### **Dica:** O

Se você não quiser que as tarefas subsequentes sejam iniciadas, remova os links do predecessor antes de forçar o fechamento das tarefas.

Para definir uma tarefa como o status Forçar o Fechamento:

- **1.** Na lista de tarefas, selecione a tarefa que você deseja encerrar.
- **2.** Na página **Propriedades**, selecione **Ações** e clique em **Forçar Fechamento da Tarefa**.

O status da tarefa é alterado para **Fechado**.

# Como Trabalhar com Tarefas no Smart View

### **Tópicos Relacionados**:

- Criação de Conexões com as Extensões do Smart View
- [Atualização de Tarefas no Smart View](#page-487-0)

## Criação de Conexões com as Extensões do Smart View

É possível usar o Oracle Smart View for Office para se conectar com a sua lista de trabalho e atualizar suas tarefas do Task Manager e do Supplemental Data Manager no Excel.

Você precisa criar conexões particulares para serem usadas com as extensões.

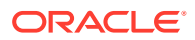

### <span id="page-487-0"></span>**Nota:**

Antes de começar, certifique-se de que tenha instalado o Smart View, bem como as Extensões do Smart View para o Task Manager e o Supplemental Data Management. Consulte a seção "Downloading and Installing Clients" no guia *Getting Started with Oracle Enterprise Performance Management Cloud for Administrators*.

Para criar conexões para as extensões:

- **1.** No painel do Smart View, selecione **Conexões Privadas** e, na parte inferior do painel, selecione **Criar nova conexão**.
- **2.** Quando solicitado, selecione **Provedor HTTP do Smart View** a fim de exibir o assistente para **Adicionar Conexão**. Você pode criar uma conexão por vez no assistente.
- **3.** Em **Adicionar Conexão URL**, use a seguinte sintaxe para a conexão privada e clique em **Avançar**.
	- Para o Task Manager: http(s)://serviceURL/HyperionPlanning/cm/svp
	- Para o Supplemental Data Manager:

http(s)://serviceURL/HyperionPlanning/sdm/svp

- Quando solicitado, forneça suas credenciais de login: nome do domínio, nome do usuário e senha para se conectar.
- Em **Adicionar Conexão Aplicativo/Cubo**, navegue até o aplicativo e o banco de dados com o qual você trabalhará, selecione-o e clique em **Avançar**.
- Em **Adicionar Conexão Nome/Descrição**, informe um nome para a conexão e uma descrição opcional
- Clique em **Concluir**.
- Repita essas etapas para criar outra conexão. Consulte os seguintes·tópicos:
	- Atualização de Tarefas no Smart View
	- [Atualização de Formulários do Supplemental Data no Smart View](#page-508-0)

## Atualização de Tarefas no Smart View

Usando o Oracle Smart View para Office, você pode trabalhar diretamente com as tarefas e os agendamentos do Task Manager.

Os agendamentos e as tarefas do período selecionado são exibidas. Você só pode ver as tarefas e os agendamentos para os quais tem autorização. Esta é a exibição **Exibir Minhas Tarefas** da lista de trabalho, então nem todas as tarefas que você tem permissão para ver serão mostradas. Dependendo da sua função atual (por exemplo, Destinatário, Preparador ou Aprovador), as opções, como **Aprovar** ou **Rejeitar**, serão alteradas para que correspondam à função associada. Se você tiver funções diferentes, talvez seja necessário fazer logon com uma função específica para executar operações diferentes.

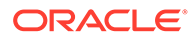

### **Nota:**

Antes de começar, você deve instalar o Smart View e a Extensão do Smart View para Task Manager, além de criar uma conexão privada para usar com a extensão. Consulte a seção "Download e Instalação de Clientes" no guia *Introdução ao Oracle Enterprise Performance Management Cloud para Administradores* e "Criação de Conexões para Extensões do Smart View".

Quando você clica em um agendamento na lista, o sistema exibe uma lista das tarefas nas quais você está trabalhando. Depois que é enviada ou aprovada, a tarefa não é mais exibida na lista.

As ações disponíveis dependem da sua função de usuário:

- **Destinatário**: Enviar Tarefa
- **Aprovador**: Aprovar e Rejeitar Tarefa
- **Destinatário ou Aprovador**: Reatribuir Tarefa

Se você enviar uma tarefa incompleta, por exemplo, quando for necessário responder a perguntas primeiro, um erro de validação será exibido quando você enviar a tarefa. Você pode clicar duas vezes na tarefa ou na linha para abrir a tarefa e concluí-la.

Para obter mais informações sobre como trabalhar com o Smart View, consulte *Guia do Usuário do Oracle Smart View for Office*.

Para atualizar tarefas no Smart View:

- **1.** Inicie o Excel, selecione a guia **Smart View** e selecione **Painel**.
- **2.** No painel Smart View, selecione **Conexões Privadas**.
- **3.** No painel **Conexões Privadas**, selecione a conexão do **Task Manager** no menu suspenso.
- **4.** Quando solicitado, forneça suas credenciais de login: nome do domínio, nome do usuário e senha para se conectar.
- **5.** Em **Conexões Privadas**, selecione um agendamento.
- **6.** Você pode abrir a tarefa das seguintes formas:
	- Em **Nome**, clique duas vezes na tarefa que você deseja exibir e abra a caixa de diálogo **Tarefa**.
	- Use as seguintes opções na faixa do **Task Manager** ou na nova coluna **Ações Rápidas** em uma planilha da programação:
		- **Abrir**: Abra os detalhes da tarefa na caixa de diálogo Tarefa. Você pode usar esta opção em vez de clicar duas vezes em uma linha de tarefa na planilha da programação para executar a caixa de diálogo **Tarefa**. Para tarefas integradas, use os links de tarefa incorporados disponíveis nos detalhes da tarefa na caixa de diálogo **Tarefa** para navegar até as tarefas relevantes.
		- **Abrir no Navegador**: Abra as tarefas integradas no aplicativo da Web em um navegador. Se você não fez logon no aplicativo da Web na sessão atual, será exibida uma solicitação para estabelecer uma conexão e fazer logon como requisito único. Em seguida, você pode abrir as tarefas

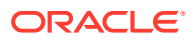

integradas diretamente no navegador, ver os detalhes da tarefa e efetuar as ações necessárias.

- **Abrir no Excel**: Abra os artefatos incorporados como formulários e dashboards no Excel. Os formulários são abertos em uma nova planilha na mesma pasta de trabalho e dashboards são abertos em uma pasta de trabalho nova.
- **7.** Selecione a opção apropriada para a tarefa selecionada:
	- **Enviar Tarefa**
	- **Aprovar**
	- **Rejeitar**
	- **Reatribuir Tarefa**

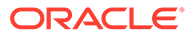

# 21 Como Trabalhar com o Recurso Supplemental Data

### **Consulte Também:**

- Visão Geral de Processo do Recurso Supplemental Data
- Como Trabalhar com Formulários do Supplemental Data
- [Exibição de Dados no Dashboard de Análise de Dados Suplementares](#page-510-0)
- [Carregamento em Lote dos Dados em Coletas](#page-511-0)

# Visão Geral de Processo do Recurso Supplemental Data

O Supplemental Data Manager ajuda você a organizar, atualizar, editar e gerenciar dados complementares, normalmente transações financeiras. Trata-se de um processo de coleta de dados ad-hoc robusto útil para rodapés, isenções de responsabilidade e detalhes complementares.

- **1.** O usuário pode começar abrindo o formulário na lista de trabalho (**Página inicial** -> **Tarefas** -> **Lista de trabalho** ) e, em seguida, executar as seguintes tarefas:
	- Carrega dados manualmente assim que o período é aberto ou utiliza um arquivo CSV para importar dados de formulário. Os usuários também podem realizar ações a serem executadas como, por exemplo, inserir comentários e responder a perguntas.
	- Executa a validação e garante a precisão dos dados.
	- Envia os dados para aprovação.
- **2.** O usuário atribuído como aprovador revisa e aprova ou rejeita os dados (podem existir vários níveis de aprovação).
- **3.** O Usuário exibe os dados resumidos depois que os dados são aprovados (depende da opção de workflow), e contabiliza os dados.

Você também poderá gerenciar o processo da coleta de dados e trabalhar com os formulários de dados suplementares usando a opção Supplemental Data no Oracle Smart View for Office. Primeiro, você deverá instalar a Extensão do Smart View para Supplemental Data Management. Para instalar a extensão, consulte "Downloading and Installing Clients" no guia *Getting Started with Oracle Enterprise Performance Management Cloud for Administrators*.

# Como Trabalhar com Formulários do Supplemental Data

### **Tópicos Relacionados**:

- [Acesso a Formulários do Supplemental Data](#page-491-0)
- [Atualização de Formulários do Supplemental Data](#page-494-0)
- [Gerenciamento de Formulários do Supplemental Data](#page-502-0)

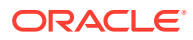

• [Como Trabalhar com Formulários do Supplemental Data no Smart View](#page-507-0)

# <span id="page-491-0"></span>Acesso a Formulários do Supplemental Data

## **Tópicos Relacionados**:

- Exibição de Formulários do Supplemental Data na Página Inicial
- [Exibição da Lista de Trabalho para o Task Manager e o Supplemental Data](#page-468-0)
- [Exibição de Formulários nas Tarefas do Supplemental Data](#page-493-0)

## Exibição de Formulários do Supplemental Data na Página Inicial

A Página Inicial exibe um resumo dos formulários atribuídos a você e os status, como **Aberto**, **Atrasado**, **Vencido Hoje** ou **Com Vencimento em 7 dias**. Um número à esquerda do status indica o número de tarefas com tal status.

Você pode filtrar a lista de formulários por **Ano** e **Período** ou pode selecionar **Tudo** para exibir itens de qualquer ano ou período na Lista de Trabalho.

Em **Tarefas**, na Página inicial, você pode exibir essas tarefas e seus detalhes:

- A **Lista de Trabalho** exibe todas as tarefas de um PDV específico que você tem autorização para ver. Os alertas e os respectivos status também são exibidos na parte superior da lista na página Lista de trabalho no painel Resumo.
- A funcionalidade **Tarefas de Dados Complementares** exibe as tarefas do Supplemental Data Manager.
- **Agendar Tarefas** exibe tarefas do Task Manager.
- **Alertas** exibe uma Lista de Alertas e permite que você crie e trabalhe com alertas.

## Exibição da Lista de Trabalho do Task Manager e do Supplemental Data Manager

A Lista de Trabalho exibe todas as tarefas de um agendamento ou modelo selecionado em um PDV especificado, que você tem autorização para exibir, incluindo as tarefas do Task Manager e do Supplemental Data Manager. As tarefas são listadas e podem ser facilmente filtradas para exibir somente as tarefas que interessam a você.

Um agendamento contendo as datas selecionadas da tarefa é criado pelo Administrador.

Um Resumo do status de Todas as Tarefas/Todos os Formulários ou de Minhas Tarefas/Meus Formulários é exibido, bem como um dashboard da origem das tarefas/dos formulários.

Na Lista de Trabalho, você pode executar as seguintes tarefas:

- Exportar para Excel
- Tarefas Abertas
- Enviar Tarefas
- Forçar o Fechamento ou Anular uma Tarefa
- Reatribuir uma Tarefa

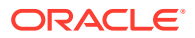

### **Capacidade Pesquisar e Filtrar**

Usar o campo **Pesquisar** é uma forma fácil de filtrar os itens na lista. A pesquisa será feita nas colunas exibidas da lista, exceto colunas de datas ou baseadas em ícones. Por exemplo, você pode pesquisar um usuário para ver todos os itens aos quais o usuário foi atribuído como Destinatário ou Aprovador (no caso do Task Manager) e como Preparador ou Aprovador (no caso do Supplemental Data Manager). A pesquisa retornará os itens nos quais o termo da pesquisa for encontrado em qualquer coluna exibida.

Você também pode usar o recurso específico de filtragem para acessar itens particulares. Para isso, use a barra do **Filtro** ou clique em **Adicionar um Filtro** e defina os filtros desejados por atributo.

Para exibir a Lista de Trabalho:

- **1.** Na Página inicial, clique em **Tarefas**. Clique em **Lista de Trabalho**.
- **2. Opcional:** Em **Pesquisa**, execute as seguintes etapas para localizar uma tarefa:
	- Clique no ícone Tarefas  $\boxed{\bullet}$  para alternar a exibição entre Todas as Tarefas ou Minhas Tarefas.
	- Digite o nome da tarefa necessária. Você pode pesquisar em qualquer campo (texto ou numérico) na Lista de Trabalho, exceto **Data**.
- **3. Opcional:** clique na guia **Filtro** ao lado de **Pesquisar** para ocultar ou mostrar a barra do filtro. Clique em  $\lfloor \frac{n-1}{2} \rfloor$ no lado direito da barra do filtro para limpar todos os filtros.
- **4. Opcional:** use o item suspenso no canto superior direito da tela para selecionar os filtros que deseja usar para gerenciar a lista de trabalho:
	- **Tipo**
	- **Nome**
	- **Descrição**
	- **Status (Detalhado)**
	- **Status**
	- **Minha Data de Término**
- **5. Opcional:** clique nos seguintes nomes de dimensão para modificar o PDV:
	- **Ano**
	- **Período**
	- **Vencimento**: (Nenhum Selecionado, Atrasado, Sete Dias ou Hoje)
	- **Status**: (Nenhum Selecionado, Fechado, Aberto ou Pendente)
	- **Origem**: (Alertas, Tarefas, Formulários, Diários ou Solicitação de Reatribuição)

### **Nota:**

Clique em várias entradas para adicionar várias opções. Clique na entrada selecionada novamente para removê-la da lista.

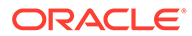

- <span id="page-493-0"></span>**6. Opcional:** clique em  $\boxed{\cdots}$  ao lado de uma tarefa para abrir a tarefa selecionada e exibir seus detalhes. Selecione os ícones para adicionar ou modificar opções, como **Propriedades**, **Instruções**, **Alertas** etc.
- **7.** Em **Ações**, você pode executar uma destas ações:
	- **Enviar Tarefa**. Consulte [Envio de Tarefas.](#page-481-0)
	- **Anular Tarefa**: cancela uma tarefa, em oposição a um fechamento forçado, para impedir que os sucessores continuem e para manter o processo em andamento:
		- Quando um predecessor Fim para Início ou Erro de Fim para Início for cancelado, seus sucessores permanecerão como Pendentes. Para manter o processo em andamento, você precisará editar os sucessores para remover o predecessor cancelado e iniciar os sucessores.
		- Quando um predecessor Fim para Fim ou Erro de Fim para Fim for cancelado, para manter o processo em andamento, o proprietário da tarefa, proprietário do agendamento ou administrador deve forçar o fechamento do sucessor.
	- **Forçar Fechamento da Tarefa**: **força** uma tarefa com status **Aberto** ou **Erro** a ter o status **Fechado**.
	- **Solicitar Reatribuição**: reatribui de forma temporária ou permanente uma tarefa a outro usuário.
	- **Atualizar**

## Exibição de Formulários nas Tarefas do Supplemental Data

Na página Tarefas do Supplemental Data, você pode pesquisar e filtrar as tarefas. Você pode alterar exibições para mostrar uma representação visual dos dados ou mostrar os dados como linhas e colunas.

Para exibir formulários na página Tarefas do Supplemental Data:

- **1.** Na Página inicial, clique em **Tarefas**.
- **2.** Clique na guia **Tarefas do Supplemental Data** à esquerda.
- **3. Opcional:** Em **Pesquisar**, digite o nome do formulário necessário. A pesquisa será feita nas colunas da lista, exceto colunas de datas ou baseadas em ícones.
- **4.** Selecione o **Intervalo de Coleta**, **Ano**, **Período** e **Modelo** para o formulário. Se você selecionar diversos valores nesses itens que estejam usando o mesmo PDV, todos os formulários de todos os modelos desse PDV serão exibidos.
- **5. Opcional:** Crie um filtro para visualizar os formulários. Consulte [Como Trabalhar](#page-522-0) [com Filtros.](#page-522-0)
- **6. Opcional:** No lado direito da tela, clique no ícone e selecione uma exibicão. Consulte [Como Trabalhar com Exibições](#page-528-0).
- **7. Definir Usuário**: defina o Usuário em cada nível do workflow como: **Preparador**, **Aprovador** ou **Integrador** (**Tarefas do Supplemental Data → Ações → Definir Usuário**)

<span id="page-494-0"></span>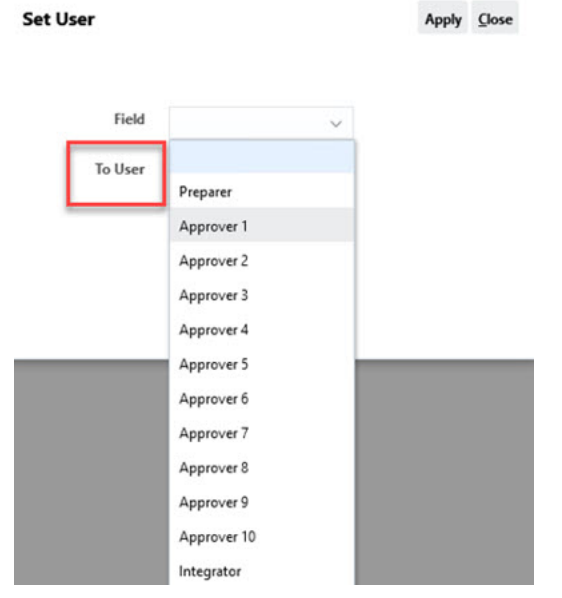

**8. Definir Status**: defina o status do formulário como: **Enviar**, **Aprovar**, **Rejeitar** ou **Contabilizar** (**Tarefas do Supplemental Data → Ações → Definir Status**)

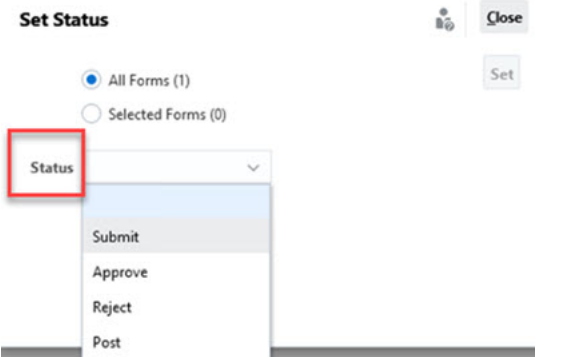

Consulte também: [Exibição de Formulários do Supplemental Data](#page-504-0)

# Atualização de Formulários do Supplemental Data

### **Tópicos Relacionados**:

- Exibição de Propriedades do Formulário
- [Exibição de Instruções](#page-495-0)
- [Exibição de Alertas](#page-495-0)
- [Exibição do Workflow](#page-496-0)
- [Exibição de Perguntas do Formulário](#page-496-0)
- [Exibição e Adição de Comentários a Formulários](#page-497-0)
- [Exibição do Histórico do Formulário](#page-499-0)

## Exibição de Propriedades do Formulário

Para exibir propriedades de um formulário:

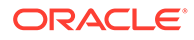

- <span id="page-495-0"></span>**1.** Na Página inicial, clique em **Tarefas**.
- **2.** Clique na guia **Tarefas do Supplemental Data** à esquerda.
- **3.** Clique duas vezes em um formulário para abri-lo.
- **4.** Clique na guia **Propriedades** à direita.

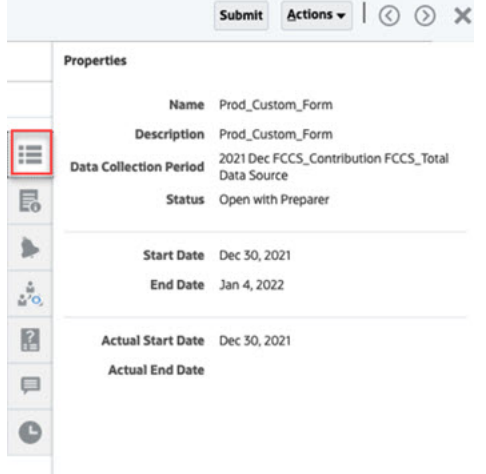

## Exibição de Instruções

Para exibir instruções sobre um formulário específico:

- **1.** Na Página inicial, clique em **Tarefas**.
- **2.** Clique na guia **Tarefas do Supplemental Data** à esquerda.
- **3.** Clique duas vezes em um formulário para abri-lo.
- **4.** Clique na guia **Instruções** à direita.

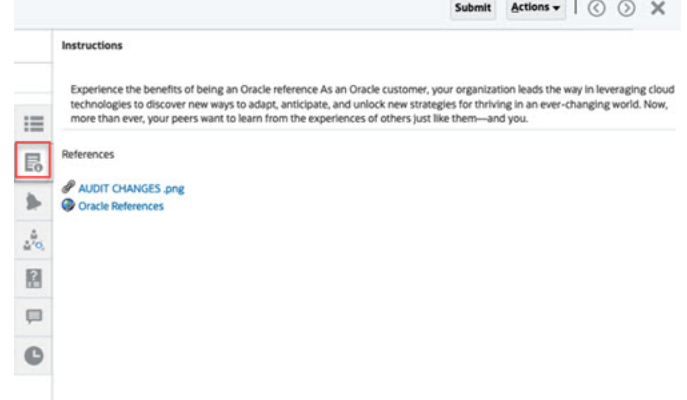

## Exibição de Alertas

Para exibir alertas em um formulário específico:

- **1.** Na Página inicial, clique em **Tarefas**.
- **2.** Clique na guia **Tarefas do Supplemental Data** à esquerda.
- **3.** Clique duas vezes em um formulário para abri-lo.

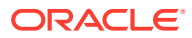

<span id="page-496-0"></span>**4.** Clique na guia **Alertas** à direita. Consulte também: [Como Trabalhar com Alertas](#page-513-0)

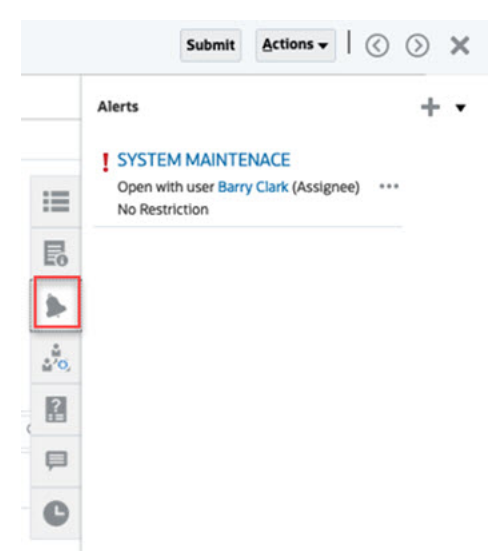

## Exibição do Workflow

Para ver o workflow de um formulário específico:

- **1.** Na Página inicial, clique em **Tarefas**.
- **2.** Clique na guia **Tarefas do Supplemental Data** à esquerda.
- **3.** Clique duas vezes em um formulário para abri-lo.
- **4.** Clique na guia **Workflow** à direita.

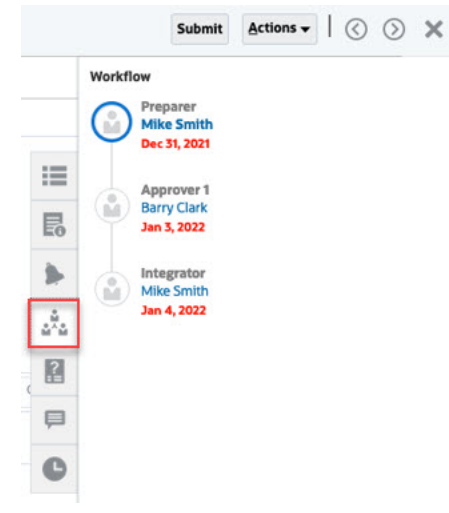

## Exibição de Perguntas do Formulário

Para exibir perguntas em um formulário específico:

- **1.** Na Página inicial, clique em **Tarefas**.
- **2.** Clique na guia **Tarefas do Supplemental Data** à esquerda.
- **3.** Clique duas vezes em um formulário para abri-lo.

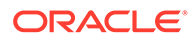

<span id="page-497-0"></span>**4.** Clique na guia **Perguntas** à direita.

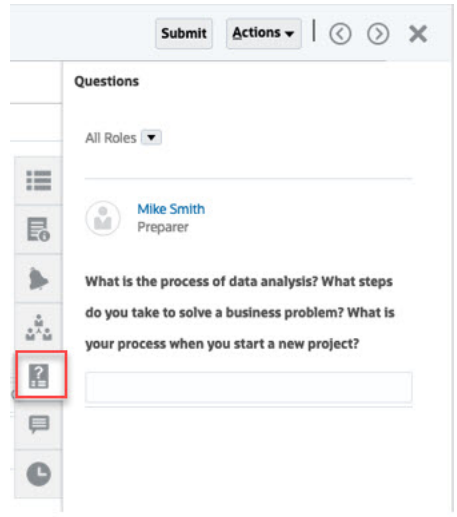

# Exibição e Adição de Comentários a Formulários

Para exibir comentários em um formulário específico:

- **1.** Na Página inicial, clique em **Tarefas**.
- **2.** Clique na guia **Tarefas do Supplemental Data** à esquerda.
- **3.** Clique duas vezes em um formulário para abri-lo.
- **4.** Clique na guia **Comentários** à direita.

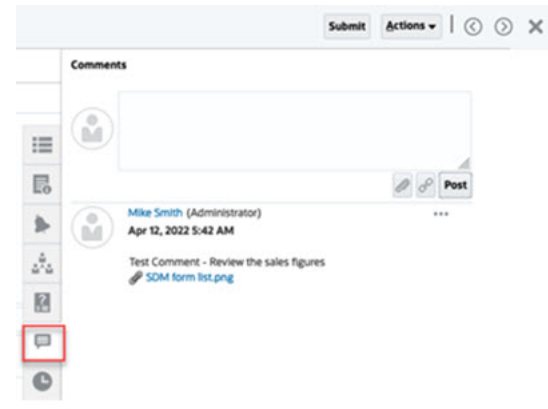

### **Adição de Comentários**

Na página **Tarefas**, você pode adicionar comentários sobre qualquer formulário do Supplemental Data e também anexar referências. Você também pode adicionar um URL ou arquivo de referência a vários formulários ao mesmo tempo na página **Tarefas**, bem como criar comentários.

## **Note:**

Você também pode acessar Formulários do Supplemental Data em **Página Inicial** → **Tarefas** → **Tarefas do Supplemental Data**.

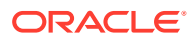

Veja a seguir uma tabela que descreve as atividades que você pode realizar com base no status da atividade e sua função:

## **Note:**

Os usuários com a mesma função de acesso em um formulário podem criar, excluir e gerenciar comentários uns dos outros.

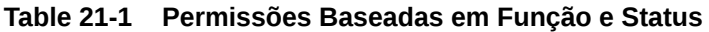

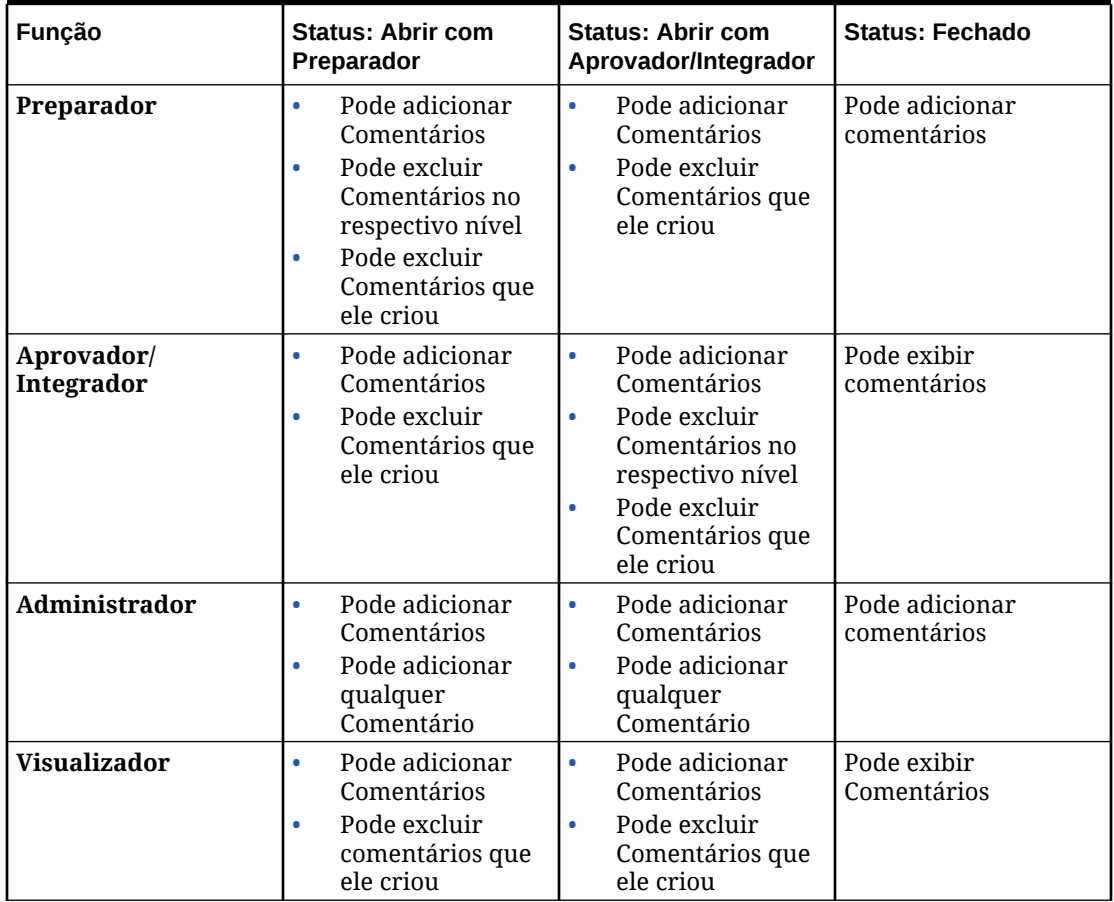

Para adicionar Comentários:

- **1.** Na **página inicial**, selecione **Tarefas**.
- **2.** Selecione um Formulário do Supplemental Data na sua lista de trabalho ou nas Tarefas do Supplemental Data.
- **3.** Clique na guia **Comentários**.
- **4.** Na caixa de texto, digite um comentário.

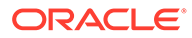

<span id="page-499-0"></span>**Note:**

Para excluir um comentário, selecione-o e clique em **Excluir**, ou selecione **Ações** e **Excluir Comentário**.

- **5. Opcional:** Para adicionar um anexo a um documento externo ou uma página da Web ao comentário, selecione uma das seguintes opções:
	- Clique em **Anexar um Arquivo**(ícone de clipe) para selecionar um arquivo como anexo.
	- Clique em **Anexar um Link**(ícone de link) para adicionar o URL e o Nome do anexo.
- **6.** Clique em **OK**.

## Exibição do Histórico do Formulário

O sistema mantém um histórico de ações do formulário, que você pode exibir na caixa de diálogo Formulário. A guia Histórico exibe o usuário, a data, a ação e a diferença das alterações no formulário.

Para exibir o histórico do formulário:

Para exibir o histórico de um formulário específico:

- **1.** Na Página inicial, clique em **Tarefas**.
- **2.** Clique na guia **Tarefas do Supplemental Data** à esquerda.
- **3.** Clique duas vezes em um formulário para abri-lo.
- **4.** Clique na guia **Histórico**, à direita.

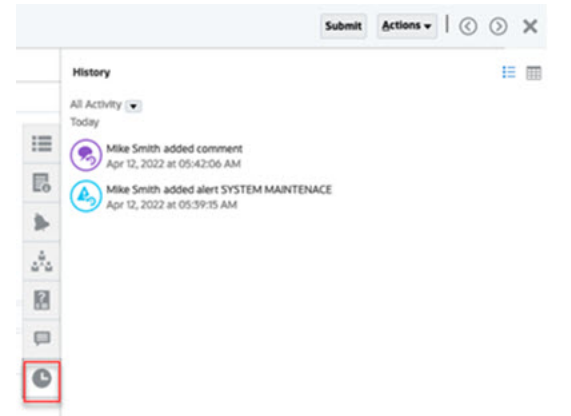

## Exibição e Adição de Comentários a Formulários

Para exibir comentários em um formulário específico:

- **1.** Na Página inicial, clique em **Tarefas**.
- **2.** Clique na guia **Tarefas do Supplemental Data** à esquerda.
- **3.** Clique duas vezes em um formulário para abri-lo.
- **4.** Clique na guia **Comentários** à direita.

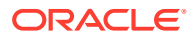

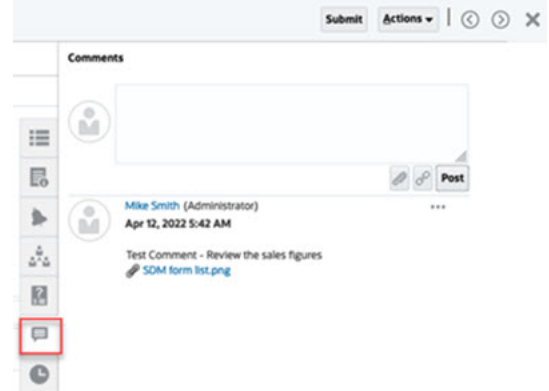

### **Adição de Comentários**

Na página **Tarefas**, você pode adicionar comentários sobre qualquer formulário do Supplemental Data e também anexar referências. Você também pode adicionar um URL ou arquivo de referência a vários formulários ao mesmo tempo na página **Tarefas**, bem como criar comentários.

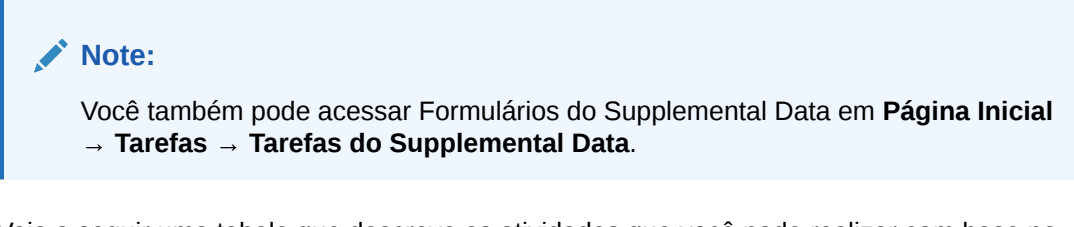

Veja a seguir uma tabela que descreve as atividades que você pode realizar com base no status da atividade e sua função:

## **Note:**

Os usuários com a mesma função de acesso em um formulário podem criar, excluir e gerenciar comentários uns dos outros.

| Função     | <b>Status: Abrir com</b><br>Preparador                                                                                                    | <b>Status: Abrir com</b><br>Aprovador/Integrador                                        | <b>Status: Fechado</b>        |
|------------|----------------------------------------------------------------------------------------------------|-----------------------------------------------------------------------------------------|-------------------------------|
| Preparador | Pode adicionar<br>۰<br>Comentários<br>Pode excluir<br>۰<br>Comentários no<br>respectivo nível<br>Pode excluir<br>۰<br>Comentários que<br>ele criou | Pode adicionar<br>٠<br>Comentários<br>Pode excluir<br>٠<br>Comentários que<br>ele criou | Pode adicionar<br>comentários |

**Table 21-2 Permissões Baseadas em Função e Status**

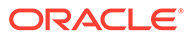

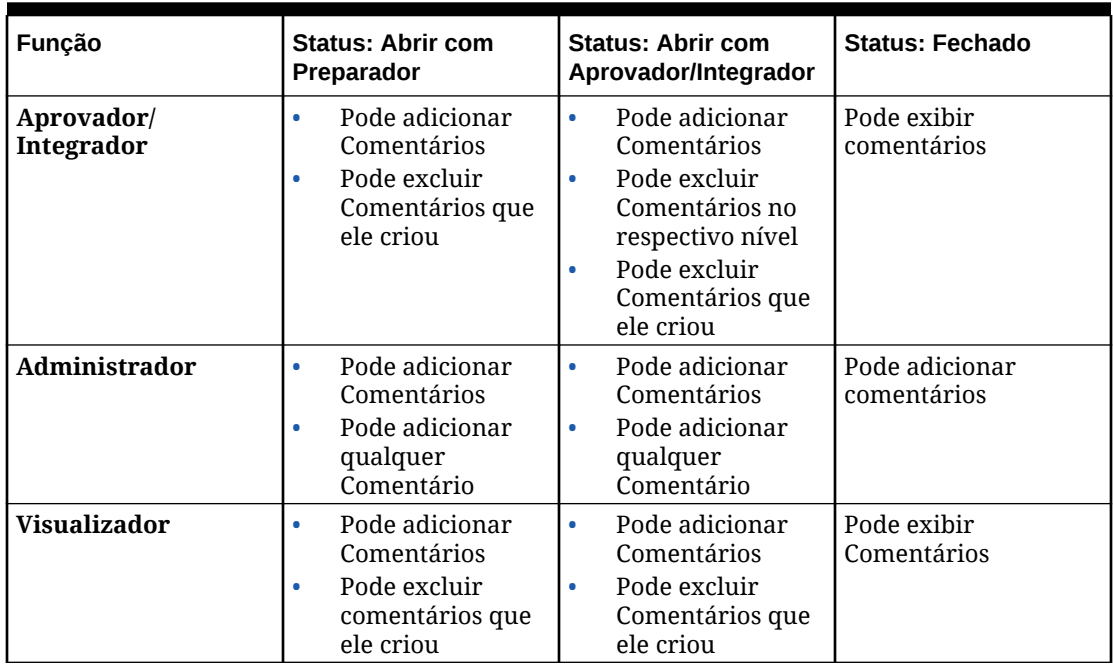

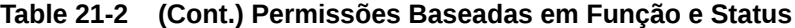

Para adicionar Comentários:

- **1.** Na **página inicial**, selecione **Tarefas**.
- **2.** Selecione um Formulário do Supplemental Data na sua lista de trabalho ou nas Tarefas do Supplemental Data.
- **3.** Clique na guia **Comentários**.
- **4.** Na caixa de texto, digite um comentário.

**Note:**

Para excluir um comentário, selecione-o e clique em **Excluir**, ou selecione **Ações** e **Excluir Comentário**.

- **5. Opcional:** Para adicionar um anexo a um documento externo ou uma página da Web ao comentário, selecione uma das seguintes opções:
	- Clique em **Anexar um Arquivo**(ícone de clipe) para selecionar um arquivo como anexo.
	- Clique em **Anexar um Link**(ícone de link) para adicionar o URL e o Nome do anexo.
- **6.** Clique em **OK**.

## Exibição do Histórico do Formulário

O sistema mantém um histórico de ações do formulário, que você pode exibir na caixa de diálogo Formulário. A guia Histórico exibe o usuário, a data, a ação e a diferença das alterações no formulário.

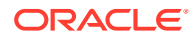

<span id="page-502-0"></span>Para exibir o histórico do formulário:

Para exibir o histórico de um formulário específico:

- **1.** Na Página inicial, clique em **Tarefas**.
- **2.** Clique na guia **Tarefas do Supplemental Data** à esquerda.
- **3.** Clique duas vezes em um formulário para abri-lo.
- **4.** Clique na guia **Histórico**, à direita.

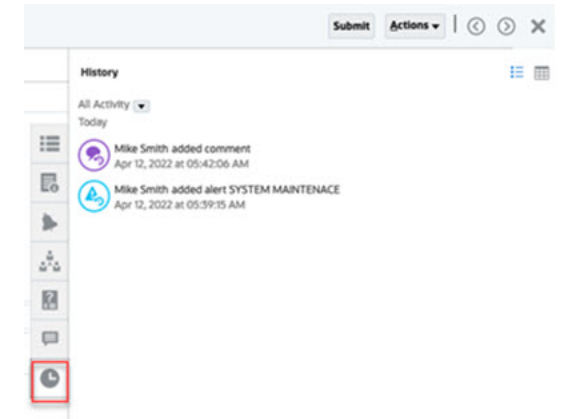

# Gerenciamento de Formulários do Supplemental Data

### **Tópicos Relacionados**:

- Criar Formulários Ad-Hoc do Supplemental Data
- [Envio, Aprovação, Rejeição ou Contabilização de Formulários do Supplemental Data](#page-503-0)
- [Exibição de Formulários do Supplemental Data](#page-504-0)
- [Como Salvar Exibições do Recurso Supplemental Data](#page-504-0)
- [Como Inserir Dados nos Formulários do Recurso Supplemental Data](#page-505-0)
- [Pesquisa de Registros em Formulários do Supplemental Data](#page-506-0)
- [Exclusão de Todos os Registros nas Seções de Detalhes](#page-507-0)

## Criar Formulários Ad-Hoc do Supplemental Data

Ao criar modelos de Formulário do Supplemental Data, os Administradores podem especificar se o modelo pode ser usado para criar formulários Ad-Hoc e, em seguida, selecionar os usuários, os grupos ou as equipes com permissão para criar os formulários. Os usuários que receberam os direitos de segurança adequados podem criar Formulários do Supplemental Data a partir do modelo, se necessário.

Para criar um Formulário Ad-Hoc do Supplemental Data:

- **1.** Em **Tarefas**, selecione **Tarefas do Supplemental Data**.
- **2.** Selecione o **Intervalo de Coleta**. Em seguida, selecione membros para o PDV.

As dimensões de PDV dependem do intervalo de coleta selecionado.

- **3.** Em **Modelo**, selecione o modelo para o qual o Formulário Ad-Hoc deve ser criado.
- **4.** Clique no ícone **Criar Formulário Ad-Hoc** (**+**) para criar um Formulário Ad-Hoc.

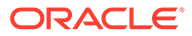

<span id="page-503-0"></span>**Nota:** O Modelo deve ser implantado antes que você possa criar um Formulário Ad-Hoc.

**5.** Selecione um membro para cada dimensão de workflow e selecione usuários para as opções de workflow (Preparar, Preparar Aprovar, Preparar Aprovar Contabilizar).

**Nota:**

O Preparador e o Aprovador do Formulário não podem ser os mesmos para a criação do Formulário Ad-Hoc.

**6.** Clique em **OK**.

O Formulário Ad-Hoc é criado e operado para a entrada de dados.

Como Enviar, Aprovar, Rejeitar ou Contabilizar Formulários no Supplemental Data

> Após inserir dados para o formulário, você poderá selecionar uma ação disponível, por exemplo, **Enviar, Aprovar** ou **Rejeitar**. Você também pode selecionar vários formulários na lista Tarefas do Supplemental usando a opção **Definir Status** em **Ações**, executar uma ação com base na seleção e atualizar todos os formulários selecionados.

Para selecionar uma ação a ser usada com os formulários:

- **1.** Na Página Inicial, clique em **Tarefas**.
- **2.** Selecione um Formulário do Supplemental Data na sua lista de trabalho ou nas Tarefas do Supplemental Data.
- **3.** Selecione uma ação disponível. Por exemplo, **Enviar**, **Aprovar** ou **Rejeitar**.

Para selecionar uma ação usando a opção e **Definir Status**:

**1.** Selecione um formulário em Tarefas do Supplemental Data.

Para selecionar vários formulários, pressione **Ctrl** e selecione vários formulários ou pressione **Shift** enquanto clica na primeira e na última linha de um intervalo.

- **2.** Na lista suspensa **Ações**, selecione **Definir Status**.
- **3.** No item suspenso **Status**, selecione o status obrigatório. Os status disponíveis são **Enviar**, **Aprovar**, **Rejeitar** e **Contabilizar**.
- **4.** Clique em **Definir**.

A caixa de diálogo Resultados da Ação do Form exibe os resultados do status.

- Se não houver erros, o status **Concluído com Sucesso** será exibido.
- Se houver erros, o status **Concluído com Erros** será exibido com as mensagens de erro.

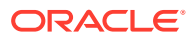
### Exibição de Formulários do Supplemental Data

Quando formulários do Supplemental Data têm várias seções, e cada seção é exibida como uma guia no cabeçalho do formulário. As subcoletas são exibidas em guias separadas. Os nomes das subcoletas exibem até 30 caracteres seguidos por **reticências (…)**. É possível passar o mouse sobre o texto para exibir o nome completo. Você também pode expandir ou recolher a seção de cabeçalho ou de detalhe para otimizar a utilização do espaço disponível.

Veja a seguir um exemplo de formulário com várias seções e subcoletas.

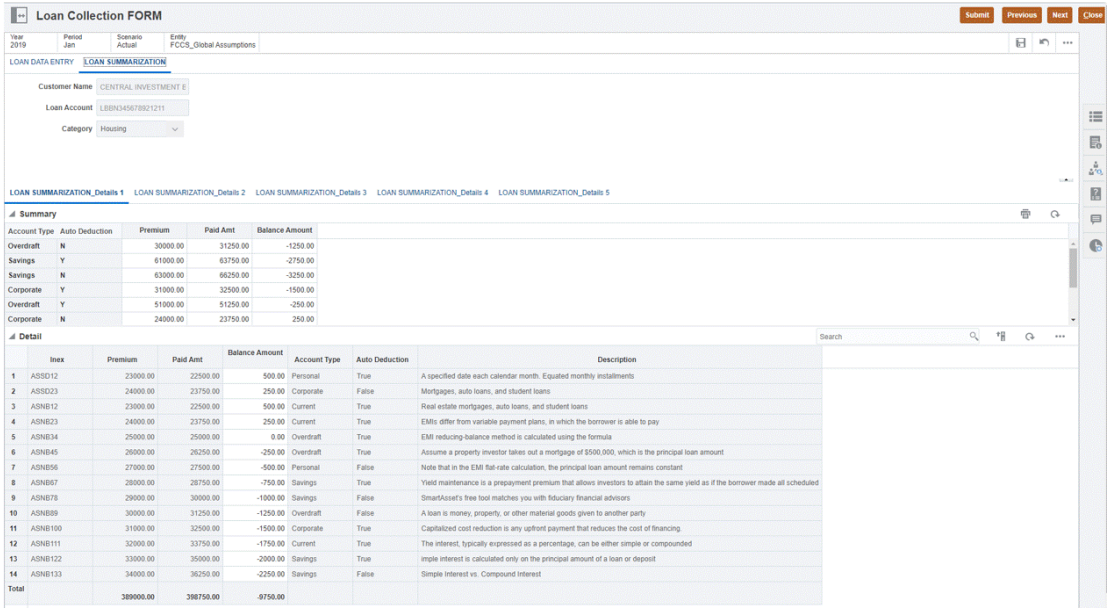

Para exibir Formulários do Supplemental Data:

- **1.** Na Página Inicial, clique em **Tarefas**.
- **2.** Selecione um Formulário do Supplemental Data na sua lista de trabalho ou nas Tarefas do Supplemental Data.
- **3.** Se o formulário tiver várias seções, cada seção será exibida como uma guia no cabeçalho do formulário. Clique em uma guia de seção para ver o conteúdo do formulário.
- **4.** Expanda ou recolha a seção de cabeçalho ou de detalhe.
	- Clique no ícone
		- $\overline{\phantom{a}}$

à direita da seção do cabeçalho para expandir ou recolher a seção.

• Clique nas setas para expandir ou recolher a seção de detalhe.

Consulte também: [Exibição de Formulários nas Tarefas do Supplemental Data](#page-493-0)

### Como Salvar Exibições do Recurso Supplemental Data

Quando trabalha com Supplemental Data, você pode aplicar filtros, além de especificar e classificar colunas. Em seguida, você pode salvar a sua exibição ajustada. No menu **Gerenciar Exibições**, é possível visualizar todas as exibições salvas.

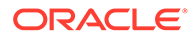

Os Administradores ou os Usuários Avançados também podem publicar uma exibição a fim de disponibilizar a versão privada para outros usuários. A exibição salva é duplicada, o que resulta em uma versão privada e uma pública. A versão pública exibe uma marca de verificação na coluna Pública.

Para uma exibição salva publicada, um Administrador ou Usuário Avançado também pode definir essa exibição como padrão, de modo que a exibição salva esteja disponível para todos os usuários desse tipo de exibição e selecionada por padrão quando um usuário abrir esse tipo.

Para salvar e gerenciar exibições:

- **1.** Na página inicial, clique em **Aplicativo** e em **Dados Suplementares**.
- **2.** Ajuste a exibição para ver os dados desejados. Para salvar uma exibição, clique em **Salvar Exibição** na parte superior da caixa de diálogo.
- **3.** Na caixa de diálogo **Salvar Exibição**, insira um **Nome**, uma descrição (opcional), e clique em **OK**.
- **4.** Para ver todas as exibições salvas, selecione a guia **Gerenciar Exibições**.
- **5.** Para publicar uma exibição e disponibilizar a versão privada para os usuários, clique em **Publicar**, ou selecione **Ações** e, em seguida, **Publicar**.
- **6.** Para definir a exibição como padrão, clique em **Definir Padrão**, ou selecione **Ações** e, em seguida, **Definir Padrão**.

### Como Inserir Dados nos Formulários do Recurso Supplemental Data

Você pode inserir dados nos formulários do recurso Supplemental Data usando estes métodos:

- Inseri-los manualmente
- Importá-los de um arquivo
- Inseri-los usando o Excel

Os dados são armazenados em seu formato básico de acordo com os detalhes da entrada. Por exemplo, se você inserir \$123,456.789 em um campo de moeda formatado com duas casas decimais e nenhum separador de milhar, o número será armazenado como 123456.789, mas será reexibido como \$123456.79.

As colunas e as linhas do formulário são exibidas no modo de entrada de dados. Você pode selecionar a entrada na barra de PDV para a entrada de dados. Se várias seções de entrada de dados forem definidas no modelo de formulário, será exibida uma guia de entrada de dados correspondente para cada seção.

Se importar dados, você poderá usar as opções **Substituir** ou **Atualizar**.

- **Substituir** Apaga todos os dados no formulário e os substitui pelos valores do arquivo de origem. Quaisquer campos ausentes no arquivo de origem ficarão em branco no formulário após o processo de importação.
- **Atualizar** atualiza apenas os valores incluídos no arquivo de origem. Outros valores não são afetados.

Para inserir dados em formulários do Supplemental Data:

**1.** Na Página Inicial, clique em **Tarefas**.

- **2.** Selecione um Formulário do Supplemental Data na sua lista de trabalho ou nas Tarefas do Supplemental Data.
- **3.** Insira dados no formulário:
	- Se o formulário tiver uma seção de cabeçalho, você poderá inserir dados nos campos do cabeçalho.
	- Se o formulário tiver seções de detalhes, clique em **Adicionar (+)** para adicionar linhas de detalhes e inserir dados.
- **4. Opcional:** Clique em **Atualizar** para atualizar os dados do formulário.
- **5.** Depois de concluir a inserção de dados, selecione uma ação disponível. Por exemplo, **Enviar, Aprovar** ou **Rejeitar**.
- **6. Opcional:** Na lista suspensa **Ações (...)** da seção de detalhes, selecione **Imprimir** para imprimir o formulário.
- **7. Opcional:** Na lista suspensa **Ações (...)** da seção de cabeçalho, selecione **Importar** para imprimir os dados do formulário.
	- **a.** Clique em **Procurar** e navegue até o arquivo que deseja importar.
	- **b.** Selecione uma destas opções: **Substituir** para limpar todos os dados e substituí-los pelos dados do arquivo de origem, ou **Atualizar** para atualizar somente os dados incluídos no arquivo de origem.
	- **c.** Selecione um **Formato de Data** na lista suspensa de formatos de dados permitidos.
	- **d.** Selecione um **Delimitador de Arquivo** para o arquivo de importação: **Vírgula**, **Tabulação**, ou **Outro**. Se você selecionar **Outro**, especifique o delimitador na caixa de texto.
	- **e.** Clique em **Importar** e, na tela de Resultados, clique em **OK**.

Para limpar as informações e selecionar outro arquivo para importação, clique em **Redefinir**.

**8. Opcional:** Para exportar os dados do formulário, na lista suspensa **Ações (...)** da seção de detalhes, selecione **Exportar para o Excel** e siga os prompts.

### **Nota:**

O controle de pesquisa na caixa de diálogo de referência da dimensão é parcialmente visível, pois a rolagem horizontal não funciona em nenhuma versão do Mozilla. Uma solução alternativa é usar o Chrome ou o Safari.

### Como Procurar Registros em Formulários do Supplemental Data

Você pode usar o campo Pesquisar para pesquisar rapidamente registros nas seções de coleta detalhada e de subcoleta de formulários do Supplemental Data. Você pode pesquisar em qualquer campo (Texto, Lista ou Numérico) na grade de dados, exceto para Data e Hora. Por exemplo, é possível procurar a palavra "Juros" para ver todos os registros que têm Juros no valor, como Juros Simples ou Juros a Pagar.

Para procurar registros:

**1.** Na Página Inicial, clique em **Tarefas**.

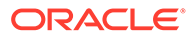

- **2.** Selecione o formulário do Supplemental Data na sua Lista de Trabalho ou nas Tarefas do Supplemental Data.
- **3.** Na seção Detalhe, insira critérios de pesquisa no campo **Pesquisar** pressione **Enter**.

Para redefinir a lista de modo a exibir todos os registros, exclua os critérios de pesquisa.

### Exclusão de Todos os Registros em Seções de Detalhes

Você pode excluir todos os registros na seção de detalhes ou em subcoletas nos formulários do Supplemental Data.

Para excluir todos os registros:

- **1.** Na Página Inicial, clique em **Tarefas**.
- **2.** Selecione o formulário do Supplemental Data na sua Lista de Trabalho ou nas Tarefas do Supplemental Data.
- **3.** Na lista suspensa **Ações** da seção de **Detalhes**, clique em **Excluir Tudo**.

A **Confirmação de Exclusão** exibe a mensagem "Isso excluirá os dados desta seção do formulário. Deseja continuar?".

**4.** Clique em **Sim**.

Todos os registros da grade serão excluídos e o formulário será salvo.

### Como Trabalhar com Formulários do Supplemental Data no Smart View

#### **Tópicos Relacionados**:

- Criação de Conexões com as Extensões do Smart View
- [Atualização de Formulários do Supplemental Data no Smart View](#page-508-0)

### Criação de Conexões com as Extensões do Smart View

Você pode usar o Oracle Smart View for Office para se conectar com a sua lista de trabalho e atualizar suas tarefas do Task Manager e do Supplemental Data Manager no Excel.

É preciso criar conexões privadas para usar com as extensões.

### **Note:**

Antes de começar, certifique-se de que tenha instalado o Smart View, bem como as Extensões do Smart View para o Task Manager e Supplemental Data Management. Consulte a seção "Downloading and Installing Clients" no guia *Getting Started with Oracle Enterprise Performance Management Cloud for Administrators*.

Para criar conexões com as extensões:

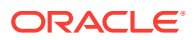

- <span id="page-508-0"></span>**1.** No Painel Smart View, selecione **Conexões Privadas** e, no final do painel, selecione **Criar nova conexão**.
- **2.** Quando solicitado, selecione **Provedor HTTP do Smart View** a fim de exibir o assistente para **Adicionar Conexão**. Você pode criar uma conexão por vez no assistente.
- **3.** Em **Adicionar Conexão URL**, use a seguinte sintaxe para a conexão privada e clique em **Avançar**.
	- Para o Task Manager: http(s)://serviceURL/HyperionPlanning/cm/svp
	- Para o Supplemental Data Manager: http(s)://serviceURL/HyperionPlanning/sdm/svp
	- Quando solicitado, forneça suas credenciais de login: nome do domínio, nome do usuário e senha para se conectar.
	- Em **Adicionar Conexão Aplicativo/Cubo**, navegue até o aplicativo e o banco de dados com o qual você trabalhará, selecione-o e clique em **Avançar**.
	- Em **Adicionar Conexão Nome/Descrição**, informe um nome para a conexão e uma descrição opcional
	- Clique em **Concluir**.
	- Repita essas etapas para criar outra conexão. Consulte estes tópicos:
		- [Atualização de Tarefas no Smart View](#page-487-0) em *Como Trabalhar com o Financial Consolidation and Close*
		- Como Trabalhar com o Supplemental Data no Smart View em *Como Trabalhar com o Financial Consolidation and Close*

### Atualização de Formulários do Supplemental Data no Smart View

Usando o Oracle Smart View para Office, você pode trabalhar diretamente com os formulários do Supplemental Data Manager.

Os agendamentos e as tarefas do período selecionado são exibidas. Você só poderá ver os formulários para os quais tem autorização. Dependendo da sua função atual, as opções disponíveis, como Salvar Dados, Aprovar ou Rejeitar, mudarão para corresponder à função associada. Se você tiver funções diferentes, talvez seja necessário fazer logon como cada função para executar operações diferentes.

### **Nota:**

Antes de começar, você deve instalar o Smart View e a Extensão do Smart View para Supplemental Data Manager, além de criar uma conexão privada para usar com a extensão. Consulte a seção "Download e Instalação de Clientes" no guia *Introdução ao Oracle Enterprise Performance Management Cloud para Administradores* e "Criação de Conexões para Extensões do Smart View".

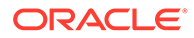

#### **Nota:**

Em locais não falantes de inglês, a opção **Padrão** na lista suspensa Idioma no Smart View não é suportada na extensão do Smart View para o Supplemental Data.

Você pode executar essas tarefas do Supplemental Data no Smart View:

- Exibir uma Lista de Trabalho dos formulários que exigem ação para preparação, aprovação e contabilização.
- Exibir uma lista das Coletas no sistema para o qual você tem os direitos Exibir segurança.
- Aplicar filtros nos dados coletados como parte do processo de coleta de dados.

Os filtros ou listas já criados para o Supplemental Data estão disponíveis no Smart View.

#### **Nota:**

Você verá apenas os formulários e opções disponíveis para os seus direitos de acesso de segurança.

#### **Como Trabalhar com Formulários do Supplemental Data**

Para trabalhar com o Supplemental Data Manager usando o Smart View:

- **1.** Inicie o Excel, selecione a guia **Smart View** e selecione **Painel**.
- **2.** No Painel Smart View, selecione **Conexões Privadas**.
- **3.** No painel Conexões Privadas, selecione a conexão do **Supplemental Data Manager** na lista suspensa.
- **4.** Quando solicitado, forneça suas credenciais de login: nome do domínio, nome do usuário e senha para se conectar.
- **5.** Selecione a faixa de opções **Dados Suplementares** e clique em **Atualizar**.

Os nós **Lista de Trabalho** e **Coletas** são exibidos.

- **6.** Em **Lista de Trabalho**, selecione um formulário na lista de formulários.
	- Cada formulário é um nó pai no formato <Form Name> <Workflow Dimension: Member 1>| <Workflow Dimension: Member 5>.

#### **Exemplo:** Formulário de Detalhes de Débito – Nova York

• Passe o cursor do mouse pelo formulário para ver detalhes adicionais no formato: <Form Name> - <Workflow Dimension: Member 1>| <Workflow Dimension: Member 5> (<Responsible role> - <Due Date>), <Frequency Dimension: Member 1>| <Frequency Dimension: Member 4>.

**Exemplo:** Detalhe do Empréstimo – Entidade: LE101 | Conta: Vendas (Preparador – Jan 10, 2020), Ano: 2020 | Período: Jan | Cenário: Real

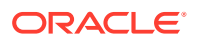

**a.** Clique duas vezes no nó folha para ver o cabeçalho do formulário ou a seção de resumo. Cada seção é um nó folha no formato <Section name>.

**Exemplo:** Entrada de Dados de Coleta de Empréstimo

**b.** Clique na seção de cabeçalho para verificar a seção de detalhes no Excel. Você pode exibir ou modificar formulários, responder a perguntas e informar comentários.

Cada seção de detalhes ou subcoletas é exibida em uma planilha separada.

**7.** Em **Coletas**, selecione o intervalo na lista de intervalos de coleta.

Cada nó folha lista o intervalo de coleta primeiro e, em seguida, as coletas e subcoletas.

### **Nota:**

Apenas coletas que contêm dados são exibidas para cada período de coleta de dados.

- **8.** Quando terminar, selecione a opção apropriada para o formulário selecionado:
	- **Salvar Dados**
	- **Enviar Dados**
	- **Aprovar**
	- **Rejeitar**
	- **Lançar Dados**

# Exibição de Dados no Dashboard de Análise de Dados **Suplementares**

O dashboard Análise de Dados Suplementares contém os detalhes de coletas e subcoletas, facilitando a exibição e a filtragem das informações. Você também pode selecionar e classificar colunas e salvar listas.

Para exibir Coletas no dashboard Análise de Dados:

- **1.** Na Página Inicial, clique em **Dados**.
- **2.** À esquerda, clique em **Análise de Dados Suplementares**.
- **3.** Na lista suspensa **Coleta**, selecione uma coleta/subcoleta e o período de coleta de dados (combinação de membro de dimensão de frequência) para o qual deseja acessar e analisar dados.

Por exemplo:

Nome da Coleta: Detalhes da Dívida

Parâmetros de Período de Coleta de Dados: Ano: 2020, Período: Abril, Cenário: Real

- **4. Opcional:** clique em **Adicionar um Filtro** e insira o valor de filtro. Os filtros disponíveis se baseiam na coleta selecionada. Consulte [Como Trabalhar com Filtros](#page-522-0).
- **5. Opcional:** para exportar dados da Coleta, em **Ações**, selecione **Exportar** e selecione **Exportar para o Excel** ou **Exportar para CSV**.
- **6. Opcional:** em **Ações**, selecione **Importar** para importar dados na Coleta.

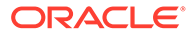

Clique em **Procurar** para selecionar o arquivo, selecione a opção para **Substituir** ou **Atualizar** o arquivo existente, selecione um formato de data e clique em **Importar**.

**7. Opcional:** No lado direito da tela, clique no ícone e selecione uma exibição. Consulte [Sobre Exibições.](#page-528-0)

# Carregamento em Lote dos Dados em Coletas

Os Administradores e os Usuários Avançados podem importar dados de um período de coleta de dados específico e de uma coleta específica. Esse recurso é útil para que Administradores e Usuários Avançados preencham formulários em lote usando dados de origem de outro sistema ou preencham algumas colunas para que o preparador só precise inserir valores de dados. O carregamento de dados é permito para formulários com os seguintes status de workflow:

- Pendente
- Abrir com Preparador
- Abrir com Aprovador

#### **Nota:**

O carregamento de dados não é permitido para formulários com o status de workflow Fechado.

Você pode usar as opções **Substituir** ou **Atualizar**.

- **Substituir** Apaga todos os dados no formulário e os substitui pelos valores do arquivo de origem. Quaisquer campos ausentes no arquivo de origem ficarão em branco no formulário após o processo de importação.
- **Atualizar** atualiza apenas os valores incluídos no arquivo de origem. Outros valores não são afetados.

Para carregar dados:

- **1.** Na página Inicial, clique em **Dados** e em **Análise de Dados Suplementares**.
- **2.** Selecione a coleta e preencha os membros de PDV. Em **Ações**, selecione **Importar**.
- **3.** Vá até o arquivo CSV que deseja carregar. Veja um exemplo de arquivo de carregamento para uma coleta com Entidade como a dimensão de workflow.

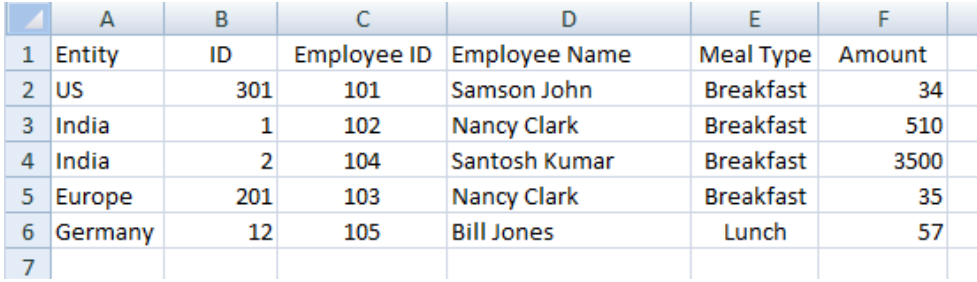

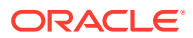

- **4.** Selecione **Substituir** para limpar todos os dados e substituí-los pelos dados do arquivo de origem, ou **Atualizar** para atualizar somente os dados incluídos no arquivo de origem.
- **5.** Selecione o formato da data e clique em **Importar**. O status é exibido mostrando se há erros ou avisos, além de **Total de Entidades**, **Entidades Atualizadas** e **Total de Linhas Criadas** ou **Atualizadas**.

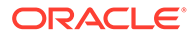

# <span id="page-513-0"></span>22 Como Trabalhar com Alertas

Durante a execução de um processo de negócios, você pode encontrar obstáculos que prejudiquem o andamento. Por exemplo, você pode encontrar uma falha de hardware ou de sistema, ou problemas de software ou de dados. Você pode criar uma alerta para indicar problemas no processo, anexá-lo a uma tarefa ou agenda e designá-lo a um workflow rápido para cuidar dele. Você pode aprovar ou rejeitar alertas para os quais você tenha sido designado como Aprovador.

É possível exibir alertas em tarefas na Lista de Trabalho. Na Lista de Alertas, você também poderá fazer drill-down nos alertas para ver seus detalhes. Você pode editar e excluir alertas que não são mais necessários.

Consulte os seguintes·tópicos:

- Criação de Alertas
- [Atualização de Alertas](#page-515-0)
- [Ações de Alerta](#page-518-0)
- [Exibição de Alertas da Lista de Alertas](#page-520-0)
- [Exclusão de Alertas](#page-521-0)

# Criação de Alertas

Você pode criar um alerta com base em um objeto no Task Manager ou no Supplemental Data Manager, como uma tarefa, um agendamento ou um formulário, se tiver acesso a ele. Você também pode criá-lo na Lista de Alertas. Você pode especificar um Tipo de Alerta e outras informações. O alerta será criado quando você enviá-lo pela caixa de diálogo Ações.

Se necessário, você poderá criar alertas em alertas. Por exemplo, você pode criar subalertas para um problema "Sistema Off-line", de modo a tratar de questões de rede e de fornecimento de energia elétrica separadamente.

Quando você cria um alerta em um objeto, só os **Tipos de Alerta** específicos desse objeto e os **Tipos de Alerta** genéricos ficam disponíveis (por exemplo, **Alerta Básico**). Quando você cria um alerta diretamente com base na Lista de Alertas, apenas Tipos de Alerta genéricos são disponibilizados.

Quando você cria um alerta, ele tem o status inicial **Abrir com o Proprietário**.

#### **Nota:**

Os alertas podem permanecer com status **Aberto** mesmo que estejam associados a objetos bloqueados (períodos, agendamentos, etc.).

Esta é a tabela que fornece o workflow de Alertas.

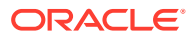

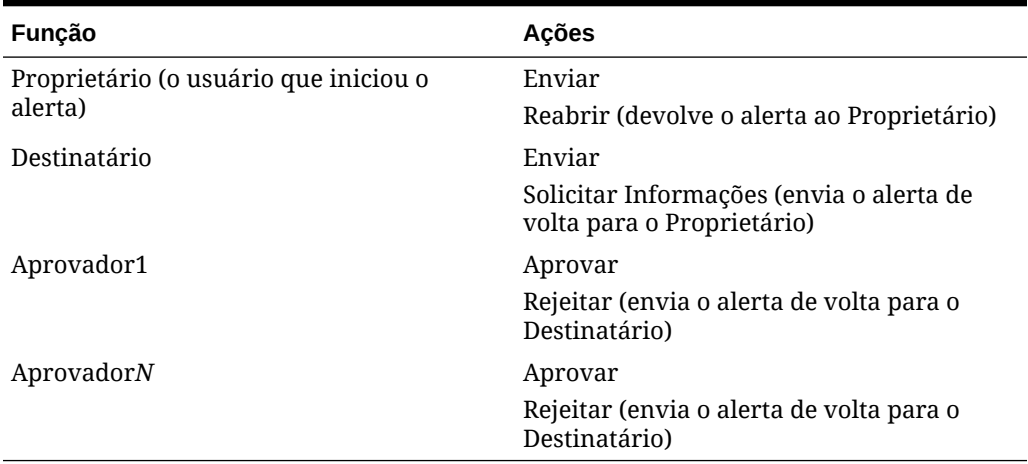

#### **Tabela 22-1 Workflow de Alertas**

Para criar um alerta:

- **1.** Use um dos seguintes métodos:
	- Navegue até o artefato (tarefa ou alerta), abra-o e clique na guia **Alertas**.
	- Para Agendamentos, edite o Agendamento. Em seguida, clique na guia **Alertas**.
	- Para Formulários do Supplemental Data, edite o formulário e clique na guia **Alertas**.
	- Crie um alerta geral na Lista de Alertas, que está associada apenas a um ano e um período.
- **2.** Clique em **Novo** (**+**).
- **3.** Insira um **Nome** exclusivo para o alerta, por exemplo, Dados Corrompidos. Você pode inserir no máximo 80 caracteres.
- **4.** Em **Tipo**, selecione um Tipo de Alerta na lista de Tipos de Alerta definidos pelo administrador, como por exemplo, Problema com Dados.

Quando você seleciona um Tipo de Alerta, o seu alerta herda as instruções, os usuários do workflow, as perguntas e os visualizadores definidos nesse Tipo de Alerta.

O **Proprietário** é o nome do usuário que está criando o Alerta.

O **Destinatário** é a pessoa responsável por resolver o alerta. Ele pode ser um usuário, um grupo ou uma equipe. O destinatário padrão é herdado do **Tipo de Alerta**.

O **Aprovador** também é herdado do **Tipo de Alerta**.

- **5.** Em **Ano**, selecione um ano. Se o alerta for criado com base em um objeto que já tem um **Ano** associado a ele, esse valor não poderá ser alterado.
- **6.** Na lista **Período**, selecione um período. Se o alerta for criado com base em um objeto que já tem um **Período** associado a ele, esse valor não poderá ser alterado.

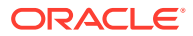

- <span id="page-515-0"></span>**7.** Em **Data de Término**, especifique uma data de vencimento para o alerta. Geralmente, esse campo é preenchido com base no objeto para o qual o alerta foi criado. Você deve definir uma Data de Término.
- **8.** Na lista **Prioridade**, selecione uma prioridade para o alerta: **Alta**, **Média** ou **Baixa**.

Para **Instruções**, o sistema exibe as instruções incluídas no Tipo de Alerta. Elas são somente para leitura.

O Alerta Básico não tem instruções.

- **9.** Para **Descrição**, insira uma descrição para o alerta, por exemplo, "Os dados foram corrompidos". Você pode inserir um máximo de 255 caracteres.
- **10. Opcional:** para adicionar referências em relação à descrição do alerta:
	- **a.** Clique em **Anexar um arquivo**, selecione e anexe um arquivo, depois clique em **OK**.
	- **b.** Clique em **Anexar um link**, insira o nome de um URL e insira o URL, por exemplo: Oracle, http://www.oracle.com. Em seguida, clique em **OK**.
- **11.** Para criar o alerta, clique em **OK**.

Quando você clicar em **OK** na caixa de diálogo **Criar Alerta**, a caixa de diálogo Ações de Alerta será aberta no status **Abrir com o Proprietário**. O Proprietário pode então clicar em **Enviar** para alterar o status para **Abrir com Destinatário** ou clicar na caixa de diálogo **Fechar** (X).

# Atualização de Alertas

Quando abre um alerta na lista Alertas, você pode ver as instruções, responder às perguntas necessárias e adicionar comentários ou visualizadores.

Se necessário, você poderá criar alertas em alertas. Por exemplo, esse recurso permite que você crie subalertas para um problema "Sistema Off-line", de modo a tratar de questões de rede e de fornecimento de energia elétrica separadamente.

Quando terminar de atualizar as informações do alerta, você poderá executar ações no alerta, dependendo da sua função e do status do alerta. Consulte [Ações de Alerta.](#page-518-0)

Para atualizar as informações do alerta:

- **1.** Na página Inicial, clique em **Tarefas** e clique na guia **Alertas**, à esquerda, para abrir a página principal **Alertas**.
- **2.** Na lista Alerta, selecione e abra um alerta.
- **3. Opcional:** para atualizar as propriedades do alerta, selecione a gaveta **Propriedades**

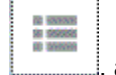

à direita, e edite as propriedades necessárias.

Se você for o Proprietário, poderá editar as opções **Nome**, **Prioridade**, **Proprietário**, **Data de Término** e **Descrição**.

Se você for o Aprovador, poderá editar o **Nome** e a **Prioridade**.

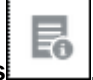

**4. Opcional:** selecione a gaveta **Instruções** , à direita. Se houver instruções anexadas ao alerta, execute as instruções necessárias.

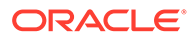

- **5. Opcional:** clique na gaveta **Workflow** , à direita, para ver o andamento atual da tarefa à medida que os usuários designados a ela atuam.
- **6. Opcional:** selecione a gaveta **Objetos Associados** , à direita, para ver os objetos associados ao alerta, como uma tarefa, um agendamento ou um alerta associado.
- **7. Opcional:** clique na gaveta **Alertas** , à direita, para criar ou selecionar um alerta existente.
	- Para criar um novo alerta em relação ao alerta, clique em **Criar Alerta** e insira as informações do alerta. Consulte [Criação de Alertas.](#page-513-0)
	- Para associar um alerta existente ao objeto, clique em **Alerta Existente** e selecione um alerta na lista de alertas.

Ωm

Por padrão, são exibidos os alertas do período atual. Você pode alterar o filtro para selecionar alertas do período.

- ШD **8. Opcional:** clique na guia **Atributos** , à direita, para ver os atributos relevantes para a sua função no alerta. Se houver uma lista de atributos disponíveis, selecione um atributo para o alerta.
- **9. Opcional:** clique na quia **Perguntas** , à direita, para ver e responder às perguntas necessárias para o alerta.

Se você for o Proprietário (o usuário que criou o alerta), pode ser que sejam feitas perguntas a você. Isso permite que detalhes importantes sejam obtidos do usuário que está passando pelo problema.

- 
- **10. Opcional:** clique na quia **Comentário** , à direita, para inserir um novo comentário e clique em **Contabilizar**.

Se houver comentários salvos, eles serão exibidos em ordem cronológica abaixo da área de entrada, com os comentários mais recentes primeiro. Se houver mais de três comentários, o sistema exibirá um link **Mostrar Todos os Comentários**.

Para anexar um arquivo ou um link a um URL como referência:

- Clique em **Anexar um arquivo**, selecione e anexe um arquivo, depois clique em **OK**.
- Clique em **Anexar um link**, insira um URL e clique em **OK**.
- **11. Opcional:** clique na guia **Visualizadores** , à direita, para adicionar visualizadores ao alerta.

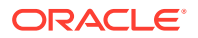

- Para selecionar visualizadores no Seletor de Membros, clique em **Adicionar** , insira ou selecione o nome do usuário, do grupo ou da equipe que terá acesso de visualização ao alerta e, em seguida, clique em **OK**.
- Para adicionar um usuário fora do sistema que precisa ser notificado sobre o alerta,

ቴ clique em **Adicionar Usuário Externo** . Insira o **Endereço de E-mail** de um usuário, selecione uma **Prioridade de Notificações** e clique em **OK**.

### **Nota:**

Um usuário externo não conseguirá ver ou acessar o alerta; ele só receberá notificações sobre ele.

Notificações serão enviadas para o nível de prioridade mais alto. Por exemplo, se definido como **Alto**, a notificação será enviada somente quando o alerta estiver definido como **Alto**. Se definido como **Baixo**, eles serão notificados para todos os níveis de prioridade (**Baixo**, **Médio** e **Alto**).

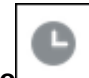

**12. Opcional:** clique na quia **Histórico** para exibir todas as ações realizadas desde que o alerta foi criado. Esta guia é somente para leitura.

**13.** Para selecionar uma ação em relação ao alerta, consulte [Ações de Alerta](#page-518-0).

# Criação de um Alerta em um Agendamento

Ao trabalhar com agendamentos, você pode encontrar um problema que afeta o seu progresso. Nesse caso, você pode criar um alerta.

Para criar um alerta em um agendamento, você precisa ter recursos Editar em um agendamento com a função Proprietário ou Administrador do Sistema.

Para criar um alerta em um agendamento:

- **1.** Na Página Inicial, clique em **Aplicativo** e em **Task Manager**.
- **2.** Clique na guia **Agendamentos** à esquerda.
- **3.** Selecione o agendamento e clique em **Editar**.

Se você não tiver direitos de Edição, o ícone **Propriedades** será exibido em vez do ícone **Editar**.

- **4.** Clique na guia **Alertas**.
- **5.** Clique em **Criar Alerta** para criar um alerta ou em **Alerta Existente** para associar um alerta existente na Lista de Alertas.

Consulte [Criação de Alertas.](#page-513-0)

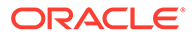

# <span id="page-518-0"></span>Criação de um alerta em um formulário do Supplemental Data

Ao trabalhar com formulários, você pode encontrar um problema que afeta o seu progresso. Nesse caso, você pode criar um alerta.

Para criar um alerta em um Formulário do Supplemental Data, você precisa ter recursos de Edição em um formulário, assim como o Proprietário ou o Administrador do Sistema.

Para criar um alerta:

- **1.** Na Página Inicial, clique em **Tarefas**.
- **2.** Selecione o Formulário do Supplemental Data na sua lista de trabalho ou em **Tarefas do Supplemental Data**.
- **3.** Clique na guia **Alertas** no lado direito do formulário.
- **4.** Clique em **Criar Alerta** para criar um alerta ou em **Alerta Existente** para associar um alerta existente na Lista de Alertas.

Consulte [Criação de Alertas.](#page-513-0)

# Ações de Alerta

As ações disponíveis para um alerta dependem de sua propriedade, do status, e dos direitos de segurança atribuídos ao usuário. Por exemplo, você pode solicitar informações, enviar, aprovar, reivindicar ou reatribuir um alerta, dependendo da sua função e do seu acesso.

A tabela a seguir lista as ações disponíveis e as funções obrigatórias.

| Ação                  | <b>Descrição</b>                                                                                            | <b>Funcão</b>              |
|-----------------------|----------------------------------------------------------------------------------------------------|----------------------------|
| Solicitar Informações | Permite que o Destinatário<br>envie o alerta de volta ao<br>Proprietário para solicitar<br>mais informações | Destinatário               |
| Enviar Alerta         | Permite que o Proprietário<br>ou o Destinatário envie o<br>alerta                                           | Proprietário, Destinatário |
| Aprovar Alerta        | Permite que o Aprovador<br>aceite o alerta                                                                  | Aprovador                  |
| Rejeitar Alerta       | Permite que o Aprovador<br>rejeite o alerta                                                                 | Aprovador                  |

**Tabela 22-2 Ações de Alerta e Funções Disponíveis**

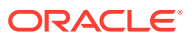

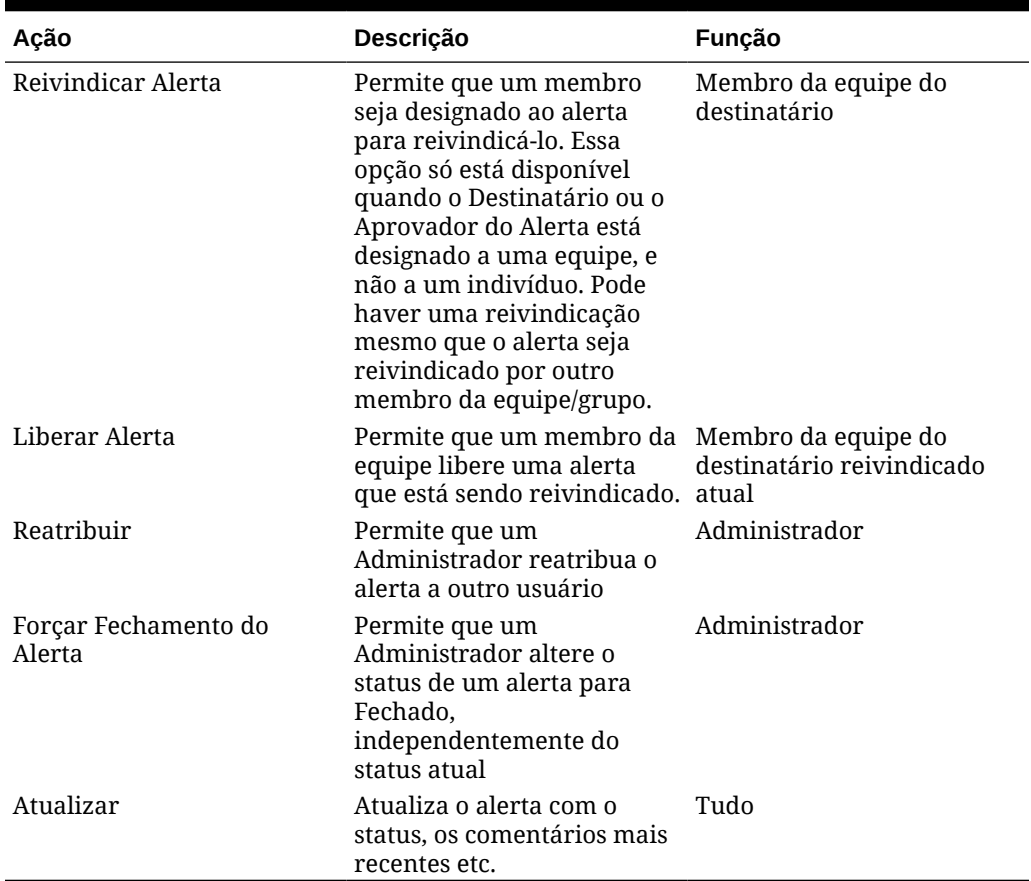

#### **Tabela 22-2 (Cont.) Ações de Alerta e Funções Disponíveis**

Para executar uma ação em relação a um alerta:

- **1.** Na página Inicial, clique em **Tarefas** e clique na guia **Alertas**, à esquerda, para abrir a página principal **Alertas**.
- **2.** Na lista Alerta, selecione e abra um alerta e certifique-se de que as informações necessárias sejam inseridas.
- **3.** No menu **Ações**, selecione uma ação disponível.
	- **Solicitar Informações**
	- **Enviar**
	- **Aprovar**
	- **Reivindicar**
	- **Liberar**
	- **Reatribuir**
	- **Solicitar Reatribuição**
	- **Forçar Fechamento**
	- **Atualizar**

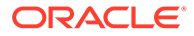

# <span id="page-520-0"></span>Exibição de Alertas da Lista de Alertas

Você pode exibir e trabalhar com alertas na lista Alertas. A lista exibe o nome do alerta, status, prioridade, data de término, tipo de alerta e outras informações.

Para acessar a lista Alertas:

- **1.** Na Página Inicial, clique em **Tarefas**.
- **2.** Clique em **Alertas** na navegação à esquerda. A página Alertas exibe qualquer alerta existente para o período especificado. Você pode abrir e trabalhar com o alerta.

Você pode filtrar a lista e selecionar as colunas que deseja exibir.

### **Nota:**

- Os alertas e os respectivos status também são exibidos na parte superior da lista na guia **Lista de trabalho**.
- Se você já tiver acessado a lista Alertas anteriormente, os filtros que selecionou, inclusive os filtros **Ano** e **Período**, serão exibidos. No entanto, você tem a opção de remover a barra de filtro **Ano** e **Período** e adicionar quaisquer outros filtros. Se você estiver acessando a lista de Alertas pela primeira vez, as opções **Ano** e **Período** não serão exibidas na barra de filtro. Em vez disso, por padrão, o filtro **Status** será exibido. Dessa forma, você poderá ver todos os alertas em que precisa trabalhar, independentemente do período a que eles estão associados.
- O banner Ações de Alerta mostra um ícone de status com uma descrição que indica o status atual do alerta.

Quando você abre um alerta, o sistema exibe as informações de alerta e uma área de trabalho. A barra superior exibe o nome do objeto. O nome do Alerta é exibido acima do objeto pai (tarefa, agendamento etc.). O menu **Ações** contém opções de ação disponíveis dependendo da sua função e do workflow do alerta. Consulte [Ações de](#page-518-0) [Alerta](#page-518-0).

Se uma destas ações estiver disponível, ela será exibida como um botão separado na barra superior:

- **Enviar**
- **Aprovar**
- **Rejeitar**
- **Reivindicar**
- **Liberar**
- **Solicitar Informações**
- **Reabrir**

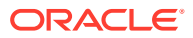

<span id="page-521-0"></span>O painel Resumo exibe um resumo gráfico do status do alerta. Os itens exibidos dependem do workflow.

• **Dias Restantes** - indica os dias restantes antes do prazo final para resolução do alerta. Se um usuário estiver trabalhando no alerta, essa opção mostrará os dias restantes para a parte dele no workflow. Caso contrário, serão mostrados os dias restantes.

Se houver apenas horas restantes, o tempo será exibido como **Horas Restantes** ou **Minutos Restantes**. Se já a **Data de Término** já tiver passado, essa opção exibirá **Dias Vencidos**.

- **Prioridade** exibe a prioridade atual dos alertas.
- **Novos Comentários**: exibe o número de comentários que você ainda não visualizou.
- **Perguntas**: exibe o número de perguntas que você precisa responder antes de enviar ou aprovar o alerta.
- **Atributos**: exibe o número de atributos que você precisa definir antes de enviar ou aprovar o alerta.
- **Alertas** exibe o número de alertas abertos associados a esse alerta.

Para exibir alertas:

- **1.** Em uma tarefa, clique na guia **Alertas**, à direita.
- **2.** Clique no nome de um alerta para fazer drill-down, e ver detalhes adicionais sobre ele, ou selecione um alerta e clique em **Abrir**.
- **3. Opcional:** para procurar um alerta, na caixa **Pesquisar**, insira os critérios de pesquisa.
- **4. Opcional:** para selecionar colunas para exibição, em **Ações** na guia **Alertas**, clique em **Selecionar Colunas** e selecione as colunas para exibição ou selecione **Mostrar Tudo**.
- **5. Opcional**: Para exportar alertas, no menu **Ações**, clique em **Exportar para o Excel**.
- **6.** Para criar um alerta, consulte [Criação de Alertas.](#page-513-0)
- **7.** Para executar uma ação em relação ao alerta, consulte [Ações de Alerta](#page-518-0).
- **8.** Para atualizar a lista de alertas, clique em **Atualizar**.

# Exclusão de Alertas

Você poderá excluir alertas que não são mais necessários se for um Administrador ou Proprietário de Alerta. Você também deverá ter acesso ao objeto associado ao alerta.

Também é possível excluir vários alertas ao mesmo tempo.

Para excluir um alerta:

- **1.** Na página Inicial, clique em **Tarefas** e clique na guia **Alertas**, à esquerda, para abrir a página principal **Alertas**.
- **2.** Na lista Alertas, selecione e abra um alerta.
- **3.** Selecione **Ações** e clique em **Excluir** ou selecione **Excluir** no menu **Ações** da linha.
- **4.** No prompt de confirmação, clique em **Sim**.

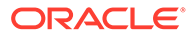

# <span id="page-522-0"></span>23 Como Trabalhar com Exibições e Filtros

Este capítulo descreve como criar, gerenciar e usar exibições e filtros.

#### **Tópicos Relacionados**

- Como Trabalhar com Filtros
- [Como Trabalhar com Exibições](#page-528-0)

# Como Trabalhar com Filtros

Use filtros para limitar os registros apresentados em suas exibições e relatórios.

#### **Related Topics**

- Sobre Filtros
- [Visualização dos Filtros Salvos](#page-523-0)
- [Criação de um Novo Filtro](#page-523-0)
- [Como Usar a Barra de Filtros para Ajustar a Exibição](#page-524-0)
- [Limpeza das Condições do Filtro](#page-525-0)
- [Remoção de Filtros](#page-525-0)
- [Edição de Filtros](#page-526-0)
- [Duplicação de Filtros](#page-526-0)
- [Como Salvar Filtros](#page-526-0)
- [Aplicação de um Filtro Salvo](#page-527-0)
- [Exclusão de Filtros](#page-527-0)
- [Exibição de Colunas para Filtros](#page-527-0)
- [Reordenação de Colunas para Filtros](#page-527-0)

### Sobre Filtros

Os filtros controlam os registros que você vê nas exibições de lista e nos relatórios.

Você pode inserir valores para atributos pelos quais deseja filtrar e o operador para usar na filtragem. Os operadores típicos incluem os seguintes: igual a, não igual a, começa com, termina com, contém, maior que, menor que etc. Os operadores disponíveis dependem do tipo de dados do atributo. Por exemplo, os operadores para filtragem de valores de texto são diferentes de operadores para filtragem de valores numéricos. Os filtros são combinados com o uso da lógica e, ou seja, apenas os registros que atenderem a todos os critérios do filtro serão exibidos.

Você também pode criar filtros mais complexos usando a lógica e, ou, assim como a lógica de agrupamento para determinar a ordem de aplicação dos filtros.

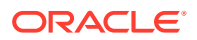

<span id="page-523-0"></span>Você pode salvar um filtro para uso posterior. No entanto, para configurar suas visualizações, as listas salvas podem ser usadas. Consulte "*Como Trabalhar com Exibições de Lista*".

Administradores do Serviço e usuários avançados podem publicar filtros para que estes possam ser acessados por outros usuários e sejam marcados como Públicos. Administradores de serviço e usuários avançados podem usar filtros salvos para testar regras.

#### **Onde os Filtros São Usados no Task Manager**

Os filtros podem ser usados em muitos locais no Task Manager.

A funcionalidade dos filtros permanece consistente em todas estas diferentes áreas:

- Agendar Tarefas
- **Modelos**
- Agendamentos
- Tipos de Tarefa
- Tipos de Alerta
- **Exibições**
- **Atributos**

#### **Onde os Filtros São Usados no Supplemental Data Manager**

Os filtros podem ser usados em muitos locais no Supplemental Data Manager.

A funcionalidade dos filtros permanece consistente em todas estas diferentes áreas:

- Tarefas do Supplemental Data
- **Exibições**
- Períodos de Coleta de Dados

# Visualização dos Filtros Salvos

As definições de filtro que foram salvas estão disponíveis na guia Filtros de Configuração.

Para visualizar os filtros salvos:

**1.** Em **Início**, clique em **Aplicativo** e em **Task Manager**.

Em **Início**, clique em **Aplicativo** e em **Dados Complementares**.

**2.** Clique em **Filtros** para ver filtros existentes. Os filtros públicos são indicados com uma marca de seleção verde.

### Criação de um Novo Filtro

Crie um filtro para controlar a exibição das linhas de acordo com seus requisitos.

Para criar um novo filtro:

**1.** Em **Início**, clique em **Aplicativo**, em **Task Manager** e em **Filtros**. Você também pode acessar qualquer uma destas páginas para criar um filtro:

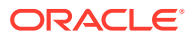

- <span id="page-524-0"></span>• **Tarefas > Agendar Tarefas**. Clique em **...** no lado direito e clique em **Gerenciar Filtros**.
- **Tarefas > Tarefas do Supplemental Data**. Clique em **...**, no lado direito, e clique em **Gerenciar Filtros**.
- **Tarefas > Alertas**. Clique em **...** no lado direito e clique em **Gerenciar Filtros**.

Em **Início**, clique em **Aplicativo**, em **Dados Complementares** e em **Filtros**.

- **2.** Clique em Novo (+) para adicionar um novo filtro. A caixa de diálogo Novo Filtro é exibida.
- **3.** Em **Nome**, insira um nome exclusivo para o filtro.
- **4.** Em **Descrição**, insira uma descrição (opcional) para o filtro.
- **5.** Em **Tipo**, selecione o tipo de filtro que está sendo criado.
- **6.** Na seção Definição de Filtro, clique em **Criar Condição** para criar a condição que será usada para filtrar os dados. Você pode especificar várias condições e grupos de condições.

Para cada condição, especifique:

- (Somente Grupos de Condições) Conjunção: Selecione E ou Ou. Essas opções indicam como a condição ou grupo se relacionam a quaisquer condições ou grupos anteriores de irmãos. Este campo só fica ativado se o nó selecionado não for o primeiro filho do seu nó pai.
- Atributo: É um campo ou valor que a condição comparará com um valor para inclusão no conjunto de resultados de um filtro. No entanto, no caso de um filtro, um atributo denota mais que a lista de atributos definidos pelo usuário.
- Operador: Informa qual tipo de avaliação executar com o atributo. Por exemplo, Igual, Entre, Não é Igual, Maior que, Está em branco, Não está em branco, Menor que, Não entre.
- Valor: Especifica quais valores serão comparados em relação ao atributo. O tipo de atributo determina qual campo de entrada está disponível.

### Como Usar a Barra de Filtros para Ajustar a Exibição

A barra de filtros funciona em muitas áreas diferentes para filtrar os dados exibidos em uma lista. Você pode adicionar vários filtros a uma lista.

Veja a seguir um exemplo da barra de filtros na configuração de filtro. Observe que o padrão Tudo é usado. Isso significa que todos os objetos são exibidos, a menos que você opte por fazer uma seleção dos atributos de filtro.

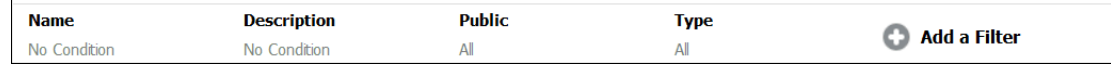

Para adicionar um filtro à sua lista:

**1.** Clique em **+ Adicionar um Filtro** para exibir uma lista de atributos que você pode usar para filtrar dados. A lista de atributos é diferente, dependendo da página da lista na qual você está

adicionando o filtro.

**2.** Selecione o atributo de filtro que deseja adicionar. O atributo selecionado é mostrado na barra de filtros.

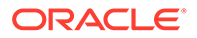

#### <span id="page-525-0"></span>**Como Usar um Intervalo de Datas**

Alguns atributos de filtro têm um intervalo de datas. Por exemplo, se você quiser adicionar outro atributo de filtro à barra de filtros, como **Criado em**, poderá usar o recurso de intervalo de datas. Limite a exibição usando um valor de data e, em seguida, use o campo **Operador**, de modo a definir as condições para valores de datas que atendem a esse critério.

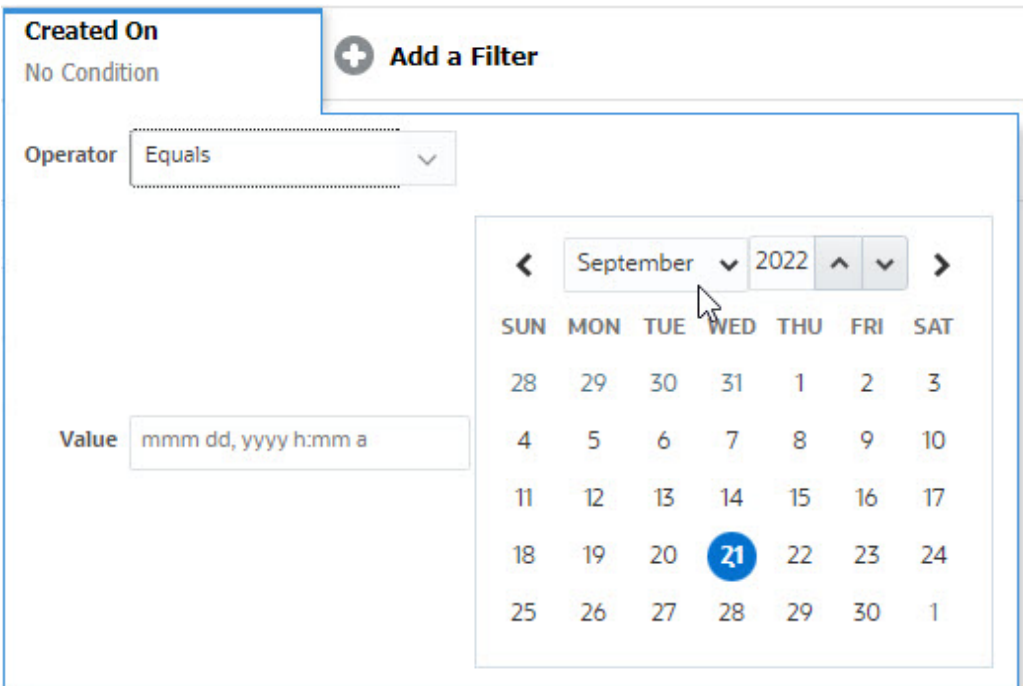

### Limpeza das Condições do Filtro

Quando você limpa um filtro, as condições aplicadas por esse filtro nos dados exibidos são removidas.

Depois de adicionar o filtro à Barra de filtros, você pode fazer o seguinte para limpar as condições do filtro:

- Passe o cursor sobre cada filtro, clique no ícone **en elique em Limpar** para limpar e redefinir a condição do filtro especificado.
- Clique no ícone , no lado direito da Barra de filtros, e selecione **Limpar Todos os Filtros**. As condições de todos os filtros na Barra de filtros serão limpas e redefinidas.

### Remoção de Filtros

Você pode remover um filtro da Barra de filtros.

A remoção de um filtro também limpa as condições aplicadas pelo filtro nos dados listados.

Para remover um filtro da barra de filtros:

**1.** Clique no ícone **a** ao lado do filtro.

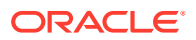

**2.** Clique em **Remover** para remover o filtro da Barra de filtros.

Em algumas páginas, não é possível remover os filtros padrão.

### <span id="page-526-0"></span>Edição de Filtros

Edite um filtro para modificar sua definição.

Para editar um filtro:

**1.** Abra a página Filtros.

Na página Início, clique em **Aplicativo** > **Task Manager** > **Filtros**.

Na página Início, clique em **Aplicativo** > **Dados Complementares** > **Filtros**.

Você também pode clicar em **…** > **Gerenciar Filtros** em uma página para editar os filtros.

- **2.** Selecione o filtro que deseja editar e clique no ícone . A caixa de diálogo Editar Filtro é exibida.
- **3.** Atualize as informações necessárias.
- **4.** Clique em **OK**. Os detalhes do filtro serão atualizados.

### Duplicação de Filtros

Para criar uma cópia de um filtro existente, você pode duplicar um filtro.

Para duplicar um filtro:

- 1. Na página Filtros, selecione o filtro que deseja duplicar e clique no ícone  $\mathbb{U}$ . Uma cópia do filtro é exibida na página.
- **2.** Clique no filtro copiado. A janela Editar Filtro é exibida.
- **3.** Atualize as informações necessárias.
- **4.** Clique em **OK**. Os detalhes do filtro copiado serão atualizados.

### Como Salvar Filtros

Salvar uma definição de filtro permite reutilizar facilmente as configurações desse filtro quando necessário (em vez de configurar filtros manualmente).

Por padrão, os filtros são salvos como filtros privados. Para permitir que outros usuários usem os mesmos filtros salvos, você pode publicá-los.

Para salvar um filtro:

- **1.** Use a opção **Adicionar um Filtro** para criar um filtro para os atributos necessários.
- **2.** No menu Ações, selecione **Salvar Filtro**. A caixa de diálogo Salvar Filtro é exibida.
- **3.** Em **Nome**, insira um nome exclusivo para o filtro.
- **4.** Em **Descrição**, insira uma descrição opcional para o filtro.

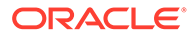

Observe que a seção Definição de Filtro exibe as condições do filtro selecionado.

**5.** Clique em **OK**.

### <span id="page-527-0"></span>Aplicação de um Filtro Salvo

Você pode aplicar filtros salvos para restringir os dados exibidos. Todos os filtros salvos são exibidos quando você clica no ícone **…** no canto superior direito da página. Clique em qualquer um dos filtros para aplicá-lo aos dados. Os dados serão exibidos com base nas condições de filtro definidas.

### Exclusão de Filtros

Exclua um filtro para remover suas definições do sistema.

Para excluir um filtro:

- 1. Na página Filtros, selecione o filtro que deseja excluir e clique no ícone  $\blacktriangleright$ . Uma mensagem solicitando confirmação é exibida.
- **2.** Clique em **Sim**. O filtro é excluído.

### Exibição de Colunas para Filtros

Para exibir as colunas para os filtros:

- **1.** Na página Filtros, clique em **Exibir** e em **Colunas**.
- **2.** Selecione as colunas que deseja exibir ou clique em **Mostrar Tudo** para exibir todas as colunas.

Você pode clicar em **Gerenciar Colunas** e ocultar ou exibir as colunas que são exibidas em **Exibir > Colunas**.

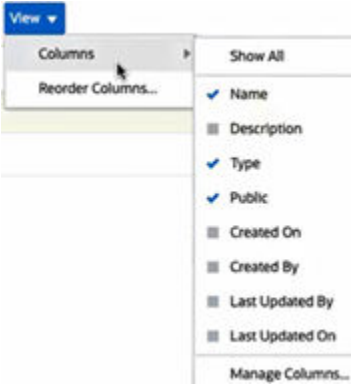

# Reordenação de Colunas para Filtros

Para reordenar as colunas:

- **1.** Na página Filtros, clique em **Exibir** e em **Reordenar Colunas**.
- **2.** Selecione o nome da coluna que você deseja reordenar e use os seguintes ícones para movê-la para a posição desejada:

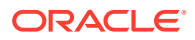

- <span id="page-528-0"></span> $\overline{\phantom{a}}$  : Mover itens selecionados para a parte superior da lista
- : Mover itens selecionados para uma posição acima na lista
- : Mover itens selecionados para uma posição abaixo na lista
- : Mover itens selecionados para a parte inferior da lista
- **3.** Clique em **OK**. As colunas são exibidas com base na ordem especificada.

# Como Trabalhar com Exibições

As exibições fornecem diversas formas de visualizar e analisar os seus dados.

#### **Tópicos Relacionados:**

- Sobre Exibições
- [Como Trabalhar com Exibições de Lista](#page-530-0)
- [Como Trabalhar com Exibições de Tabela Dinâmica](#page-532-0)
- [Como Trabalhar com Exibições de Gráfico](#page-536-0)
- [Como Trabalhar com Exibições de Gráfico de Gantt](#page-552-0)
- [Como Trabalhar com Exibições de Calendário](#page-552-0)
- [Como Salvar Exibições](#page-553-0)
- [Edição de Exibições Salvas](#page-554-0)
- [Definição de Exibição Padrão](#page-554-0)

### Sobre Exibições

Os produtos do Oracle Enterprise Performance Management Cloud são muito flexíveis quanto às formas de exibição dos seus dados.

#### **Tipos de Exibição**

- Exibição de lista: Fornece uma exibição de tabela das informações em colunas e linhas dos objetos que correspondem às condições do filtro na página.
- Gráfico de Gantt: Exibe uma linha do tempo de uma agenda que representa graficamente a duração das tarefas e as dependências entre elas. Você pode usar o gráfico de Gantt para ver o status das tarefas predecessoras a outras tarefas.
- Calendário: Exibe as tarefas do agendamento em formato de calendário tradicional por Mês, Semana ou Dia. Depois de selecionar a Exibição de Calendário, use os ícones de calendário para selecionar Mês, Semana ou Dia. Na Visualização de Calendário, você também pode ver o Rótulo do Dia no cabeçalho Dia.
- Exibição de tabela dinâmica: Permite criar resumos dos dados de atributos numéricos por valor de atributo.
- Exibição de gráfico: Mostra os dados na forma de gráficos.

Use o Seletor de exibição ( $\Box$ ) para alternar as exibições.

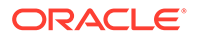

#### **Escolha do Formato Compacto de Exibição**

Ao visualizar itens em uma exibição de Lista, Gantt ou Tabela Dinâmica, é possível visualizar os dados em um formato compacto. A opção **Compacta** funciona como uma chave de alternância e mostra mais linhas de informações. Clique em **Compacta** no **Seletor de Exibição** para exibir os registros em um formato compacto.

Se você salvar uma exibição, a sua escolha da exibição Compacta também será salva.

#### **Objetos com Opções de Exibição**

As exibições estão disponíveis para os seguintes objetos no Task Manager:

- Agendar Tarefas: Contém uma lista das tarefas agendadas do Task Manager
- Alertas: Contém a lista de alertas e fornece drill-down para os detalhes do alerta

As exibições estão disponíveis para os seguintes objetos no Supplemental Data Manager:

- Tarefas do Supplemental Data: Contém as tarefas do Supplemental Data Manager
- Análise de Dados Complementar: Contém detalhes de coleções e subcoleções

### Sobre Filtros de Dados em Exibições

Você pode usar filtros para restringir os dados mostrados nas exibições. Os filtros podem ser criados no tempo de execução (após a exibição dos dados) ou ao criar a exibição de gráfico ou de tabela dinâmica.

Você pode filtrar dados das seguintes maneiras:

• Barra de filtros em uma exibição

O uso de filtros da Barra de filtros permite que os usuários decidam dinamicamente os critérios que devem ser aplicados aos dados da exibição. A condição de filtro especificada é aplicada em tempo de execução, depois que a exibição é gerada. Os dados mostrados são atualizados para refletir a condição aplicada. Consulte [Como Usar a Barra de Filtros para Ajustar a Exibição.](#page-524-0)

Por exemplo, adicione um filtro à Barra de filtros na lista Tarefas com a coluna Destinatário selecionada. Você pode usar esse filtro para filtrar dinamicamente os dados do gráfico selecionando um ou mais destinatários.

Por exemplo, adicione um filtro à Barra de filtros na lista Formulários com a coluna Preparador selecionada. Você pode usar esse filtro para filtrar dinamicamente os dados do gráfico selecionando um ou mais preparadores.

• **Filtro** na guia **Layout** das caixas de diálogo Editar Tabela Dinâmica ou Editar Gráfico

Este filtro é adicionado pelo designer de exibição. As condições especificadas são aplicadas aos dados antes deles serem incluídos na exibição de tabela dinâmica ou de gráfico. Você pode criar um filtro para cada conjunto de dados listado na seção **Legenda (Série)**. Consulte [Definição do Layout do Gráfico.](#page-541-0)

Por exemplo, se você criar uma condição de filtro para um conjunto de dados com o Status definido como Abertas, somente as tarefas abertas serão incluídas ao gerar o gráfico do conjunto de dados.

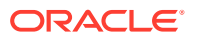

Por exemplo, se você criar uma condição de filtro para um conjunto de dados com o Status definido como Abertas, somente os formulários abertos serão incluídos ao gerar o gráfico do conjunto de dados.

# <span id="page-530-0"></span>Como Trabalhar com Exibições de Lista

Use exibições de lista para apresentar registros em um formato tabular simples.

#### **Related Topics**

- Sobre Exibições de Lista
- Personalização da Exibição de Lista
- Exemplo do Task Manager: Personalização da Exibição de Lista para Agendar Tarefas
- [Exemplo do Supplemental Data Manager: Personalização da Exibição de Lista para](#page-531-0) [Tarefas do Supplemental Data](#page-531-0)

### Sobre Exibições de Lista

As exibições de lista apresentam registros para uma exibição na tela e fornecem recursos de drill-down nos detalhes do registro. Elas exibem os objetos em uma lista vertical, no formato de linhas e colunas.

Para exibir mais linhas na exibição de lista, use a opção **Compacta** no **Seletor de Exibição** do lado direito.

As exibições de lista fornecem os seguintes recursos de geração de relatórios:

- É possível adicionar ou remover colunas da exibição, bem como reordená-las.
- É possível aplicar filtros para limitar os registros incluídos na lista.
- É possível imprimir ou exportar exibições em lista para o Excel para criação de relatórios ad hoc.

### Personalização da Exibição de Lista

A exibição de lista é apresentada com as colunas padrão selecionadas. Você pode alterar facilmente as colunas padrão para personalizar a exibição.

Para personalizar uma exibição de lista:

- **1.** Mostre a exibição de lista do objeto desejado.
- **2.** Na opção suspensa **Ações**, selecione **Selecionar Colunas**.

A caixa de diálogo Selecionar Colunas é exibida. As colunas que estão sendo exibidas são relacionadas na seção **Selecionado**.

- **3.** Na seção **Disponível**, selecione os atributos que devem ser incluídos na exibição de lista e use as teclas de seta para movê-los para a seção **Selecionado**.
- **4.** Clique em **OK**.

Exemplo do Task Manager: Personalização da Exibição de Lista para Agendar Tarefas

Digamos que você queira ver mais informações, como quando a tarefa foi criada.

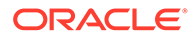

<span id="page-531-0"></span>Siga estas etapas:

- **1.** Em **Início**, clique em **Tarefas** e em **Agendar Tarefas**.
- **2.** No menu suspenso **Ações**, clique em **Selecionar Colunas**.

A caixa de diálogo Selecionar Colunas é exibida. Use essa opção para adicionar colunas adicionais para visualizar as informações das tarefas.

- **3.** Em **Disponível**, role para baixo na lista, selecione a opção **Criado em** e use as teclas de seta para movê-la para **Selecionado**, no lado direito.
- **4.** Clique em **OK**.

A página Agendar Tarefas exibirá a coluna **Criado em** para as tarefas.

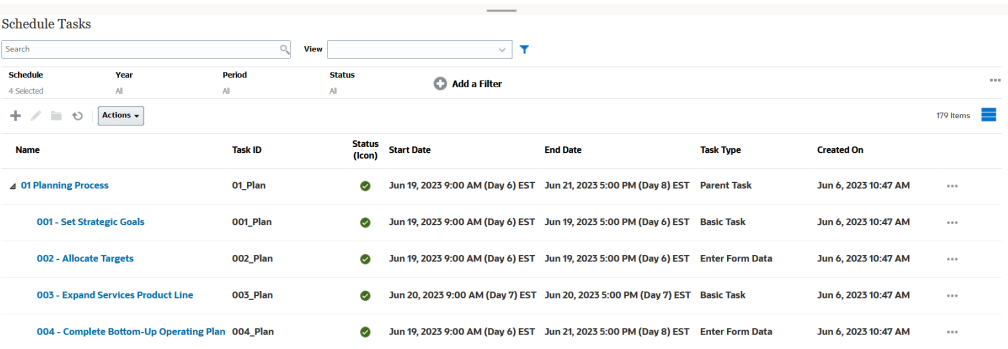

### Exemplo do Supplemental Data Manager: Personalização da Exibição de Lista para Tarefas do Supplemental Data

Digamos que você queira ver mais informações, como quando a tarefa de dados complementares foi atualizada pela última vez.

Siga estas etapas:

**1.** Em **Início**, clique em **Dados** e em **Tarefas do Supplemental Data**.

No menu suspenso **Ações**, clique em **Selecionar Colunas**.

A caixa de diálogo Selecionar Colunas é exibida. Use essa opção para adicionar colunas adicionais à exibição de lista.

- **2.** Em **Disponível**, selecione a opção **Última Atualização em** e use as teclas de seta para movê-la para **Selecionado**, no lado direito.
- **3.** Clique em **OK**.

A lista Tarefas do Supplemental Data agora é exibida na coluna adicional chamada **Última Atualização em**.

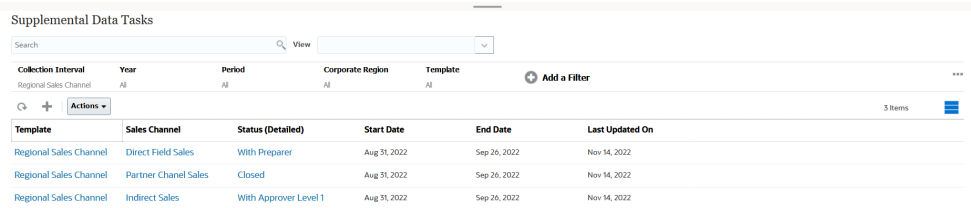

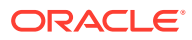

# <span id="page-532-0"></span>Como Trabalhar com Exibições de Tabela Dinâmica

Use exibições de tabela dinâmica para resumir seus dados.

#### **Related Topics**

- Sobre Exibições de Tabela Dinâmica
- Personalização da Exibição de Tabela Dinâmica
- [Exemplo: Visualização das Unidades Organizacionais Com Base no Status da Tarefa](#page-535-0)
- [Exemplo: Agrupamento de Modelos para Exibir Formulários de Dados Complementares](#page-536-0) [Com Base no Status](#page-536-0)

### Sobre Exibições de Tabela Dinâmica

A exibição de tabela dinâmica permite criar resumos dos dados de atributos.

Há um layout padrão para cada objeto compatível com exibições de tabela dinâmica. Você também pode personalizar a exibição de tabela dinâmica com base nas suas necessidades.

Clique em cada valor de resumo exibido na exibição de tabela dinâmica para fazer drill-down e visualizar os registros que compõem o total.

### Personalização da Exibição de Tabela Dinâmica

Você pode personalizar uma exibição de tabela dinâmica para resumir os dados com base em seus requisitos de negócios. Os dados podem ser agrupados por até dois atributos.

Para personalizar uma exibição de tabela dinâmica:

- **1.** Mostre a exibição de tabela dinâmica do objeto desejado.
- **2.** Clique no ícone **Editar** no canto superior direito.

A caixa de diálogo Editar Tabela Dinâmica é exibida. Ela tem três guias: **Propriedades**, **Layout** e **Colunas**.

- **3.** Na guia **Propriedades**, especifique as propriedades básicas da exibição. Consulte [Definição das Propriedades da Exibição de Tabela Dinâmica.](#page-533-0)
- **4.** Na guia **Layout**, especifique os detalhes de como os dados devem ser agrupados. Consulte [Definição do Layout da Exibição de Tabela Dinâmica.](#page-533-0)
- **5.** Na guia **Colunas**, especifique os rótulos e a ordem de classificação dos dados Consulte [Especificação das Colunas da Exibição de Tabela Dinâmica](#page-534-0).
- **6.** Clique em **OK**.

### **Note:**

Se você fizer drill-down em um registro, atualizar um ou mais detalhes, salvar e retornar à exibição de tabela dinâmica, essas alterações não ficarão visíveis. Você deve atualizar a exibição de tabela dinâmica para ver as atualizações mais recentes.

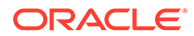

### <span id="page-533-0"></span>Definição das Propriedades da Exibição de Tabela Dinâmica

Use a guia **Propriedades** da caixa de diálogo Editar Tabela Dinâmica para definir as propriedades básicas de uma exibição de tabela dinâmica.

Para definir as propriedades da exibição de tabela dinâmica:

- **1.** Em **Plano de Fundo**, selecione uma destas opções:
	- **Sem Preenchimento**: Nenhuma cor de fundo é usada
	- **Sólido**: Selecione a cor a ser usada como cor de fundo. Opcionalmente, você pode selecionar uma cor em **Gradiente**.
- **2.** Em **Cor do Cabeçalho** e **Tamanho do Cabeçalho**, selecione a cor e o tamanho da fonte para o cabeçalho da exibição de tabela dinâmica.
- **3.** Em **Cor dos Dados** e **Tamanho dos Dados**, selecione a cor e o tamanho da fonte para os dados mostrados na exibição de tabela dinâmica.
- **4.** Selecione **Valores Ausentes como Zero** para exibir um zero quando os valores dos dados estiverem ausentes. Isso inclui valores de dados ausentes e valores que estão ausentes devido a um filtro aplicado.
- **5.** Em **Período**, selecione uma destas opções:
	- **Seleção**: Use a seleção atual do filtro Período.
	- **Último na Seleção**: Use o Período mais recente no filtro.
	- **Primeiro na Seleção**: Crie um filtro dos X períodos anteriores com base no período mais recente no filtro.

A seleção de Período permite ajustar a lista de Períodos da exibição de tabela dinâmica em questão. Isso pode ser feito para que exibições de tabela dinâmica que compartilhem o mesmo filtro de período global possam mostrar quantidades diferentes de dados ou para facilitar a exibição de uma distribuição de dados do período com base na seleção de um único período local.

### Definição do Layout da Exibição de Tabela Dinâmica

A guia **Layout** especifica como os dados devem ser resumidos na exibição de tabela dinâmica. Também é possível aplicar filtros aos dados que são considerados para resumo.

Especifique os seguintes detalhes do layout:

- **1.** Na seção **Eixo X**, especifique os detalhes do agrupamento principal a ser usado na exibição.
	- Em **Tipo**, selecione uma destas opções: Nenhum, Atributo, Data, Usuário, Sim/Não ou Verdadeiro/Falso.

Se você definir o **Tipo** como Atributo, selecione o atributo que deve ser usado para agrupar os dados no campo **Atributo 1**. Unidade Organizacional, por exemplo.

Opcionalmente, você pode criar outro subgrupo no grupo **Atributo 1** selecionando outro atributo em **Atributo 2**.

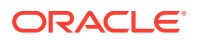

- <span id="page-534-0"></span>• Em **Classificar**, selecione o atributo e a ordem na qual os dados devem ser classificados.
- Selecione **Trocar Linhas e Colunas** para trocar a exibição de linhas e colunas na grade.
- **2.** Na seção **Legenda (Série)**, clique no ícone **Adicionar** para criar uma linha para cada atributo para o qual deseja resumir dados. Esse resumo é criado no **Tipo** especificado. Deve haver pelo menos uma linha nesta seção.

Para cada linha, especifique os seguintes detalhes:

- Em **Valor**, selecione o atributo cujos dados devem ser resumidos. Aprovadores (Contagem), por exemplo.
- Em **Agregação**, selecione a operação de agregação a ser executada nos dados resumidos. O padrão será o método de agregação especificado no atributo que você selecionou.

### **Note:**

Se você selecionar um atributo não numérico em **Valor**, a única **Agregação** disponível será **Contagem**.

- Opcionalmente, em **Categorias**, selecione o atributo pelo qual os dados são resumidos, no grupo **Valor**.
- Em **Agrupar Por**, selecione um atributo na lista. Isso é aplicável somente quando o **Tipo** está definido como um valor diferente de Atributo.
- Clique em **Filtro** para aplicar um filtro nos dados incluídos na exibição de tabela dinâmica. Esse filtro é aplicado inicialmente nos dados. Em seguida, os dados são resumidos de acordo com os critérios especificados.

Por padrão, a primeira cláusula na condição do filtro é exibida como o rótulo do filtro.

**3.** Clique em **OK**.

#### **Considerações ao Usar Agregação**

Para ver um exemplo do Task Manager, consulte [Exemplo: Visualização das Unidades](#page-535-0) [Organizacionais Com Base no Status da Tarefa.](#page-535-0)

Para ver um exemplo do Supplemental Data Manager, consulte [Exemplo: Agrupamento de](#page-536-0) [Modelos para Exibir Formulários de Dados Complementares Com Base no Status.](#page-536-0)

### Especificação das Colunas da Exibição de Tabela Dinâmica

Use a guia **Colunas** para personalizar os rótulos e a ordem dos dados mostrados na exibição de tabela dinâmica.

Cada linha nessa guia será mostrada como uma coluna na exibição de tabela dinâmica. O número de linhas é determinado pelo valor especificado nos campos **Eixo X** e **Categorias** na guia **Layout**.

Para personalizar a exibição de tabela dinâmica:

• Em **Rótulo**, insira o rótulo que deve ser exibido para esta coluna.

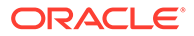

- <span id="page-535-0"></span>• Selecione **Classificar** para classificar os dados da tabela dinâmica por esta coluna. Clique no ícone ao lado desta opção para classificar em ordem crescente ou ordem decrescente.
- Use as setas à direita para alterar a ordem na qual as colunas são exibidas. Essa lista de colunas é mostrada da esquerda para a direita na exibição de tabela dinâmica.

Exemplo: Visualização das Unidades Organizacionais Com Base no Status da Tarefa

> Este exemplo descreve como criar uma exibição de tabela dinâmica que agrupa unidades organizacionais com base no status das tarefas. A imagem a seguir mostra a exibição de Tabela Dinâmica.

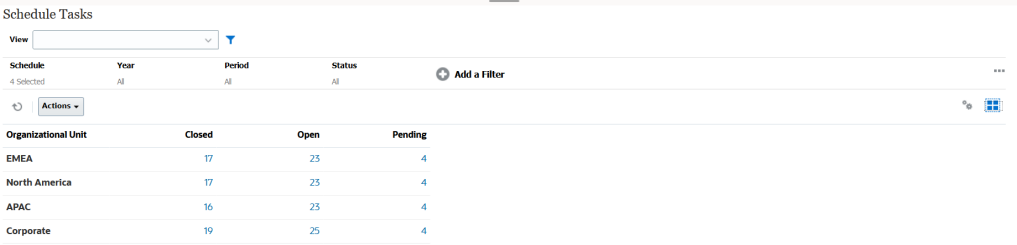

Siga estas etapas para criar a exibição de Tabela Dinâmica acima:

- **1.** Na página Início, clique em **Tarefas** para exibir a página Agendar Tarefas.
- **2.** Clique no ícone **e selecione Exibição de Tabela Dinâmica**.
- **3.** Clique no ícone **Editar** para configurar a exibição de Tabela Dinâmica conforme necessário.
- **4.** Na guia **Propriedades**:
	- **Plano de Fundo**: Sem Preenchimento
	- **Tamanho do Cabeçalho**: 13
	- **Tamanho dos Dados**: 14
	- **Período**: Seleção
- **5.** Na guia **Layout**:
	- Em **Eixo X**:
		- Em **Tipo**, selecione **Atributo**.
		- Em **Atributo 1**, selecione **Unidade Organizacional**.
		- Em **Classificar**, selecione **Unidade Organizacional** na primeira lista suspensa e selecione **Decrescente** na segunda lista suspensa.
	- Em **Legenda (Série)**:
		- Em **Valor**, selecione **Tarefa**.
		- Em **Categorias**, selecione **Status**.
- **6.** Na guia **Colunas**, selecione os rótulos exibidos.
- **7.** Clique em **OK**.

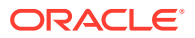

### <span id="page-536-0"></span>Exemplo: Agrupamento de Modelos para Exibir Formulários de Dados Complementares Com Base no Status

Este exemplo descreve como criar uma exibição de tabela dinâmica que agrupa modelos e exibe os formulários de dados complementares com base no status. A imagem a seguir mostra a exibição de Tabela Dinâmica.

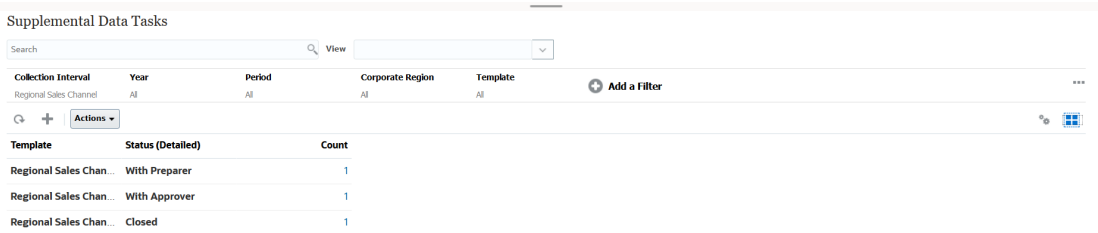

Siga estas etapas para criar a exibição de Tabela Dinâmica acima:

- **1.** Na página **Início**, clique em **Dados** e em **Análise de Dados Complementar**.
- **2.** Clique no ícone **e selecione Exibição de Tabela Dinâmica**.
- **3.** Clique no ícone **Editar** para configurar a exibição de Tabela Dinâmica conforme necessário.
- **4.** Na guia **Propriedades:**
	- **Plano de Fundo**: Sem Preenchimento
	- **Tamanho do Cabeçalho**: 13
	- **Tamanho dos Dados**: 14
	- **Período**: Seleção
- **5.** Na guia **Layout**:
	- Em **Eixo X**:
		- Em **Tipo**, selecione **Atributo**.
		- Em **Atributo 1**, selecione **Modelo**. Em **Atributo 2**, selecione **Status (Detalhado)**.
		- Em **Classificar**, selecione **Modelo** e **Decrescente**.
	- Em **Legenda (Série)**:
		- Em **Valor**, selecione **Formulário**.
		- Em **Categorias**, selecione **Nenhum**.
- **6.** Na guia **Colunas**, selecione os rótulos exibidos.
- **7.** Clique em **OK**.

### Como Trabalhar com Exibições de Gráfico

As exibições de gráfico permitem que você visualize seus dados.

#### **Related Topics**

• [Visão Geral das Exibições de Gráfico](#page-537-0)

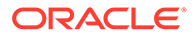

- <span id="page-537-0"></span>• [Criação de Exibições de Gráfico](#page-540-0)
- [Exemplo: Criação de Gráfico para Exibir o Status da Tarefa por Mês](#page-544-0)
- [Exemplo: Criação de Gráfico para Exibir a Data de Término Planejada versus](#page-545-0) [Real](#page-545-0)
- [Exemplo: Criação de Gráfico para Exibir a Execução da Tarefa por Unidade](#page-547-0) **[Organizacional](#page-547-0)**
- [Exemplo: Criação de Gráfico para Exibir Formulários e seus Status](#page-548-0)
- [Exemplo: Criação de Gráfico para Exibir o Período e o Status \(com Descrição\) do](#page-550-0) [Modelo de Formulário](#page-550-0)

### Visão Geral das Exibições de Gráfico

#### **Related Topics**

- Sobre Exibições de Gráfico
- Sobre as Propriedades de Exibição de Gráfico
- [Tipos de Exibição de Gráfico](#page-540-0)

### Sobre Exibições de Gráfico

O gráfico fornece uma representação visual dos dados.

Os gráficos são gerados dinamicamente com base nos seus dados de processos de negócios. Clique em uma área no gráfico, como a área em um gráfico de pizza, para fazer drill-down e visualizar os detalhes das informações resumidos pela área. Os layouts da exibição de gráfico e de tabela dinâmica estão vinculados, o que permite alternar rapidamente a exibição de gráfico e de tabela dinâmica.

Quando você define as configurações de uma exibição de gráfico, o sistema lembra essas configurações. Se você fechar a exibição de gráfico, realizar outras ações no processo de negócios e retornar à exibição de gráfico, o gráfico será exibido usando as configurações anteriores.

Diversos tipos de exibições de gráfico estão disponíveis para fornecer uma representação gráfica das suas tarefas. Consulte [Tipos de Exibição de Gráfico](#page-540-0).

Diversos tipos de exibições de gráfico estão disponíveis para fornecer uma representação gráfica dos seus dados complementares.

### Sobre as Propriedades de Exibição de Gráfico

As propriedades do gráfico incluem detalhes básicos, como o tipo, a orientação e o plano de fundo do gráfico. As propriedades que podem ser definidas dependem do tipo de gráfico.

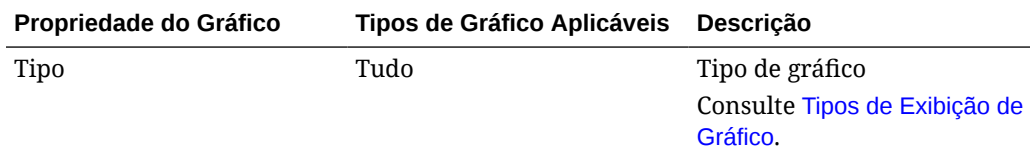

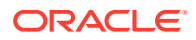

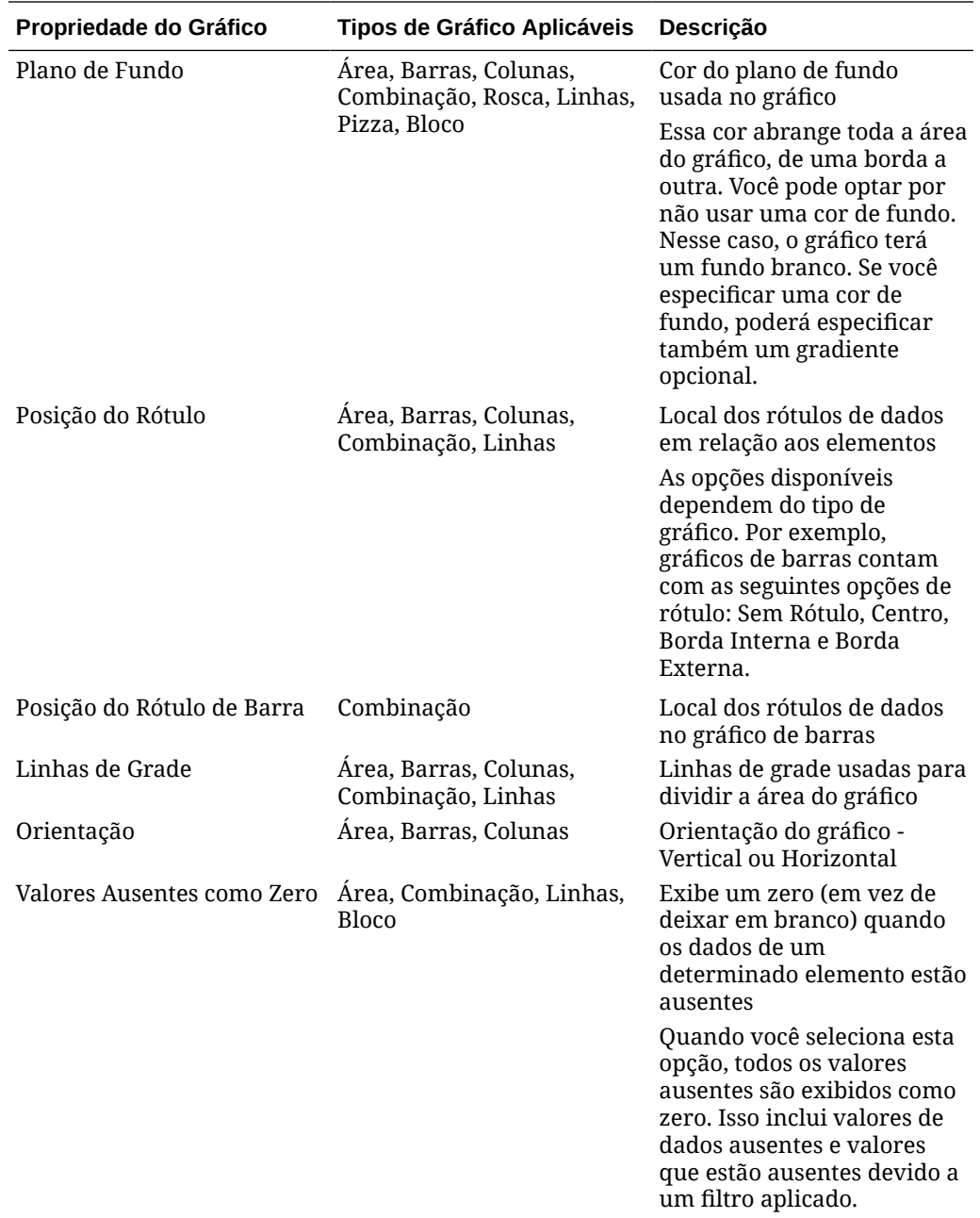

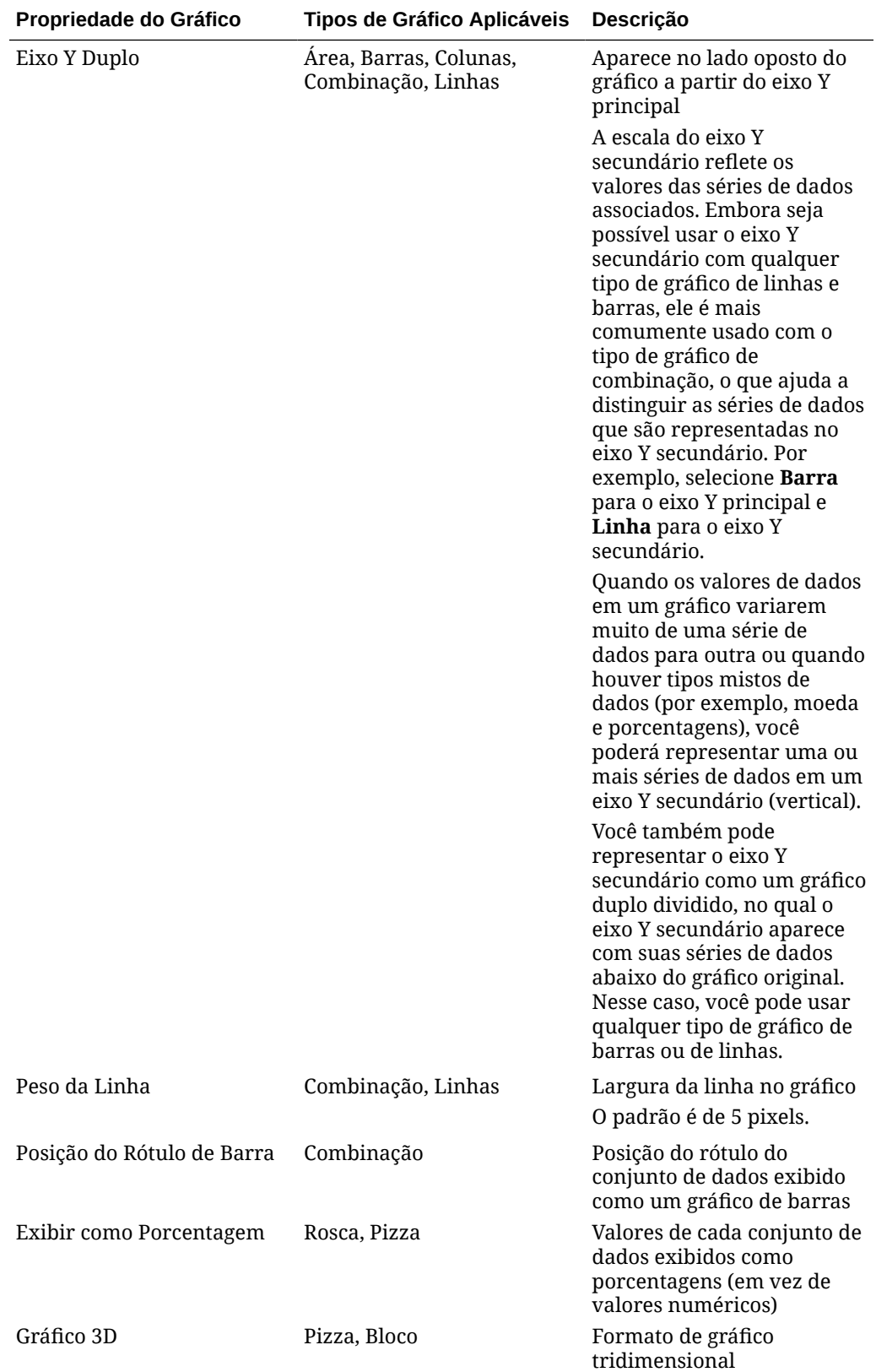

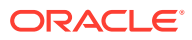
### Tipos de Exibição de Gráfico

Você pode criar os seguintes tipos de exibição de gráfico:

• Área

Exibe uma área sombreada para representar cada conjunto de dados

**Barra** 

Exibe um resumo gráfico de vários valores de dados para fins de comparação

Os gráficos de barras podem ser plotados vertical ou horizontalmente

• Coluna

Exibe barras empilhadas que representam diferentes conjuntos de dados uns sobre os outros

A altura da barra resultante mostra o resultado combinado dos conjuntos de dados.

**Combinação** 

Fornece uma visualização que permite mesclar qualquer combinação de gráficos de barras, linhas e área em um gráfico.

Use esse tipo quando tiver dois conjuntos de dados diferentes representados no eixo Y. Você pode adicionar um eixo Y secundário no lado oposto do eixo Y primário. A adição de um eixo Y secundário permite que você exiba a escala de uma medida que não se ajusta de maneira adequada às outras medidas no gráfico. Por exemplo, a exibição de uma medida de porcentagem e de uma medida monetária no mesmo gráfico.

• Rosca

Um gráfico circular que é dividido em segmentos para comparação de conjuntos de dados entre si

O centro em branco exibe a soma de todos os conjuntos de dados.

• Linha

Permite visualizar uma tendência dos dados em intervalos de tempo

• Pizza

Um gráfico circular que é dividido em fatias para comparação de conjuntos de dados entre si

• Bloco

Permite selecionar valores específicos de um conjunto de dados para exibição em blocos separados

Ele enfatiza um pequeno número de pontos de dados ou um ponto de dados individual.

A exibição de gráfico padrão é a exibição de Barras. Você pode personalizar a exibição de gráfico e alterar a exibição de gráfico padrão.

## Criação de Exibições de Gráfico

Crie gráficos para representar graficamente os dados do seu aplicativo.

Para criar uma exibição de gráfico:

**1.** Mostre a exibição de gráfico do objeto desejado.

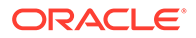

**2.** No **Seletor de Exibição**, no canto superior direito da página, selecione **Exibição de Gráfico**.

Na primeira vez que você acessar a exibição de gráfico, o layout padrão será exibido.

- **3.** Clique em **Editar** no canto superior direito para exibir a caixa de diálogo Editar Gráfico. Ela tem três guias: **Propriedades**, **Layout** e **Legenda**.
- **4.** Na guia **Propriedades**, especifique as propriedades do gráfico, conforme descrito em [Sobre as Propriedades de Exibição de Gráfico](#page-537-0).
- **5.** Especifique as informações necessárias para criar o gráfico, conforme descrito nos seguintes tópicos:
	- Definição do Layout do Gráfico
	- [Definição do Eixo do Gráfico](#page-542-0)
	- [Definição da Legenda do Gráfico](#page-543-0)
- **6.** Clique em **OK** para salvar a definição do gráfico e exibir o gráfico.

Clique em qualquer área na exibição de gráfico para fazer drill-down e exibir todos os registros que estão agregados pela área selecionada. Os registros são exibidos na caixa de diálogo Detalhes. Você pode clicar em qualquer link nessa caixa de diálogo para acessar os detalhes do registro individual em questão.

### **Note:**

Se você fizer drill-down em um registro individual, atualizar um ou mais detalhes, salvar e retornar à exibição de gráfico, essas alterações não ficarão visíveis. Você deve atualizar a exibição de gráfico para ver as atualizações mais recentes.

### Definição do Layout do Gráfico

Use a guia **Layout** para especificar os conjuntos de dados que devem ser exibidos no eixo X e no eixo Y do gráfico.

Para configurar o layout do gráfico:

- **1.** Abra a guia **Layout** da caixa de diálogo Editar Gráfico.
- **2.** Na guia **Eixo X**, especifique os dados que devem ser exibidos no eixo X do gráfico.
	- Em **Tipo**, selecione o tipo dos dados. As opções incluem Nenhum, Atributo, Data, Usuário, Sim/Não e Verdadeiro/Falso.
	- Se você definir o **Tipo** como **Atributo**, deverá especificar pelo menos um atributo para ser exibido no eixo X. Você pode especificar até dois atributos.

Em **Atributo 1**, selecione o primeiro atributo a ser exibido no eixo X. Opcionalmente, em **Atributo 2**, selecione o segundo atributo a ser exibido no eixo X. As diversas combinações de valores do Atributo 1 e do Atributo 2 são exibidas.

• Em **Classificar**, selecione **Crescente** ou **Decrescente** para classificar os dados do eixo X.

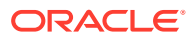

<span id="page-542-0"></span>**3.** Na seção **Legenda (Série)**, especifique um ou mais conjuntos de dados a serem exibidos no eixo Y da exibição de gráfico.

Por exemplo, se você definir três conjuntos de dados, três valores serão exibidos no eixo Y.

Você pode executar operações de agregação ou agrupar dados em cada conjunto de dados. Opcionalmente, você pode aplicar um filtro para restringir os dados que são selecionados ao executar a agregação no conjunto de dados.

Em cada conjunto de dados nesta seção, especifique o seguinte:

- Em **Valor**, selecione o valor que deve ser exibido. Por exemplo, Valor ou Status.
- Em **Agregação**, selecione a agregação a ser executada no valor selecionado. Consulte "Considerações ao Usar Agregação" no final deste tópico.
- (Opcional) Em **Categorias**, selecione o atributo que deve ser usado para categorizar os dados no conjunto de dados. Use Categorias para dividir o gráfico em detalhes menores.
- (Opcional) Em **Agrupar Por**, selecione o atributo pelo que os dados do tipo Data devem ser agrupados.

Se a opção **Agrupar Por** for definida como uma data, uma nova coluna **Agregação de Dados** será exibida.

• (Opcional) Em **Filtro**, clique no ícone Filtro para adicionar uma condição de filtro. Essa condição refina ainda mais os dados do conjunto de dados que são mostrados na exibição de gráfico. Ela é aplicada antes dos dados serem incluídos na exibição de gráfico. Por exemplo, se o **Valor** estiver definido como Tarefas, você poderá criar um filtro para exibir somente tarefas com o status Abertas.

Por padrão, a primeira cláusula na condição do filtro é exibida como o rótulo do filtro.

**4.** Clique em **OK** para salvar as configurações da exibição de gráfico.

### **Exemplos**

Para Task Manager, consulte:

- [Exemplo: Criação de Gráfico para Exibir o Status da Tarefa por Mês](#page-544-0)
- [Exemplo: Criação de Gráfico para Exibir a Data de Término Planejada versus Real](#page-545-0)
- [Exemplo: Criação de Gráfico para Exibir a Execução da Tarefa por Unidade](#page-547-0) **[Organizacional](#page-547-0)**

Para Supplemental Data Manager, consulte:

- [Exemplo: Criação de Gráfico para Exibir Formulários e seus Status](#page-548-0)
- [Exemplo: Criação de Gráfico para Exibir o Período e o Status \(com Descrição\) do](#page-550-0) [Modelo de Formulário](#page-550-0)

### Definição do Eixo do Gráfico

As propriedades do Eixo do Gráfico afetam a exibição visual dos rótulos do eixo do gráfico. Você pode criar um título e um rótulo para o eixo X, bem como o eixo Y principal e secundário do gráfico. Você também pode editar o texto e o formato de número do eixo X e definir um intervalo personalizado para os dois eixos Y.

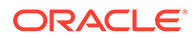

### <span id="page-543-0"></span>**Note:**

Esta guia não é mostrada para exibições de gráfico com o **Tipo** definido como Rosca, Pizza ou Bloco.

Para definir o eixo do gráfico:

- **1.** Abra a guia **Eixo** da caixa de diálogo Editar Gráfico.
- **2.** Selecione **Eixo X** e especifique o seguinte (somente para exibições de gráfico com o **Tipo** definido como Data na guia **Layout**):
	- **Intervalo:** Selecione **Automático**, **Diariamente**, **Mensalmente** ou **Anualmente**.
	- **Máximo:** Selecione **Automático** ou **Fixo**. Em **Fixo**, selecione uma data.
	- **Mínimo:** Selecione **Automático** ou **Fixo**. Em **Fixo**, selecione uma data.
- **3.** Clique em **Eixo Y** e especifique **Automático** ou **Fixo** para as seguintes opções: **Mínimo**, **Máximo**, **Unidade Principal** e **Unidade Secundária.**
- **4.** Se a opção **Eixo Y Duplo** estiver selecionada para o gráfico na guia **Propriedades**, clique em **Eixo Y Duplo** e especifique os valores das opções **Mínimo**, **Máximo**, **Unidade Principal** e **Unidade Secundária**.
- **5.** Clique em **OK** para salvar as configurações da exibição de gráfico.

### Definição da Legenda do Gráfico

As propriedades da Legenda afetam a exibição visual da legenda do gráfico.

Você pode alterar a posição da legenda, exibir um título para a legenda, alterar a cor do fundo e da borda e editar a fonte e o formato dos rótulos do gráfico.

Para gráficos de Combinação, a guia **Legenda** tem uma coluna nova chamada **Tipo**. Você pode selecionar o tipo em cada legenda (série) configurada. Por exemplo, **Tipo** = **Barra** em uma legenda e **Tipo** = **Linha** em outra.

Para definir a legenda do gráfico:

- **1.** Abra a guia **Legenda** da caixa de diálogo Editar Gráfico.
- **2.** Em **Posição da Legenda**, selecione a posição dos rótulos de dados em relação aos elementos no gráfico.

As opções disponíveis são **Nenhuma Legenda**, **Esquerda**, **Direita**, **Superior** ou **Inferior**.

- **3.** Em **Paleta**, selecione a paleta de cor usada na exibição de gráfico.
- **4.** Na tabela **Série**, uma linha é exibida para cada legenda especificada na guia **Layout**.

Em cada conjunto de dados:

- Em **Rótulo**, insira o rótulo que deve ser exibido para a série de dados no gráfico.
- Selecione **Eixo Y Duplo** na série de dados que deve ser exibida no eixo Y secundário.

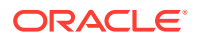

**5.** Clique em **OK** para salvar as configurações da exibição de gráfico.

## <span id="page-544-0"></span>Exemplo: Criação de Gráfico para Exibir o Status da Tarefa por Mês

Este exemplo cria um gráfico que resume o status de conclusão de todas as tarefas por período. Isso pode ajudar a identificar se há tarefas específicas que não foram concluídas período após período.

O gráfico gerado é exibido abaixo. Clique em qualquer área no gráfico para fazer drill-down e exibir os registros individuais que compõem a área agregada.

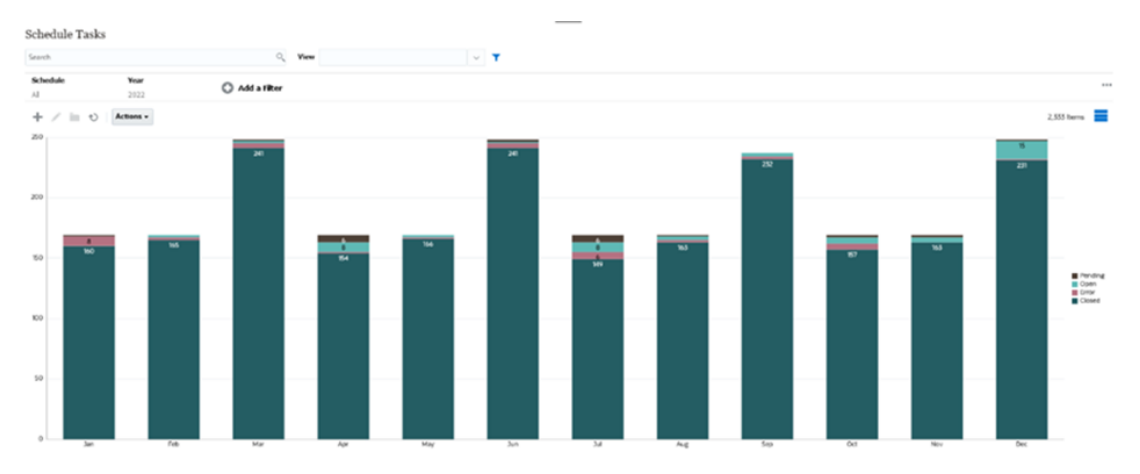

Para criar o gráfico:

- **1.** Na Página inicial, clique em **Tarefas**. Clique em **Agendar Tarefas** para exibir a Lista de Tarefas.
- **2.** No **Seletor de Exibição**, no canto superior direito da página, selecione **Exibição de Gráfico**.

A exibição de Gráfico é mostrada com um gráfico padrão.

- **3.** Clique em **Editar** no canto superior direito para exibir a caixa de diálogo Editar Gráfico.
- **4.** Na guia Propriedades, especifique o seguinte:
	- Em Tipo, selecione **Coluna**.
	- Desmarque a opção **Linhas de Grade**.
	- Em Período, selecione a opção **Seleção**.
- **5.** Na guia **Layout**, especifique o seguinte:

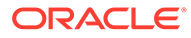

<span id="page-545-0"></span>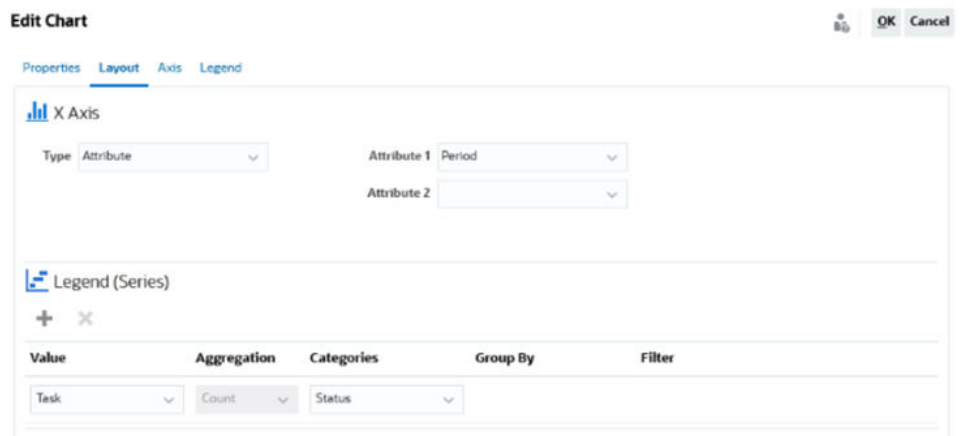

- Na seção **Eixo X**:
	- Em **Tipo**, selecione **Atributo**.
	- Em **Atributo 1**, selecione **Período**.
- Na seção **Legenda (Série)**:
	- Em **Valor**, selecione **Tarefa**.
	- Em **Categorias**, selecione **Status**.
- **6.** Na guia **Eixo**, não altere as configurações padrão.
- **7.** Na guia **Legenda**, especifique o seguinte:
	- Em **Posição da Legenda**, selecione **Direita**.
	- Em **Paleta**, selecione **Redwood**.
- **8.** Clique em **OK**.

## Exemplo: Criação de Gráfico para Exibir a Data de Término Planejada versus Real

Este exemplo apresenta a conclusão planejada versus a conclusão real das Tarefas ao longo do tempo, o que permite verificar se os agendamentos estão sendo cumpridos. O gráfico mostra as datas de término de todas as tarefas que ocorrem em uma data ou após essa data. Isso mostrará muitas tarefas no começo do cronograma e a redução gradual até a tarefa final no cronograma.

O gráfico gerado é exibido abaixo. Clique em qualquer área no gráfico para fazer drilldown e exibir os registros individuais que compõem a área agregada.

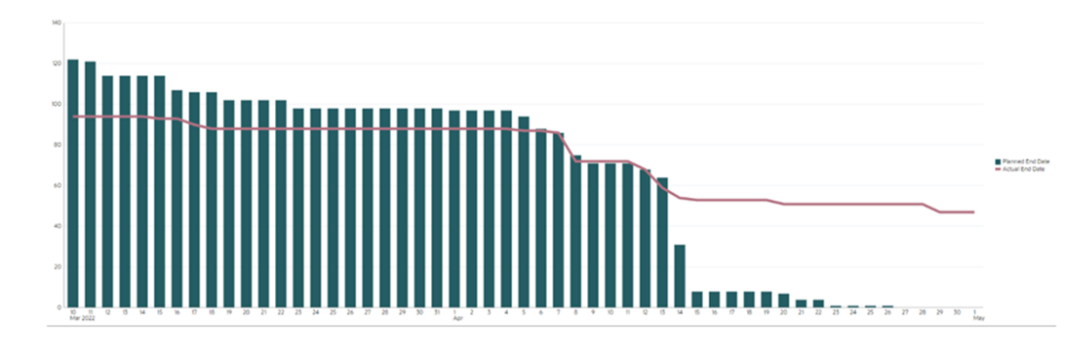

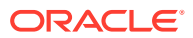

 $\frac{a}{\hbar\tilde{\mathbf{p}}}$  QK Cancel

Para criar o gráfico:

- **1.** Na página Início, clique em **Tarefas** e, em seguida, clique em **Agendar Tarefas** para exibir a Lista de Tarefas.
- **2.** No **Seletor de Exibição**, no canto superior direito da página, selecione **Exibição de Gráfico**.

A exibição de Gráfico é mostrada com um gráfico padrão.

- **3.** Clique no ícone **Editar**, no canto superior direito, para exibir a caixa de diálogo Editar Gráfico.
- **4.** Na guia **Propriedades**, especifique o seguinte:

Edit Chart [Task Burndown - Plan vs Actual End Date]

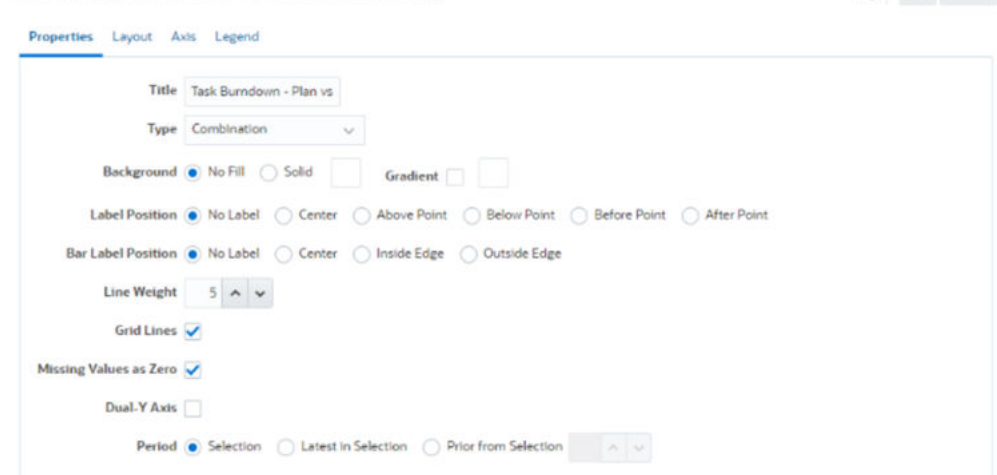

- Em **Tipo**, selecione **Combinação**.
- Em **Plano de Fundo**, selecione **Sem Preenchimento.**
- Em **Posição do Rótulo**, selecione **Sem Rótulo**.
- Em **Posição do Rótulo de Barra**, selecione **Sem Rótulo**.
- Defina o **Peso da Linha** como **5**.
- Selecione **Linhas de Grade**.
- Desmarque a opção **Eixo Y Duplo**.
- Em **Período**, selecione a opção **Seleção**.
- **5.** Na guia **Layout**, especifique o seguinte:

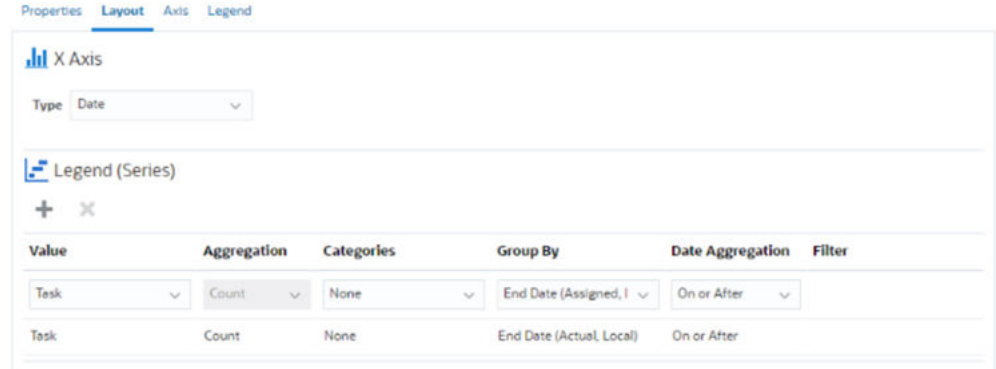

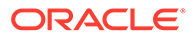

- <span id="page-547-0"></span>• Na seção **Eixo X**, em **Tipo**, selecione **Data**.
- Na seção **Legenda (Série)**, insira 2 valores: Na primeira entrada:
	- Em **Valor**, selecione **Tarefa**.
	- Em **Categorias**, selecione **Nenhum**.
	- Em **Agrupar Por**, selecione **Data de Término (Atribuída)**
	- Em **Agregação de Dados**, selecione **Em ou depois**.

Na segunda entrada:

- Em **Valor**, selecione **Tarefa**.
- Em **Categorias**, selecione **Nenhum**.
- Em **Agrupar Por**, selecione **Data de Término (Real, Local)**
- Em **Agregação de Dados**, selecione **Em ou depois**.
- **6.** Na guia **Eixo**, não altere as configurações padrão.
- **7.** Na guia **Legenda**, especifique o seguinte:
	- Em **Posição da Legenda**, selecione **Direita**.
	- Em **Paleta**, selecione **Redwood**.
- **8.** Clique em **OK**.

## Exemplo: Criação de Gráfico para Exibir a Execução da Tarefa por Unidade **Organizacional**

Este exemplo cria um gráfico que mostra a conclusão da tarefa por unidade organizacional e permite monitorar como cada organização está concluindo suas tarefas.

O gráfico gerado é exibido conforme mostrado. Clique em qualquer área no gráfico para fazer drill-down e exibir os registros individuais que compõem a área agregada.

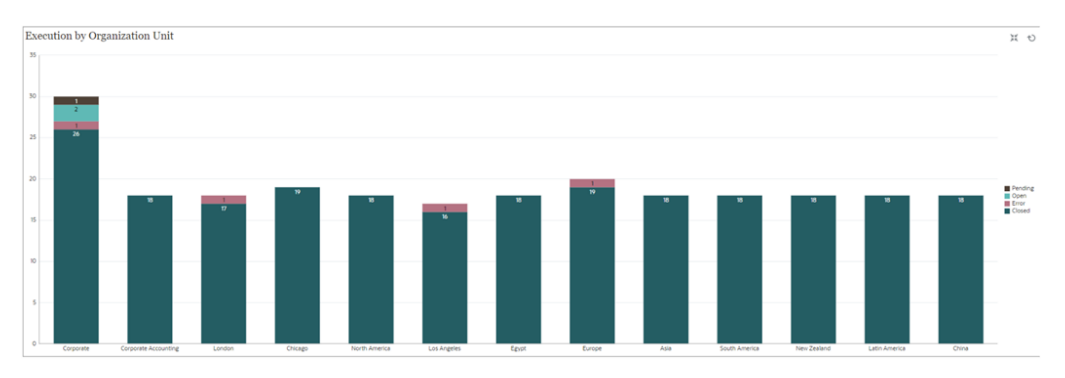

Para criar o gráfico:

- **1.** Na Página inicial, clique em **Tarefas.** Clique em **Agendar Tarefas** para exibir a lista de tarefas.
- **2.** No **Seletor de Exibição**, no canto superior direito da página, selecione **Exibição de Gráfico**.

A exibição de Gráfico é mostrada com um gráfico padrão.

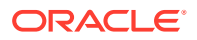

- <span id="page-548-0"></span>**3.** Clique em **Editar** no canto superior direito para exibir a caixa de diálogo Editar Gráfico.
- **4.** Na guia **Propriedades**, especifique o seguinte:
	- Em **Tipo**, selecione **Coluna**.
	- Desmarque a opção **Linhas de Grade**.
	- Em **Período**, selecione **Seleção**.
- **5.** Na guia **Layout**, especifique o seguinte: **Edit Chart [Execution by Organization Unit]**

all the state of the state

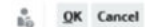

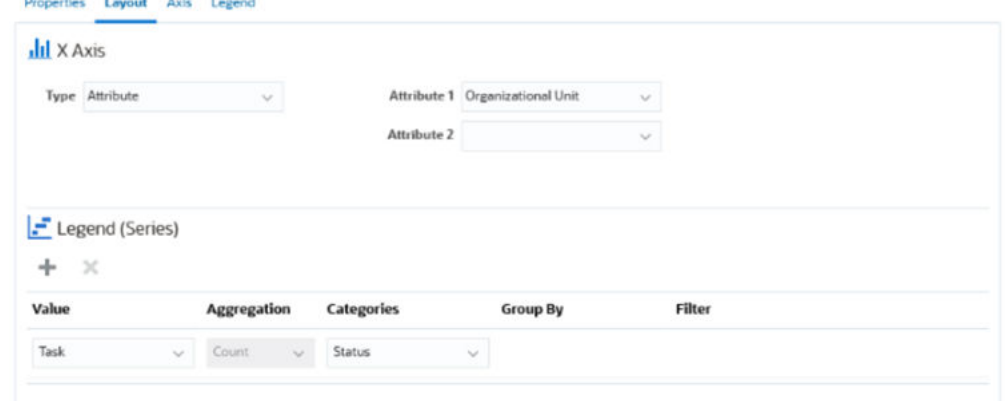

- Na seção **Eixo X**:
	- Em **Tipo**, selecione **Atributo**.
	- Em **Atributo 1**, selecione **Unidade Organizacional**.
- Na seção **Legenda (Série)**:
	- Em **Valor**, selecione **Tarefa**.
	- Em **Categorias**, selecione **Status**.
- **6.** Na guia **Eixo**, não altere as configurações padrão.
- **7.** Na guia **Legenda**, especifique o seguinte:
	- Em **Posição da Legenda**, selecione **Direita**.
	- Em **Paleta**, selecione **Redwood**.
- **8.** Clique em **OK**.

### Exemplo: Criação de Gráfico para Exibir Formulários e seus Status

Este exemplo cria um gráfico que exibe os status de um formulário de dados complementares específico.

### **Note:**

Este é um exemplo geral baseado em dados de aplicativos específicos que explica como você pode configurar um gráfico similar com seus dados. Não é possível replicar este exemplo.

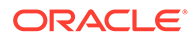

O gráfico gerado é exibido conforme mostrado. Clique em qualquer área no gráfico para fazer drill-down e exibir os registros individuais que compõem a área agregada.

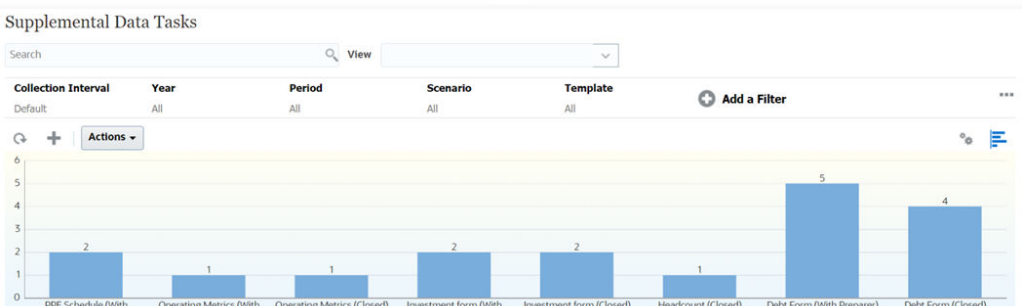

Para criar o gráfico:

- **1.** Na Página inicial, clique em **Tarefas**. Clique em **Tarefas do Supplemental Data** para exibir a Lista de Tarefas do Supplemental Data.
- **2.** No **Seletor de Exibição**, no canto superior direito da página, selecione **Exibição de Gráfico**.

A exibição de Gráfico é mostrada com um gráfico padrão.

- **3.** Clique em **Editar** no canto superior direito para exibir a caixa de diálogo Editar Gráfico.
- **4.** Na guia **Propriedades**, especifique o seguinte:

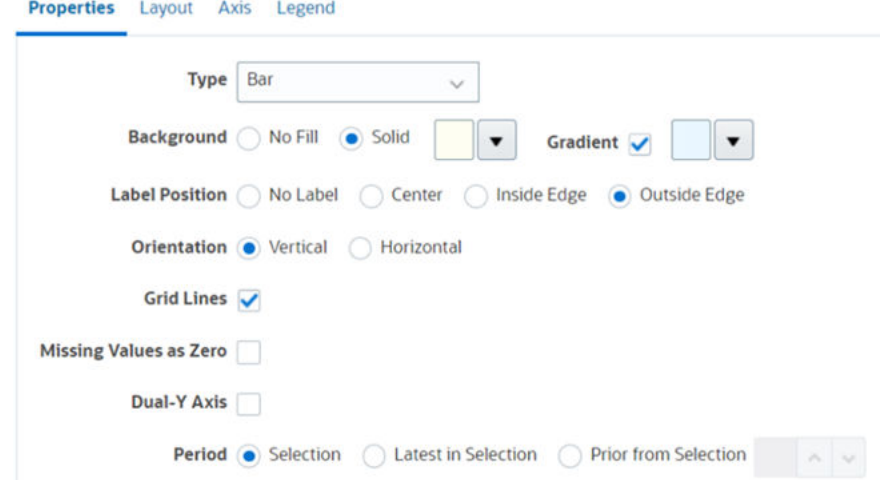

- Em **Tipo**, selecione **Barra**.
- Em **Plano de Fundo**, selecione **Sólido**. Selecione a cor de sua preferência no menu suspenso.
- Marque a caixa de seleção **Gradiente**. Selecione a cor de sua preferência.
- Em **Posição do Rótulo**, selecione **Borda Externa**.
- Em **Orientação**, selecione **Vertical**.
- Selecione **Linhas de Grade**.
- Desmarque a opção **Valores Ausentes como Zero**.
- Desmarque a opção **Eixo Y Duplo**.

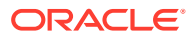

- Em **Período**, selecione **Seleção**.
- <span id="page-550-0"></span>**5.** Na guia **Layout**, especifique o seguinte:

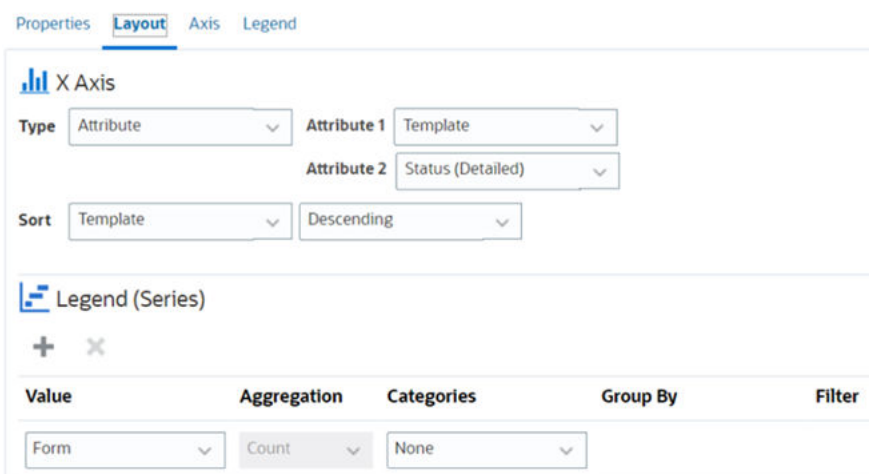

- Na seção **Eixo X**, em Tipo, selecione **Data**.
- Na seção **Legenda (Série)**, insira 2 valores:
	- Em **Valor**, selecione **Formulário**.
	- Em **Categorias**, selecione **Nenhum**.
- **6.** Na guia **Eixo**, não altere as configurações padrão.
- **7.** Na guia **Legenda**, especifique o seguinte:
	- Em **Posição da Legenda**, selecione **Direita**.
	- Em **Paleta**, selecione **Redwood**.
- **8.** Clique em **OK**.

Exemplo: Criação de Gráfico para Exibir o Período e o Status (com Descrição) do Modelo de Formulário

> Este exemplo cria um gráfico que exibe o período e os status detalhados de um formulário de dados complementares específico.

O gráfico gerado é exibido conforme mostrado. Clique em qualquer área no gráfico para fazer drill-down e exibir os registros individuais que compõem a área agregada.

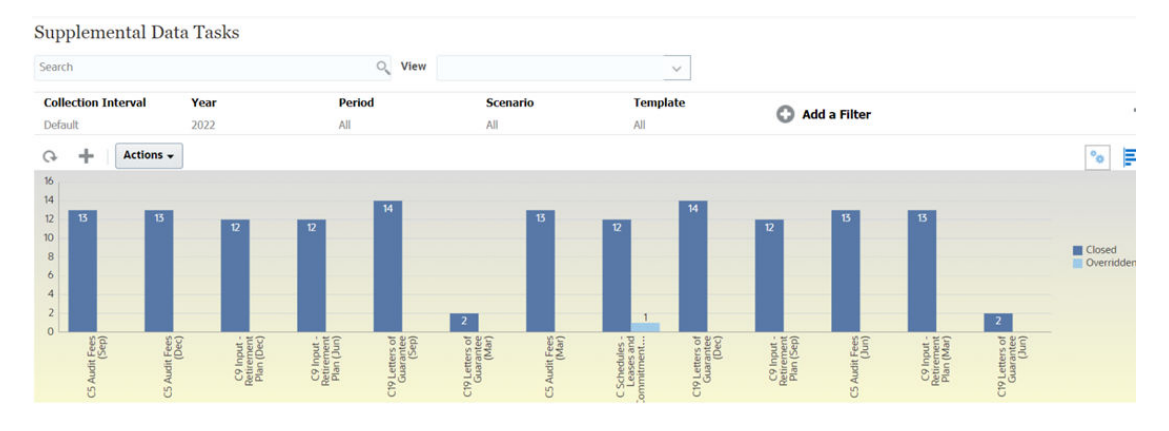

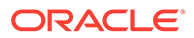

 $\frac{6}{100}$  OK Cancel

Para criar o gráfico:

- **1.** Na Página inicial, clique em **Tarefas**. Clique em **Tarefas do Supplemental Data** para exibir a lista de tarefas de dados complementares.
- **2.** No **Seletor de Exibição**, no canto superior direito da página, selecione **Exibição de Gráfico**.

A exibição de gráfico é mostrada com um gráfico padrão.

- **3.** Clique em **Editar** no canto superior direito para exibir a caixa de diálogo Editar Gráfico.
- **4.** Na guia **Propriedades**, especifique o seguinte: **Edit Chart**

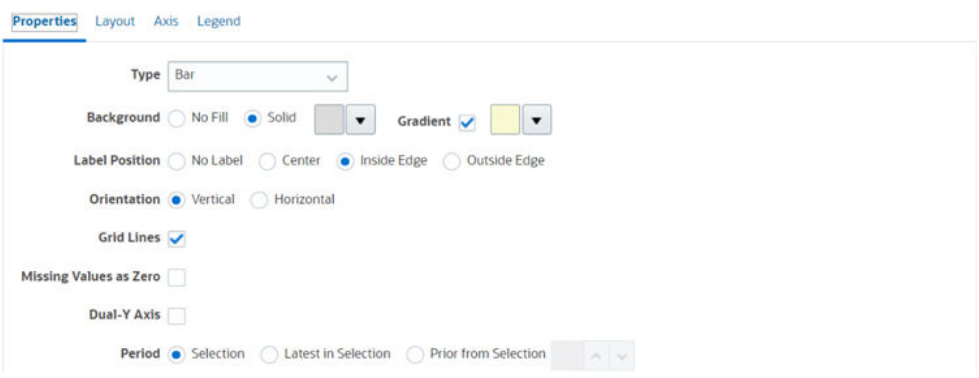

- Em **Tipo**, selecione **Barra**.
- Em **Plano de Fundo**, selecione **Sólido.** Selecione a cor de sua preferência no menu suspenso.
- Selecione **Gradiente**. Selecione a cor de sua preferência no menu suspenso.
- Em **Posição do Rótulo**, selecione **Borda Interna**.
- Em **Orientação**, selecione **Vertical**.
- Selecione **Linhas de Grade**.
- Desmarque a opção **Valores Ausentes como Zero**.
- Desmarque a opção **Eixo Y Duplo**.
- Em **Período**, selecione **Seleção**.
- **5.** Na guia **Layout**, especifique o seguinte:

### **Edit Chart**

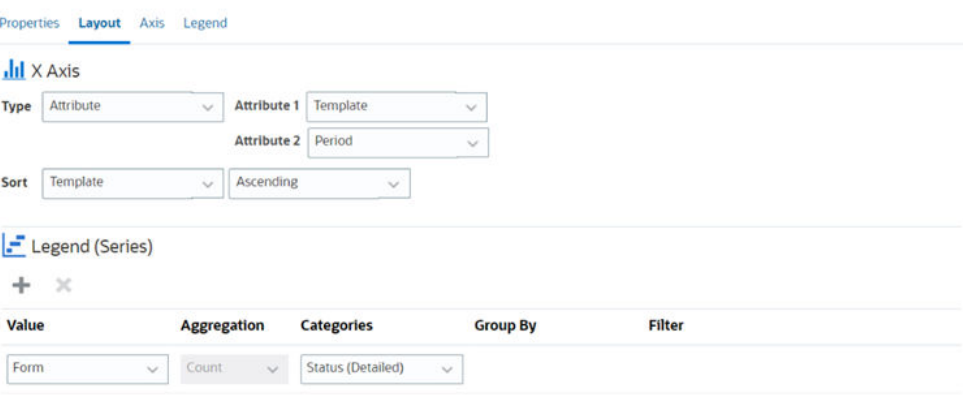

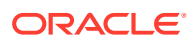

**ING QK** Cance

- Na seção **Eixo X**, em Tipo, selecione **Atributo**. Em **Atributo 1**, selecione **Modelo**. Em **Atributo 2**, selecione **Período**.
- Na seção **Legenda (Série)**, insira dois valores:
	- Em **Valor**, selecione **Formulário**.
	- Em **Categorias**, selecione **Status (Detalhado)**.
- **6.** Na guia **Eixo**, não altere as configurações padrão.
- **7.** Na guia **Legenda**, especifique o seguinte:
	- Em **Posição da Legenda**, selecione **Direita**.
	- Em **Paleta**, selecione **Redwood**.
- **8.** Clique em **OK**.

# Como Trabalhar com Exibições de Gráfico de Gantt

Os gráficos de Gantt exibem a linha do tempo de uma agenda que representa graficamente a duração das tarefas e as dependências entre elas. Você pode visualizar os relacionamentos anteriores entre as tarefas. Barras representam a duração, e setas representam as dependências. Você também pode ver os relacionamentos de tarefa pai/filho na hierarquia.

Você pode optar por usar a exibição de Gráfico de Gantt ao criar um modelo para ver os relacionamentos anteriores entre as tarefas ou para verificar a ordem de precedência após incluir tarefas em um agendamento.

A exibição de Gráfico de Gantt está disponível para **Tarefas Agendadas**.

Para visualizar os dados em um Gráfico de Gantt:

- **1.** Na página Inicial, clique em **Tarefas** e, em seguida, clique em **Agendar Tarefas**.
- **2.** Clique no ícone **Seletor de Exibição** e selecione **Gráfico de Gantt**. Os dados das tarefas de agendamento são mostrados na exibição do Gráfico de Gantt conforme a imagem abaixo.

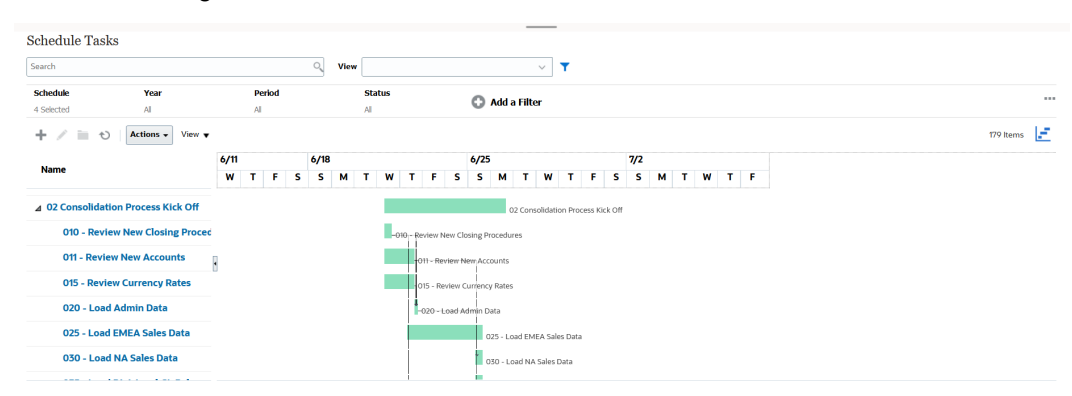

# Como Trabalhar com Exibições de Calendário

As exibições de calendário mostram todas as tarefas agendadas em formato de calendário tradicional por mês, semana ou dia.

A exibição Mês exibe os dias no formato de calendário padrão.

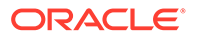

A exibição Semana exibe as tarefas da semana especificada. A seção superior exibe tarefas que expandem vários dias. A segunda seção exibe tarefas que estão contidas em um dia. As tarefas são exibidas verticalmente, abrangendo as horas do dia.

A exibição Dia se baseia em um dia de 24 horas.

Para visualizar as tarefas agendadas na Exibição de Calendário:

- **1.** Na página **Início** , clique em **Tarefas** e depois clique em **Agendar Tarefas**.
- **2.** Clique no ícone **Seletor de Exibição** e selecione **Exibição de Calendário**. Os dados das tarefas de agendamento são mostrados na exibição de Calendário. Use os ícones do calendário para selecionar Mês, Semana ou Dia. Na Visualização de Calendário, você também pode ver o Rótulo do Dia no cabeçalho Dia.

A imagem a seguir mostra as tarefas agendadas em uma Exibição de Calendário para o mês.

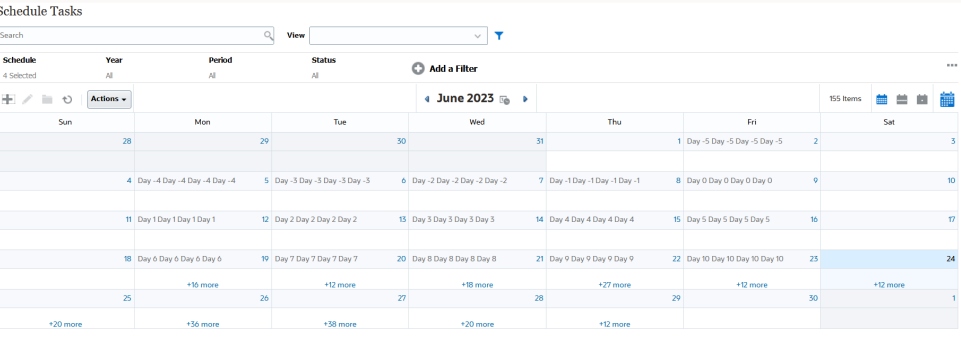

# Como Salvar Exibições

Salvar uma exibição permite salvar a definição e as configurações da exibição. Quando você precisar exibir os dados no formato definido por esta exibição, poderá usar a exibição salva, em vez de configurar novamente as propriedades necessárias da exibição.

O escopo de uma exibição salva é limitado ao objeto no qual ela é baseada. Por exemplo, se você criar uma exibição salva com Tarefas, não poderá usá-la com diários. Uma exibição salva em um conjunto de dados complementares específico não pode ser usada com outro conjunto de dados. Você só poderá usá-la com determinados formulários ou em uma coleção.

Para salvar uma exibição:

- **1.** Ajuste a exibição para ver os dados que deseja ajustando filtros, colunas ou a classificação na sua lista. Consulte [Como Usar a Barra de Filtros para Ajustar a](#page-524-0) [Exibição.](#page-524-0)
- **2.** Em **Ações**, clique em **Salvar Exibição**.
- **3.** Na caixa de diálogo Salvar Exibição, insira um Nome (com até 80 caracteres) e uma descrição opcional (com até 255 caracteres).
- **4.** Clique em **OK**.

Você pode ver todas as listas salvas clicando no seletor suspenso **Exibir**.

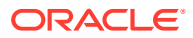

# Edição de Exibições Salvas

Edite uma exibição de lista, exibição de tabela dinâmica ou exibição de gráfico salva para modificar seu nome e sua definição.

Para editar uma exibição:

**1.** Na página Início, clique em **Aplicativo**, em **Task Manager** e em **Exibições**.

É mostrada uma lista de exibições disponíveis.

- **2.** Selecione a exibição desejada e clique no ícone **Editar**. Você também pode clicar no ícone **…** de uma exibição e selecionar **Editar**.
- **3.** Atualize as informações necessárias e clique em **OK**.

Para editar uma exibição:

- **1.** Na página Início, clique em **Aplicativo**, em **Dados Complementares** e em **Exibições**. É mostrada uma lista de exibições disponíveis.
- **2.** Selecione a exibição desejada e clique no ícone **Editar**. Você também pode clicar no ícone **…** de uma exibição e selecionar **Editar**.
- **3.** Atualize as informações necessárias e clique em **OK**.

# Definição de Exibição Padrão

Administradores do Serviço ou Usuários Avançados podem uma exibição salva publicada como a exibição padrão.

Quando um usuário abre uma exibição pela primeira vez, a exibição padrão é mostrada. A partir daí, o sistema lembra as configurações de exibição que foram usadas. Assim, quando você abrir uma exibição posteriormente, ela será mostrada com as configurações mais recentes que foram usadas.

Para configurar uma exibição padrão:

- **1.** Na página Início, clique em **Aplicativo** e em **Task Manager**.
- **2.** Clique na guia **Exibições** para mostrar a página Exibições.
- **3.** Selecione a exibição que deseja definir como padrão e clique no ícone **Definir Padrão**. Ou clique no menu **Ações** da exibição que deseja definir como padrão e selecione **Definir Padrão**.

Para configurar uma exibição padrão:

- **1.** Na página Início, clique em **Aplicativo** e em **Dados Complementares**.
- **2.** Clique na guia **Exibições** para mostrar a página Exibições.
- **3.** Selecione a exibição que deseja definir como padrão e clique no ícone **Definir Padrão**. Ou clique no menu **Ações** da exibição que deseja definir como padrão e selecione **Definir Padrão**.

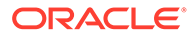

### **Note:**

Você pode usar a ação **Definir Padrão** para uma exibição de lista publicada. O Administrador ou Usuário Avançado define a exibição como o padrão para que a exibição de lista salva não fique disponível somente para todos os usuários desse tipo de exibição, mas também seja selecionada por padrão quando um usuário abrir esse tipo de exibição.

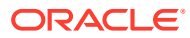

# 24 Como Trabalhar com Dashboards

### **Tópicos Relacionados**

- Visão Geral de Dashboard
- Dashboard de Visão Geral da Tarefa
- [Dashboards de Conformidade](#page-558-0)
- [Dashboard do Financial](#page-560-0)
- [Como Trabalhar com Dashboards Operacionais](#page-560-0)

# Visão Geral de Dashboard

É possível monitorar informações do Task Manager e do Supplemental Data Management usando os seguintes dashboards:

- **Visão Geral da Tarefa**
- **Visão Geral da Conformidade**
- **Dashboards Financeiros**

O recurso Dashboards estará habilitado se você tiver acesso a pelo menos um desses dashboards.

Para obter uma introdução a Dashboards, assista a este vídeo.

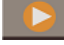

[Dashboards Overview](https://apexapps.oracle.com/pls/apex/f?p=44785:265:0:::265:P265_CONTENT_ID:17489)

# Dashboard de Visão Geral da Tarefa

O Dashboard de Visão Geral da Tarefa contém os dashboards de Status que mostram o status Geral e o status do Task Manager e do Supplemental Data.

### **Visão Geral Total**

Para exibir o status Visão Geral do Total:

- **1.** Na Página Inicial, em **Dashboards**, clique em **Visão Geral da Tarefa**.
- **2.** À esquerda, clique em **Visão Geral do Total**.
- **3.** Do PDV, selecione um **Ano** e um **Período**.

O sistema exibe o número de **Tarefas Abertas**, tarefas **Atrasadas** e **No Prazo**.

**4.** Clique em um status para fazer drill-down na lista de tarefas com o status em questão.

Na lista de tarefas, se tiver direitos de acesso a uma tarefa, você poderá clicar no nome dela para abri-la diretamente e trabalhar com ela.

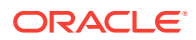

- **5. Opcional:** Classifique a lista de tarefas usando um dos seguintes métodos:
	- **Contagem (Crescente)**
	- **Contagem (Decrescente)**
	- **Alfabética (Crescente)**
	- **Alfabética (Decrescente)**

### **Visão Geral do Task Manager**

Para exibir o status Visão Geral do Task Manager:

- **1.** Na Página Inicial, em **Dashboards**, clique em **Visão Geral da Tarefa**.
- **2.** Do PDV, selecione um **Ano** e um **Período**.
- **3.** Na lista suspensa **Tarefas**, selecione uma tarefa ou selecione **Tudo** para exibir todas as tarefas.

O sistema exibe o número de **Tarefas Abertas**, tarefas **Atrasadas** e **No Prazo**.

**4.** Clique em um status para fazer drill-down na lista de tarefas com o status em questão.

Na lista de tarefas, se tiver direitos de acesso a uma tarefa, você poderá clicar no nome dela para abri-la diretamente e trabalhar com ela.

- **5.** Para filtrar as tarefas, selecione **Exibir por** e selecione uma opção:
	- **Prioridade**
	- **Agendamento**
	- **Tipo de Tarefa**
	- **Unidade Organizacional**
- **6. Opcional:** Classifique a lista de tarefas usando um dos seguintes métodos:
	- **Contagem (Crescente)**
	- **Contagem (Decrescente)**
	- **Alfabética (Crescente)**
	- **Alfabética (Decrescente)**
	- **Ordem do Atributo (Crescente)**
	- **Ordem do Atributo (Decrescente)**

**Visão Geral do Supplemental Data**

Para exibir o dashboard de visão geral do status do Supplemental Data:

- **1.** Na Página Inicial, em **Dashboards**, clique em **Visão Geral da Tarefa**.
- **2.** À esquerda, clique em **Visão Geral do Supplemental Data**.
- **3.** Na lista suspensa **Intervalo de Coleta**, selecione um intervalo de coleta.
- **4.** Selecione membros para o PDV.

As dimensões de PDV se baseiam na seleção da dimensão de frequência do **Intervalo de Coleta** selecionado.

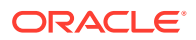

<span id="page-558-0"></span>**5.** Selecione um formulário na lista suspensa **Formulários** ou selecione **Todos** para exibir todos os formulários.

O sistema exibe o número de **Formulários Abertos**, **Atrasados** e **No Prazo**.

**6.** Clique em um status para exibir a lista de formulários com o status em questão.

Na lista de formulários, se tiver direitos de acesso a um formulário, você poderá clicar no nome do formulário para abri-lo diretamente e trabalhar com ele.

- **7.** Para filtrar as tarefas, selecione **Exibir por** e selecione uma opção:
	- **Dimensões de Workflow**
	- **Formulário**
	- **Coleta**
	- **Frequência**
- **8. Opcional:** Classifique a lista de tarefas usando um dos seguintes métodos:
	- **Contagem (Crescente)**
	- **Contagem (Decrescente)**
	- **Alfabética (Crescente)**
	- **Alfabética (Decrescente)**

# Dashboards de Conformidade

O Dashboard de Conformidade fornece métricas sobre o desempenho da empresa quanto ao alcance de seus objetivos de conformidade, distinguindo as tarefas concluídas no prazo das que tiveram atraso e fornecendo uma contagem das que foram aprovadas ou rejeitadas. Você pode exibir métricas de desempenho do usuário com base em unidade organizacional e usuário.

### **Dashboard de Conformidade do Task Manager**

Para exibir o dashboard do Task Manager Compliance:

- **1.** Na Página Inicial, em **Dashboards**, clique em **Compliance**.
- **2.** À esquerda, clique em **Task Manager Compliance**.
- **3.** Em Ponto de Vista, selecione **Ano** e **Período**.
- **4.** Na lista suspensa **Tarefas**, selecione uma tarefa ou selecione **Tudo** para exibir todas as tarefas.

Os gráficos de pizza exibem os seguintes status para tarefas: número de Tarefas Completas, Percentual de tarefas Preparadas No Prazo Previsto, Percentual de tarefas Aprovadas no Prazo Previsto, número de Tarefas Rejeitadas e número de Alertas.

**5.** Clique em um dos gráficos de status para fazer exibir a lista de tarefas com o status em questão.

Na lista de tarefas, se tiver direitos de acesso a uma tarefa, você poderá clicar no nome dela para abri-la diretamente e trabalhar com ela.

- **6.** Para filtrar as tarefas, selecione **Exibir por** e selecione uma opção:
	- **Usuário**: você pode clicar em um nome do usuário para exibir os Detalhes do Usuário.

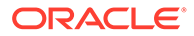

- **Unidade Organizacional**
- **7.** Em **Desempenho**, selecione métricas de desempenho de tarefa:
	- **Preparação**
	- **Aprovação**
- **8. Opcional:** Para alterar a ordem em que as tarefas são listadas, em **Classificar Por**, selecione:
	- **Usuário**
	- **No Prazo**
	- **Atrasado**
	- **Rejeições**

**Dashboard de Conformidade do Supplemental Data**

Para exibir o dashboard do Supplemental Data Compliance:

- **1.** Na Página Inicial, clique em **Dashboards** e em **Visão Geral da Conformidade**.
- **2.** À esquerda, clique em **Supplemental Data Compliance**.
- **3.** Na lista suspensa **Intervalo de Coleta**, selecione um intervalo de coleta.
- **4.** Selecione membros para o PDV.

As dimensões de PDV se baseiam na seleção da dimensão de frequência do **Intervalo de Coleta** selecionado.

**5.** Selecione um formulário na lista suspensa **Formulários** ou selecione **Todos** para exibir todos os formulários.

Os gráficos de pizza exibem os seguintes status para formulários: número de Formulários Completos, Percentual de formulários Preparados No Prazo Previsto, Percentual de formulários Revisados no Prazo Previsto, Percentual de formulários Lançados no Prazo Previsto e número de Formulários Rejeitados.

**6.** Clique em um dos gráficos de status para fazer drill-down na lista de formulários com o status em questão.

Na lista de formulários, se tiver direitos de acesso a um formulário, você poderá clicar no nome do formulário para abri-lo diretamente e trabalhar com ele.

- **7.** Em **Desempenho**, selecione métricas de desempenho de formulário:
	- **Preparação**
	- **Revisão**
	- **Contabilização**
- **8. Opcional:** Para alterar a ordem em que os formulários são listados, em**Classificar Por**, selecione:
	- **Usuário**
	- **No Prazo**
	- **Atrasado**
	- **Rejeições**

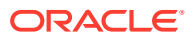

# <span id="page-560-0"></span>Dashboard do Financial

O dashboard do Financial oferece uma representação gráfica dos resultados da empresa. Por exemplo, você pode visualizar um dashboard de Balanço Geral, outro de Fluxo de Caixa ou mais um de Receita. Você pode exibir mais detalhes em qualquer dashboard.

O Financial Consolidation and Close oferece o dashboard predefinido **FCCS\_Income Statement Dashboard** com os seguintes dados:

- Principais Contas de Receita, que exibe dados do formulário de Gráfico em Blocos do FCCS\_Dashboard de Receita
- Vendas Trimestrais por Entidade, que exibe os dados do formulário FCCS\_Vendas Trimestrais por Entidade
- Vendas Mensais por Entidade, que exibe os dados do formulário FCCS\_Vendas Mensais por Entidade
- Receita Líquida Trimestral por Entidade, que exibe os dados do formulário FCCS\_Receita Líquida Trimestral por Entidade
- Receita Líquida Mensal por Entidade, que exibe os dados do formulário FCCS\_Receita Líquida Mensal por Entidade

Os administradores podem criar dashboards selecionando formulários de dados, artefatos externos e especificando tipos de gráfico. Consulte "Criação de Dashboards" em *Administrando o Financial Consolidation and Close*.

Para exibir um dashboard do Financial:

- **1.** Na Página Inicial, clique em **Dashboards** e, em seguida, em **Dashboards Financeiros**.
- **2.** Para procurar um dashboard existente, insira o texto na caixa de pesquisa e clique em **Pesquisar**.

# Como Trabalhar com Dashboards Operacionais

### **Tópicos Relacionados**

- Visão Geral de Dashboards Operacionais
- [Visualização e Abertura de Dashboards Operacionais](#page-561-0)

# Visão Geral de Dashboards Operacionais

Os dashboards fornecem recursos avançados de geração de relatórios. Eles permitem que os usuários criem gráficos, avaliem e (em alguns casos) até mesmo alterem os principais dados de negócios.

### **Sobre Dashboards Operacionais**

Os dashboards operacionais melhoram a visibilidade dos seus processos de negócios.

Cada dashboard pode ter até quatro exibições. Elas incluem exibições de lista, exibições de tabela dinâmica e exibições de gráfico. Você pode abrir até 10 dashboards ao mesmo tempo. Administradores de Serviço, ou qualquer usuário ao qual a função Dashboards Operacionais - Gerenciar foi concedida, podem criar dashboards. O criador do dashboard também pode controlar o acesso ao dashboard concedendo permissões para um ou mais usuários, grupos

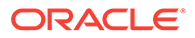

<span id="page-561-0"></span>ou equipes. Os usuários que receberem acesso ao dashboard poderão executar o dashboard e visualizar seus dados. O acesso permite que o usuário apenas visualize o dashboard. O acesso não é estendido aos dados subjacentes. O usuário só consegue visualizar registros com base em seu próprio acesso no serviço.

### **Recursos dos Dashboards Operacionais**

Os dashboards fornecem os seguintes recursos:

- Visualização interativa de dados com uma ampla variedade de tipos de gráfico
- Obtenção de insights de alto nível e insights detalhados sobre o desempenho dos seus processos de negócios
- Criação de filtros no nível do dashboard e no nível da exibição individual Os filtros criados no nível do dashboard são aplicados a todas as exibições no dashboard. Em seguida, os filtros definidos no nível da exibição (se houver) são aplicados.
- Controle de acesso para visualizar os dashboards

### **Note:**

Para o Supplemental Data, modificar a definição de cálculo de um atributo após a implantação afeta os resultados no Dashboard Operacional e outras exibições agrupadas (tabela dinâmica, exibição de gráfico e relatórios). O Dashboard sempre usa a última definição de cálculo usada para o atributo.

## Visualização e Abertura de Dashboards Operacionais

### **Visualização dos Dashboards Existentes**

Para visualizar os dashboards, em **Início**, clique em **Biblioteca** e em **Dashboards Operacionais**.

A página Dashboards Operacionais com a lista dos dashboards existentes é exibida.

### **Como Abrir um Dashboard**

Para abrir um dashboard:

- **1.** Acesse a página Dashboards Operacionais. Essa página exibe a lista de dashboards operacionais existentes.
- **2.** (Opcional) Use a caixa **Pesquisar** para pesquisar um dashboard específico.
- **3.** Clique no nome do dashboard que deve ser aberto.

O dashboard abre em uma nova guia dinâmica ao lado da guia Dashboard Operacional.

Você pode executar as seguintes ações no dashboard:

- Clicar em qualquer área ou total, em qualquer exibição, para fazer drill-down e exibir os registros individuais que compõem a área ou o total em questão.
- Editar as configurações do dashboard usando o ícone

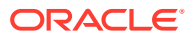

• Atualizar todas as exibições no dashboard usando o ícone  $\overrightarrow{O}$  (no nível do dashboard). Em cada exibição no dashboard, você pode:

- Atualizar uma exibição no dashboard usando o ícone  $\overrightarrow{O}$  (no nível do dashboard).
- Expandir ou recolher uma exibição no dashboard usando o ícone

A imagem a seguir mostra as opções disponíveis quando você abre um dashboard.

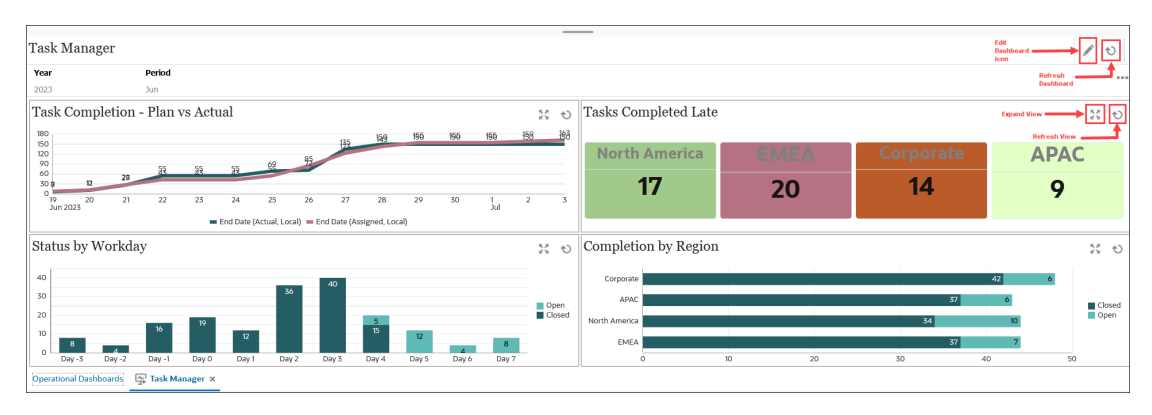

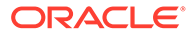